# User's Manual of ISaGRAF<sup>®</sup> PAC

<span id="page-0-0"></span>By ICP DAS CO. , LTD. & ICP DAS-USA , January 2002, All Rights Reserved

The "User's Manual of ISaGRAF PAC" is intended for integrators, programmers, and maintenance personnel who will be installing and maintaining an ISaGRAF series controller system featuring the ISaGRAF Workbench software program.

XP-8047-CE6 / XP-8046-CE6 / XP-8347-CE6 / XP-8346-CE6 / XP-8747-CE6 / XP-8746-CE6 , XP-8147-Atom-CE6 / XP-8146-Atom-CE6 / XP-8347-Atom -CE6 / XP-8346-Atom -CE6 / XP-8747-Atom -CE6 / XP-8746-Atom -CE6 , WP-8147 / WP-8146 / WP-8447 / WP-8446 / WP-8847 / WP-8846 , WP-8137 / WP-8136 / WP-8437 / WP-8436 / WP-8837 / WP-8836, WP-5147/ WP-5146/ WP-5147-OD/ WP-5146-OD , VP-25W7 / VP-25W6 / VP-23W7 / VP-23W6 , μPAC-5007/5107/5207/5307/5507 , μPAC-7186EG , I-7188EG , I-7188XG , VP-2117 , iP-8447 / iP-8847 / iP-8417 / iP-8817 , I-8417 / I-8817 / I-8437-80 / I-8837-80

ICP DAS CO., LTD. would like to congratulate you own your purchase of our ISaGRAF controllers. The ease to integration of the controller system and the power of the IEC 61131-3 ISaGRAF software program combine to make a powerful, yet inexpensive industrial process control system.

### **Legal Liability**

ICP DAS CO., LTD. assumes no liability for any and all damages that may be incurred by the user as a consequence of this product. ICP DAS CO., LTD. reserves the right to change this manual at any time without notice.

ICP DAS CO., LTD. constantly strives to provide our customers with the most reliable and accurate information possible regarding our products. However, ICP DAS CO., LTD. assumes no responsibility for its use, or for any infringements of patents or other rights of third parties resulting from its use.

### **Trademark & Copyright Notice**

The names of products are used for identification purposes only, and are the registered trademarks of their respective owners or companies.

## **FAQ:**

Please visit [www.icpdas.com](http://www.icpdas.com/) - "FAQ" - "Software" - "ISaGRAF" for Frequently Asked Question, or visit <http://www.icpdas.com/faq/isagraf.htm>

### **Data Sheet :**

Please visit<http://www.icpdas.com/products/PAC/i-8000/isagraf.htm> (click "Data Sheet" icon) or visit<http://www.icpdas.com/products/PAC/i-8000/data%20sheet/data%20sheet.htm>

Copyright January 2002, by ICP DAS CO., LTD. All Rights Reserved.

# **Table of Contents**

<span id="page-1-0"></span>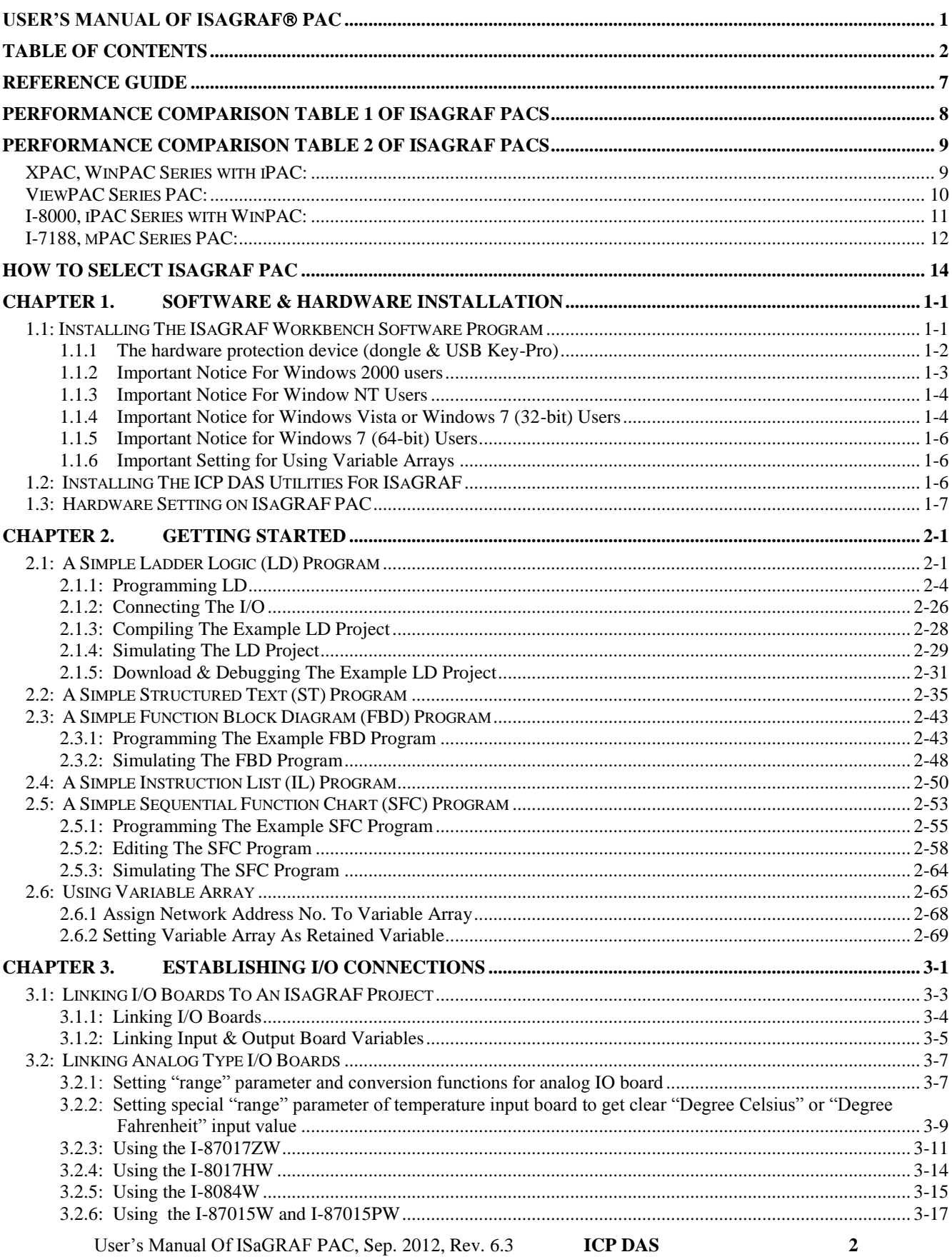

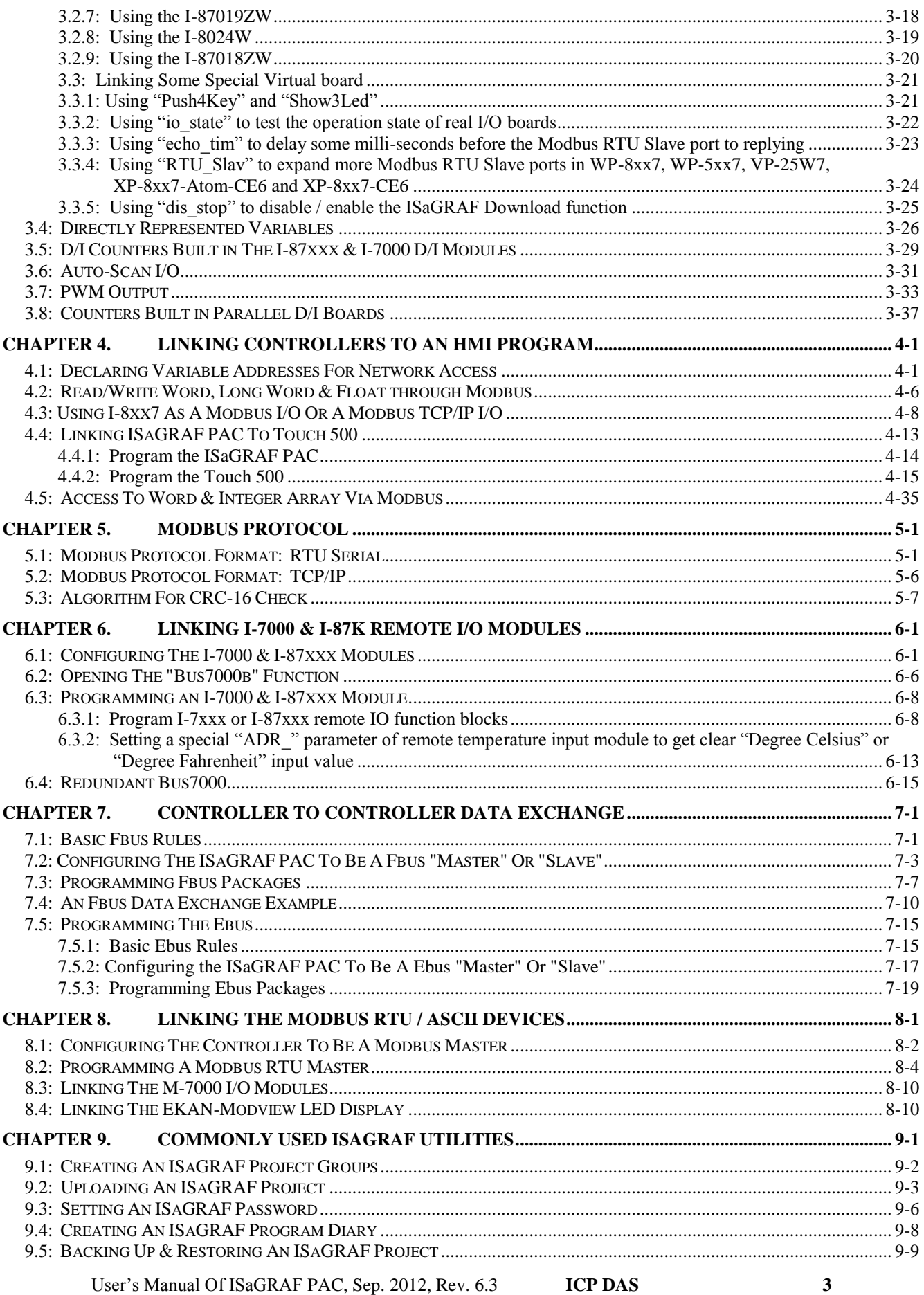

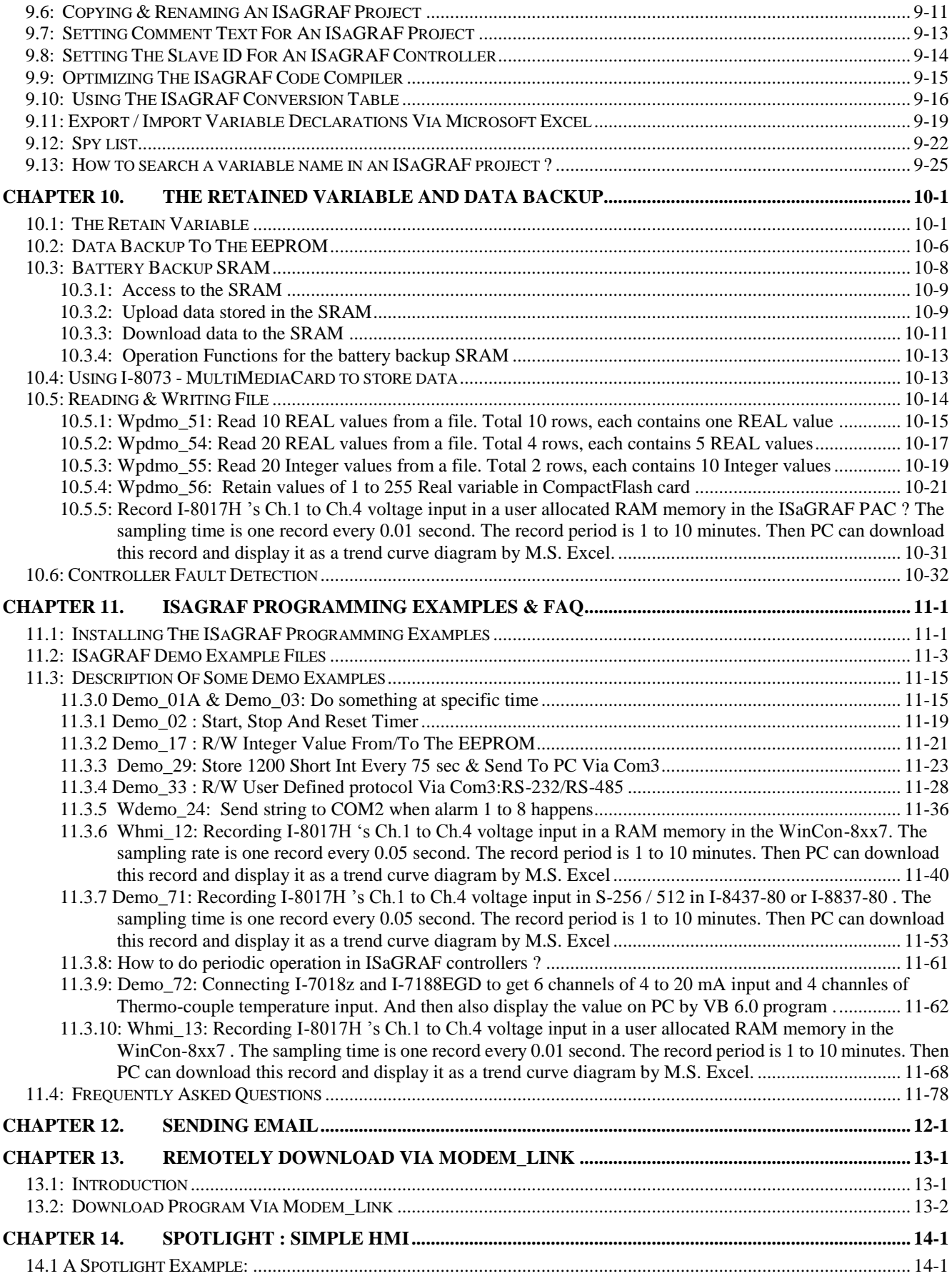

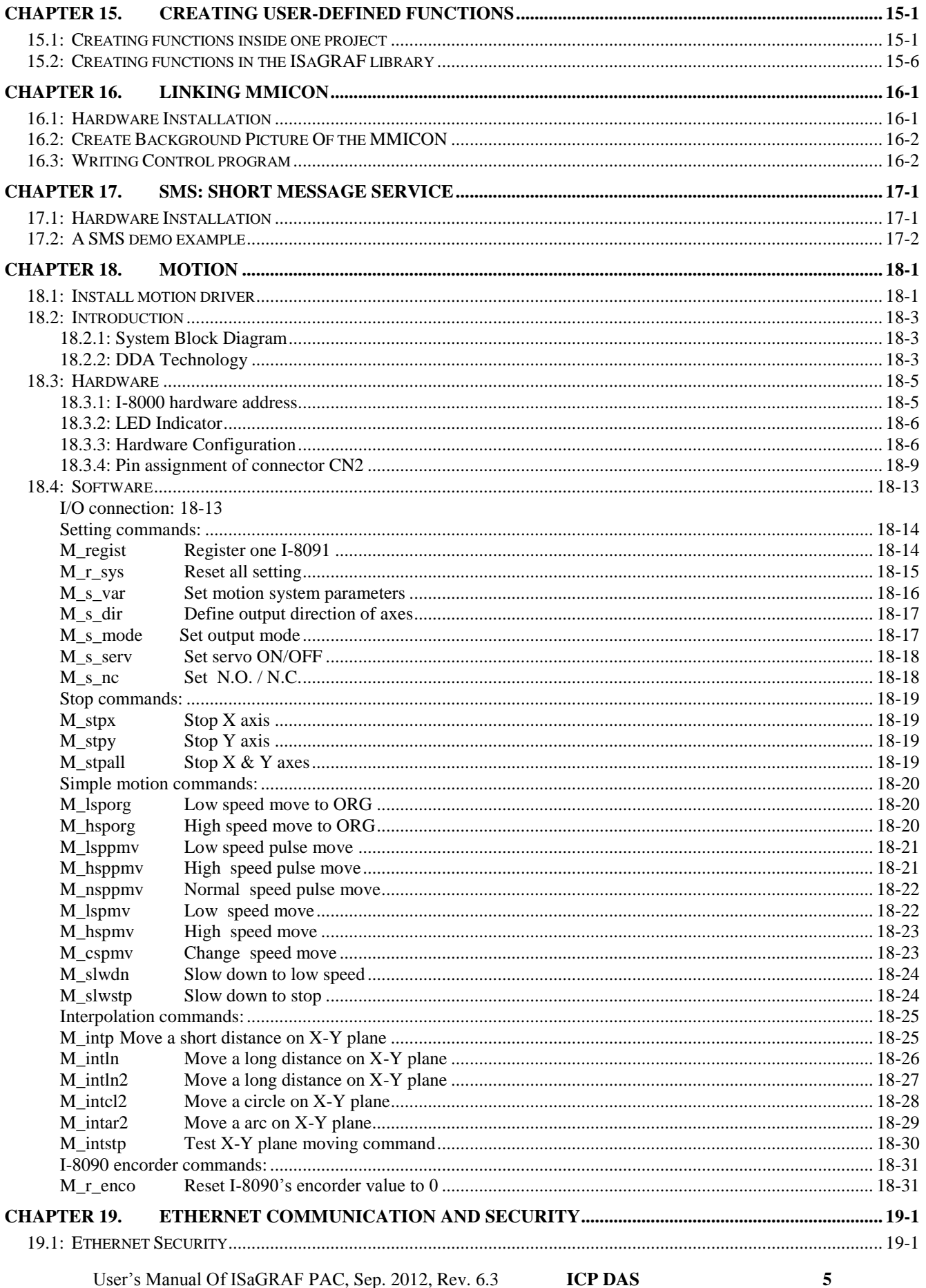

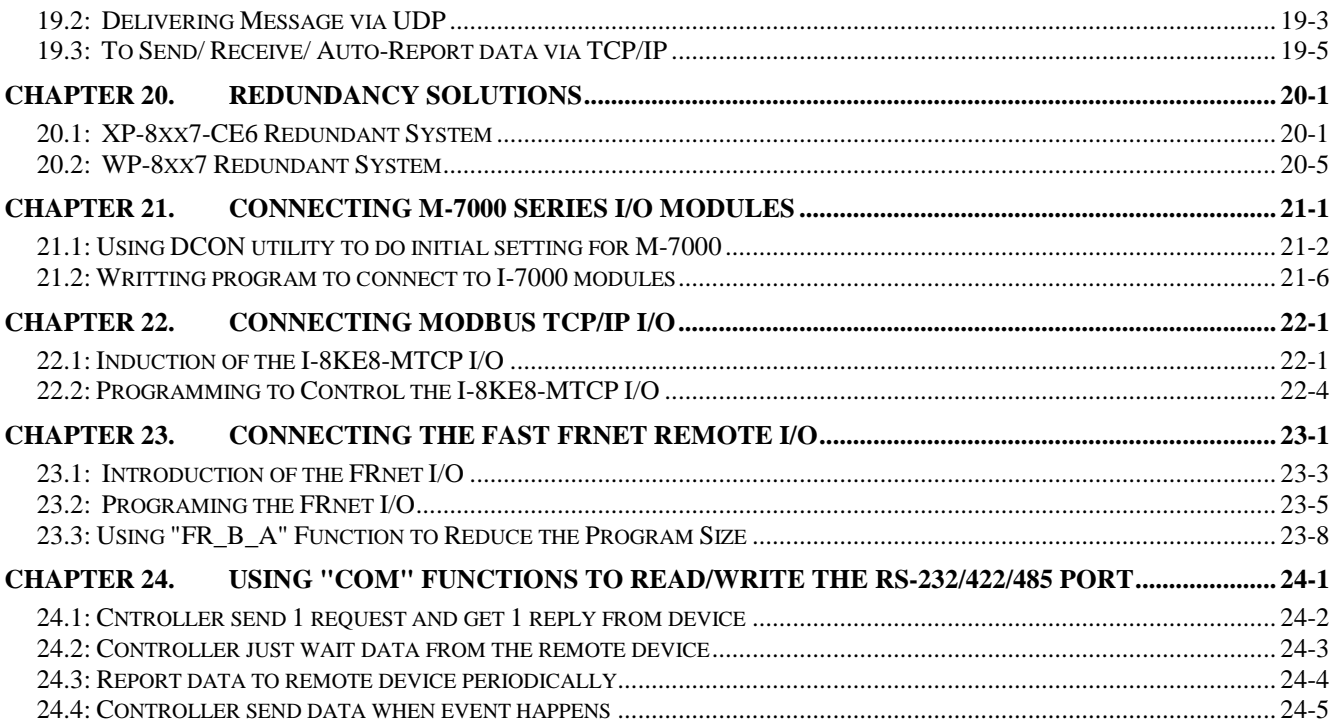

# **Reference Guide**

#### <span id="page-6-0"></span>**English manual:**

File Name: "user\_manual\_i\_8xx7.pdf" iP-8xx7, I-8000 & uPAC-7186, I-7188 CD: \napdos\isagraf\8000\english\_manu\ WP-8xx7 CD: \napdos\isagraf\wp-8xx7\english\_manu\ WP-5xx7 CD: \napdos\isagraf\wp-5xx7\english\_manu\ XP-8xx7-CE6 CD: \napdos\isagraf\xp-8xx7-ce6\english\_manu\ VP-2xW7 CD: \napdos\isagraf\vp-25w7-23w7\english\_manu\

#### 中文 **ISaGRAF** 進階使用手冊**:**

File Name: "chinese\_user\_manual\_i\_8xx7.pdf" iP-8xx7, I-8000 & uPAC-7186, I-7188 CD: \napdos\isagraf\8000\chinese\_manu\ WP-8xx7 CD: \napdos\isagraf\wp-8xx7\chinese\_manu\ WP-5xx7 CD: \napdos\isagraf\wp-5xx7\chinese\_manu\ XP-8xx7-CE6 CD: \napdos\isagraf\xp-8xx7-ce6\chinese\_manu\ VP-2xW7 CD: \napdos\isagraf\vp-25w7-23w7\ chinese\_manu\

Soft-GRAF HMI : The XP-8xx7-Atom-CE6, XP-8xx7-CE6, WP-8xx7, VP-25W7, VP-23W7 and WP-5xx7 support the Soft-GRAF software to create a colorful HMI application. Please refer to <http://www.icpdas.com/faq/isagraf.htm> > FAQ-146 and <http://www.icpdas.com/products/Software/Soft-GRAF/soft-graf.htm> .

All ISaGRAF Getting Started Manual (User Manual): <http://www.icpdas.com/products/PAC/i-8000/isagraf.htm> (click "Manual" icon)

#### Resource on the Internet:

Newly updated ISaGRAF IO libraries, drivers and manuals can be found at <http://www.icpdas.com/products/PAC/i-8000/isagraf.htm>(click "Driver" or "Manual" icon)

#### Technical Service:

Please contact local agent or email problem-report to [service@icpdas.com](mailto:service@icpdas.com) New information can be found at [www.icpdas.com](http://www.icpdas.com/)

#### FAQ:

Please visit [www.icpdas.com](http://www.icpdas.com/) - "FAQ" - "Software" - "ISaGRAF" for Frequently Asked Question, or visit<http://www.icpdas.com/products/PAC/i-8000/isagraf.htm>(click "FAQ" icon) or visit <http://www.icpdas.com/faq/isagraf.htm>

# <span id="page-7-0"></span>**Performance Comparison Table 1 of ISaGRAF PACs**

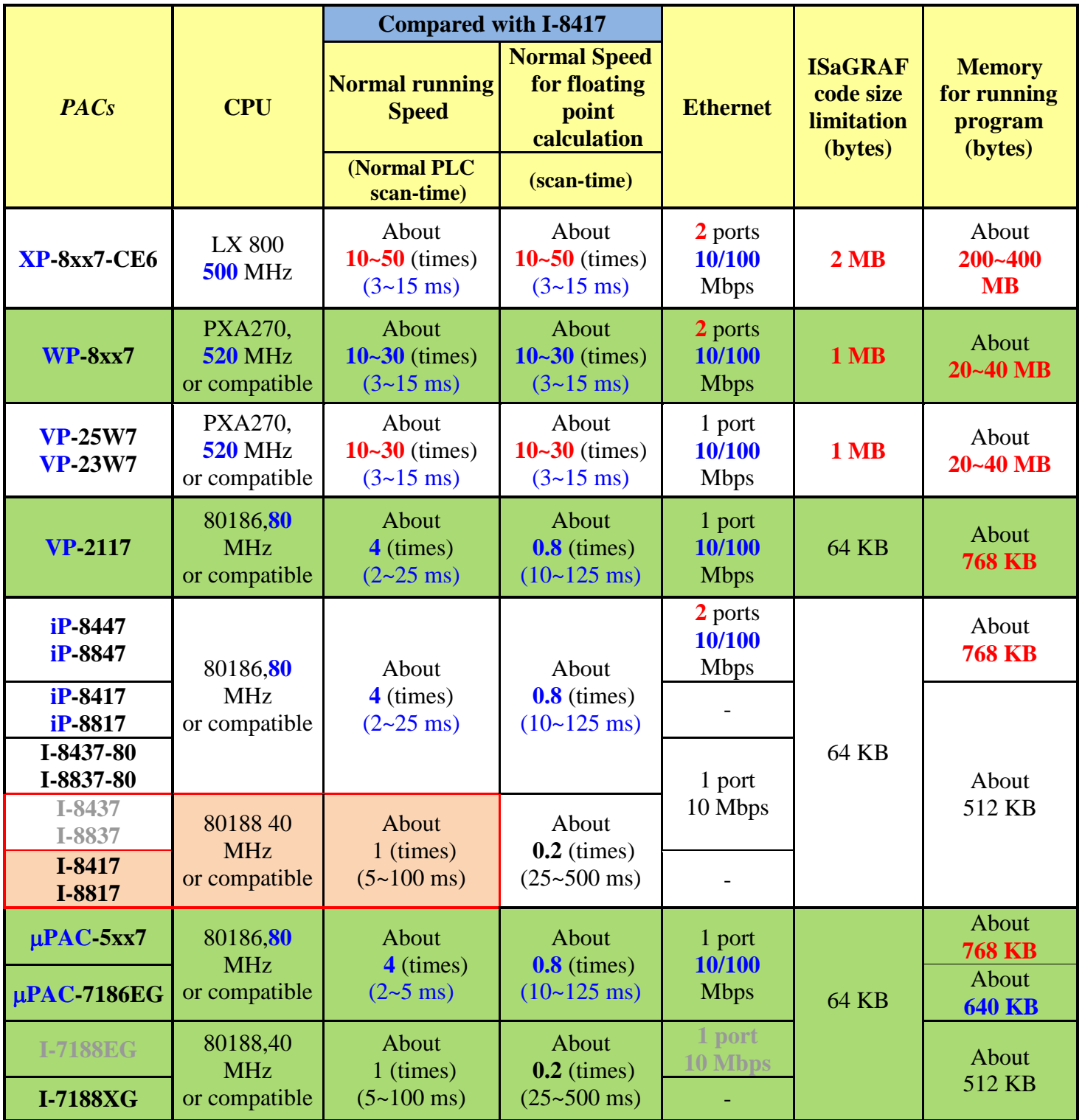

**Note: W-8xx7/I-8x37 has phased out. Please select compatible WP-8x47/iP-8x47**.

# <span id="page-8-0"></span>**Performance Comparison Table 2 of ISaGRAF PACs**

## <span id="page-8-1"></span>**XPAC, WinPAC Series with iPAC:**

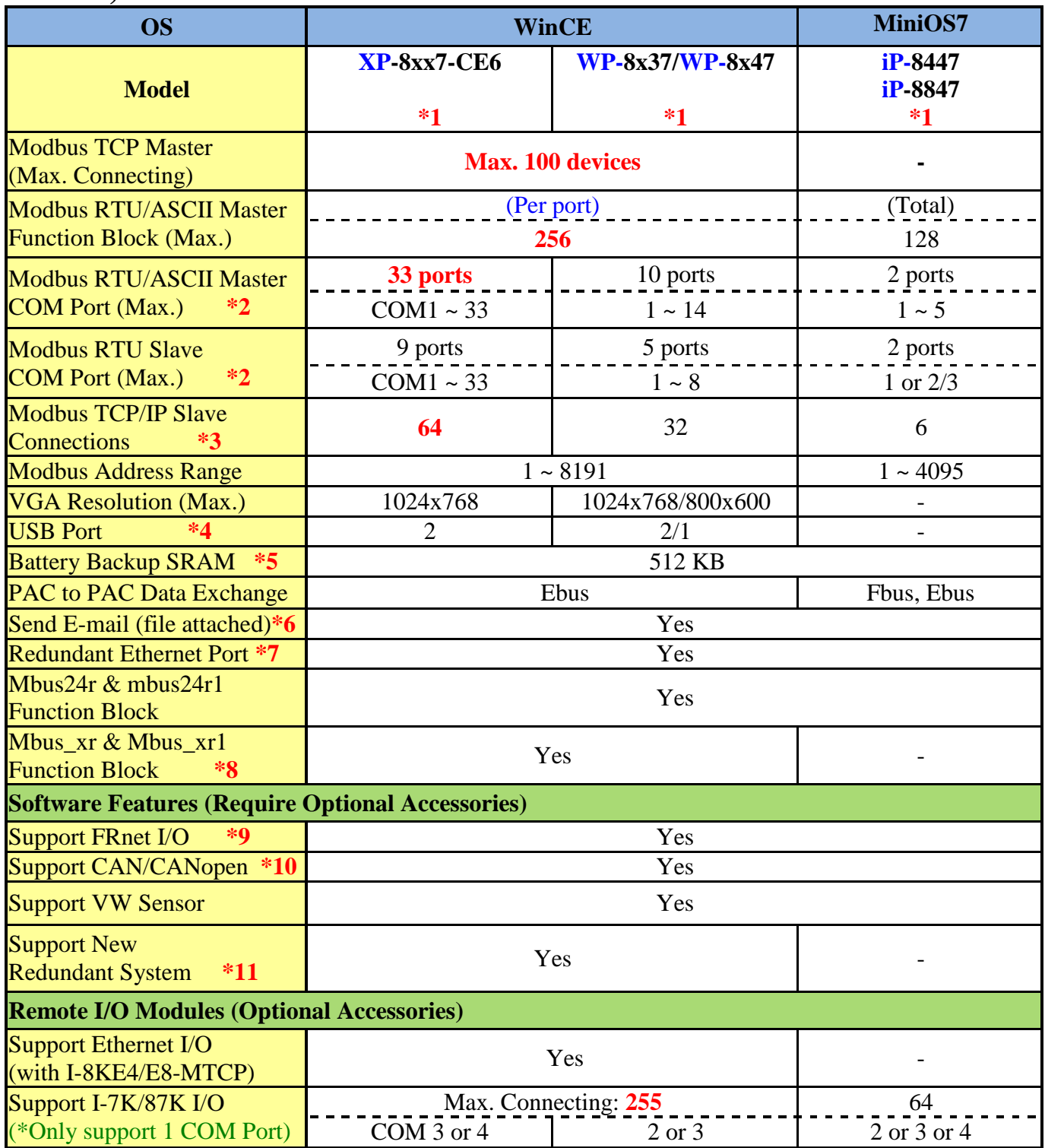

# <span id="page-9-0"></span>**ViewPAC Series PAC:**

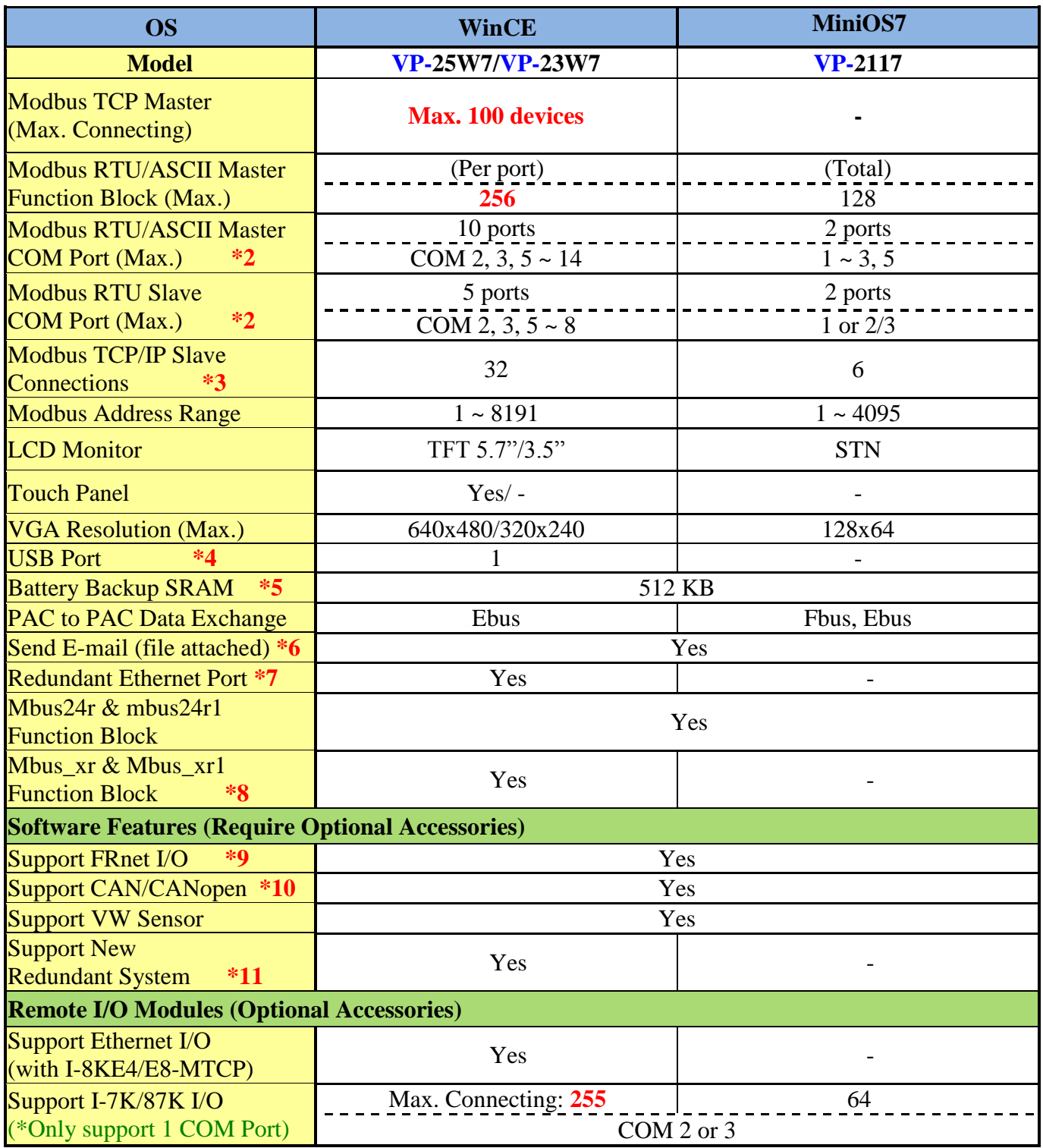

<span id="page-10-0"></span>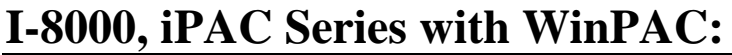

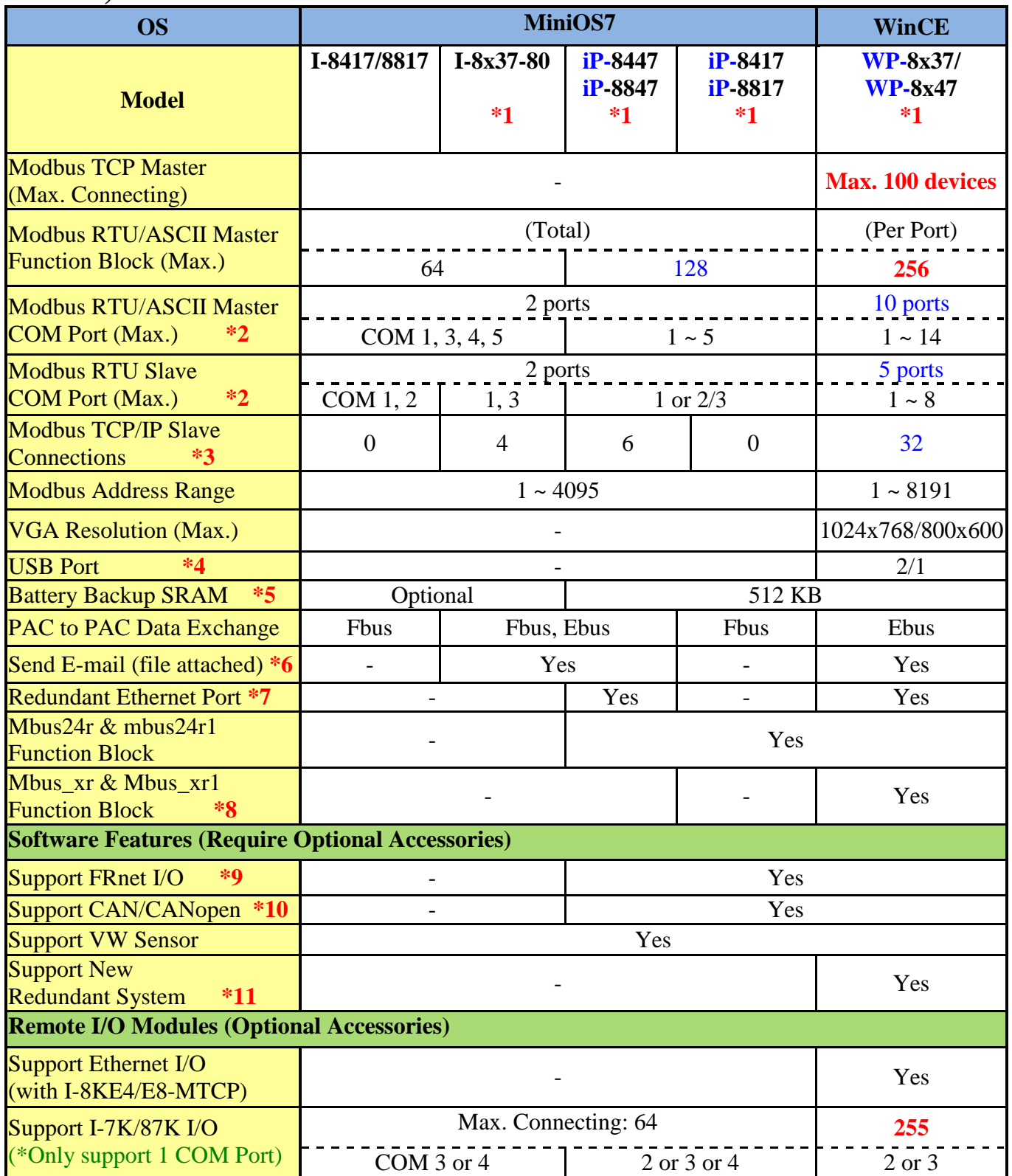

## <span id="page-11-0"></span>**I-7188, μPAC Series PAC:**

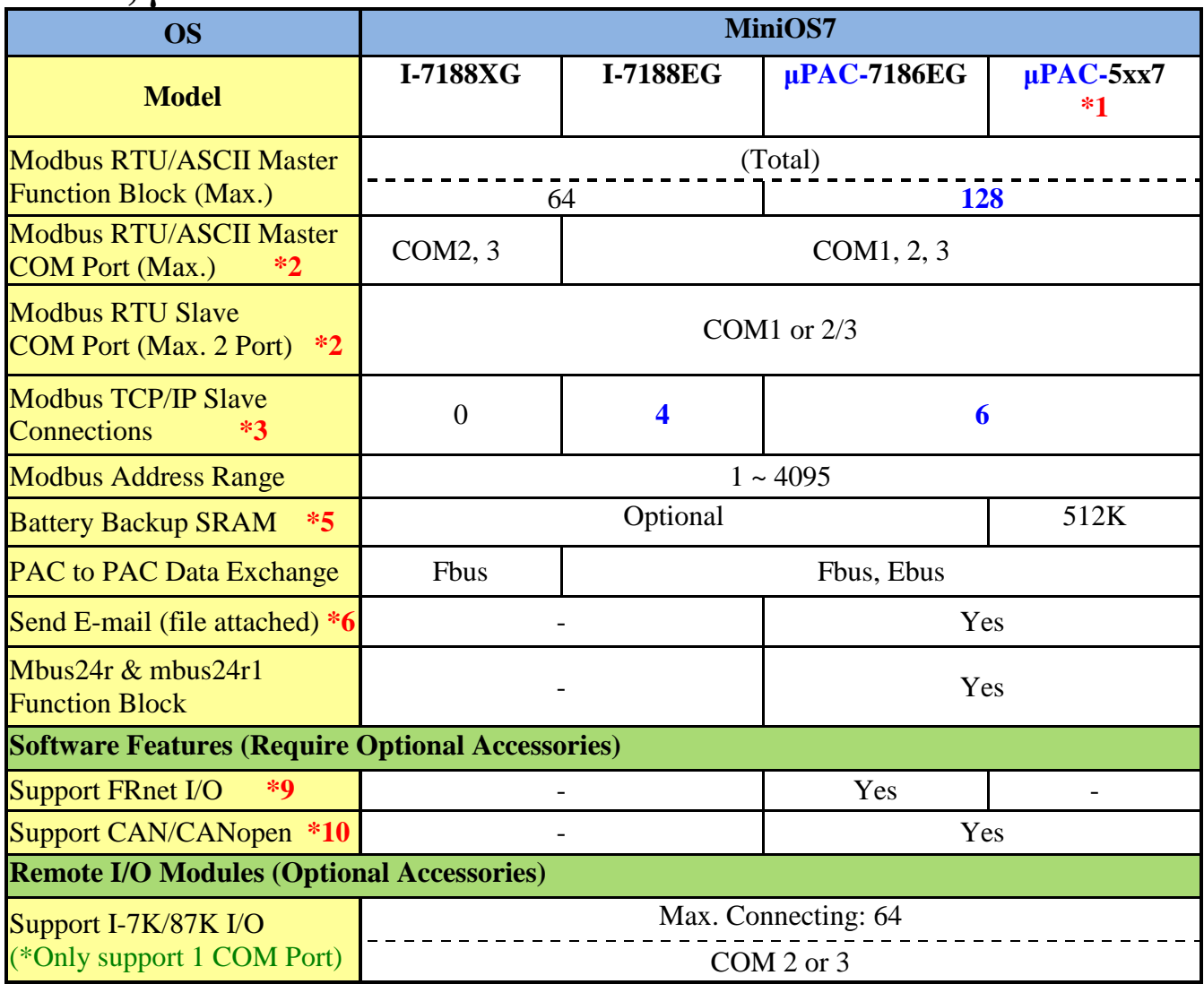

Annotations:

- \*1. μPAC-5xx7 represents μPAC-5007/5107/5207/5307/5507. I-8x37/I-8x37-80 represents the products of I-8437/8837/8437-80/8837-80. iP-8xx7 represents the products of iP-8417/8817/8447/8847. WP-8x37 represents the products of WP-8137/8437/8837. WP-8x47 represents the products of WP-8147/8447/8847. XP-8xx7-CE6 represents the products of XP-8047-CE6/8347-CE6/8747-CE6
- \*2. I-8xx7's COM5 ~ 20 & W-8x47/ 8x37's COM5 ~ 14 resides at the I-8112/8114 /8142/8144/ 8142i expansion modules ;

iP-8xx7's COM5~20 & VP-2117's COM5~16 resides at the I-8112iW/ I-8114W/ I-8114iW/ I-8142iW/ I-8144iW expansion modules;

WP-8x47, WP-8x37 and VP-25W7/23W7's COM5  $\sim$  14 resides at the I-8112iW/ I-8114W/ I-8114iW/ I-8142iW/ I-8144iW expansion modules;

XP-8x47-CE6"s COM6 ~ 33, resides at the I-8112iW/ I-8114W/ I-8114iW/ I-8142iW/ I-8144iW expansion modules;

I-7188/  $\mu$ PAC-7186's COM3 ~ 8 resides at the X-board (X5xx) expansion boards.  $\mu$ PAC-5xx7's COM3 ~ 8 resides at the XW-board (XW5xx) expansion boards.

\*3. The Ethernet communication of the XP-8xx7-CE6 is more efficient than WP-8xx7 and VP-2xW7. It supports up to 64 Modbus TCP/IP connections.

The W-8x47 with driver version 4.02 or older version only supports 8 Modbus TCP/IP connections, while supports up to 32 Modbus TCP/IP connections since the version 4.03. If the controller is W-8347/8747 (two Ethernet ports), its OS image must update to the version released on July, 1, 2008 to ensure the network communications is correct. Please refer to [www.icpdas.com > FAQ > Software > ISaGRAF](http://www.icpdas.com/faq/isagraf.htm) > 095 for more information.

- \*4. The USB port for the mouse device of the XP-8xx7-CE6 is more efficient than the WP-8xx7 and VP-2xW7. The WP-8x37 supports 2 USB Port, the WP-8x47 supports 1 USB Port.
- $*5.$  I-8x17/8x37-80 equip with S256/S512,  $\mu$ PAC-7186EG, I-7188EG/XG equip with X607 (128K) / X608 (512K), can support up to 1024 retained variables. The data, date & time can also be stored in it.
- <sup>\*6</sup>. uPAC-7186EG has to use an extra X607/X608 battery backup SRAM expansion card for sending E-mail with an attached file, or it can only send E-mail without attached file.
- \*7. If the cable of one Ethernet port is broken or damaged, the PC/HMI can communicate with the other Ethernet port by Modbus TCP/IP protocol. (Please plug one I-8135W in VP-25W7/23W7 to enable the  $2<sup>nd</sup>$  Ethernet port)
- \*8. The Mbus\_xr and Mbus\_xr1 can read max. 120 words or 60 long integers or 60 real values. Please refer to [www.icpdas.com > FAQ > Software > ISaGRAF](http://www.icpdas.com/faq/isagraf.htm) > FAQ-101 for more information.
- \*9. To support FRnet I/O in PAC-7186EG, please insert one FX-016 in it. VP-2xW7 & VP-2117 support Max. **3** pcs. of I-8172W (Max. ch.768 DI & 768 DO). iP-8xx7 support Max. **4** pcs. of I-8172W (Max. ch. 1024 DI & 1024 DO). WP-8x47 & WP-8x37 support Max. **8** pcs. of I-8172W (Max. ch.2048 DI & 2048 DO) XP-8xx7-CE6, W-8x47/8x37 support Max. **7** pcs. of I-8172W (Max. ch.1792 DI & 1792 DO).
- $*10.$  XP-8xx7-CE6, uPAC-5xx7, uPAC-7186EG, iP-8xx7, WP-8x47, WP-8x37, VP-25W7/23W7 and W-8xx7 supports the I-7530 (RS-232 to CAN converter) to connect to other CAN/CANopen devices.
- $*11.$  Only the XP-8xx7-CE6, WP-8x47, WP-8x37, VP-25W7/23W7 and W-8x47 supports new redundant system, the W-8x37 doesn't support it.

# **How to select ISaGRAF PAC**

#### <span id="page-13-0"></span>**Memory considerations**:

- 1. The I-8417, I-8817, I-8437-80, I-8837-80 , I-7188EG, μ PAC-7186EG, I-7188XG, μ PAC-5xx7, VP-2117and iP-8447 / iP-8847 has memory limitation. The ISaGRAF code size can not exceeds 64K bytes. (size of the "appli.x8m" file)
- 2. WP-8147, WP-8447, WP-8847, WP-5147, WP-5147-OD and VP-25W7, VP-23W7 has code size limitation of 1M bytes. The size is 16 times of the size of I-8xx7, iPAC-8447/8847, μ PAC-5xx7, µPAC-7186EG & I-7188EG/XG (XP-8xx7-CE6, XP-8xx7-Atom-CE6: 2M byte).

#### **CPU speed considerations**:

The CPU of I-8417/8817, I-7188EG and I-7188XG is 80188 (40MHz) or compatible. It is a 16-bit CPU. It is not good at doing floating point value calculation. If your application will do lots of floating point value calculation, it is better to use WP-8xx7, WP-5xx7 or VP-25W7 / VP-23W7 or XP-8xx7-CE6 or XP-8xx7-Atom-CE6 or future advanced ISaGRAF controllers. The CPU is 32-bit and its speed is about 10 to 20 times compared with the I-8xx7 & I-7188EG/XG, especially for floating point value calculation.

The speed of I-8437-80, I-8837-80, iPAC-8447/8847, µPAC-5xx7 and µPAC-7186EG are about 4-times of the I-8xx7 & I-7188EG/XG.

#### **Redundancy considerations:**

XP-8xx7-CE6, XP-8xx7-Atom-CE6 and WP-8xx7 supports redundancy solution. Two controllers to be one redundancy system. One is redundant Master, one is redndant slave. Master handles all inputs & outputs of the remote RS-485 I/O (I-7k & I-87K) at run time. If master is dead, Slave will take over the control of the remote I/O. **All Outputs** should be configured as RS-485 remote I/O. **Inputs** can locate at slot 1 through 7 or configured as RS-485 remote I/O. Redundant Change Over Time:  $\leq$  500 ms, Synchronization:  $\leq$  75ms

#### **Ethernet considerations**:

1. The WP-8xx7, WP-5xx7, XP-8xx7-CE6 and iP-8447 / iP-8847"s ethernet is 10/100M bps (XP-8xx7-Atom -CE6 is 10/100M/1G bps) and dual ports. All other current ISaGRAF controllers have only one Ethernet port. µPAC-7186EG and µPAC-5xx7 "s Ethernet are 10/100M bps. I-7188EG , I-8437-80, I-8837-80 are 10 Mbps. All of above controllers support Modbus TCP/IP slave protocol. I-7188XG, I-8417/8817 and iP-8417 / iP-8817 don"t support Ethernet.

2. XP-8xx7-CE6, XP-8xx7-Atom -CE6, WP-8xx7, WP-5xx7 and VP-25W7 / VP-23W7, VP-2117, µPAC-5xx7, µPAC-7186EG and iP-8447/8847 support sending email with one attached file and sending / receiving user's defined message (string) via UDP/IP or TCP/IP to PC or other devices, however I-8417/8817, I-7188EG, I-8437-80/8837-80, iP-8417 / iP-8817 no supporting them.

#### **Windows CE Interface:**

WP-8xx7, WP-5xx7, VP-25W7/23W7, XP-8xx7-Atom -CE6 and XP-8xx7-CE6 support the Windows CE Interface (The VP-25W7 has a Touch screen).

WP-8xx6, WP-5xx6, VP-25W6/23W6, XP-8xx6-Atom -CE6 and XP-8xx6-CE6 support the ISaGRAF and InduSoft software (The VP-25W6 has a Touch screen)

#### **Modbus RTU Slave ports**:

WP-8xx7, WP-5xx7, VP-25W7, VP-23W7 can support max. 5 Modbus RTU slave ports. (Please refer to Appendix G, E and A.2 of its Getting Started Manual in the product box).

XP-8xx6-Atom -CE6, XP-8xx7-CE6 can support max. 9 Modbus RTU slave ports I-7188EG/XG, µPAC-7186EG, µPAC-5xx7, iP-8xx7, I-8xx7 and VP-2117 can support max. 2 Modbus RTU slave ports (Please refer to its Getting Started Manual in the product box).

# <span id="page-15-0"></span>**Chapter 1. Software & Hardware Installation**

#### **NOTE:**

The I-8xx7 is the abbreviation for the I-8417, I-8437-80, I-8817 and I-8837-80 controllers.

The WP-8xx7 is the abbreviation for the WP-8147/8447/8847 and WP-8137/8437/8837 controllers. The WP-5xx7 is the abbreviation for the WP-5147/5147-OD controllers.

The XP-8xx7-CE6 is the abbreviation for the XP-8047-CE6/ XP-8347-CE6/ XP-8747-CE6 controllers. The XP-8xx7-Atom-CE6 is the abbreviation for the XP-8147-Atom -CE6/ XP-8347-Atom -CE6/ XP-8747-Atom CE6 controllers.

The iP-8xx7 is the abbreviation for the iP-8447/ iP-8847 controllers.

# <span id="page-15-1"></span>**1.1: Installing The ISaGRAF Workbench Software Program**

For the I-8xx7, I-7188EG/XG, µPAC-7186EG, µPAC-5xx7, iP-8xx7, VP-2117, VP-25W7 / VP-23W7, WP-8xx7, WP-5xx7, XP-8xx7-Atom -CE6 & XP-8xx7-CE6 controller system and the ISaGRAF Workbench software to operate properly, it is imperative that each is setup correctly. This chapter covers the details of how to setup the controller system and the ISaGRAF Workbench software in a minimum of time. Before you can start programming the ISaGRAF PAC system with the ISaGRAF software program, you must first install the ISaGRAF Workbench software program on a target PC.

#### **Hardware Requirements**

- A Personal Computer With At Least A Pentium, 133 MHz Or Faster Processor
- 32 MB Memory (Preferably 64 MB RAM)
- A Hard Drive With At Least 128 MB Of Storage Space (Preferably Larger)
- At Least One RS-232 Serial Port

#### **Software Requirements**

One of the following computer operating systems must be installed on the target computer system before you can install the ISaGRAF Workbench software program.

- Windows 98, Windows 2000 or Windows XP
- Windows NT Version 3.51 or Windows NT Version 4.0
- Windows Vista or Windows 7 (refer to [FAQ-117\)](http://www.icpdas.com/faq/isagraf/117_c.htm)

#### **Steps To Installing The ISaGRAF Workbench Program**

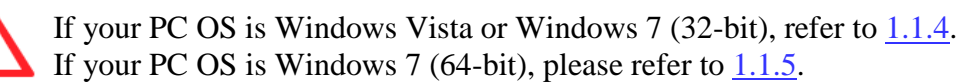

Insert the ISaGRAF Workbench CD into your CD-ROM drive. If your computer does not have the auto-start feature active, use the Windows Explorer and go to the CD-ROM drive where the Workbench CD is installed, then double-click on the "install.bat" file listed on the ISaGRAF CD.

If the "install.bat" file is not found on your ISaGRAF CD, then double-click on the "ISaGRAF.exe" file to start the installation process.

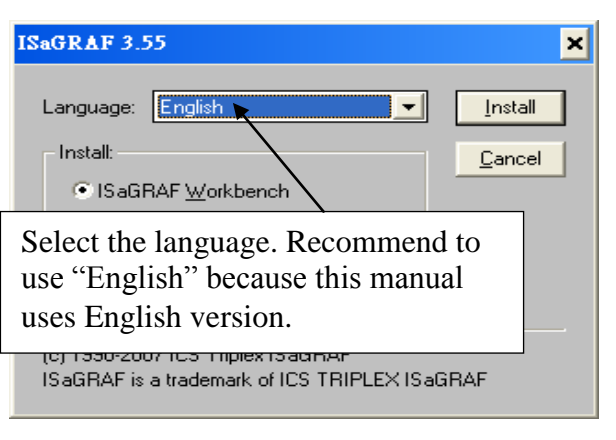

To begin the ISaGRAF 3.x software program, click on the Windows "Start" button, then on "Programs", and you should see the ISaGRAF program group as illustrated below.

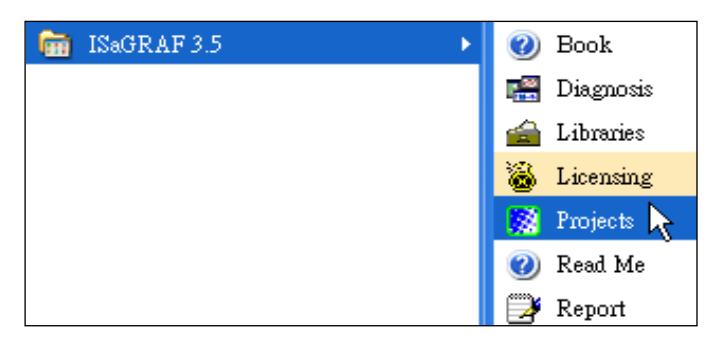

### <span id="page-16-0"></span>**1.1.1 The hardware protection device (dongle & USB Key-Pro)**

You must install the hardware protection device (dongle) provided with the ISaGRAF software on your computers parallel port to for the ISaGRAF program to achieve fully authorized functionality. (ISaGRAF-32-E & ISaGRAF-32-C DO NOT need dongle or USB Key-Pro.)

While using ISaGRAF and the dongle is plugged well, if the "Help" – "About" says "Maximum number of IO variables: 32", it means ISaGRAF workbench cannot find the dongle well. Please reset your PC and then check the "Help" – "About" again.

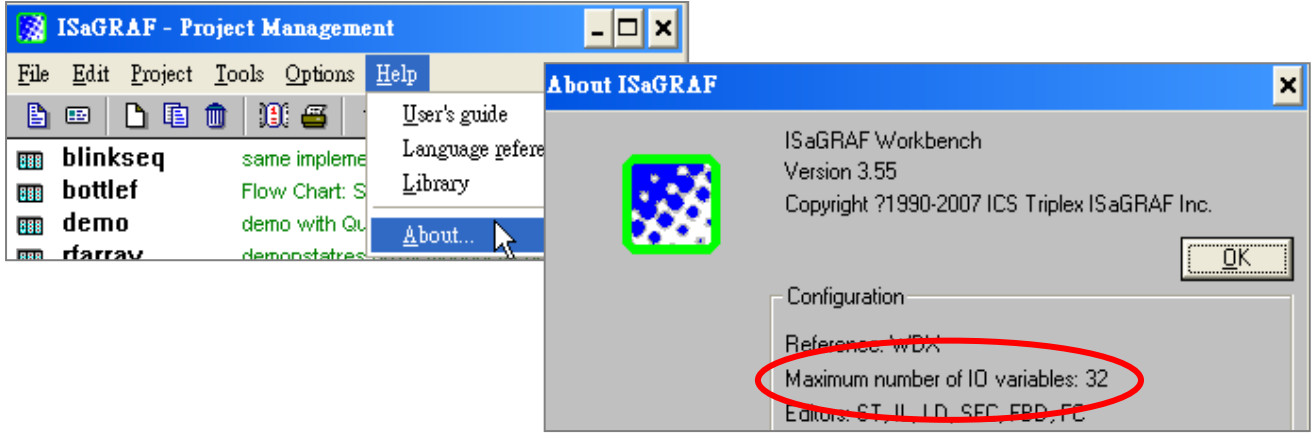

If it still displays "Maximum number of IO variables: 32", the driver may not be installed well. Please do the following steps.

#### **Dongle Protection:**

Please execute the ISaGRAF CD\_ROM \Sentinel5382\setup.exe for ISaGRAF-80 or \Sentinel\setup.exe for other ISaGRAF version and then reset the PC again.

#### **USB Key-Pro Protection:**

- 1. To make your PC recognize the ISaGRAF USB protection-key, please **un-plug** the USB protection-key from your USB port first, then run "**\Sentinel\SSD5411-32bit.exe**" in the ISaGRAF 3.55 CD-ROM (or later version) after you have installed the ISaGRAF. Then please reset your PC.
- 2. To run ISaGRAF Ver. 3.5x, please always plug the USB protection-key in the PC"s USB port.

### <span id="page-17-0"></span>**1.1.2 Important Notice For Windows 2000 users**

When closing my ISaGRAF window on windows 2000, it holds. Why ? This problem usually happens on the windows 2000. When you close some ISaGRAF windows by clicking on the "X", it holds about 20 to 40 seconds (No response).

This "hold" behavior is caused by the "CTFMON.EXE" process.

We still don't know the reason yet. You may stop this process by click on the "Ctrl" & "Alt" & "Del" at the same time to open the window Task Manager, and then stop "CTFMON.EXE" as next page.

If you want to know more about the "CTFMON.EXE", please visit [www.microsoft.com](http://www.microsoft.com/) & search "CTFMON.EXE".

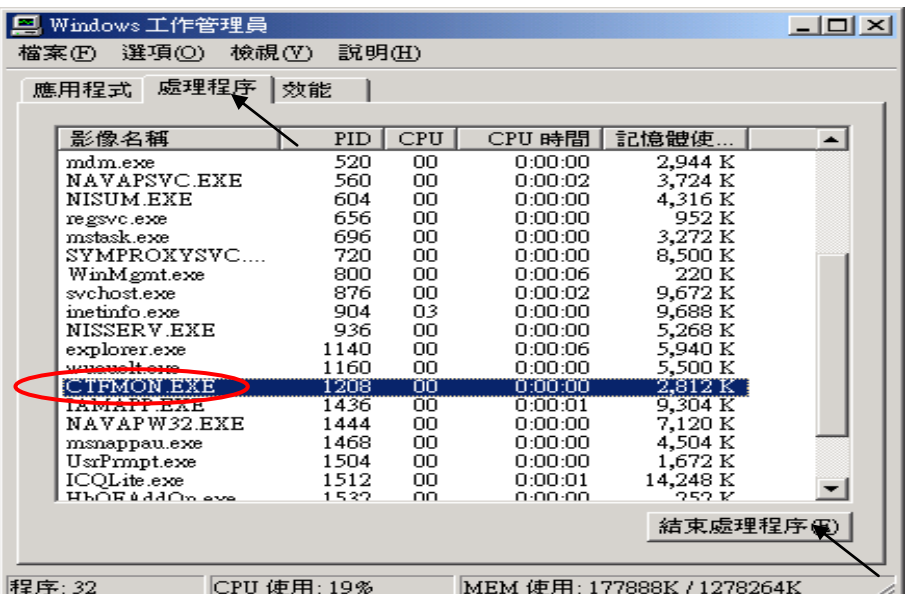

#### **One Quick way to avoid the "hold" problem on windows 2000:**

You may create a short cut for the "ISaGRAF project manager. And then check on "run in separate memory space" option in the shortcut property.

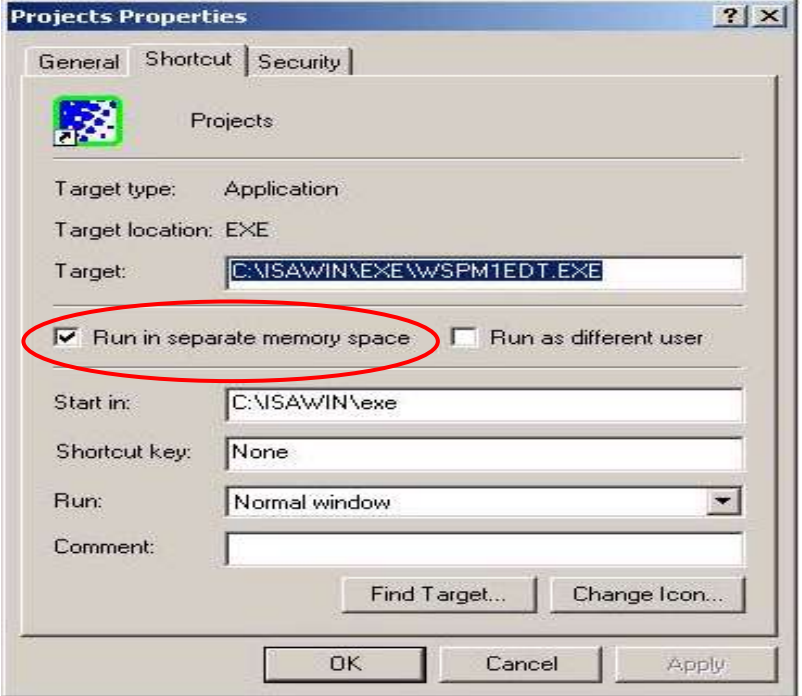

### <span id="page-18-0"></span>**1.1.3 Important Notice For Window NT Users**

If your computer is using the Windows NT operating system, you will need to add one line to the "isa.ini" file in the ISaGRAF Workbench "EXE" subdirectory. C:\isawin\exe\isa.ini

You can use any ASCII based text editor (such as Notepad or UltraEdit32) to open the "isa.ini" file. Locate the [WS001] header in the "isa.ini" initialization file (it should be at the top of the file). Anywhere within the [WS001] header portion of the "isa.ini" initialization file, add the entry shown below within the [WS001] header:

[WS001] **NT=1** Isa=C:\ISAWIN IsaExe=C:\ISAWIN\EXE Group=Samples IsaApl=c:\isawin\smp IsaTmp=C:\ISAWIN\TMP

### <span id="page-18-1"></span>**1.1.4 Important Notice for Windows Vista or Windows 7 (32-bit) Users**

Before installing the ISaGRAF, if your operating system is Windows Vista or Windows 7 (32-bit), please change the User Account Control settings to avoid some of the setup restrictions.

#### **How to disable "UAC" (User Account Control) ?**

The "UAC" (User Account Control) setting requires administrator-level permission.

1. From the "Start" menu, choose "Control Panel > User Accounts and Family Safety > User Accounts", then click "Change User Account Control settings" or "Turn User Account Control on or off".

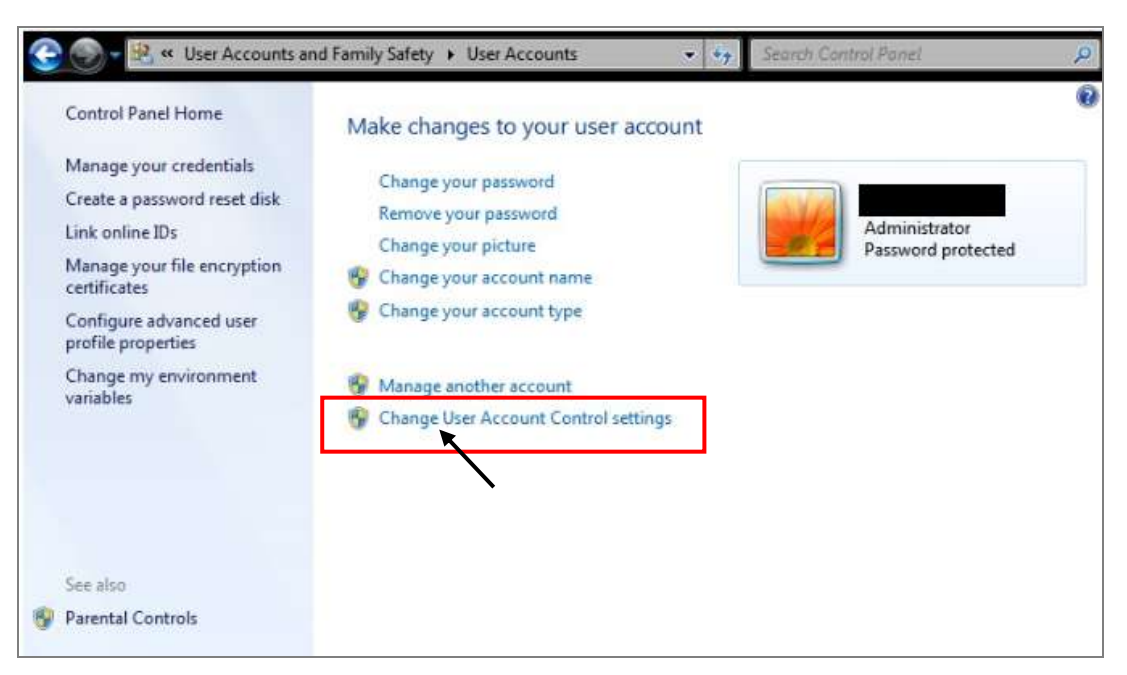

2. After clicking, it will show up the screen as below.

#### **Windows Vista:**

Uncheck the option – "Use User Account Control (UAC) to help you protect your computer" and then click on "OK".

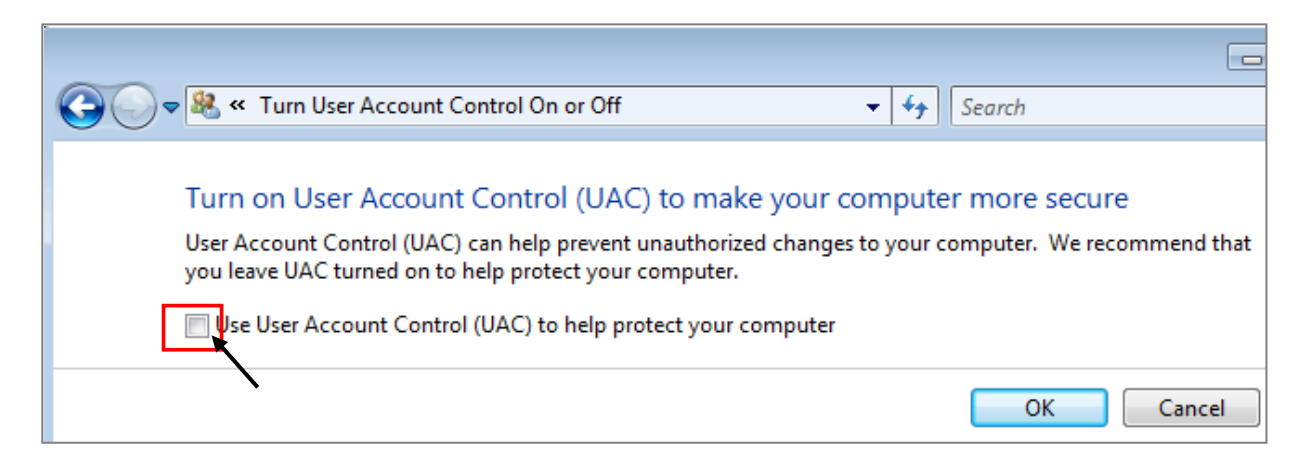

#### **Windows 7:**

Move the slider down to "Never Notify" and then click on "OK".

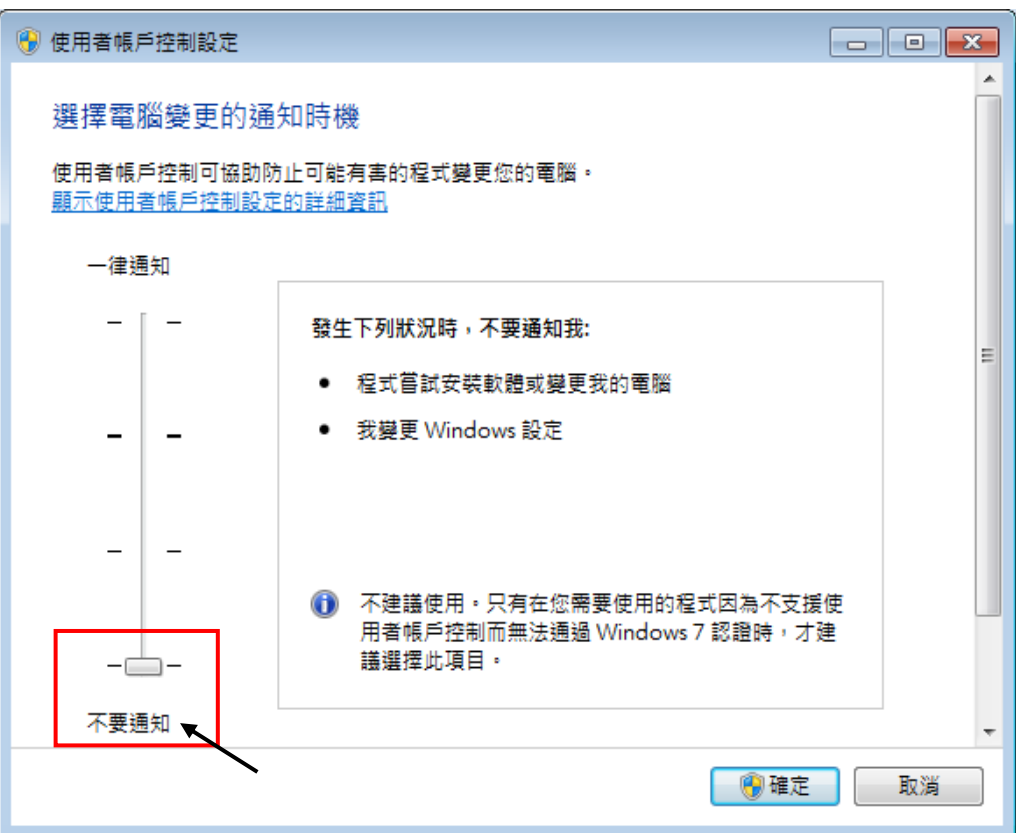

- 3. Reboot your computer to apply the change.
- 4. After rebooting, please refer to section [1.1 Installing the ISaGRAF.](#page-15-1)

### <span id="page-20-0"></span>**1.1.5 Important Notice for Windows 7 (64-bit) Users**

If your operating system is Windows 7 (64-bit) Professional, Enterprise, or Ultimate, the ISaGRAF must be installed under the XP Mode. Please do the following steps to install Virtual PC and XP Mode.

#### **Installing the Virtual PC and XP Mode:**

- 1. Download Windows Virtual PC and Windows XP Mode installers from the Windows Virtual PC Web site [\(http://go.microsoft.com/fwlink/?LinkID=160479\)](http://go.microsoft.com/fwlink/?LinkID=160479)
- 2. Double-click on "WindowsXPMode\_nn-NN.exe" (where nn-NN is the locale, e.g. en-US) and follow the instructions in the wizard to install Windows XP Mode.
- 3. Double-click on "Windows6.1-KB958559-x64.msu" to install Windows Virtual PC.
- 4. Reboot your computer.
- 5. After rebooting, click on "Star > All Programs > Windows Virtual PC" and then click Windows XP Mode.
- 6. Follow the instructions in the wizard to complete Windows XP Mode Setup and Configuration. Record the password that is provided during the Setup because it is required to log on to your virtual machine.
- 7. Now, go back to [section 2.1](#page-22-1) to install the ISaGRAF.

### <span id="page-20-1"></span>**1.1.6 Important Setting for Using Variable Arrays**

#### **Important setting for using variable arrays:**

Please add two lines on the top of the c:\isawin\ese\isa.ini file to enable the usage of variable arrays.

#### **[DEBUG] Arrays=1**

## <span id="page-20-2"></span>**1.2: Installing The ICP DAS Utilities For ISaGRAF**

The "ICP DAS Utilities For ISaGRAF" consists of 3 major items.

I/O library definition (For ISaGRAF PAC) Modem\_Link utility Auto-scan I/O utility

The ISaGRAF Workbench software program must be installed before attempting to install the "ICP DAS Utilities for ISaGRAF". If you have not already installed the ISaGRAF Workbench program, please refer to section 1.1 before continuing.

There is a CD-ROM supplied with each of the ISaGRAF controllers with the "ICP DAS Utilities for ISaGRAF". Please insert the CD-ROM into your CD-ROM drive. Then run "setup.exe" in the folder of CD-ROM: \napdos\isagraf\ . Follow the steps to install it.

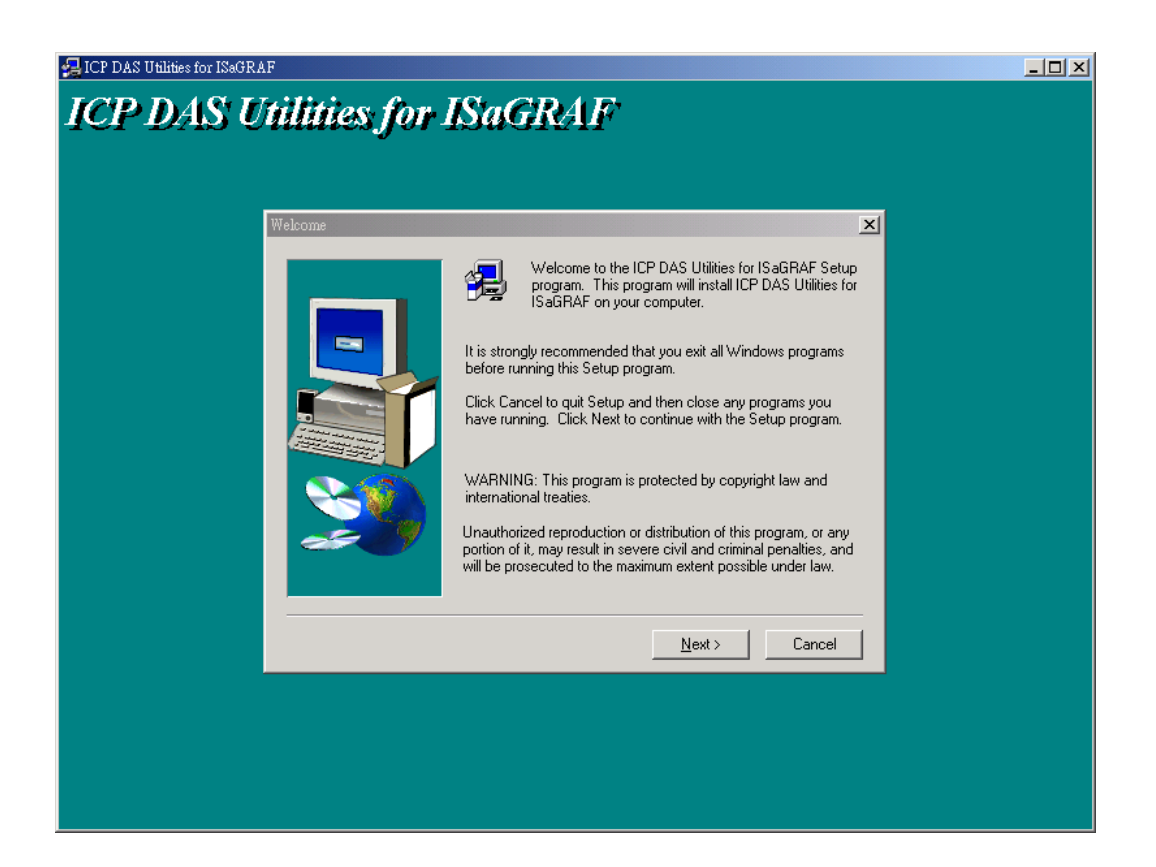

Note:

If "setup.exe" is not in your CD-ROM, please download "**ICP DAS Utilities For ISaGRAF**" from <http://www.icpdas.com/products/PAC/i-8000/isagraf.htm>

# <span id="page-21-0"></span>**1.3: Hardware Setting on ISaGRAF PAC**

All the hardware setting on the ISaGRAF PAC, such as IP address, Net-ID, Modbus RTU slave port, pin assignment of communication port, etc. Please refer to each ISaGRAF getting started manual which can be found in the accompanying CD\_ROM of the shipping box.

WP-8xx7 CD:\napdos\isagraf\wp-8xx7\english\_manu\getting\_started\_wp-8xx7.pdf WP-5xx7 CD:\napdos\isagraf\wp-5xx7\english\_manu\wp-5xx7\_manual.pdf XP-8xx7-CE6 CD: \napdos\isagraf\xp-8xx7-ce6\english\_manu\getting-started-xp-8xx7-ce6-english.pdf VP-2xW7 CD: \napdos\isagraf\vp-25w7-23w7\english\_manu\getting-started-vp-2xW7.pdf iP-8xx7 CD: \napdos\isagraf\ip8000\english\_manu\ipac-8x47\_getting\_started\_english.zip μPAC-7186EG, I-7188EG/XG CD: \napdos\isagraf\7188eg\english\_manu\718xegxg\_getting\_started\_english.zip VP-2117 CD: \napdos\isagraf\vp2k\english\_manu \vp-2117\_getting\_started\_english.zip

or visit to<http://www.icpdas.com/products/PAC/i-8000/isagraf.htm> and click "Manual " icon to download the Manual.

# **Chapter 2. Getting Started**

### <span id="page-22-0"></span>**NOTE:**

The I-8xx7 is the abbreviation for the I-8417, I-8437-80, I-8817 and I-8837-80 controllers.

The WP-8xx7 is the abbreviation for the WP-8147/8447/8847 and WP-8137/8437/8837 controllers.

The WP-5xx7 is the abbreviation for the WP-5147/5147-OD controllers.

The XP-8xx7-CE6 is the abbreviation for the XP-8047-CE6/ XP-8347-CE6/ XP-8747-CE6 controllers. The XP-8xx7-Atom-CE6 is the abbreviation for the XP-8147-Atom -CE6/ XP-8347-Atom -CE6/ XP-8747-Atom CE6 controllers.

The iP-8xx7 is the abbreviation for the iP-8447/ iP-8847 controllers.

# <span id="page-22-1"></span>**2.1: A Simple Ladder Logic (LD) Program**

For more extensive information regarding all of the capabilities of the ISaGRAF programming system, please refer to **Appendix E: "Language Reference"** of this manual or the "**ISaGRAF USER"S GUIDE**" manual which can be found from the CD\_ROM of the ISaGRAF workbench. Its file name is either "ISaGRAF.pdf" or "ISaGRAF.doc".

Ladder Logic Basics

"Ladder Logic" programming (LD) is a graphical representation of Boolean equations, combining **contacts** (input arguments) and **coils** (output results). Ladder Logic most closely resembles the electrical schematics that an electrician or technician may use to diagnose and troubleshoot an industrial process controller system.

The LD language enables the programmer to describe the conditions and modifications to Boolean data by placing "graphical symbols" to represent hardware devices used in a process control application.

A Simple Ladder Example Program

The following is a step-by-step example on how to create a ladder logic (hence forth referred as "LD") program using the ISaGRAF Workbench software program provided with the ISaGRAF controller system.

We will create one another Structured Text (hence forth referred as "ST") program to indicate the first PLC scan cycle. That means in this example ISaGRAF project, we have two programs inside it. One is written in LD and the other is written in ST.

The example project name is "simpleLD". The name of the LD program of this example project is "LD1" and "end\_init" is the name of the ST program.

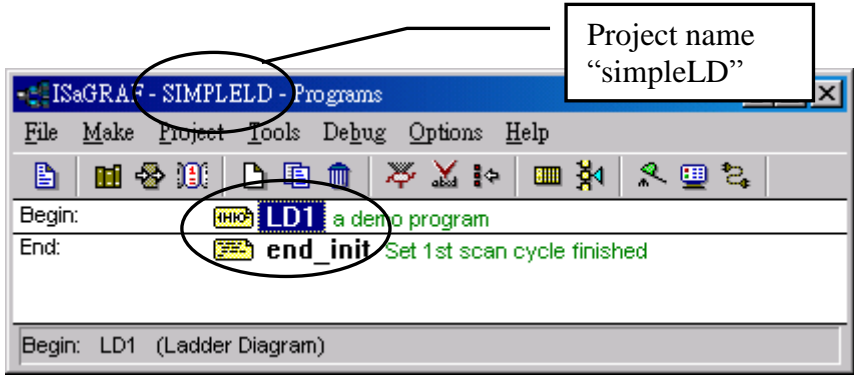

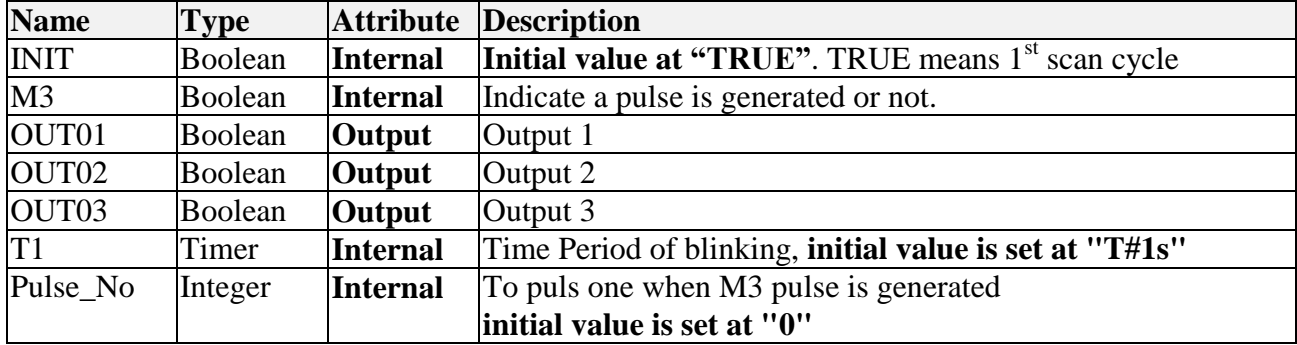

Variables Used In The Example LD Program:

Ladder Logic Program "LD1" Outline:

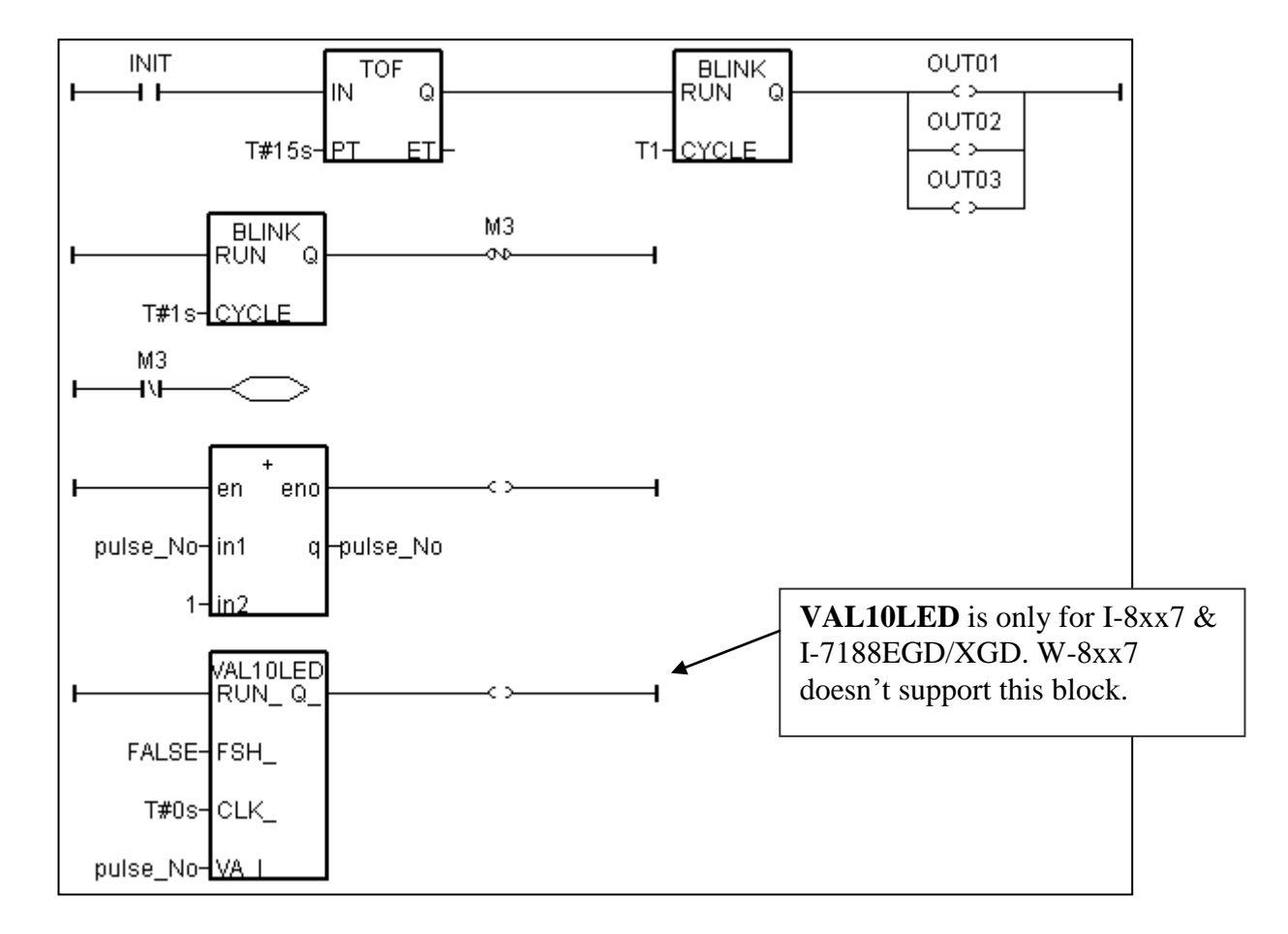

ST program "end\_init" Outline:

 $INT := FALSE ;$ 

#### Process Operation Actions:

#### **Ladder Logic Program "LD1" :**

Blink Outputs 1, 2, & 3 with a period of "T1" in the first 15 seconds, "T1" has initial value equal to 1 second. Atfer these 15 seconds, Outputs 1, 2, & 3 will be turned OFF.

Generate a pulse output every 1 second to the internal boolean variable "M3".

Plus integer variable "pulse No" by 1 every time when "M3" pulse is generated.

Display the value of "pulse No" to the 7-Seg leds of the I-8xx7 or I-7188EG/XG controller.

#### **ST Program "end\_init" :**

Set boolean variable "INIT" to FALSE at the end of the PLC scan cycle. So that "INIT" will be TRUE only at the first scan cycle.

#### **Description of block and some basic LD item:**

TOF: To turn off a boolean however delay a time of "PT".

"IN" is a boolean parameter, if falling from TRUE to FALSE. The timer ticks from 0 to "PT".

"PT" is a timer parameter, it defines the delay time of output.

"Q" is the boolean output of this block. It will be turned OFF when "PT" is reached.

"ET" is the timer output of this block. (We don"t use it in this example)

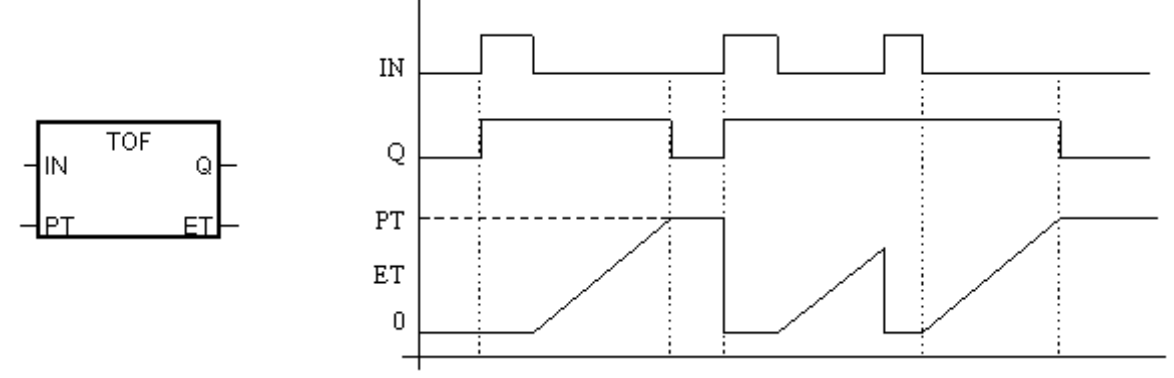

BLINK: To blink a boolean with a period of "CYCLE".

"RUN" is a boolean parameter, if it is TRUE, the boolean output "Q" will be blinking at period of the timer parameter "CYCLE".

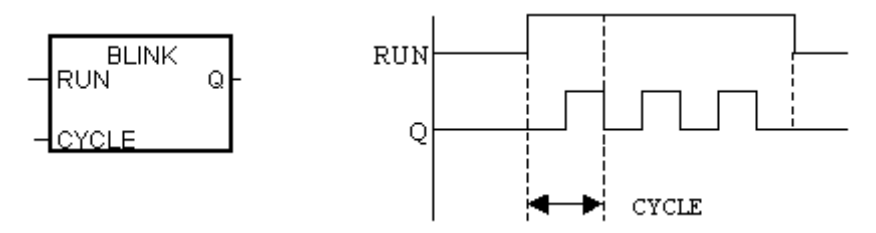

VAL10LED: Display an interger value to the 7-Seg leds of the controller. Only for I-8xx7, I-7188EGD & I-7188XGD.

- "RUN" is a boolean parameter. TRUE to display.
- "FSH  $\overline{ }$ " is a boolean parameter. TRUE to blink the display.
- "CLK\_" is a timer parameter. It defines the blinking period.

"VA I" is the integer to display.

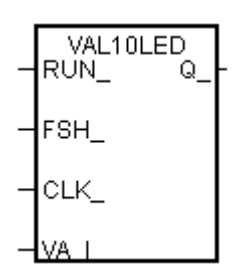

"N" coil: Coil with N type means it will be set to a pulse TRUE when the left status is just falling from TRUE to FALSE.

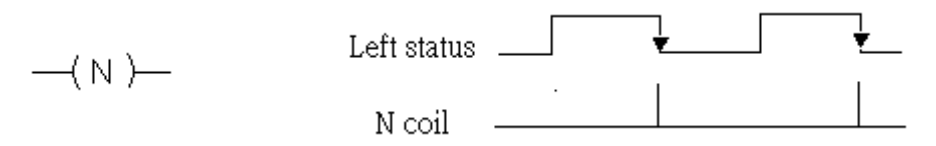

"Retrun": To return from the excution if the left status is TRUE, that is, the reset LD rungs of the program below this "return" will not excute when the left status is TRUE.

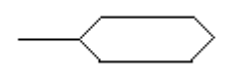

### <span id="page-25-0"></span>**2.1.1: Programming LD**

Starting & Running The ISaGRAF Workbench Program.

Click on the Windows "Start" button, then click on "Programs", then click on "ISaGRAF 3.4", then click on "Projects" as shown below.

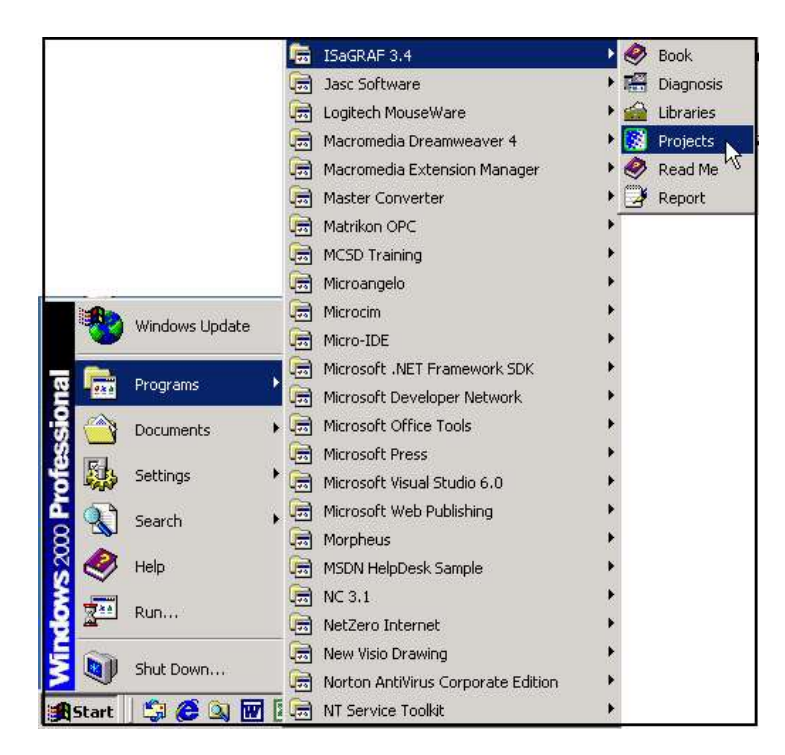

#### **2.1.1.1: Creating An ISaGRAF User's Group**

Click on the "Select Project Group", and then click on "New Group", then type in the name for the new user's group you wish to create, and last click on "OK".

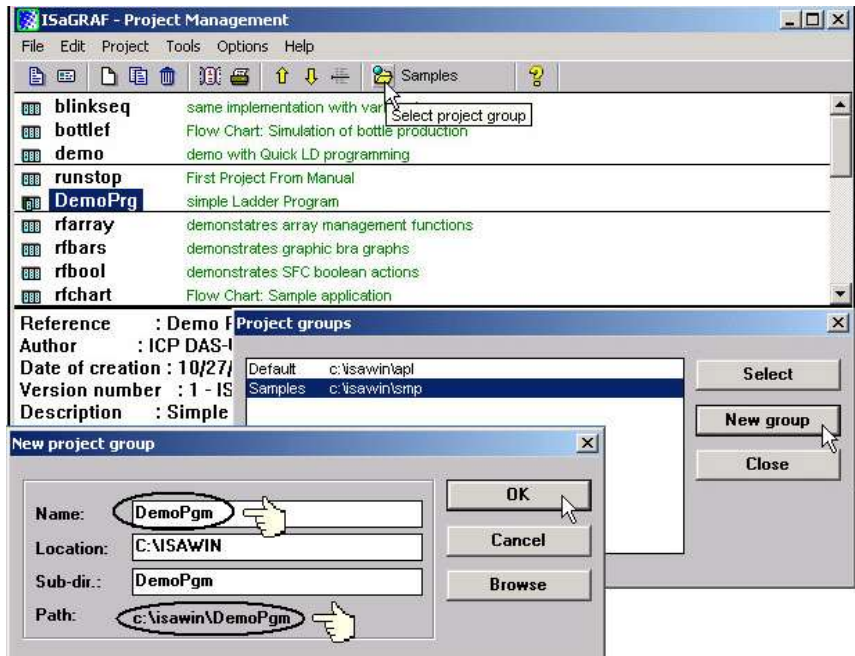

Note that the name that you give the "New Project Group" also creates a new sub-directory corresponding to the project group name in the "c:\isawin" sub-directory.

To get into the new project group, either double click on the new group name, or click on the new group name (the name will be highlighted) to select the new project group and click on the "Select" button.

#### **2.1.1.2: Creating A New ISaGRAF Project**

To start a new ISaGRAF project, click on the "Create New Project" icon and then enter in the name for the new project. You can then enter additional information for your project by clicking on the "Edit" and then "Set Comment Text" menu as illustrated below.

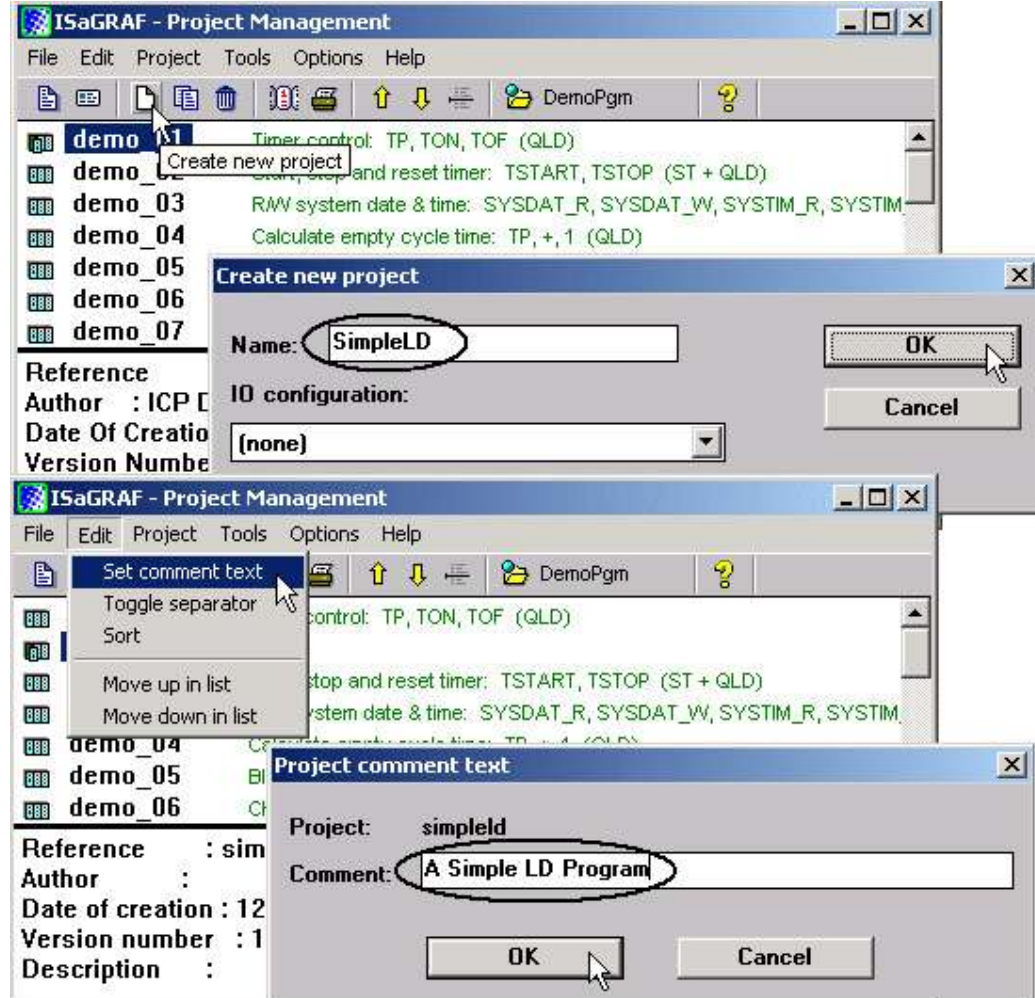

You will now see the name of the new project in the "Project Management" window. Double click on the name of the new project to open the new project.

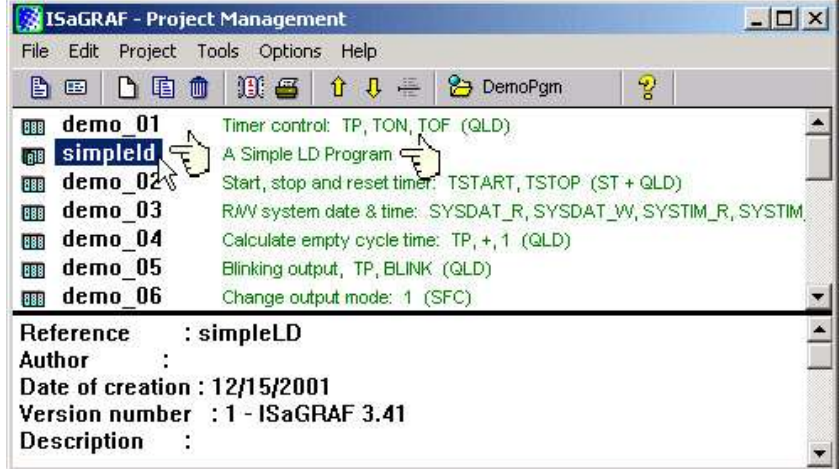

#### **2.1.1.3: Declaring The ISaGRAF Project Variables**

Before you can start creating an ISaGRAF program, you must first declare the variables that will be used in the ISaGRAF program. To begin this process, first click on the "Dictionary" icon and then click on the "Boolean" tab to declare the Boolean variables that will be used in our example program.

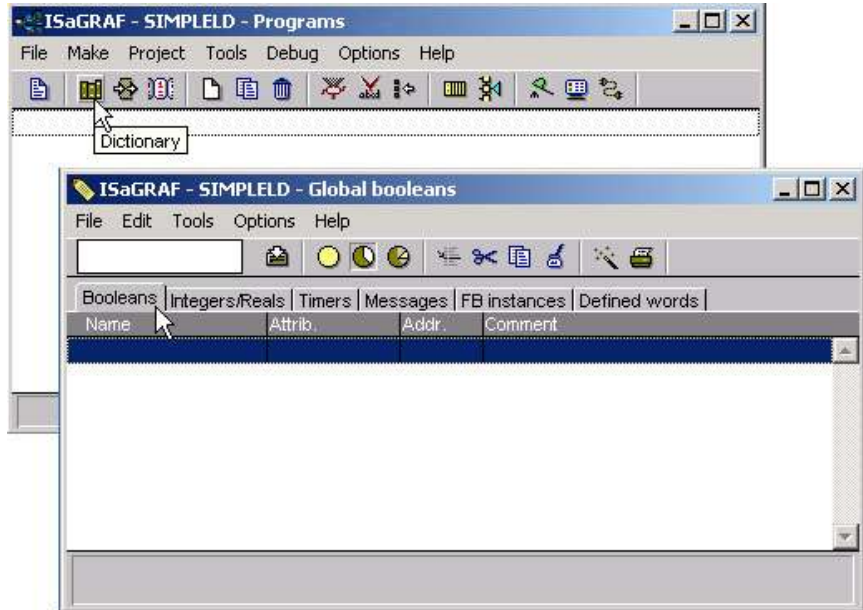

Double click on the colored area below the "Boolean" tab, and a "Boolean Variable" window will open. Enter in the name of the variable to be used in the project. For the purpose of this example program the variable "Boolean Variable Name" is "INIT", and "Flag to indicate first scan cycle or not" is added to the "Comment Section". The next item that must be declared is what type of "Attribute" the variable will possess. In this example program, INIT"s attribute will be an "Internal". Lastly, check on the "set to true at init" since we need INIT has its initial value as TRUE when the project is just power up to run. Then press the "Store" button to save the Boolean variable that has been created.

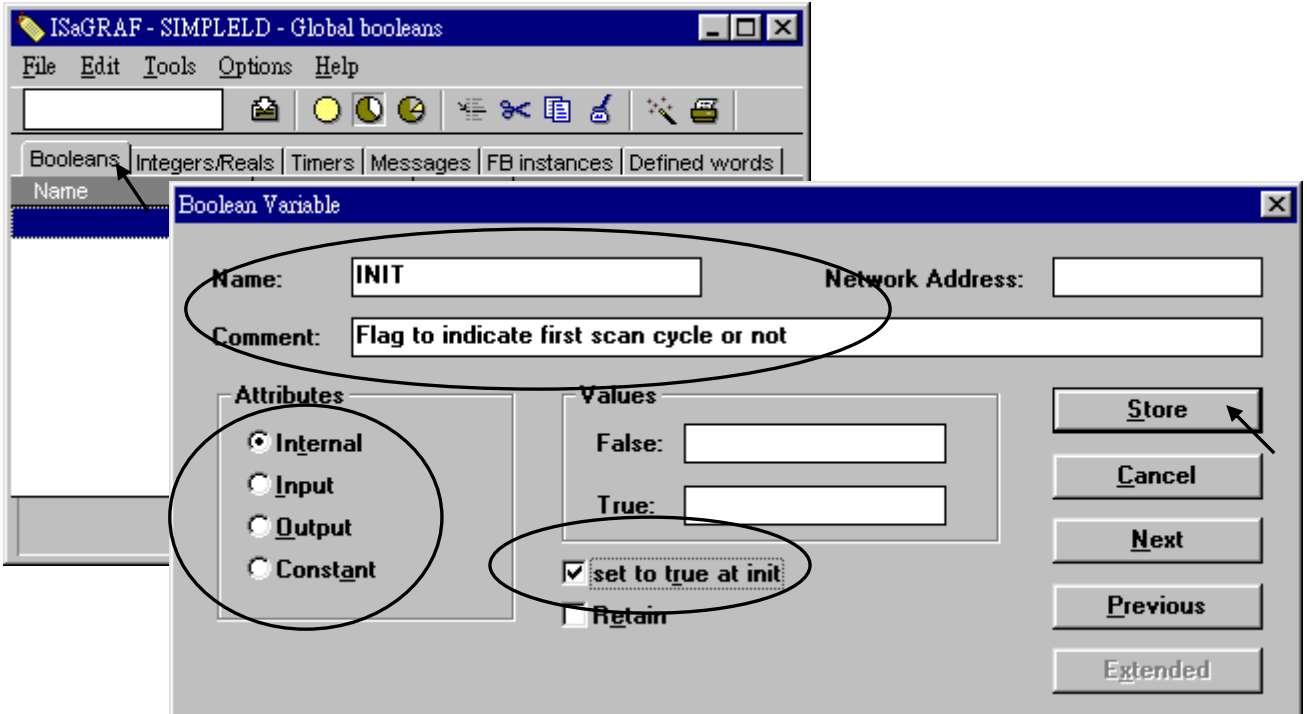

The new Boolean variable has now been declared. Note the other information areas that are provided for the programmer to fully explain how the variable will be handled.

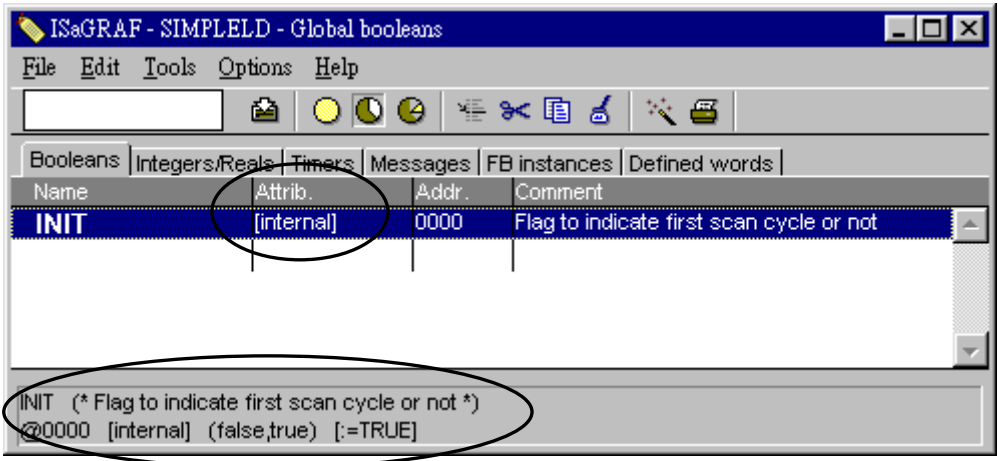

**NOTE:** You MUST make sure that the variable you have declared has the desired Attribute assigned. If you decide that you want to change a project variable"s attribute, just double click on the variable name and you can reassign the attribute for the variable.

Using the same method described above, declare the additional Boolean variables for this example program, "M3". When you have completed the Boolean variable assignments, the Global Boolean window should look like the example below.

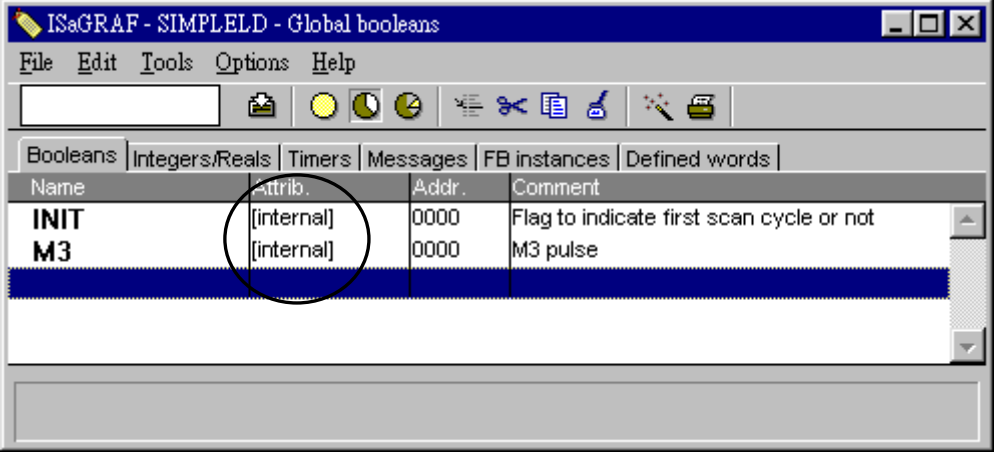

There are three outputs used in this example program named "OUT01, OUT02, and OUT03". ISaGRAF provides a quick and easy way to declare like variables that are sequentially ordered. To begin this process, click on the "Quick Declaration" icon, and enter in the output number that you will start with in the "Numbering" from and "To" field (this example uses from 1 to 3). Enter the "Symbol" name for the output variables being declared, and lastly, set the attribute to "Output".

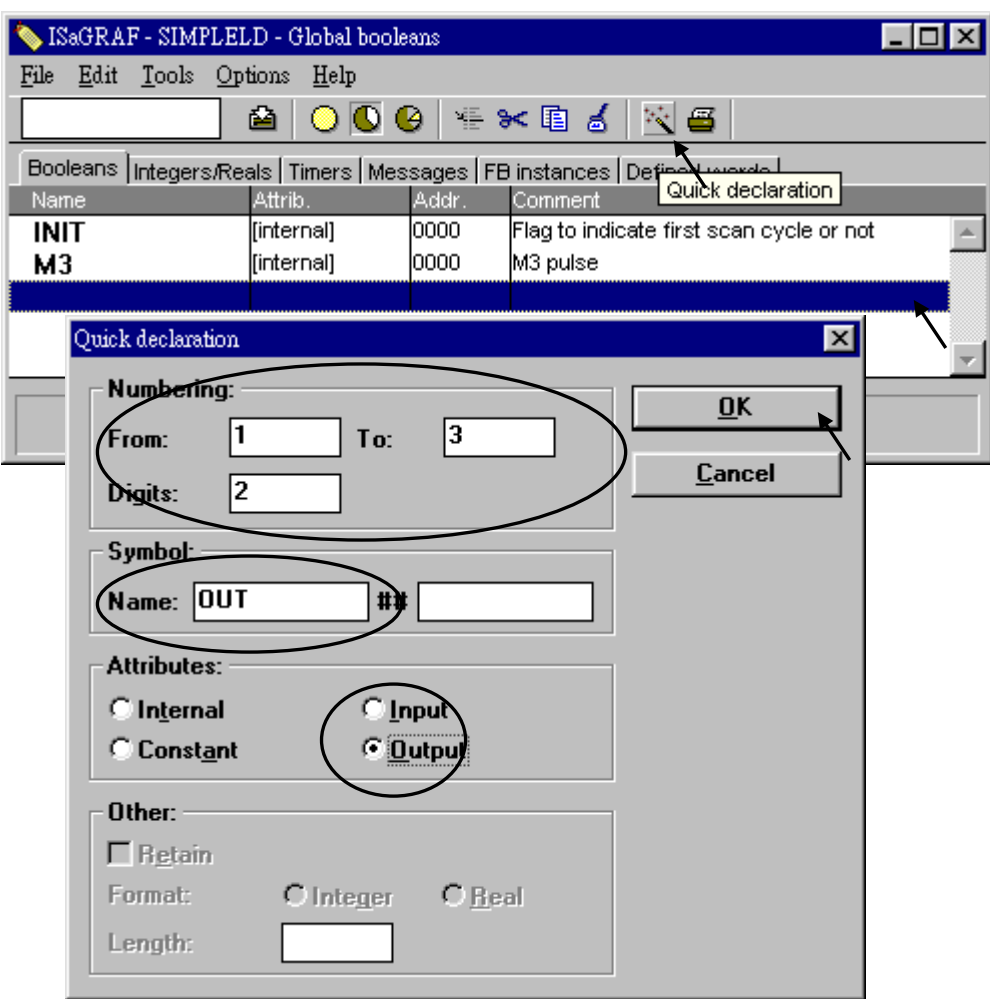

When you click on the "OK" button, all three outputs will be immediately added to the "Global Boolean" window. Lastly, click "Save" to save the settings.

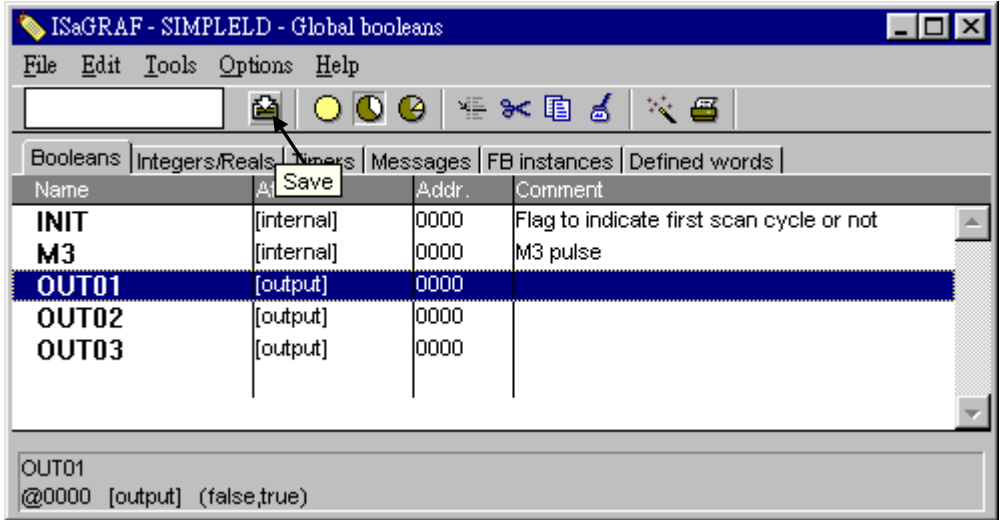

To declare the timer (T1) variable used in this example program, click on the "Timers" tab in the setup screen. Double click on the colored area and enter the Name as "T1", set the "Attributes" to "Internal", the "Initial Value" to "T#1s", then click on the "Store" button.

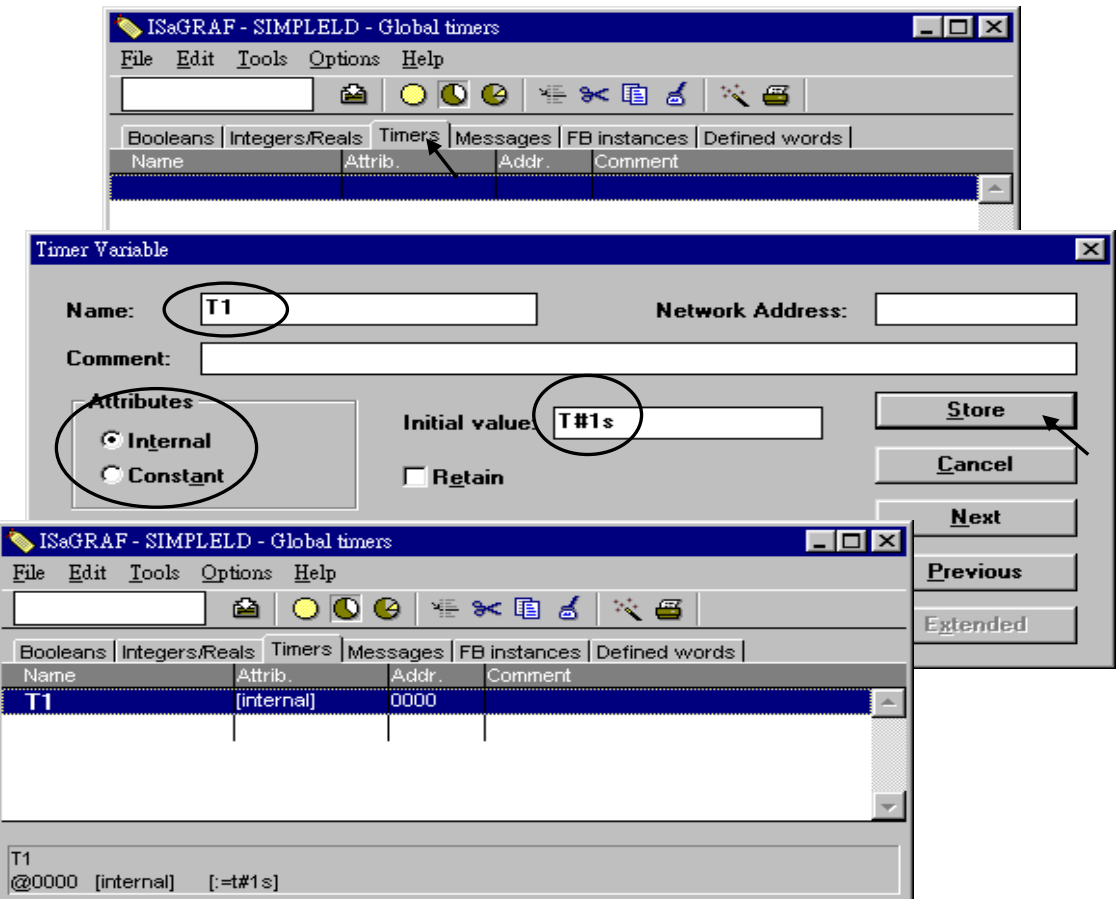

To declare the Integer (pulse\_No) variable used in this example program, click on the "Integers/Reals" tab in the setup screen. Double click on the colored area and enter the Name as "pulse\_No", set the "Attributes" to "Internal", the "Format" to "Integer", and the "Initial Value" to "0", then click on the "Store" button.

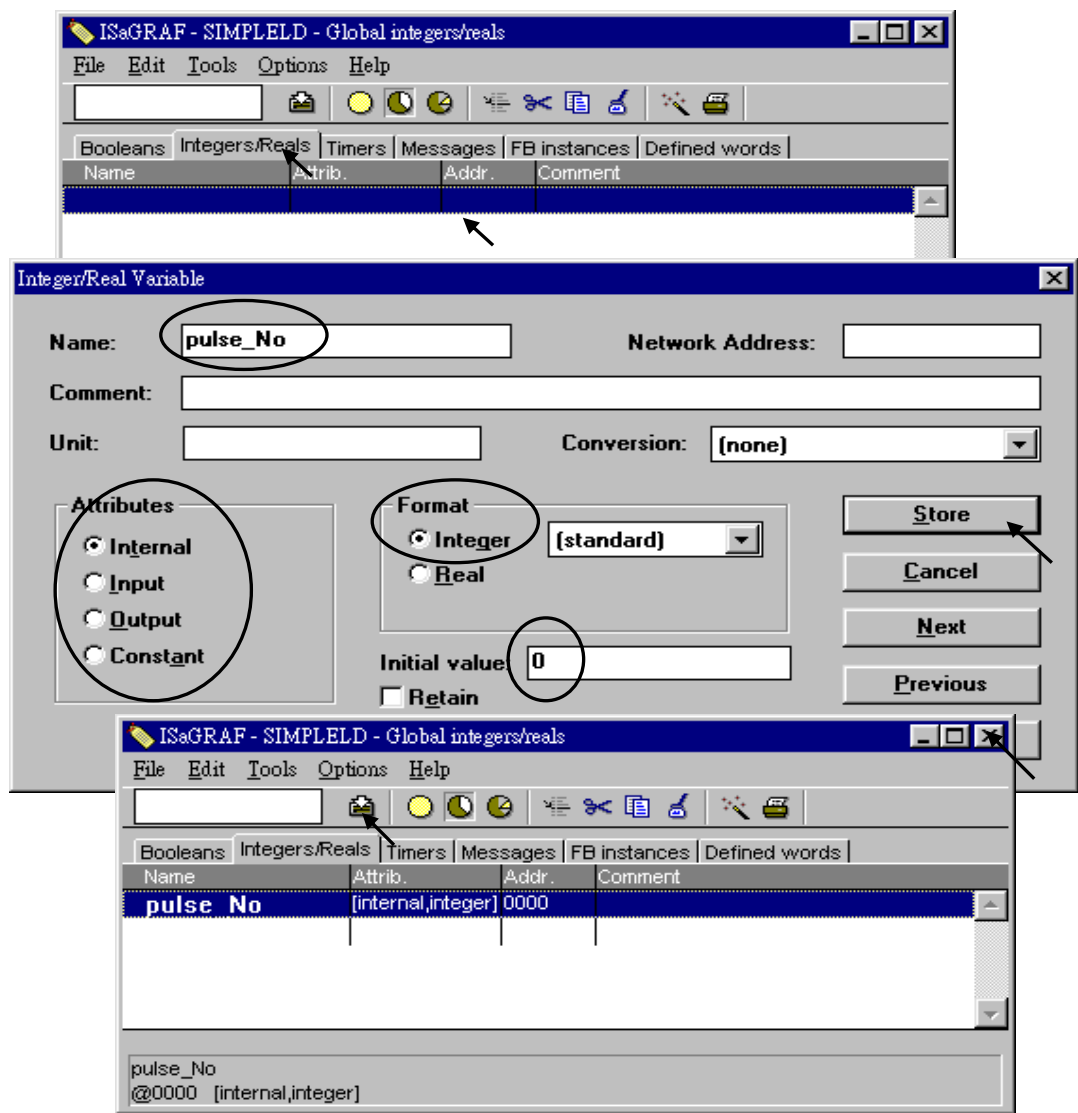

Once all of the variable characteristics have been properly setup, click on "save" and then click on "X" at the top right of the setup window to close the variable dictionary for this example project.

#### **2.1.1.4: Creating The Example LD Program**

Once all of the variables have been properly declared, you are now ready to create the example LD program. To start this process, click on the "Create New Program" icon and the "New Program" window will appear.

Enter the "Name" as "LD1" (the name of our example program), next, click on the "Language" scroll button and select "Quick LD: Ladder Diagram", and make sure the "Style" is set to "Begin: Main Program". You can add any desired text to the "Comment" section for the LD program, but it isn"t required.

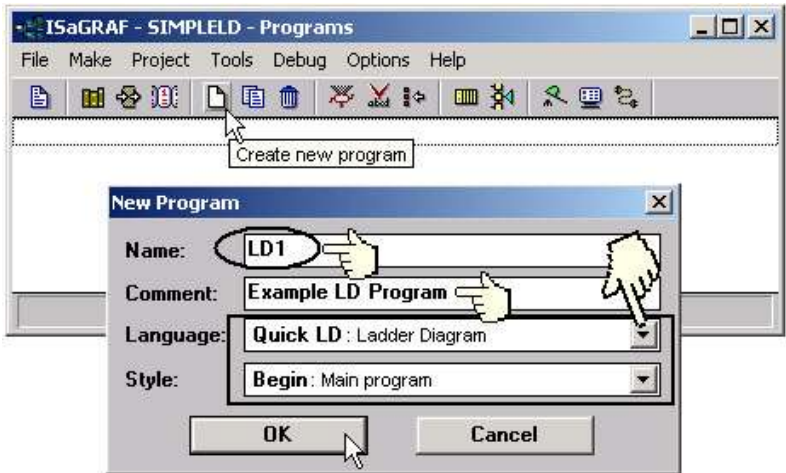

The "LD1" program has now been created. To open the "LD1" program, double click on the "LD1" name.

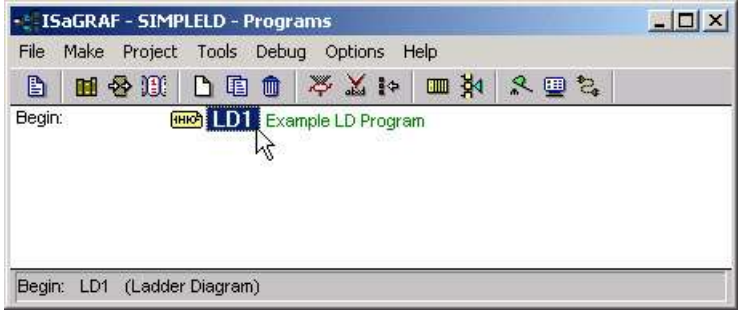

#### **2.1.1.5: Editing The Example "LD1" Program**

When you double click on the "LD1" name the "Quick LD Program" window will appear. Click on "Edit" from the main menu bar and then click on "Insert Rung" as shown below.

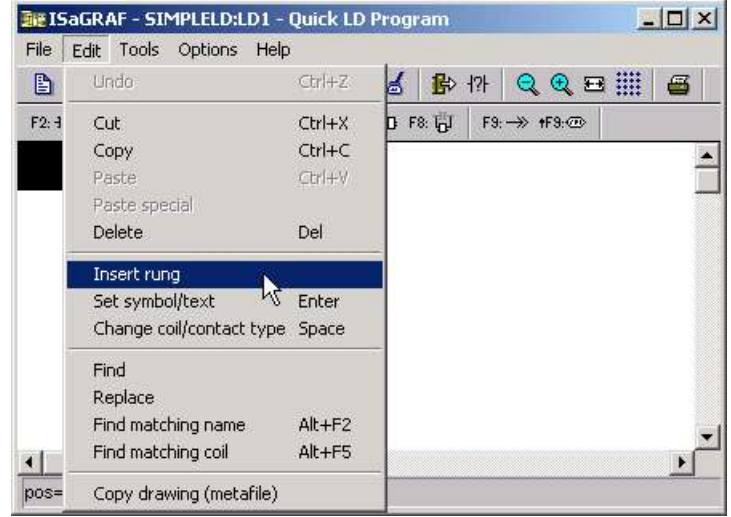

**Or, you may just simply click on the "F2 (Contact On The Left)"** icon, and the following will appear within the Quick LD Program window.

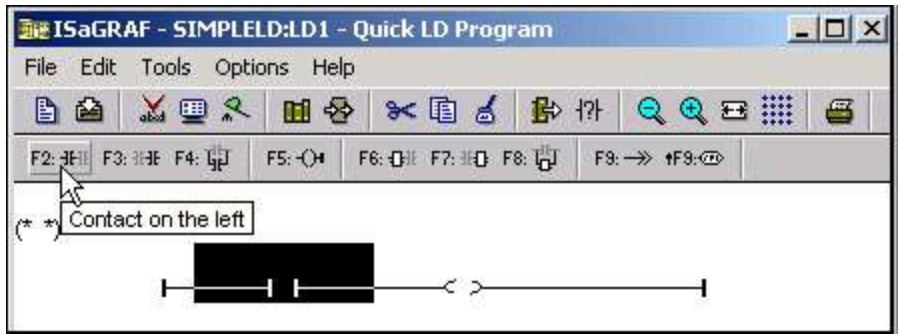

Click on the "F7 (Block on the right)" icon and you will create a block on the right of the first input contact.

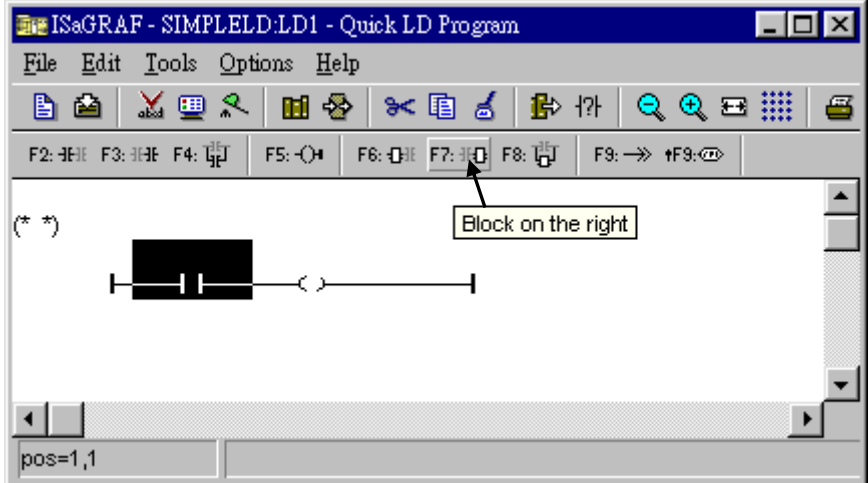

Click on "F7 (Block on the right)" icon again to create one another block on the right of the first block.

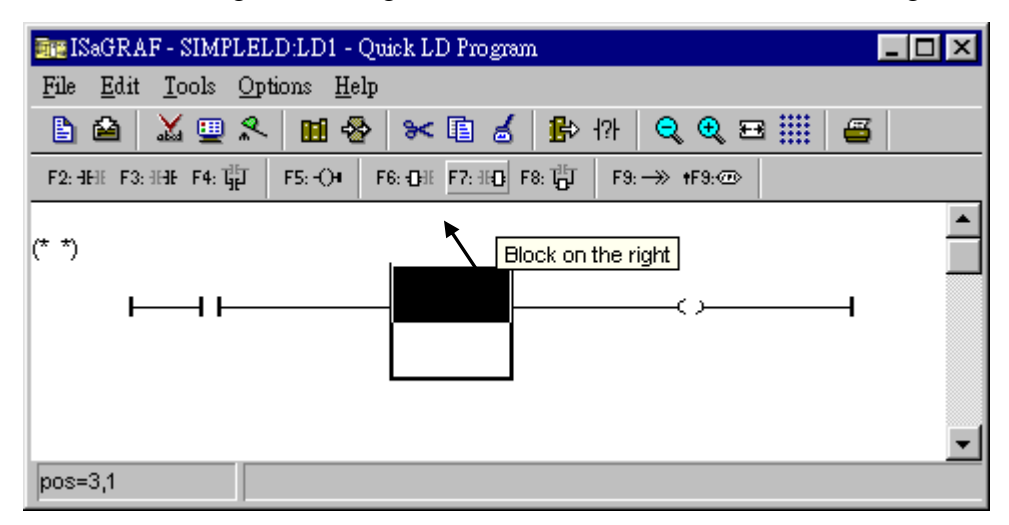

Then you will get the window as below. Move the cursor to the Coil on the right. Then click on "F5 (Coil)" to add one coil just below the first coil. And then click on "F5 (Coil)" again to add the third coil.

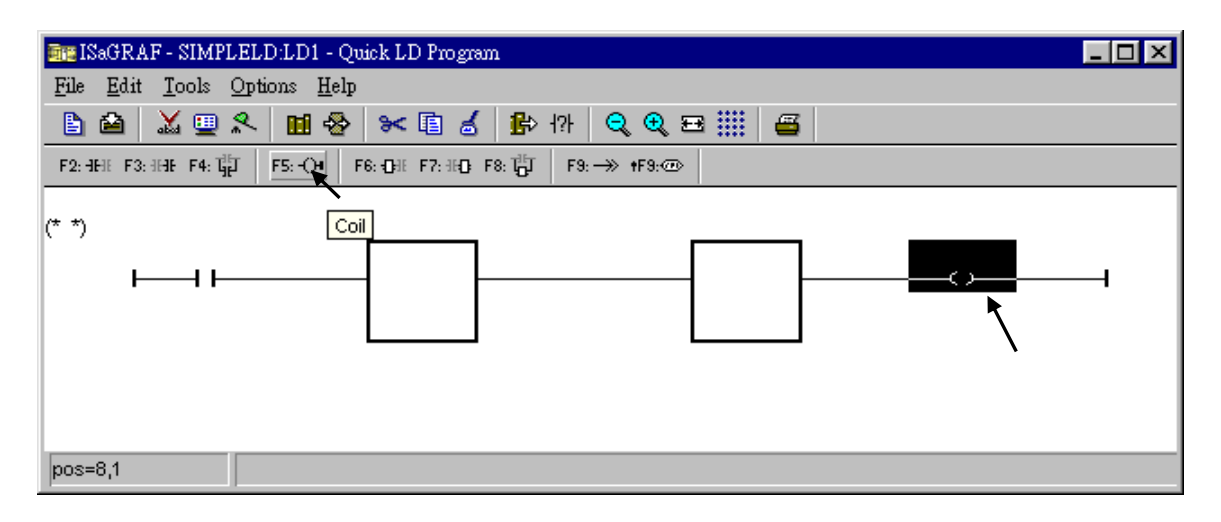

Then the window will look like below.

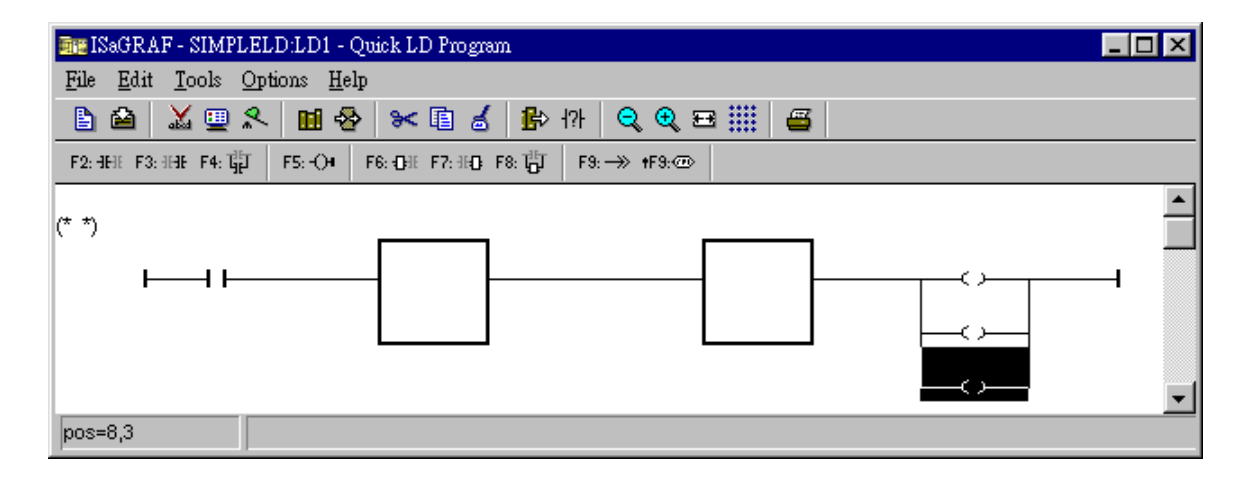
Double click anywhere inside of the second block and the "Function Block" assignment window appears. Select the "BLINK" type function block are using in our example program. To learn how the "BLINK" function operates you can click on the "Info" button for a detailed explanation of its functionality.

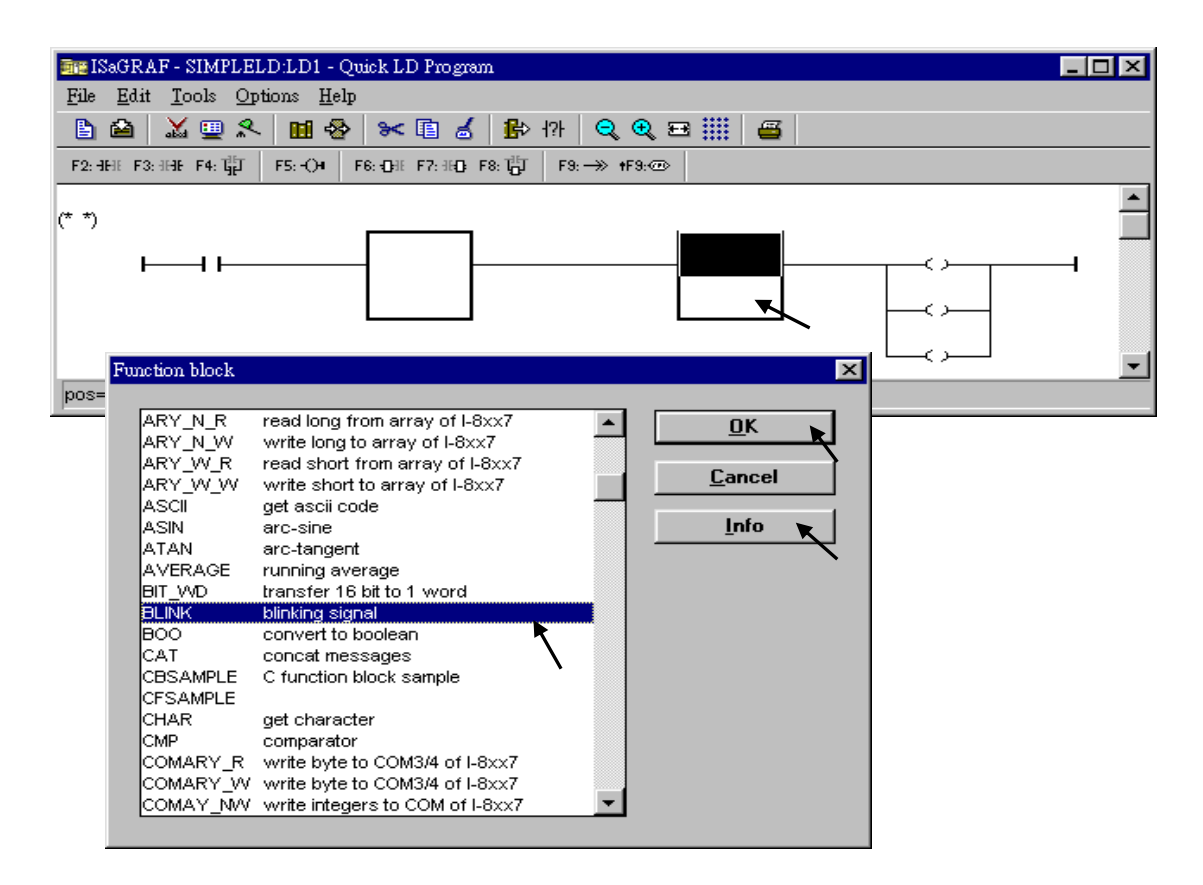

Using the same procedure to assign the first block to "TOF" as below.

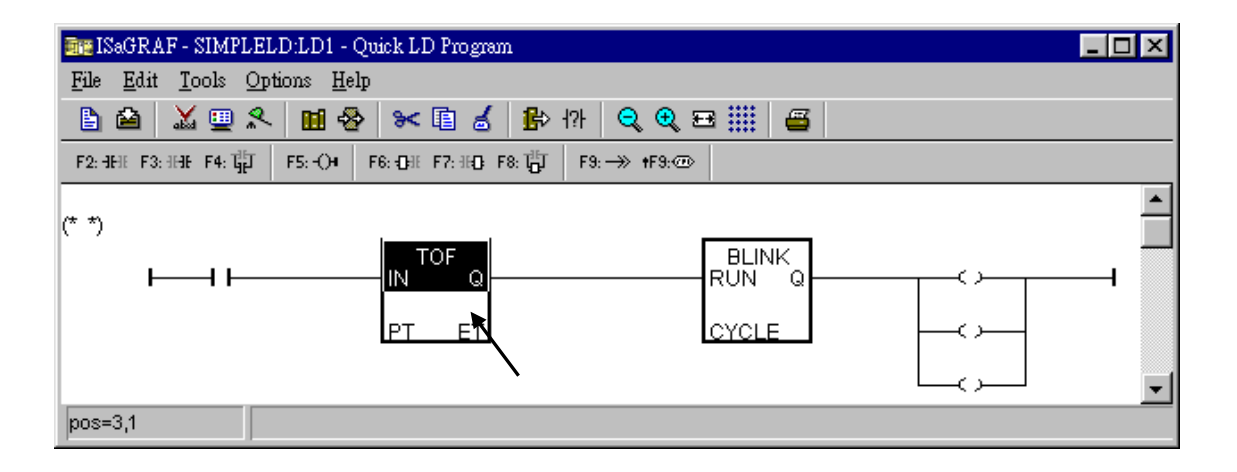

Now we are going to assign the associated variable & constant to each item. Double click on the first contact, a "Select variable" screen appeared. First select the "Scope" to "(Global)" and the proper type to "Boolean". Then double click on "INIT" or you may use the keyboard to type "INIT".

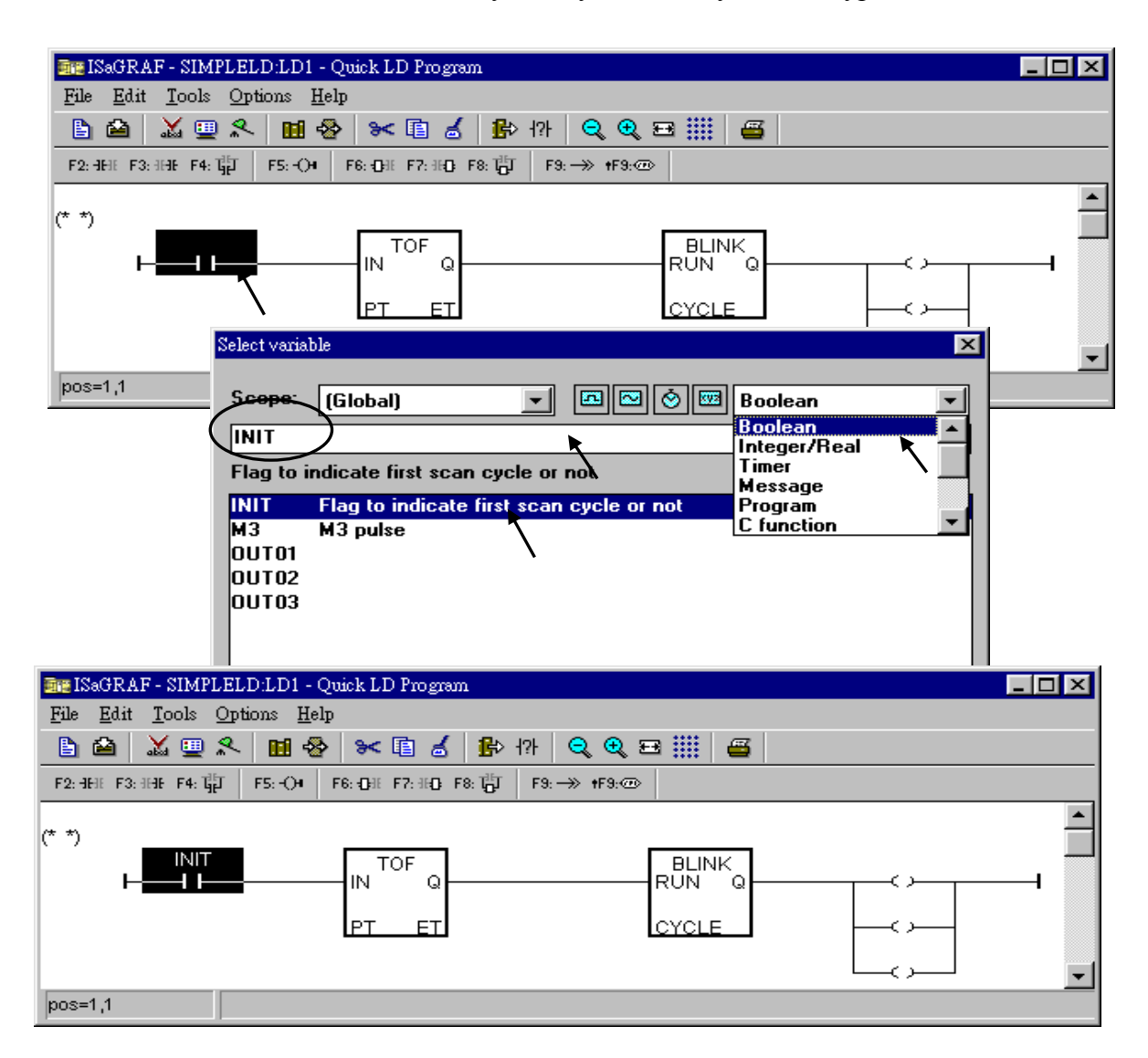

Using the same procedure to assign OUT01 thru. OUT03 to the associated coil.

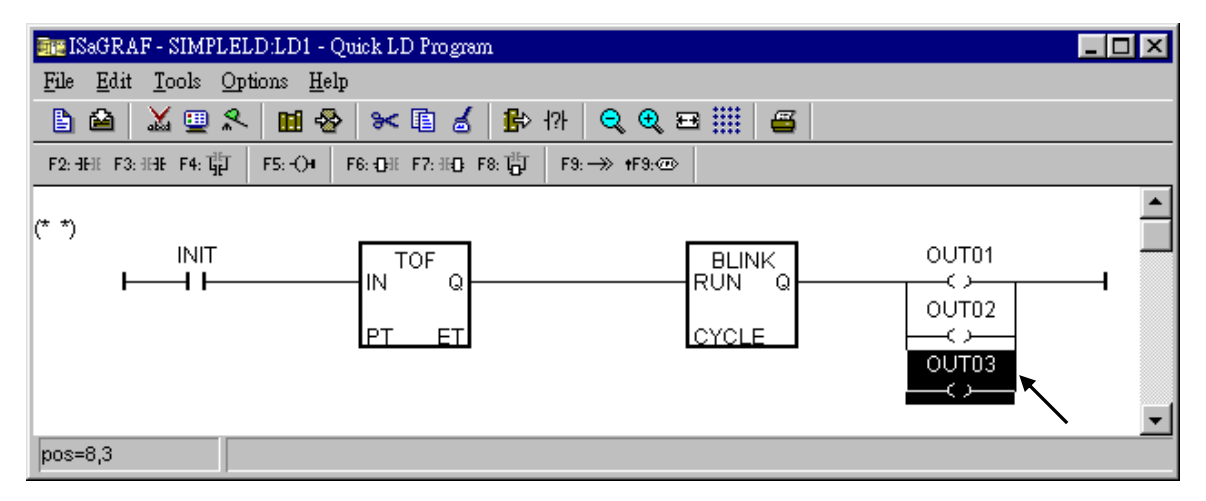

Now move your cursor to the left of the parameter "PT" of the "TOF" block. Double click on it, type "T#15s" (it means 15 second), then press "OK".

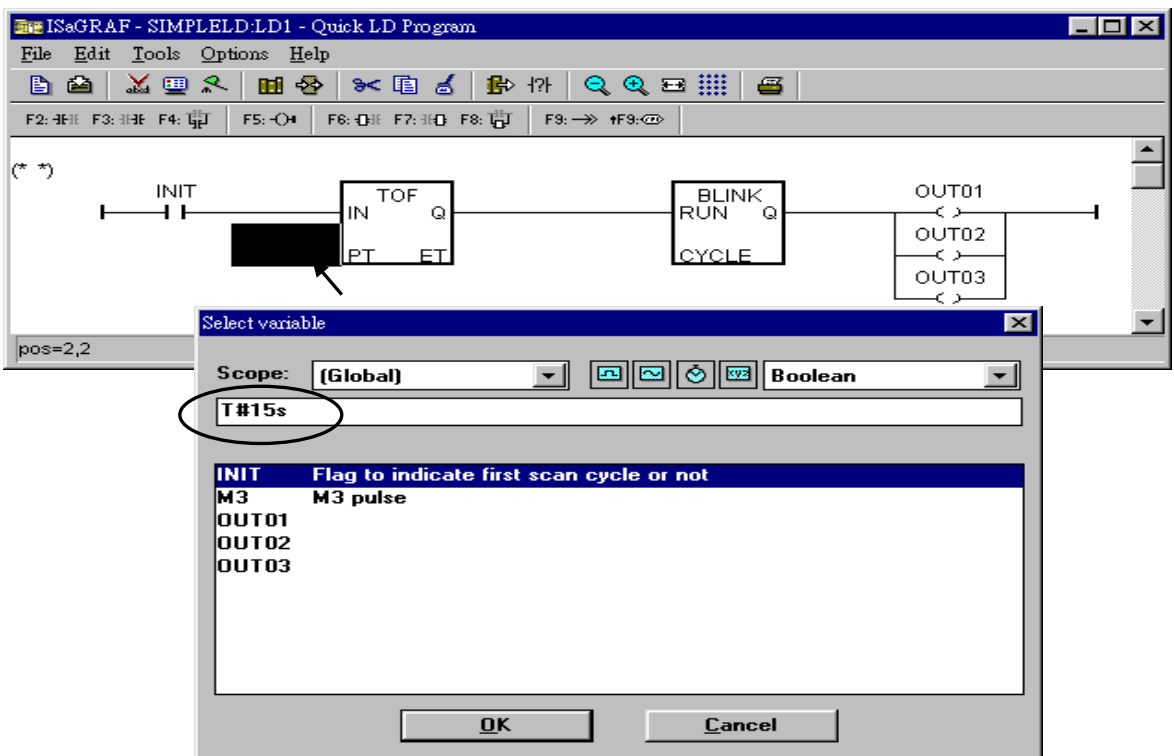

Do the same way to assign "T1" to the left of the parameter "CYCLE" of the "BLINK" block.

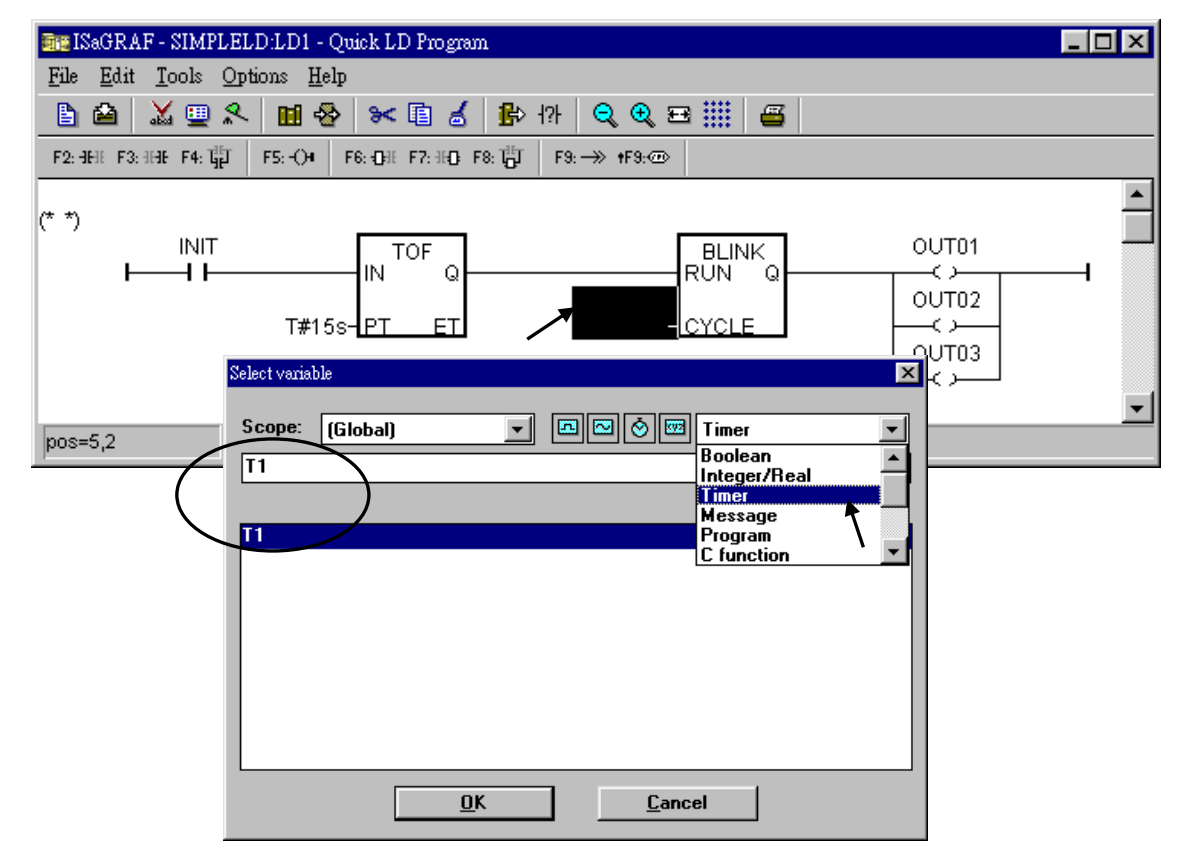

Now the window will look like below.

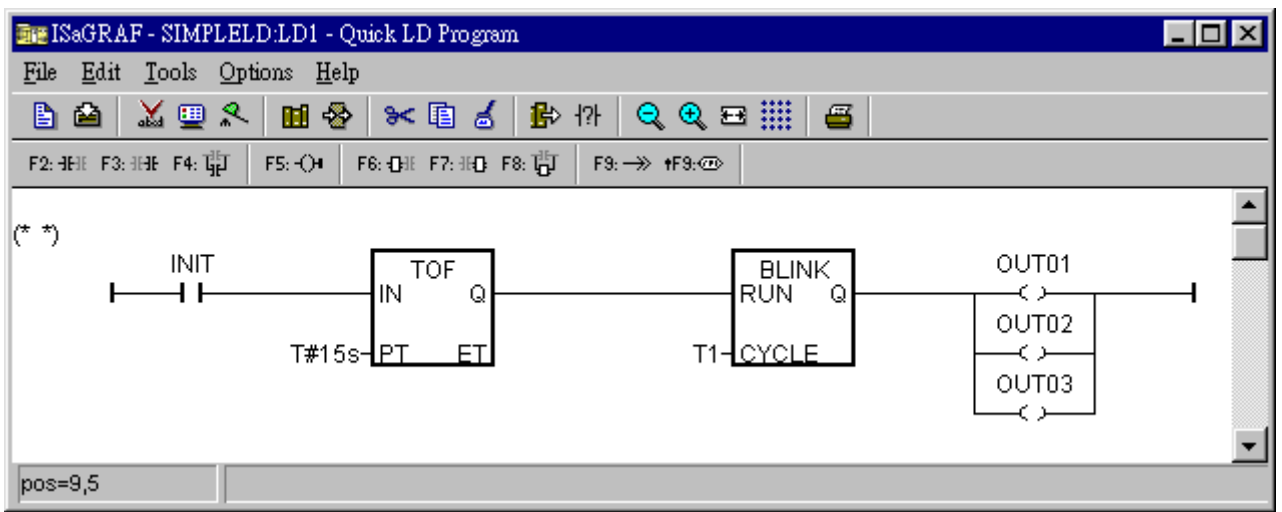

To add a new LD rung, first move the cursor to the proper position below the first rung. Then click on "Edit – Insert rung"

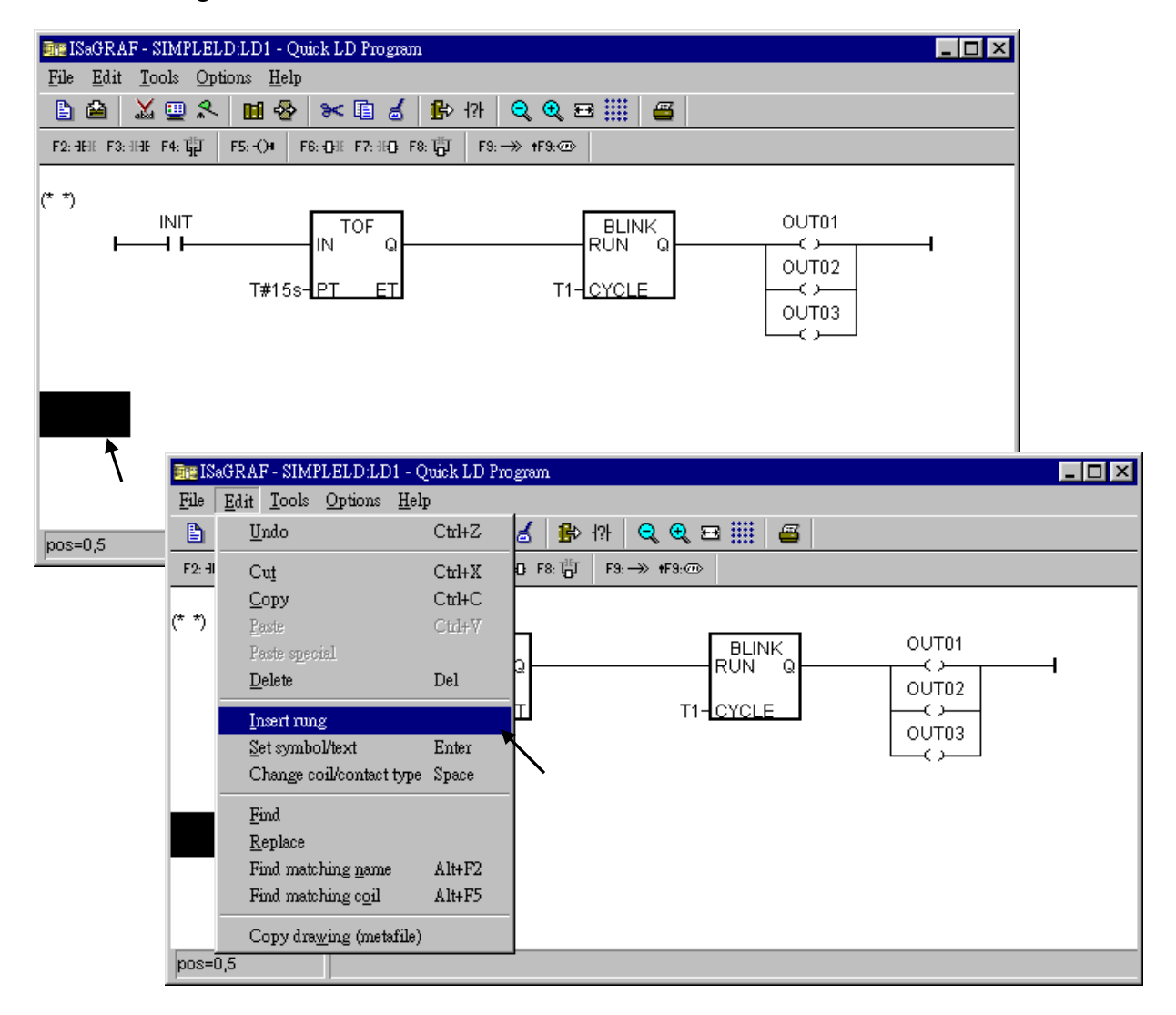

We don't need the contact in the new rung, move cursor to it, then click on "Cut".

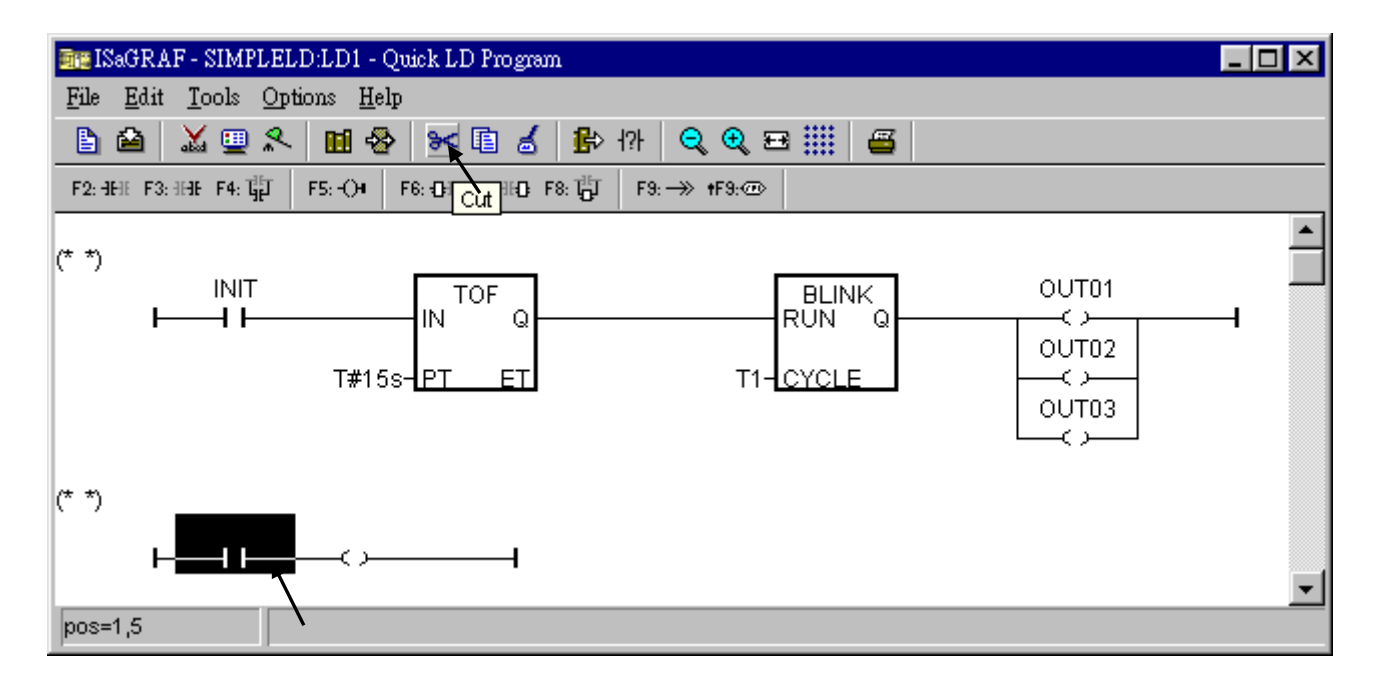

Now click on "F6 (Block on the left)" , and then double click on inside the block to create a "BLINK" block.

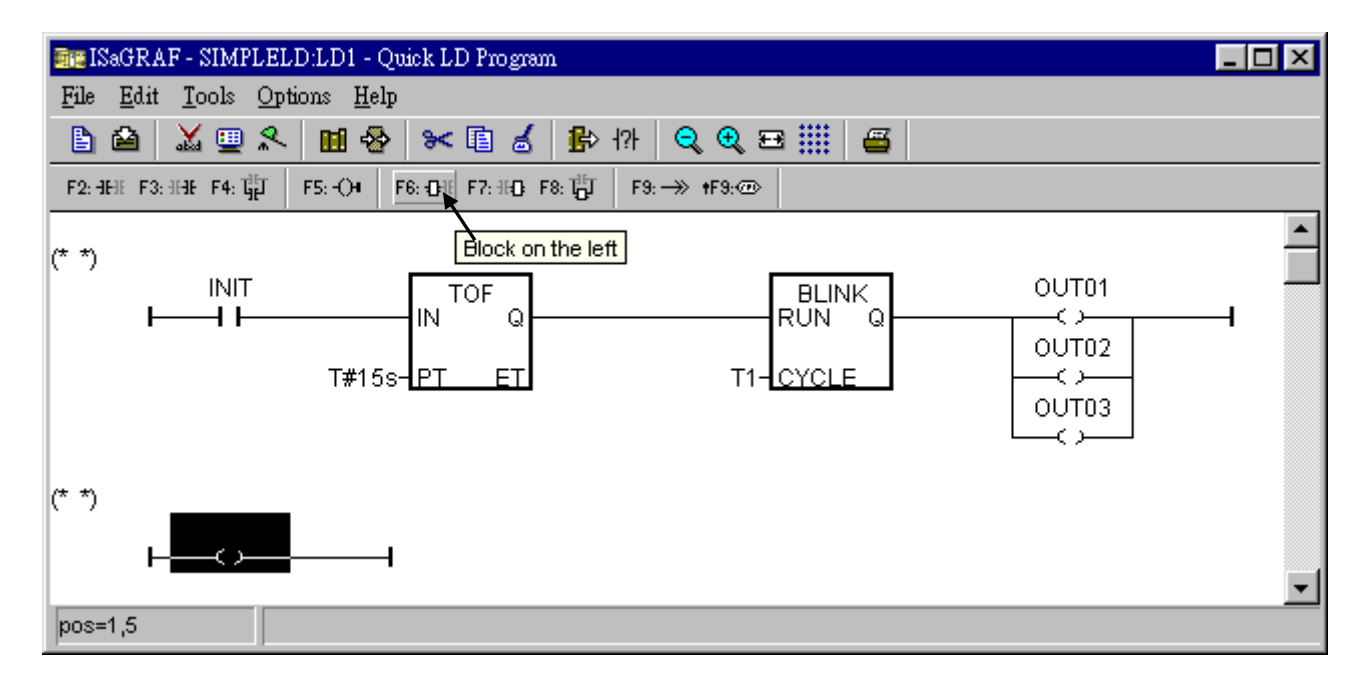

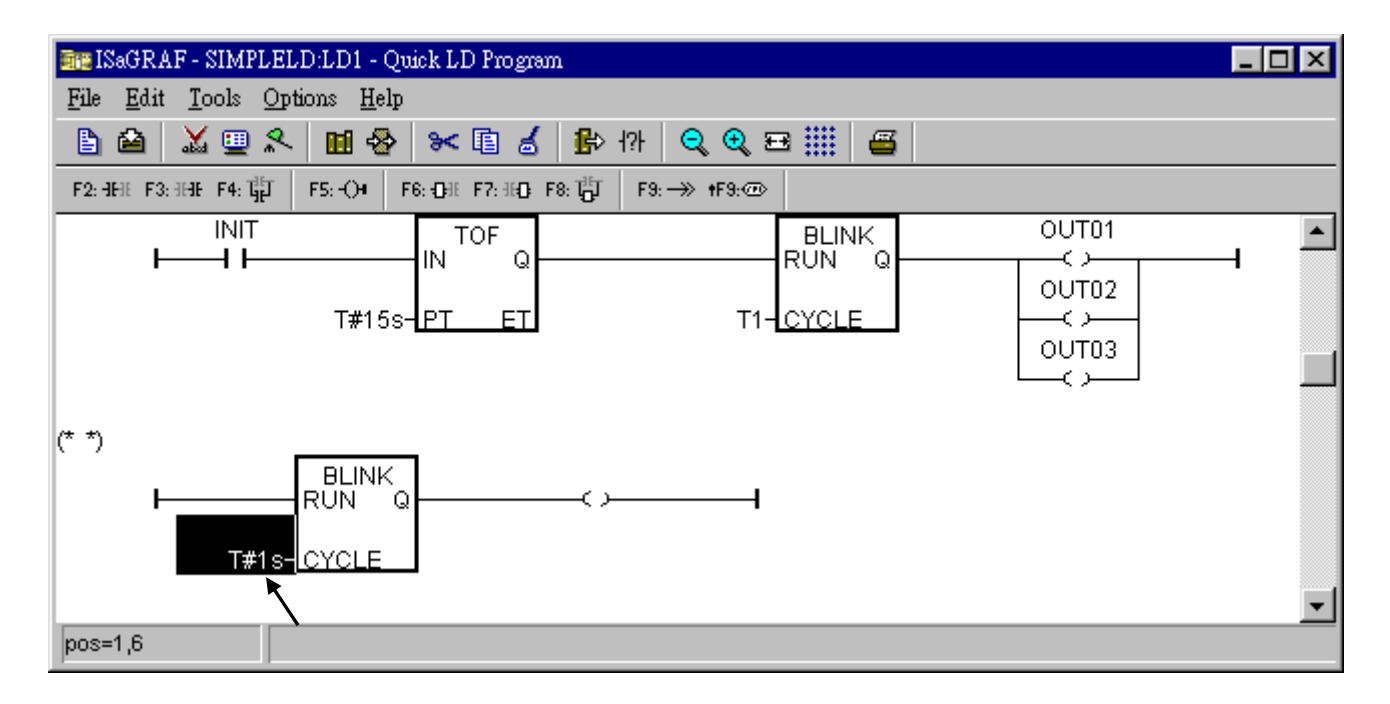

Assign "T#1s" to the parameter of "CYCLE", then we got the below window.

Move the cursor to the right coil, then click on "Coil/contact type" some times to assign the type to "N".

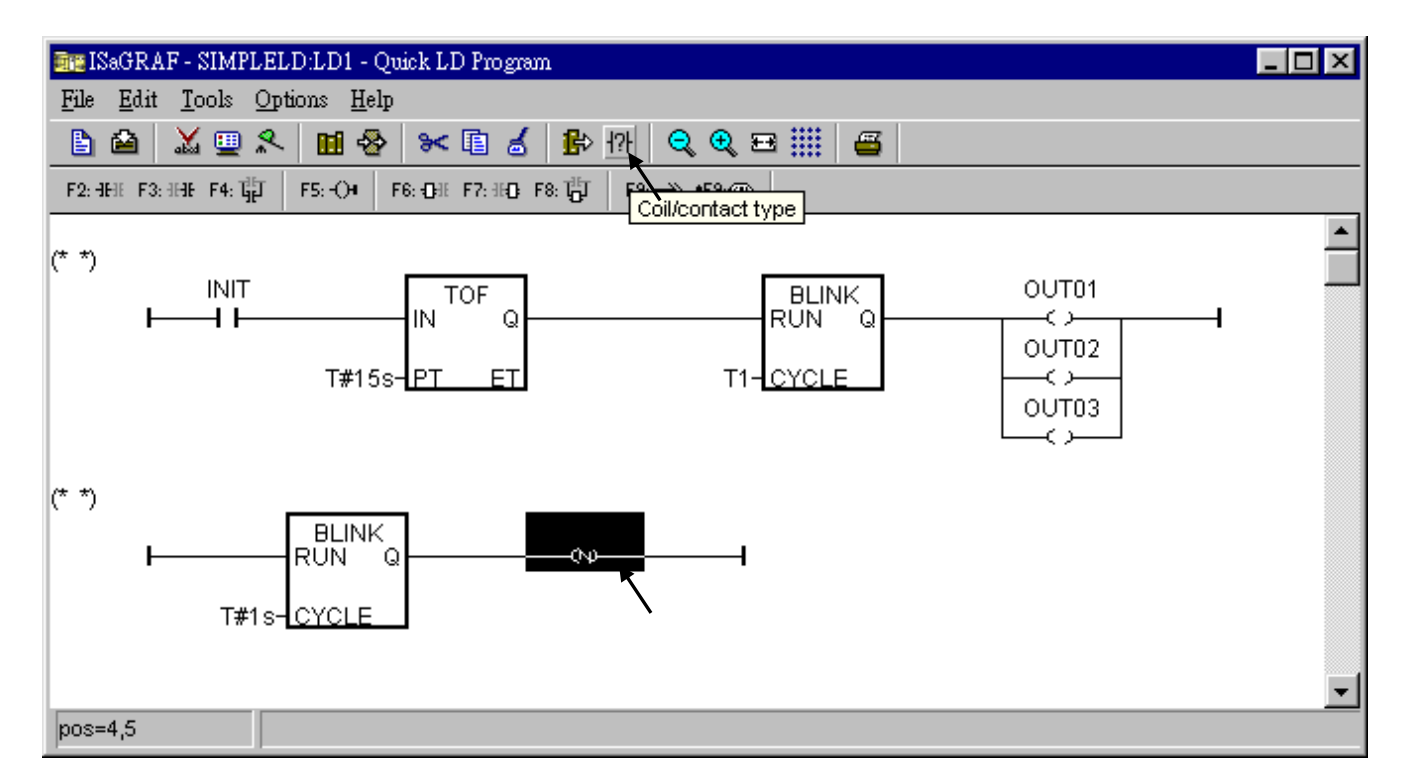

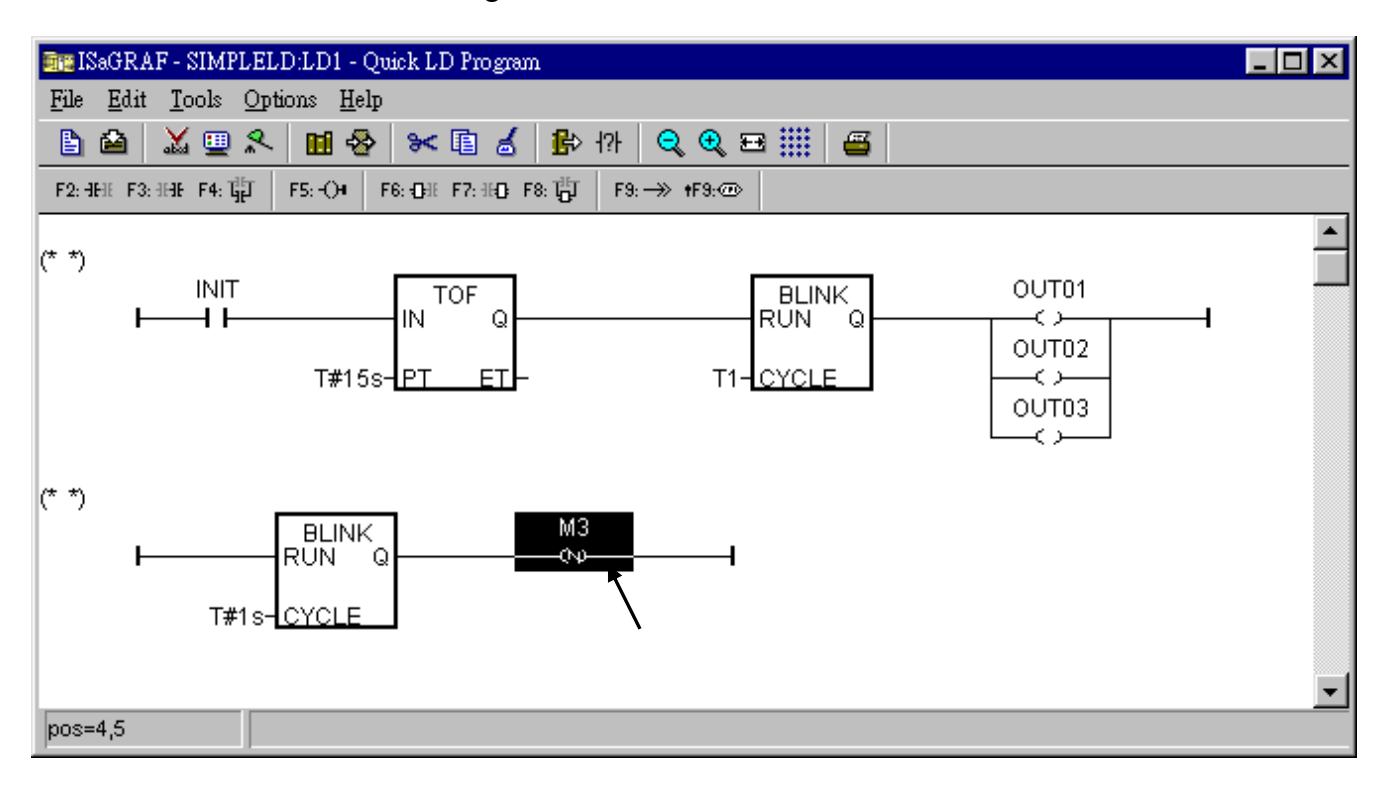

Double click on the "N" coil to assign "M3" to it.

Now we are going to add another LD rung. Move the cursor to the below position of the second rung. And click on "F9 (Return)".

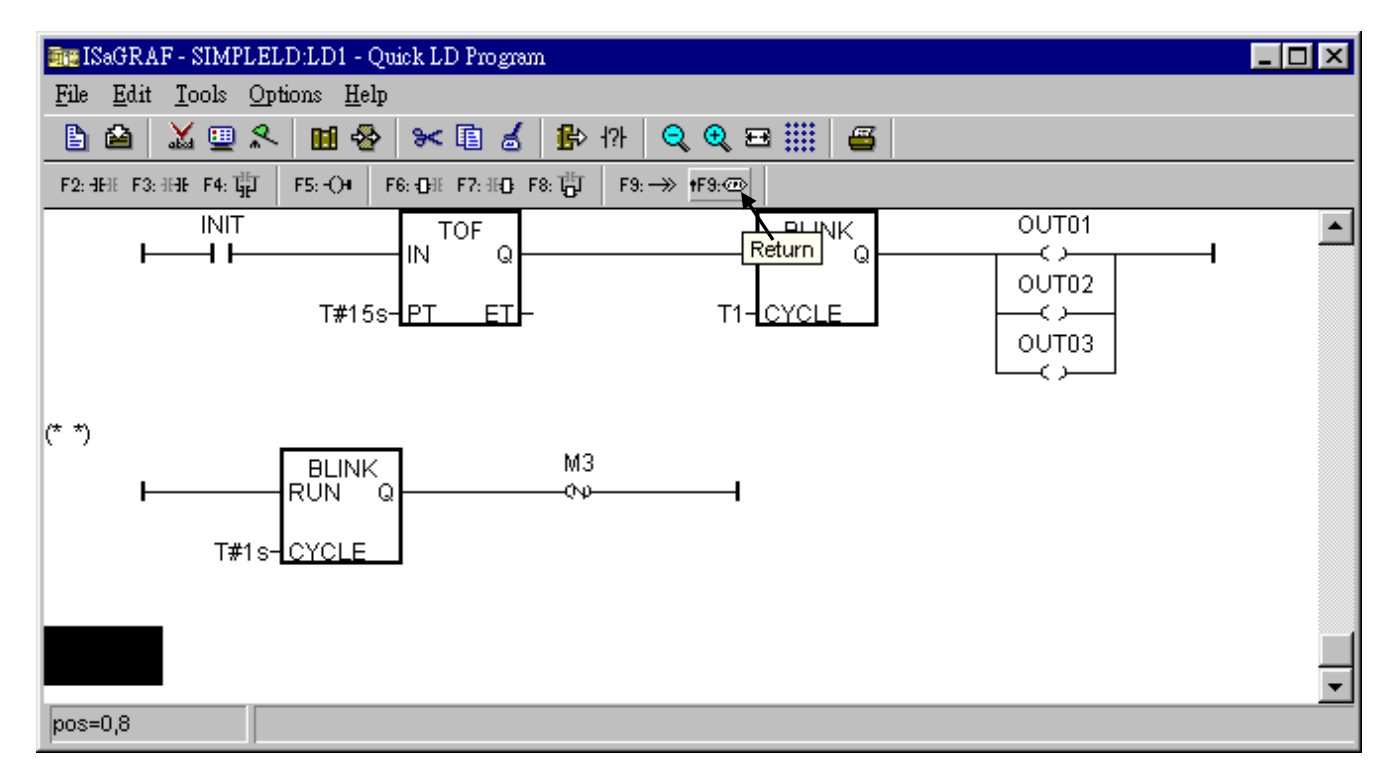

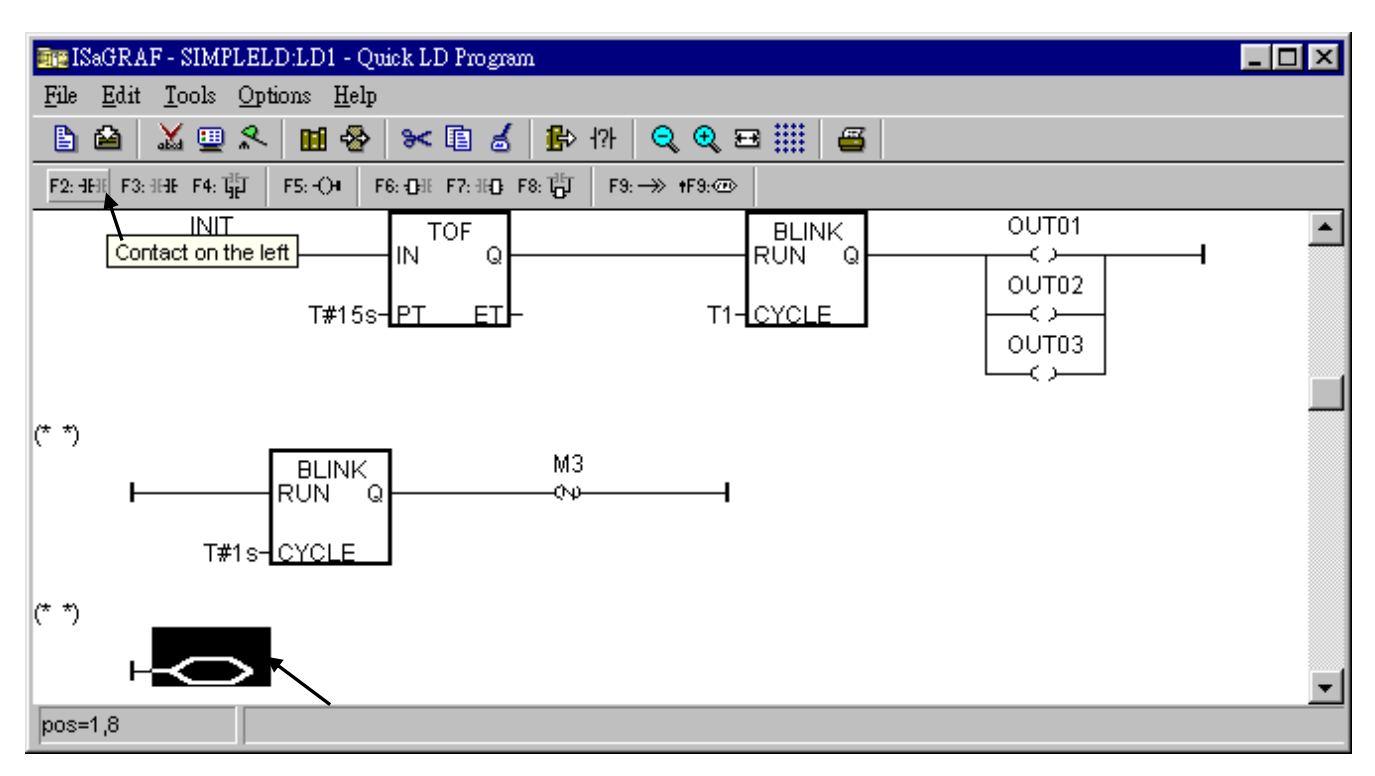

Move the cursor to "return" and then click on "F2 (Contact on the left)" to add a contact on the left.

Then double click on the contact to assign "M3" to it. And change its type to "\" (inverted contact).

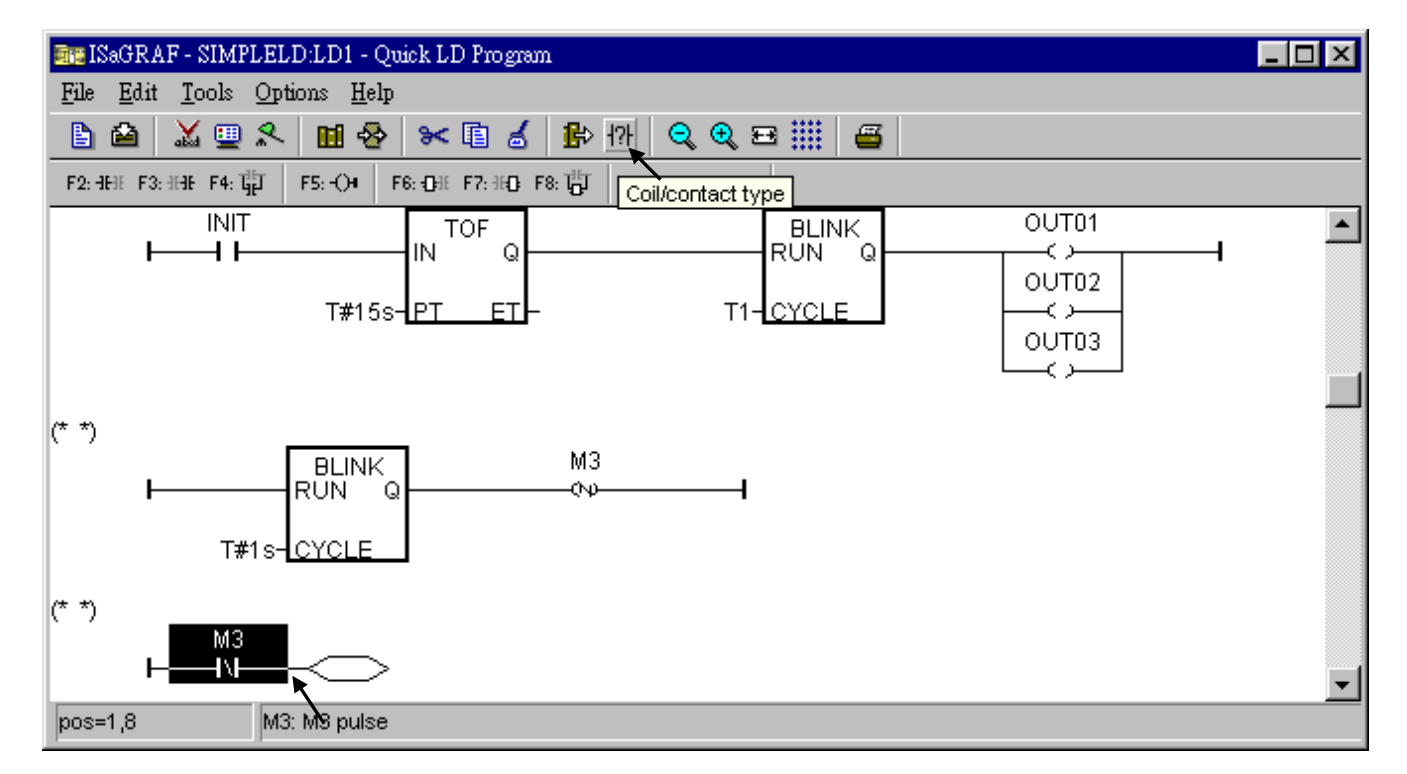

The procedure to create the forth & the last LD rung is similar as former steps. Please do it by yourself. The final LD program should look like the below.

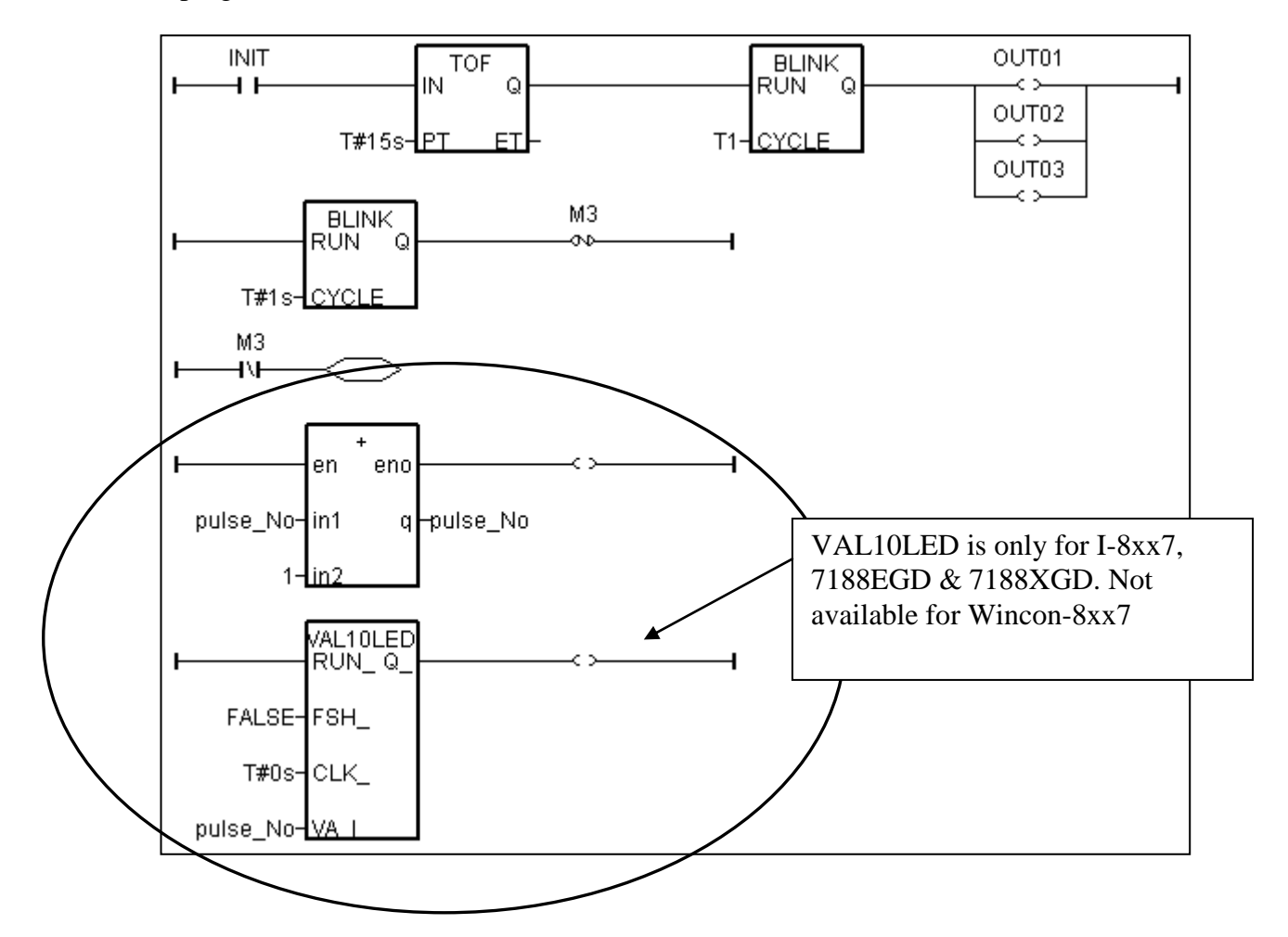

Save this LD program and quit.

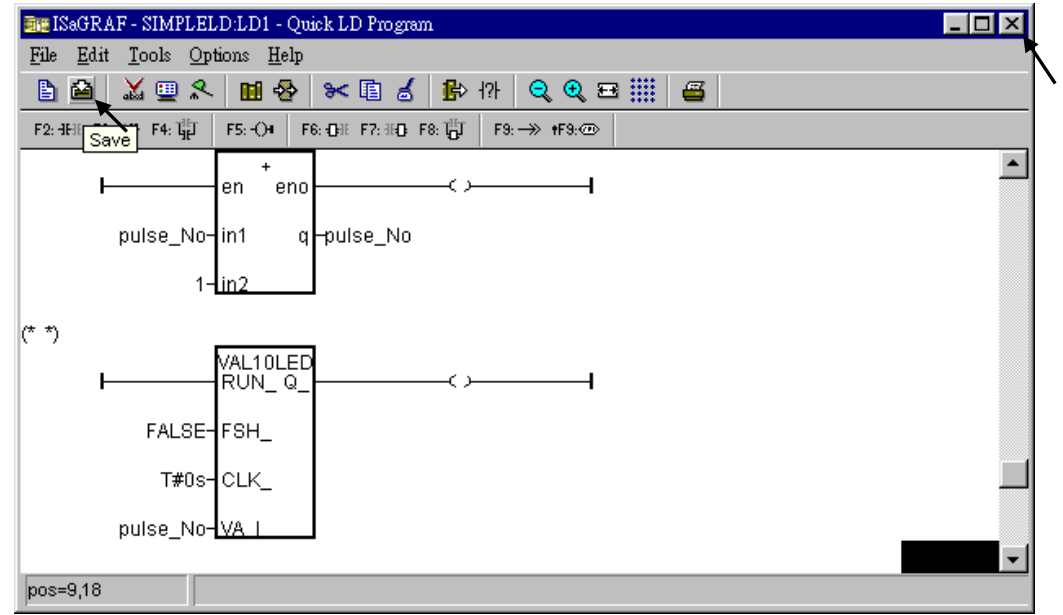

User"s Manual Of ISaGRAF PAC, Sep. 2012, Rev. 6.3 **ICP DAS 2-23**

### **2.1.1.6: Create The ST "end\_init" Program**

In this project we need an extra ST program to handle the "INIT" variable. Click on "Create new program" in the " ... - Programs" window to add a ST program. Given the Name as "end init" , Comment as "Handle INIT variable", Language as "ST: Structured Text" , & Style as "End: Main program". Then click on "OK".

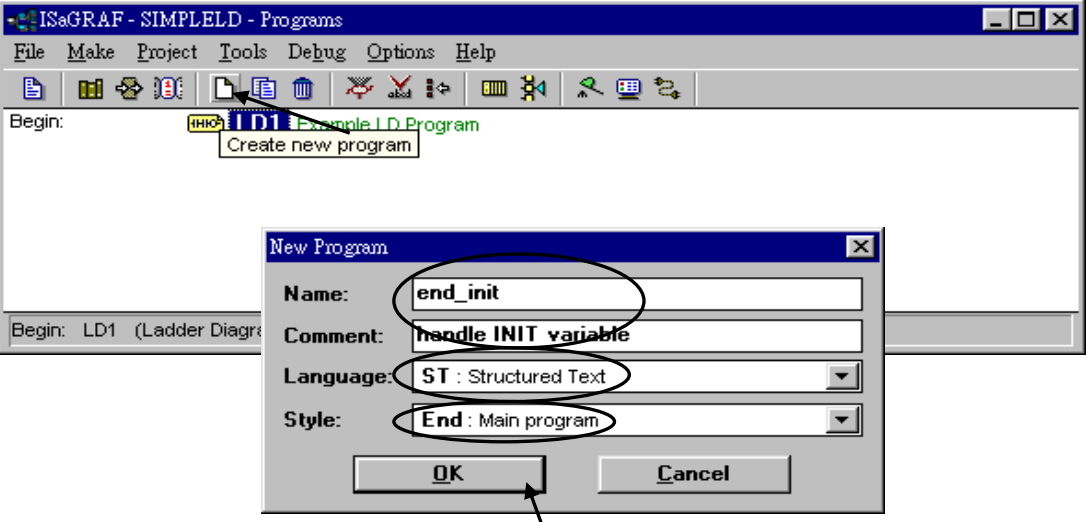

Now we have two programs inside this project.

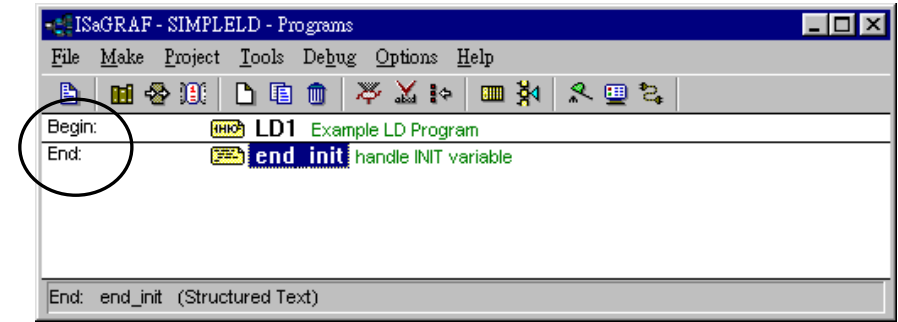

ISaGRAF will run these two programs one time in each PLC scan cycle. Programs in the "begin" area will run first, then the "Sequential" area, and last the "End" area. An ISaGRAF cycle run in the way as the below scheme.

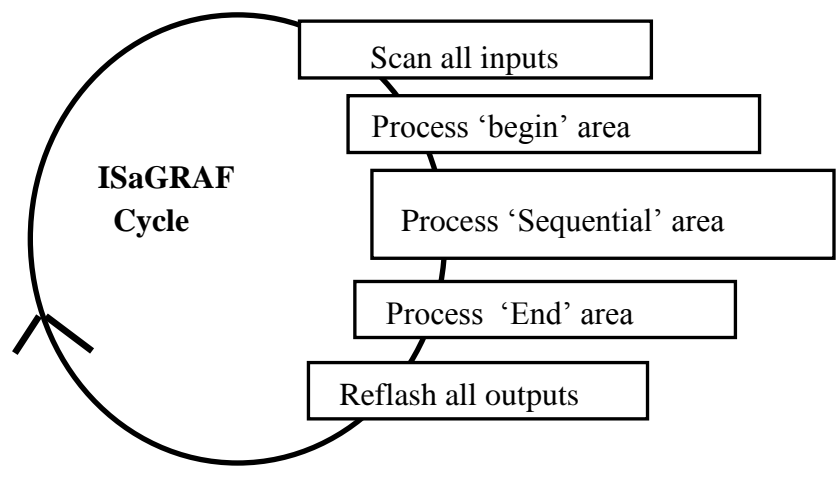

Double click on "end init" program to edit it. Click on "save" and then exit when you finish it. (Any character inside between "(\*" and "\*)" is the comment.)

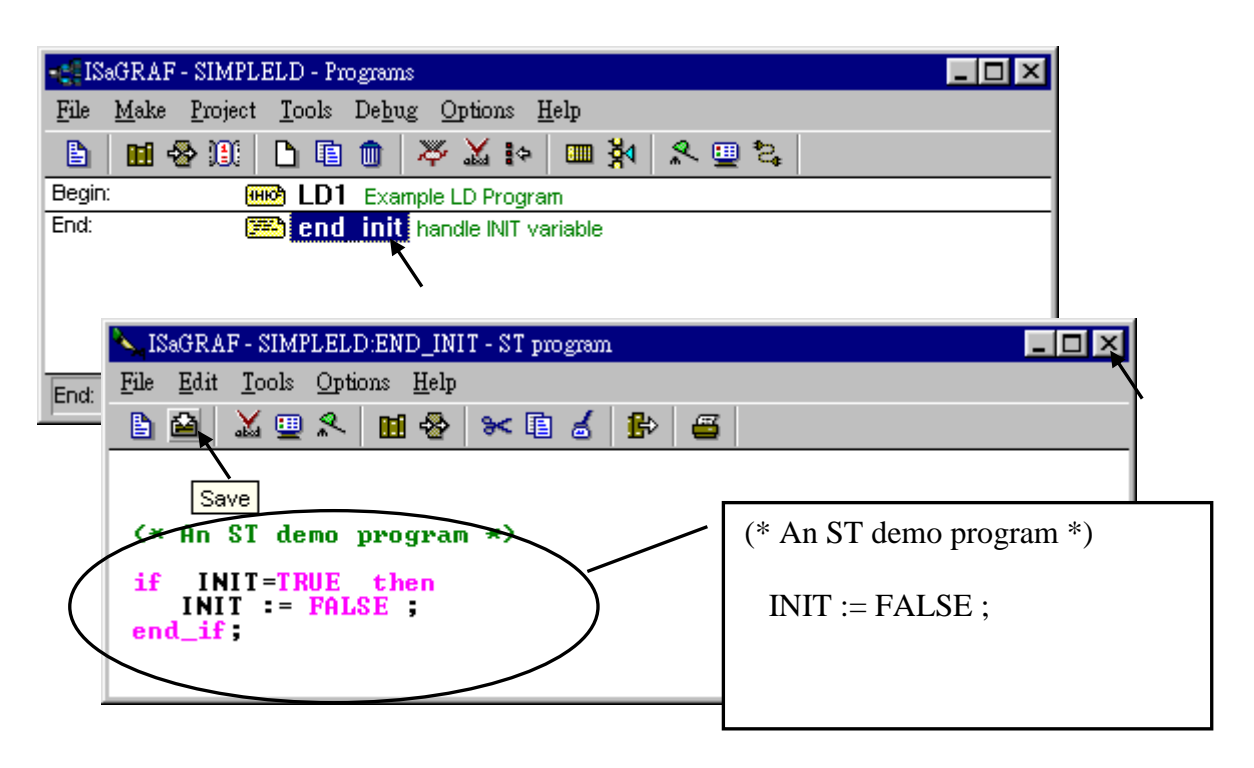

Since "INIT" is declared with an initial value "TRUE", this ST program will let "INIT" set to "FALSE" at the end of the first scan cycle. In other word, "INIT" will indicate this project is running in the first scan cycle or not (TRUE: first scan cycle, FALSE: other cycles).

## **2.1.2: Connecting The I/O**

The ISaGRAF Workbench software program is an open programming system. This allows the user to create an ISaGRAF program that can operate a large number of different PLC controller systems. It is the responsibility of the PLC hardware manufacturer to embed the ISaGRAF "driver" in their respective controller for the ISaGRAF program to operate properly. The ICP DAS series ISaGRAF controllers have the ISaGRAF driver embedded, creating a powerful and flexible industrial controller system.

Now that you have created the ISaGRAF example program, now you must connect the I/O to the controller system. A useful feature of the ISaGRAF controller system is that you can run program we have created WITHOUT having any I/O boards plugged into the controller system. The four pushbuttons on the I-8xx7, iP-8xx7 controller system can be used as four digital inputs, and the three left LED's above the control panel pushbuttons can be used as outputs.<br>Existence of the structure of the structure of the structure of the structure of the structure of the structure of the structure of the structure of the str

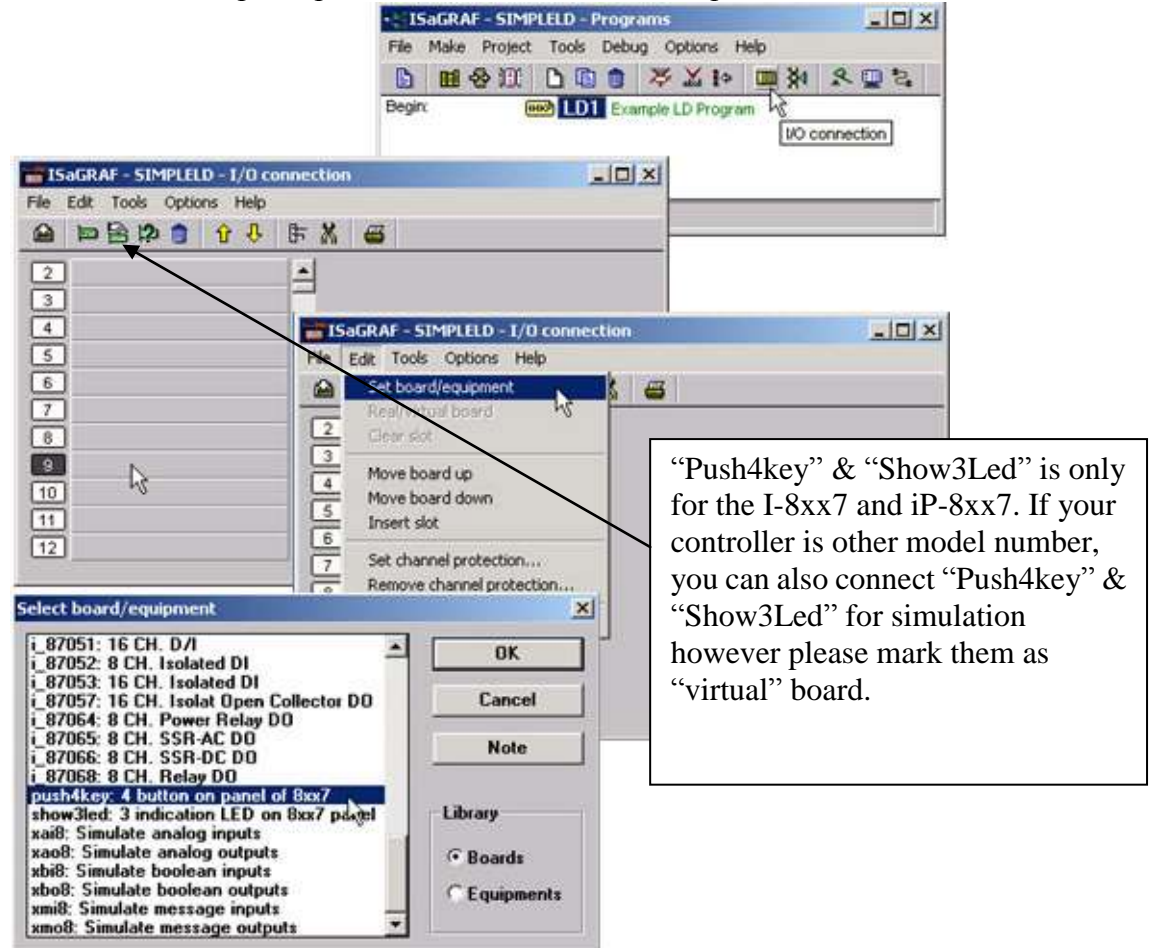

Click on the "I/O Connection" icon as shown in the top picture and the "I/O Connection" window will appear as shown in the next illustration. For the purpose of this example, you can either double click on the "9" slot, or just click on the "9" slot, then click on "Edit" and then "Set Board/Equipment" and then the "I/O Connection" window will appear. This now associates the four control panel pushbuttons - "push4key" as four digital inputs. (We don"t use it in this example program since there is no boolean variable declared with "Input" attribution).

### **IMPORTANT NOTICE**:

I/O Slots 0 through 7 are reserved for REAL I/O boards that will be used in the ISaGRAF controller. You can use slots 8 and above for additional functionality as illustrated by the example program.

To create the I/O connections for the outputs, double click on the "10" slot, then click on the "Show3led: 3 indication LED on 8xx7 panel" selection. This will now associate the three LED"s above the four control panel pushbuttons as the three outputs for the example program. Your "I/O Connection" window should now look like the screen below.

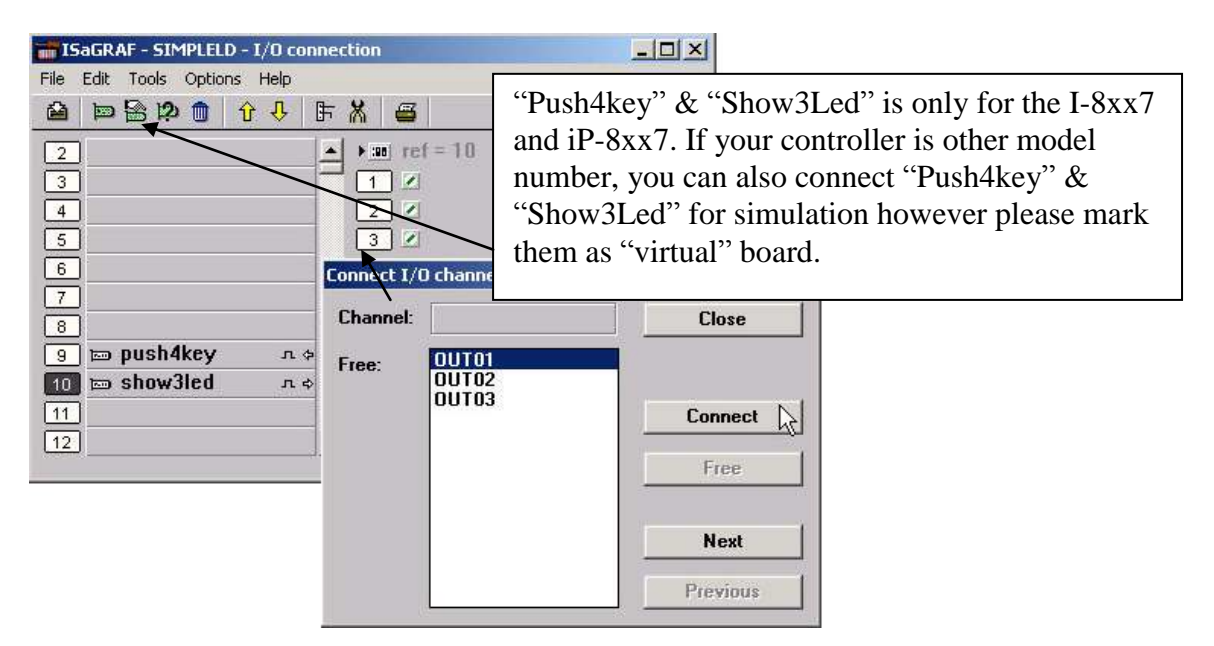

Remember to click on the "SAVE" icon to save the I/O connections that have been created for the example program. And click on the "X" to exit the window.

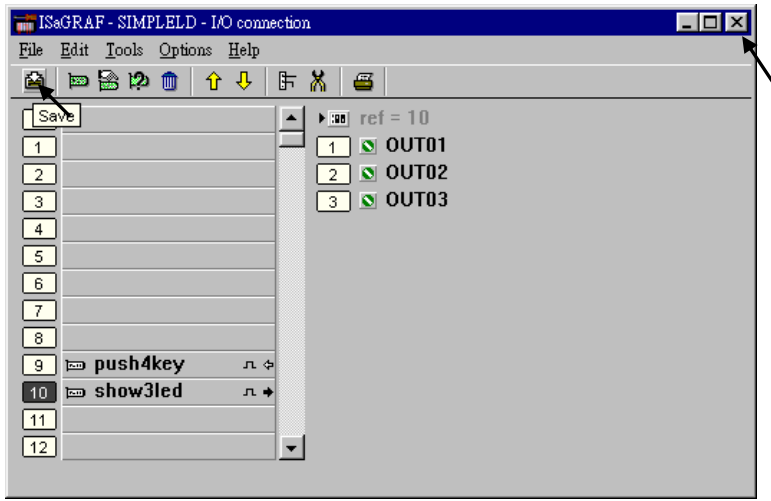

### **IMPORTANT NOTE**:

All of the variables with Input and Output attribute MUST be connected through the I/O connection as described above for any program to be successfully compiled. Only the Input and Output attributed variables will appear in the "I/O Connections" window. In this example we have only 3 boolean output variables, they are OUT01, OUT02 & OUT03.

## **2.1.3: Compiling The Example LD Project**

For ANY AND EVERY ISaGRAF program to work properly with any of the ISaGRAF controller systems, it is the responsibility of the programmer to properly select the correct "Compiler Options". You MUST select the "ISA86M: TIC Code For Intel" option as described below.

First, click on the "MAKE" option from the main menu bar, and then click on "Compiler Options" as shown below.

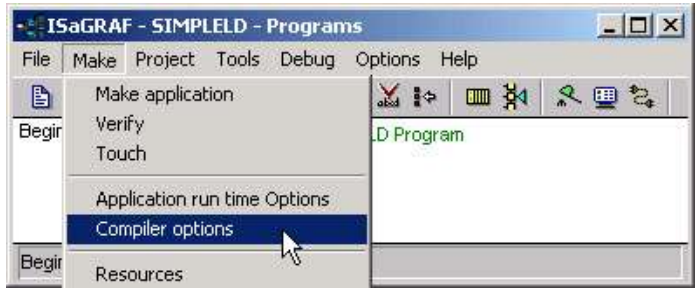

The "Compiler Options" window will now appear. Make sure to select the options as shown below then press the "OK" button to complete the compiler option selections.

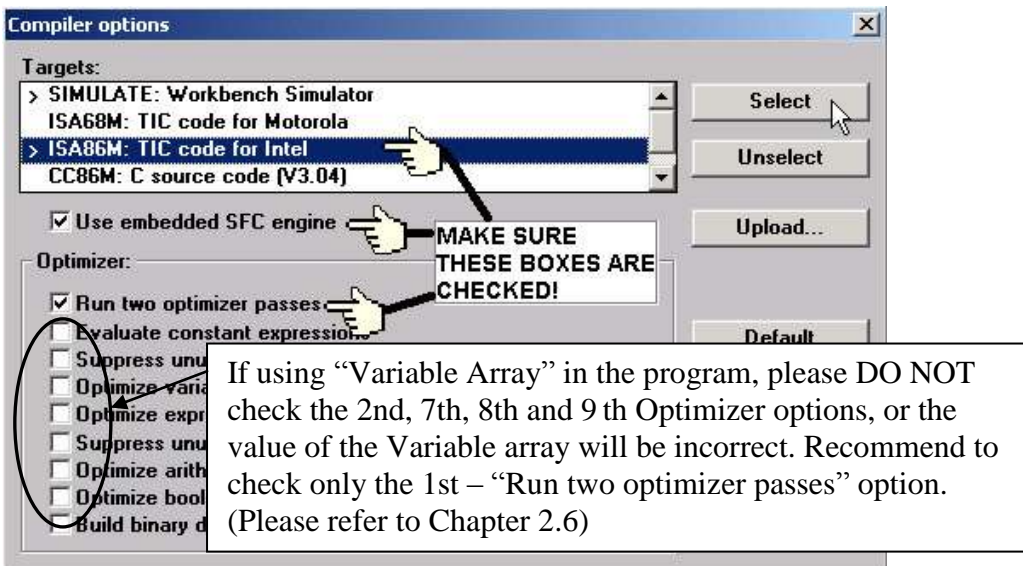

### TIME TO COMPILE THE PROJECT!

Now that you have selected the proper compiler options, click on the "Make Application Code" icon to compile the example LD project. If there is no compiler errors detected during the compilation process, CONGRATULATIONS, you have successfully created our example LD program.

If errors are detected during the compilation process, just click on the "CONTINUE" button to review the error messages. Return to the Project Editor and correct the errors as outlined in the error message window.

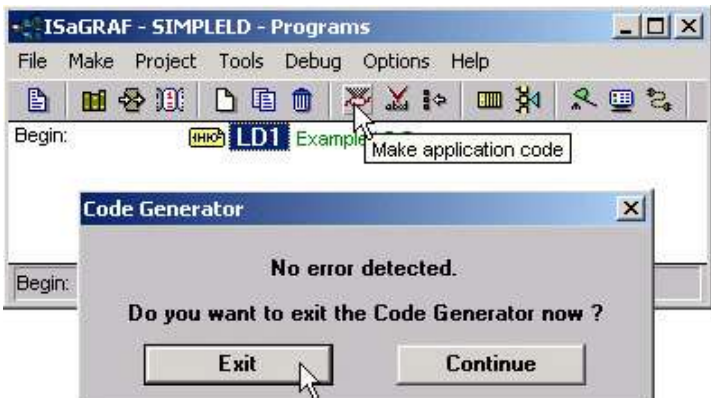

## **2.1.4: Simulating The LD Project**

A powerful program-debugging feature of the ISaGRAF software program is the ability to "SIMULATE" the program you have developed before loading it into the ISaGRAF controller system. After successfully compiling the example LD program, click on the "SIMULATE" icon as shown below.

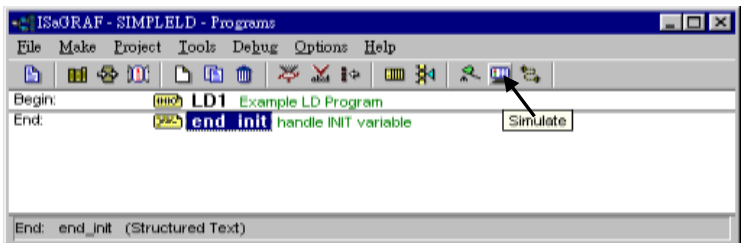

When you click on the "Simulate" icon three windows will appear. The windows are the "ISaGRAF Debugger", the "ISaGRAF Debug Programs", and the "I/O Simulator" windows. If the I/O variable names you have created DO NOT appear in the I/O simulator window, just click on the "Options" and "Variable Names" selection and the variable names you have created will now appear next to each of the I/O"s in the simulator window.

In the "ISaGRAF Debug Program" window, double click on the "LD1" where the cursor below is positioned. This will open up the ISaGRAF Quick LD Program window and you can see the LD program you have created.

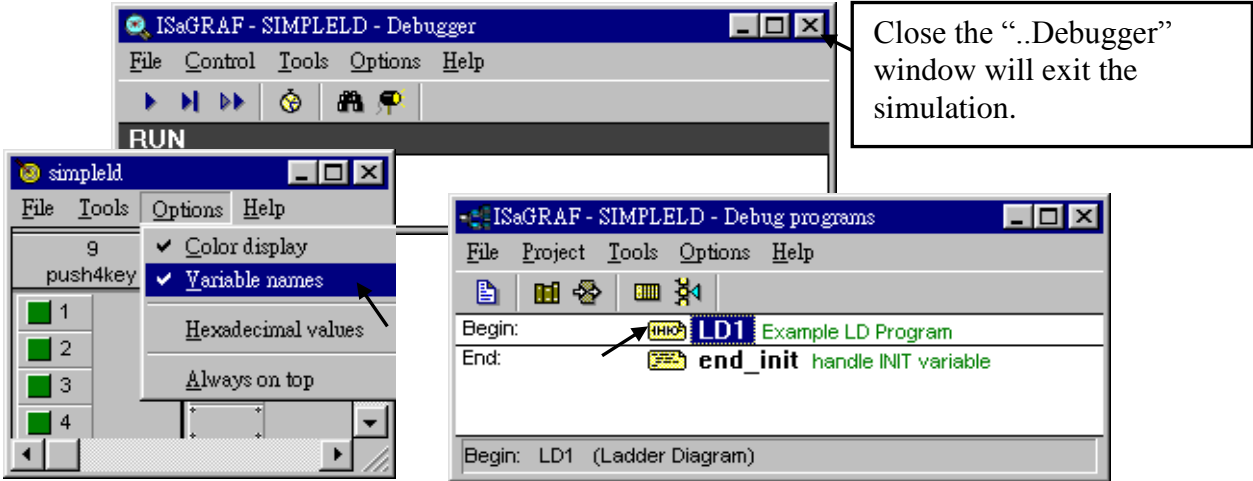

Running The Simulation Program

When you double click on "LD1" in the "ISaGRAF Debug Programs" window, the follow window should appear.

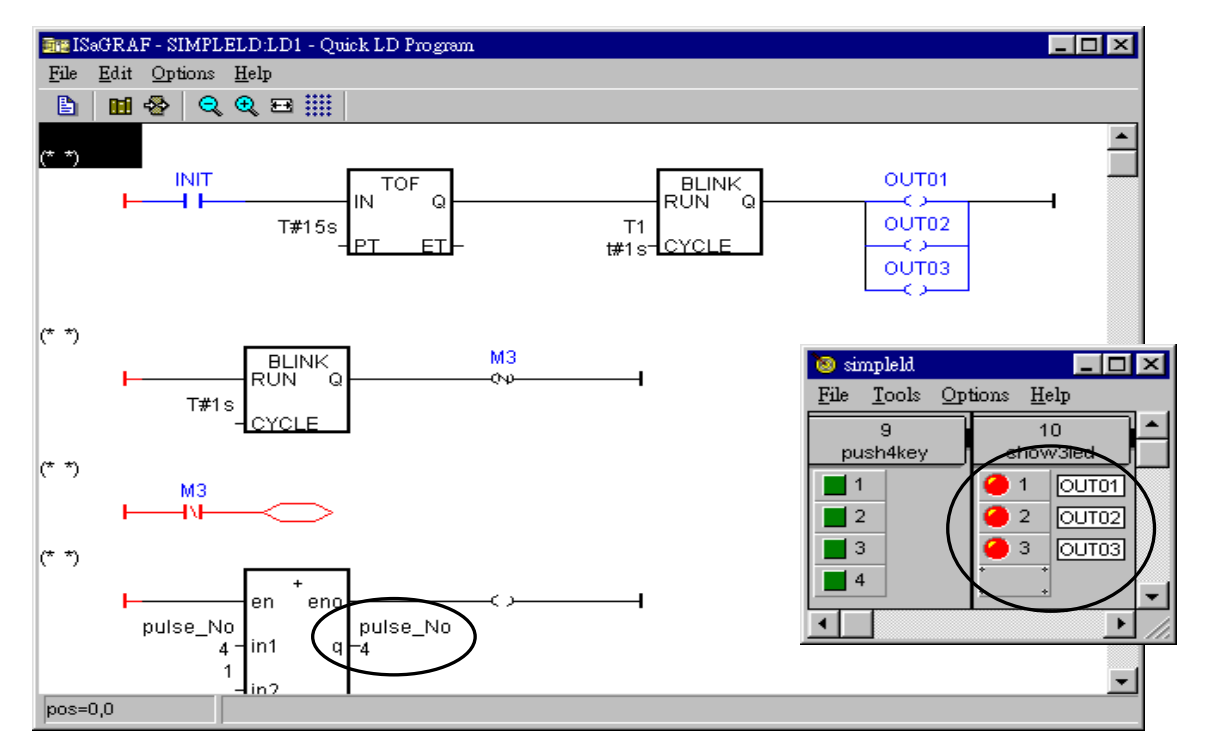

You can see outputs "OUT01" thru. "OUT03" will blink in the first 15 seconds. And the "pulse No" continuously plus one every second.

You can adjust the "T1" variable while the program is running. To accomplish this, click on the "Dictionary" icon which will open the "ISaGRAF Global Variables" window as shown in the first two pictures below. Click on "Timer" tab and then double click on "T1" to change the timer value to "T#500ms" (this means 0.5 second). Then click on "Write".

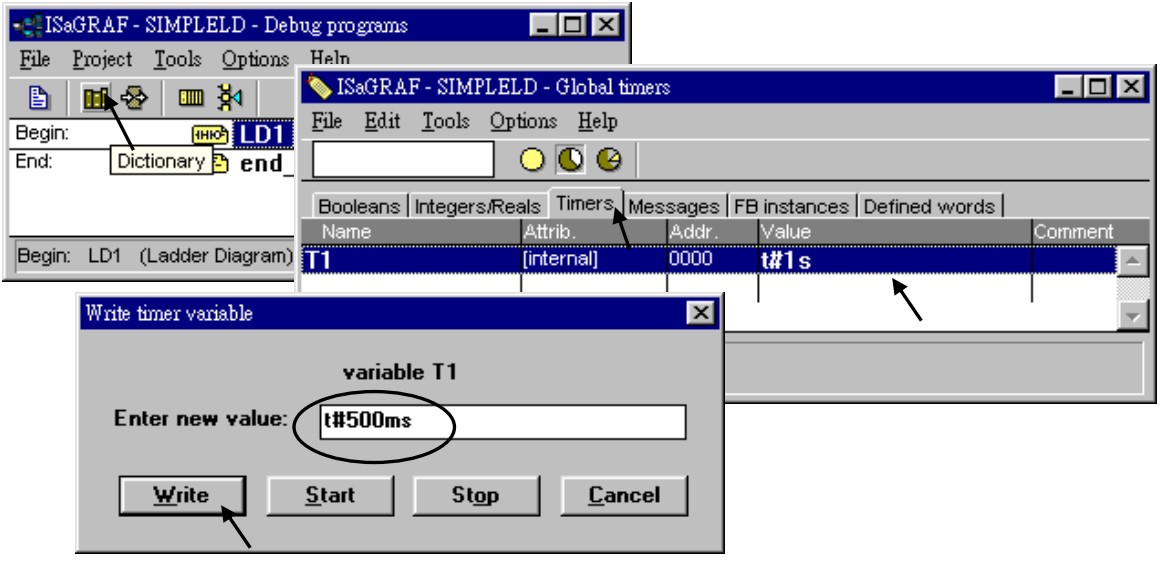

## **2.1.5: Download & Debugging The Example LD Project**

Lastly, you can download the example LD program into the ISaGRAF PAC to do some operations. Before downloading, you must establish communication between the controller and the PC.

To begin this process, click on the "Link Setup" icon in the "ISaGRAF Programs" window. When you click on the "Link Setup" icon, the following window will appear.

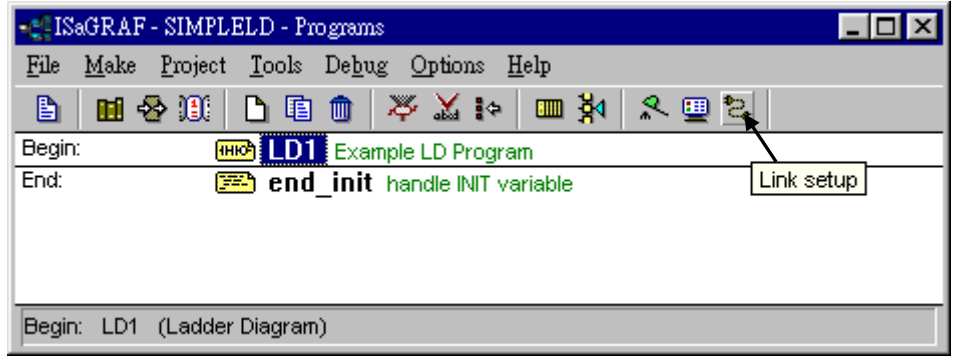

The "Target Slave Number" is the Net-ID address for the I-8xx7 controller as defined by the DIP Switch settings outlined in Chapter 1, Section 1.3.1. The Net-ID DIP Switch is located in the bottom right portion of the I-8xx7 controller. If your I-8xx7 controller is the first one, the Net-ID address should be set to "1". The "Communication Port" is the serial port connection on your development PC, and this is normally either COM1 or COM2. (The Net-ID setting for the I-7188EG/XG, μPAC-7186EG, μPAC-5xx7, iP-8xx7, WP-8xx7, WP-5xx7, VP-25W7/23W7, XP-8xx7-Atom-CE6 and XP-8xx7-CE6, please refer to their getting started manual)

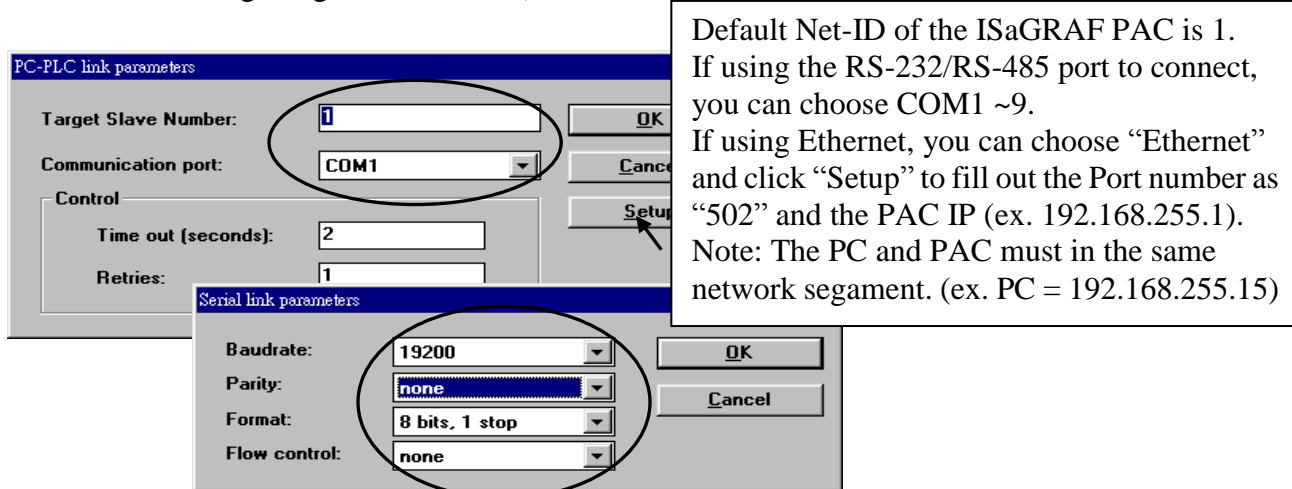

The communication parameters for the target controller MUST be set to the same serial communication parameters for the development PC. For I-8xx7, I-7188EG/XG controllers (serial port communications), and the default parameters for COM1 (RS-232) and COM2 (RS-485) ports are:

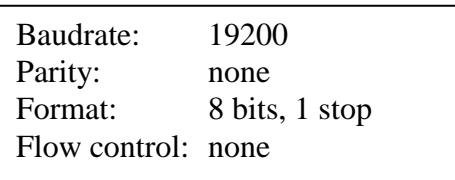

### **IMPORTANT NOTE**

It may be necessary to change the COM port settings for the development PC. Depending on which computer operating system you are using, you will need to make sure that the COM port can properly communicate to the ISaGRAF controller system.

### DOWNLOADING THE EXAMPLE PROJECT

Before you can download the project to the controller, you must first verify that your development PC and the controller are communicating with each other. To verify proper communication, click on the "Debug" icon in the "ISaGRAF Programs" window as shown below.

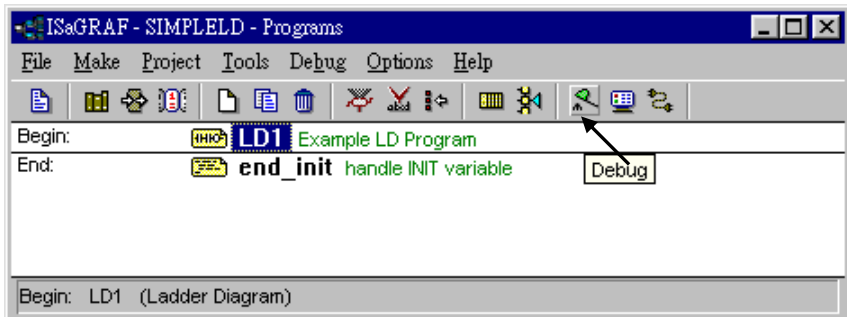

If a program is already loaded in the controller system, the name of the project will be displayed with the word "Active" following it. If the message in the "ISaGRAF Debugger" says "Disconnected", it means that the development PC and the controller system have not established communications with each other.

The most common causes for this problem is either the serial port cable not being properly configured, or the development PC"s serial port communications DO NOT match that of the controller system. You may have to either change the serial port communication settings for the development PC or change the "Serial Link Parameters" in the ISaGRAF program.

If there is a project already loaded in the controller system you will need to stop that project before you can download the example project. Click on the "STOP" icon as illustrated above to halt any applications that may be running.

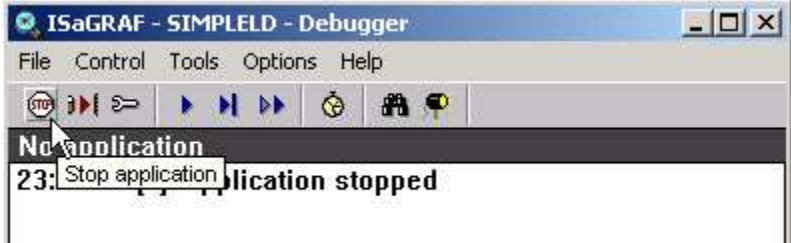

### STARTING THE DOWNLOADING PROCESS

From the "ISaGRAF Debugger" window click on the "Download" icon, then click on "ISA86M: TIC Code For Intel" from the "Download" window as shown below.

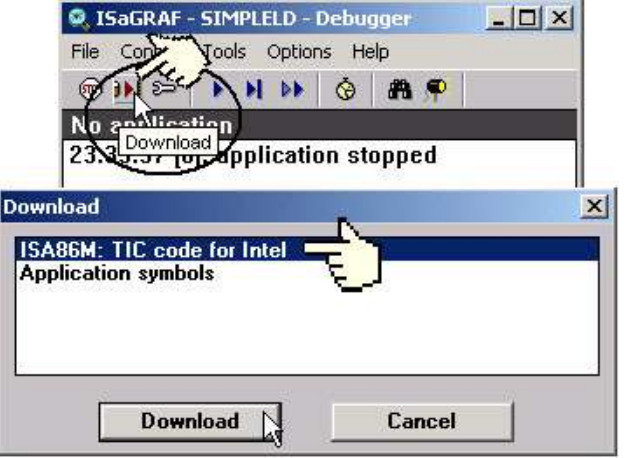

The example project will now start downloading to the ISaGRAF controller system. A progress bar will appear in the "ISaGRAF Debugger" window showing the project downloading progress.

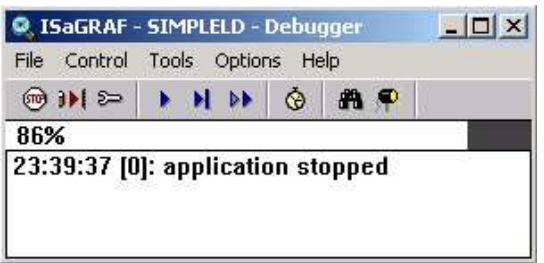

When the example project has successfully completed the downloading process to the controller system the following two windows will appear.

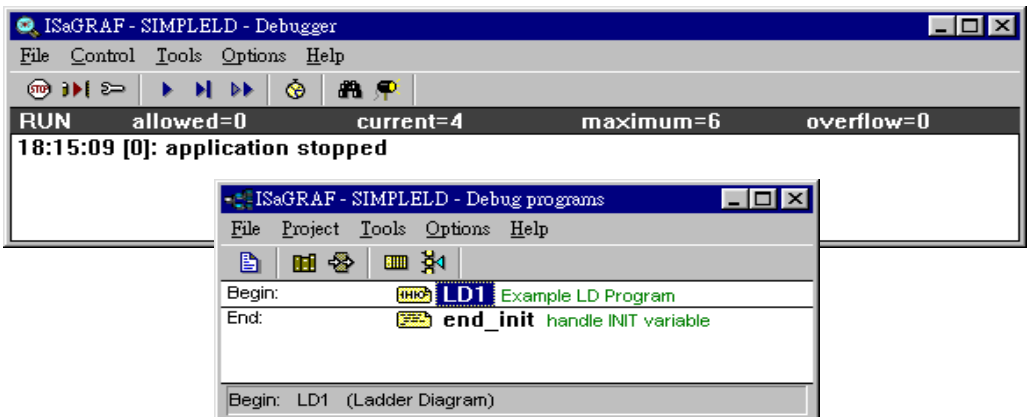

### RUNNING THE EXAMPLE LD PROGRAM

You can observe the real time I/O status from several ISaGRAF windows while you are running the example project. One of the windows is the "I/O Connections" window, which shows each of the inputs and outputs as assigned. Click on the "I/O Connection" icon in the ISaGRAF Debugger window to open the "I/O Connections" screen. Another VERY helpful window you can open is the "Quick LD Program" window. From this window you can observe the LD program being executed in real time.

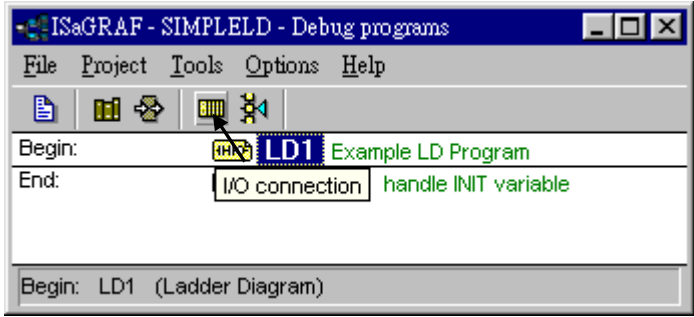

In the window below, the OUT01 thru. OUT03 is blinking in the first 15 seconds. The "Quick LD Program" window shows the entire ladder logic program in REAL TIME and is an excellent diagnostic tool for development and troubleshooting.

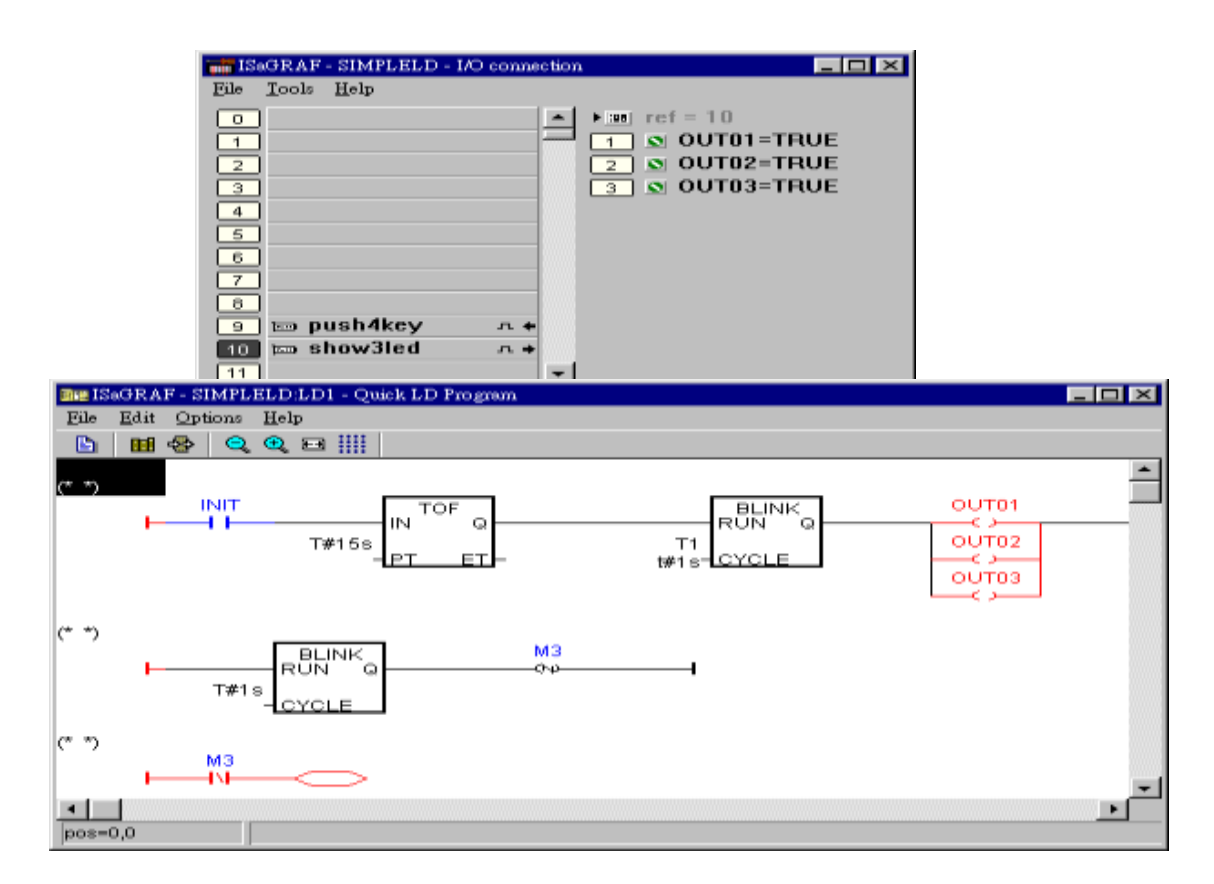

Though there are numerous steps involved in creating and downloading an ISaGRAF program, each step is quick and easy to accomplish, and the end result is a powerful and flexible control development environment for the ISaGRAF controller systems.

### PRACTICE, PRACTICE, PRACTICE!

Now that you have successfully created and ran your first ISaGRAF program with the ISaGRAF controller system, you should practice creating more elaborate and powerful programs. Like any other computer development environment, practice and experimentation is the key to understanding and success, GOOD LUCK!

# **2.2: A Simple Structured Text (ST) Program**

A "Structured Text" program is a high-level program language that is designed for automation process control applications. The "Structured Text (henceforth referred to as "ST") is primarily used to implement complex procedures that cannot be easily expressed by a graphical language such as LD or FBD.

An ST program is comprised by a list of "ST Statements", and each "ST Statement" MUST end with a semi-colon ";". All characters inside between "(\*" and "\*)" is comment.

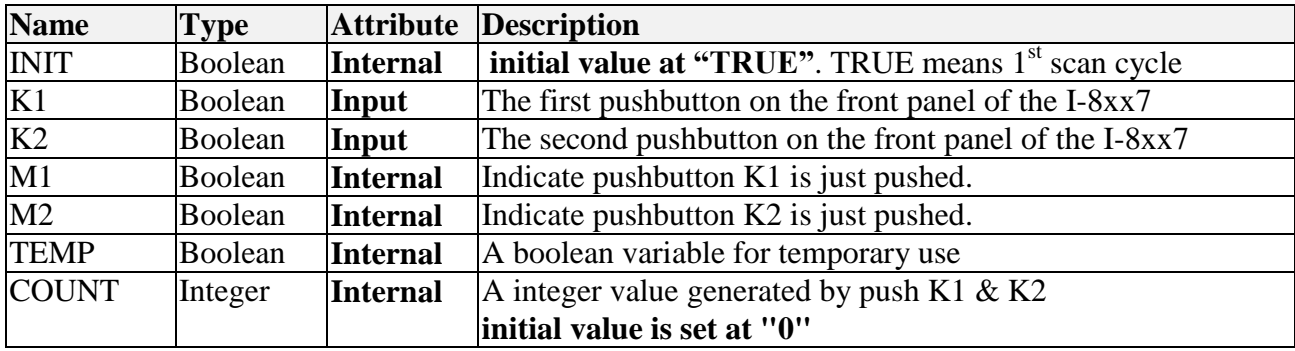

Variables Used In The Example ST Project:

Three programs are used in this example. One is LD program named "LD1", The other two are ST programs named respectively as "ST1" & "end\_init".

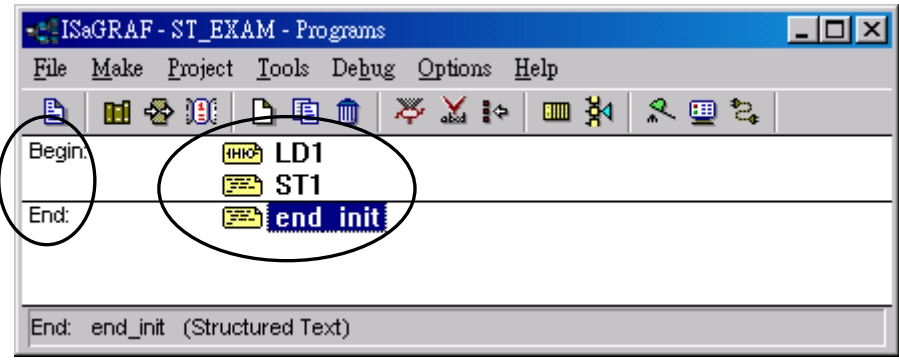

LD program "LD1" Outline:

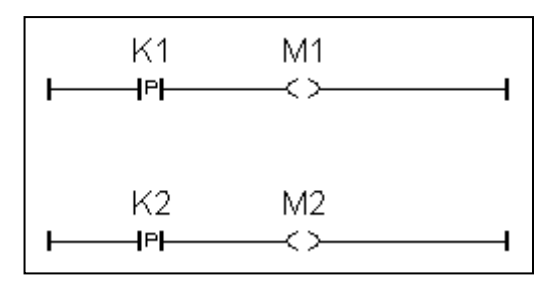

ST program "ST1" Outline:

```
(* Open Com3 with 9600 baud rate, 8 char. size, no parity, 1 stop bit at first scan cycle *)
if INIT = TRUE then
  TEMP := comopen( 3 , 9600 , 8 , 0 , 1 ) ;
end_if ;
(* Do something when K1 or K2 is pushed *)
if (M1 = \text{TRUE}) or (M2 = \text{TRUE}) then
  (* COUNT plus 1 when K1 is pushed *) 
  If M1 = TRUE then
    COUNT := COUNT + 1 ;
  end_if ;
  (* COUNT plus 10 when K2 is pushed *) 
 if M2 = TRUE then
    COUNT := COUNT + 10 ;
  end_if ;
  (* save COUNT value to the 5th Pos. of No.2 integer arry *)
  TEMP := ARY_N_W( 2 , 5 , COUNT ) ;
 (* write one byte = 2 (hex.) to Com3 *)
  TEMP := COMWRITE( 3 , 16#2 ) ; 
  (* write 1 integer (1 long integer contains 4 bytes) of Pos. 5 inside No.2 array to Com3 *)
  TEMP := COMAY_NW( 3 , 2 , 1 , 5 ) ; 
 (* write one byte = 3 (hex.) to Com3 *)
  TEMP := COMWRITE( 3 , 16#3 ) ; 
end_if ;
```
ST program "end\_init" Outline:

**INIT := FALSE ;**

#### Process Operation Actions:

LD Program "LD1" :

Catch the rising edge status when pushbutton K1 is just pushed and save it into an internal boolean variable "M1"

Catch the rising edge status when pushbutton K2 is just pushed and save it into an internal boolean variable "M2"

### ST Program "ST1" :

Open Com3 of the I-8xx7 controller with 9600 baud rate, 8 char. size, no parity and 1 stop bit at the first scan cycle.

Plus "COUNT" value by 1 every time when pushbutton K1 is pushed.

Plus "COUNT" value by 10 every time when pushbutton K2 is pushed.

Send "Count" value to a PC via Com3 of the I-8xx7 controller in the below frame format.

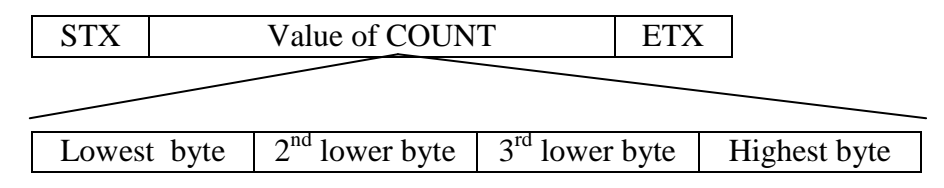

 $STX$ : Start of frame, byte value = 2  $ETX:$  End of frame, byte value  $=$  3

ST Program "end init" :

Set boolean variable "INIT" to FALSE at the end of the PLC scan cycle. So that "INIT" will be TRUE only at the first scan cycle.

Function description:

"P" contact : Contact with P type means the right status will be set to a pulse TRUE when the contact is just rising from FALSE to TRUE.

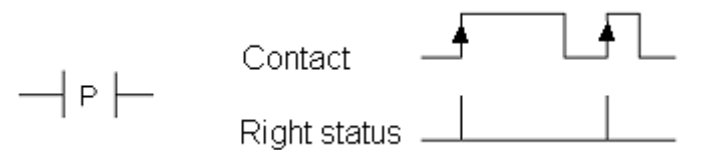

Comopen(PORT, BAUD, CHAR, PARI, STOP) : To open a Com port of the I-8xx7 controller

Parameter

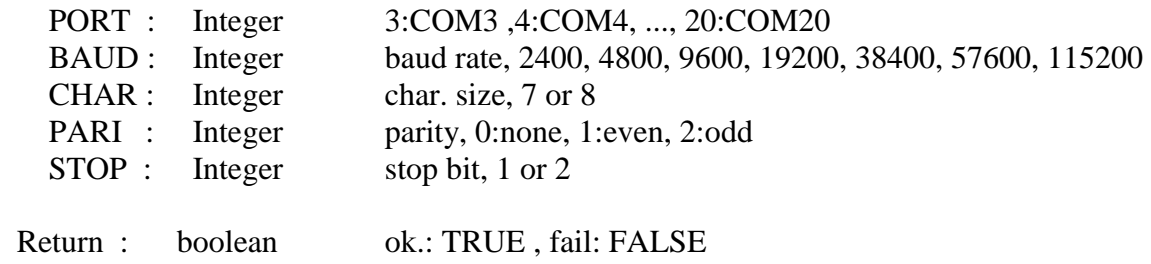

Ary\_N\_W(NUM, ADR, DATA) : Save one long integer into an integer array.

Parameter

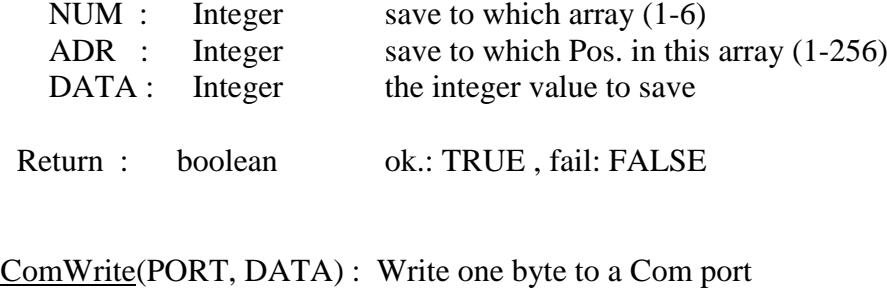

Parameter

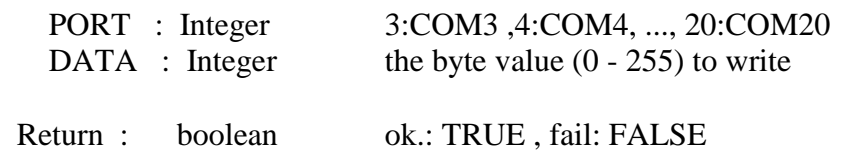

ComAy\_NW(PORT, ARY\_NO, NUM, POS) : Write an integer array to a Com port

#### Parameter

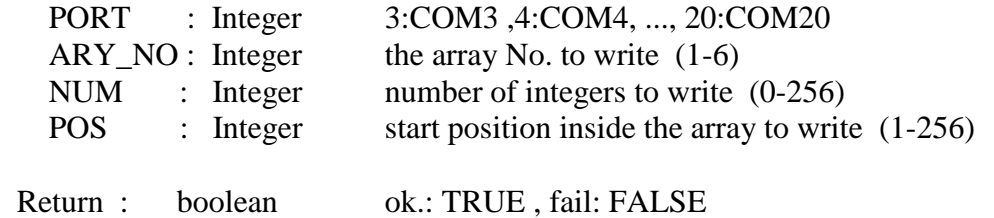

The first step is to create a new project.

From the "ISaGRAF Project Management" window click on the "Create New Project" icon and enter a project name (ex."ST\_Exam").

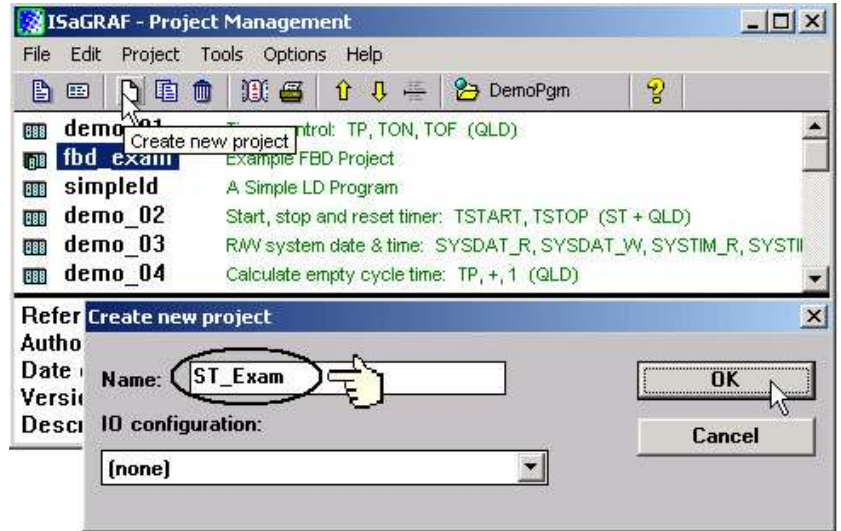

Declaring The Example ST Variables as below content Refer to Section 2.1.1.3. "Declaring The Variables" for assistance.

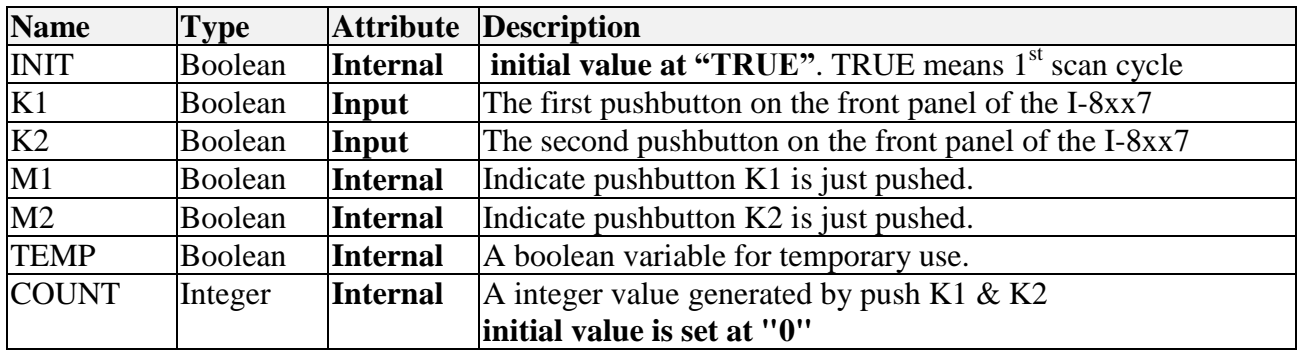

Creating a LD program "LD1" with the below content. Refer to Section 2.1.1.4. and 2.1.1.5 for assistance.

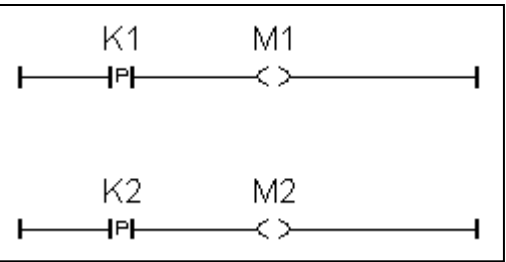

Follow the same steps as 2.1.1.6. to create a ST program "end\_init" with the below content.

```
INIT := FALSE ;
```
Creating a ST program "ST1" with the below content. Refer to Section 2.1.1.6. for assistance.

```
(* Open Com3 with 9600 baud rate, 8 char. size, no parity, 1 stop bit at first scan cycle *)
if INIT = TRUE then
  TEMP := comopen( 3 , 9600 , 8 , 0 , 1 ) ;
end_if ;
(* Do something when K1 or K2 is pushed *)
if (M1 = TRUE) or (M2 = TRUE) then
 (* COUNT plus 1 when K1 is pushed *)
  If M1 = TRUE then
   \text{COUNT} := \text{COUNT} + 1;
  end_if ;
  (* COUNT plus 10 when K2 is pushed *) 
  if M2 = TRUE then
    COUNT := COUNT + 10 ;
  end_if ;
  (* save COUNT value to the 5th Pos. of No.2 integer arry *)
  TEMP := ARY_N_W( 2 , 5 , COUNT ) ;
 (* write one byte = 2 (hex.) to Com3 *)
  TEMP := COMWRITE( 3 , 16#2 ) ; 
  (* write 1 integer (1 long integer contains 4 bytes) of Pos. 5 inside No.2 array to Com3 *)
  TEMP := COMAY_NW( 3 , 2 , 1 , 5 ) ; 
 (* write one byte = 3 (hex.) to Com3 *)
  TEMP := COMWRITE( 3 , 16#3 ) ; 
end_if ;
```
### **IMPORTANT NOTE**

Each ST statement line MUST end with a semi-colon ";" as shown above. After entering in the above example program remember to click on the "Save" icon to save the program, then click on "Exit".

Use the similar procedure for the "Connecting I/O" as detailed in Section 2.1.2

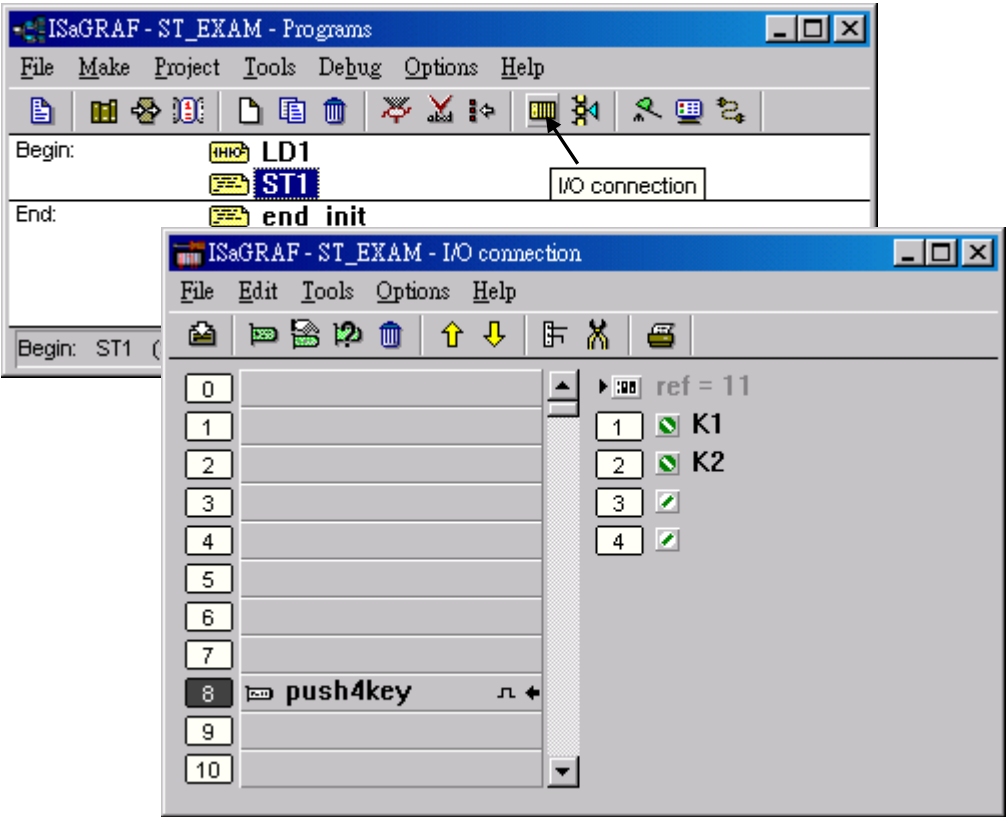

Use the similar procedure for the "Compilling the project" as detailed in Section 2.1.3

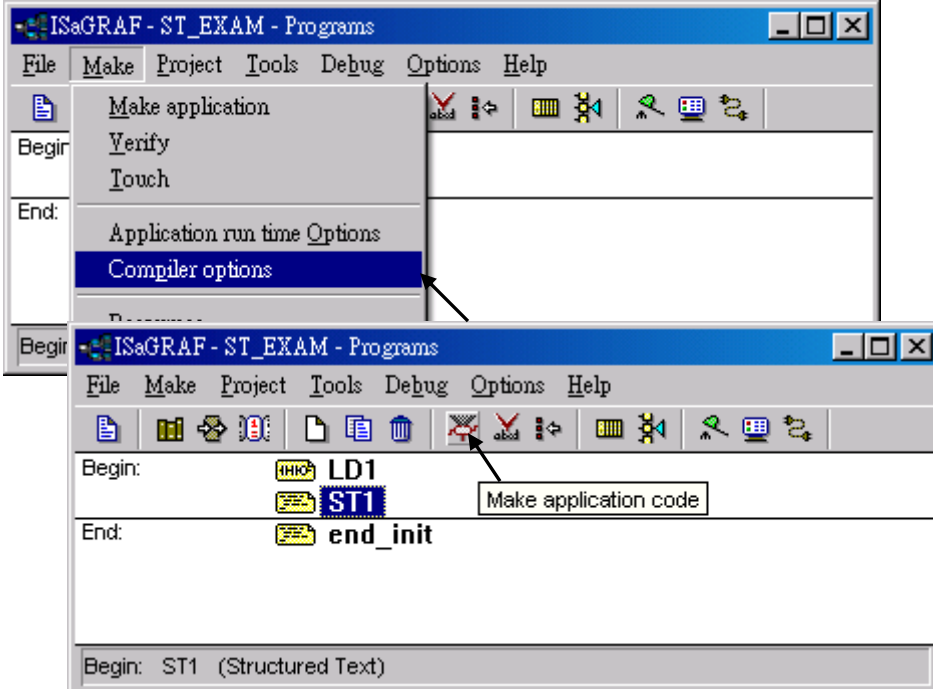

After compiling the example ST project click on the "Simulate" icon to observe the ST program running.

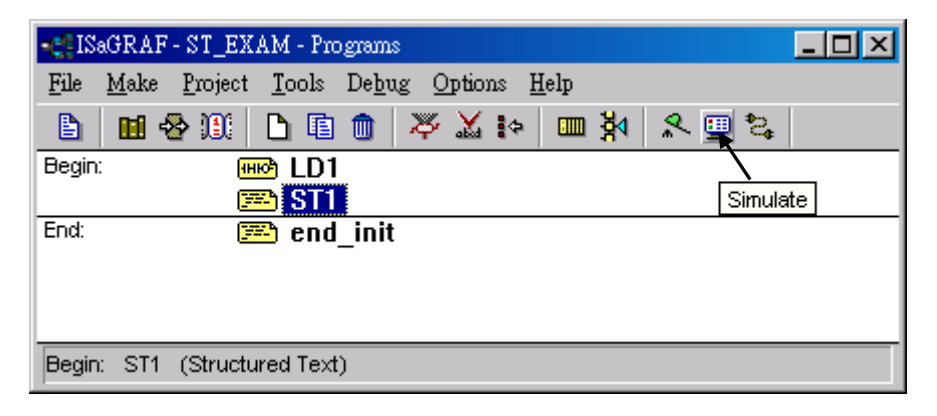

You may open the dictionary window to see the "COUNT" value. Click on "K1" or "K2", you will see the "COUNT" value is changed.

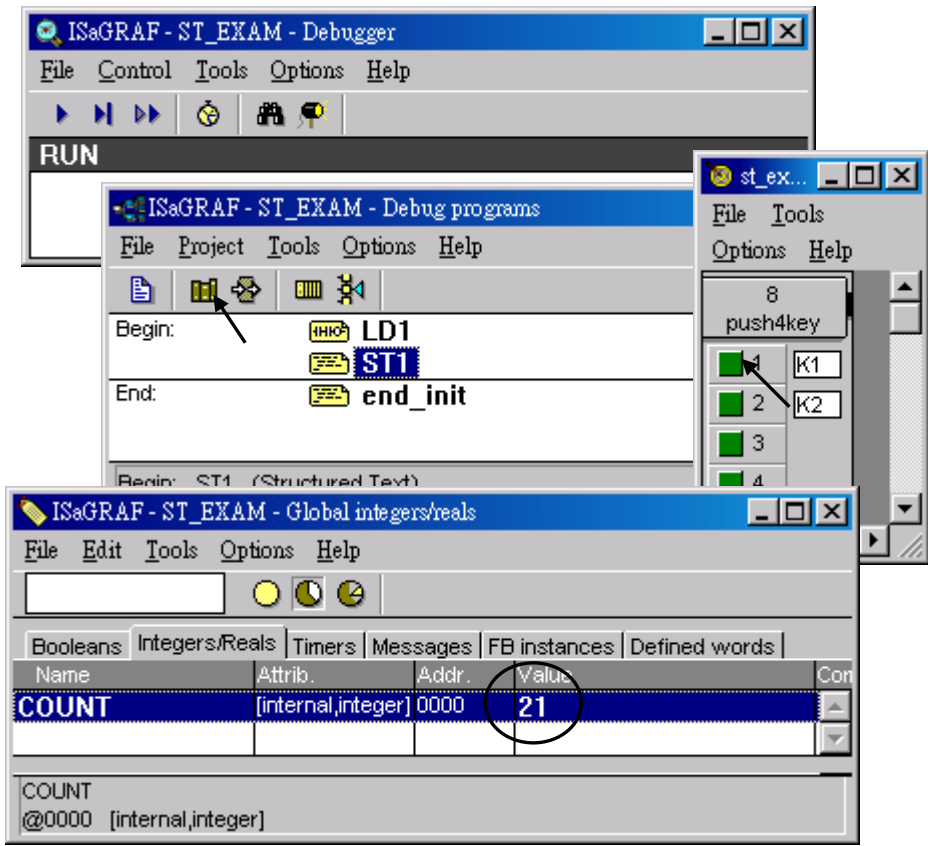

You can now download this example project to the I-8xx7 controller system. Please follow the same procedure as outlined in Section 2.1.5.

After downloading to the controller, the program will send 6 bytes via Com3 of the controller whenever K1 or K2 is pushed. If you have your RS-232 monitoring program running on your PC, you can connect Com3 to your PC to see how it works.

# **2.3: A Simple Function Block Diagram (FBD) Program**

The "Function Block Diagram (FBD) is a graphical programming language that allows a programmer to build complex procedures by taking existing "Functions" from the ISaGRAF library. The following section details how to build a "Function Block Diagram" program with ISaGRAF.

Example FBD Control Specification:

The following details the variables that will be used in our example Function Block Diagram program.

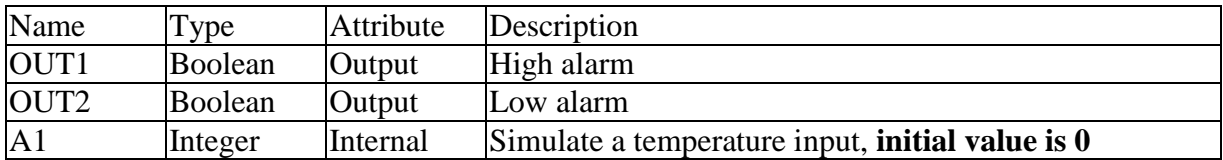

FBD Program Outline:

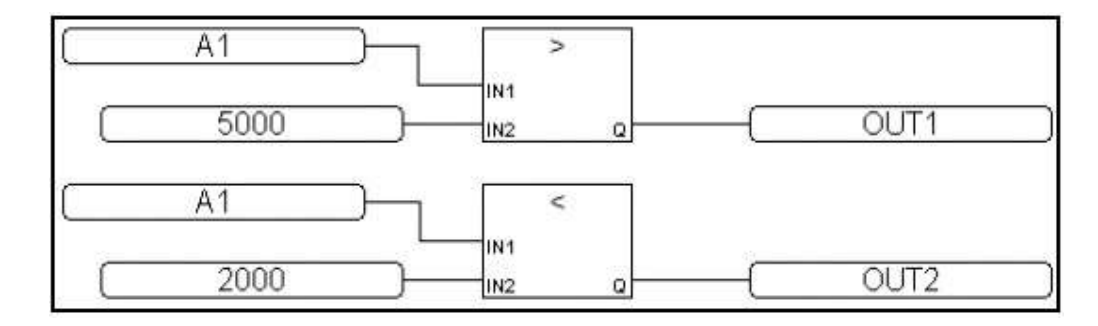

FBD Program Action:

If "A1" > 5000, output "OUT1" is "TRUE". If "A1"  $\leq$  2000, output "OUT2" is "TRUE". Other situation, output "OUT1" and "OUT2" are "FALSE"

## **2.3.1: Programming The Example FBD Program**

Creating a Function Block Diagram (henceforth referred to as "FBD") program is very similar to creating a LD program as outlined in Section 2.1. The following steps detail how easy it is to create a FBD program.

Creating a New FBD Project From the "ISaGRAF Project Management" window click on the "Create New Project" icon and enter the name "FBD\_Exam".

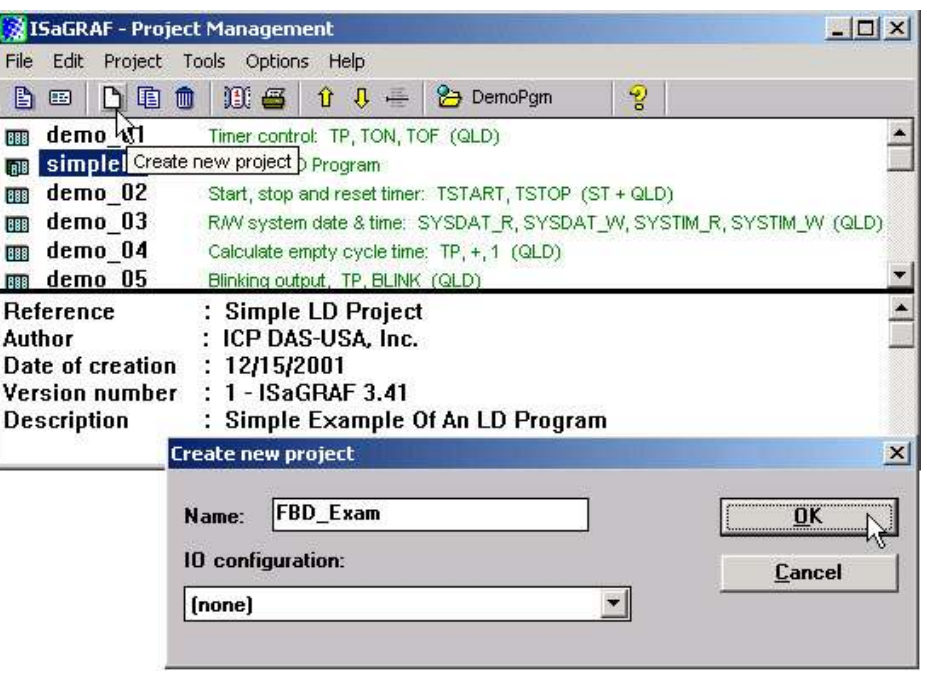

After you have created the new project, double click on the "FBD\_Exam" name in the "ISaGRAF Project Management" window to open the new FBD project. Click on the "Create New Program" icon in the "ISaGRAF Programs" window, which will open the "New Programs" window.

First, enter "Main" in the name field and selecte "FBD: Function Block Diagram" in the "Language" field. You can add a comment about your program, but it is not mandatory. Then click on the "OK" button.

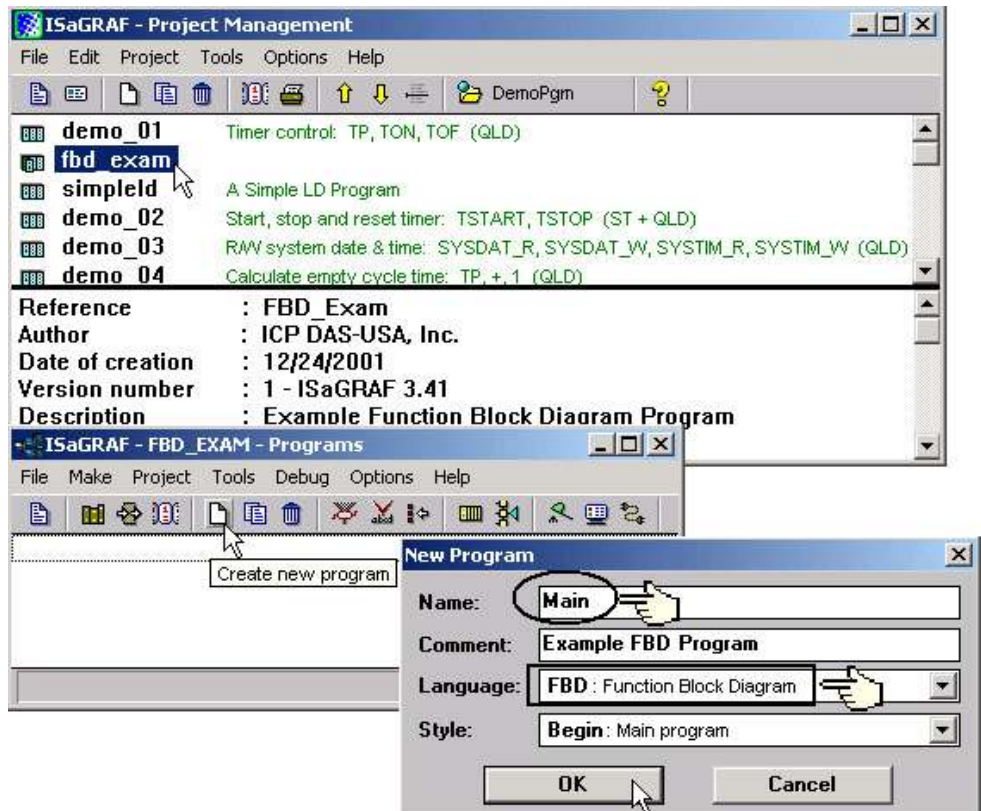

#### Declaring The Variables

For our example FBD program we are going to declare three variables. The variables to be used are "OUT1", "OUT2", and an integer variable called "A1". Declaring variables for the FBD program is like declaring variables for the LD program. Refer to Section 2.1.1.3 – "Declaring The Variables" to review the variable declaration process.

### Editing The FBD Program

To create and edit the example FBD program, double click on word "MAIN" in the "ISaGRAF Programs" window, and then click on the "Insert Function Block" icon as shown below.

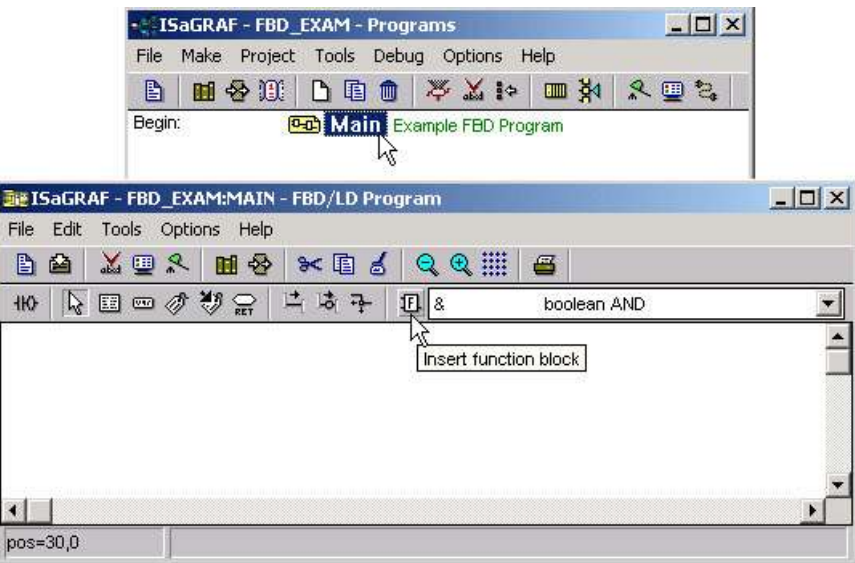

Move the cursor to approximately the middle of the "ISaGRAF FBD/LD Program" window and click the mouse one time to add the first function block. Next, double click on the block to select "> Greater Than". For more information regarding any of the function blocks available in the ISaGRAF program just click on "Info" button.

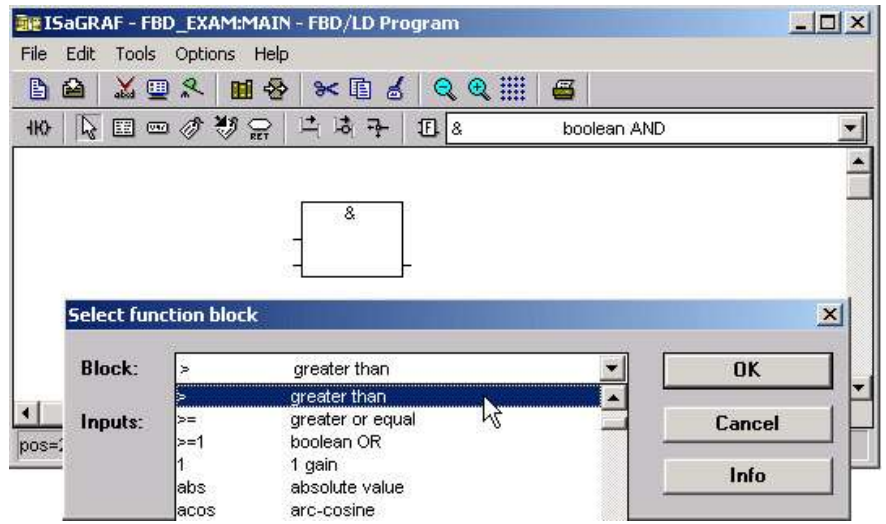

Using the same procedure as described above, add a "< Less Than" function block below the "Greater Than" function block.

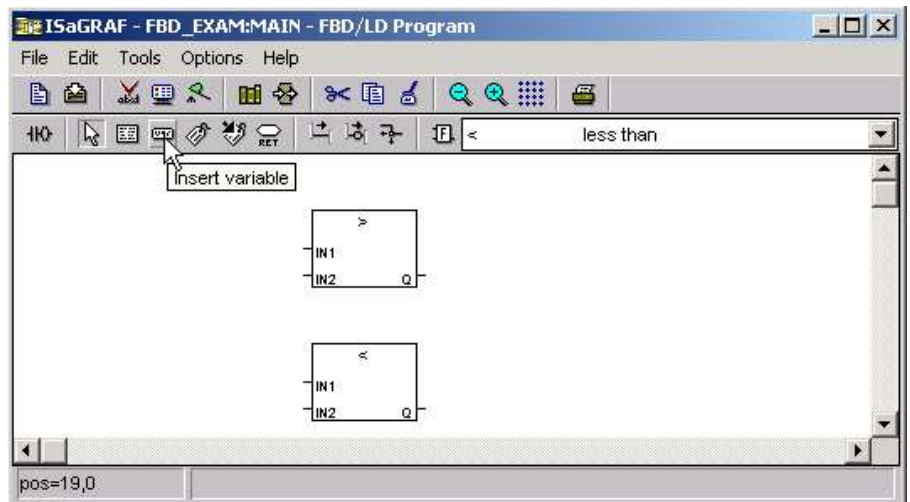

Click on the "Insert Variable" icon as shown above, and then click on "Integer/Real" from the "ISaGRAF Select Variable" window. This will cause the variable "A1" to appear in the "ISaGRAF Select Variable" to appear. Double click on the highlighted "A1 Simulate Temperature Input" which will then place the variable "A1" inside of the "ISaGRAF FBD/LD Program" window.

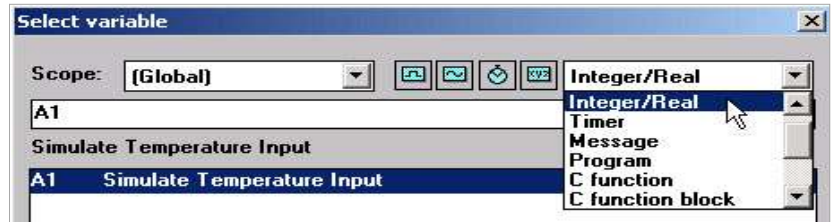

Repeat the same process to add a second "A1", "OUT1" and "OUT2" variables. Lastly, add two constant variables, "5000" and "2000", and place them below these two"A1" variables as shown below.

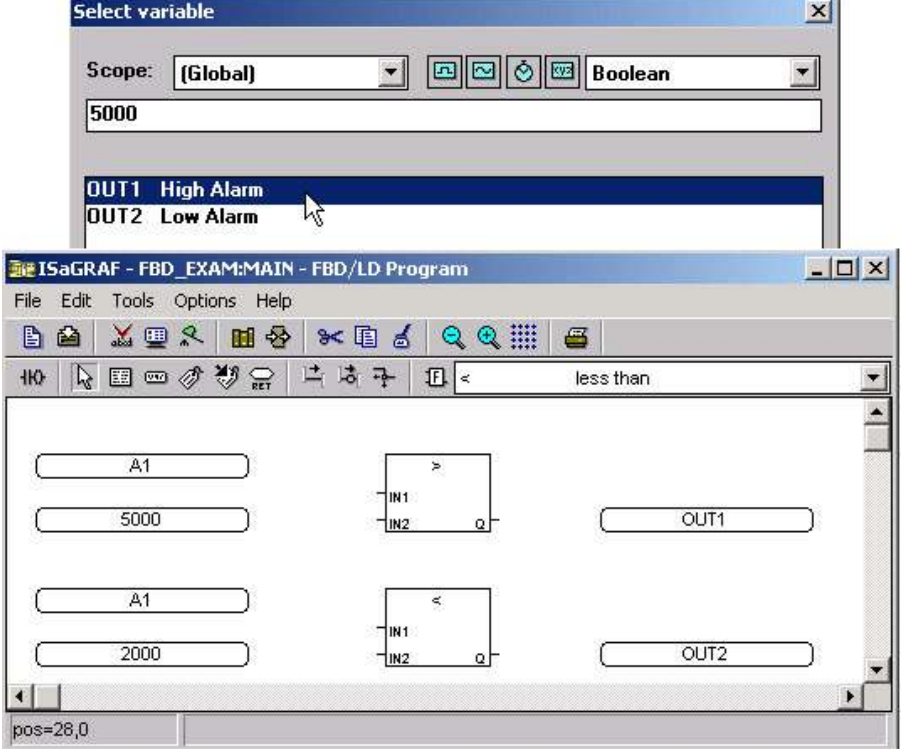

User"s Manual Of ISaGRAF PAC, Sep. 2012, Rev. 6.3 **ICP DAS 2-46**

The last task to accomplish is making the connection between each of the variables (and constants) and the function blocks. Click on the "Draw Connection Line" icon and draw a line between each of the variables and function blocks as shown below.

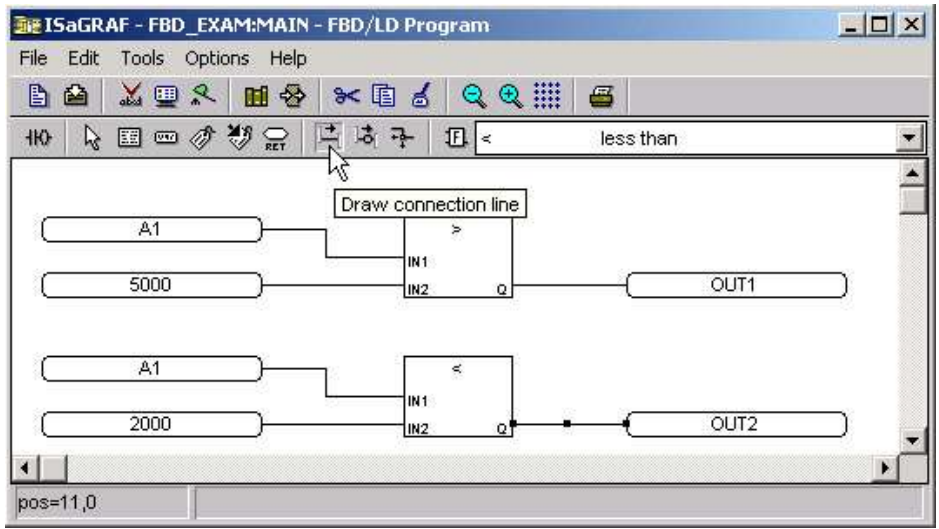

The top "A1" variable should connect to the "IN1" of the "> Greater Than" function block, the "5000" constant to the "IN2" of the "> Greater Than" function block, the bottom "A1" variable to the "IN1" of the "< Less Than" function block, and the "2000" constant to the "IN2" of the "< Less Than" function block.

Lastly, connect the "Q" of the "> Greater Than" function block to the "OUT1" variable, and the "Q" of the "< Less Than" function block to the "OUT2" variable.

Connecting The I/O & Compiling The Project

Follow the same procedure as outlined in Section 2.1.2 and 2.1.3 for connecting the I/O and compiling the FBD example program. The "ISaGRAF I/O Connection" window should look like the example below.

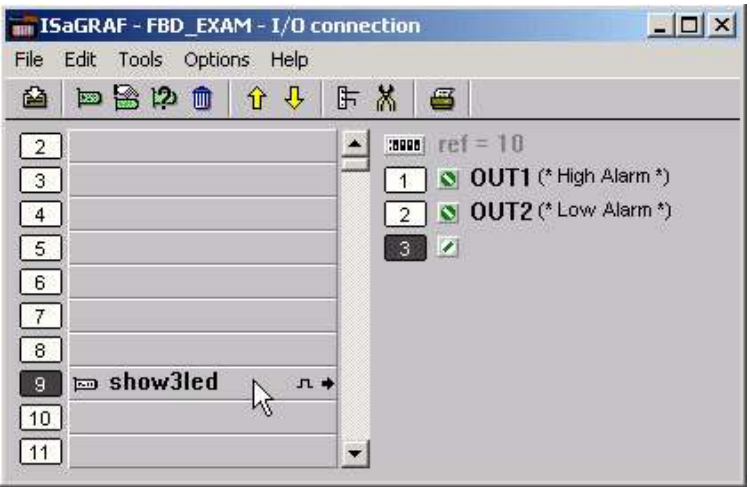

### **2.3.2: Simulating The FBD Program**

You can now run the "Simulate" on the example FBD program by clicking on the "Simulate" icon in the "ISaGRAF Programs" window.

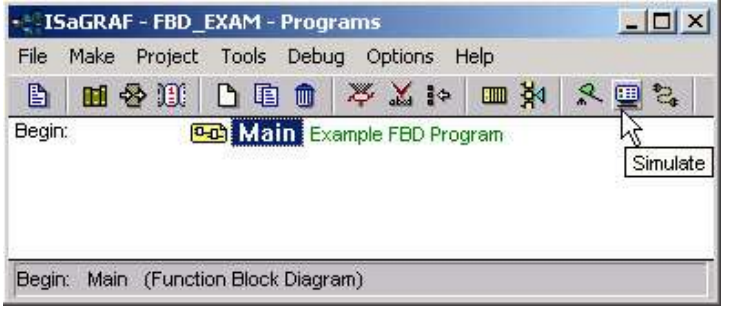

When you click on the "Simulate" icon the "ISaGRAF Debugger" window, the "ISaGRAF Debug Programs", and the "I/O Simulator" window will now open. If you double click on "MAIN" in the "ISaGRAF Debug Programs" window the "ISaGRAF FBD/LD Program" window will open showing the state of the program.

Notice that because the "A1" variable is less than 2000 (currently set to 1000 in the example below) that the "OUT2" output is currently true and the "OUT1" output is false.

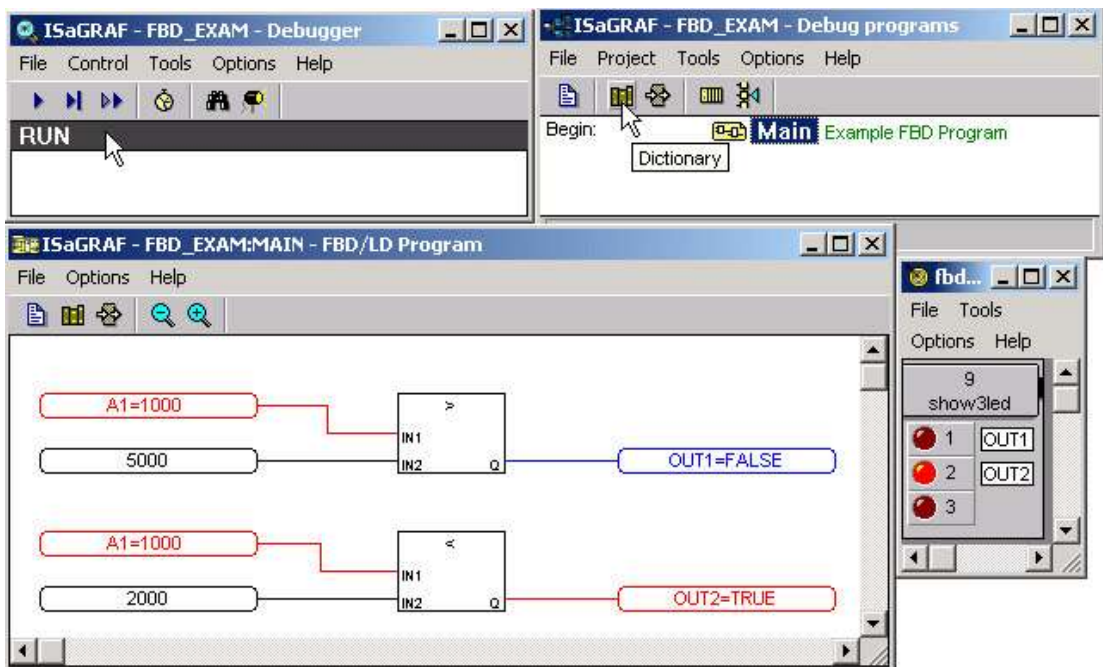

To further test the example FBD program, click on the "Dictionary" icon in the "ISaGRAF Debug Programs" window to open the "Global Dictionary" window, and click on the "Integer/Real" tab. Click on the highlighted "A1" and the "Write Integer/Real Variable" will open.

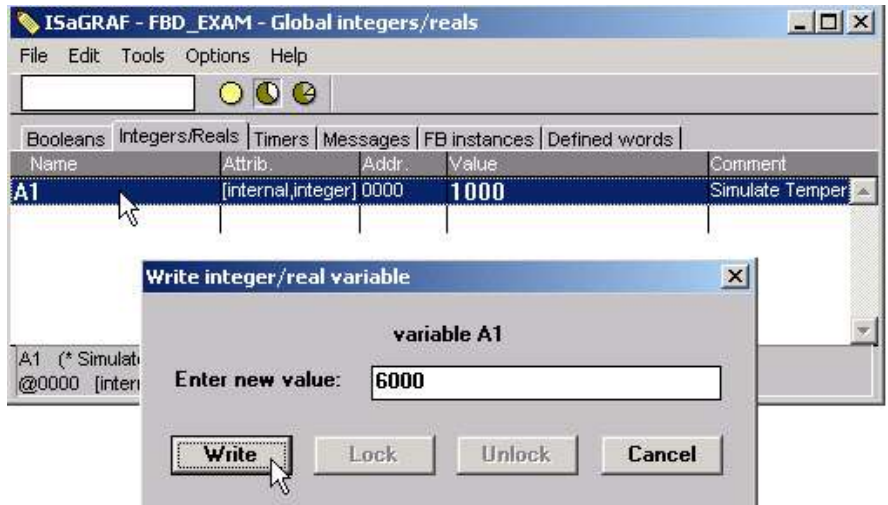

Type in "6000" in the "Enter New Value" field and click on the "Write" button. Now the following changes will be observed.

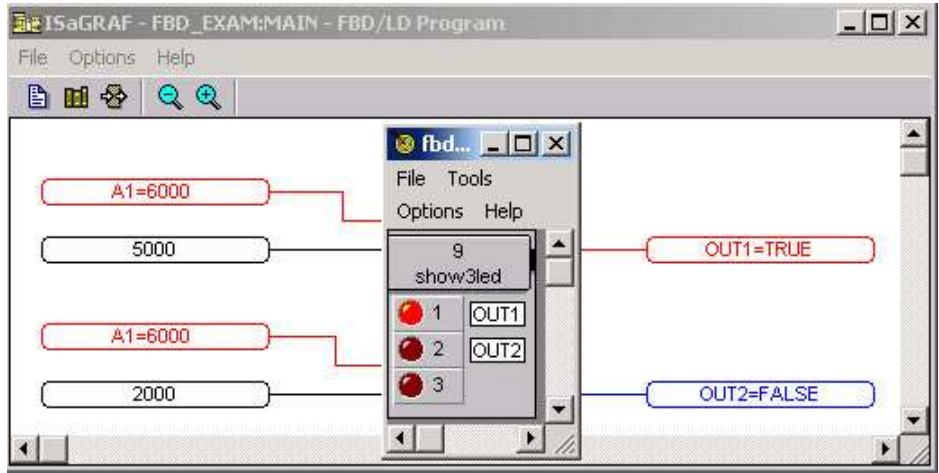

You can now download the example FBD program to the ISaGRAF controller system. Follow the same procedure as outlined in Section 2.1.5 for downloading the program to the I-8xx7 controller system.

# **2.4: A Simple Instruction List (IL) Program**

Instruction List (IL) programming is a low level programming language consisting of a list of instructions. Each instruction always relates to the **current result** (or **IL register**) and must begin on a new line and must contain an **operator.** The operator indicates the operation that must be made between the current value and the **operand**. The result of the operation is stored again in the result.

Instruction List (IL) programming requires adherence to a strict programming format that must be followed. Each instruction must begin on a new line, it must contain an **operator**, completed with optional modifiers and if necessary, for the specific operation, one or more operands, separated with commas (","). A **label** followed by a colon (":") may precede the instruction. If a comment is attached to an instruction, it must be the last component of the line. Comments must always begin with **(\*** and end with \*). The following is an example of a comment in IL; **(\* place comment here** \*).

This section describes how to program an Instruction List (henceforth referred to as IL) program. This IL program has the same program specification as the ST and FBD program as outlined in Section 2.2 ans Section 2.3.

The first step is to create an IL project.

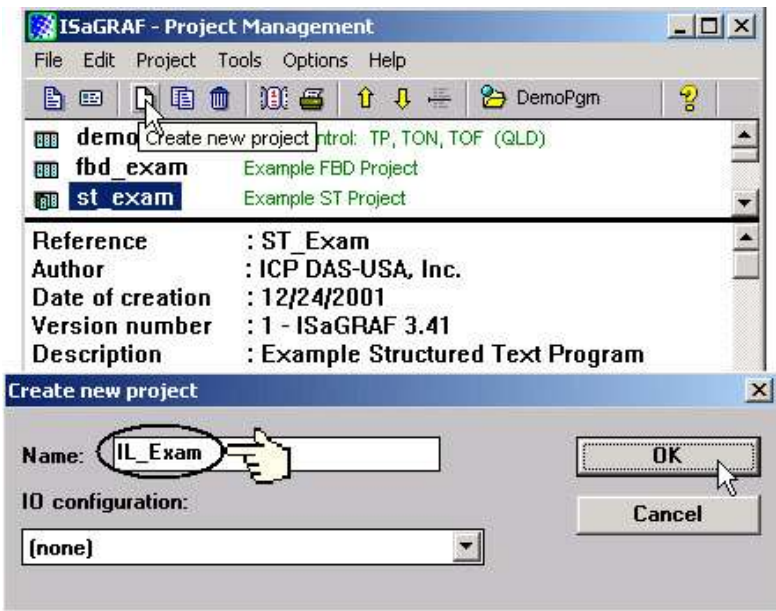

For the purpose of this example IL program I have created a new IL project name of "IL Exam". Click on the "OK" button and the "ISaGRAF Project Management" window will appear with the new project name.
Double click on the "IL\_Exam" name and the "ISaGRAF Programs" window will appear. Click on the "Create New Program" icon and the "New Program" window will appear. Enter "Hello" in the name field (and you can add a program comment if desired) and make sure to select "IL: Instruction List" from the language field, click on the "OK" button when you are done.

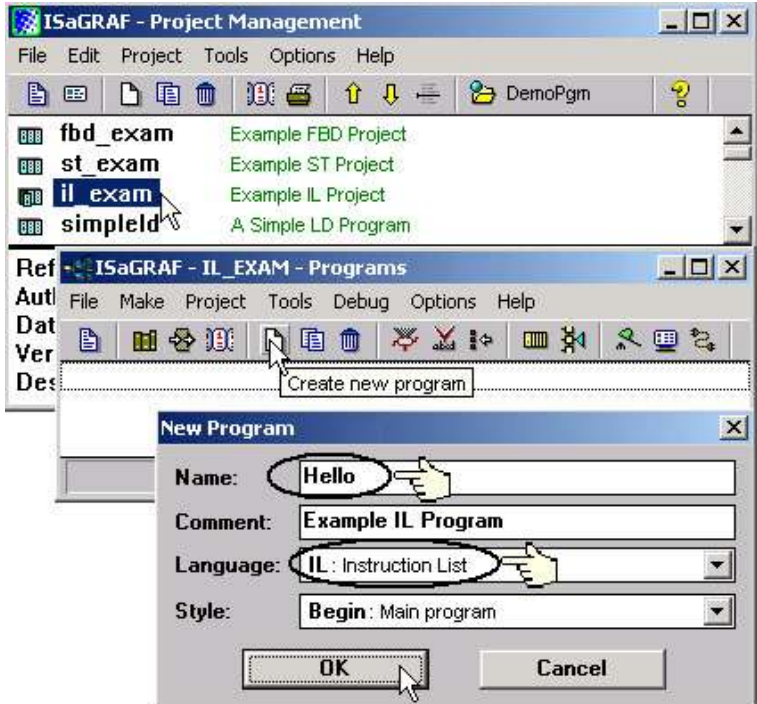

When you click on the "OK" button the "ISaGRAF Programs" window will open. Double click on "Hello" and the "ISaGRAF IL Program" window will open.

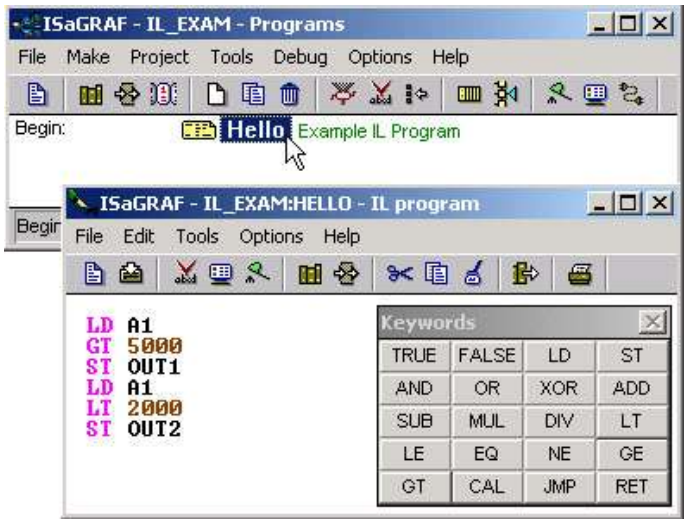

## Declaring The Example IL Variables

This example IL program uses the same variables as the example FBD program, "OUT1", "OUT2" and the integer variable "A1". Refer to Section 2.1.1.3 "Declaring The Variables" for assistance. Use the same procedure for the "Connecting I/O" and "Compiling" the program as detailed in Section 2.1.2 and 2.1.3, and use the same procedure to "Simulate" the program as detailed in Section 2.3.2.

User"s Manual Of ISaGRAF PAC, Sep. 2012, Rev. 6.3 **ICP DAS 2-51**

When you have connected the I/O and compiled the example IL program, click on the "Simulate" icon and the following window will appear.

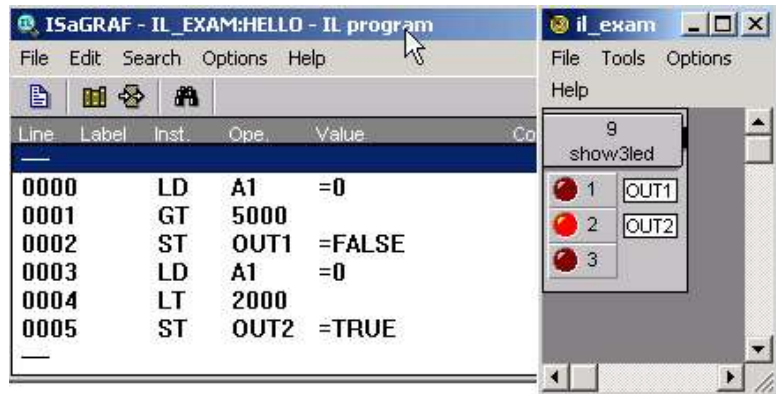

Because the variable "A1" value is 0, "OUT1" is set to false and "OUT2" is set to true. Change the value of "A1" to a value greater than 5001 and you will see that "OUT1" is set to true and "OUT2" is set to false.

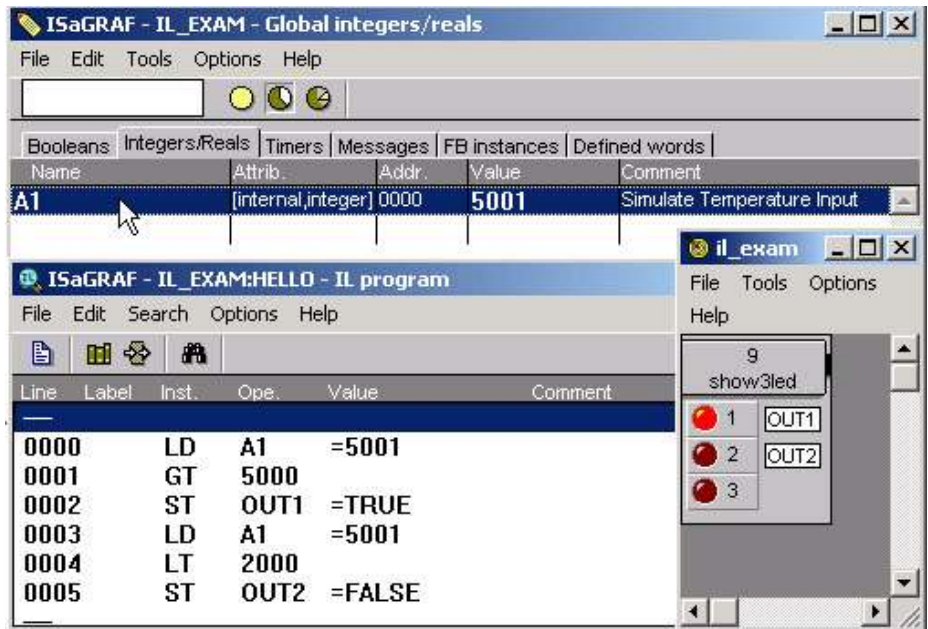

# **2.5: A Simple Sequential Function Chart (SFC) Program**

A Sequential Function Chart (SFC) program is a graphical programming language used to describe **sequential operations**. The process is represented as a set of defined **steps**, linked by **transitions**. A **Boolean condition** is attached to each transition, and **actions** with the steps are detailed by using other languages such as ST, IL, LD and FDB.

An SFC program is a graphical set of **steps** and **transitions**, linked together by **oriented links**. Multiple connection links are used to represent divergences and convergences. Some parts of the complete program may be separated and represented in the main chart by a single symbol, call **macro steps**. The basic graphic rules for an SFC program are:

- 1. A Step CANNOT Be Followed By Another Step
- 2. A Transition CANNOT Be Followed By Another Transition

The basic components (graphical symbols) of the SFC programming language are: steps and initial steps, transitions, oriented links, and jumps to a step.

This section details how to build a Sequential Function Chart (henceforth referred to as SFC) program.

Example SFC Control Specification:

The following details the variables that will be used in our example SFC program.

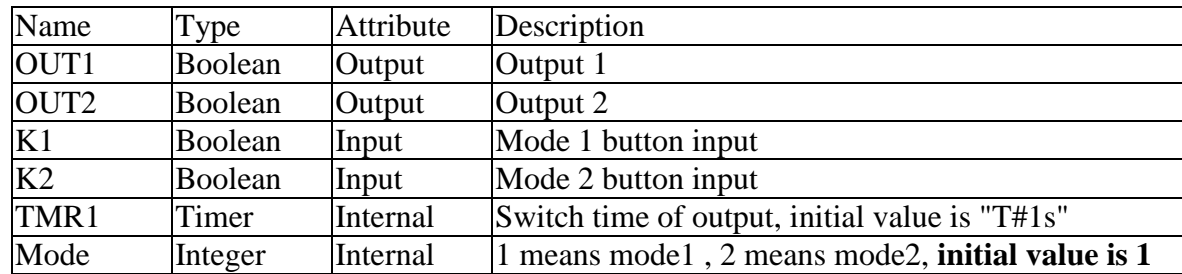

The SFC Program Outline:

When you have completed the "ISaGRAF Programs" window, it should look like the following:

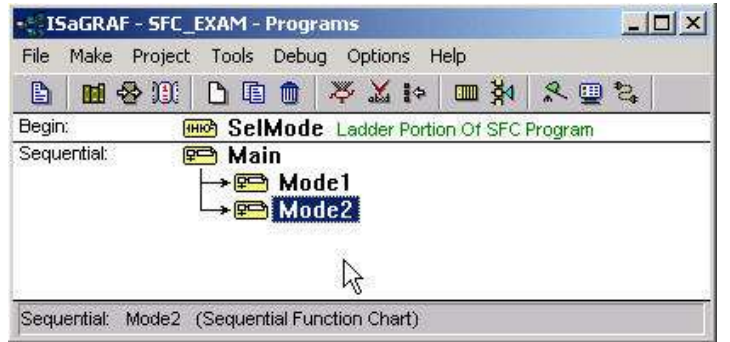

LD Program "SelMode" SFC Program "Main"

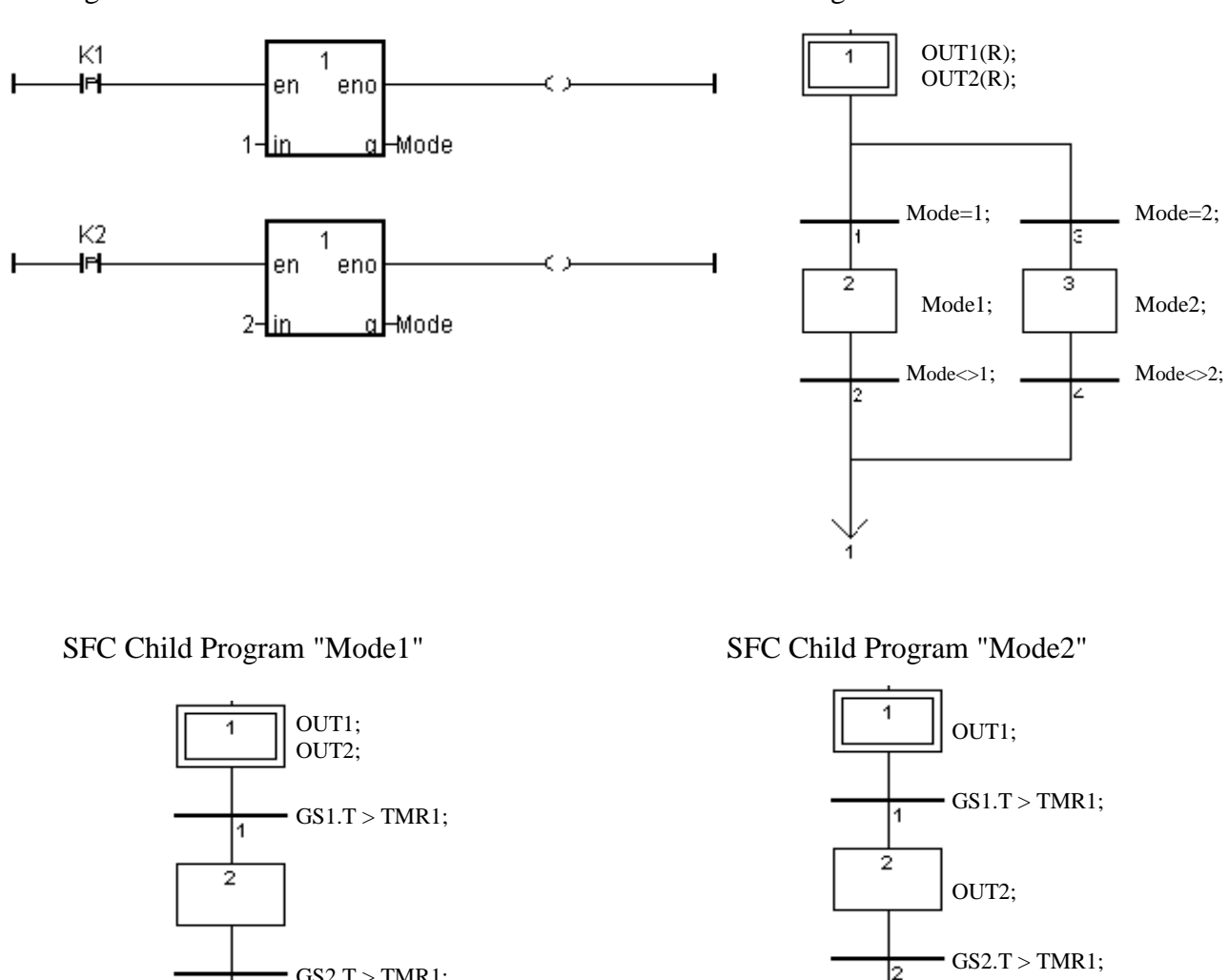

SFC Program Action:

1. When "K1" is pressed, run the "Mode1" program.

l2

 $GS2.T > TMR1;$ 

2. When "K2" is pressed, run the "Mode2" program.

## **2.5.1: Programming The Example SFC Program**

The procedure for creating the example SFC program is the same as outlined in Section 2.1. You must remember to declare the variables "K1", "K2", "OUT1", "OUT2", "TMR1" and "MODE". The following illustrates creating the new SFC project.

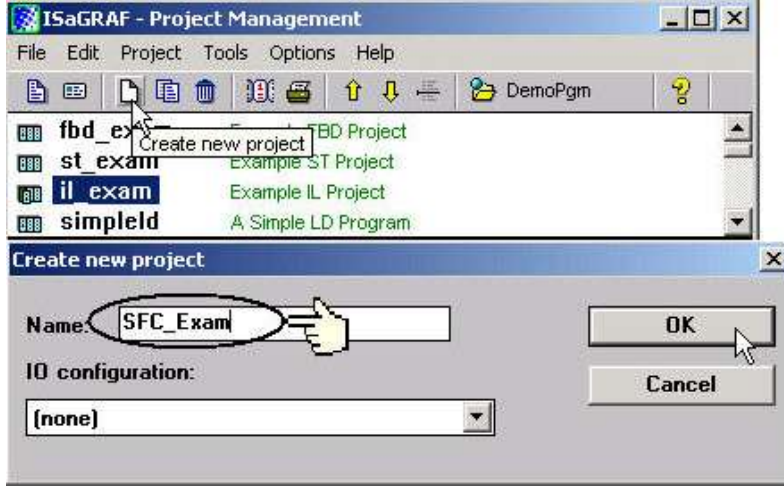

After creating the new SFC project, the next step is to create an LD program named "SelMode" as illustrated below.

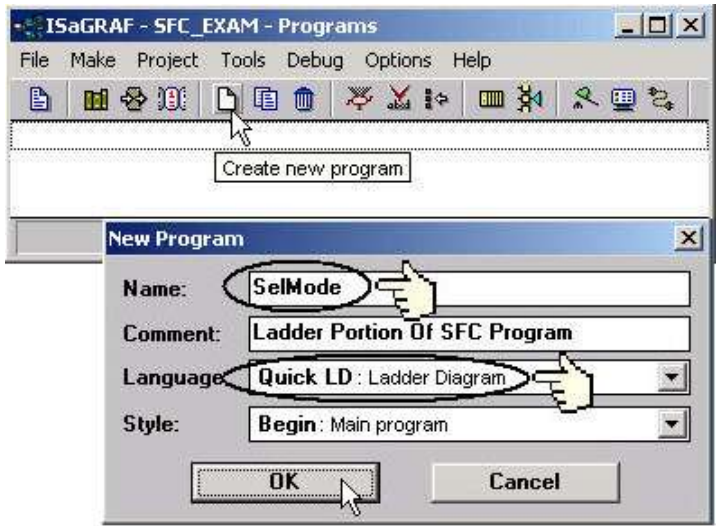

#### **IMPORTANT NOTE:**

The example SFC program uses a function block that has not been used throughout the manual. We will be adding the "**1 Gain**" function block to our LD program.

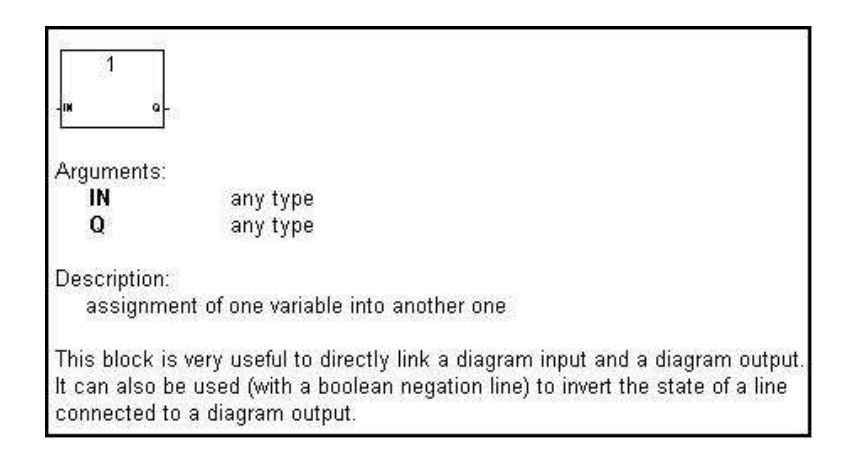

Even though the "EN" (input) and "ENO" (output) arguments are not shown in the above example, they will be added when you place the "1 Gain" function block in the program.

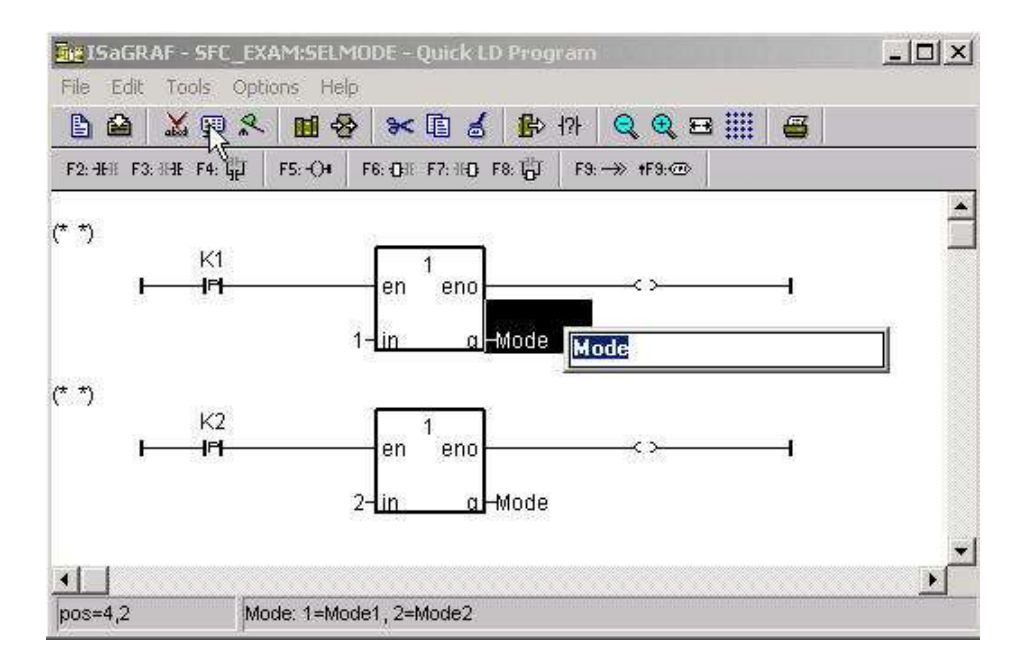

You will need to change the "K1" and "K2" contacts type to "P". The "P" contact (Positive) enables a Boolean operation between a connection line state and the rising edge of a Boolean variable. Place the cursor to the right of the "Q" and click once, then type in "Mode" for both lines of logic. Place the cursor to the left of the "IN" on the top "1 Gain" function block, click once and enter a "1". Do the same for the second LD line and enter a value of "2", then click once on the "Q" and enter in "Mode".

When you are finished editing the "ISaGRAF Quick LD Program" window it should look like the below example.

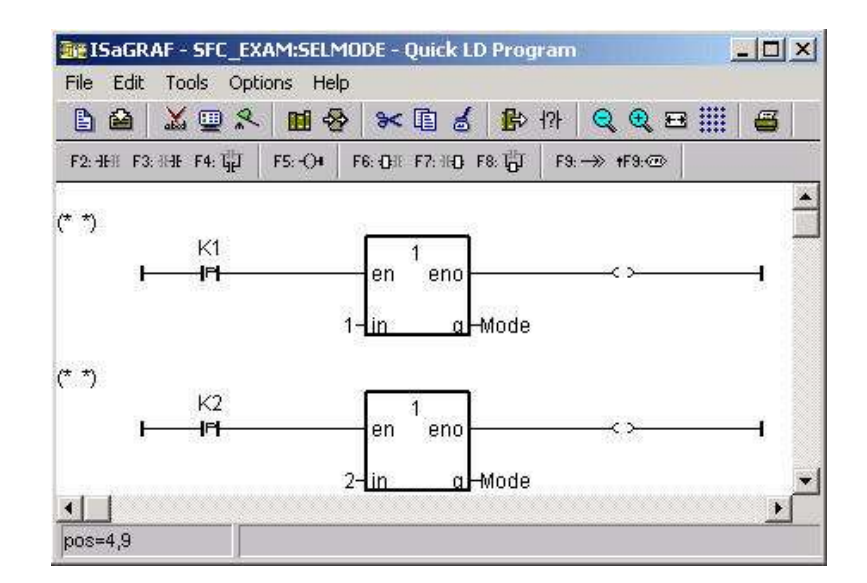

The next step is to create a new SFC program called "Main".

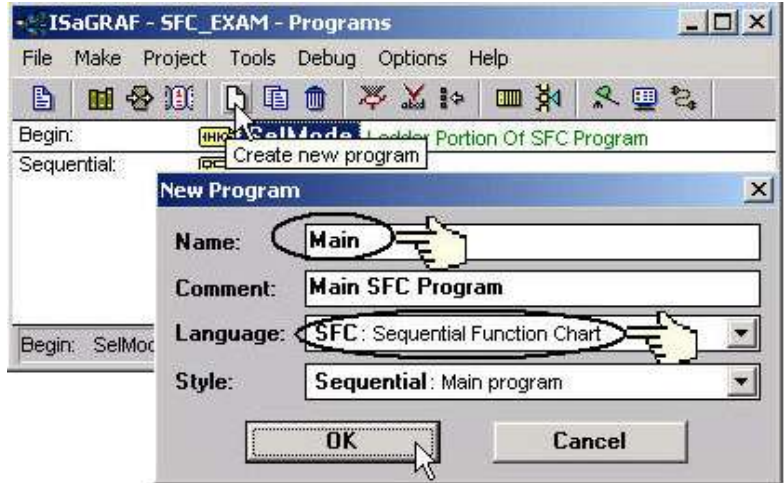

The next step is to create a "CHILD" program called "Mode1".

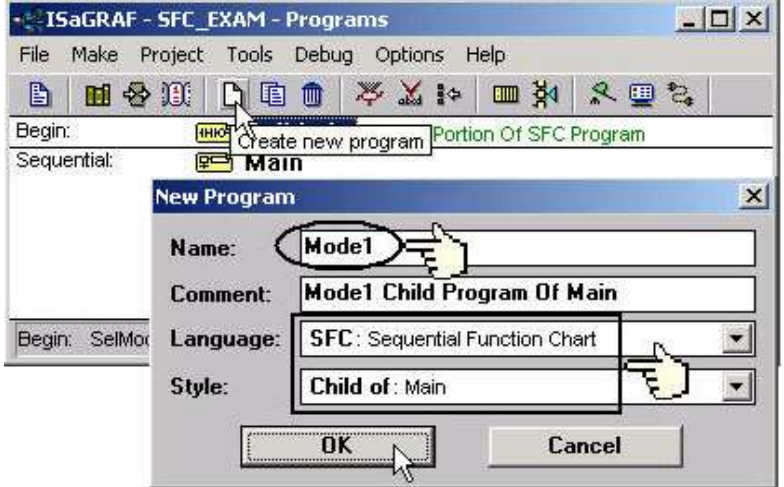

Follow the same procedure to create a second "CHILD" program named "Mode2". When you are completed the "ISaGRAF Programs" window should look as follows.

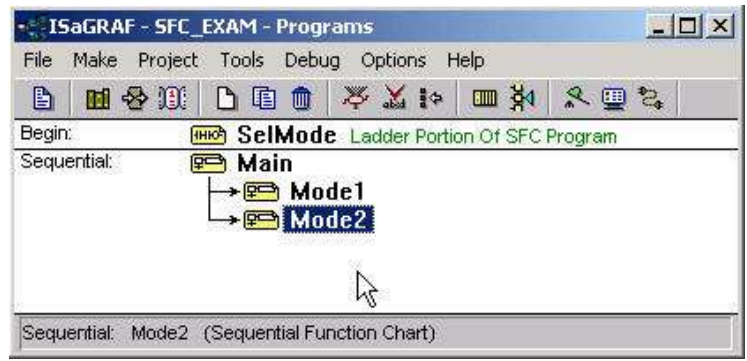

# **2.5.2: Editing The SFC Program**

To begin editing the example SFC program double click on "Main" in the sequential portion of the "ISaGRAF Programs" window and the "ISaGRAF SFC Program" window will appear.

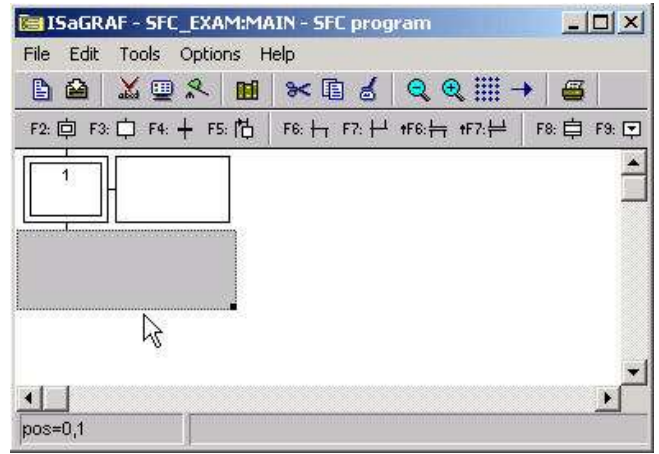

You will note an additional box to the right of the initial step box. This box will contain the code for each of the steps and transitions in the example SFC program. The "code box" is not required during the initial programming so you can to get rid of it temporarily by clicking on the black dot in the gray box area below the initial step and resize the window to approximately the size of the initial step box.

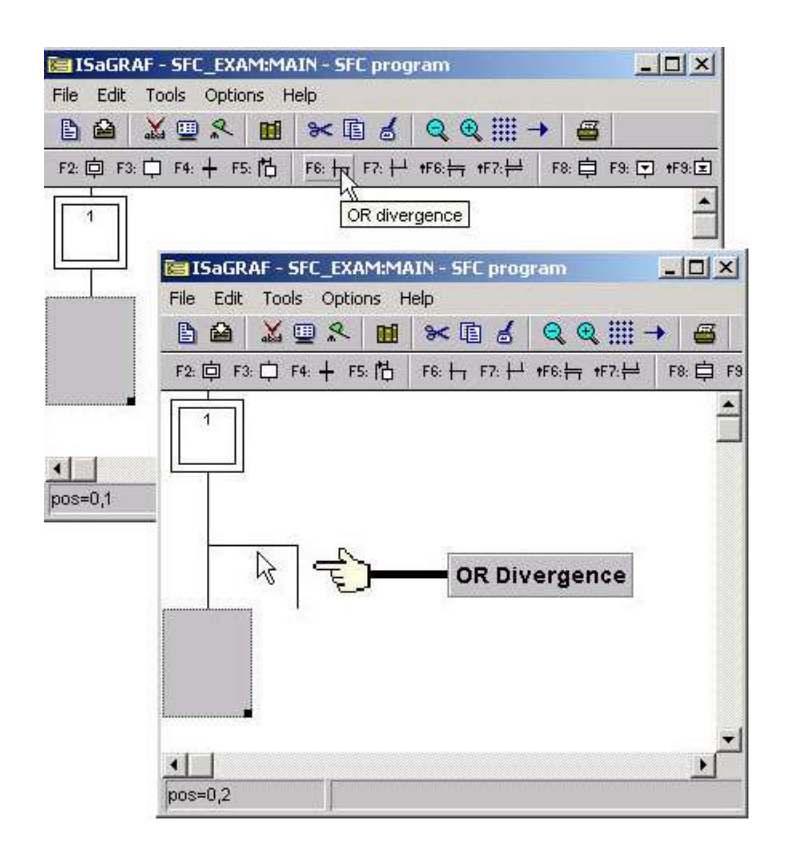

The gray box will move down automatically when you click on the "OR Divergence" icon. The next step is to click on the "Transition" icon to create "Transition 1" and then the "Step" icon to create "Step 2 as shown below.

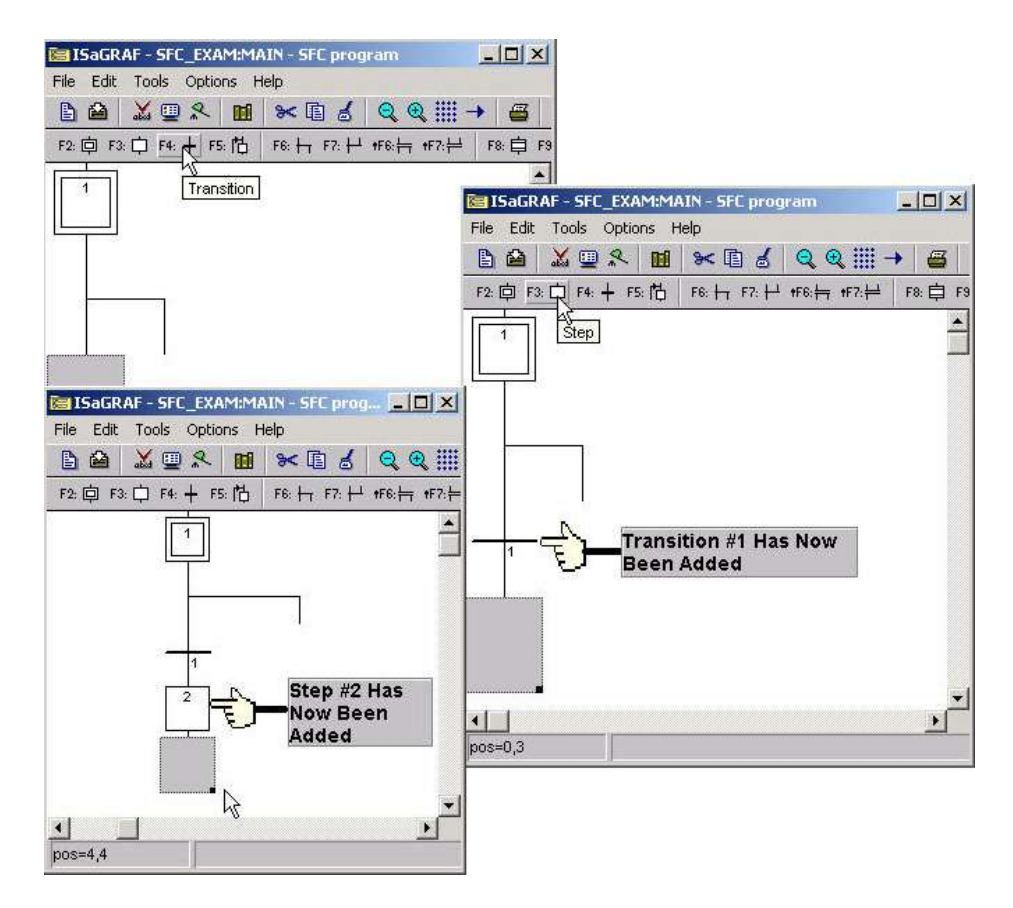

User"s Manual Of ISaGRAF PAC, Sep. 2012, Rev. 6.3 **ICP DAS 2-59**

With the gray box below "Step 2" click on the transition button to add a second transition (transition #2) to the example SFC program. After adding the second transition below "Step 2", click directly below the "OR Divergence" so that the gray box is now placed there. Click on the transition icon again with the gray box below the "OR Divergence" to add a third transition (transition #3).

When you have completed these tasks your SFC program should now look like the third SFC picture below.

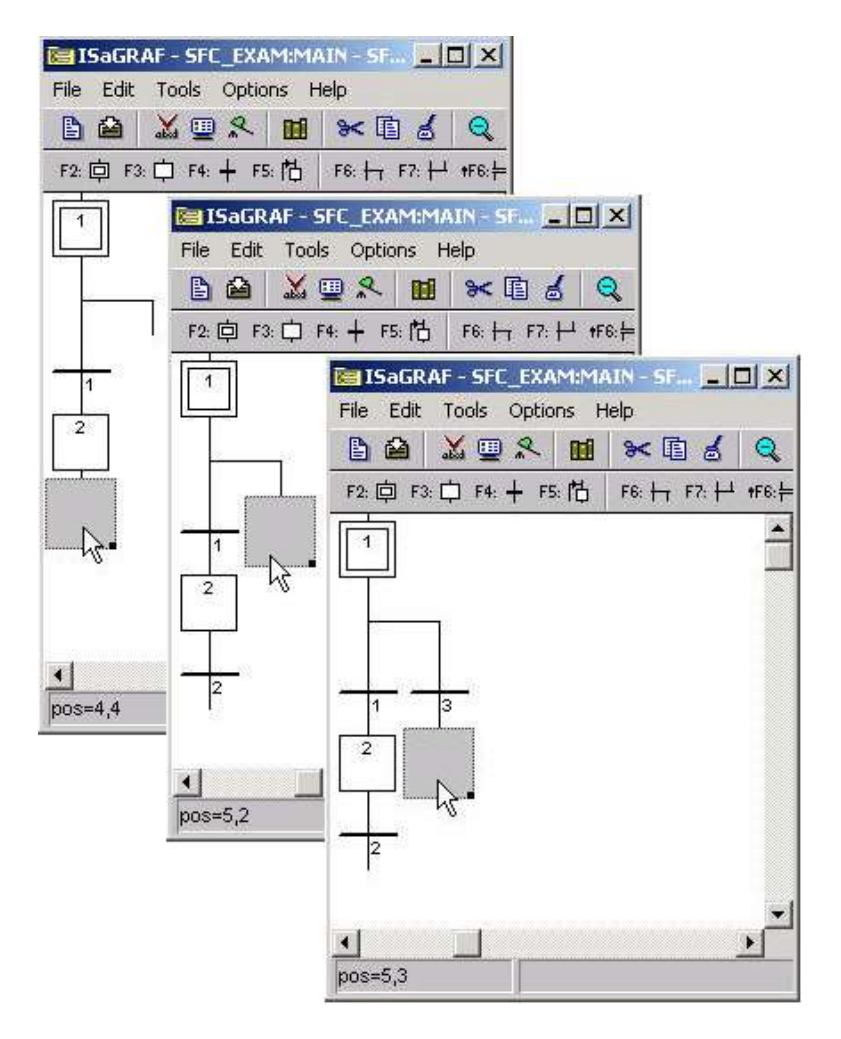

From where the gray box is currently click on the "Step" icon to add Step #3, and then with the gray box below the newly created step #3 click on the transition icon to add a fourth transition (transition #4) to the example SFC program. Your SFC program should now look like the below example.

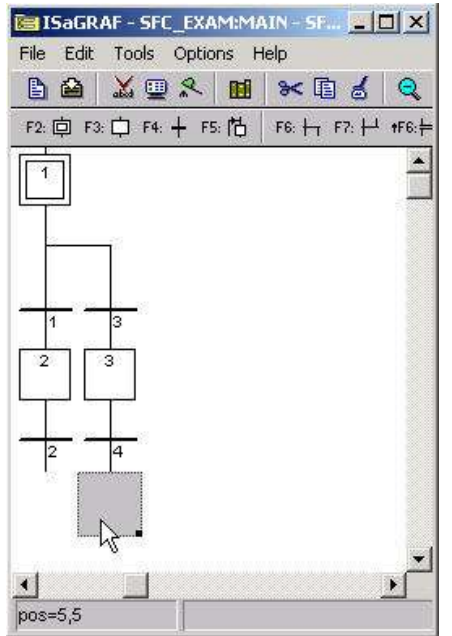

Now click the gray box below transition #2 and click on the "OR Convergence" (F7) icon.

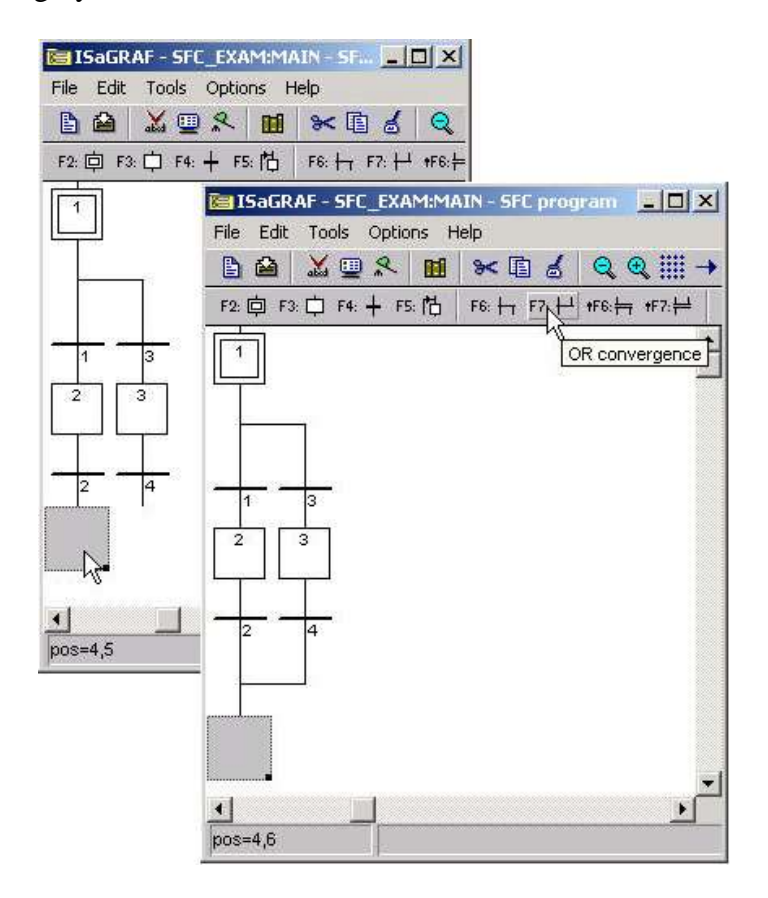

Now click on the "Jump To Step" (F5) icon, this will open the "Jump Destination" window. Double click on the "GS1" label in the "Jump Destination" window.

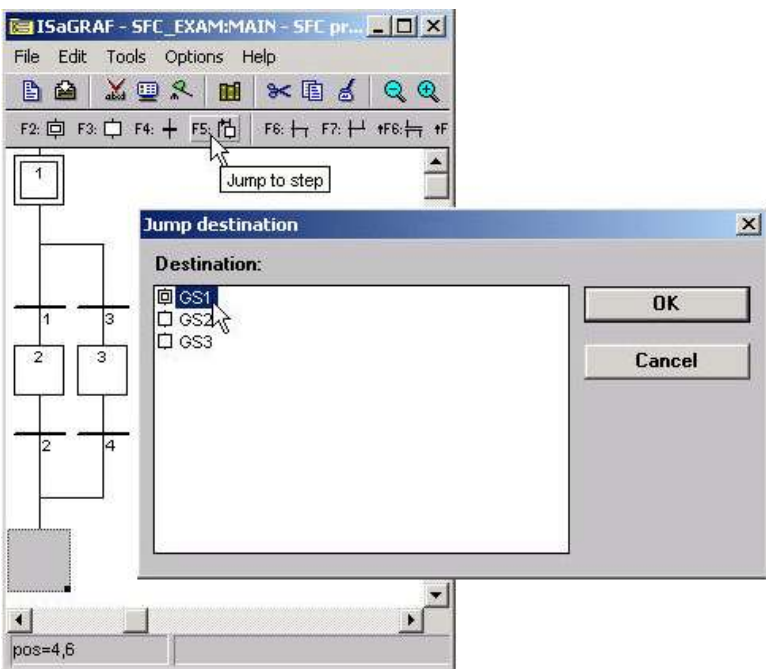

We have now finished programming the "Main" portion of the example SFC program. The next detail is to add the code for each of the steps and transitions. Double click on step #1 (initial step) and the "ISaGRAF SFC Program" window will open. Type the displayed text into the area shown below. This will associate the typed in code with the step #1. **REMEMBER** to type a semi-colon (":") at the end of each line of code.

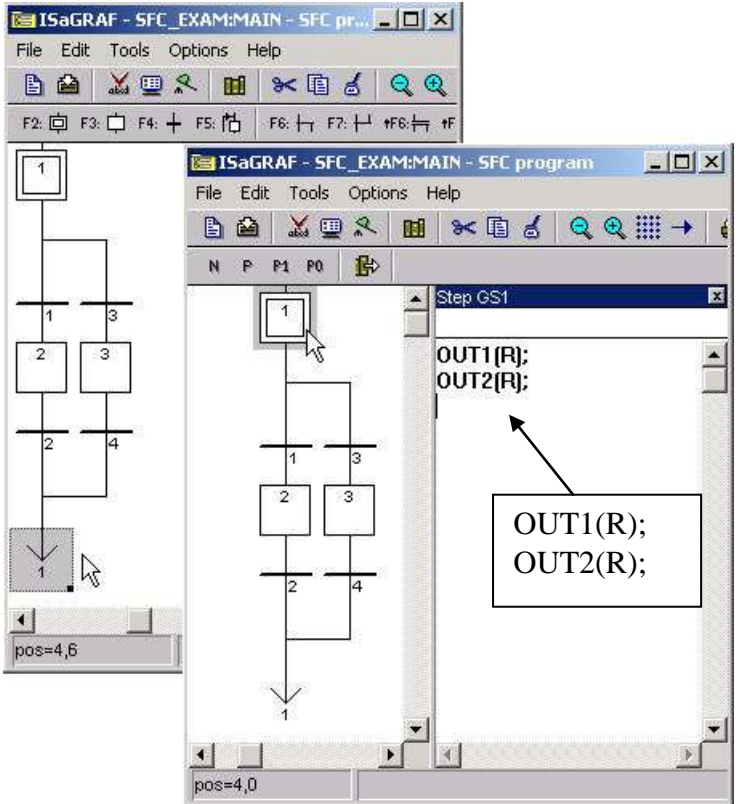

Using the same method as described above, double click on each transition and step and add the code for each item as shown below.

User"s Manual Of ISaGRAF PAC, Sep. 2012, Rev. 6.3 **ICP DAS 2-62**

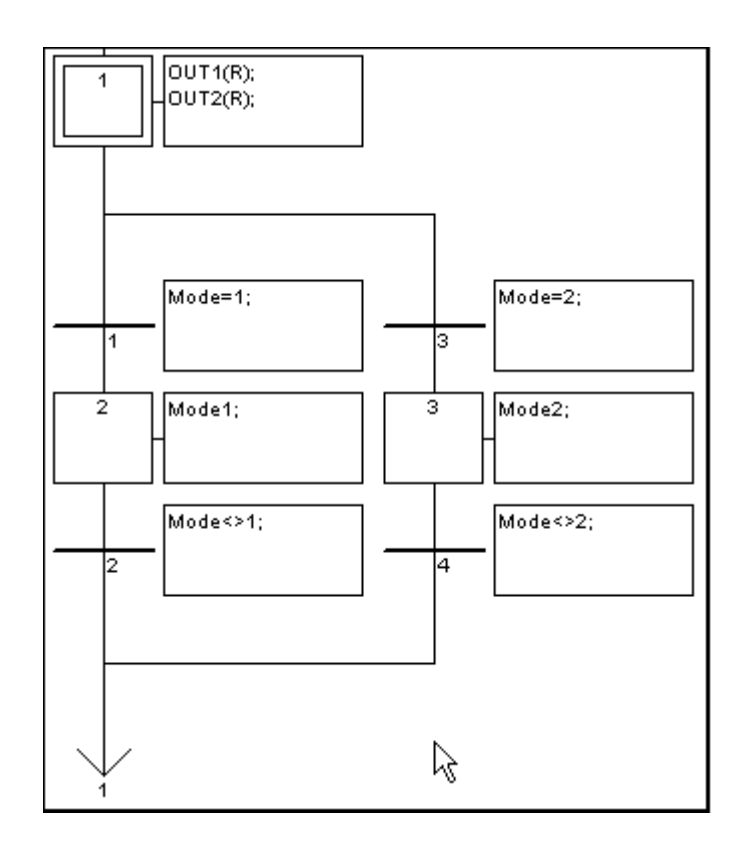

**CONGRATULATIONS!** You have now successfully programmed the "Main" section of the example SFC program (and the most time consuming).

The last portion of creating the example SFC program requires the creation and editing of the two "CHILD" programs. You program the "CHILD" programs using the exact same method as required for creating the "MAIN" program. When you are finished creating and editing the "CHILD" programs your two windows should look like the examples below.

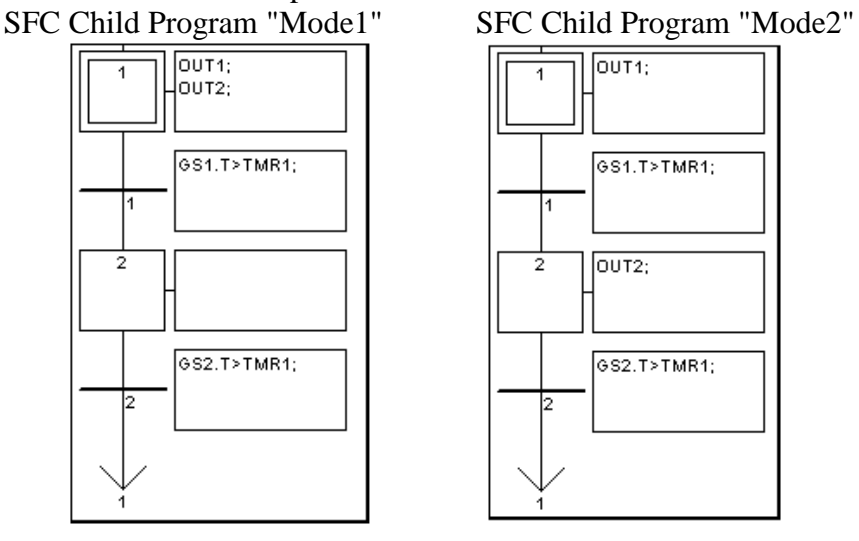

Final Details

Remember that you must follow the same procedure for "Connecting I/O"s" and "Compiling The Project" as detailed in Section 2.1.2 and Section 2.1.3.

## **2.5.3: Simulating The SFC Program**

After you have successfully compiled the SFC program, you can now run the example SFC program in "Simulate" mode to observe how the two "CHILD" programs work within the "MAIN" SFC program. When "K1" is on, "Mode1" is true and both "OUT1" and "OUT2 turn on and off together, and "Mode2" is false.

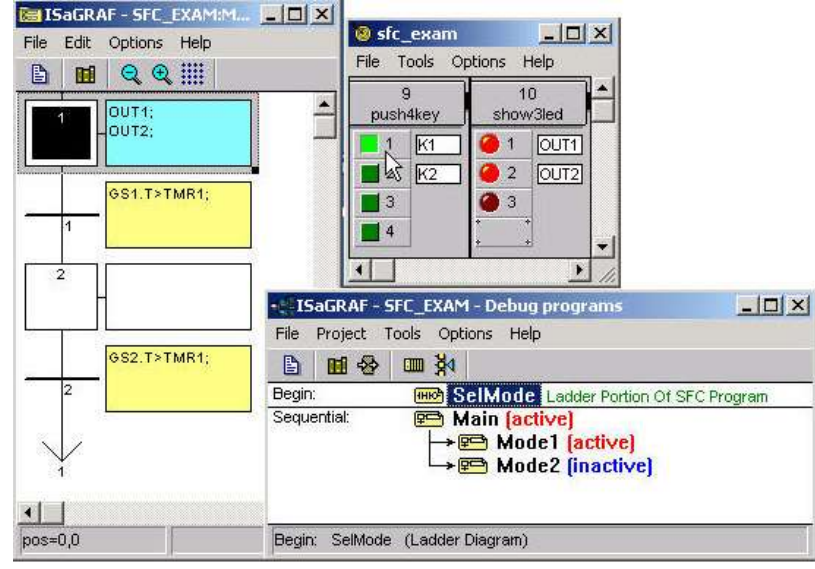

When "K2" is on "Mode2" is true "OUT1" will turn on while "OUT2" is off and then they will alternate where "OUT2" will turn on and "OUT1" will be off, and "Mode1" is false.

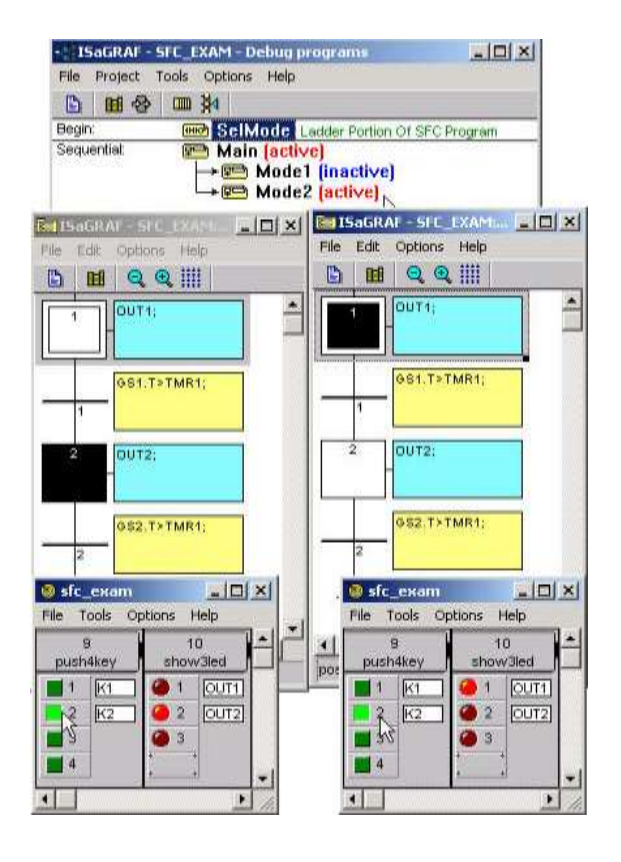

# **2.6: Using Variable Array**

If your ISaGRAF Workbench is version of 3.4 or 3.5, you can declare variable array in the ISaGRAF dictionary, And then program them in each language (ST, LD,FBD, SFC, IL & FC).

Please close all ISaGRAF windows first, and then add two extra lines in your ISaGRAF workbench root "EXE" directory, normally in the c:\isawin\exe.

In the "C:\ISAWIN\EXE\ISA.INI", adds two extra raws on the top of this file.

#### **[DEBUG] arrays=1**

And then re-open the ISaGRAF workbench, you will find there is one more "Dim" column in the ISaGRAF dictionary. The number entered can be 1 to 255. However **it is very important, please always declare the proper number you want. The larger "Dim" number, the larger memory is consumed**. (Such as the I-7188EG/XG, I-8xx7 memory-constrained controller)

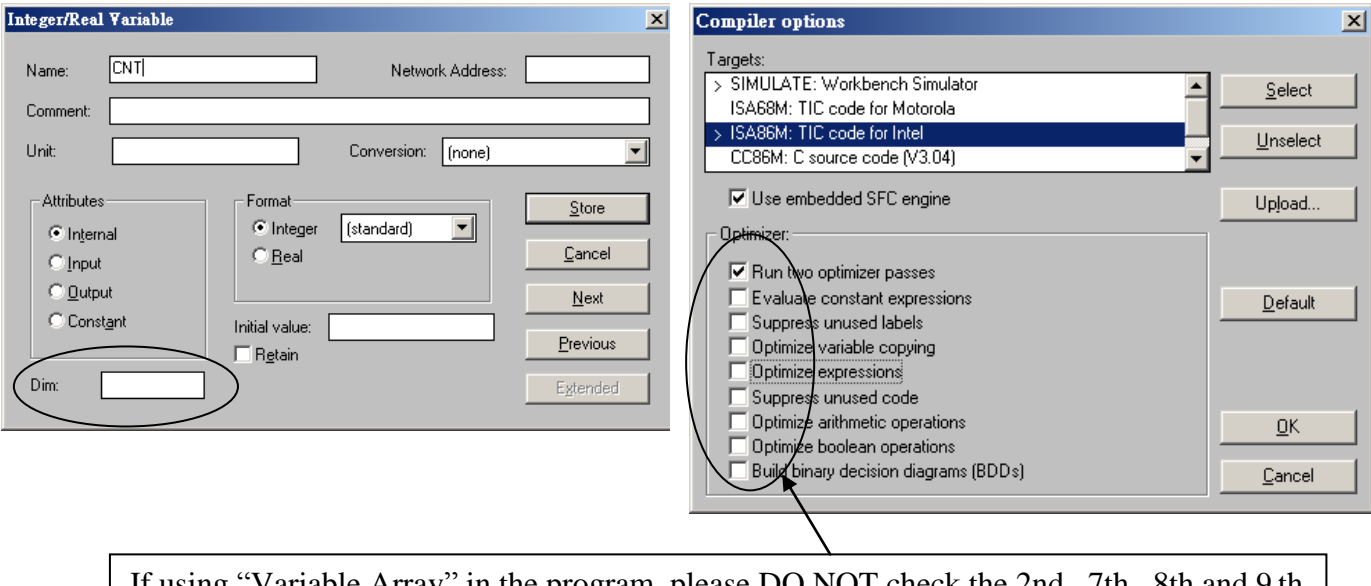

If using "Variable Array" in the program, please DO NOT check the 2nd , 7th , 8th and 9 th Optimizer options, or the value of the Variable array will be incorrect. Recommend to check only the 1st – "Run two optimizer passes" option.

The index of the variable array is always starting from 0. For example, if you declare an integer "CNT" with "Dim" = 10, the varable array will be  $CNT[0..9]$ , that is the item can be used is CNT[0], CNT[1], …, CNT[9].

#### **How to program variable array ?**

For example, the below ST code can assign an intial value of 100 to 109 to CNT[0] to CNT[9]

(\* INIT is declared as an internal Boolean with initial value of TRUE \*) (\* CNT is declared as an integer array with "Dim" =  $10$  \*) (\* ii is declared as an internal integer \*)

```
IF INIT THEN
  INIT := FALSE ; (* only do it once at 1<sup>st</sup> PLC scan cycle *)
  For ii := 0 to 9 do
     CNT[ii] := 100 + ii ;
  End_For ;
END_IF ;
```
**Note: Please do not exceed the "Dim" number of variable array. For example please do not program at CNT[10] or CNT[11] in the above example since the CNT "s dimension is only 10 , CNT[0], CNT[1], …, CNT[9]. There is no CNT[10], CNT[11],** …

#### **How to debug variable array ?**

After you compile your ISaGRAF project, you may download the project to the controller or simulate it. Please open the "Tools" - "Spy lists" on the "Debugger" windows. (please refer to section 9.12 for more information about "Spy lists"). Insert the name you want to debug.

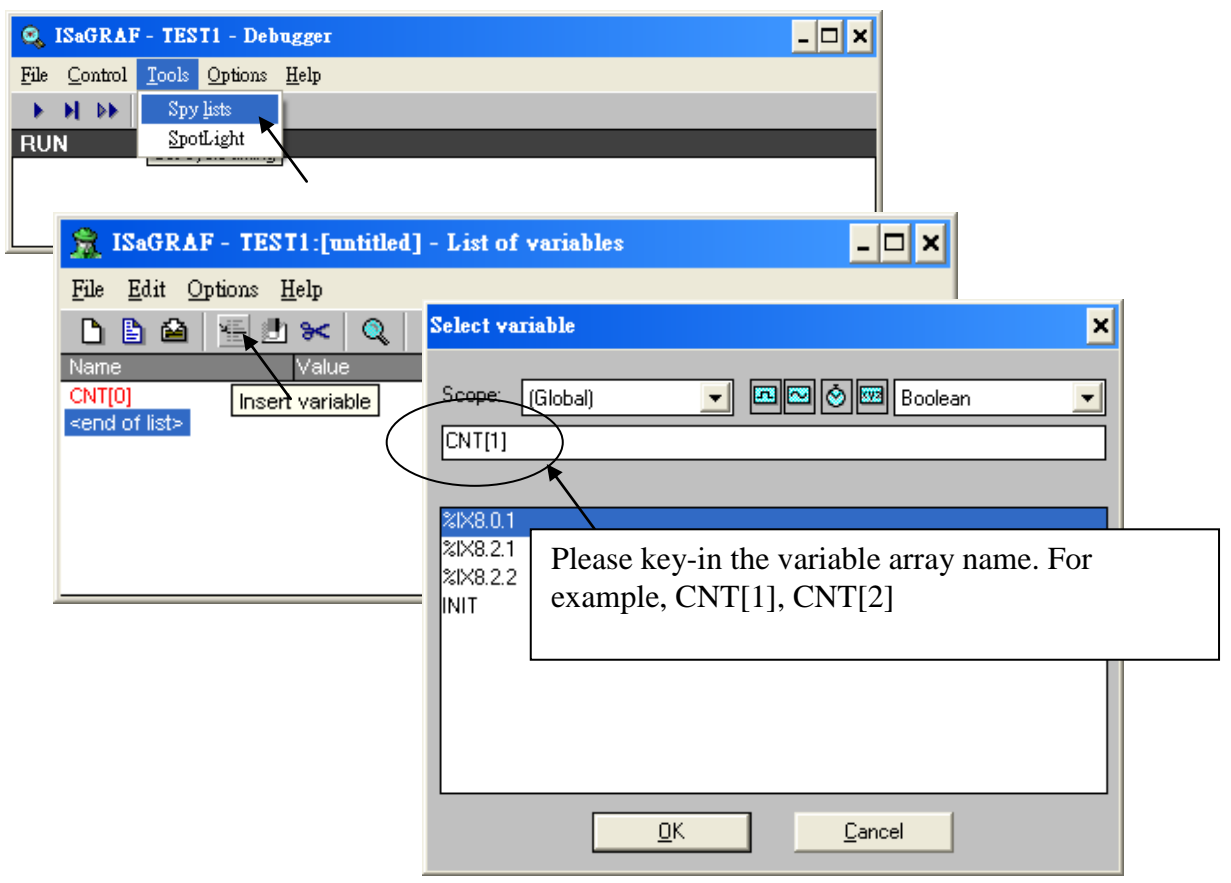

Please remember to save the "spy list" to a name, for example – "list1" and then put it into the workspace. You will find the "list1" will automatically pop-up when you open the debugger.

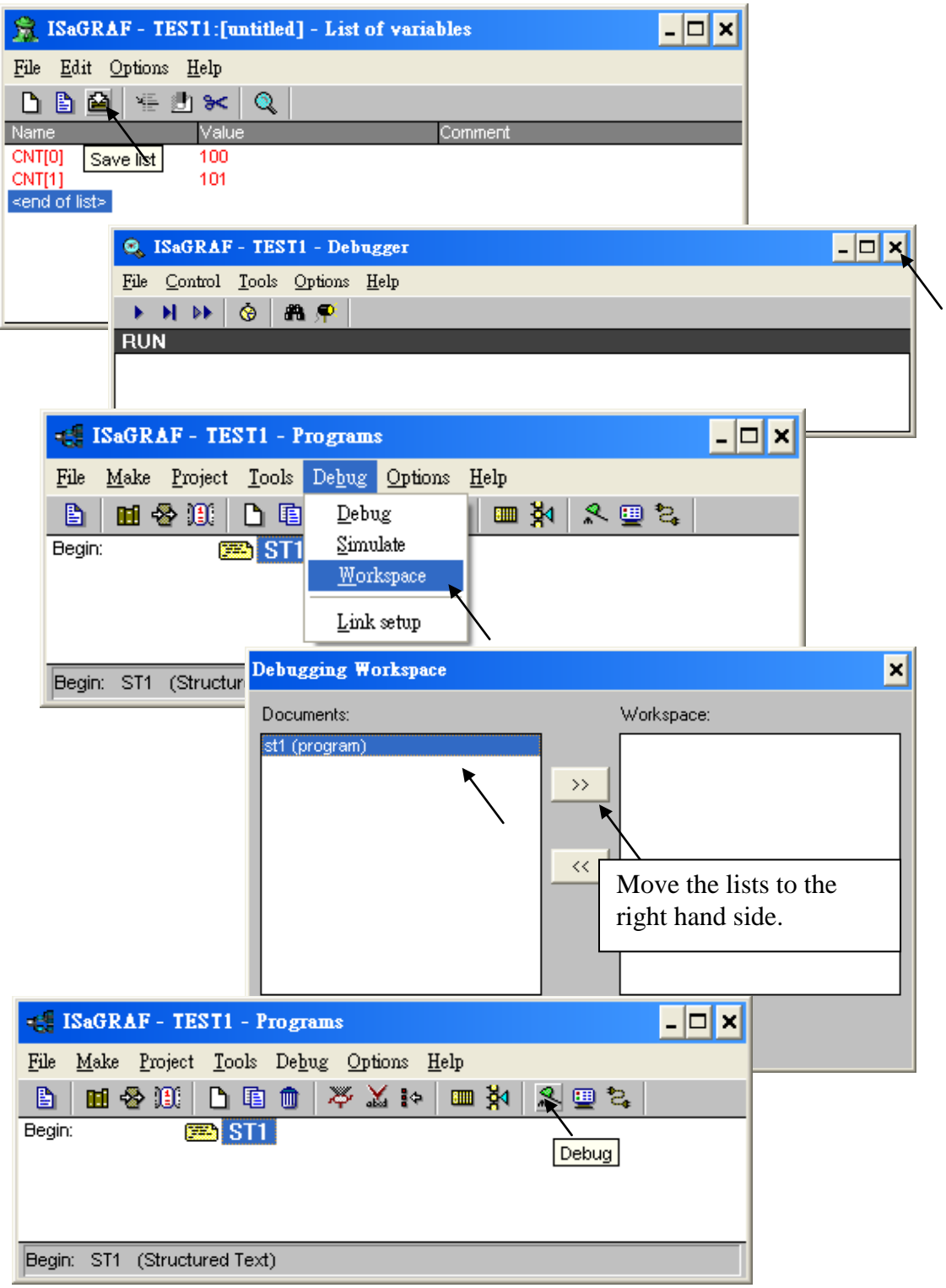

# **2.6.1 Assign Network Address No. To Variable Array**

To assign Modbus Network address number (that is used to exchange the data with the SCADA or HMI, please refer to chapter 4) to the varable array. Please assign the network address number to the first element, For example, No. = 1 assigned to CNT[0]. And the using "S\_MB\_ADR( )" function as below.

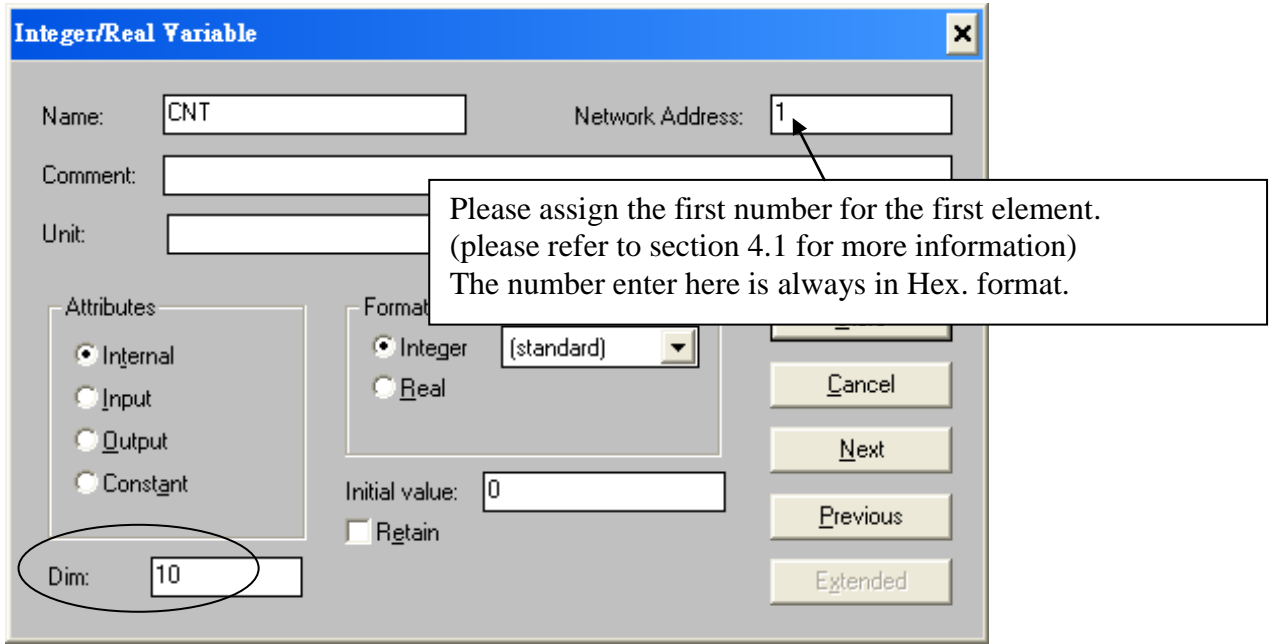

And then using "S\_MB\_ADR" to assign the other network address number for each element. For example,

#### 1. **Assign continuous Network No** = 1 ,2 ,3, …,10 to CNT[0], CNT[1], CNT[2], …, CNT[9]

(\* INIT is declared as internal Boolean with initial value at TRUE \*)

(\* TMP is declared as internal Boolean \*)

#### **IF INIT THEN**

**INIT := FALSE ;** (\* only do it at  $1^{\text{st}}$  PLC scan \*) **TMP := S\_MB\_ADR(1, 10, 0) ;** (\* assign 10 elements starting at No.=1, continuous No. \*) **END\_IF ;**

2. **Assign Jumping Network No** = 1 , 3 , 5, …,19 to CNT[0], CNT[1], CNT[2], …, CNT[9]

(\* INIT is declared as internal Boolean with initial value at TRUE \*)

(\* TMP is declared as internal Boolean \*)

## **IF INIT THEN**

**INIT := FALSE ;** (\* only do it at  $1^{\text{st}}$  PLC scan \*)

**TMP := S\_MB\_ADR(1, 10, 1) ;** (\* assign 10 elements starting at No.=1, jumping No. \*) **END\_IF ;**

# **2.6.2 Setting Variable Array As Retained Variable**

To set "varable array" as retained data, please assign the network address number to the first element, For example, No. = 1 assigned to CNT[0]. And then using "Retain\_A( )" function as below. Please refer to chapter 10.1 for more information about the "New retained function".

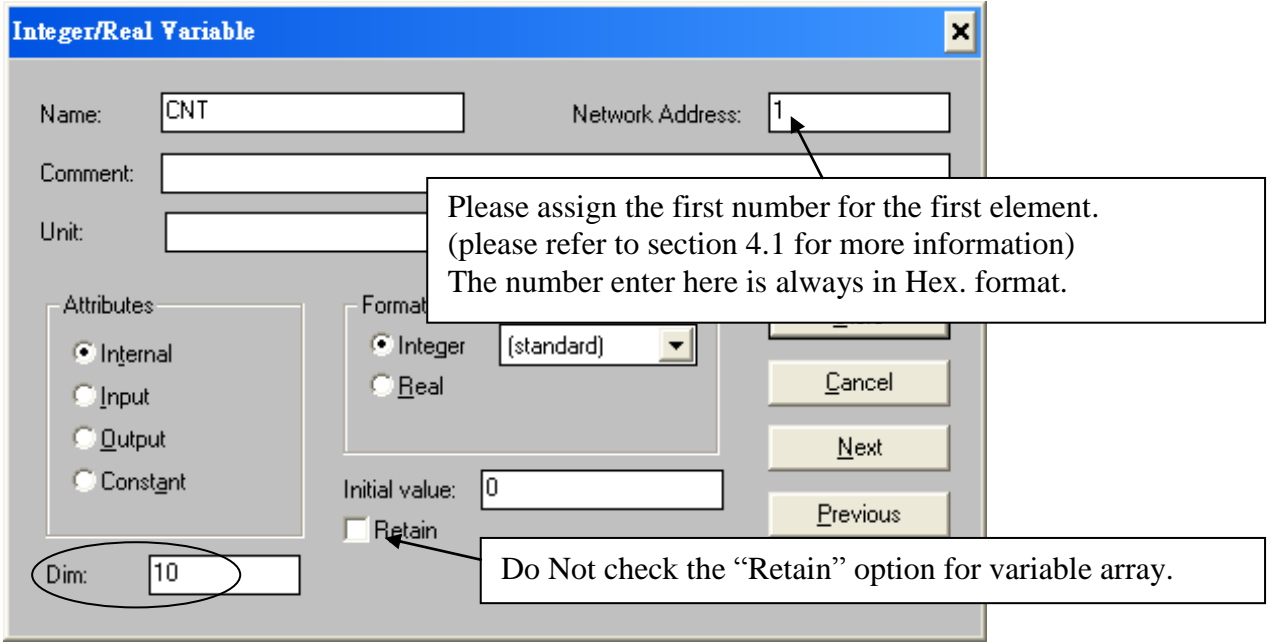

For example, setting integer variable array CNT[0..9] as retained data in the integer retained memory starting from 20 , 21 , … to 29.

(\* INIT is declared as internal Boolean with initial value at TRUE \*)

(\* TMP is declared as internal Boolean \*)

## **IF INIT THEN**

**INIT** := **FALSE** ; (\* only do it at  $1^{\text{st}}$  PLC scan \*)

## **TMP := Retain\_A( "N" , 1 , 10 , 20 ) ;**

```
 (*
```

```
 1st parameter : 'B' : boolean , 'N' : Integer , 'F' : Real , 'T' : Timer 
   2nd parameter : Network address No. for the 1st element of the "Variable Array". 
   3rd parameter : 1 - 255 , number of element in the "variable array" to be assigned as 
                   retained data.
   4th parameter : starting retained address for this "variable array". 
      7188EG/XG+X607/608, I-8xx7+S256/512 : "B" & "T" is 1 to 256 , "N" & "F" is 1 to 1024 .
     WinCon-8xx7/8xx6+S256/512 : 'B' & 'T' is 1 to 1024, 'N' & 'F' is 1 to 4096
 *)
```
## **END\_IF ;**

# **Chapter 3. Establishing I/O Connections**

Before you can operate an ISaGRAF program with the iP-8xx7, I-8xx7, I-7188EG/XG, μPAC-7186EG, μPAC-5xx7, WP-8xx7, WP-5xx7, VP-25W7, XP-8xx7-Atom-CE6 and XP-8xx7-CE6 controller, you must make sure that the I/O Library has been installed. If you haven"t done so already, install it as outlined in Section 1.2 "Installing The ICP DAS Utilities For ISaGRAF".

Please visit below Web site to get more information about I-8K and I-87K I/O boards. [http://www.icpdas.com/products/PAC/i-8000/8000\\_IO\\_modules.htm](http://www.icpdas.com/products/PAC/i-8000/8000_IO_modules.htm)

The following I-8K parallel I/O can be used in slot  $0 \sim 7$ :

Note:

The I/O boards are divided into low profile and high profile I/O, and the name with "W" is high profile version. For example, the I-87057 is low profile I/O, the I-87057W is high profile I/O. The iP-8xx7, WP-8xx7, XP-8xx7-CE6, XP-8xx7-Atom-CE6, VP-2117 and VP-25W7/23W7 only support high profile I/O plug in the slot  $0 \sim 7$ . If using low profile I/O in these PAC, it may cause communication error, retain variables exception or incorrect I/O behavior.

I-8K parallel I/O boards can be plug in PAC"s slot 0 through slot 7 (and slot 1 through slot 7 of XP-8xx7-CE6, XP-8xx7-Atom-CE6 controller). The I-87K4, I-87K5, I-87K8, I-87K9, RU-87P4 and RU-87P8 expansion unit supports only I-87K serial I/O moduls (better to use high profile modules). They don't support I-8K parallel I/O modules.

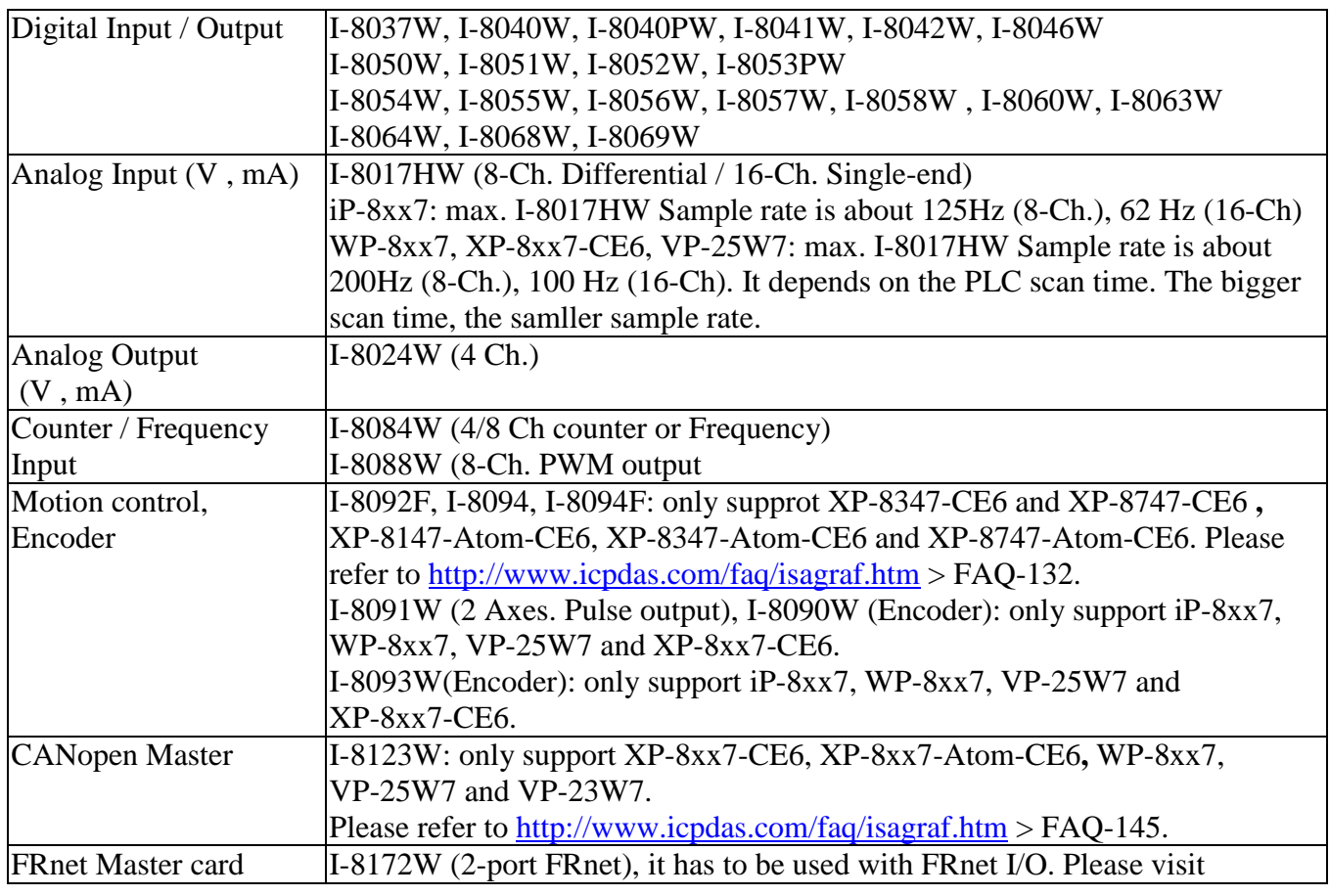

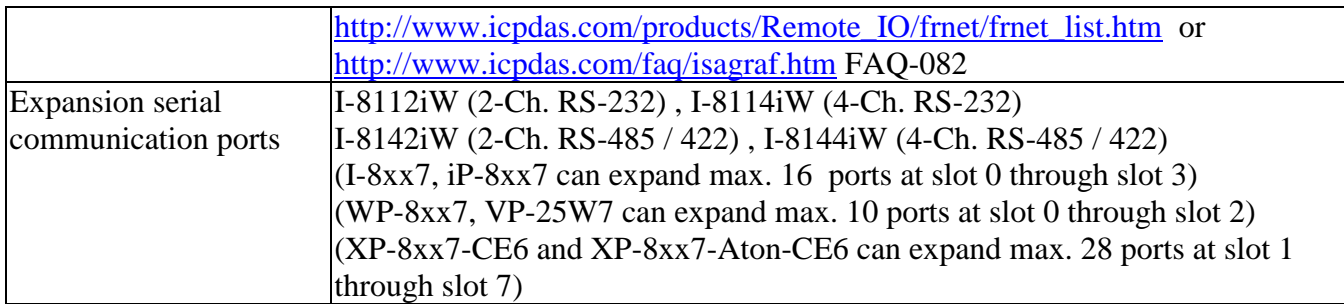

The following I-87K parallel I/O can be used in slot  $0 \sim 7$ :

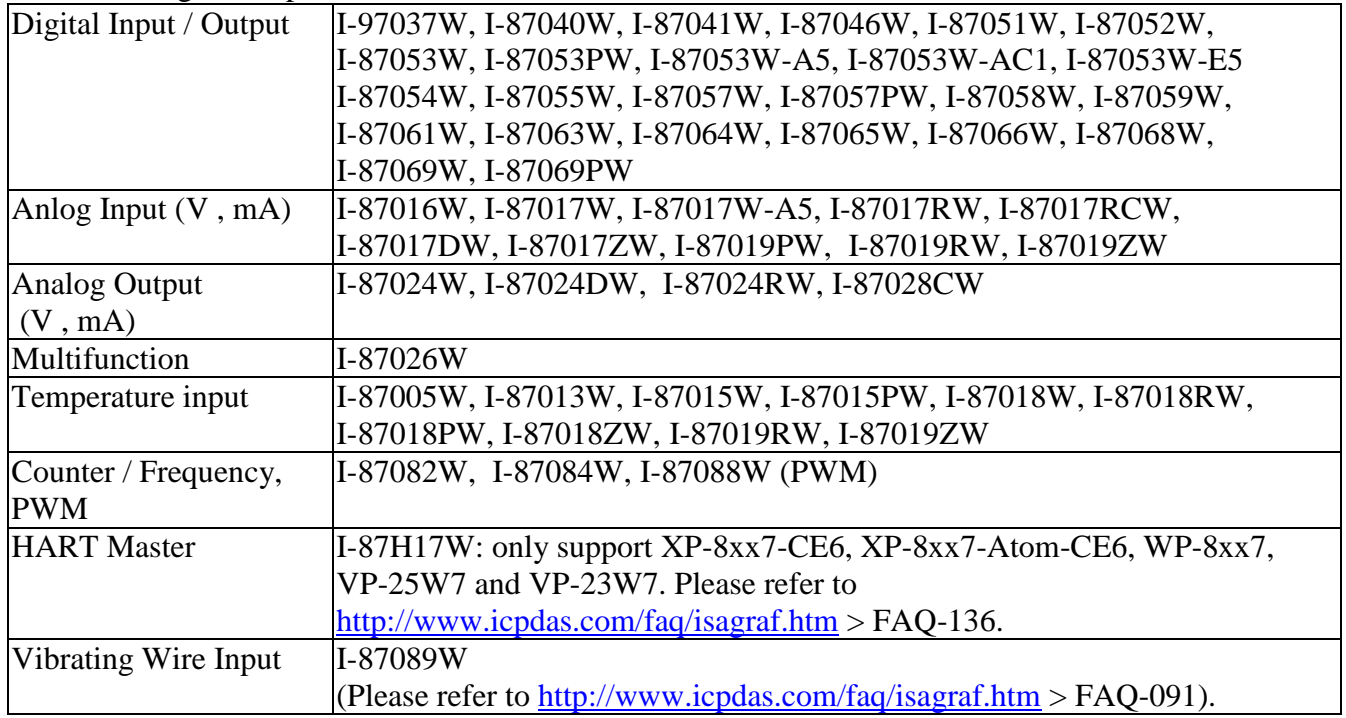

## **Important**:

The I/O boards are divided into low profile and high profile I/O, and the name with "W" is high profile version. For example, the I-87057 is low profile I/O, the I-87057W is high profile I/O. The iP-8xx7, WP-8xx7, XP-8xx7-CE6, XP-8xx7-Atom-CE6, VP-2117 and VP-25W7/23W7 only support high profile I/O plug in the slot  $0 \sim 7$ . If using low profile I/O in these PAC, it may cause communication error, retain variables exception or incorrect I/O behavior.

I-8K parallel I/O boards can be plug in PAC"s slot 0 through slot 7 (and slot 1 through slot 7 of XP-8xx7-CE6 controller). The I-87K4, I-87K5, I-87K8, I-87K9, RU-87P4 and RU-87P8 expansion unit supports only I-87K serial I/O moduls (better to use high profile modules). They don't support I-8K parallel I/O modules.

Please refer to "Getting Started Manual" of I-7188EG/XG or μPAC-7186EG for information about X-xxx board. or [http://www.icpdas.com/products/PAC/i-8000/getting\\_started\\_manual.htm](http://www.icpdas.com/products/PAC/i-8000/getting_started_manual.htm) [http://www.icpdas.com/products/PAC/i-o\\_expansion/x\\_list.htm](http://www.icpdas.com/products/PAC/i-o_expansion/x_list.htm)

Please visit below Web site to get more information about I-8K and I-87K I/O boards. [http://www.icpdas.com/products/PAC/i-8000/8000\\_IO\\_modules.htm](http://www.icpdas.com/products/PAC/i-8000/8000_IO_modules.htm)

# **3.1: Linking I/O Boards To An ISaGRAF Project**

To begin connecting I/O boards to an ISaGRAF project you must first link the I/O boards to the ISaGRAF program. The numbers on the left of the "I/O Connections" window indicate the slot number. Slots 0 through 7 are used ONLY for **real** ISaGRAF PAC series I/O boards (**Note: Slot 1 through 7 for XP-8xx7-CE6, XP-8xx7-Atom-CE6, W-8xx7**). Slots 8 and above can be used for "virtual" I/O boards such as the "Push4Key" and "Show3Led" functions. For I-7188EG/XG,  $\mu$ PAC-7186EG, slot 0 is for X-xxx serial I/O boards (such as X-107), slot 1 & above are for others.

In this example I/O connection we are using the I-8417 controller system that has the following boards installed:

- Slot 0: I-8055 Board (8 digital inputs & 8 digital outputs)
- Slot 1: I-87055 Board (8 serial inputs & 8 serial outputs)
- Slot 2: I-87017 Board (8 channel analog input)
- Slot 3: I-87024 Board (4 channel analog output)
- Slot 8: "Push4Key"
- Slot 9: "Show3Led"

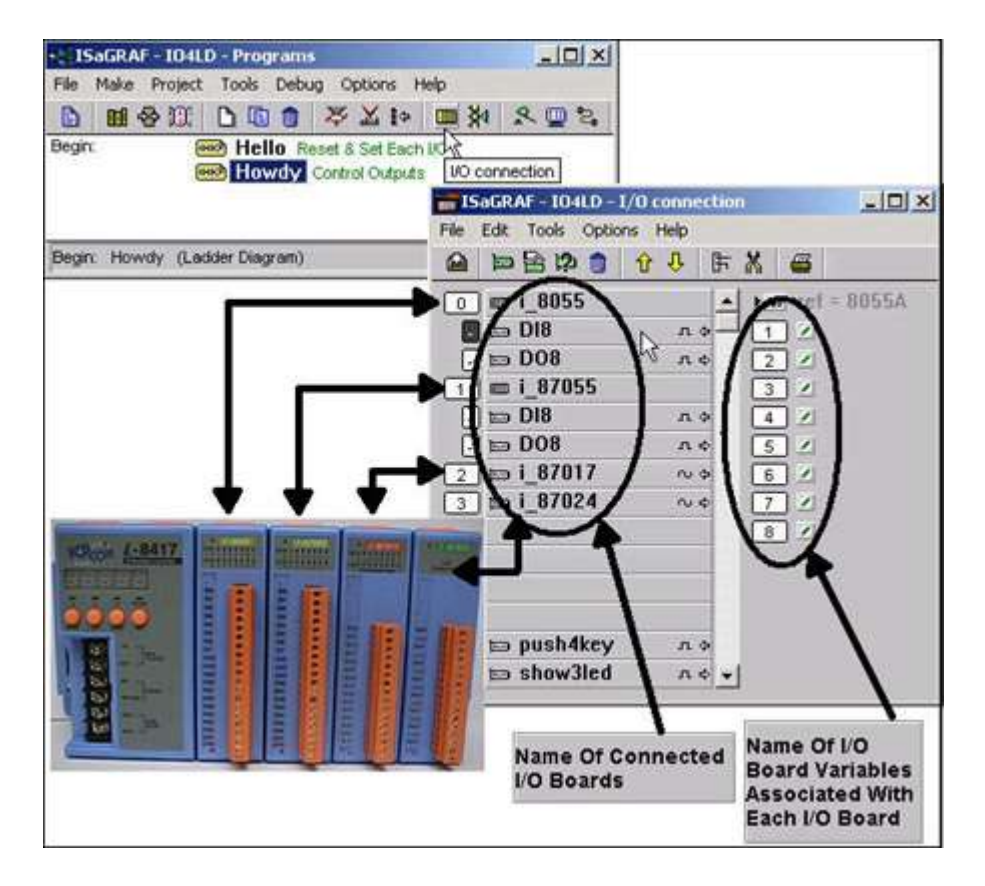

## **3.1.1: Linking I/O Boards**

With the "I/O Connection" window open double click on the slot that you want to connect an I/O board to. The "Select Board/Equipment" window will open, scroll to the name of the I/O board that you want to associate with the particular slot.

The ISaGRAF controller library defines two basic types of real I/O boards, "Boards" and "Equipments". The "Boards" selection is for I/O boards that are "single type", meaning that all of the channels on that board are of a single type and attribute. The "Equipments" selection is for I/O boards that are "multi-type", which means boards that have multiple types (such as the I-8055 digital I/O board that has 8 digital inputs and 8 digital outputs all on the same board). To begin the linking I/O board process, double click on the slot that you want to associate an I/O board to.

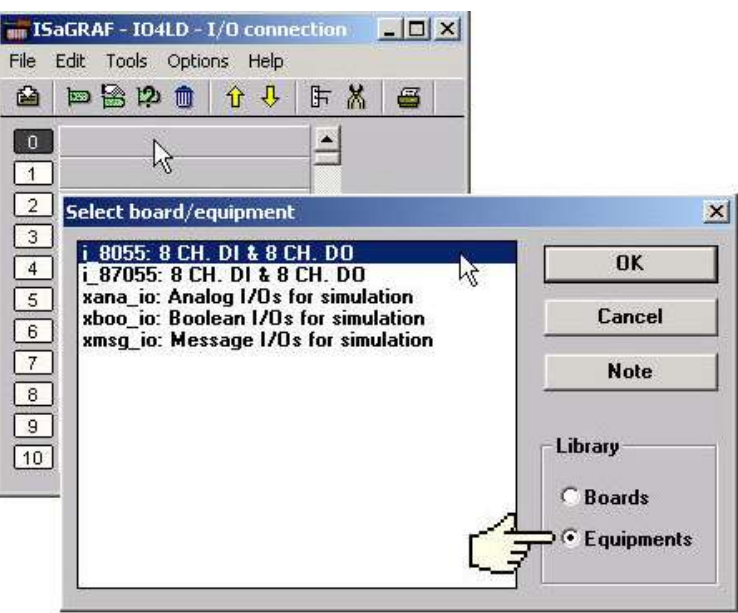

If you link an I/O board to an incorrect slot, first click on the slot number you wish to correct, then just click on the "Clear Slot" icon to delete the connection. The connection is now cleared, and now you can make a connection to the desired slot location.

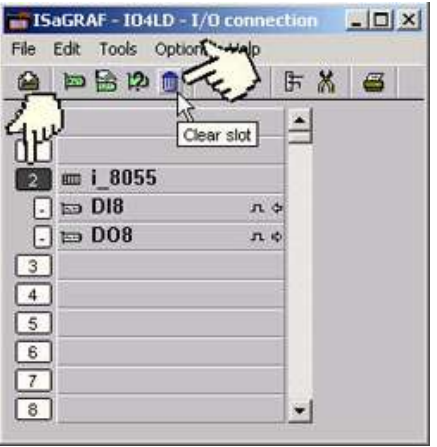

# **3.1.2: Linking Input & Output Board Variables**

All of the input and output board "variables (or names)" must be linked (connected) in the "I/O Connection" window. Click on the slot you wish to link the attribute to, then double click on the channel (or I/O point name) number on the right hand portion of the "I/O Connection" window. Lastly, choose the variable name you wish to link to and then click on the "Connect" button.

#### **IMPORTANT NOTE**

Remember that before you can assign any input or output, you must FIRST declare the variable in the "ISaGRAF Global Variables" window as shown below.

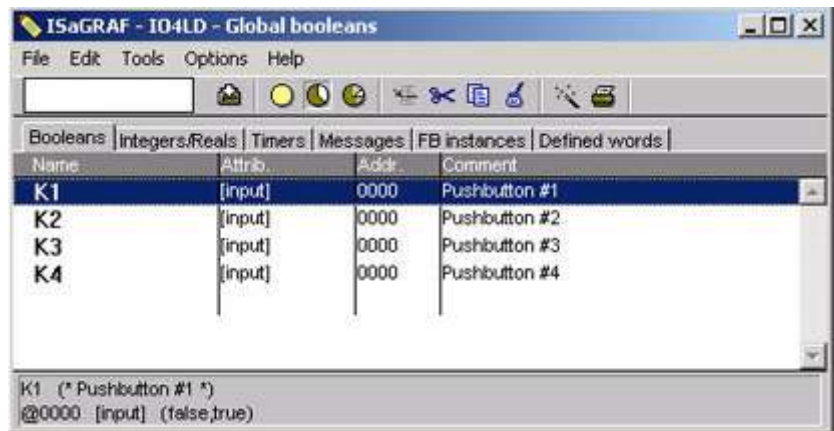

Click once on slot 8, then double click on "1" on the right hand side of the "ISaGRAF I/O Connection" window. With the "Connect I/O Channel #1" window now open, click on the "Connect" button to create the link between the variable "K1" and channel number 1 of the "Push4Key" input.

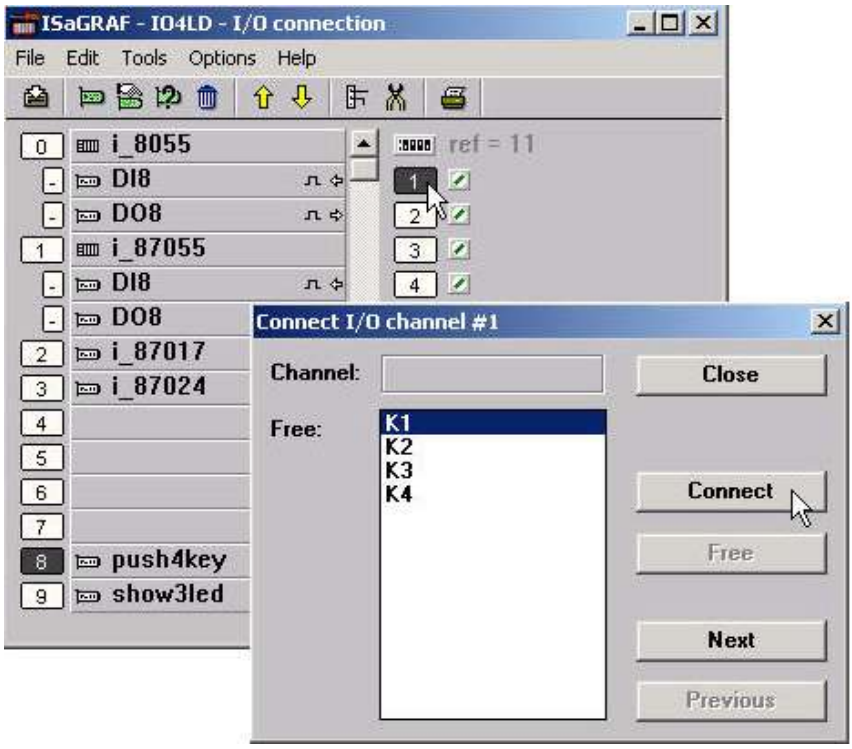

If you connect an input or an output variable to the wrong (or undesired) I/O location, double click on the I/O point you wish to remove. The "Connect I/O Channel #x" will open then click on the "Free" button to remove that variable from the I/O point.

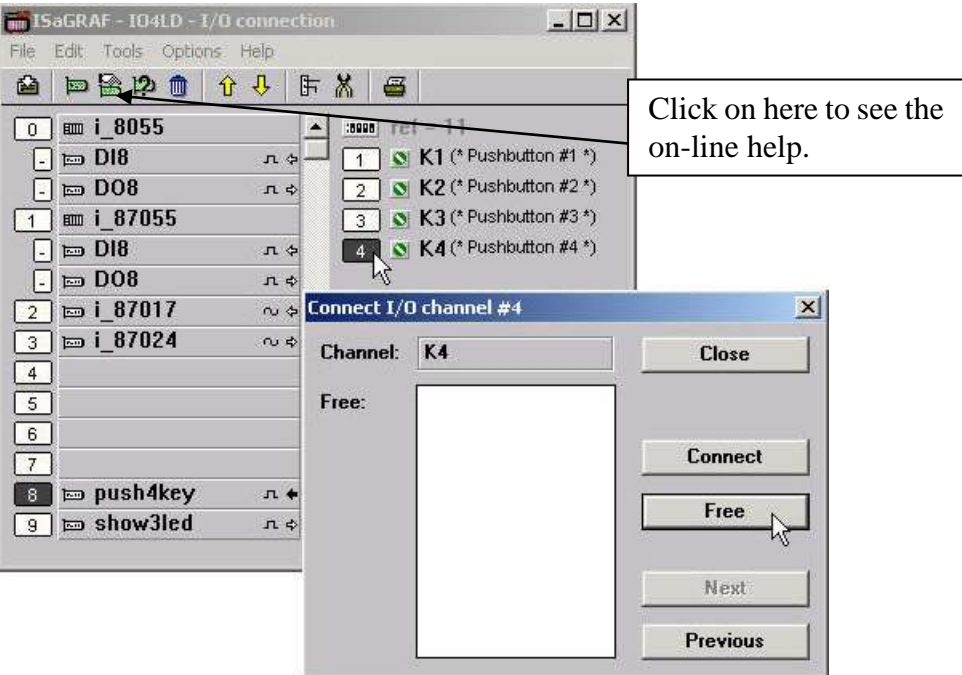

When you click on the "Free" button you will see that the variable is removed from the I/O point in the "ISaGRAF I/O Connection" window and the variable is placed in the "Free" portion of the "Connect I/O Channel #x" window.

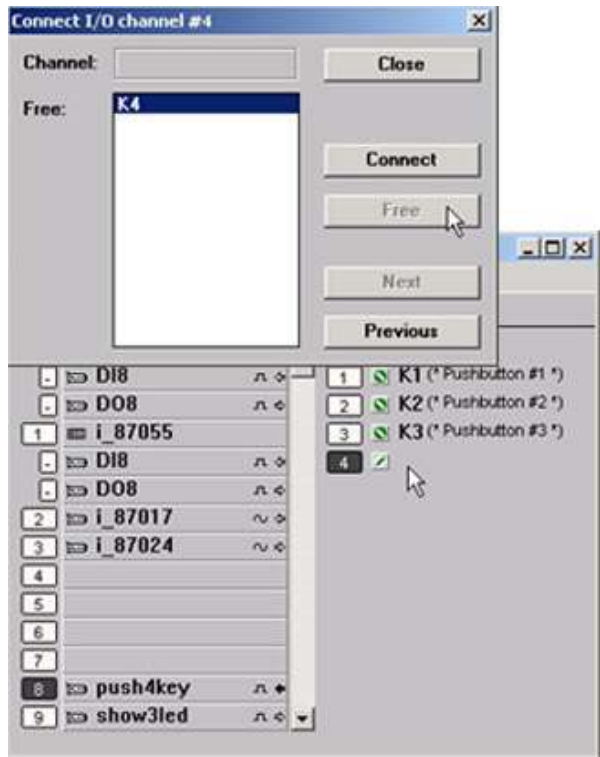

# **3.2: Linking Analog Type I/O Boards**

Note:

- 1. The I-87017ZW is better than I-87017 and I-87017C in industrial application. The I-87017ZW can be set as 10-Ch. Differential input or 20-Ch. Single-end input by a jumper. For better usage, you can set the proper "Range" setting for each channel. If it set as 10-Ch., you can measure  $0 \sim 20$  mA,  $4 \sim$ 20 mA, +/- 20 mA without an external resistor of 125 ohms, just switch the "Jumper". (When using I-87017W, I-87019ZW, I-87017DW to measure the Current, it requires an external resistor of 125 ohms.)
- 2. The I-87018ZW or I-87019ZW is better than I-87018 and I-87018W in industrial application and more precise measured values.

# **3.2.1: Setting "range" parameter and conversion functions for analog IO board**

The method to connect analog type I/O boards to the controller system is very similar to that of connecting digital I/O boards.

The ONE main difference is that you MUST define one parameter that defines the "range" for the analog board so it will operate as expected.

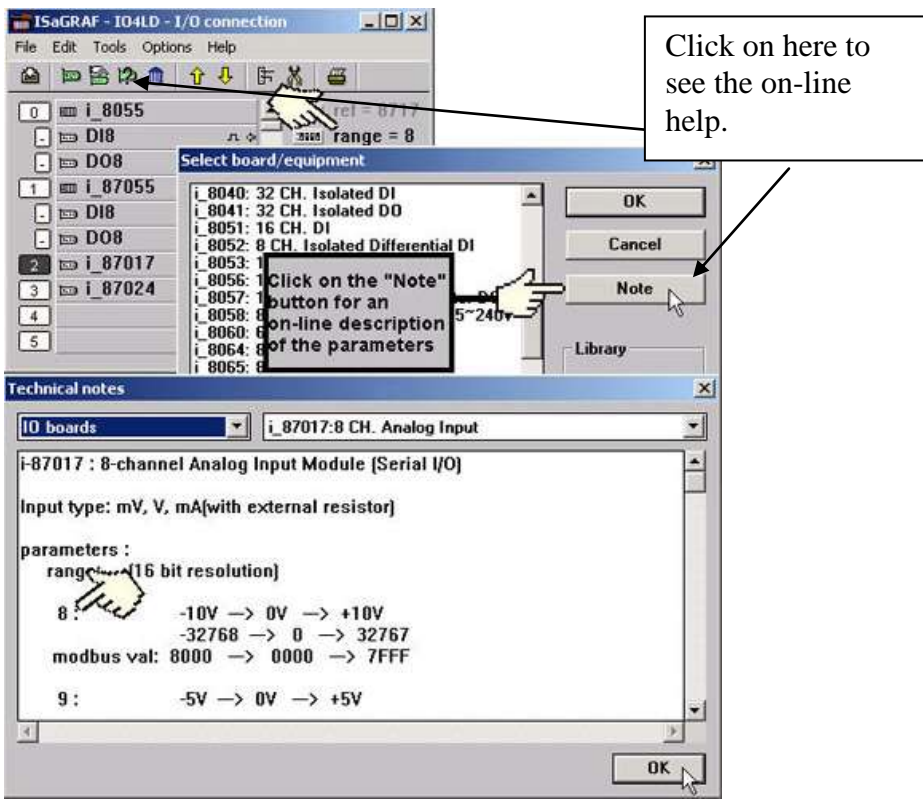

To modify the analog board "Range" parameter, click on the word "Range" in the "ISaGRAF I/O Connection" window and the "I/O Board Parameter" window will open.

Enter in the correct "Range" parameter for your particular analog board application.

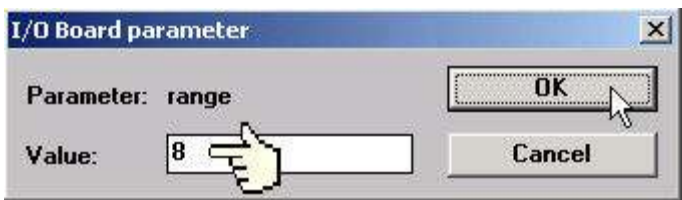

The below table provides information on several of the possible options for the "Range" parameter. Note that the default value is set to "8", which means you can interface to a  $-10v$  to  $+10v$  signal with a range value of –32768 to 32767. Changing the value of "Range" parameter to "9" means you can interface to a  $-5v$  to  $+5v$  signal with a range value of  $-32768$  to 32767.

Note that if you set the "Range" parameter to "A" you will be interface to  $a - 1v$  to  $+1v$  signal with a range value of –32768 to 32767. This range value can be very helpful in analog applications that require a great deal of resolution over a very small range (typically temperature) control.

> [16 bit resolution] range:  $-10V \rightarrow 0V \rightarrow +10V$  $\bf{R}$ .  $-32768$   $\longrightarrow$  0  $\longrightarrow$  32767 modbus val:  $8000 \rightarrow 0000 \rightarrow 7$ FFF  $9:$  $-5V \rightarrow 0V \rightarrow +5V$  $-32768 \rightarrow 0 \rightarrow 32767$ modbus val:  $8000 \rightarrow 0000 \rightarrow 7$ FFF A:  $-1V \rightarrow 0V \rightarrow +1V$  $-32768$   $\longrightarrow$  0  $\longrightarrow$  32767

Please refer to **Appendix D - "Table of The Analog IO Value"** for more information for several different types of analog boards and their respective ranges.

## **Note: Analog conversion functions:**

The below functions are useful if user want to convert analog I/O value to application engineering value. For example, to convert 4 to 20 mA to become 0 to 1000 Psi, user can use function - "A4\_20\_To" to do it. Please refer Appendix A.4 for more description.

1. **A4\_20\_To** : to convert 4 to 20 mA analog value to become engineering value (32-bit Real)

2. **V0** 10 To : to convert 0 to 10 V analog value to become engineering value (32-bit Real)

3. **To\_A4\_20** : to convert engineering to become 4 to 20 mA analog output Value (Integer).

4. **To\_V0\_10** : to convert engineering to become 0 to 10 V analog output Value (Integer).

5. **BIN2ENG** : to convert Analog value (Integr, value should be in –32768 to +32767) to become engineering value (Integer, value should be in  $-32767$  to  $+32768$ )

# **3.2.2: Setting special "range" parameter of temperature input board to get clear "Degree Celsius" or "Degree Fahrenheit" input value**

ICP DAS provides many temperature input modules as below. (The I-7000 series I/O is only for RS-485 remote I/O, CAN'T be use in slot  $0 \sim 7$ )

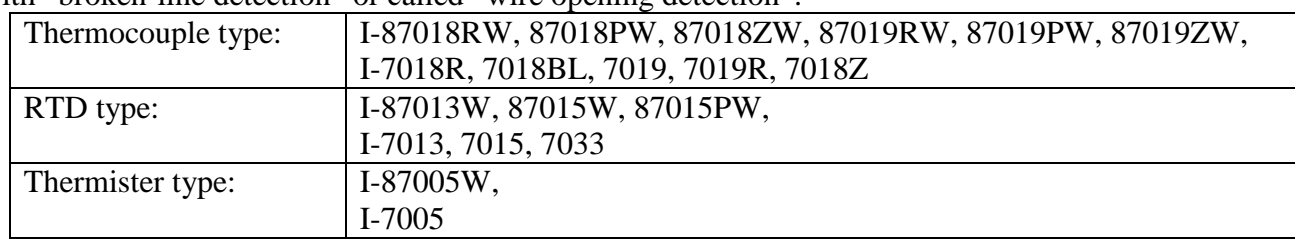

With "broken-line detection" or called "wire opening detection":

Without "broken-line detection:

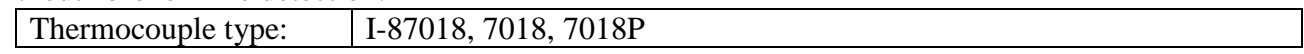

The "range" parameter of temperature IO board can be "standard setting" or "special setting".

For example, I-87013: 4 channels RTD input module. Its range can be

- 20 : Platinum 100, a=0.00385,  $-100 \sim +100$  degree Celsius
- 2F : Platinum 100, a=0.003916, -200 ~ +200 degree Celsius

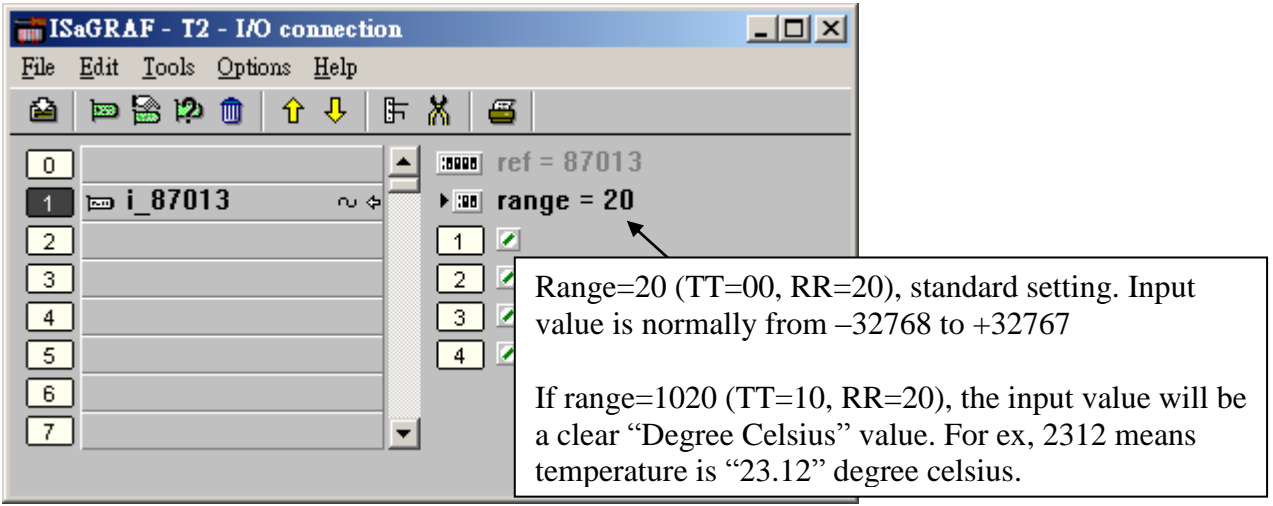

If seting range as 20 (or 21 to 2F), then it is "standard setting". The temperature input value is 2"s complement value from –32768 to +32767 depends on the "range" value. For example, setting range as 20, value of –32767 means temperature is about –100 Degree, +32766 is about +100 Degree. Value of 16383 means +50 Degree (**Note**: Normally value of –32768 or +32767 means wire "broken-line")

If user want to get a clear temperature input value, for example, value of 2312 means "23.12" Degree Celsius. Then please set "range" to a special value defined as below.

#### **Important**:

Special "range" is supported since driver version of I-8xx7: 3.11, W-8xx7: 3.24. The iP-8xx7, WP-8xx7, VP-25W7/23W7, XP-8xx7-CE6, XP-8xx7-Atom-CE6 are also support right now.

Format: TTRR (Hex. Value)

TT=10 (Convert to "Degree Celsius") TT=20 (Convert to "Degree Fahrenheit") TT=00 (Default value, -32768 to +32767, this is "standard setting") RR: original "range" setting

For example, setting I-87013's "range" as

- **A**. 1020 : (TT=10, RR=20) the input value will be "Degree Celsius", unit is 0.01 degree, range= "20 : Platinum 100, a=0.00385, degree Celsius". That results input value of "2356" = 23.56 Degree Celsius, "-489" = -4.89 Degree Celsius, "999990" = sensor broken line.
- **B**. 202A : (TT=20, RR=2A) the input value will be "Degree Fahrenheit", unit is 0.01 degree, range= "2A: Platinum 1000, a=0.00385, degree Celsius". That results input value of "4512" = 45.12 Degree Fahrenheit, "500" = 5.00 Degree Fahrenheit, "999990" = sensor broken line.
- **C**. 21 : (TT=00, RR=21) the input value will be Default value (standard "range" setting),  $-32768$  to  $+32767$ , range = "21 : Platinum 100, a=0.00385, degree Celsius"

# **3.2.3: Using the I-87017ZW**

I-87017ZW is a voltage and current measuring board in industrial application, it can be set as a 10 input channels (Differential Mode) or 20 input channels (Single-ended Mode) by the jumper on the board. It must be set as 10 input channels when measure the current on any channel (For voltage measuring, can set as 10 or 20 input channels). It doesn't need to plug an external resistor of 125 ohms to measure current input, just switch the "Jumper" on the board.

Please refer to [http://www.icpdas.com/products/PAC/i-8000/8000\\_IO\\_modules.htm](http://www.icpdas.com/products/PAC/i-8000/8000_IO_modules.htm) > I-87017ZW. When using ISaGRAF to measure it, the sample rate is about  $\overline{10/10} = 1$  Hz (if it set as 10 input channels). It means to sample all 10 channels once per second (if it set as 20 input channels, the sample rate is about  $10/20 = 0.5$  Hz). (If your application needs faster sample rate, please use the I-8017HW)

The analog input value of I-87017ZW is an integer between –32768 to +32767 as below table.

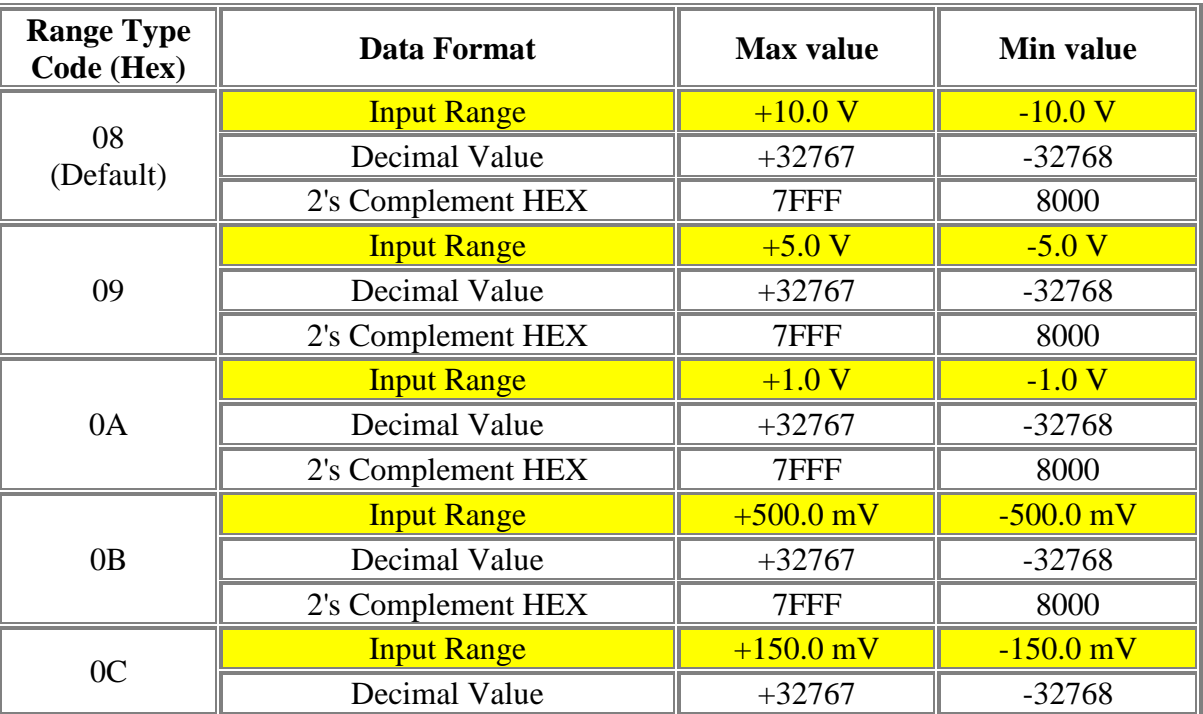

### **Voltage:**

## **Current:**

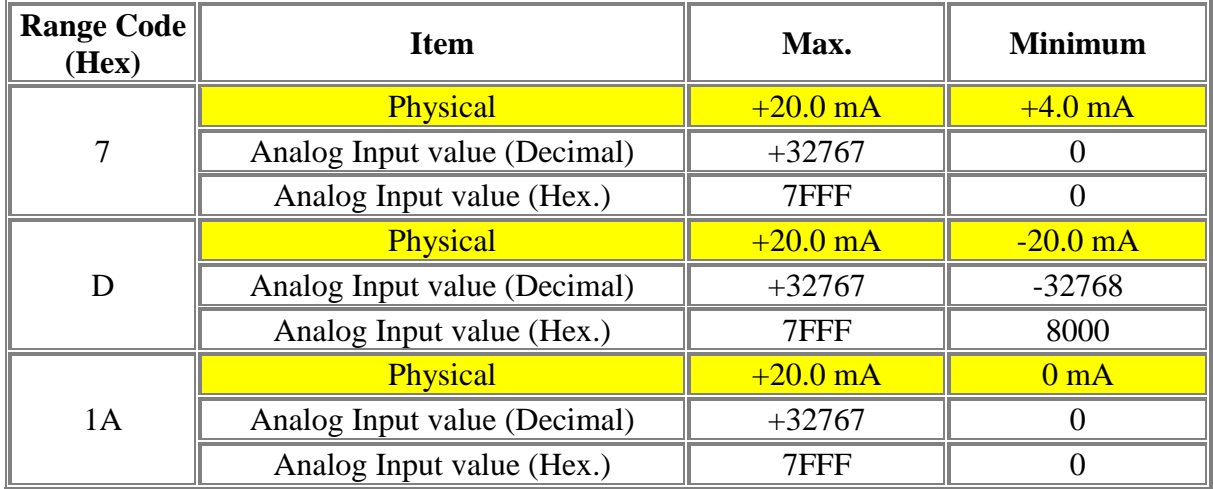

If using I-87017ZW and set it as 10 input channels, please connect "i8717z10" in related slot No. in the IO connection window, then set the proper "Range" setting for each channel (double-click "Ch0x\_rang" to set it), and then connecting related integer input variables in channel 1 to 10. (Double-click the channel No. to set it).

Note: If the jumper on the I-87107ZW is set to 10-Ch. means that it can measure voltages or currents. It is also noteworthy that you must set the proper "Voltage input" or "Current Input" way for each channel by adjusting the jumper (JP2 – JP11) on the board.

Please refer to<http://www.icpdas.com.tw/product/solutions/datasheet/i-8k&i-87k/I-87017ZW.pdf>

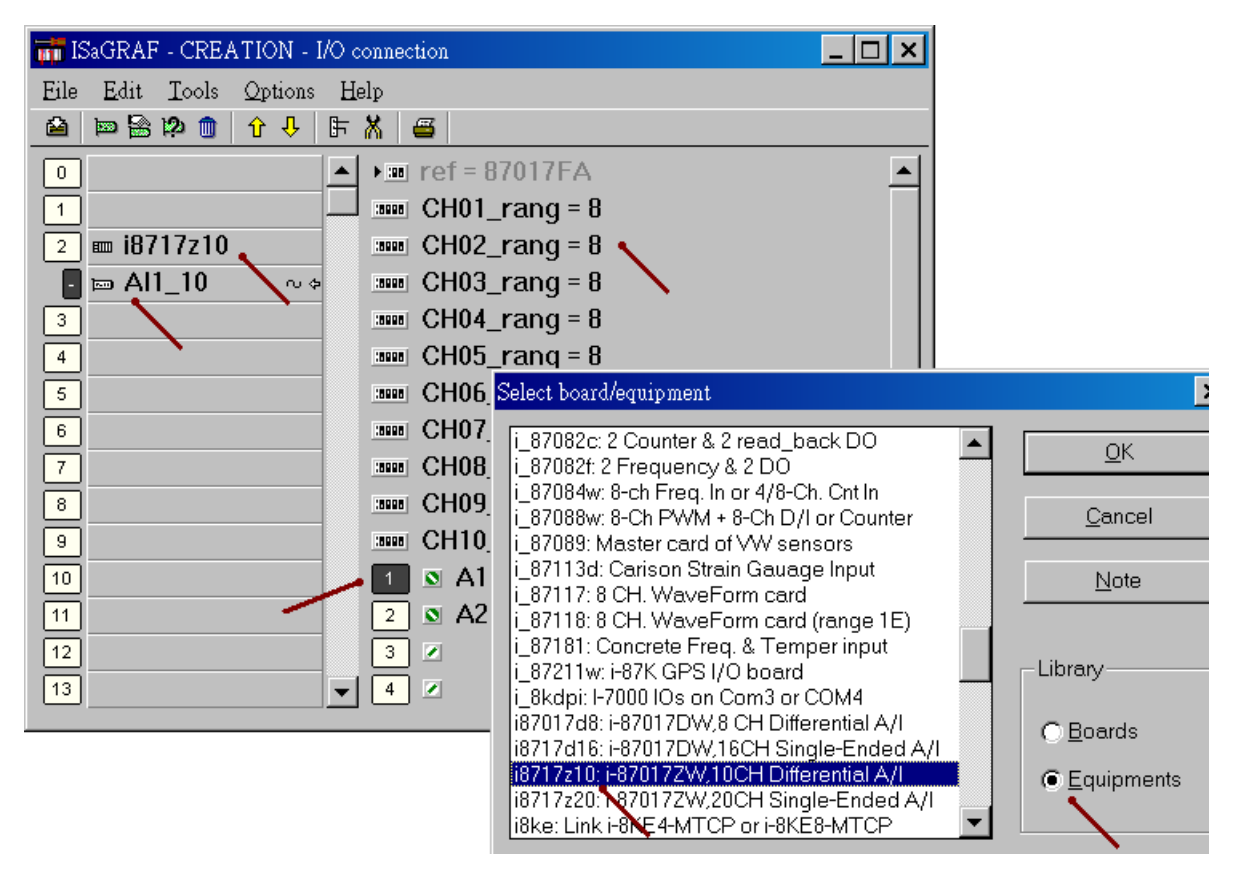

User"s Manual Of ISaGRAF PAC, Sep. 2012, Rev. 6.3 **ICP DAS 3-12**

If using I-87017ZW and set it as 20 input channels, please connect "i8717z20" in related slot No. in the IO connection window. (Notice: it only for voltage measuring when the I-87107ZW"s jumper is set to 20 channels, so the "range" can not be set as "Current" type  $-07$ , 0D and 1A. Moreover, the jumper (JP2 – JP11) on the board must be set as "Voltage input".)

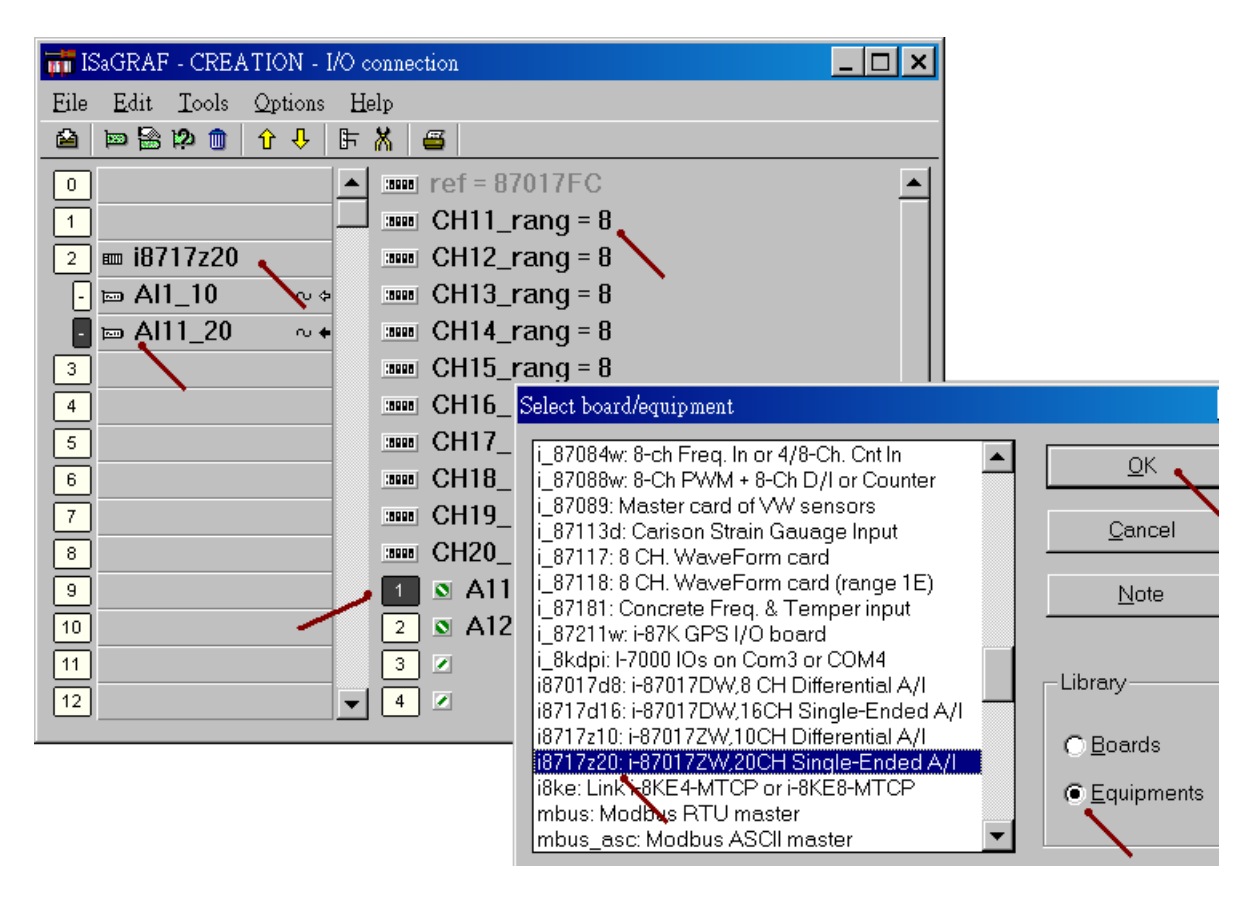

#### **Note:**

If the current input sensor is 4 to 20 mA, user may better set I-87017ZW 's range type to "[D] :  $+/- 20$ mA", or "[1A] :  $0 \sim 20$  mA". (set as "[7] : 4 to 20 mA" is not good)

#### The reason is :

If setting I-87017ZW"s range type as "[7] : 4 to 20 mA", analog Input value of 0 or close to 0 could mean the Sensor input is 4 mA , and also possible the Sensor is broken-line. So it is not easy to distinguish these two situations by software.

Howevr, if setting I-87017ZW's range type as "[D] :  $\pm$ /- 20 mA" or "[1A] :  $0 \sim 20$  mA", analog input value of 0 or close to 0 only means the Sensor is broken-line. If the Sensor input is 4 to 20mA, the analog value should be 6553 to 32767, not close to 0.

If you want to distinguish whether the current sensor (4 to 20 mA) is normal? It's better to set the range type as  $[D]$ :  $+/- 20$  mA or  $[1A]$ :  $0 \sim 20$  mA. So, when the input values - A1, A2, are less than 5000 or 4000 in your program, you can determine the sensor is broken-line or abnormal. (If the range type is set as  $[7]$ :  $4 \sim 20$  mA, you can't judge the sensor is 4 mA or abnormal)

# **3.2.4: Using the I-8017HW**

I-8017HW is an I-8K parallel analog input board and provides 8-Ch. (Differential input) or 16-Ch. (Single-end input). If using in the iP-8xx7 controller, the I-8017HW"s max. Sample rate is about 125Hz (8-Ch.) or 62 Hz (16-Ch.). If using in WP-8xx7, VP-25W7, XP-8xx7-Atom-CE6, XP-8xx7-CE6 controllers, the I-8017HW "s max. Sample rate is about 200Hz (8-Ch.) or 100 Hz (16-Ch.). However, the sample rate depends on the PLC scan time, the bigger PLC scan time, the smaller sample rate will be. For ex, if the PLC scan time is 50 ms that will make the max. I-8017HW sample rate only about  $1000 / 50 =$ 20 Hz.

Please refer to [http://www.icpdas.com/products/PAC/i-8000/8000\\_IO\\_modules.htm](http://www.icpdas.com/products/PAC/i-8000/8000_IO_modules.htm) > I-8017HW

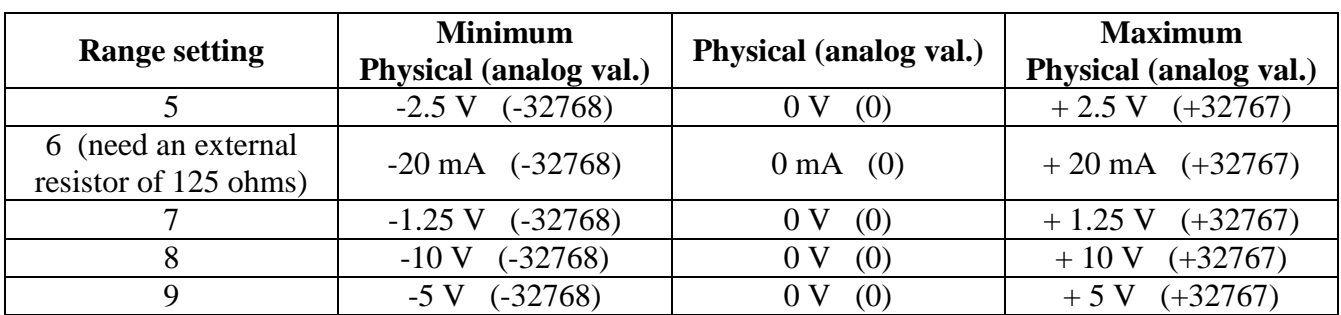

#### **Parameters:**

**Noise\_Filter\_Max**: The maximum allowed analog input value. -32468 to +32767. If the analog input value is larger than this value, it will be modified to become this value.

**Noise Filter Min**: The minimum allowed analog input value. -32768 to +32467. If the analog input value is smaller than this value, it will be modified to become this value.

#### **Sample\_Number**:

The sampling number to be averaged as an Analog input value. Default is 1. It can be modified to become 1 to 500. Setting as 1 using the max. sampling speed. However setting as 500 means every 500 samples to be averaged as one analog input value.

The higher this value the lower the sample rate is. And the I-8017HW's input waveform will become smoother.

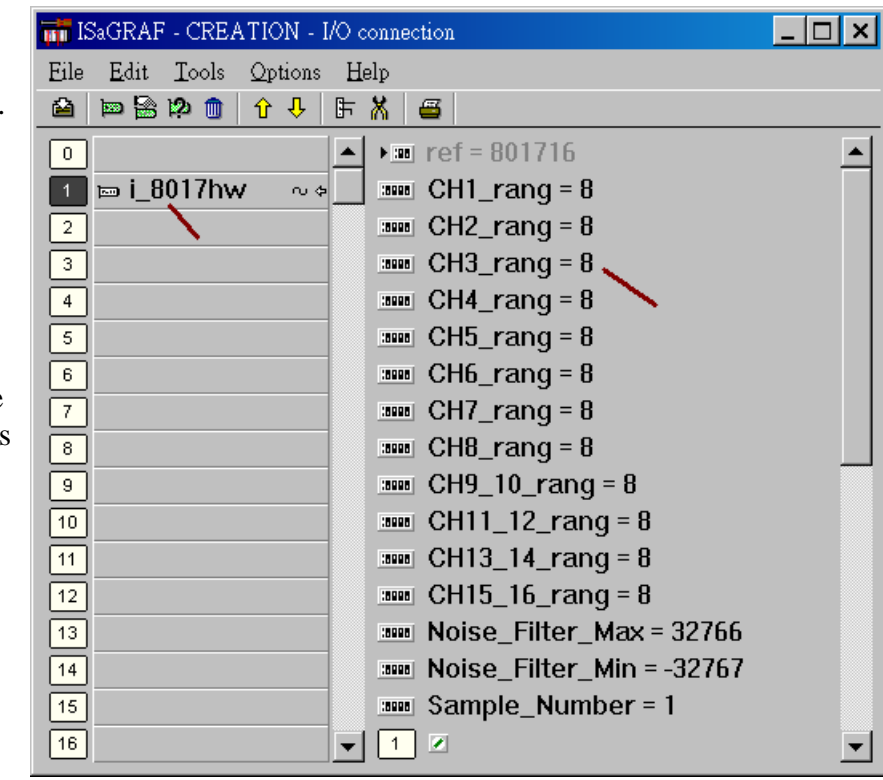

# **3.2.5: Using the I-8084W**

The iP-8xx7, WP-8xx7, XP-8xx7-CE6 , XP-8xx7-Atom-CE6 and VP-25W7 / 23W7 support the I-8084W board. The I-8084W can be used as "8-Ch. Up Counter" or "4-Ch. Dir/Pulse Counter" or "4-Ch. Up/Down Counter" or "4-Ch. A/B phase Counter (Quard. mode)", and it can also be used as "8-Ch. Frequency input".

Please refer to [http://www.icpdas.com/products/PAC/i-8000/8000\\_IO\\_modules.htm](http://www.icpdas.com/products/PAC/i-8000/8000_IO_modules.htm) > I-8084W

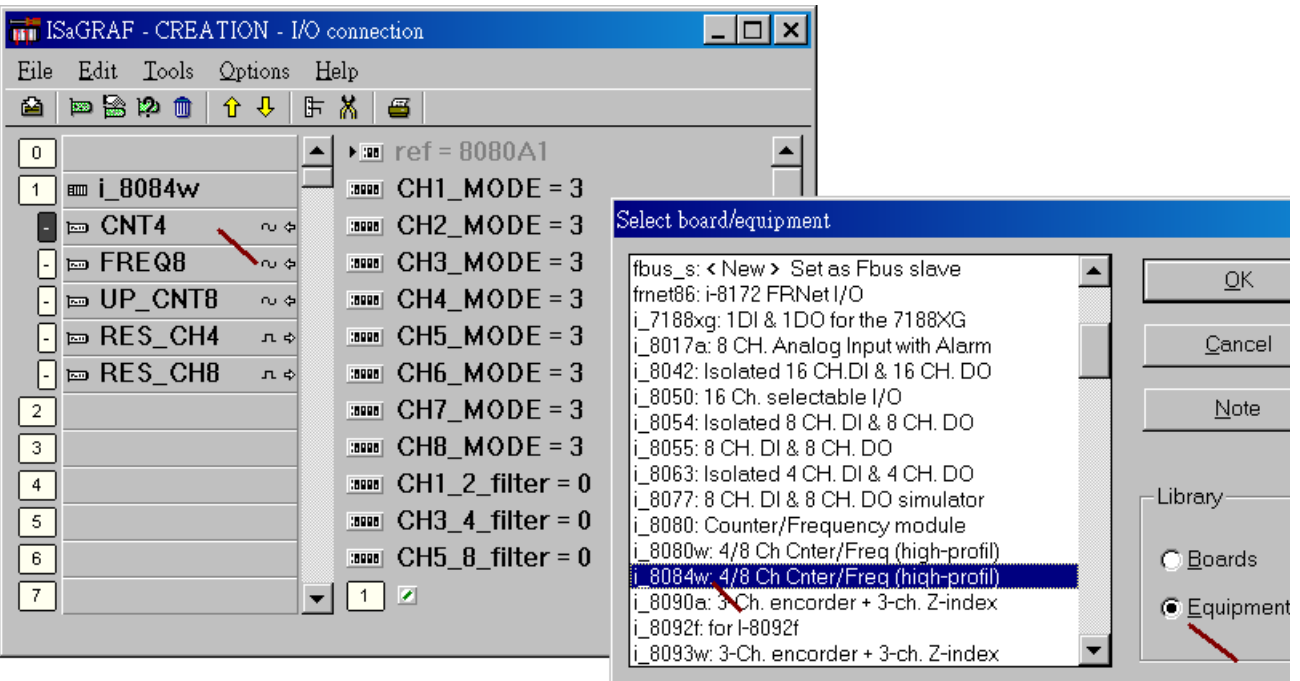

The default "CHx  $\bar{x}$  filter" setting is 0 ("0" means do not enable this function). If the value is not "0", it is for filtering, the input signal with smaller time-width (that is, larger input frequency) will be filtered out.

- CH1\_2\_filter: for Ch.1 and Ch.2 of "8-Ch. Up Counter" and "8-Ch. Frequency" or Ch.1 of "4-Ch. Dir/Pulse Counter" and " 4-Ch. Up/Down Counter"
- CH3\_4\_filter: for Ch.3 and Ch.4 of "8-Ch. Up Counter" or "8-Ch. Frequency" or Ch.2 of "4-Ch. Dir/Pulse Counter" and " 4-Ch. Up/Down Counter"
- CH5 & filter: for Ch.5, 6, 7, 8 of "8-Ch. Up Counter" and "8-Ch. Frequency" or Ch.3 and Ch.4 of "4-Ch. Dir/Pulse Counter" and " 4-Ch. Up/Down Counter"

Please set a proper filter value according to the physical input signal.

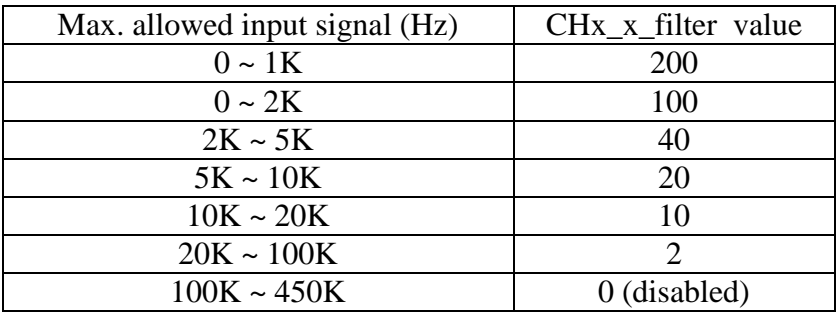

"CHx\_MODE" setting is to set the signal input type of each channel as below.

"CH1\_MODE" to "CH8\_MODE" is for Ch.1 to Ch.8 of "8-Ch Up Counter" and "8-Ch Frequency".

If setting as "4-Ch. DIR / Pulse Counter" or "4-Ch. Up / Down Counter" mode, CH1\_MODE and CH2\_MODE must set as the same value. It is for Ch1. CH3 MODE and CH4 MODE must set as the same value. It is for Ch2. CH5 MODE and CH6 MODE must set as the same value. It is for Ch3. CH7 MODE and CH8 MODE must set as the same value. It is for Ch4.

#### For example,

1. if setting CH1\_MODE as 0 : "Dir / Pulse" (4-Ch), then CH2\_MODE should be also set as 0. 2. if setting CH1\_MODE as 3 : "Up Count" (8-Ch), then CH2\_MODE can be set as 83 , 2, 6, A, 82, 86 or 8A

Below value is for Counter input type.

- $0$ : Dir / Pulse (4-Ch.)
- $1:$  Up / Down (4-Ch.)
- $3:$  Up Count  $(8\text{-Ch})$
- 80 : Dir / Pulse (4-Ch. Inverse input signal)
- 81 : Up / Down (4-Ch. Inverse input signal)
- 83 : Up Count (8-Ch. Inverse input signal)

Below valus is for Frequency input type.

- 2 : Frequency (apply the "AutoTT" setting) 6 : Frequency (apply the "LowTT" setting)
- A : Frequency (apply the "HighTT" setting)
- 82 : Frequency (apply the "AutoTT" setting, Inverse input signal)
- 86 : Frequency (apply the "LowTT" setting, Inverse input signal)
- 8A : Frequency (apply the "HighTT" setting, Inverse input signal)

#### Note:

- 1. "DIR / Pulse" mode and "Up / Down Counter" mode are similar as Encorder Input. The Counter value should be controlled in between -2,147,483,648 to 2,147,483,647. Or it will be overflow.
- 2. The input value of "Up Counter" mode is a 32-bit integer. It starts at 0, then increasing by the signal input,  $1, 2, \ldots$  to max. value of  $+2,147,483,647$ , then if one more signal input, the value will suddenly drop to -2,147,483,648. Then increasing … to -2 , -1 , 0, 1, 2, … to +2,147,483,647.

The ISaGRAF integer value is a signed 32-bit integer, it can not get a positive value larger than +2,147,483,647.

If user apply SCADA software which can handle unsigned 32-bit integer, then the value displayed in the SCADA software can be 0, 1, …, +2147483647 , +2147483648 , +2147483649 , … ,  $+4294967295$ , then back to 0, 1, ...

# **3.2.6: Using the I-87015W and I-87015PW**

If the position of RTD sensor is far away from the "I-87015W" board, purchasing "I-87015PW" is a better choice.

The I-87K I/O board (like I-87015W, I-87015PW) can plug in the slot 0 through slot 7 of the ISaGRAF controller. It can also be used as RS-485 remote I/O module. (That is plugged in the RS-485 I-87K4/5/8/9 or RU-87P4/8 expansion unit. Please refer to Chapter 6).

Please refer to [http://www.icpdas.com/products/PAC/i-8000/8000\\_IO\\_modules.htm](http://www.icpdas.com/products/PAC/i-8000/8000_IO_modules.htm) > I-87015W I-87015 's Sample Rate is about  $12/7 = 1.7$  Hz that means 1.7 samples per second on all 7 channels.

The below figure is using the I-87015 in slot 1.

The I-87015W / 87015PW has 7-channel of RTD temperature input. Please connect "i\_87015**F**" in the ISaGRAF I/O connection window if using I-87015W I/O board. Each channel can have different "Range" setting. Please refer to the On-Line Help as below for more information. (If users want to convert to degree Celsius or Degree Fahrenheit, please refer to Chapter 3.2.2 to set proper "Range" value)

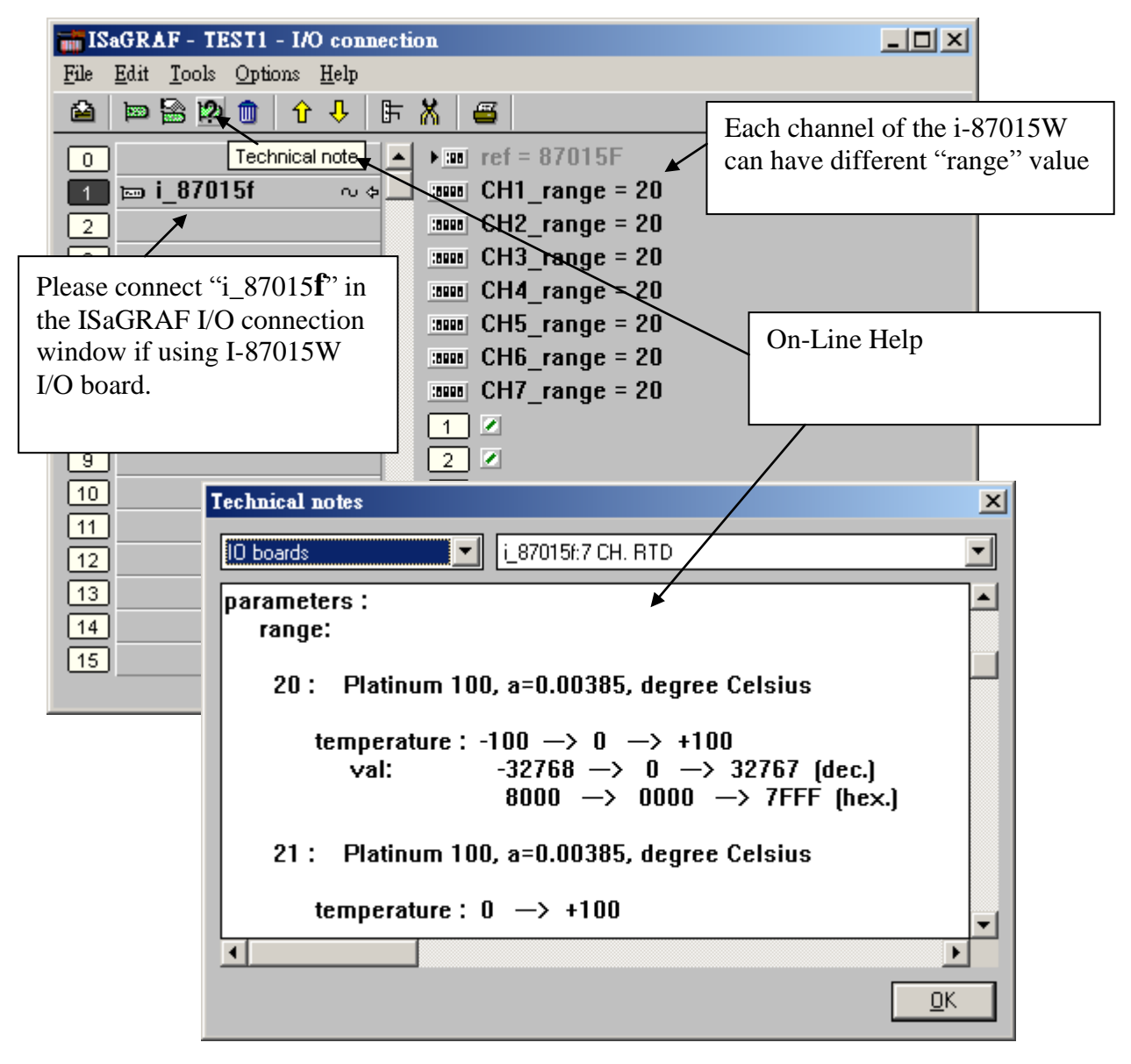
## **3.2.7: Using the I-87019ZW**

I-87019ZW is a 10-channel of Thermo-Couple temperature input board for industrial use or can be set as normal analog input board, like " $\pm 10V$ " or " $\pm 20$ mA". Each channel can have different "range" type setting.

Please refer to [http://www.icpdas.com/products/PAC/i-8000/8000\\_IO\\_modules.htm](http://www.icpdas.com/products/PAC/i-8000/8000_IO_modules.htm) > I-87019ZW

The analog input value of I-87019ZW is between –32768 to +32767 (refer to Appendix D). When applying as temperature input, please refer to Chapter 3.2.2 to get direct temperature value.

If applying I-87019ZW to measure current input ("range" setting is 06, 07 or 0D), it doesn't need to plug external resistor of 125 ohms. (There is "Jumper" to be switched on the board).

I-87019ZW"s Sample Rate is about 10/10 = 1 Hz. that means 1 sample per second on all 10 channels. (If your application is to measure faster signal of " $\pm 10V$ " or " $\pm 20mA$ ", please use I-8017HW)

To program I-87019ZW, please connect "i\_87019z" in the related slot in the ISaGRAF I/O connection window. Then set proper "range" setting. Then connecting related Integer Input variable in Ch.1 to Ch. 10 as below.

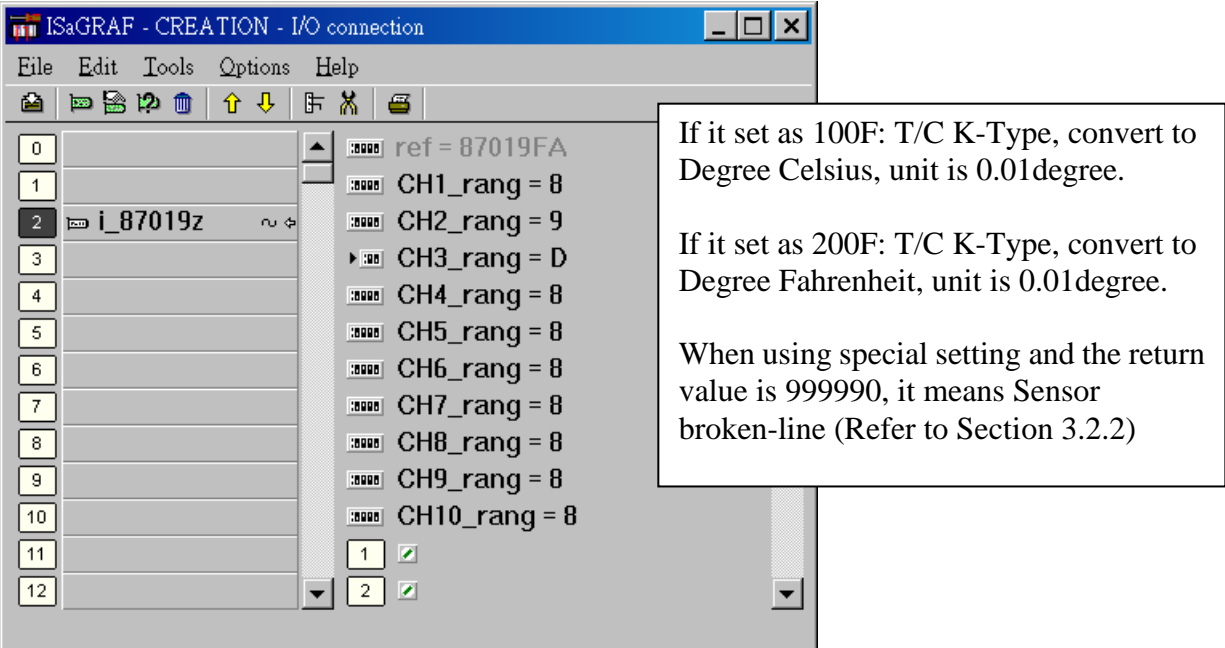

## **3.2.8: Using the I-8024W**

The I-8024W is a 4-channel analog output board which can output signal of " $\pm 10V$ " and "0 to 20mA". Each channel can have different "range" setting. Please refer to [http://www.icpdas.com/products/PAC/i-8000/8000\\_IO\\_modules.htm](http://www.icpdas.com/products/PAC/i-8000/8000_IO_modules.htm) > I-8024W

The ouput speed of the I-8024W depends on the PLC Scan Time. For example, if PLC scan time is 10 ms, then the ouput value will be ouput in about 10 ms. However if PLC scan time is 100ms, then the ouput value will be ouput in about 100 ms.

The speed of the I-8024W is faster than I-87024W. Besides, unlike the I-87024W, the I-8024W can have different "range" setting in each channle. (All channels of I-87024W use the same "range" setting)

However I-87024W can use in slot 0 to 7, and also in the RS-485 remote I-87K4/5/8/9 or RU-87P4/8 expansion unit. (I-8024W can only plug in slot 0 to 7 of the controller)

The analg output value of the I-8024W is :

Current : (0 to 32767) means (0 to 20 mA) or Voltage : (-32768 to 32767) means (-10 V to 10 V)

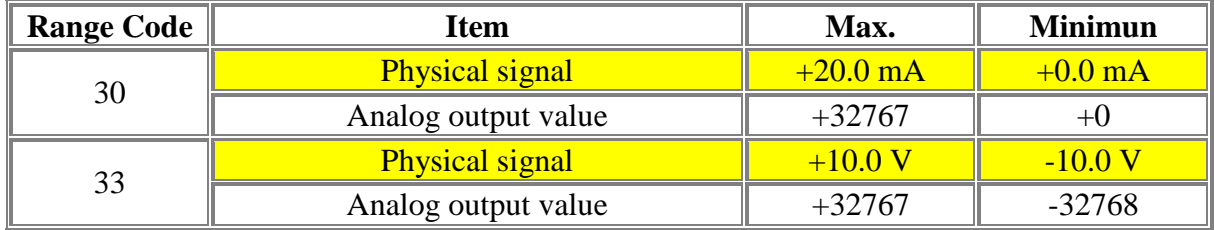

To program I-8024W, please connect "i\_8024" in the related slot No. on the I/O connection window. Then set proper "range" setting. Then connect related Integer Output variable to Ch.1 to Ch.4.

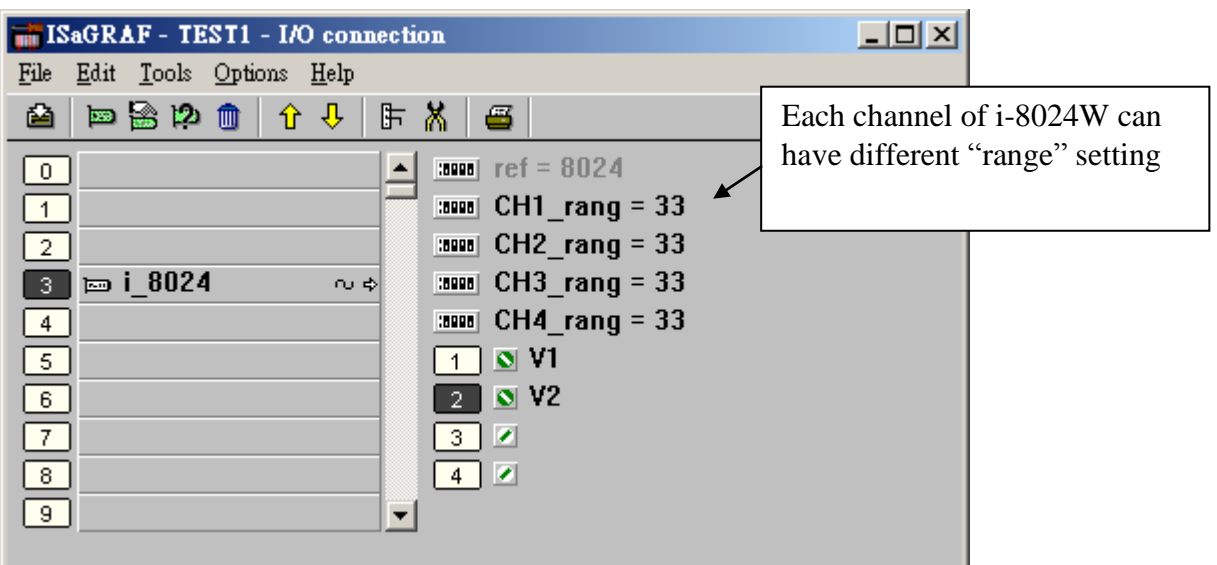

## **3.2.9: Using the I-87018ZW**

I-87018ZW is a 10-channel of Thermo-Couple temperature input board for industrial use or can be set as normal analog input board, like  $\pm 20$ mA,  $0 \approx 20$  mA,  $4 \approx 20$  mA,  $\pm 2.5V$ ,  $\pm 1V$ ,  $\pm 500$ mV,  $\pm 100$ mV,  $\pm 50$ mV or  $\pm 15$ mV. The thermocouple measurement for each channel of the I-87018ZW is more accurate than I-87018W and I-87018RW and each channel can configure to be different Input type and range. For example, using Ch.1 to 4 to measure 4 to 20 mA , using Ch.5 to 8 as Thermo-Couple K-Type, using Ch.9 to measure  $+/- 2.5$  V, and using Ch.10 as Thermo-Couple R-Type.

Please refer to http://www.icpdas.com/products/Remote IO/i-87k/i-87018z.htm > I-87018ZW

The analog input value of I-87018ZW is between  $-32768$  to  $+32767$ . (refer to Appendix D) When applying as temperature input, please refer to Chapter 3.2.2 to get direct temperature value.

Please connect an external resistor of 125 ohms if using I-87018ZW to measure current input ("range" setting is 06:  $\pm 20 \text{ mA}$  or 07:  $4 \sim 20 \text{ mA}$  or 1A:  $0 \sim 20 \text{ mA}$ ).

I-87018ZW 's Sample Rate is about  $10/10 = 1$  Hz. Means 1 sample per second on all 10 channels (If your application is to measure faster signal of " $\pm 10V$ " or " $\pm 20mA$ ", please use I-8017HW)

To program I-87018ZW, please connect "i\_87018z" in the related slot No. on the I/O connection window. Then set proper "range" setting. Then connect related Integer Input variable to Ch.1 to Ch. 10.

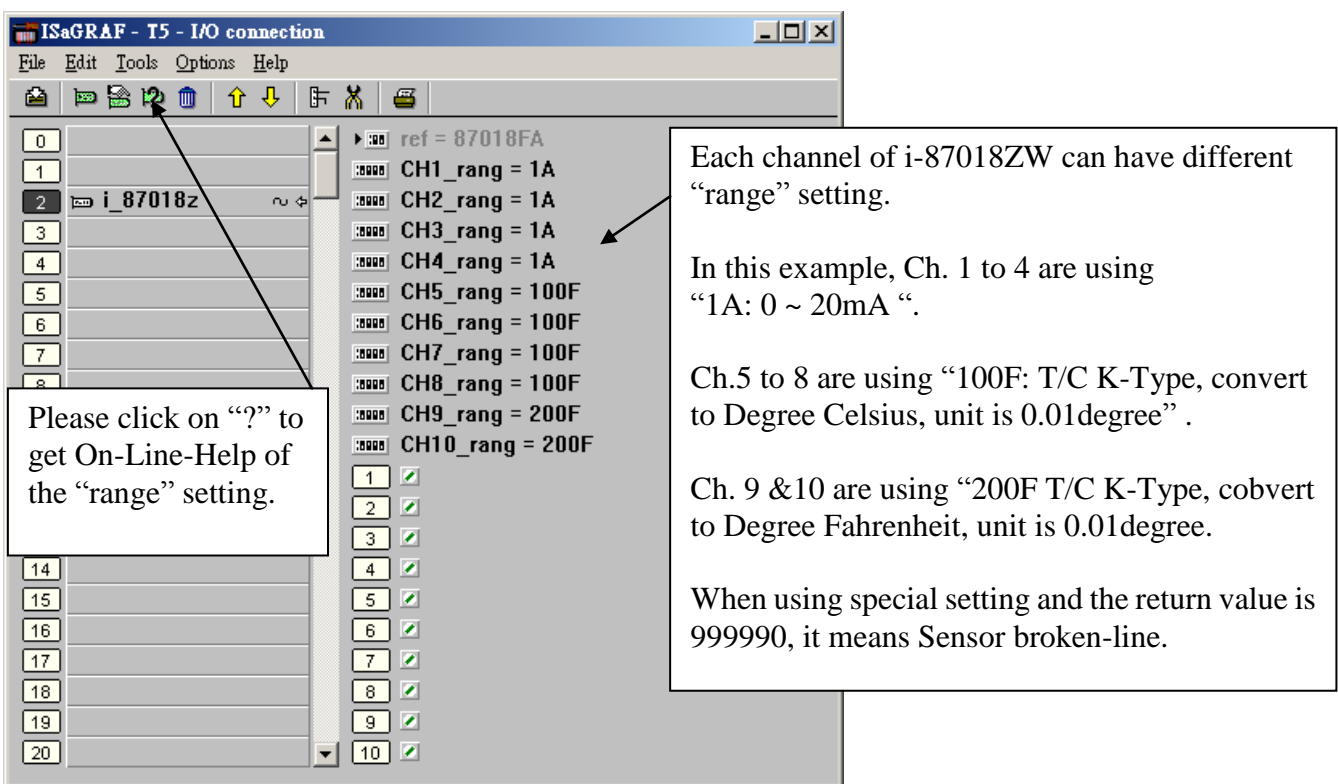

## **3.3: Linking Some Special Virtual board**

## **3.3.1: Using "Push4Key" and "Show3Led"**

The I-8xx7 and iP-8xx7 controller has some helpful tools for testing and debug, that are "Push4Key" and "Show3Led" functions on the front panel of the controller. The I-8xx7, iP-8xx7, XP-8xx7-Atom-CE6, WP-8xx7 and WP-5xx7 supports the "Show3Led" to control Leds on the front panel of these PAC. (Some can control 3 Leds. However some can only control 2 Leds or one Led). Only the I-8xx7 and iP-8xx7 support the "Push4Key" .

The "Push4Key" are the four pushbuttons on the I-8xx7 control front panel and they are handled as digital inputs. The "Show3Led" are three of the four LED"s on the I-8xx7 control front panel (the first three from left to right, the fourth LED is strictly to show if the power is turned on the I-8xx7 controller system) and they are handled as digital outputs.

Both of these can be linked to an ISaGRAF program through the "I/O Connection" window and can be used to interface with Man Machine Interface (MMI) programs or for program debugging. It is recommended that you assign these functions to slot 8 or higher (remember, slots 0 through 7 are reserved for real I/O boards.

#### **IMPORTANT NOTE:**

As with any real digital input or real digital output, you MUST declare a variable name for each of the "Push4Button" inputs and "Show3Led" outputs in the "ISaGRAF Global Variables" window BEFORE they can be assigned to an ISaGRAF program.

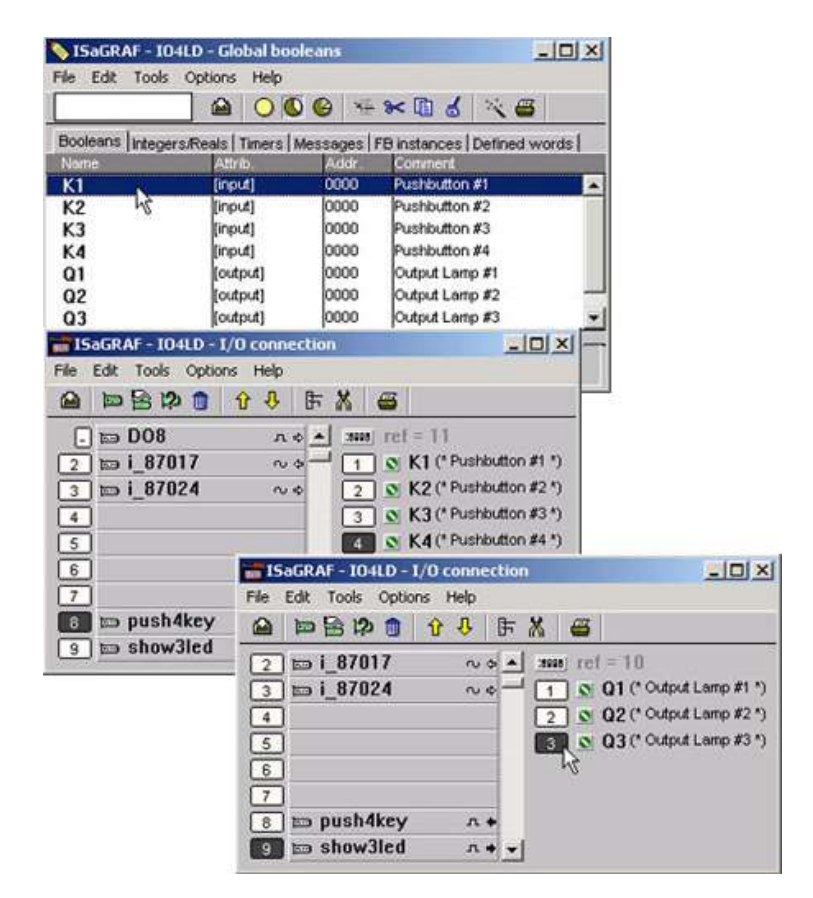

## **3.3.2: Using "io\_state" to test the operation state of real I/O boards**

The "io\_state" function can be used to test the operation stste of real I/O board in slot 0 through slot 7. The failure states are as below.

- 1. Wrong I/O board plugged in the slot. (It can not detect I-8112iW/8114iW/8142iW/8144iW and I-8212W / I-8213W, I-8072/I-8073 I/O boards)
- 2. I/O board is absent.
- 3. I/O board is damaged which cause the ID byte can not be read by the controller.

#### **Note**:

**Please DO NOT plug the I-8xxx and I-8xxxW parallel I/O boards on slot 0 ~ 7 when controller power is ON. This action may make the IO board and backplane damaged. Only the I-87xxxW (high profile) I/O boards can support "Hot-Swap" function on the iP-8xx7, XP-8xx7-Atom-CE6, XP-8xx7-CE6, WP-8xx7, VP-25W7, VP-23W7 and VP-2117 controllers.**

"io state" can only detect the real I/O boards in slot 0 through 7. If the slot No. in the ISaGRAF I/O connection window is empty, it is not detectable.

To use "io\_state", please connect it at slot 8 or larger slot No in the I/O connection window.

The below example will detect if slot 1, slot 2 and slot 5 working normal or failure. The channel  $1 \sim 8$  in the " io state" will show the operation state of real I/O boards on slot  $0 \sim 7$ . It means working normal if the related channel is TRUE, False means failure or can not find the related I/O board (The  $XP-8xx7-CE6$ ,  $XP-8xx7-Atom-CE6$  and WinCon doesn't have channel  $1 - "Slot 0"$ )

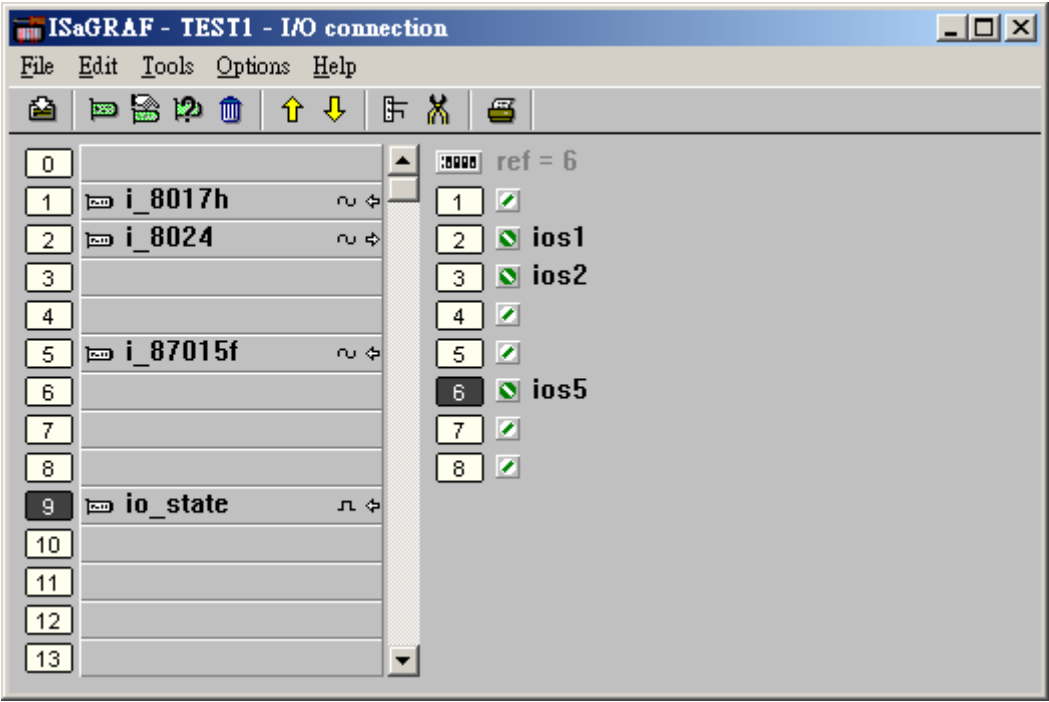

## **3.3.3: Using "echo\_tim" to delay some milli-seconds before the Modbus RTU Slave port to replying**

I-8xx7, iP-8xx7 and W-8xx7 / 8xx6 controllers support "echo\_tim" to delay some milli-seconds before the Modbus RTU slave port to replying. Each I-8xx7 and W-8xx7/8xx6 can control only one Modbus RTU slave port to delay the reply, for other Modbus RTU slave port, it will quickly reply when PC/ HMI or other devices received the Modbus Request.

The "echo tim" can control the below Modbus RTU Slave port. I-8xx7, iP-8xx7 : One of COM1 and COM2 and COM3 W-8xx7 / 8xx6 : One of COM2 and COM3.

To use "echo tim", please connect it at slot 8 or larger slot No.

The first "Delay\_COM" setting is the COM port No. to be delay. I-8xx7, iP-8xx7 can be 1, 2 or 3. W-8xx7 can be 2 or 3. The second "Delay time" is the milli-seconds to delay. It can be 1 to 10000, unit is ms (0.001 second).

It means Ok if Channel 1 returns FALSE. If it returns TRUE, something wrong, for example, setting wrong COM port No.

The below example set I-8xx7's COM1 Modbus RTU Slave port to delay 50 ms  $(= 0.05 \text{ second})$  before responding (WinCon just can delay COM2 or COM3).

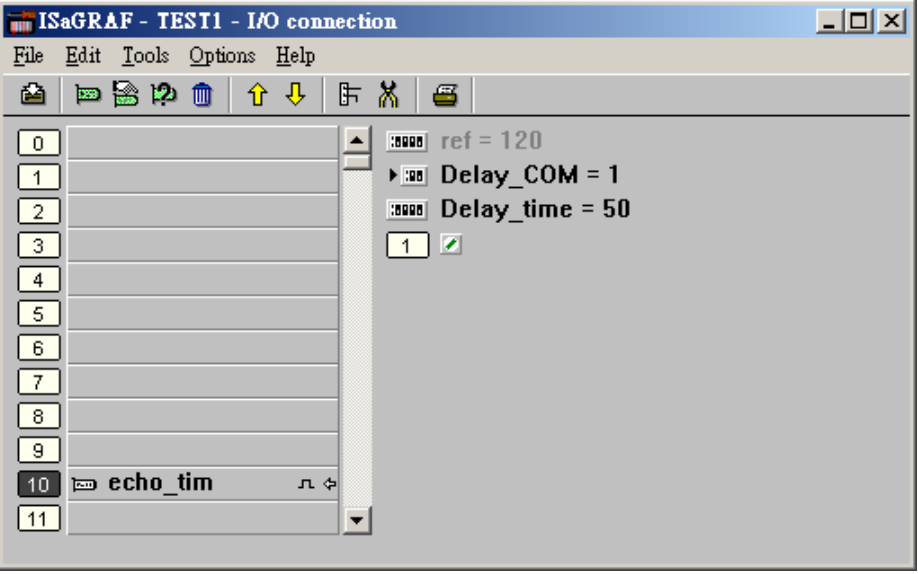

### **Why Modbus RTU Slave port need to delay** ?

For example, there is some application applying some communication equipment (like radio modem) which needs some time to switch the sending / receiving state. When PC / HMI send Modbus RTU request to I-8xx7, iP-8xx7 and W-8xx7 via this "radio modem" , the I-8xx7, iP-8xx7 and W-8xx7 should not reply immediately. They should delay some milli-seconds to wait this "radio modem" to complete its switching to send / receive state, then reply.

## **3.3.4: Using "RTU\_Slav" to expand more Modbus RTU Slave ports in WP-8xx7, WP-5xx7, VP-25W7, XP-8xx7-Atom-CE6 and XP-8xx7-CE6**

WP-8xx7, WP-5xx7, VP-25W7 can configure one of its COM2:RS-232 and COM3:RS-485 to become a Modbus RTU slave port. In addiction, it can expand max. four Modbus RTU slave ports via plug I-8112iW / 8114iW / 8142iW / 8144iW serial communication board (COM5 to COM8). Then please refer to Appendix E and G of the W-8xx7 "Getting Started Manual" to setup COM5 to other COM No. first .

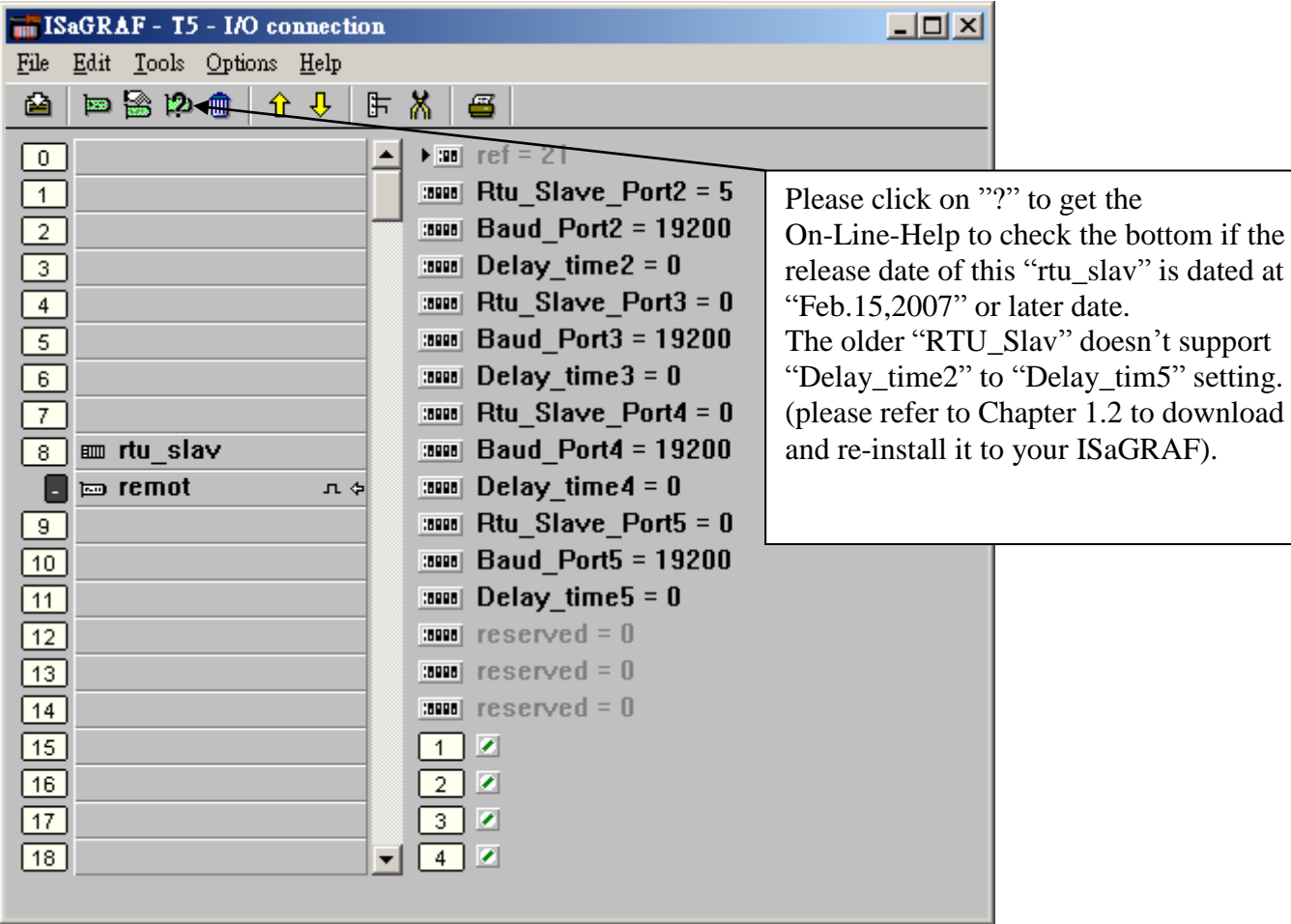

Please connect "RTU\_Slav" at slot 8 or larger slot No as below.

"Rtu Slave Port2" to "Rtu Slave Port5" setting can be  $0, 5, 6, 7$  or 8. Setting as 0 means not enable the Modbus RTU Slave port. "Baud\_Port2" to "Baud\_Port5" setting can be 600, 1200, 2400, 4800, 9600, 19200, 38400, 57600 or 115200. "Delay\_time2" to "Delay\_time5" setting can be 0 or 1 to 10000. unit is 0.001 second. It specifies the delaying milli-seconds before replying to the PC / HMI / SCADA software. Why dealy ? Please refer to the description of Chapter 3.3.3.

Note:

- 1. The XP-8xx7-Atom-CE6 and XP-8xx7-CE6 support "RTU-slav" and "RTU\_slv2" to expand max. 8 another Modbus RTU slave ports.
- 2. The WP-8xx7, VP-25W7, VP-23W7 and WP-5xx7 support only the "RTU-slav" to expand max. 4 another Modbus RTU slave ports.

## **3.3.5: Using "dis\_stop" to disable / enable the ISaGRAF Download function**

For some reason, to prevent someone to use ISaGRAF software to stop or to download a different controller project already running in the ISaGRAF PAC, the "Dis\_stop" can be applied . Please connect "dis\_stop" at a slot No. larger than 8 and init the channel value to become TRUE. Then stop / download command is not allowed in this controller.

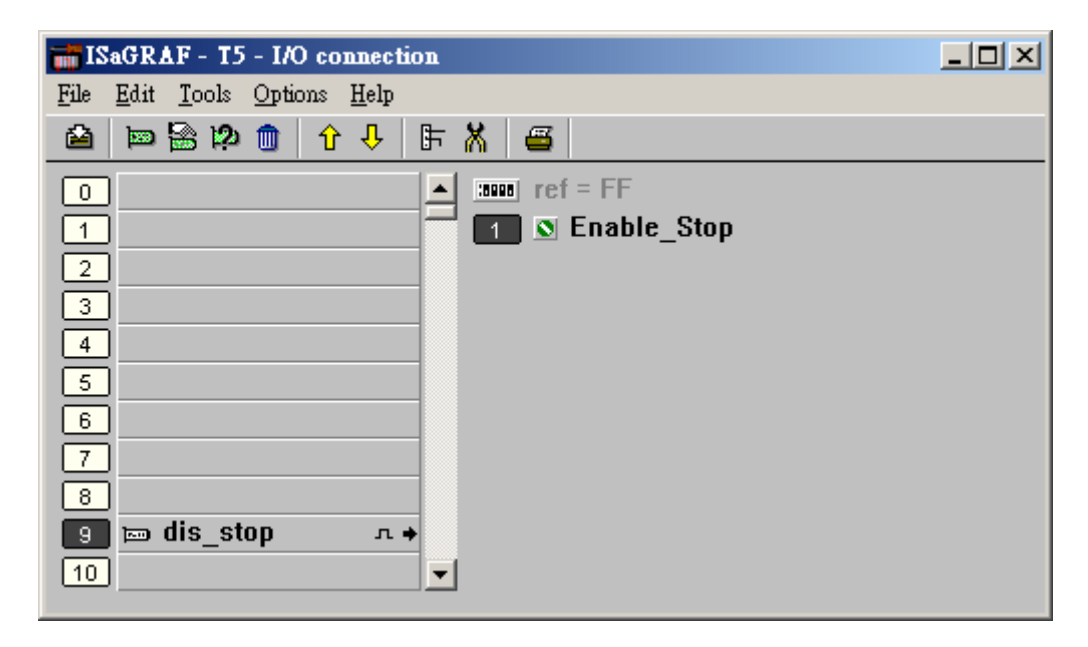

To disable "Dis\_stop" to accept stop / download command, please run the original ISaGRAF project to link to this controller and set the channel value to become False.

Please refer Chapter 19 for more information about the Internet security.

# **3.4: Directly Represented Variables**

If you have an ISaGRAF-256 or ISaGRAF-L workbench, you don"t need to use the skill described in this section.

A very useful feature of the ISaGRAF Workbench program is the ability to create "directly represented (or internal)" variables. Internal variables are program variables that can be used in an ISaGRAF program, but they are not physically connected to any of the input or output variables. There are four versions of the ISaGRAF Workbench program available with the ISaGRAF PAC: ISaGRAF-32, ISaGRAF-80, ISaGRAF-256, and ISaGRAF-L. The number after "ISaGRAF" represents the number of I/O variables that are allowed with that particular ISaGRAF Workbench program.

The ISaGRAF Workbench program comes with a hardware protection device (dongle) that plugs directly into your development computers parallel port. Every time you compile a program in ISaGRAF the hardware protection device is read to make sure that you are not trying to connect to more program variables than are allowed with your particular copy of the ISaGRAF Workbench program that you purchased with your ISaGRAF PAC.

These "directly represented (henceforth called "internal") variables can be used in lieu of your real world inputs and outputs so you can create additional program variables that do not count against the amount of ISaGRAF program variables. The only "caveat emptor" to these internal variables is that you must follow a strict programming scheme to program and access these internal variables, and they are more complicated to create than the regular input and output variables. **For a professional programmer, recommend to purchase an ISaGRAF-256 workbench.** 

Single Type (Board) Internal Variable Programming Scheme:

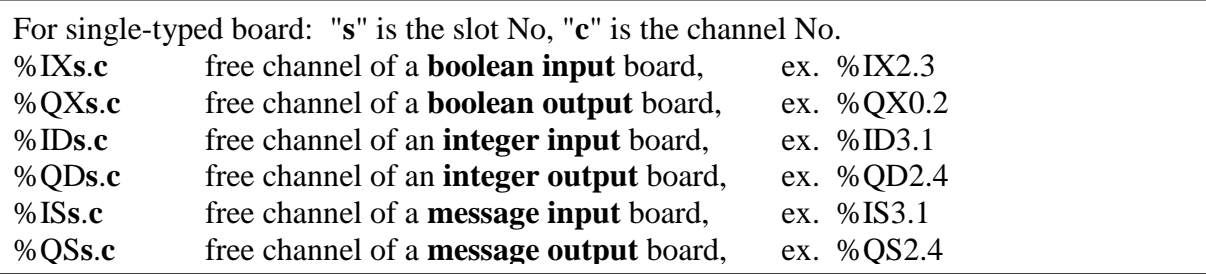

Complex Type (Equipment) Internal Variable Programming Scheme:

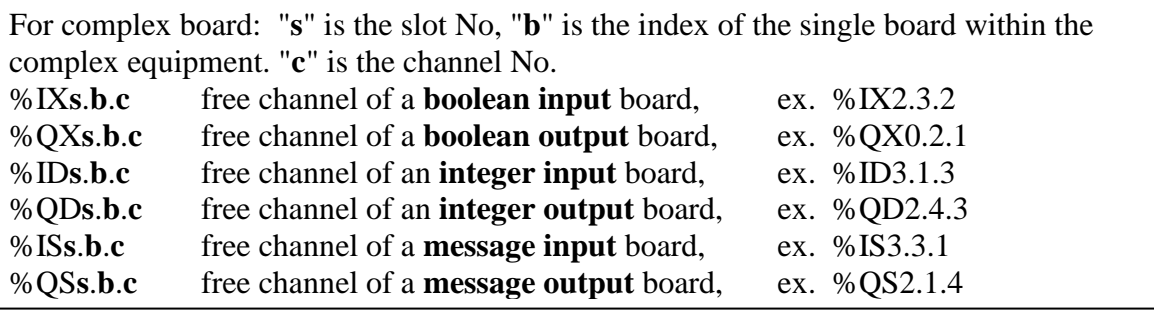

#### **An Internal Variable Program Example**

Create a new project for an ISaGRAF ST program, and then create a link to the I/O boards that are specified in the window below. Declare three input variables called "D1", "D2", & "D3" for the I-8051 board located at slot 0, and then create three output variables called "OUT1", "OUT2", & OUT3" for an I-8056 board located at slot 1. This time set each of their respective attributes to "internal" instead of input or output (this means they are not connected to any real physical I/O).

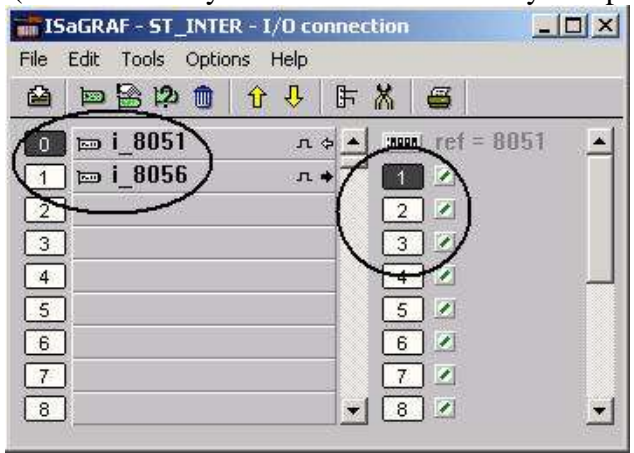

#### Create a new "ST" program.

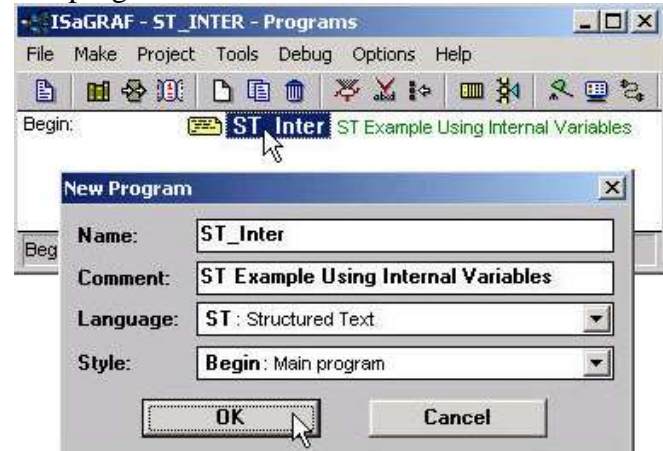

Double click on the "ST\_Inter" that is highlighted and the "ISaGRAF ST Program" window will open. Type in the program code displayed in the window below EXACTLY as shown. Remember, each line MUST end with a semi-colon (";").

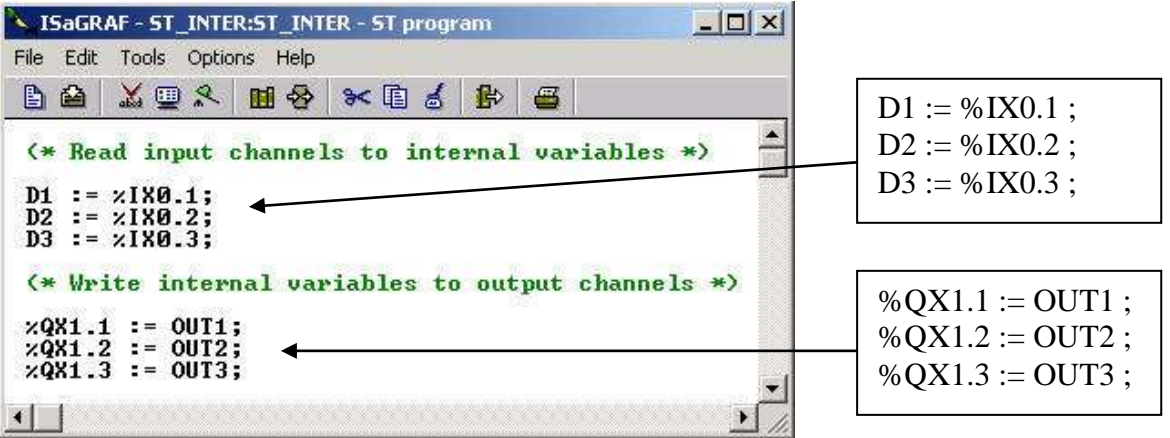

Now we can use the internal variables D1 through D3 and OUT1 through OUT3 that have been created in other programs in the same project. The newly created internal variables will generate input and output actions to the associated channels in this ST program.

#### IMPORTANT NOTE:

If once the input or output attributed variables have been connected to an connected IO board or complex equipment, and if they would like to be replaced by Directly represented variables, these input or output attributed variables have to be re-attributed to "internal" and the board or equipment **must be re-connected to the slot**.

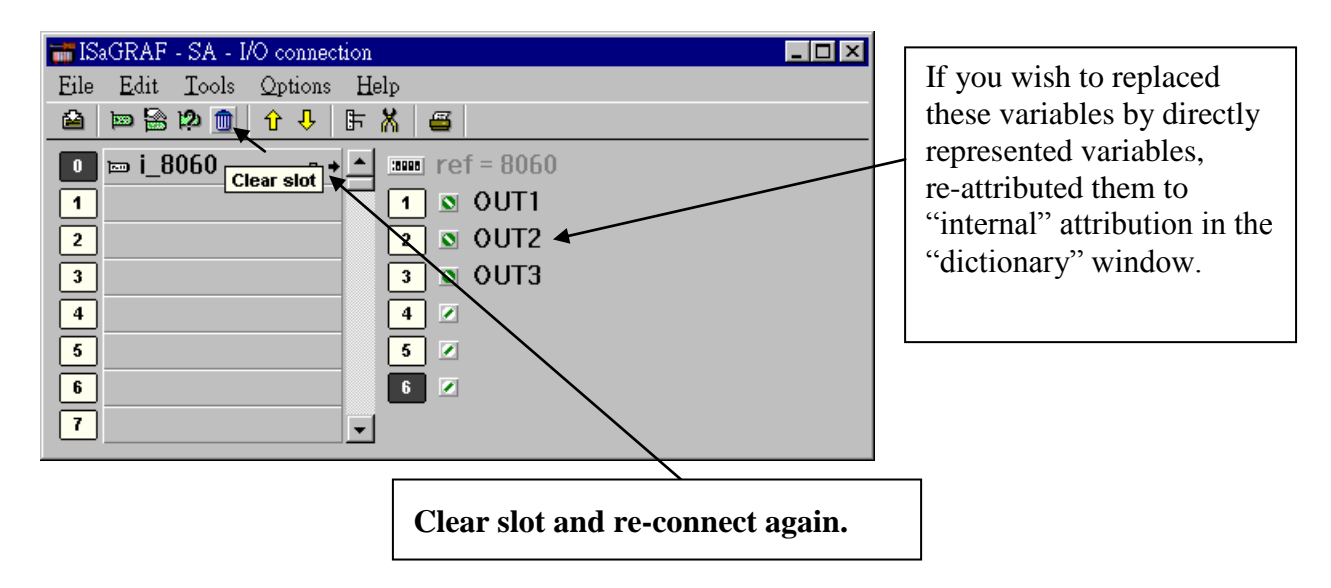

### **IMPORTANT NOTE**

If you enable the compiler option of upload, option "**Comments for not connected I/O channels**" must be choosed if "Directly represented variables" is used in this project (refer to section 9.2).

# **3.5: D/I Counters Built in The I-87xxx & I-7000 D/I Modules**

87051W, 87052W, 87053W, 87054W, 87055W, 87058W, 87063W & I-7050, 7052, 7053, 7041, 7044, 7060, 7063, 7065 have built-in low speed D/I counters associated with each D/I channel. The max counter speed of these modules is 100 Hz. The counter value is ranging from 0 to 65535 and can be reset to 0.

To use these I-87xxx D/I counters on slot  $0 \sim 7$  of the controller, connect these I/O modules with a last character – "C" in the "I/O connection" window. For ex. "i\_87052C" .

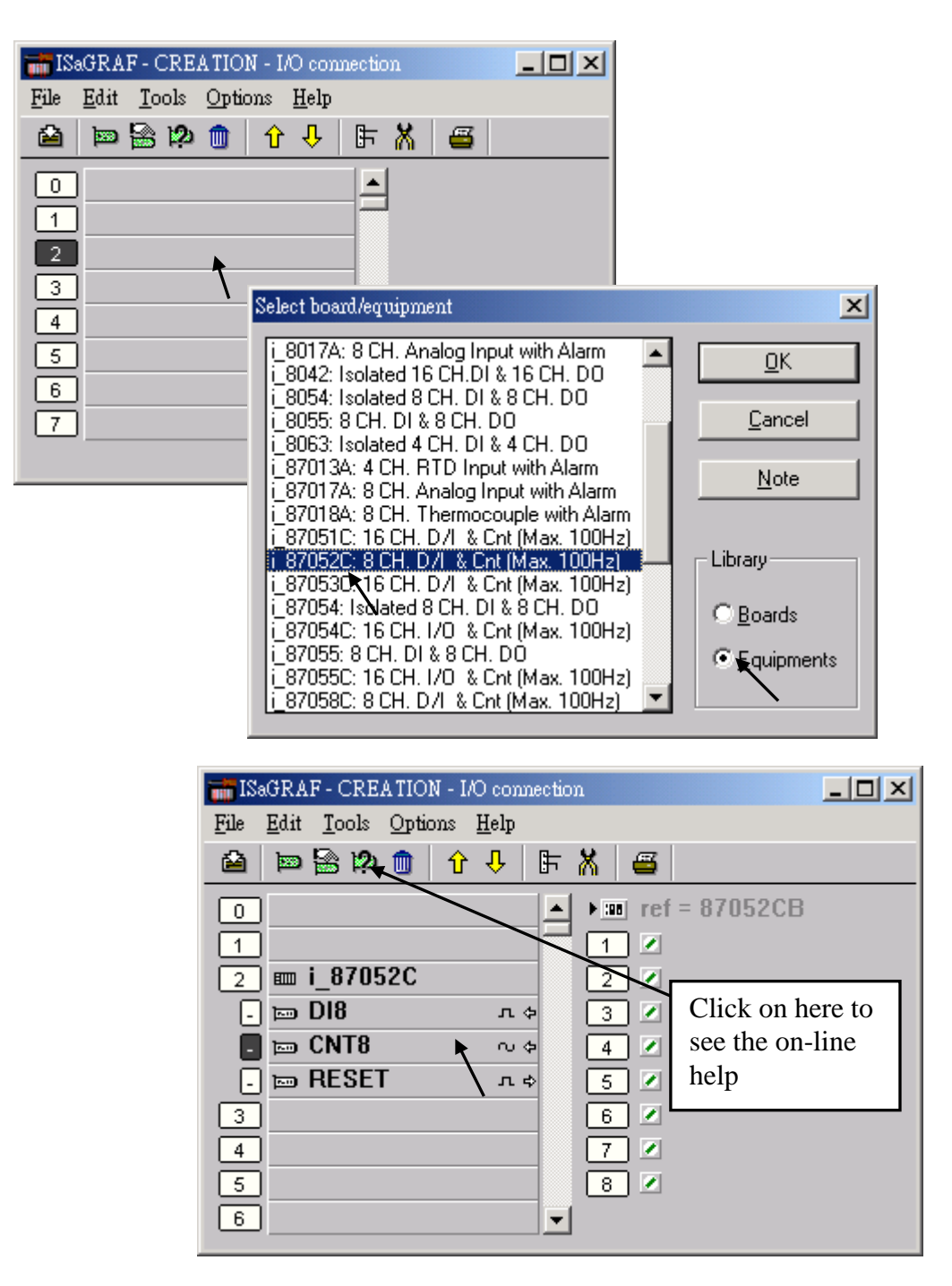

If the I-87xxx D/I Module is plugged in the 87K4, 87K5, 87K8 & 87K9 extension base module, or the I-7000 D/I module is used, Please refer to Chapter 6 to use "DCON Utility" to set the appropriate address, baud rate , then connect "Bus7000" on the "I/O connection" window.

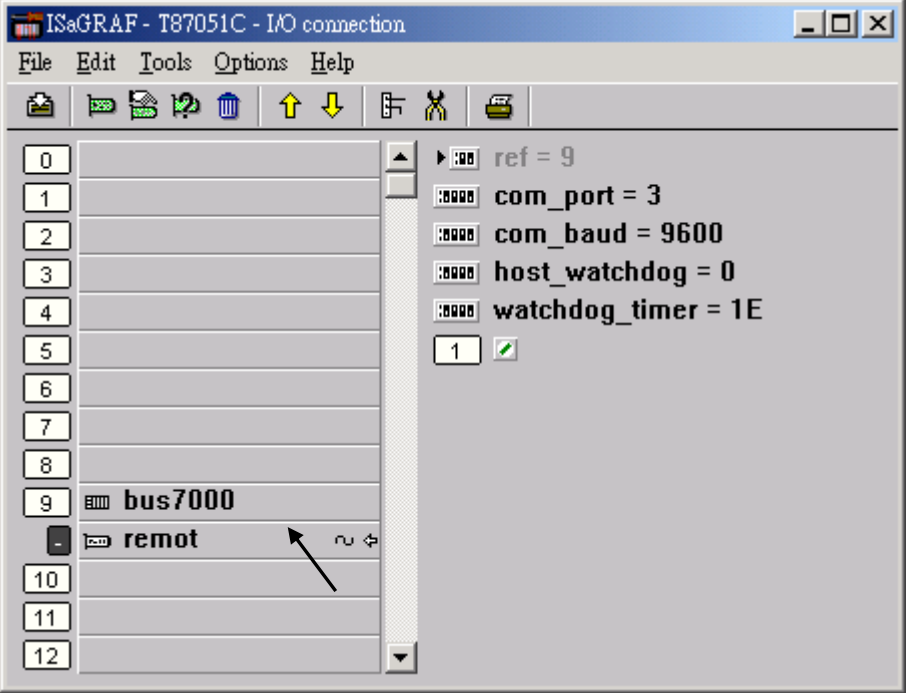

Then using "I\_DiCnt" block to get the "D/I Counter" value in the LD program. Each "I\_DiCnt" can get 4 counters.

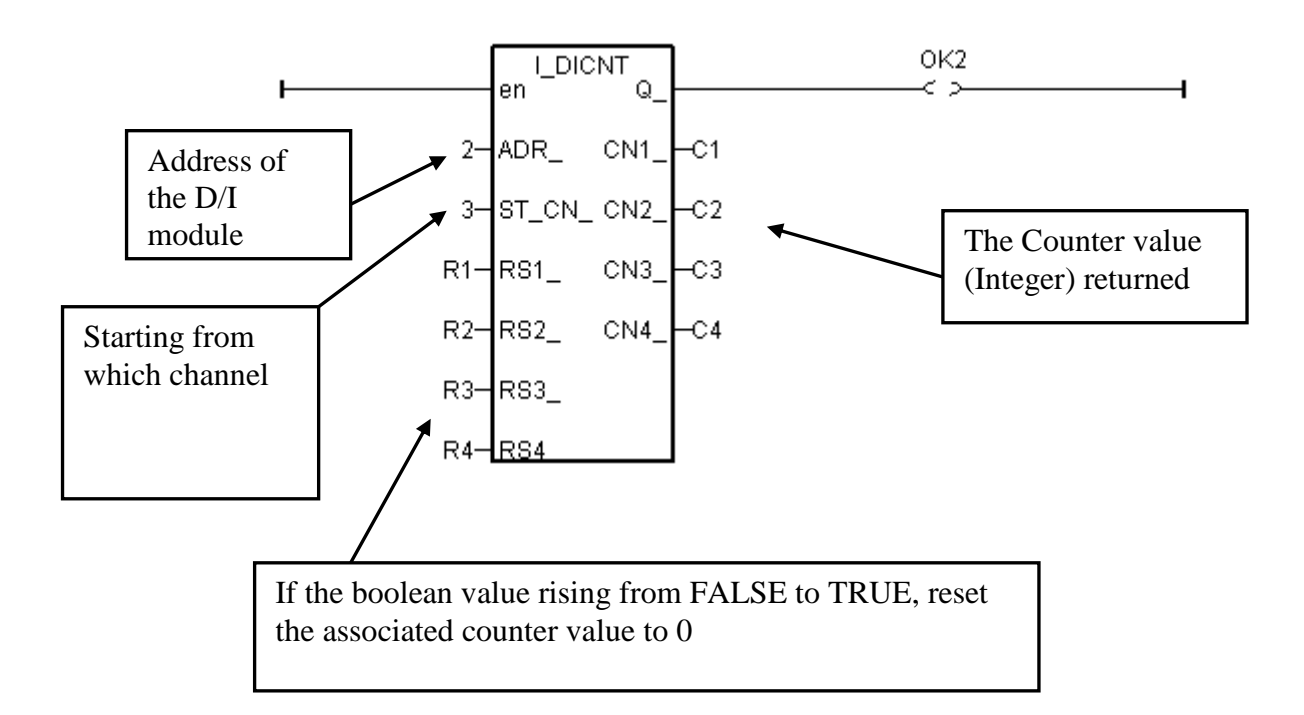

# **3.6: Auto-Scan I/O**

Before you can use Auto-scan I/O utility, please refer to section 1.2 to make sure the "ICP DAS Utilities For ISaGRAF" has been installed. (Note: Not all the I/O boards are support Auto-scan)

What is Auto-scan I/O :

It"s a tool for ISaGRAF to easily configure your I/O connection and automatically declare variables for each I/O channel in ISaGRAF controllers.

How to use ?

A. Open your ISaGRAF program.

B. Click on "Tools/ICP DAS/Auto-scan I/O" to run Auto-scan.

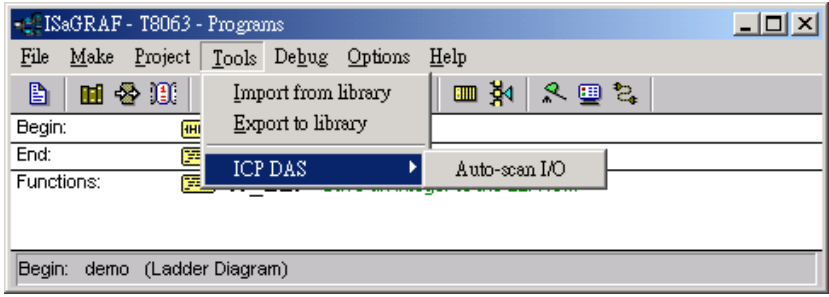

C. The Auto-scan I/O is divided into three area.

**Original I/O Connection** shows the modules that already exist in your I/O connection at the first eight slots of your ISaGRAF project.

**Current Found I/O Modules** shows the I/O modules that detected in your controller (By RS-232 or TCP/IP).

**Auto-Declare Variables** shows what modules that you want Auto-scan to automatically declare variables for you also.

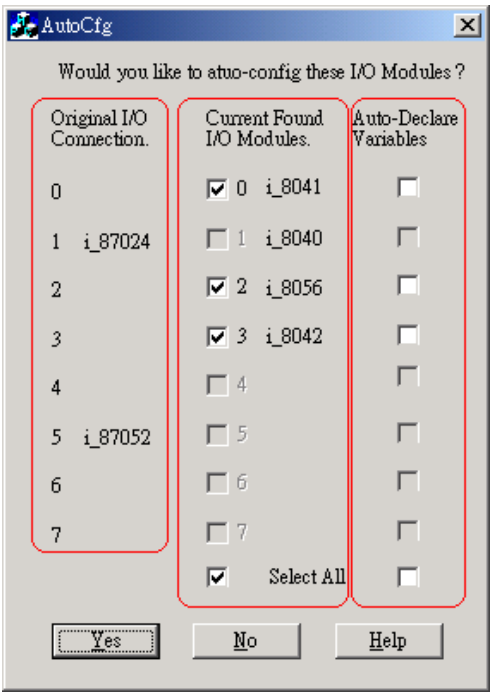

D. In the "Current Found I/O Modules." area:

The check box will be enabled only when an I/O module is detected in the controller and the slot is **not used** by original I/O connection.

E. In the "Auto-Declare Variables":

The check box can be enabled only when one I/O module **is checked** in the current found area.

F. You can check the "Select All" to check all available boxes in the respective area.

What is necessary for Auto-scan I/O ?

A. Make sure the "Link setup" parameter is correct (COM1, COM2, Ethernet, etc).

B. Plug in I/O boards first before your ISaGRAF can detect them.

Naming rules of automatically declared variables

Name format : Type\_Slot\_Channel

Type:

 Digital Input : DI Digital Output : DO Analog Input : AI Analog Output : AO

Slot : one digital slot number. Channel : two digital channel numbers.

For ex. :

DI 0 02, Digital Input channel at channel No.2 of slot 0. AI\_5\_06 , Analog Input channel at channel No.6 of slot 5. DO 2 12, Digital Output channel at channel No.12 of slot 2. AO 1 03, Analog Output channel No. 3 of slot 1.

# **3.7: PWM Output**

The scan time of the ISaGRAF controller depends on the ISaGRAF program and the hardware driver. For normal usage, the scan time is about 5 to 40 ms. It may go up to 100 ms sometime when the user's ISaGRAF program is very complicated. It is not easy to generate a precise periodic pulse output because the scan time of ISaGRAF is always varying, for example, a square curve of 2 ms OFF & then 1 ms ON. To achieve this kind of application, ISaGRAF provide PWM output functions.

Note: please refer to<http://www.icpdas.com/faq/isagraf.htm> > FAQ-105 for more about the high speed PWM, such as I-8088W, I-87088W or I-7088W.

Only parallel Output boards are supported the PWM function. As follows:

I-8037W, 8041W, 8042W, 8054W, 8055W, 8056W, 8057W, 8060W, 8063W, 8064W, 8065W, 8066W, 8068W, 8069W (The PWM function is not fit for Relay output, because the response time is too slow.)

For **I-7188EG/XG, μPAC-7186EG**, only the X-board with digital output channels are available with PWM function.

For **μPAC-5xx7, WP-5xx7,** only the XW-board with digital output channels are available with PWM function.

### **Note**:

- 1. Max. 8 PWM outputs can be used at the same time.
- 2. I-7188EG/XG, μPAC-7186EG must connect the Xxxx board at slot 0 (the WP-5xx7 requires the XW-board), or the PWM function will not work.

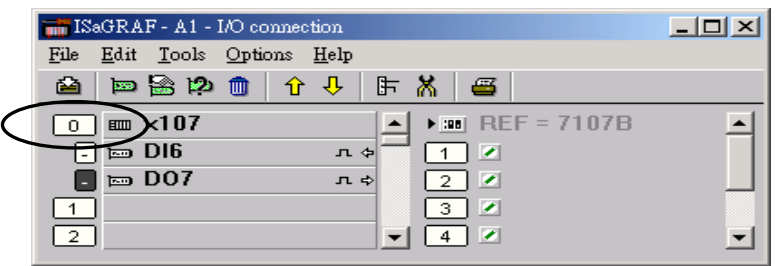

#### **PWM\_dis** Disable PWM output

Parameters:

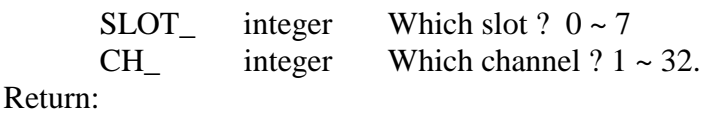

Q\_ boolean TRUE: Ok .

FALSE: wrong input parameters, too many PWM outputs been enabled, or the associate output channel is not found.

Note:

1. After calling PWM\_dis, the associate output will then be controlled by the ISaGRAF cycle engine.

2. Max 8 output channels can call PWM\_en, PWM\_en2, pwm\_ON, pwm\_OFF at one controller.

Example: I-8xx7, iP-8xx7: demo\_63 , WinCon: Wdemo\_22

pwm dis

Q

SLOT

CН

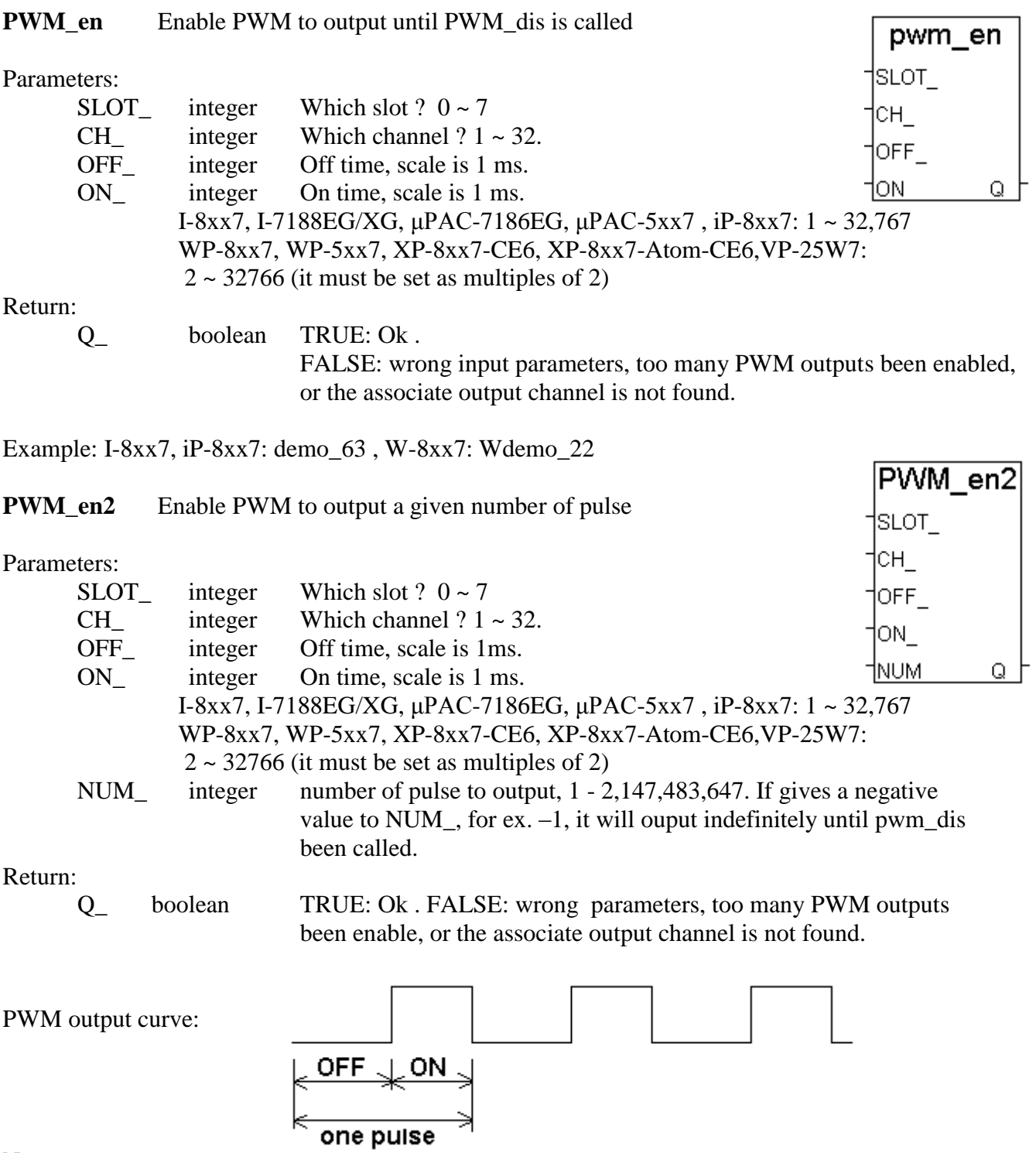

Note:

- 1. Every time the PWM\_en or PWM\_en2 is called, it will reset its internal tick to 0, and re-start ticking to OFF, ON, OFF, ON, ...
- 2. If the given number of pulse of pwm\_en2 is reached, it will stop & disable PWM auomatically (Calling PWM\_dis for pwm\_en2 is not necessary).
- 3. PWM\_sts can be used to test if pwm\_en2 reaches its given number of pulse or not.
- 4. Max 8 output channels can call PWM\_en, PWM\_en2, pwm\_ON, pwm\_OFF at one controller.
- 5. Do not enable the channel that is already enabled.

**pwm\_ON** Set parallel D/O to TRUE immediately

Parameters:

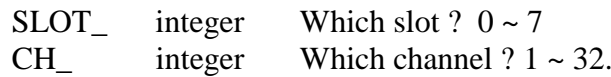

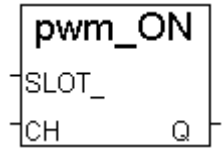

Return:

Q\_ boolean TRUE: Ok . FALSE: wrong input parameters, too many PWM outputs been enabled, or the associate output channel is not found.

Example: I-8xx7, iP-8xx7: demo\_63 , W-8xx7: Wdemo\_22

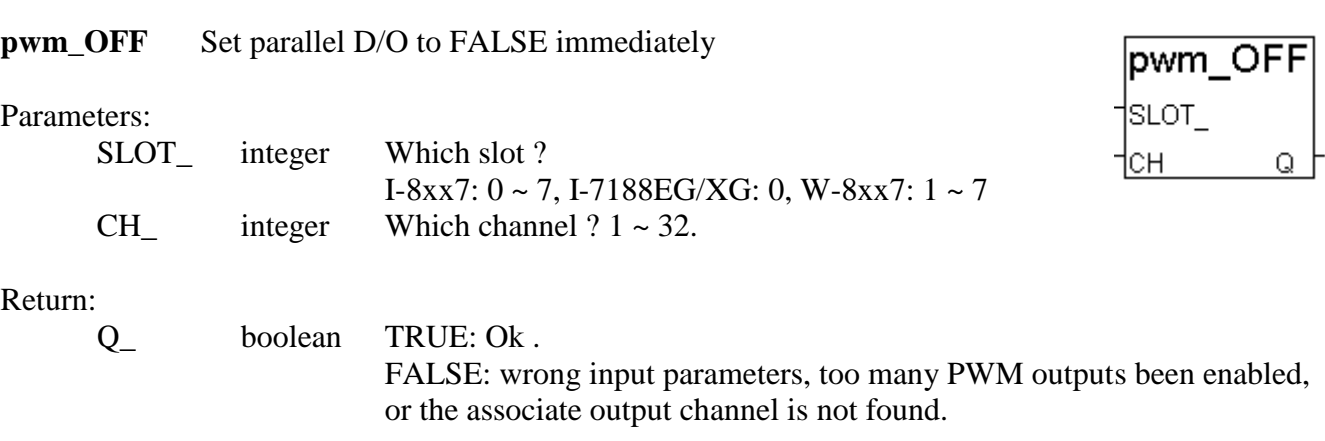

Example: I-8xx7, iP-8xx7: demo\_63 , W-8xx7: Wdemo\_22

Note:

- 1. Max 8 output channels can call PWM\_en, PWM\_en2, pwm\_ON, pwm\_OFF at one controller.
- 2. pwm\_ON will set the associate parallel D/O to TRUE immediately.
- 3. pwm\_OFF will set the associate parallel D/O to FALSE immediately.
- 4. If users wish to enable one D/O as PWM output by PWM\_en or PWM\_en2 after pwm\_ON & pwm\_OFF has been called, please disable it first by PWM\_dis, then call PWM\_en or PWM\_en2.

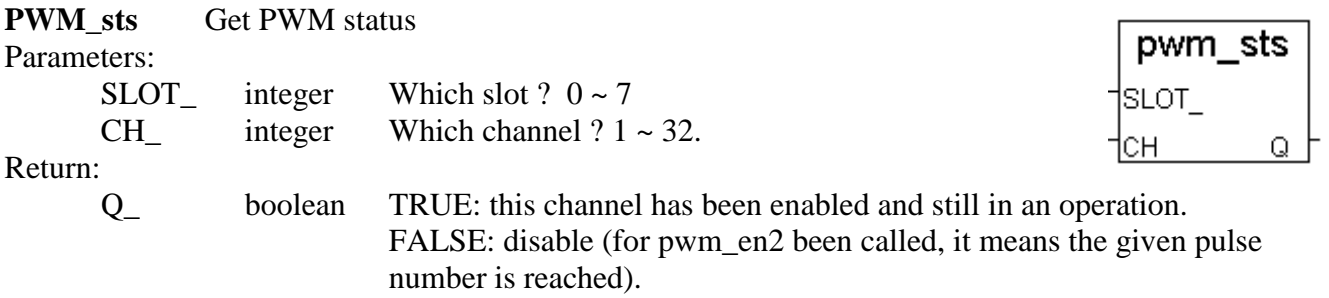

#### **Note**:

1. Max 8 output channels can call PWM\_en, PWM\_en2, pwm\_ON, pwm\_OFF at one controller.

2. This function can be used to test if "PWM\_en2" reachs its given pulse number or not.

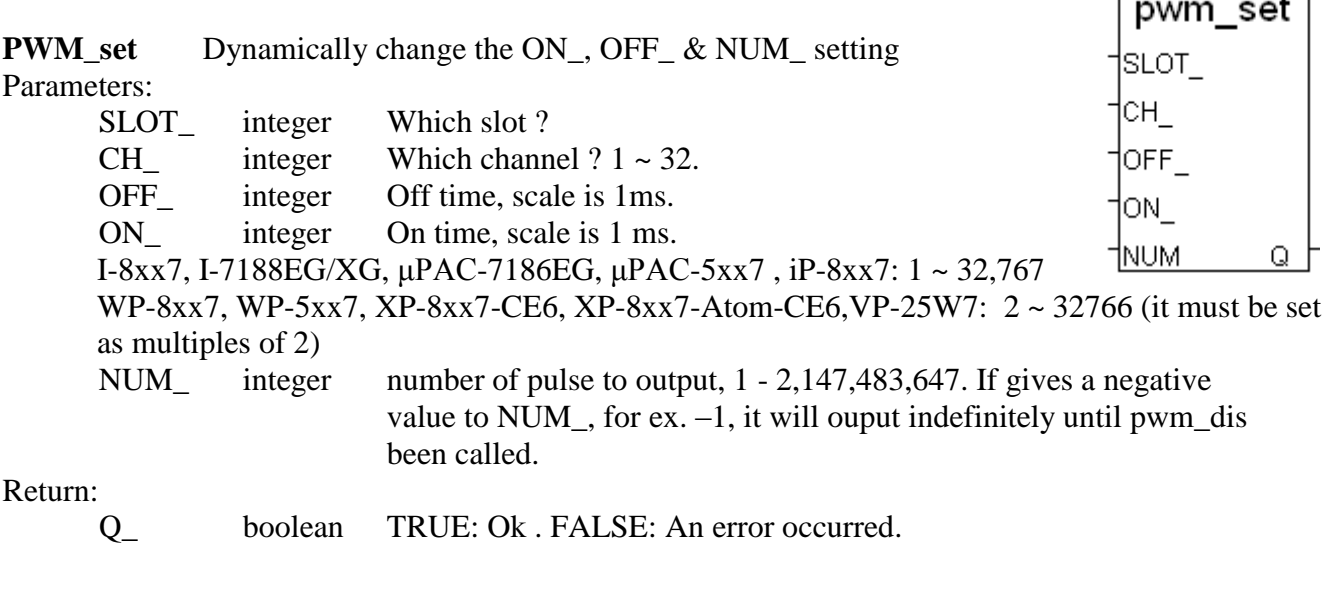

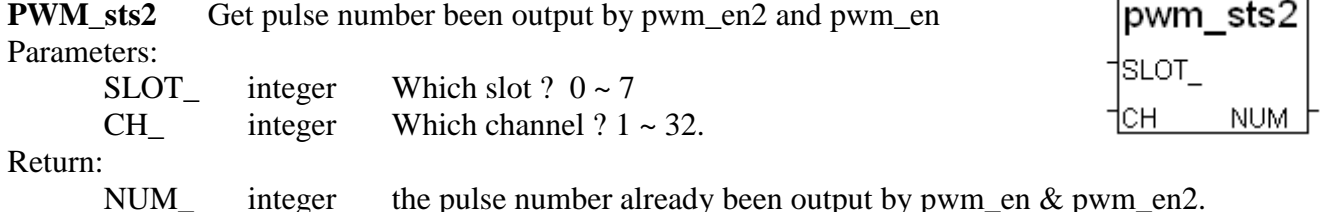

#### **Note**:

1. This function only works when "pwm\_en" & "pwm\_en2" have been enabled.

- 2. The returned pulse number may less than the given number in "pwm\_en2" when it reaches the destination. For example, gives 20000 pulse in "pwm\_en2", however when reach the end, the "pwm\_sts2" may return only 19998.
- 3. If the ouput number given in the "pwm\_en2" is a negative value, the pulse output will never stop unless the "pwm\_dis" command is given. Then the returned number of "pwm\_sts2" will become 0, 1, 2, ... to 2,147,483,647 and then go back to 0, 1, 2, ...

Example: I-8xx7, iP-8xx7: demo\_63 , W-8xx7: Wdemo\_22

 $\overline{\phantom{0}}$ 

# **3.8: Counters Built in Parallel D/I Boards**

Only parallel input boards plug **at slot 0** are supported D/I counters (XP-8xx7-Atom-CE6, XP-8xx7-CE6: slot 0). As follows, I-8040W, 8042W, 8051W, 8052W, 8053W, 8054W, 8055W, 8058W, 8063W

For I-7188EG/XG, μPAC-5xx7 and μPAC-7186EG, only the X-xxx boards with digital input channels are available with D/I counter.

For **μPAC-5xx7, WP-5xx7,** only the XW-board with digital input channels are available with D/I counter.

Note: please refer to <http://www.icpdas.com/faq/isagraf.htm> > FAQ-100 for more about the high speed Counter, Frequency, such as I-8084W or I-87084W.

**The max channel amount of parallel D/I counter available in one controller is up to 8. And the max frequency of counter input is up to 500 Hz with minimum NO and OFF width > 1 ms.**

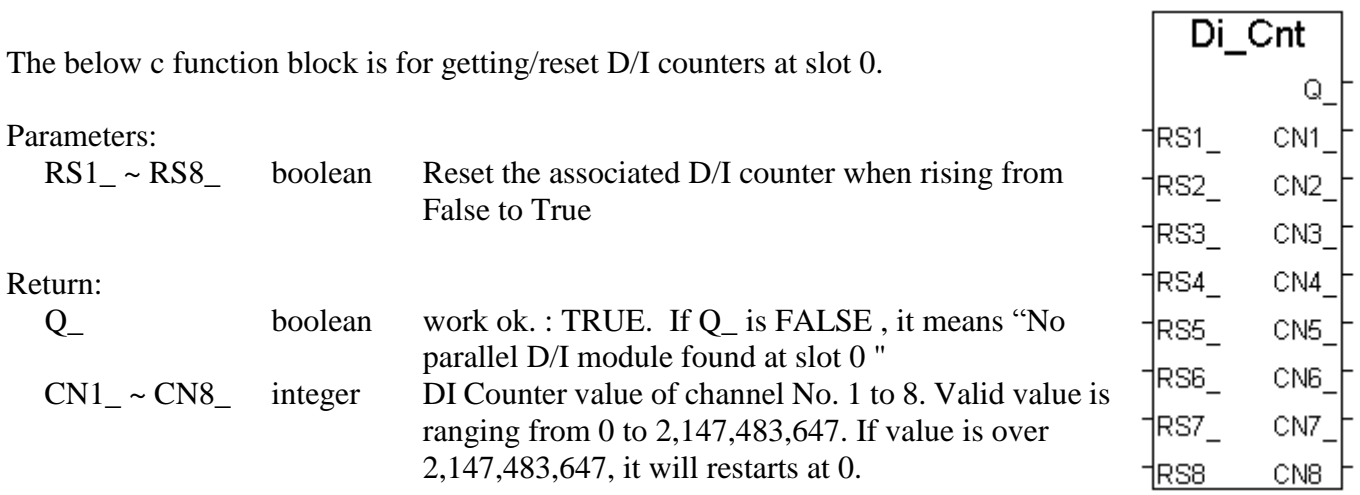

### **Note:**

Only Parallel D/I board plug in slot 0 supports "Di\_Cnt" (Do not support other slot). Only the first 8 D/I channel support "Di\_Cnt".

I-7188EG/XG, μPAC-7186EG must connect the Xxxx board at slot 0 (the WP-5xx7 requires the XW-board), or the "Di\_Cnt" will not work.

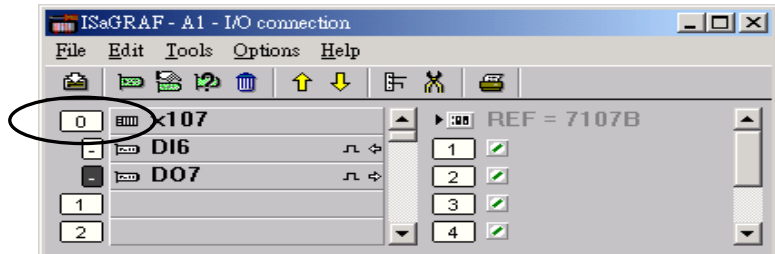

### **Demo:**

Please refer to I-8xx7 and iP-8xx7's demo\_52 & demo\_53.

# **Chapter 4. Linking Controllers To An HMI Program**

This chapter details how to make data from the I-8xx7, I-7188EG/XG,  $\mu$ PAC-7186EG,  $\mu$ PAC-5xx7, iP-8xx7, VP-2117, WP-8xx7, WP-5xx7, XP-8xx7-CE6, XP-8xx7-Atom-CE6, VP-25W7 and VP-23W7 controller system available to Human Machine Interface (HMI) programs. This is a powerful feature that allows customers to create their own custom HMI programs and link them to the controller system.

After you realize the material described in section 4.1, if you would like to use the ISaGRAF controller as a **Modbus RTU or Modbus TCP/IP I/O**, you may refer to section 4.3. Additionally there are "touch screen" monitors provided by ICP DAS that support the "Modbus" protocol, and these touch screen monitors can also access data from an controller . Section 4.4 illustrates how to link a "Touch 510" monitor to an ISaGRAF controller system.

### **Note**:

- 1. Please refer to "Getting Started Manual" for each PAC to know how to enable the Modbus RTU Slave port.
- 2. All the ISaGRAF controllers support Modbus TCP/IP Slave protocol at its Ethernet port.
- 3. I-8417 / 8817 and iP-8xx7"s COM1: RS-232 and COM2: RS-485 default supports Modbus RTU Slave.
- 4. I-8437-80/8837-80"s COM1: RS-232 default supports Modbus RTU Slave protocol. I-7188EG/XG & µPAC-5xx7, µPAC-7186EG"s COM1 default supports Modbus RTU Slave protocol.
- 5. WP-8xx7, WP-5xx7, XP-8xx7-CE6, XP-8xx7-Atom-CE6,VP-25W7 and VP-23W7 default no support Modbus RTU Slave port. But, their Ethernet port has enabled the Modbus TCP/IP Slave.

# **4.1: Declaring Variable Addresses For Network Access**

To make data from an ISaGRAF controller system available to other software programs or HMI devices, you must first declare the variable with a "Network Address". The variable must be declared with a network address number that is in the "Modbus" format. Other software programs or HMI devices will access the controller information through these network addresses.

### **Note**:

- 1. The valid network addresses for an **I-8xx7, I-8437-80, I-8837-80, I-7188EG/XG, VP-2117, µPAC-5xx7, µPAC-7186EG and iP-8xx7** controller system is from 1 to FFF in hexadecimal (**1 ~ 4095**). Network address **5001 to 8072** is for word and integer arrays (please refer to Section 4.5).
- 2. The valid network addresses for the WP-8xx7, WP-5xx7, XP-8xx7-Atom-CE6, XP-8xx7-CE6, VP-25W7 and VP-23W7 controller system is from 1 to 1FFF in hexadecimal  $(1 \sim 8191)$ . Network address 10,001 to 19,216 is for word and integer arrays (please refer to Section 4.5).

There are two ways to assign a Modbus network address No. to a variable. One is as below figure. (To assign many Modbus Network address No. to the "Variable Array", please refer to Chapter 2.6)

Open an "ISaGRAF Programs" windows and click on the "Dictionary" icon, then double click on the variable to assign a network address number.

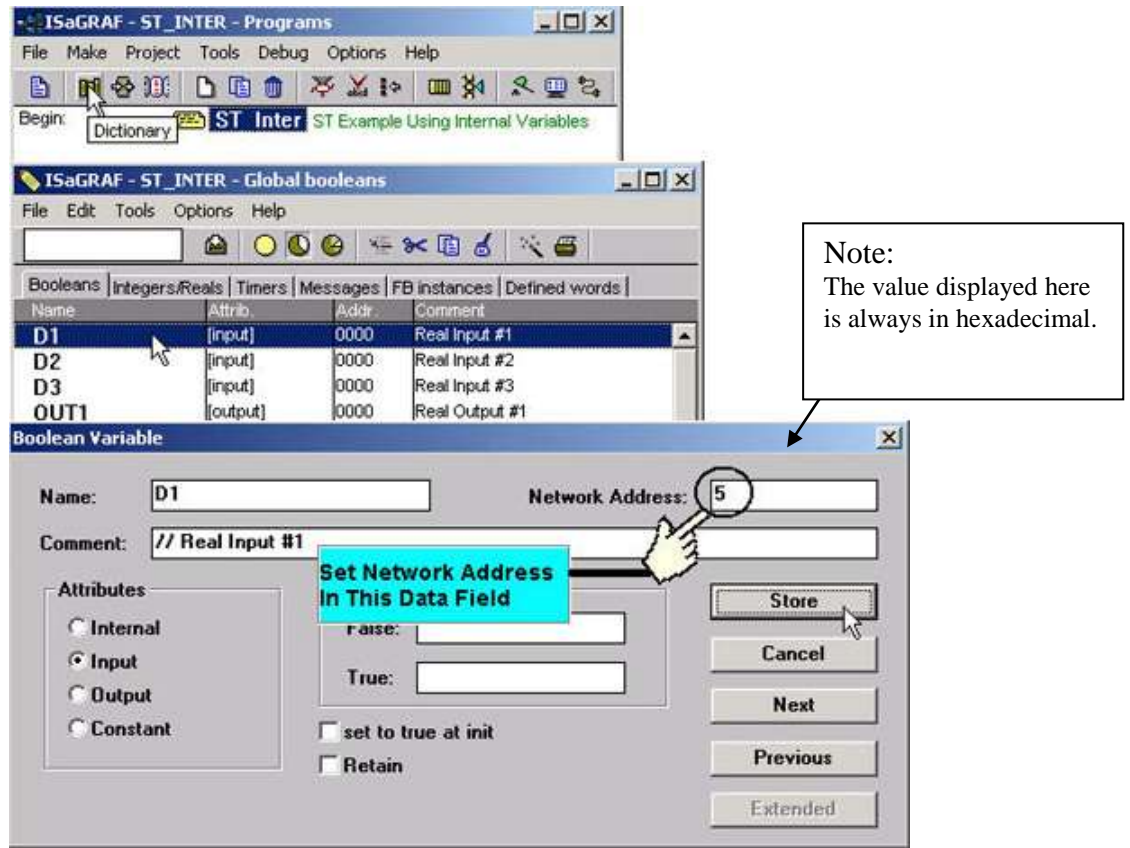

As above figure, When you click on the "Store" button you will see that "ISaGRAF Global Variables" window will now be updated with the new network address for the variable.

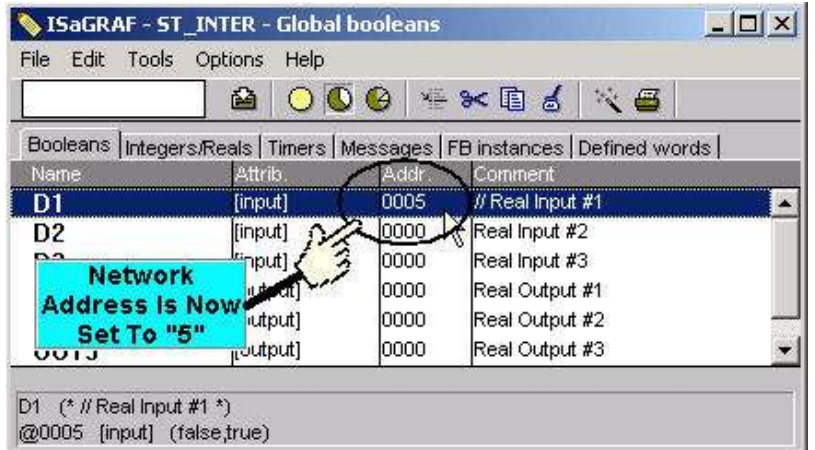

The second method for assigning network addresses to variables requires that you declare the variables BEFORE you assign them. This method allows you to assign numerous network address variables before you link them to an ISaGRAF program.

When you click on "Modbus SCADA Addressing Map" (SCADA is an industrial process control acronym that stands for "Supervisory Control And Data Acquisition") the "Modbus SCADA Addressing Map" window will open.

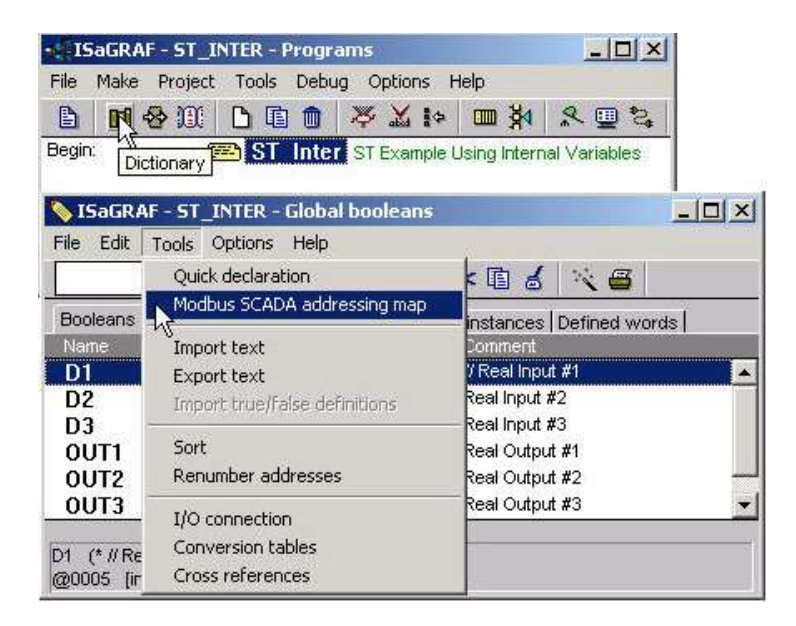

Note that one of the variables (D1) is already assigned from our previous example. You will note that the other variables that are not yet mapped are displayed in the lower portion under the "Variables (Not Mapped)" portion of the "Modbus SCADA Addressing Map" window.

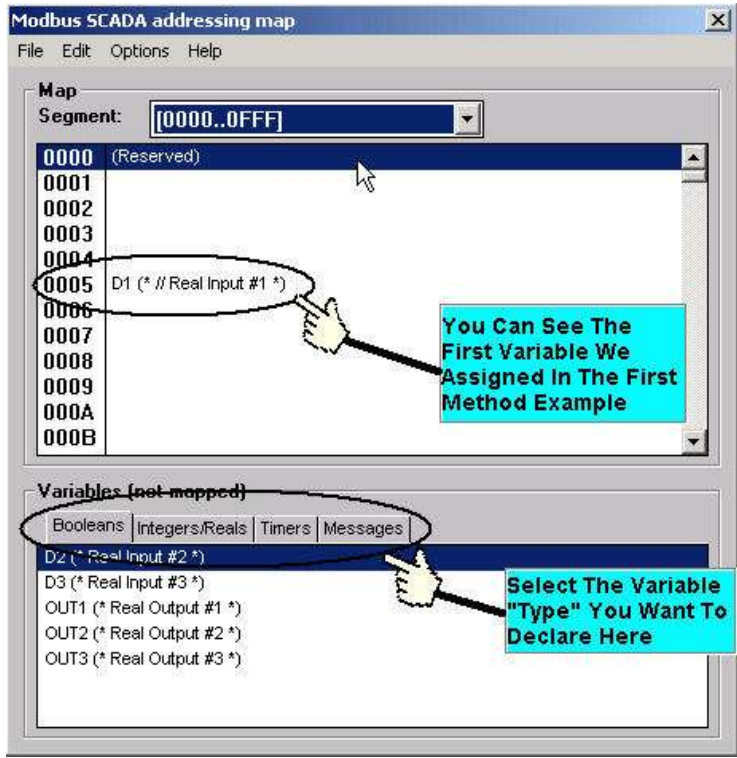

To assign the other variable address click on an unassigned "Map Segment" number, and then double click on the variable you want to assign to the address and the variable will automatically assign itself to the "Map Segment".

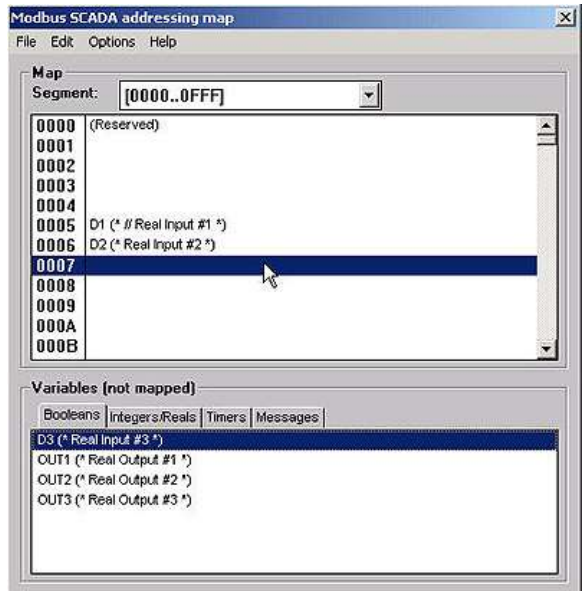

For human"s thinking way, network address represented in hexadecimal format is inconvenient and it increases the chance to make mistake. Therefore, it's better to change it to be represented in decimal format. To do that is as following.

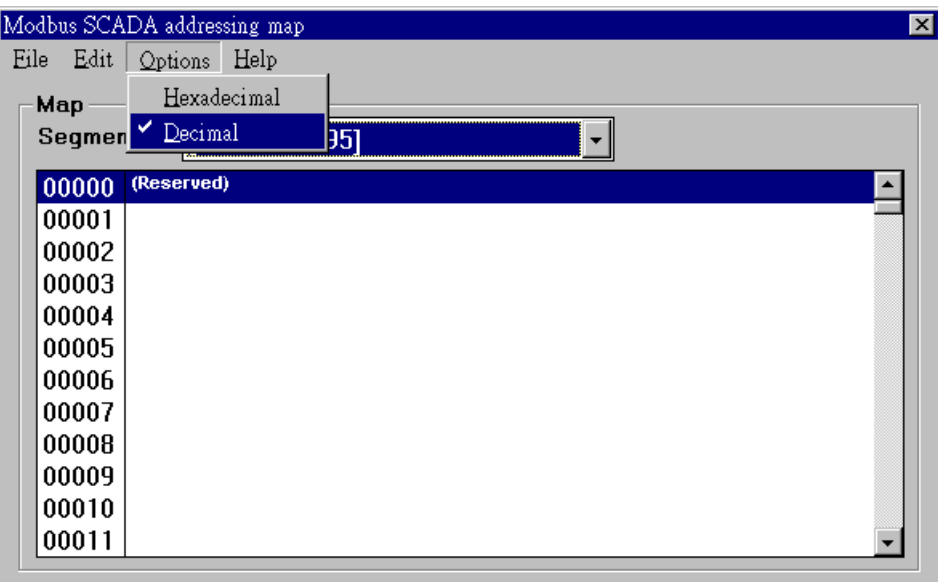

### **IMPORTANT NOTE REGARDING MODBUS NETWORK ADDRESSING**

The Modbus network address definition scheme is sometimes different between HMI devices and other software programs. The difference is typically that the other programs may assign a network address number that is one (1) less than that of the ISaGRAF controller system.

HMI or devices such as Indusoft, Iconics, Citech, Wizcon, Kepware"s OPC server, Intellution"s iFix, Wonderware's "Intouch", National Instruments "Labview", and ICP DAS's Touch 506L, Touch 506T and Touch 510T do have the exact same addressing scheme as the ISaGRAF controller system.

The network address definition scheme for some HMI and ISaGRAF PAC are different. If you are assigning a network address of "B" (hexadecimal) of these products, the PAC"s network address should be set to "C". A network address of "2" should be associated with a network address of "3" in the ISaGRAF controller system.

Another things mistaked very often is the first digit of the network address of many SCADA and HMI softwares resprent the data type and Read/Write authority not one part of the network address. (The max. address number for the I-8xx7, I-7188EG/XG,  $\mu$ PAC-7186EG,  $\mu$ PAC-5xx7 and iP-8xx7 is 4095. The max. address number for the WP-8xx7, WP-5xx7, XP-8xx7-Atom-CE6, XP-8xx7-CE6, VP-25W7 and VP-23W7 is 8191.)

For example, the network address relation between "iFix" and ISaGRAF is as below.

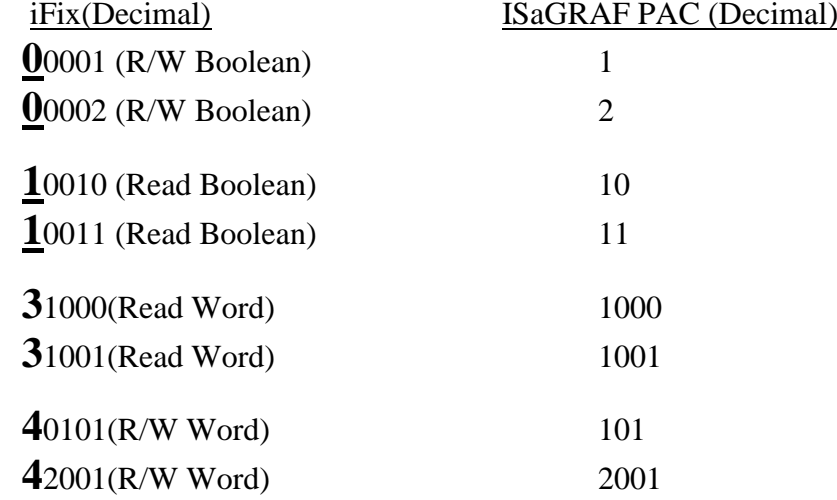

ICP DAS has not been able to test every possible SCADA or HMI software program or hardware device that has Modbus addressing capability. If you are trying to connect your HMI software program or hardware device with Modbus to an ISaGRAF controller system, **REMEMBER** that you **may** have to offset the Modus addressing by 1 between these products so they will properly communicate with each other. Developers who design and write their own software interface programs using Microsoft"s Visual Basic or Visual C++ programming language should refer to Chapter 5 of this manual for more information on how to interface the Modbus protocol to these programming languages.

### **NOTE:**

**----------------------------------------------------------------------------------------------------** While communicating with the I-8xx7,  $\mu$ PAC-7186EG,  $\mu$ PAC-5xx7, I-7188EG/XG, iP-8xx7 and VP-2117 controller system, **One single Modbus frame** cannot request more than **255 bits (or Boolean)** and cannot request more than **122 words** in one single modbus frame. It should be divided into 2 or more reading frames to achieve it. For the WP-8xx7, WP-5xx7, XP-8xx7-Atom-CE6, XP-8xx7-CE6, VP-25W7 and VP-23W7, **One single Modbus frame** can request up to **1968 bits (or Boolean)** and also cannot request more than **122 words** in one single modbus frame. **----------------------------------------------------------------------------------------------------**

# **4.2: Read/Write Word, Long Word & Float through Modbus**

Modbus protocol provides function 3 and 4 for reading multiple words while function 6 and 16 to write words. Please refer to Chapter 5 for more information about the protocol.

The **word** defined in the Modbus protocol of ISaGRAF controllers is like a signed short integer, which occupies 2 bytes and range from –32,768 (8000 in hexa.) to +32,767 (7FFF in hexa.). It is normally used to describe the behavior of analog I/O channels. For examples, the I-87017W I/O board (please refer to section 3.2)

I-87017W :

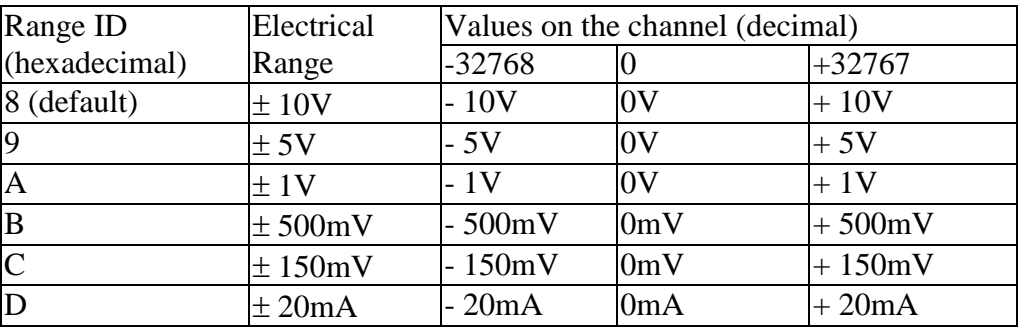

The **long word** defined in the Modbus protocol of ISaGRAF controllers is like a signed long integer, which occupies 4 bytes and range from  $-2,147,483,648$  (8000 0000 in hexa.) to  $+2,147,483,647$  (7FFF FFFF in hexa.). It is normally used to describe the value of internal integer variables declared on ISaGRAF workbench.

All integer variables declared in ISaGRAF are signed 32-bit format however the integer variable, which assigned with a network address will only, occupies 1 word (2 bytes) in the Mudbus transportation format. Since a long word occupies 2 words (4 bytes), to R / W long word through Modbus, the network address assigned to the integer variable must follow rules as below.

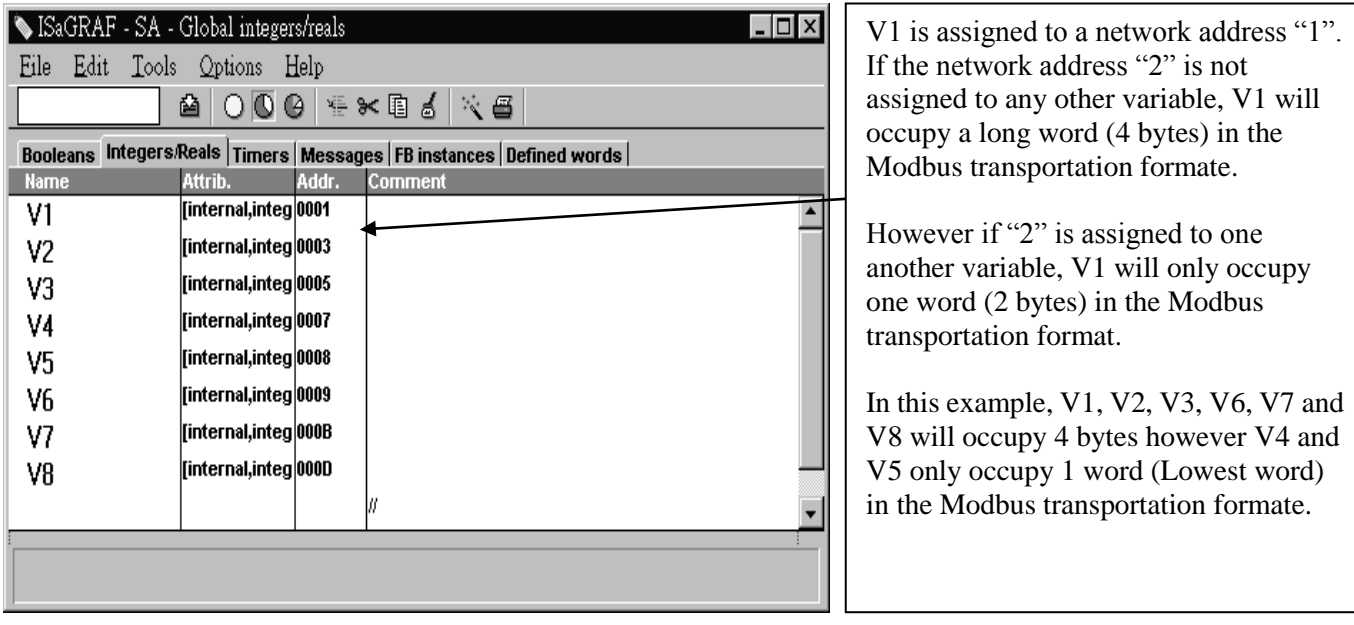

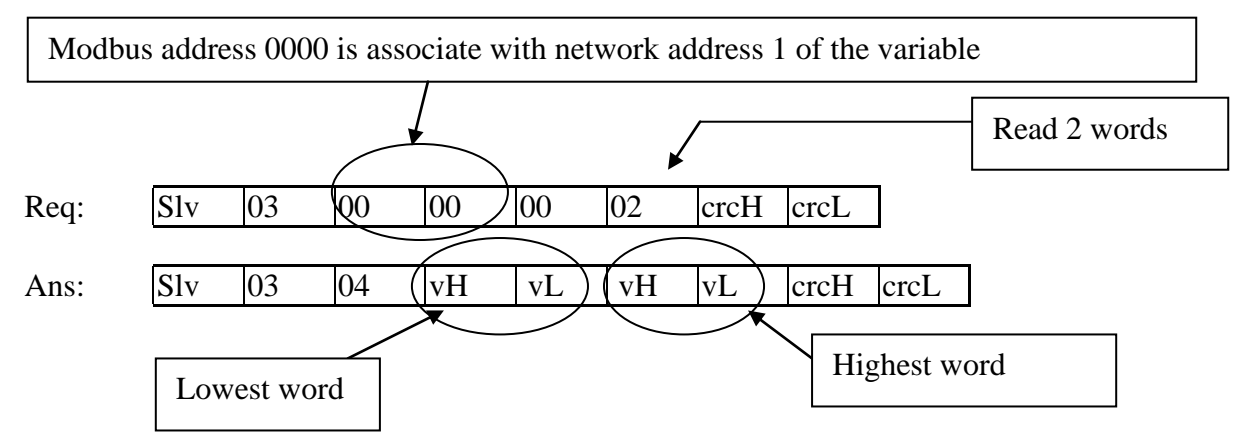

To read **long word** value of V1 is to read **2 words** by using modbus function 3 or 4 (please refer to section 5.1).

To write **long word** to V1 is to write **2 words** by using modbus function 16.

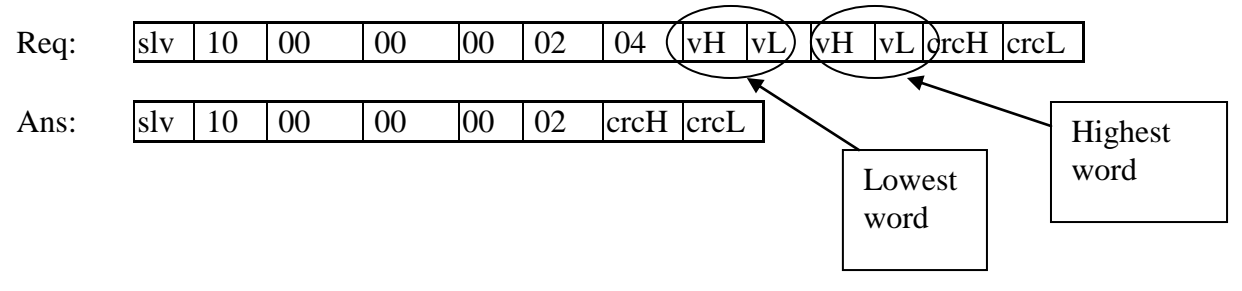

To read / write float (4 bytes) is very similar to read / write long word. The difference is the variable should be declared as "Real" type, and the next network address No. should not be assigned to any other variable.

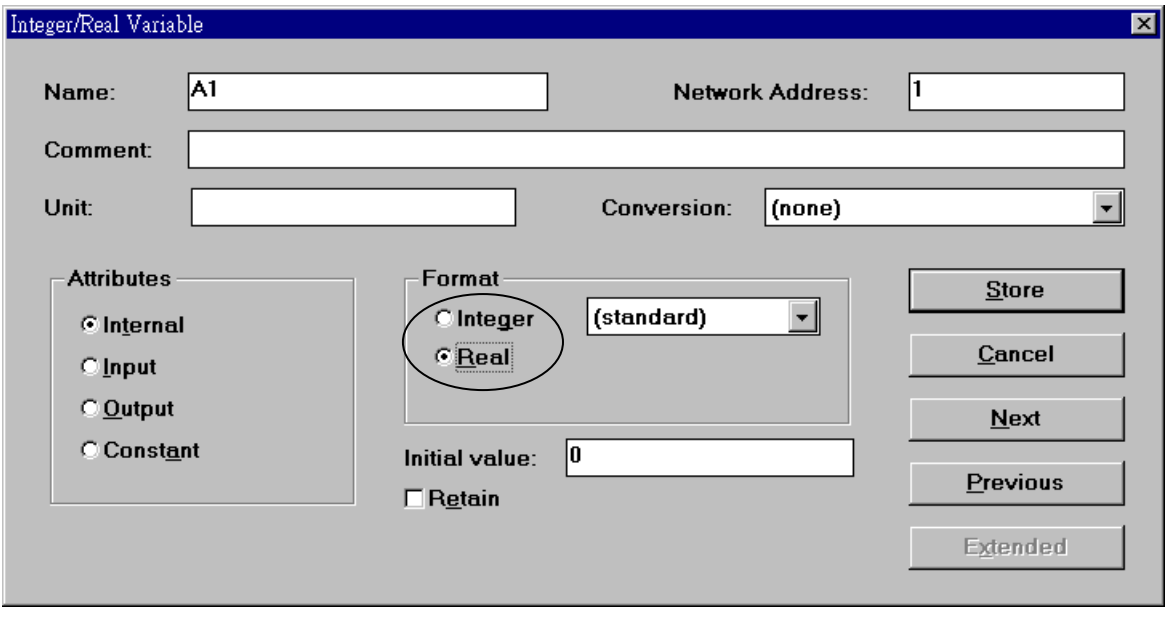

There is much available HMI software on the market. You must be noted whether it supports the Modbus protocol. Just be careful to assign the correct network address on ISaGRAF.

# **4.3: Using I-8xx7 As A Modbus I/O Or A Modbus TCP/IP I/O**

There are some configurations that the HMI software gathers the I/O data from some called Modbus I/O modules. These I/O modules scan each input channel and refresh the output channels when need. Most of time there are no control logic inside these I/O modules, they are controlled by the HMI. To fit such kind of usage, the I-8xx7, iP-8xx7, I-8437-80, I-8837-80 can be treated as a Modbus I/O module; additionally the I-8437-80, I-8837-80 and iP-8xx7 can be treated as a Modbus TCP/IP I/O module. To do that, follow the following procedures (If you are not familiar with the ISaGRAF programming, recommended to review Chapter 2).

#### **Create a new project**

You may refer to section 2.1.1.2

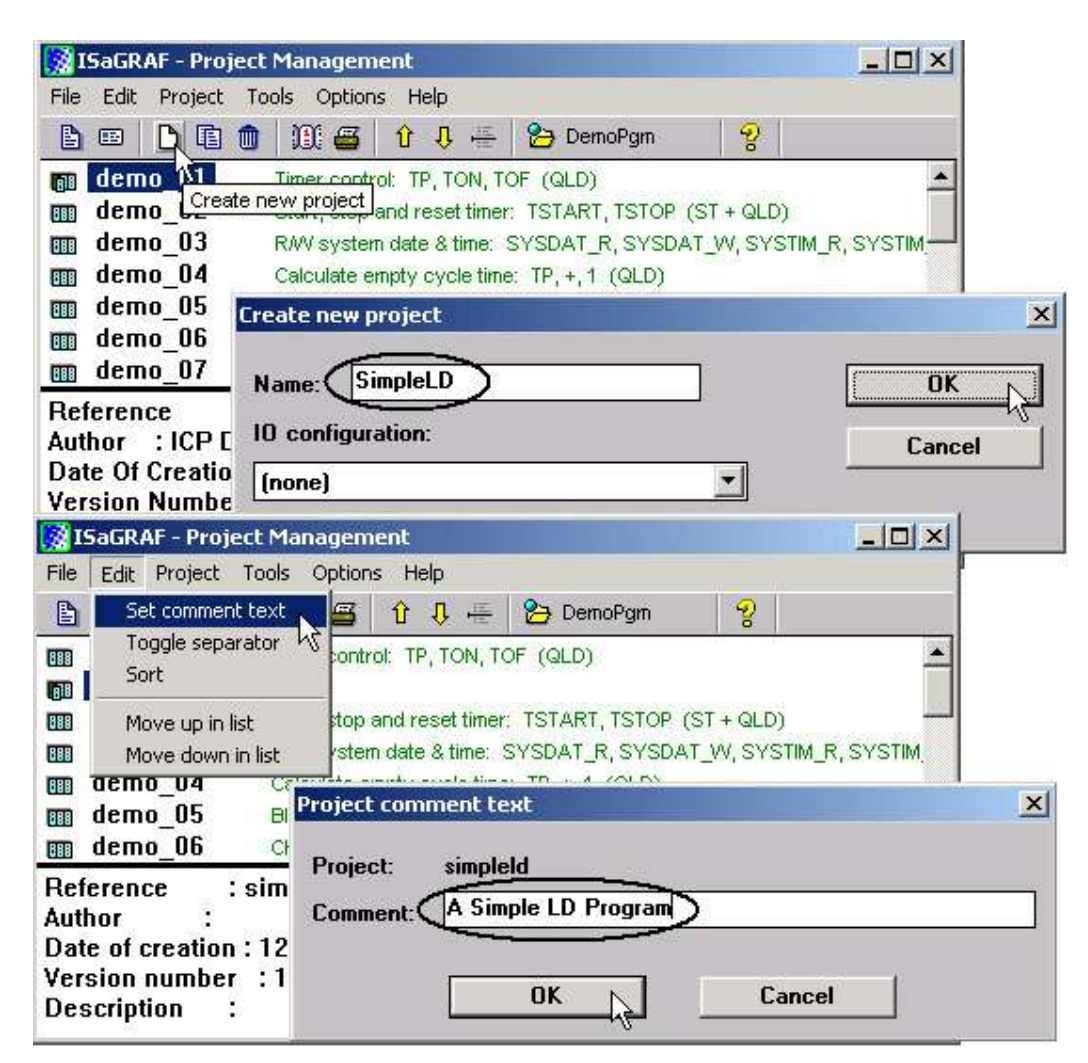

#### **Create an empty program**

No control logic in this program.

#### Example:

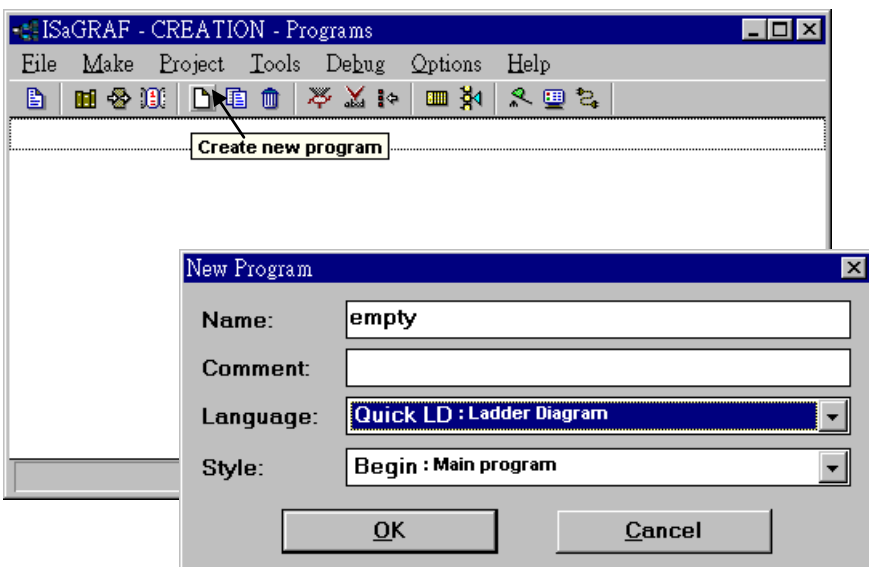

#### **Connect I/O modules**

You may refer to section 3.1

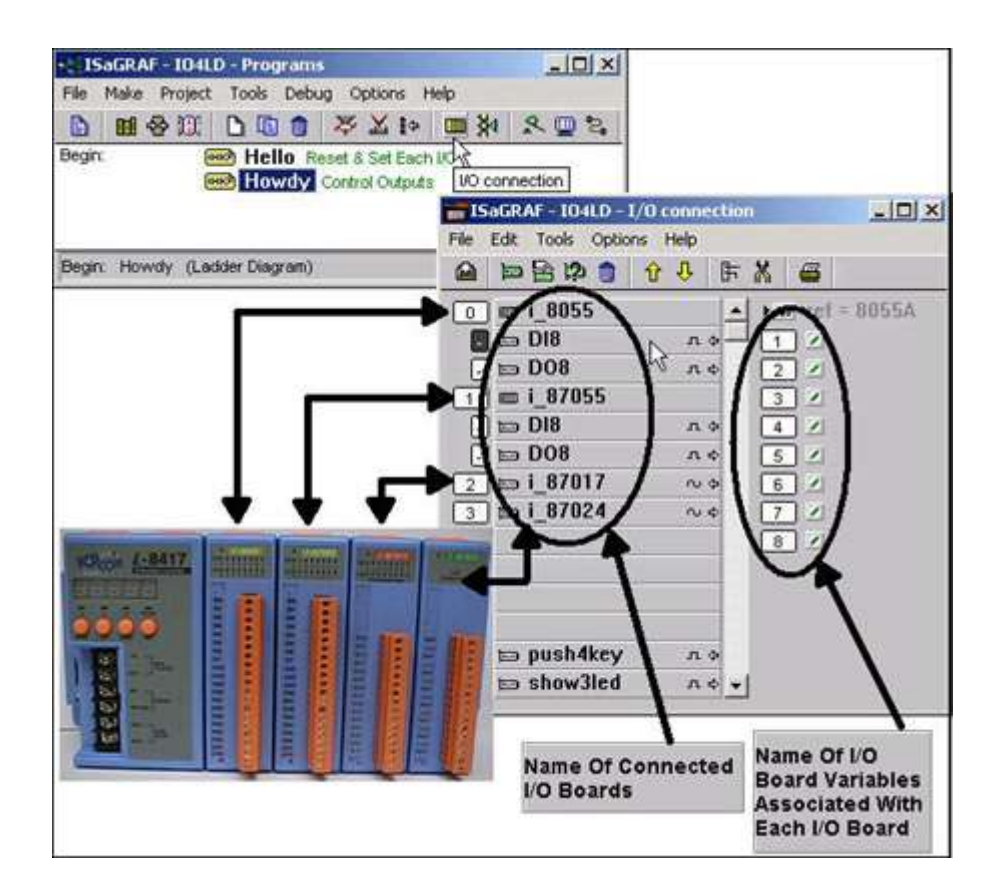

**Declare Variables associated with the channels of connected I/O modules.**

You may refer to section 2.1.1.3

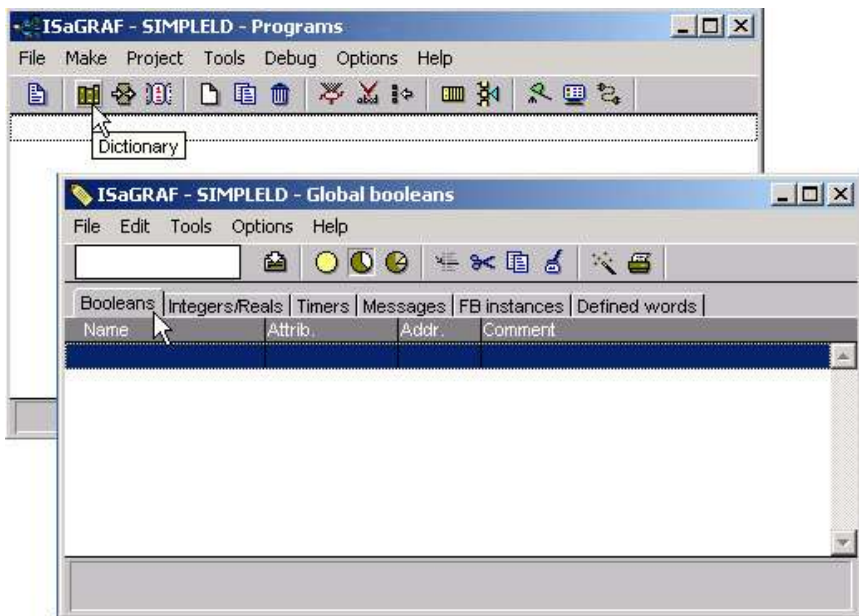

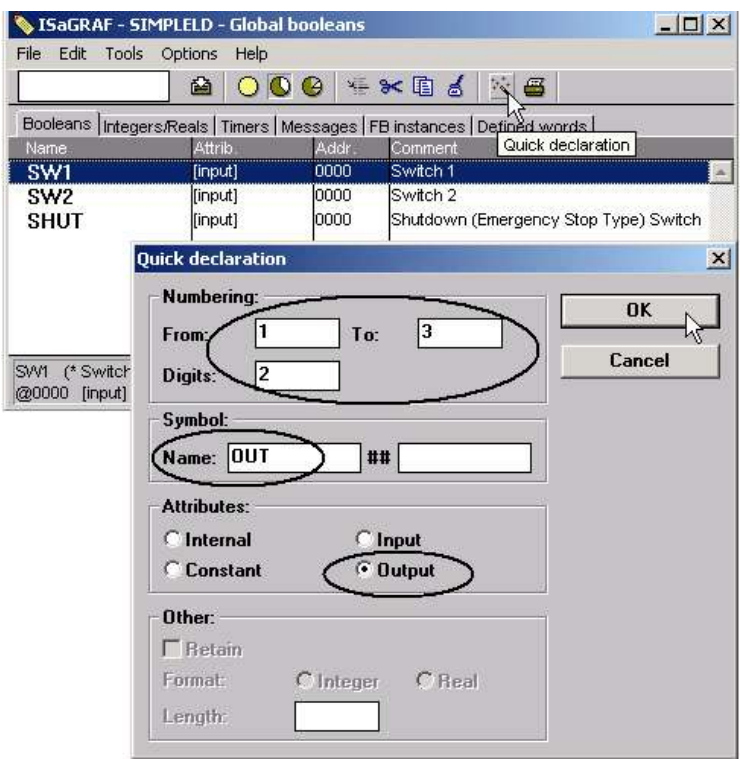

**Link Variables to the associated channels of connected I/O modules.**

You may refer to section 3.1.2

Example:

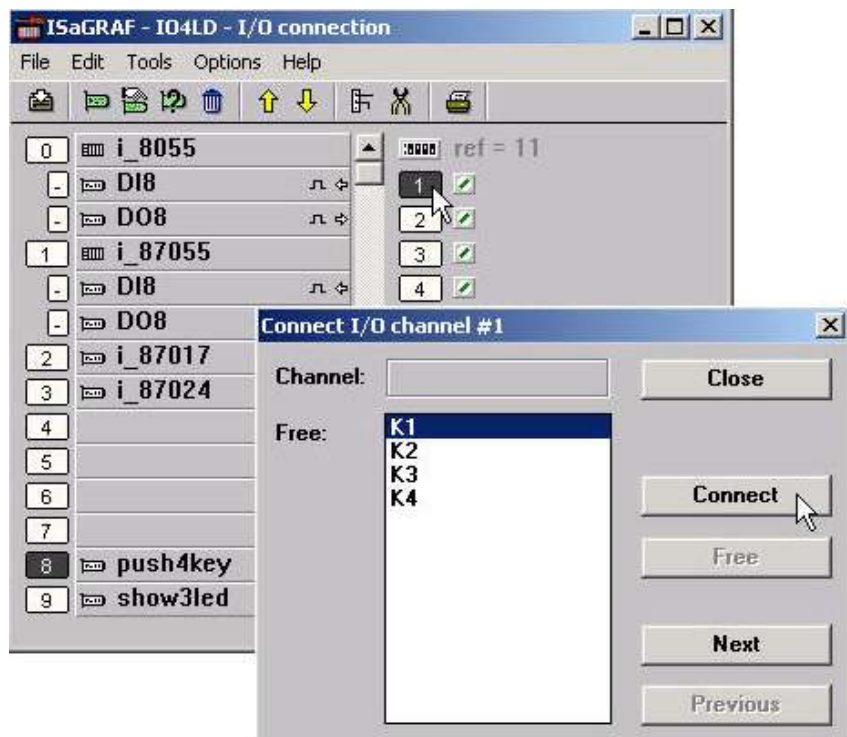

## **Assign the linked Variable a network address No.**

You may refer to section 4.1

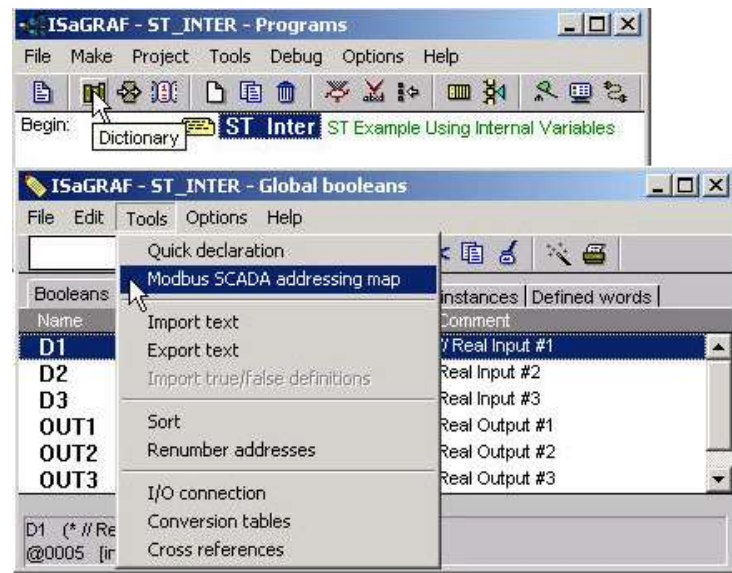

#### **Compile & download the project**

You may refer to section 2.1.3 & 2.1.5

### **Note:**

If using Modbus TCP/IP protocol, make sure the Net ID (section 1.3.1), IP and Mask address (appendix B) for the I-8437-80, I-8837-80 and iP-8xx7 is set up correctly.

The HMI can access to I/O channels through the associated network address now!

# **4.4: Linking ISaGRAF PAC To Touch 500**

Touch500 series HMI support below protocols to link to ICP DAS ISaGRAF controllers.

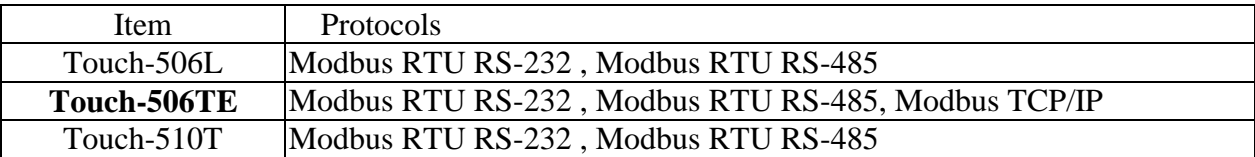

Please install "EasyBuilder 500" software (Ver. 2.7.1 or later version) first before you can program the Touch 506L, 506T, 510T HMI. You may download the new released software and manual from below web site

<http://www.icpdas.com/download/others/touch/touch.htm>"**setup.zip**" or run "setup.exe" at I-8000 CD-ROM:\napdos\others\touch\500series\setup\

RS-232 Cable Pin assignment of PC to Touch 500 series (For PC to download HMI screen).

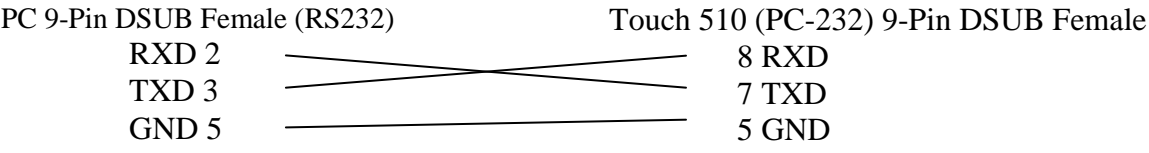

RS-232 Cable Pin assignment between controllers and Touch 500 series.

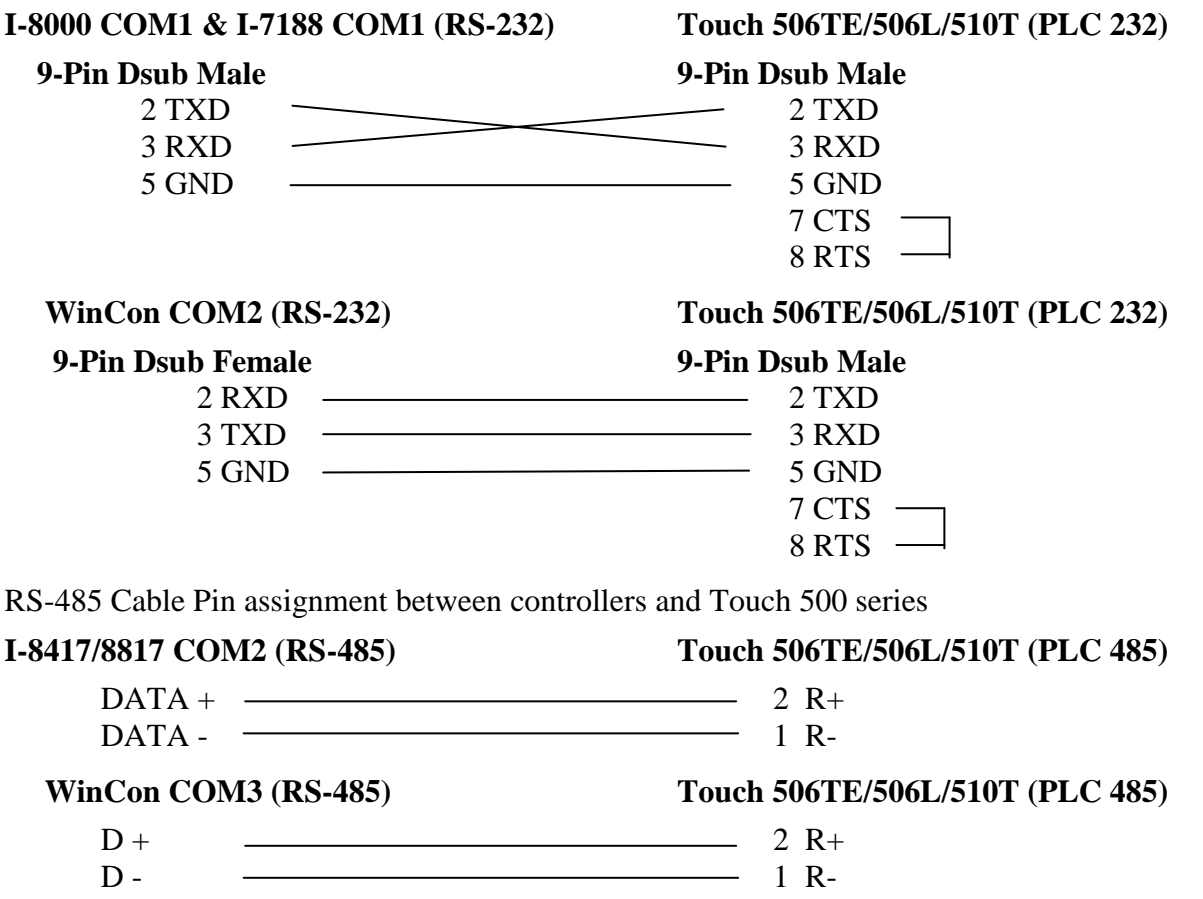

## **4.4.1: Program the ISaGRAF PAC**

To make data of the ISaGRAF controller to be accessible to the Touch 510T, variables in the controller should be assigned a network address. Please refer to section 4.1, 4.2. If you are not familiar with the ISaGRAF programming, recommended to review Chapter 2.

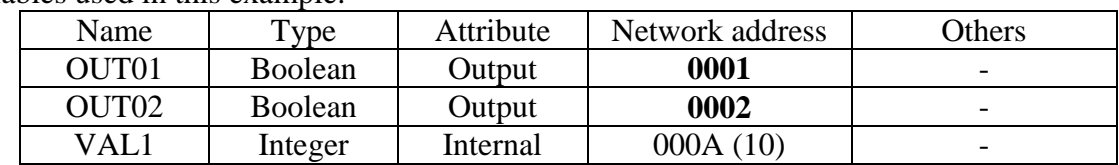

Variables used in this example.

IO connection:

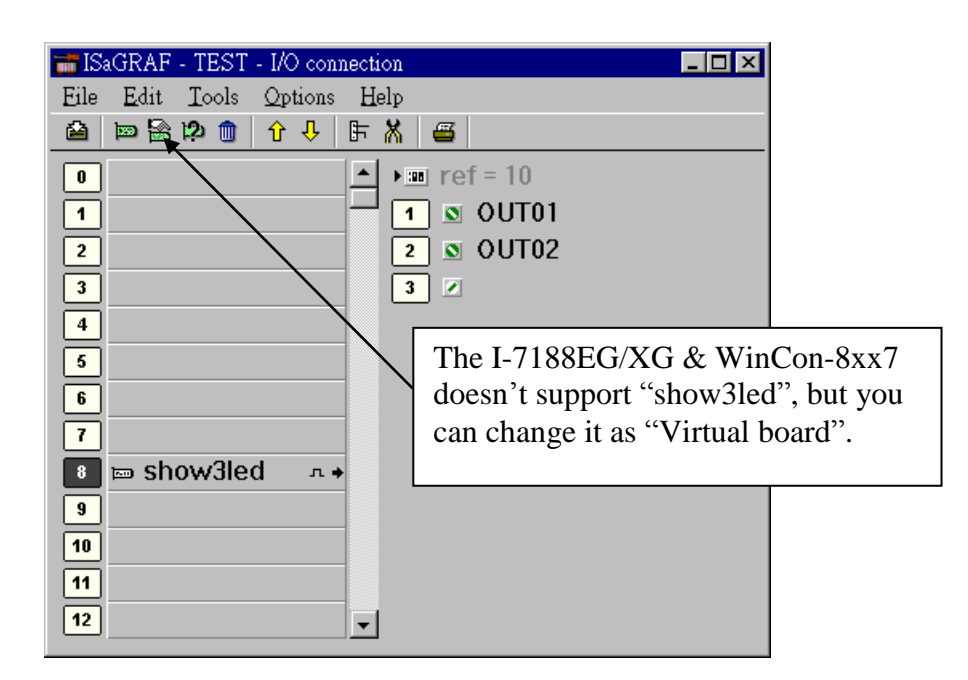

A simple LD program to show the "VAL1" to 7-segment LED:

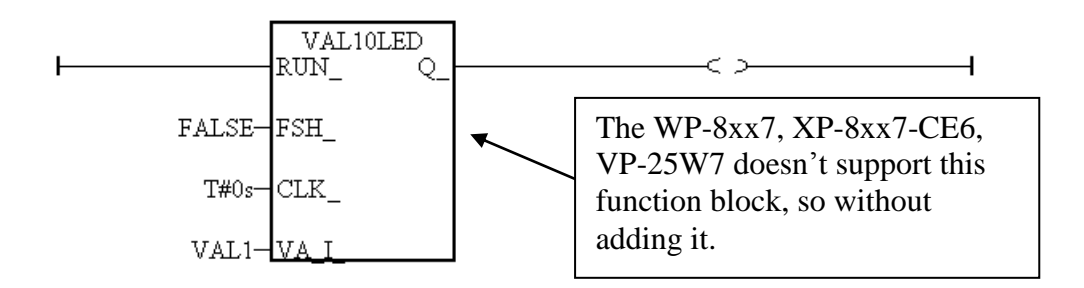

After you finish this project, compile and download it to the ISaGRAF controller.

## **4.4.2: Program the Touch 500**

The "EasyBuilder 500" software can be used to designe many useful pictures for Touch 500 series. This section illustrates a simple example to program a Touch 510T. For more information about programming on the Touch series, please refer to the user manual which is provided with the "Touch" series hardware.

Click on the Windows "Start" button, then click on the "Program" button, then click on the "EasyBuilder" – "EasyBuilder 500" button. The following window will be displayed. Select the proper model for your application.

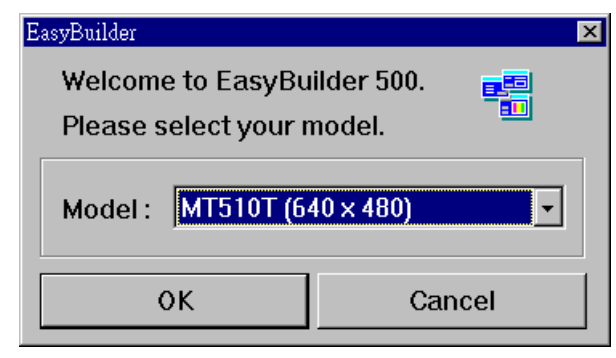

Click "File" – "New" to create a new project.

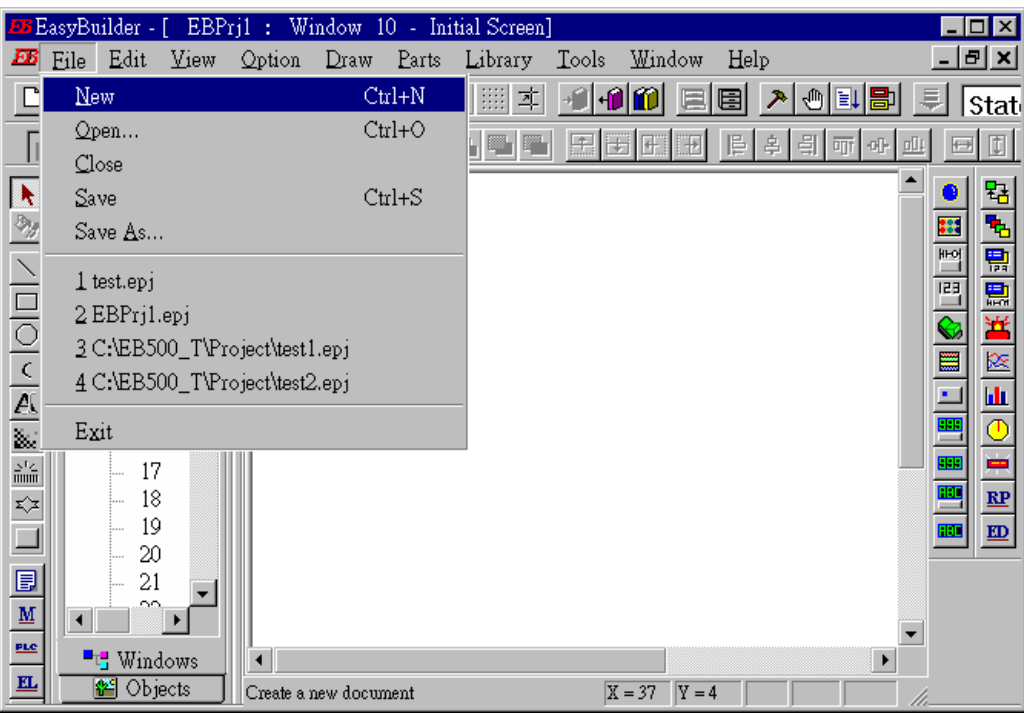

Click "Edit" – "System Parameters" to set the communication parameter between the Touch 510 and the ISaGRAF controller.

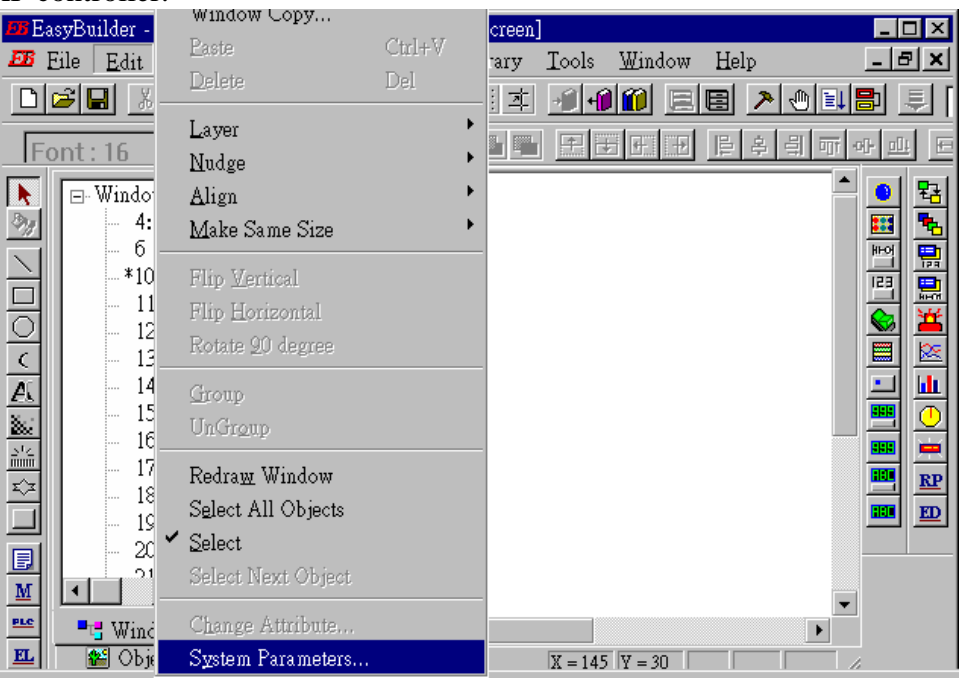

PLC type should be set to "**MODBUS RTU**", Serial port set to "RS-232", Data bits set to "8 Bits", Stop bits set to "1 Bit", Baud rate set to "19200", Parity set to "None", PLC station No. set to be equal to the Net-ID of the ISaGRAF controller (set to 1 in this example).

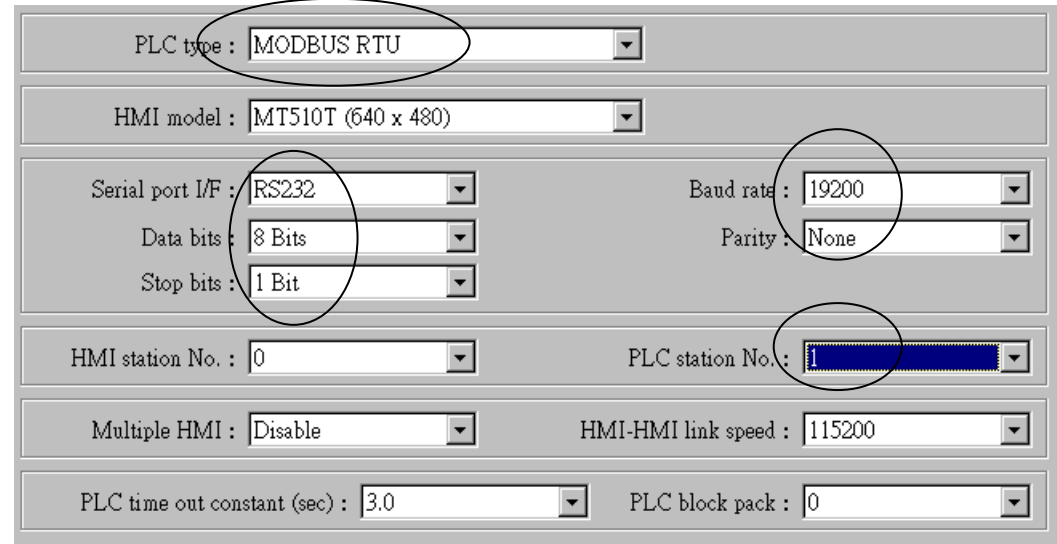

Note:

1. If using Touch506TE "s Ethernet to link to controller, please set PLC type as "MODBUS RTU TCP/IP" , PLC I/F port as "Ethernet" , Local IP address as Touch506TE "s IP, Server IP address as controller "s IP, PLC station No. as the same Net-ID No. of the controller (default is 1) 2. If the cable between the Touch 500 series and the controller is 2-wire RS-485, please set PLC type as "MODBUS RTU (RS-485 2W)", PLC I/F port as "RS-485 2W". Other setting is the same as RS-232.
Click on "Text" to add a text. Select the prefered "Color", "Font", "Align" for the text and then enter the "Content". And then place it to the proper position.

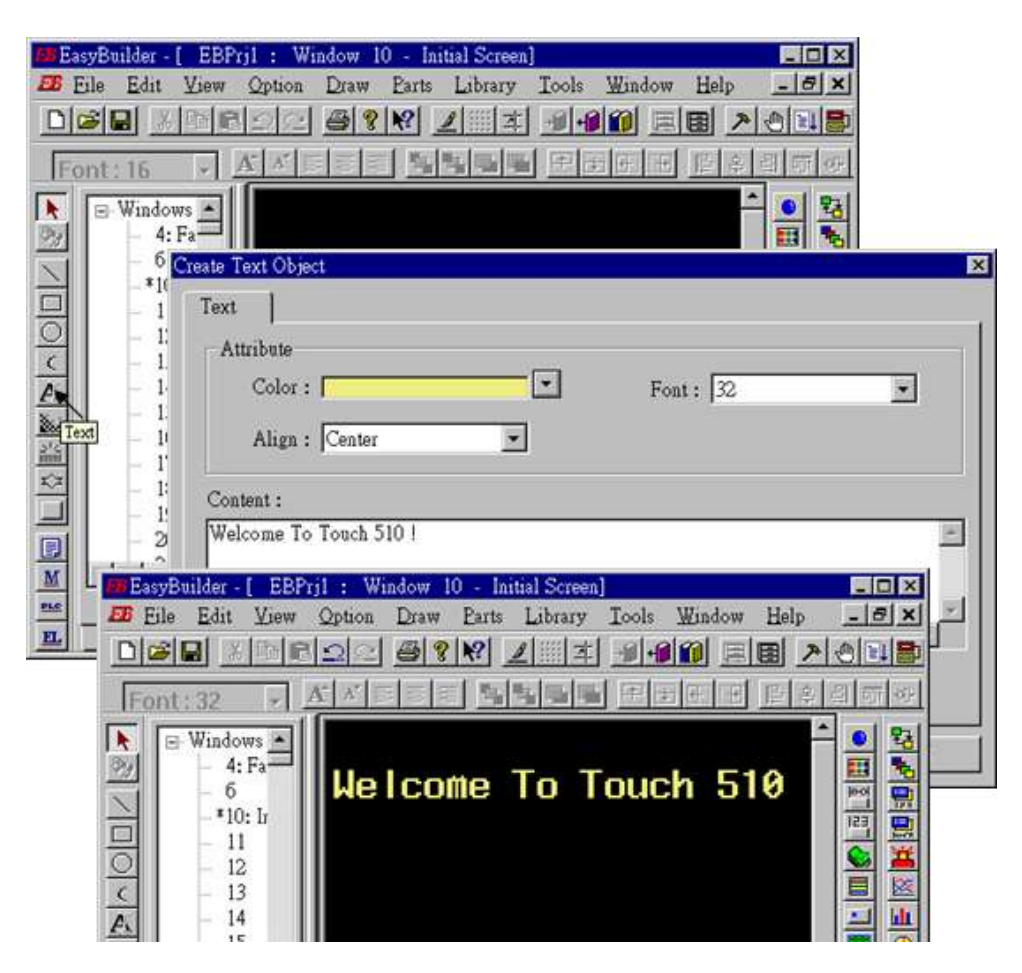

Click on "Function Key" to add a change-window button. Click on "General", then select "Change Window" and set "Window No." to 11.

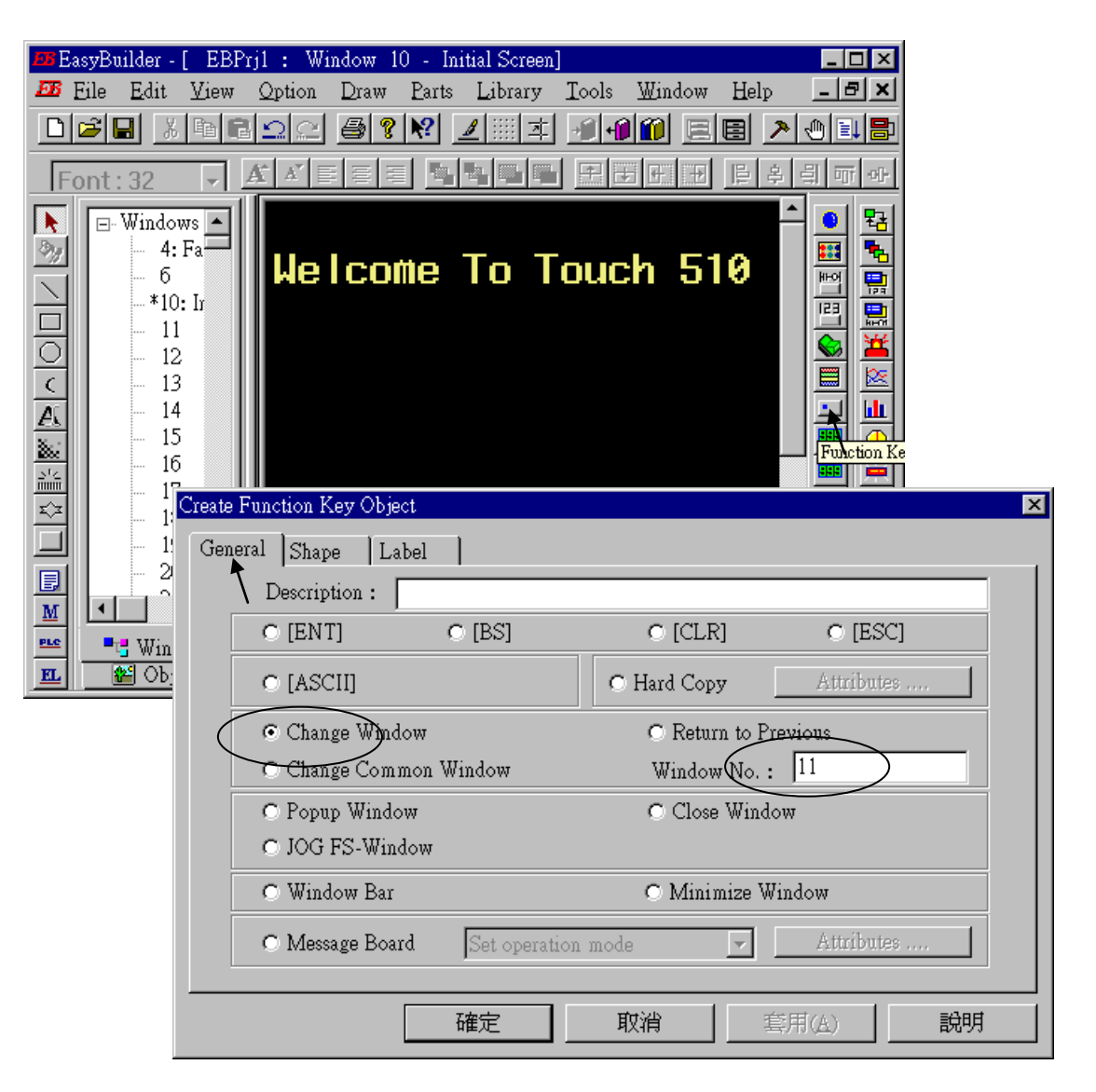

Click on "Shape", then select "Use shape" and the click on "Shape library …"

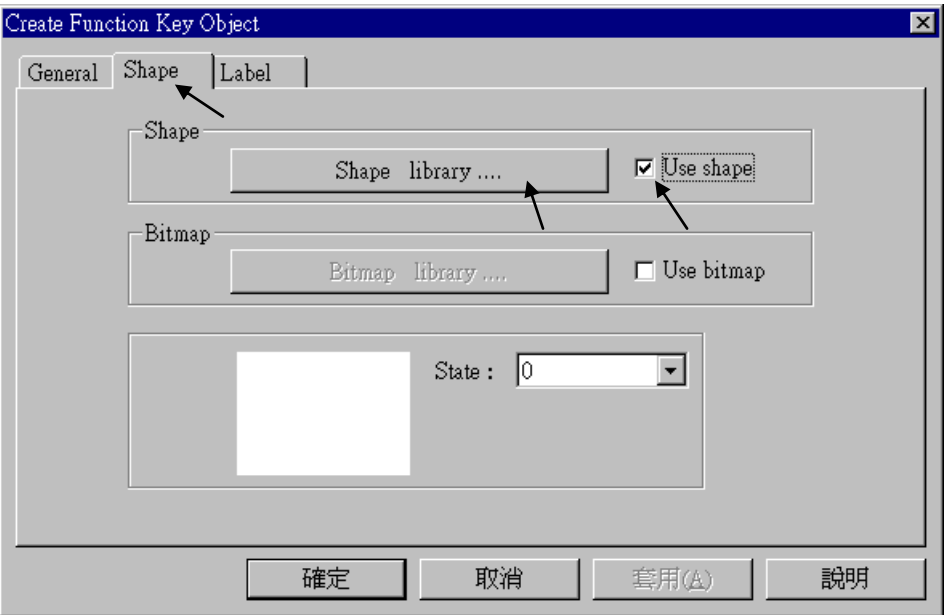

Select the prefered "Shape library" and then select one item and click on "OK".

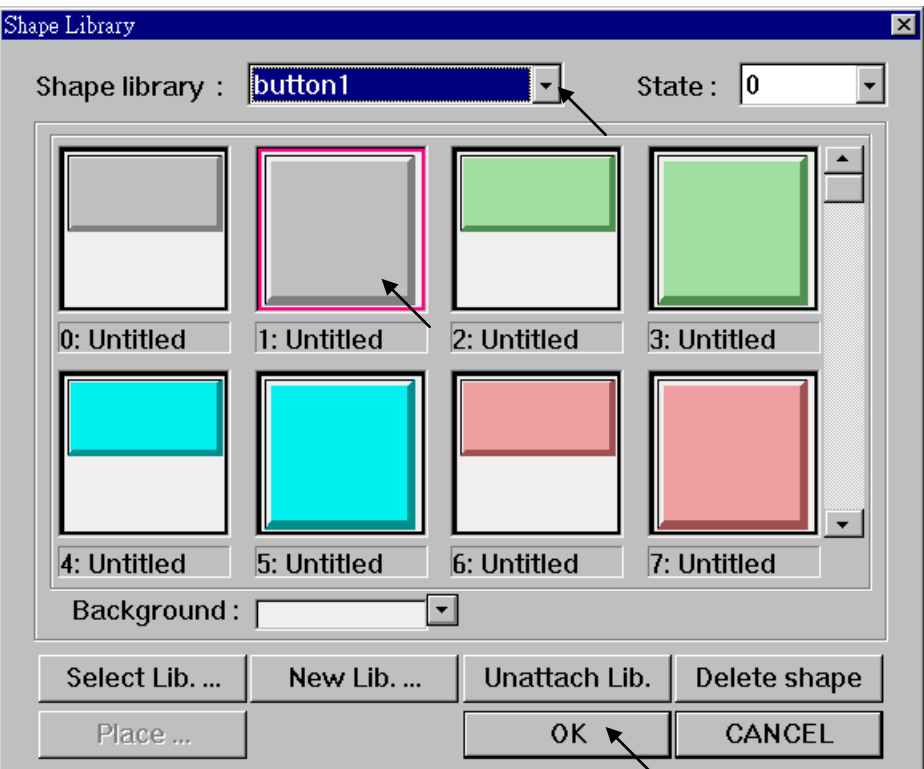

Click on "Label", then select the prefered "Color", "Font", "Align" and set "Content" to "GOTO S11", and **make sure "Use label" is selected**.

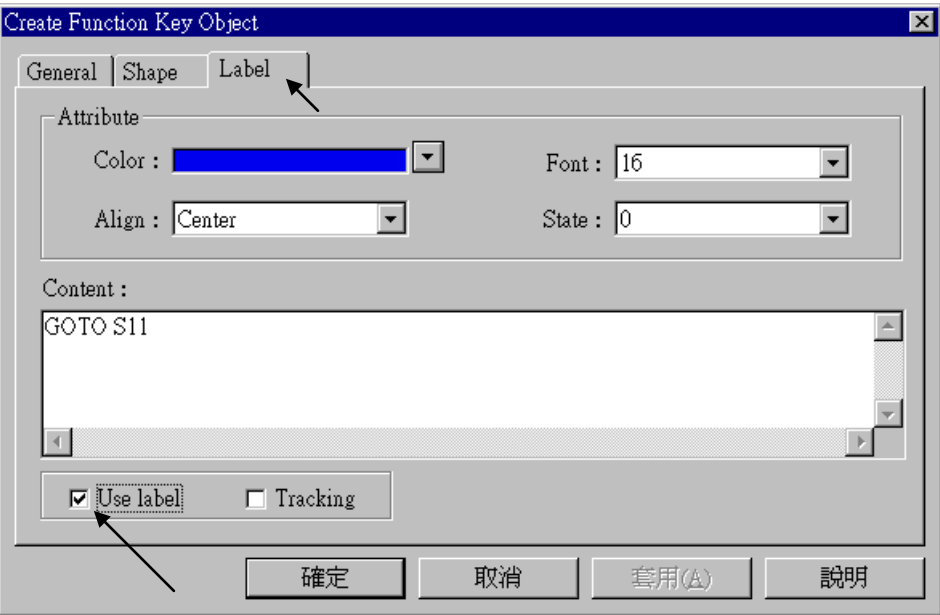

Click on "Bit Lamp"

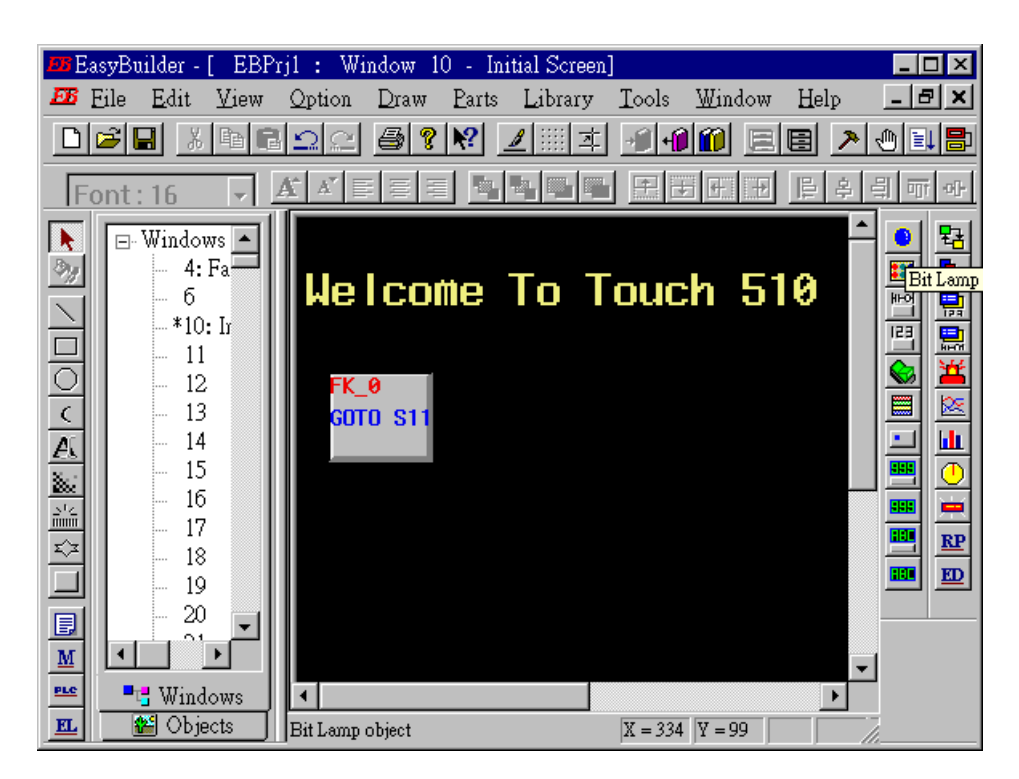

Click on "General", then select "Device type" to "**0x**" (**0x is for boolean variables**), then set "Device address" to 1 (this value is associated with the network address value of the variable in the I-8xx7). And then set "Function" to "Normal".

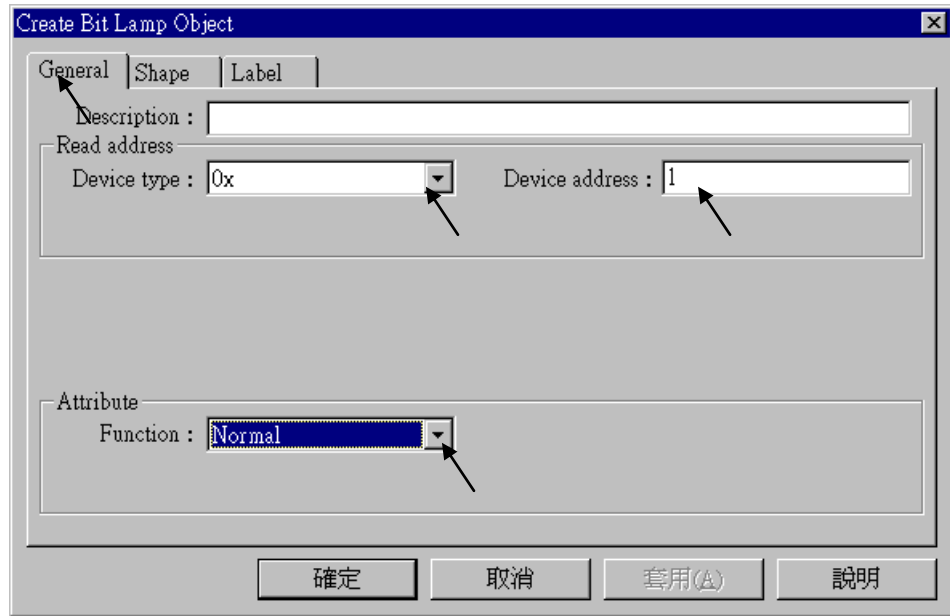

By the same way as former, select prefered "Shap library".

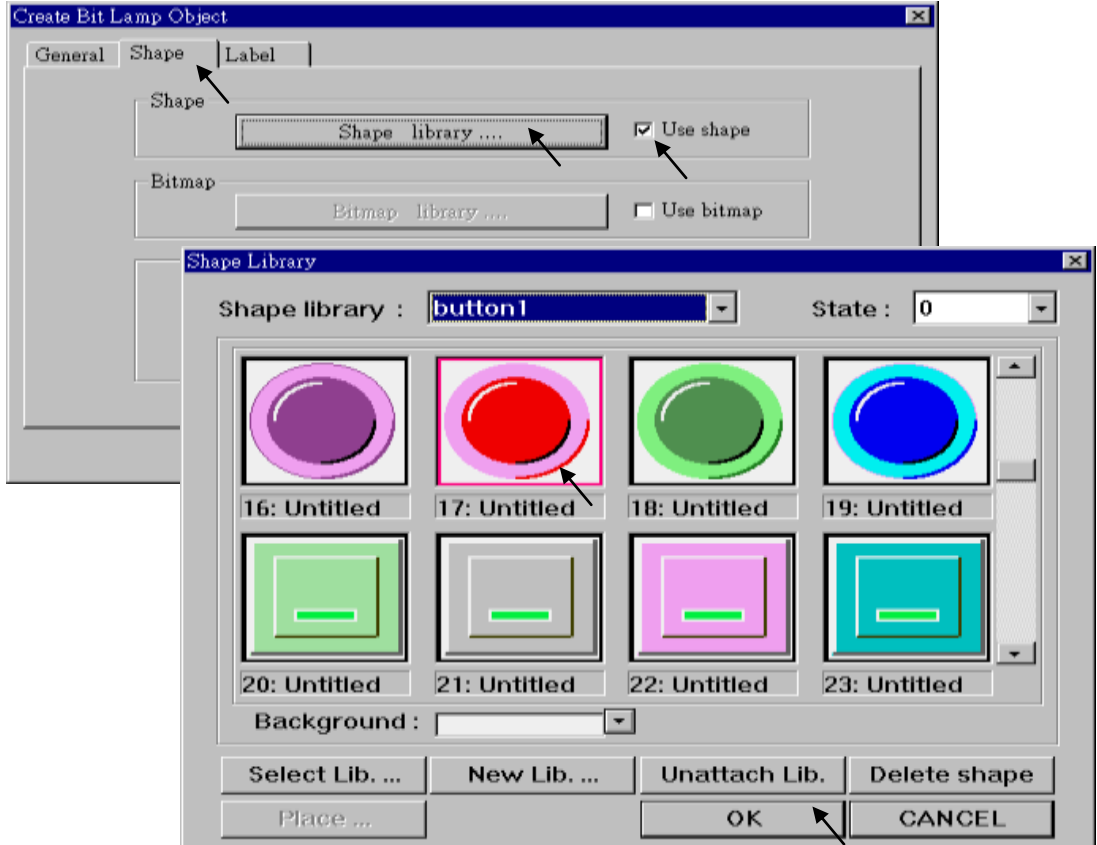

And then select "Label", given a "OFF" to "Content" for "State : 0". **Make sure "Use label" is choosed**.

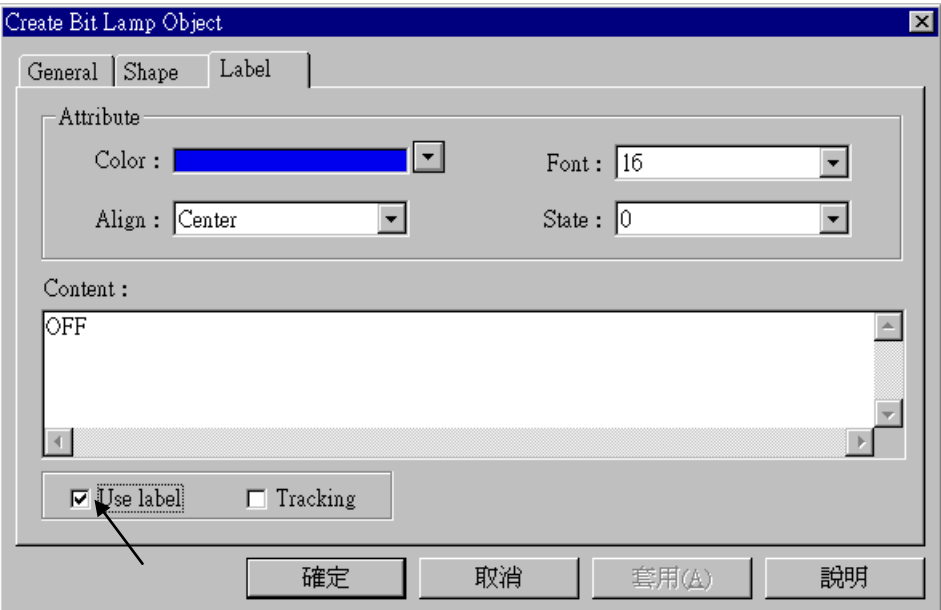

And then change "State" to 1, and given a "ON" to "Content". **Make sure "Use label" is choosed.**

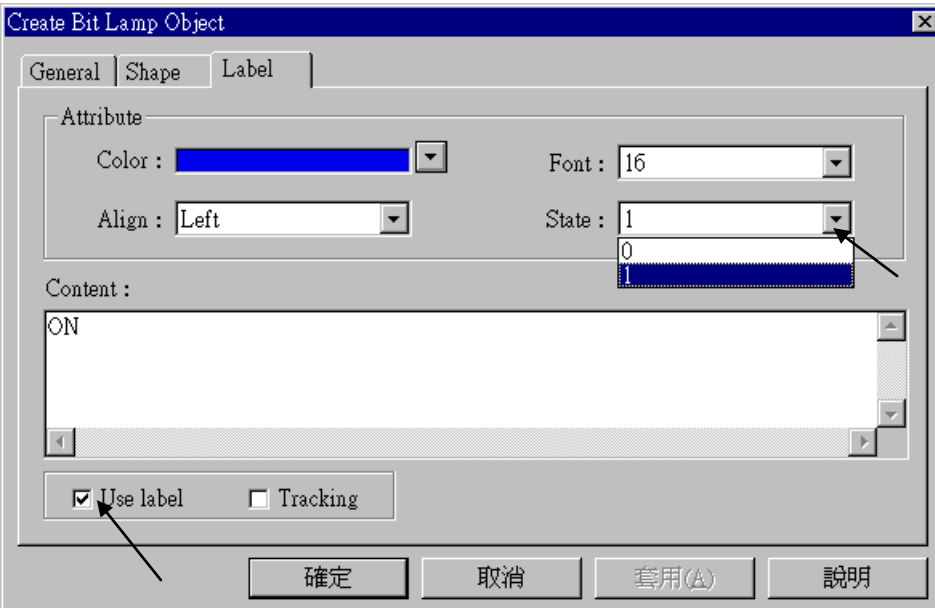

By the same way as former, create one another Bit Lamp with a "Device address" =  $2$ .

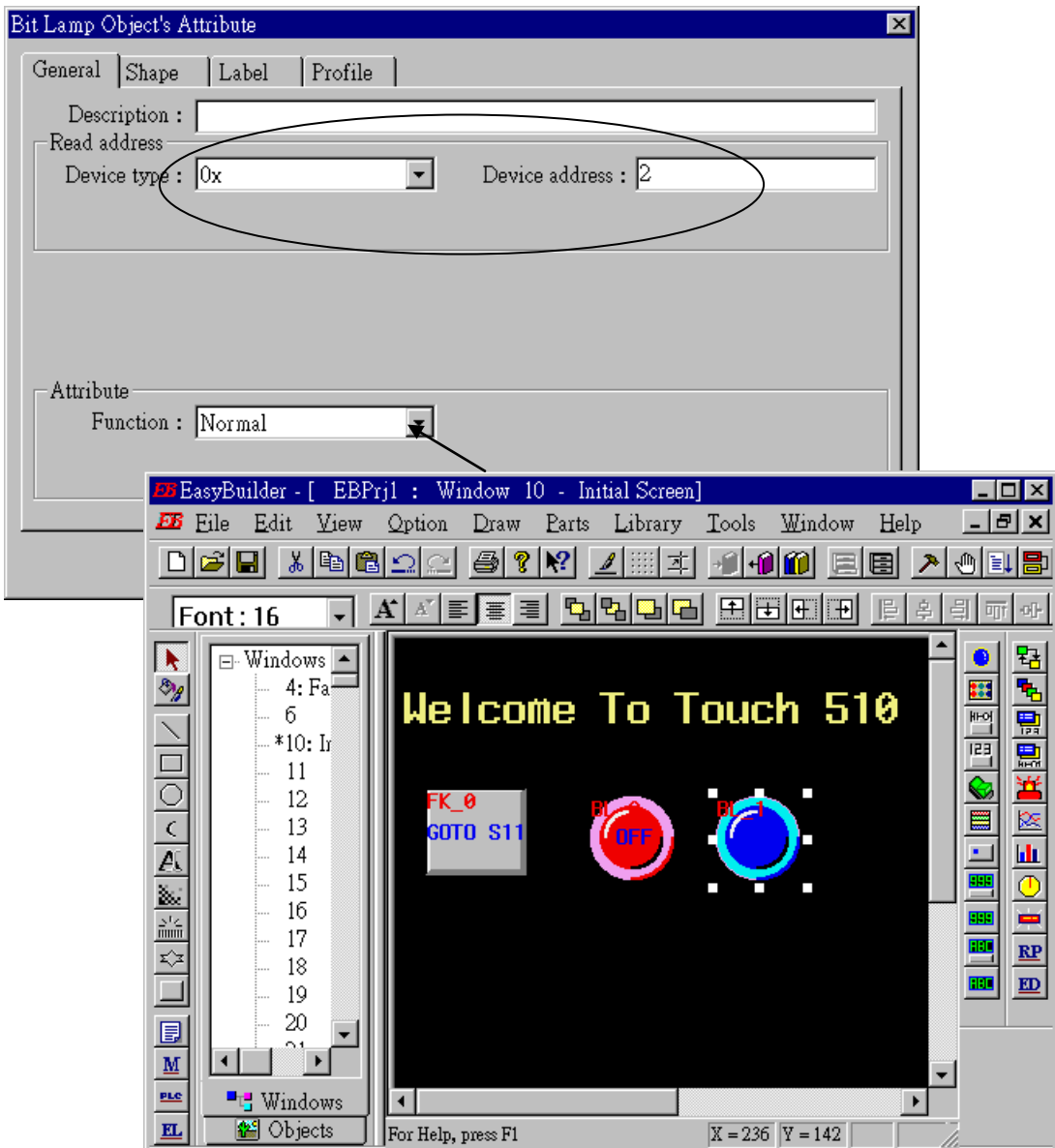

Click on "Toggle Switch", then set all "Device Type" to "**0x**", all "Device address" to 1 and select "Switch Type " to "Toggle".

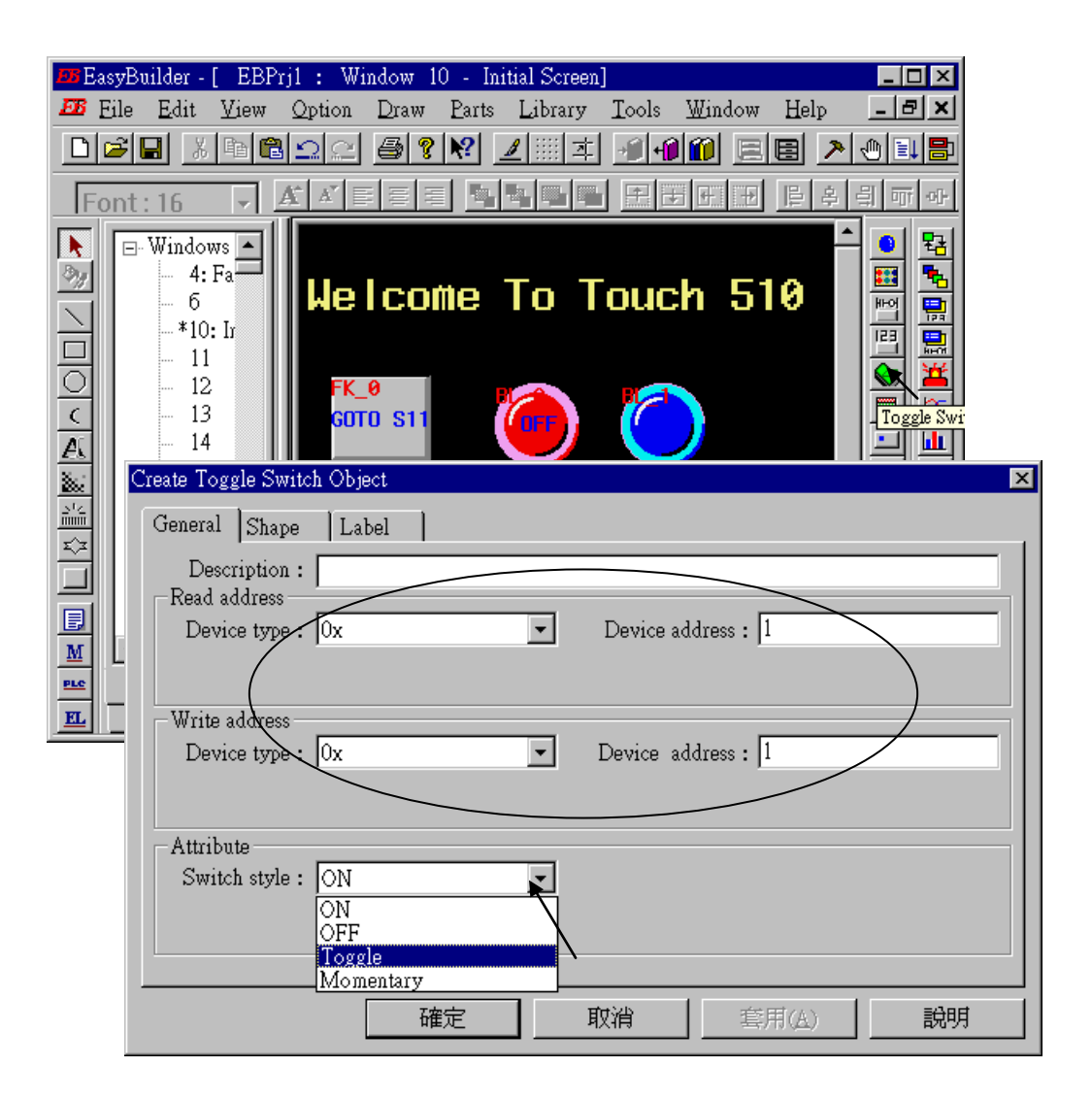

By the same way as former to choose a prefered "shape" and "label".

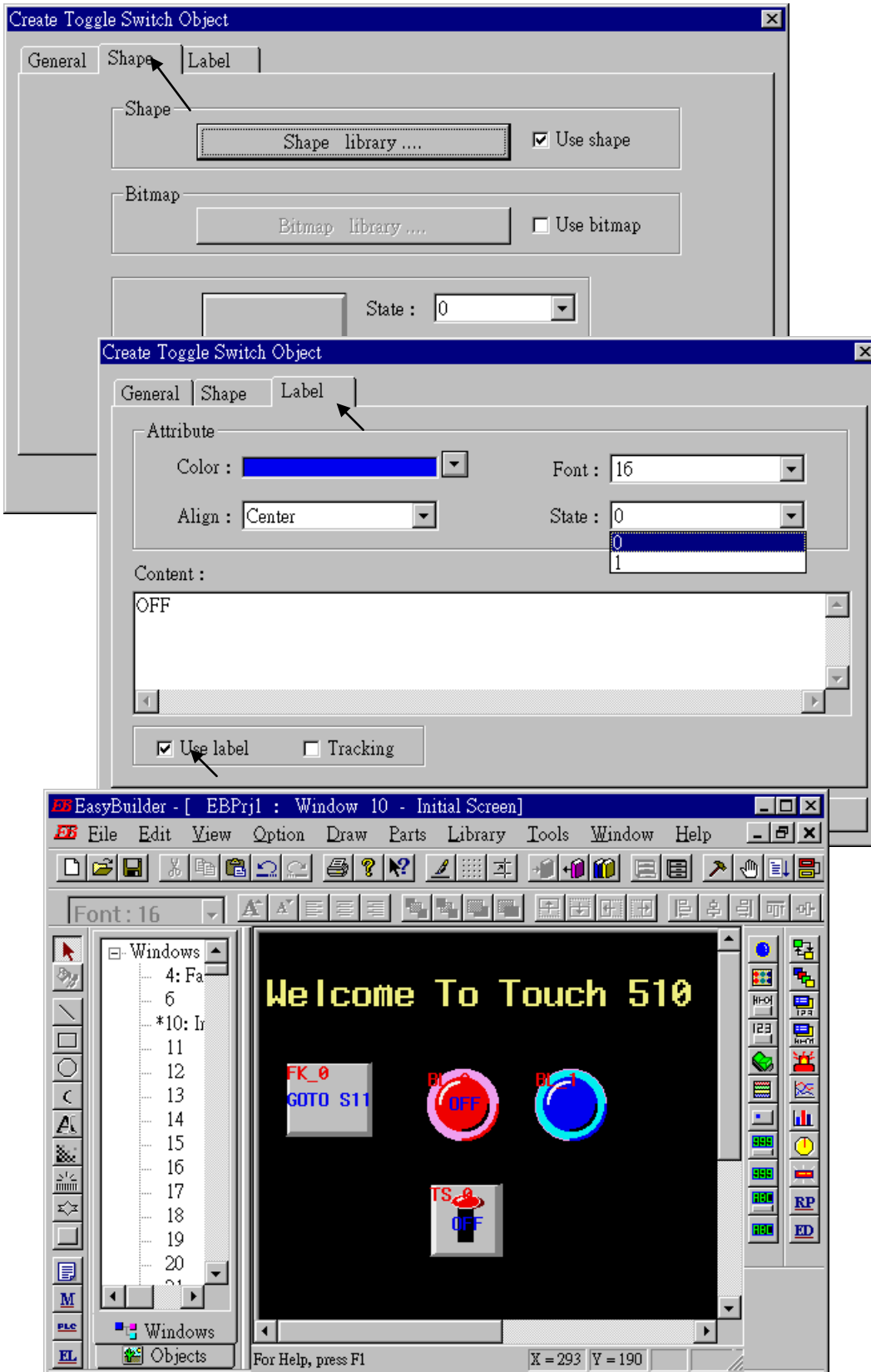

By the same way as former, create one another "Toggle Switch" however set all "Device address" to 2 and "Switch style" to "Momentary". Click on "save" to save the project.

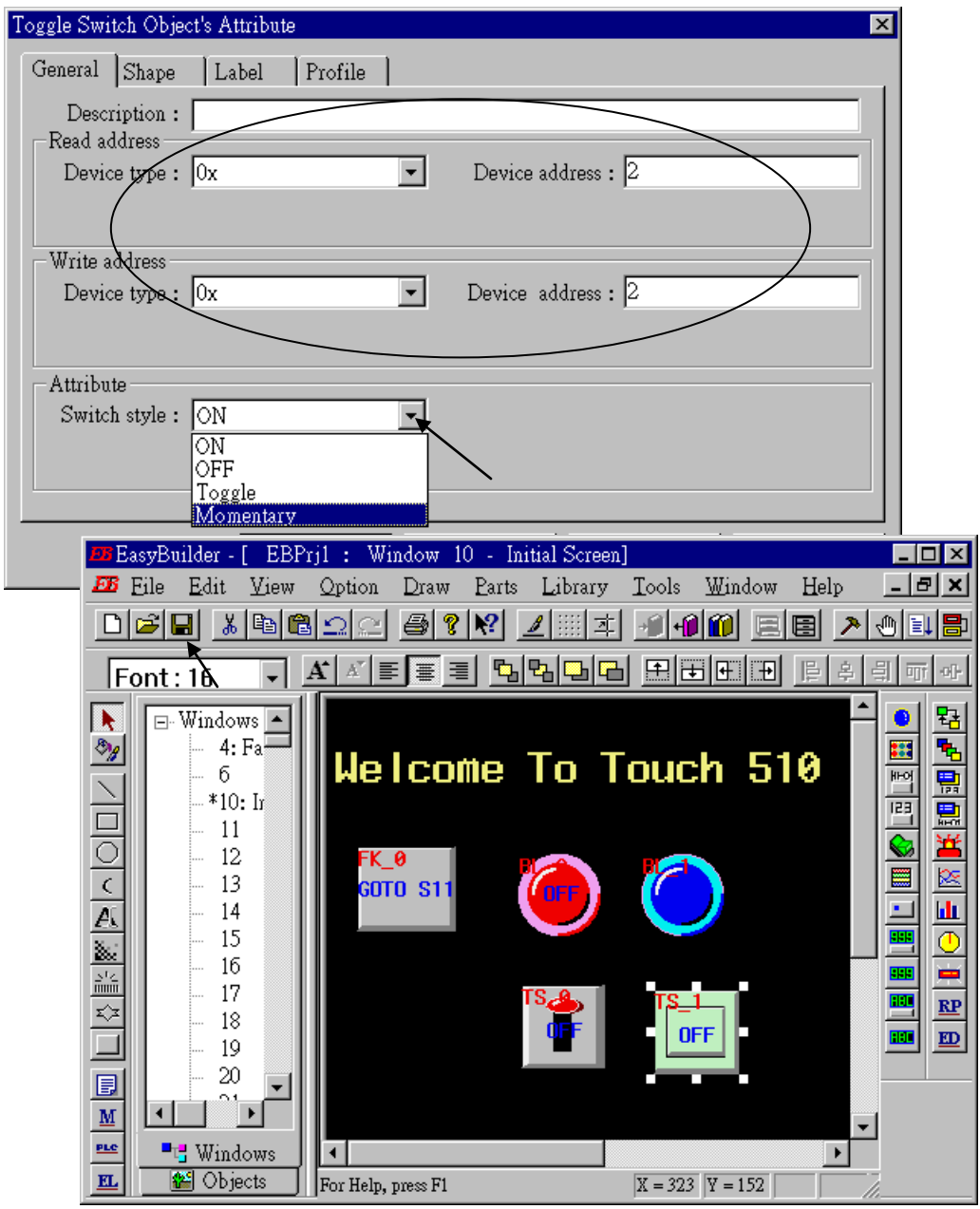

We are going to design another window. Click on "Windows" – "11", then click the right button of the mouse and select the "Create".

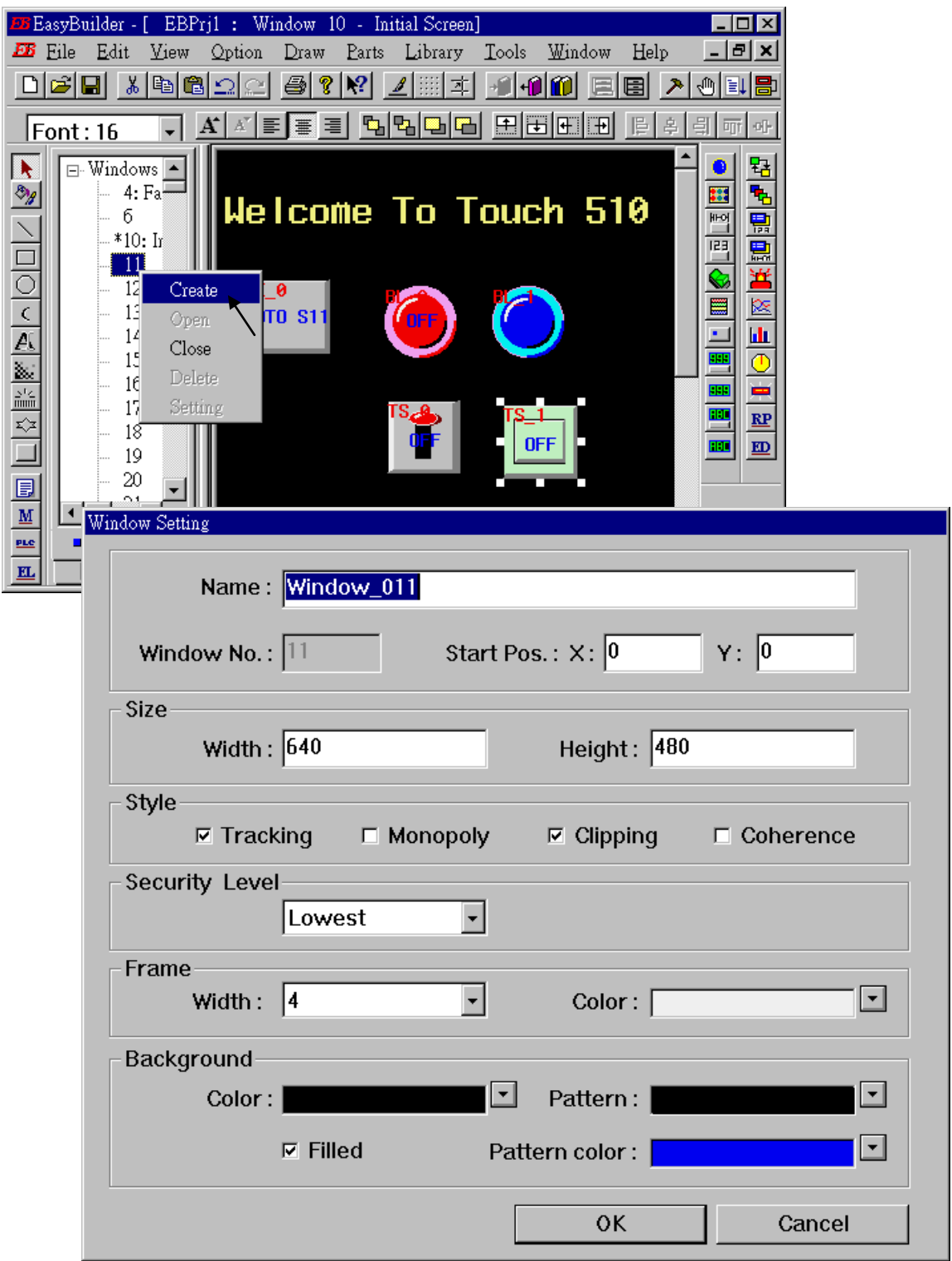

**Double click** on "Window\_011".

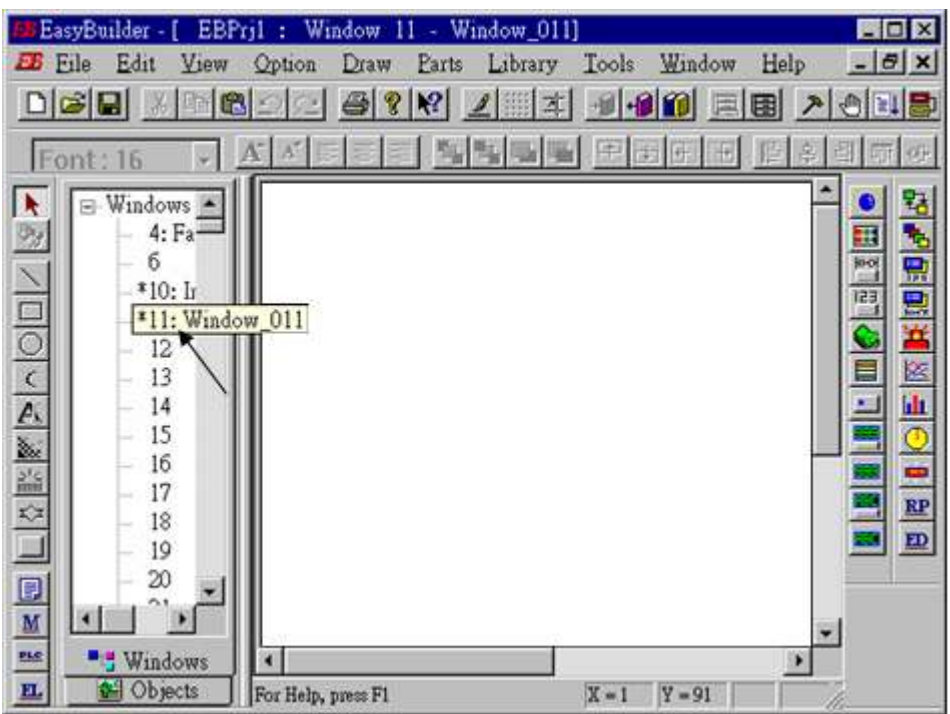

Create a change-window "Function Key" as former method to change to "Window No." = 10, and Labeled as "BACK".

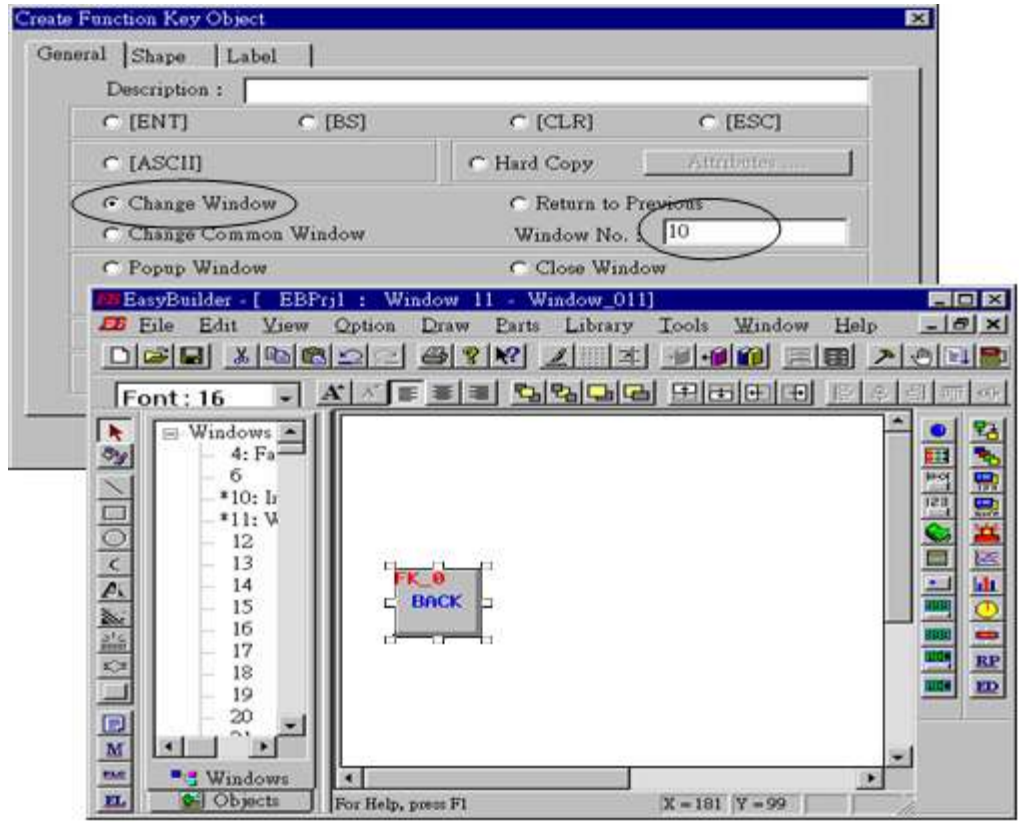

Click on "Set Word", then set "Device Type" as "**4x**" (**4x is for short integer, 4L is for long integer**), set "Device address" to 10, "BIN", and "Set style" to "Set Constant", and "Set value" = 100. And then select the prefered "shape", and set "label" to "Set to 100".

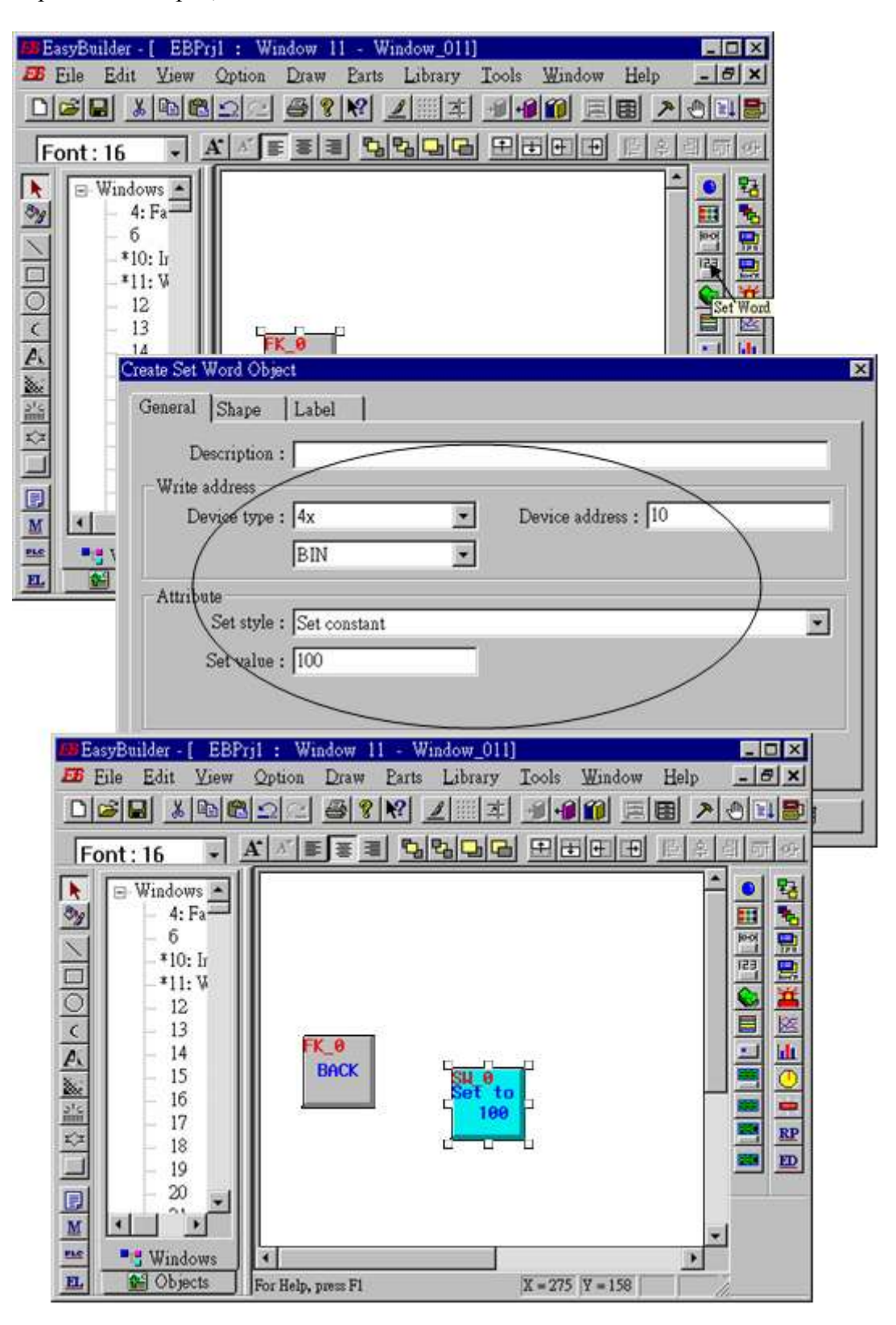

Click on "Numerical Data", set "Device Type" to "4x" (**4x is for short integer, 4L is for long integer**), "Device address" to 10, "BIN", "Number of words" to 1, "No. above Dec" to 7, "No. below Decimal" to 0, "Input low" to –32768, "Input high" to +32767. And then select the prefered Font.

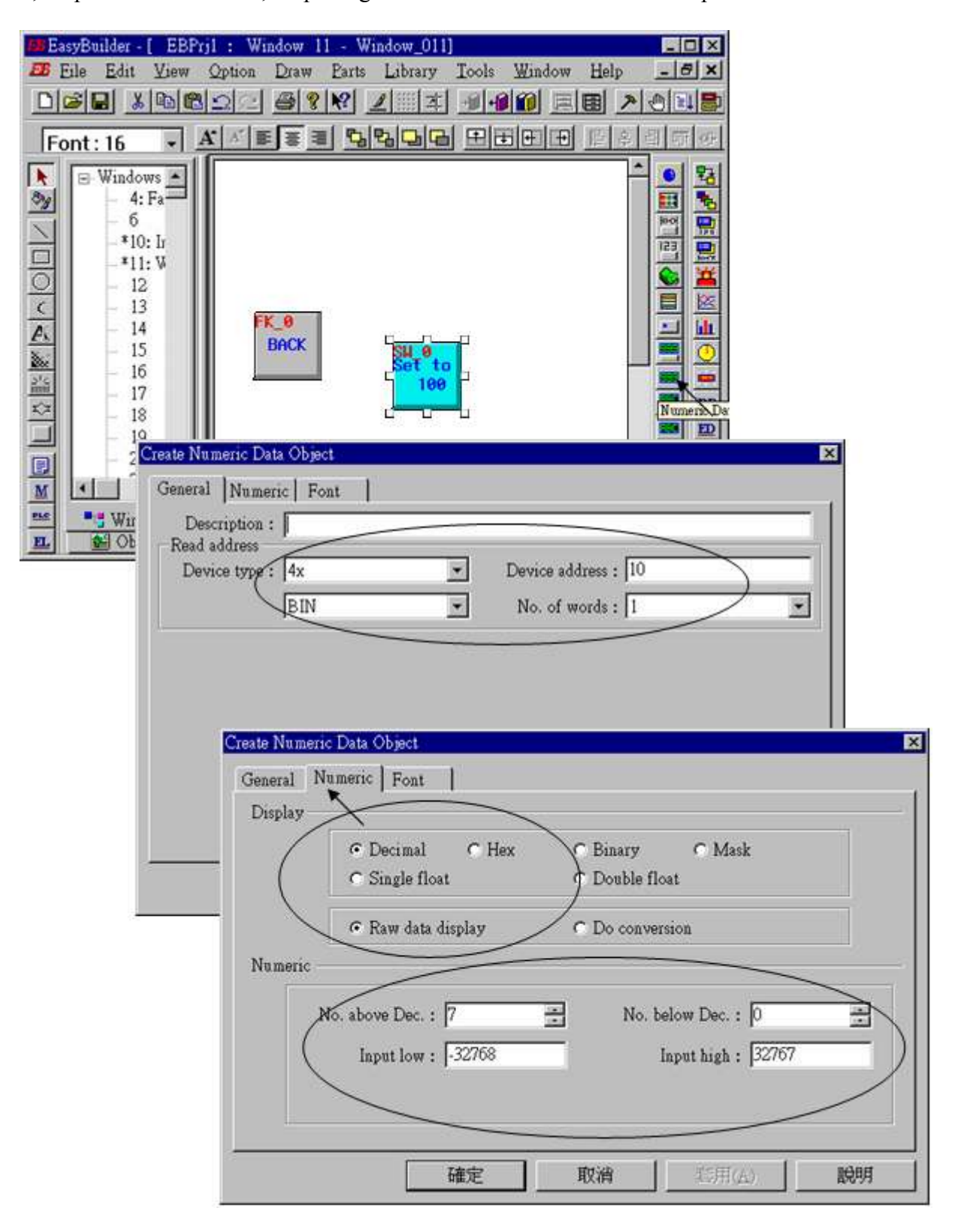

Now we are going to add one another "Numerical Data" with **conversion**.

Click on "Numerical Data", set "Device Type" to "4x" , "Device address" to 10, "BIN", "Number of words" to 1, "No. above Dec" to 5, "No. below Decimal" to 0, "Input low" to  $-32768$ , "Input high" to +32767, check "Do conversion", set "engineering low" to –10, "engineering high" to +10 (**Convert [-32768,+32767] to [-10,+10]** ). And then select the prefered font.

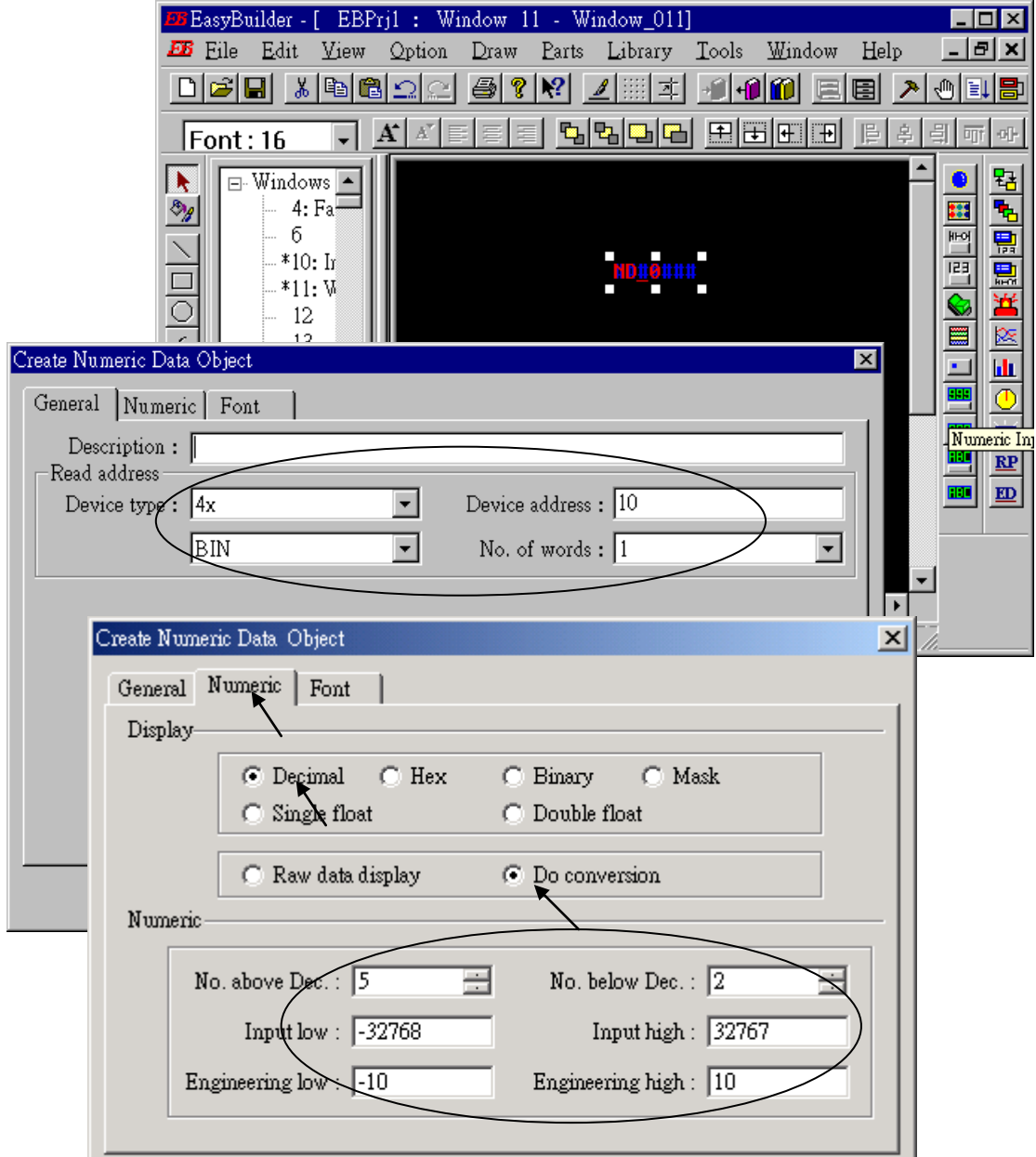

Click on "Numerical Input", set "Device Type" to "4x", "Device address" to 10, "BIN", "Number of words" to 1, **"Trigger Device Type" to "LB", "Trigger Device address" to "9000",** "No. above Dec" to 7, "No. below Decimal" to 0, "Input low" to –32768, "Input high" to +32767. And then select the prefered shape. (Remember to save the project.)

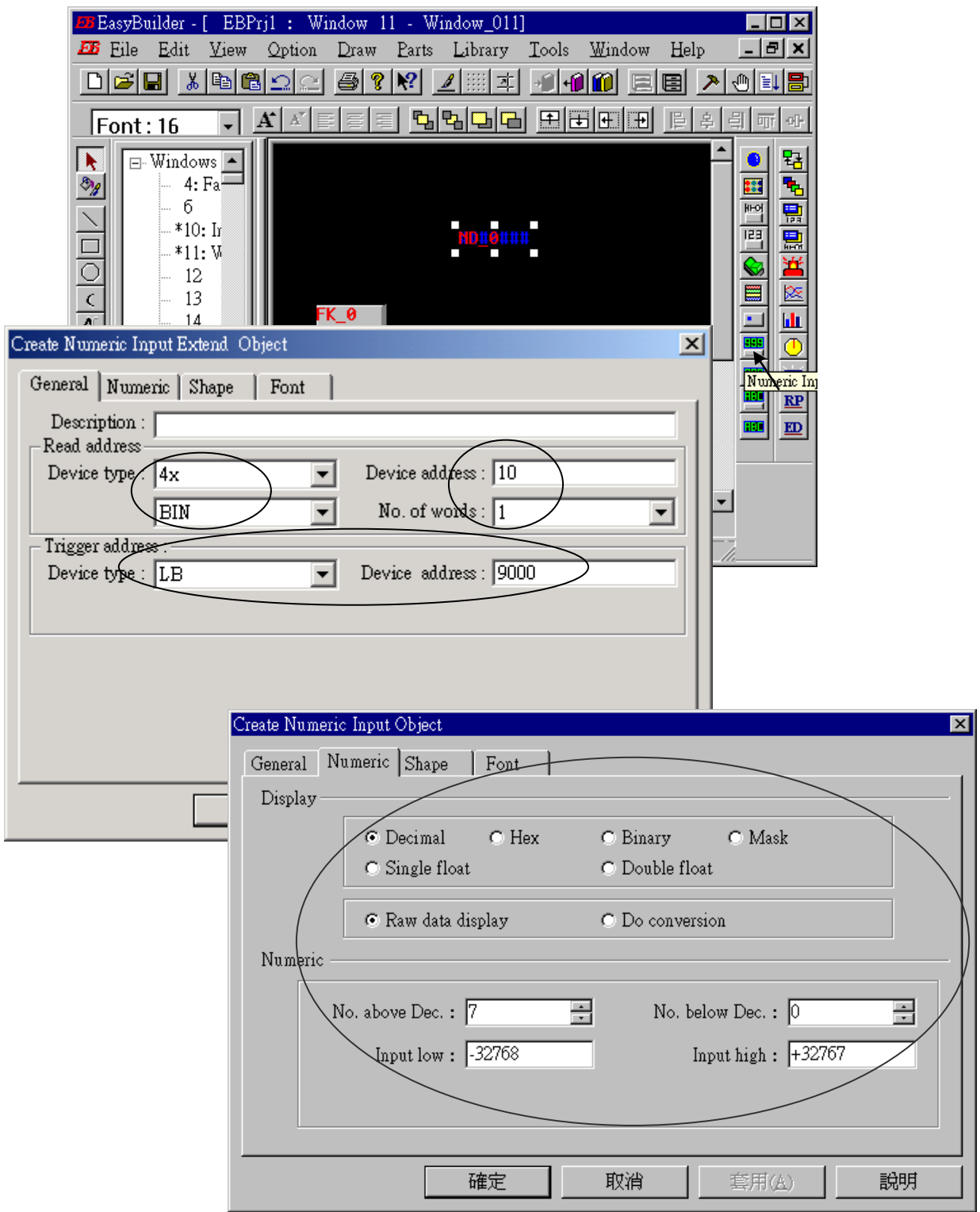

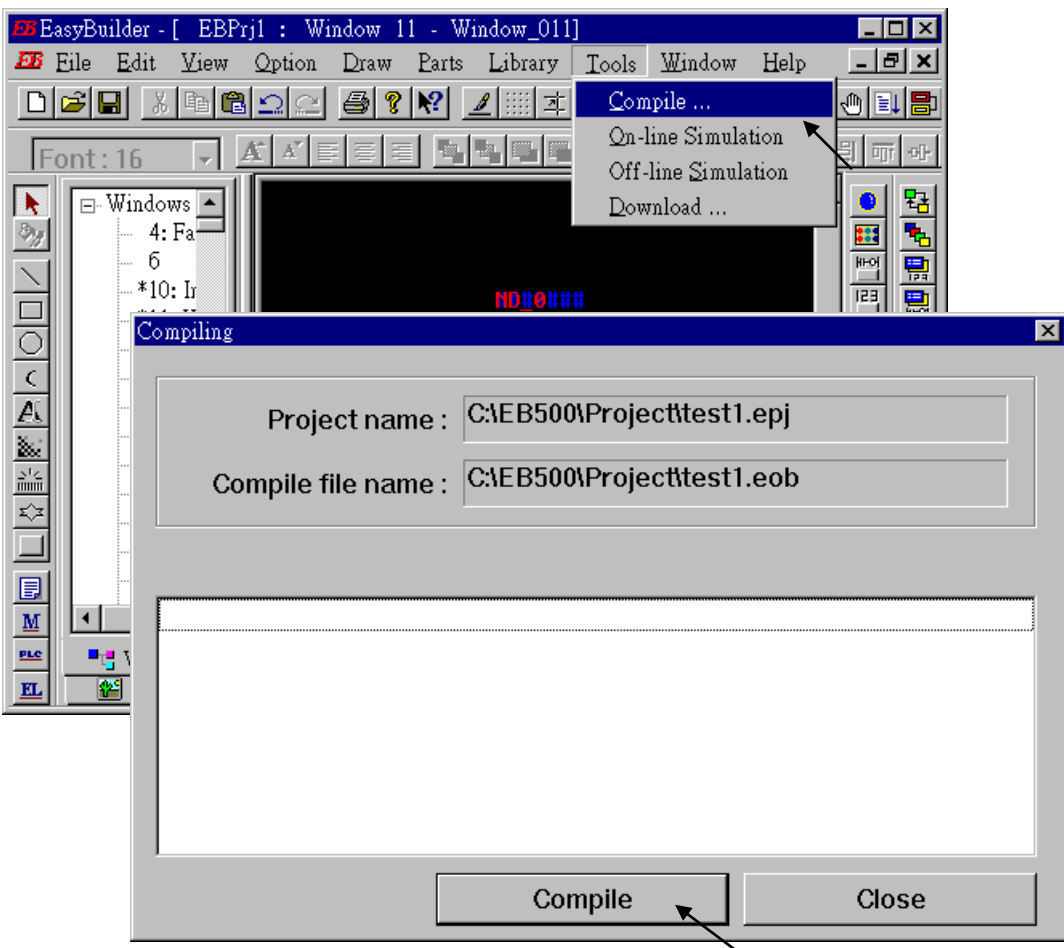

Click "Tools" – "Compile …" to compile this project.

To download the project to the Touch 510, click on the Windows "Start" button, then click on the "Program" button, then click on the "EasyBuilder" – "EasyManager" button. The following window will be displayed. Choose the correct COM No. on your PC (Normally is COM1), "115200 bps".

Connect the RS-232 download cable (refer to section 4.4) between PC and Touch 510.

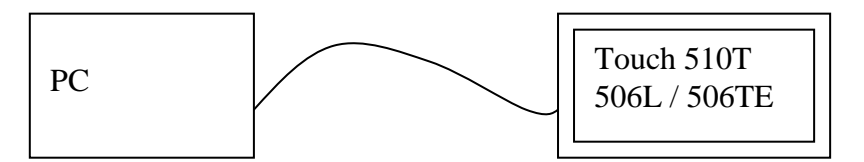

Click on "Jump To RDS" first, if OK., you can see the screen of the Touch 510 will change and wait for project download. Click on "Download" to start to download the MMI picture to the Touch 510.

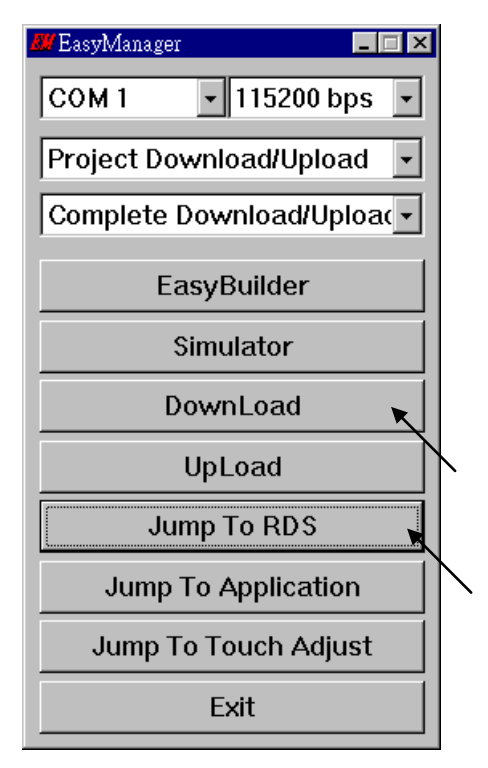

If downloading is OK, You may click on "Jump To Application" or reset the Touch 510T , and then connect another RS-232 cable between Touch 510 and the I-8xx7 (refer to section 4.4).

Now, you may touch each icon on the Touch 510 to test. Have a good luck !

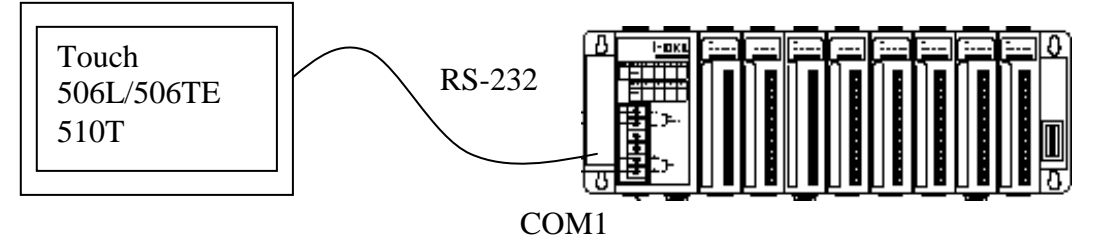

# **4.5: Access To Word & Integer Array Via Modbus**

User can use the below functions to read/write word & integer arrays inside the ISaGRAF project. For more information about these functions, please refer to Appendix A.4.

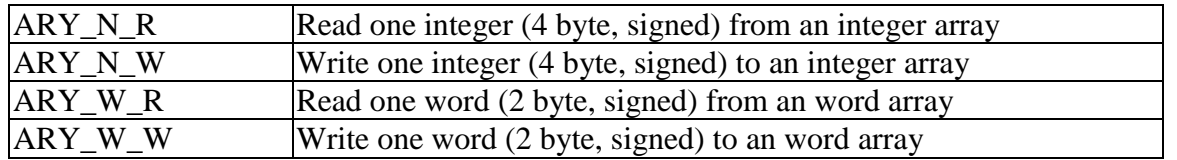

Word and integer arrays built in the I-8xx7, I-7188EG/XG,  $\mu$ PAC-7186EG, iP-8xx7 & VP-2117 controller occupy the same memory area, please use them carefully. Other softwares (HMI, OPC server, …) running on the PC can access to these word and integer arrays via **Modbus** protocol. The valid **network address** for these arrays is from **5001 to 8072 for I-8xx7, I-7188EG/XG**, **µPAC-5xx7, µPAC-7186EG, iP-8xx7 & VP-2117** while **10,001 to 19,216 for the WP-8xx7, WP-5xx7, XP-8xx7-Atom-CE6, XP-8xx7-CE6, VP-25W7/23W7** and their relation is listed in below table.

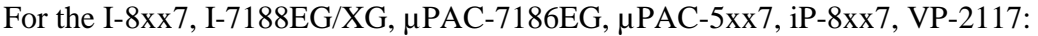

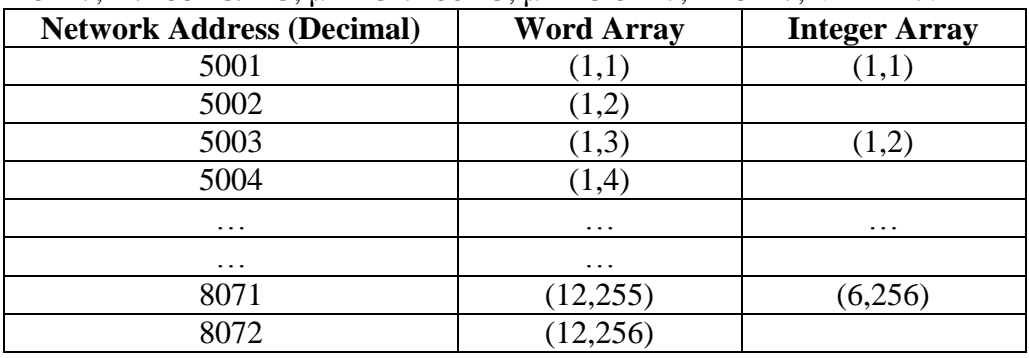

For the WP-8xx7, WP-5xx7, XP-8xx7-Atom-CE6, XP-8xx7-CE6 and VP-25W7/23W7:

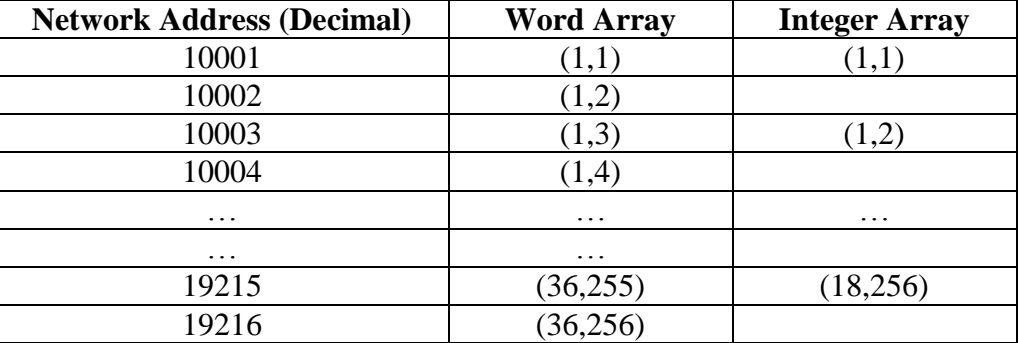

**Note:**

1. **Network address 1 to 4095 for I-8xx7, I-7188EG/XG**, **µPAC-7186EG, µPAC-5xx7, iP-8xx7, VP-2117, while 1 to 8191 for WP-8xx7, WP-5xx7, XP-8xx7-CE6, XP-8xx7-Atom-CE6, VP-25W7/23W7,** can be defined by users, please refer to Section 4.1.

2. Modbus address in the physical transmission format is equal to Network address minus one (please

refer to Chapter 5). So the valid Modbus address for word & integer arrays is from 5000 to 8071 for I-8xx7, iP-8xx7, etc. and 10000 to 19215 for WP-8xx7, WP-5xx7, XP-8xx7-Atom-CE6, XP-8xx7-CE6 and VP-25W7/23W7.

# **Chapter 5. Modbus Protocol**

The Modbus protocol is a powerful and flexible communications protocol that allows numerous software programs and hardware devices to communicate with each other. Any ISaGRAF controller variable that will be used to communicate through the Modbus protocol **MUST** have a unique network address before it can communicate through a Modbus link (please refer to section 4.1).

# **5.1: Modbus Protocol Format: RTU Serial**

PC software programs and HMI hardware devices can access data from the variables in the ISaGRAF controller system **ONLY** after that variable is assigned a unique network address (please refer to Chapter 4). For more information regarding connecting a PC to an ISaGRAF controller system, please refer to "Getting started Manual" of each controller for details on how to properly connect these devices.

User require programing the Modbus communication program or using commercially available SCADA software to communicate with I-8xx7, I-7188EG/XG, µPAC-7186EG, µPAC-5xx7, iP-8xx7, VP-2117, WP-8xx7 , WP-5xx7, XP-8xx7-Atom-CE6, XP-8xx7-CE6, VP-25W7 and VP-23W7 controllers and they support the following Modbus functions.

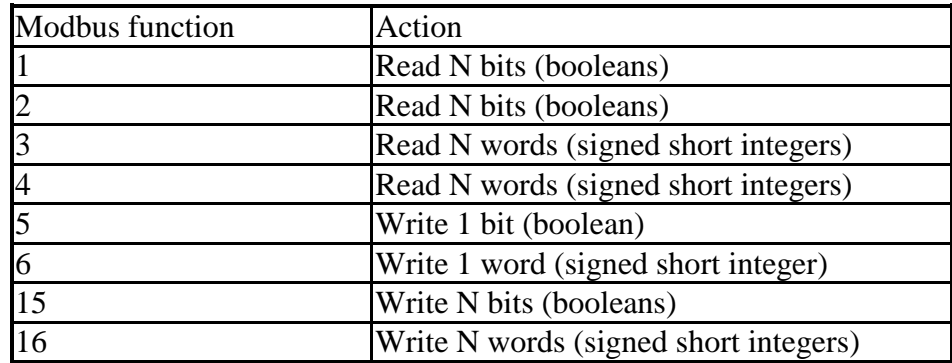

To read boolean variables, both of function 1 or 3 may be used. If using function 3, values are stored in a word field, variable TRUE means 0xFFFF.

To write boolean variables, both of function 5, 15 could be used. If using function 5, writing bit 0 of byte-vH to 1 will set the Boolean variable to TRUE. For ex, writing vH=1 or 3, or 255 will set Boolean variable to TRUE.

To read analog variables, function 3 should be used.

To write analog variables, both of function 6, 16 could be used.

To read long words (signed long integers and float), function 3 should be used. To write long words, function 16 should be used. Please refer to section 4.2 for the definition of network address of long words.

To assist you with the naming conventions used throughout the Modbus protocol-addressing chapter, the following table describes the notations used in this chapter.

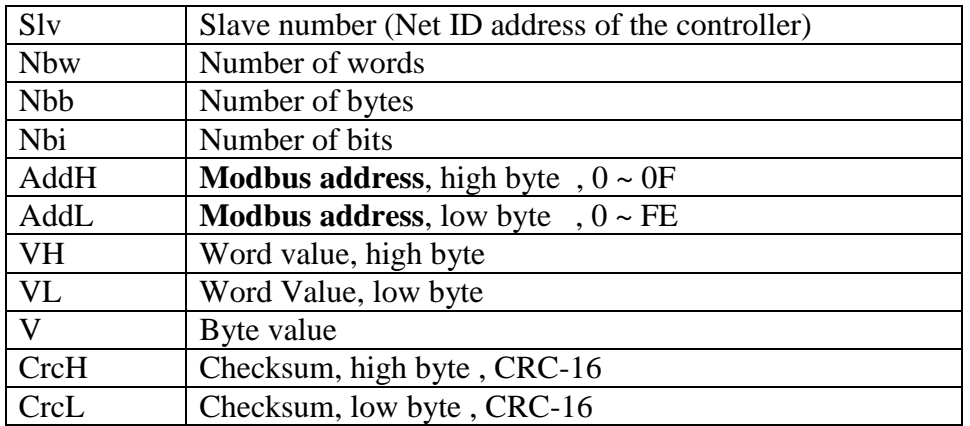

### **IMPORTANT NOTE**

All of the values used in the request and answer frames are **hexadecimal** values.

Modbus address described in this chapter is equal to Network address of the ISaGRAF variable minus one. For ex., Modbus address 0 is associate with ISaGRAF Network address 1. Modbus address FFE (4094) is associate with ISaGRAF Network address FFF (4095).

Function 1: Read "N" Bits

Function 1 reads "n" number of bits (nbi) in Boolean starting from Modbus address addH/addL.

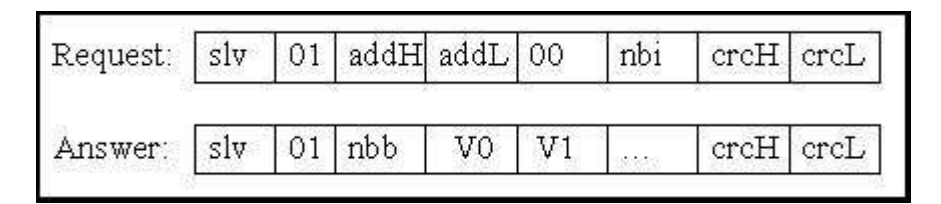

V0, V1 … are the bit fields of number of bytes (nbb) using the following format.

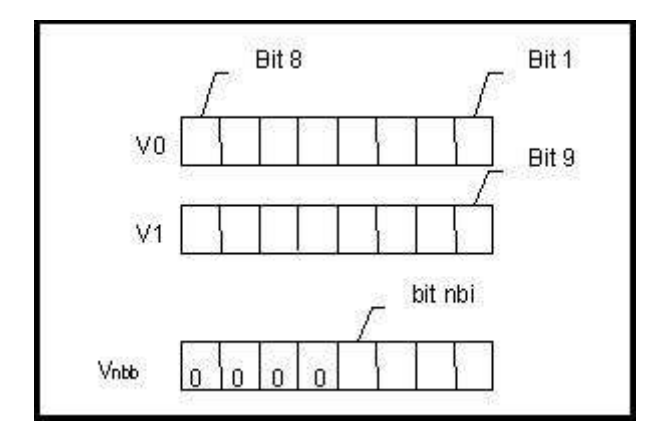

Bit 1 corresponds to the Boolean value of the variables with the Modbus address addH/addL. Bit nbi corresponds to the Boolean value of the variable with the Modbus address addH/addL + nbi – 1. If the value of the Boolean variable is "True", then the corresponding bit will be set to a "1". If the value is "False", the corresponding bit will be set to a "0".

Function 2: Read N Bits Function 2 has the same exact same format as function 1.

Function 3: Read N Words

Function 3 reads the number of words (nbw), in signed 16-bit integer format, starting from the Modbus address addH/addL.

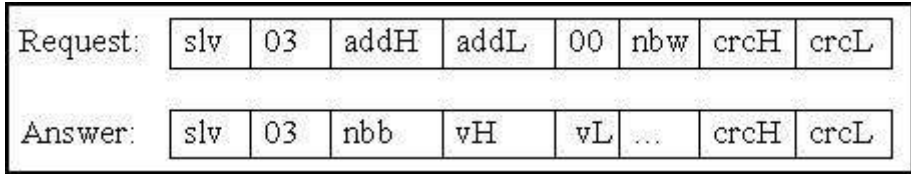

The number of bytes (nbb) is the total number of bytes from word value high byte (vH) to word value low byte (vL) inclusive.

## **IMPORTANT NOTE About Function 3**

Integer values can be read by function 3. A word in the modbus protocol is a 16-bit value (signed short integer), and an ISaGRAF integer variable is a 32-bit value, so only the lower 16 bits of the integer variable are returned. If users would like to read a 32-bit integer (signed long integer) of I-8xx7 controller, the proper network address of the variable should be set as described in section 4.2.

Function 4: Read N Words

Function 4 has the same exact format as function 3.

Function 5: Write 1 Bit

Function 5 writes one (1) bit to the Boolean variable with the Modbus address addH/addL.

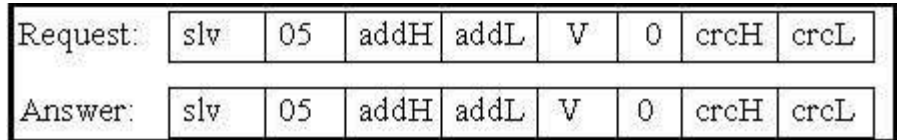

Writing a 0xFF value to the byte value (V) will set the Boolean variable to "True". Writing a zero to the byte value (V) is set the Boolean variable to "False".

Function 6: Write 1 Word

Function 6 writes one (1) word (16 bits) to the integer variable with the Modbus address addH/addL.

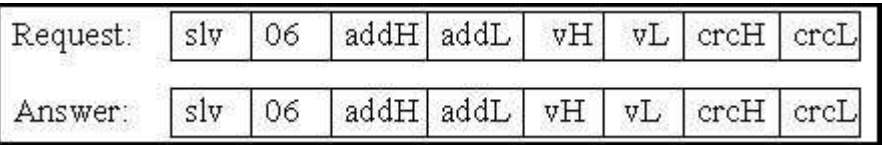

Function 15: Write N Bits

Function 15 writes a number of bits (nbi) to the Boolean variables starting from the Modbus address addH/addL to addH/addL + nbi – 1. The total number of bytes (nbb) is the total amount of bytes occupied by nbi bits, that means  $nbb = (nbi+7)/8$ . For ex.  $nbi=1~8$ ,  $nbb=1$ ;  $nbi=9~16$ ,  $nbb=2$ .

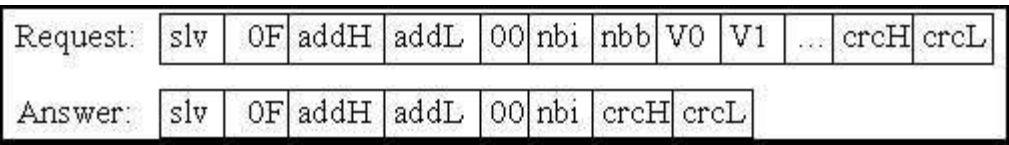

V0, V1 … are the bit fields of number of bytes (nbb) using the following format.

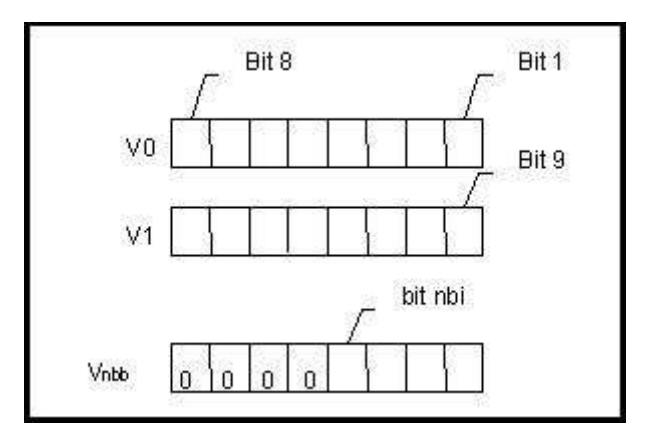

Bit 1 corresponds to the Boolean value of the variables with the Modbus address addH/addL. Bit nbi corresponds to the Boolean value of the variable with the Modbus address addH/addL + nbi – 1. Writing a 1 to a bit will set the value of the corresponding Boolean variable to "True", and writing a 0 to a bit will set the corresponding Boolean variable to "False".

### Function 16: Write N Words

Function 16 writes a number of words (nbw) to the integer variables starting from the Modbus address addH/AddL to addH/addL + nbw  $-1$ . The number of bytes (nbb) is the total amount of bytes occupied by number of words (nbw), that is  $nbb = 2$  \* nbw.

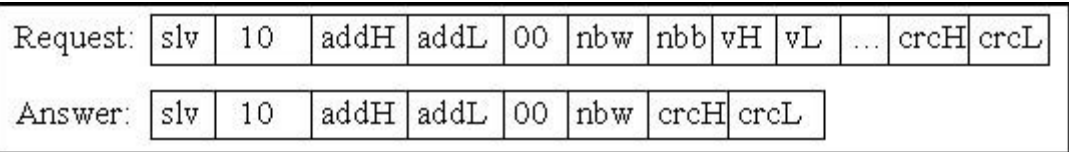

Examples Of Modbus Function Formats

**Function 1:** Read 15 bits starting from **Modbus address 0**x1020. The NET ID address is 1.

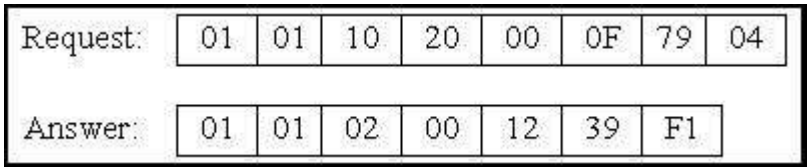

In this example function 1 returns 2 bytes, the value is 0x0012. This means variables with a **network address** of 0x102A and 0x102D are "True" (**Modbus address** is 0x1029 and 0x102C), the rest of the variables are set to "False".

**Function 5:** Write 1 bit to the Boolean variable with the **Modbus address** 0x0006. The NET ID address is 1. The value to write to is 0xFF.

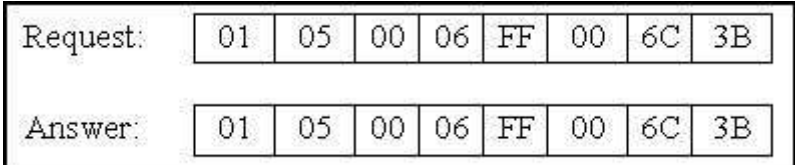

In this example of function 5 the Boolean variable is set to "True".

**Function 16:** Write 2 words (4 bytes) to the integer variables with the **Modbus address** starting from 0x2100. The first word value to write to is  $0x1234$ . The second word value to write to is  $0x5678$ . The NET ID address is 1.

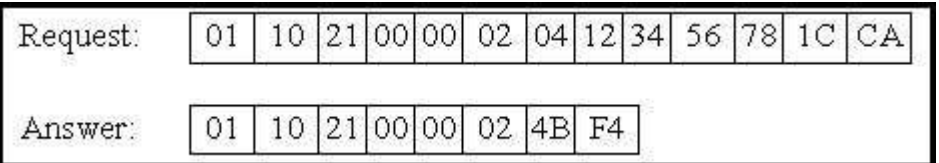

# **5.2: Modbus Protocol Format: TCP/IP**

The Ethernet port of I-8437-80, I-8837-80, I-7188EG, µPAC-7186EG, µPAC-5xx7, iP-8x47, VP-2117, WP-8xx7, WP-5xx7, XP-8xx7-Atom-CE6, XP-8xx7-CE6 controller systems supports the Modbus TCP slave communications protocol.

ALL requests are sent via TCP on port number **502**.

The Modbus TCP/IP protocol adds 6 extra bytes before the Modbus RTU serial protocol, and these 6 extra bytes and the Modbus RTU serial protocol are all packed inside the TCP/IP protocol.

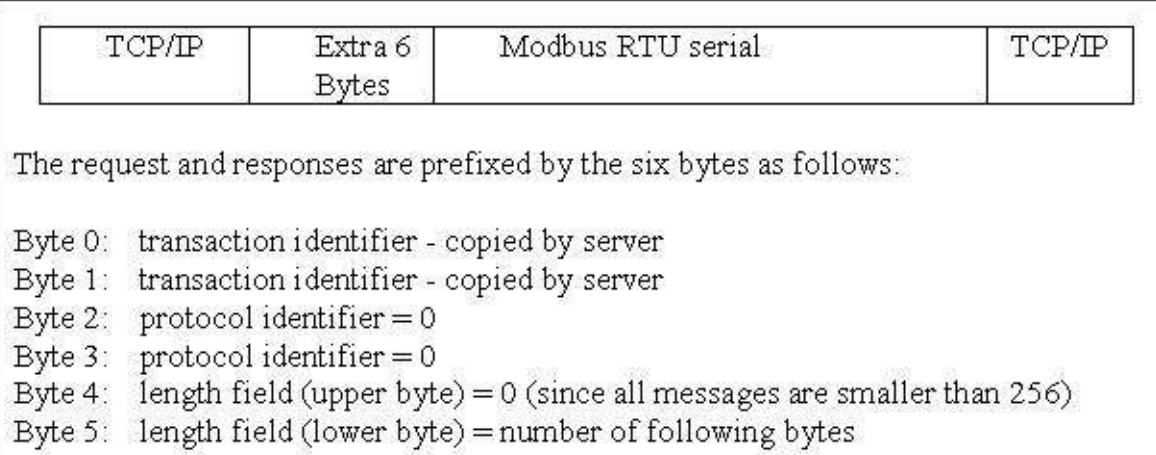

The rest of the Modbus TCP/IP protocol is the same as the Modbus RTU Serial protocol after byte No. of 6 except that the CRC-16 is not need for the Modbus TCP/IP protocol.

Example TCP/IP Transactions

The first example of a TCP/IP transaction is reading one (1) word at Modbus address 4 from slave number 9 (NET-ID) returning a value of 8; the transaction would be as follows:

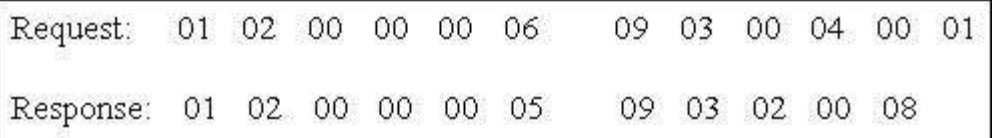

The second example of a TCP/IP transaction is reading 8 bits starting from Modbus address 2 from slave number 7 (NET-ID), returning a value of 0x49 (bit field: 01001001) would be as follows:

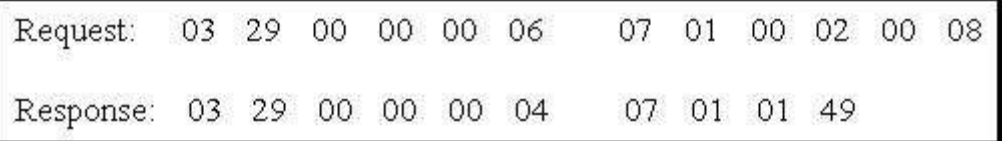

# **5.3: Algorithm For CRC-16 Check**

**The following C language algorithm is for Modbus RTU Serial ONLY!!** This CRC (Cyclic Redundancy Check) program provides a checksum that can be used to validate information being passed through Modbus RTU Serial protocol.

This CRC-16 check program first calls "crc\_init()" one time at the beginning of the communication to initialize the checksum table. Then you can call "crc\_make()" to calculate a checksum whenever you want to.

```
#define POLY_CRC16 0xA001
static BYTE TABLE1[256];
static BYTE TABLE2[256];
void crc init(void) /* set crc table */
{
  WORD mask,bit,crc,mem;
 for(mask=0;mask<0x100;mask++) {
   crc=mask;
  for(bit=0;bit<8;bit++) {
   mem=crc & 0x0001;
   crc/=2;
   if(mem!=0) crc \uparrow = POLY CRC16;
   }
   TABLE2[mask]=crc & 0xff;
  TABLE1[mask]=crc \gg 8;
  }
}
void crc_make(WORD size, BYTE *buff, BYTE *hi, BYTE *lo) /* calculate crc */
{
  BYTE car,i;
 BYTE crc[2]:
 \text{crc}[0]=0xff;
 \text{crc}[1]=0\text{xff};
 for(i=0;i<size;i++) {
  car = \text{buff}[i];car \text{C} = \text{crc}[0];
  \text{crc}[0] = \text{crc}[1] \wedge \text{TABLE2}[\text{car}]; crc[1]=TABLE1[car];
  }
 *hi=crc[0];
 *lo=crc[1];
}
```
# **Chapter 6. Linking I-7000 & I-87K Remote I/O Modules**

### **Note:**

- 1. The I-87017R and I-87017RC is better than I-87017 and I-87017C in industrial application.
- 2. The I-87018Z is better than I-87018 in industrial application. (I-87018Z has 10-channels. The precision is better than I-87018, I-87018R and I-87019R. And each channel can configure to be different Input type. For example, using Ch.1 to 4 to measure 4 to 20 mA, using Ch.5 to 8 as Thermo-Couple K-Type, using Ch.9 to measure +/- 2.5 V, and using Ch.10 as Thermo-Couple R-Type.)
- 3. The I-7018Z is better than I-7018. (The reason is the same as I-87018Z) I-7018z: [http://www.icpdas.com/products/Remote\\_IO/i-7000/i-7018z.htm](http://www.icpdas.com/products/Remote_IO/i-7000/i-7018z.htm) I-87018z: [http://www.icpdas.com/products/Remote\\_IO/i-87k/i-87018z.htm](http://www.icpdas.com/products/Remote_IO/i-87k/i-87018z.htm)

For more description about using I-7018Z, please refer to Chapter 11.3.9.

# **6.1: Configuring The I-7000 & I-87xxx Modules**

## **Note:**

- **A. If the I-7000 and I-87xxxW I/O module"s type is Analog Input, please configure the format as "2"s complement". Like these AI modules**: I-7005, I-7013, I-7015, I-7016, I-7017, I-7017R, I-7018, I-7018R, I-7019, I-7019R, I-7033, I-87005W, I-87013W, I-87015W, I-87015PW, I-87016W, I-87017W, I-87017RCW, I-87017ZW, I-87017DW, I-87018W, I-87018RW, I-87018ZW, I-87019RW and I-87019ZW, etc.
- **B. If the I-7000 and I-87xxxW I/O module"s type is Analog Output, please configure the format as "Engineer Unit". Like these AO modules:** I-7021, I-7022, I-7024, I-87022W, I-87024W and I-87026W.

Before connecting the I-7000 and I-87K remote I/O modules to the controller system, it needs to set up the NET-ID (Must be unique ID) for each I/O modules and the same baud rate with the controller by using the "DCON Utility". "DCON Utility" is a useful software tool used to network search, configure or test the I/O modules. Please visit the website to get "DCON Utility" software and its user manual. [ftp://ftp.icpdas.com/pub/cd/8000cd/napdos/driver/dcon\\_utility/](ftp://ftp.icpdas.com/pub/cd/8000cd/napdos/driver/dcon_utility/)

**Notes:** 1. Make sure the hardware connection is correct.

- 2. Search and configure the modules one by one.
- 3. Connect the module"s INIT\* to GND (or switch the junper to INIT) and Power on the module.

**Very Important**: Please wire an terminal resistor around 110 to 330 ohms (you can try 125 ohms first, then try others) at ISaGRAF controller"s RS-485 port , between the D+ and the D- pin.This will ensure the host watchdog of I-7000 and I-87K output modules to work correctly. (For example, if you don"t wire any terminal resistor and enable the host watchdog function at "bus7000b" (Section 6.2 , the "host\_watchdog" parameter set as 1) , when you just unplug the I-7000"s "DATA+" pin (keep "Data-" pin connected with the controller) , you will see the watchdog doesn"t work in this I-7000. If you wire a resistor about 125 ohms between the controller's RS-485 D+ and D- pin, if you unplug any one of I-7000"s "Data+" or "Data-" pin, the watchdog will work correctly.

#### **Step 1: Hardware connection:**

Please connect the PC and I-7000 module to configure it.

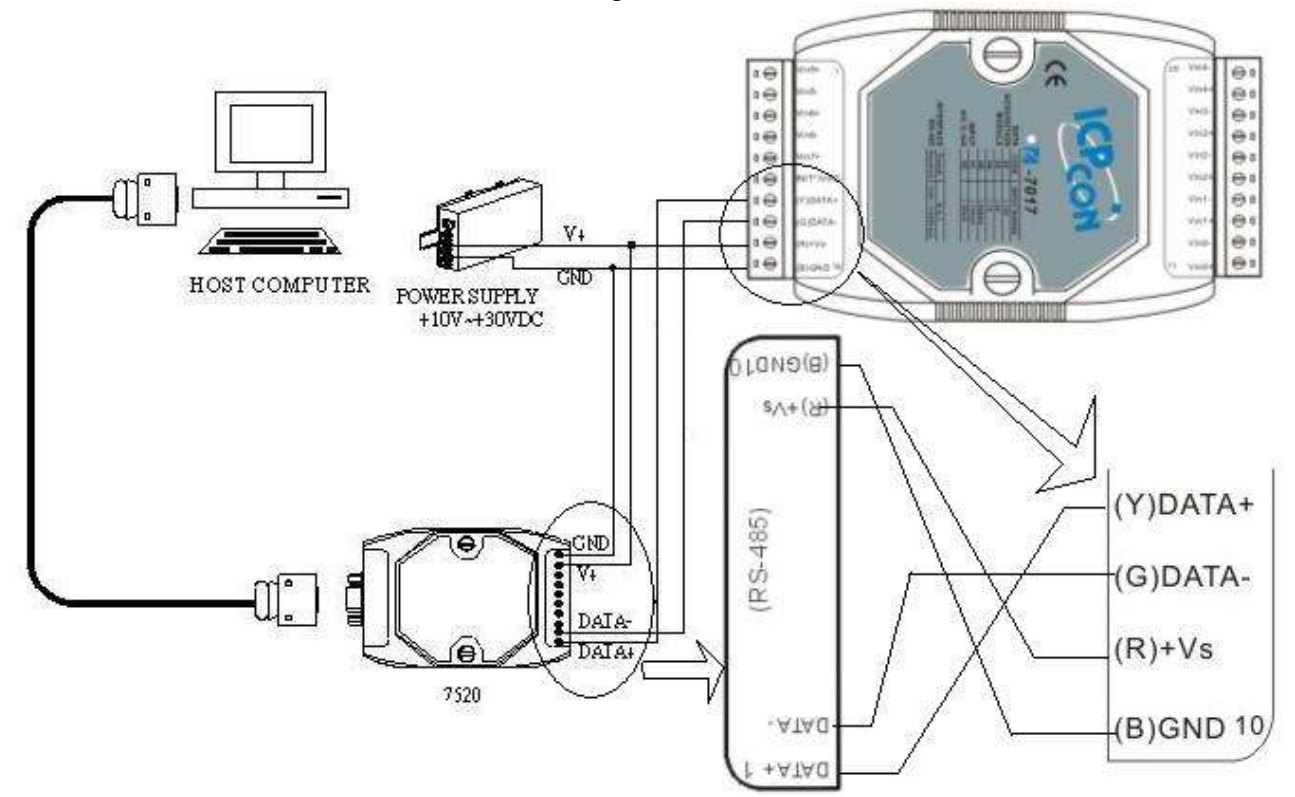

**Note**: For linking I-7000 and I-87xxx I/O module, you have to prepare an I-7520R (or I-7520) RS-232/RS-485 converter (or USB to RS-485 converter, such as tM-7561, I-7561). The ICP DAS I-7520, I-7520R, tM-7561, I-7561 high functionality converter with a Self-turner which can auto change the baud rate[.http://www.icpdas.com/products/Industrial/communication\\_module/communication\\_list.htm.](http://www.icpdas.com/products/Industrial/communication_module/communication_list.htm) For other brands, the RS-232/RS-485 converter will use one specific baud rate. (Without a Self-turner, every time the baud rate changed, you must manually configure it and it's really inconvenient.)

#### **Step 2: Set I/O module to initial state**

If the module is a new one, factory have set a default settings for user's convenient. If you don't know the configuration of the module, please set the I/O module to initial state.

- \*\*\* To set I-7000 module to initial state is to wire connect the INIT\* to GND and Power on the module. Then the module will become initial state. (**Some new designed I-7000 modules have a Dip-switch at its back. Please switch it to the "INIT" position, then power up the module**)
- \*\*\* Most of I-87xxxW module has an internal Jumper; you can set it as "Normal" or "INIT" state.
- \*\*\* For old designed I-87K module's initial state is set by I-87K4/5/8/9's dip switch. For example, setting dip-2 to "ON", and then re-cycle the power, it means the second slot is in initial state. (If using **I-87K5** and **I-87K9**, please do not plug I-87xxx board in its left-most slot for initial configuration. Please plug at 2nd to 9th slot for initial configuration. The dip-1 is for 2nd slot of **I-87K5** and **I-87K9**, …, dip-4 is for 5th slot, Dip-8 is for 9th slot of I-87K9).

**Some new designed I-87K High Profile I/O modules, like I-87019w, have Jumper built-in. Their "INIT / Normal" state is controlled by its own Jimper not by the dip-switch of I-87K4/5/8/9**. **After completed the setting, please remember to set it as "Normal" state.**

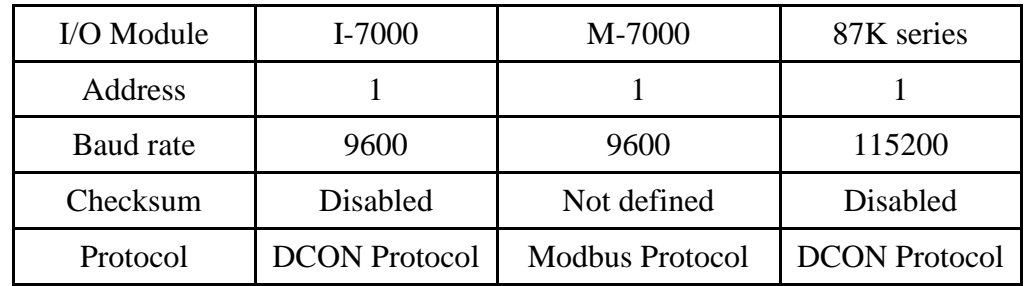

#### **The default state from factory:**

#### **The initial state after initiation:**

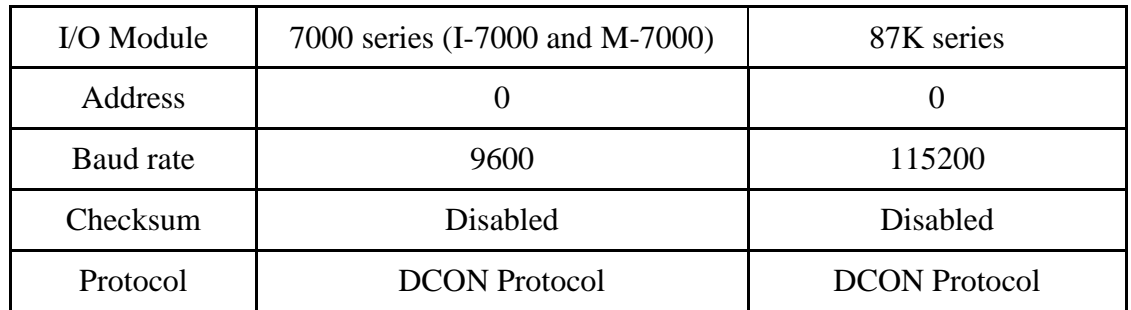

#### **Step 3: Select COM port and baud rate to search**

Execute the DCON Utility from "Start/programs/DAQPro/DCON Utility/".

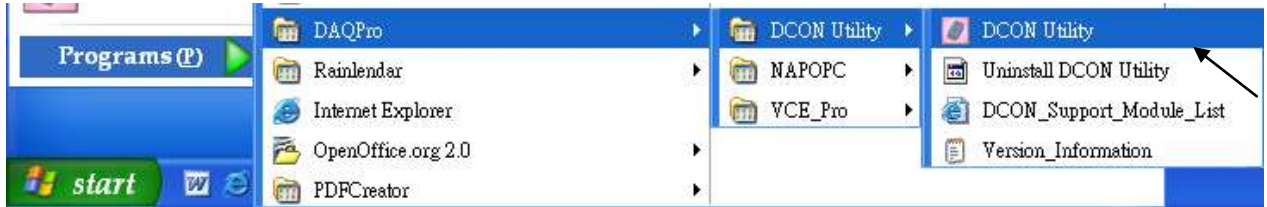

1. Click "COM Port" menu to select the COM port and baud rate to search. You can select multi-baud rate, protocol or checksum conditions if you do not know the module"s setting, but it will spend more time to scan the network. After selection, click "OK".

2. Click  $\blacksquare$  "Start Search" icon to begin search module. Click  $\blacksquare$  when it is found.

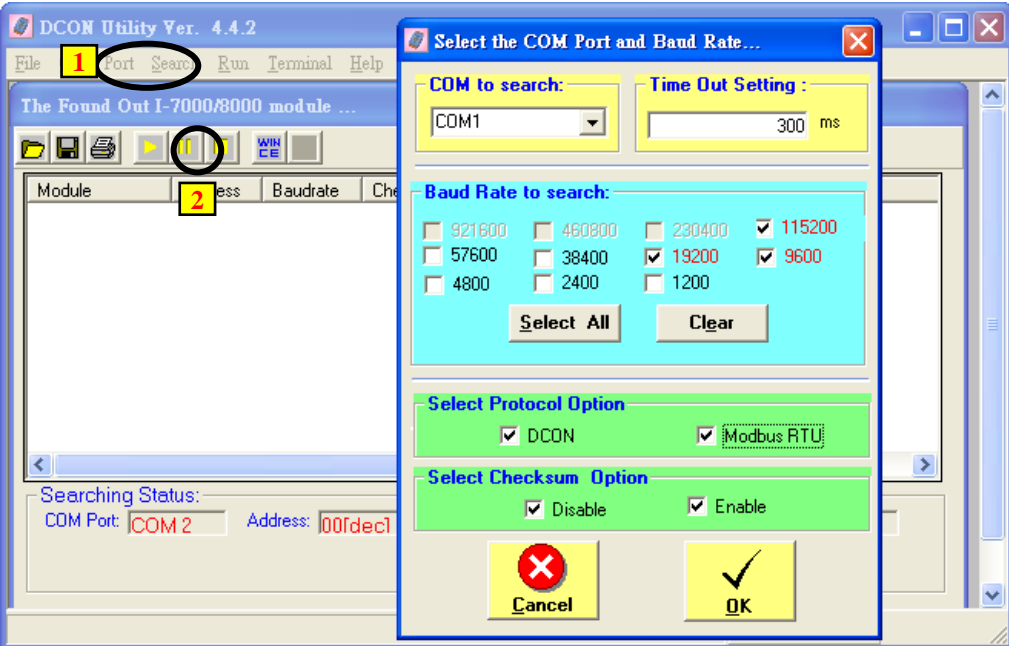

## **Step 4: Click Searched module ID and give the new configuration**

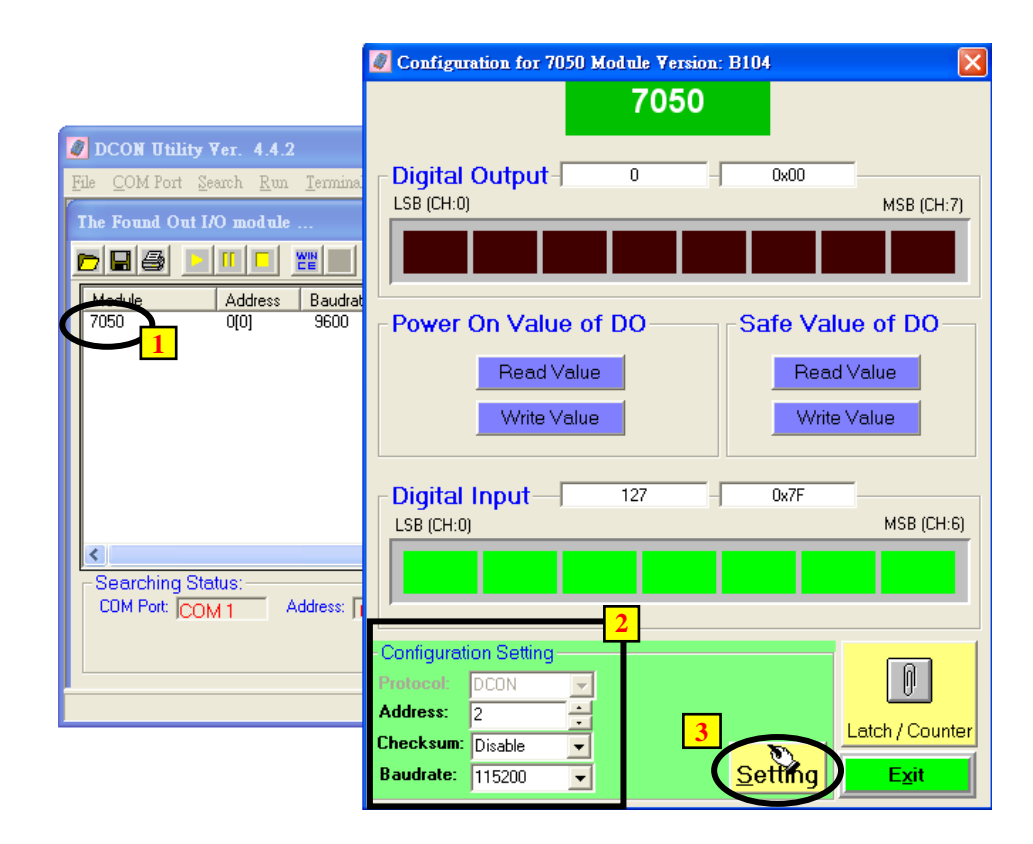

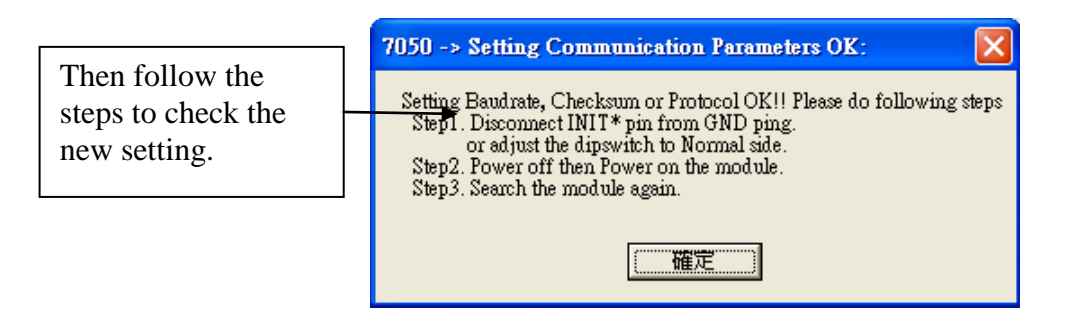

Note: Remember to remove the connection of I-7000's INIT<sup>\*</sup> and GND after the setting is well configured. Then recycle its power. For I-87K I/O modules, remember to switch the related Dip to "OFF", then recycle its power. The I/O modules cannot be used under the INIT state.

#### **IMPORTANT NOTES regarding remote I-7000 & I-87xxx Modules:**

One I-8xx7, I-7188EG/XG, μPAC-7186EG, μPAC-5xx7, iP-8xx7 and VP-2117 controller system can link up to a maximum of 64 pcs. of I-7000 and I-87xxx modules (**However 255 pcs for WP-8xx7, WP-5xx7, XP-8xx7-Atom-CE6, XP-8xx7-CE6, VP-25W7/23W7**). It recommends on maximum 40 linked modules for one controller system. Each I-7000 and I-87xxx module MUST have it's own **unique address to properly link to an ISaGRAF controller system. In the "Dcon Utility", the default "Checksum" setting is "disabled" and each I-7000 and I-87xxx modules must set to the same baud rate as the controller system.**

#### **If the type for I-7000 and I-87xxx I/O module is Analog Input, please configure the format as "2"s complement" by DCON utility.**

Like these AI modules : I-7005, I-7013,I-7015, I-7016, I-7017, I-7017R, I-7018, I-7018R, I-7019, I-7019R, I-7033, I-87005W, I-87013W, I-87015W, I-87015PW, I-87016W, I-87017W, I-87017RCW, I-87017ZW, I-87017DW, I-87018W, I-87018RW, I-87018ZW, I-87019RW and I-87019ZW, etc.

### **If the type for I-7000 and I-87xxx I/O module is Analog Output, please configure the format as "Engineer Unit" by DCON utility.**

Like these AO modules : I-7021, I-7022, I-7024, I-87022W, I-87024W and I-87026W.

# **6.2: Opening The "Bus7000b" Function**

To create a link between the ISaGRAF controller system and an I-7000 and I-87xxx module, you need to connect the "Bus7000" function (or "Bus7000b", the "Checksum" can be set as "Enable" or "Disable", but the "Bus7000" can only be used when the "Checksum" is "Disable") through the "ISaGRAF I/O Connection" window. The "Bus7000b" function is considered a "virtual board", and must be selected from the "Equipments" section of the "Select Board/Equipment" window.

The "Bus7000b" MUST be connected to slot number 8 or higher on the "ISaGRAF I/O Connection" window (since slot 0 ~ 7 are used to connect to real I-8xxxW and I-87xxxW I/O boards). **Only one "Bus7000b" can be linked to one ISaGRAF controller system!** If you attempt to connect more "Bus7000b" to an ISaGRAF controller, it will not work.

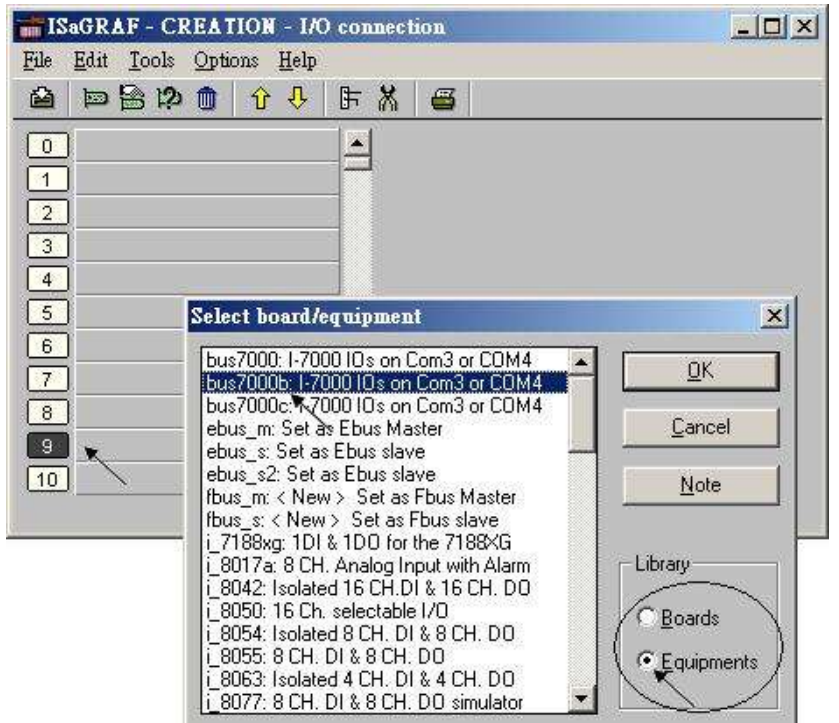

The following figure shows a "Bus7000b" is linked to slot 9.

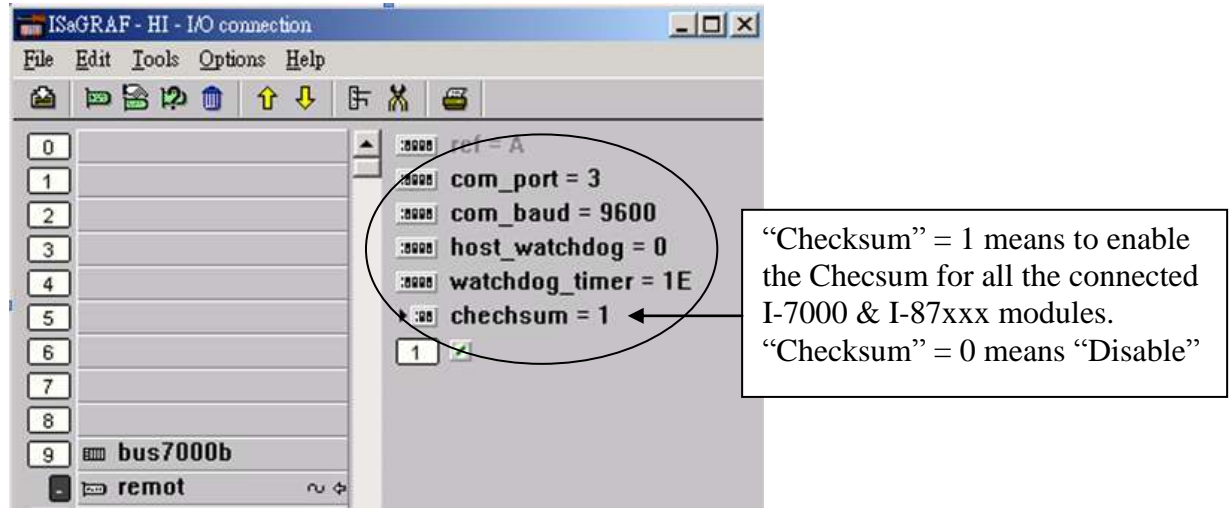

The "**com\_port**" parameter can have a value of 3 (for COM3) or 4 (for COM4) for the I-8xx7, iP-8xx7 controller, while 2 (COM2) or 3(COM3) for the I-7188EG/XG, µPAC-5xx7 & µPAC-7186EG, while 2 (COM2) for the WP-8xx7, WP-5xx7, VP-25W7, VP-23W7 and 3 (COM3) for the XP-8xx7-Atom-CE6, XP-8xx7-CE6. This parameter defines which COM port ID the controller system will communicate with the I-7000 / I-87xxx module.

The "**com\_baud**" parameter defines the baud rate that the controller will communicate with the I-7000 / I-87xxx module. The possible values are 2400, 4800, 9600, 19200, 38400, 57600, and 115200. In order to have a smooth communication, you must make sure that the controller system and the I-7000 / I-87xxx modules are all set to the same "com\_baud" value.

The "**host** watchdog" parameter defines to enables or disables the watchdog function for the I-7000 and I-87xxx module. Setting the "host\_watchdog" parameter to "1" will enable the "host\_watchdog" feature, set it to "0" will disable this feature.

The "**watchdog\_timer**" parameter defines the amount of time before a "host\_watchdog" will occur. The value for the "watchdog\_timer" is defined in a **hexadecimal** value with the units defined in 0.1-second increments. For example, if the "watchdog\_timer" is set to a value of 1E, the "watchdog\_timer" is set for 3 seconds. If the "watchdog\_timer" value is set to 2A, the "watchdog\_timer" is set for 4.2 seconds.

If the host watchdog feature is active and the watchdog timer is exceeded on the controller system (it means the connection is break between the controller and I-7000 / I-87xxx modules), the I-7000 / I-87xxx modules will go to a "safe" predetermined value by DCON utility. (Normally for Digital Output channel, the "safe" state is D/O=False.)

There is an analog input channel available on the "Bus7000b: Remote" virtual board. This analog input channel will return a value equal to the currently set baud rate. If the value is "0" means that it fails to open the communication port.

# **6.3: Programming an I-7000 & I-87xxx Module**

## **6.3.1: Program I-7xxx or I-87xxx remote IO function blocks**

To link any I-7000 and I-87xxx module to the ISaGRAF controller system, the "Bus7000b" module MUST be opened first. Once the "Bus7000b" is opened, the "I\_7xxx" / "I-87xx" function block can now be programmed and you can access all of the I/O channels available from that function block, and that data can now be used in a LD program.

### **NOTE**:

Please declare all variables which connect to the I-7xxx / I-87xxx block as "**Internal**" attribution.

Example 1: Programming an I-7050D Module

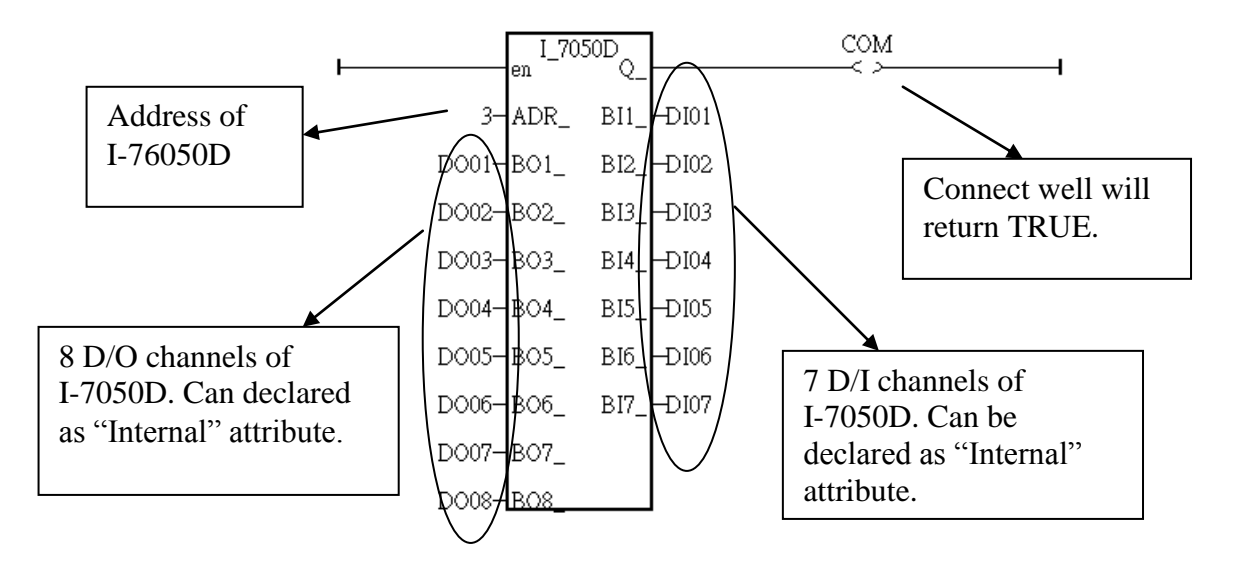

Example 2: Programming an I-7041D Module

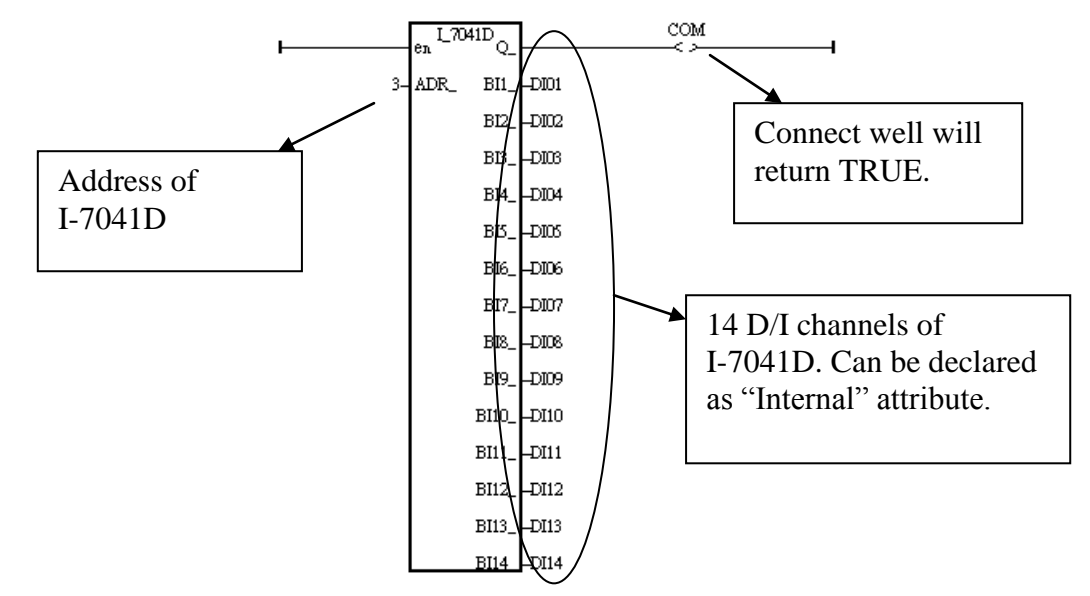

#### Example 3: Programming a I-87017R or I-7017RC function block (Used when the hardware is I-**87**017RCW or I-**7**017RC)

I-87017RCW and I-7017RC can measure current input of  $\pm 20$  mA,  $0 \approx 20$ mA and  $4 \approx 20$ mA without an external 125 ohm resistor. Please configure their format as "2"s complement" by DCON utility. (The "A4\_20\_to" function can be used to convert the analog input value to user"s engineering value, please refer to Appendix A.4)

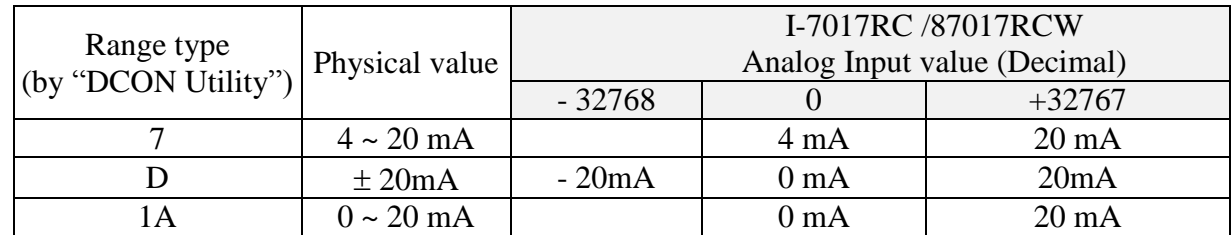

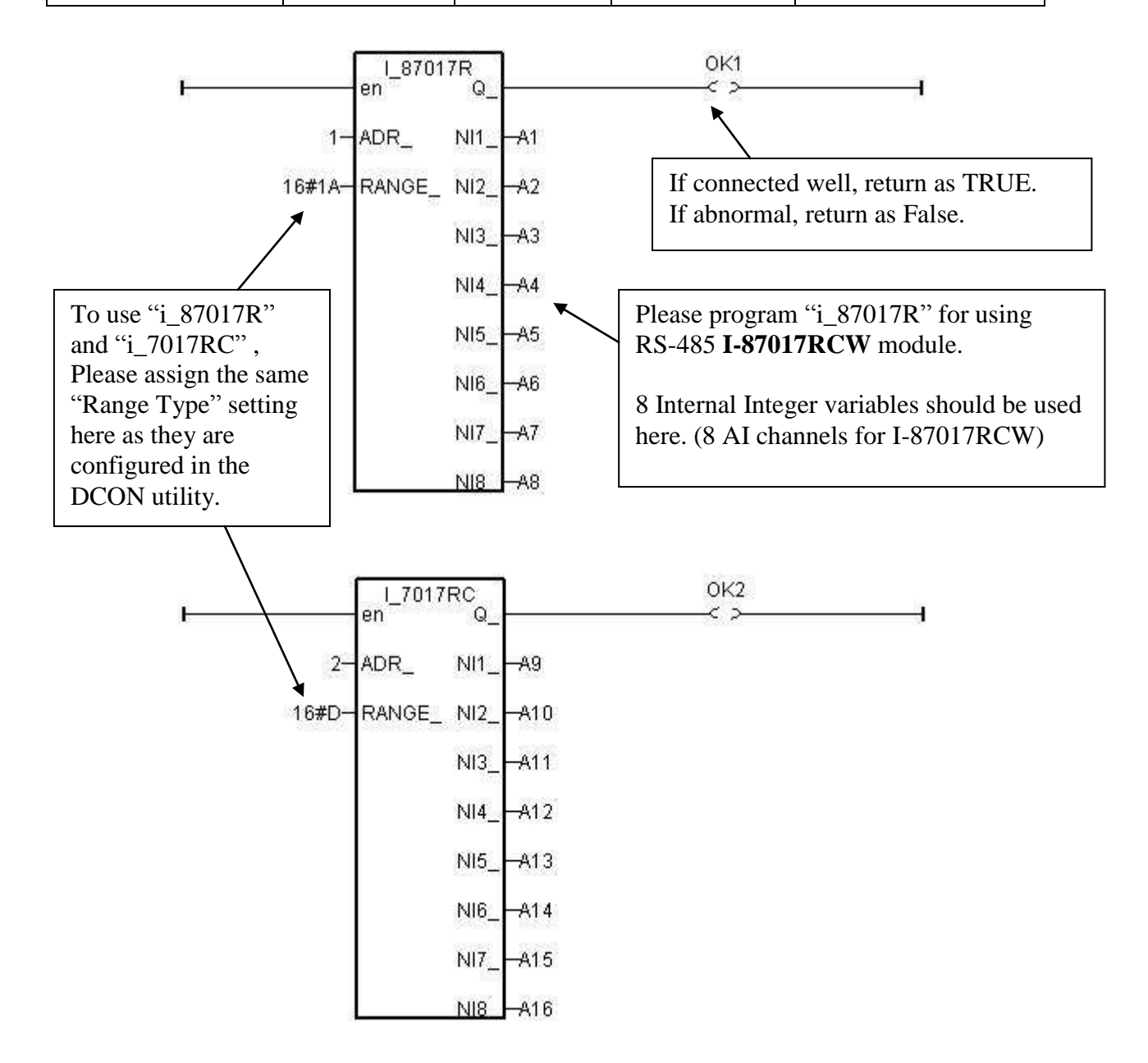

#### **IMPORTANT NOTES Note for Using RS-485 Remote I/O to Measure the 4 ~ 20 mA Current:**

If the current input sensor is 4 to 20 mA, user may be better set the range type of analog input module to "[D] :  $\pm$ /- 20 mA", or "[1A] :  $0 \sim 20$  mA". (set as "[7] : 4 to 20 mA" is not good)

The reason is:

If setting the range type as "[7] : 4 to 20 mA", analog Input value of 0 or close to 0 could mean the Sensor input is 4 mA , and also possible the Sensor is broken-line. So it is not easy to distinguish these two situations by this AI value.

Howevr, if setting the range type as "[D] :  $+/- 20$  mA" or "[1A] :  $0 \sim 20$  mA", analog input value of 0 or close to 0 only means the Sensor is broken-line . If the Sensor input is 4 to 20mA, the analog value should be 6553 to 32767. When it input 4 mA, the value is 6553 not close to 0.

(Of course, the RS-485 communication state between the AI module and controller must be Ok. The "Ok1" and "OK2" variable in the above example 3 can indicate the communication is Ok or not. If the communication is False, it means the controller can not link to the RS-485 I/O well. You need to handle this situation in your ISaGRAF program).

So, if you want to distinguish whether the Sensor  $(4 \sim 20 \text{ mA})$  is OK? It would be better to set the type as "[D] :  $\pm$ /- 20 mA" or "[1A] :  $0 \sim 20$  mA". Then, you can set the condition in your ISaGRAF program. For example, when the A1  $\sim$  A16 input value is less than 5000 or 4000, it can be regarded as Sensor broken-line or abnormal.
## Example 4: Program I-7018 block (Please use new "I\_7018n" block) (**I-7018z is a better hardware choice. Please refer to Chapter 11.3.9 for demo example**)

Please configure I-7018 and I-7018R's format as "2's complement" by DCON utility. Then please program a "I\_7018**n**" block (The "I\_7018**n**" block request all 8-channels by one single command, however the "I\_7018" block need to send 8 commands for 8-channels)

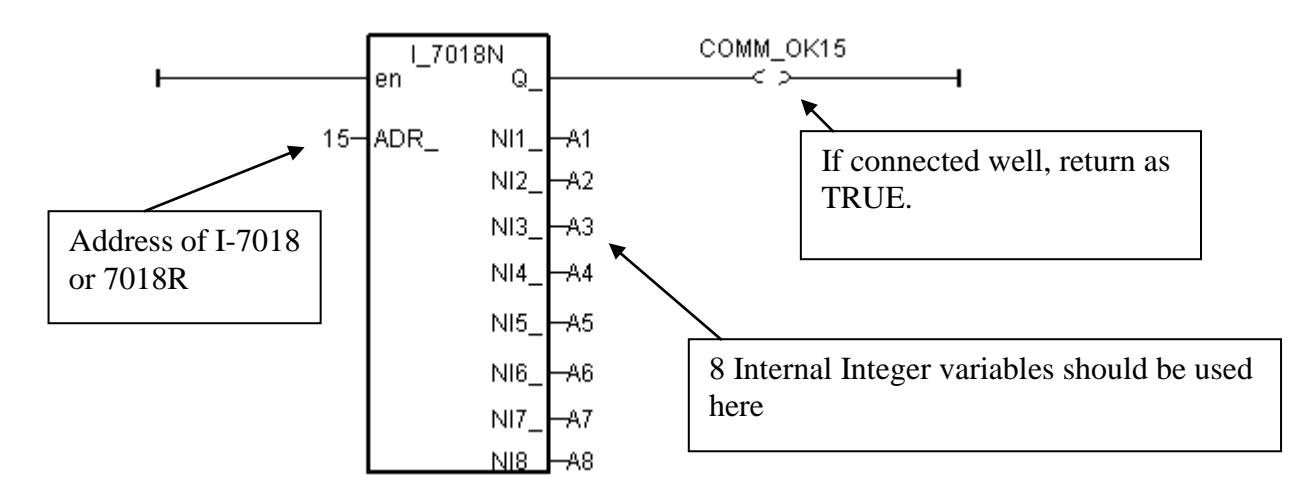

The other RS-485 I-7000 and I-87K I/O all use the similar way. **Note**:

**If RS-485 remote I-7000 and I-87xxx I/O module"s type is Analog Input, please configure the format as "2"s complement" by DCON utility.** Like :

I-7005, I-7013,I-7015, I-7016, I-7017, I-7017R,I-7018, I-7018R,I-7018Z, I-7019, I-7019R, I-7033, I-87005W, I-87013W, I-87015W, I-87015PW, I-87016W, I-87017W, I-87017RCW, I-87017ZW, I-87017DW, I-87018W, I-87018RW, I-87018Z, I-87019RW, I-87019ZW and so on.

## **If RS-485 remote I-7000 and I-87xxx I/O module"s type is Analog Output, please configure the format as "Engineer Unit" by DCON utility.** Like :

I-7021, I-7022, I-7024, I-87022W, I-87024W and I-87026W .

Below table is for the I-7017, 7017R, 87017W, 87017RW. (These modules need an external 125 ohm resistor when using "D:  $\pm$  20mA". If you don't want to use it, please choose I-7017RC or I-87017RCW or I-87017Z or I-87019ZW)

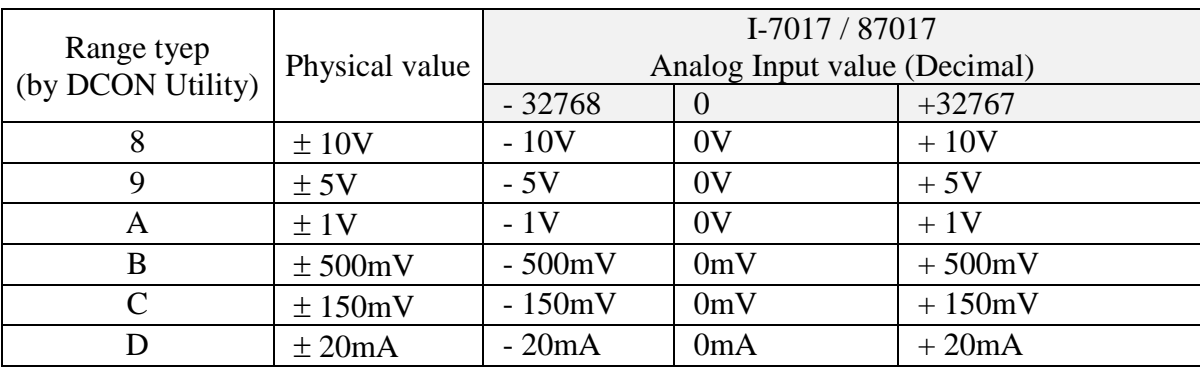

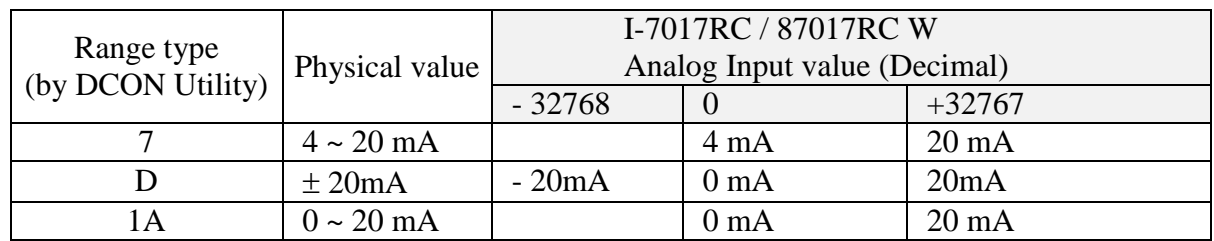

Below table is for the I-7017RC and I-87017RCW (no external 125 ohm resistor required)

Please refer to the on-line help for each I/O module's table or refer to the Appendix D.

Please mouse double clik on the function block and click on "Info", then click on "Note".

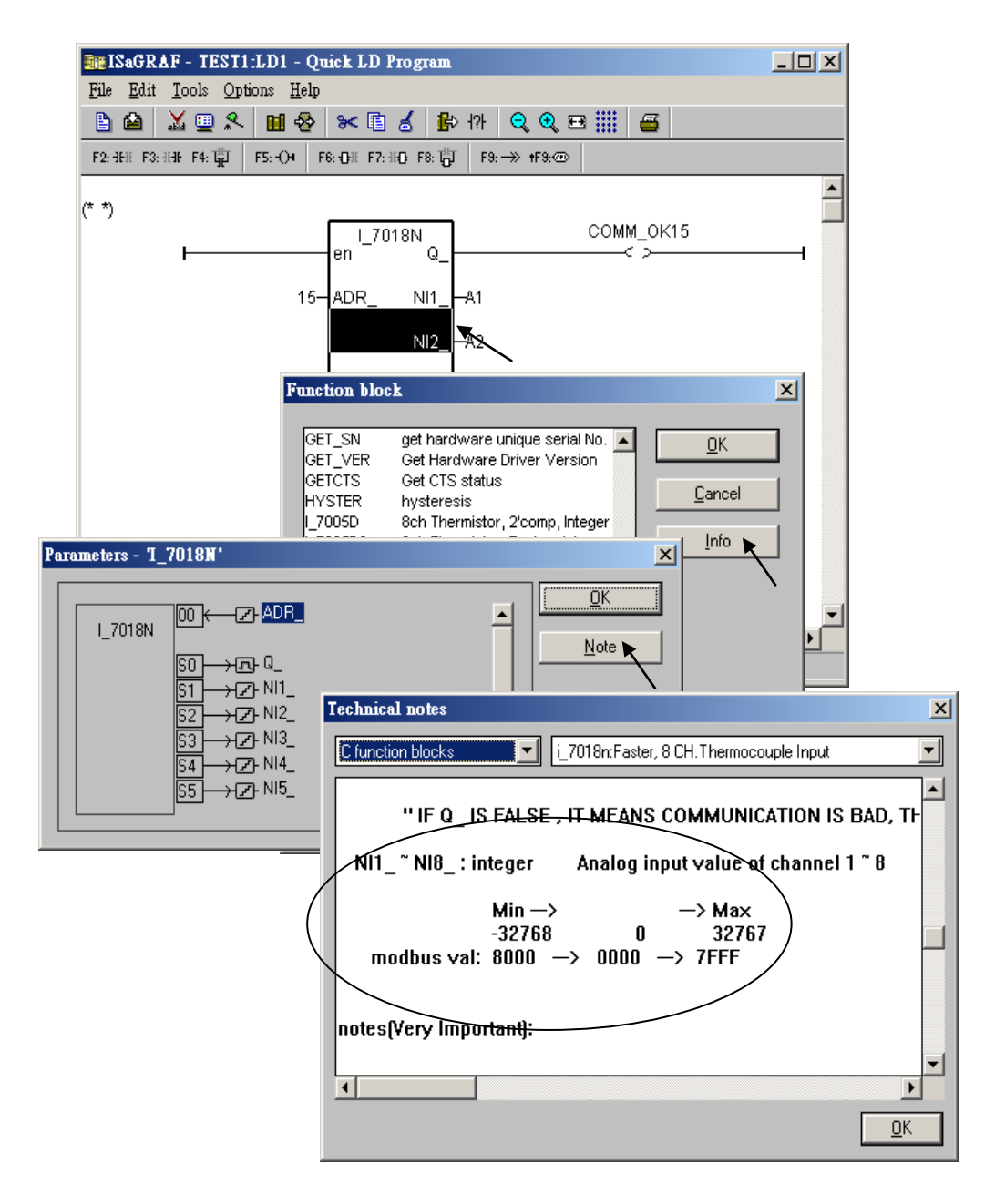

## **6.3.2: Setting a special "ADR\_" parameter of remote temperature input module to get clear "Degree Celsius" or "Degree Fahrenheit" input value**

ICP DAS provides many temperature input modules as below.

With "broken-line detection" or called "wire opening detection" Thermocouple type: I-87018ZW, 87018RW, 87019RW, 87019zW, 7018R, 7018BL, 7018Z, 7019, 7019R RTD type: I-87013W, 87015W, I-87015PW, 7013, 7015, 7033 Thermister type: I-87005W, 7005

Without "broken-line detection" Thermocouple type: I-87018, 7018, 7018P

The "ADR\_" parameter of temperature IO function block can be "standard setting" or "special setting". For example setting "ARD" of the "I\_7033" function block to 1 to 255 (Dec. value) means "standard setting", the value of 1 to 255 indicates the address of the remote I-7033. The temperature input value is normally –32768 to + 32767 in the case. It depends on the IO module"s "Type code" setting (Set by DCON utility). (normally value of  $-32768 \& 32767$  means wire "broken-line")

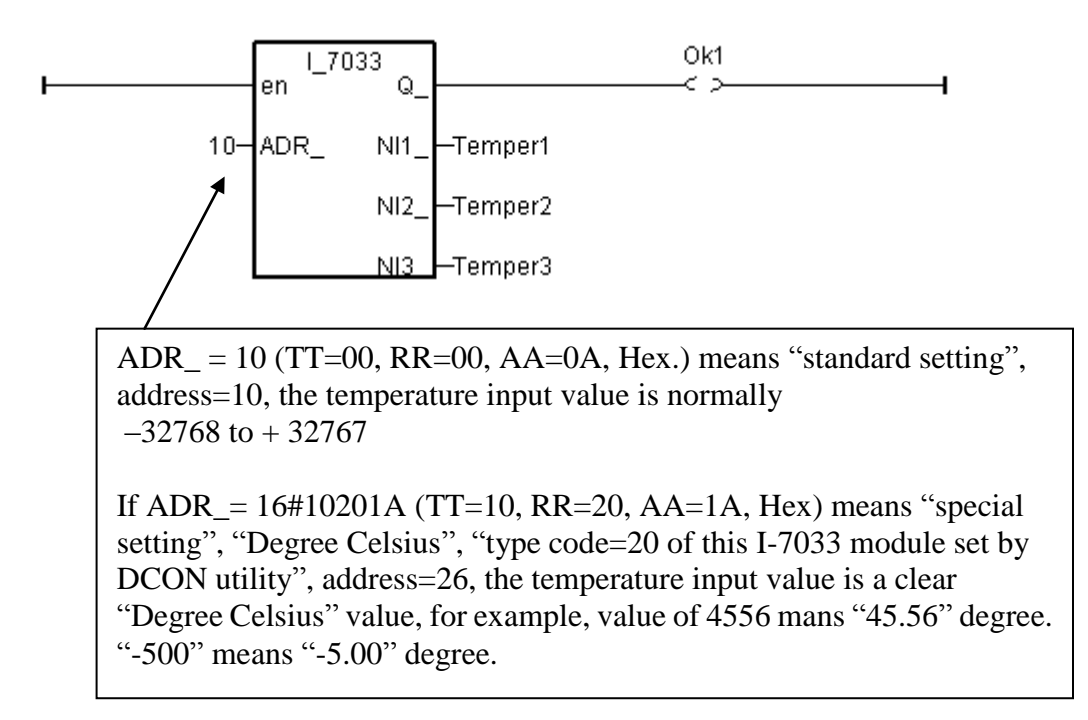

If user want to get a clear temperature input value, for example, value of 2312 means "23.12" Degree Celsius. Then please set "ADR\_" to a special value defined as below.

**Important**: Special "ADR\_" setting is supported since driver version of I-8xx7: 3.11, I-7188EG: 2.09 , I-7188XG: 2.07, μPAC-7186EG: 1.01, μPAC-5xx7: 1.01, iP-8xx7: 1.01, WP-8xx7: 1.01, WP-5xx7: 1.01, XP-8xx7-Atom-CE6: 1.01, XP-8xx7-CE6: 1.01, VP-25W7/23W7: 1.01

Format: TTRRAA (Hex.)

- TT=10 (Convert to "Degree Celsius") , Unit is 0.01 degrees.
- TT=20 (Convert to "Degree Fahrenheit") , Unit is 0.01 degrees.
- TT=00 (standard setting,  $-32768$  to  $+32767$ . RR should be set as 00 if TT=00)
- RR: "type code" setting of the related temperature input module (The Initial value is configured by DCON Utility)
- AA: address of the related temperature input module  $(01 \sim FF)$

For example, setting "ADR\_" as

- A. 16#102011 : (TT=10, RR=20, AA=11, Hex) the input value will be "Degree Celsius", unit is 0.01 degree, range= "20 : Platinum 100, a=0.00385, degree Celsius", address=17(Dec.). That results input value of "2356" = 23.56 Degree Celsius, "-489" = -4.89 Degree Celsius, " $999990$ " = sensor broken-line.
- B. 16#202A03 : (TT=20, RR=2A, AA=03, Hex) the input value will be "Degree Fahrenheit", unit is 0.01 degree, range= "2A : Platinum 1000, a=0.00385, degree Celsius", address=3(Dec.). That results input value of "4512" = 45.12 Degree Fahrenheit, "500" = 5.00 Degree Fahrenheit, "999990" = sensor broken line.
- C.  $16#01$ : (TT=00, RR=00, AA=1) standard setting, the input value will be ,  $-32768$  to  $+32767$ , address=1

## **6.4: Redundant Bus7000**

## **Note:**

- 1. XP-8xx7-CE6, XP-8xx7-Atom-CE6 is a better redundant system; please refer to FAQ-125 or FAQ-138. [\(http://www.icpdas.com/faq/isagraf.htm\)](http://www.icpdas.com/faq/isagraf.htm)
- 2. The I-8437-80, I-8837-80 or iP-8x47 can setup a Bus7000b redundancy system as the figure below. Their CPUs are 80MHz. The CPU speed is about 2 to 4 times of the I-8417/8817/8437/8837"s CPU (40MHz).
- 3. The 40 MHz I-8417/8817/8437/8837 and I-7188EG and I-7188XG are not good for Bus7000b redundancy system. Please use the best solution of Item (1) or the solution of Item (2)

I-8437-80/I-8837-80 (Driver since v3.20 or later) and iP-8x47 supports Redundant Bus7000b. The Ebus are for exchanging data between the "Redundant Master" & "Redundant Slave". Please wire Ch. 1 output of the redundant master"s I-8054 to Ch.1 input of the redundant slave"s I-8054. And also wire Ch. 1 output of the redundant slave"s I-8054 to Ch.1 input of the redundant master"s I-8054. These two Status inputs are to indicate the other controller – "I am still alive".

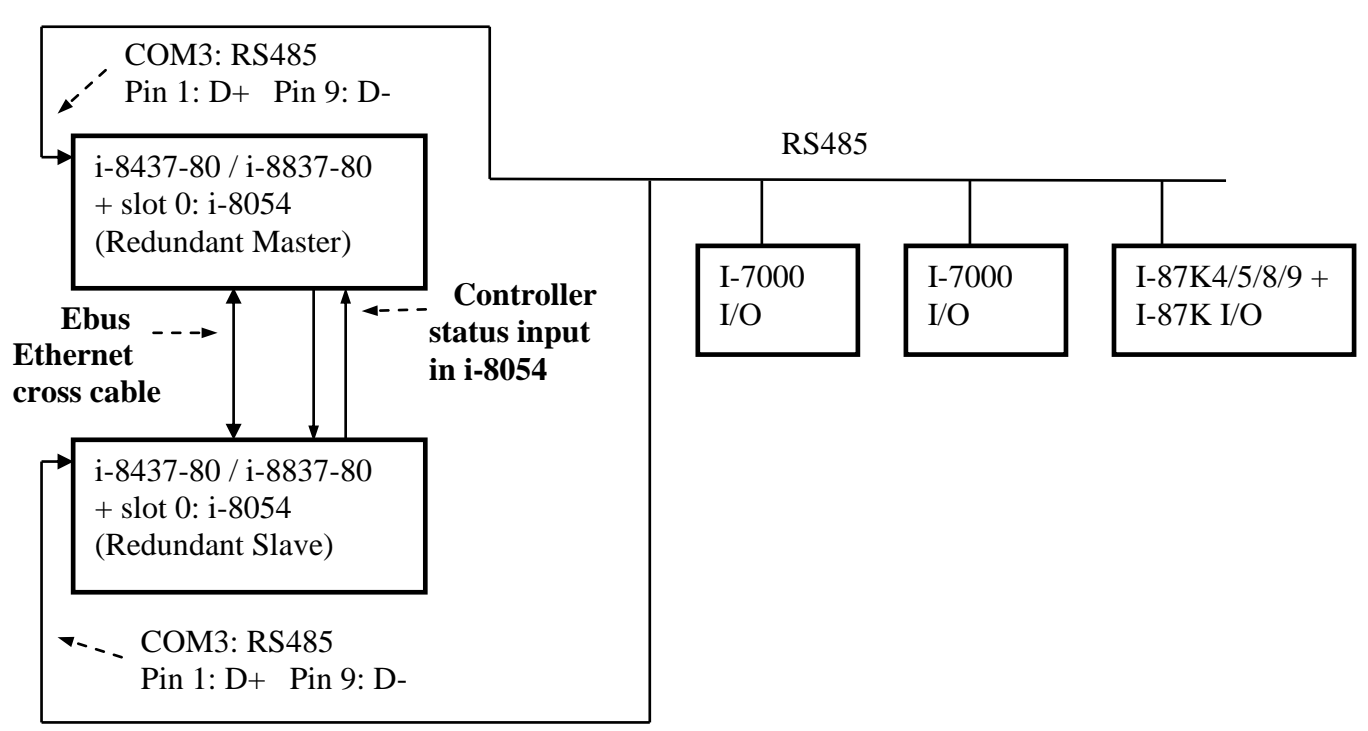

**I-8437-80 : Bus7000 redundancy system**

## **Operations Principle**:

- 1. When the system is powered up, the control of Bus7000b belong to "Redundant Master".
- 2. If "Redundant Master" is damaged (or Power off), "Redundant Slave" takes the control of Bus7000b.
- 3. If "Redundant Master" is alive from damaged (or power up again), it takes the control of Bus7000b again.
- 4. Control data is exchanging via Ebus (if using a cross cable, no need any ethernet switch).

The "i7000 en" can be used to Enable/Disable the control right of Bus7000. The system's default status is "Enable".

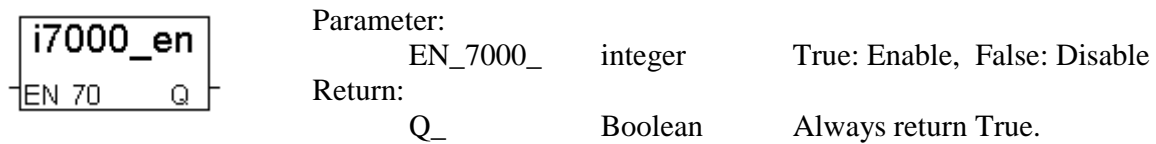

User can use the "COM\_MRTU" function to disable the I-8437-80's COM1 port if it is NOT redundant active (then its COM1 will never answer any question to the PC / HMI / SCADA). And also enable its COM1 by "COM\_MRTU" function if it is redundancy active. Then at any time only the redundancy active controller will reply to the PC / HMI / SCADA as below configuration. (Please refer to demo\_49a & demo\_49b). For the use of I-7188EX-MTCP (Modbus TCP/IP to Modbus RTU gateway), please refer to Chapter 20.5 or  $\frac{www.icpdas.com}{FAQ - Software - ISaGRAF - 062}$ .

(**Important: Please set these two I-8437-80"s Net-ID to the same No. for ex. , setting as No. 1. And the IP should be different but in the same domain. For ex. , setting as 192.168.1.8 and 192.168.1.9. Mask should all set to 255.255.255.0**)

Demo program: "demo\_49a" and "demo\_49b". <ftp://ftp.icpdas.com/pub/cd/8000cd/napdos/isagraf/7188eg/demo/>

PC / HMI / SCADA can connect to this bus7000 redundancy system with only one IP of the i-7188EX-MTCP

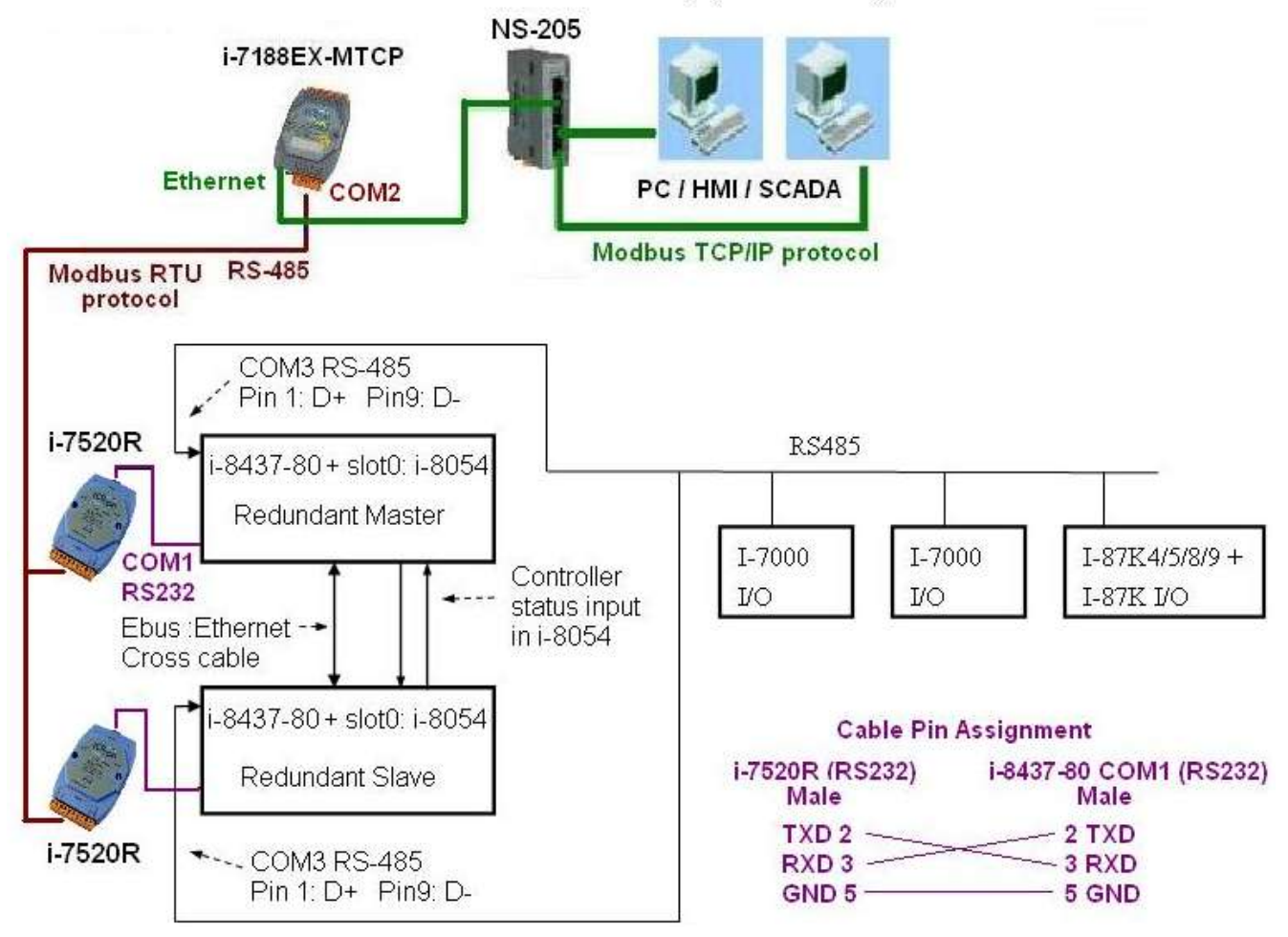

# **Chapter 7. Controller To Controller Data Exchange**

**Important Note:** 

**The max. boolean & integer package No. of Fbus & Ebus reduce from 256 to 128 since driver version of I-8xx7: 2.42, I-7188EG: 1.32, I-7188XG: 1.29, iP-8xx7: 1.01, μPAC-7186EG: 1.01, VP-2117: 1.01**

## **7.1: Basic Fbus Rules**

Any I-8xx7, I-7188EG/XG & µPAC-7186EG, iP-8xx7, VP-2117 controller system can access data from another I-8xx7, I-7188EG/XG through the Fbus data exchange system. **While the XP-8xx7-CE6, XP-8xx7-Atom-CE6, WP-8xx7, WP-5xx7, VP-25W7/23W7 doesn"t support Fbus, it supports Ebus only. Please refer to section 7.5**. There are 2 types of data that can be exchanged through the Fbus protocol; they are "Boolean" and "integer". If you want to exchange "Real" data, please refer to appendix A.4 to use "Int\_Real" and "Real\_Int" block.

The Fbus driver first creates a packet of eight Boolean values to form a "Boolean package", and then creates a packet of eight 32-bit integers to form an "integer package". Both of the "Boolean packages" and "integer packages" can be distributed on the Fbus to allow the data to be exchanged from one controller system to another or more controller system.

The Following Fbus Rules MUST Be Observed:

**RULE #1:** Each "Boolean package" must have an attached identification number ranging from 1 to 128. This means that there is a maximum of 128 "Boolean packages" that can be exchanged across an Fbus connection.

Each "Boolean package" contains 8 Boolean values, and these Boolean values can only have the value of either "True" or "False". The Boolean values in the "Boolean package" can be assigned and exchanged with either "Internal", "Input", or "Output" Boolean variables or Boolean constants.

**RULE #2:** Each "integer package" must have an attached identification number ranging from 1 to 128. This means that there is a maximum of 128 "integer packages" that can be exchanged across an Fbus connection.

Each "integer package" contains eight 32-bit integer values. The integer values can range from –2147483648 to 2147483647. The integer values in the "integer package" can be assigned and exchanged with either "Internal", "Input", or "Output" integer variables or integer constants.

**Rule #3:** Each identification number assigned to a "Boolean package" or an "integer package" can only be written to by one controller system across the Fbus.

Each controller system CANNOT **write** the same identification number for either a "Boolean package" or an "integer package" across the Fbus. WRITTING A PACKAGE IS NOT SHARED with the other controller systems across the Fbus network.

In this example, there are five I-8xx7, I-7188EG/XG controller systems communicating through an Fbus network, and the controller systems are named S1, S2, S3, S4, and S5 respectively. If the S1 controller system attempts to write a "Boolean package" with an ID of "1" and an "integer package" with an ID of "1" across the Fbus, the other four controllers CANNOT write either a "Boolean package" or an "integer package" with the same number. However, the other controller systems could write a "Boolean package" with an ID of "3" and an "integer package with an ID of "3".

There is no limitation on how many controllers can read the same number package across the Fbus network. Any of the S2, S3, S4 and S5 controller systems can read the "Boolean package" with an ID of "1" and the "integer package" with an ID of "1" if desired.

**Rule #4:** ONLY ONE controller system can be configured as a Fbus "Master", all the others controller systems MUST be configured as a Fbus "Slave".

The "master" controller sends commands for how data is to be exchanged across the Fbus network. If you configure more than one controller system as a "master", or configure none of the controller systems as a "master" on the Fbus, NO DATA CAN BE EXCHANGED across the Fbus network.

## **7.2: Configuring The ISaGRAF PAC To Be A Fbus "Master" Or "Slave"**

To begin configuring a controller system as either a Fbus master or slave **(while the XP-8xx7-CE6, XP-8xx7-Atom-CE6, WP-8xx7, WP-5xx7, VP-25W7/23W7 doesn"t support Fbus, it supports Ebus only. Please refer to section 7.5**.), first open up the "ISaGRAF I/O Connections" window and double click on a slot number higher than 7. The "Select Board/Equipments" window will now open, click on "Equipments", and then double click on the "fbus\_s" selection to configure an Fbus slave, or double click on "fbus\_m" to configure an Fbus master. Remember, **ONLY ONE** controller can be the Fbus master, and you **CANNOT** configure a controller system to be both a Fbus master and a Fbus slave.

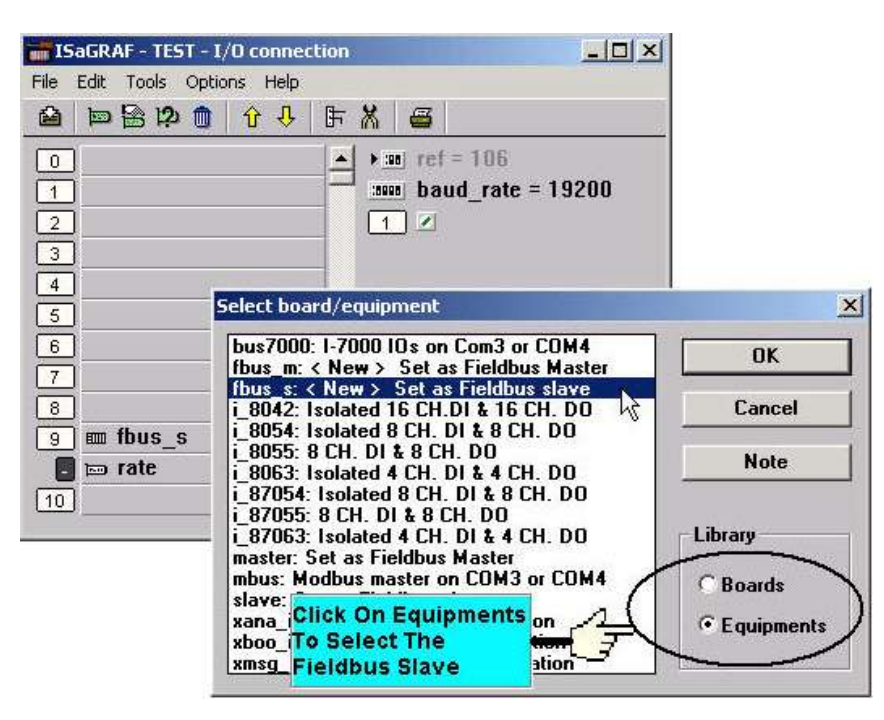

**If you configure a controller system as an Fbus slave**, only one parameter needs to be set, and that is the "baud rate" parameter. The baud rate parameter can be set to 2400, 4800, 9600, 19200, 38400, 57600 or 115200 baud rate. The default baud rate value is 19200 for the controller system. All controllers on the same Fbus network MUST be set to the same baud rate.

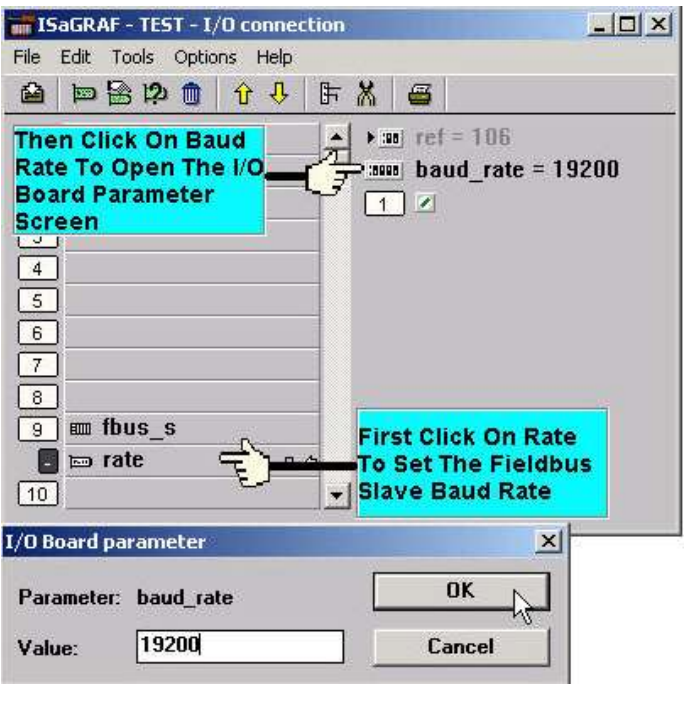

There is a digital input channel associated with the "fbus\_s: rate" equipment. If the Fbus connection has been established, the digital input channel will return a "TRUE" value. If the Fbus connection failed to establish, the digital input channel will return a "FALSE" value.

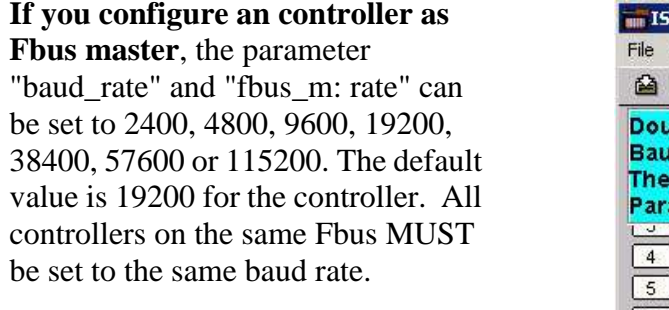

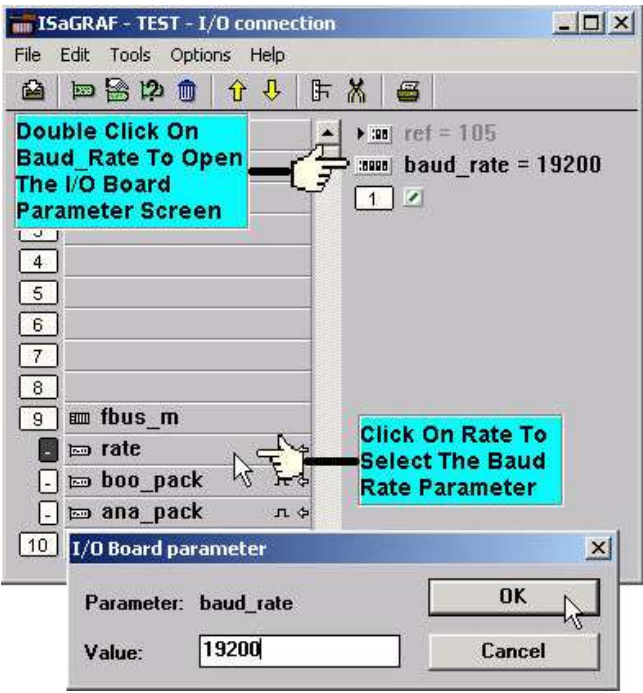

There is a digital input channel associated with the "fbus\_m: rate" equipment. If the Fbus connection has been established, the digital input channel will return "TRUE" value, if the Fbus connection failed to establish, the digital input channel would return a value of "FALSE".

To begin configuring the Fbus Master Boolean Packages, click on the "boo\_pack" selection from the "fbus\_m" I/O connection.

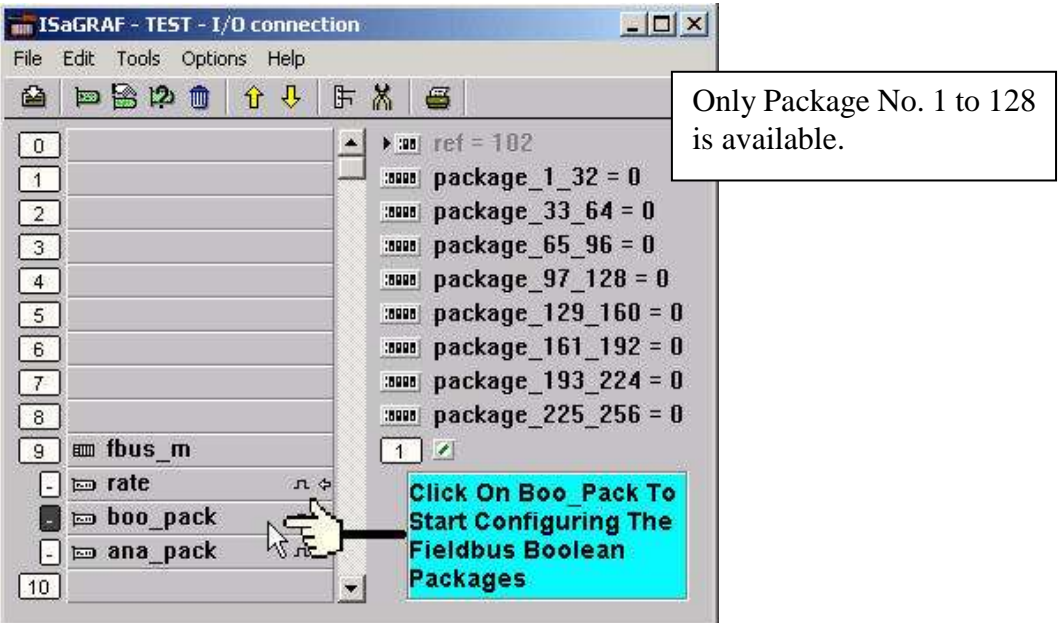

The parameter "package\_xxx\_xxx" at "fbus\_m: boo\_pack" indicates the "Boolean package" number which is allowed to be written to or read from across the Fbus network. The parameter value is given as a 32-bit integer in **hexadecimal**.

As an example, if the "package\_1\_32" is set to "FFFFFFFF" this will enable all the packages from number 1 to number 32 to be written to or read from across the Fbus network. If the "package  $\frac{1}{32}$ " is set to a value of "A", this will only enable the number 2 and number 4 Boolean packages to be written to or read from across the Fbus network. The more packages that are enabled on a Fbus network the slower the communication efficiency will be. **With this in mind, always remember to enable only the required number of packages that you need for your application so you will have greater communication efficiency across the Fbus network**.

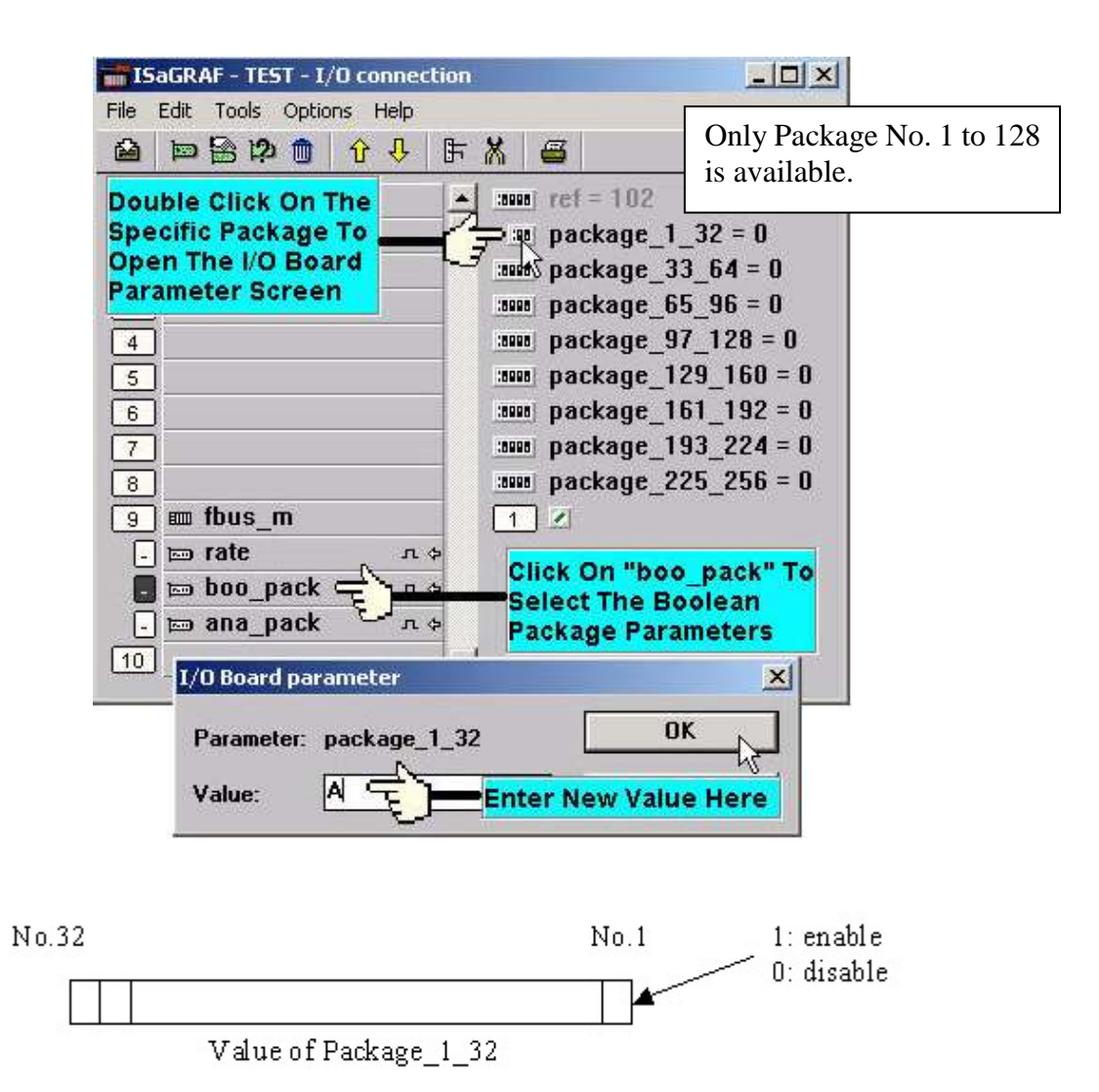

The parameter "package\_xxx\_xxx" at "fbus\_m: ana\_pack" indicates the "integer package" number which will be written to and read from on the Fbus network. The "fbus\_m: ana\_pack" is used to read and write 32-bit integer values across the Fbus network. Each of the parameter values is expressed as 32-bit integer values in **hexadecimal**, and the same configuration rules apply as those for the "Boolean package".

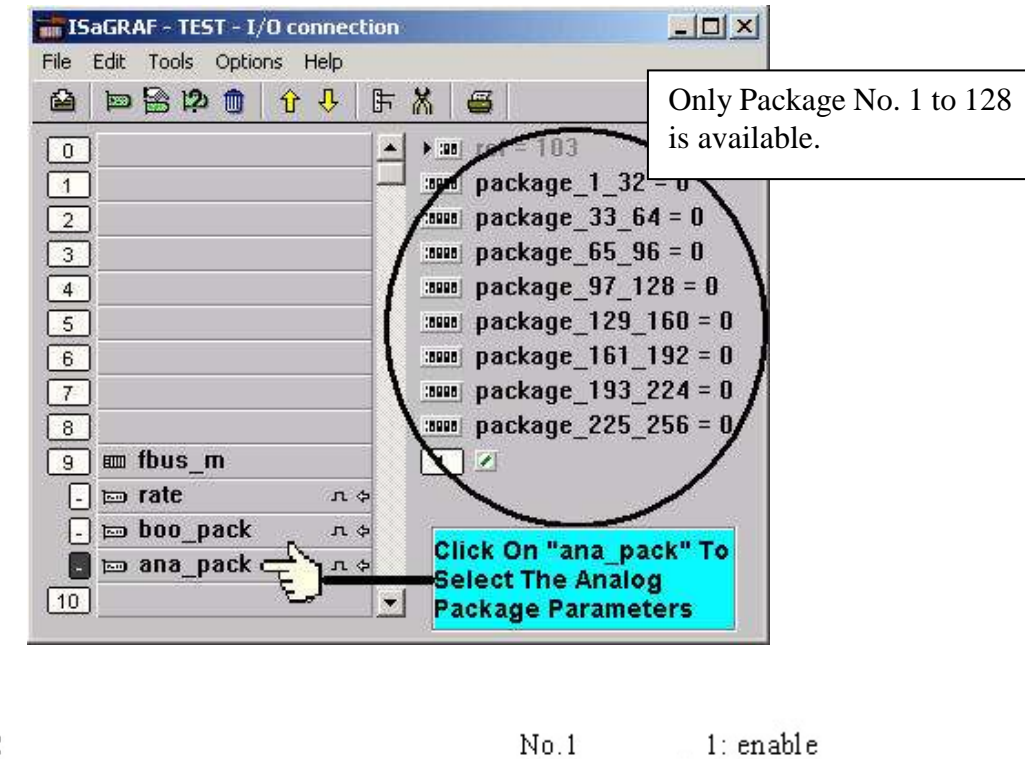

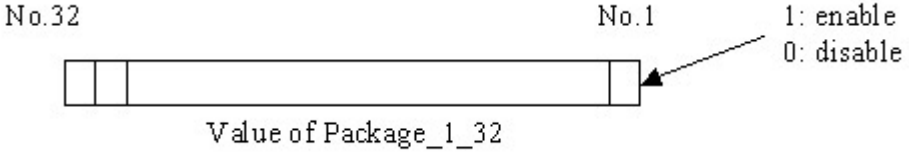

# **7.3: Programming Fbus Packages**

Before you can exchange any data across a Fbus network, you must make sure that each controller is configured as either a Fbus master "fbus\_m" or Fbus slave "fbus\_s" (and remember, only ONE controller can be the master). Refer to Section 7.2. (The WP-8xx7, WP-5xx7, XP-8xx7-Atom-CE6, XP-8xx7-CE6, VP-25W7/23W7 doesn"t support Fbus, it only support Ebus, please refer to Section 7.5)

The following Fbus function blocks can be used in a LD program to exchange data across an Fbus network.

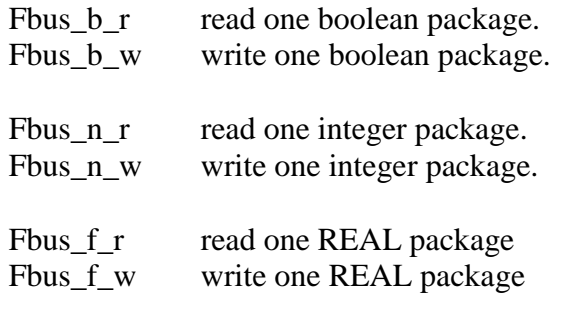

**(The Integer package and REAL package use the same memory. Please DO NOT use the same package No. as Integer package and also as REAL package at the same time**. Or the local fault No. 116 may happen. Please refer to Chapter 10.6)

The below block is to get the communication ststus of each Boolean & Integer Package.

Fbus sts Get ststus of each Package.

## **Fbus Function #1: "Fbus\_b\_r"**

The "Fbus b r" function reads one Boolean package from the Fbus network. In the example below the "Fbus b r" function has a Boolean package ID address of "1". The "A1" output contains the value of the first Boolean of the package No. of 1, the "A2" output contains the value of the second Boolean of the package No. of 1, and the "A3" output contains the value of the third Boolean of the package No. of 1. The other outputs follow the same format to where the "A8" output contains the value of the eighth Boolean of the package No. of 1.

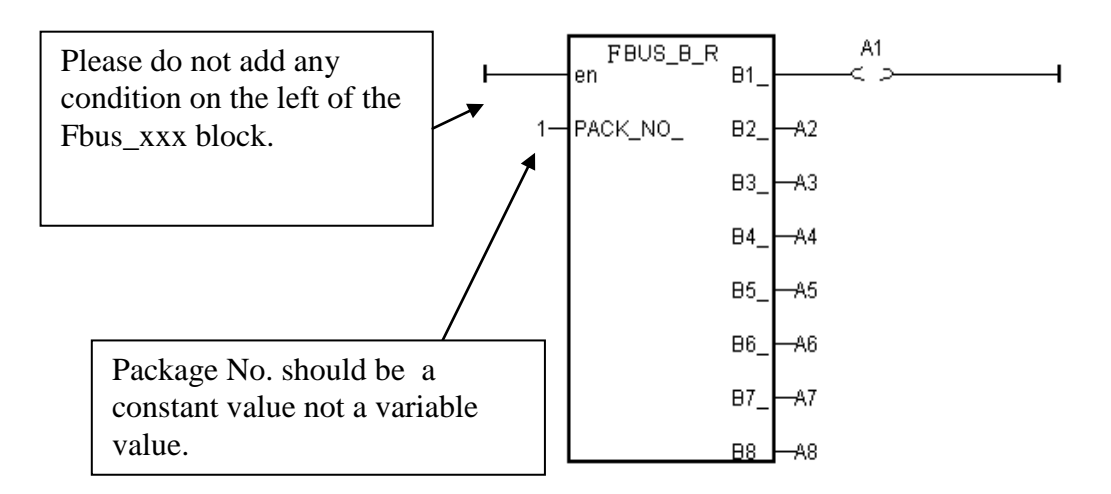

#### **Fbus Function #2: "Fbus\_b\_w"**

The "Fbus b w" function writes one Boolean package on the Fbus network. In the example below the "Fbus\_b\_w" function has a Boolean package ID address of "255", the "C1" input writes a value to the first Boolean of the package No. of 255, the "C2" input writes a value of the second Boolean of the package No. of 255, and the "C3" input writes a value of the third Boolean of the package No. of 255. The other inputs follow the same format to where the "C8" input writes a value of the eighth Boolean of the package No. of 255.

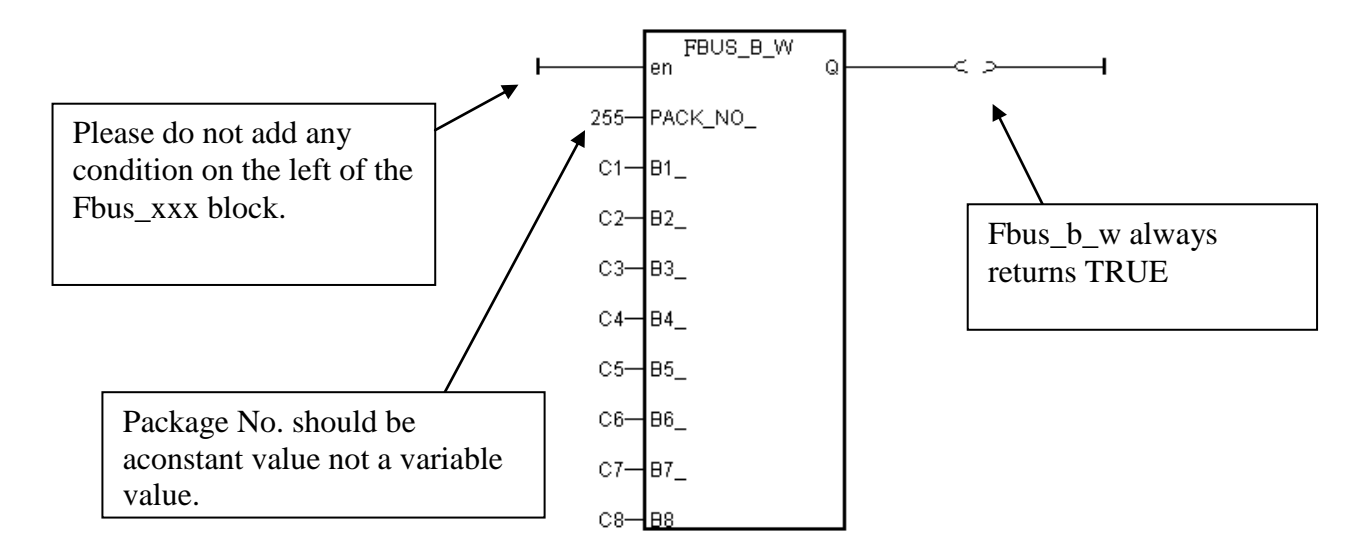

#### **Fbus Function #3: "Fbus\_n\_r"**

The "Fbus\_n\_r" function reads one integer package from the Fbus network. In the example below the "Fbus\_n\_r" function has an Integer package ID address of "5". The "D1" output contains the value of the first integer of the package No. of 5, the "D2" output contains the value of the second integer of the package No. of 5, and the "D3" output contains the value of the third integer of the package No. of 5. The other outputs follow the same format to where the "D6" output contains the value of the sixth integer of the package No. of 5.

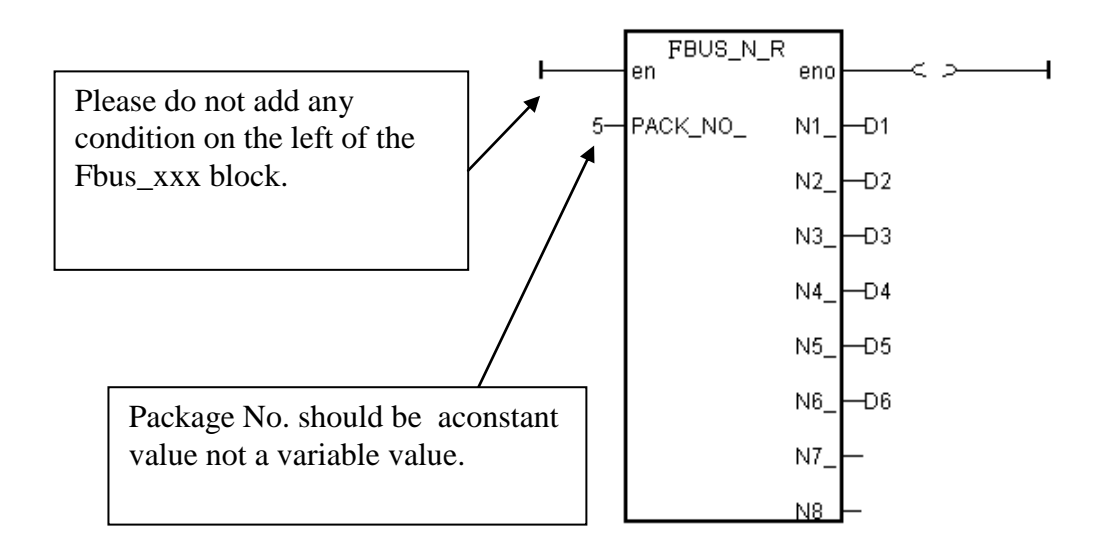

#### **Fbus Function #4: "Fbus\_n\_w"**

The "Fbus\_n\_w" function writes one integer package to the Fbus network. In the below example the "Fbus n w" function write variables "E1" to the first integer of the package of No. 1. "E2" to the second integer of the package of No. 1. "E3" to the third integer.

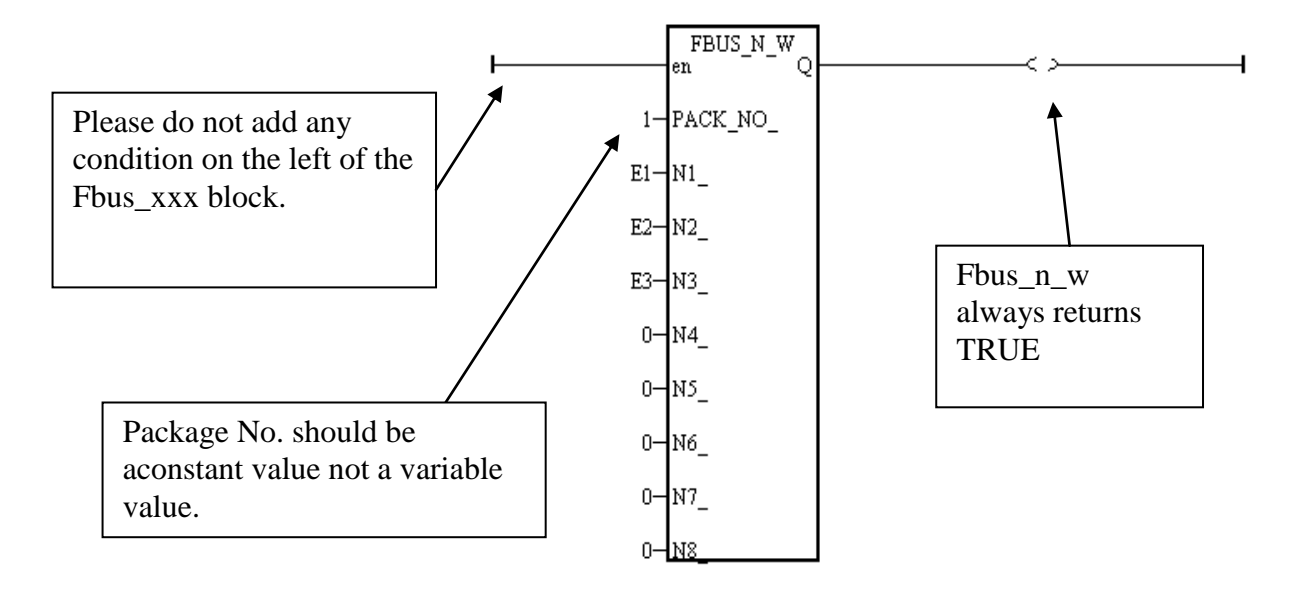

## **7.4: An Fbus Data Exchange Example**

### **Example Description**:

In this Fbus data exchange example there are three I-8xx7, I-7188EG/XG controller systems linked together in an Fbus network. These controller systems are named "SA (master controller system #1)", "SB (slave controller system #2), and "SC (slave controller system #3).

One of the digital input values from the SA controller (master system) needs to be shared with the SB and SC (the slave systems) controllers across the Fbus network, and the name for this digital input value will be called "ZZ".

The first task of this example is to create an **Input** variable named ZZ on the SA controller system. Use the "ISaGRAF Project" window to declare ZZ as an "input" variable, and then link the ZZ input variable using the "ISaGRAF I/O Connections" window for the SA controller system.

Next, you will need to declare a Boolean **Internal** variable named ZZ for both the SB and SC controllers (so they can exchange the ZZ value with the SA controller system). You must declare the ZZ variable as an internal variable for the SB and SC controllers because there is only one real input variable (from the SA controller) that is being exchanged, and either the SB or SC has a real input variable named ZZ.

An additional requirement for this example is that an internal integer value named "WW" that comes from the SB controller system needs to be shared with the SC controller system. To accomplish this declare an **Internal** integer variable named WW on both the SB and SC controller systems.

### **Example Prerequisites:**

The SA controller system is the Fbus master controller and the SB and SC controllers are Fbus slave controllers. Each of the controllers has their baud rates set to 19200.

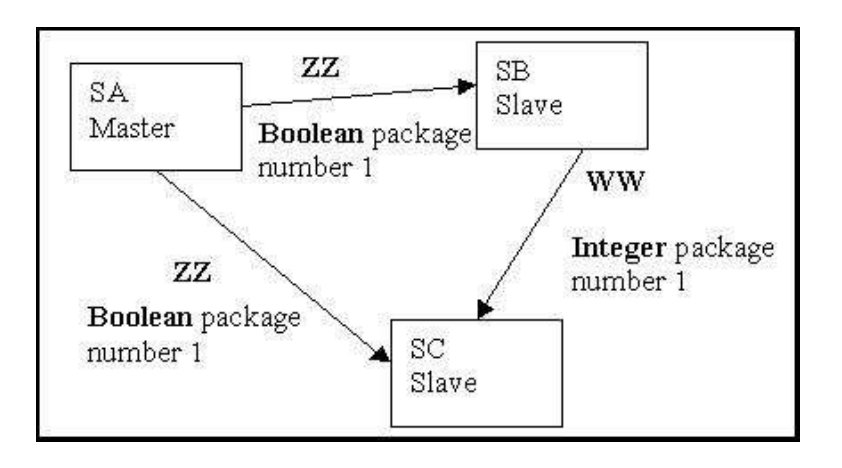

Setting The SB and SC Controllers As Fbus Slaves:

You should use the "ISaGRAF I/O Connections" window to declare the SB and SC controller systems as Fbus slaves.

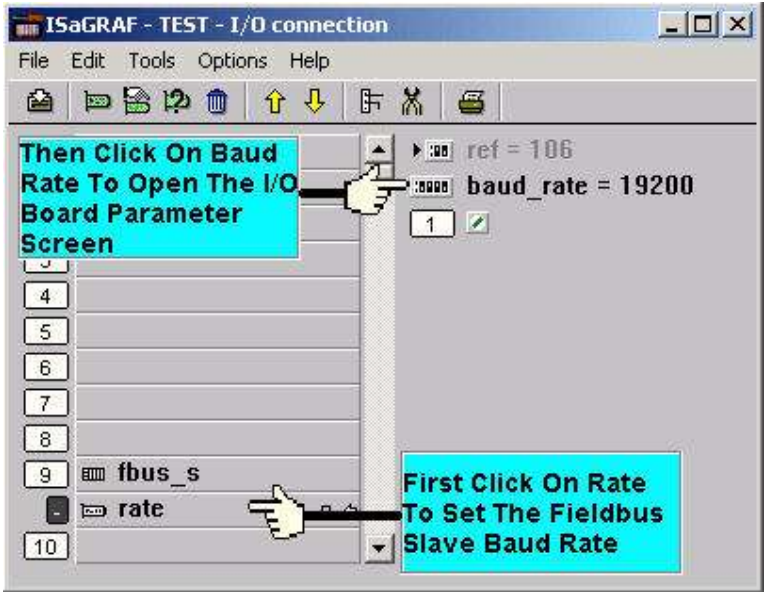

Setting The SA Controllers As Fbus Master:

Use the "ISaGRAF I/O Connections window to declare the SA controller system as the Fbus master controller.

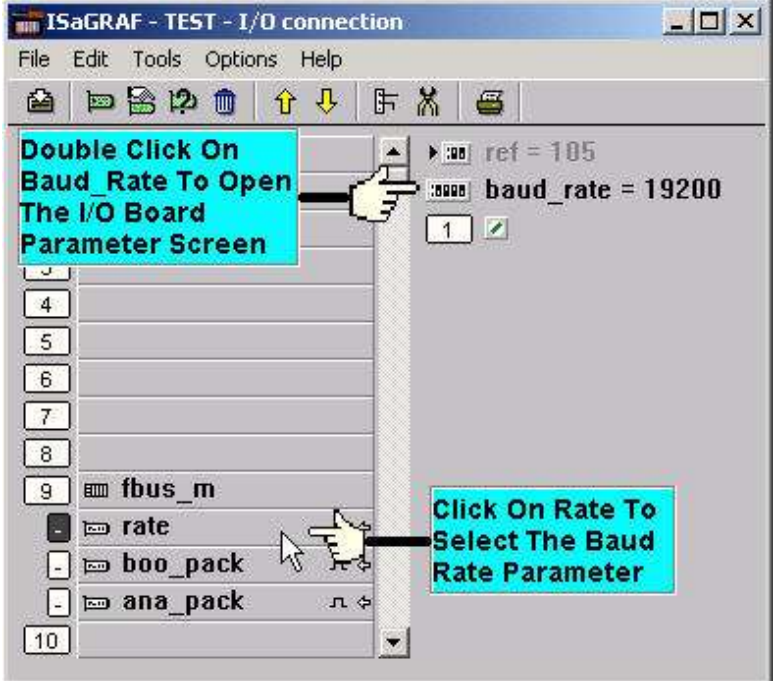

Additionally, enable the Boolean package for the SA controller. The Boolean package can be send/received through the Fbus network, only when the Boolean package number is "1".

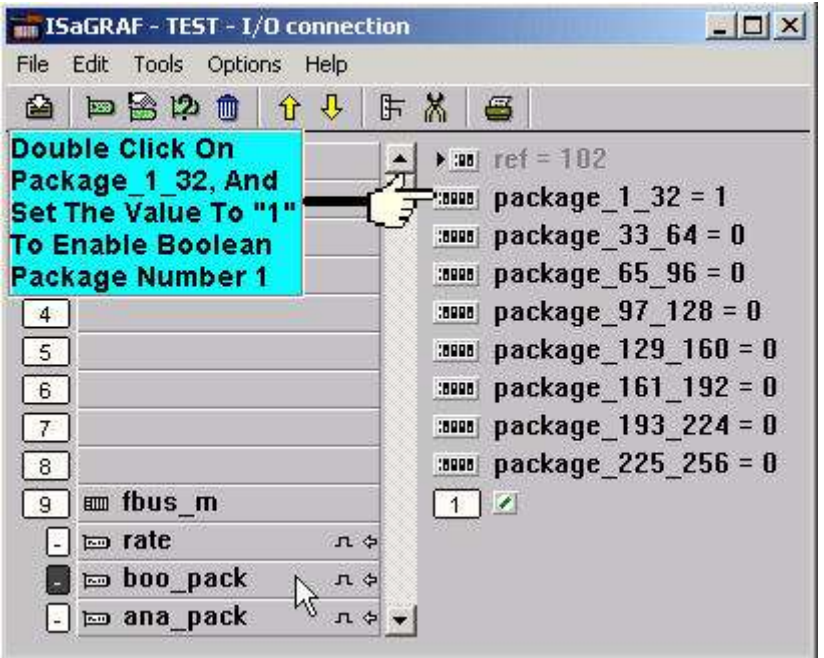

Also enable the integer package for the SA controller system. The Integer package can be send/received through the Fbus network, only when the Integer package number is "1".

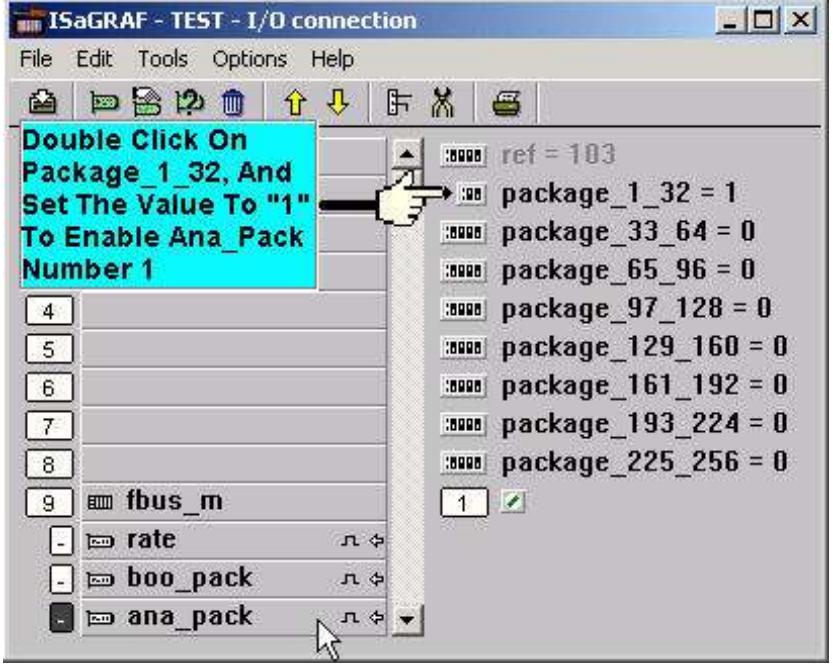

The ISaGRAF LD Project For The SA Controller:

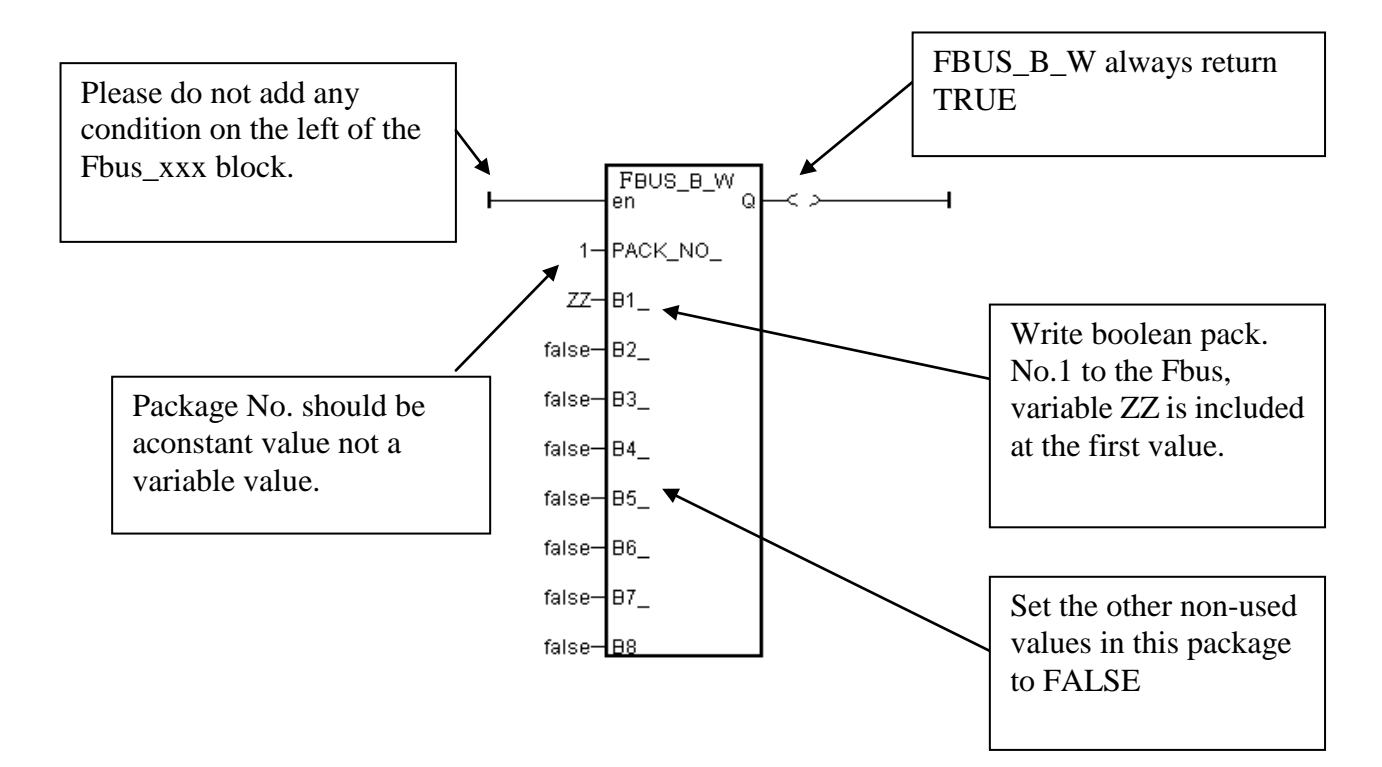

The ISaGRAF LD Project For The SB Controller:

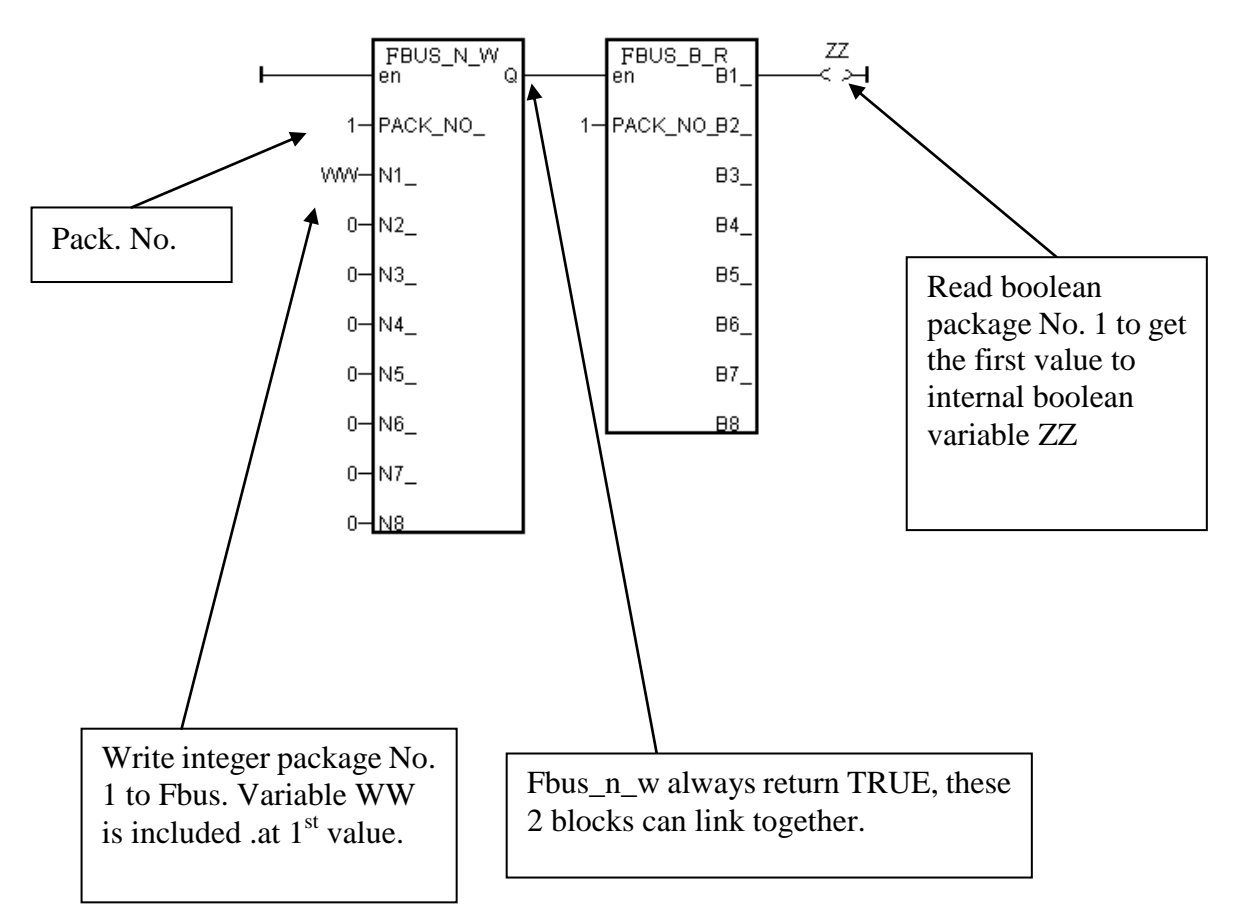

The ISaGRAF LD Project For The SC Controller:

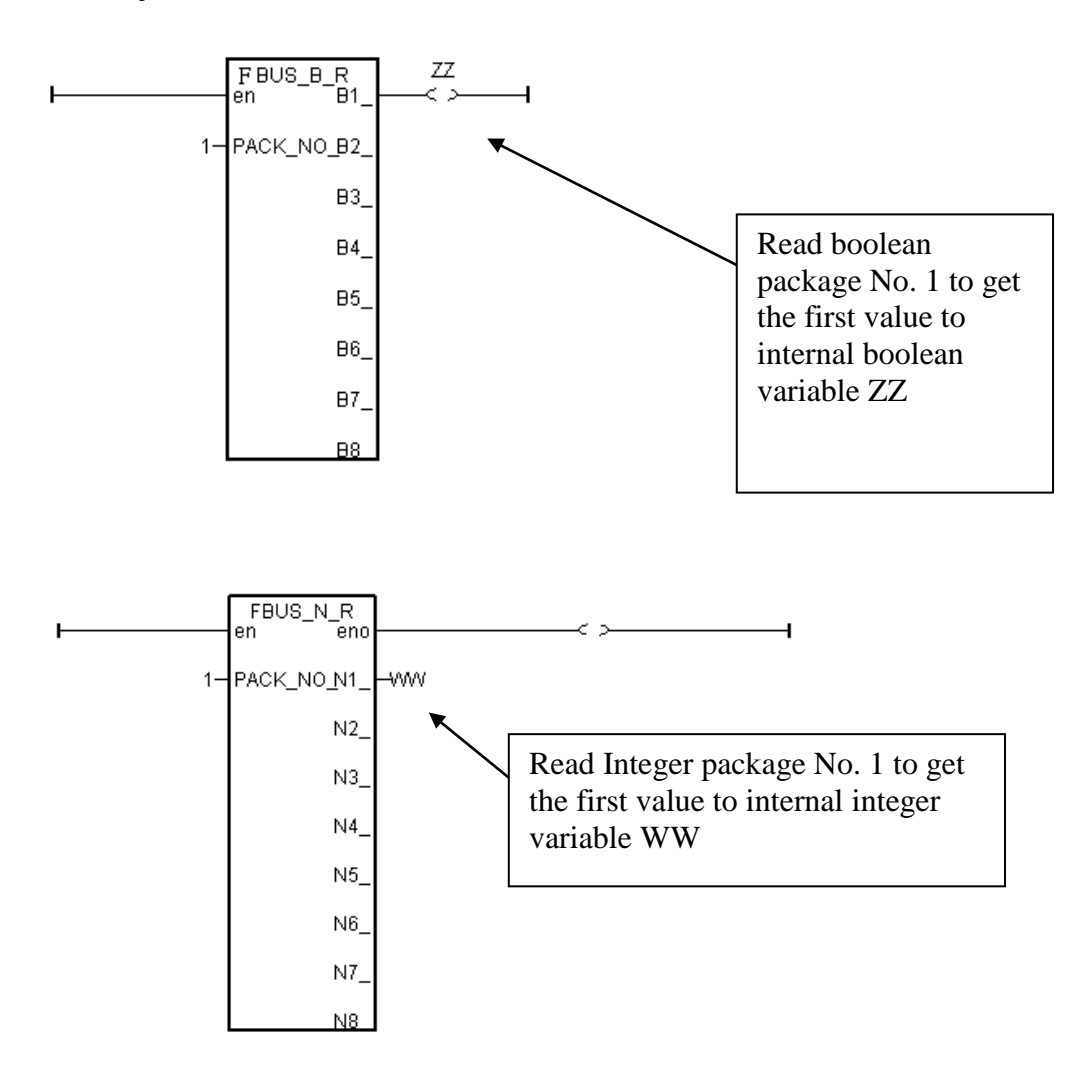

# **7.5: Programming The Ebus**

Ebus is a software mechanism which allows controllers to access data to each other through the ethernet port. Ebus is only working on the local area. That means exchanging data through a gateway is no possible.

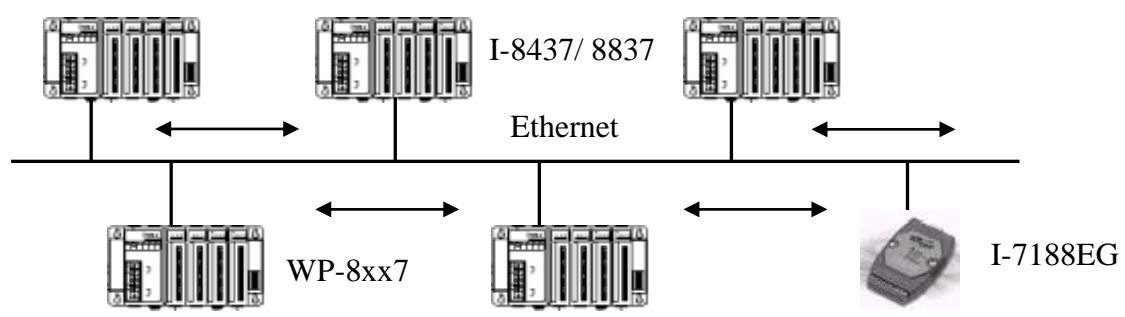

The I-8437-80, I-8837-80 controllers support Ebus since its driver version of 2.15 and the I-7188EG support Ebus since its driver version of 1.08. And the μPAC-7186EG, μPAC-5xx7, iP-8x47, WP-8xx7, WP-5xx7, XP-8xx7-Atom-CE6, XP-8xx7-CE6, and VP-25W7/23W7 support Ebus.

To obtain the new released driver and update the I/O library from: <http://www.icpdas.com/products/PAC/i-8000/isagraf-link.htm> Please refer to Section 1.2 for the software installation.

## **Important Note:**

- **1. The max. boolean & integer package No. of Fbus & Ebus reduce from 256 to 128 since the driver version as below:** I-8xx7: 2.42 , I-7188EG: 1.32 , I-7188XG: 1.29 , iP-8xx7: 1.01 , μPAC-7186EG: 1.01, μPAC-5xx7: 1.01, VP-2117: 1.01
- **2. If the controller is W-8x47/8x46, WP-8xx7, WP-5xx7, XP-8xx7-Atom-CE6, XP-8xx7-CE6 (Dual network port), please conntect Ebus at their "LAN2" port.**
- **3. All Ebus Controllers"s IP should be set in the same domain and their mask IP should be 255.255.255.0 . For example, (192.168.1.3), (192.168.1.5), (192.168.1.20).**

## **7.5.1: Basic Ebus Rules**

The Ebus driver first creates a packet of eight Boolean values to form a "Boolean package", and then creates a packet of eight 32-bit integers to form an "integer package". Both of the "Boolean packages" and "integer packages" can be distributed on the Ebus to allow the data to be exchanged from one controller to another controller. You can exchanged the real data with "Int\_Real" & "Real\_Int" function (please refer to appendix A.4)

The basic Ebus rules are similiar as Fbus (refer to 7.1) as below.

**RULE #1:** Each Ebus network is identified with a "Group No" ranging from 1 to 10. Data is only exchangable with controllers that are assigned with the same "Group No".

For example, there are 5 controllers located at the same local ethernet area, named A1, A2, A3, A4, and A5 respectively. A1, A2 & A3 are assigned with Ebus: Group\_No = 1 while A4 & A5 are assigned with Ebus: Group\_No = 2. Therefore, A1 can access data from A2 & A3 however can not access data from A4 & A5.

**RULE #2:** Each "Boolean package" in the same Ebus:Group\_No must have an attached identification number ranging from 1 to 128. This means that there is a maximum of 128 "Boolean packages" that can be exchanged across an Ebus:Group\_No connection.

Each "Boolean package" contains 8 Boolean values, and these Boolean values can only have the value of either "True" or "False". The Boolean values in the "Boolean package" can be assigned and exchanged with either "Internal", "Input", or "Output" Boolean variables or Boolean constants.

**RULE #3:** Each "integer package" in the same Ebus:Group No must have an attached identification number ranging from 1 to 128. This means that there is a maximum of 128 "integer packages" that can be exchanged across an Ebus:Group\_No connection.

Each "integer package" contains eight 32-bit integer values. The integer values can range from –2147483648 to 2147483647. The integer values in the "integer package" can be assigned and exchanged with either "Internal", "Input", or "Output" integer variables or integer constants.

**Rule #4:** Each number assigned to a "Boolean package" or an "integer package" can only be written to by one controller system across the same Ebus:Group\_No network.

Each controller CANNOT **write** the same identification number for either a "Boolean package" or an "integer package" across the same Ebus:Group\_No. WRITTING A PACKAGE IS NOT SHARED with the other controller across the same Ebus:Group\_No network.

In this example, there are five controllers communicating through an Ebus:Group\_No network, and the controllers are named S1, S2, S3, S4 and S5 respectively. If the S1 controller attempts to write a "Boolean package" with an ID of "1" and an "integer package" with an ID of "1" across the Ebus:Group\_No, the other four controllers CANNOT write either a "Boolean package" or an "integer package" with the same number. However, the other controllers could write a "Boolean package" with an ID of "3" and an "integer package with an ID of "2".

There is no limitation on how many controllers can read the same number package across the same Ebus:Group\_No network. Any of the S2, S3, S4 and S5 controllers can read the "Boolean package" with an ID of "1" and the "integer package" with an ID of "1" if desired.

**Rule #5:** ONLY ONE controller in the same Group\_No can be configured as a Ebus "Master", all the others controller in the same Group\_No MUST be configured as a Ebus "Slave".

The "master" controller sends commands for how data is to be exchanged across the same Ebus:Group\_No network. If you configure more than one controller as a "master", or configure none of the controllers as a "master", NO DATA CAN BE EXCHANGED across the Ebus:Group\_No network.

## **7.5.2: Configuring the ISaGRAF PAC To Be A Ebus "Master" Or "Slave"**

To begin configuring the controller system as either a Ebus master or a slave, first open up the "ISaGRAF I/O Connections" window and double click on a slot number higher than 7. The "Select Board/Equipments" window will now open, click on "Equipments", and then double click on the "Ebus s" selection to configure an Ebus slave, or double click on "Ebus m" to configure an Ebus master. Remember, **ONLY ONE** controller system can be the Ebus master, and you **CANNOT** configure an controller to be both a master and a slave.

**If you config a controller as an Ebus slave**, only one parameter needs to be set, the "Group\_No". The valid value is ranging from 1 to 10. Set to other value will become a default value , 1.

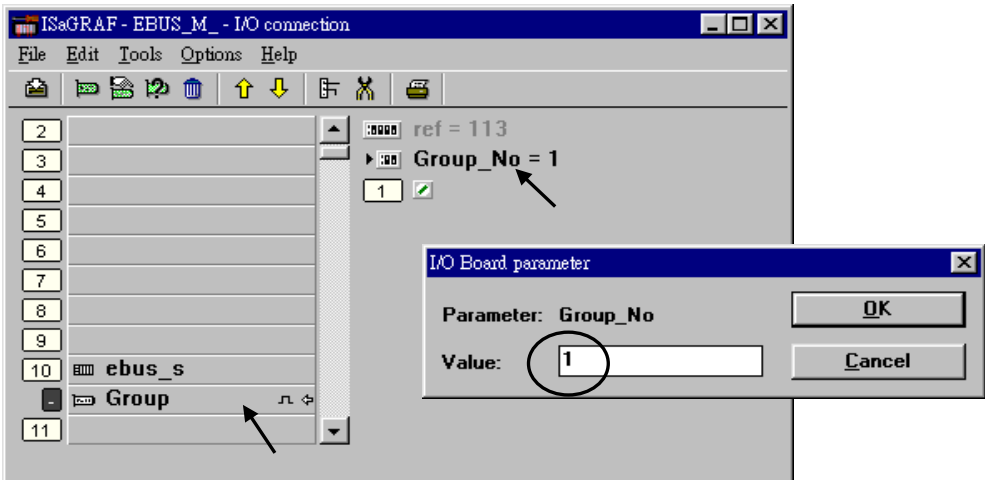

**If you config a controller as an Ebus master**, the parameter "Group\_No" should be set to the same as the salve. The valid value is ranging from 1 to 10. Set to other value will become a default value , 1.

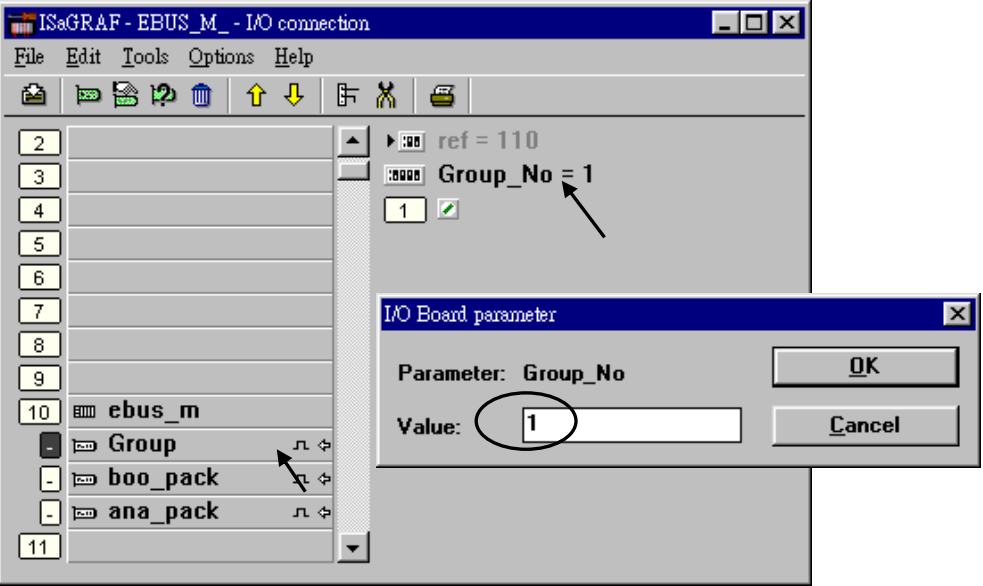

#### **Configuring The Ebus Master Boolean Packages**:

To begin configuring the Ebus Master Boolean Packages, click on the "boo\_pack" selection from the "Ebus\_m" I/O connection.

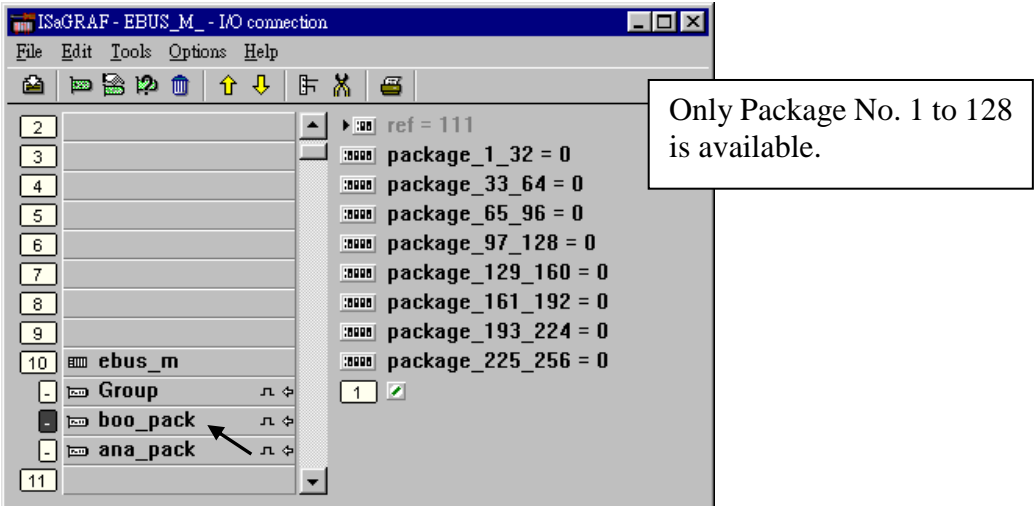

The parameter "package\_xxx\_xxx" at "Ebus\_m: boo\_pack" indicates the "Boolean package" number which is allowed to be written to or read from across the Ebus network. The parameter value is given as a 32-bit integer in **hexadecimal**. As an example, if the "package\_1\_32" is set to "FFFFFFFF" this will enable all the packages from number 1 to number 32 to be written to or read from across the Ebus network. If the "package \_1\_32" is set to a value of "A", this will only enable the number 2 and number 4 Boolean packages to be written to or read from across the Ebus network. The more packages that are enabled on a Ebus network the slower the communication efficiency will be. **With this in mind, always remember to enable only the required number of packages that you need for your application so you will have greater communication efficiency across the Ebus network**.

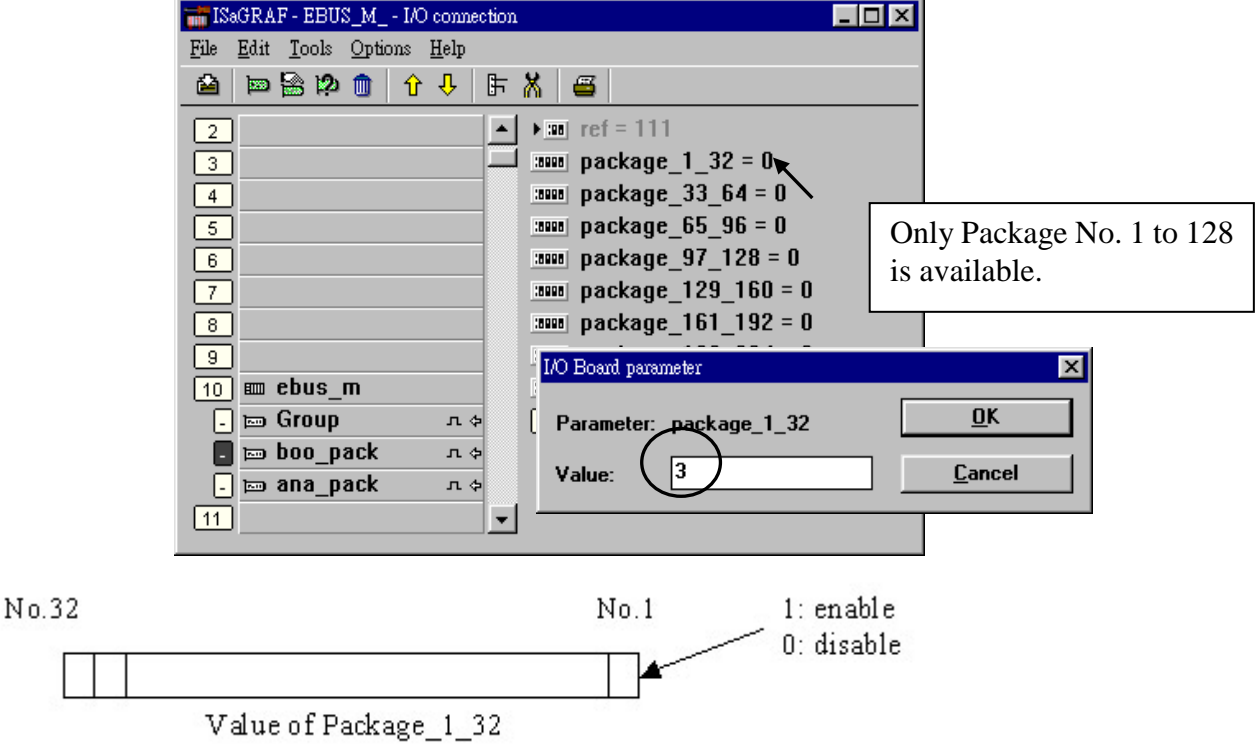

The parameter "package\_xxx\_xxx" at "Ebus\_m: ana\_pack" indicates the "integer package" number which will be written to and read from on the Ebus network. The "Ebus\_m: ana\_pack" is used to read and write 32-bit integer values across the Ebus network. Each of the parameter values is expressed as 32-bit integer values in **hexadecimal**, and the same configuration rules apply as those for the "Boolean package".

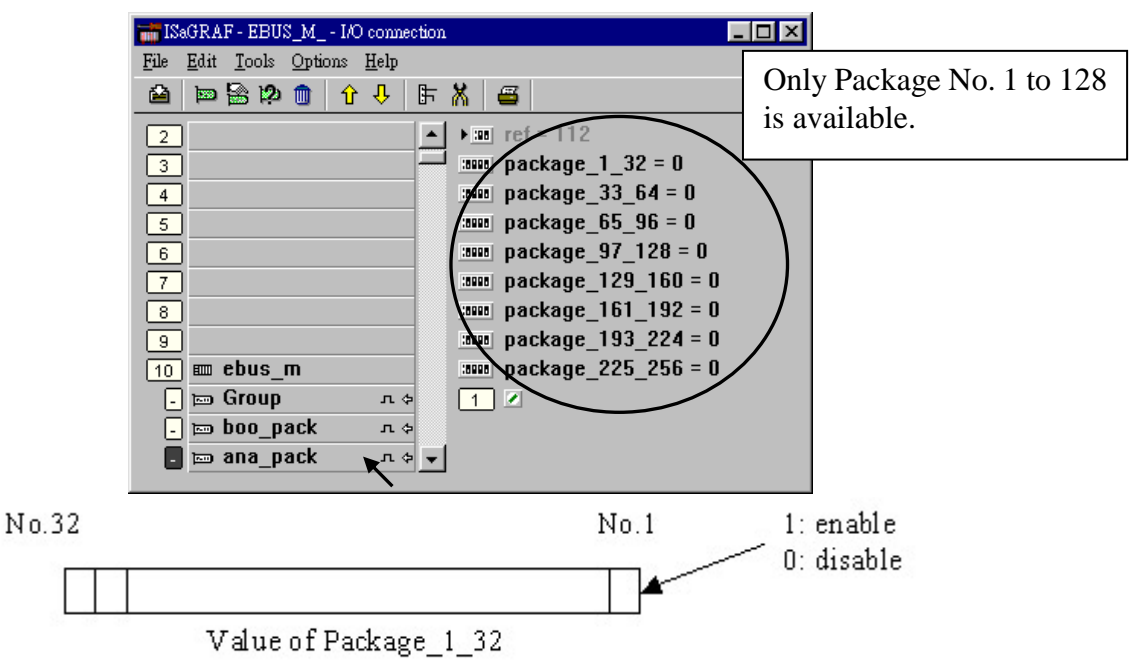

## **7.5.3: Programming Ebus Packages**

Before you can exchange any data across a Ebus network, you must make sure that each controller is configured as either a Ebus master "ebus\_m" or Ebus slave "ebus\_s" (and remember, only ONE controller can be the master in the same Ebus "Group\_No"). Refer to Section 7.5.2. The following Ebus function blocks can be used in a LD program to exchange data across an Ebus network.

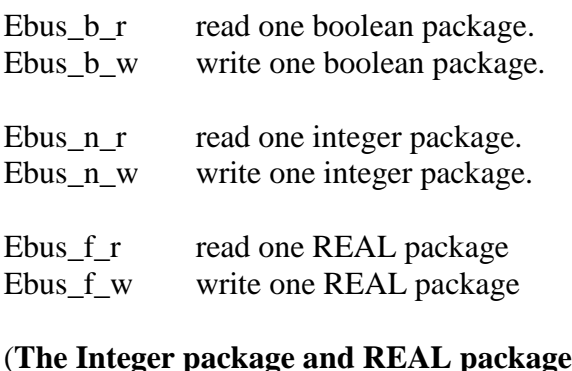

(**The Integer package and REAL package use the same memory. Please DO NOT use the same package No. as Integer package and also as REAL package at the same time**. Or the local fault No. 115 may happen. Please refer to Chapter 10.6)

The below block is to get the communication ststus of each Boolean & Integer Package.

Ebus sts Get ststus of each Package.

# **Chapter 8. Linking The Modbus RTU / ASCII Devices**

Note: ICP DAS ISaGRAF controllers support Modbus Master ports in different port No. as below table.

(To use COM5 to COM14 of the WP-8xx7, VP-25W7/23W7 and WinCon, please refer to Appendix E of the "Getting Started Manual" or visit below web site to download it. [http://www.icpdas.com/products/PAC/i-8000/getting\\_started\\_manual.htm](http://www.icpdas.com/products/PAC/i-8000/getting_started_manual.htm) )

The Ethernet port of the WP-8xx7, WP-5xx7, VP-25W7, VP-23W7, XP-8xx7-Atom-CE6 and XP-8xx7-CE6 can support Modbus TCP Master, please refer to<http://www.icpdas.com/faq/isagraf.htm>  $>$ FAQ-113

If you can"t connect the Modbus device properly, please refer to <http://www.icpdas.com/faq/isagraf.htm> > FAQ-075 for troubleshooting (or specify the "Delat\_Time)

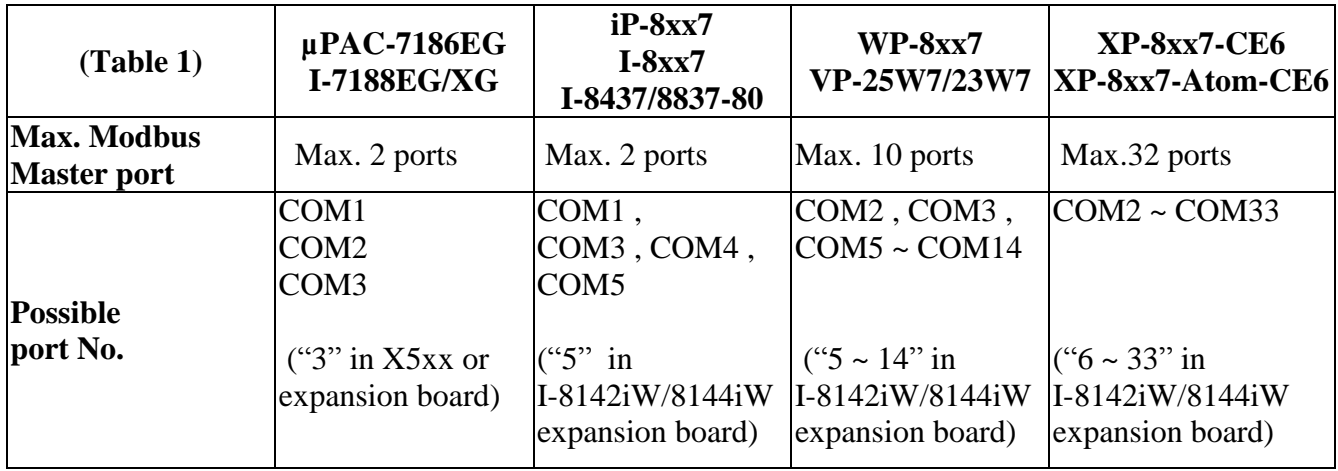

# **8.1: Configuring The Controller To Be A Modbus Master**

To begin configuring an ISaGRAF controller system to interface with a Modbus device, you must first configure the ISaGRAF program by linking the "Mbus" or "Mbus\_asc" function to the ISaGRAF project. **"Mbus" means set it as Modbus RTU Master port; "Mbus\_asc" means set it as Modbus ASCII Master port .** First, open the "ISaGRAF I/O Connections" window and double click on a slot number higher than 7 and the "Select Board/Equipments" window will open. From the "Library", click on the "Equipments" choice, and then click on the "Mbus: Modbus Master …" selection (choose "Mbus\_asc" for ASCII), and then click on the "OK" to complete the installation. **For using multi-ports of Modbus Master needs to link more "Mbus" or "Mbus\_asc" function and the "port\_no" parameter for each function must be different. (It depends on model number, like table 1 in the former page)** 

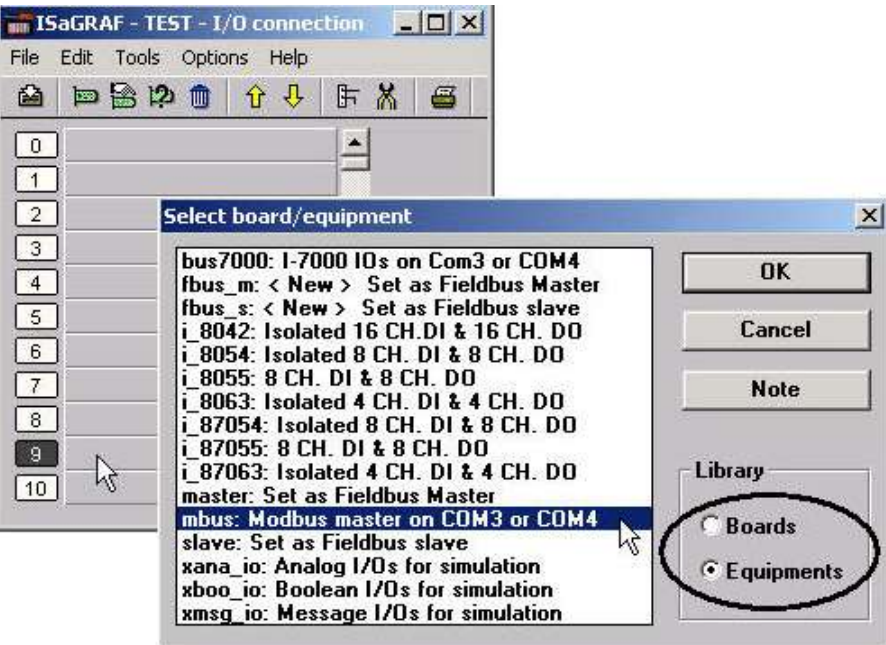

**The description of "Mbus" and "Mbus\_asc" Parameter:**

"**port\_no**": It defines which COM port the Modbus devices will communicate with the controller. The "port no" parameter can be set as 1 to 33 (please refer to "Table 1" in the former page). If using multiple Modbus Master port at the same time, it needs to link more "Mbus" or "Mbus asc" and the "port no" parameter for each function must be different.

Delay time = port\_no  $/ 100$ ;

Delay-time for sending the next Modbus frame, unit is ms, min. value is 1, max value is 1000 ms. The Delay-time can be explained as "the time gap between two modbus commands" .

Some devices need larger delay-time. However setting a larger delay-time will slow down the scan rate of the Modbus communication.

Setting a value larger than 1000 will use the value of 1000 ms

Default "Delay Time" is  $100 \text{ ms}$  if setting "port  $\text{ no}'' < 100$ .

For example, if setting "port no" as 3, it uses default delay-time value as 100 ms in COM3.

If setting "port no" as 3206, it uses delay-time 32 ms in COM6.

If setting "port no" as 40005, it uses delay-time 400 ms in COM5.

- "**baud**": It defines what the communications baud rate setting will be. The "baud" can be set to 2400, 4800, 9600, 19200, 38400, 57600 or 115200 baud rate. All controllers on the same Modbus MUST be set to the same baud rate.
- "**char**": The default value is 8 (it can"t be changed when using "Mbus"). If using "Mbus\_asc", you can set it as 7 or 8, and this value must be the same with the connected Modbus Slave device.
- "**parity**": It defines what the communications parity setting will be. Setting the "parity" parameter to a value of "0" sets the parity to "none", a value of "1" sets the parity to even, and a value of "2" sets the parity to odd.
- "**stop\_bit**": It defines the number of stop bits will be used in the Modbus communications. If the "stop bit" parameter is set to "1", this equals 1 stop bit, and a value of "2" equals 2 stop bits.
- "**timeout**": It defines the allowed time to wait for response from remote device, unit is 0.001s (**The parameter is very important. The default value is 500 which means the Modbus device must reply within 0.5 second. If the response time of the connected Modbus RTU device is slowly, please set a larger "timeout" value.)** Set it as large value, it can communicate with the device which has a slower response time. But, when communication fails, the controller will wait a long time to send the next Modbus Master command. Recommend to set this value between 200 to 4000.

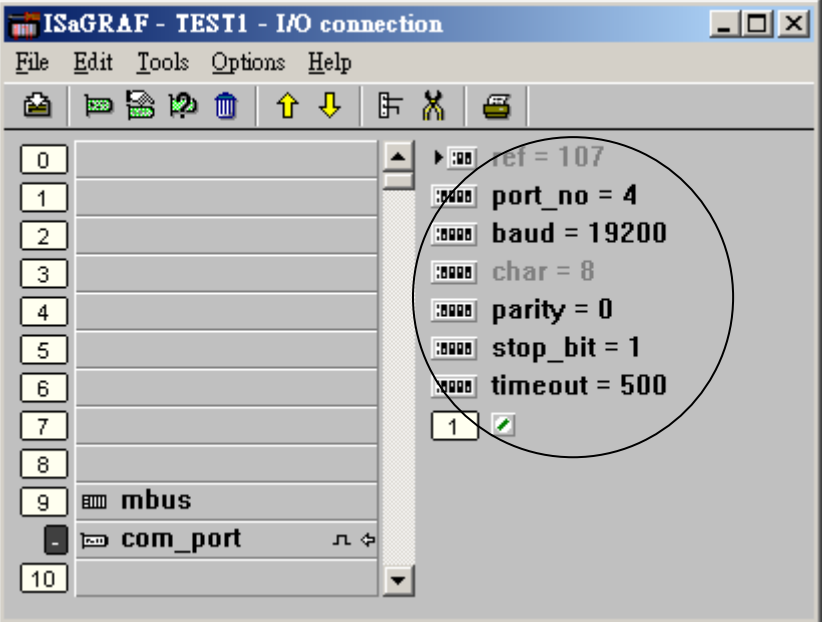

**Note:**

**When setting COM1 of the I-8xx7, I-7188EG, μPAC-7186EG, iP-8xx7 to be a Modbus master port, please refer to each "Getting Started" Manual to "Setting COM1 As None-Modbus Port" to disable COM1:Modbus RTU port.**

# **8.2: Programming A Modbus RTU Master**

Before access the data from the Modbus device, you must link the "Mbus" or "Mbus\_asc" function. Please refer to Section 8.1 for this procedure. Then, you can acess the data between the ISaGRAF PAC and other Modbus devices via Modbus protocol. The following function blocks can be used to pass data through the Modbus protocol in an LD or FBD program.

NOTE: Only the WP-8xx7, WP-5xx7, VP-25W7/23W7, XP-8xx7-Atom-CE6, XP-8xx7-CE6 supprt the Mbus24R, Mbus24R1, Mbus\_XR, Mbus\_XR1 (Refer to <http://www.icpdas.com/faq/isagraf.htm> > FAQ-101)

Mbus\_R Mbus24R When the "CODE\_" is Modbus function 3 or 4 1. Read max. 12 word-value (Mbus24R means 24 word) and the value of each word is  $-32768 - +32767$ 2. Read max. six 32-bit integer-value (Mbus24R means 12 32-bit integer),  $-2,147,483,648 \sim +2,147,483,647$ , using "WD LONG" to convert two word to one 32-bit integer. 3. Read max. 6 REAL-value (32-bit float), using "WD\_LONG" to convert two word to one 32-bit integer, then use "INT\_REAL" to convert it as 32-bit floating point value (Mbus24R means twelve 32-bit floating point value) if the "CODE\_" is Modbus function 1 or 2. 4. Read max. 192 Boolean (Bit) value, using "WD\_Bit" to convert one word to 16 Boolean value (Mbus24R means 384 Boolean) Mbus R1 Mbus24R1 Same as Mbus  $R$  but with one extra setting – Period. Unit is second, can be set as 1~600. Read words or bits with a specified period time. Mbus\_XR Mbus\_XR1 Read max. 120 word-value or 60 integers (32-bit) or 60 reals (32-bit). Refer to <http://www.icpdas.com/faq/isagraf.htm> > FAQ-101 Mbus\_N\_R Read 8 word-value (-32768  $\sim$  +32767) using Modbus function code 3. (It will ask eight Word for each Modbus command. If the device can"t support so many "word" or it just support Modbus function code 4, please instead to use "Mbus $R$ ". ) Mbus\_NR1 Same as Mbus\_N\_R but with one extra setting – Period. Unit is second, can be set as 1~600. Read 8 words with a specified period time. MBUS\_B\_R Read 8 bit-value using Modbus function code 1. (It will ask eight bit for each Modbus command. If the device can"t support so many "bit" or it just support Modbus function code 2, please instead to use "Mbus  $R$ ".) MBUS\_BR1 Same as Mbus\_B\_R but with one extra setting – Period. Unit is second, can be set as 1~600. Read 8 bits with a specified period time. Mbus12W Write  $1 \sim 12$  word (-32768  $\sim +32767$ ) to Modbus device. Refer to <http://www.icpdas.com/faq/isagraf.htm> > FAQ-144 MBUS\_N\_W 1. Write max. 4 word-value ( $-32768 \sim +32767$ ) using Modbus function code 6 or 16 When "NUM\_W" =1, using Modbus function code 6. When "NUM  $W$ " = -1, using Modbus function code 16 to write one word. When "NUM  $W'' = 2 \sim 4$ , using Modbus function code 16. 2. Write  $1 \sim 2$  integers (32-bit) to Modbus device. Using "LONG WD" block to convert one 32-bit integer to two word, and then put it into "MBUS\_N\_W". Now, the "MBUS N W" must be set as 2 or 4.

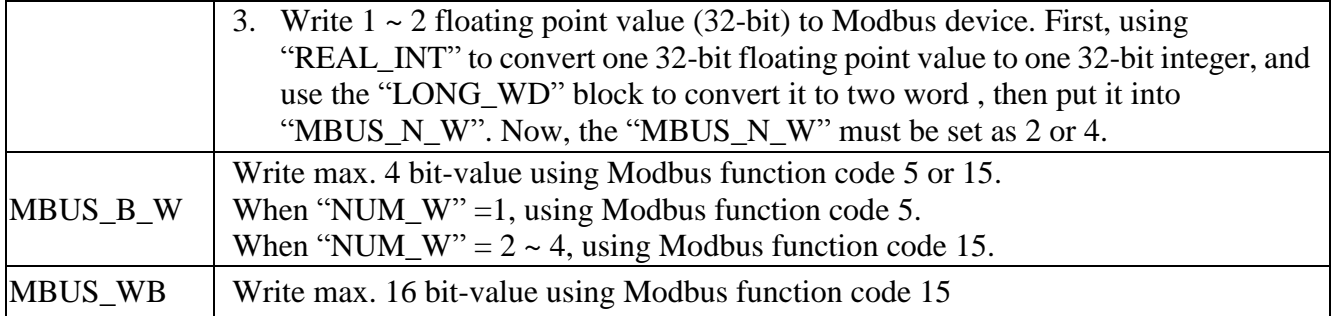

### **NOTE:**

- **1. The maximum number of each "Mbus\_x\_x" function block that with the same type can be used with one I-8xx7, I-8xx7-80, I-7188EG/XG, μPAC-7186EG, μPAC-5xx7, iP-8xx7, VP-2117 controller system is 64.**
- **2. The maximum number of each "Mbus\_x\_x" function block that with the same type can be used for one port of WP-8xx7, WP-5xx7, XP-8xx7-Atom-CE6, XP-8xx7-CE6, VP-25W7 is 256.**
- **3. "MBUS\_R", "MBUS\_R1", "MBUS24R", "MBUS24R1", "MBUS\_N\_R"and "MBUS\_NR1" are with the same type. "MBUS\_B\_R" and "MBUS\_B\_R1" are with the same type. "MBUS\_B\_W" and "MBUS\_ WB" are with the same type. "MBUS\_N\_W" and "Mbus12W" are with the same type.**
- **4. Max. 128 "Mbus\_XR" or "Mbus\_XR1" can be used in one WP-8xx7, WP-5xx7, XP-8xx7-CE6, XP-8xx7-Atom-CE6 and VP-25W7. (It means that the amount of "Mbus\_XR" plus "Mbus\_XR1" can"t exceed 128)**

## **Modbus Example Function # 1:** "**Mbus\_b\_r**"

The following example the "Mbus\_b\_r" function block is reading 8 bits from a slave Modbus device with a NET ID address of 1, with the Modbus address starting from 1 and using controller's COM3 port. In this example the results of "B1" contains the value of the Modbus address 1, "B2" equals the value of Modbus address 2, etc. "B5" equals the value of the Modbus address 5. If device is connected Ok, "stst1" will be TRUE.

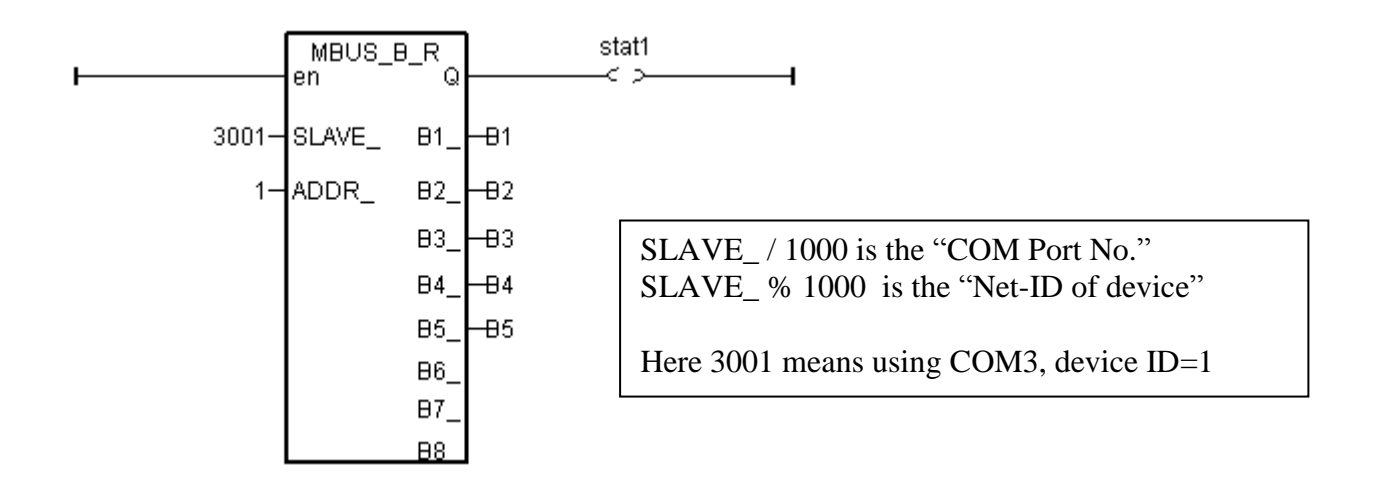

### **Modbus Example Function # 2: "Mbus\_b\_w"**

The following example of the "Mbus\_b\_w" function block is writing one (1) bit to a slave Modbus device with a NET ID address of 1. The "Mbus b w" function will only write this one bit when the "ACTION" line is true. In the example below the resulting value of "B1" is written to the Modbus" address 16#1001 (or 4097) of that Modbus device when the "ACTION\_" line is true.

The value of "Stat1" is connected to the output coil and if the operation is successful "Stat1" will be true, otherwise the value of "Stat1" will be false.

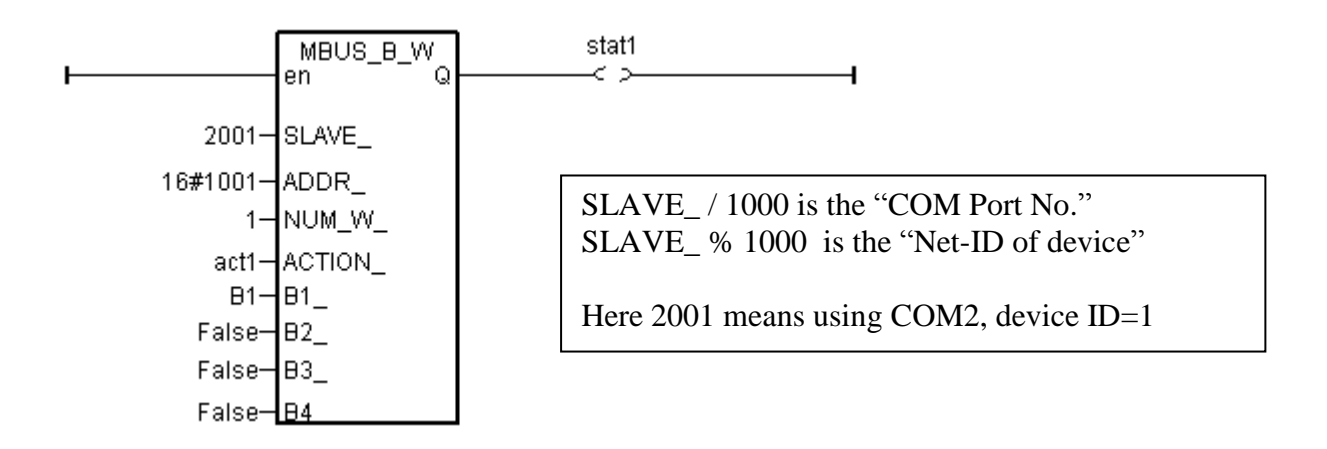

If the "ACTION" input keeps at the status of TRUE, it will continue to write this "B1" many times to that Modbus device until it is reset to FALSE. If you just want to write one time, you can write a LD program similar as the following. The "act1" is declared as an internal Boolean variable. If set "act1" to TRUE, the below "MBUS B W" will write once and immediately reset "act1" to become False.

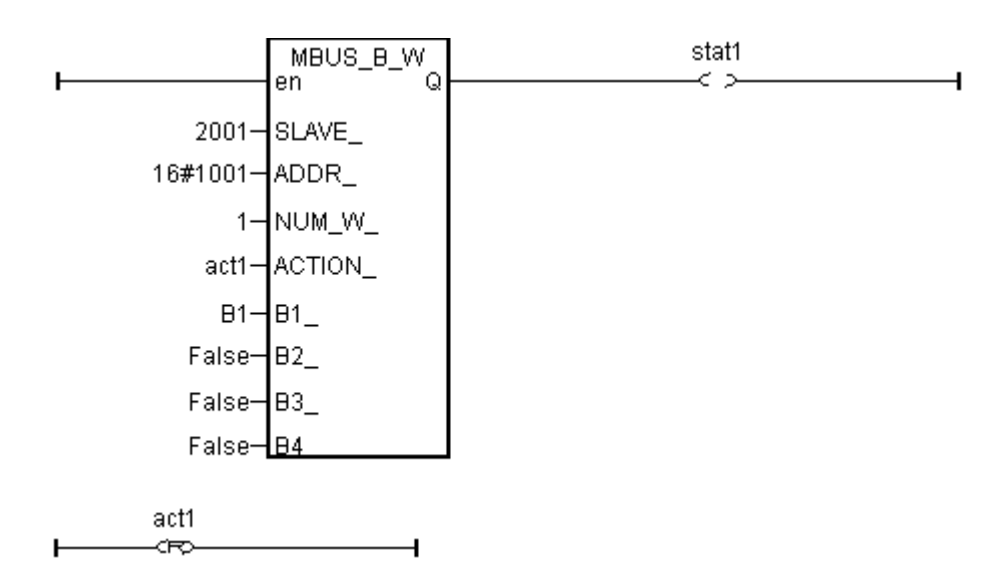

To write Modbus command periodic, user can use below similar code. (Here write once every 10 second)

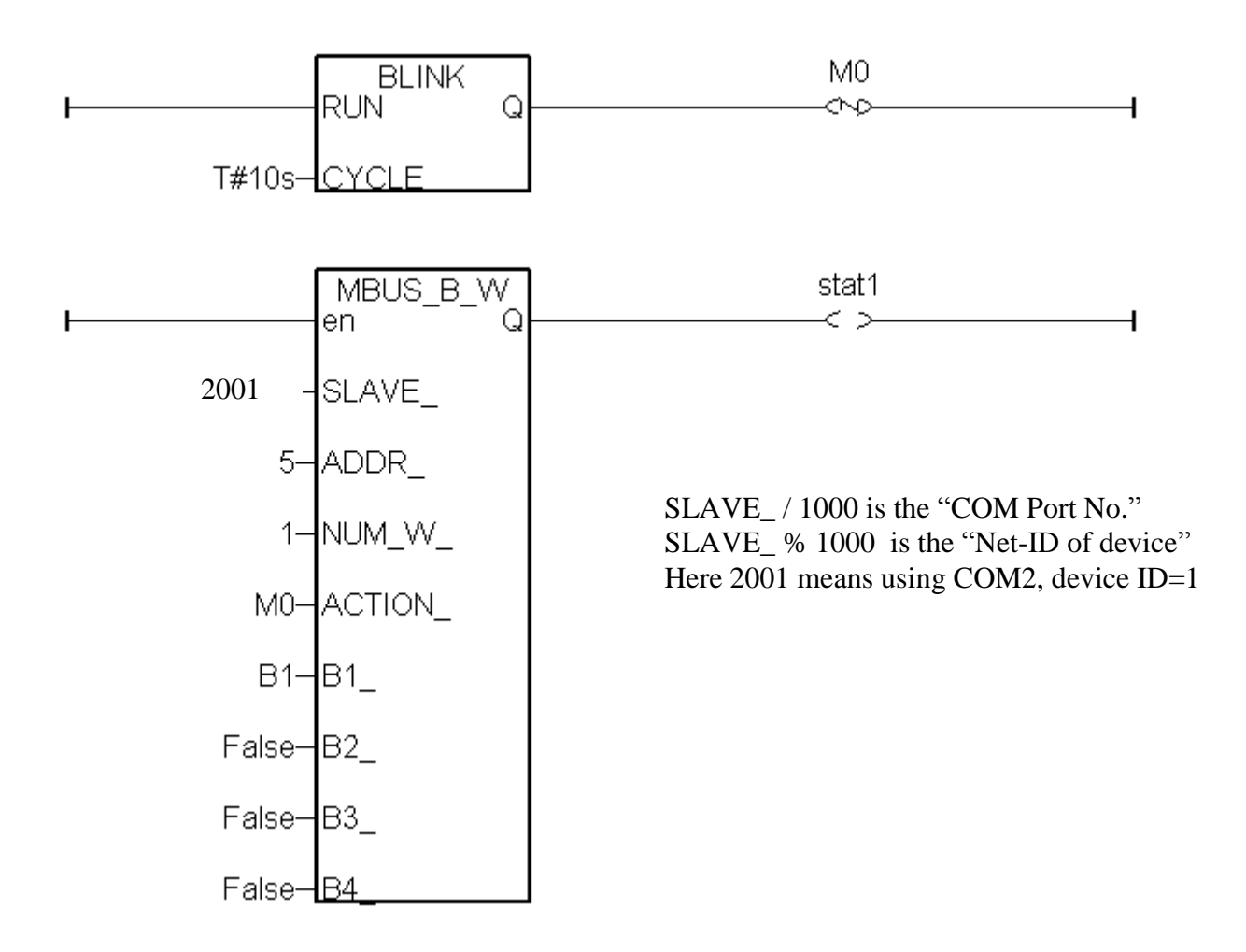

### **Modbus Example Function # 3: "Mbus\_r1"**

Below example use Modbus function code=4, device NET-ID=1 to read 8 word values starting at device"s Modbus address No.=100 every second via controller "s COM4. The first four Word values are stored in "Word1" to "Word4" variables. The fifth and sixth word values are converted to become a REAL value stored in "REAL 1" variable. The 7th and 8th word values are converted to become a long integer value (32-bit signed integer) stored in "LONG1" variable.

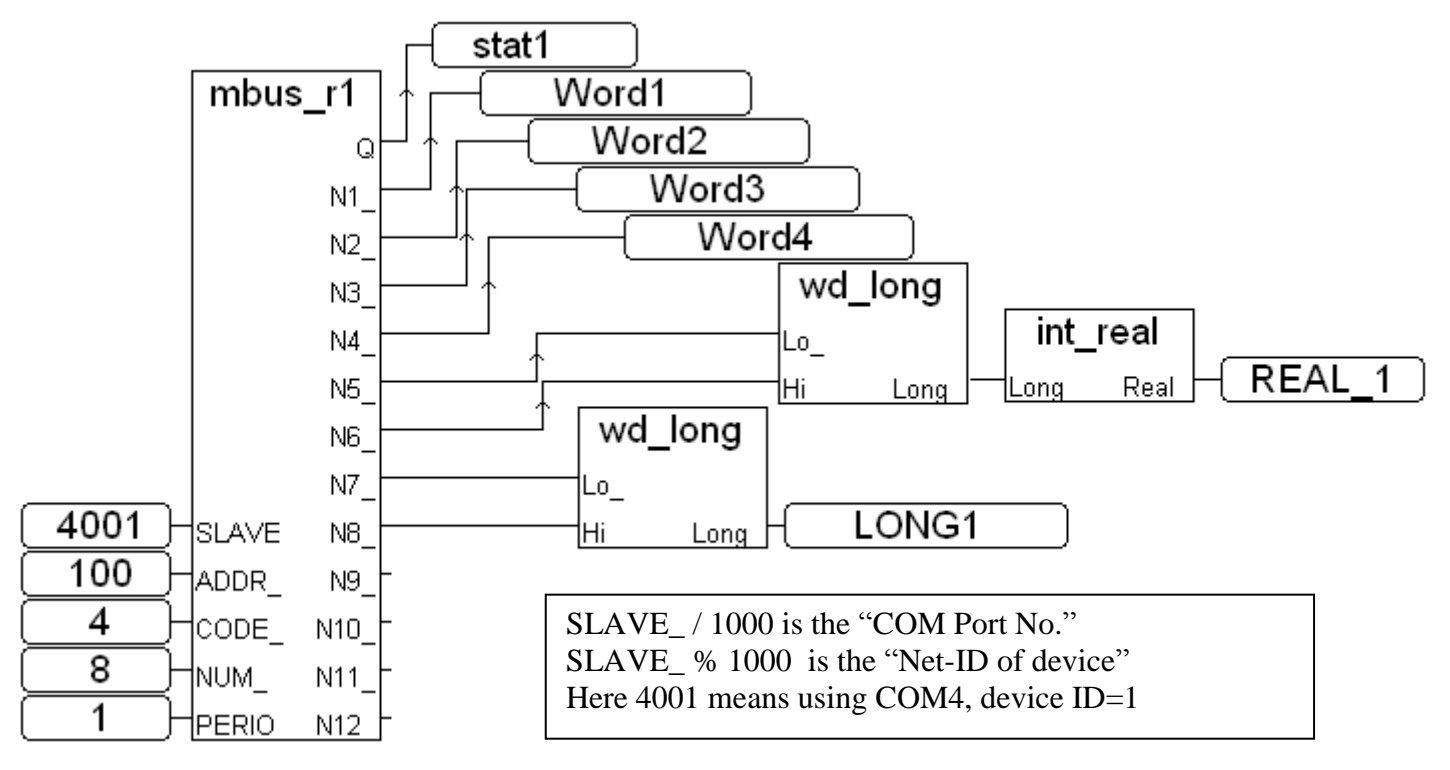

#### **Modbus Example Function # 4: "Mbus\_n\_r"**

The following example the "Mbus\_n\_r" function block is reading eight (8) words from a slave Modbus device with a NET ID address of 2 (the Modbus address starts from 1). In this example the results of "A1" contains the value of the Modbus address 1, "A2" equals the value of Modbus address 2, etc., through "A8" which equals the value of the Modbus address 8.

The value of "Stat1" is connected to the output coil and if the operation is successful "Stat1" will be true, otherwise the value of "Stat1" will be false.

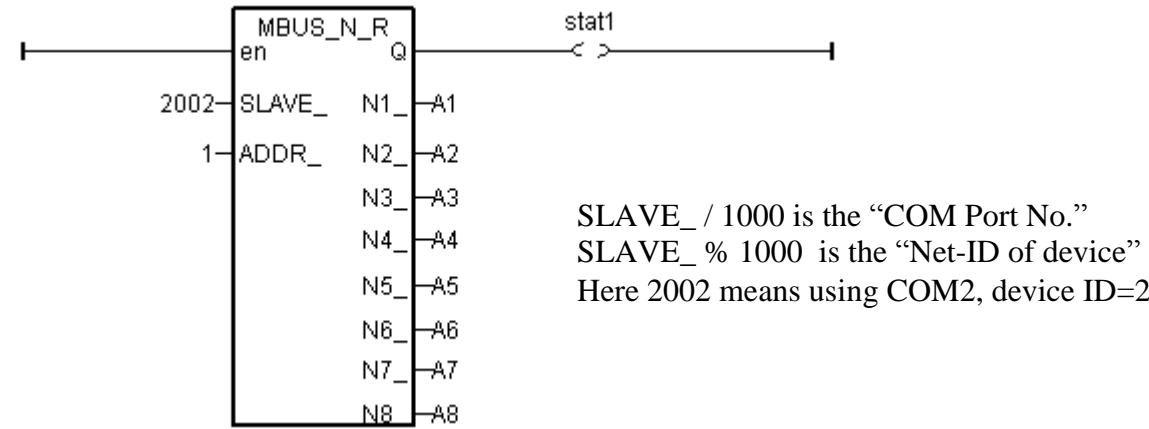

### **Modbus Example Function # 5: "Mbus\_n\_w"**

Below example of the "Mbus n w" function block is writing three (3) words to a slave Modbus device with a NET ID address of 1, and the Modbus address is starting from  $16#201$  (513). The "Mbus n w" function will only write when the "ACTION" line is true. In this example when the "ACT1" line is True, the value of A1 will be written to the value of Modbus address 16#201 of that Modbus device, the value of A2 will be written to the value of Modbus address 16#202, and A3 will be written to the value of Modbus address 16#203.

The value of "Stat1" is connected to the output coil and if the operation is successful "Stat1" will be true, otherwise the value of "Stat1" will be false.

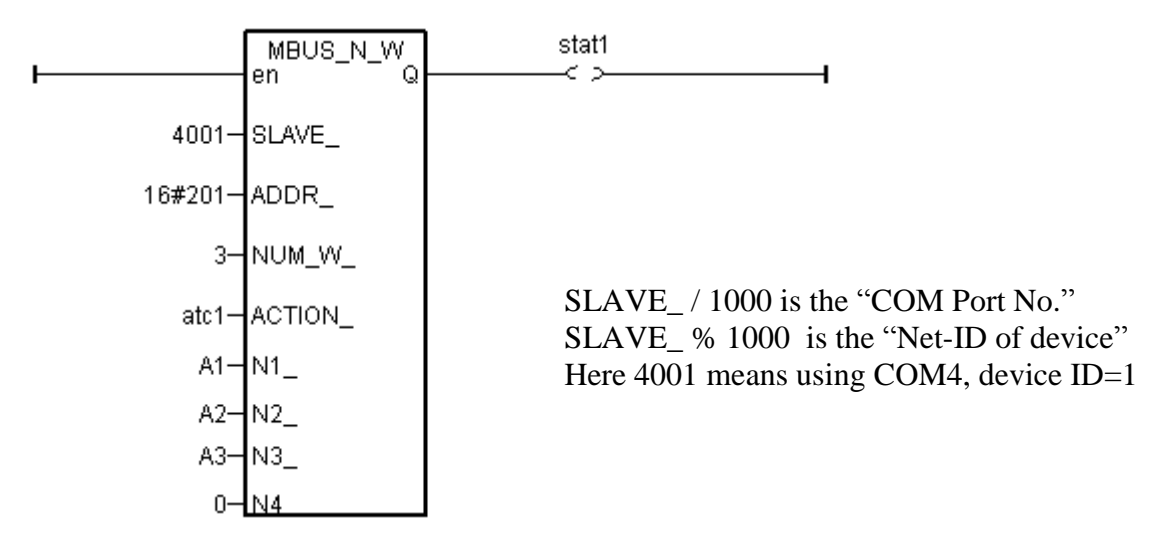

If the "ACTION" input keeps at the status of TRUE, it will continue to write these "A1" through "A3" many times to that Modbus device until it is reset to FALSE. If you just want to write one time, you can write a LD program similar as the following. The "act1" is declared as an internal Boolean variable. If setting "act1" to TRUE, it writes only once.

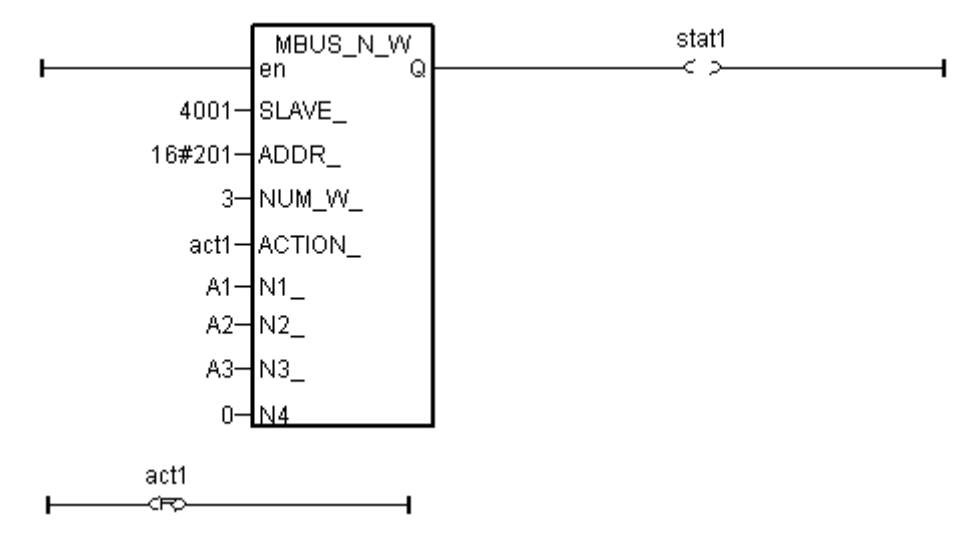

More information about Modbus Master is at [www.icpdas.com](http://www.icpdas.com/) – FAQ – Software –ISaGRAF – FAQ 144, 113, 101, 096, 075, 047, 027 , 028 , 045.

## **8.3: Linking The M-7000 I/O Modules**

ICP DAS M-7000 series I/O modules support Modbus RS-485 RTU protocol. The ISaGRAF PAC can be configured as Modbus RTU Master to connect them.

For more information and demo program, please refer to Chapter 21 and [http://www.icpdas.com/products/Remote\\_IO/m-7000/m-7000\\_list.htm](http://www.icpdas.com/products/Remote_IO/m-7000/m-7000_list.htm) (or [http://www.icpdas.com/faq/isagraf\\_c.htm](http://www.icpdas.com/faq/isagraf_c.htm) > FAQ-050)

Note: Each RS-485 port for ISaGRAF PAC can connect up to 32 M-7000 Modules. For more connection, it requires a RS-485 repeater (I-7510).

## **8.4: Linking The EKAN-Modview LED Display**

The RS-485 port of EKAN-Modview LED display support Modbus RTU protocol. The ISaGRAF PAC can be configured as Modbus RTU Master to connect with them and to control the data you want to display.

For more information amd demo program, please refer to [www.icpdas.com](http://www.icpdas.com/) – FAQ – Software – ISaGRAF – FAQ045 or <http://www.icpdas.com/products/HMI/led/ekan.htm>

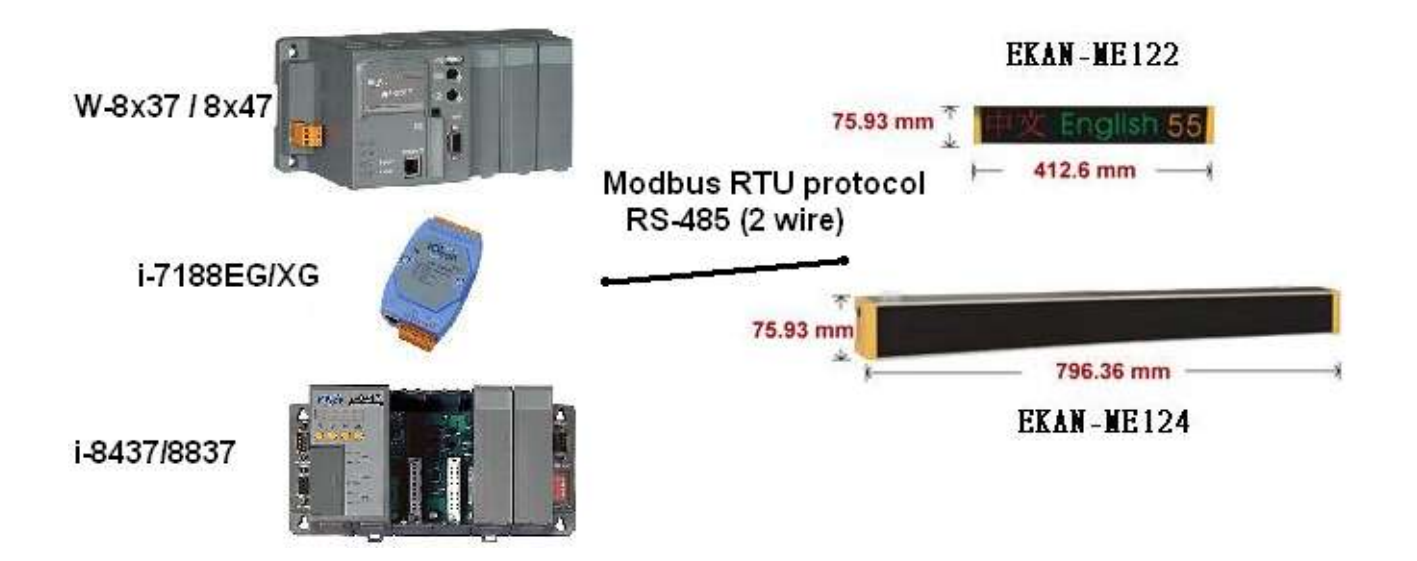

# **Chapter 9. Commonly Used ISaGRAF Utilities**

### NOTE:

The I-8xx7 is the abbreviation for the I-8417, I-8437-80, I-8817 and I-8837-80 controllers. The WP-8xx7 is the abbreviation for the WP-8147/8447/8847 and WP-8137/8437/8837 controllers. The WP-5xx7 is the abbreviation for the WP-5147/5147-OD controllers.

The XP-8xx7-CE6 is the abbreviation for the XP-8047-CE6/ XP-8347-CE6/ XP-8747-CE6 controllers. The XP-8xx7-Atom-CE6 is the abbreviation for the XP-8147-Atom -CE6/ XP-8347-Atom -CE6/ XP-8747-Atom CE6 controllers.

The iP-8xx7 is the abbreviation for the iP-8447/ iP-8847 controllers.

The following chapter describes many useful features and utilities of the ISaGRAF Workbench programming environment. These features and utilities make programming an ISaGRAF project quick and easy.

This chapter in no way contains all of the features and utilities available with the ISaGRAF Workbench program. For more details and information about all the features the ISaGRAF Workbench program has to offer consult the "ISaGRAF USER"s GUIDE" manual which can be found from the CD ROM of the ISaGRAF workbench. Its file name is either "ISaGRAF.pdf" or "ISaGRAF.doc".
# **9.1: Creating An ISaGRAF Project Groups**

A very useful feature of the ISaGRAF program is the ability to organize numerous programs into "projects". The "Creating Projects" feature assists an ISaGRAF programmer who must create and maintain many different ISaGRAF programs for different application projects.

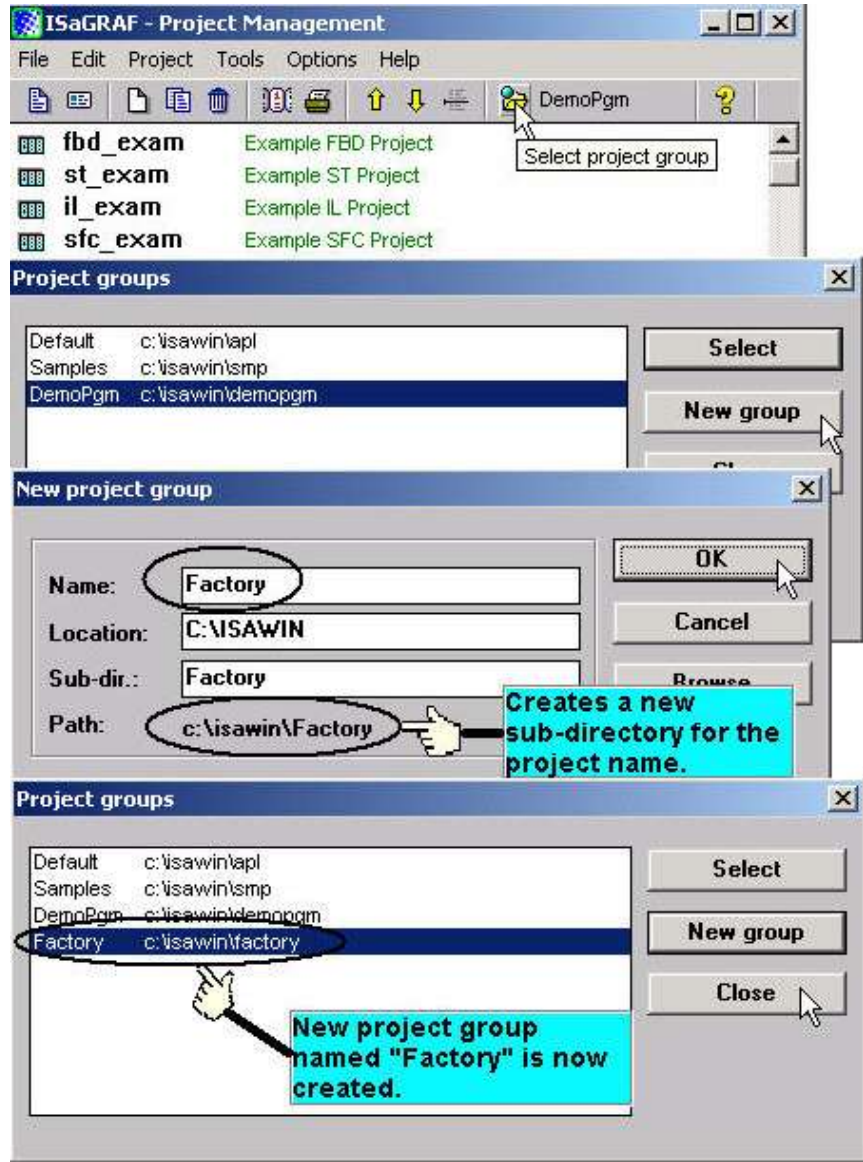

If you want to delete an existing project group, simply use the Windows Explorer to locate the ISaGRAF sub-directory you want to delete. An example of this is that if you wanted to delete the project just created, use the Windows Explorer and go to the C:\isawin\factory directory, and then just delete the "factory" sub-directory.

# **9.2: Uploading An ISaGRAF Project**

The "Upload" functionality provided by ISaGRAF (Due to enable this function will make the original code **ONE and A HALF TO THREE** times larger, it isn"t recommended to use in a small-capacity controller, such as I-7188EG/XG and I-8xx7 controller system) can be used to upload the program that already running on your controller. Before uploading, you need to do some setup.

To turn the upload function on from the "Compiler Option", open the "ISaGRAF Programs" window, select "Make" from the menu bar, and then click on "Compiler Options". The "Compiler Options" window will open, make sure the "ISA86M: TIC Code For Intel" is selected, and then click on the "Upload" button. The "Prepare Project For Upload" window will open, click on the "Embed Source Code For Upload" checkbox and then click on the "OK" button.

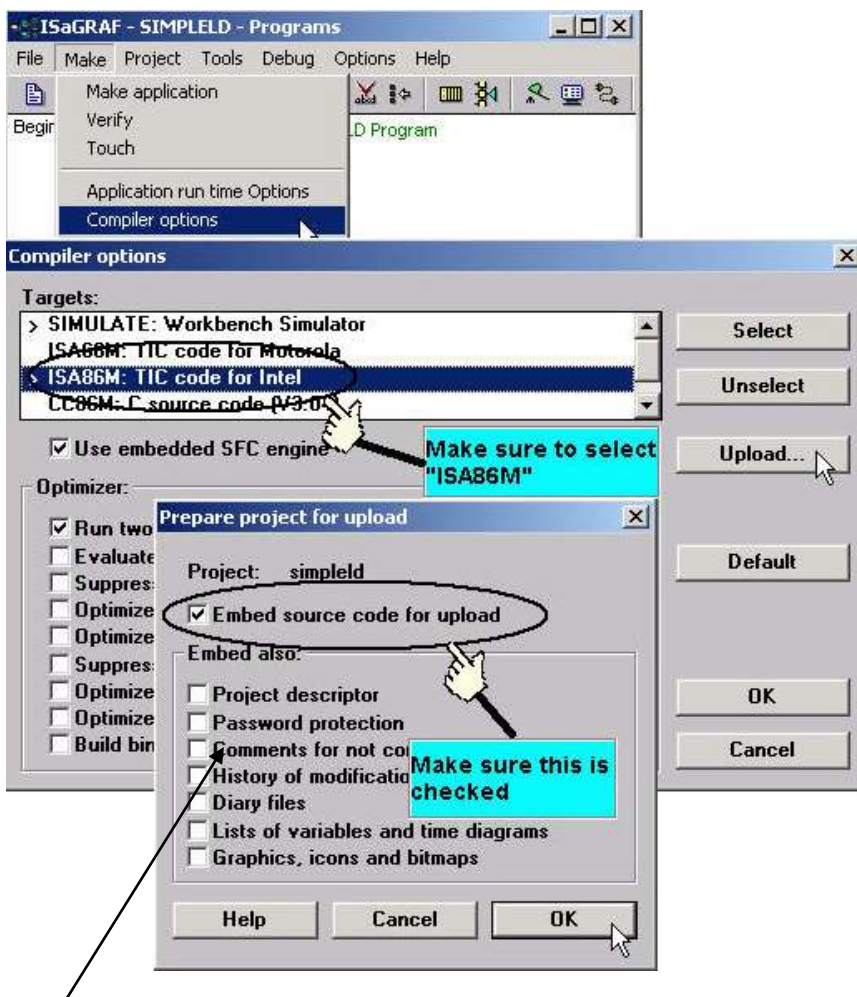

### **VERY IMPORTANT NOTE:**

Option "**Comments for not connected I/O channels**" must be choosed if "Directly represented variables" is used in this project (refer to section 3.4).

After you have checked the "Embed Source Code For Upload" checkbox and clicked on the "OK" button, you will need to recompile the project and download the project to the controller system.

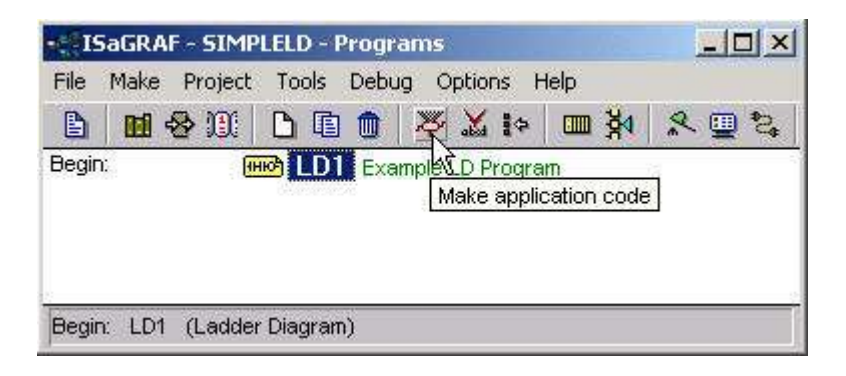

### **IMPORTANT NOTE:**

Once you have enabled the "Upload" option, the code generated by the compiler will larger than the original code that has not been set the "Upload" function. If the uploaded code size is larger than **64K** bytes, you will not be able to download the program to the I-8xx7, iP-8xx7, I-7188EG/XG,  $\mu$ PAC-5xx7, µPAC-7186EG and VP-2117 controller system. (The code size limitation is 512KB for W-8xx7 ; 1 MB for WP-8xx7, WP-5xx7, VP-25W7/23W7 ; 2 MB for XP-8xx7-CE6, XP-8xx7-Atom-CE6 controller system.)

Before trying to download the program it is advisable that you check the size of the uploaded program. Then, go to the appropriate sub-directory that the application program resides in. As an example, the "SIMPLELD" program that was create resides in the C:\isawin\demopgm\simpleld program sub-directory.

Remember, the "DEMOPGM" sub-directory is the **Project** group that the SIMPLELD program resides in, and the "SIMPLELD" sub-directory is where the actual application code files reside in. Look for the file named "**APPLI.X8M**" and check the size of this file. The "APPLIC.X8M" file is the file that contains the actual code that will be uploaded or downloaded to the controller system. Make sure the sizes of this file DOES NOT exceed 64K byte for I-8xx7 , iP-8xx7, I-7188EG/XG, µPAC-5xx7, µPAC-7186EG, VP-2117. (The code size limitation is 512 KB for W-8xx7 ; 1 MB for WP-8xx7, WP-5xx7, VP-25W7/23W7 ; 2 MB for XP-8xx7-CE6, XP-8xx7-Atom-CE6.)

## **UPLOADING AN ISaGRAF PROJECT**

To upload an ISaGRAF project from a controller system, open the [File]  $\rightarrow$  [Upload Project] in the "ISaGRAF Project Management" window, and check if the communication between your development PC and the controller system is working properly. If the communication is not in normal, please click on the "Setup" button to configure the proper communication settings.

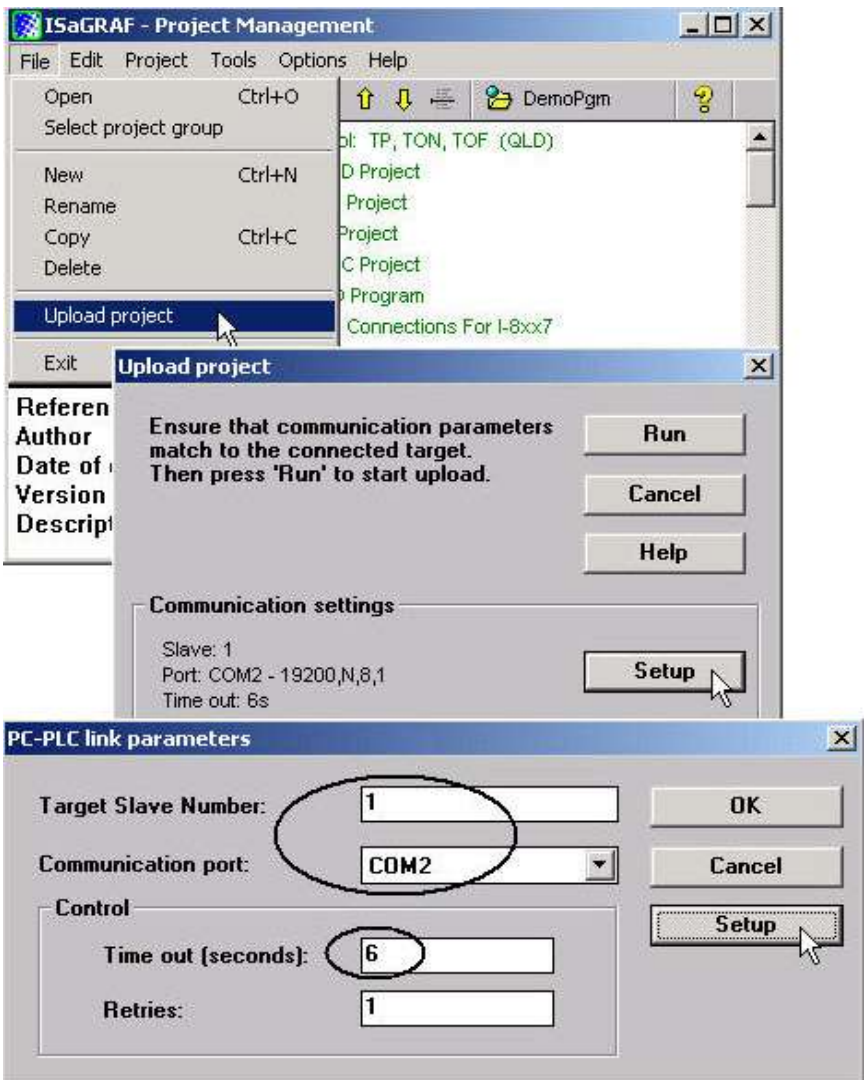

Once you have made sure that the communication settings are properly configured, click on the "RUN" button in the "Upload Project" windows.

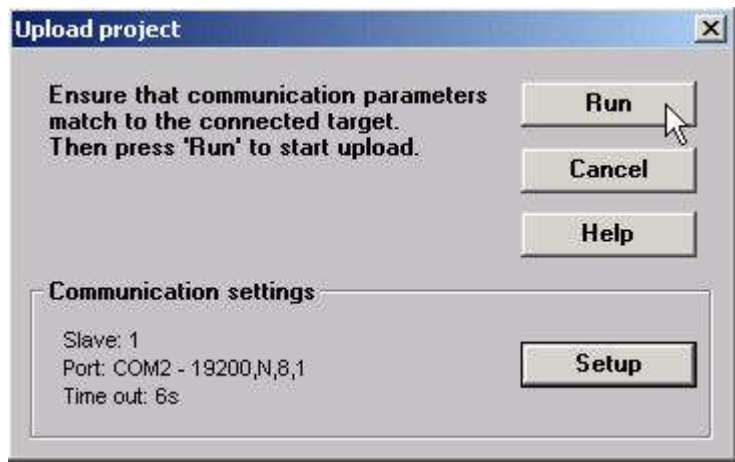

## **9.3: Setting An ISaGRAF Password**

An ISaGRAF Workbench project can be password protected by configuring a user-defined password.

To configure an ISaGRAF password, open the "ISaGRAF Project Window", select "Project" from the menu bar, and then click on "Set Password". The "Data Protection" window will open and then select on of the passwords from "00 to 15" to configure a password (this means that up to 16 passwords can be assigned with the ISaGRAF Workbench program).

You will also need to select the type of data protection you are creating for your ISaGRAF project. In the example below we are defining the "Global Protection" for this ISaGRAF project.

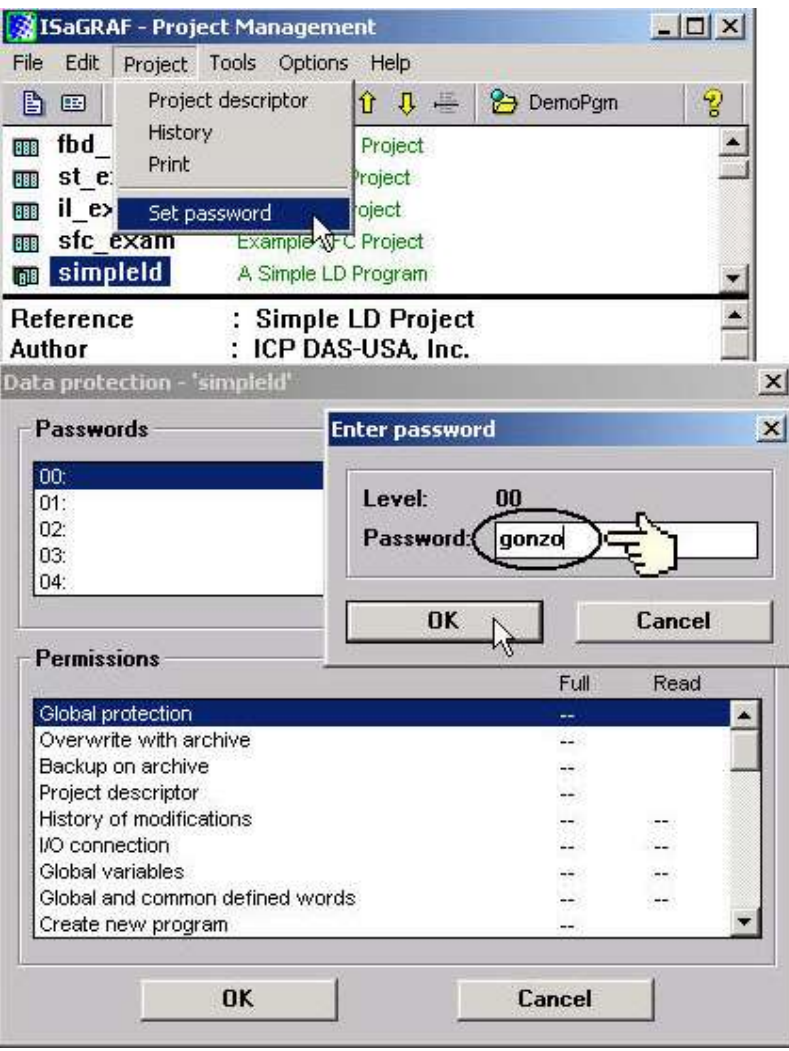

When you click on the "OK" button from the "Enter Password" window your new password will now be associated with the ISaGRAF project.

The next item you need to define is the type of data protection "Permissions" that will define for your ISaGRAF project. Double click on new password you have created and the "Data Protection Permissions" window will open. To allow full access WITH password protection, click on the "Full Access" scroll bar and click on the new password name you have created.

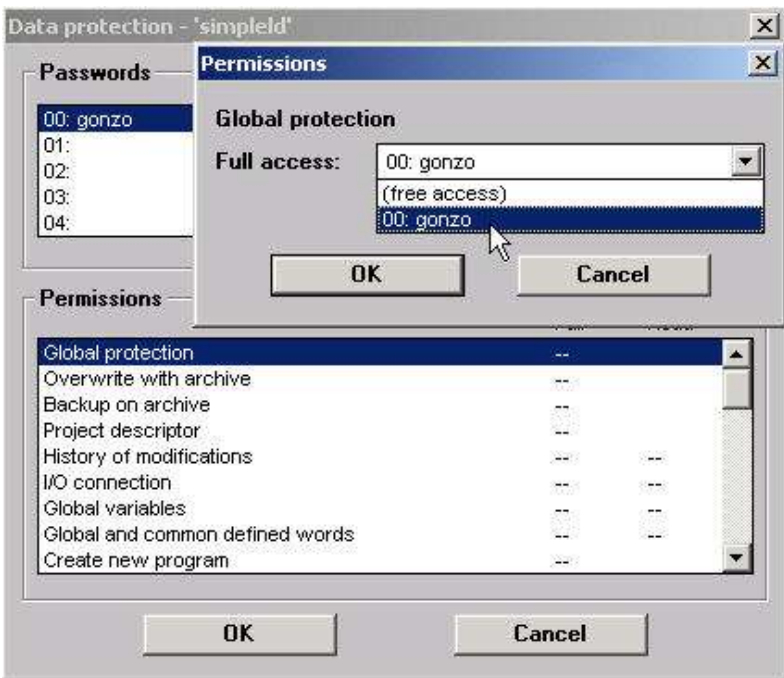

To verify that your password protection is now set for your ISaGRAF program, close all of ISaGRAF windows and then open the "ISaGRAF Project Management" window. Double click on the ISaGRAF program that you have created the password protection for. A "Data Protection" window will now open requiring you to enter the password for the ISaGRAF program you are attempting to open.

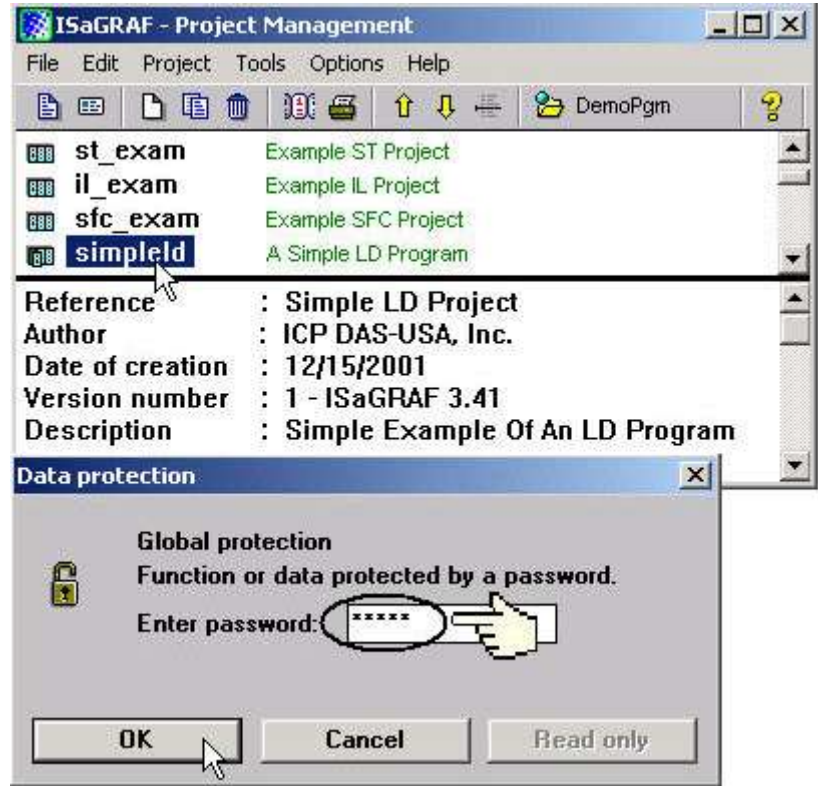

# **9.4: Creating An ISaGRAF Program Diary**

When you modify an ISaGRAF program you can keep track of these revisions by entering a comment into the "Edit Diary" window. This affords the programmer the opportunity to add comments about program modifications and then save a record of these changes using the "Edit Diary" facility for enhanced program management capability.

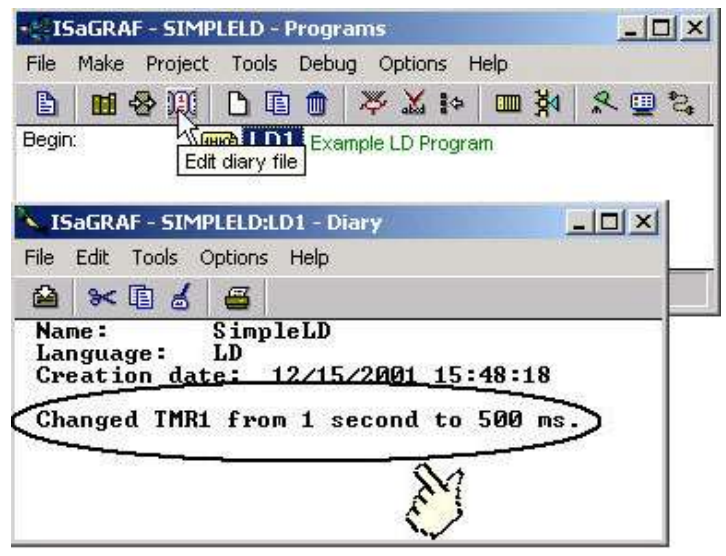

When you have completed entering information in the "ISaGRAF Diary" file, just click on the "Save" icon for your revision notes to be saved.

# **9.5: Backing Up & Restoring An ISaGRAF Project**

For archiving purposes you can "Back Up" and "Restore" an ISaGRAF project. For example, you may want someone to test your program or email to [service@icpdas.com](mailto:service@icpdas.com) for ICP DAS's ISaGRAF technical service.

## **Backing Up An ISaGRAF Project**

Open the "ISaGRAF Project Management" window, select "Tools" from the menu bar, click on "Archive", and then click on "Projects". An "Archive Projects" window will open which allows you to designate where you want to save the ISaGRAF project to. Click on the name of the ISaGRAF project you want to backup in the "Workbench" , and then click on the "Backup" button. You can compress the size of the file you have backed up by clicking on the "Compress" checkbox BEFORE you click on the "Backup" button.

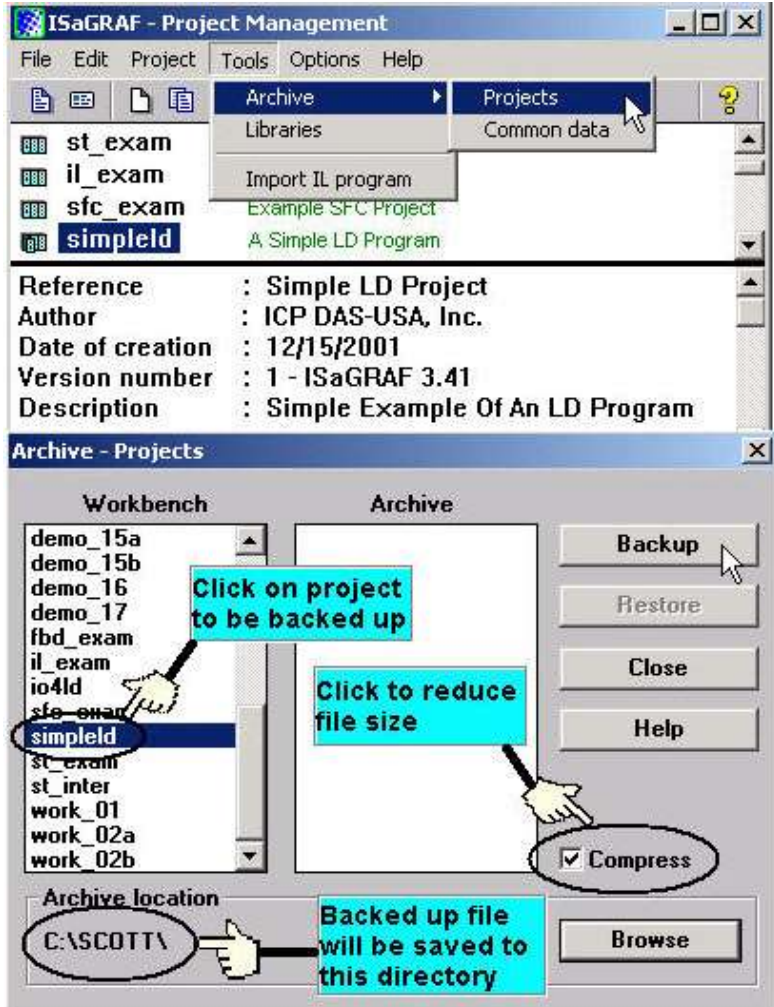

You will now find the backed up ISaGRAF project file in the "Archive" location you have designated. In the example above, the name of the backed up file is "simpleld.pia".

## **Restoring An ISaGRAF Project**

To restore an ISaGRAF project from a backed up file, use the same method as above to access the "Archive Projects" window, click on "Browse" to find the location of your backup ISaGRAF project, then select the project name you want to restore that listed in the "Archive" window, then click on the "Restore" button. The project will now be restored to the ISaGRAF.

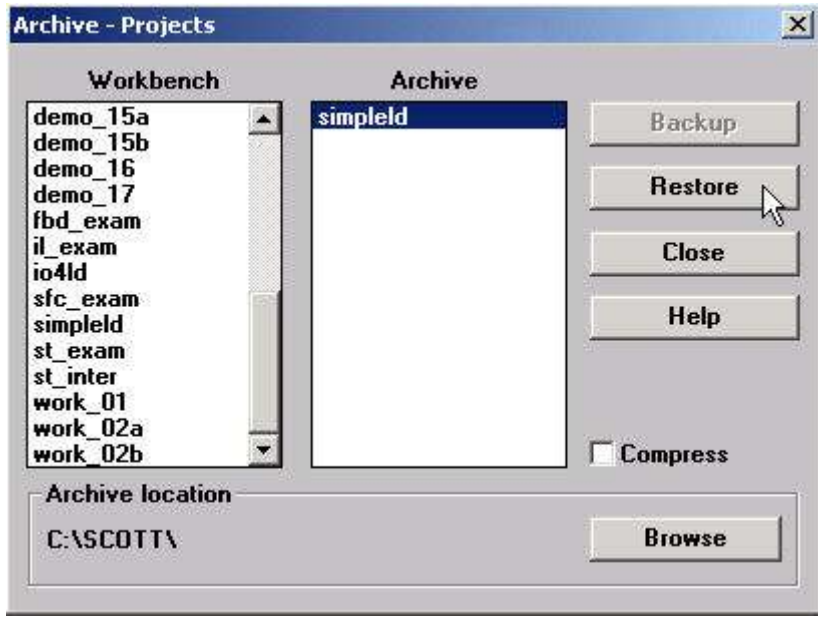

You can now open, edit and download the restored ISaGRAF project file.

# **9.6: Copying & Renaming An ISaGRAF Project**

The ISaGRAF Workbench program has the capability of copying and renaming an ISaGRAF project or program. This is useful if you want to maintain a copy of an ISaGRAF project or program in a secondary directory.

### **Copying An ISaGRAF Program**

To copy an ISaGRAF program open the "ISaGRAF Project Management" window, first click on the name of the ISaGRAF program you want to copy, then select "File" from the menu bar, and then click on "Copy". When you click on "Copy" the "Copy Project" window will open, and now you can enter the name of the program you have selected to where you want to copy the program. If the new program name does not already exist, ISaGRAF will create the project name for you.

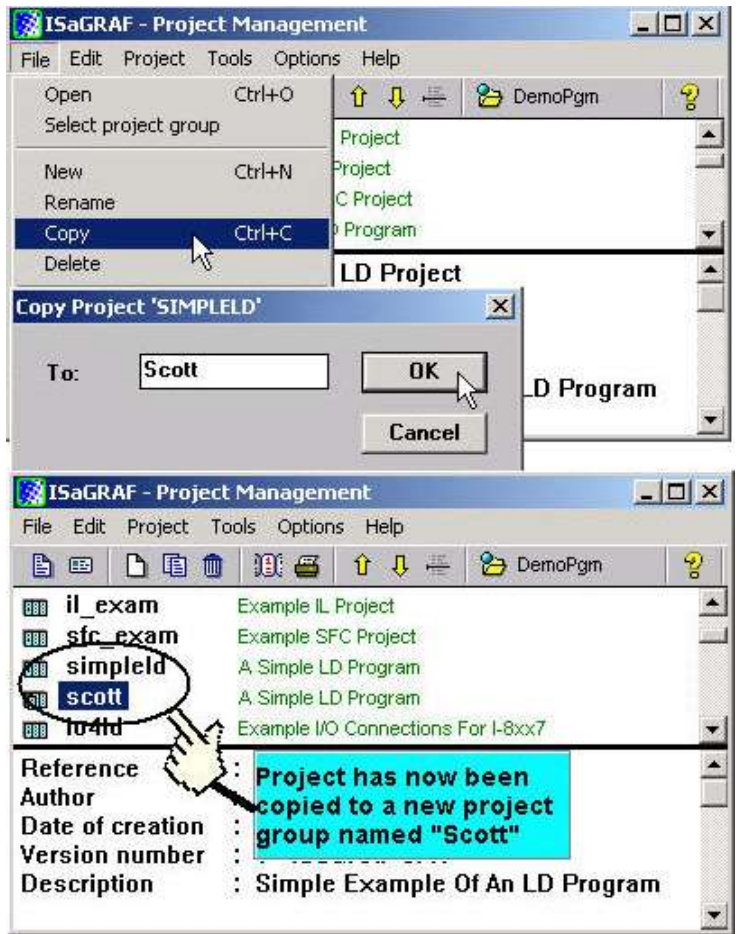

Note in the bottom screen that ISaGRAF has created a new program named "Scott" and placed a copy of all the files from "simpleld" into the "Scott" program group.

### **Renaming An ISaGRAF Program**

To rename an ISaGRAF program open the "ISaGRAF Project Management" window, click on the name of the ISaGRAF program you want to rename, then select "File" from the menu bar, and then click on "Rename". When you click on "Rename" the "Rename Project" window will open, and now you can enter the new name for the ISaGRAF program.

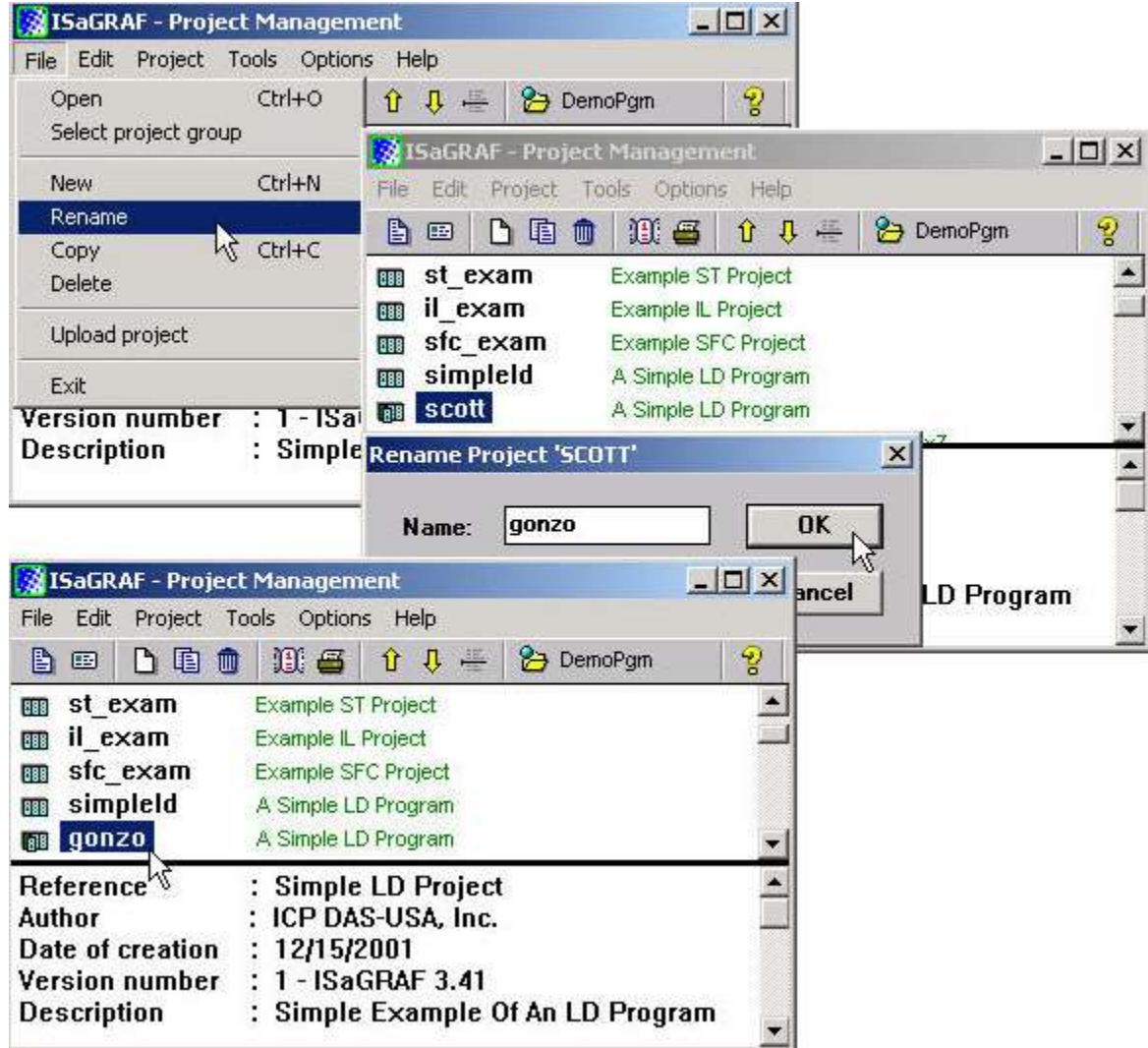

The former program named "scott" has now been changed to "gonzo", but it still has all the files from the "simpleld" program.

# **9.7: Setting Comment Text For An ISaGRAF Project**

A useful feature of the ISaGRAF Workbench program is the ability to create "Comment Text" that will be placed next to an ISaGRAF program name in the "ISaGRAF Project Management" window. This way you can provide additional information about the purpose and any other additional comments regarding a particular ISaGRAF program.

To create "Comment Text" for an ISaGRAF program first open the "ISaGRAF Project Management" window, click on the name of the ISaGRAF program you want to create the comment text for, then select "Edit" from the menu bar, and then click on "Set Comment Text". When you click on "Set Comment Text" the "Project Comment Text" window will open, and now you can enter any comments and information you desire for the ISaGRAF program you have selected.

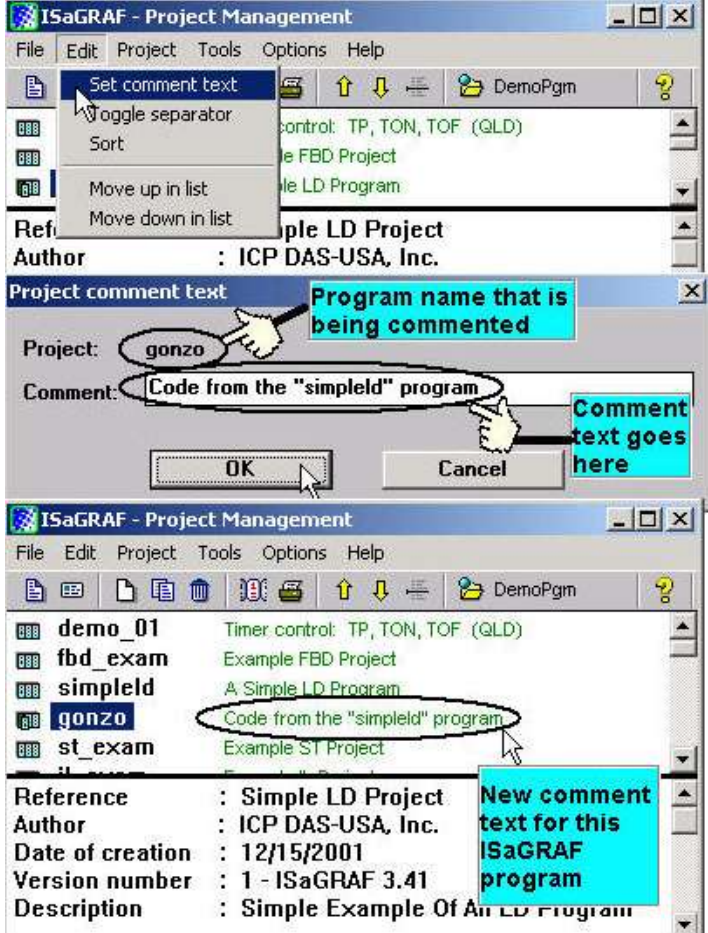

# **9.8: Setting The Slave ID For An ISaGRAF Controller**

Each ISaGRAF controller system has a "NET ID" address that must be set to identify the controller to the ISaGRAF Workbench program. By default the NET ID address is "1" when it is shipped out.

If you need to communicate with multiple controller systems via RS-485 network, you must set the NET ID address in the ISaGRAF program for the specific controller system you want to communicate with. To communicate with different controller systems from one development PC open the "ISaGRAF Programs" window and click on the "Link Setup" icon.

When you click on the "Link Setup" icon, the "PC-PLC Link Parameters" window will open. Enter the "Target Slave Number" of the controller system you want to communicate with.

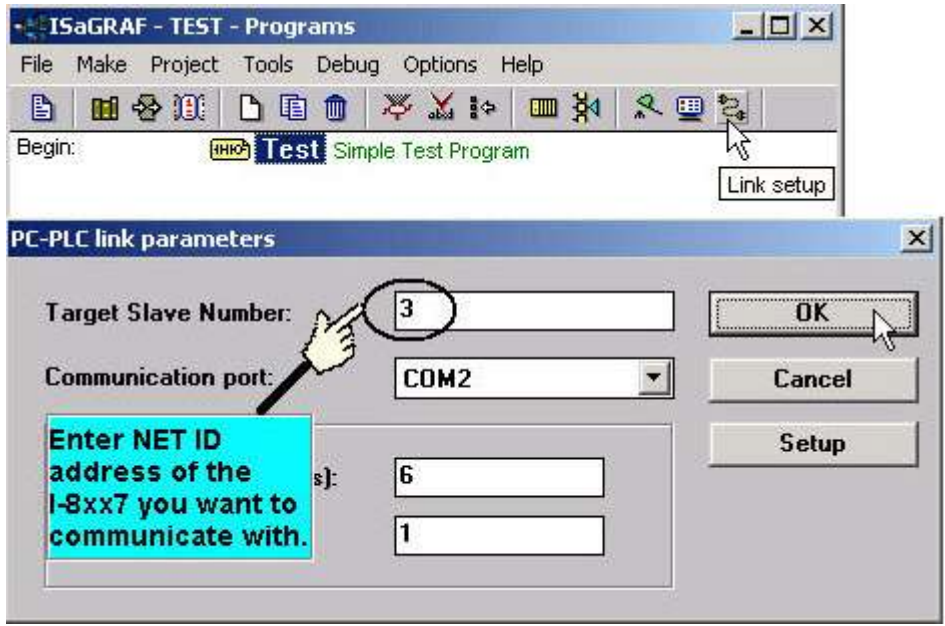

### **IMPORTANT NOTE**

To set Net-ID for the controller, please refer to their respective "Getting Started Manual" delivered with the product.

# **9.9: Optimizing The ISaGRAF Code Compiler**

The ISaGRAF Workbench program allows you to modify the settings for the "Compiler Options" to optimize the ISaGRAF program when you compile your project. To access the "Compiler Options" open the "ISaGRAF Programs" window and select "Make" on the menu bar, and then click on "Compiler Options". The "Compiler Options" window will open, and now you can select which optimization parameters you want for when you compile your ISaGRAF program.

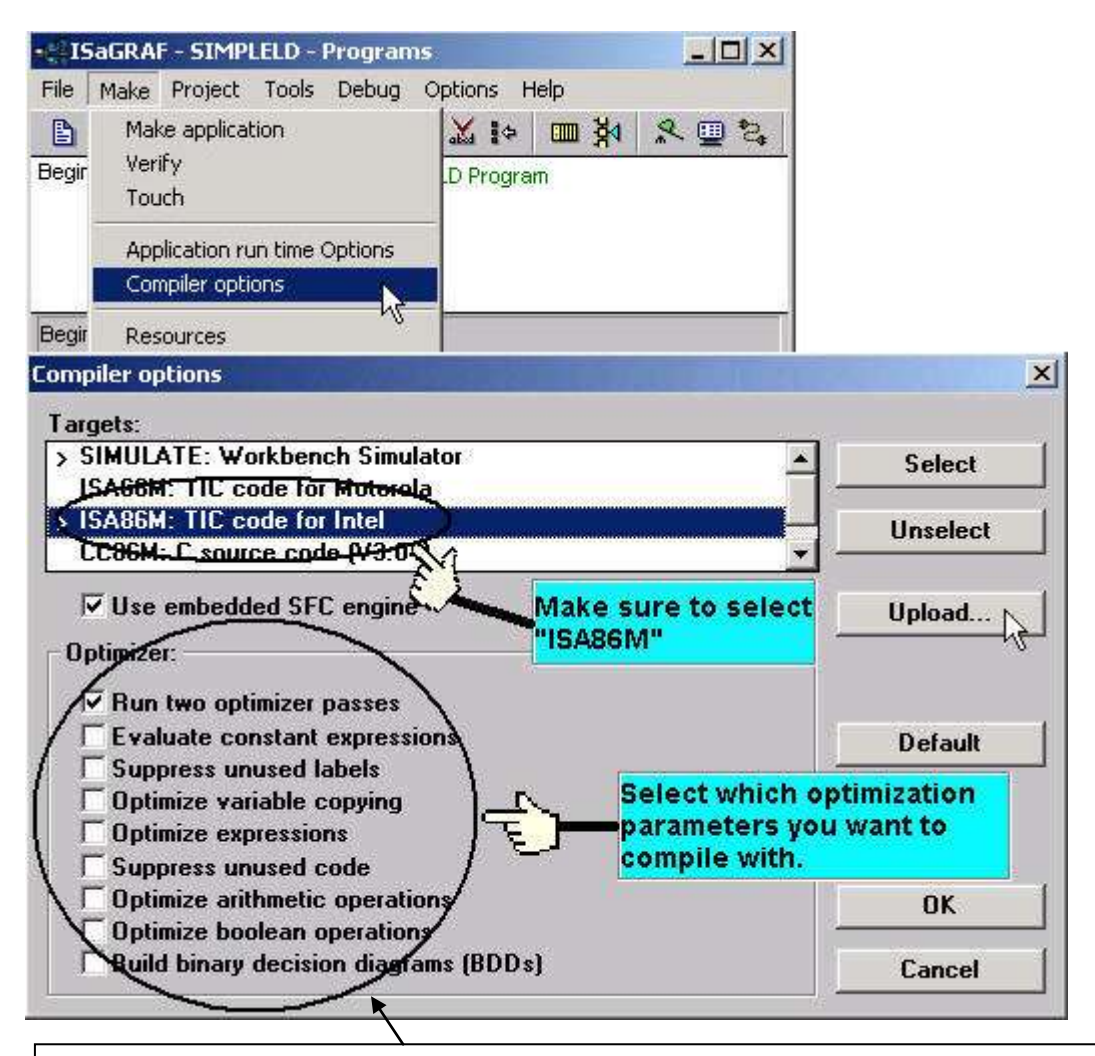

If using "Variable Array" in the program, please DO NOT check the 2nd , 7th , 8th and 9 th Optimizer options, or the value of the Variable array will be incorrect. Recommend to check only the 1st – "Run two optimizer passes" option. (Please refer to Chapter 2.6)

Selecting the "Run Two Optimizer Passes" will insure that the code is compiled into the smallest possible program code.

## **9.10: Using The ISaGRAF Conversion Table**

### **Note:**

The conversion table is only for Input & Output attribution variables, not for internal variables. You may refer to Appendix A.4 for "**A4\_20\_to**" , "**To\_A4\_20**" to convert the analog value of 4 to 20 mA to application engineering value. Or "**V0\_10\_to**" , "**To\_V0\_10**" for converting analog value of 0 to 10 Volt to application engineering value.

### **Conversion Table Example**

In this "Conversion Table" example the value from an I-87017 (an eight channel analog input module) board needs to be converted. The I-87017 is configured to receive a  $-10v$  to  $+10v$  signal, where  $-10v$ equals a value of "-32768", and a +10v signal equals a value of "+32767". You may refer to Appendix D to see the translation table of each analog board.

In this example we will use the "Conversion Table" to reconfigure the I-87017 so that  $a - 10v$  signal will equal a value of "-10000" and a +10v signal will equal a value of "10000". In this example a value of +2.573v signal will equal a value of "2573".

### **Note**:

The ISaGRAF controller only supports the value before conversion within –32768 to +32767, and the value after conversion within **–10000 to +10000**. Setting conversion table out of these range may cause errors.

To configure a "Conversion Table" open the "ISaGRAF Programs" window and click on the "Dictionary" icon. This will open the "ISaGRAF Global Variables" window, select "Tools" from the menu bar, and then click on "Conversion Tables".

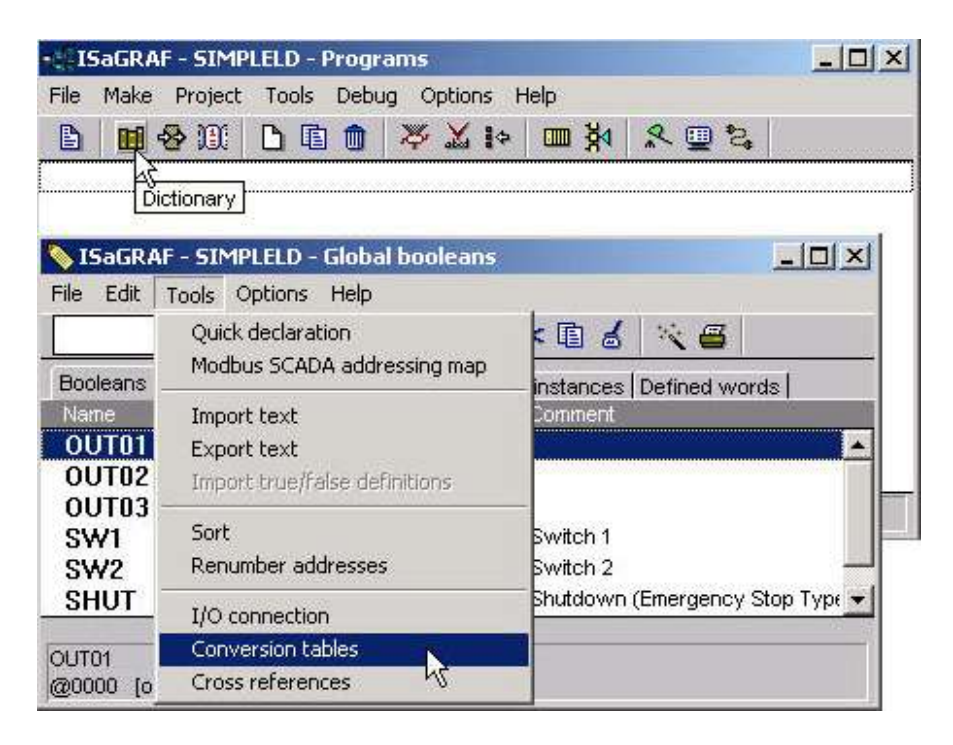

When you click on the "Conversion Tables" selection the "Conversion Tables" window will open. Next, click on the "New" button and then the "Create Table" window will now open. In the "Create Table" window enter the name for the conversion table you are creating.

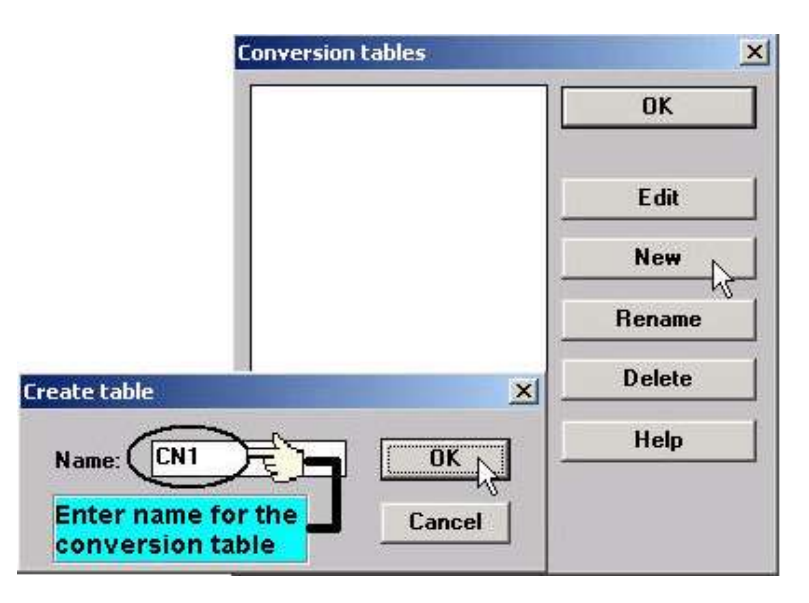

To properly create our example "Conversion Table" at least two values must be defined. The "Electrical" field means the original value BEFORE conversion and the "Physical" field is for the value AFTER conversion. The two points defined in this example are (-32768, -10000 "lower limit") and (+32767, 10000 "upper limit"). Click on the "STORE" button to save each entry.

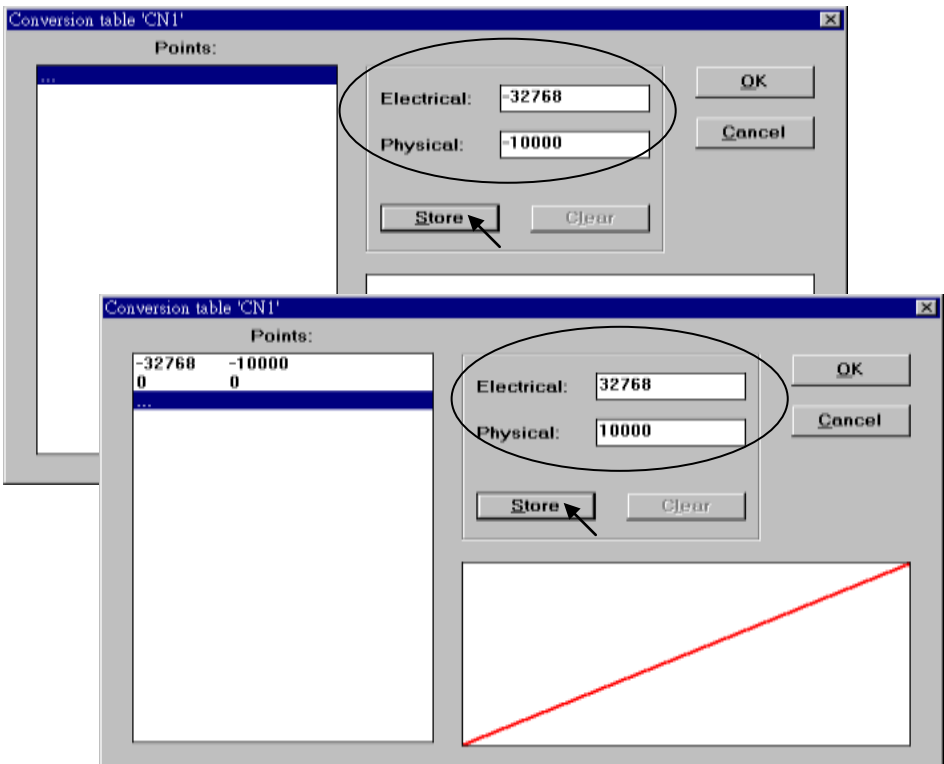

When you have completed entering in the two value points, click on the "OK" button to save the entered values.

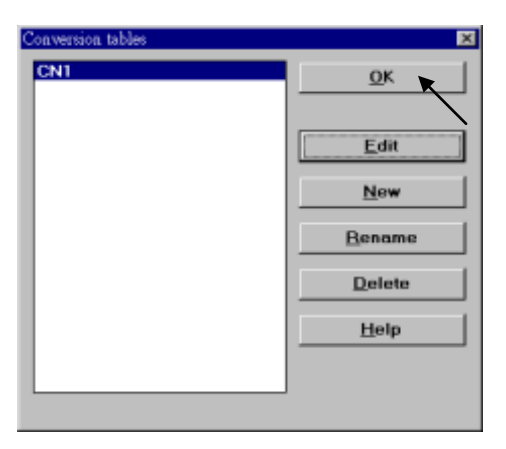

The last step is to assign the conversion table "CN1" to a program variable that will be used in an ISaGRAF program.

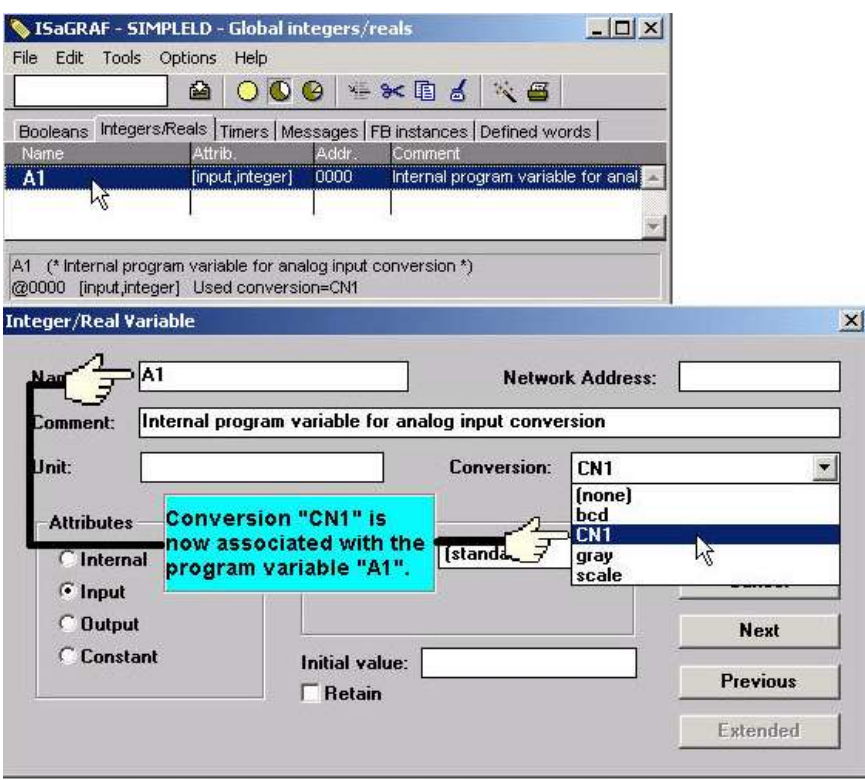

### **Note:**

Only integer variable declared as input or output attribution can be assigned a conversion table. The user can use "Bin2Eng" to convert the internal variables (please refer to A.4).

## **9.11: Export / Import Variable Declarations Via Microsoft Excel**

Variables can be defined in Microsoft Excel and then be imported to ISaGRAF workbench. And also they can be exported from ISaGRAF to Excel.

To export to a text file, with an extension name "**.txt**", run "Tools" - "Export text" from the "dictionary" window.

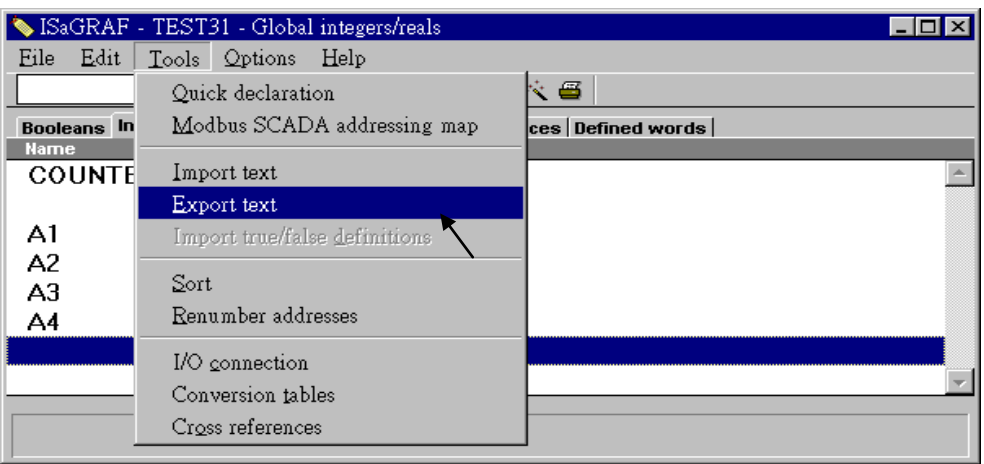

Select "File" and given a name to it, "int\_1.txt" in this sample. Then click on "Browse" to select the directory where this txt file will be saved.

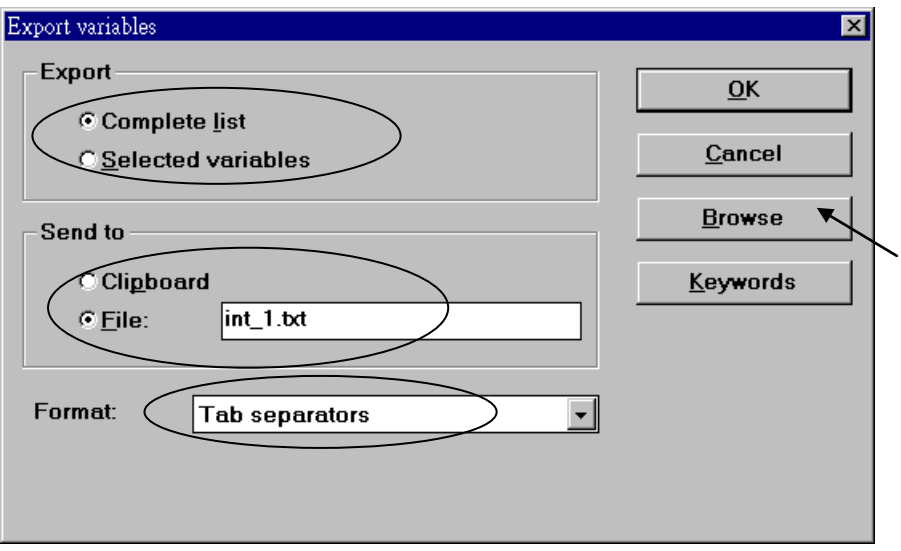

You may open and edit the file from the Excel. Please make sure to save this file with an extension ".txt".

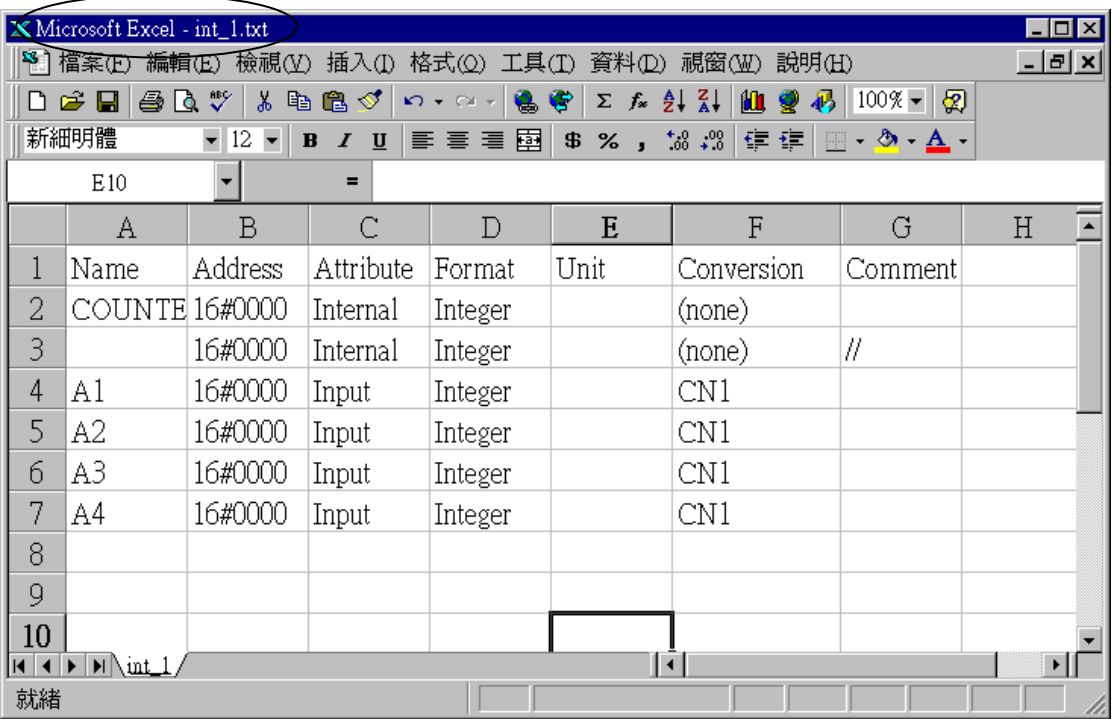

To **import** a text file to ISaGRAF, with an extension name ".txt", run "Tools" - "Import text" from the dictionary window.

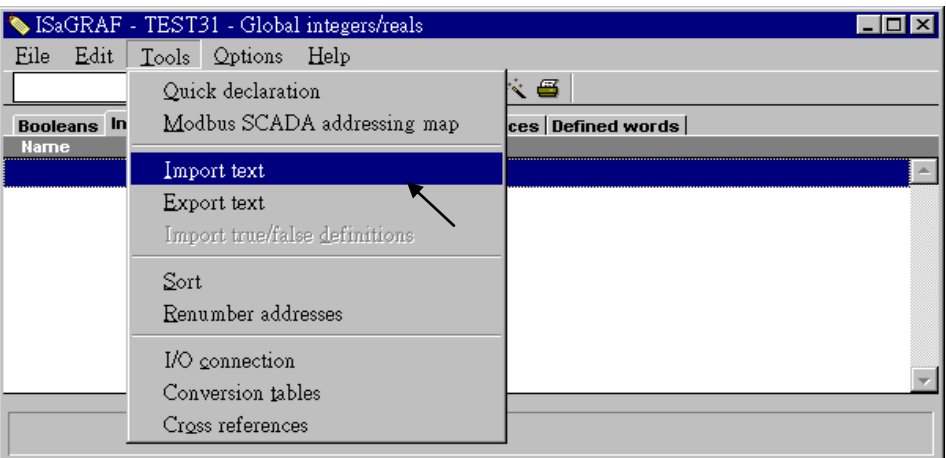

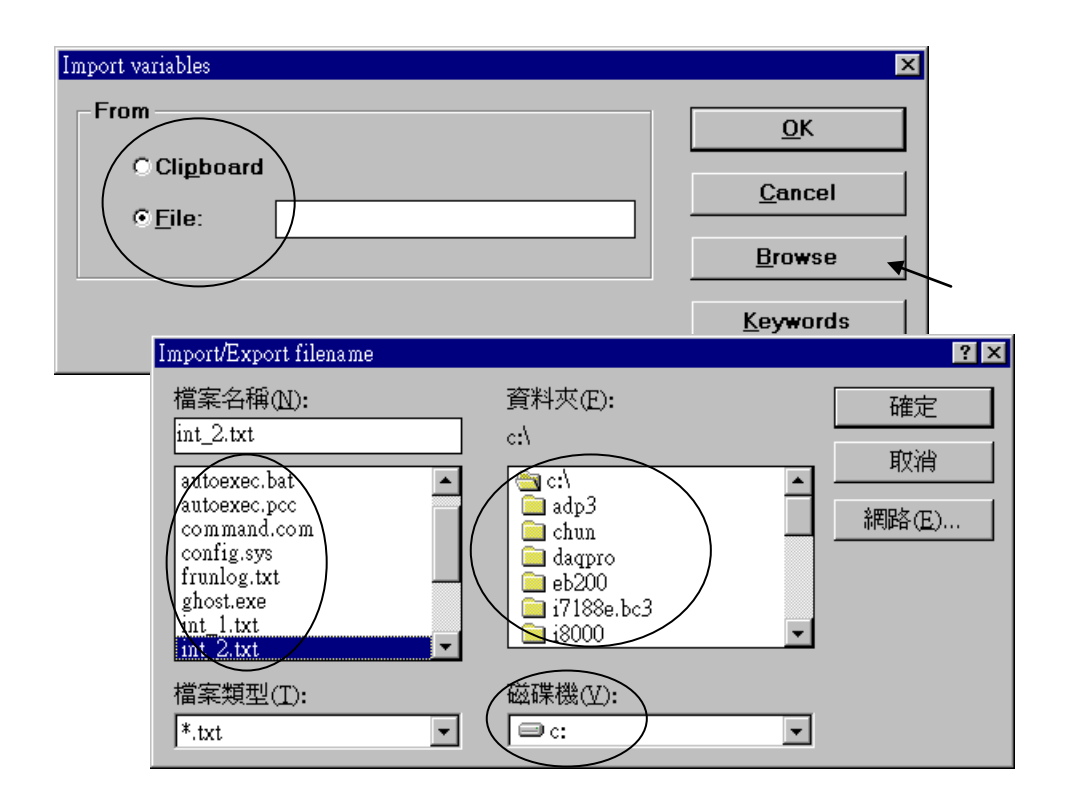

Then click on "Browse" to select the associated text file.

And then it is done as below.

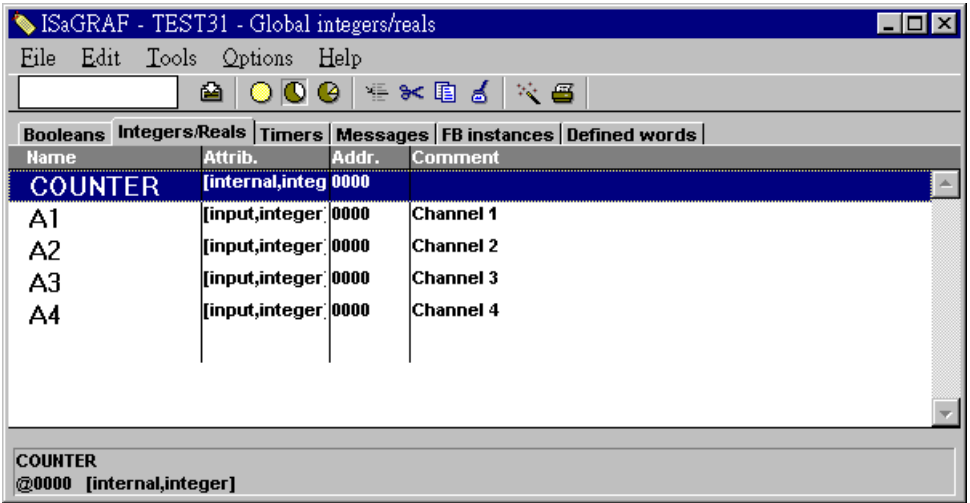

## **9.12: Spy list**

ISaGRAF supports "Spy list" to spy some specific variables when linking to the controller. Please follow below steps to create a "spy list".

First click on "Simulate", then click on "Tools – Spy list".

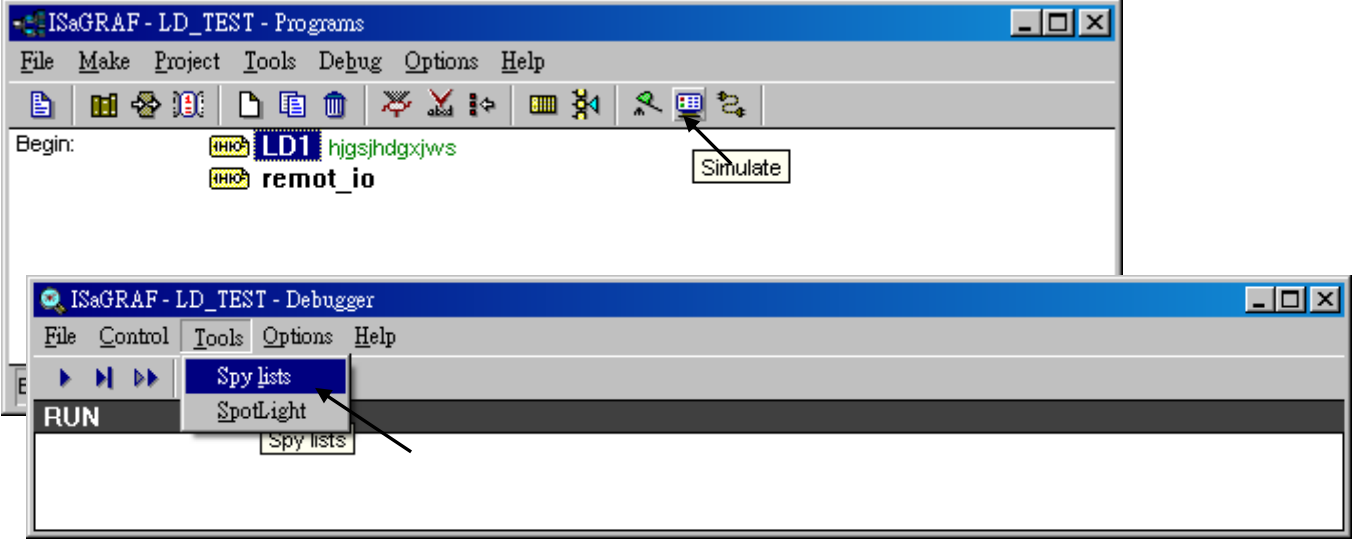

Next click on "Insert variable" to insert the variable to be spied.

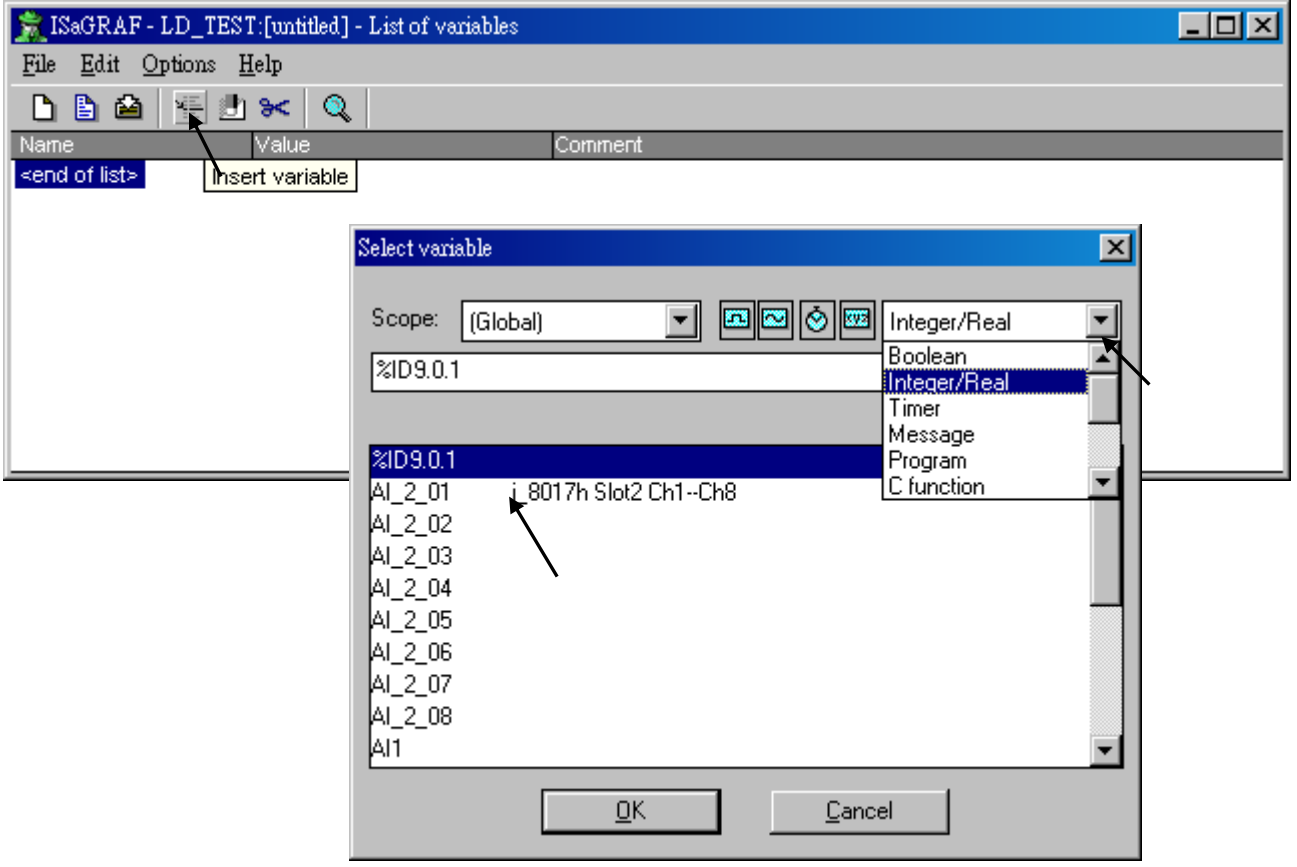

When all spied variables are inserted, remember to click on "Save list".

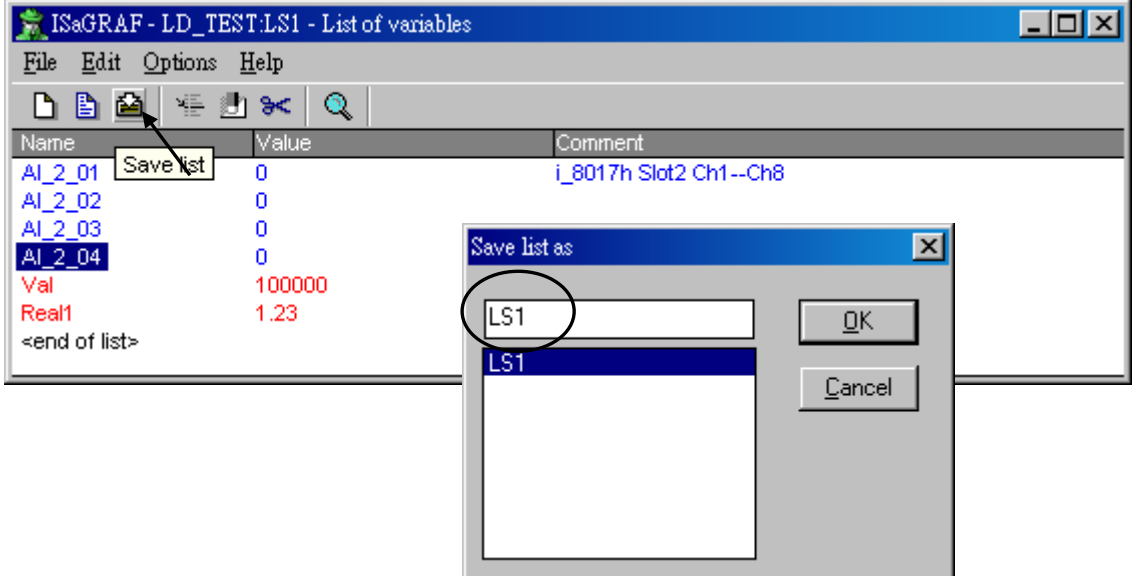

Then close the "Debugger" window.

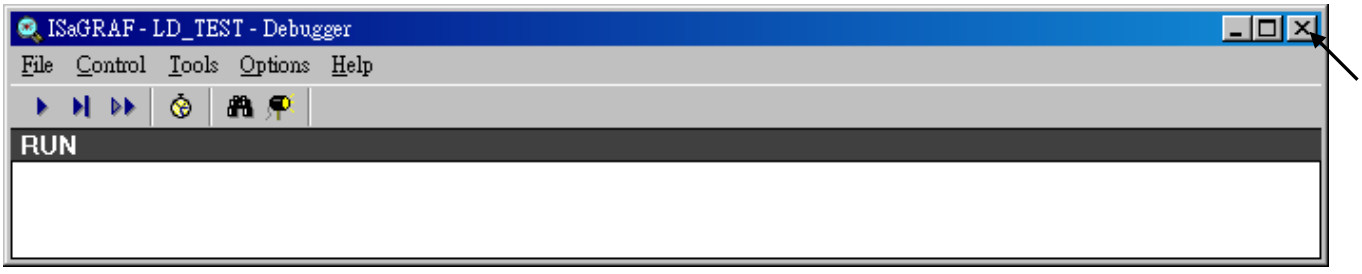

Click on "Debug – Workspace"

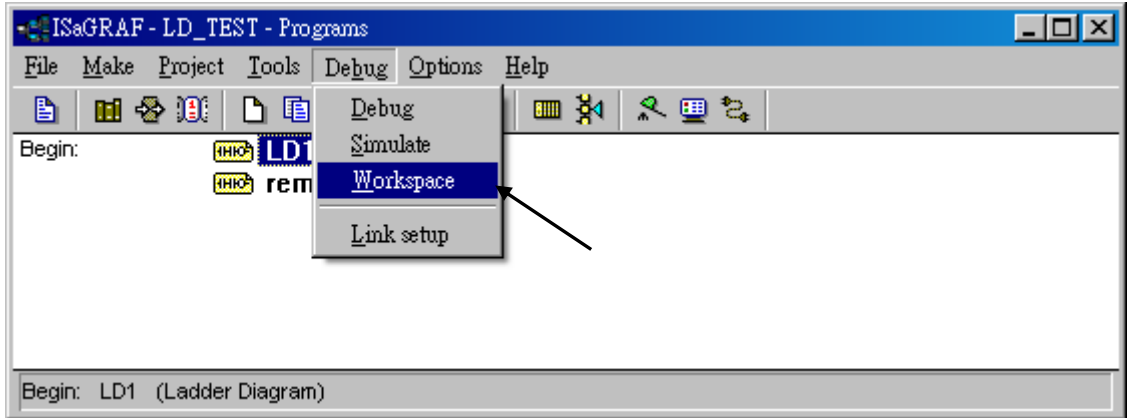

Move all "List" to the right hand side.

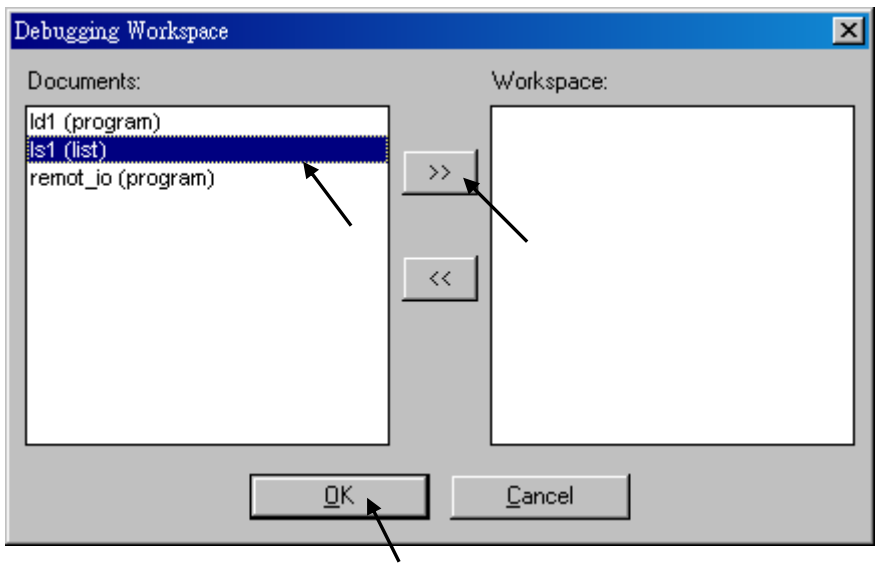

Then, you will see the "spy list" will automatically display when ISaGRAF linking to the controller.

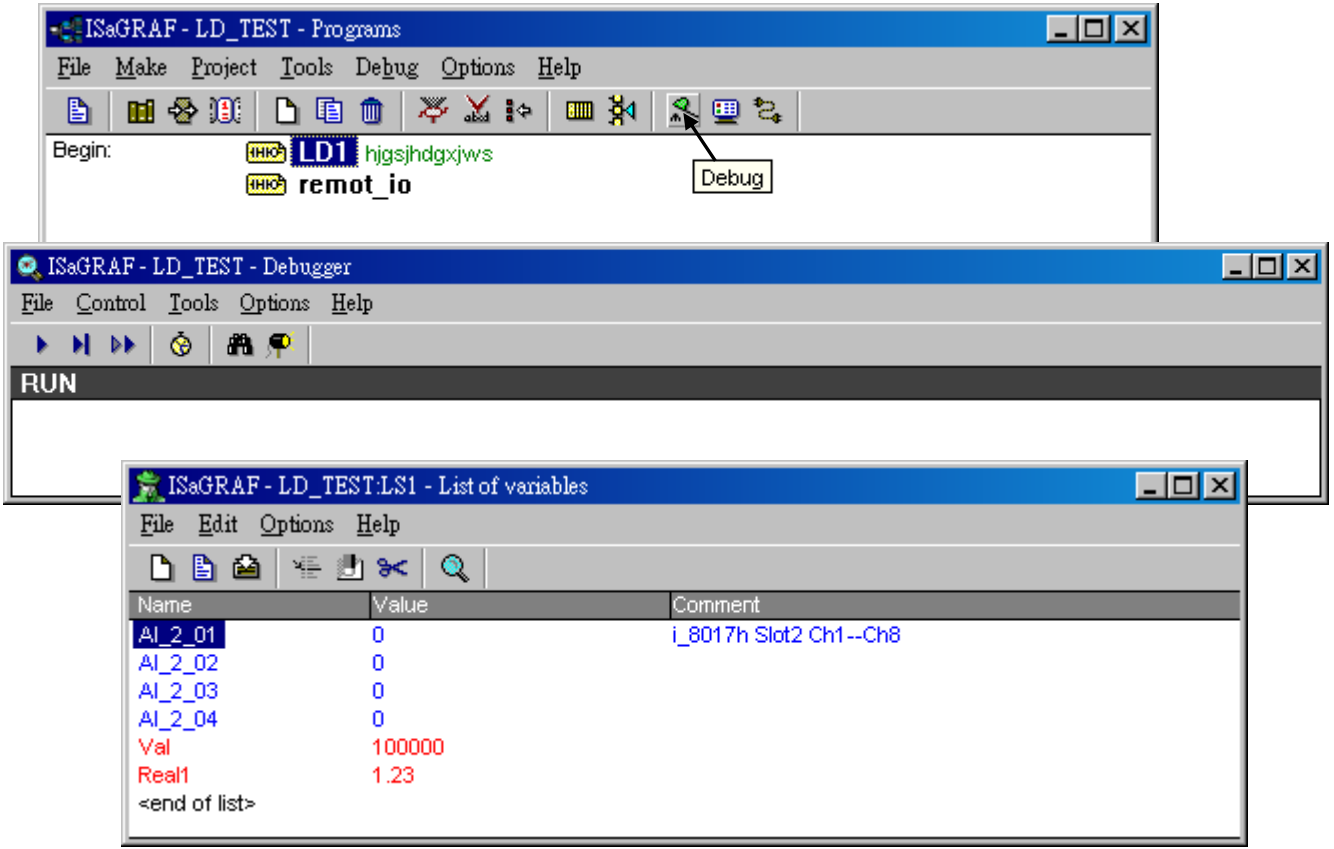

## **9.13: How to search a variable name in an ISaGRAF project ?**

Please click on "Cross references" and then entering the name you would like to search. The location will appear on the right hand side. Just click on it to get into it.

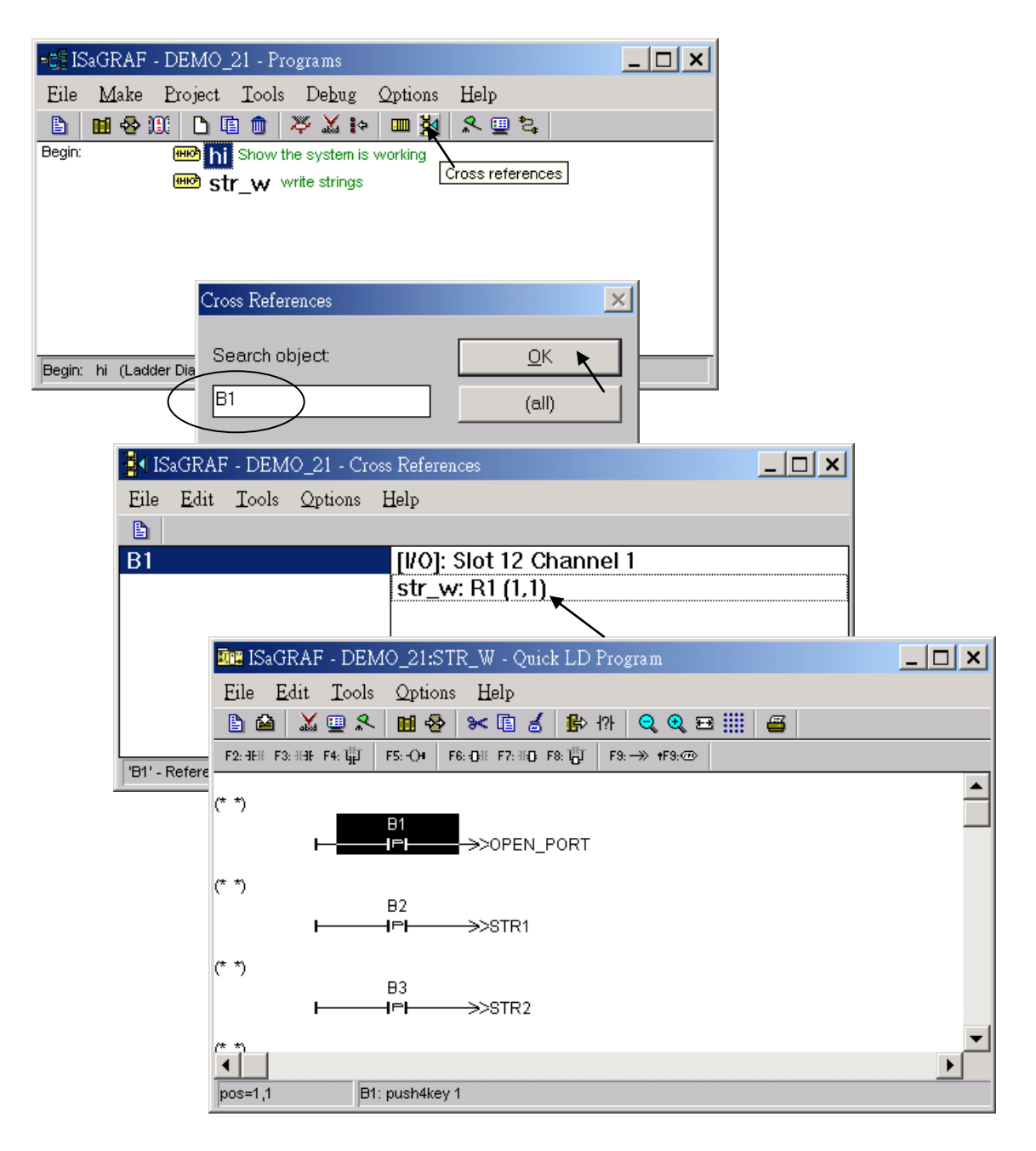

# **Chapter 10. The Retained Variable And Data Backup**

## **10.1: The Retain Variable**

Note: Read floating point value (RETAIN F, RETAIN X, RETAIN A) from battery backup memory (or S-256/512 & X607/608) may cause controller fault if there is no floating point value saved inside. Please refer to Section 10.6 – "Controller Fault Detection".

### **New Retain Function:**

The I-8417/8817/8437/8837, I-7188EG/XG, W-8xx7, iP-8xx7, WP-8xx7, WP-5xx7, XP-8xx7-CE6, XP-8xx7-Atom-CE6, VP-2xW7, VP-2117, µPAC-7186EG, µPAC-5xx7 supports new retain function since below driver version.

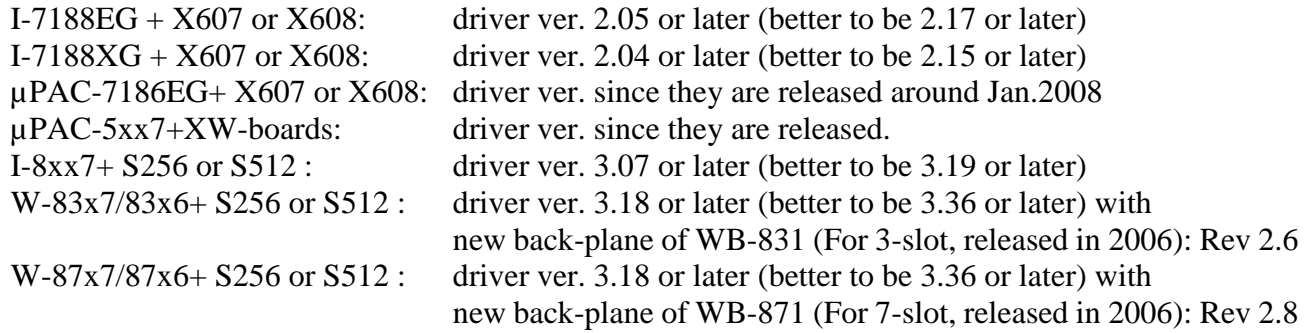

The following controllers with a built-in battery backup SRAM:

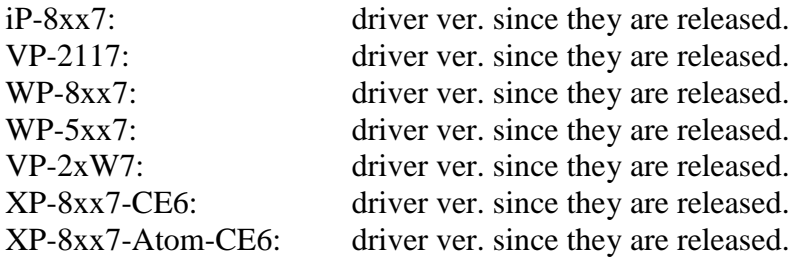

The iP-8xx7, VP-2117, WP-8xx7, VP-25W7/23W7, XP-8xx7-Atom-CE6 and XP-8xx7-CE6 have built-in the 512 KB battery backup SRAM (no need to purchase the S-256/512).

If battery backup SRAM is found in the back-plane of the controller (I-8xx7: S256/S512, I-7188EG/XG: X607/X608, WinCon-8xx7: S256/S512 ), the maxinum number of retained variables for new retain function are listed as below. New retain variable is supported by below ISaGRAF "C-function" :

Target 1 : µPAC-7186EG /I-7188EG/XG+X607/608, I-8xx7+S256/512, iP-8xx7, VP-2117 Target 2 : W-8xx7+S256/512 (with new WinCon back-plane released in 2006), WP-8xx7, VP-2xW7, XP-8xx7-Atom-CE6 and XP-8xx7-CE6. Retain B : retain Boolean variable. Target 1: max. 256 variables, Target 2: max. 1024. Retain N : retain Integer variable. Target 1: max. 1024 variables, Target 2: max. 4096. Retain\_F : retain Real variable. Target 1: max. 1024 variables, Target 2: max. 4096. Retain\_T : retain Timer variable. Target 1: max. 256 variables, Target 2: max. 1024. Retain X : retain variable by using its Network address. Retain\_A : retain variable array by using its Network address. (Refer to Section 2.6.2)

Please refer to below ST examples to read the status of two batteries in the back-plane of the iP-8xx7, VP-25W7/23W7, WP-8xx7, XP-8xx7-Atom-CE6, XP-8xx7-CE6 controller.

(\* battery state1 and battery state2 are declared as an internal integer  $*)$ battery state1 := R\_MB\_ADR(1,9992) (Status of battery1, return 0: Low power 99: Power ok) battery state2 := R\_MB\_ADR(1,9993) (Status of battery2, return 0: Low power 99: Power ok)

### **The advantage for new retain variable:**

- 1. The retain value will keep alive always whatever controller's power is off, or re-compiling  $\&$ download a new ISaGRAF project unless the S-256/512, X607/608 has run out of battery. (Old Retain Method: the value will be cleared to 0 when re-download a ISaGRAF project.)
- 2. The amount of new retain variable can be stored is greater than old retain variable.

### **Importan**t:

- 1. To use new retain function, please **do not** check "Retain" on the ISaGRAF dictionary window.
- 2. If your controller is**µPAC-7186EG or I-7188EG/XG,** please connect IO complex equipment "X607 608" in the IO connection windows.

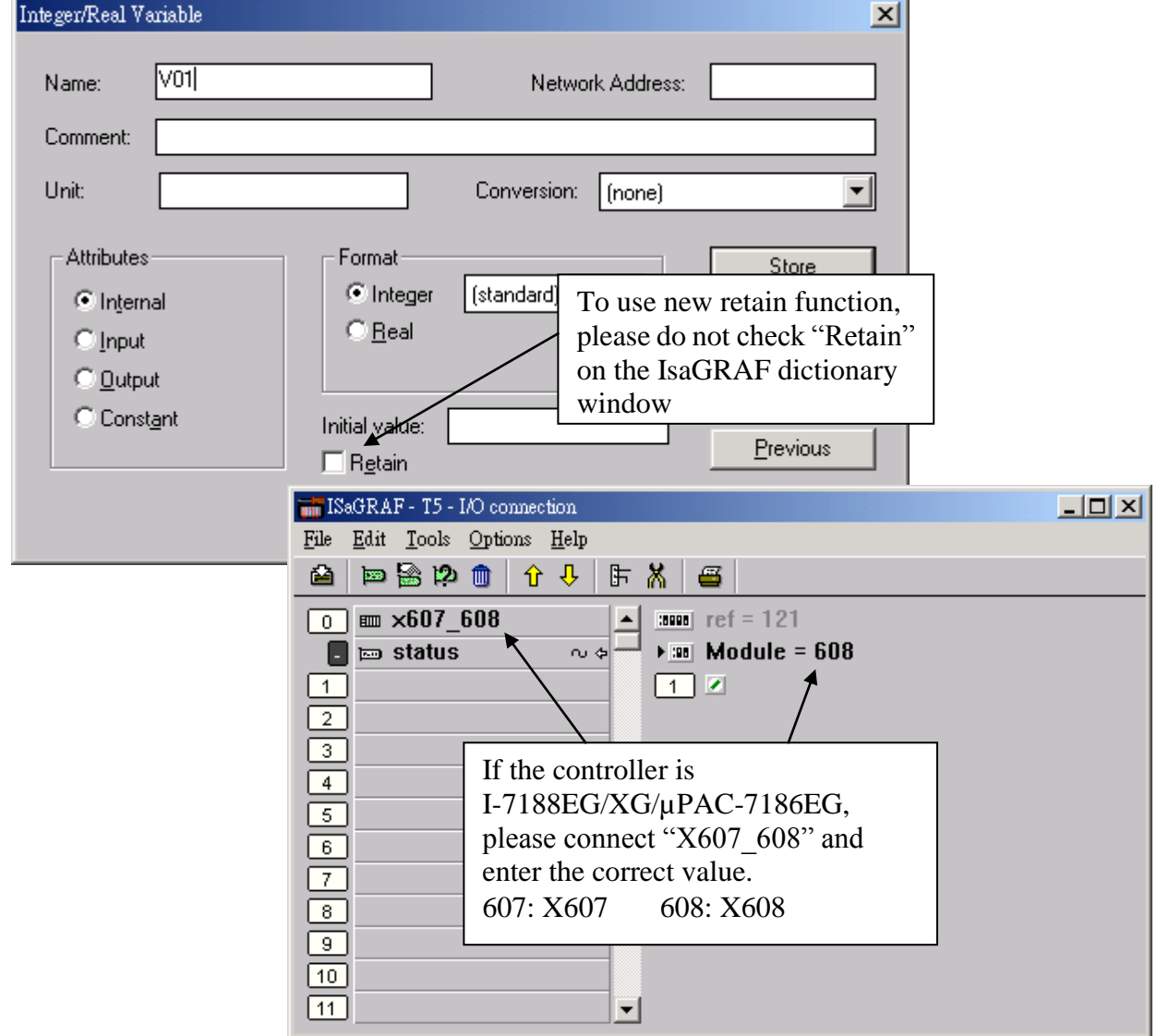

### Example1: **(\*** Set by variable name **\*)**

(\* Please set all retain variables in the first PLC scan cycle as the below code. and place this code on the top position of the project  $*)$ 

(\* To\_Retain is declared as an internal boolean variable **with an initial value TRUE** \*)

(\* TMP is declared as an internal boolean variable \*)

(\*

Check1 is declared as an internal integer. This "Check1" is for detecting if all the retain values have been well initialized. For example, you can define the value "1357246" to mean all the initial value of retain variables have been well set. And then if the "Check1" value is 1357246 , then allow the process to start. If the "Check1" value is not equal to "1357246", it means some retain variables havn't been set a proper value yet. So the process can not start. To run a program without the correct initial value for retain variables may cause some error. So user must set proper value for all retain variables at least once. And then remember to set this "Check1" as "1357246" to well start the proces . Then after, the program can start to run at every reboot because all value of retain variables (includes the "Check1") have been well setup.

\*)

(\* B1 , B2 is declared as internal Boolean variable, Do not check "Retain" \*)

(\* N1 , N2 is declared as internal Integer variable, Do not check "Retain" \*)

(\* F1 , F2 is declared as internal Real variable, Do not check "Retain" \*)

(\* T1 , T2 is declared as internal Timer variable, Do not check "Retain" \*)

**if To Retain then** ( $*$  To set retained variables when controller is start running  $*$ )

```
To Retain := False ; (* Only do it once *)Tmp := Retain_N( Check, 1); (* This variable used as a Tag *)
  Tmp := Retain B(B1,1); Tmp := Retain_B(B2,2);
  Tmp := Retain N( N1 , 11) ; Tmp := Retain N( N2 , 12) ;
  Tmp := Retain F(F1, 1) ; Tmp := Retain F(F2, 2) ;
  Tmp := Retain_T(T1,1); Tmp := Retain_T(T2,2);
 end_if ;
```
(\* To read the status of two batteries in the back-plane of the iP-8xx7, VP-25W7/23W7, WP-8xx7 and XP-8xx7-CE6 \*)

(\* battery\_state1 and battery\_state2 are declared as an internal integer \*) **battery** state1 := **R\_MB\_ADR(1,9992)** (Status of battery1, return 0: Low power 99: Power ok) **battery\_state2 := R\_MB\_ADR(1,9993)** (Status of battery2, return 0: Low power 99: Power ok)

(\* After then B1, B2, N1, N2, F1, F2, T1, T2 will be automatically retained in the program \*)

Then, you can judge whether the "Check1" value is correct and then start to do some actions in the Ladder or ST program. (The aim is to set proper retain value at least once, then set this "Check1" as "1357246" to start the program as below.)

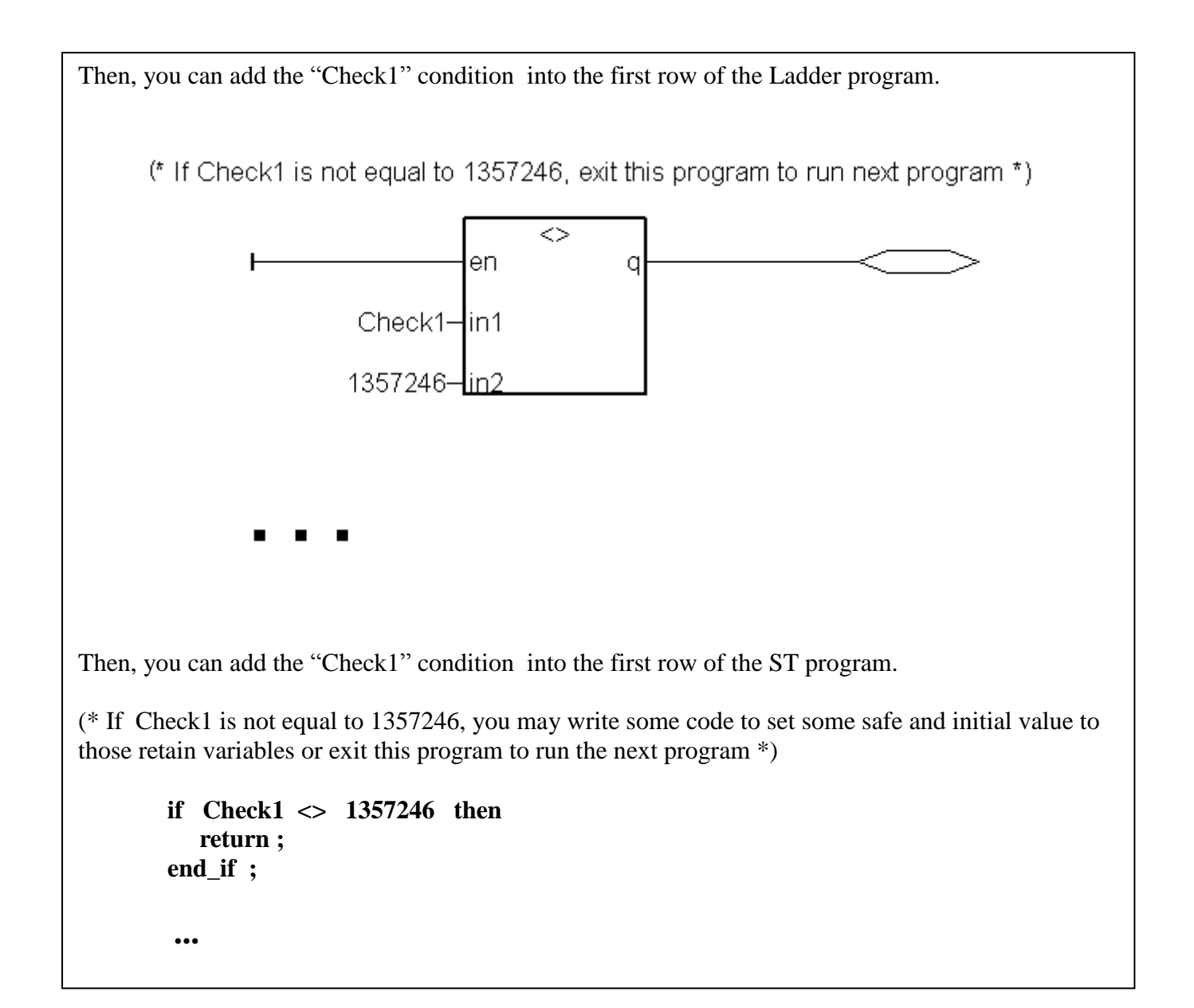

### **Old Retain Method:**

If the controller doesn't find the battery backup SRAM in the back-plane of the controller (I-8xx7: S256/S512, I-7188EG/XG/µPAC-7186EG: X607/X608, WinCon-8xx7: S256/S512 ). The I-8xx7 and I-7188EG/XG/µPAC-7186EG supports old retain variable, while WinCon supports no retain variable. There is a 31-byte "NVSRAM" in the I-8xx7 & I-7188EG/XG/µPAC-7186EG "s CPU board . Up to **six Integers/Reals** (signed 32-bit) and **sixteen Booleans** can be retained with this 31-byte NVSRAM.

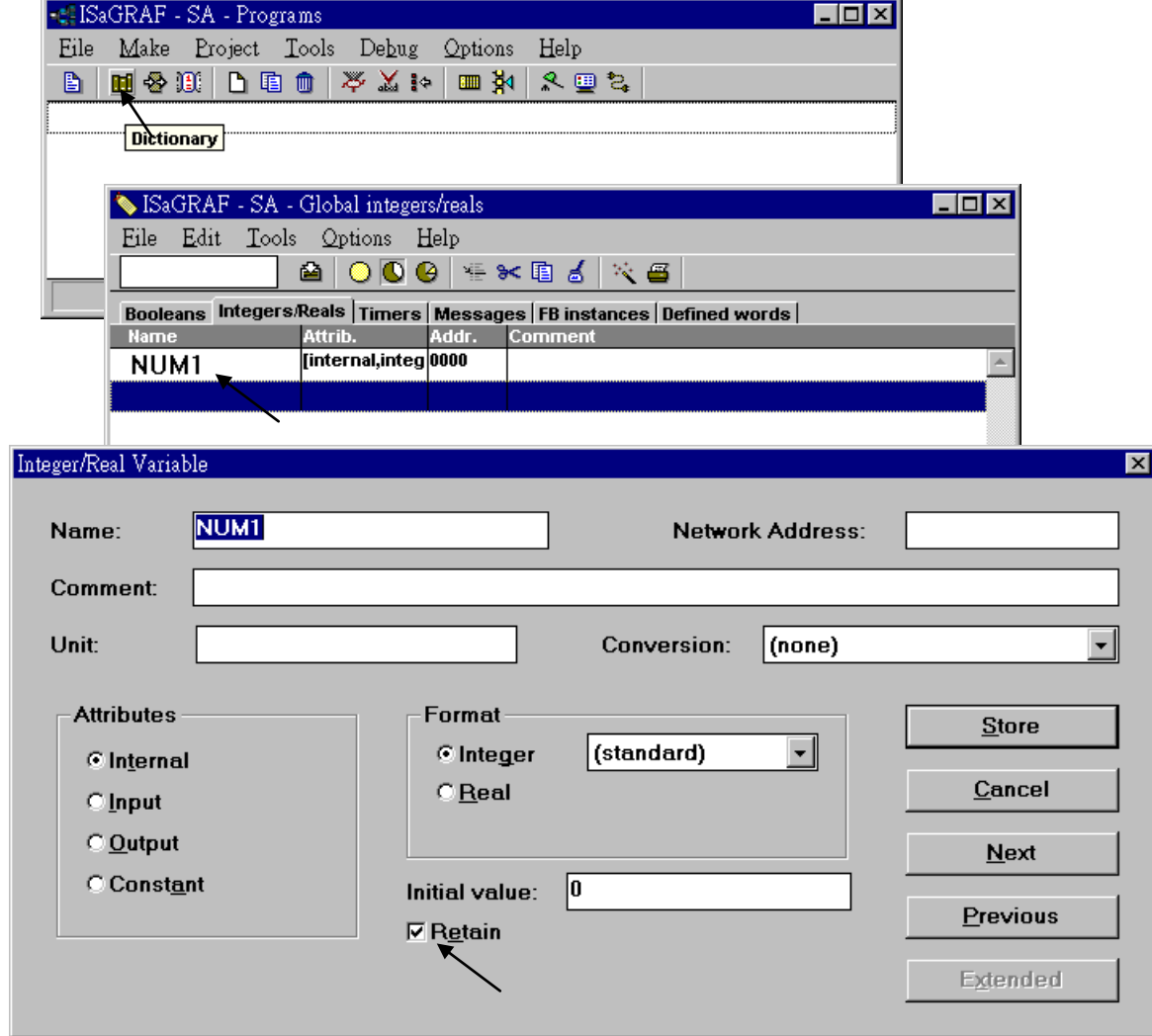

To enable the old retained function, click on "Retain" for each associated variable.

### **Note**:

If battery backup SRAM is found in the controller (I-8xx7: S256/S512, I-7188EG/XG/µPAC-7186EG: X607/X608, WinCon-8xx7: S256/S512), Please use **new retain function** listed in the former section. **The old retain method has two disadvantage**: (1) The data will lose when download a modified ISaGRAF project. (2) Its retain variable amount is less than new method.

# **10.2: Data Backup To The EEPROM**

Data can be stored into the EEPROM. The value will be always hold even the power is dead unless the value is updated. It can be read freely however can be written only about to 100,000 times. So, it apply for saving the configured data.

To read a value from the EEPROM, the following functions can be used .

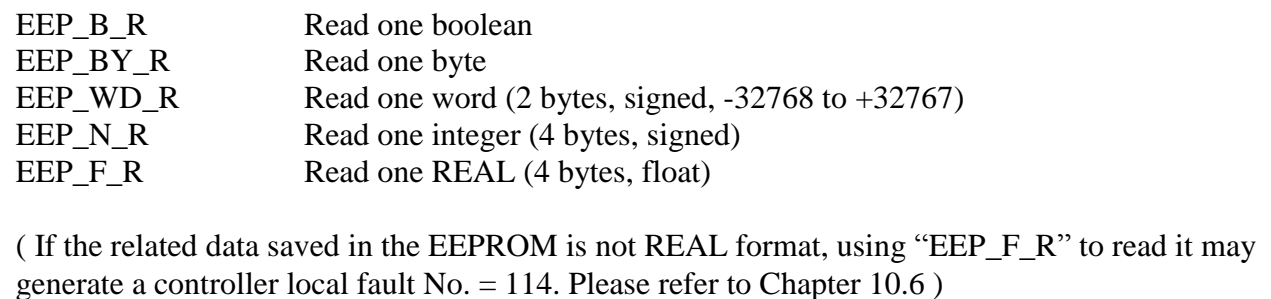

To write a value to the EEPROM, should remove the protection of the EEPROM first and then write operation is possible. The following functions can be used.

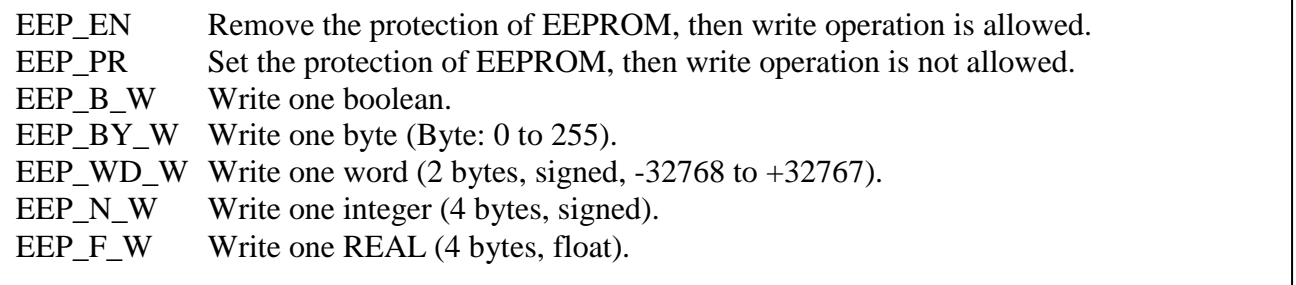

Note:

- 1. "EEP\_F\_R", "EEP\_N\_R", "EEP\_N\_W" and "EEP\_F\_W" all use the same EEPROM memory, please DO NOT operate the same EEPROM address as Integer and also as REAL at the same time.
- 2. If the related data saved in the EEPROM is not REAL format, using "EEP  $F$  R" to read it may generate a controller local fault No. = 114. Please refer to Chapter 10.6

Bytes, words and integers will be stored to the same memory area in the EEPROM. Be careful to arrange their address before using the above write functions. For different PAC, use the different memory size of the EEPROM. **For I-8xx7 & I-7188EG/XG,** there are total 1,512 bytes and the addressing No. of bytes is range from 1 to 1,512, while words is 1 to 756, and integers is 1 to 378. The following No. will use the same memory address in the EEPROM.

### **For I-8xx7 & I-7188EG/XG**:

```
Byte 4n-3, 4n-2, 4n-1, 4n (* n = 1, 2, ... 378*)
Word 2n-1, 2n 
Integer n
```
**For iP-8xx7, µPAC-7186EG, µPAC-5xx7, VP-2117, WinCon-8xx7**:

```
Byte 4n-3, 4n-2, 4n-1, 4n (* n = 1, 2, ...3568 *)
Word 2n-1, 2n 
Integer n
```
**For WP-8xx7, WP-5xx7, XP-8xx7-Atom-CE6, XP-8xx7-CE6, VP-25W7, VP-23W7**:

```
Byte 4n-3, 4n-2, 4n-1, 4n (* n = 1, 2, ... 1536*)Word 2n-1, 2n 
Integer n
```
**When using the write functions, the EEPROM will be damaged if the write operation is more than 100,000 times.** For example, the following program is dangerous since the EEPROM will be written once every PLC scan cycle (normally, the cycle time is about 3 to 60 ms depends on the application and controller model No.) .

(\* ST program, Val is declared as an integer, TEMP is declared as a boolean \*) **TEMP := eep\_n\_w(1, Val) ;**  $(*$  **Dangerous**  $*)$ 

However the following program is safe if Val is not changed frequently.

```
(* ST program, Val, Old_Val declared as integers, TEMP declared as a boolean *)
IF Val <> Old_Val THEN
     \text{TEMP} := \text{eep}\ \text{n}\ \text{w}(1, \text{Val})Old_Val := Val ;
END_IF ;
```
Each read / write operation in the EEPROM will consume a lot of CPU time of controller system.

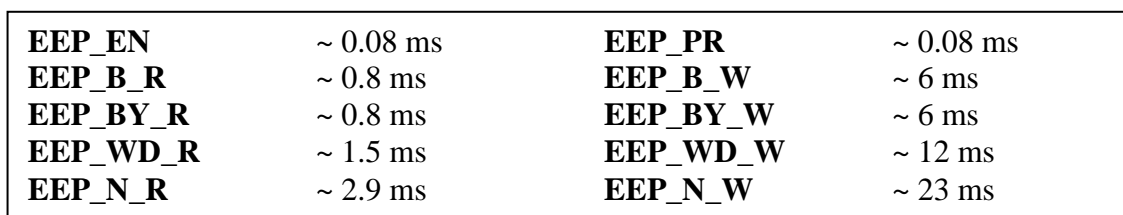

The following approximate time is for each function being called.

Recommend to read values from the EEPROM at one time when the controller is powered up, and then updated the associated address in the EEPROM when the value is changed. Please refer to a sample program in Chapter 11 – "**demo\_17**" & "**Wdemo\_10**". For those data which are frequently changed are not suitable to be stored in the EEPROM.

# **10.3: Battery Backup SRAM**

**Note:** The WP-8xx7, VP-25W7, XP-8xx7-CE6, XP-8xx7-Atom-CE6 PAC support new retain variable (refer to Section 10.1) but not support S\_X\_X function (listed in this section) to read/write battery backup SRAM. Read floating point value from S-256/512 & X607/608 may cause controller fault if no floating point value saved inside. Please refer to Section 10.6 – "Controller Fault Detection"

The I-8xx7 controllers can integrate with a S256 or S512 battery backup SRAM to store data, alarm, and information, while X607 & X608 for the I-7188EG/XG controller. The data stored in these SRAM is always retained unless their battery running out of energy. Their memory size is as below. The upper 12K is reserved (while 64 KB is reserved by W-8337/8737/8336/8736).

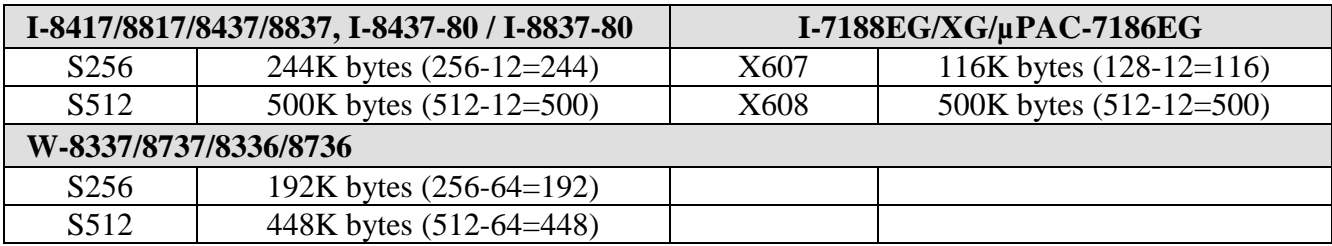

If battery backup SRAM is found in the controller, the maxinum number of retained variables for new retain function "Retain X" , "Retain A" , "Retain B", "Retain N", "Retain F" & "Retain T" can be extend to as below (please refer to Section 10.1).

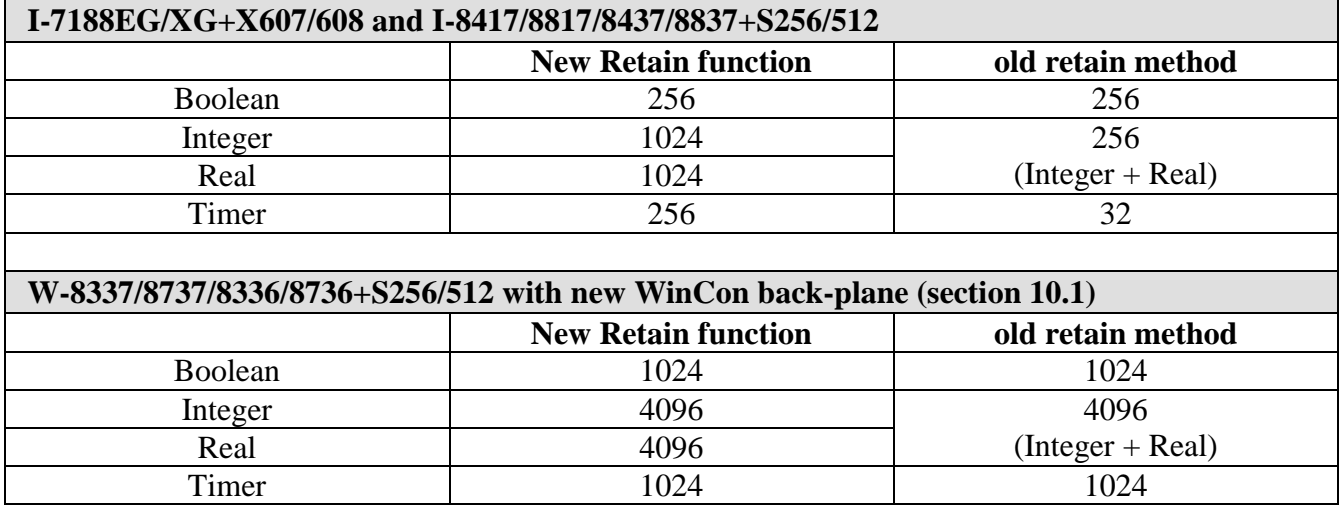

ICP DAS provides an utility "**ICPDAS UDloader**" that can be installed in the PC to upload and download data from/to the ISaGRAF controller. Please copy "**UDloader.exe**" from the ICP DAS"s CD-ROM:\napdos\isagraf\some\_utility\ to your PC / windows.

The I-8417/8817/8437/8837 supports S256/S512 since its driver version of 2.25 (better to be 3.19 or later), while I-7188EG supports X607/608 since its driver version of 1.18 (better to be 2.17 or later), and version 1.16 for I-7188XG (better to be 2.15 or later). W-8337/8737/8336/8736 supports S256/S512 since its driver version 3.18 (better to be 3.36 or later) (Please refer to section 10.1). If your driver is older one, please upgrade the hardware driver to the associate version or a higher version. The driver can be found from the ICP DAS"s web site: <http://www.icpdas.com/products/PAC/i-8000/isagraf.htm>

## **10.3.1: Access to the SRAM**

The SRAM can store boolean, byte, word, integer, real & message. Their format is as below. (Please refer to Chapter 11.3.7 for a demo program using S-256/512 by UDloader.exe)

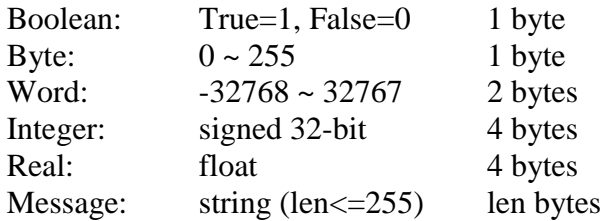

To access to the SRAM, the below functions can be used (Please refer to Appendix A).

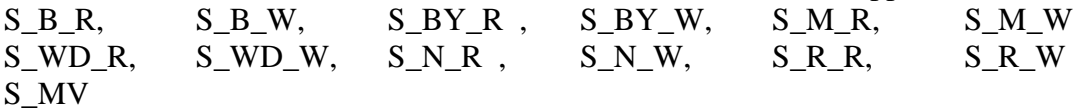

## **10.3.2: Upload data stored in the SRAM**

For PC to upload data stored in the volatile SRAM of the ISaGRAF controllers, the SRAM should be divided into 1 or up to 8 files. Each file has a ID No. of 1 to 8 and a name of up to 8 characters and 3 file extension. The below functions are for handling file format inside the SRAM.

S\_FL\_INI, S\_FL\_AVL, S\_FL\_RST, S\_FL\_STS

Please use functions of S\_FL\_INI & S\_FL\_AVL to arrange the file resident location & current available location (Please refer to Appendix A & demo\_40, 41 or 42).

The volatile SRAM is consisted of bytes. The total number of bytes available depends on which module is used as below. The upper 12K is reserved.

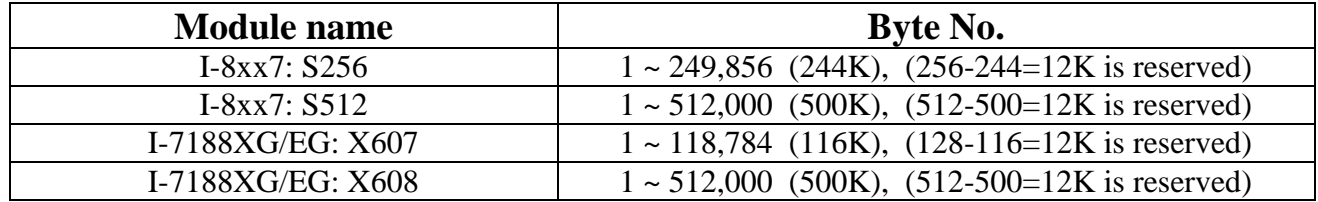

A file can be located at any place inside these bytes. Each file"s location can be described as (**Begin**, **End**). Begin is the lower limit byte No. of the associated file, while End is the upper limit byte No., and Begin is always less than End.

A file inside the SRAM has a current available area (**Head**, **Tail**). Head is the starting position of the file, Tail is the ending position. Head can be larger, less than or equal to Tail.

For example, a file resides at  $(Begin, End) = (1, 20000)$ 

- 1. If (Head, Tail) = (1001,5100), it means the available data of the file is starting from byte No. of 1001 to 5100. The available file contains 4100 bytes.
- 2. If (Head, Tail) = (10001,5000), it means the available data of the file is starting from byte No. of 10001 to 20000 and then continued with 1 to 5000. The available file contains 15000 bytes.
- 3. If (Head, Tail) = (5001,5000), it means the available data of the file is starting from byte No. of 5001 to 20000 and then continued with 1 to 5000. The available file contains 20000 bytes.
- 4. If (Head, Tail) =  $(5000, 5000)$ , it means the available data of the file is empty, 0 byte.
- 5. If (Head, Tail) =  $(-1,-1)$ , it means the available data of the file is empty, 0 byte.

To upload the data stored in the SRAM, please make sure you have installed the "ICPDAS UDloader" on your PC.

To upload data stored in the SRAM of the ISaGRAF controller to PC, please run "UDloader.exe", then click on "Link Setup" to set proper communication parameters, then click on "Upload 1" to upload it.

### Example:

Please download demo\_41 to one I-8417/8817/8437/8837. Then push button 1 or 2 or 3 or 4 several times. Then upload the file stored in the SRAM.

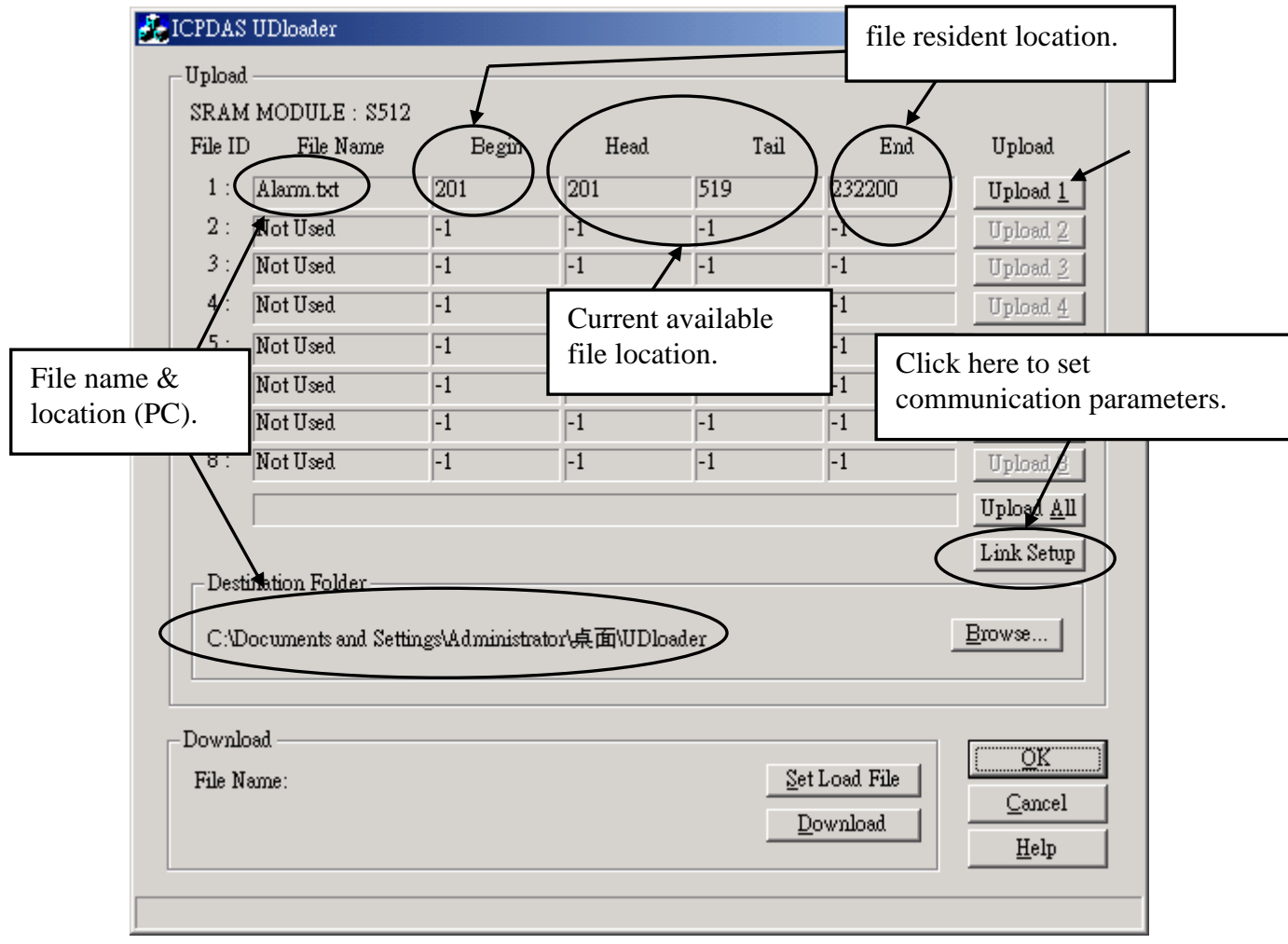

## **10.3.3: Download data to the SRAM**

For PC to download data to the volatile SRAM of the ISaGRAF controllers. The below functions can be used. Please refer to Appendix A & demo\_44.

S\_DL\_EN, S\_DL\_DIS, S\_DL\_RST, S\_DL\_STS

Please call "S\_DL\_EN" to enable it.

The Controller accepts only the binary format for String, Byte, Word, Int & Real.

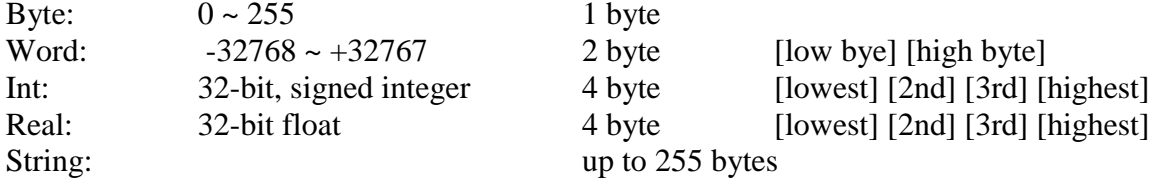

If using the "UDloader.exe" to download data to the volatile SRAM, the data to be downloaded should be edited as a text file. Its format should follow the below rules.

The first row should be a No. indicate that to download to which starting Byte No. of the SRAM. Valid starting byte No is as below.

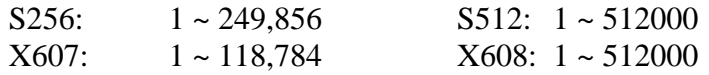

The other rows are the data.

#### A. **String**

String should start and end with the character of ', for ex. 'Abcd123' (7 byte). The \$NN (NN in hexidecimal and should not equal to 0), could be used to indicate the ASCII character. For ex, "ABC\$0D" contains 4 bytes, the 4th byte is <CR>.

### B. **Byte**

Byte should start with ( and end with ) , for ex. (0) , (123), (255). Valid byte range is from (0) to  $(255)$ .

### C. **Word**

Word should be start with [ and end with ], for ex. [-100], [20000], [32767]. Valid word range is from [-32768] to [32767].

### D. **Integer**

Integer should be start with { and end with } , for ex. {-1234567} , {200000}. Valid integer range is from {-2147483648} to {2147483647}.

### E. **Real**

Real value should be start with  $\langle$  and end with  $\rangle$ , for ex.  $\langle 123 \rangle$ ,  $\langle 1.56E-2 \rangle$ ,  $\langle -123.456 \rangle$ .

The character between each Byte, Word, Integer, Real, String at the same line should be at least one space character <SP> or , <Comma> or, <Tab>

For example,

201  $\div$  to download to the SRAM which staring from byte No. 201 'Hello' (10) (20) (30) (40)  $[-10000]$   $[70000]$  'End'  $\leftarrow$  data (total 18 bytes)

```
1 \leftarrow to download to the SRAM which staring from byte No. 1
(23) \leftarrow data (total 57 bytes)
\{-1\},\{2\},\{-3\},\{4\},\{-5\},\{6\} \{-7\} \{8\} \{-9\} \{10\} \leftarrow comma, \langle</math> SP> & <math>\langle</math> Thab> are all acceptable\langle 0.123 \rangle \langle 456.789 \rangle \langle 100 \rangle, \langle 2.3E3 \rangle
```
Example:

Please download demo\_44 to one I-8417/8817/8437/8837. Then edit a text file as below.

1 {1000} {250} {100} "sTART"

The {1000} means the blinking period of L1 is 1000 ms.

The {250} means the blinking period of L2 is 250 ms.

The  $\{100\}$  means the blinking period of L3 is 100 ms.

Then run "UDloader.exe". You will see something change on the led of the controller.

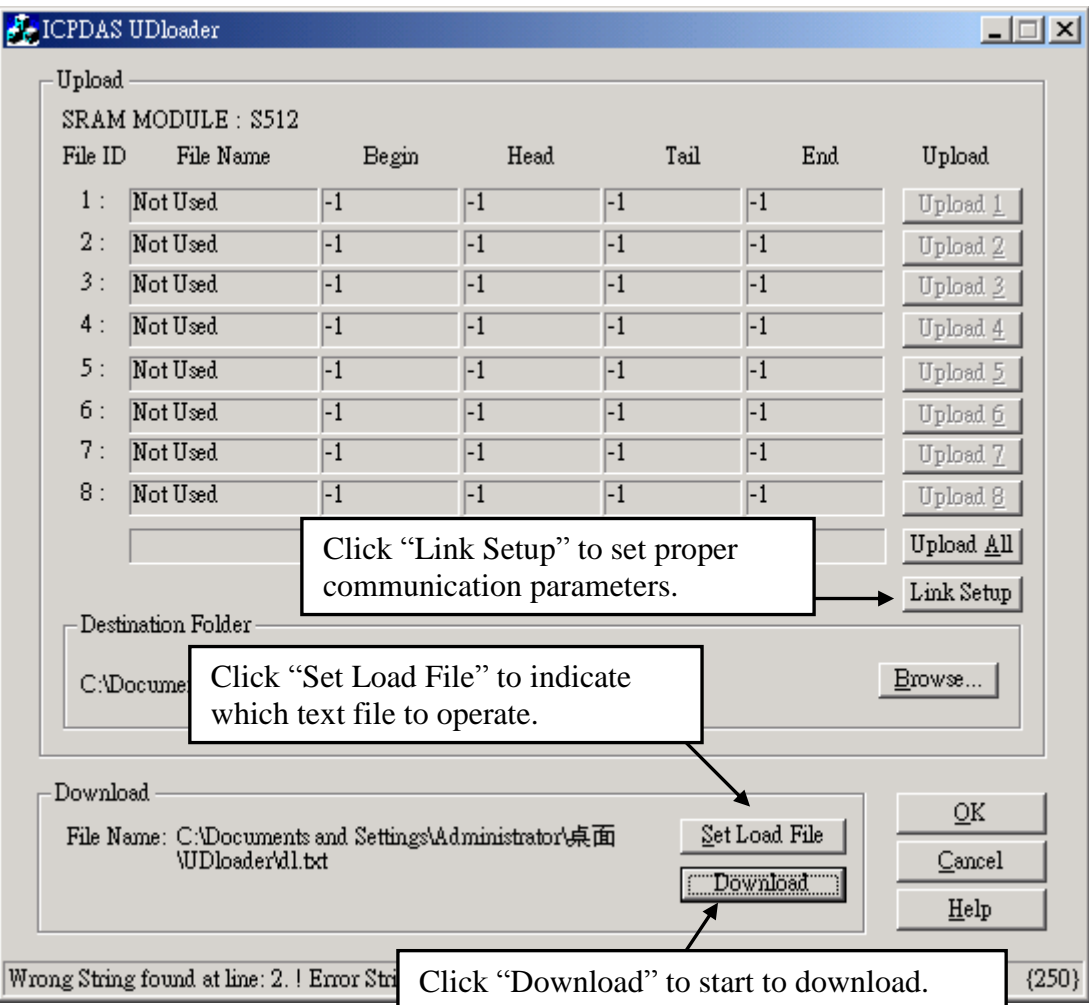
# **10.3.4: Operation Functions for the battery backup SRAM**

The below functions are for the ISaGRAF controller to access to the volatile SRAM. More information listed at Appendix A.4

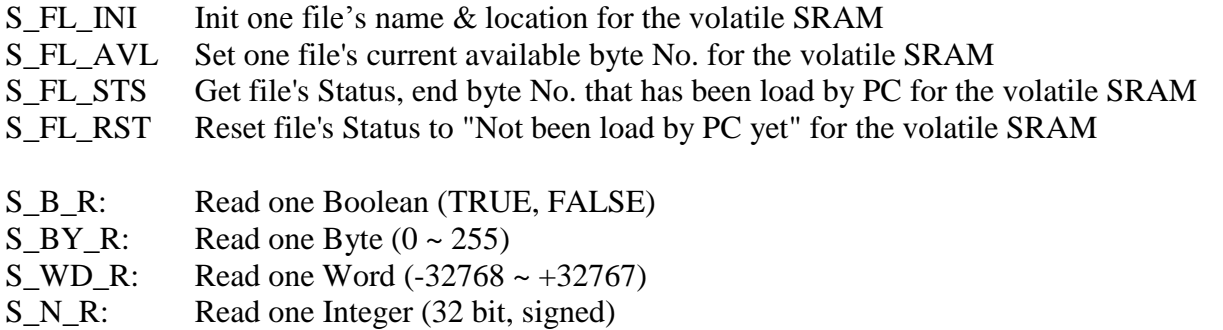

S\_R\_R: Read one Real (32 bit, float)

(If the data in related address of the battery backup SRAM is not a REAL value, using "S\_R\_R" to read it may generate a controller local fault No.  $= 102$ . please refer to Chapter 10.6)

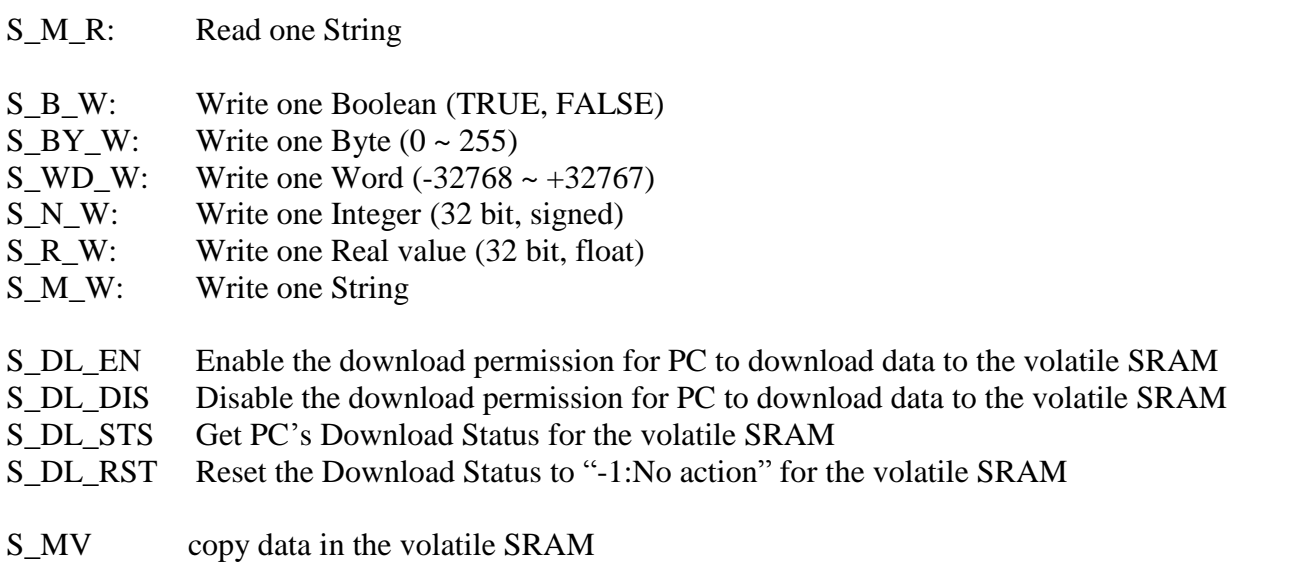

# **10.4: Using I-8073 - MultiMediaCard to store data**

The I-8072 / 8073 is not support by ISaGRAF PAC.

# **10.5: Reading & Writing File**

#### **Note**:

- 1. If the data type in the related file position is not REAL type (32-bit float format), using "F\_READ\_F" function to read this data may generate a local controller fault  $No = 117$  (please refer to Chapter 10.6).
- 2. Only WP-8xx7, WP-5xx7, XP-8xx7-Atom-CE6, XP-8xx7-CE6, VP-25W7/23W7 support file operating functions. Not for I-8xx7, I-7188EG/XG, μPAC-7186EG, μPAC-5xx7, iP-8xx7 and VP-2117.
- 3. If the file path is inside the "\System\_Disk\" or "\Micro\_SD\" (for WP-8xx7, WP-5xx7, VP-25w7 and VP-23W7) or '\System\_disk2' (for XP-8xx7-Atom-Ce6 and XP-8xx7-CE6) folder, for example, "\Micro\_SD\data1.txt" , the file will continue exist even the controller 's power is switched Off. However, it consums lots of CPU time to Read / Write files in the above listed directories.
- 4. If the file location belongs to RAM, for example "\Temp\data2.txt", it will be stored in the RAM memory. The file saved in controller"s RAM will be lost when power is switched OFF. The advantage of RAM memory is that the file read/write speed is much faster.

WP-8xx7, WP-5xx7, XP-8xx7-Atom-CE6, XP-8xx7-CE6, VP-25W7/23W7 support below ISaGRAF standard functions.

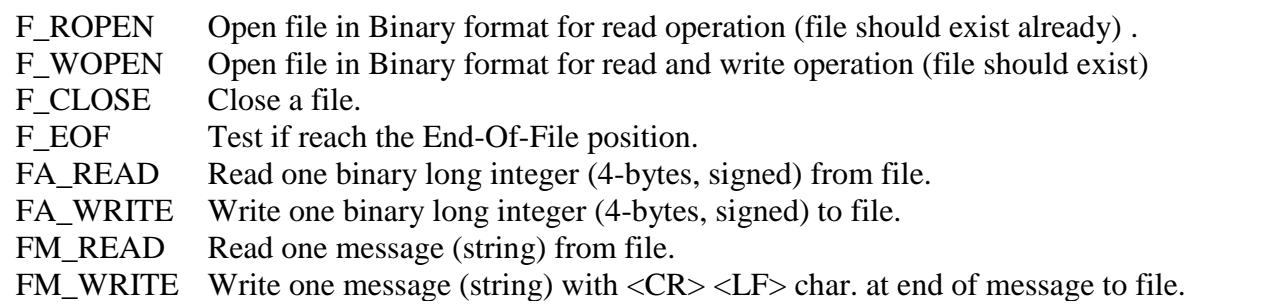

WP-8xx7, WP-5xx7, XP-8xx7-Atom-CE6, XP-8xx7-CE6, VP-25W7/23W7 support below ICP DAS c-functions.

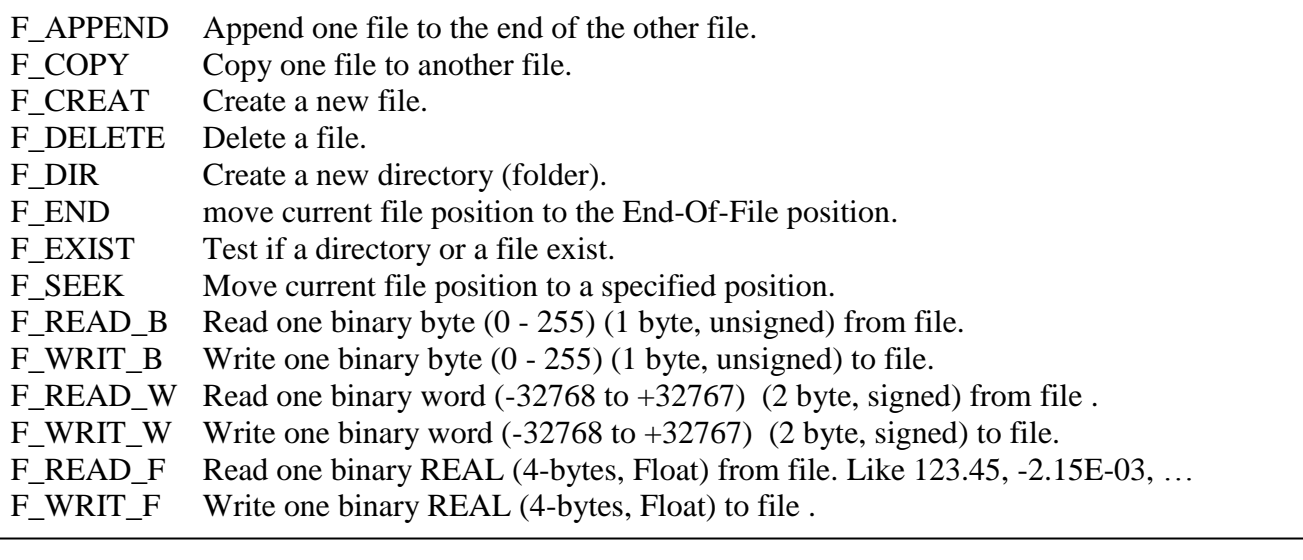

Please refer to section 11.3.6 or below for demo program.

WP-8xx7 CD-ROM: \napdos\isagraf\wp-8xx7\demo\ "wpdmo 54.pia" , 55, 56, 51, 50, 1 or 2 or <ftp://ftp.icpdas.com/pub/cd/winpac-8xx7/napdos/isagraf/wp-8xx7/demo/>

# **10.5.1: Wpdmo\_51: Read 10 REAL values from a file. Total 10 rows, each contains one REAL value**

The "Wpdmo 51.pia" can be found at WP-8xx7 CD-ROM:\napdos\isagraf\wp-8xx7\demo\ or <ftp://ftp.icpdas.com/pub/cd/winpac-8xx7/napdos/isagraf/wp-8xx7/demo/>

If functions of Msg\_F, Msg\_N, ARY\_F\_R, AFY\_F\_W are not found in your PC / ISaGRAF, please download "ICP DAS utilities For ISaGRAF" at

<http://www.icpdas.com/products/PAC/i-8000/isagraf.htm> Driver. Then run "setup.exe" to restore them to your ISaGRAF workbench.

The "Wpdmo 51" program will read 10 REAL values from "\System\_Disk\data51.txt" when the controller is just power up or user set the "RE\_LOAD" value to become "TRUE" at any time . (To read / write file in the System\_Disk take lots of CPU time, please do not read / write it frequently. And please always close the file after the operation. If user read / write file in every PLC scan cycle, the PLC scan time will become a very big time. It will be a bad performance !)

To test this sample program, please edit a text file "data51.txt" in your PC by , for example – "Notepad". Please enter 10 rows, each contains one Real value. Then download this "data51.txt" to WP-8xx7's "\ System Disk  $\gamma$  folder by "ftp" utility. The content of the "data51.txt" looks like below.

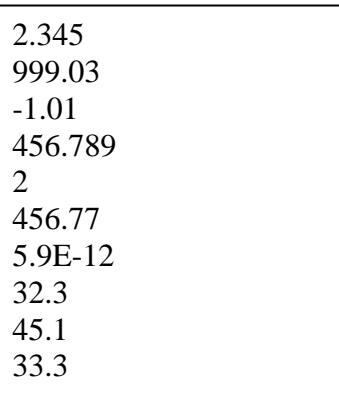

Variables:

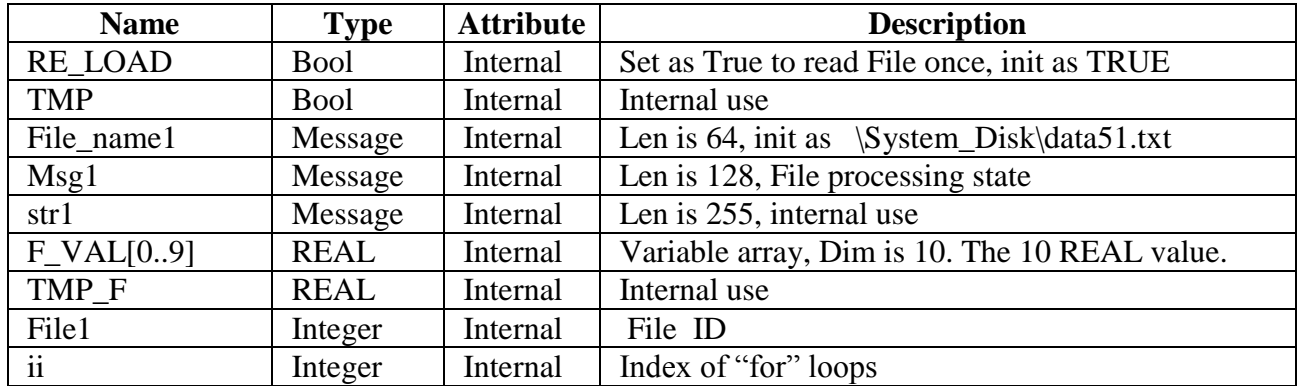

ST program:

```
if RE LOAD then (* Read file once if "RE_LOAD" is TRUE *) RE_LOAD := FALSE ; 
 File1 := f_wopen( File_name1 ) ; (* Open file in Read & Write mode *)if File1 = 0 then (* 0: open file fail *) Msg1 := 'Can not Open file ' + File_name1 ; 
  return : (* Cannot open file, just exit this ST program *) end_if ;
 for ii := 0 to 9 do (* \text{Total } 10 \text{ rows } *)if f_{\text{eq}}(File1) = TRUE then (* test if reaches the End-Of-File *)Msg1 := 'Data number is not enough in ' + File name1 ;
    Exit ; (* Exit this "for" loops *) end_if ;
   str1 := fm read(File1) ; (* read one string in the File *)TMP_F := str\_real(str1); (* convert string to a REAL value *)
  if TMP_F = 1.23E-20 then (* if returns 1.23E-20, it means format error (*) Msg1 := \text{``The'} + \text{Msg}(i\text{i}+1) + \text{``th Data format is not correct!'}exit ; (* \text{Exit this "for" loops *)} end_if ;
  F_VAL[ii] := TMP_F : (* Read & Convert Ok. Store value to F_VAL[0..9] *)
  end_for ;
 TMP := f close(File1) ; (* always close File after its operation *)If ii=10 then (* All data is succefully read and converted, 10 rows *) Msg1 := 'Read ' + File_name1 + ' Ok ' ;
  end_if ;
end_if ;
```
# **10.5.2: Wpdmo\_54: Read 20 REAL values from a file. Total 4 rows, each contains 5 REAL values**

The "Wpdmo\_54.pia" can be found at WP-8xx7 CD-ROM:\napdos\isagraf\wp-8xx7\demo\ or <ftp://ftp.icpdas.com/pub/cd/winpac-8xx7/napdos/isagraf/wp-8xx7/demo/>

If functions of Msg\_F, Msg\_N, ARY\_F\_R, AFY\_F\_W are not found in your PC / ISaGRAF, please download "ICP DAS utilities For ISaGRAF" at <http://www.icpdas.com/products/PAC/i-8000/isagraf.htm> > Driver . Then run "setup.exe" to restore them to your ISaGRAF workbench

The "Wpdmo\_54" program will read 20 REAL values from "\System\_Disk\data54.txt" when the WP-8xx7 is just power up or user set the "RE\_LOAD" value to become "TRUE" at any time . (To read / write file in the System\_Disk take lots of CPU time, please do not read / write it frequently. And please always close the file after the operation. If user read / write file in every PLC scan cycle, the PLC scan time will become a very big time. It will be a bad performance !)

To test this sample program, please edit a text file "data54.txt" in your PC by , for example – "Notepad". Please enter 4 rows, each contains 5 Real values. Then download this "data54.txt" to WP-8xx7"s "\ System\_Disk\" folder by "ftp" utility. The content of the "data54.txt" looks like below.

> 23 , 65.9 , 0.012 , 5.87 , 88.2 0.34 , 8.0005 , -2.0E8 , 4.08 , 5.32E-6 2 , -7 , 6666.8 , 456.07 , 1.01 5 , 6 , 7 , 8 , 9

Variables:

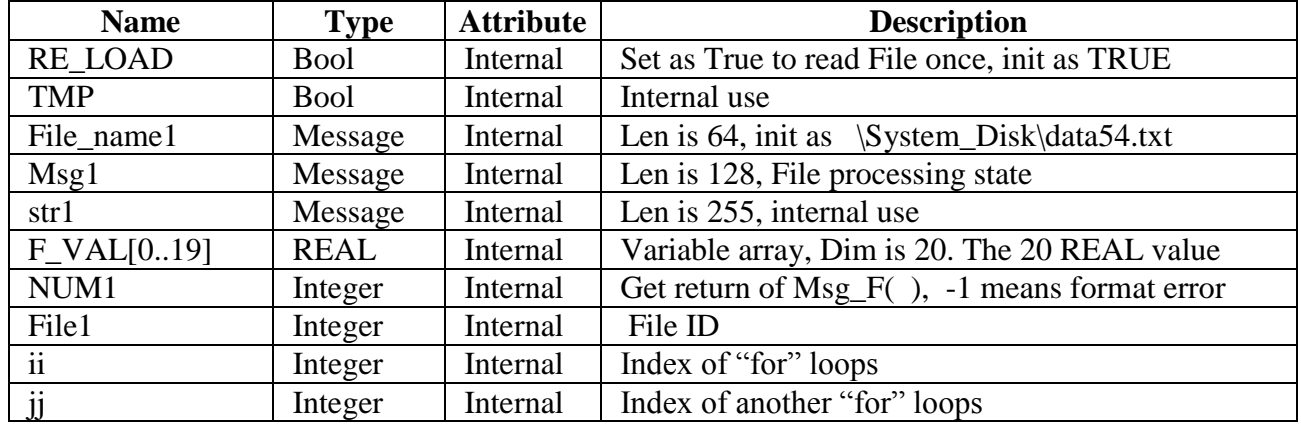

```
if RE LOAD then (* Read file once if "RE_LOAD" is TRUE *)
  RE_LOAD := FALSE ; 
 File1 := f_wopen( File_name1 ) ; (* Open file in Read & Write mode *)
 if File1 = 0 then (* 0: open file fail *)
   Msg1 := 'Can not Open file ' + File_name1 ; 
  return : (* Cannot open file, just exit this ST program *)
  end_if ;
 for ii := 0 to 3 do (* total 4 rows *)
  if f eof(File1) = TRUE then (* test if reaches the End-Of-File *)
     Msg1 := 'There should be at least 4 rows in ' + File name1 + ' !!!' ;
    Exit ; (* exit this "for" loops *) end_if ;
  str1 := fm read(File1) ; (* read one row as string from file *)
   (* Convert string to become serval REAL values and store them into No. 1 Float array *)
   NUM1 := Msg F(str1, 1) ;
   (* If the amount of the converted REAL values is not 5 , it lacks of data. -1 means format error *)
   if NUM1 \leq 5 then
      Msg1 := 'The ' + Msg(ii+1) + 'th row data format is not correct or data number is not 5 !' ;
     Exit ; (* exit this "for" loops *) end_if ;
  for \mathbf{i} \mathbf{j} = 0 to 4 do
     (* Get 5 REAL values from No.1 Float array's addr = 1 to 5, and store them to F_VAL[0..19] *)
    F \text{VAL}[\,5 * \text{ii} + \text{jj}] := \text{ARY}F R(1, \text{jj} + 1);
    end_for ;
  end_for ;
 TMP := f close(File1) ; (* always close File after its operation *)If ii = 4 then (* All data is succefully read and converted, 4 rows *) Msg1 := 'Read ' + File_name1 + ' Ok ' ;
  end_if ;
end_if ;
```
# **10.5.3: Wpdmo\_55: Read 20 Integer values from a file. Total 2 rows, each contains 10 Integer values**

The "Wpdmo\_55.pia" can be found at WP-8xx7 CD-ROM:\napdos\isagraf\wp-8xx7\demo\ or <ftp://ftp.icpdas.com/pub/cd/winpac-8xx7/napdos/isagraf/wp-8xx7/demo/>

If functions of Msg\_F, Msg\_N, ARY\_F\_R, AFY\_F\_W are not found in your PC / ISaGRAF, please download "ICP DAS utilities For ISaGRAF" at <http://www.icpdas.com/products/PAC/i-8000/isagraf.htm> > Driver. Then run "setup.exe" to restore them to your ISaGRAF workbench

The "Wpdmo 55" program will read 20 Integer values from "\System\_Disk\data55.txt" when the WP-8xx7 is just power up or user set the "RE\_LOAD" value to become "TRUE" at any time . (To read / write file in the System\_Disk take lots of CPU time, please do not read / write it frequently. And please always close the file after the operation. If user read / write file in every PLC scan cycle, the PLC scan time will become a very big time. It will be a bad performance !)

To test this sample program, please edit a text file "data55.txt" in your PC by , for example – "Notepad". Please enter 2 rows, each contains 10 Integer values. Then download this "data55.txt" to WP-8xx7"s "\System\_Disk\" folder by "ftp" utility. The content of the "data55.txt" looks like below.

 $-1$ ,  $1$ ,  $2$ ,  $3$ ,  $4$ ,  $5$ ,  $-6$ ,  $7$ ,  $8$ ,  $9$ 100001 , 200002 , +300003 , 404 , -505 , 606 , 7007 , 8008 , 9009 , 10

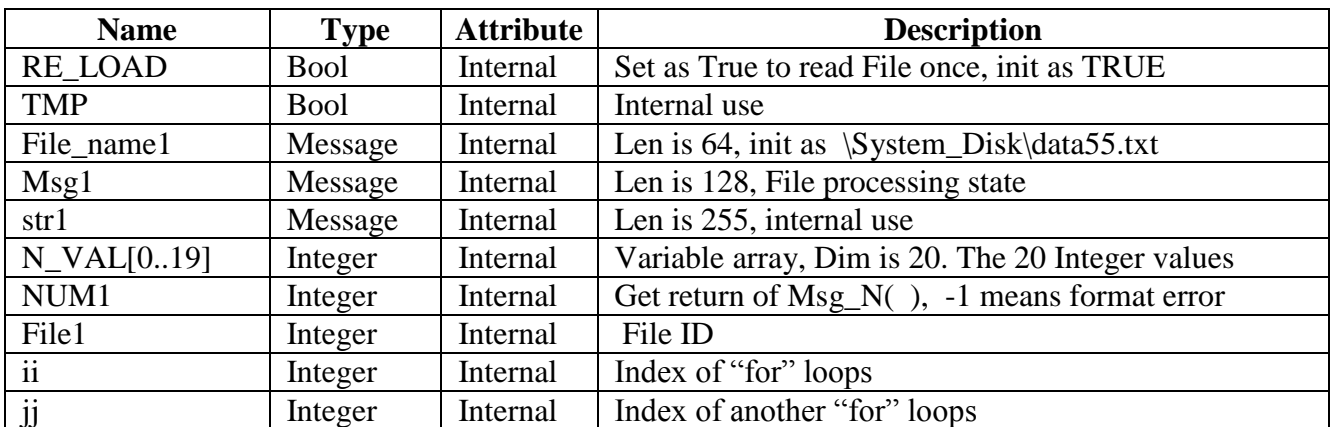

Variables:

```
if RE LOAD then (*Read file once if "RE LOAD" is TRUE *) RE_LOAD := FALSE ; 
 File1 := f_wopen( File_name1 ) ; (* Open file in Read & Write mode *)if File1 = 0 then (* 0: open file fail *)Msg1 := 'Can not Open file' + File name1 ;return : (* Cannot open file, just exit this ST program *)
  end_if ;
 for ii := 0 to 1 do (* total 2 rows *)
  if f eof(File1) = TRUE then (*test if reaches the End-Of-File *)
     Msg1 := 'There should be at least 2 rows in ' + File_name1 + ' !!!' ;
    Exit ; (* exit this "for" loops *) end_if ;
  str1 := fm read(File1) ; (* read one row as string from file *)
   (* Convert string to become serval Integer values and store them into No. 2 Integer array *)
   NUM1 := Msg_N(str1 , 2) ; 
  (* If the amount of the converted Integer values is not 10, it lacks of data. -1 means format error *) if NUM1 \langle \rangle 10 then
      Msg1 := 'The ' + Msg(ii+1) + 'th row data format is not correct or data number is not 10 !' ;
     Exit ; (* exit this "for" loops *) end_if ;
  for \mathbf{ii} := 0 to 9 do
     (* Get 10 Integer values from No.2 Integer array's addr=1 to 10, and store them to N_VAL[0..19] *)
    N VAL[ 10 * ii + iii] := ARY N R(2, ii + 1);
   end_for ;
  end_for ;
 TMP := f_close(File1) ; (*always close File after its operation *)
 If ii = 2 then (*All data is succefully read and converted, 2 rows *)
   Msg1 := 'Read' + File name1 + 'Ok';
  end_if ;
end_if ;
```
# **10.5.4: Wpdmo\_56: Retain values of 1 to 255 Real variable in CompactFlash card**

The "Wpdmo\_56.pia" can be found at

WP-8xx7 CD-ROM:\napdos\isagraf\wp-8xx7\demo\ or <ftp://ftp.icpdas.com/pub/cd/winpac-8xx7/napdos/isagraf/wp-8xx7/demo/>

If functions of Msg\_F, Msg\_N, ARY\_F\_R, AFY\_F\_W are not found in your PC / ISaGRAF, please download "ICP DAS utilities For ISaGRAF" at <http://www.icpdas.com/products/PAC/i-8000/isagraf.htm> > Driver. Then run "setup.exe" to restore them to your ISaGRAF workbench.

The "Wpdmo 56" program will read 1 to 255 REAL values from "\System\_Disk\data56.txt" to the related variable when the WP-8xx7 is just power up . If this "data56.txt" doesn"t exist, all 1 to 255 values will be init as 0.0. At run time, if any value of these variable is modified, all 1 to 255 values will be written once to the "data56.txt" to make sure these variable's value are well retained in file. If the file doesn"t exist, this program will create it.

To read / write file in the System\_Disk take lots of CPU time, please do not read / write it frequently. And please always close the file after the operation. If user read / write file in every PLC scan cycle, the PLC scan time will become a very big time. It will be a bad performance ! If user need fast retain function, please refer to Chapter 10.1 for retaining data in the S256/S512.

Project Architecture:

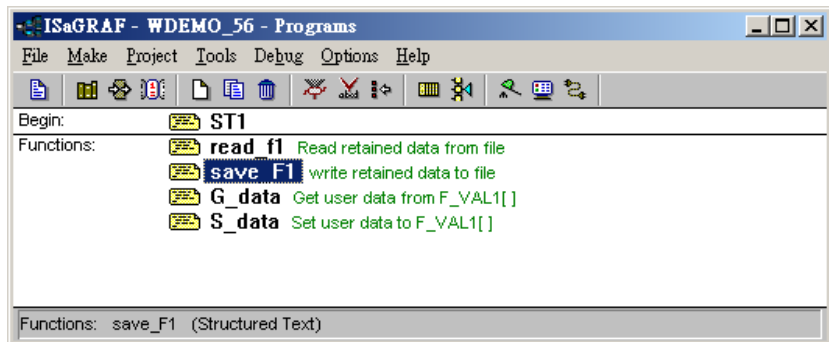

There are 5 ST programs in this "Wpdmo\_56" project. Four of them are ISaGRAF user-defined functions – "reaf  $f1$ ", "save  $f1$ ", "G\_data" and "S\_data" .

#### **Important note**:

- 1. User may modify the constant value of "SIZE1" in the ISaGRAF "dictionary" window to a value between  $1 \sim 255$  according his own application. And then remember to compile it.
- 2. Please also modify the "Dim" value of the "F\_VAL1[ ]" and "Old\_F\_VAL1[ ]" variable array in the ISaGRAF "dictionary" window to become the same value as the "SIZE1" . And also please modify the "G\_data" and "S\_data" program.
- 3. There is one advantage of retaining vale in the System\_Disk. The data file can be edited in advance in PC. Then using "ftp" utility to download it to WP-8xx7. The file path name of this example is "\ System\_Disk \data56.txt" . Then set "RE\_LOAD" value to TRUE once, all related variable will update to the new value.

The following ST programs are all declared as functions. They are "read\_f1" , "save\_f1" , "G\_data" and "S\_data" . They all return a Boolean value. Please refer to below figure to declare function"s return-value type (more description in the Chapter 15)

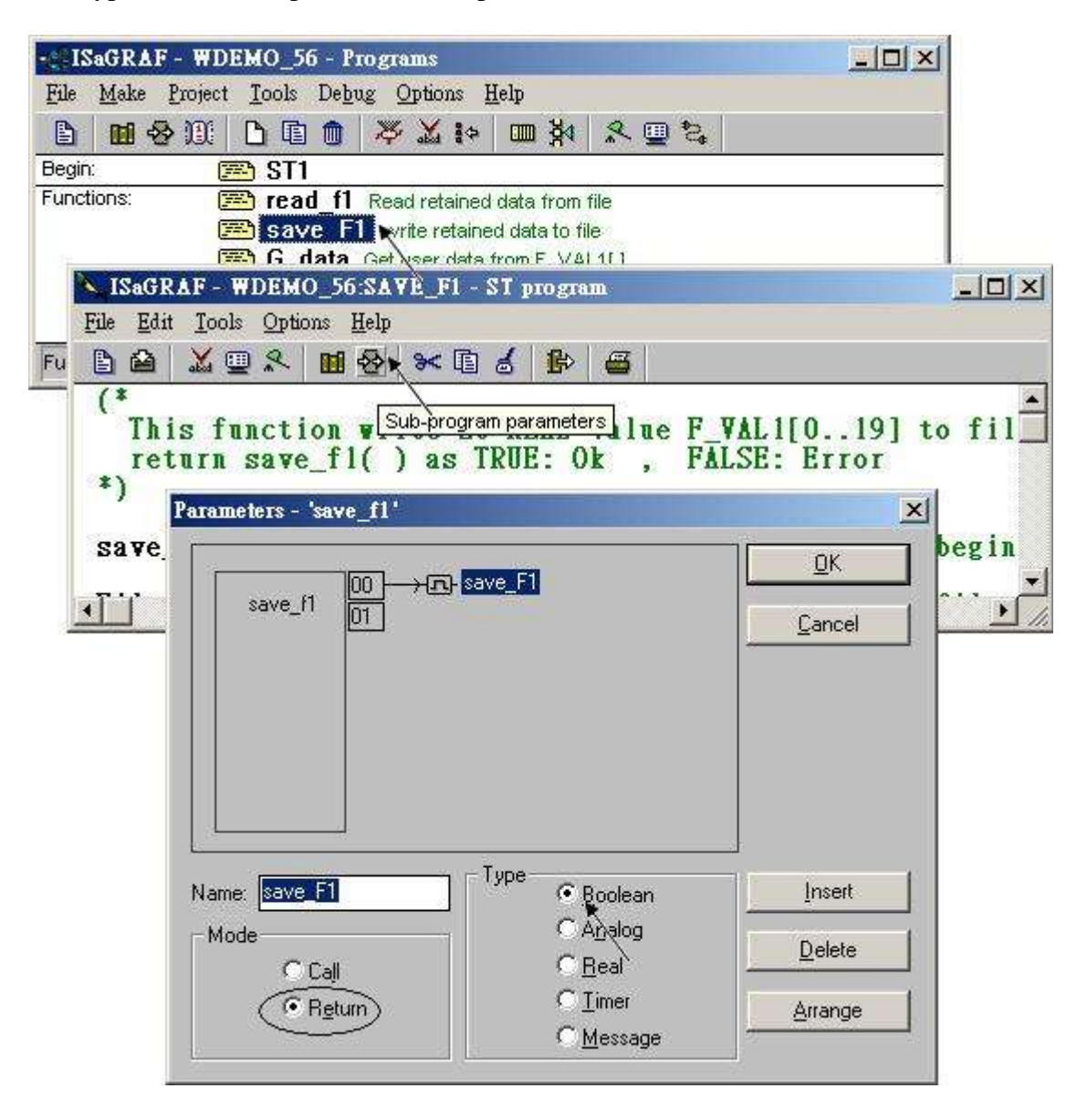

The "read\_f1" and "save\_f1" program use "local variables" as below.

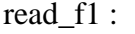

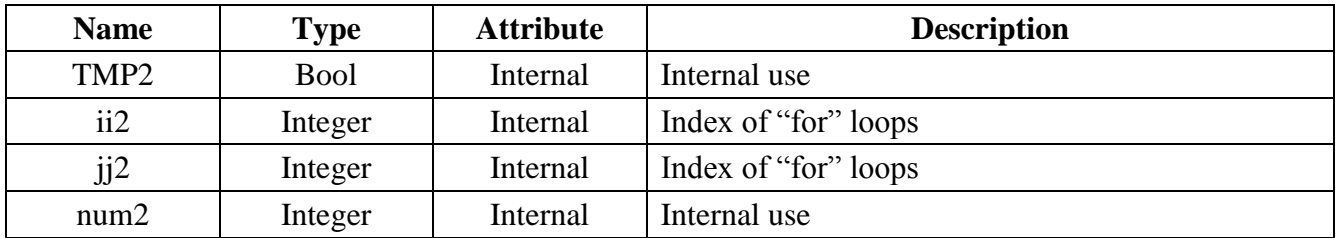

save\_f1 :

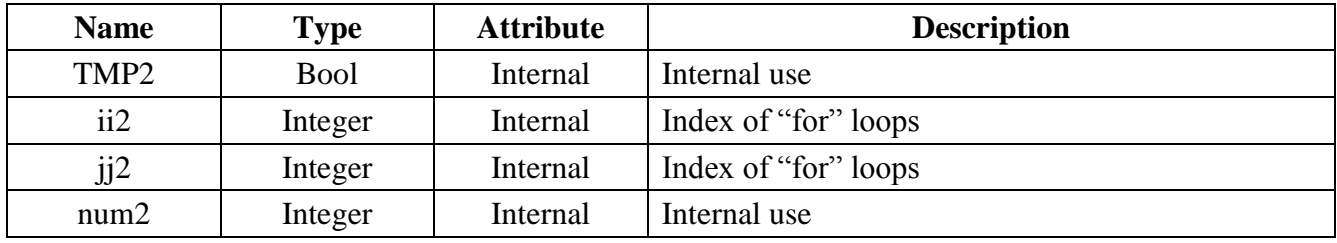

To declare "local variable", please double click "read\_f1" to get into this program. Then get into the "Dictionary" window. Then click on "Local objects" to declare them.

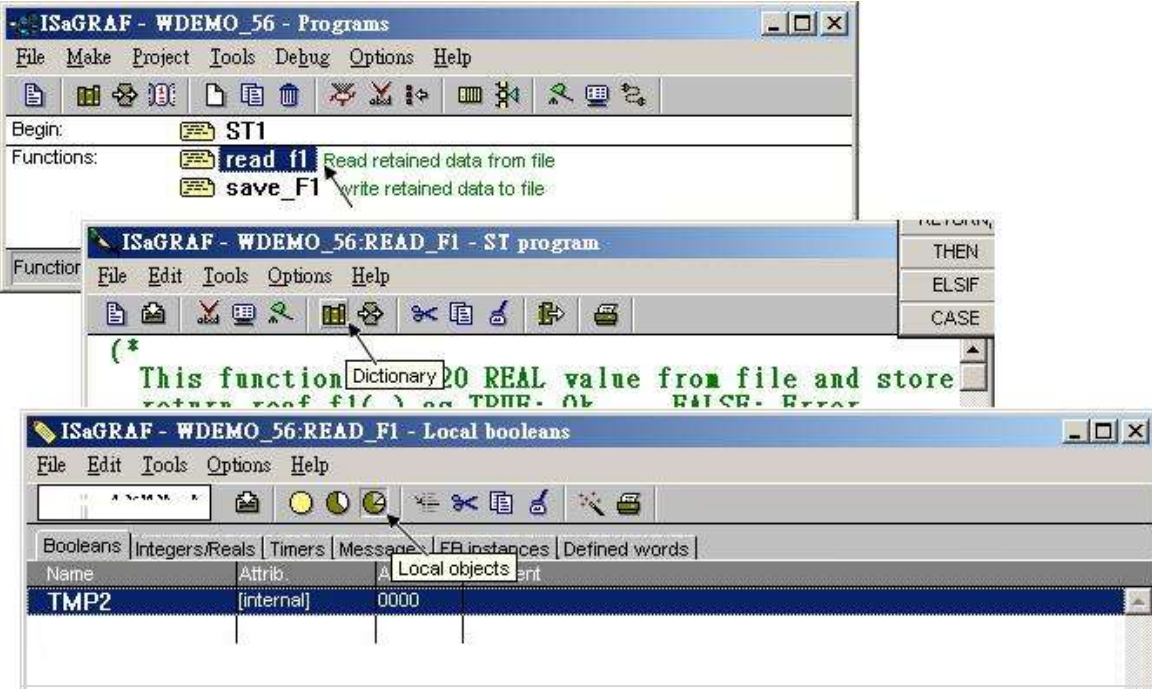

Variables (Global variable) :

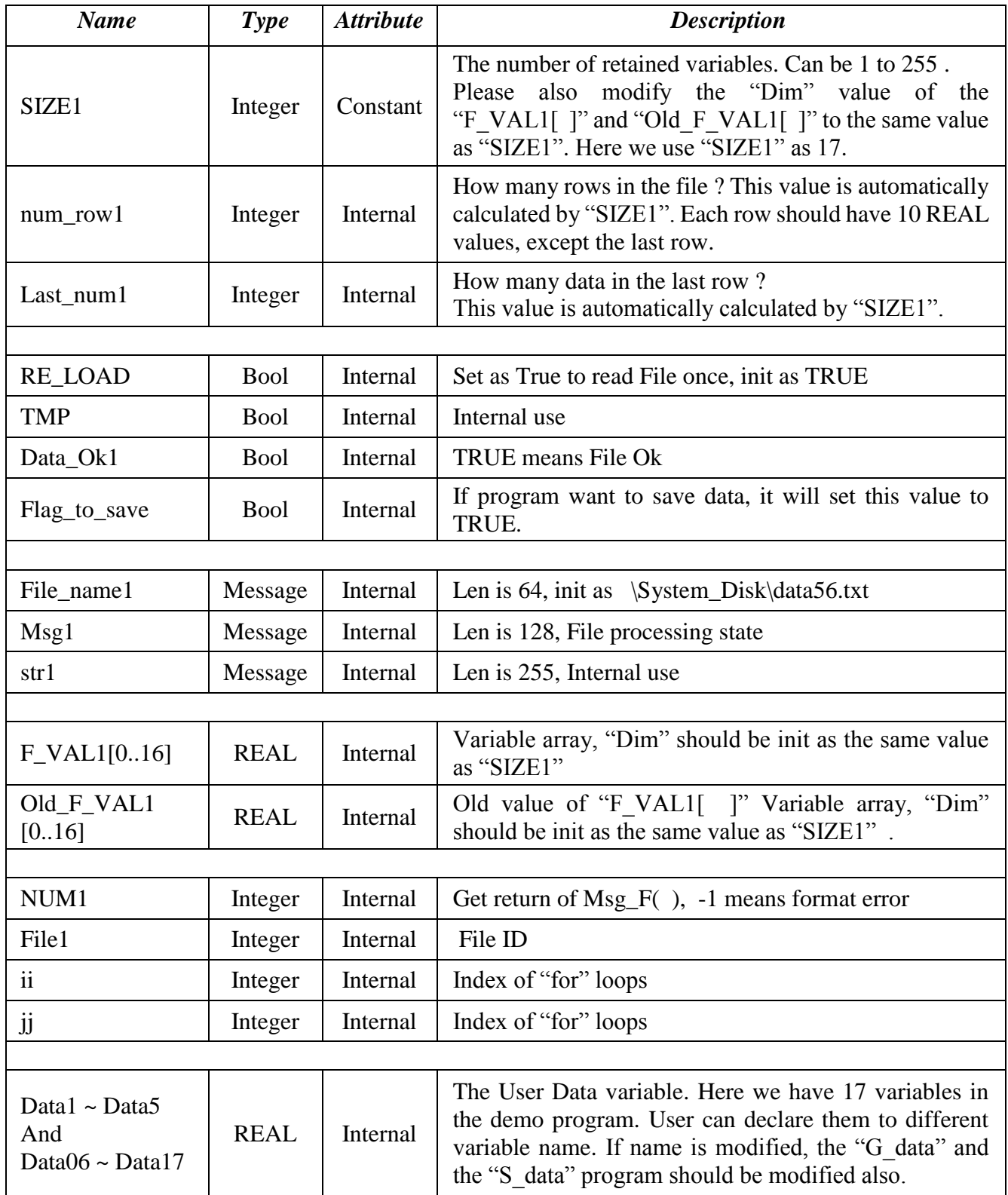

#### **ST program - ST1:**

```
------------------------------------------------------------------------------------------------------------------------
if RE LOAD then (* if RE LOAD is TRUE, get retained data from file *)
 RE LOAD := FALSE : (* Set RE_LOAD as FALSE *)
  (* caculate number of rows and data number of the last row *)
  num_row1 := SIZE1 / 10 ; 
 last num1 := SIZE1 - 10 * num row1;
 if last num1 \leq 0 then
  num_row1 := num_row1 + 1 ; (*) if last_row has data, num_row1 must plus 1 *) else
  last num1 := 10 ;
  end_if ;
  (* Get retained value from file when controller is powered up *)
  TMP := read_F1( ) ;
  if \text{TMP} = \text{FALSE} then (* Read file error or file not exist *)
  for ii := 0 to SIZE1 - 1 do
    F_VAL1[ ii ] := 0.0 ; (* set all F_VAL1[ ] 's value as 0.0 *)
   end_for ;
  Data_Ok1 := FALSE ; (* set data is not Ok *) Msg1 := 'File : ' + File_name1 + ' not exist or data error ! or File is open now' ;
  else (* Read data Ok *)
  Data Ok1 := TRUE ; (* set data is Ok *) Msg1 := 'Get Retained data from file Ok ' ;
  end_if ;
  (* Update Old_F_VAL1[ ] *)
 for i i := 0 to SIZE1 - 1 do
   Old_F_VAL1[ ii ] := F_VAL1[ ii ] ;
  end_for ;
 (* Get user data from F_VAL1[ ] when controller is just powered up *) TMP := G_DATA( ) ;
end_if ;
(* At run time, Set user data to F_VAL1[ ]^* )TMP := S_DATA( ) ;
```
(\* At run time, test any value of  $F_VAL1$ [ ] is modified \*) **for** ii  $:= 0$  to SIZE1 - 1 do

```
 if Old_F_VAL1[\mathbf{ii}] \iff F_VAL1[\mathbf{ii}] then (*) if any value is modified *)
 Flag_to_save := TRUE ; (* now save command is given *)
 Old F VAL1[ ii ] := F_VAL1[ ii ] ; (* Update Old F_VAL1[ ] if it is modified *)
 end_if ;
```
**end\_for ;**

(\* if save command is given, it means value is modified \*) **if Flag\_to\_save then**

**TMP := save f1();**  $(*$  save data to file \*)

(\* if save file failed, keep this save command \*)

 **if TMP = FALSE then**

 **Msg1 := 'Can not save data to file. May be file is open now by WinCon screen ! ' ;**

------------------------------------------------------------------------------------------------------------------------

(\* Save Ok, cancel this save command \*)  **else**

**Flag\_to\_save := FALSE ;** (\* Set as "No save" at the beginning \*)

 **end\_if ;**

**end\_if ;**

# **ST functions – G\_data :**

(\* If any name of Data1 to Data17 is modified or value of "SIZE1" is modified, User must modify the below code \*)

------------------------------------------------------------------------------------------------------------------------

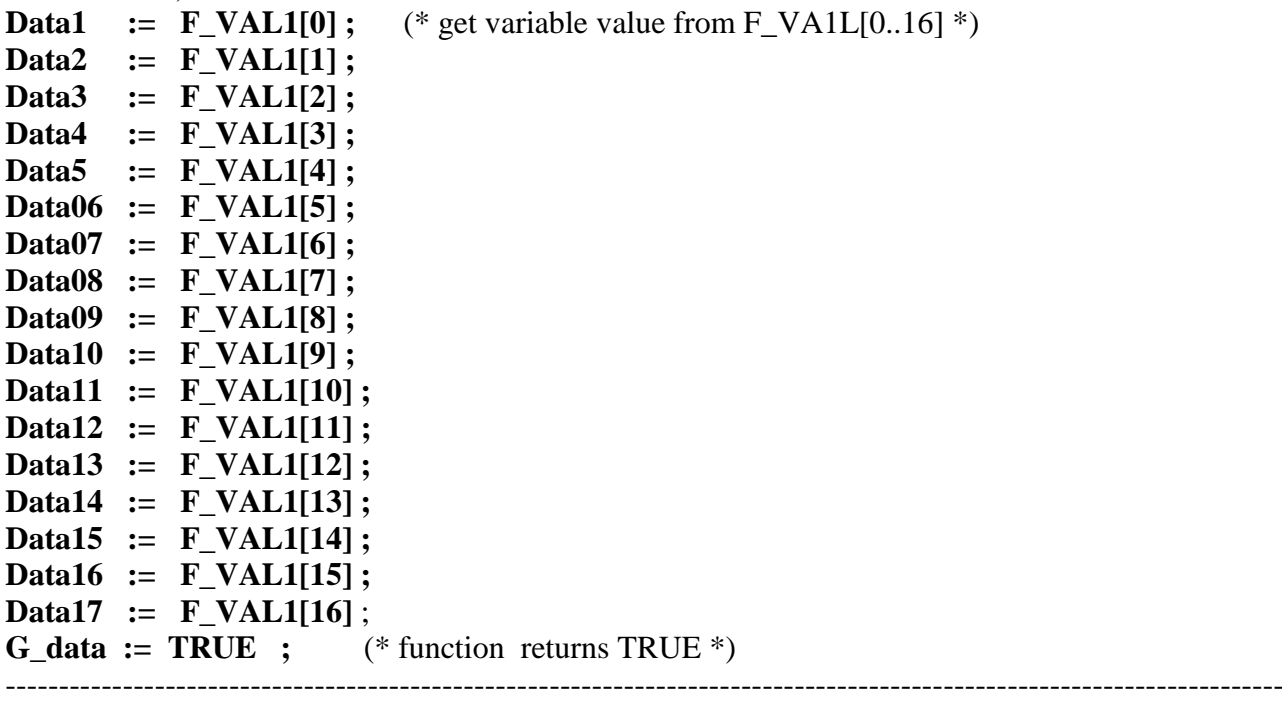

ST functions  $-S$  data :

(\*If any name of Data1 to Data17 is modified or value of "SIZE1" is modified, User must modify the below code \*) **F\_VAL1[0] := Data1 ;**  $(*$  store variable value to F\_VAL1[0..16]  $*)$ **F\_VAL1[1] := Data2 ; F\_VAL1[2] := Data3 ; F\_VAL1[3] := Data4 ; F\_VAL1[4] := Data5 ; F\_VAL1[5] := Data06 ; F\_VAL1[6] := Data07 ; F\_VAL1[7] := Data08 ; F\_VAL1[8] := Data09 ; F\_VAL1[9] := Data10 ; F\_VAL1[10] := Data11 ; F\_VAL1[11] := Data12 ; F\_VAL1[12] := Data13 ; F\_VAL1[13] := Data14 ; F\_VAL1[14] := Data15 ; F\_VAL1[15] := Data16 ; F\_VAL1[16] := Data17 ; S\_data := TRUE ;**  $(*$  function returns TRUE  $*)$ ----------------------------------------------------------------------------------------------------

------------------------------------------------------------------------------------------------------------------------

#### **ST functions - read\_f1 :**

```
------------------------------------------------------------------------------------------------------------------------
(* This function read "SIZE1" number of REAL value from file and store them to F_VAL1[ ]
 return reaf f1() as TRUE: Ok, FALSE: Error *)
read f1 := FALSE ; (* set as FALSE: Error at the beginning *)
File1 := f_wopen( File_name1 ) ; (* Try to open file in Read & Write mode *)if File1 = 0 then (* File doesn't exists *)return ; (* exit this function *)
end_if ;
(* max "num_row1" rows to read these "SIZE1" number of REAL values, Each row in the file contains 
10 REAL values *)
for ii2 := 0 to num row1 - 1 do
 if f eof( File1 ) = TRUE then (* test if End_Of_File reached *)
   exit ; (* Reach End Of File, exit "for" loop *) end_if ;
 str1 := fm_read( File1) : (* Read one row as String (message) *)
  (* Convert this string to some REAL values and store them into No.1 Float array *)
  NUM1 := Msg_F( str1 , 1 ) ; 
  (* if data number of last row is not correct *)
 if ((ii2 = num_{row1} - 1) and (NUM1 \leq last_{num1}) or
    (* non-last row must have 10 REAL values *)
   ((ii2 <i>sum</i> row1 - 1) and (NUM1 <i>sum</i> 10)) then (* error, it means the format is not correct REAL values or data number is not enough *)
    exit ; (* exit for loop *)
  end_if;
 (* conversion Ok, store these REAL values to F_VAL1[ ] *)
 if ii2 = num row1 - 1 then (* last row *)
    num2 := last_num1 ; (* last row has only "last_num1" number of data *)
  else 
    num2 := 10; (* non-last row has 10 data *)
  end_if ; 
  (* Get these converted REAL values from No.1 Float array 's addr. 1 to 10 (or 1 to last_num1 for last 
row)*)
 for j2 := 0 to num2 -1 do
     F VAL1[ 10*ii2 + ji2] := ARY F R(1, ji2 + 1) ;
  end_for ;
```
**end\_for ;**

```
(* Any file been open should be closed by f_c = \csc(\theta^*)TMP2 := f_close( File1 ) ; 
(* All rows are read Ok *)
if ii2 = num row1 then
  read F1 := TRUE ; (* return value as TRUE:Ok *)
end_if ;
------------------------------------------------------------------------------------------------------------------------
```
**ST functions – save\_f1 :**

------------------------------------------------------------------------------------------------------------------------ (\* This function write 20 REAL value F\_VAL1[0..19] to file return save f1( ) as TRUE: Ok, FALSE: Error \*) **save f1** := **FALSE ;** (\* set as FALSE: Error at the beginning \*) **File1** :=  $f_{\text{c} \text{,} c} = f_{\text{c} \text{,} c} = f_{\text{c} \text{,} c} = f_{\text{c} \text{,} c} = f_{\text{c} \text{,} c} = f_{\text{c} \text{,} c} = f_{\text{c} \text{,} c} = f_{\text{c} \text{,} c} = f_{\text{c} \text{,} c} = f_{\text{c} \text{,} c} = f_{\text{c} \text{,} c} = f_{\text{c} \text{,} c} = f_{\text{c} \text{,} c} = f_{\text{c} \text{,} c}$ 

**if**  $\textbf{File1} = 0$  then **return ;** (\*creat failed, exit this function \*) **end\_if ;**

(\* max "num\_row1" rows to save these REAL values, Each row in the file contains 10 REAL values \*) for  $ii2 := 0$  to num row1 - 1 do

**str1** :=  $'$  ; (\* set initial value of str1 \*)

**if**  $ii2 = num row1 - 1$  then (\* last row \*) **num2** := **last\_num1**; (\* last row has only "last\_num1" number of data \*) **else** (\* non-last row \*) **num2 := 10 ;** (\* non-last row has 10 data \*) **end\_if ;** 

```
for j2 := 0 to num2 - 2 do
 str1 := str1 + REAL_STR( F_VAL1[ 10 * ii2 + jj2 ] ) + ' , ' ;
 end_for ;
```
(\* the last data in each row should end with  $\langle CR \rangle \langle LF \rangle$  character \*)  **str1 := str1 + REAL\_STR( F\_VAL1[ 10 \* ii2 + num2 - 1] ) + '\$0D\$0A' ; TMP2 := f** writ s(File1, str1) ; (\* write one row to file \*)

#### **end\_for ;**

(\* Any file been open should be closed by f\_close( ) \*) **TMP2 := f\_close( File1 ) ;**

**save f1 := TRUE ;** (\* return value as TRUE:Ok \*) ----------------------------------------------------------------------------------------------------

#### **How to test this "Wpdmo\_56" project ?**

1. Please download "Wpdmo\_56" to WP-8xx7, then the "Spy list" window will pop-up as below.

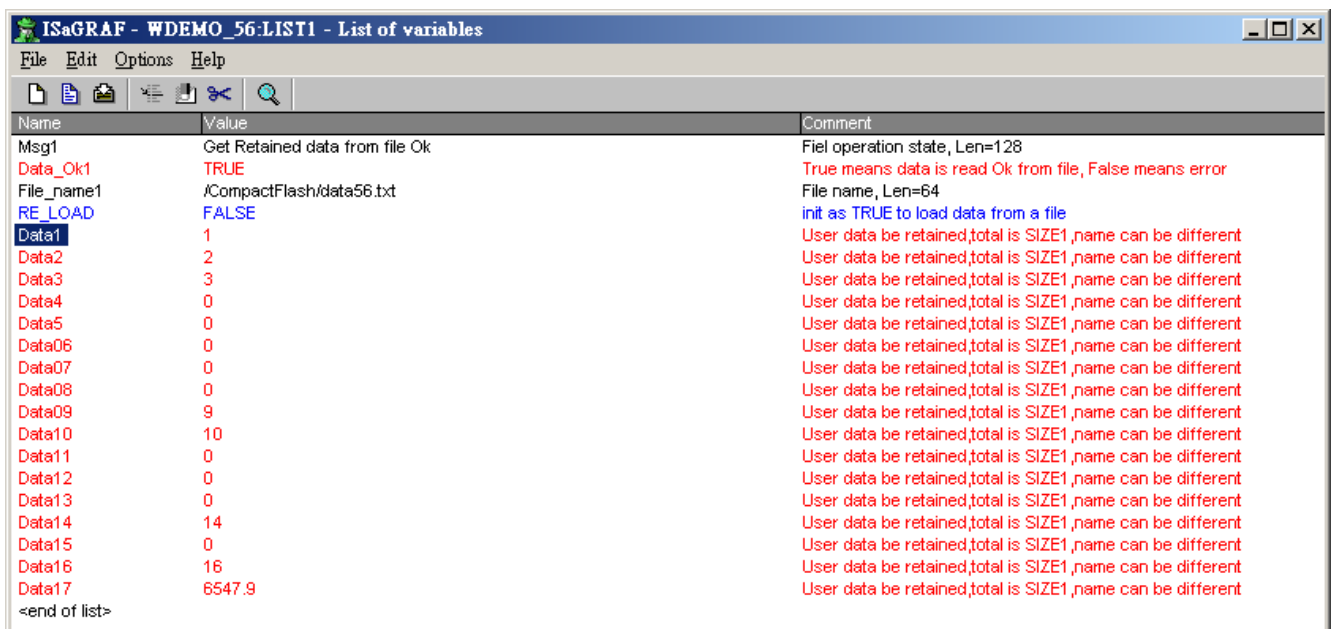

You may modify any value of USER Data - Data1 to Data17. Then the new value will be saved once into file of "\System\_Disk\data56.txt". Then you can open this file on the WP-8xx7's monitor screen by double click on the file name. You will see the related value is modified. (Please do not always keep this file open. Please close it later, or the new modified data will not be saved . That is because the file is open, write operation is not allowed)

2. Recycle the power of WP-8xx7. You will see the value keep at the last modified value when WinCon is boot up well.

3. Edit a "data56.txt" file on PC as below by "NotePad" utility. (total 17 data)

1.1 , 2.2 , 3.3 , 4.4 , 5.5 , 6.66 , 7.77 , 8.88 , 9.99 , 10.01 0.01 , 0.02 , 0.03 , 0.04 , 0.05 , 0.06 , 0.07

Then please download this "data56.txt" file to WP-8xx7's \System\_Disk\ path by "ftp" utility. Then set "RE\_LOAD" to become TRUE on ISaGRAF "Spy list" window. You will see the related variable value is updated.

# **10.5.5: Record I-8017H "s Ch.1 to Ch.4 voltage input in a user allocated RAM memory in the ISaGRAF PAC ? The sampling time is one record every 0.01 second. The record period is 1 to 10 minutes. Then PC can download this record and display it as a trend curve diagram by M.S. Excel.**

Please refer to Chapter 11.3.6 (the fastest sampling rate is 25 Hz) Please refer to Chapter 11.3.10 (the fastest sampling rate is 100 Hz)

# **10.6: Controller Fault Detection**

There is some event may cause "controller fault" happens. For example, value divided by zero or reading a floating point value from EEPROM or S256 or file which has no floating point value saved inside.

ICP DAS ISaGRAF controllers support Controller Fault detection since below driver version. (The VP-2117, μPAC-7186EG, μPAC-5xx7, iP-8xx7, WP-8xx7, WP-5xx7,VP-25W7/23W7, XP-8xx7-CE6, XP-8xx7-Atom-CE6 are supported.)

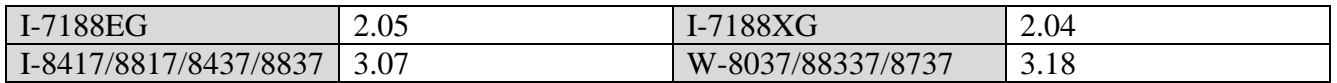

There is two type of controller fault. One is called "Global" fault. The other is "Local" fault. When Global fault happens, the ISaGRAF project will stop running. Waiting the new modified project to be downloaded. When Local fault happens, the ISaGRAF project still runs.

#### **PC/HMI/OPC Server can request the controller fault state by using Modbus protocol**.

Word address of 9999 is the controller fault state. 0: Ok , 1: Controller fault. **R\_MB\_ADR( 1, 9999)** to get controller\_state

Word address of 9998 is the controller fault type. **R\_MB\_ADR(1, 9998)** to get fault\_type.

#### 101 : **Global fault**

#### **(other value is Local fault)**

- 102 : S R R Float error
- 103 : R MB REL Float error
- 104 : INT REAL Float error
- 105 : RETAIN\_F Float error
- 106 : RETAIN X Float error
- 107 : Real value divided by 0
- 108 : Integer value divided by 0
- 109 : RETAIN A Float error
- 110 : Real value multiplication is overflow (exceeds valid range of 32-bit float)
- 111 : Real value division is overflow (exceeds valid range of 32-bit float)
- 112 : Real value addition is overflow (exceeds valid range of 32-bit float)
- 113 : Real value subtraction is overflow (exceeds valid range of 32-bit float)
- 114 : EEP F R Float error
- 115 : EBUS\_F\_R Float error
- 116 : FBUS F R Float error
- 117 : F\_REAF\_F Float error (Only in WinCon-8xx7)
- 118 : Can not find I-87K I/O board in slot 0 to 7
- 119 : ARY F R Float error
- 121 : ANA( ) operation error. For ex, ANA(1.23E20) , ANA(-2.0e25)
- 122 : TMR( ) operation error. For ex, TMR(1.23E20) , TMR(-100)
- 123 : Floatng point calculation error. For ex, pow(1.23E20 , 3.0) , expt(5.0, 10000000)
- 124 : PID\_AL( ) floating point calculation error. (exceeds valid range of 32-bit float)
- 125 : REAL "Variable array" float error. It may be the array index out of the declared range

When Local fault happens, the project is still running, the ISaGRAF project can use

**R\_MB\_ADR( 1, 9999)** to get controller\_state **R** MB  $ADR(1, 9998)$  to get fault type.

To clear the value in Network address 9999 & 9998, please use **W\_MB\_ADR(1, 9999, 0)** and **W\_MB\_ADR(1, 9998, 0)**. Please refer to below example.

Example:

(\* When controller "Local Fault" happens, the ISaGRAF program can detect it and then program can do the right action \*)

(\* is fault & fault type are declared as internal integer \*) (\* tmp is declared as internal boolean \*) (\* PC / HMI can request controller fault state  $\&$  type by Modbus protocol at No.=9999  $\&$  9998 \*)

(\* to get controller state \*) **is fault := R\_MB\_ADR(1, 9999) ;** (\* 0: Ok , 1: controller fault happens \*)

(\* To get controller fault type \*) **fault\_type := R\_MB\_ADR(1, 9998) ;**

#### **if is\_fault=1 then**

```
 (* Do action here when "Local Fault" happens *)
(* \dots *)
```
(\* Only for WinCon-8x37: Stop program running  $\&$  reset all output in slot 1 to 7  $^*$ )  $(* \t{tmp := Stop\_APL( ); *})$ 

 (\* To clear the value in Network address 9999 & 9998 when Local fault happens \*)  **tmp := W\_MB\_ADR(1, 9999, 0) ; tmp := W\_MB\_ADR(1, 9998, 0) ;**

**end\_if ;**

# **Chapter 11. ISaGRAF Programming Examples & FAQ**

When you receive the ISaGRAF controller system, ICP DAS has created a number of ISaGRAF programming examples for them. These example programs are useful for understanding how to program the controller system with the ISaGRAF Workbench software program.

# **11.1: Installing The ISaGRAF Programming Examples**

The ISaGRAF programming examples are installed on the same CD-ROM which the "ICP DAS Utilities For ISaGRAF" resides. The CD-ROM is delivered with the product. You will find the programming example files in the below sub-directory in the CD-ROM.

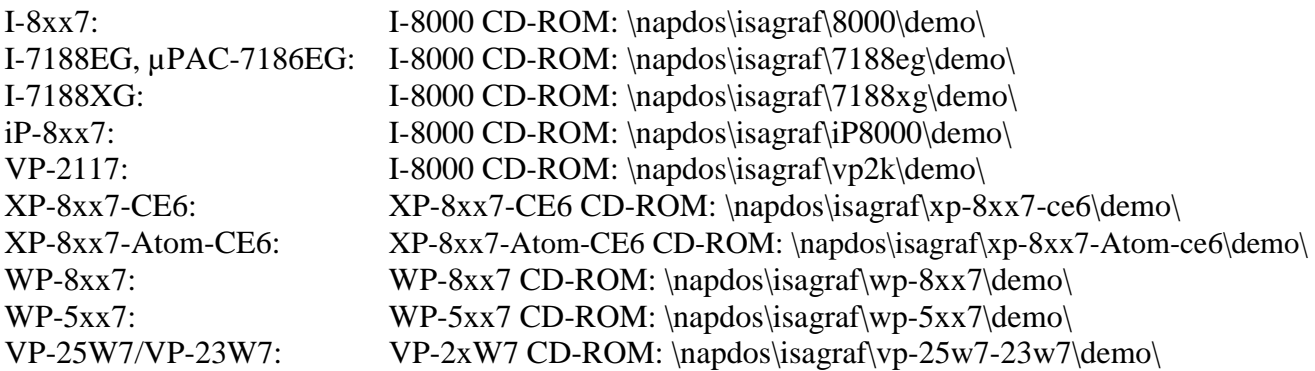

Or you may download them from below web site:

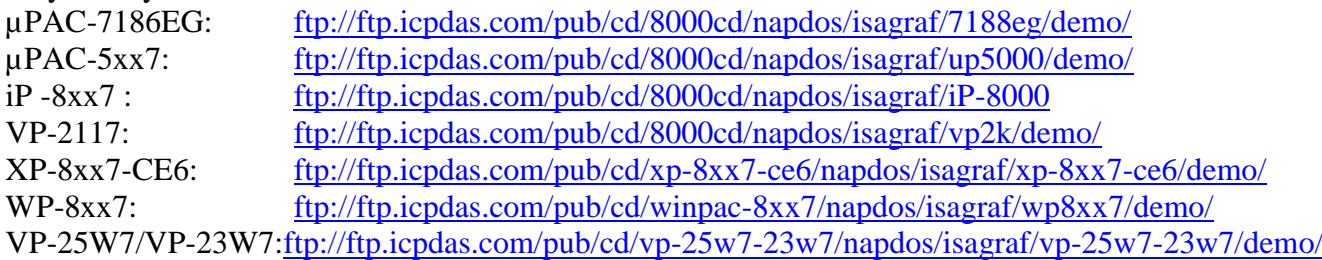

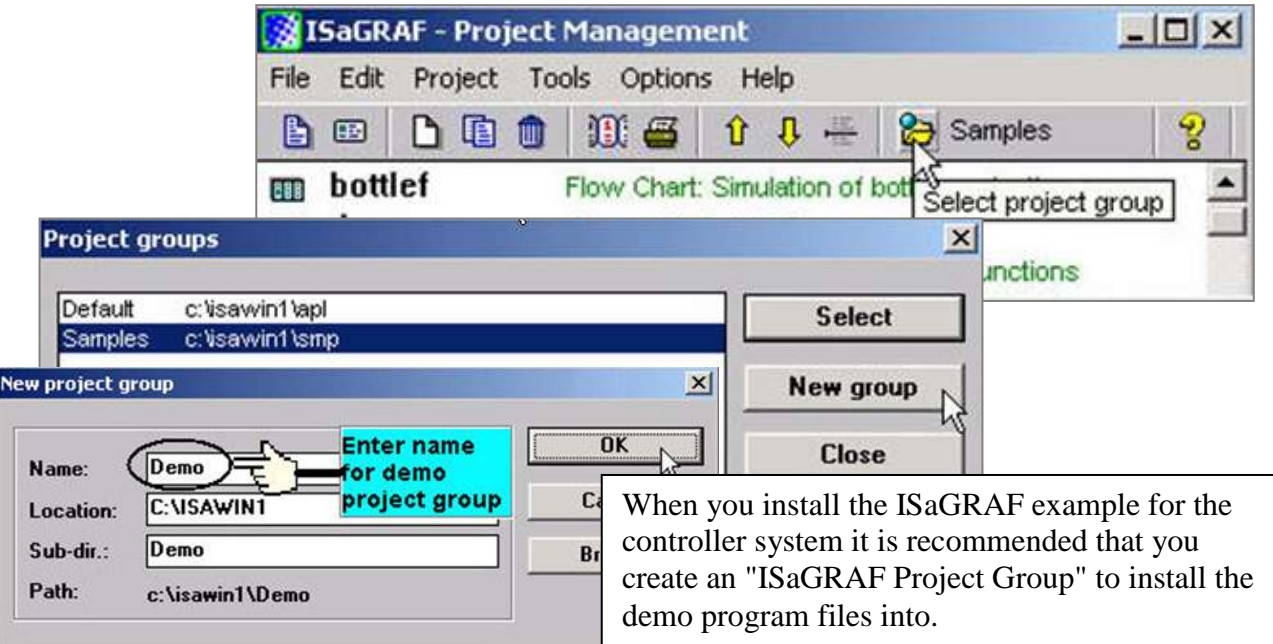

To install the demo programs into the project you have created, open the "ISaGRAF Project Management" window to select "Tools" from the menu bar, then select the "Archive" option and then click on "Projects".

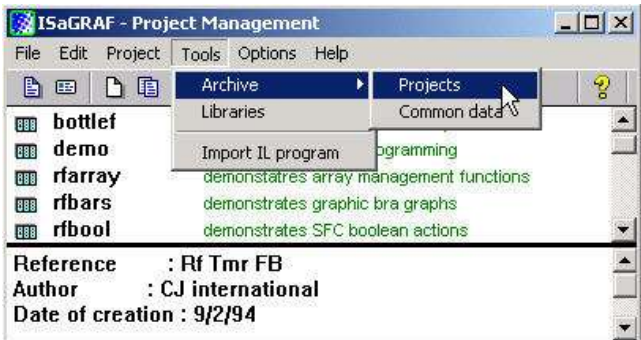

When you click on the "Projects" selection the "Archive Projects" window will open. Click on the "Browse" button to select the drive and the sub-directory where the demo files are located (**For example: Napdos\ISaGRAF\8000\Demo\ on the I-8xx7 CD-ROM**) .

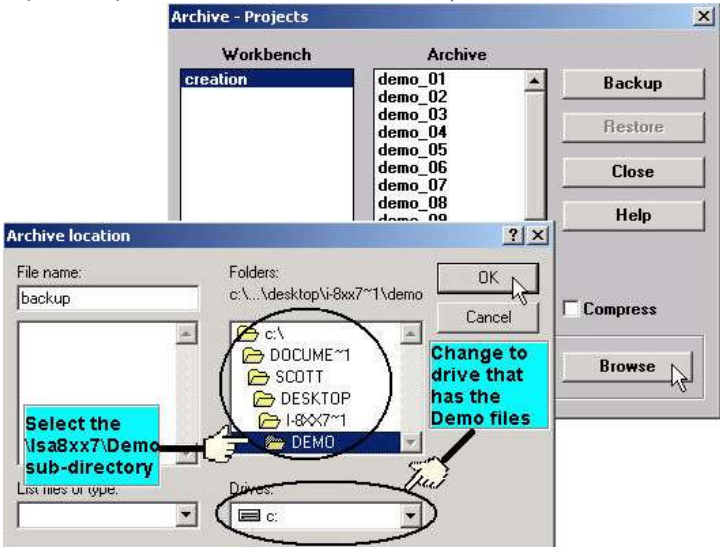

To install all of the Demo files, click on the "demo\_01" file, then press and hold down the "Shift" key, continue to hold down the "Shift" key and use your mouse to scroll down to last file in the "Archive" window. Click on the last file name from the demo file location and that will select the entire group of demo files. Lastly, click on the "Restore" button in the "Archive Projects" window and all of the demo files will be installed into the sub-directory you have created.

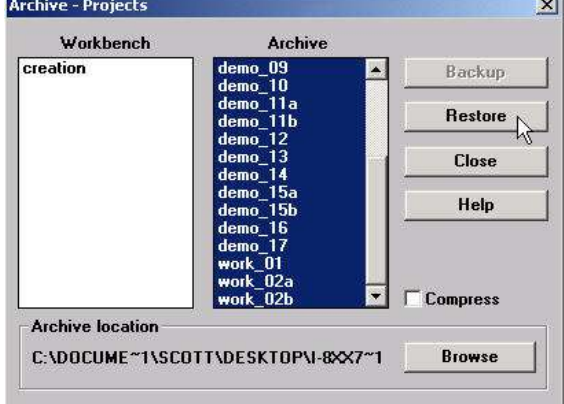

# **11.2: ISaGRAF Demo Example Files**

The example program for VB,  $\mu$ PAC-7186EG,  $\mu$ PAC-5xx7, iP-8xx7, WP-8xx7, WP-5xx7, XP-8xx7-Atom-CE6 and XP-8xx7-CE6 are listed in this section. For other PAC, please refer to their respective "Getting Started Manual".

[http://www.icpdas.com/products/PAC/i-8000/isagraf\\_demo\\_list.htm#VBNET](http://www.icpdas.com/products/PAC/i-8000/isagraf_demo_list.htm%23VBNET) [www.icpdas.com](http://www.icpdas.com/) > product > [solutions](http://www.icpdas.com.tw/product/solutions/solutions.html) > [software](http://www.icpdas.com.tw/product/solutions/software/software_products.html) > [Development Tools](http://www.icpdas.com.tw/product/solutions/software/software_products.html#Development_Tools) > [ISaGRAF](http://www.icpdas.com/products/PAC/i-8000/isagraf.htm) > Demo Files

#### **Visual Basic example program:**

#### I-8000 CD-ROM:\napdos\isagraf\vb\_demo\ [ftp://ftp.icpdas.com/pub/cd/8000cd/napdos/isagraf/vb\\_demo](ftp://ftp.icpdas.com/pub/cd/8000cd/napdos/isagraf/vb_demo)

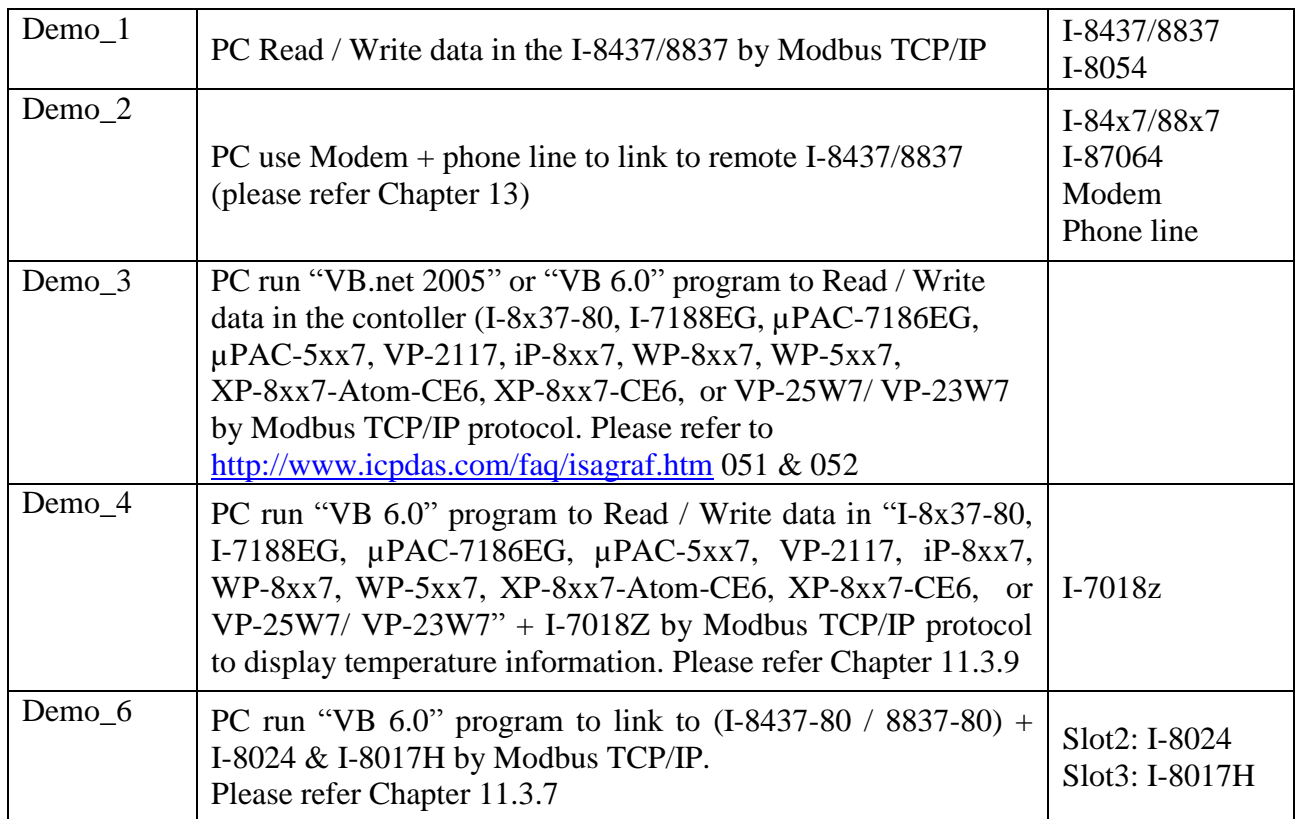

### **µPAC-7186EG, I-7188EG/XG example program:**

#### **µPAC-7186EG, I-7188EG: CD-ROM: \napdos\isagraf\7188eg\demo or** <ftp://ftp.icpdas.com/pub/cd/8000cd/napdos/isagraf/7188eg/demo/>

# **I-7188EG:**

### **CD-ROM: \napdos\isagraf\7188xg\demo or**

<ftp://ftp.icpdas.com/pub/cd/8000cd/napdos/isagraf/7188xg/demo/>

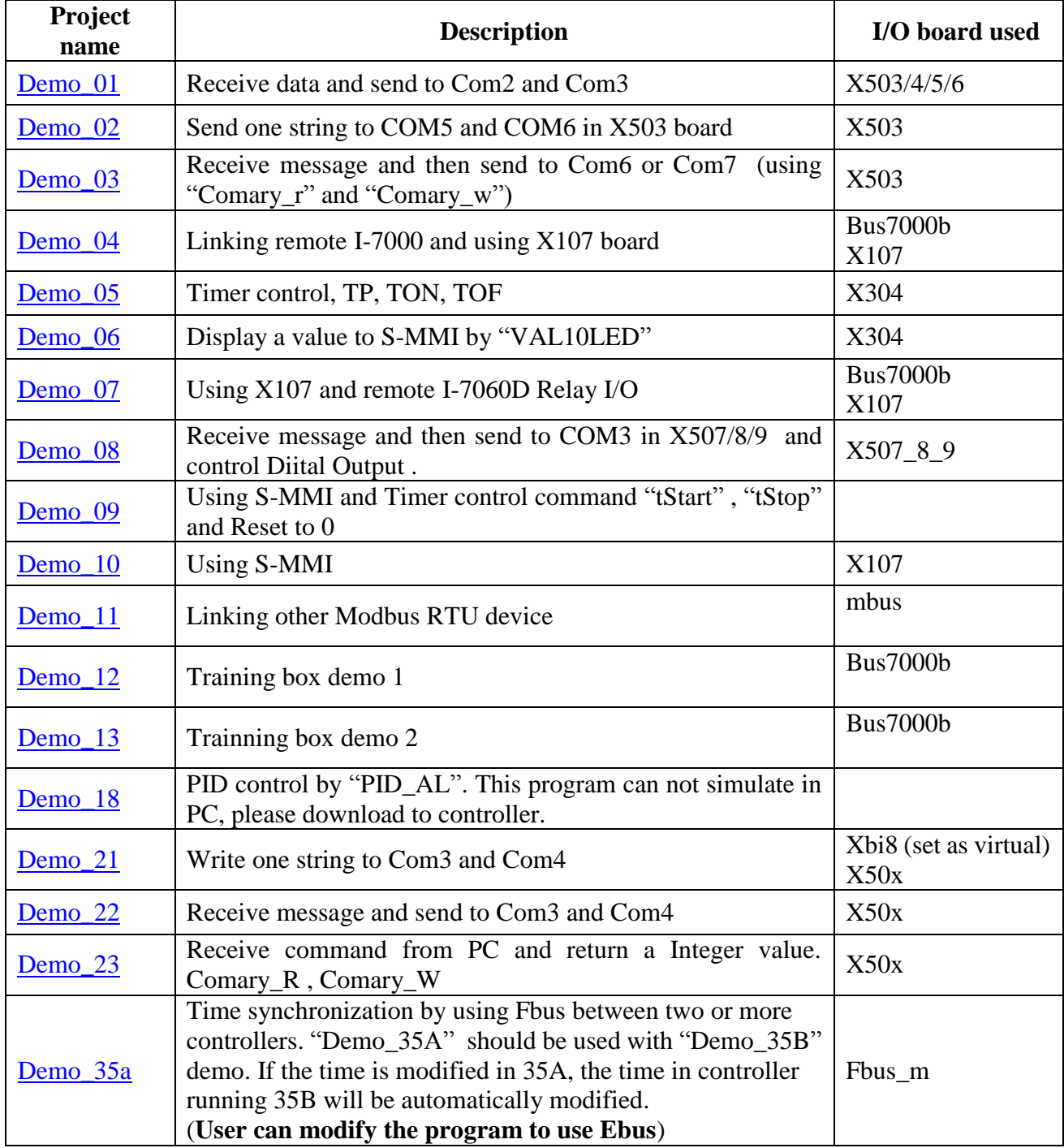

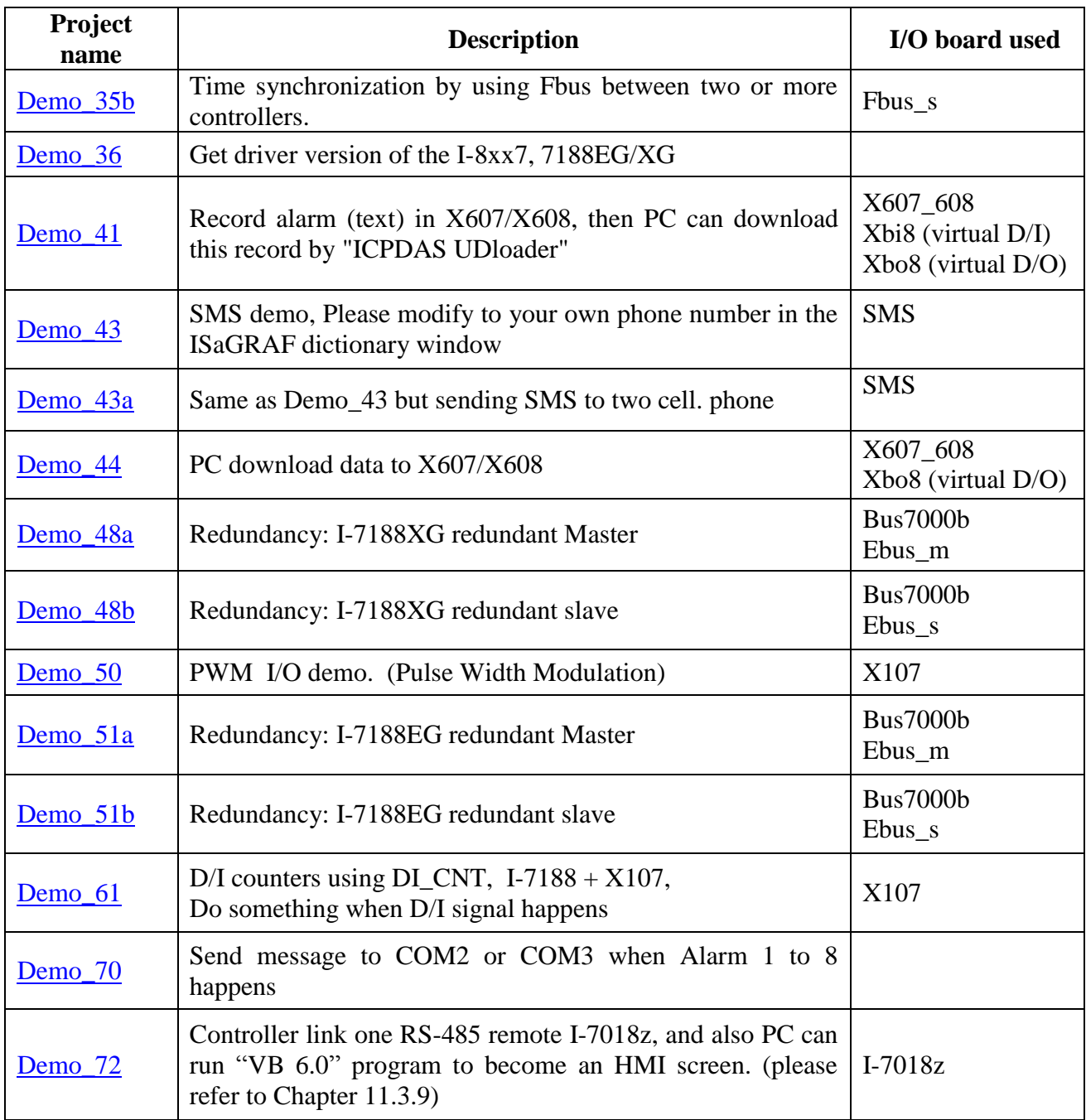

# **NOTE:**

Demo\_18 uses PID\_AL which is provided by CJ International for evaluation. Please refer to ["ftp://ftp.icpdas.com/pub/cd/8000cd/napdos/isagraf/8000/english\\_manu](ftp://ftp.icpdas.com/pub/cd/8000cd/napdos/isagraf/8000/english_manu)  PID\_AL.ComplexPIDalgorithm implementation.htm".

#### **iP-8xx7, I-8417/8817/8437/8837 example program:**

#### **iP-8xx7: I-8000 CD-ROM: \napdos\isagraf\ip8000\demo or** <ftp://ftp.icpdas.com/pub/cd/8000cd/napdos/isagraf/ip8000/demo/>

### **I-8417/8817/8437/8837:**

**I-8000 CD-ROM: \napdos\isagraf\8000\demo or**

<ftp://ftp.icpdas.com/pub/cd/8000cd/napdos/isagraf/8000/demo/>

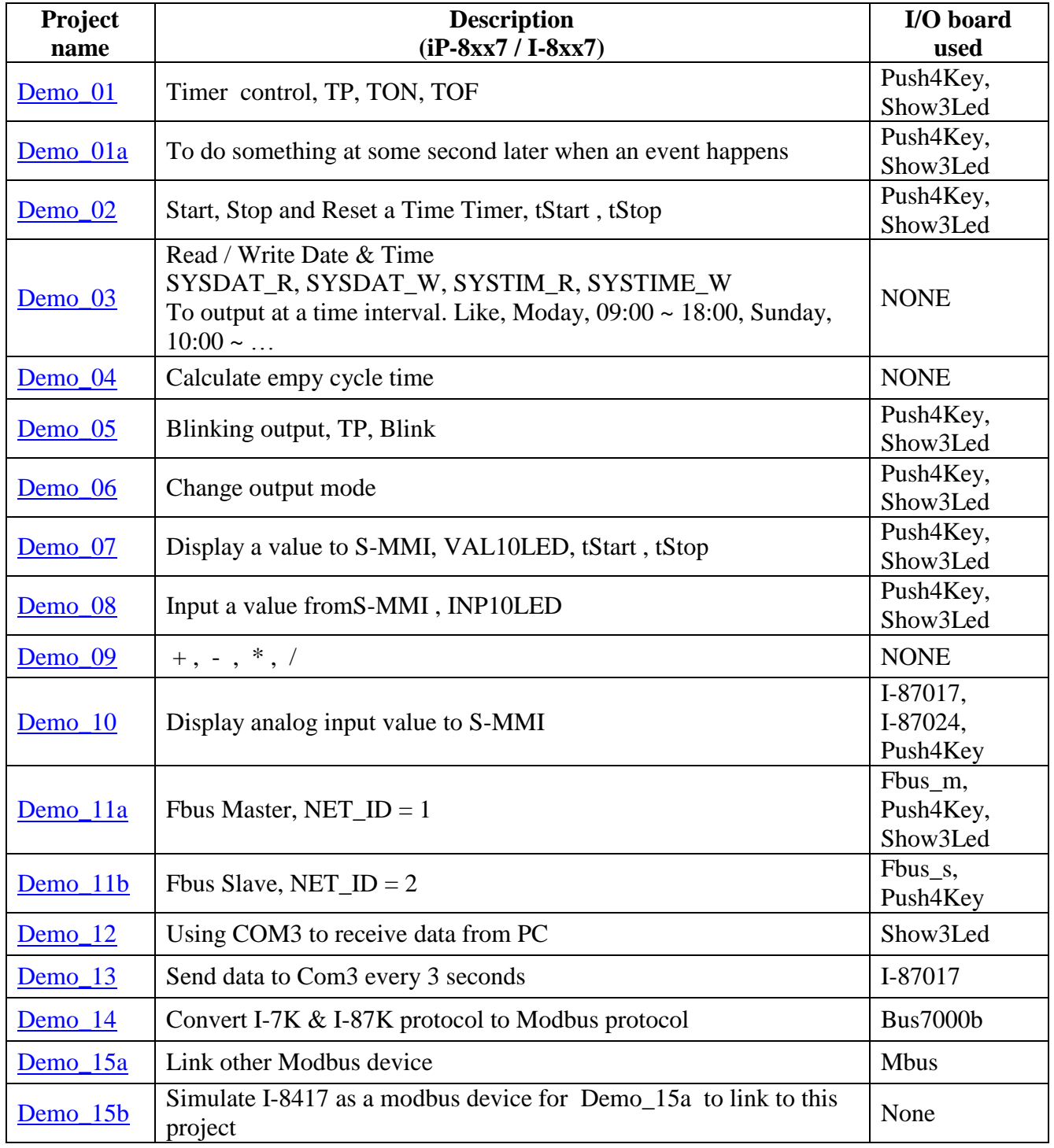

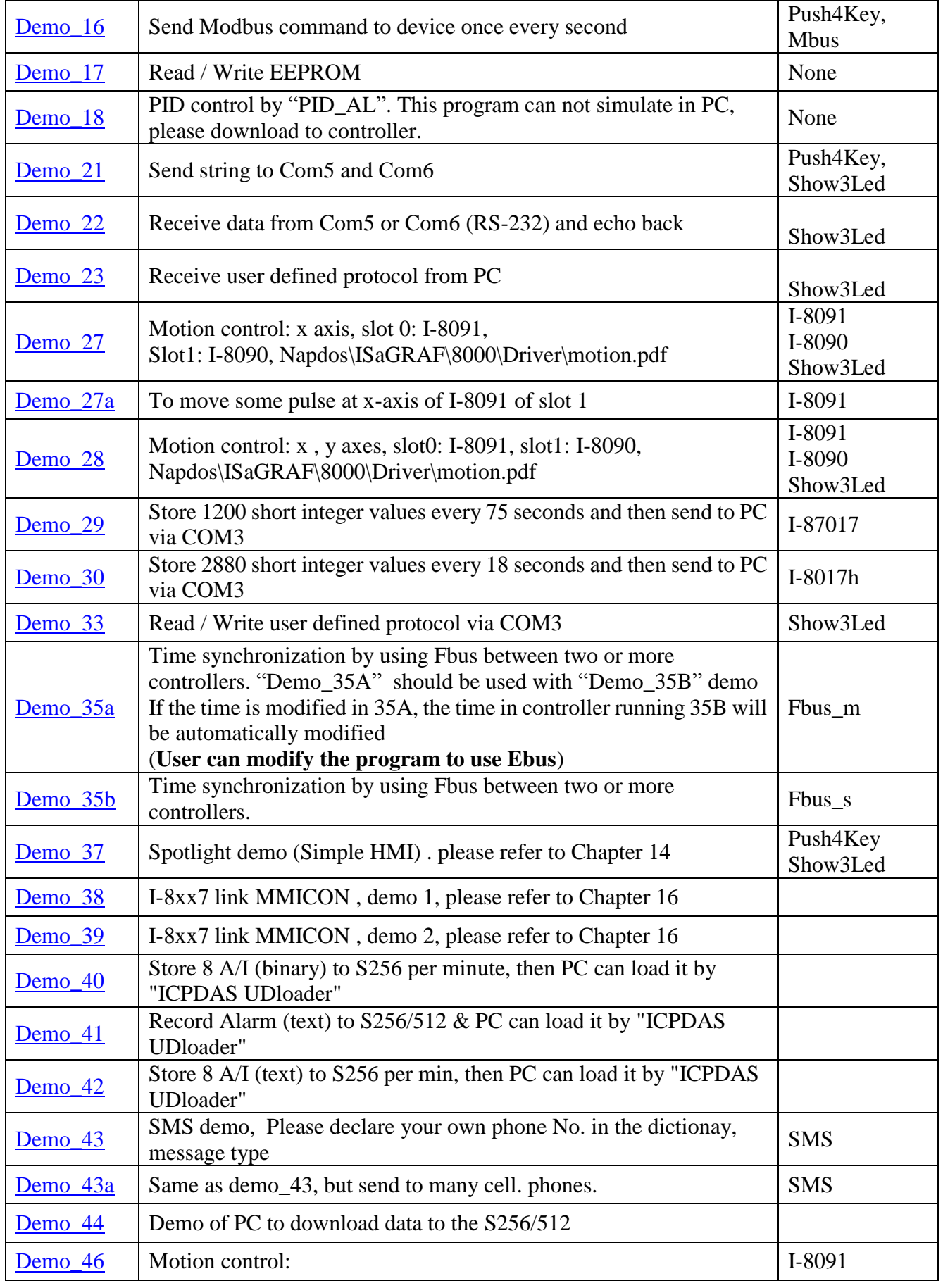

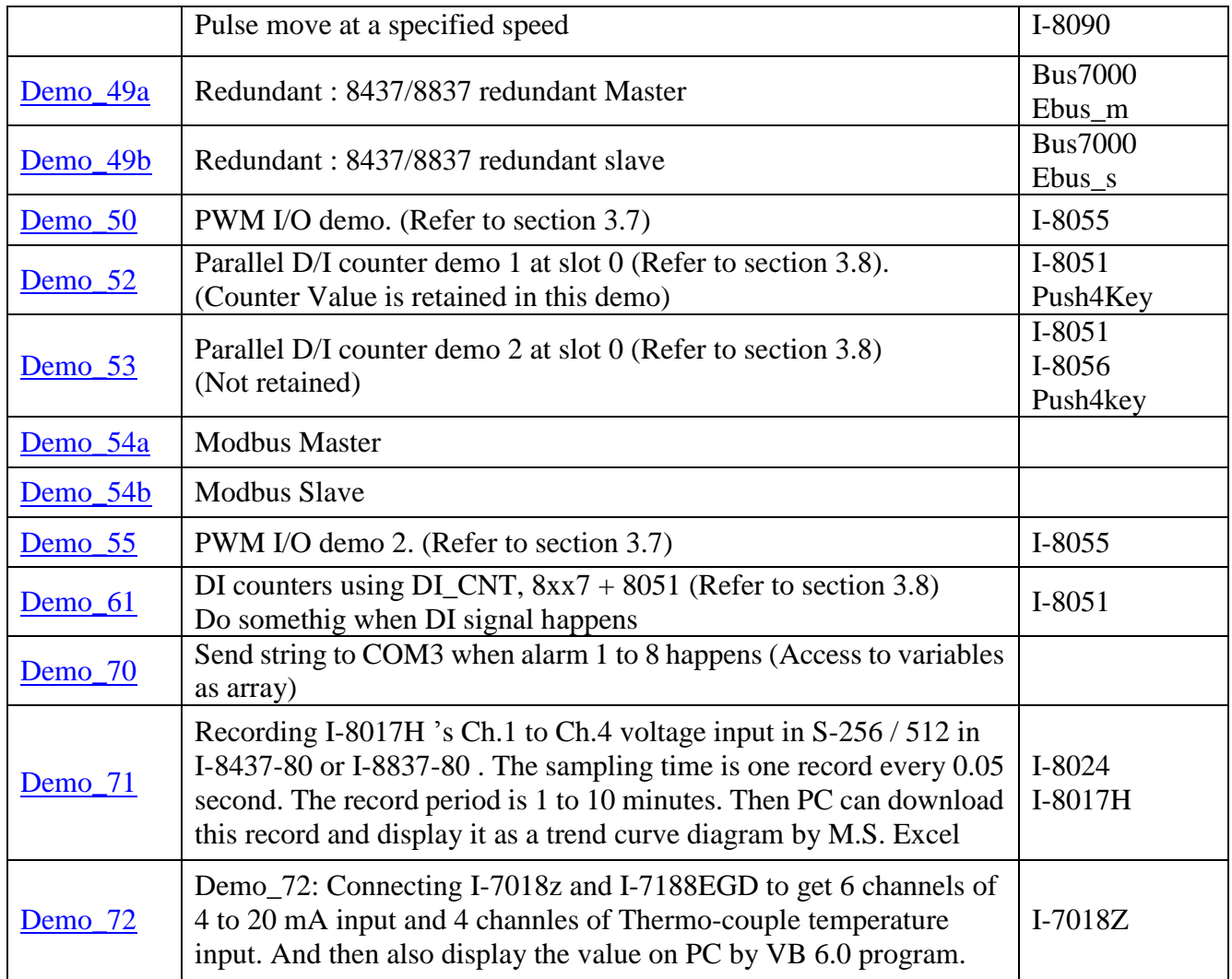

#### **NOTE:**

Demo\_18 uses PID\_AL which is provided by CJ International for evaluation. Please refer to "CD\Napdos\isagraf\8000\english\_manu\ PID\_AL.ComplexPIDalgorithm implementation.htm".

# **WP-8xx7 example program:**

The Soft-GRAF Studio software listed in the FAQ-146 is more useful than the way listed in the FAQ-131.

# **WP-8xx7 CD-ROM: \napdos\isagraf\wp-8xx7\demo\ or**

<ftp://ftp.icpdas.com/pub/cd/winpac-8xx7/napdos/isagraf/wp-8xx7/demo/>

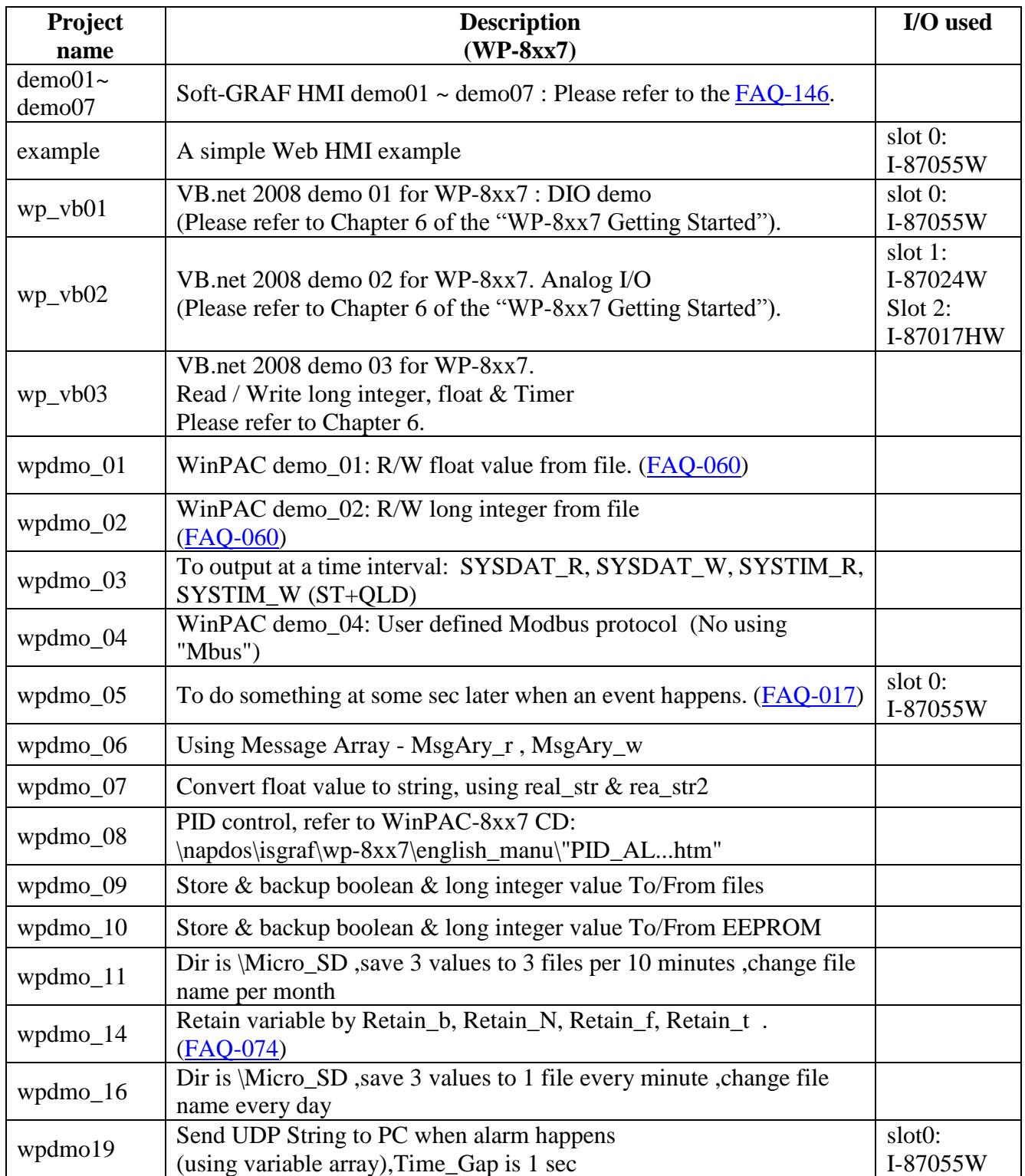

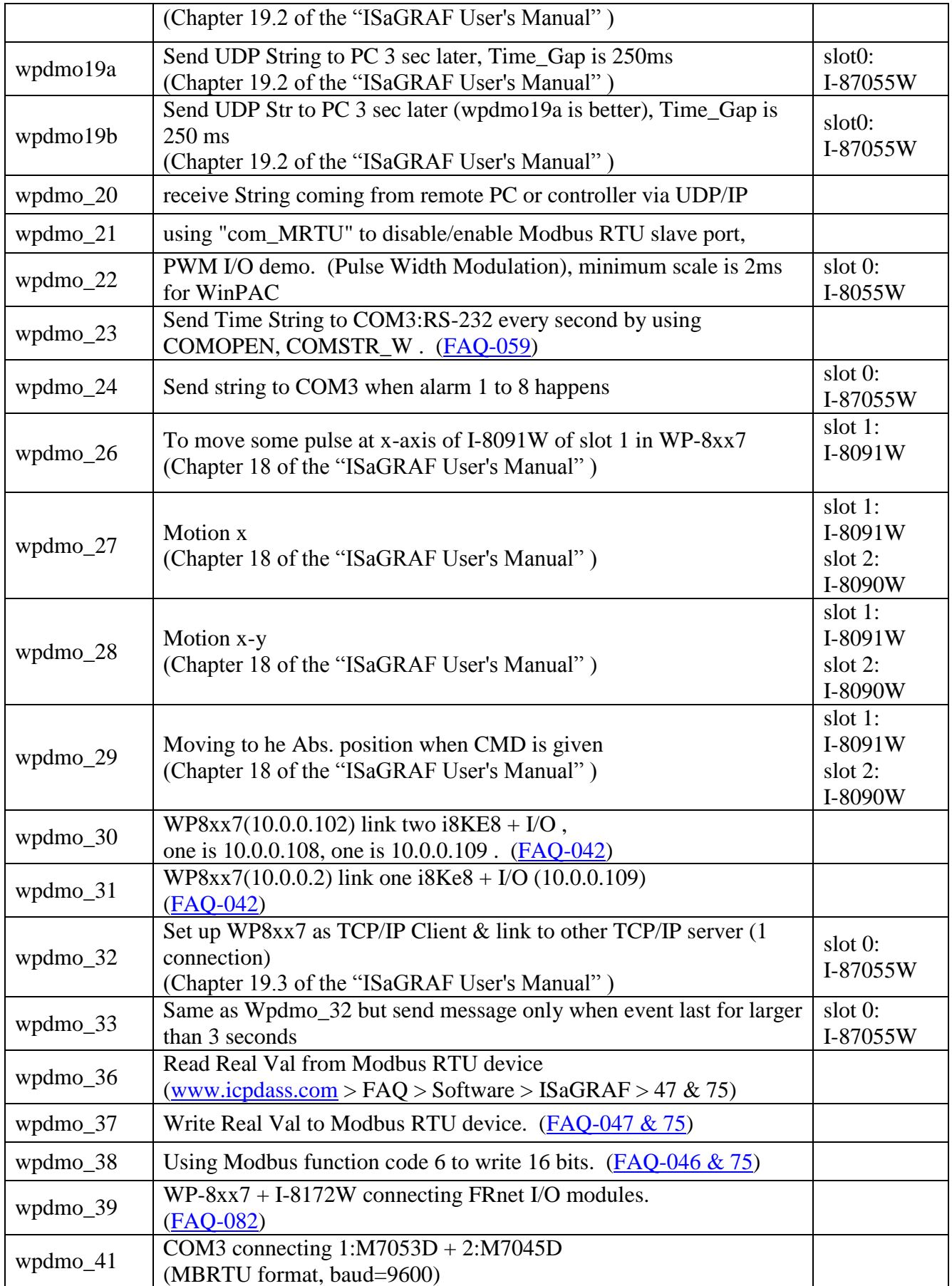

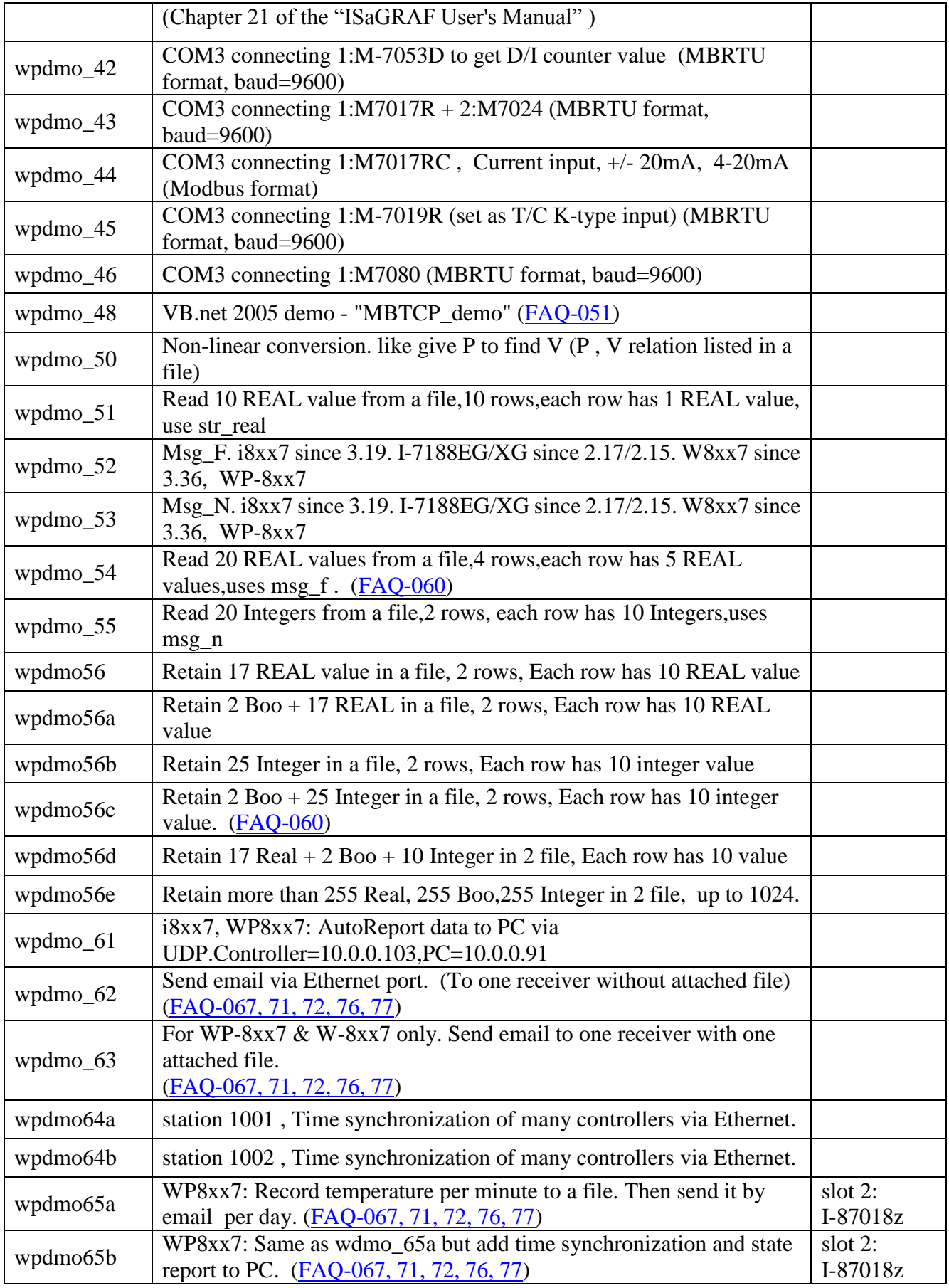

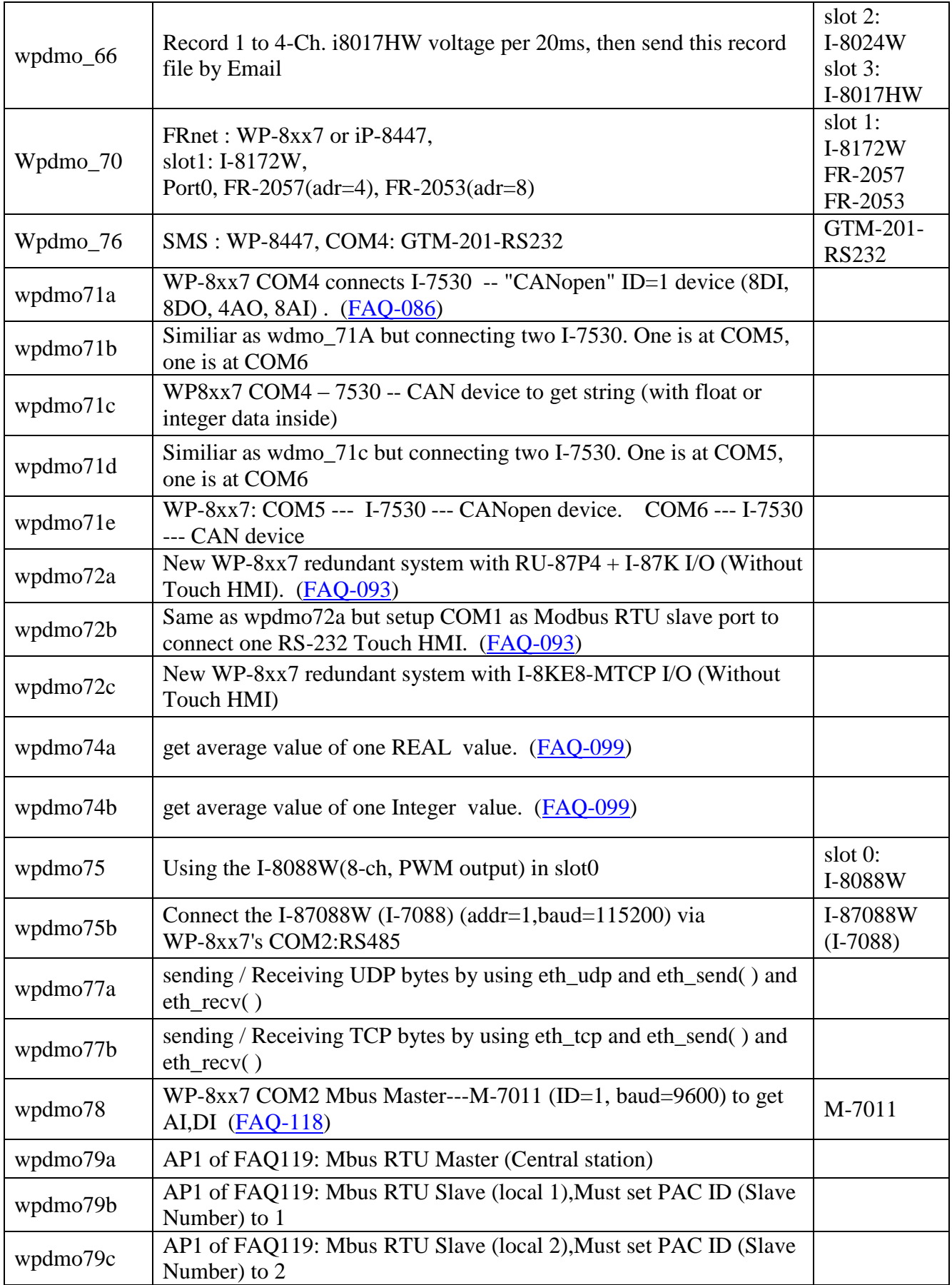

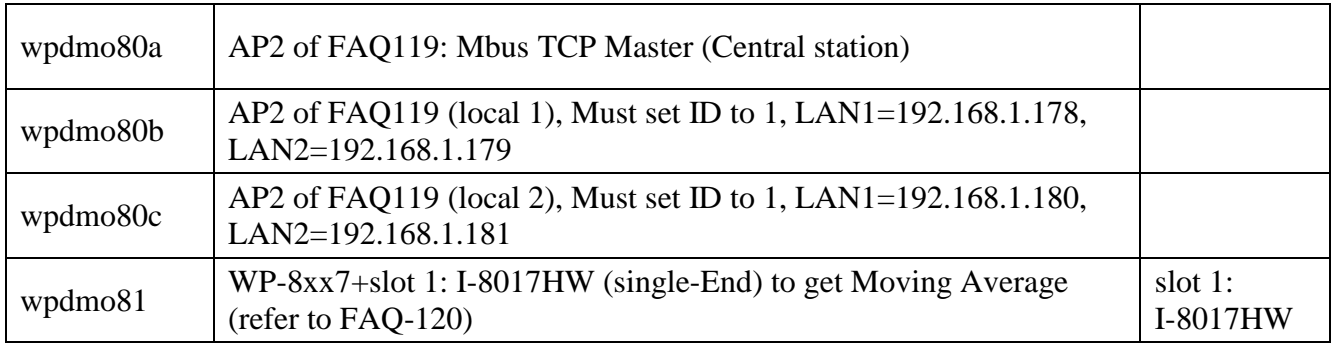

#### **VB.NET 2008 example program: Running with ISaGRAF program in the same WP-8xx7**

### **WP-8xx7 CD-ROM: \napdos\isagraf\wp-8xx7\vb.net\_2008\_demo\ or**

[ftp://ftp.icpdas.com/pub/cd/winpac-8xx7/napdos/isagraf/vb.net\\_2008\\_demo/](ftp://ftp.icpdas.com/pub/cd/winpac-8xx7/napdos/isagraf/vb.net_2008_demo/)

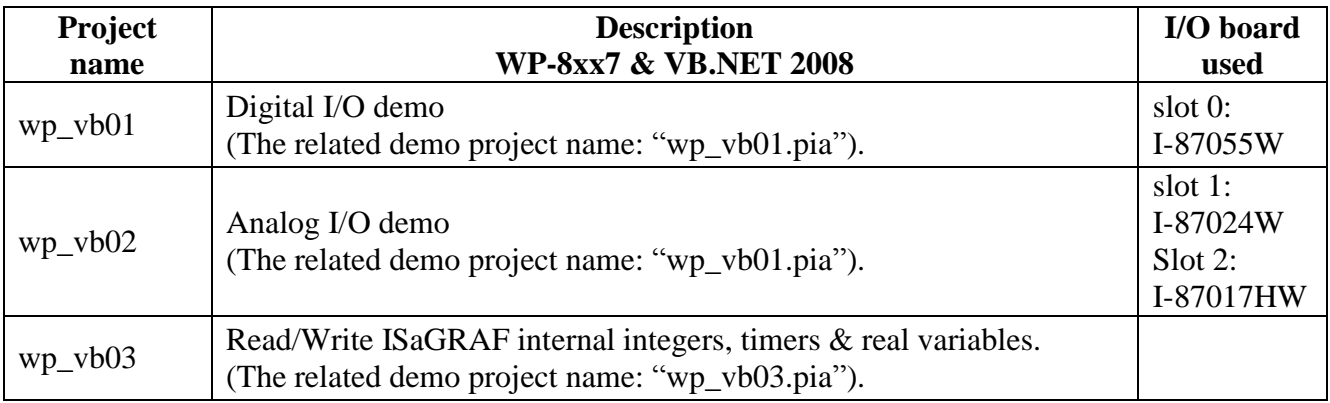

#### **WP-8xx7 Web HMI example program :**

#### **Web HMI example program:**

WinPAC-8xx7 CD-ROM: \napdos\isagraf\wp-8xx7\wp\_webhmi\_demo\ or [ftp://ftp.icpdas.com/pub/cd/winpac-8xx7/napdos/isagraf/wp-8xx7/wp\\_webhmi\\_demo/](ftp://ftp.icpdas.com/pub/cd/winpac-8xx7/napdos/isagraf/wp-8xx7/wp_webhmi_demo/)

### **Related ISaGRAF program:**

WP-8xx7 CD-ROM: \napdos\isagraf\wp-8xx7\demo\ or <ftp://ftp.icpdas.com/pub/cd/winpac-8xx7/napdos/isagraf/wp-8xx7/demo/>

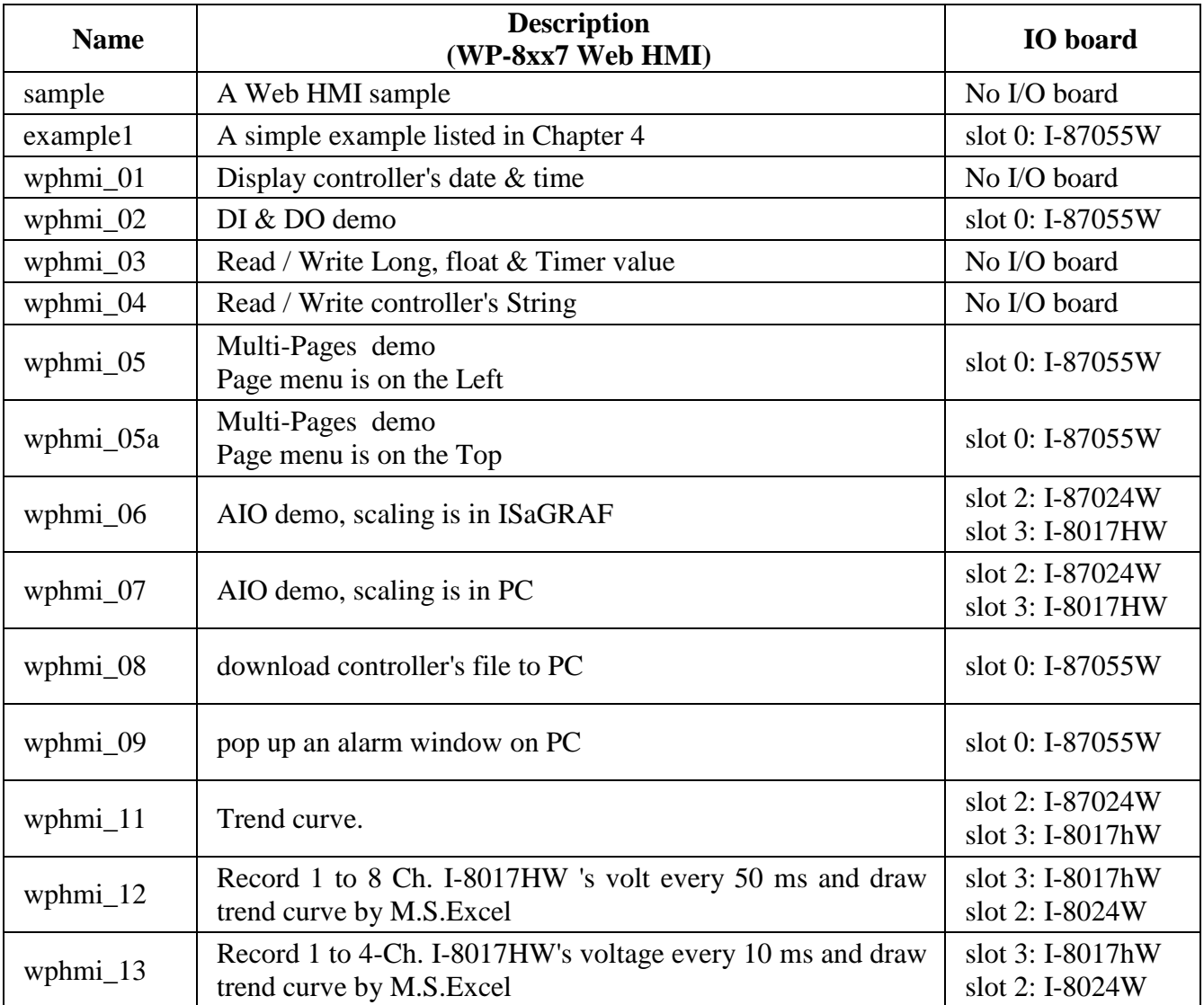

# **11.3: Description Of Some Demo Examples**

# **11.3.0 Demo\_01A & Demo\_03: Do something at specific time**

#### **Demo\_01A: Do something at some seconds later when an event happens.**

Location: I-8000 CD-ROM: \napdos\isagraf\8000\demo\"demo\_01a.pia"

#### **Variables :**

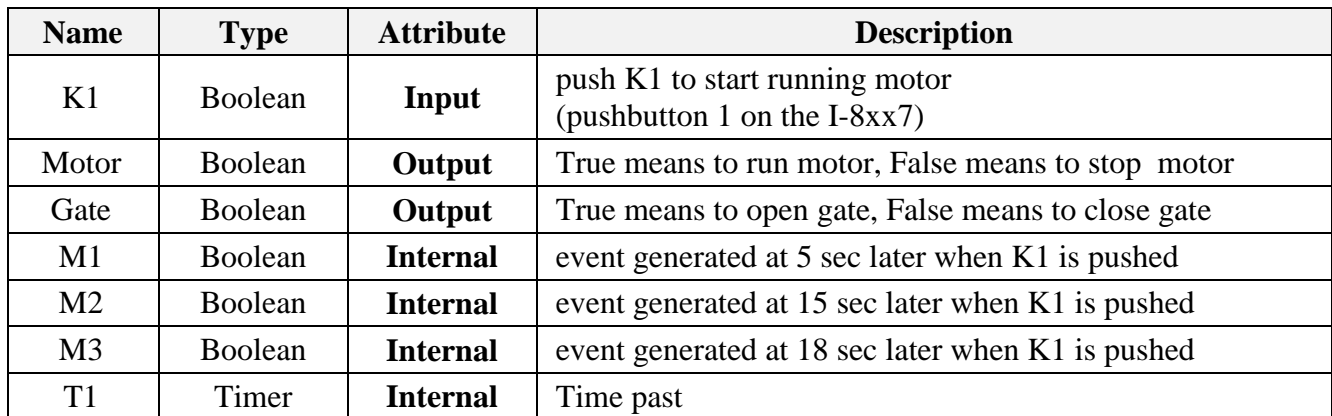

(\* Push K1 to starting running motor \*)

Ł

(\* To generate M1 pulse at 5 sec later when K1 is pushed \*)

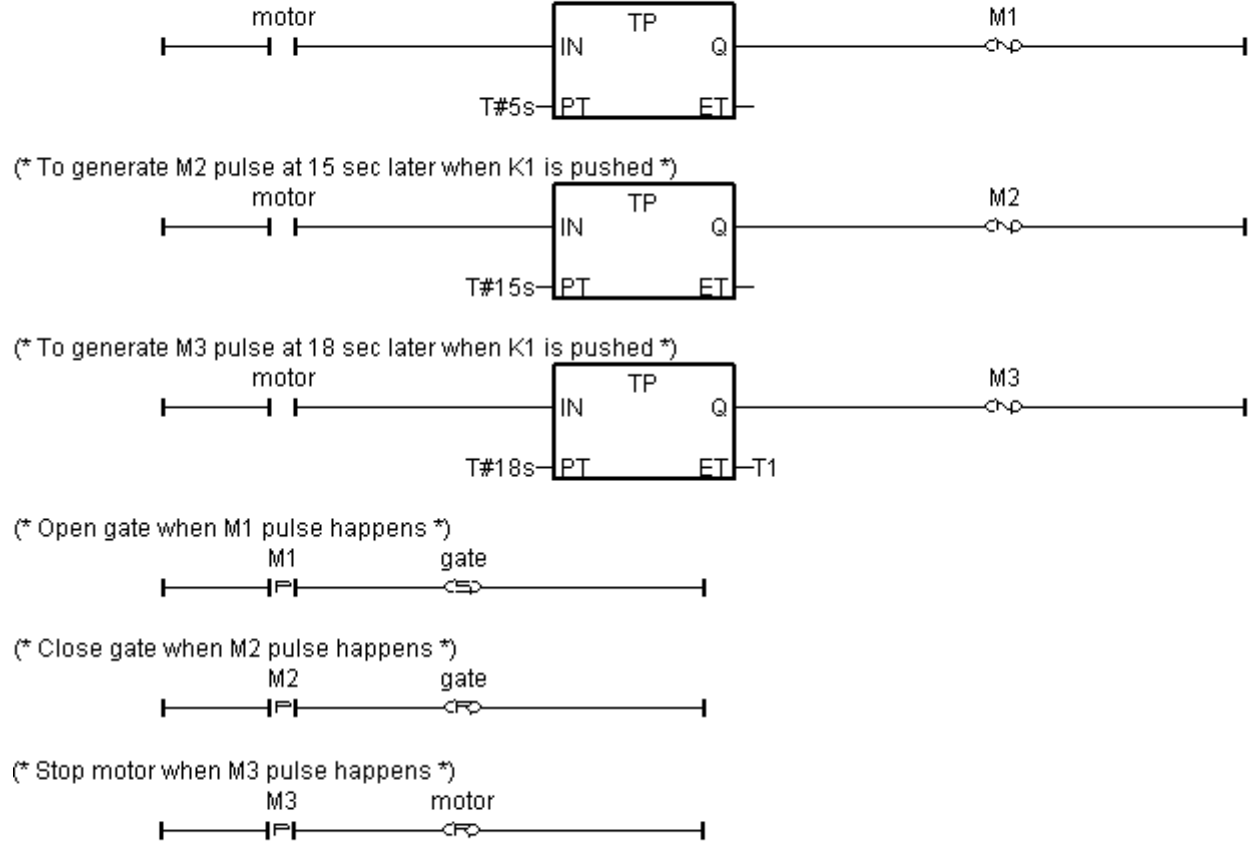
### **Demo\_03: Do something at specific weekday & some time interval**

Location: I-8000 CD-ROM: \napdos\isagraf\8000\demo\ "demo\_03.pia"

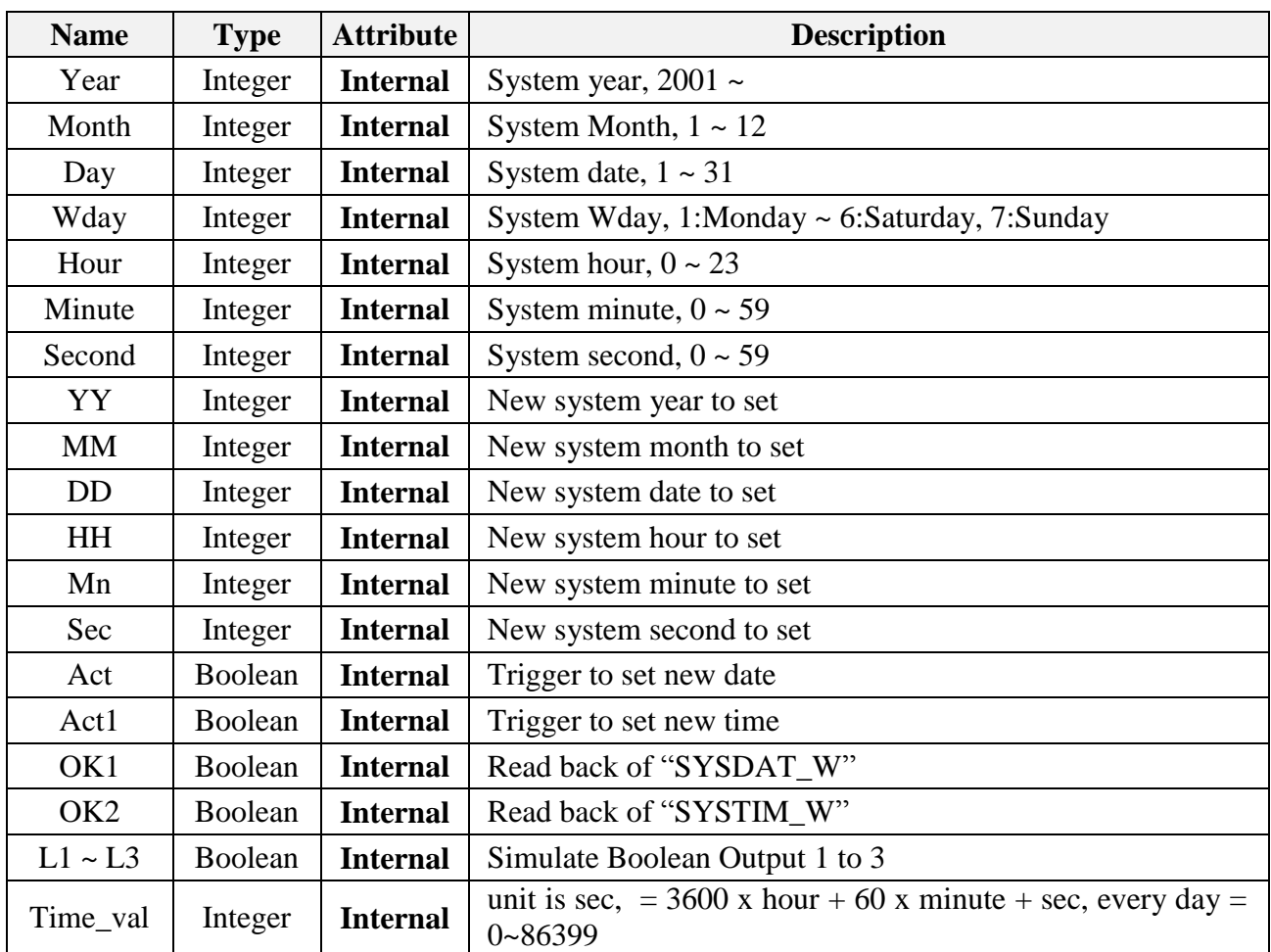

### **Variables :**

Operation action:

- 1. Monday ~ Saturday, L1 ~ L3, 09:00:00 ~ 18:00:00 ON
- 2. Sunday, L1, 13:00:00 ~ 20:00:00 ON
- 3. Other time,  $L1 \sim L3$  are all OFF

### Ladder program : get\_time

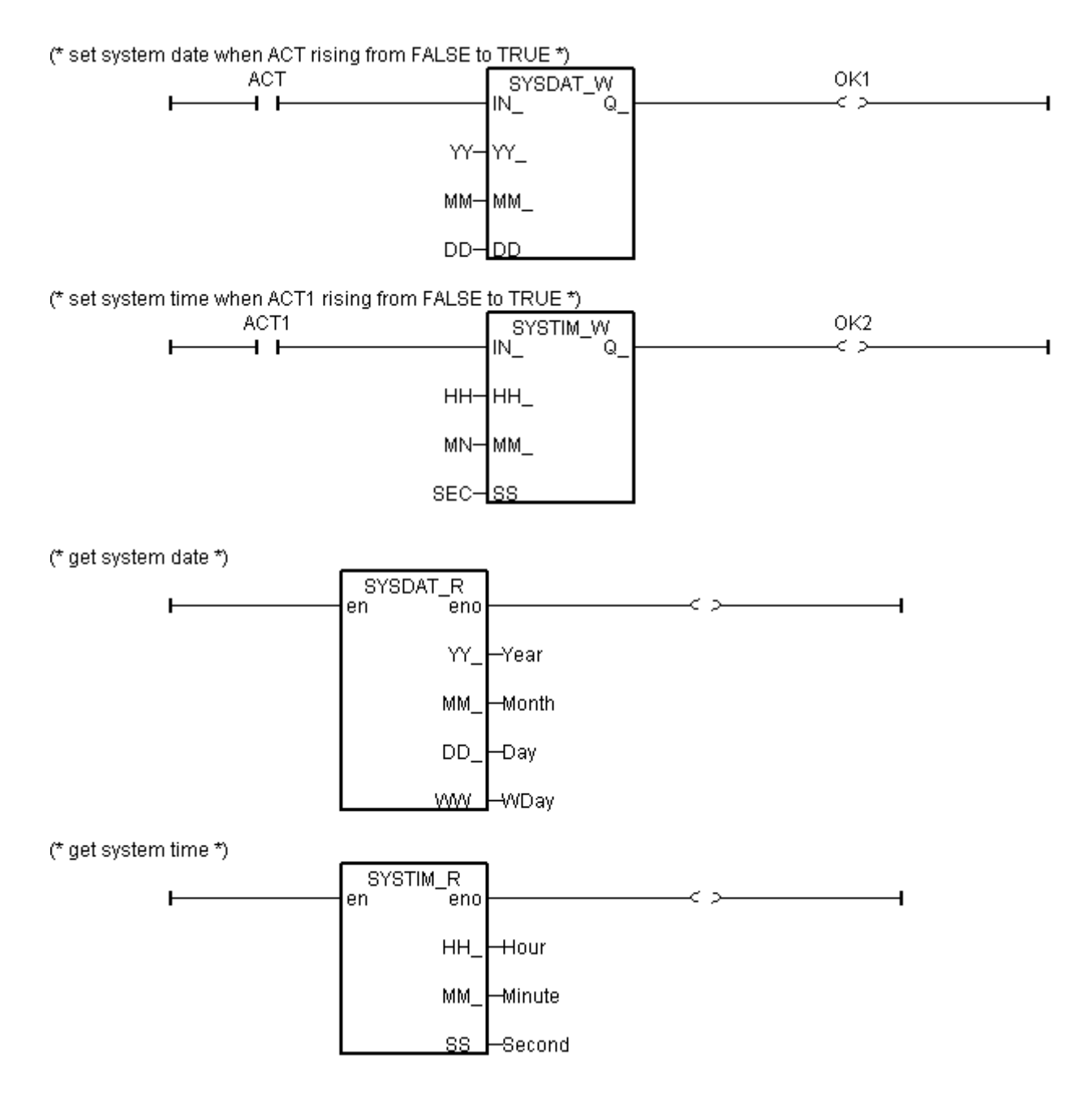

```
time_val := 3600 * hour + 60 * minute + second; (* calculate time in sec. *)
(* set as False at the beginning of this ST program*)
L1 := False ; 
L2 := False ;
L3 := False ;
(* Monday ~ Saturday, L1 ~ L3, 09:00:00 ~ 18:00:00 ON *)
IF (\text{Wday} > = 1) AND (\text{Wday} < = 6) THEN
   IF (time val >= 32400) AND (time val \leq 64800) THEN
     L1 := True ;
     L2 := True ;
     L3 := True ;
   END_IF ;
END_IF ;
(* Sunday, L1, 13:00:00 \sim 20:00:00 ON *)
IF (Wday = 7) THEN IF ( time_val >= 46800 ) AND ( time_val <= 72000 ) THEN
     L1 := True ;
   END_IF ;
END_IF ;
```
# **11.3.1 Demo\_02 : Start, Stop And Reset Timer**

### **Project architecture:**

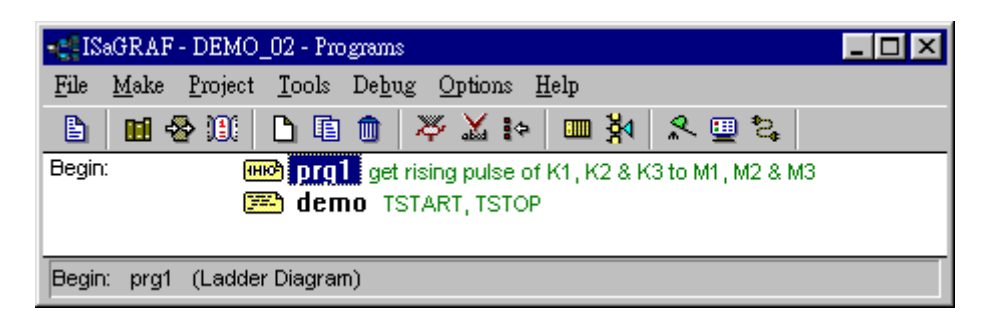

### **Variables :**

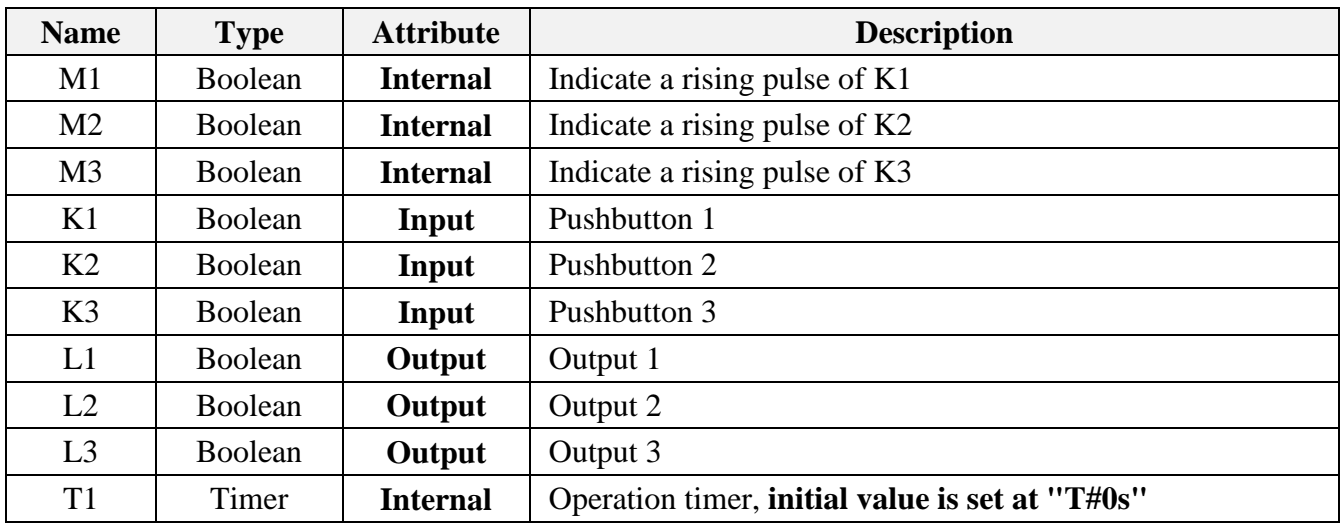

LD program "prg1" :

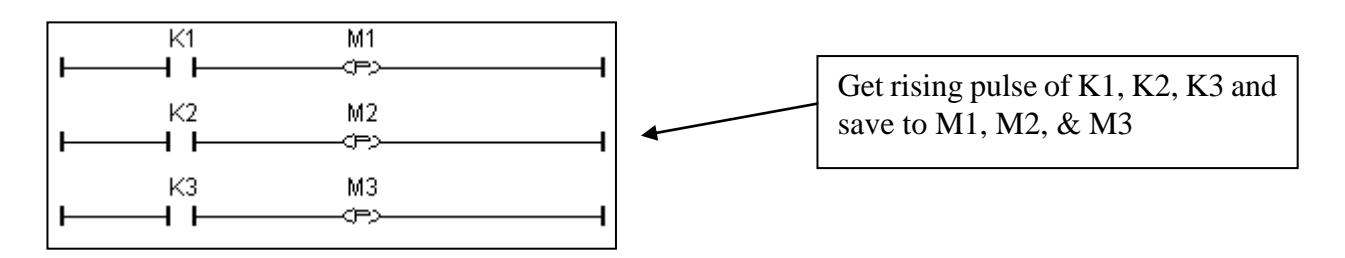

ST program "demo" :

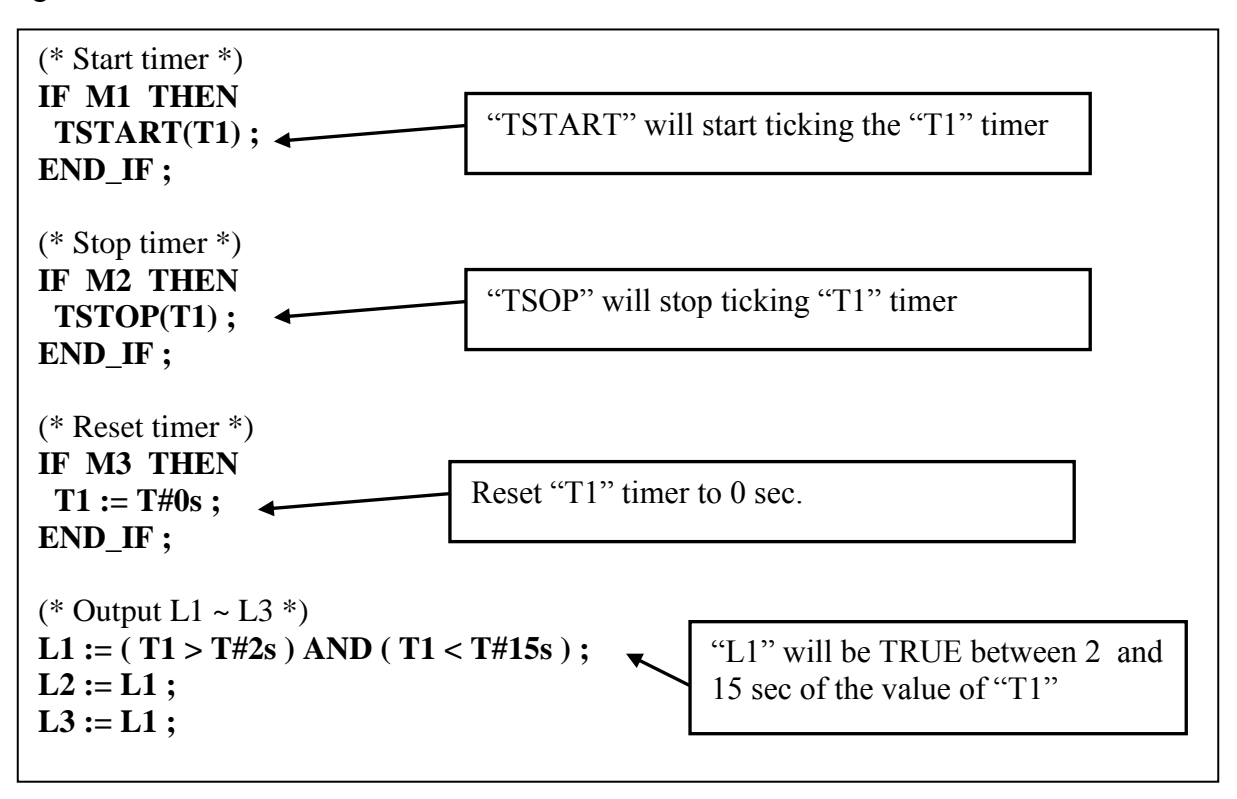

# **11.3.2 Demo\_17 : R/W Integer Value From/To The EEPROM**

**Project architecture:**

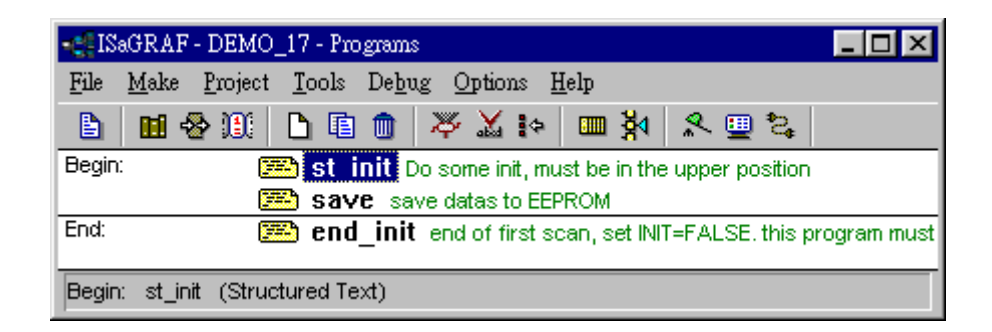

**Variables:** (Please refer to Chapter 2.6 for more information about Variable Array)

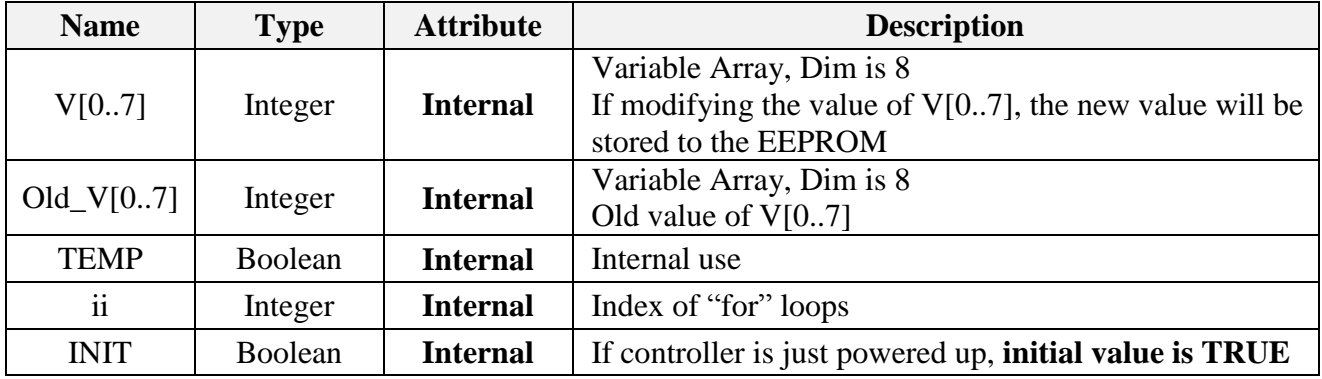

ST program "st\_init" :

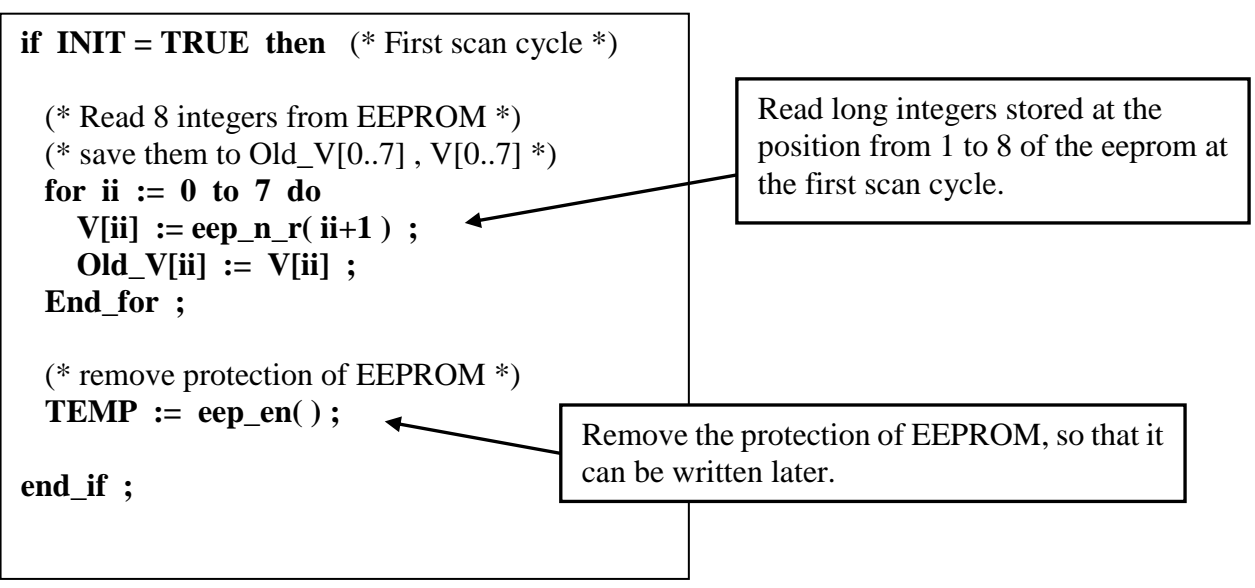

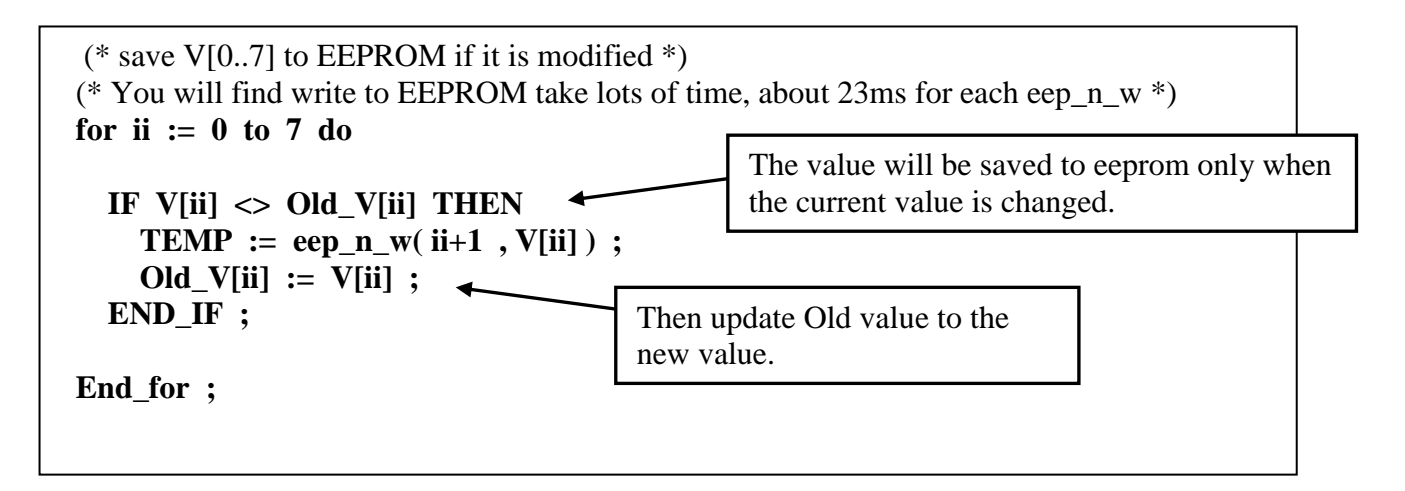

ST program "end\_init" :

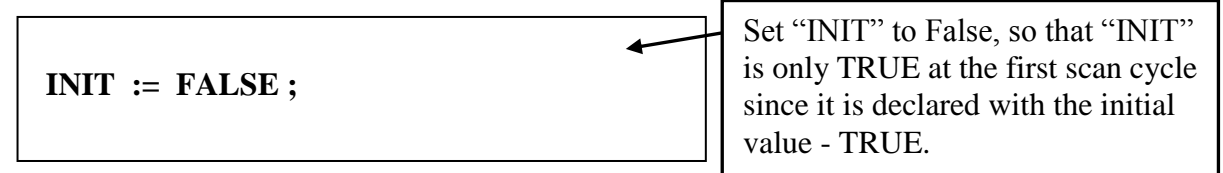

# **11.3.3 Demo\_29: Store 1200 Short Int Every 75 sec & Send To PC Via Com3**

This demo program is to save the 8 analog input value (8 samples) of the I-87017 to the short-integer array every 500ms. Then when the number of samples reach 1200, these samples will be divided in 10 frames, each frame contain 120 samples, and sent to one PC via COM3 (RS-232/RS-485).

Project architecture:

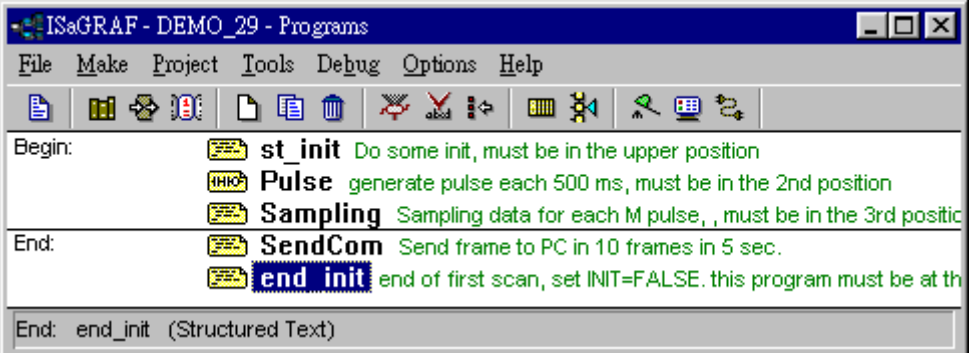

Variables :

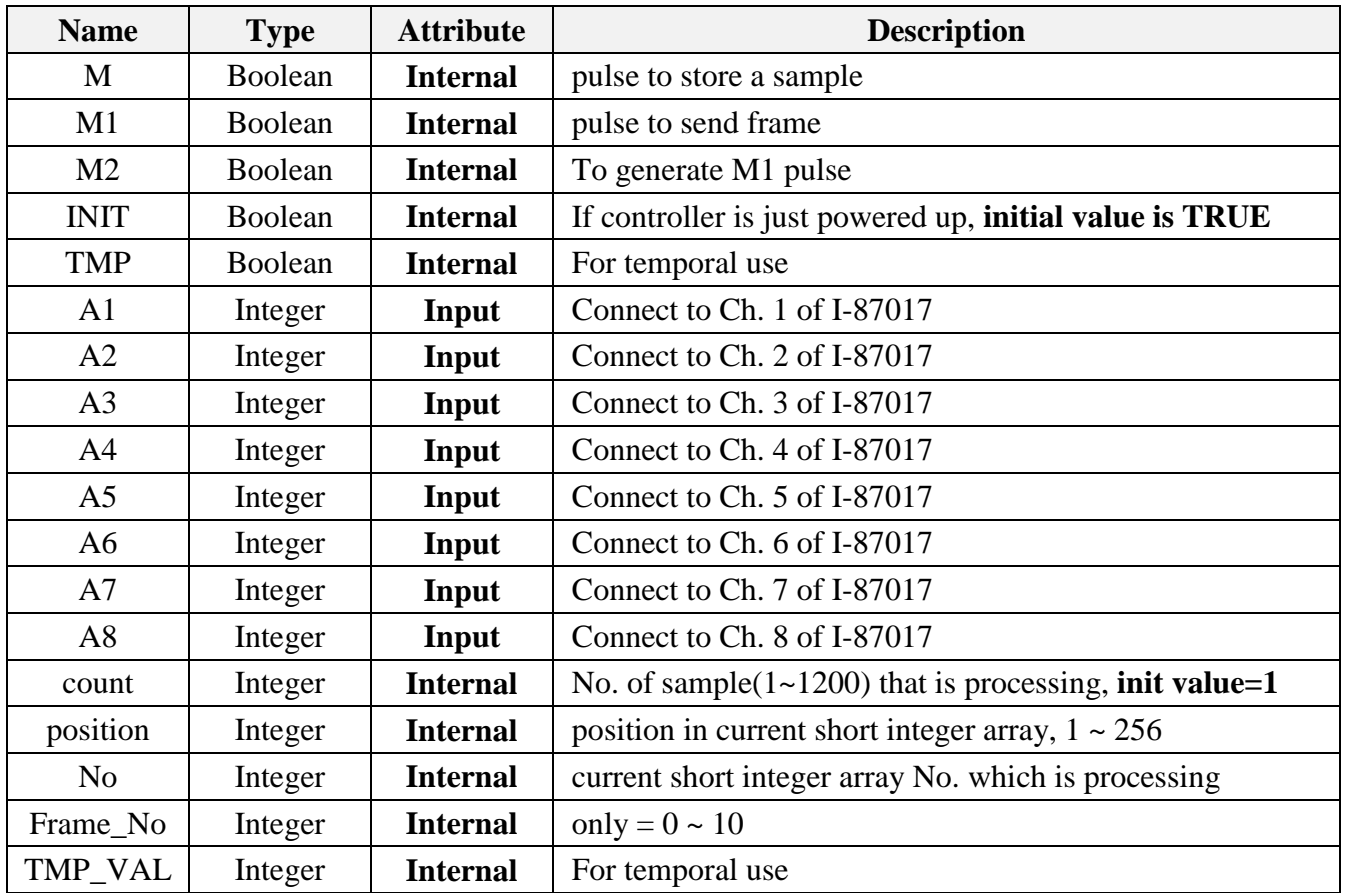

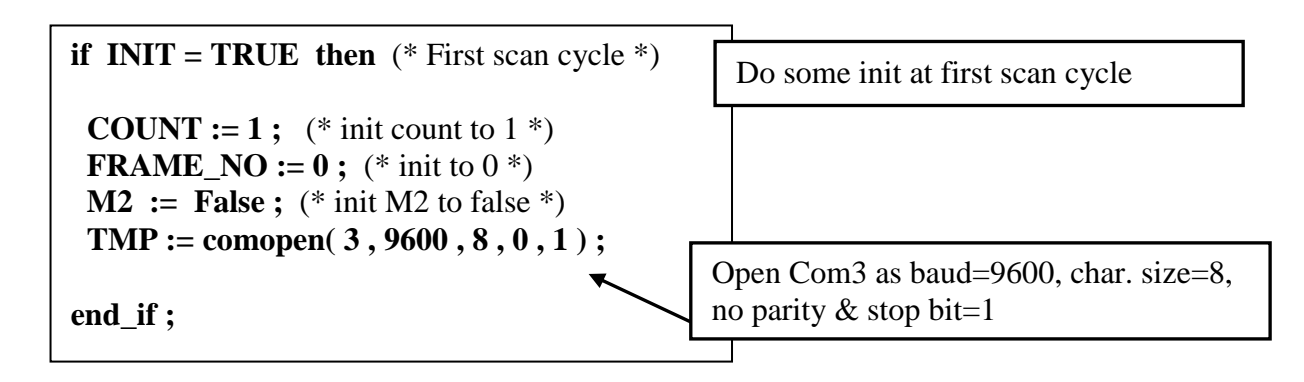

LD program "Pulse" :

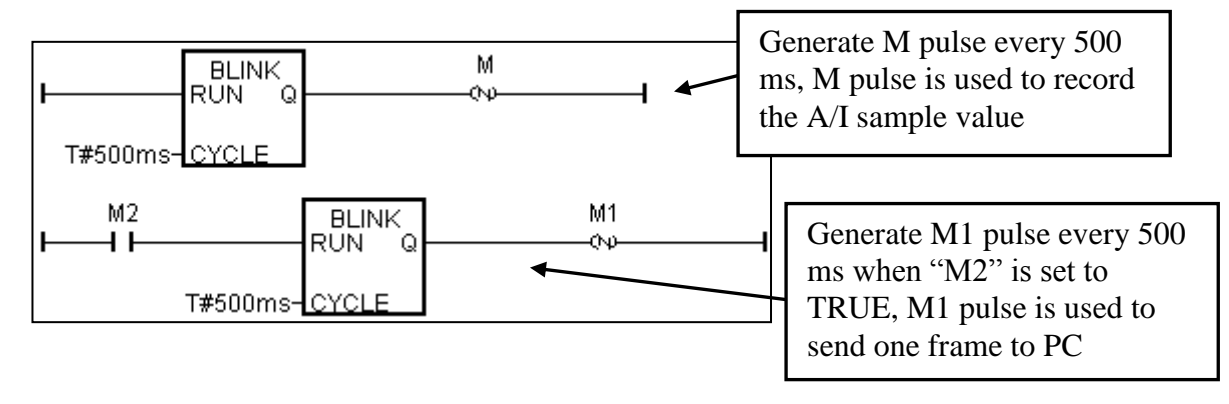

ST program "Sampling" :

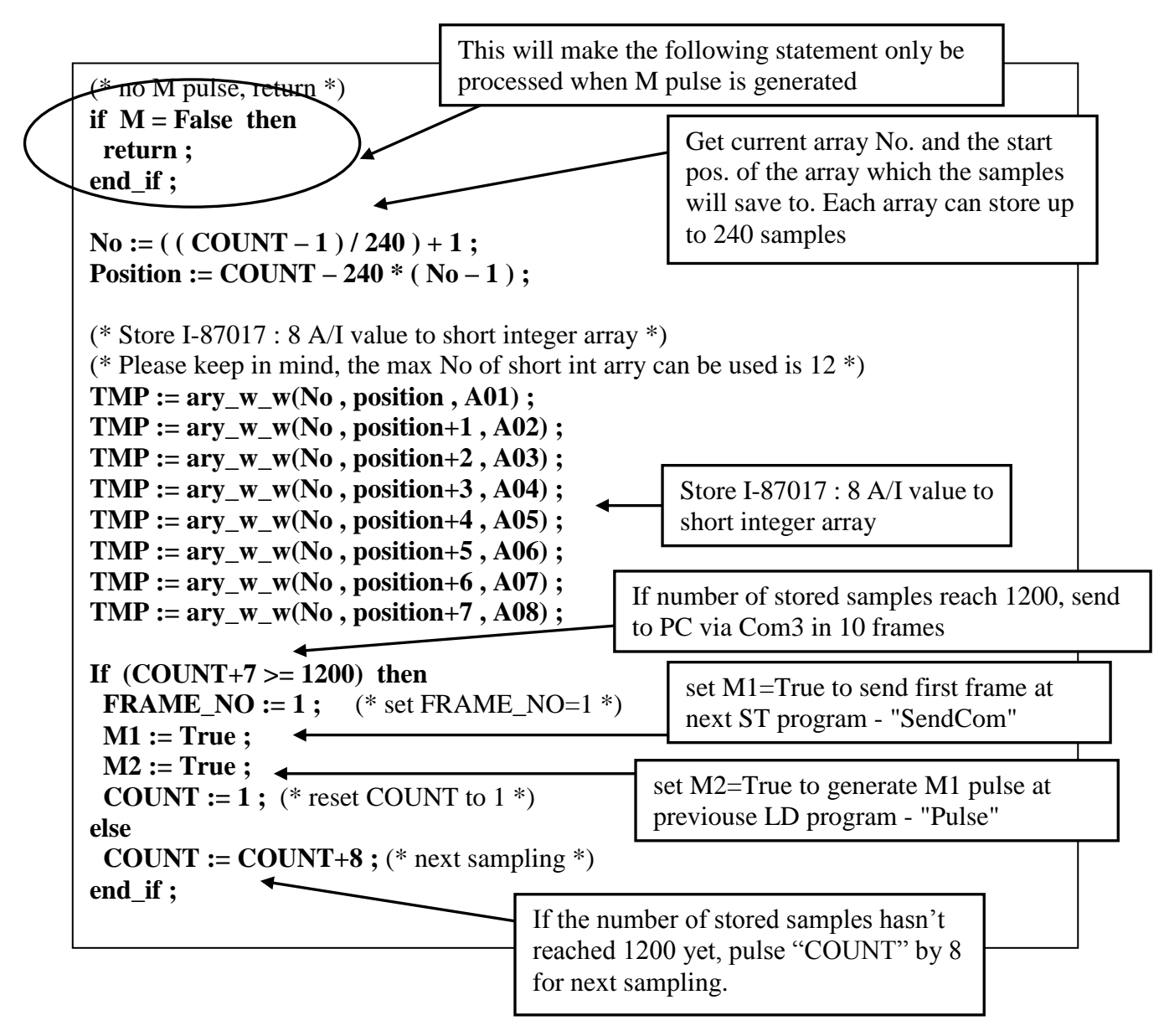

ST program "SendCom" :

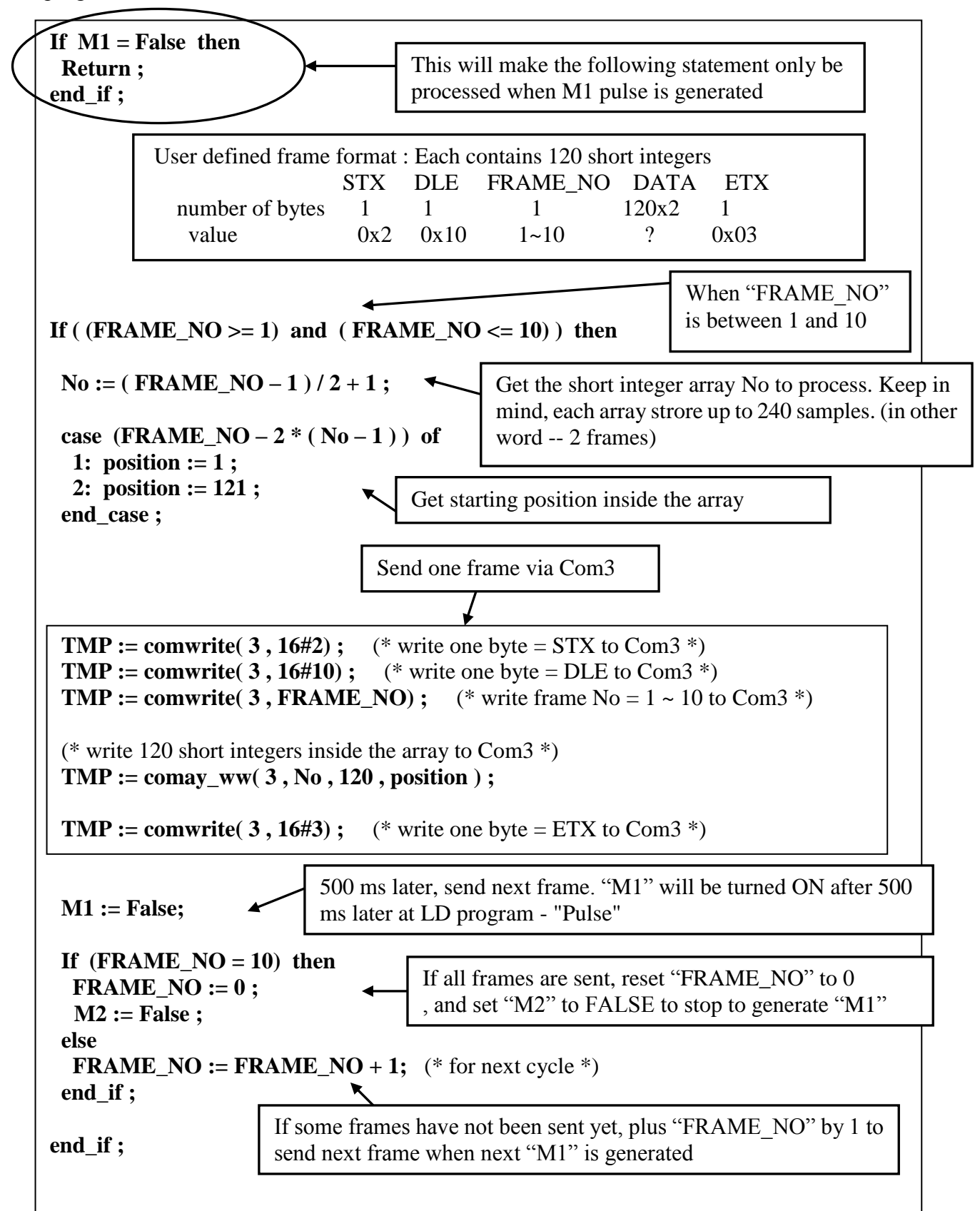

ST program "end\_init" :

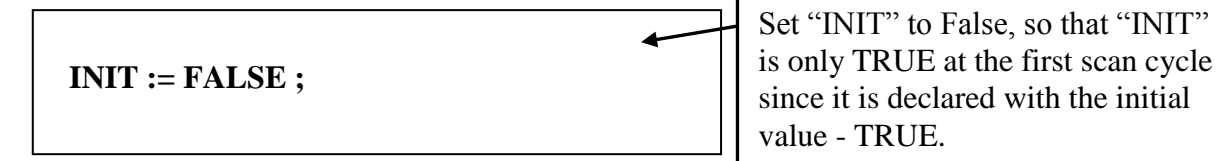

How to test ?

- 1. Plug one I-87017 in the slot 0 of the I-8xx7 controller.
- 2. Download Demo\_29 to the controller.
- 3. Prepare a RS-232 cable to connect Com3 of the controller to Com1 of your PC.
- 4. There is one ultilty named "ComTest.exe" located in the ICP DAS"s CD-ROM. Copy it to your PC. "\Napdos\ISaGRAF\some\_utility\Comtest.exe" or you may obtain it from below site. [ftp://ftp.icpdas.com/pub/cd/8000cd/napdos/isagraf/some\\_utility/](ftp://ftp.icpdas.com/pub/cd/8000cd/napdos/isagraf/some_utility/)
- 5. Execute "ComTest" and select the parameter to "COM1" , "9600" , "No parity" , "1 stop bit" and then click on "Open Com".

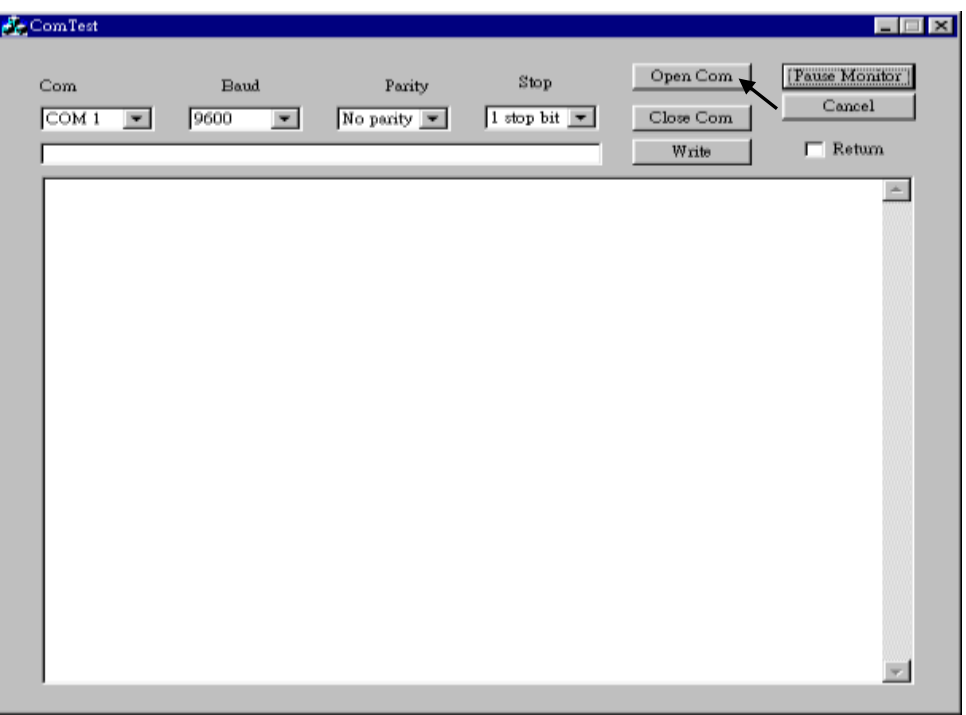

You will receive 10 frames coming from the target controller every 75 seconds.

## **11.3.4 Demo\_33 : R/W User Defined protocol Via Com3:RS-232/RS-485**

This demo program can let I-8xx7, iP-8xx7, WP-8xx7, WP-5xx7, VP-25W7 accept commands coming from PC via a RS-232 cable. The command protocol format can be defined by the user. We use the below protocol format in this example.

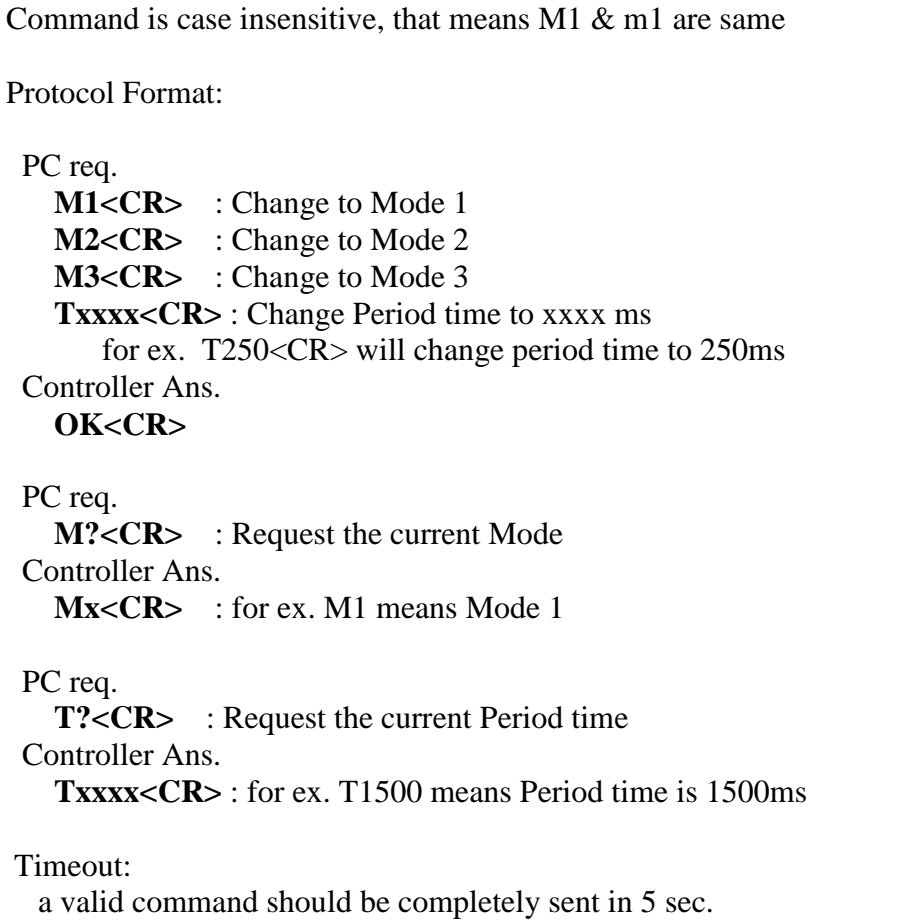

Project architecture:

 $\overline{a}$ 

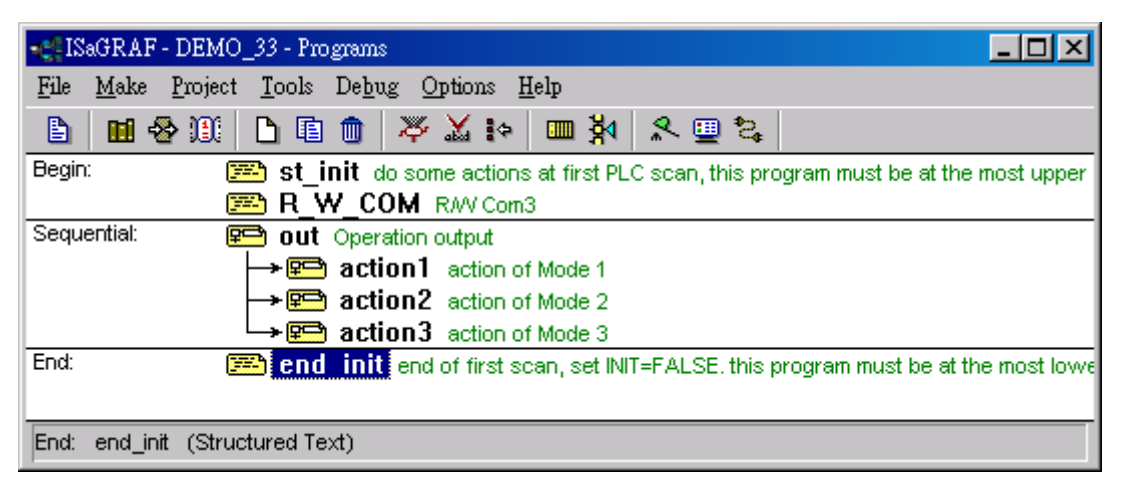

Variables :

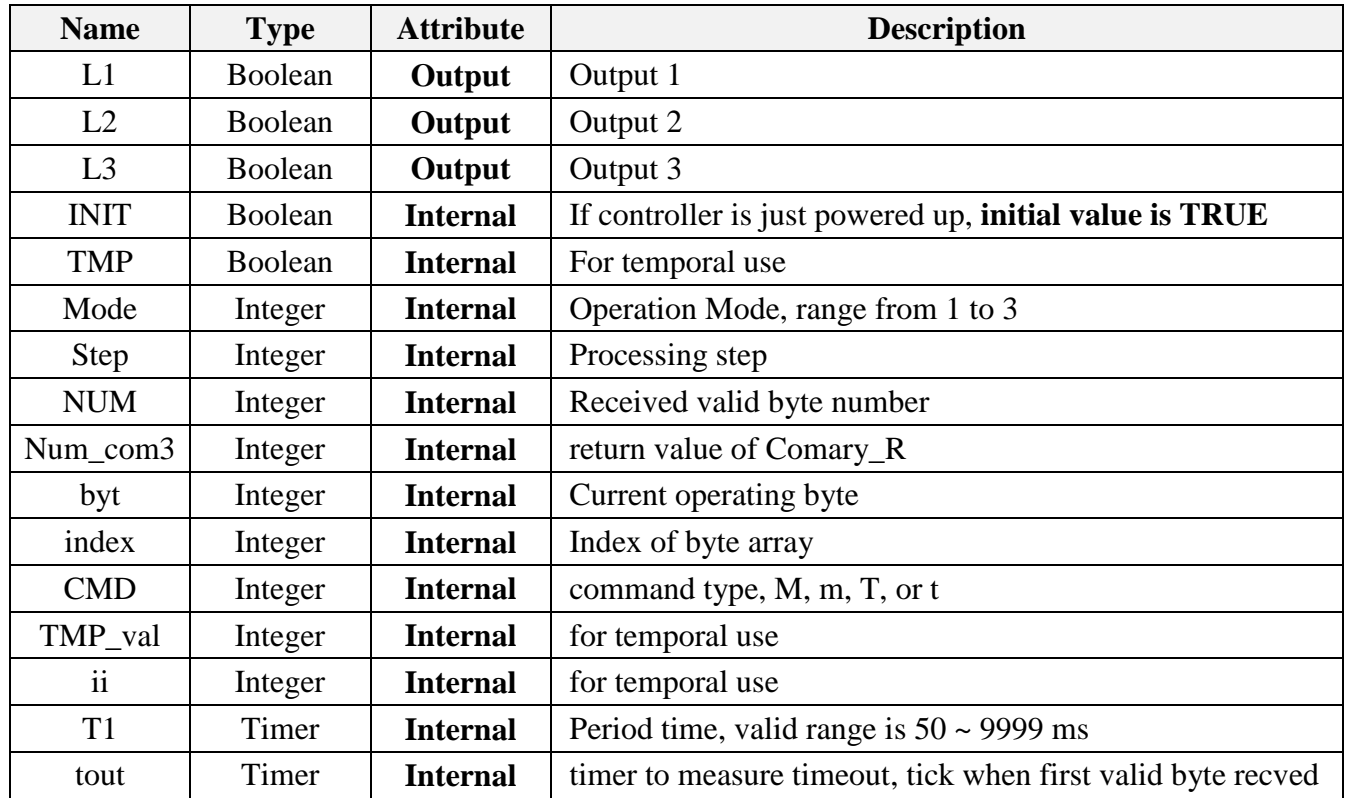

ST program "st\_init" :

**If INIT = TRUE then** (\* Init \*)  **Mode := 1 ; STEP := 0 ; T1 := T#500ms ; NUM := 0 ; tout := T#0s ;** (\* Open Com3 as baud=9600, char. size=8, no parity  $\&$  stop bit=1 \*)  **TMP := comopen( 3 , 9600 , 8 , 0 , 1 ) ; end\_if ;** Do some init at the first scan cycle ST program "R\_W\_COM" :

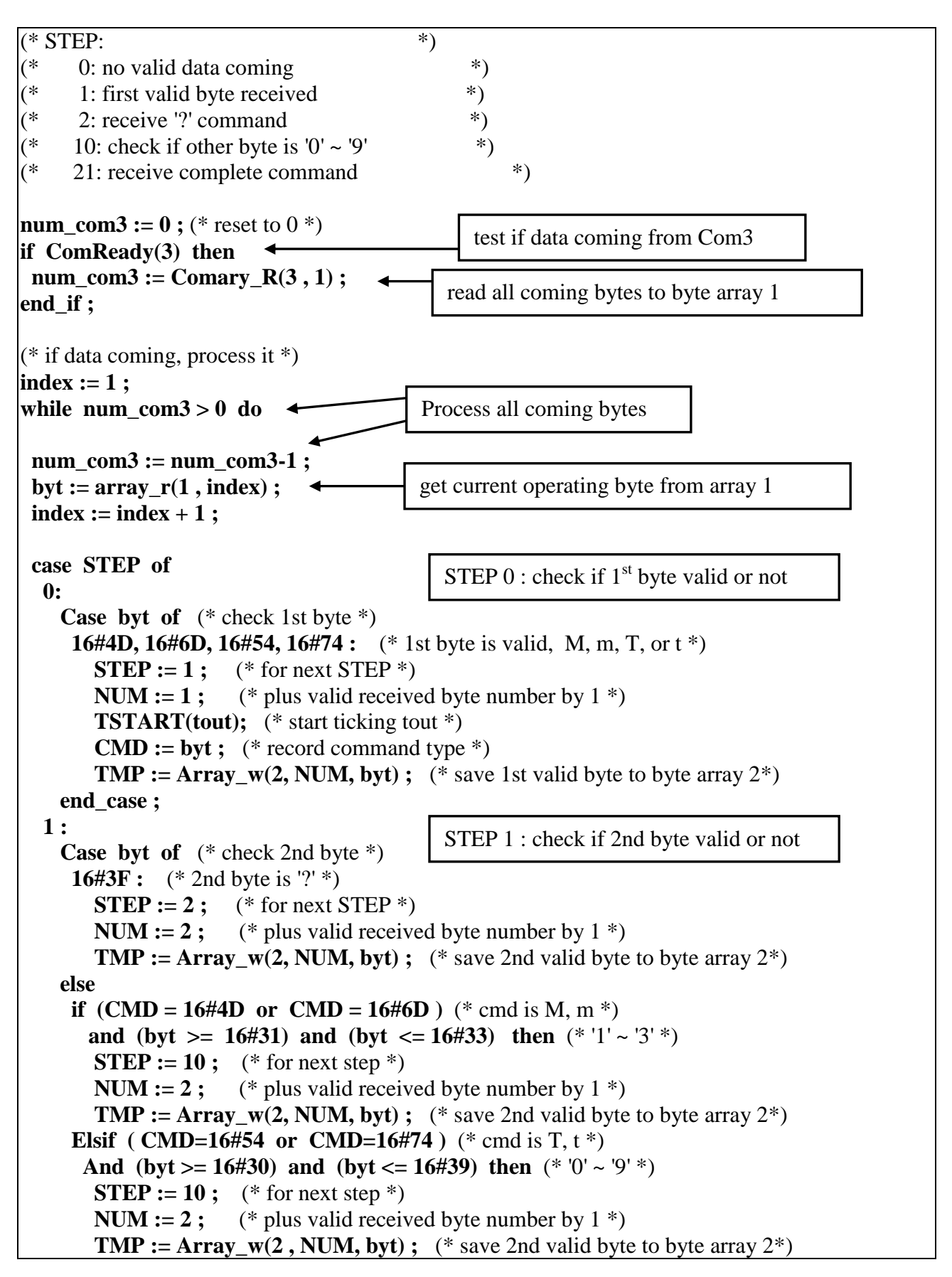

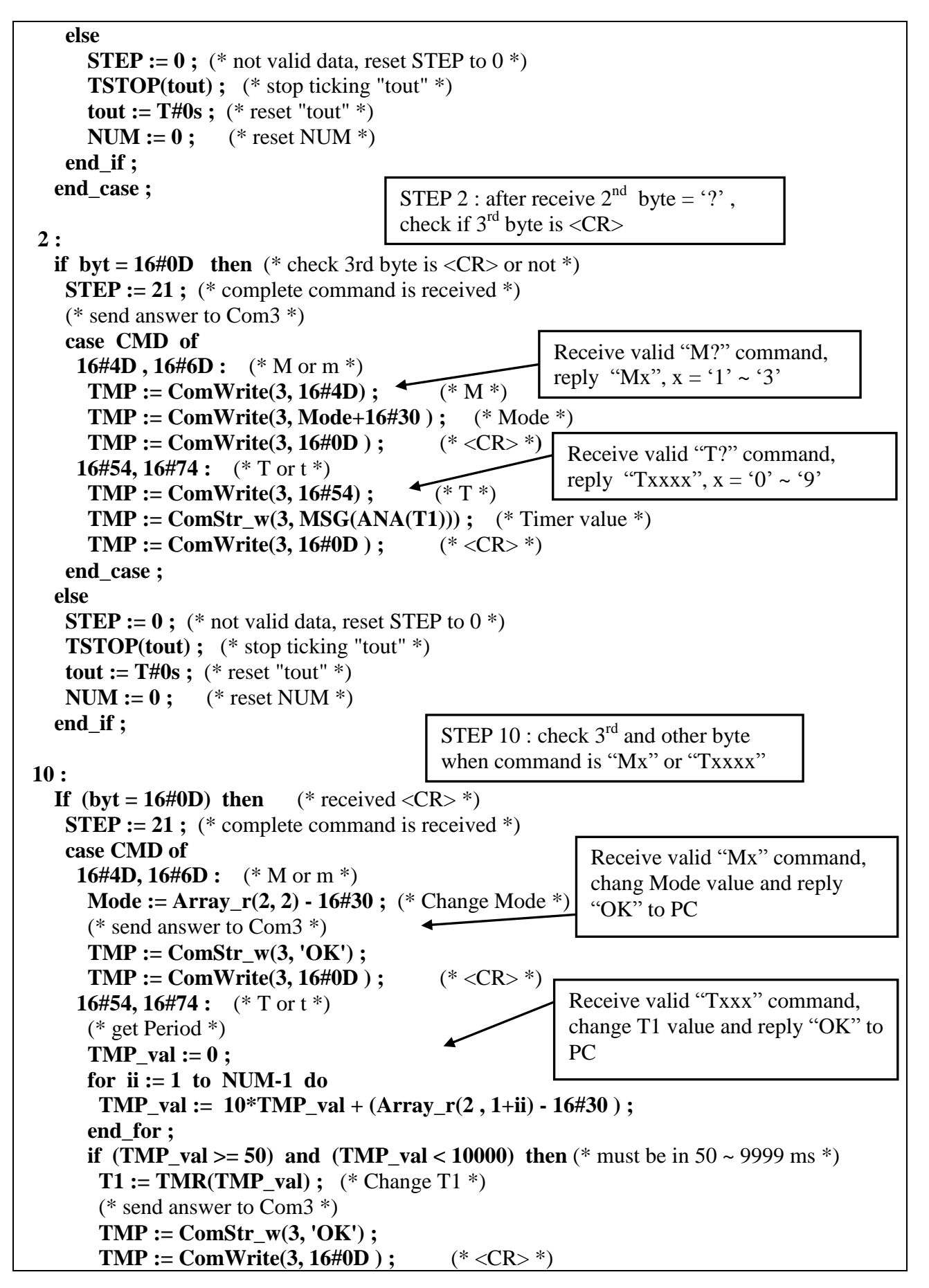

```
 end_if ;
      end_case ;
    elsif (byt > = 16\#30) and (byt \lt = 16\#39) then (* '0' \sim '9' * )STEP := 10 : (* for next step *)
     NUM := NUM+1 ; (* plus valid received byte number by 1 *)
      TMP := Array w(2, NUM, byt) ; (* save other valid byte to byte array 2*)
     if NUM > 5 then (* command is too long, drop it *)
        (* reset STEP *)
       TSTOP(tout); (* stop ticking "tout" *)
       tout := T#0s ; (* reset "tout" *)
       NUM := 0 ; (* reset NUM *)
       EXIT; (* exit while loop *) end_if ; 
     else
     STEP := 0 ; (* not valid data, reset STEP to 0 *)
     TSTOP(tout); (* stop ticking "tout" *)
     tout := T#0s ; (* reset "tout" *)
     NUM := 0 ; (* reset NUM *)
     end_if ;
  end_case ;
end_while ;
(* Check timeout *)
If tout > T#5s then (* if timeout *)
 ; (* reset STEP *)
 TSTOP(tout); (* stop ticking "tout" *)
 tout := T#0s ; (* reset "tout" *)NUM := 0 ; (* reset NUM *)
end_if ;
(* reset STEP to 0^*)
if STEP = 21 then
 TSTOP(tout); (* stop ticking "tout" *)tout := T#0s ; (* reset "tout" *)
 NUM := 0 ; (* reset NUM *)
  STEP := 0 ;
end_if ;
                                             Receive '0' \sim '9', command is not completely
                                             received yet, process next byte
                                                 Check timeout, a valid complete 
                                                 command should be received in 5 
                                                 seconds
                                                 Valid command has been 
                                                 processed, reset to STEP 0
```
SFC program "Out" :

Each statement should end with a colon ";"

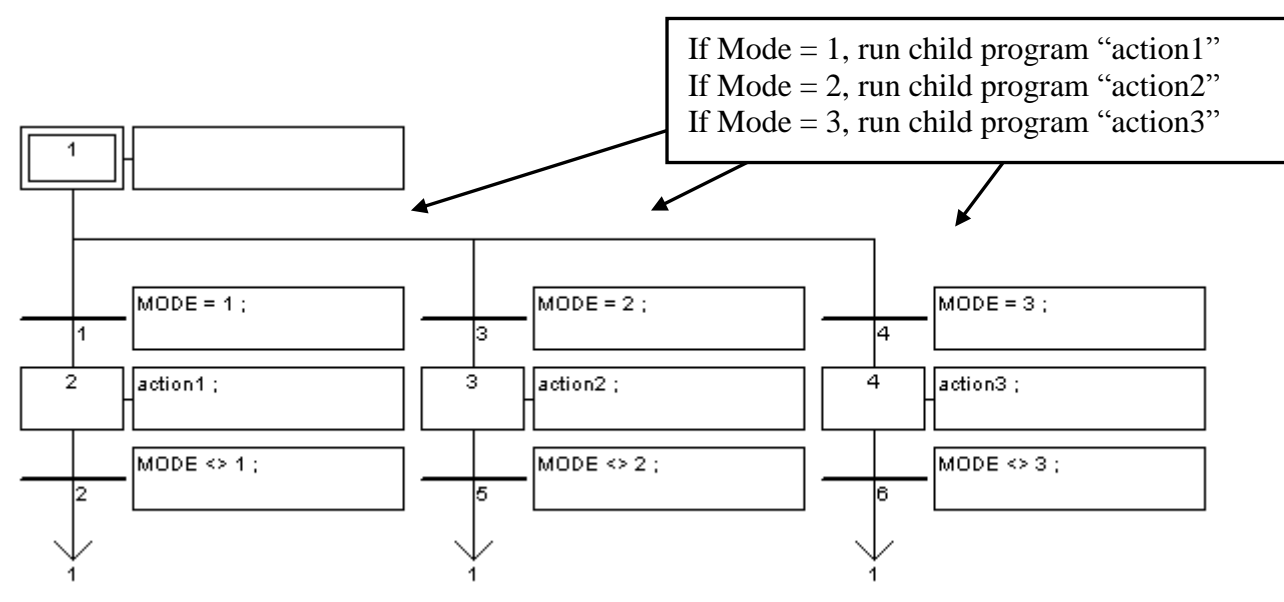

SFC child program "action1" :

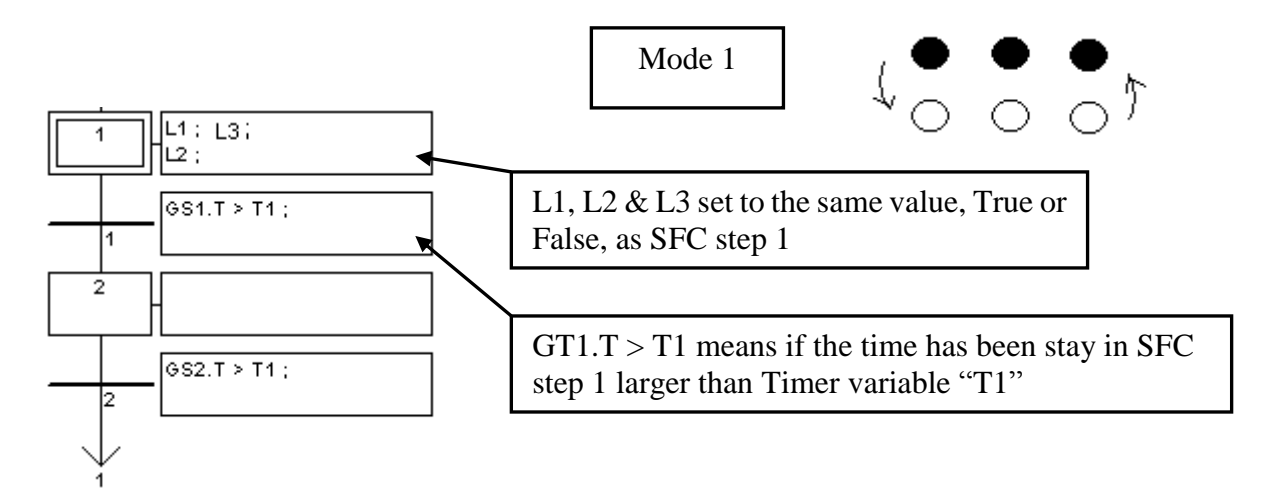

SFC child program "action2" :

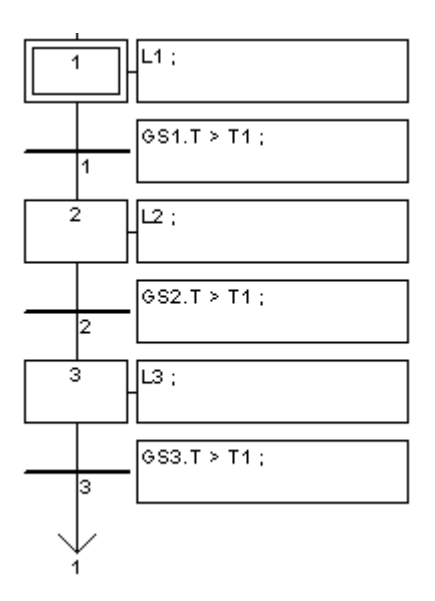

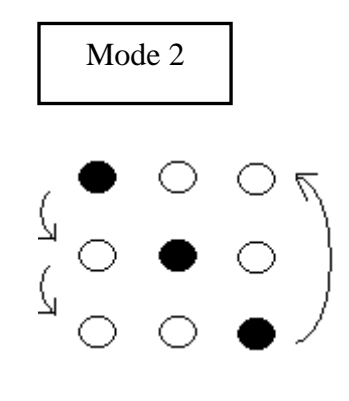

SFC child program "action3" :

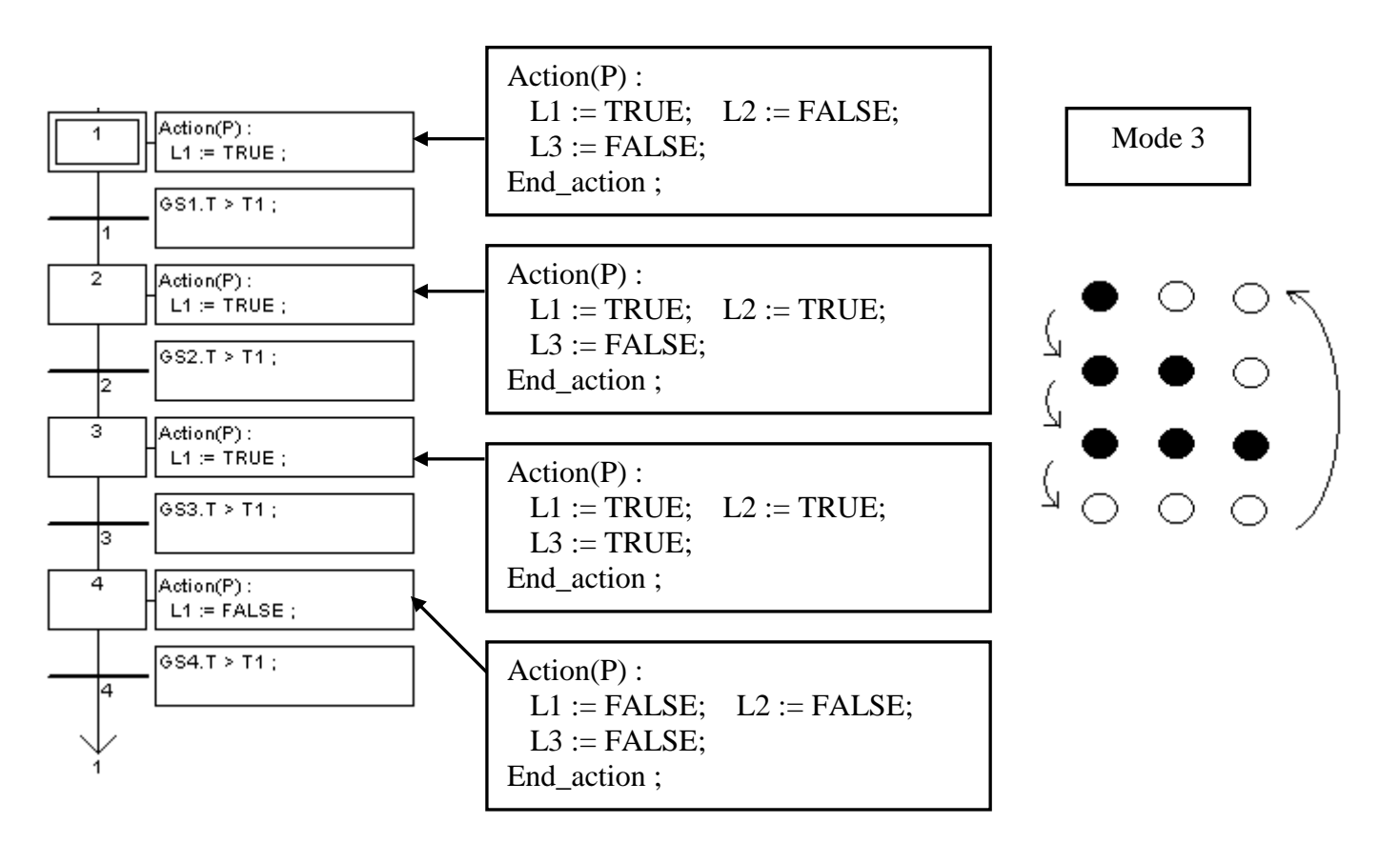

ST program "end\_init" :

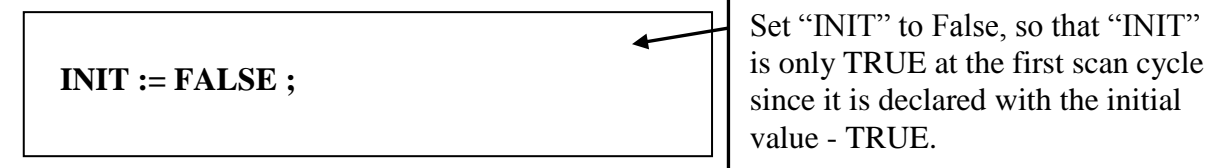

How to test ?

- 1 . Download Demo\_33 to the controller.
- 2. Prepare a RS-232 cable to connect Com3 of the controller to Com1 of your PC.
- 3. You may open a "Hyper Terminal" with Com1, 9600, N, 8, 1 and "No flow control" to type the following command to test

M2<CR> : change to mode 2 T?<CR> : request current period time T200<CR>: change to 200ms T1500<CR> : change to 1500ms M?<CR> : request current mode

 $\langle CR \rangle$  is the return char.

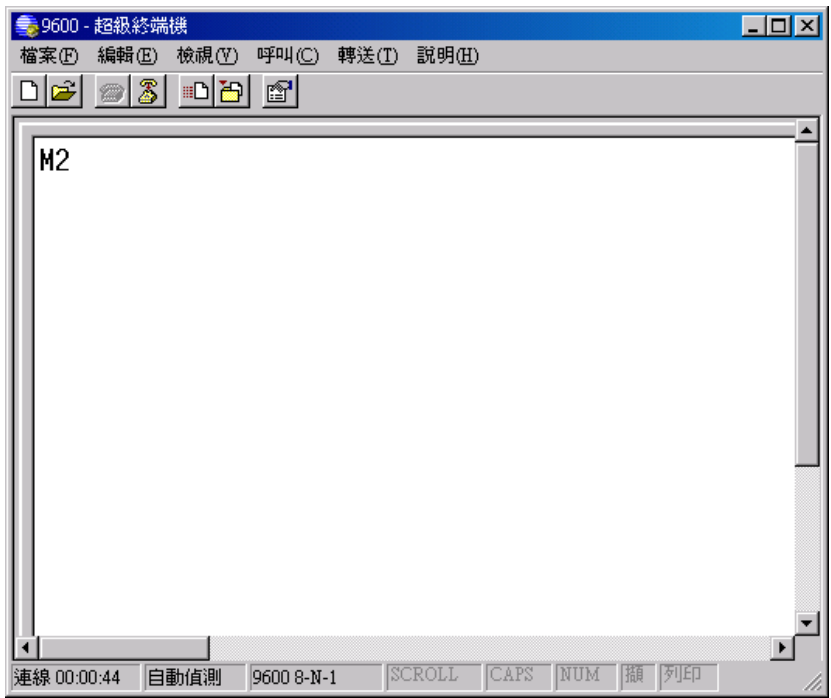

# **11.3.5 Wdemo\_24: Send string to COM2 when alarm 1 to 8 happens**

This demo program can be running in WinCon-8xx7/8xx6 or in I-8xx7. Please init "PORT" as 2 if your target is WinCon, while 3 for I-8xx7.

Location: W-8xx7 CD-ROM:\napdos\isagraf\wincon\demo\ "wdemo\_24" or [ftp://ftp.icpdas.com/pub/cd/wincon\\_isagraf/napdos/isagraf/wincon/demo/](ftp://ftp.icpdas.com/pub/cd/wincon_isagraf/napdos/isagraf/wincon/demo/) "wdemo\_24"

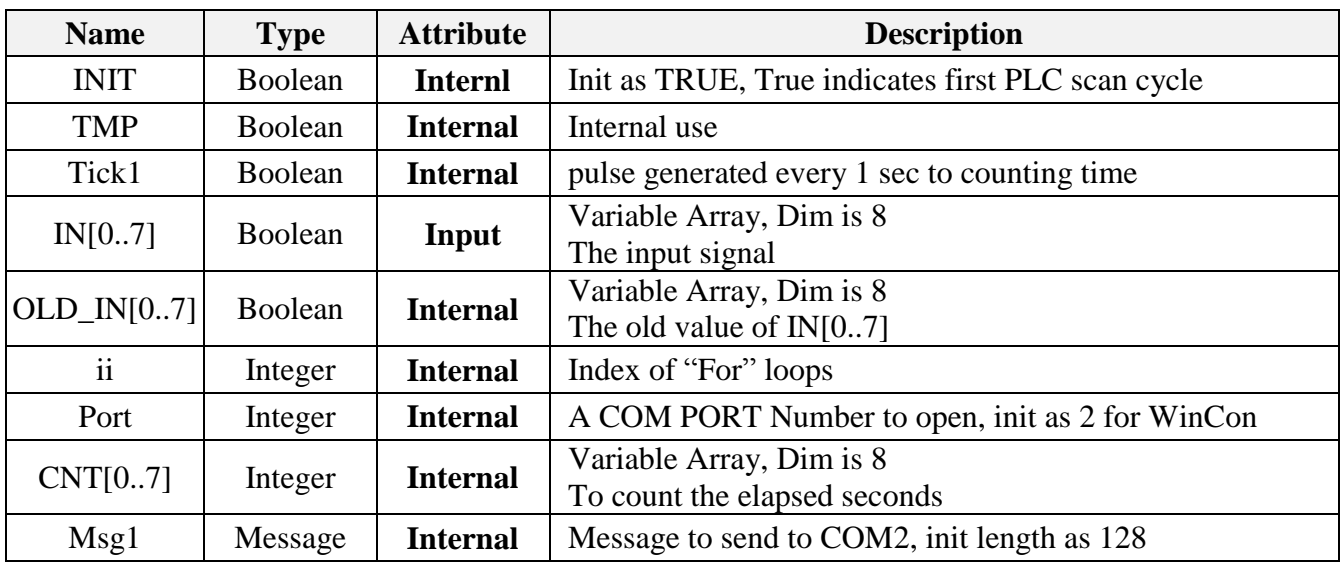

Variables : (Please refer to Chapter 2.6 for more informayion about Variable Array)

Project architecture:

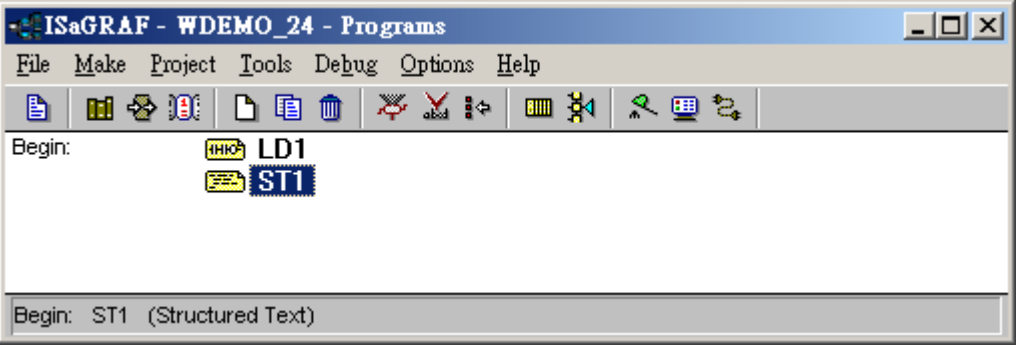

Operations:

- 1. If IN[0..7] rising from False to True and hold in True for at least 3 seconds, send one message = 'Alarm N'  $+$  <LF> <CR> to COM2. N= 1,2, ... 8 depends on which Input is triggered. For ex, if IN[2] is rising and hold in True longer than 3 seconds, send 'Alarm  $3' + \langle LF \rangle \langle CR \rangle$  to COM2
- 2. If after IN[0..7] "s first alarm is sent and then continusly hold in True for 30 seconds, then send one more messge after every 30 second past to COM2 until the state of IN[0..7] is falling to FALSE. The string is for ex, 'Alarm 3, 30 sec past!'

#### **How to test** ?

- 1. Please download wdemo\_24 to W-8xx7+ slot 1: I-8077 (or demo\_70 for I-8xx7+slot 0: I-8077)
- 2. Connect a RS-232 cable between W-8xx7"s COM2 to your PC"s COM1

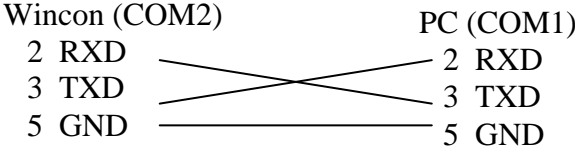

Or if you are using I-8xx7"s COM3 to your PC"s COM1

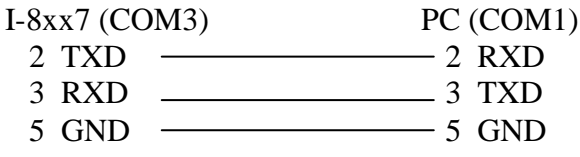

3. Open PC"s Hyper terminal at COM1 with 9600, 8 char. size, no parity, 1 stop bit and No flow control. And then please switch I-8077's Input1 or 2 or ... from FALSE to TRUE and wait about three seconds. If it works, there should be a message "Alarm ..." displayed. And then please hold this input TRUE more than 30 seconds, there should be one another message "Alarm …, 30 sec past !" displayed.

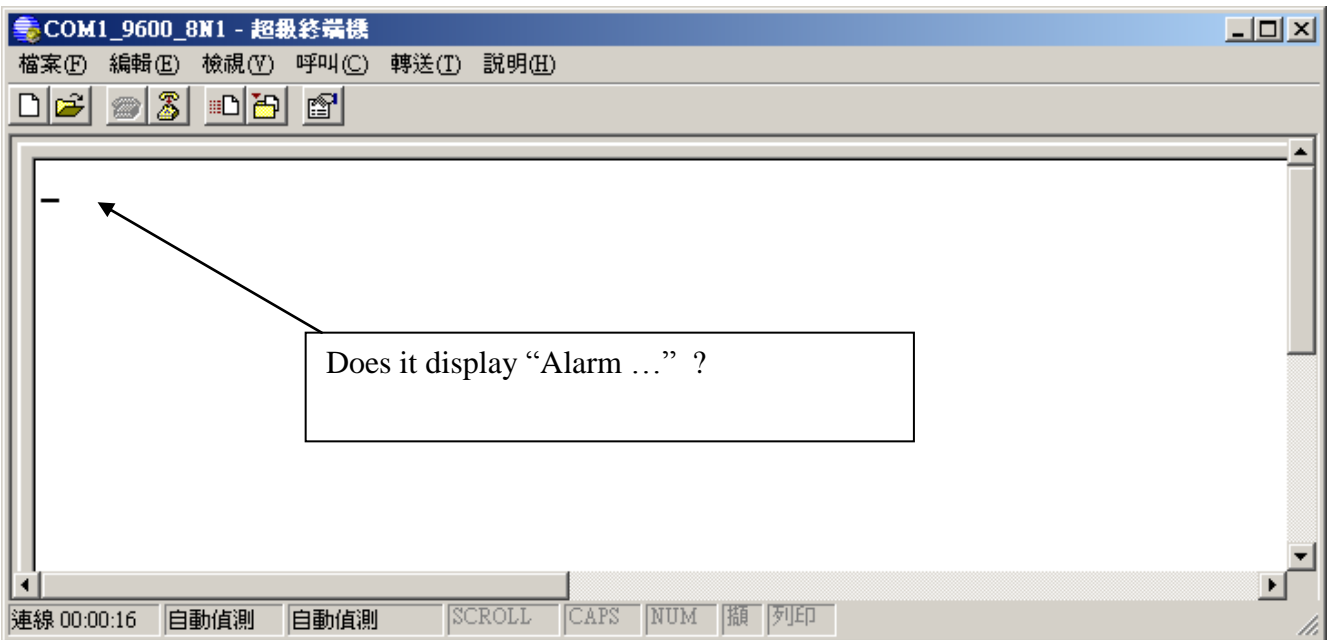

Program description:

LD1 program:

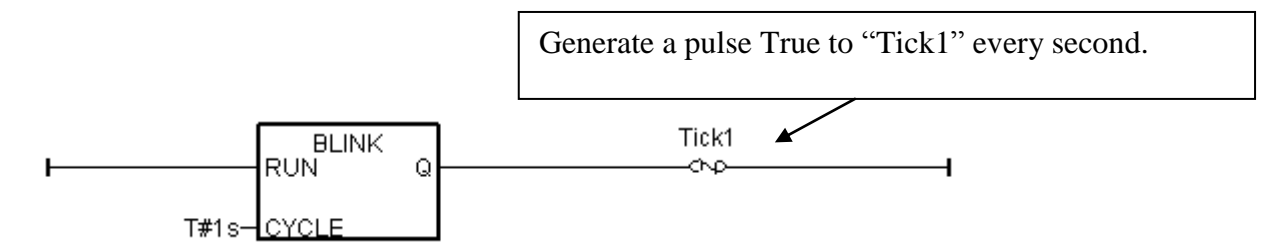

ST1 program:

(\* only do it in 1st PLC scan \*) **if INIT then INIT := FALSE**  $;$  (\* No more 1st PLC scan cycle \*) **TMP := COMOPEN( PORT , 9600 , 8 , 0 , 1 ) ;** (\* open COM2, 9600,8,N,1 \*)

(\* init value of CNT $[0..7]$  to -7 \*) For  $\mathbf{ii} := 0$  to 7 do  **CNT[ii] := -7 ; end\_for ;**

**end\_if ;**

(\* test all IN[0..7] if rising from False to True  $*)$ **for**  $i i := 0$  **to**  $7$  **do** 

(\* test if IN $[0.7]$  signal rising \*) If  $(N[i] = True)$  and  $(OLD_N[i] = False)$  then

(\* set related CNT[ ] value to -3 when Input event is trigered \*)

(\* if CNT[ ] value is not -7, it means "INPUT been trigered" \*)

(\* the CNT[ ] value will plus 1 every 1 sec past later, except the related INPUT become False \*) **CNT[ii] := -3 ;**

### **end\_if ;**

 (\* if INPUT is cleared or "if related INPUT become FALSE", the related CNT[ ] value will reset to -7: "No input event happens at that INPUT channel"  $*)$ if IN[ii] = False then  $(*$  signal is becoming FALSE  $*)$ 

 (\* set related CNT[ ] value to -7: "No input event happens at that INPUT channel" \*) **CNT[ii] := -7 ;** 

 **end\_if ;**

**if** Tick1 then  $(*$  Tick1 is generated as pulse "True" every second in "LD1" program  $*)$ 

```
(* if CNT\lceil ) value is not -7, means the related input is trigered *)
 if CNT[ii] > -7 then
```
**CNT[ii] := CNT[ii] +1;** (\* plus 1, Tick1 = True means 1 sec has passed \*)

```
 (* ------------------------------------------------------------------------------ *)
   (* INPUT event happens and 3 sec past, send 1st alarm message to COM2 *)
  if ( CNT[ii] = 0 ) then (* send 1st alarm when CNT[ ] is from -3, -2, -1 ---> 0 *)
   CNT[ii] := 0; (* re-start from 0 and then count to 30 second to send alarm *)
    (* send one message to COM2 *)
    msg1 := 'Alarm ' + MSG(ii+1) + ' $0A$0D' ;
    TMP := comstr_w( PORT , msg1 ) ; 
   end_if ;
   (* ------------------------------------------------------------------------------ *)
   (* ------------------------------------------------------------------------------ *)
   (* INPUT event happens and every 30 second past, send one alarm message *)
  If (CNT[i] = 30) then (* send one alarm when CNT[ ] is from 0, 1, 2, ..., 30 *)CNT[ii] := 0 ; (* re-start from 0 and then count to 30 second to send alarm *)
    (* send one message to COM2 *)
    msg1 := 'Alarm ' + MSG(ii+1) + ', 30 sec past ! $0A$0D' ;
    TMP := comstr_w(PORT , msg1) ; 
   end_if ;
   (* ------------------------------------------------------------------------------ *)
 end_if ; (* "if CNT[ ] > -7 then" *)
 end_if ; (* "if Tick1 then" *)
 (* Update OLD_IN[ ] *)
OLD IN[i] := IN[i] ;
```
**end\_for ;**

# **11.3.6 Whmi\_12: Recording I-8017H "s Ch.1 to Ch.4 voltage input in a RAM memory in the WinCon-8xx7. The sampling rate is one record every 0.05 second. The record period is 1 to 10 minutes. Then PC can download this record and display it as a trend curve diagram by M.S. Excel**

Note:

If using WP-8xx7, WP-5xx7, XP-8xx7-Atom-CE6, XP-8xx7-CE6 and VP-25W7/VP-23W7, the features described in this section can be applied, but you need to use the different contents and files in individual PAC CD. (Their content is similar, but unlike the WinCon CD). Moreover, these controllers - WP-8xx7, WP-5xx7, XP-8xx7-Atom-CE6, XP-8xx7-CE6 and VP-25W7 / VP-23W7, do not use this path (\CompactFlash\Temp\HTTP\WebHMI\).

The WP-8xx7, WP-5xx7 and VP-25W7 / VP-23W7 use the path - \Micro\_SD\Temp\HTTP\WebHMI\; the XP-8xx7-CE6, XP-8xx7-Atom-CE6 use the path - \System\_Disk\Temp\HTTP\WebHMI\. For more information, please refer to the website:

WP-8xx7 : "setup\_web\_hmi\_demo.pdf" [ftp://ftp.icpdas.com/pub/cd/winpac-8xx7/napdos/isagraf/wp-8xx7/wp\\_webhmi\\_demo](ftp://ftp.icpdas.com/pub/cd/winpac-8xx7/napdos/isagraf/wp-8xx7/wp_webhmi_demo)

VP-25W7 / VP-23W7 : "setup\_web\_hmi\_demo.pdf" <ftp://ftp.icpdas.com/pub/cd/vp-25w7-23w7/napdos/isagraf/vp-25w7-23w7/vp-webhmi-demo/> 內

XP-8xx7-CE6 : "xpce6\_setup\_web\_hmi\_demo.pdf" <ftp://ftp.icpdas.com/pub/cd/xp-8xx7-ce6/napdos/isagraf/xp-8xx7-ce6/xpce6-webhmi-demo/> 內

This demo is Whmi 12.pia, it can only be used for WinCon-8xx7/8xx6 with driver version 3.36 or later. New driver:<http://www.icpdas.com/products/PAC/i-8000/isagraf-link.htm> The demo program is stored in W-8xx7 CD-ROM:\napdos\isagraf\wincon\demo\ or [ftp://ftp.icpdas.com/pub/cd/wincon\\_isagraf/napdos/isagraf/wincon/demo/](ftp://ftp.icpdas.com/pub/cd/wincon_isagraf/napdos/isagraf/wincon/demo/)

The W-8xx7 provides three ways to record the data. One way is to read/write the file in the RAM Disk (like this example) and this applies to the application that its mininum sampling time is 40 ms (the fastest 25Hz). The files in the RAM Disk will disappear after power off.

Another way is to put the recording data in the "\CompactFlash\" path. The read/write speed for CompacFlash is much slower than RAM Disk. The advantage of CompacFlash is that the files will not disappear after shutdown, but the disadvantage is the read/write speed is too slow.

The third is the fastest way, the application with the minimum sampling time can reach 10 ms that means the fastest 100 Hz. Please refer to Section 11.3.10 for the example illustrates. But this minimum sampling time is related to program complexity. If the PLC user program scan time is 100 ms, the sampling time should be greater than 100 ms.

The source code for Web HMI is stored in (Please refer to chapter 3, 4, 5 of WinCon ISaGRAF Getting Started: W-8xx7 CD-ROM:\napdos\isagraf\wincon\english\_manu\ "getting\_started\_w8337.pdf") W-8xx7 CD-ROM:\napdos\isagraf\wincon\WebHMI\_Demo\ whmi\_12 or [ftp://ftp.icpdas.com/pub/cd/wincon\\_isagraf/napdos/isagraf/wincon/webhmi\\_demo/](ftp://ftp.icpdas.com/pub/cd/wincon_isagraf/napdos/isagraf/wincon/webhmi_demo/)

If you can't find these functions, such as Msg\_F, Msg\_N, ARY\_F\_R, AFY\_F\_W, etc. which installed in ISaGRAF on your PC. Please visit to<http://www.icpdas.com/products/PAC/i-8000/isagraf.htm> to download the "ICP DAS utilities For ISaGRAF" zip file. After unzip it, run the "setup.exe" file to install these new functions into the ISaGRAF.

### **How to test this demo**:

1. Please plug one I-8024 in W-8xx7"s Slot 2, one I-8017H in Slot 3. Then connect Ch1. to Ch.4 voltage output of I-8024 to Ch1. to Ch.4 of I-8017H. Then power up WinCon, Check "Enable Web HMI" option as below. For demo purpose, please don"t check "Enable Account Security"."

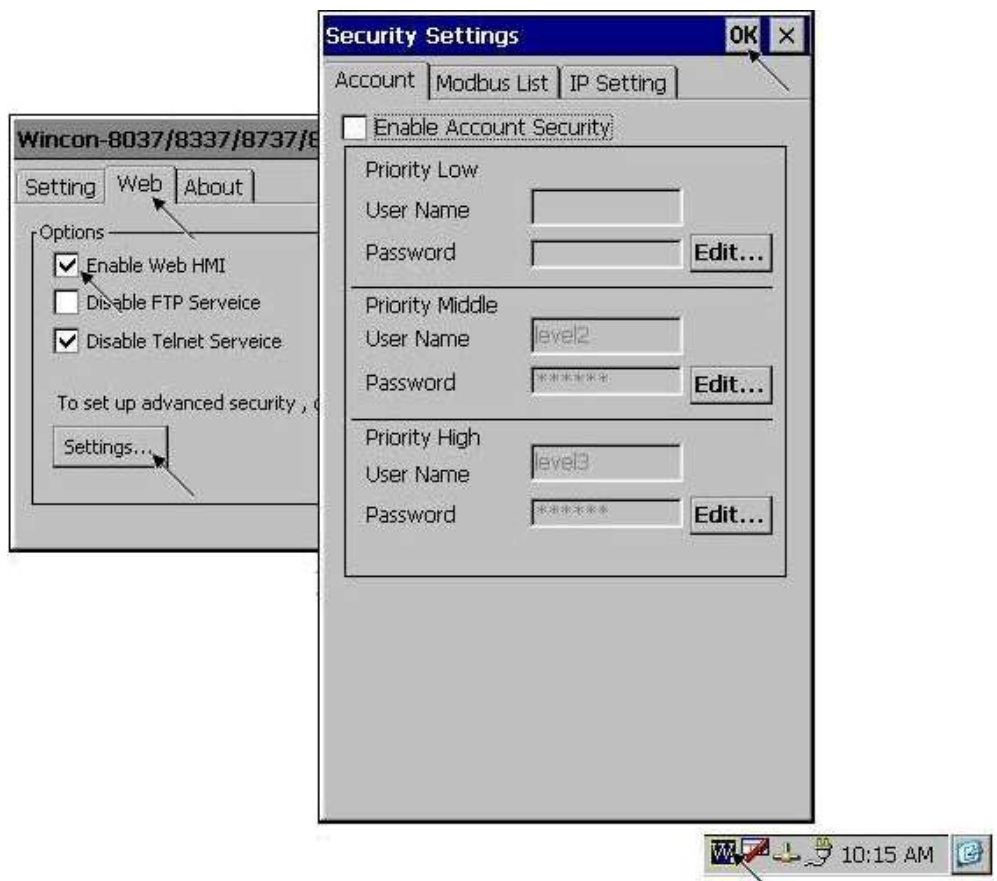

2. Copy all files of Web HMI's Demo 12 to WinCon's \CompactFlash\Temp\HTTP\WebHMI\ folder by ftp utility (For example, run ftp://10.0.0.103 in Internet Explorer)

Web HMI codes resides at

W-8xx7 CD-ROM:\napdos\isagraf\wincon\WebHMI\_Demo\ "whmi\_12" folder or [ftp://ftp.icpdas.com/pub/cd/wincon\\_isagraf/napdos/isagraf/wincon/webhmi\\_demo/](ftp://ftp.icpdas.com/pub/cd/wincon_isagraf/napdos/isagraf/wincon/webhmi_demo/)

Ther are 7 Files plus 2 folder should be copied to WinCon's \CompactFlash\Temp\HTTP\WebHMI\ Main.htm , menu.htm , index.htm , login.htm , main.dll , login.dll , whmi\_filter.dll "img" & "msg" folder

3. Download ISaGRAF project "whmi\_12" to W-8xx7. (If using Web HMI as HMI, please finish procedure listed in step 2 first, then do step 3 )

The 'Whmi\_12.pia' can only run in WinCon-8xx7/8xx6 (not in I-8xx7). It resides at W-8xx7 CD-ROM:\napdos\isagraf\wincon\demo\ or [ftp://ftp.icpdas.com/pub/cd/wincon\\_isagraf/napdos/isagraf/wincon/demo/](ftp://ftp.icpdas.com/pub/cd/wincon_isagraf/napdos/isagraf/wincon/demo/)

4. PC run Internet Explorer (I.E. version shoulde be 5.0 or later version). Enter W-8xx7 IP. If connecting well, click on "Enter"

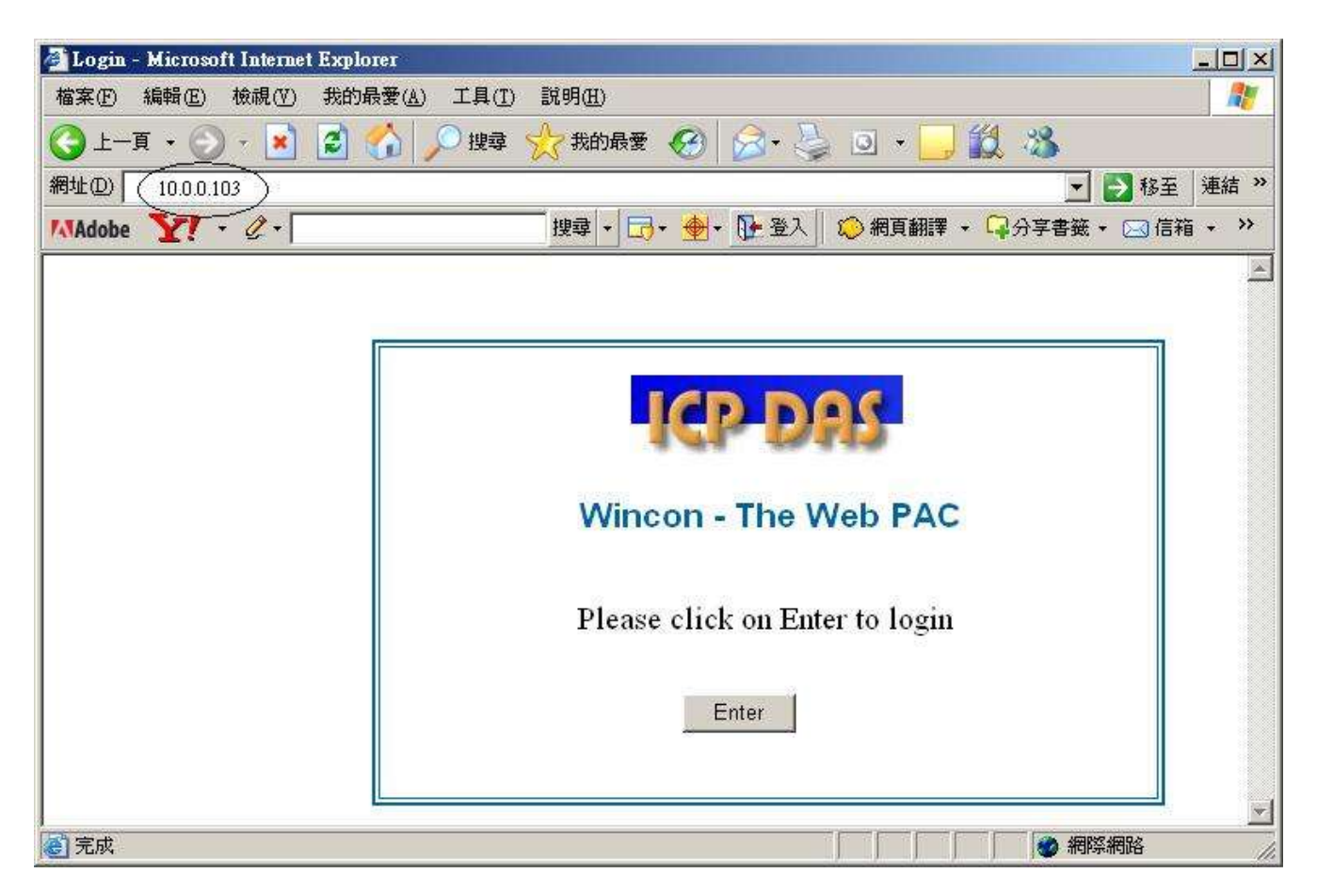

5. Then please enter proper "Interval" value. Unit is 0.001 second (1 milli-second). For example, if enter 50, it means to store one record every 0.05 second. The "Period" is the time period to record. Unit is minute. Then please click on "Go" to start recording. W-8xx7 will then output different voltage in I-8024 Ch.1 to Ch.4 . If user has finished procedure listed in step 1 – "connect Ch1. to Ch.4 voltage output to Ch1. to Ch.4 of I-8017H", the I-8017H Ch1. to Ch.4"s voltage input will also change during this period. And they will be recorded.

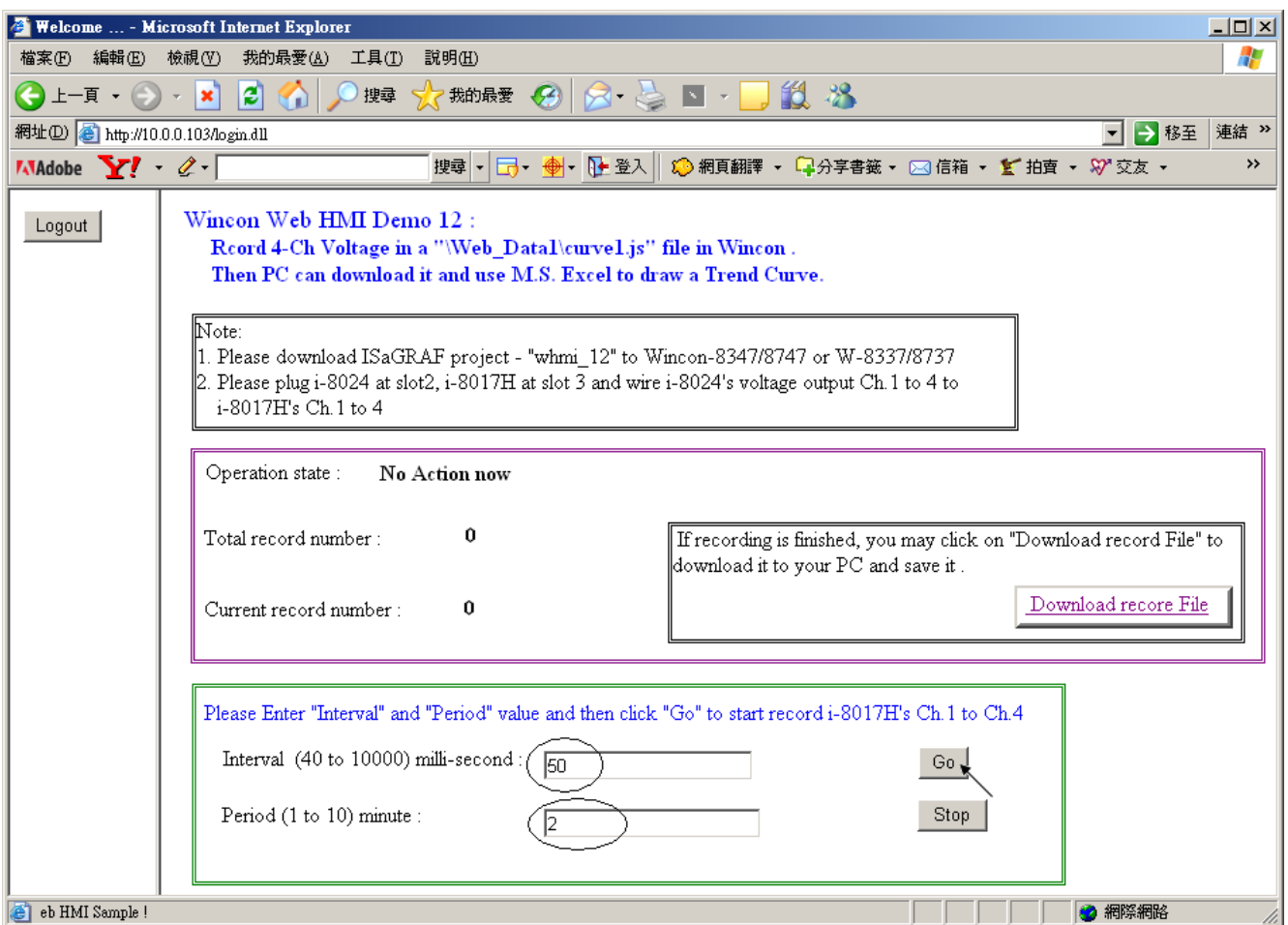

During the recording period, the "Current record number" value will count up. If it reaches the value of "Total record number", it means recording is finished. Then the ISaGRAF program will store these records to a RAM file automatically. You can see the progress in "Saving state" . If all done, please click on "Download record File" to download this record file to your PC.

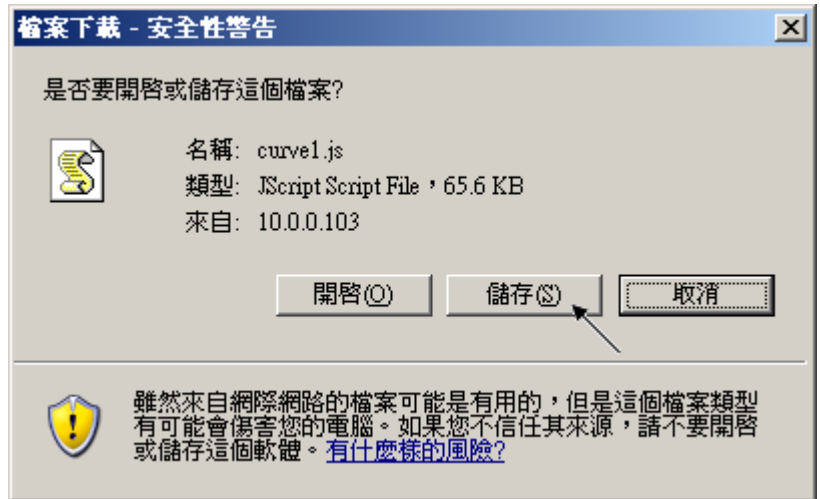

6. Then please open this record file – "curver1.js" on M.S. Excel.

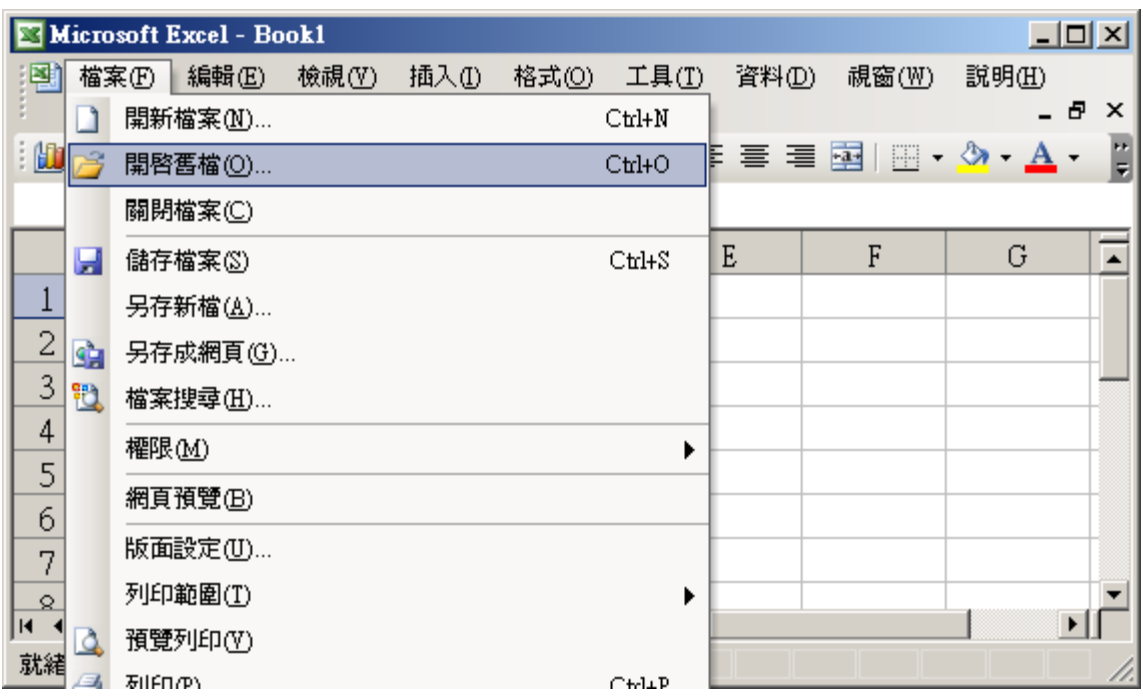

Please click on the first data at the left-top position. Then press and hold in "Shift", and at the same time press "Ctrl" – "End". You will see all data been selected.

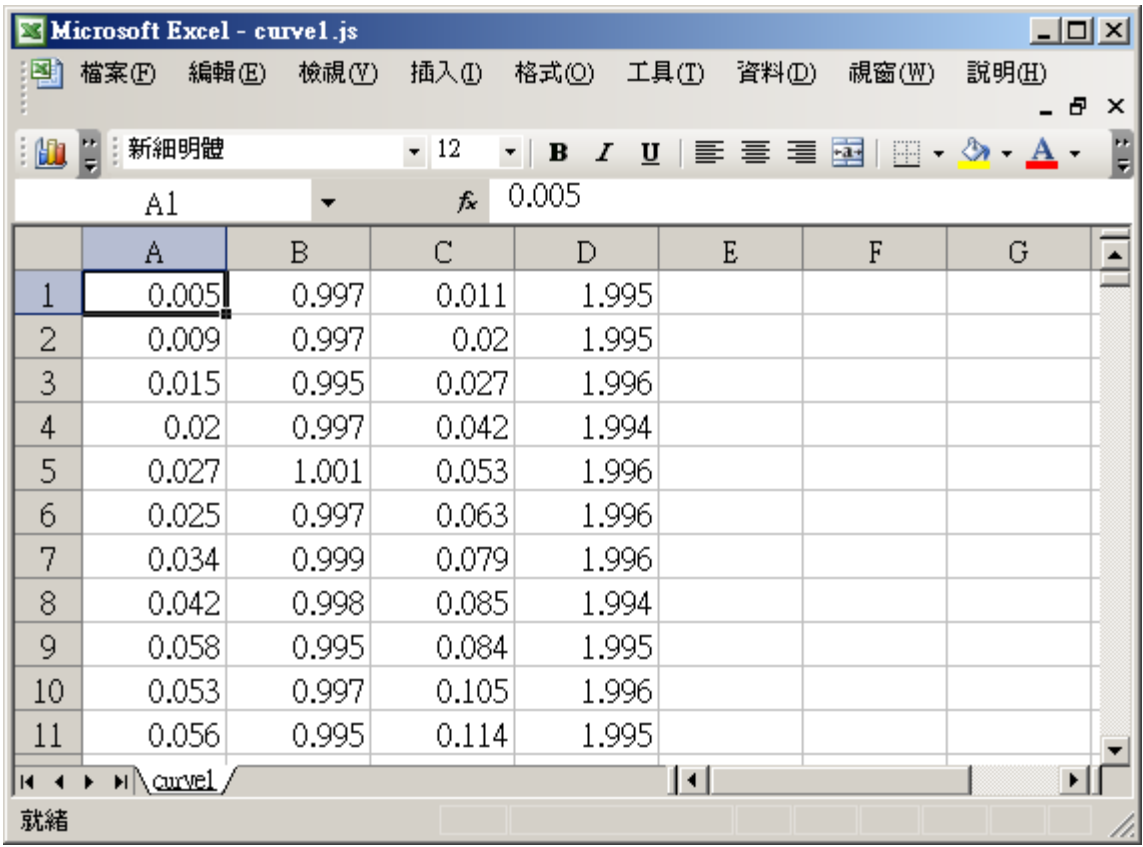

Then click on **(ED** (Chart Wizard).

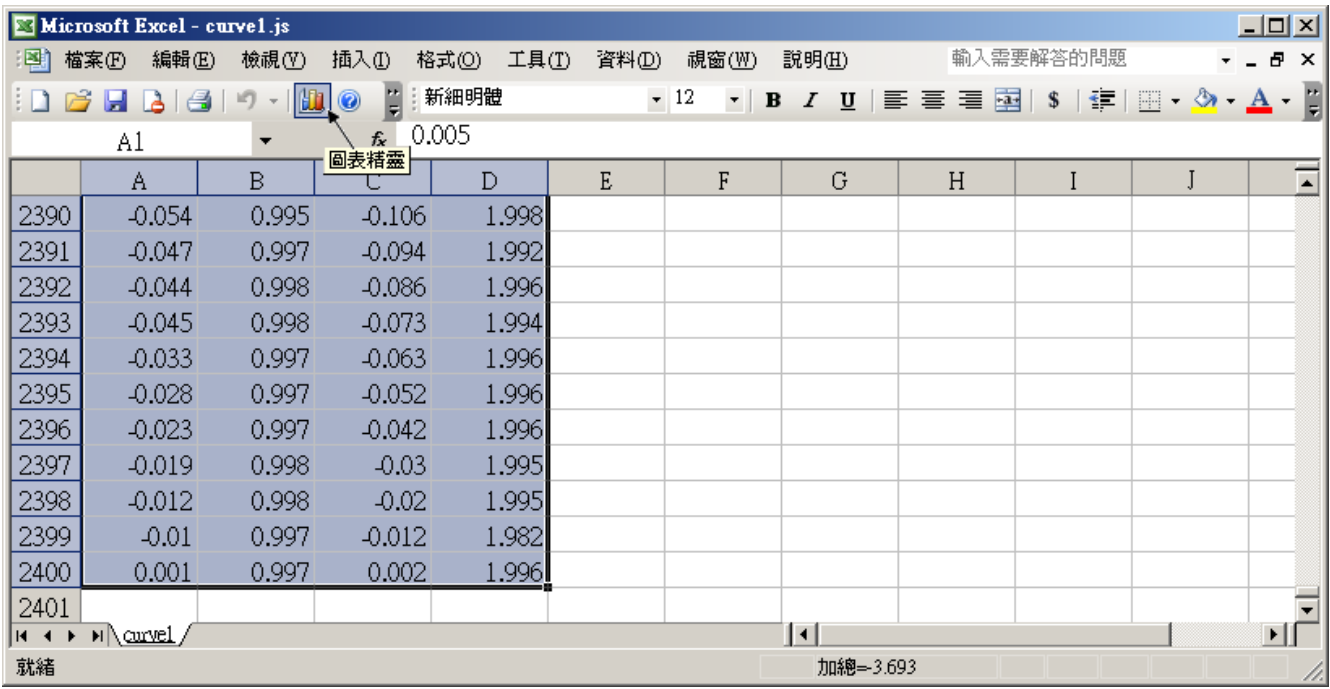

Please select the "Line Chart" on the left-hand side. And select the left-top type on the righthand side. Then go Next.

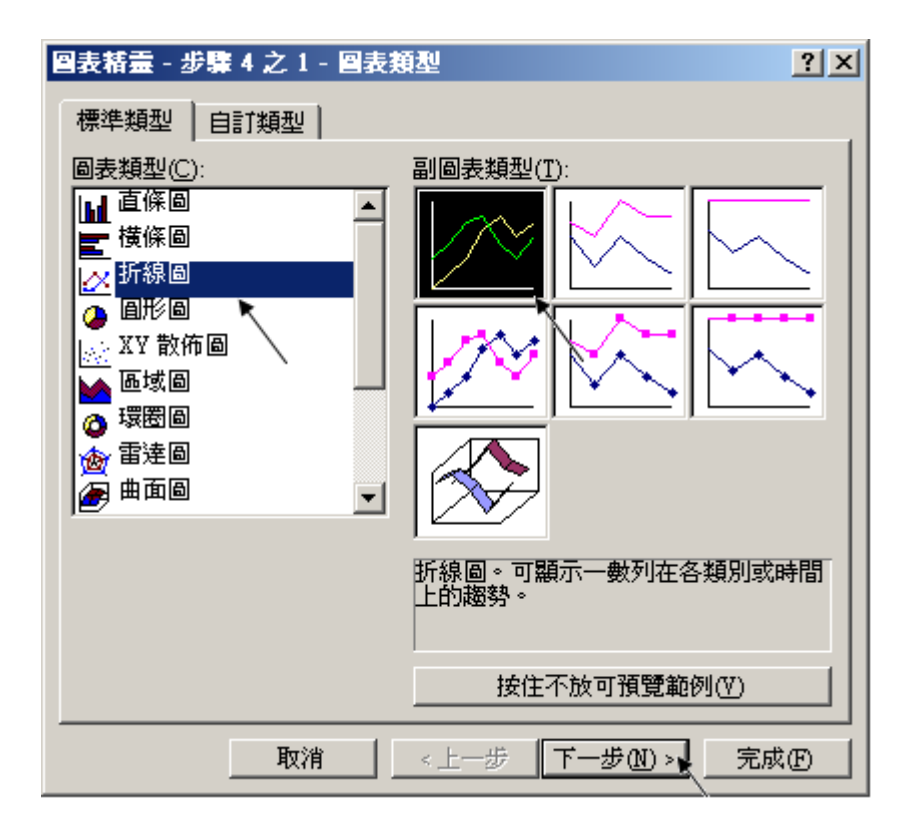

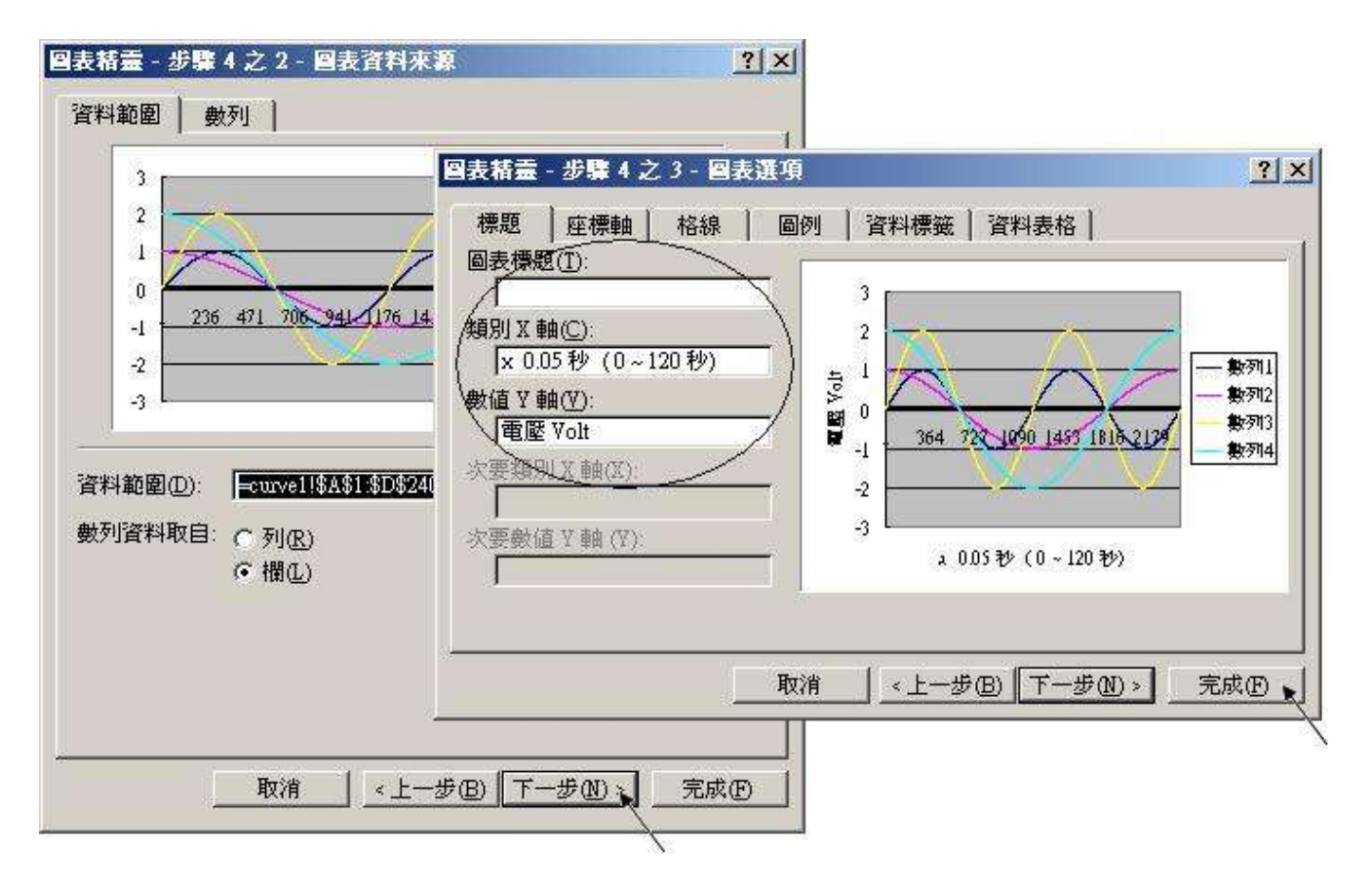

By the procedure, you will get the trend curve as the below window. You can modify its size, or check at any trend line. If you move your mouse to point at some position at the trend line, the related data is shown.

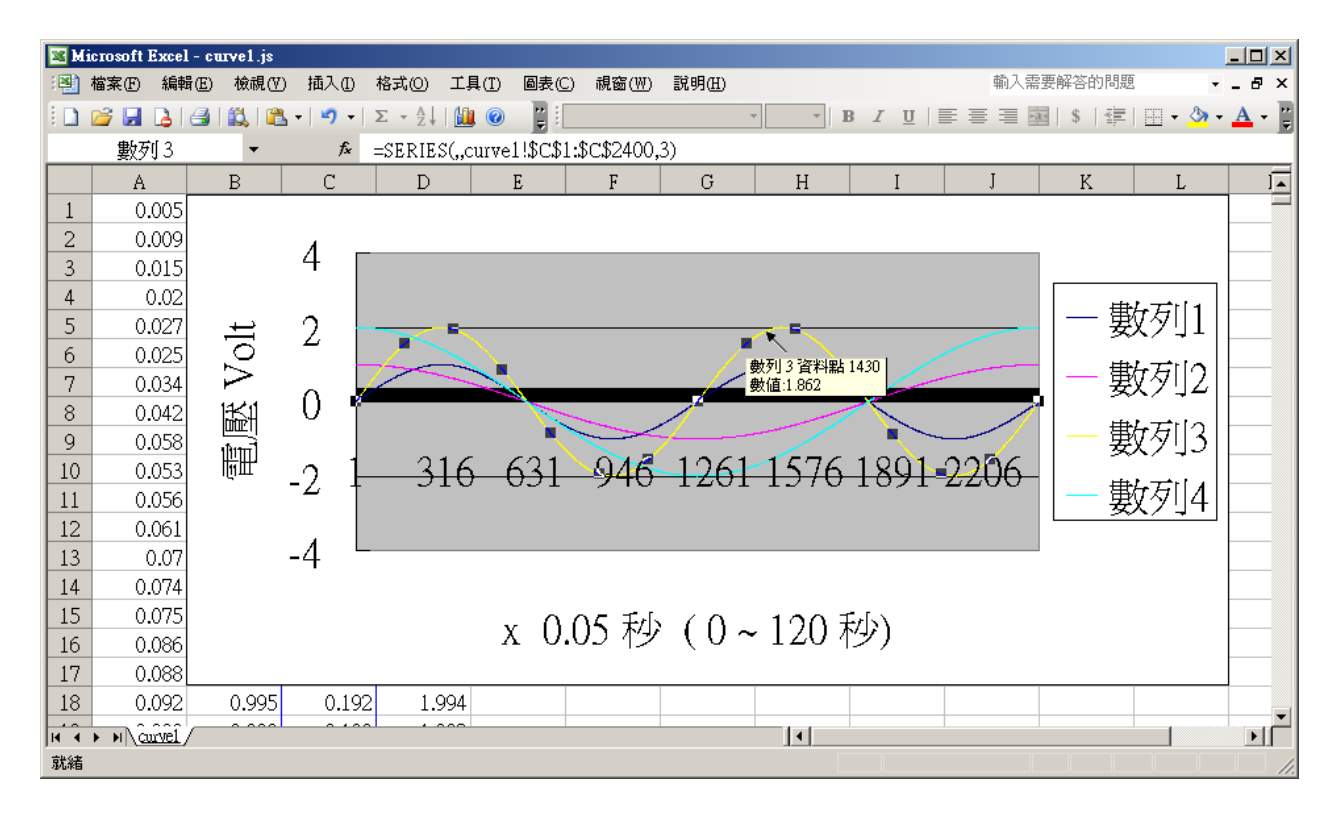

Please save this trend curve diagram as a "Microsoft Office Excel (\*.xls)" format. Then at any later time, you can open it to display the trend curve directly.

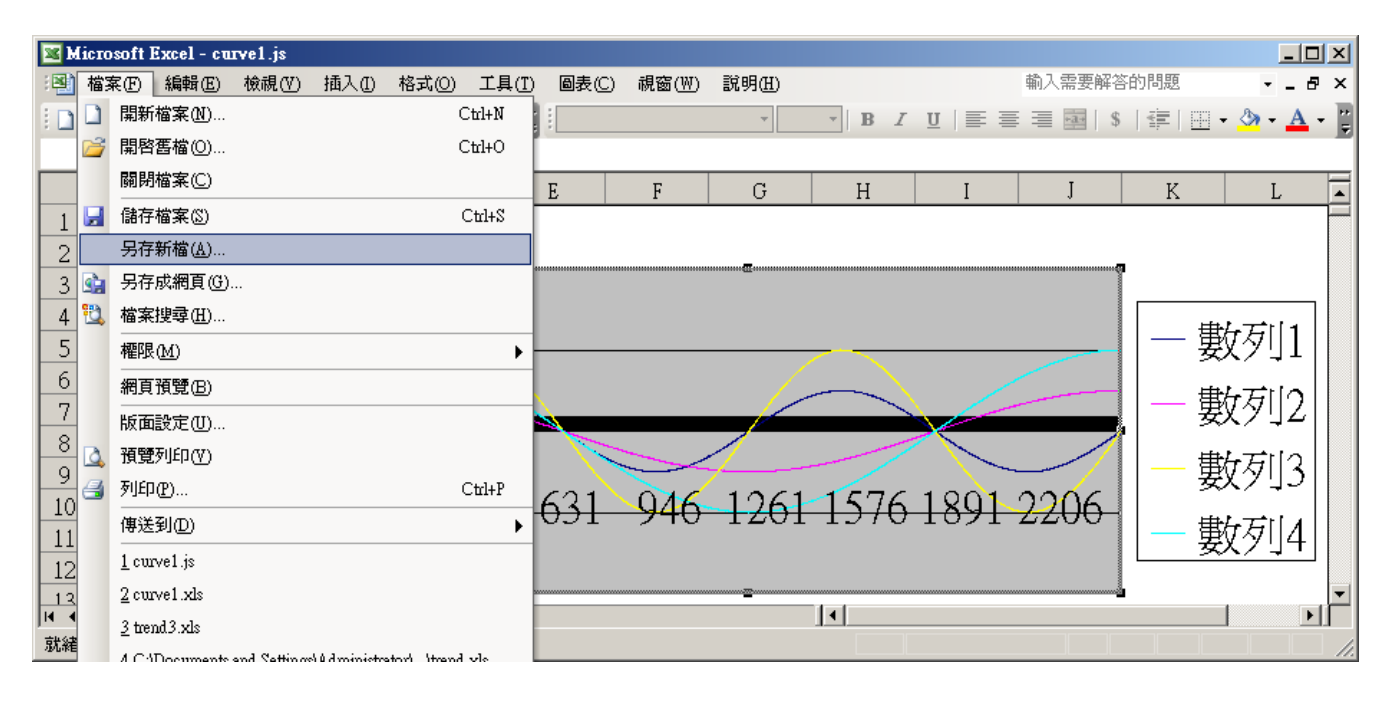

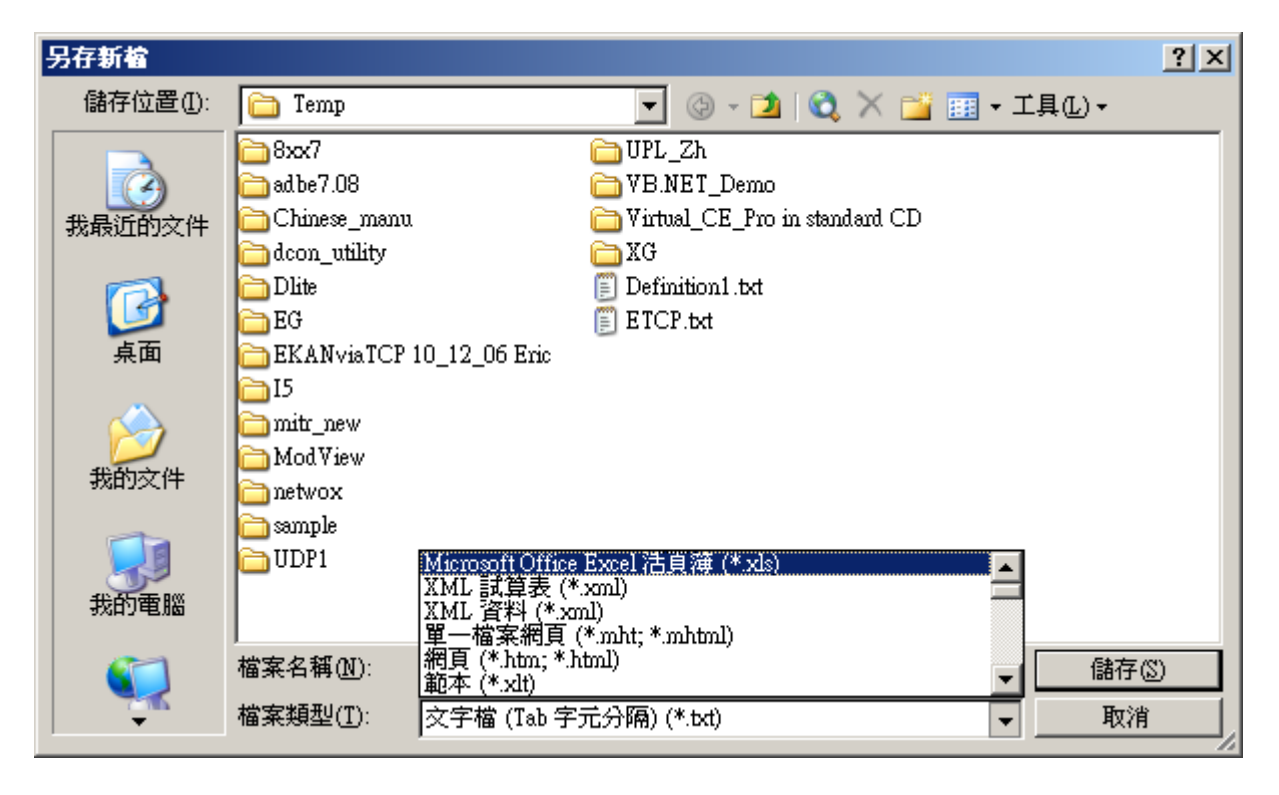

ISaGRAF project architecture:

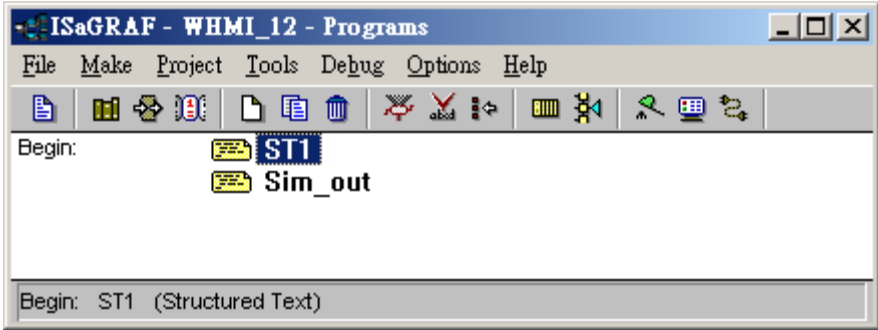

Variables:

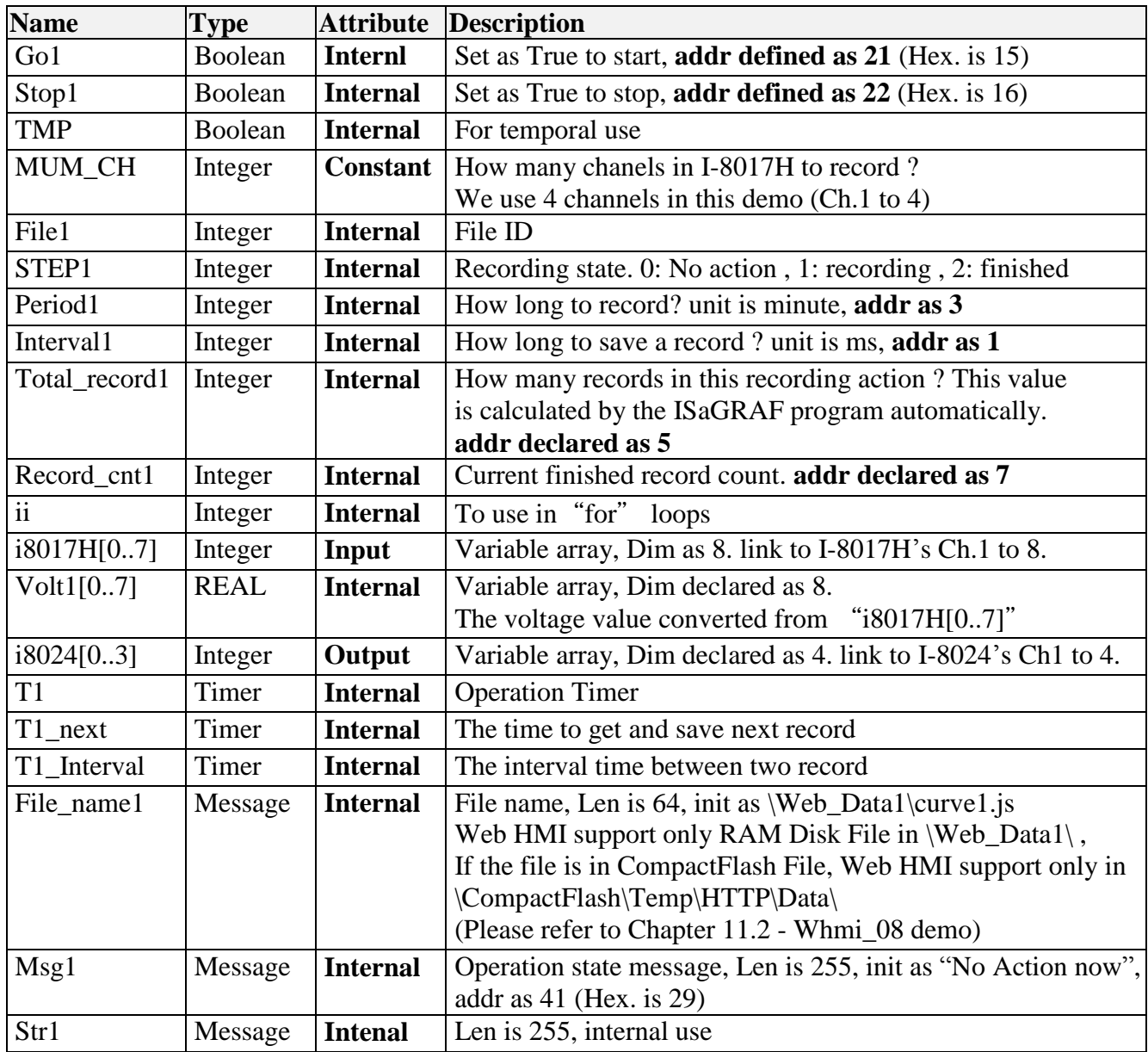

## I/O Connection:

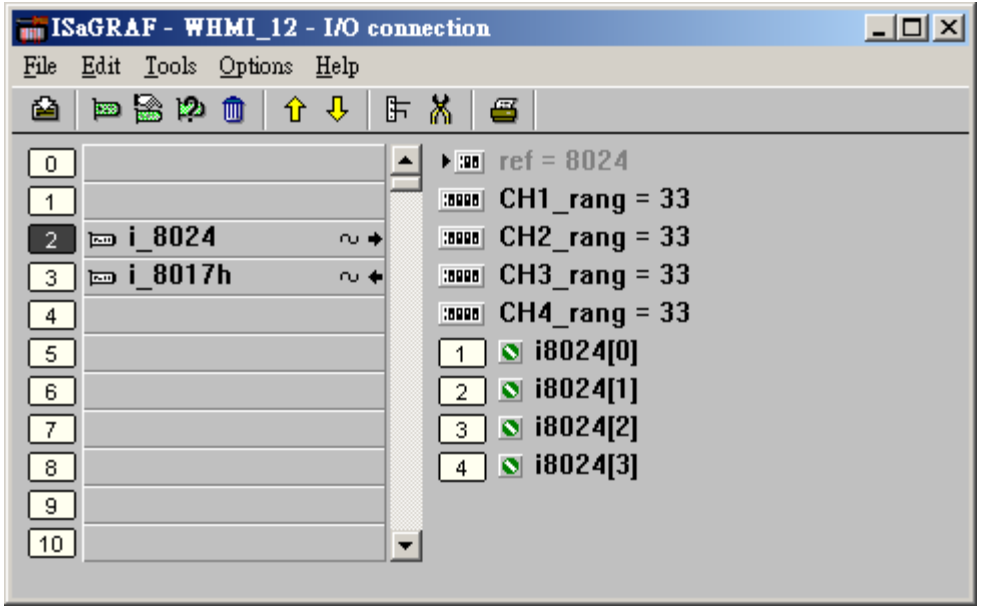

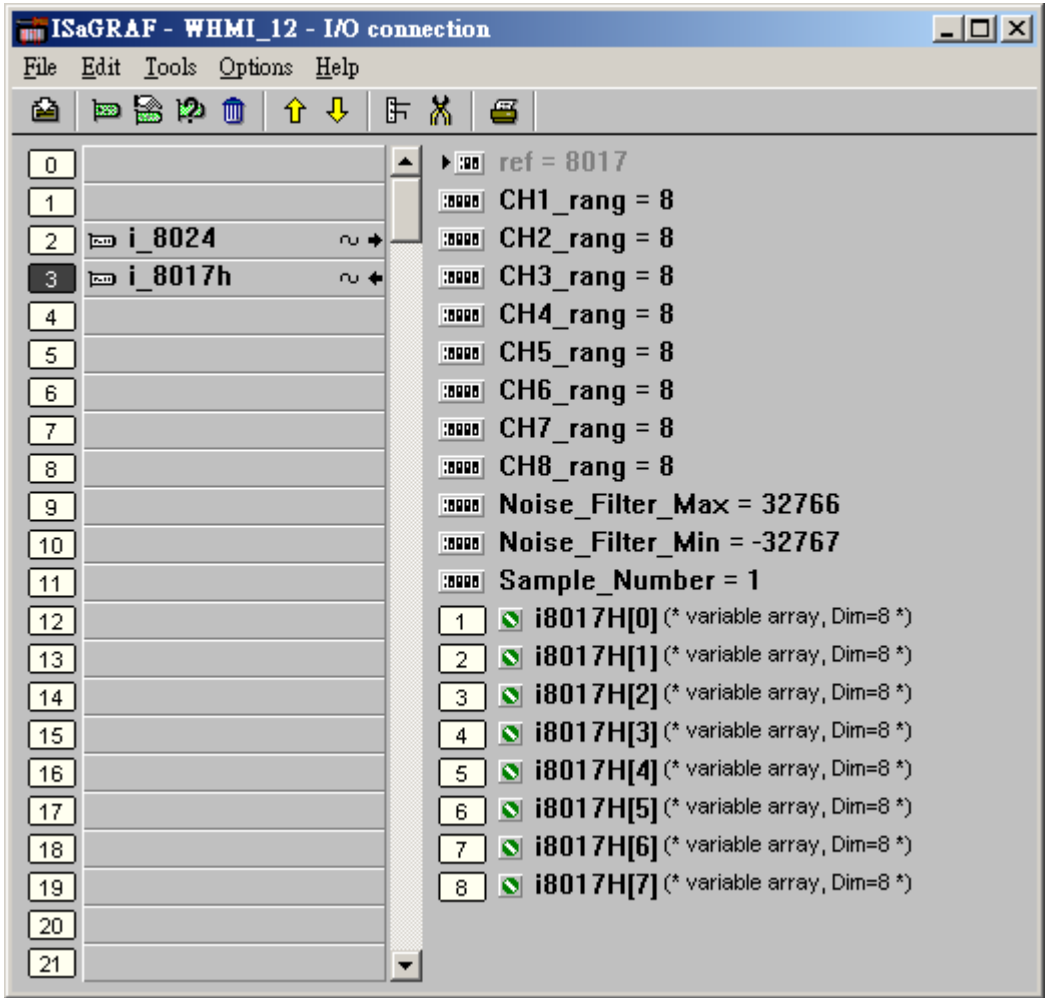

```
------------------------------------------------------------------------------------------------------------------------
(* Output I-8024"s Ch1 to Ch4 as different Sin , Cos voltage curve *)
(* 2 * Pi * T1 / 60000 = T1 * 1.047197E-4 (*)(* 2 * Pi * T1 / 120000 = T1 * 5.235985E-5 *)i8024[0] := ANA( sin( REAL(T1) * 1.047197E-4 ) * 3276.8 ) ; 
i8024[1] := ANA( cos( REAL(T1) * 5.235985E-5 ) * 3276.8 ) ; 
i8024[2] := ANA( sin( REAL(T1) * 1.047197E-4 ) * 6553.6 ) ; 
i8024[3] := ANA( cos( REAL(T1) * 5.235985E-5 ) * 6553.6 ) ; 
------------------------------------------------------------------------------------------------------------------------
ST Program – ST1
------------------------------------------------------------------------------------------------------------------------
(* If set "Stop1" as TRUE, stop the "T1" timer and set the "STEP1" as 0^*)
if Stop1 then
  Stop1 := False ;
 STEP1 := \mathbf{0} ; (* set the "STEP1" as 0; 0: No action *)
 TStop(T1) ; (* stop the "T1" timer *) T1 := T#0s ;
  Msg1 := 'User stop recording !' ;
end_if ;
(* If set "Go1" as TRUE, it will start to action *)if Go1 then
  Go1 := False ;
  (* STEP1 : 0: No action , 1: recording , 2: finished *)
 if STEP1 = 1 then
    Msg1 := 'It is still recording now ...'; (* Update the operation status *)
   else
    (* Check if the value "Interval1" is correct; the value is between 40 ~ 10000; Unit is 0.001 second *)
     If ( Interval1 < 40 ) or ( Interval1 > 10000 ) then
      Msg1 := 'Wrong Interval value, it should be in 40 to 10000 milli-second !' ;
```
(\* Check if the value "Period1" is correct; the value is between  $1 \sim 10$ ; Unit is minutes \*)  **elsif ( Period1 < 1 ) or ( Period1 > 10 ) then Msg1 := 'Wrong Period value, it should be in 1 to 10 minute !' ;**

 **else**

```
 (* The value is corrent and then create a new file *)
File1 := F \text{ creat}( File \text{ name1}) ;
if File1=0 then (* If failed to create a new file, No actions *)
```

```
 Msg1 := 'Create File ' + 'File_nam1 Error !!!' ;
```
**else**  $(*$  If successful to create a new file, start actions  $*$ )

```
 TMP := F_close( File1 ) ; (* Close file after completing the actions *)
```

```
 total_record1 := ( Period1 * 60000 ) / Interval1 ; (* Calculate total record number *)
record_cnt1 := 0 ; (* Reset current record count as 0 *)
STEP1 := 1 ; (* Set STEP1 as 1: recording *) Msg1 := 'Recording now ...' ;
```

```
 (* Start ticking T1 from 0 second *)
T1 := T#0s:
 T1_Interval := TMR( Interval1 ) ;
 T1_next := T1 + T1_Interval ;
 TStart( T1 ) ;
```
 **end\_if;**

 **end\_if ;**

```
 end_if ;
```
**end\_if ;**

```
if STEP1=1 then (* 1: Recording *)
```
 **if T1**  $>$  **T1\_next then** (\* Start to prepare one record when T1 is reach to the next record time \*)

**T1\_next** :=  $T1$ \_next +  $T1$ \_Interval ; (\* Re-calculate next  $T1$  \*)

(\* The timing range is 23 hours, 59 minutes, 59 seconds, so we reset it as 0 in advance just over 20 hours. \*)

(\* The content below is used for user's reference, the timer limit is only 10 minutes in this example \*)

```
(* If the WinCon"s RAM Disk only run the ISaGRAF, it can support up to 16MB file record*)
```

```
 (* ---------------------------------------------------------------- *)
```
 **if T1 >= T#20h then T1 := T#0s ; T1\_next := T1 + T1\_Interval ; end\_if ; (\* ---------------------------------------------------------------- \*)** (\* Open a file to write a record \*)  **(\* ---------------------------------------------------------------- \*)**
```
File1 := F_wopen( File_name1 ) ; (* Enable read/write mode *)
   if File1=0 then
     (* If failed to open file, No actions *)
     Msg1 := 'Save File' + File name1 + ' Error !!!' : STEP1 := 0 ;
    Tstop(T1): (* stop T1 timer *)return ; (* \text{ leave the ST program } *) T1 := T#0s ;
   end_if ;
   (* ---------------------------------------------------------------- *)
  str1 := \cdot ; (*) Init str1 as empty string *)
  for i i = 0 to NUM CH - 1 do
     (* Convert the i8017H"s analog input value to voltage value *)
     Volt1[ii] := Real( i8017H[ii] ) * 0.000305176 ; (* 10.0 / 32768 = 0.000305176 *)
    str1 := str1 + Rea_Str2(Volt1[i], 3) + '909'; (* The separator is \langle \text{TAB} \rangle*)
   end_for ;
  str1 := \text{str1 + '\$0D\$0A' }; (* add <CR> <LF> at the end of each row *)
  TMP := \mathbf{F\_end} (File1) ; (* Move to the end of the file to write *)
  TMP := F_writ_s(File1, str1); (* To write stings *)
  TMP := F close(File1); (* Close file after complete the operation *)
   record_cnt1 := \text{record\_cnt1} + 1 ; (* Current record count plus 1 *)
   (* Check if record numbers reach the end *)
  if (\text{record cent1} > = \text{total record1}) then
     STEP1 := 2 ; (* Set "STEP1" as 2: Recond Finished *)
     Msg1 := 'Record is finished ! You may download the record file to your PC now !' ;
     Tstop( T1 ) ; (* Stop T1 timer *)
     T1 := T#0s ;
   end_if ;
  end_if ;
end_if;
------------------------------------------------------------------------------------------------------------------------
```
# **11.3.7 Demo\_71: Recording I-8017H "s Ch.1 to Ch.4 voltage input in S-256 / 512 in I-8437-80 or I-8837-80 . The sampling time is one record every 0.05 second. The record period is 1 to 10 minutes. Then PC can download this record and display it as a trend curve diagram by M.S. Excel**

This demo is the "Demo\_71" can run in I-8437-80 or in I-8837-80 (80MHz) . The controller driver should be version of 3.19 or later version.

New drive:<http://www.icpdas.com/products/PAC/i-8000/isagraf-link.htm> "demo 71.pia" resides at I-8000 CD-ROM:\napdos\isagraf\8000\demo\ or <ftp://ftp.icpdas.com/pub/cd/8000cd/napdos/isagraf/8000/demo/>or

Note: If using iP-8xx7, you must instead use the I-8017HW and I-8024W I/O modules.

I-8437-80 and I-8837-80 controller "s CPU is running at 80MHz . The speed is about 2 to 4 time faster than I-8437 and I-8837 (40MHz CPU). So it can record minimum to 25 milli-second sampling data. While using I-8437 and I-8837 (40MHz), it can record only 100 ms or above sampling data. This minimum sampling time depends on your ISaGRAF program "s PLC scan time. If the PLC scan time is large, like 200 ms, then you can do sampling only larger than 200 ms.

#### **How to test this demo ?**

You may run VB 6.0 - "Demo 6" in your PC to on-line control this I-8837-80 via ethernet (refer to section 11.2). Or just push the pushbutton on the front panel of the I-8437-80/8837-80 to start / stop it.

- 1. Please plug one I-8024 in I-8437-80 "s Slot 2, one I-8017H in Slot 3. (Note: the left-most I/O slot No. of the I-8xx7 is 0 , not 1) .Then connect Ch1. to Ch.4 voltage output of I-8024 to Ch1. to Ch.4 of I-8017H. Then power up this I-8437-80.
- 2. Download the ISaGRAF project "Demo\_71" to the I-8437-80 .
- 3. At run time, you may press pushbutton 1 to start recording. Then it will record data during 2 minutes. You can see the displayed number on the front panel decreasing to 0 and blinking. If recording is finished, the 3 Leds on the front panel will blink and the displayed number will be 0. To stop at anytime, just press pushbutton 4 once.
- 4. Whe recording is finished, please run UDLoader in your PC to upload the record file in the S-256 / 512 to PC. If your PC is currently running ISaGRAF workbench, please run "Tools" – "ICP DAS" – "ICPDAS UDloader". Then you will see the window listed in step (5) below.

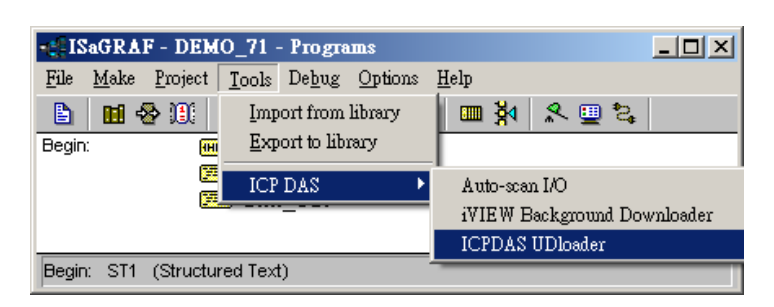

If your PC is not running ISaGRAF workbench, please copy i-8000-CD:\napdos\isagraf\some\_utility\ "udloader.exe" to for example PC windows "s desktop. Then please run it. Set proper "Link Setup" ( If click on "Browse" , you may modify the file upload location path). Then click on "Ok" and "Ok" to save this setting, then run it again.

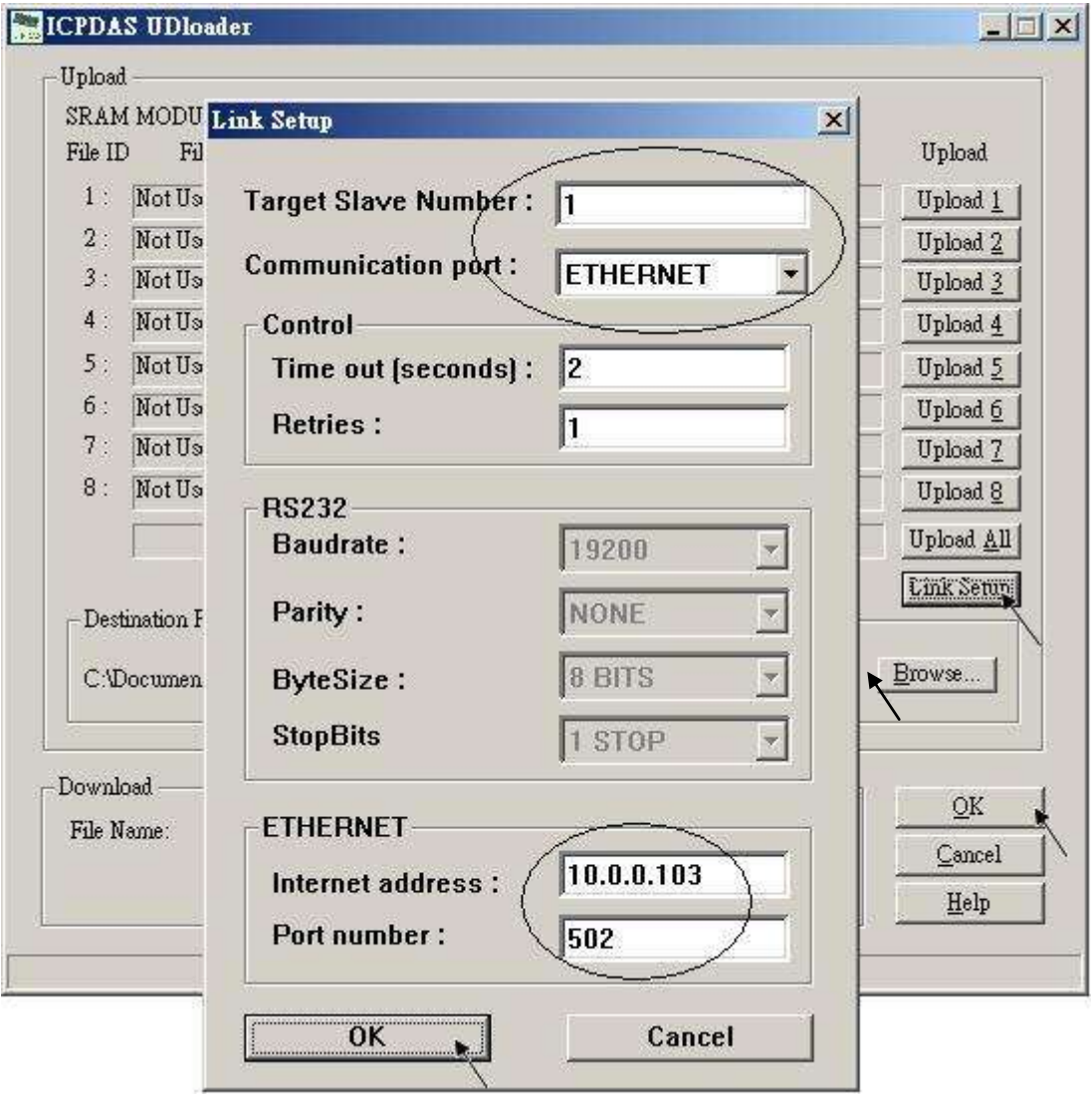

5. If the controller is well connected, you will see a File Name displayed on the below window. Value of "Head" and "Tail" is the current size of the record file in the S-256 / S-512. The below example shows 67,200 bytes. (Note: S-256 / S-512 has size limitation, please refer to Chapter 10.3). you may modify the file upload location path by click on "Browse …" . Then please click on "Upload 1" to upload this record file to your PC.

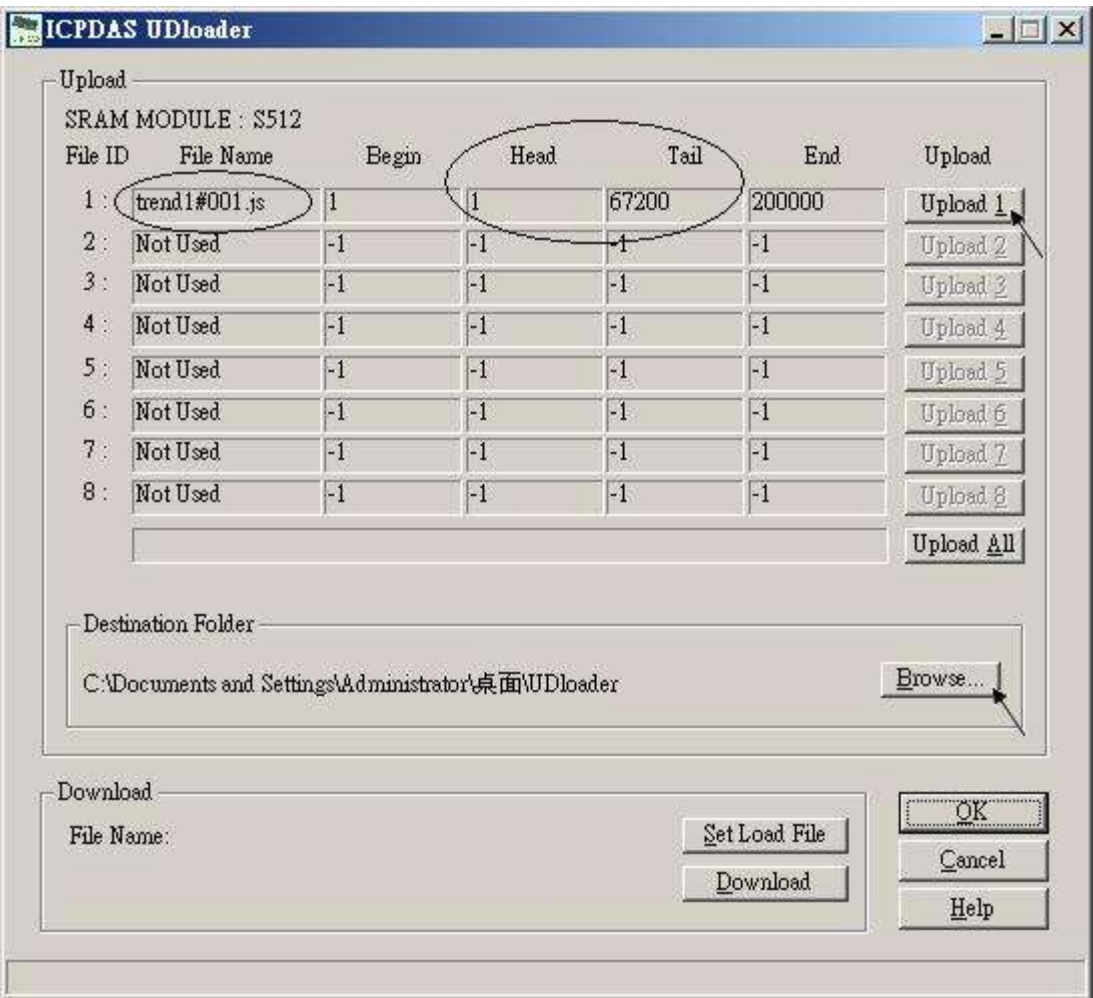

Then you may check if the record file is uploaded to your PC at the same path.

6. Then please open this record file - "trend1.js" on M.S. Excel. Please refer to section 11.3.6 – step (6).

Note:

You may run VB 6.0 - "Demo 6" in your PC to on-line control this I-8837-80 via ethernet (refer to section 11.2).

ISaGRAF project architecture:

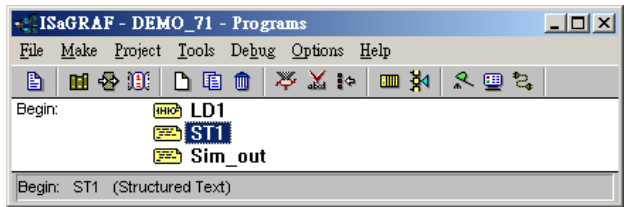

Variable :

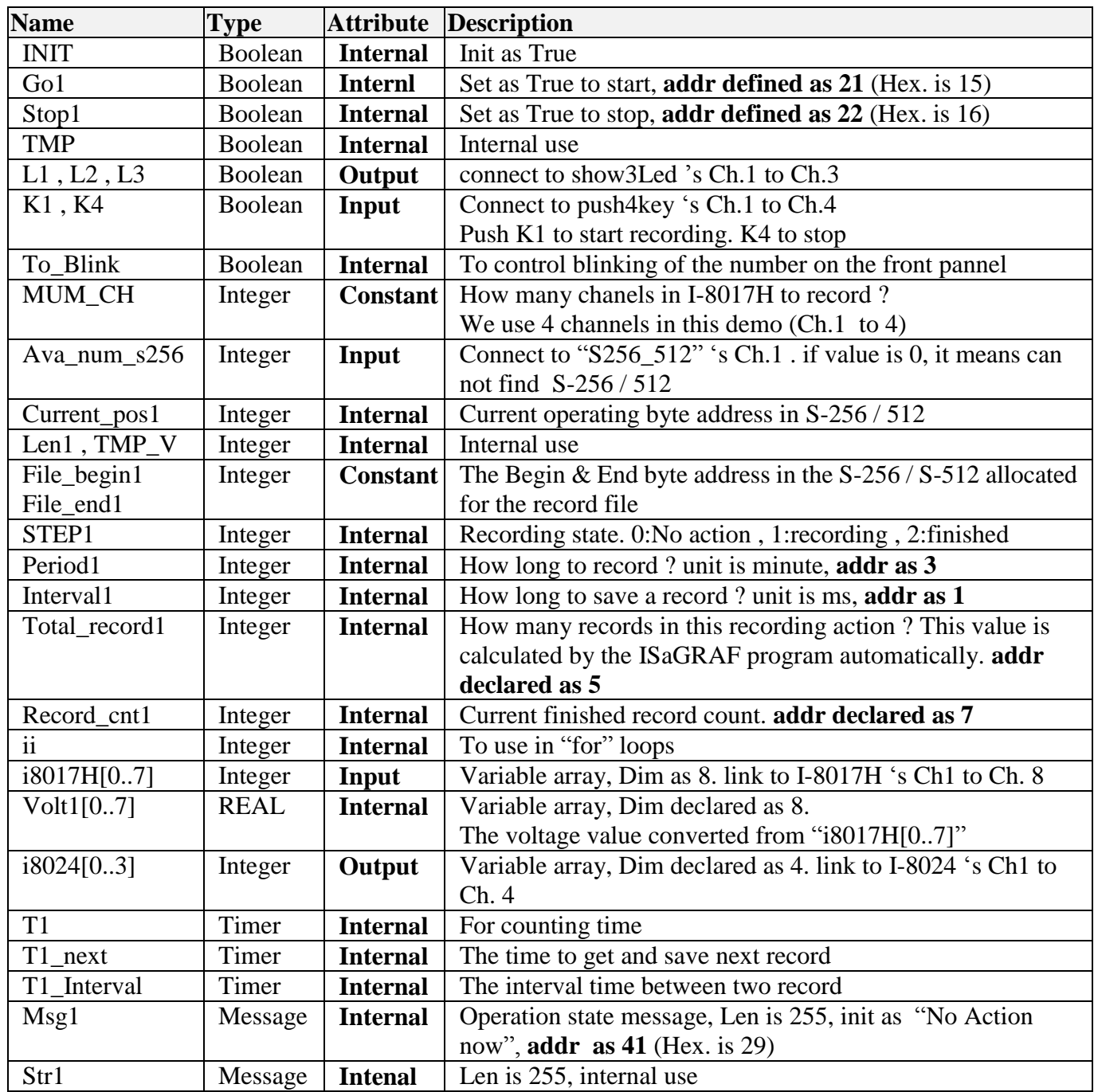

IO connection:

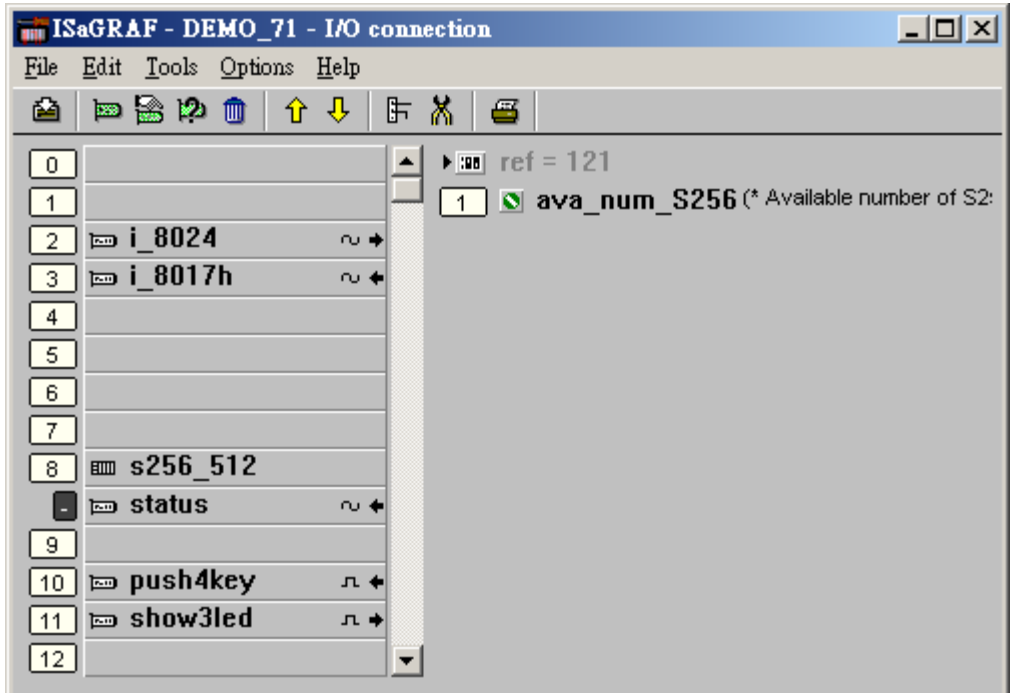

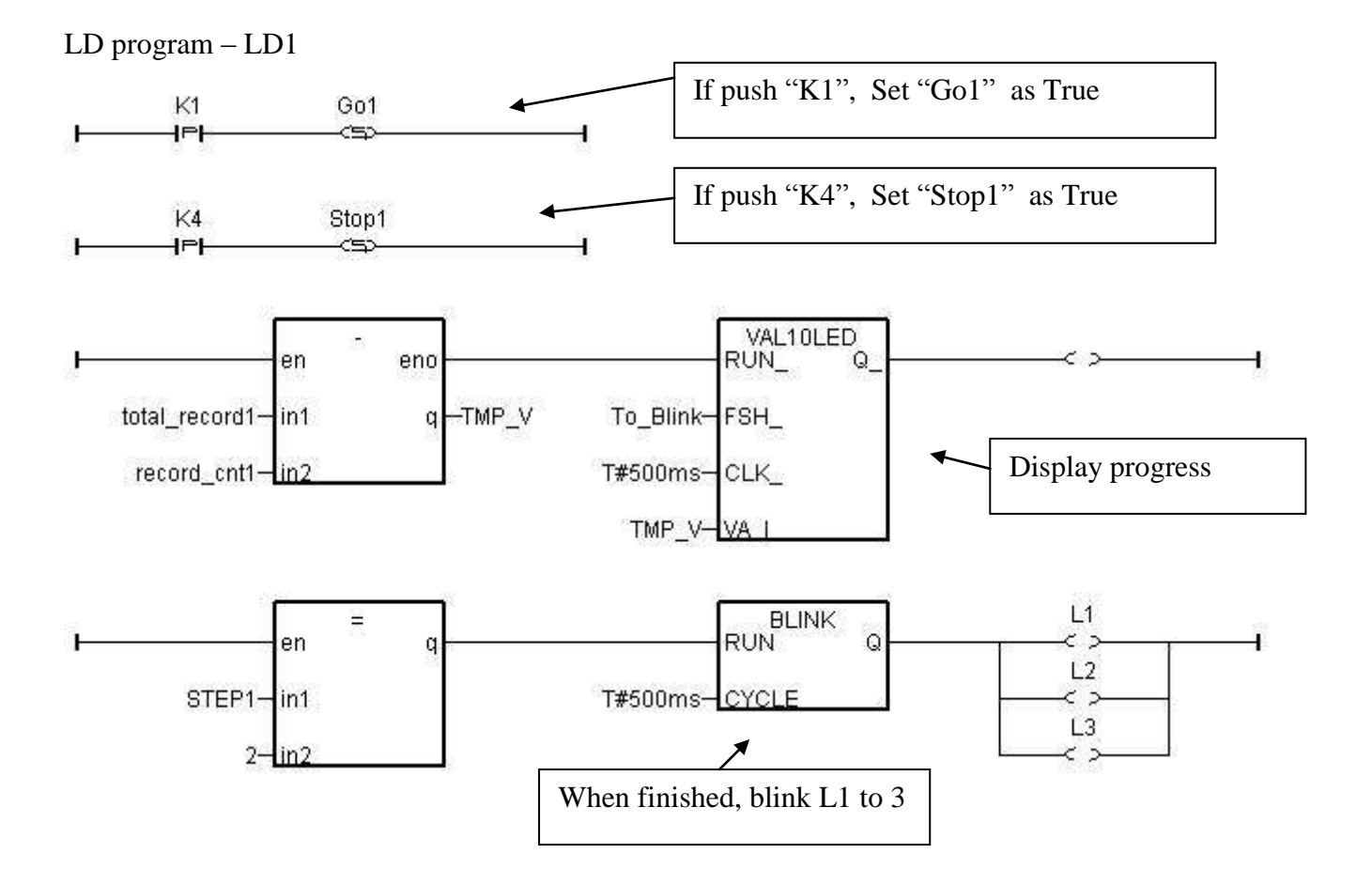

------------------------------------------------------------------------------------------------------------------------ (\* Output I-8024 "s Ch1 to Ch4 as different voltage curve \*)  $(* 2 * Pi * T1 / 60000 = T1 * 1.047197E-4 )$  $(* 2 * Pi * T1 / 120000 = T1 * 5.235985E-5 *)$  $\textbf{i8024}$ [0] := ANA( sin( REAL(T1) \* 1.047197E-4) \* 3276.8) ; **i8024[1] := ANA( cos( REAL(T1) \* 5.235985E-5 ) \* 3276.8 ) ;**   $\textbf{i8024}[2] \textbf{ :=} \textbf{ANA}(\textbf{sin}(\textbf{REAL}(T1) * 1.047197E-4) * 6553.6)$ **i8024[3] := ANA( cos( REAL(T1) \* 5.235985E-5 ) \* 6553.6 ) ;** ----------------------------------------------------------------------------------------------------

ST program – ST1

#### ---------------------------------------------------------------------------------------------------- **if INIT then**

**INIT := FALSE ;** (\* set as False to only do it once at 1st PLC scan \*)

```
if ava num S256 = 0 then (* S256 / S512 is not installed in I-8xx7, return *) Msg1 := 'S256 / S512 is not installed in I-8xx7 controller !' ;
 Return ;
 end_if ;
```

```
(* Allocate S256/512 memory of byte No.1 to 200,000 for file ID = 1, name='trend1.js' *)
 TMP := S_FL_INI( 1 , 'trend1.js' , File_begin1 , File_end1) ; 
TMP := S_FL_AVL(1,-1,-1); (*) Init file content as No data at the beginning *)
```
**end\_if ;**

```
if ava_num_S256 = 0 then (* S256 / S512 is not installed in I-8xx7, return *) return ;
end_if ;
```

```
(* If stop command is gived *)
if Stop1 then
  Stop1 := False ;
 STEP1 := 0 ; (* 0: \text{no action } *)TStop(T1) ; (* \text{stop T1} *) T1 := T#0s ;
  Msg1 := 'User stop recording !' ;
 To_Blink := FALSE ; (* Set as FALSE not to blink the display value *)
end_if ;
```
(\* Get file status in S256 or S512 : -1: PC hasn't loaded the file yet \*) (\* others: the end byte No. that PC has load the file  $*)$ **TMP**  $V := S$  **FL**  $STS(1)$  **; if TMP V**  $\le$  **-1 then**  $(*$  PC has load the file  $*)$ **TMP** := **S\_FL\_RST(1)** ;  $(*$  reset status to -1 ( $PC$  hasn't load the file yet) \*) **end\_if ;**

User"s Manual Of ISaGRAF PAC, Sep. 2012, Rev. 6.3 **ICP DAS 11-58**

```
(* If start command is gived *)
if Go1 then
  Go1 := False ;
 (* STEP1 : 0: no action , 1: recording , 2: recond finished *) if STEP1=1 then
     Msg1 := 'It is still recording now ...' ;
  else
     (* Check interval valid or not *)
    (* we assume 25 to 10000 ms is valid in this example *) (* If your average PLC scan time is larger, for example, near 20 ms, 
       Please use Interval larger than 25 ms. Or the record time won't be correct *)if (Interval1 < 25) or (Interval1 > 10000) then
      Msg1 := 'Wrong Interval value, it should be in 25 to 10000 milli-second !' ;
     (* Check period valid or not *)
    (* we assume 1 to 10 minute is valid in this example *) Elsif (Period1 < 1) or (Period1 > 10) then
      Msg1 := 'Wrong Period value, it should be in 1 to 10 minute !' ;
     else
      (* parameter is correct, start recording *)
      total_record1 := (Period1 * 60000) / Interval1 ; (* calculate total record number *)
     record_cnt1 := 0 ; (* reset current record count as 0 *)
     STEP1 := 1 ; (* set step as 1:recording *) Msg1 := 'Recording now ...' ;
      (* start ticking T1 from 0 second *)
      T1 := T#0s ;
      T1_Interval := TMR(Interval1) ;
      T1_next := T1 + T1_Interval ;
     TStart(T1); (* ticking now *)Current_pos1 := 1 ; (* reset current data position in S256/S512 as 1 *)To_Blink := TRUE ; (* Set as TRUE to blink the display value *) end_if ;
  end_if ;
end_if ;
(* in reconrding state *)
if STEP1=1 then
  (* store one record *)
 if T1 \geq T1 next then
   (* Re-calculate next T1 *)
   T1_next := T1_next + T1_Interval ;
```

```
(* T1 will be overflow after T#23h59m59s999ms, so reset it at T#20h *)
   if T1 >= T#20h then
    T1 := T#0s ;
    T1_next := T1 + T1_Interval ;
   end_if ;
  str1 := \cdot : (* init str1 as empty string *)
  for i := 0 to NUM CH-1 do
     (* convert i8017H analog input value to Volt value *)
    Volt1[ii] := Real(i8017H[ii]) * 0.000305176 ; (* 10.0 / 32768 = 0.000305176 *)str1 := str1 + Rea_Str2(Volt1[ii], 3) + '$09'; (* delimiter is \langle \text{TAB} \rangle character *)
   end_for ;
  str1 := str1 + 90D90A'; (* add <math>\langle CR \rangle \langle LF \rangle at the end of each row *)
  Len1 := MLEN(str1); (* get string length *)
   (* data number larger than file's max. allocated memory *)
   if (Current pos1 + Len1 - 1) > File end1 thenSTEP1 := 0; (* 0: no action *) Msg1 := 'File allocated memory is not enough to hold the data ! ' ;
     Tstop(T1) ;
     T1 := T#0s ;
     To_Blink := FALSE ; (* Set as FALSE not to blink the display value *)
     Return ;
   end_if ; 
  TMP := S_M_W( Current_pos1, Len1, str1); (* write all bytes in str1 to S256/S512 *)Current_pos1 := Current_pos1 + Len1 ; (* Current position move on *)TMP := S_FL_AVL( 1, 1, Current_pos1-1); (* Re-caculate File 's Head & Tail *)
  (* Check if record number reach the end *)
   record_cnt1 := \text{record\_cnt1} + 1; (* current record count plus 1 *)
   if (record_cnt1 >= total_record1) then
    STEP1 := 2 ; (* 2: record finished *) Msg1 := 'Record is finished ! You may download the record file to your PC now !' ;
     Tstop(T1) ;
     T1 := T#0s ;
     To_Blink := FALSE ; (* Set as FALSE not to blink the display value *)
   end_if ;
  end_if ;
end_if ;
```
----------------------------------------------------------------------------------------------------------------------

## **11.3.8: How to do periodic operation in ISaGRAF controllers ?**

The "BLINK" function block can apply to generate a Pulse True periodically. So it can apply in some periodic operations like as below.

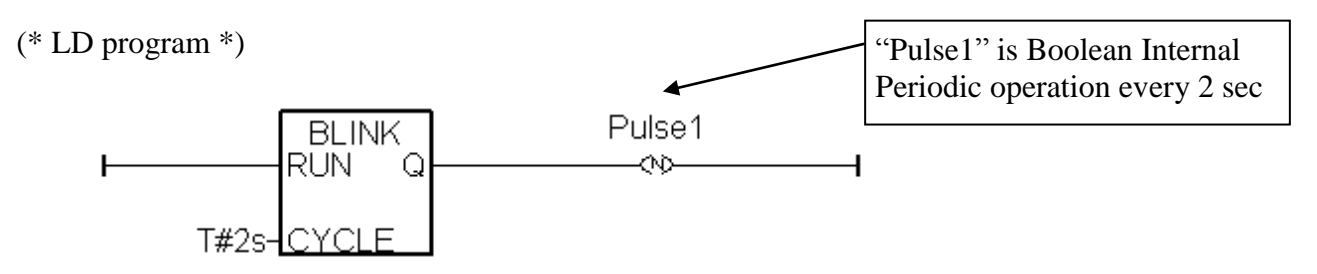

(\* ST program \*)

**IF Pulse1 THEN** (\* above LD program will generate a pulse TRUE in "pulse1" variable \*)

(\* do operation \*)  $(* \dots .$  \*)

#### **END\_IF ;**

The above program has a disadvantage. When the periodic interval time is short, for example – 200ms or smaller, or the controller 's PLC scan time is bigger, the operation time will not be precise. For example to do a periodic operation every 50 milli-second. Because 50ms is a shorter interval , it is much closer to the PLC scan time compared with interval time of 250 ms or 2 seconds, the result time will not be precise. To improve this, following codes can be applied. ST program:

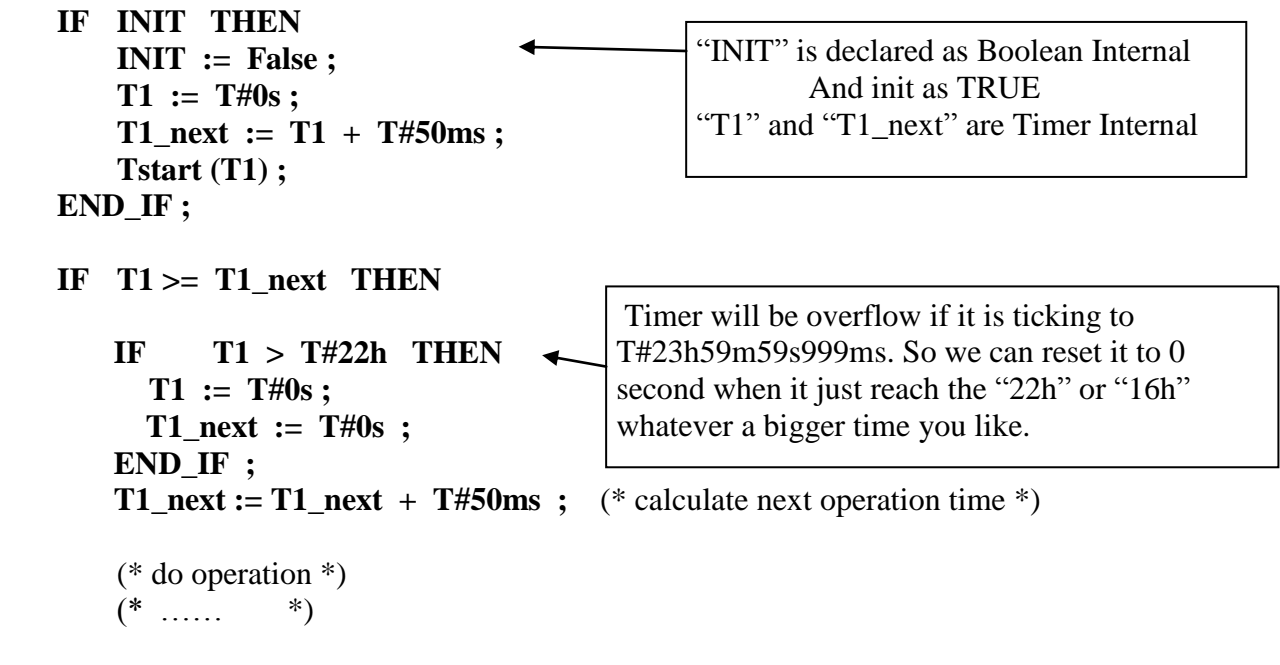

**END\_IF ;** 

# **11.3.9: Demo\_72: Connecting I-7018z and I-7188EGD to get 6 channels of 4 to 20 mA input and 4 channles of Thermo-couple temperature input. And then also display the value on PC by VB 6.0 program .**

The ISaGRAF demo project name is "Demo\_72" . It can run in the I-7188EG, μPAC-7186EG, μPAC-5xx7. If user want to run in I-8xx7, XP-8xx7-CE6, XP-8xx7-Atom-CE6 or WinCon-8xx7, please set the "com\_port" parameter of "Bus7000b" in the IO connection window to COM3 and then re-compile the project. (If using WP-8xx7, WP-5xx7, VP-25W7/23W7, set the "com\_port" parameter of "Bus7000b" to COM2)

"demo 72.pia" resides at I-8000 CD-ROM:\napdos\isagraf\8000\demo\ or <ftp://ftp.icpdas.com/pub/cd/8000cd/napdos/isagraf/8000/demo/>or

VB 6.0 project - "Demo\_4" resides at i-8000 CD: \napdos\isagraf\vb\_demo\demo\_4\ or [http://www.icpdas.com/faq/isagraf.htm FAQ-055](http://www.icpdas.com/faq/isagraf.htm%20FAQ-055)

I-7188EG "s COM2: RS-485 can connect I-7000 or I-87K/4/5/8/9 expansion base plus I-87xxx I/O boards in it. One I-7188EG can connect max. 64 pcs. of I-7000 modules (or I-87xxx I/O boards, the total amount of "I-7000 + I-87xxx" is up to 64 pcs.). To use I-8xx7's COM3: RS-485 to connect I-7000 + I-87xxx is the same as I-7188EG, the total amount is also 64 pcs. While max. 255 pcs. for using W-8xx7  $\cdot$ s COM3: RS-485 to connect I-7000 + I-87xxx.

The more RS-485 I/O modules connected, the more I/O scan time will be. For example, if setting baud-rate as 9600 bps (Bit Per Second), one RS-485 D/I & D/O module will consume about 20 to 40 milli-second to scan its I/O channels. If connecting RS-485 A/I & A/O module, one will consume about 40 to 60 ms (The I/O scan time of the remote RS-485 I/O module depends on the module"s type and function. If there are more than one I/O type in the module, the time consumed will be longer than the above value. For example, the I-7050D is a 7-Ch digital Input plus 8-ch digital output module, it will consume more than 20 to 40 ms). If connecting 20 pcs. of D/I/O modules, the appromate I/O scan time of all channels in these I/O modules will be about 0.4 to 0.8 second. If connecting 20 pcs. of A/I/O modules, the I/O scan time is about 0.8 to1.2 second. To have better (shorter) remote I/O scan time, here recommend not to connect more than 24 pcs. of I/O modules in the I-7188EG/XG and I-8xx7, while 64 pcs. in the WinCon-8xx7.

#### **How to test this demo ?**

- 1. To configure I-7018z and I-87018z, please install **DCON utility (Version should be 4.4.3 or later version)** in your PC. The new released DCON utility can be found in the i-8000 CD-ROM or at [ftp://ftp.icpdas.com/pub/cd/8000cd/napdos/driver/dcon\\_utility/](ftp://ftp.icpdas.com/pub/cd/8000cd/napdos/driver/dcon_utility/) "setup" folder .
- 2. Please do initial configuration in I-7018z, (please refer to step (1) to (4) in chapter 6.1). Set I-7018z "s Address as 1, baud rate as 9600, Format as "2"s complement" , Checksum disable. And also set Ch.**1** to Ch.6 type as " $[1A] : 0 \sim 20$  mA", while Ch.7 to Ch.10 type as " $[0F] : T/C K-Type$ ". If initial setting is finished, please switch the "Dip Switch" on the back of I-7018z to "Normal" and recycle its power.
- 3. Please set the I-7188EG "s IP as 192.168.1.3 (refer to Appendix B), NET-ID as 1. Then power OFF the I-7188EG, connecting its COM2 to the I-7018z. Then power up I-7188EG and I-7018z. (To

User"s Manual Of ISaGRAF PAC, Sep. 2012, Rev. 6.3 **ICP DAS 11-62**

connect this I-7188EG well in the local network, PC "s IP should be in the same domain as 192.168.1.x. For example, setting PC "s IP as192.168.1.2 , Mask=255.255.255.0)

4. PC run ISaGRAF to download "demo\_72" project to the I-7188EG via ethernet. (If you don"t know how to do it, please refer tp section 2.1.5 or 1.3.8) Then open the Ladder program window in the ISaGRAF to check if I-7018z is well connected.

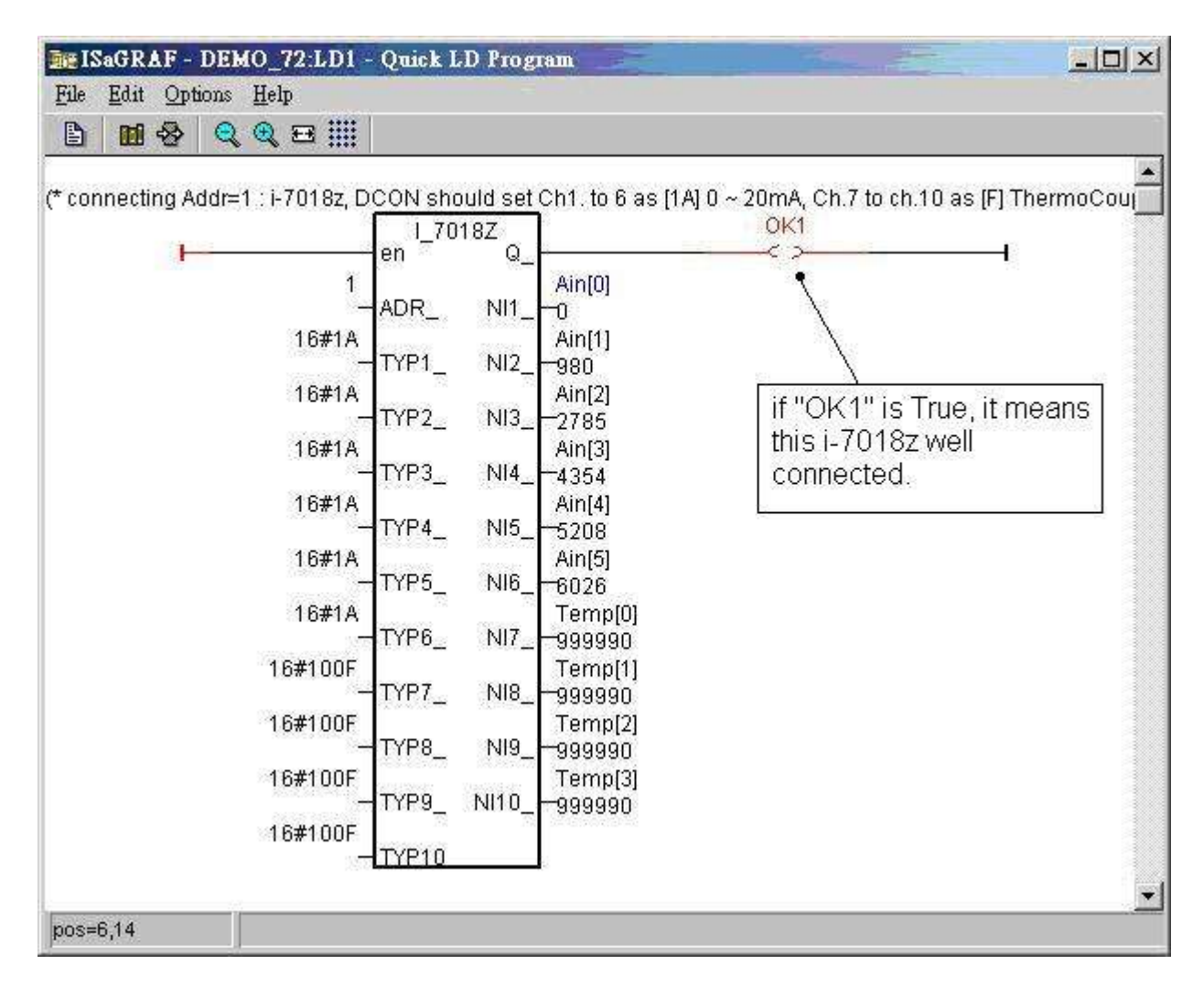

5. Then please run VB 6.0 – "Demo\_4.exe" in your PC. It resides at i-8000 CD: \napdos\isagraf\vb\_demo\demo\_4\demo\_4.exe or <http://www.icpdas.com/faq/isagraf.htm> > [FAQ-055](http://www.icpdas.com/faq/isagraf/055.htm)

(As the figure in the next page)

There is one another VB.net 2005 demo project can be study. Please visit <http://www.icpdas.com/faq/isagraf.htm> > [FAQ-051](http://www.icpdas.com/faq/isagraf/051.htm) or  $(www.icpdas.com - FAO - Software - ISaGRAPH - 051)$  $(www.icpdas.com - FAO - Software - ISaGRAPH - 051)$ 

If PC can not link the I-7188EG well, the "Communication state" at the bottom will display the related error message. If the I-7188EG can not connect I-7018z well, there will be a "I-7018z not on-line" message displayed in red color.

You may click on "set Boo\_21 to True" button. One click will increase the "long\_15" value by 1. You may also enter a value to "set long 15" column, then click on "set long 15"

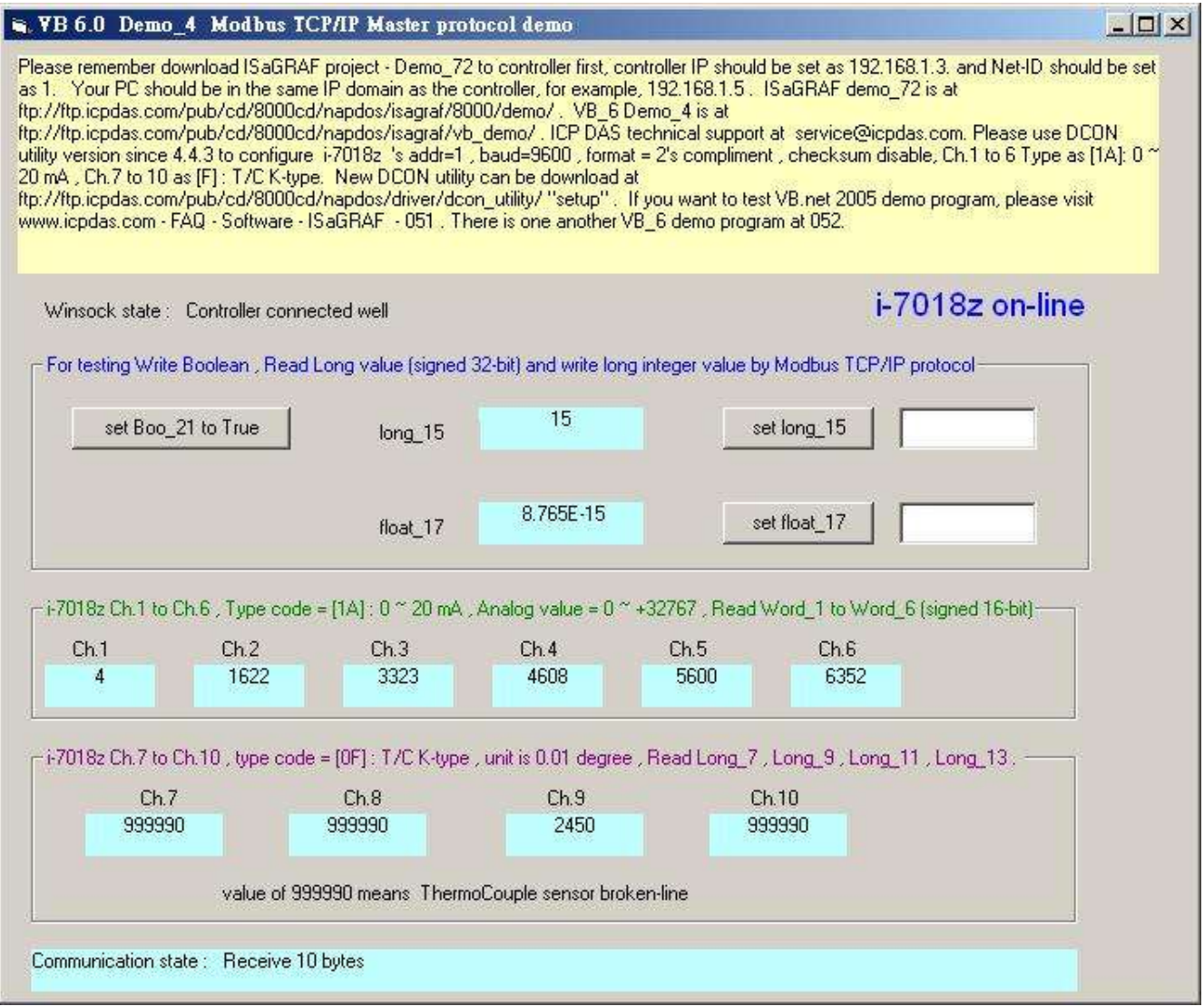

At designing time of the VB 6.0 program, please add "Winsock control" to your VB 6.0 project as below. Then ethernet operation will be possible in the project.

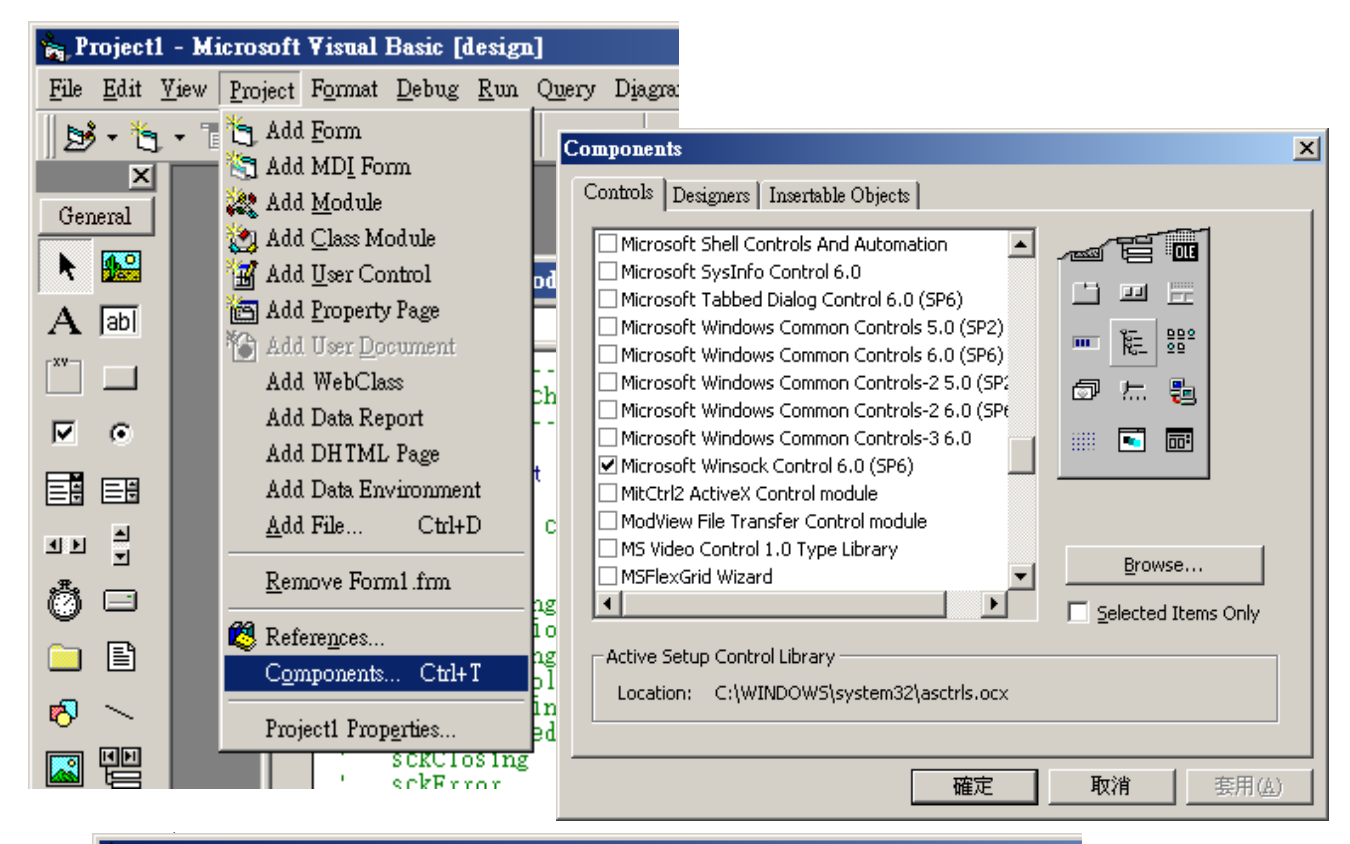

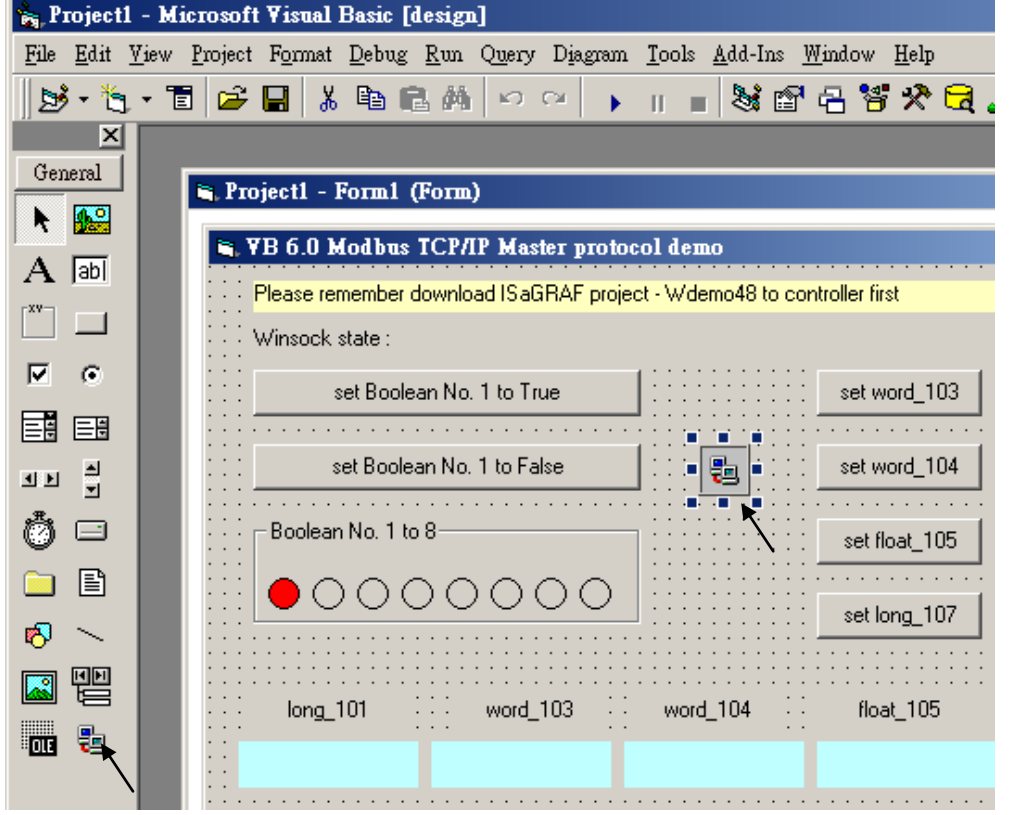

ISaGRAF Project architecture:

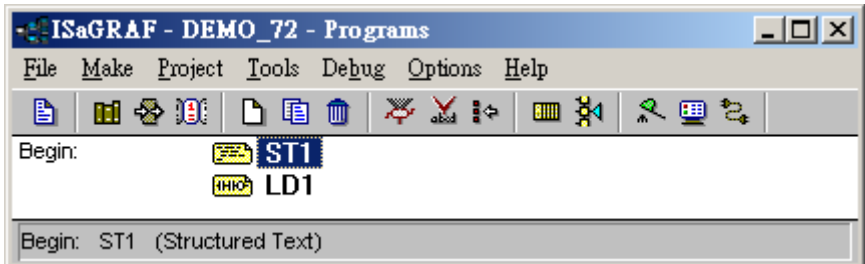

Variables :

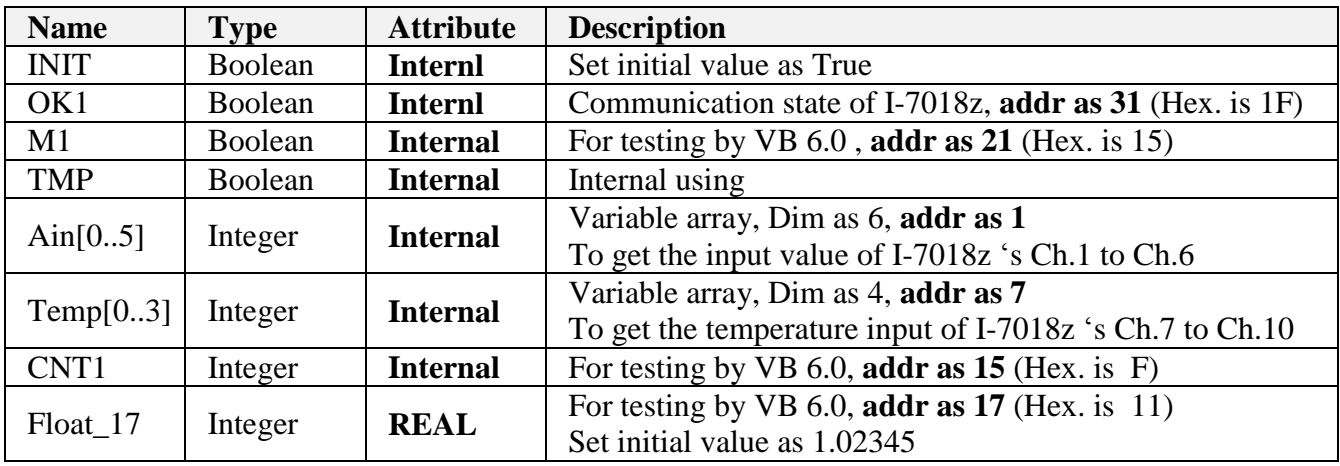

STprogram – ST1

#### **if INIT then**

 **INIT := False ;**

(\* Configure Ain[0..5] "s network addr as 1, 2, 3, 4, 5, 6, the initial addr. 1 should be assigned when doing variable declaration in the ISaGRAF dictionary window \*)

------------------------------------------------------------------------------------------------------------------------

**TMP := S\_MB\_ADR( 1, 6, 0);**  $(*)$  the 3rd parameter 0 means setting as continuous addr. \*)

(\*Configure Temp[0..3] 's network addr as  $7, 9, 11, 13$ , the initial addr. 7 should be assigned when doing variable declaration in the ISaGRAF dictionary window \*)

**TMP := S\_MB\_ADR( 7, 4, 1) ;** (\*the 3rd parameter 1 means setting as jummping addr. \*)

#### **end\_if ;**

**if M1 then**

```
 M1 := False ;
  CNT1 := CNT1 + 1 ; (* if M1 is set as TRUE by VB 6.0 program, increase CNT1 by 1(*)end_if ;
------------------------------------------------------------------------------------------------------------------------
```
#### LD program – LD1

The "TYP1\_" to "TYP6\_" parameter of the I-7018z block should be set as the same type code value in the DCON utility (Here we use [1A]  $0 \sim 20$  mA in this demo). And "TYP7" to "TYP10" set as 16#100F (This demo set [0F] T/C K-Type in the DCON utility) . Because we want to convert the temperature value to Celsius degree, so we use 16#100F here (unit is 0.01 degree). (If applying as Degree Fahrenheit, please set as 16#200F). If any converted value of the Temp[0] to Temp[3] returns 999990, it means the related channel"s temperature input sensor is break.

If the I-7018z is connected well, OK1 will be True.

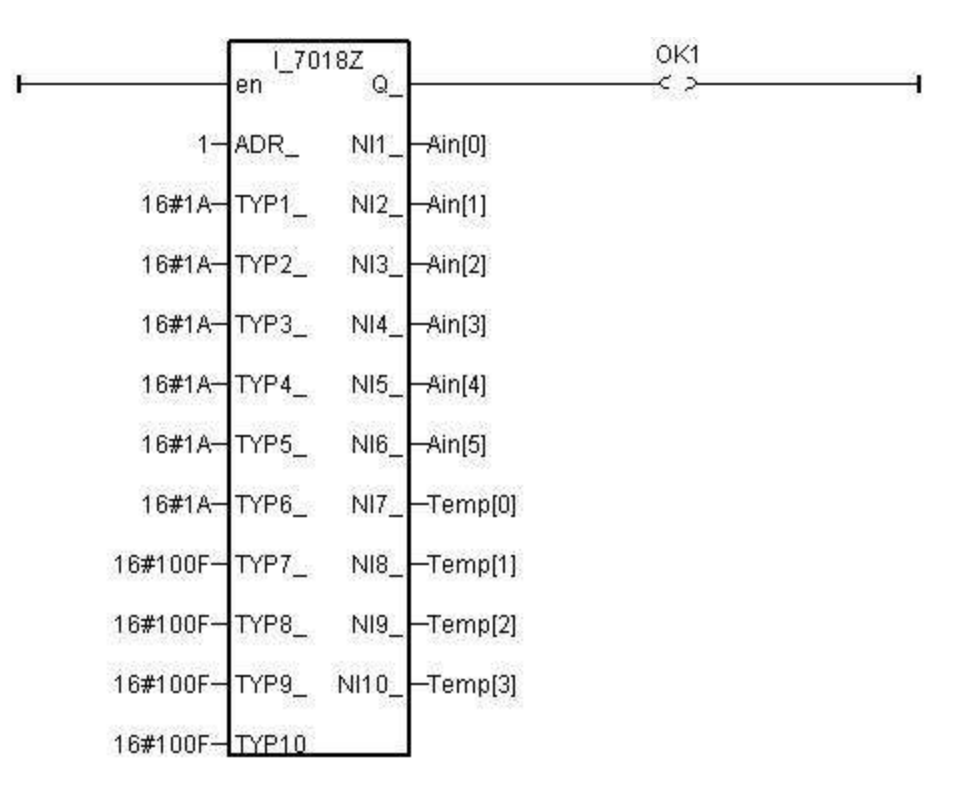

#### IO connection:

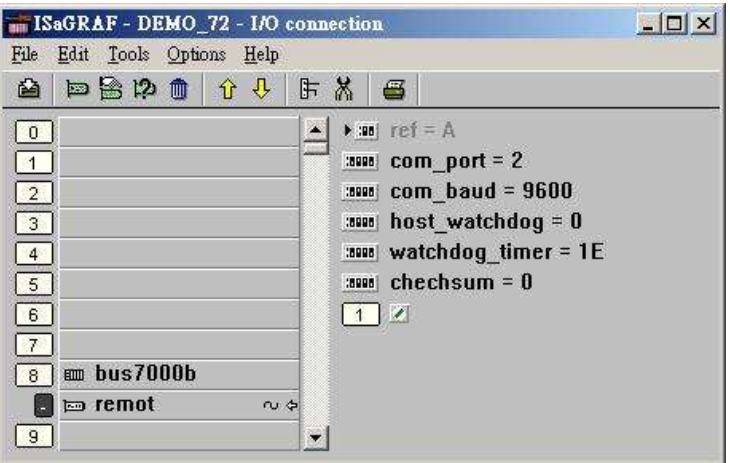

# **11.3.10: Whmi\_13: Recording I-8017H "s Ch.1 to Ch.4 voltage input in a user allocated RAM memory in the WinCon-8xx7 . The sampling time is one record every 0.01 second. The record period is 1 to 10 minutes. Then PC can download this record and display it as a trend curve diagram by M.S. Excel.**

Note: This demo also apply to WP-8xx7, WP-5xx7, XP-8xx7-CE6, XP-8xx7-Atom-CE6 and VP-25W7/VP-23W7, the difference is the required contents and files (both are similar, but different with WinCon CD) are on respective CD. Moreover, the WP-8xx7, WP-5xx7, XP-8xx7-Atom-CE6, XP-8xx7-CE6 and VP-25W7/VP-23W7 do not have the path \CompacFlash\Temp\HTTP\WebHMI\, the WP-8xx7, WP-5xx7 and VP-25W7/VP-23W7 use the path \Micro\_SD\Temp\HTTP\WebHMI\ and the XP-8xx7-CE6, XP-8xx7-Atom-CE6 use the path \System\_Disk\Temp\HTTP\WebHMI\. Please refer to the following website to get more details:

WP-8xx7 : "setup\_web\_hmi\_demo.pdf" [ftp://ftp.icpdas.com/pub/cd/winpac-8xx7/napdos/isagraf/wp-8xx7/wp\\_webhmi\\_demo](ftp://ftp.icpdas.com/pub/cd/winpac-8xx7/napdos/isagraf/wp-8xx7/wp_webhmi_demo)

VP-25W7 / VP-23W7 : "setup\_web\_hmi\_demo.pdf" <ftp://ftp.icpdas.com/pub/cd/vp-25w7-23w7/napdos/isagraf/vp-25w7-23w7/vp-webhmi-demo/> 內

XP-8xx7-CE6 : "xpce6\_setup\_web\_hmi\_demo.pdf" <ftp://ftp.icpdas.com/pub/cd/xp-8xx7-ce6/napdos/isagraf/xp-8xx7-ce6/xpce6-webhmi-demo/> 內

The "Whmi 13.pia" can run in WinCon-8xx7/8xx6 with driver version of 3.36 or later version.

New drive:<http://www.icpdas.com/products/PAC/i-8000/isagraf-link.htm> "whmi\_13.pia" resides at W-8xx7 CD-ROM:\napdos\isagraf\wincon\demo\ or [ftp://ftp.icpdas.com/pub/cd/wincon\\_isagraf/napdos/isagraf/wincon/demo/](ftp://ftp.icpdas.com/pub/cd/wincon_isagraf/napdos/isagraf/wincon/demo/)

VB6 - "Demo\_5" code at

W-8xx7 CD-ROM:\napdos\isagraf\wincon\vb6\_demo\_pc\ or [ftp://ftp.icpdas.com/pub/cd/wincon\\_isagraf/napdos/isagraf/wincon/vb6\\_demo\\_pc/](ftp://ftp.icpdas.com/pub/cd/wincon_isagraf/napdos/isagraf/wincon/vb6_demo_pc/)

If using Web HMI in this demo, the Web HMI codes resides at below location. (Please refer to Chapter 3, 4 and 5 in the "WinCon ISaGRAF Getting Started manual" or W-8xx7 CD-ROM:\napdos\isagraf\wincon\english\_manu\ "getting\_started\_w8337.pdf")

W-8xx7 CD-ROM:\napdos\isagraf\wincon\WebHMI\_Demo\ whmi13 or [ftp://ftp.icpdas.com/pub/cd/wincon\\_isagraf/napdos/isagraf/wincon/webhmi\\_demo/](ftp://ftp.icpdas.com/pub/cd/wincon_isagraf/napdos/isagraf/wincon/webhmi_demo/)

If new c-function of Msg\_F , Msg\_N , ARY\_F\_R and AFY\_F\_W doesn"t exist in ISaGRAF in your PC, please visit<http://www.icpdas.com/products/PAC/i-8000/isagraf.htm> to download the "ICP DAS utilities For ISaGRAF" . Then run "setup.exe" inside it to re-install all new ISaGRAF c-function & I/O boards definition to your ISaGRAF workbench.

#### **How to test this demo ?**

The following steps is only for using Web HMI as Human-Machine-Interface. If you are using VB 6.0 – "Demo 5" as HMI, please run it in your PC and only do procedure listed in step 1 (not necessary to enable "Web HMI") , step 3 and step 6 .

1. Please plug one I-8024 in W-8xx7 "s Slot 2, one I-8017H in Slot 3. Then connect Ch1. to Ch.4 voltage output of I-8024 to Ch1. to Ch.4 of I-8017H. Then power up WinCon, Check "Enable Web HMI" option as below. For demo purpose, please don"t check "Enable Account Security"

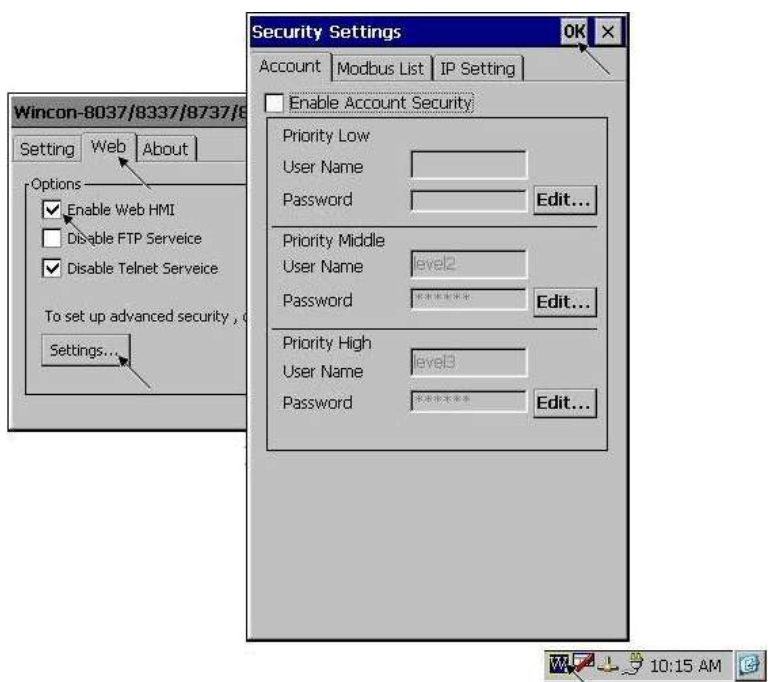

2. Copy all files of Web HMI "s Demo\_13 to WinCon "s \CompactFlash\Temp\HTTP\WebHMI\ folder by ftp utility (For example, run [ftp://10.0.0.103](ftp://10.0.0.103/) in Internet Explorer)

#### Web HMI codes resides at

W-8xx7 CD-ROM:\napdos\isagraf\wincon\WebHMI\_Demo\ "whmi\_13" folder or [ftp://ftp.icpdas.com/pub/cd/wincon\\_isagraf/napdos/isagraf/wincon/webhmi\\_demo/](ftp://ftp.icpdas.com/pub/cd/wincon_isagraf/napdos/isagraf/wincon/webhmi_demo/)

Ther are 7 Files plus 2 folder should be copied to WinCon"s \CompactFlash\Temp\HTTP\WebHMI\

Main.htm , menu.htm , index.htm , login.htm , main.dll , login.dll , whmi\_filter.dll "img" & "msg" folder

- 3. Download ISaGRAF project "whmi\_13" to W-8xx7. (If using Web HMI as HMI, please finish procedure listed in step 2 first, then do step 3 )
	- The "Whmi\_13.pia" can only run in WinCon-8xx7/8xx6. It resides at W-8xx7 CD-ROM:\napdos\isagraf\wincon\demo\ or [ftp://ftp.icpdas.com/pub/cd/wincon\\_isagraf/napdos/isagraf/wincon/demo/](ftp://ftp.icpdas.com/pub/cd/wincon_isagraf/napdos/isagraf/wincon/demo/)

4. PC run Internet Explorer (I.E. version shoulde be 5.0 or later version). Enter W-8xx7 IP. If connecting well, click on "Enter"

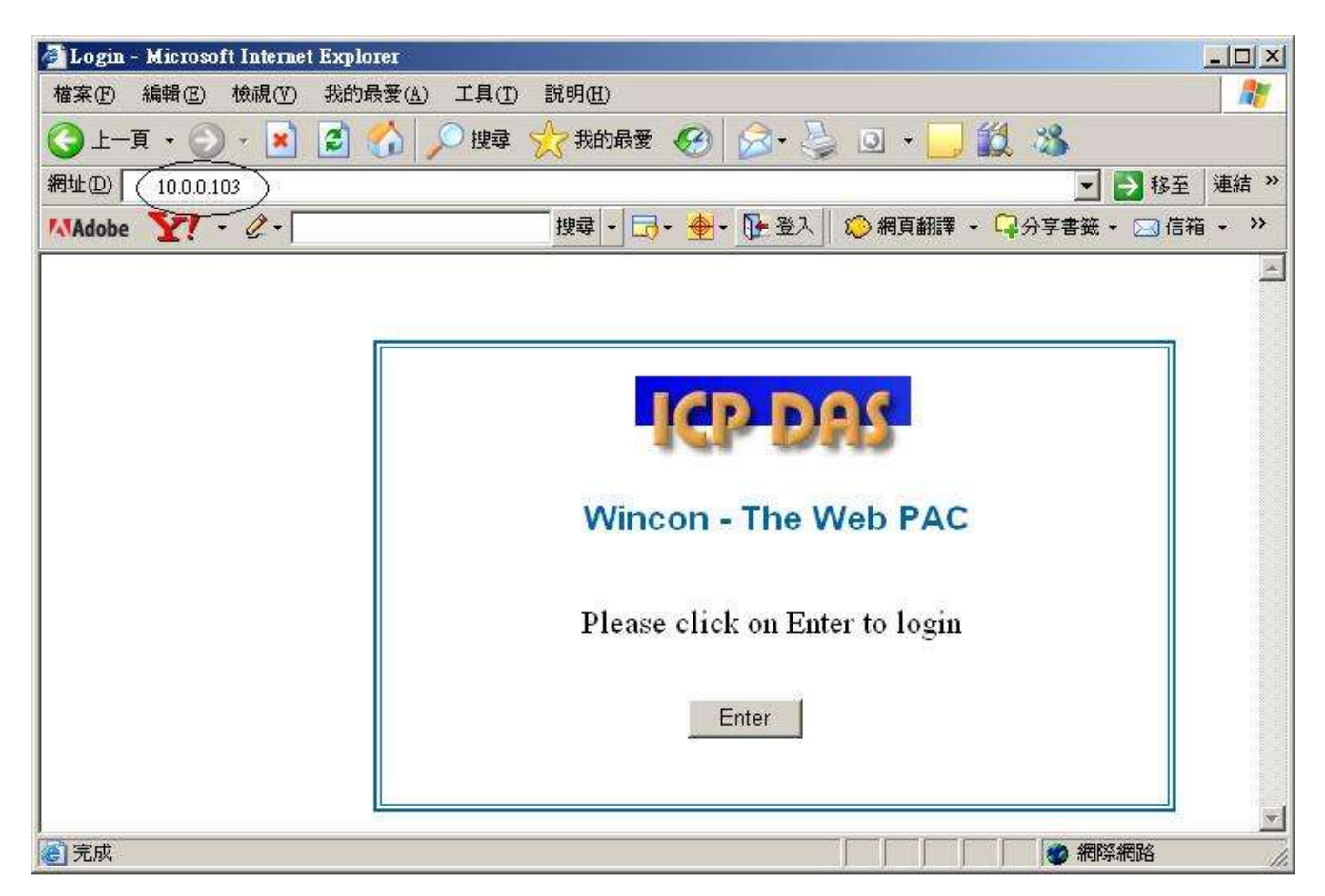

5. Then please enter proper "Interval" value. Unit is 0.001 second (1 milli-second). For example, if enter 10, it means to store one record every 10 ms. The "Period" is the time period to record. Unit is minute. Then please click on "Go" to start recording. W-8xx7 will then output different voltage in I-8024 Ch.1 to Ch.4 . If user has finished procedure listed in step 1 – "connect Ch1. to Ch.4 voltage output to Ch1. to Ch.4 of I-8017H", the I-8017H Ch1. to Ch.4 "s voltage input will also change during this period. And they will be recorded. (As figure below)

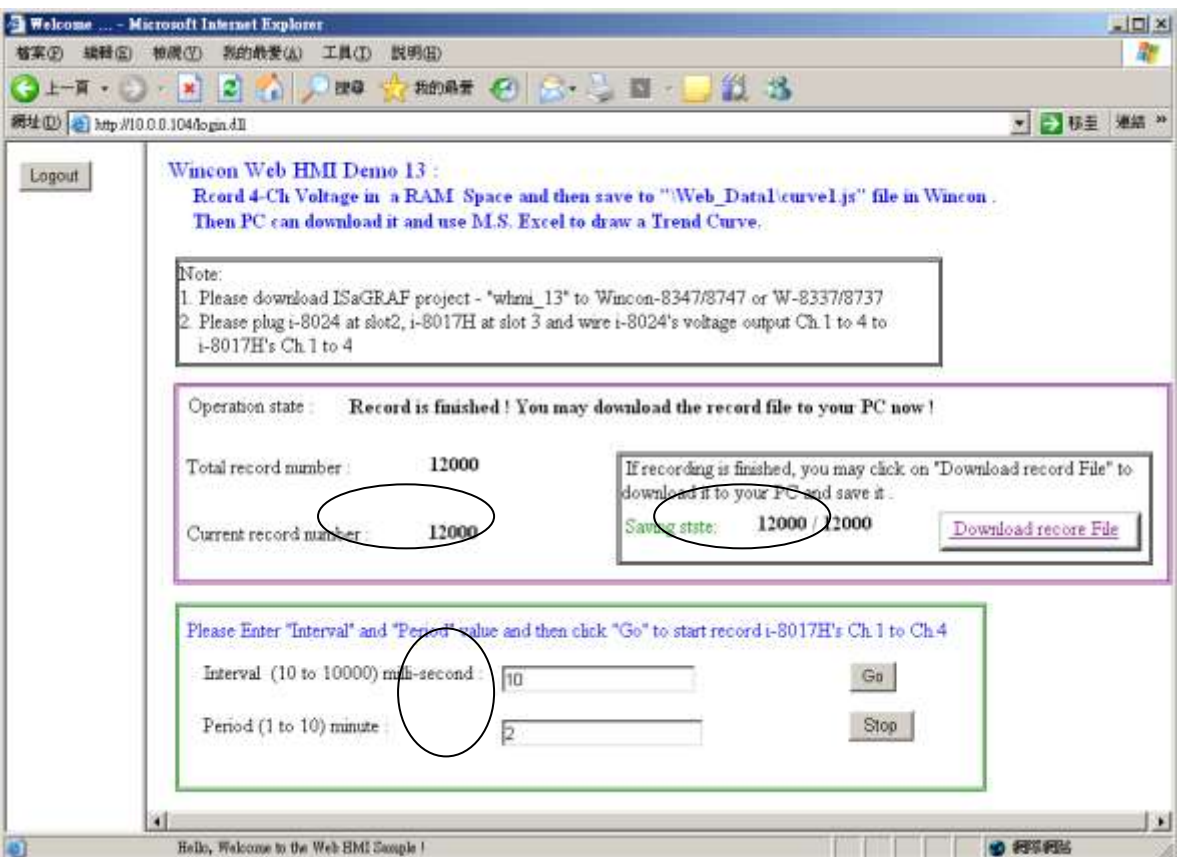

During the recording period, the "Current record number" value will count up. If it reaches the value of "Total record number" , it means recording is finished. Then the ISaGRAF program will store these records to a RAM file automatically. You can see the progress in "Saving state". If all done, please click on "Download record File" to download this record file to your PC.

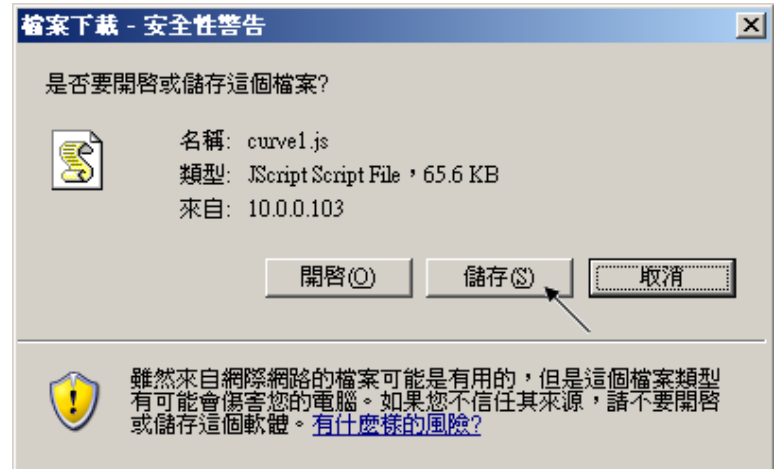

6. Then please open this record file - "trend1.js" on M.S. Excel. Please refer to section 11.3.6 – step (6).

ISaGRAF project architecture:

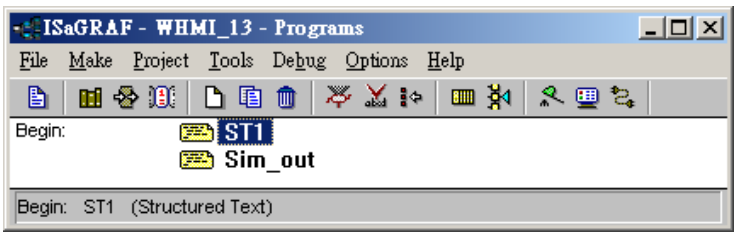

### Variables :

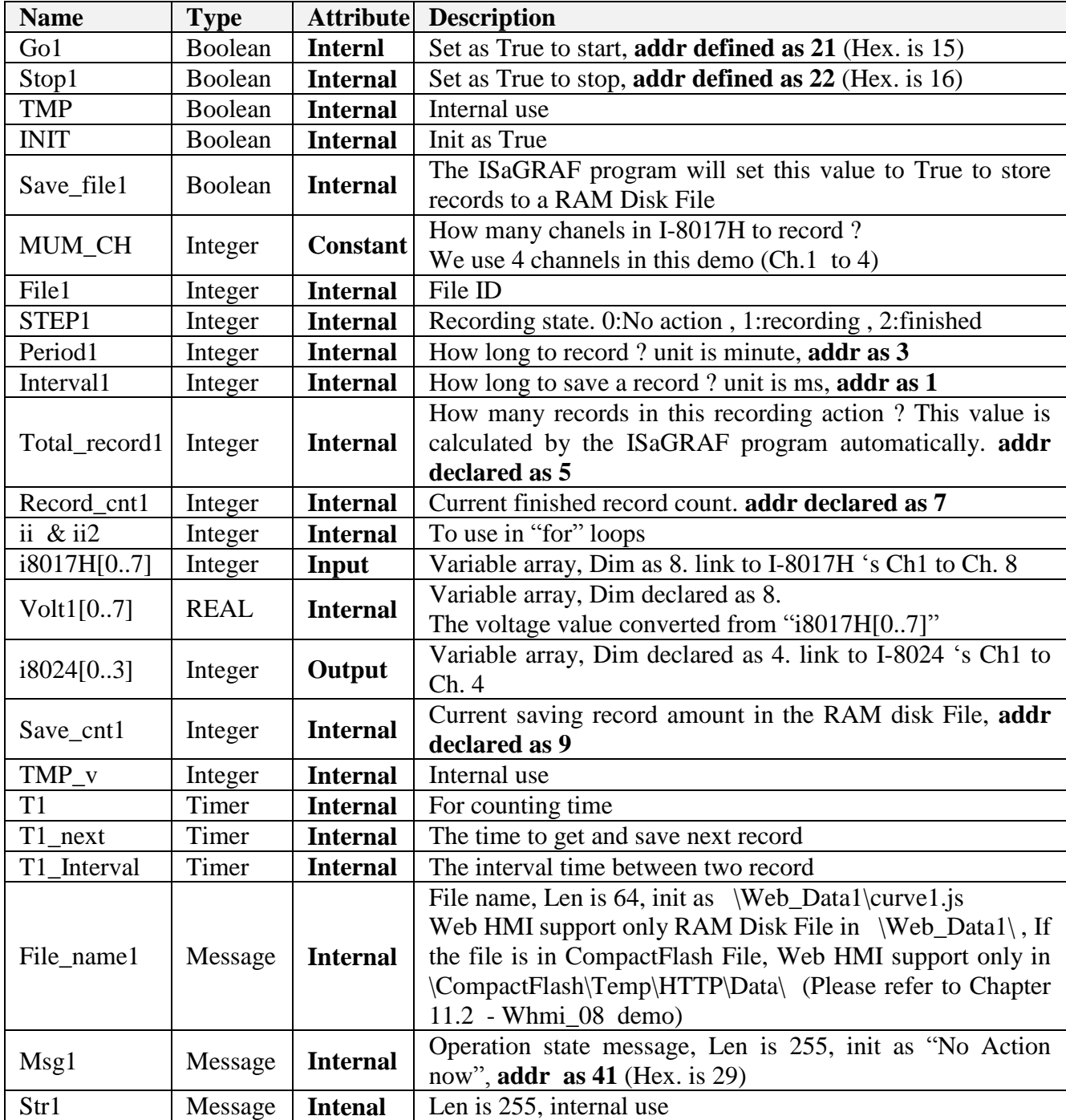

## IO connection:

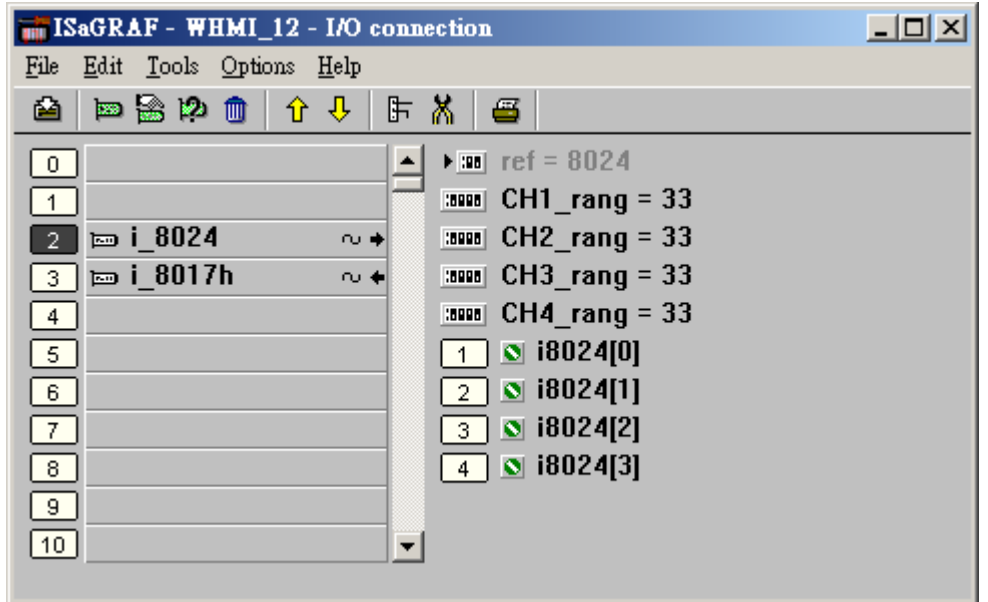

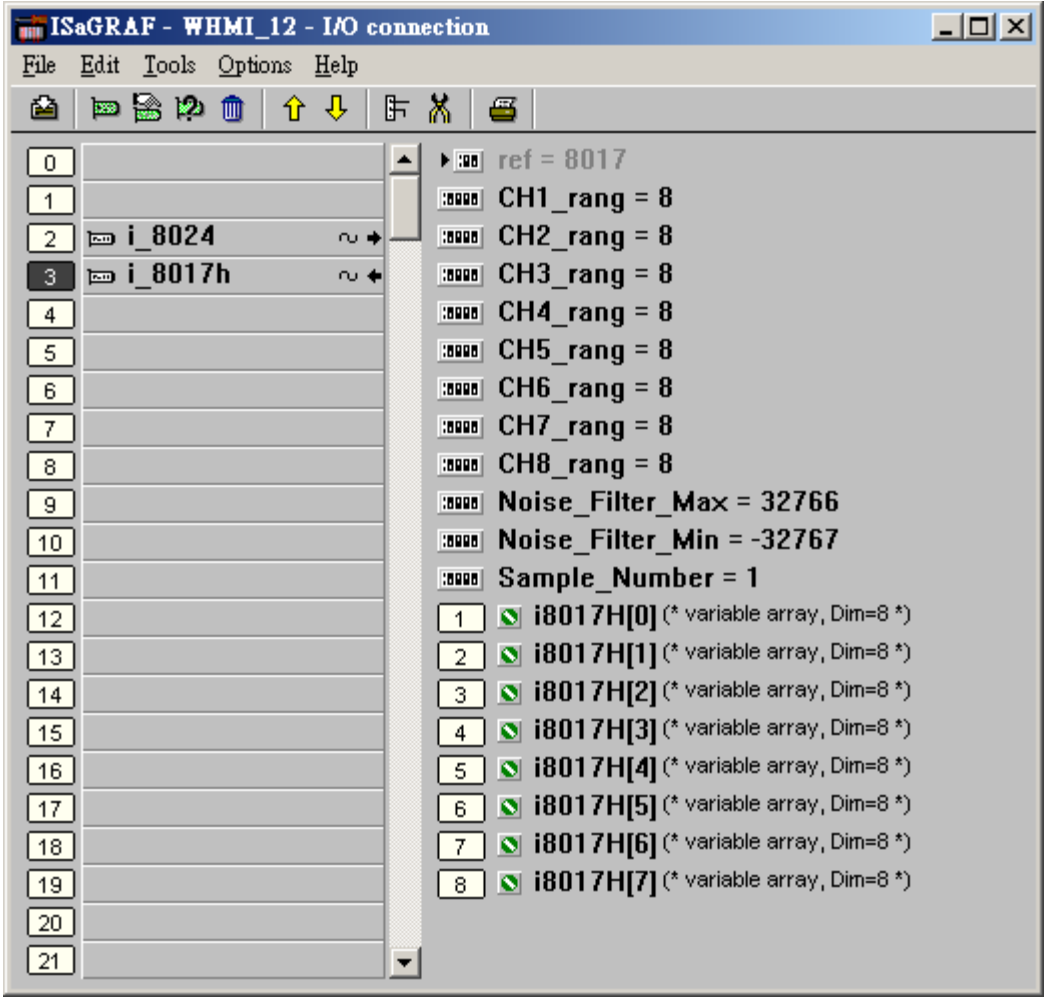

```
(* Output I-8024 "s Ch1 to Ch4 as different voltage curve *)
(* 2 * Pi * T1 / 60000 = T1 * 1.047197E-4 (*)(* 2 * Pi * T1 / 120000 = T1 * 5.235985E-5 *)i8024[0] := ANA( sin( REAL(T1) * 1.047197E-4 ) * 3276.8 ) ; 
i8024[1] := ANA( cos( REAL(T1) * 5.235985E-5 ) * 3276.8 ) ; 
i8024[2] := ANA( sin( REAL(T1) * 1.047197E-4 ) * 6553.6 ) ; 
i8024[3] := ANA( cos( REAL(T1) * 5.235985E-5 ) * 6553.6 ) ; 
------------------------------------------------------------------------------------------------------------------------
```
------------------------------------------------------------------------------------------------------------------------

ST program – ST1

(\* W-8xx7 can have max. speed of 100Hz to record data ( minimum sample interval is 10 ms) \*)

(\* This example assume max. 8-Ch. , so 1 second will record 100 x 8 REAL value \*)

(\* 1 minute will record  $100 \times 8 \times 60 = 48,000$  REAL value \*)

(\* If period is set as 10 minute, we need  $48,000 \times 10 = 480,000$  REAL value memory =  $480,000 \times 4 =$ 1,920,000 bytes \*)

#### **if INIT then INIT := False ;**

 (\* Allocate 500,000 integer (or 32-bit REAL) space to store records up to 10 minutes. total 500,000 x 4  $= 2,000,000$  bytes , W-8xx7 support only No.1 Arcreate() up to 3,000,000 integer space, that is 12,000,000 bytes . The first parameter in ARcreate( ) should be 1, it doesn't support 1st parameter as 0, 2,  $3, \ldots, 15^{*}$ 

(\* Arcreate( ) can be called only once in the ISaGRAF program \*)

 **TMP\_v := ARcreate(1, 500000) ;** 

**if TMP**  $v \le 1$  then

**Msg1 := 'Parameter error or can not allocate memory by ARcreate() function!' ; end\_if ;**

**TMP := PLC\_mode(-1) ;** (\* Set W-8xx7 ISaGRAF driver running at fatest mode \*) **end\_if ;**

```
(* If stop command is gived *)
if Stop1 then
  Stop1 := False ;
 STEP1 := 0 ; (* 0: no action *)
  TStop(T1) ; (* stop T1 *)
  T1 := T#0s ;
  Msg1 := 'User stop recording !' ;
 save \text{cnt1} := 0 ;
end_if ;
```

```
(* If start command is gived *)
if Go1 then
```
 **Go1 := False ;**

(\* STEP1 : 0: no action, 1: recording, 2: recond finished \*)  **if STEP1=1 then**

 (\* It is still recording now \*)  **Msg1 := 'It is still recording now ... Please wait' ;**

 **else**

 (\* Check interval valid or not \*) (\* we assume 10 to 10000 ms is valid in this example  $*)$  (\* If your average PLC scan time is larger, for example, near 10 ms, Please use Interval larger than 10 ms. Or the record time won't be correct \*)  **if (Interval1 < 10) or (Interval1 > 10000) then Msg1 := 'Wrong Interval value, it should be in 10 to 10000 milli-second !' ;** (\* Check period valid or not \*) (\* we assume 1 to 10 minute is valid in this example  $\ast$ ) **elsif** ( $Period1 < 1$ ) or  $(Period1 > 10)$  then

 **Msg1 := 'Wrong Period value, it should be in 1 to 10 minute !' ;**

 **else**

(\* parameter is correct, start recording \*)

```
total record1 := (Period1 * 60000) / Interval1 ; (* calculate total record number *)
record_cnt1 := 0 ; (* reset current record count as 0 *)
STEP1 := 1 ; (* set step as 1:recording *) Msg1 := 'Recording now ... Please wait' ;
```

```
 (* start ticking T1 from 0 second *)
 T1 := T#0s ;
 T1_Interval := TMR(Interval1) ;
T1_next := T1 + T1 Interval ;
TStart(T1) ; (* ticking now *)
save \text{cnt1} := 0 :
```
 **end\_if ;**

 **end\_if ;**

**end\_if ;**

```
(* in reconrding state *)
if STEP1 = 1 then
  (* store one record *)
  if T1 >= T1_next then
  (* Re-calculate next T1 *)
   T1_next := T1_next + T1_Interval ;
  (* T1 will be overflow after T#23h59m59s999ms, so reset it at T#20h *)
  if T1 \geq T#20h then
    T1 := T#0s ;
   T1_next := T1 + T1 Interval ;
   end_if ;
   (* record data *)
  for i = 0 to NUM CH-1 do
    Volt1[ii] := Real(i8017H[ii]) * 0.000305176 ; (* convert to voltage *)
(* using Real_int() to map REAL value to become integer value & then store it by ARwrite()*)
    TMP v := ARwrite( 1, NUM CH * record ent1 + ii, Real int(Volt1[ii]));
     (* check if ARwrite( ) correct *)
    if TMP v \le 1 then
       Msg1 := 'Can not operate ARwrite( ) !' ;
      STEP1 := 0 ; (* 0: \text{no action } ^*)TStop(T1) ; (* \text{stop T1} *) T1 := T#0s ;
     end_if ;
   end_for ;
   (* Check if record number reach the end *)
  record cnt1 := record cnt1+1 ; (* current record count plus 1 *)
  if (record\,ent1 \geq= total\, record1) then
(* record is finished, prepare to save records to a RAM disk file in serval separate PLC scans *)
   STEP1 := 0 ; (* set step as 0 at the beginning of saving *)
    Tstop(T1) ;
    T1 := T#0s ;
    (* Create a new file *)
   File1 := F\ \text{creat}(File\ \text{name1}):if \textbf{File1} = 0 then
      (* Can not create file *)
      Msg1 := 'Create File ' + 'File_nam1 Error !!!' ;
    else
```
 (\* Because saving lots of data to file take lots of PLC scan time , we are not going to save all data in a single PLC scan. We will save it in serval separate PLC scans \*)

```
Msg1 := ' Please wait ... Saving data to file : ' + File name1 + ' ...' ;
 save file1 := True ; (* set as True to start saving RAM disk file *)save cnt1 := 0 : (* from 0 to total record1-1 *)
 end_if ;
```
 **end\_if ;**

 **end\_if ;**

**end\_if ;**

(\* Because saving lots of data to file take lots of PLC scan time , we are not going to save all data in a single PLC scan. We will save it in serval separate PLC scans \*)

(\* save records to a RAM disk file in serval separate PLC scans \*) **if save\_file1 then**

```
for ii2 := 0 to 50 do (* we limit one PLC scan can save max. 50 records *)
```

```
 if save_cnt1 < total_record1 then
```

```
str1 := "; (* init str1 as empty string *)
for i i := 0 to NUM CH - 1 do
```

```
(* delimiter is <TAB> character *)
str1 := str1 + Rea Str2( Int real(ARread(1, NUM CH * save cnt1 + ii)), 3 ) + '\$09' ;
```

```
 end_for ;
str1 := str1 + '$0D$0A' ; (* add <CR> <LF> at the end of each row *)
 TMP := F_writ_s(File1 , str1) ;
save_cnt1 := save_cnt1 + 1 ;
```
 **else**

```
 (* saving is finished *)
      save_file1 := False ; 
     TMP := \mathbf{F\_close}(\mathbf{File1}) ; (* Close file *)
     STEP1 := 2 ; (* 2: record finished *) Msg1 := 'Record is finished ! You may download the record file to your PC now !' ;
    end_if ;
  end_for ;
end_if ; 
 ----------------------------------------------------------------------------------------------------
```
# **11.4: Frequently Asked Questions**

**FAQ** (ISaGRAF Ver.3 FAQ: Questions/Descriptions/Demo programs) <http://www.icpdas.com/faq/isagraf.htm> [www.icpdass.com](http://www.icpdass.com/) > FAQ > Software > ISaGRAF Ver.3 (English)

## **FAQ Table:**

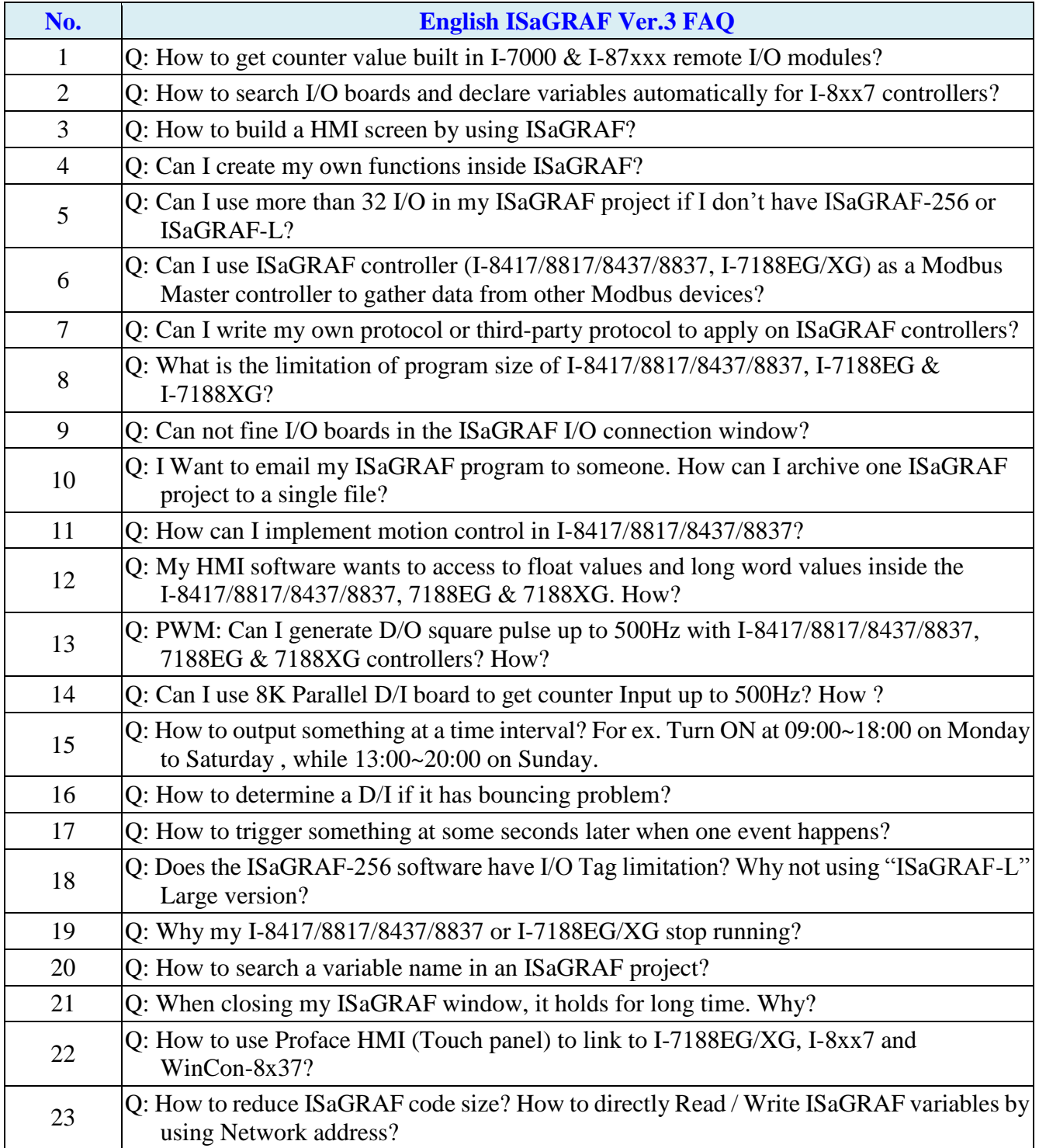

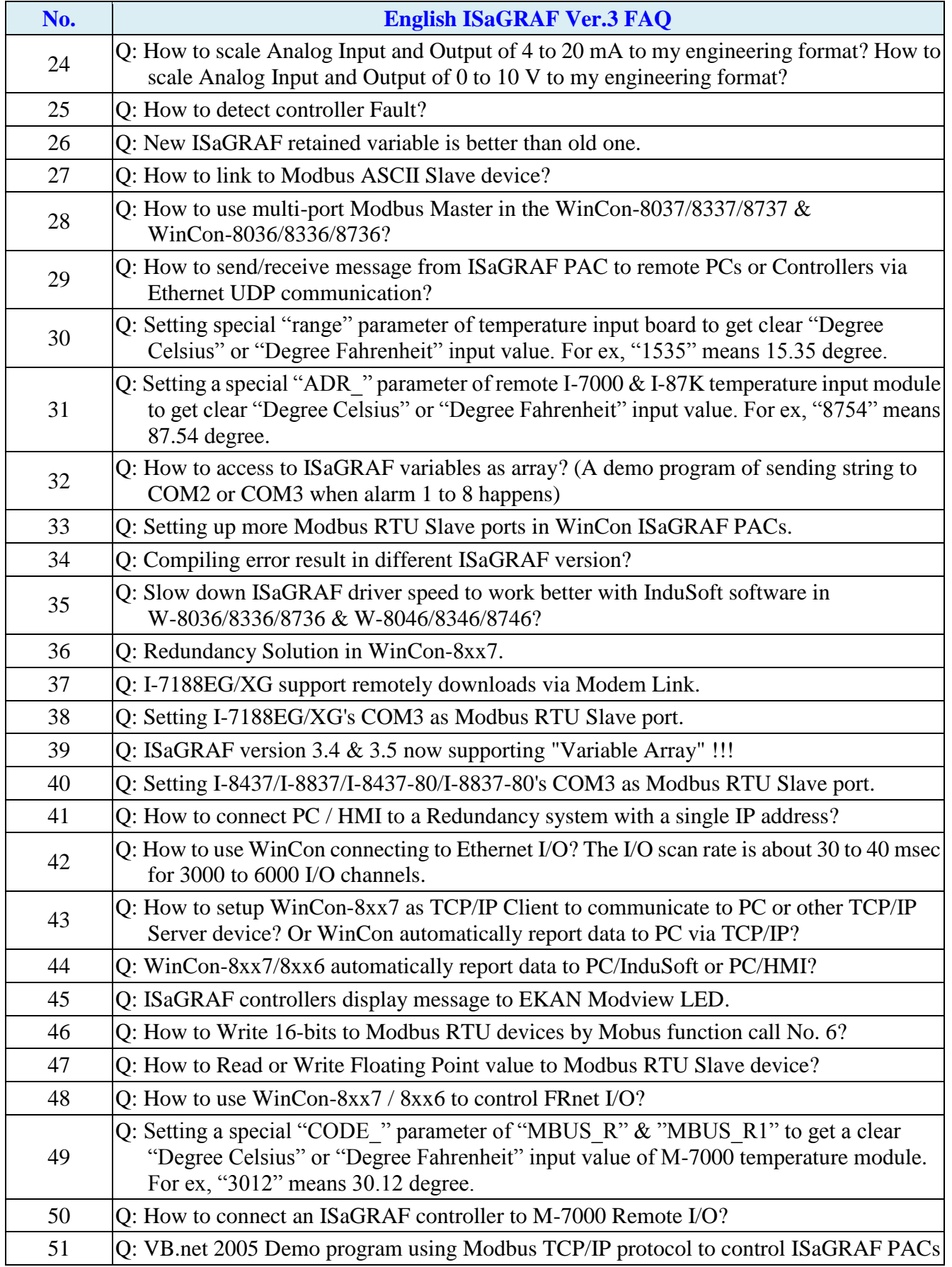

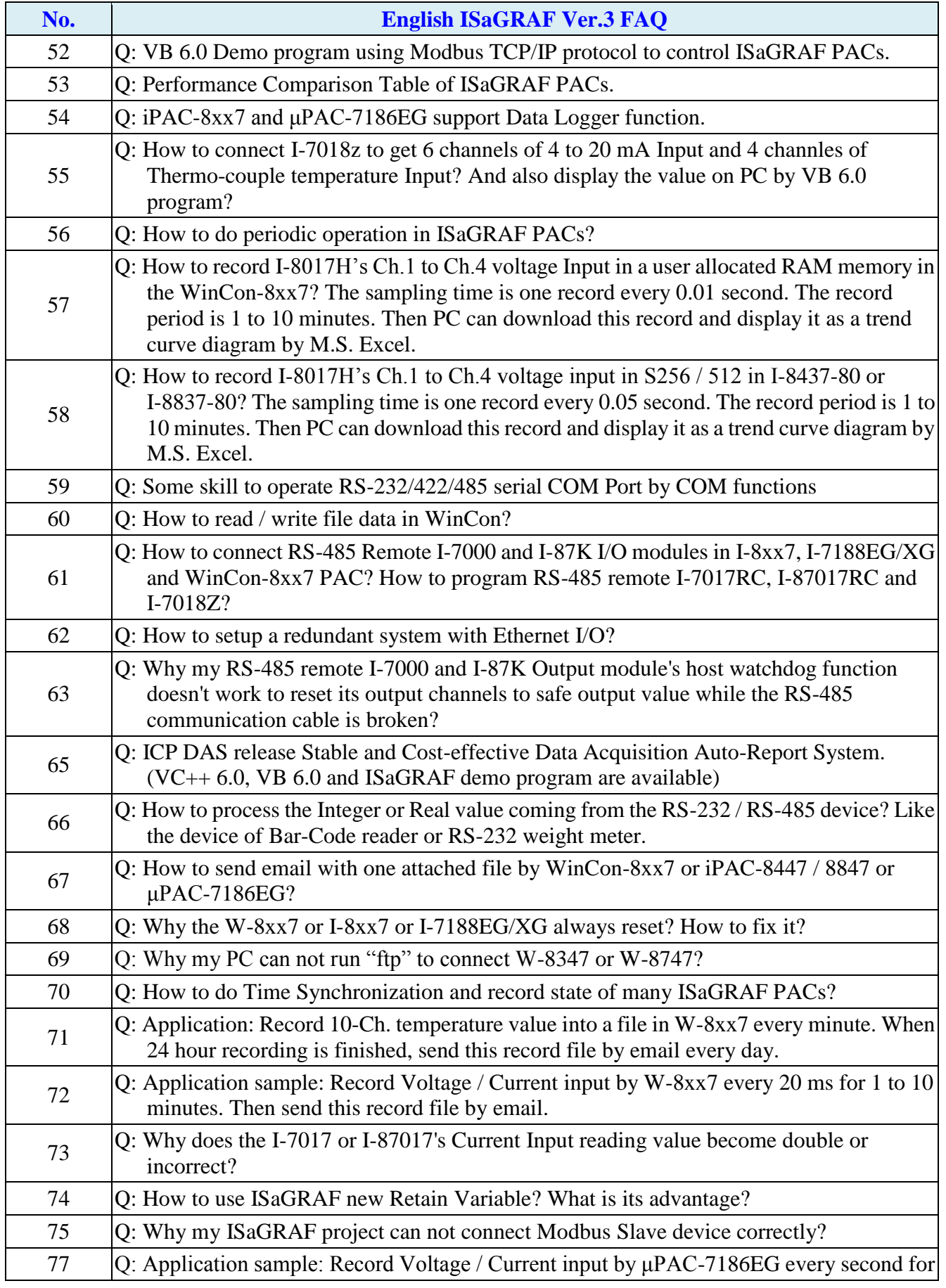

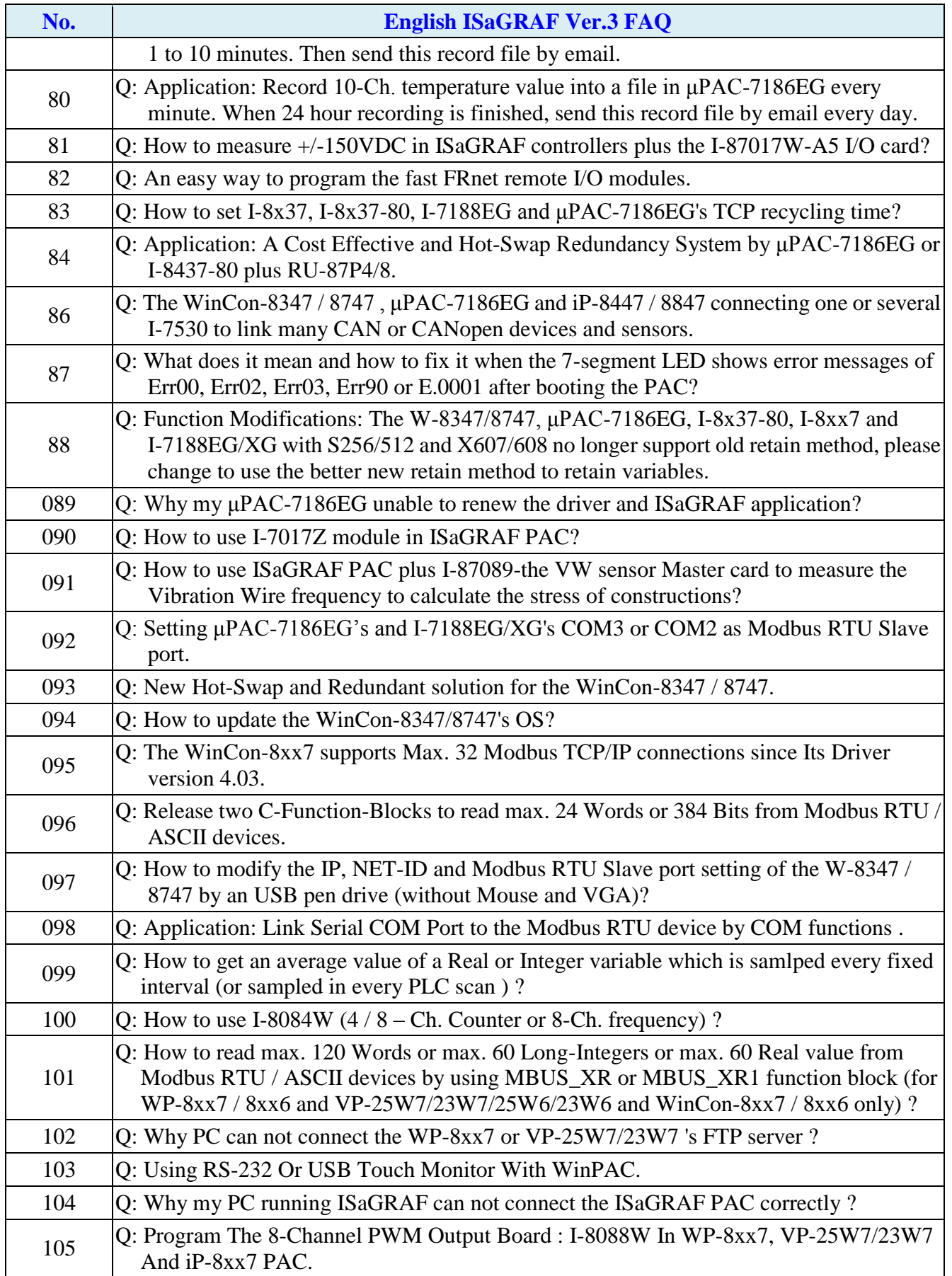

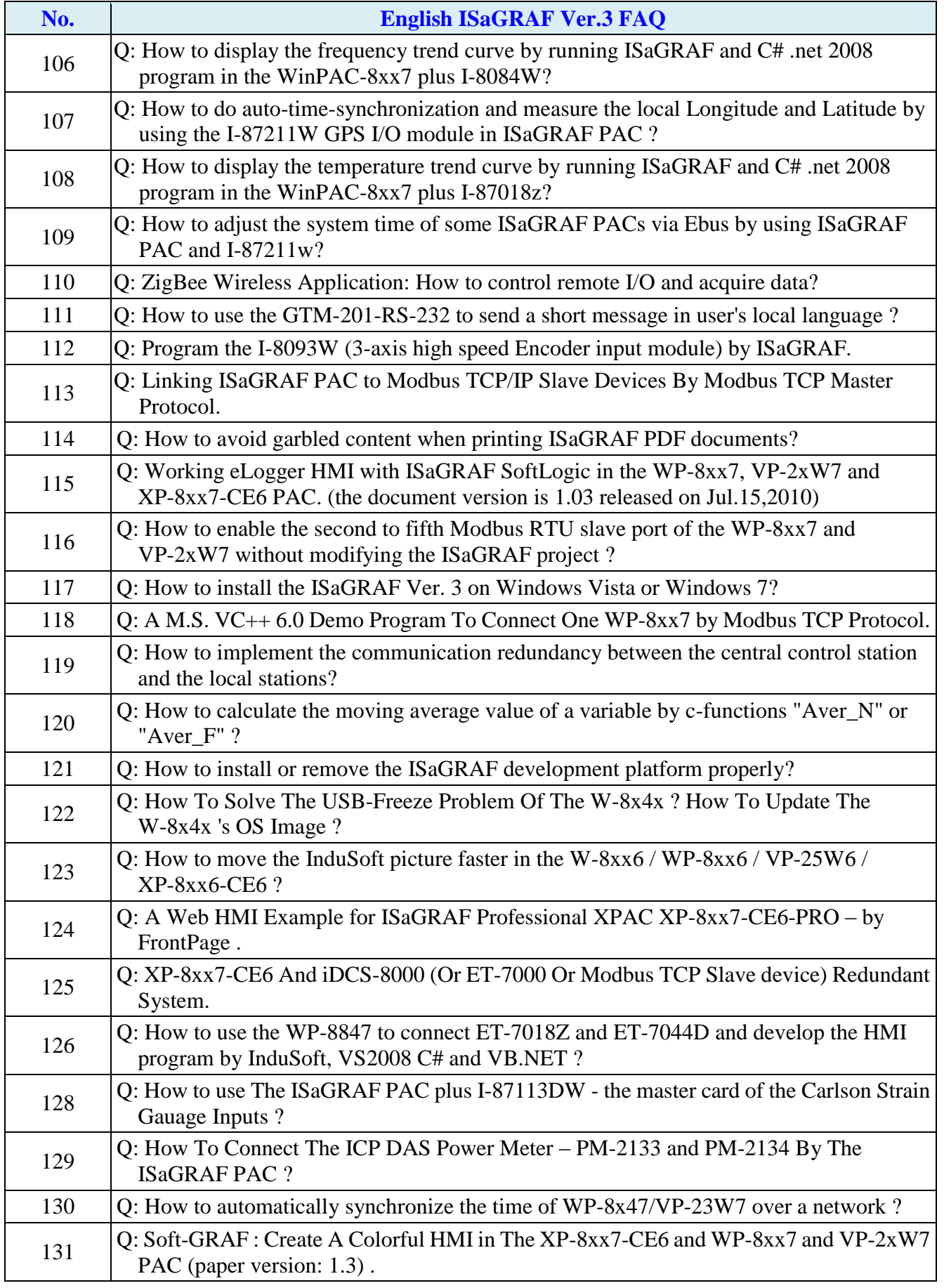

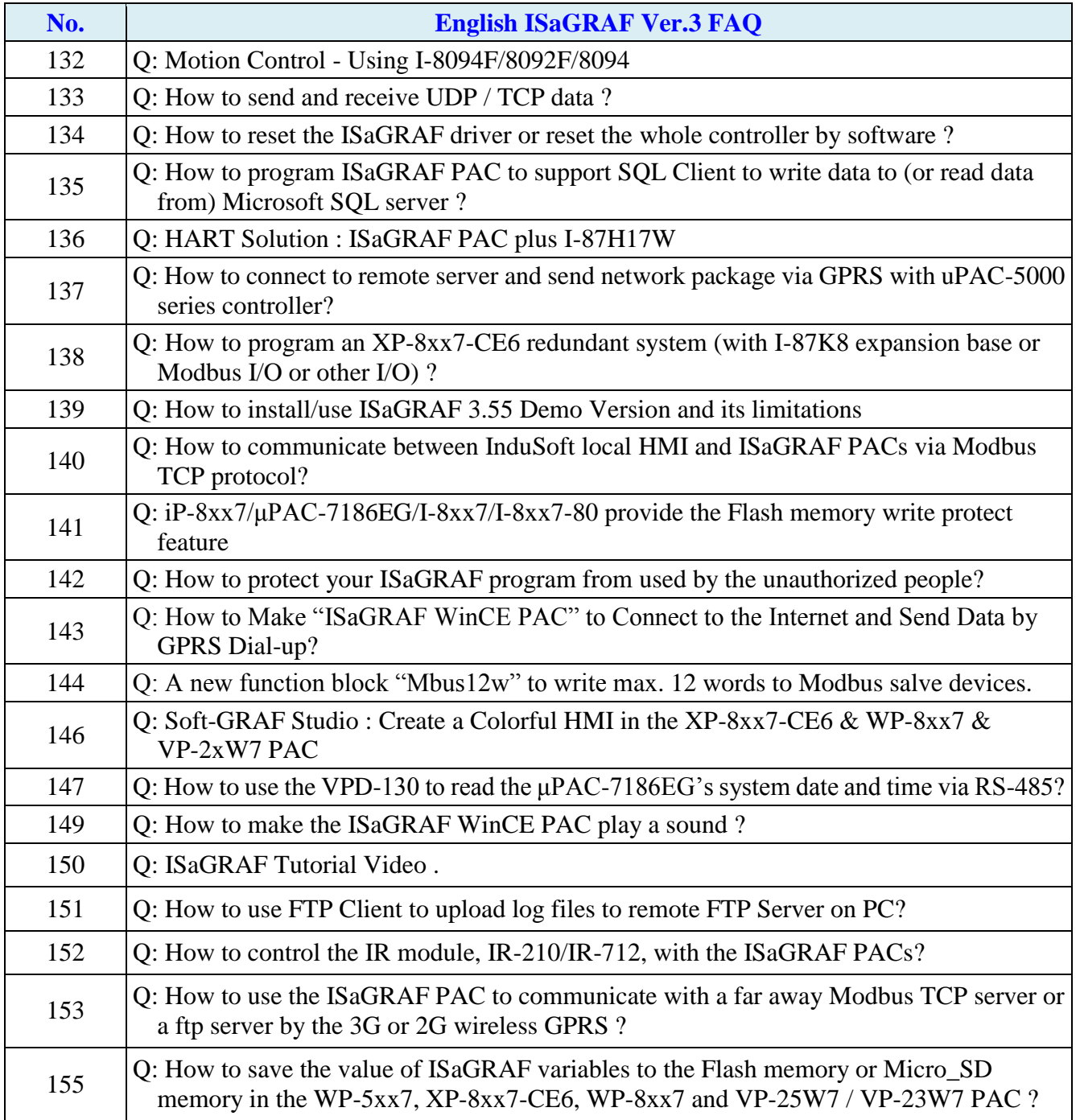

# **Chapter 12. Sending Email**

WP-8xx7, WP-5xx7, XP-8xx7-Atom-CE6, XP-8xx7-CE6, VP-25W7, VP-23W7, WinCon-8xx7, µPAC-7186EG, µPAC-5xx7 and iPAC-8447/8847 can send email via its Ethernet port since its following ISaGRAF driver version.

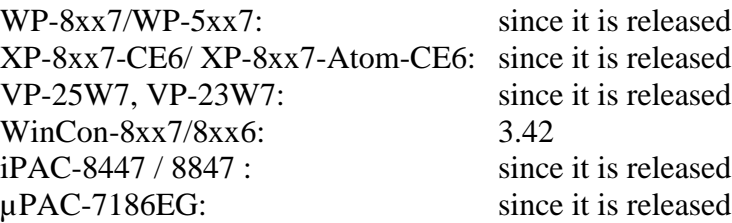

These controllers must reside at a local network which can connect to the Internet, or sending email is not possible.

For sending Email or TCP, UDP data via 2G / 3G wireless communiction, please refer to <http://www.icpdas.com/faq/isagraf.htm> > FAQ-143 to setup the wireless devices.

New released ISaGRAF driver: <http://www.icpdas.com/products/PAC/i-8000/isagraf-link.htm> Demo program: [www.icpdas.com](http://www.icpdas.com/) – FAQ – Software – ISaGRAF – 067, 071, 072, 076 and 077 or

Wdemo\_62 , Wdemo\_63, Wdmo\_63a, Wdmo\_65a, Wdmo\_65b, demo\_74a and demo\_75a or <http://www.icpdas.com/faq/isagraf.htm>

# Controller can send email without or with one attach file

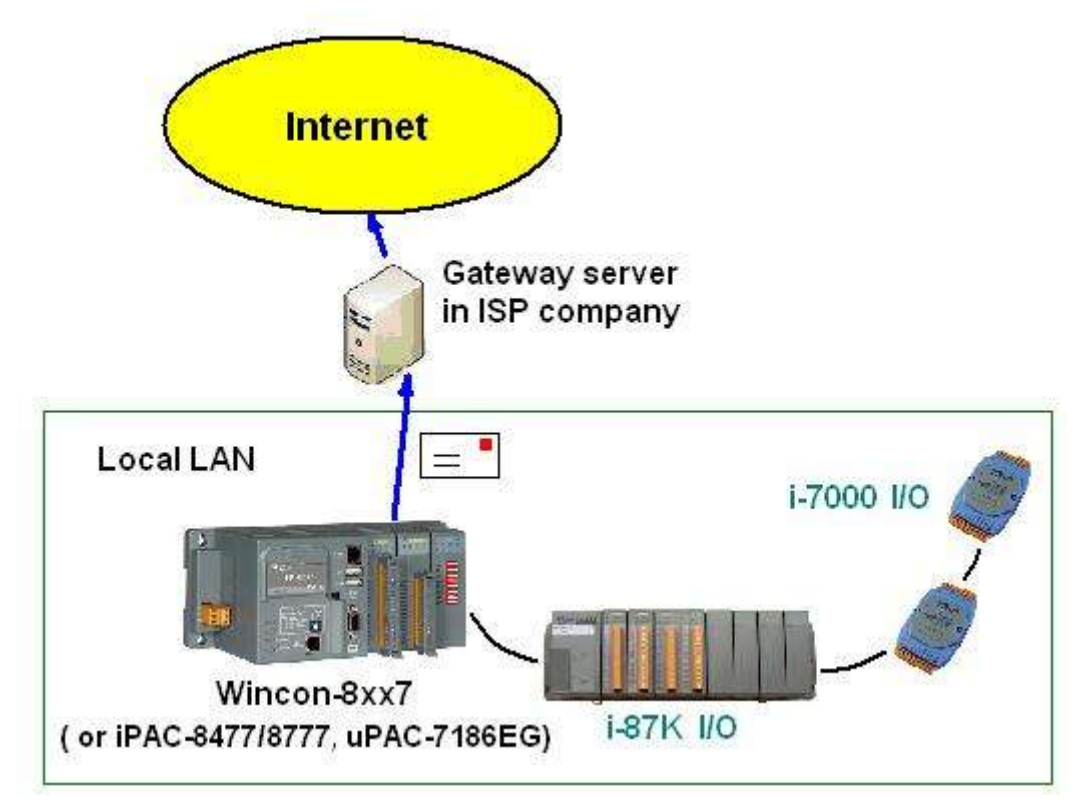

Features:

1. The sending Email can contain one attached file or without any attached file. The attached file format can be text or binary or any file format. The approximate max. file size is listed as the following.

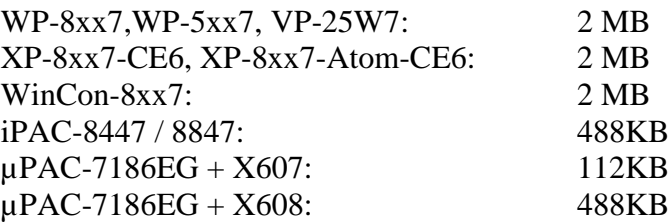

- 2. Email Title can be max. 128 bytes. Email content can be max. 510 bytes. Local language word can be used (English, Chinese, any language character which computer can use).
- 3. One email can send to 10 receivers at one sending.
- 4. Each email can be assigned as High , Low or Normal priority.
- 5. Please assign at least one Mail server IP in the ISaGRAF program. **Or for safety, assign two Mail servers IP. Then if one Mail server is out of service, the controller will send this email by the other Mail server**.
- 6. If controller model is WP-8xx7, WP-5xx7, XP-8xx7-CE6, XP-8xx7-Atom-CE6, iP-8xx7 or W-8x47 (dual LAN) and both LAN ports are enabled, the controller will automatically switch to the other Ethernet port to send email if one is broken or damaged.
- 7. If the sending email has one file attached, this file must be stored or copied to the correct file path before it is sent.

WP-8xx7, WP-5xx7, XP-8xx7-Atom-CE6, XP-8xx7-CE6, VP-25W7: WinCon-8xx7: file should be stored in the path of " $\Email ETH\$ ", for ex, the " $\Email ETH\AA1.txt$ ".

For your reference usage:

(To copy the file into the path "\Email\_ETH\")

 $TMP:=F\_copy('Micro\_SD\BB.jpg', ' \Email\_ETH\BB.jpg)$ ;

(After sending the email, you can delete the file)

TMP:=F\_delete( $\forall$ Email\_ETH\ B9.jpg') ;

iPAC-8447 / 8847 & µPAC-7186EG, µPAC-5xx7:

 file should be stored in the battery backup memory by the "S\_xxx" functions, like the "s\_fl\_ini" , "s\_fl\_avl" , "s\_m\_r" , … (please refer to section 10.3 and appendix A.4)

Please make sure if your ISaGRAF software in PC has installed the ISaGRAF c-function of "Mail snd", "Mail\_set" and "R\_mb\_adr". If not installed, please visit<http://www.icpdas.com/faq/isagraf.htm> – FAQ-067, 076 to download the Demo program. Then restore "Mail\_snd.uia" , "Mail\_set.uia" and "R\_mb\_adr.uia" to your ISaGRAF in PC by below steps.

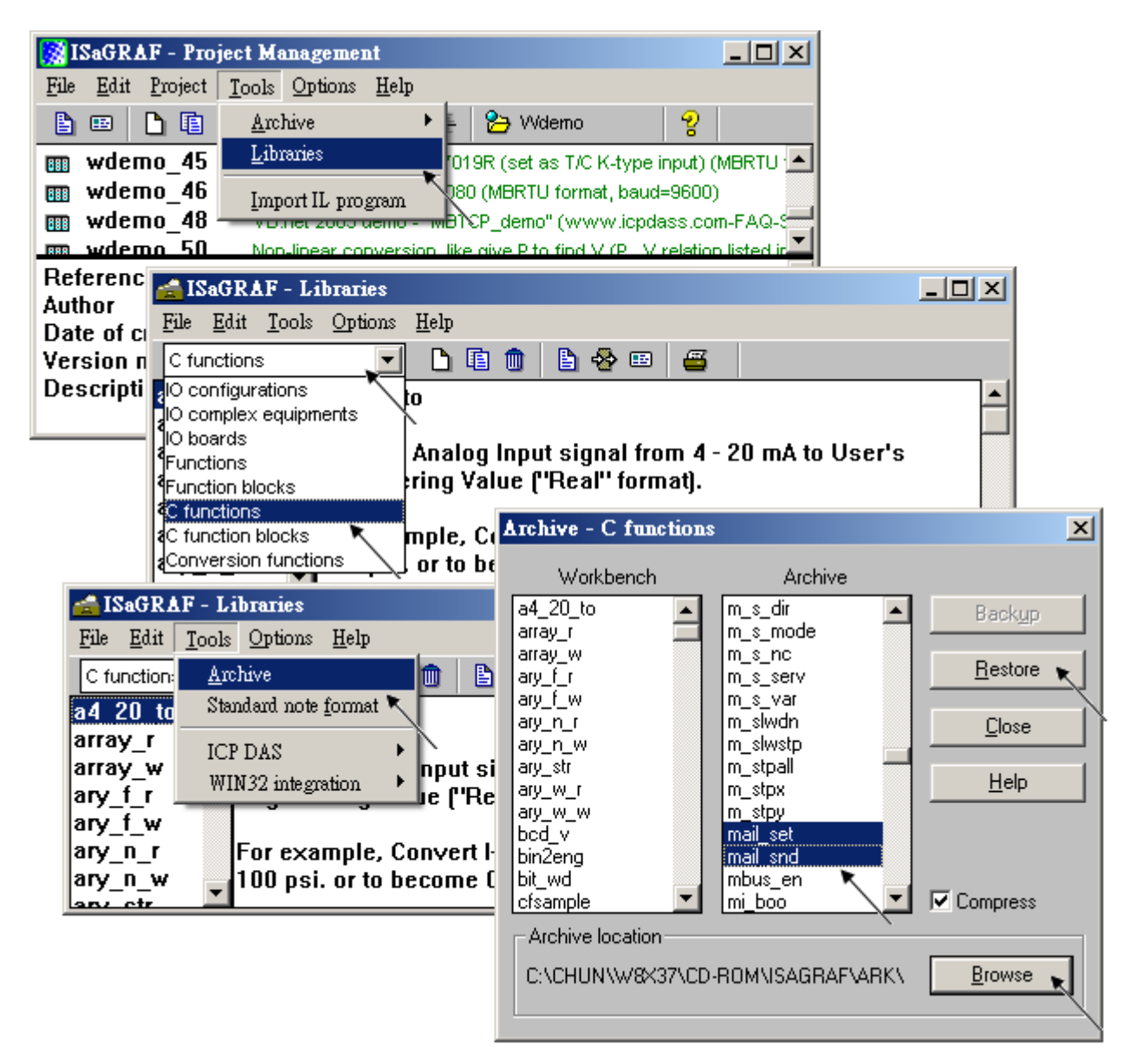

To send email correctly, please set proper Gateway IP in the controller"s Ethernet port setting. Please type command "ipconfig" in a PC "s command prompt window at the same local network to get the Gateway IP setting as below. (Here is 10.0.0.254)

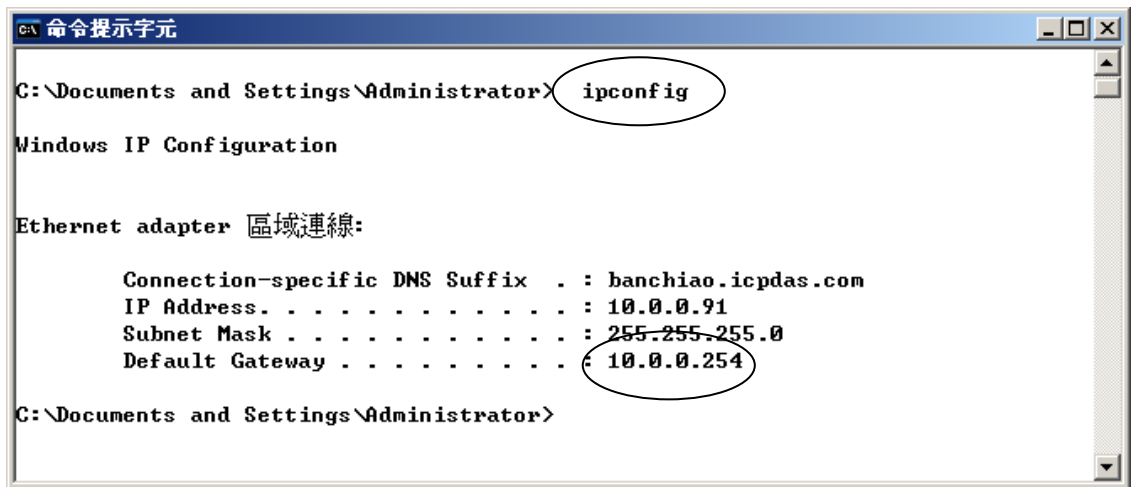

Then please fill-in this Gateway IP address to your controller"s Ethernet port setting (If controller model is W-8347/8747, you can enable two Ethernet ports, then you need to fill-in both with the same Gateway IP)

#### **WinCon-8xx7 / 8xx6**:

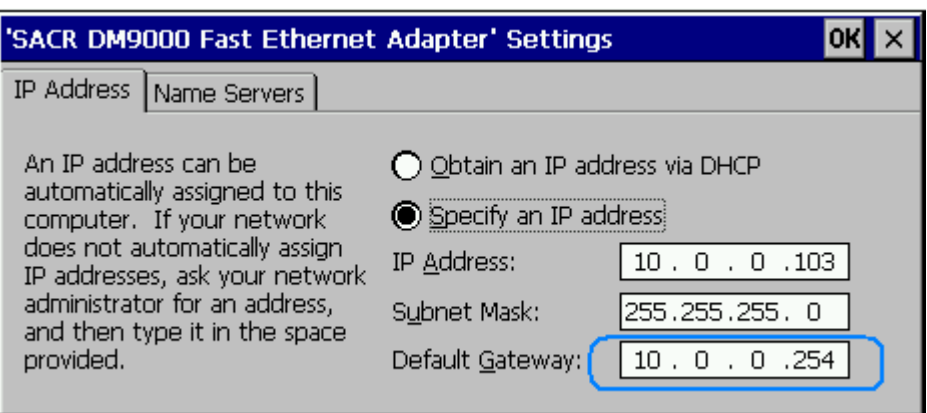

Then run WinCon Utility – Save and Reboot to store the IP setting. It will automatically re-boot once.

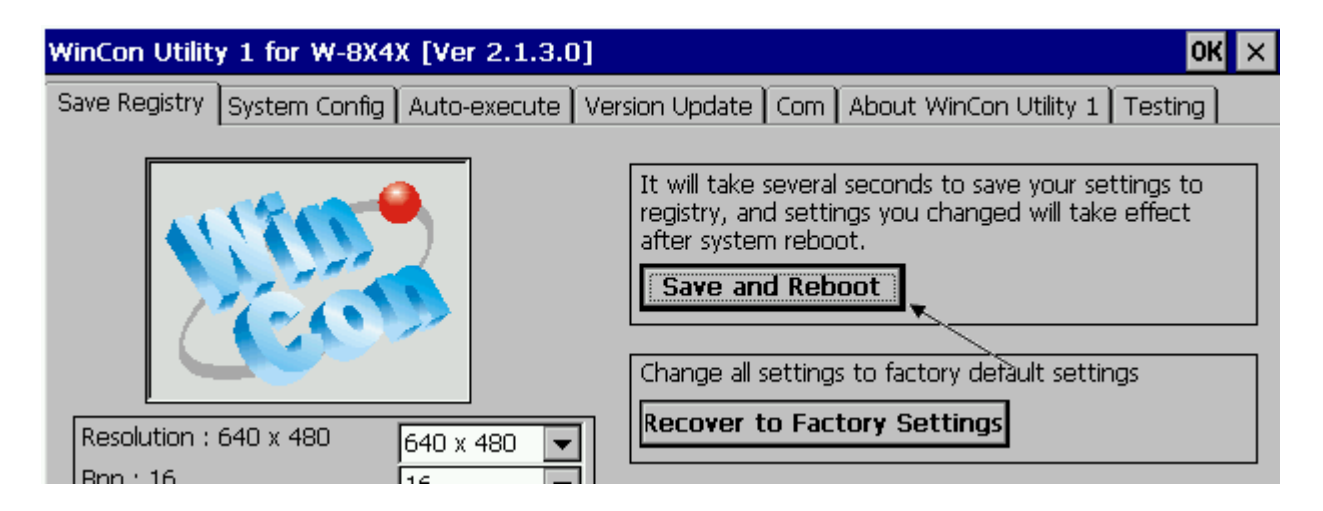
#### **iPAC-8447 / 8847 & µPAC-7186EG & µPAC-5xx7** :

Please run "7188xw.exe" in the PC and give command for ex, "gateway 10.0.0.254" if the gateway IP is 10.0.0.254. (Please refer to ISaGRAF User"s Manual - appendix B)

The PC 's command prompt windows can also request the Mail server's IP address (We need it in the ISaGRAF program). For example, to request IP of msa.hinet.net , please type command **TraceRT msa.hinet.net** as below (Here is 168.95.4.211)

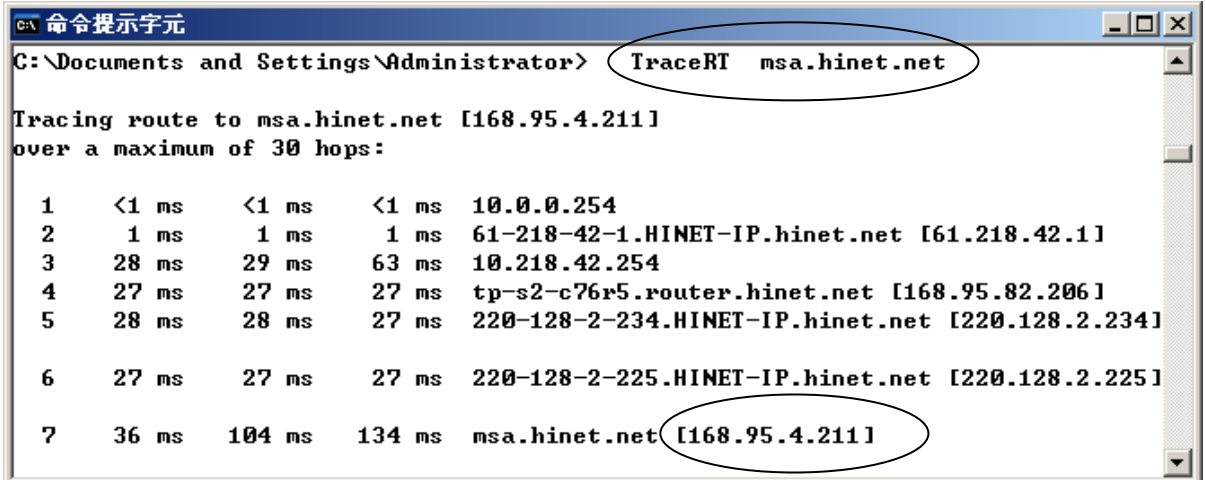

Email demo download from [www.icpdas.com](http://www.icpdas.com/) > FAQ > Software > ISaGRAF > 067, 076 has three example programs.

"Wdemo 62.pia" is the demo without attached file.

"Wdemo 63.pia" is the demo with one attached file

(For W-8xx7,WP-8xx7, WP-5xx7, VP-25W7, XP-8xx7-CE6, XP-8xx7-Atom-CE6). "Wdmo\_63a.pia" is the demo with one attached file

(For µPAC-7186EG, µPAC-5xx7 and iPAC-8447/8847) .

Please modify at least the below setting in the demo program to your own setting .

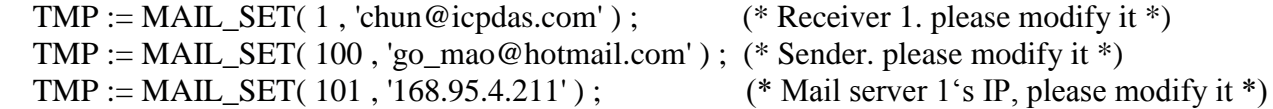

(\* Some of the Mail Server required to login before sending mail, so the user need to set these two commands below. If Mail Server1 and Server2 no need to login, please do not set these commands. \*)

```
\text{TMP} := \text{MAIL} \quad \text{SET}(104, \text{'MY} \quad \text{ACCOUNT'}) (The account has been registered on Mail Server)
 TMP := MAIL_SET(104, 'MY_PASSWORD') (The password has been registered on Mail Server)
```
Then re-compile it and then download it to the controller to run. The below windows will show up. Please set "to send" as TRUE to trigger to send one email. Few seconds later, value of "Email state" will be 21 or  $\overline{2}2$  if succeed. However value of "Email state" will be less than 0 if failed. When "Email progress" reach value of 100, it means the email data is 100% sent.

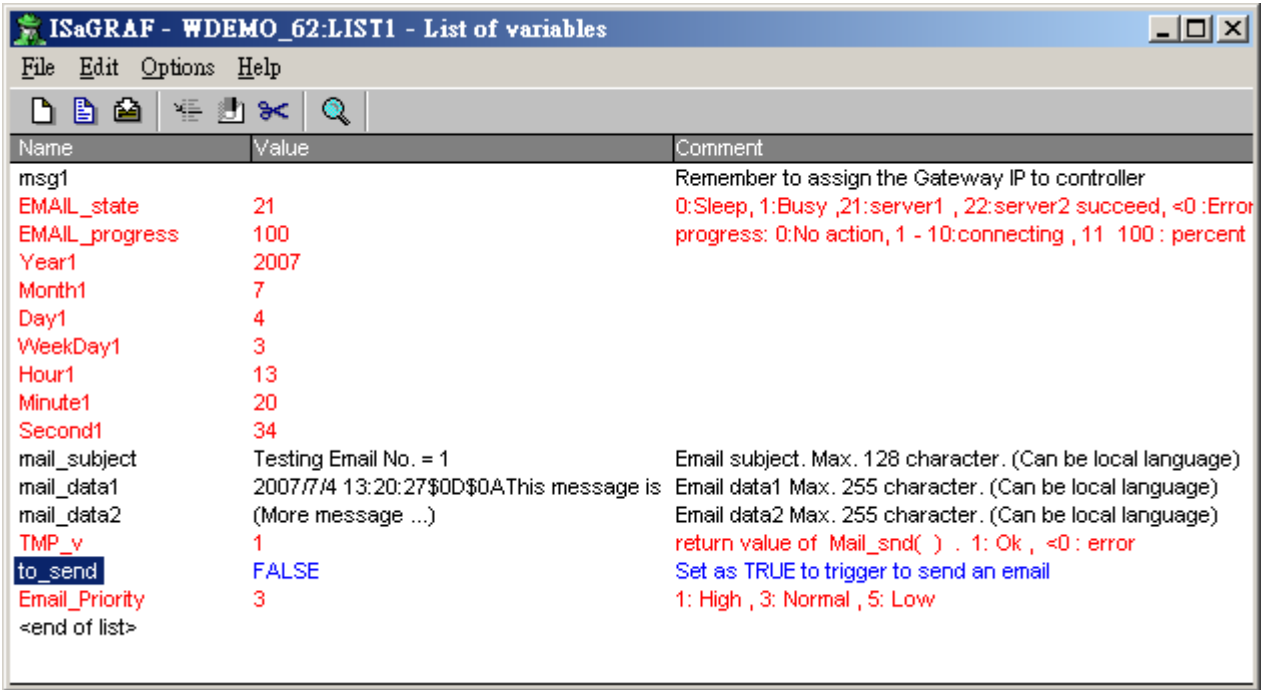

Below is the description of the three ISaGRAF functions for sending email.

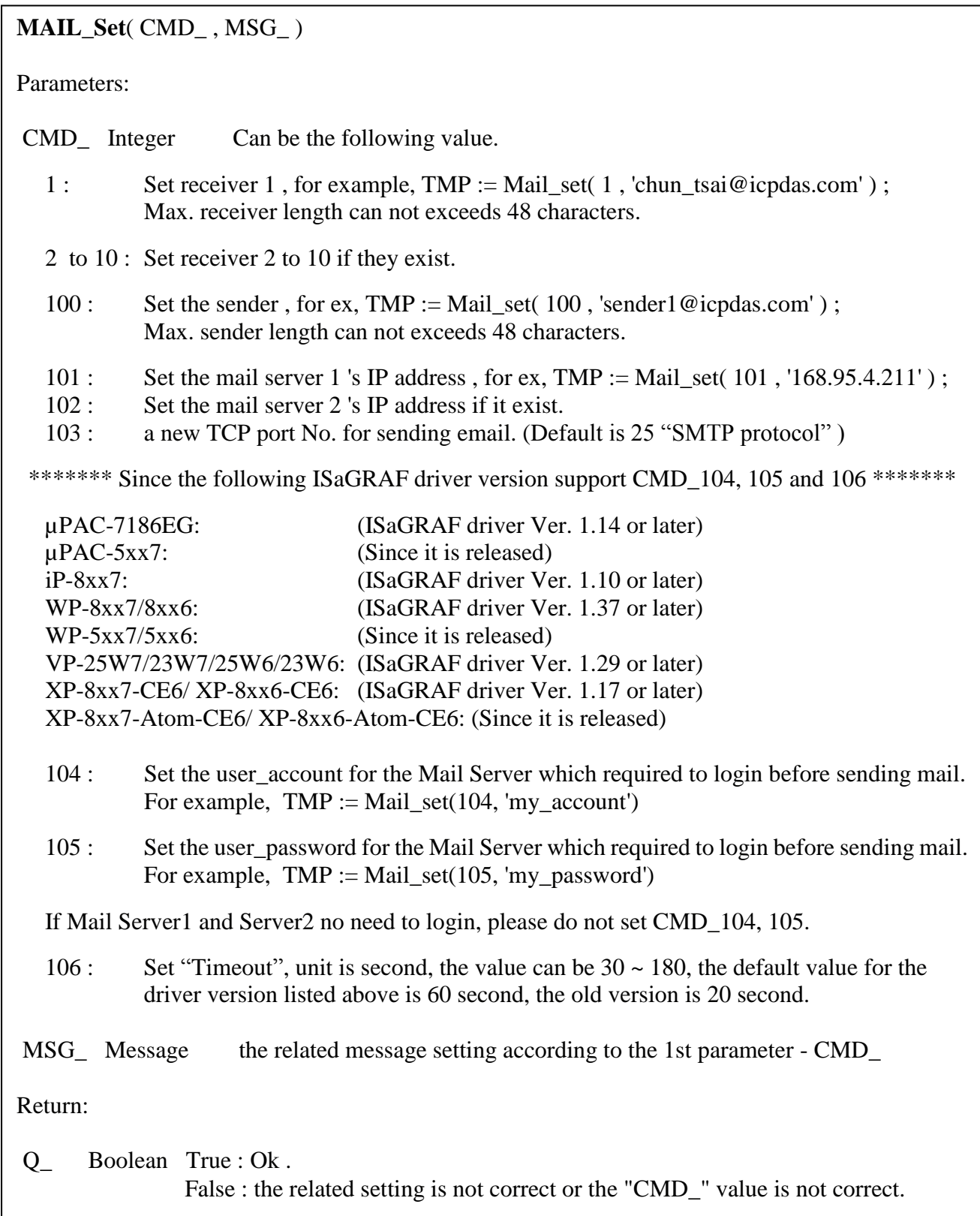

**MAIL\_snd**( Start\_ , Num\_ , Subject\_ , Prio\_ , Data1\_ , Data2\_ , Attach\_ )

### **Parameters:**

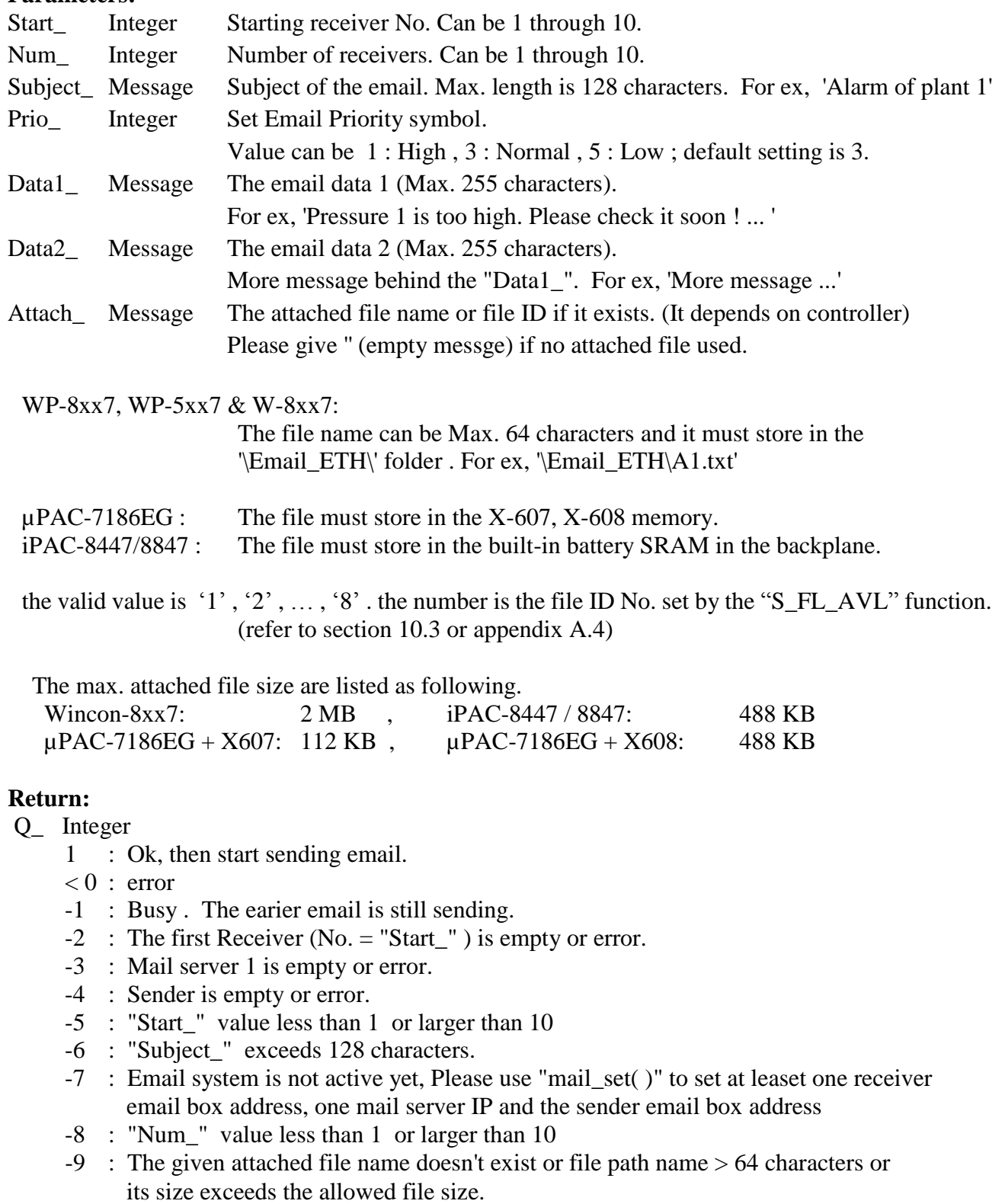

**R** MB ADR( 1, 9995) is to get the email sending state sent by "Mail snd( )".

The return value of R\_MB\_ADR( 1, 9995) will remain until next calling "Mail\_snd( )"

Return :

- 0 : Sleep. No action
- 1 : Busy. one email is still sending now
- 21 : Email is successfully sent through Mail server 1
- 22 : Email is successfully sent through Mail server 2

 $< 0$ : Error happens

- -1 : Can not connect to the Mail server
- -2 : Sender setting is rejected by the Mail server
- -3 : Time out
- -4 : Ethernet socket error
- -5 : receiver setting is reject by the Mail server

**R\_MB\_ADR( 1 , 9994 )** is to get the current email sending progress sent by "Mail\_snd( )" .

Calling "R\_MB\_ADR( 1, 9994 )" can not get the Error No. when error happens. Please use "R\_MB\_ADR( 1 , 9995 )" to get it .

 If error happens while sending email, the return value will stay at its last value until next calling "Mail\_snd( )"

#### Return :

- 0 : No action
- 1 : Connecting to Mail server 1
- 2 : Mail server 1 connected . Sending "HELO "
- 3 : Sending "MAIL FROM: ..." to Mail server 1
- 4 : Sending "RCPT TO: ..." to Mail server 1
- 5 : Sending "DATA" to Mail server 1
- 6 : Connecting to Mail server 2
- 7 : Mail server 2 connected . Sending "HELO ..."
- 8 : Sending "MAIL FROM: ..." to Mail server 2
- 9 : Sending "RCPT TO: ..." to Mail server 2
- 10 : Sending "DATA" to Mail server 2

#### $11 \sim 100$ : the current progress of sending email data.

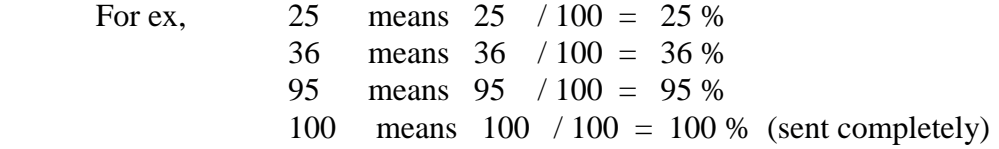

# **Chapter 13. Remotely Download Via Modem\_Link**

# **13.1: Introduction**

COM4 of the I-8417/8817/8437/8837 & COM2 of the W-8xx7 supports full modem signals. It has embedded the Modem\_Link protocol for remotely download and monitoring since the I-8xx7 driver version of 2.14 & W-8xx7 driver version of 3.10. Please refer to Appendix C to make sure your controller driver version is the same or higher. You can obtain the new released driver from: <http://www.icpdas.com/products/PAC/i-8000/isagraf-link.htm>

To Remotely download and monitor program via the Modem\_Link, I-8xx7"s COM4 & W-8xx7"s COM2 has to link to a modem. They have exactly the same pin assignments as the Com1 (9-pin Dsub) of the PC.

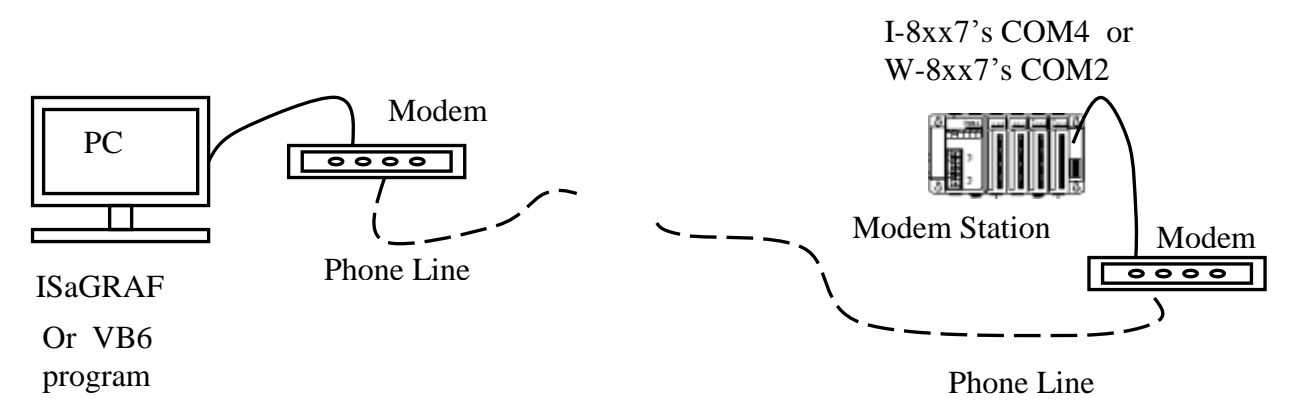

We name the controller as "**Modem Station**" since it will pick up the phone call coming from the remote PC running ISaGRAF. If the controller is either I-8437 or I-8837 (Ethernet controller), The configuration can be extened to link many controllers together. Therefore, the PC running ISaGRAF can remotely download to anyone of them through the modem and the Modem station.

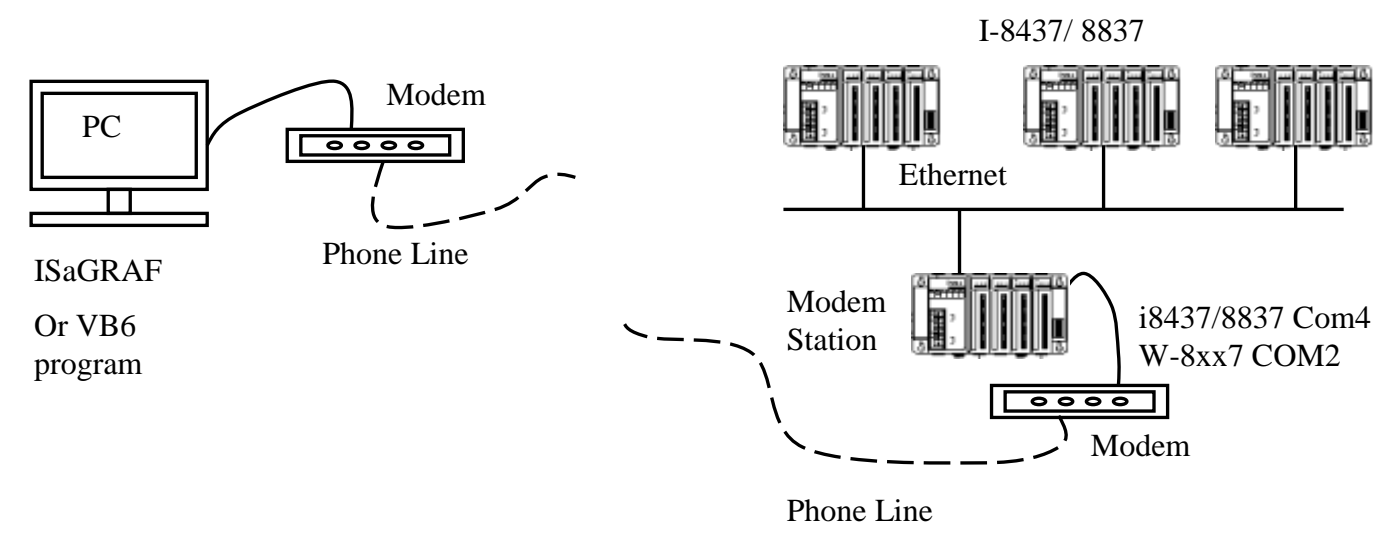

### **Note:**

- 1. W-8xx7"s COM2 can be set as Modbus RTU port, **please disable it if using as "modem\_link" port**. Please refer to W-8xx7"s "Getting Started" Manual.
- 2. WinCon-8xx7 just support Modem station (which connect to Modem)

# **13.2: Download Program Via Modem\_Link**

### **Note:**

- **1. The quality of the phone line, busy situations and weather conditions may have dangerous effects on changing a program in the remote controller. So, please try not to download the program via Modem\_Link unless necessary. But, the users can still monitor the operations of the controller and it"s not dangerous.**
- **2. The COM2 of W-8xx7 is used as a Modbus RTU port by default, please disable it if using as "modem\_link" port. Please refer to W-8xx7"s "Getting Started" Manual.**

### **Warnning**:

Do not download a project which uses I-8xx7"s COM4 & W-8xx7"s COM2 to do other things to the "Modem station" controller. Because the "Modem\_Link" function will be invalid and can not remotely connect unless you move to the controller and set the program again. For example, do not connect "Bus7000" & "Mbus" with port  $no = 4$  (for I-8xx7) & port  $no=2$  (for W-8xx7). And do not use "Comopen" to open Com4(for I-8xx7) & Com2(for W-8xx7). It will disable "Modem\_Link". But, the "Email" function described in chapter 12 has no this limitation.

The first thing is to add a "modem password" to your ISaGRAF program of the "Modem station" controller for security. To do it, click on one empty slot No. from the I/O connection window. Then connect "Modem\_PS" on the slot.

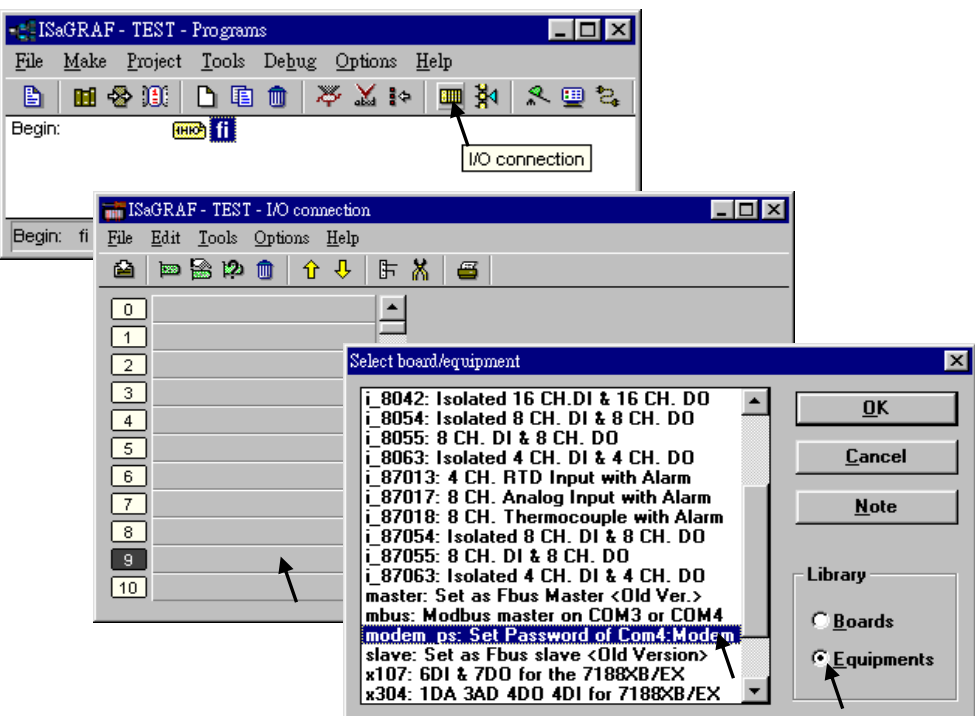

Then you got the window similar as below. Type in your prefered password for the "Modem station" controller. The password can contain up to 12 characters  $\&$  can't use character " and ". Then re-compile it and download it to the "Modem station" controller.

### **Note:**

User can write Visual Basic program to acess to the I-8417/8817/8437/8837 via Modem. Please download VB6 demo source code at

[ftp://ftp.icpdas.com/pub/cd/8000cd/napdos/isagraf/vb\\_demo/](ftp://ftp.icpdas.com/pub/cd/8000cd/napdos/isagraf/vb_demo/) or I-8000 CD-ROM:\napdos\isagraf\vb\_demo\

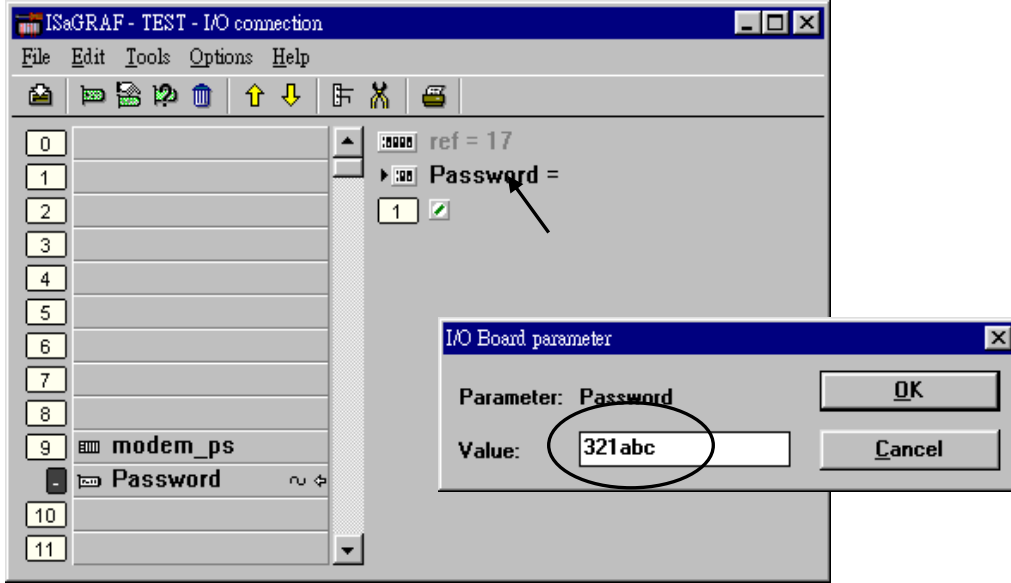

#### **Very Important:**

If you don"t assign the Modem password to the "Modem station" controller, anyone who has the phone No. of your "Modem station" controller can link to it to do anything. Be very careful.

Now we are going to download and monitor the program of faraway controllers.

Click on "Link setup", select "Modem\_Link", and then click on "Setup"

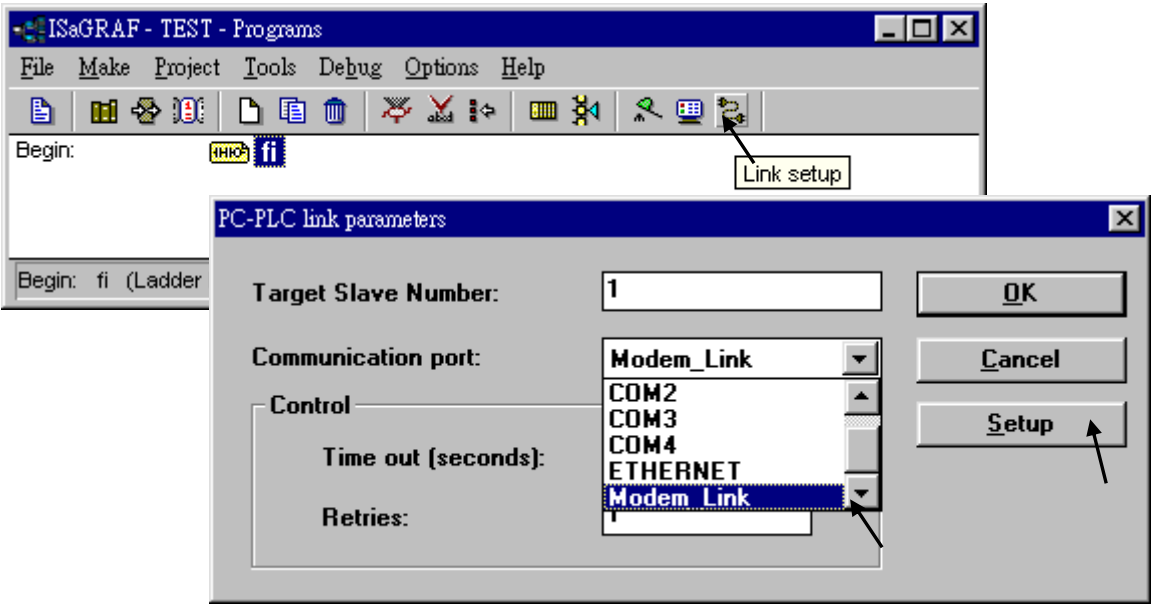

### **For windows NT, 2000 & XP users:**

(For Windows95, 98 users, Please skip to next three page)

If you are going to connect the "Modem station" controller, check "Modem station", otherwise check "Other IP". "Other IP" means the target controller is not connect to a modem however connect to the "Modem station" controller via an ethernet cable, the IP address has to be assigned.

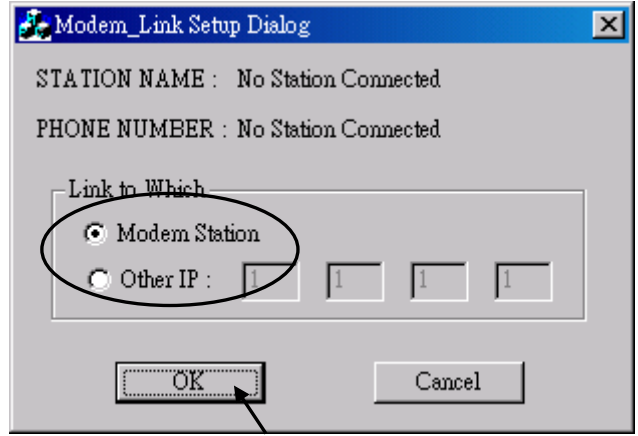

Then click on "debug". Select the correct COM port of your PC which will dial the modem. And then click on "Add Station" to add a station if you have none.

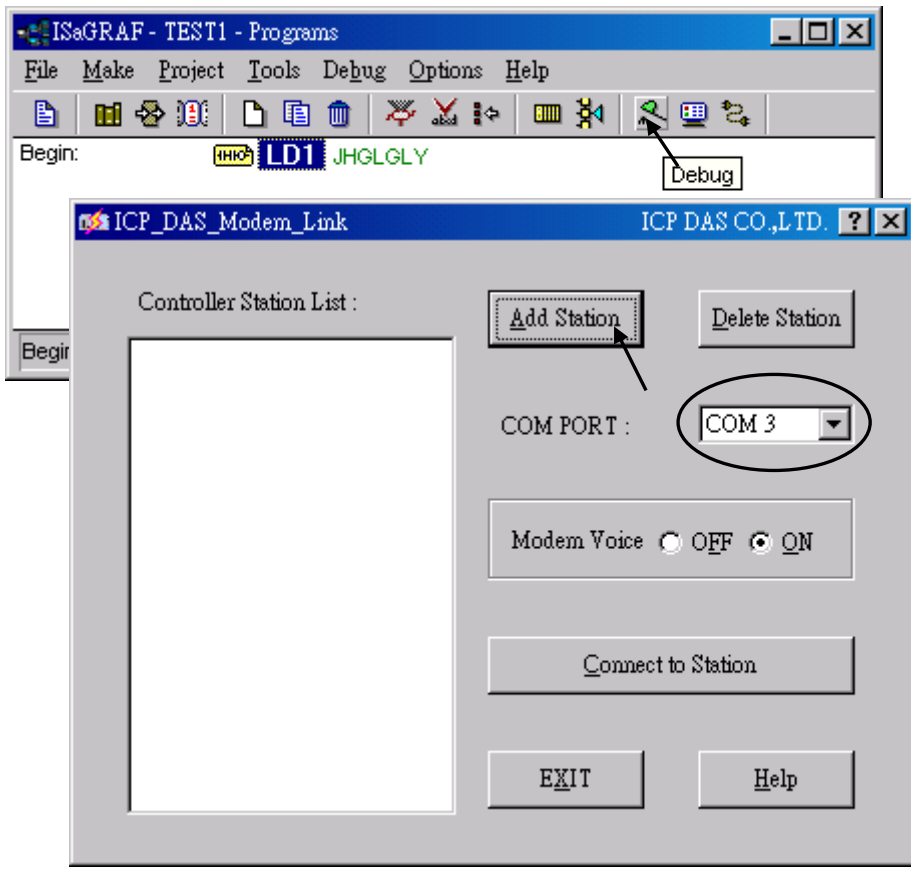

Then you will see the below window. Given a name for this new station and the target phone No. If you add a "," character inside the phone No. It will wait one second and then dial the rest No. For ex. Given No. as "9,,22570001" will dial "9" first, then wait 2 seconds and then dial "22570001". The password must set to the same password of the "modem station" controller.

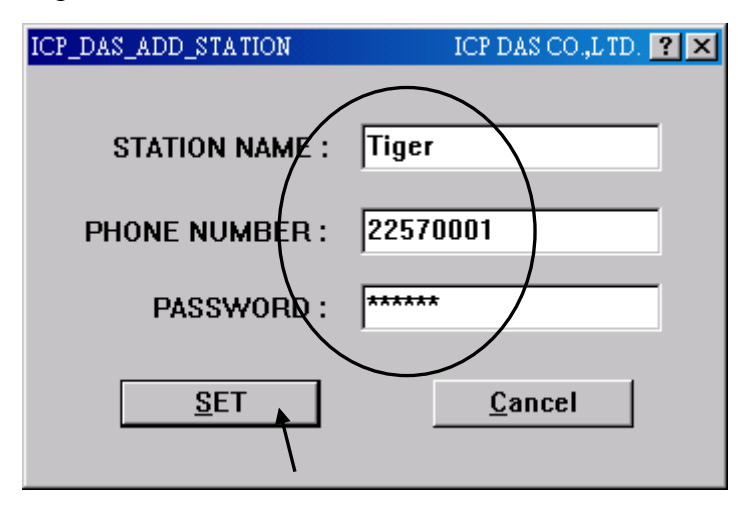

Click on the station you would like to connect first and then click on "Connect to Station" to command the modem dialing to the faraway controller.

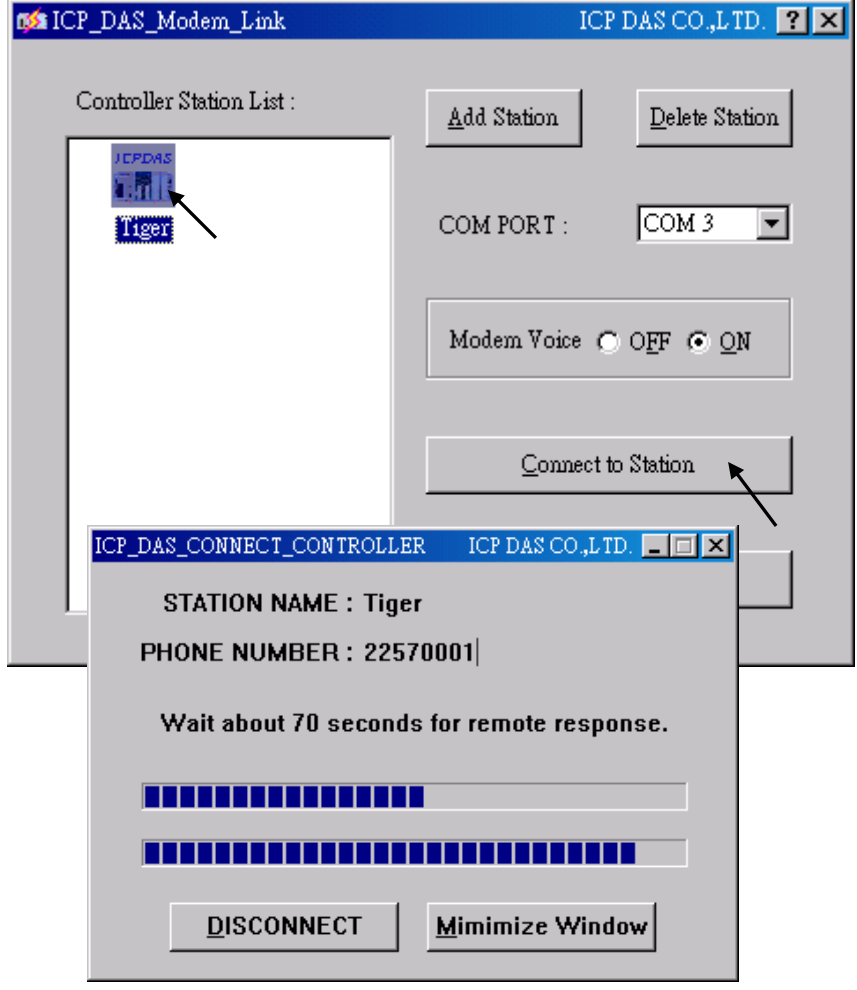

After the connection is Ok. You can download, monitor and change the variable value just like you did when the controller is near beside you.

To disconnect from the target controller, close the "... Debugger" window. Then you can choose "No" to keep the phone connected, or "Yes " to hang off phone. If you choose to keep the phone connected, you can open another ISaGRAF project to directly connect to another faraway target. The modem won"t dial again.

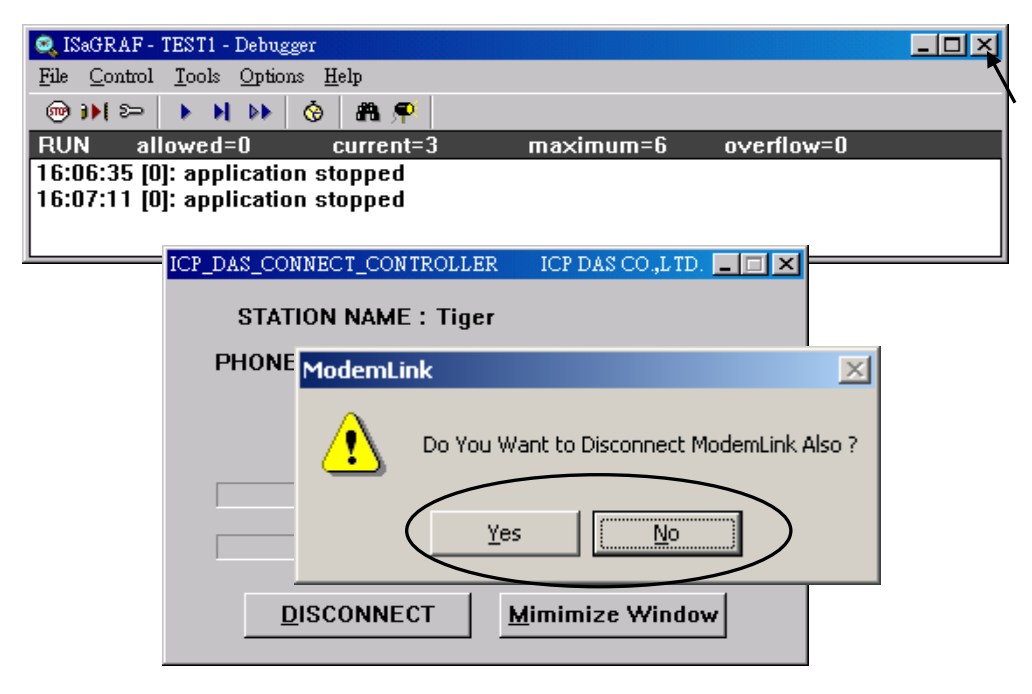

However, keep in mind, remember to disconnect the modem\_link when you finish your work, don't waste the money to the telecom company.

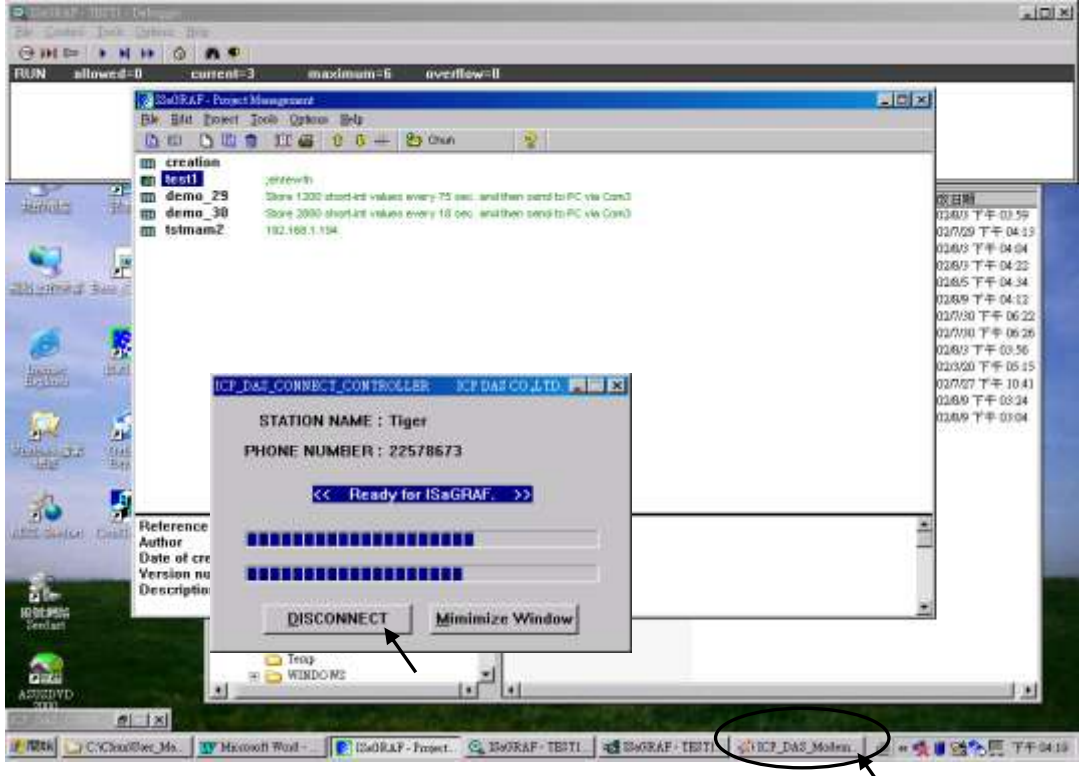

### **For windows 95 & 98 users**:

Given the correct target phone No. and the correct COM port of your PC which will dial the modem.

If you add a "," character indise the phone No. It will wait one second and then dial the rest No. For ex. Given No. as "9,,22570001" will dial "9" first, then wait 2 seconds and then dial "22570001". The password must set to the same password of the "modem station" controller.

If you are going to connect the "Modem station" controller, check "Modem station", otherwise check "Other IP". "Other IP" means the target controller is not connect to a modem however connect to the "Modem station" controller via an ethernet cable, the IP address has to assign.

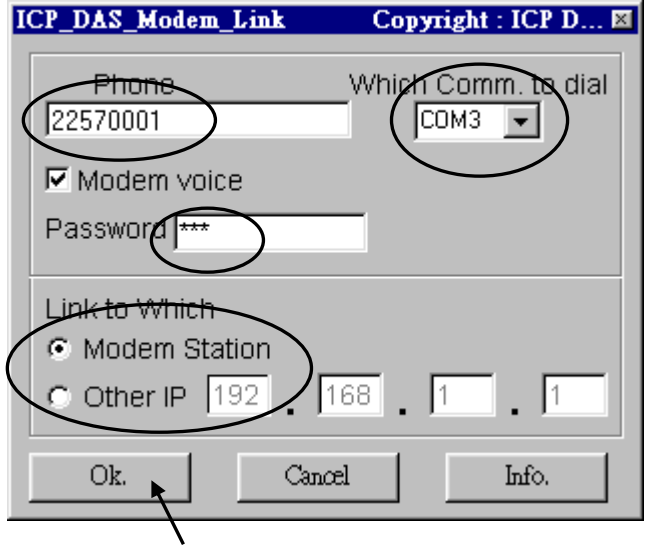

Then click on "debug" to start dialing the modem to connect to the faraway controller.

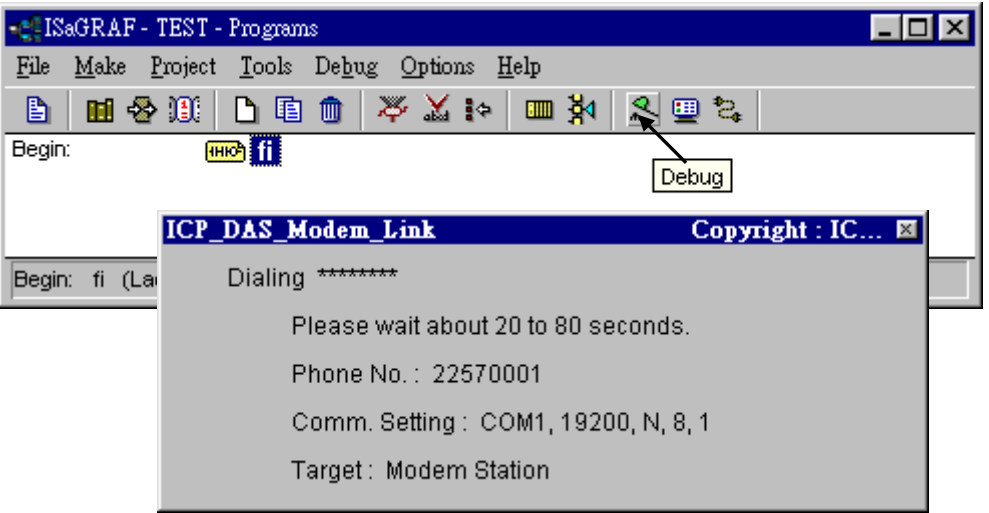

After the connection is Ok., you can download a new program, monitor the variable status just like you did when the controller is near beside you.When you close the " … Debugger" window, the PC will command the modem to hang off the phone and disconnect with the faraway controller.

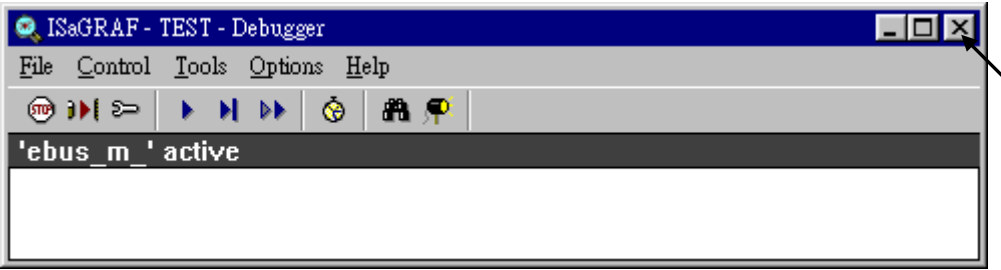

# **Chapter 14. Spotlight : Simple HMI**

Spotlight is a simple HMI coming with ISaGRAF which allows user to build **Boolean Icon, Bar Graph, Trend Curve, Value Text, Bitmap Picture** to make application more friendly.

# **14.1 A Spotlight Example:**

This Demo example can be restored from the ICP DAS"s I-8000 CD-ROM - "demo\_37". Please refer to Chapter 11 to restore it.

### **Variables used In the example**:

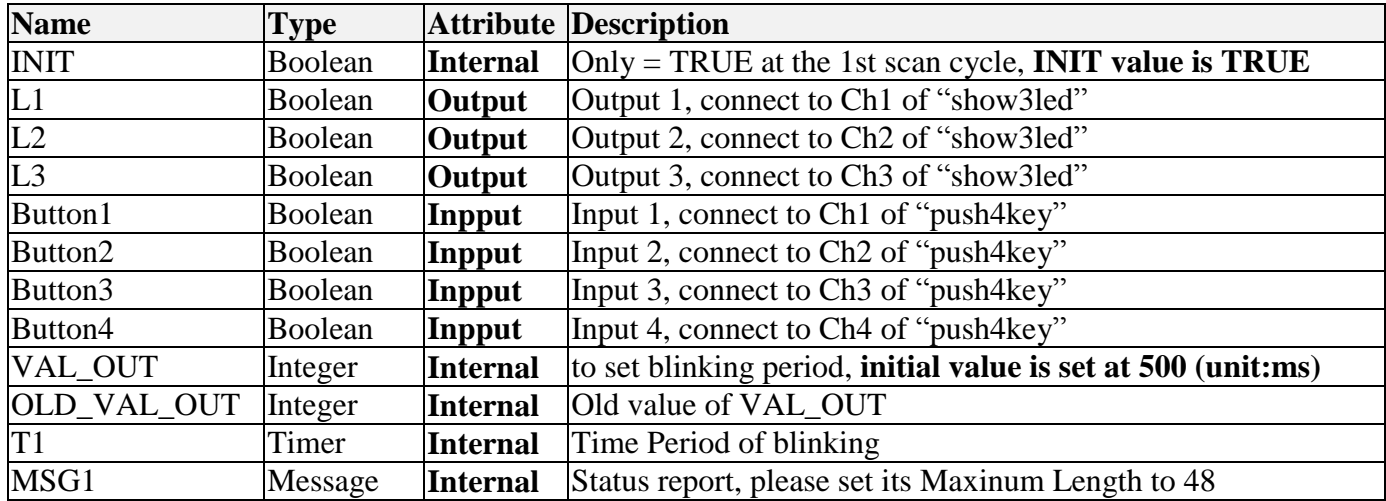

### **HMI screen outline**:

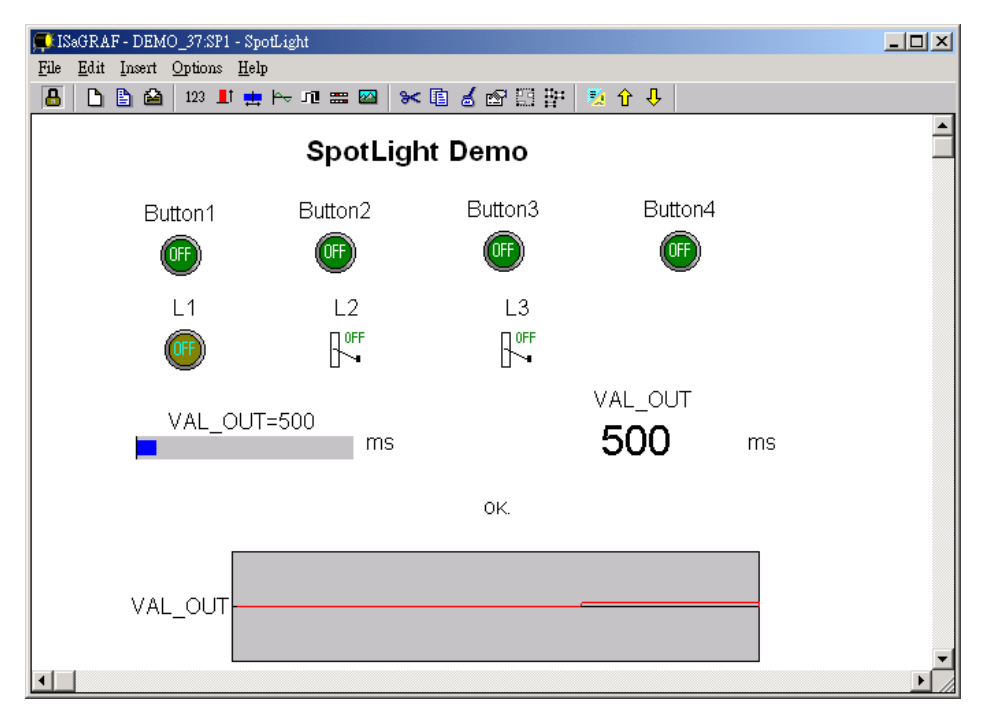

Project architecture:

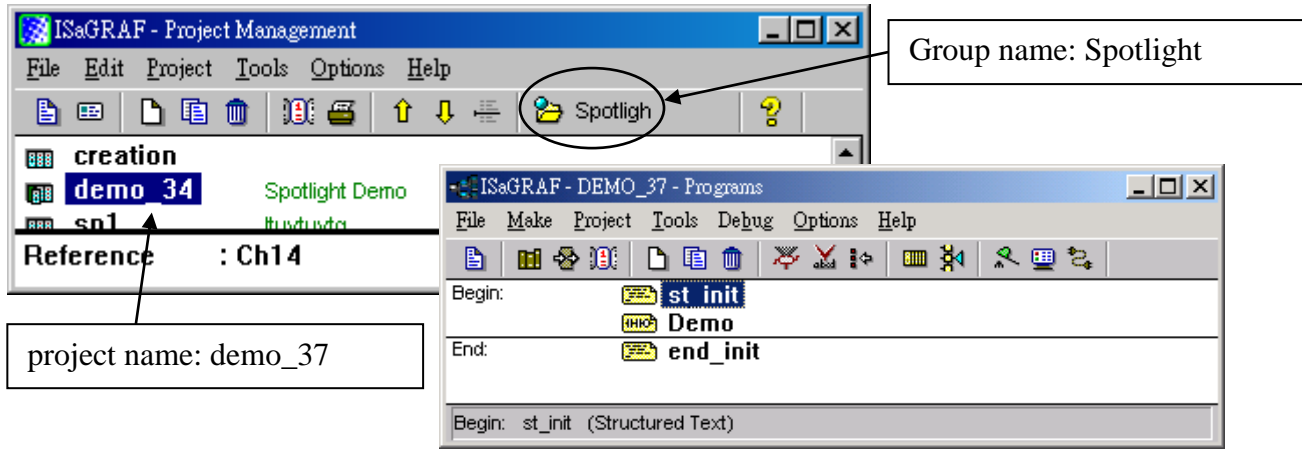

ST Program "st\_init" in the "Begin" area :

```
(* Do some init action *)
if INIT=TRUE then
 T1 := TMR(VAL OUT) <b>; (* Convert integer:VAL OUT to Timer:T1 in ms *)
 MSG1:='OK.' ;
  OLD_VAL_OUT := VAL_OUT ; (* init OLD value *)
end_if ;
(* if set a new value to VAL OUT *)if VAL_OUT <> OLD_VAL_OUT then
  (* VAL_OUT is acceptable *)
  if (VAL_OUT>=200) & (VAL_OUT<=5000) then 
  T1 := TMR(VAL_OUT) ; (* Convert integer: VAL_OUT to Timer: T1 in ms *)
   MSG1 := 'OK.' ;
  else (* VAL_OUT out of range *)
   MSG1 := 'VAL_OUT should be between 200 and 5000 .' ;
  end_if ;
  OLD_VAL_OUT := VAL_OUT ; (* update OLD value *)
end_if ;
```
ST Program "end\_init" in the "End" area :

**INIT := FALSE ;**

LD Program "Demo" in the "Begin" area:

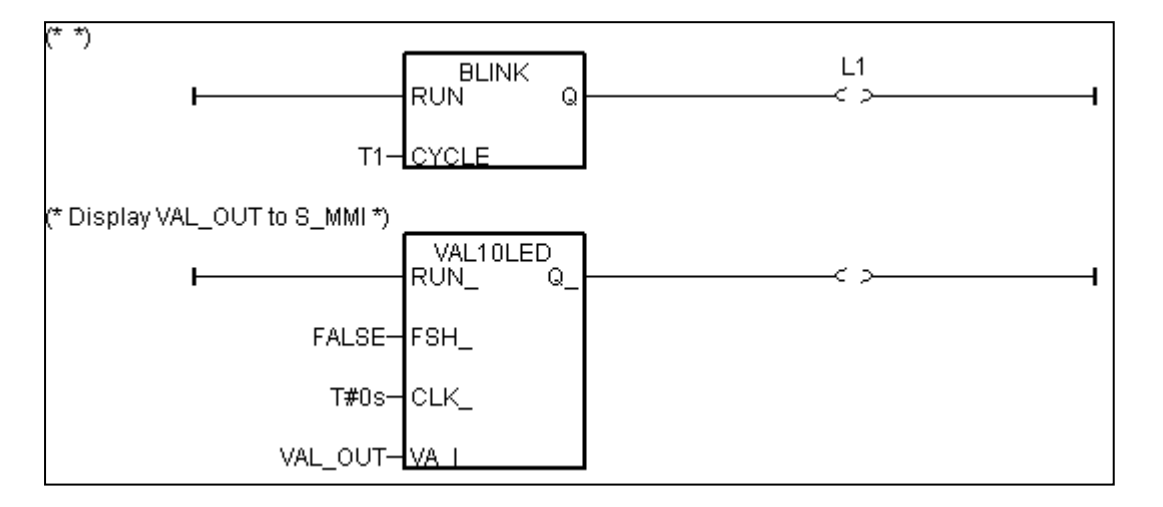

Operations :

- The status of four push buttons will be displayed on the HMI screen
- The first output will be blinking with the period defined by "VAL\_OUT" in ms
- Value of "VAL\_OUT" can be modified from the HMI screen and displayed on the front panel of the controller.
- $\blacksquare$  The second and third output "L2" & "L3" can be controlled by the HMI screen.

### **Steps to build a Spotlight: HMI screen**:

- A. Complete this Demo project as described above. After you finish it. Compile it to make sure there is no error.
- B. Copy all files inside "ICO" folder to the associate directory of your project. The "ICO" folder contains some boolean icon files already bulit by ICP DAS. They can be found from the I-8000 CD-ROM : \napdos\isagraf\ICO\

For example, this demo project is inside group "spotligh" and the project name is "demo 37", then copy CD-ROM:  $\nabla\cos\is{\arg raf}$   $CC\$  \* to c: $\is{\arg raf}$  to c: $\is{\arg raf}$ 

If the "ICO" folder is not found in your CD-ROM. Please download it from the below site. <ftp://ftp.icpdas.com/pub/cd/8000cd/napdos/isagraf/>

C. Get into the Spotlight editor.

Click on "Simulate", then click on "Spotlight" to open spotlight editor.

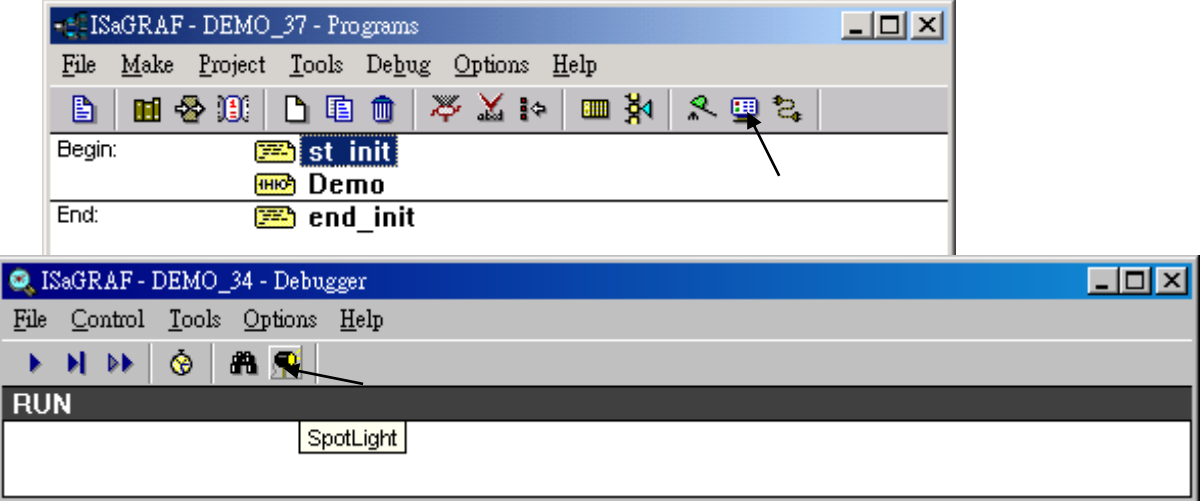

A "SpotLight" window will appear as below.

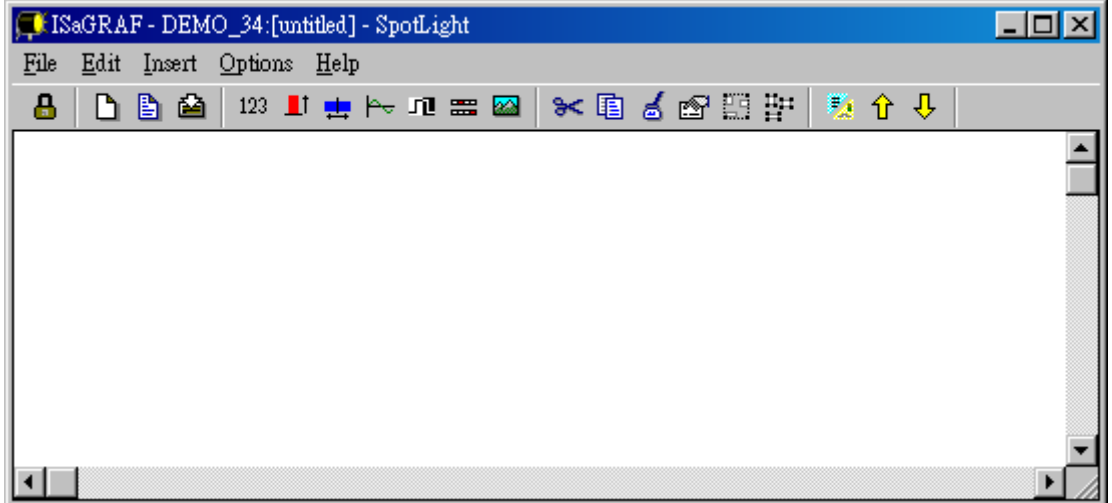

## D. Add "boolean Icons"

Click on "Boolean icon", then set the associated Name as "Button1", Caption as "Name", Align as "Top" and then set the prefered \*.ico file to display with "FALSE" and "TRUE", and un-check "Command variable".

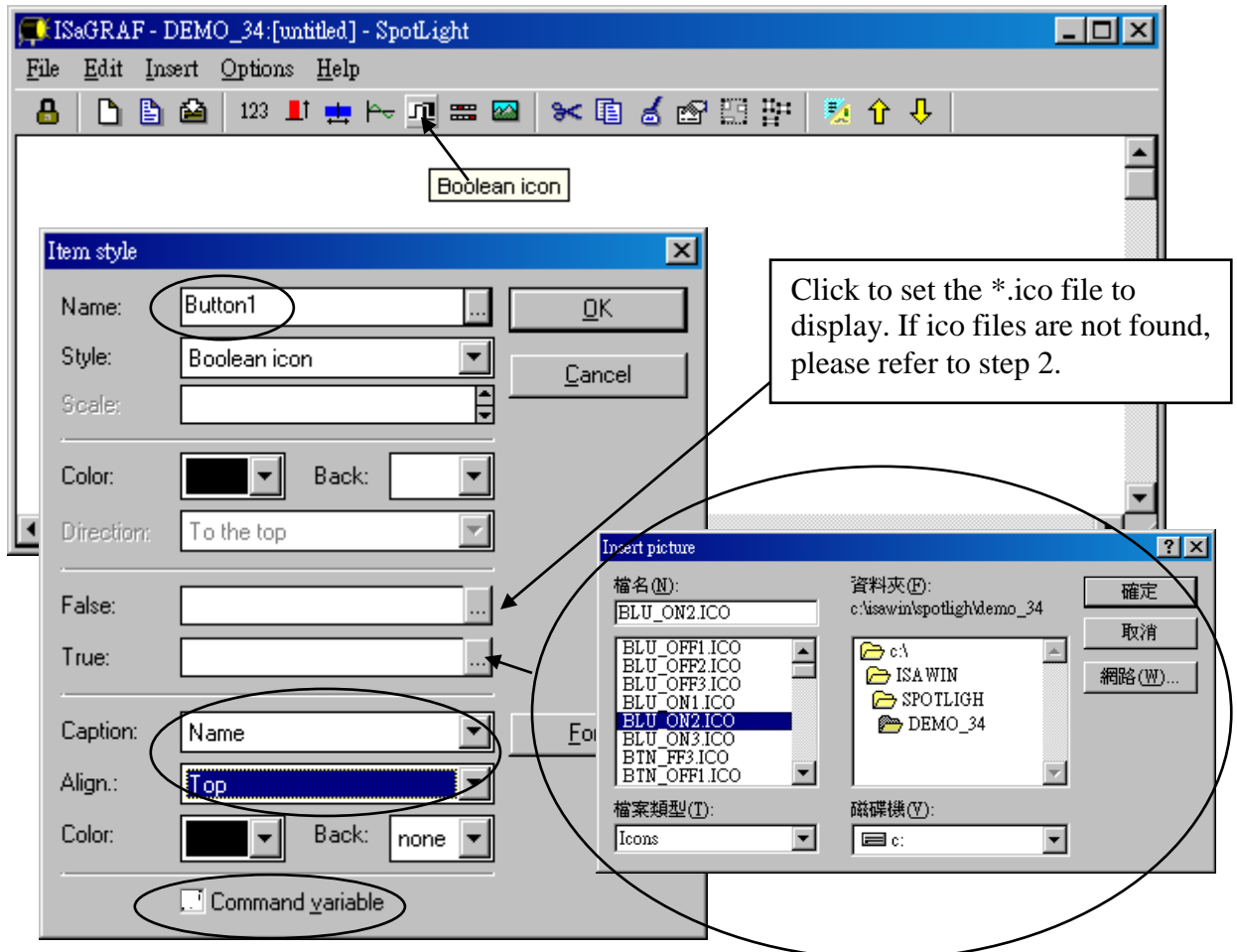

Then drag the boolean icon to appropriate place.

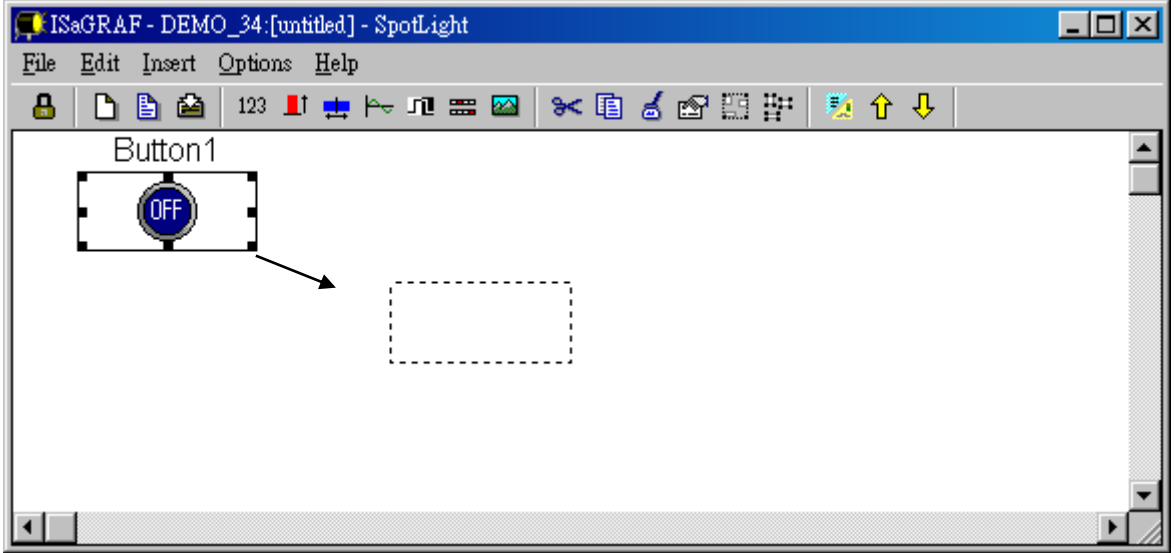

User"s Manual Of ISaGRAF PAC, Sep. 2012, Rev. 6.3 **ICP DAS 14-5**

Check on the new created boolean icon, copy it(Ctrl+c) and then paste it (Ctrl+v) to reproduce one another boolean icon. Then drag it to the prefered place.

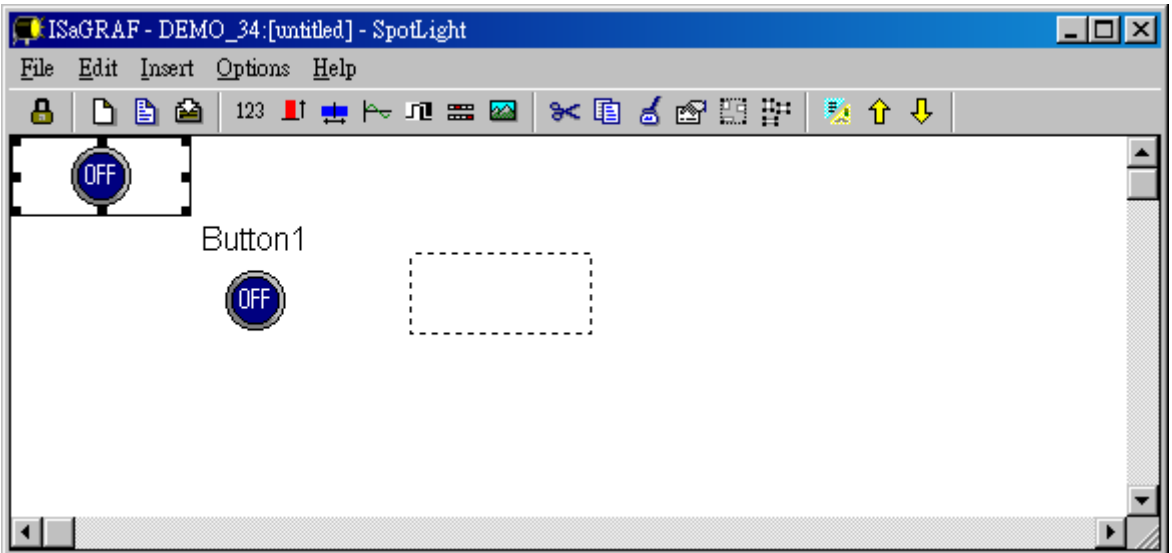

Check on the new created boolean icon, then click the right button of the mouse, select "Set item style" to modify the name to "Button2".

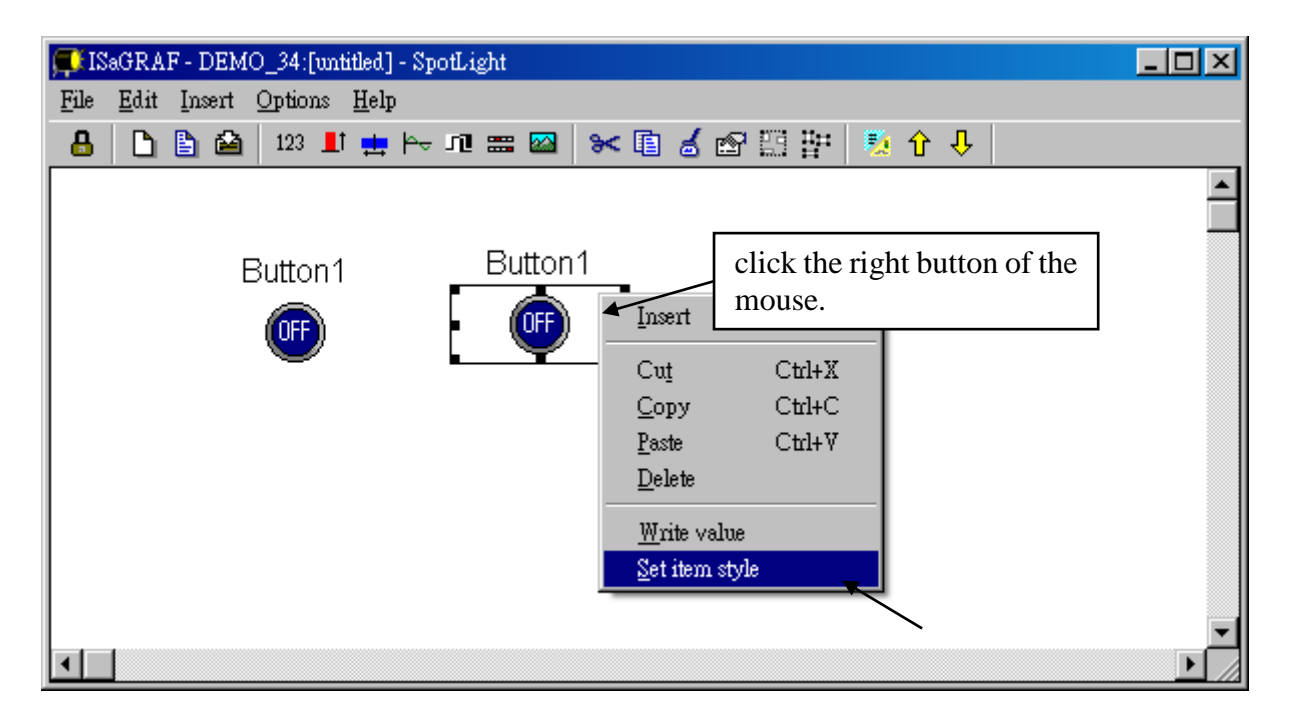

Then we have …

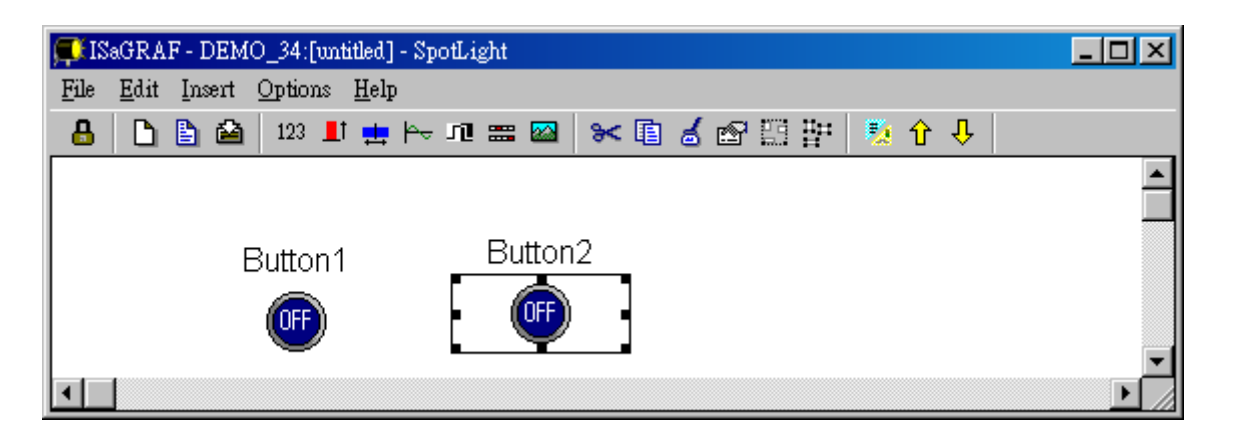

Follow the same method to create 4 boolean icons as below. Recommand to save it anytime for safety. Given a name to this screen.

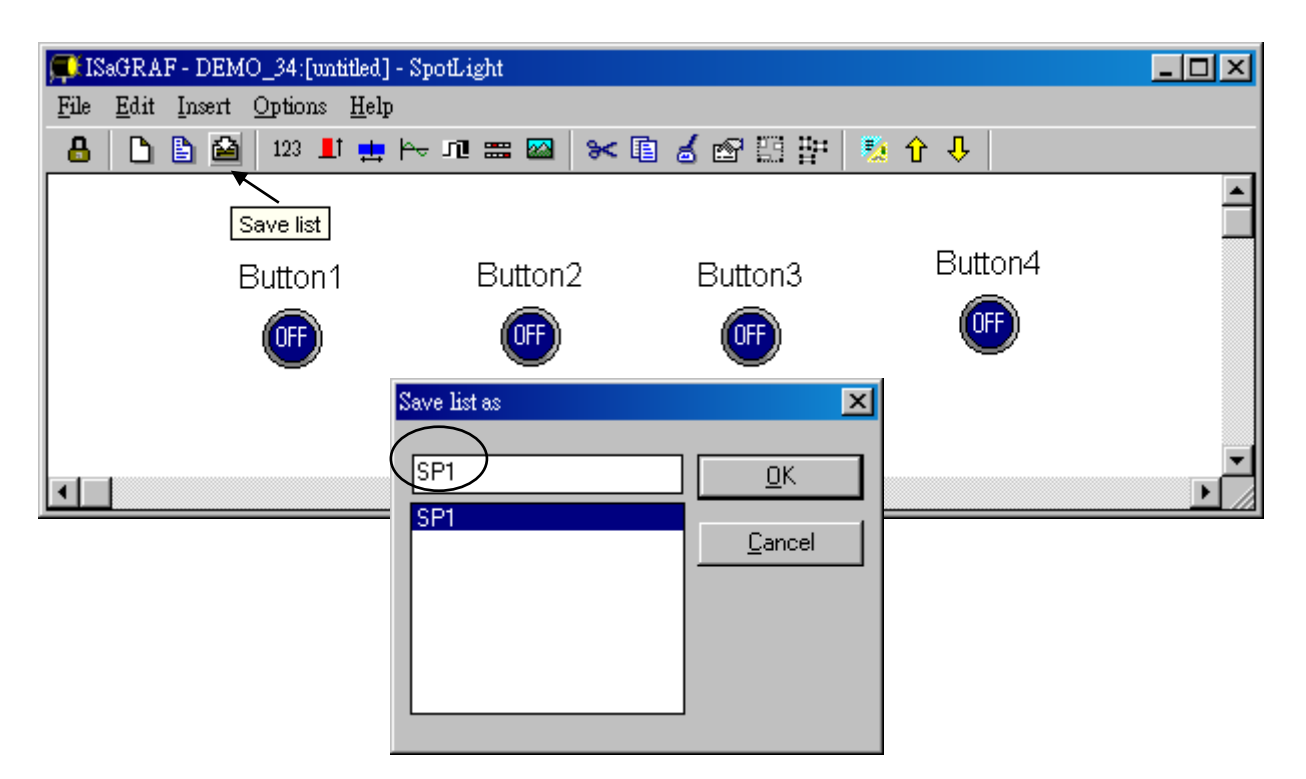

We need one another Boolean icon to display the status of "L1". Create it with a different color (TRUE : "YEL\_ON2.ico" , FALSE : "YEL\_OFF2.ico" ).

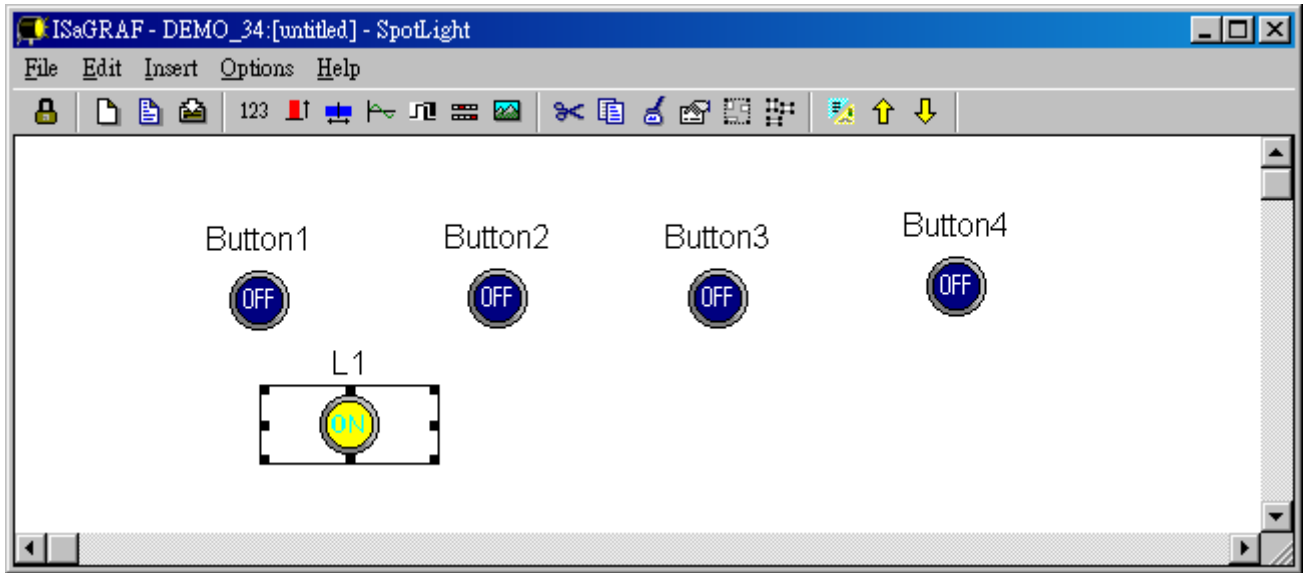

And then create L2 & L3 with TRUE:"CMD\_ON2.ico" and FLASE: "CMD\_OFF2.ico" as below. Save it anytime, **L2 & L3 should not un-check "Command variable"**.

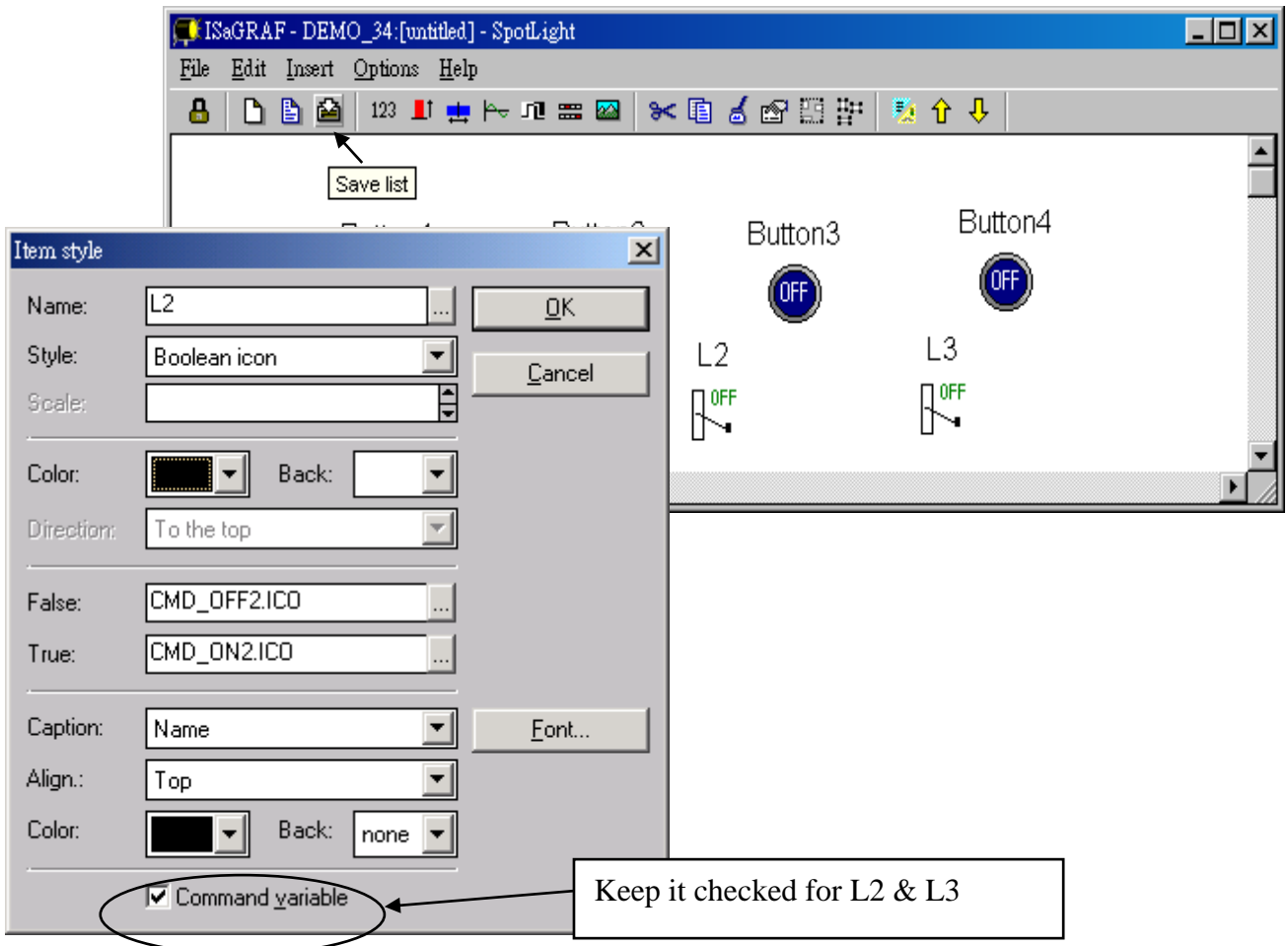

### E. Add "Unipolar bargraph"

Click on "Unipolar bargraph", set the associated Name as "VAL\_OUT", Scale as "5000", Color as blue, Back as gray, Direction as "To the right", Caption as "Name=Value", Align as "Top", and un-check "Command variable"

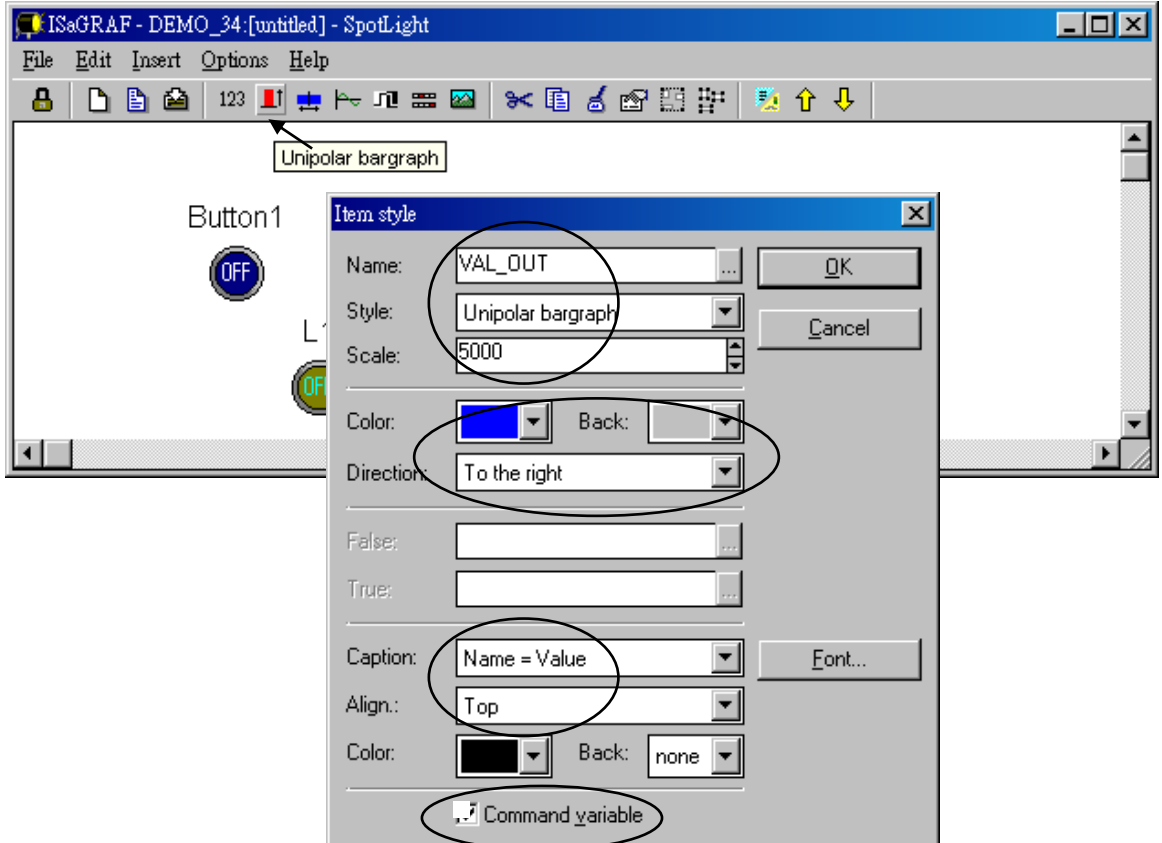

Click and hold on the left button of the mouse to change to the prefered shape as below. Save it anytime.

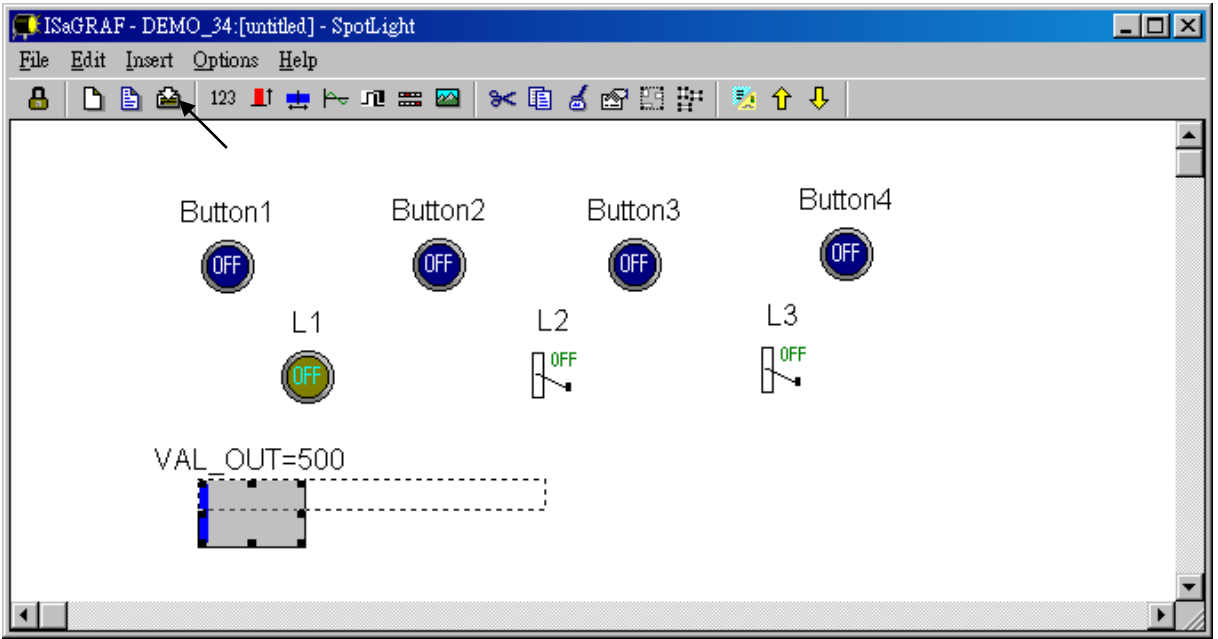

# F. Add "Single text"

Click on "Single text", set the associated Name as "VAL\_OUT", Caption as "Name", Align as "Top"

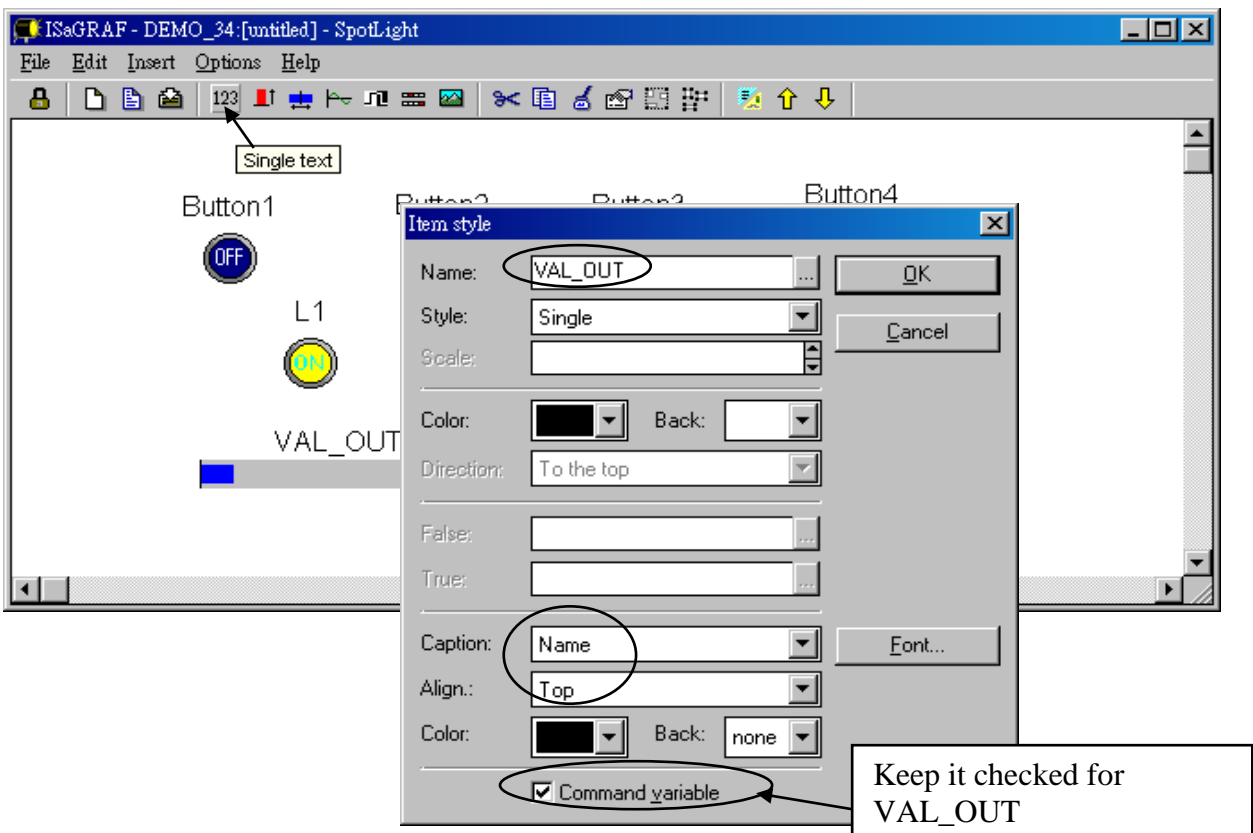

Move it to the prefered place and save it.

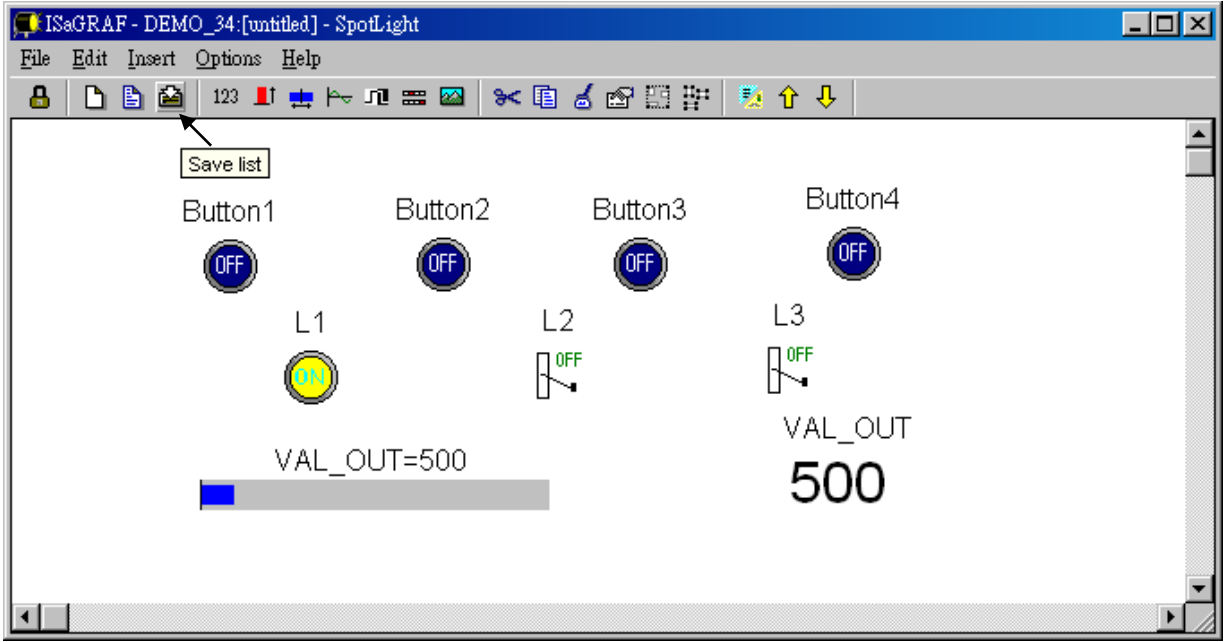

Click on "Single text" again, set the associated Name as "MSG1", Caption as "None", Align as "Left" and un-check "Command variable".

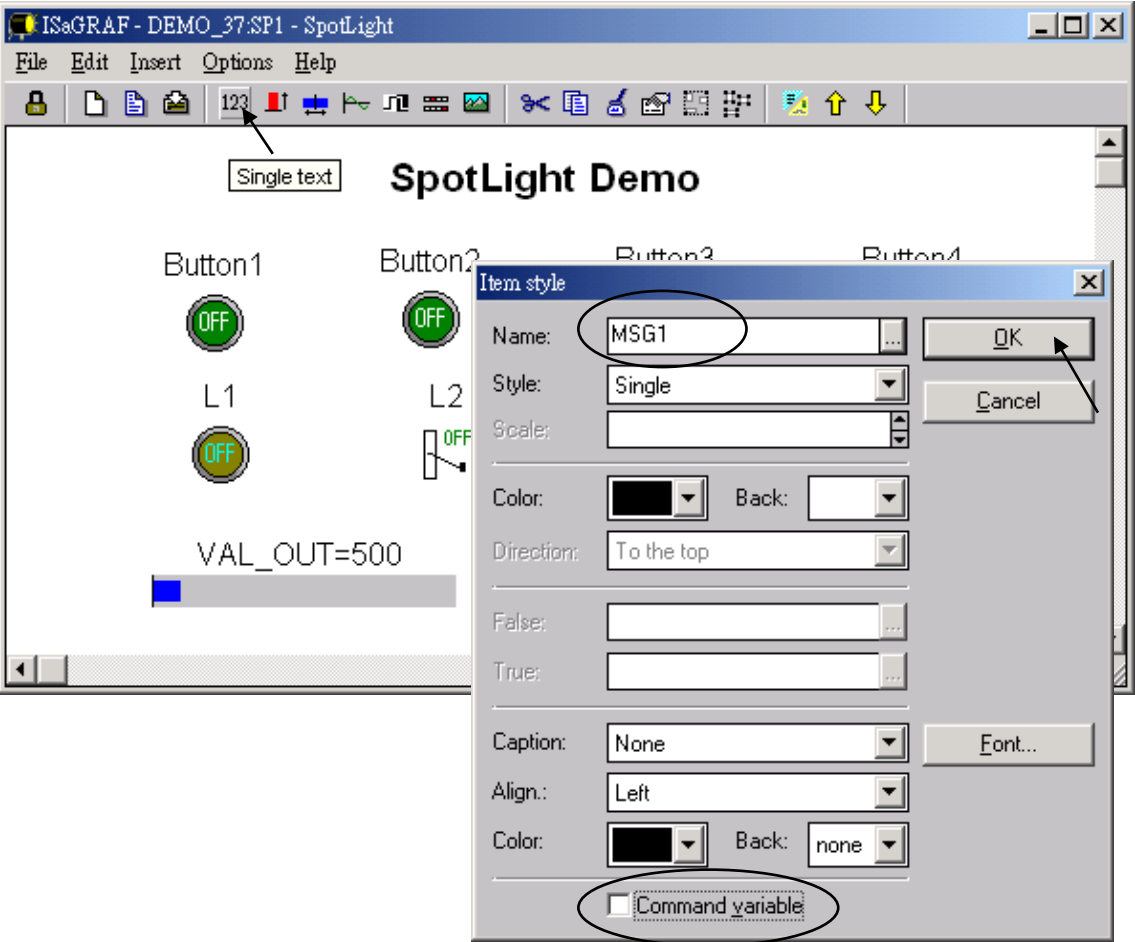

Move it to the prefered place and save it.

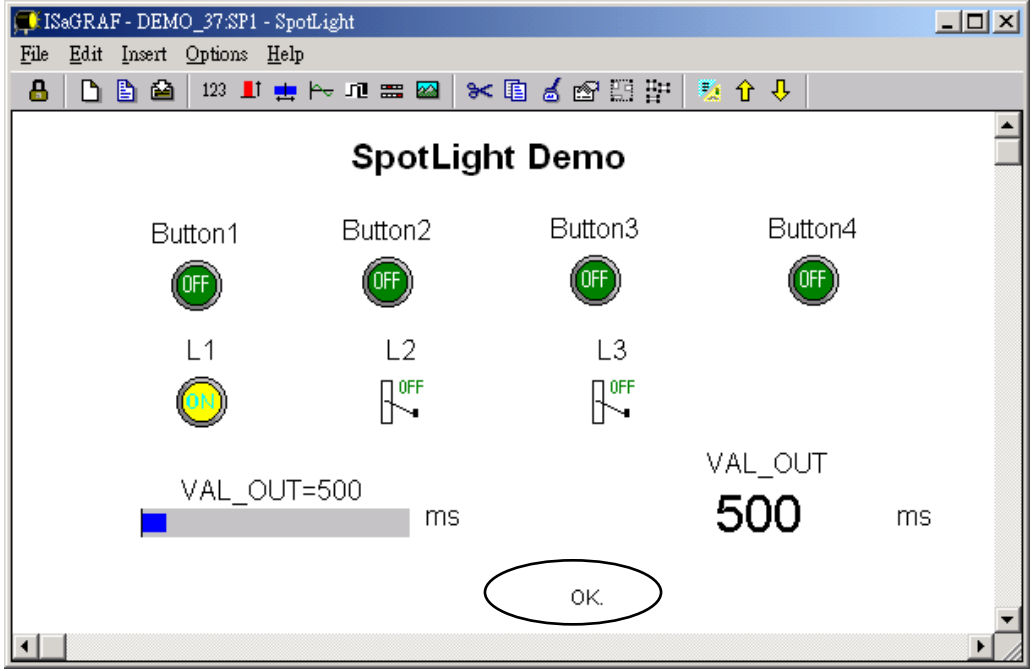

## G. Add "Curve"

Click on "Curve", set the associated Name as "VAL\_OUT", Scale as "5000", Color as red, Back as gray, Caption as "Name", Align as "Top", and un-check "Command variable"

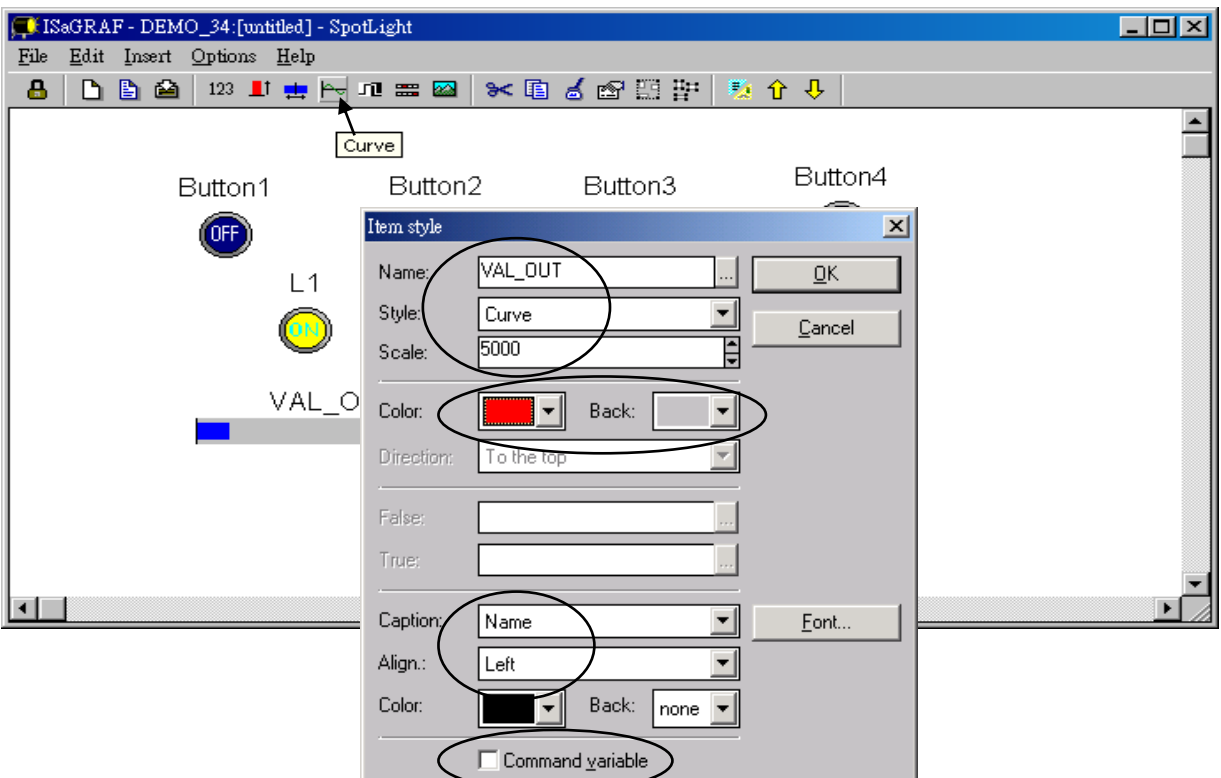

Click and hold on the left button of the mouse to change to the prefered shape as below. Save it anytime

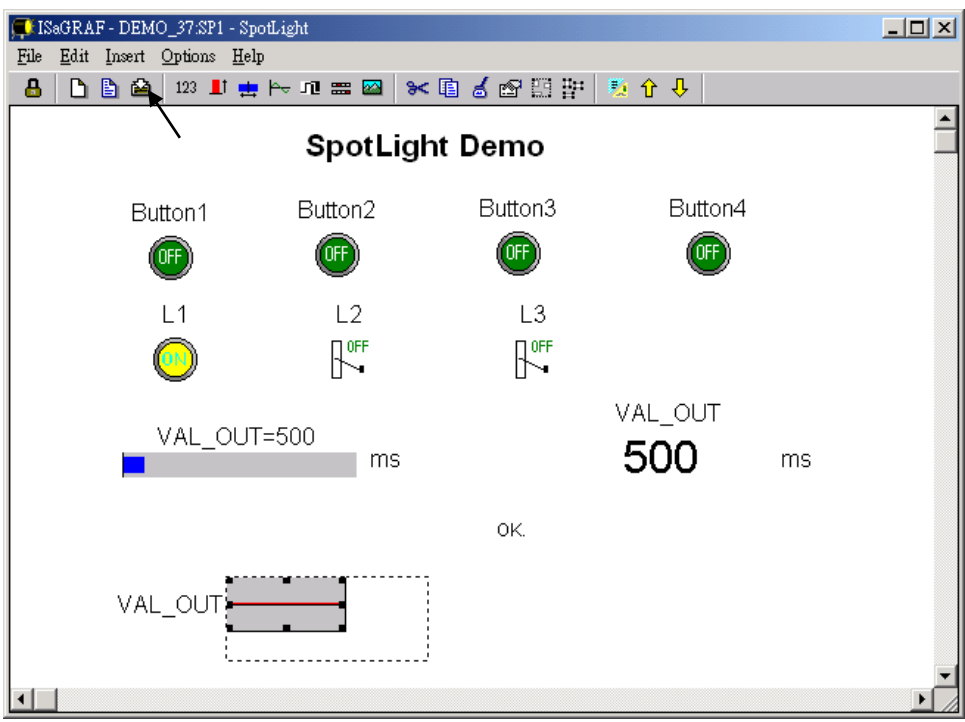

## H. Add "picture"

Please build 2 bitmap pictures by MS painter as below. Then save them respectively with file names of "sp2.bmp" & "ms.bmp" to the associate project directory. (For this example "c:\isawin\spotligh\demo\_37\")

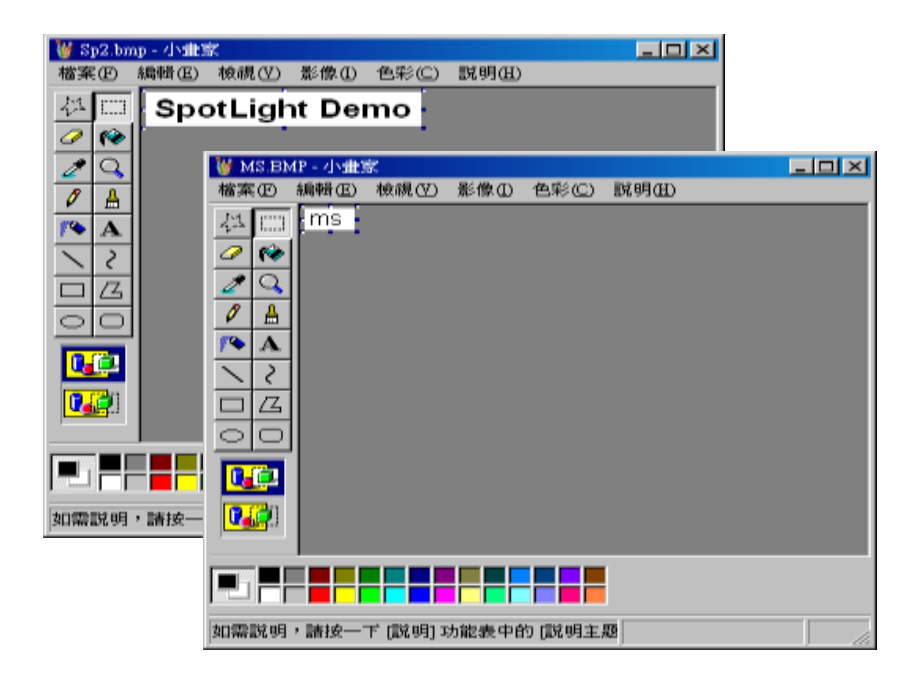

Click on "Picture", Select the associate bmp file name.

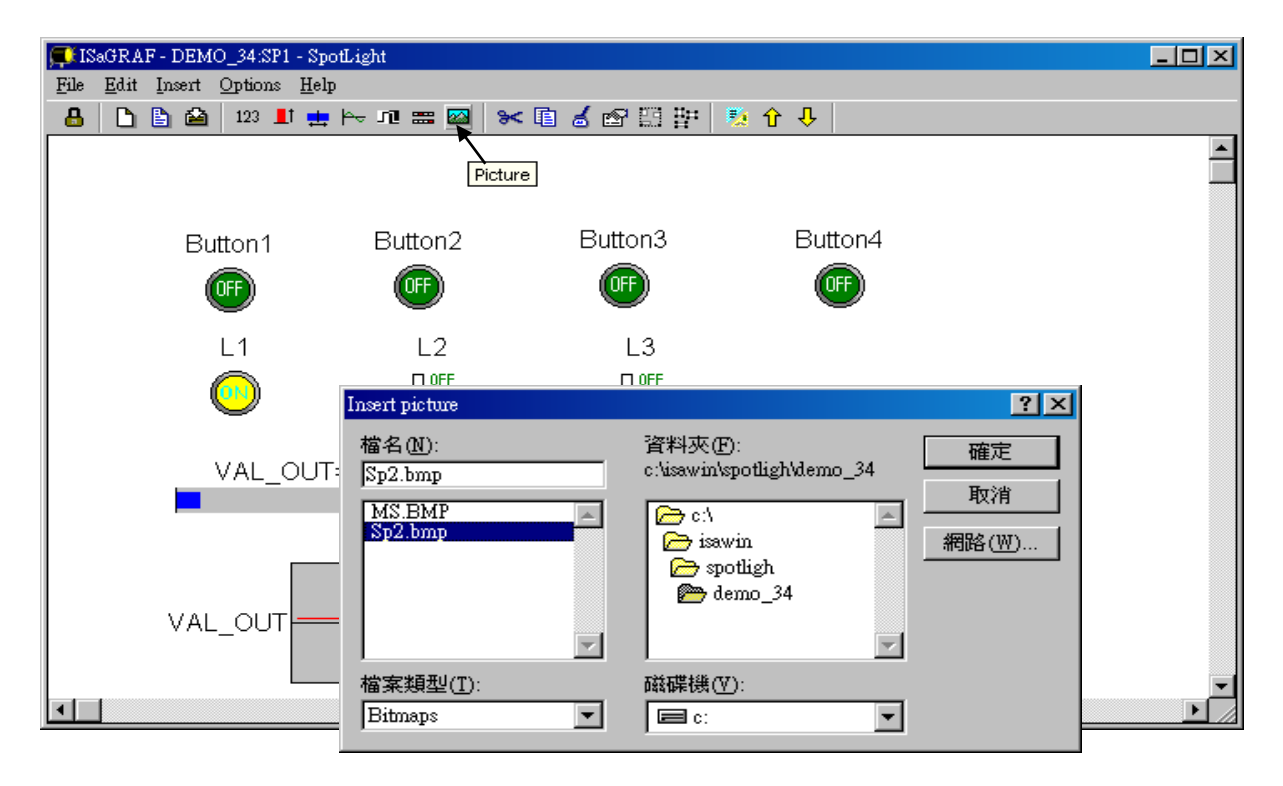

Add 2 pictures "sp2.bmp" and "ms.bmp" to the prefered place, then we got the below window. Click on "Lock" to protect it (No modification allowed). Save it anytime.

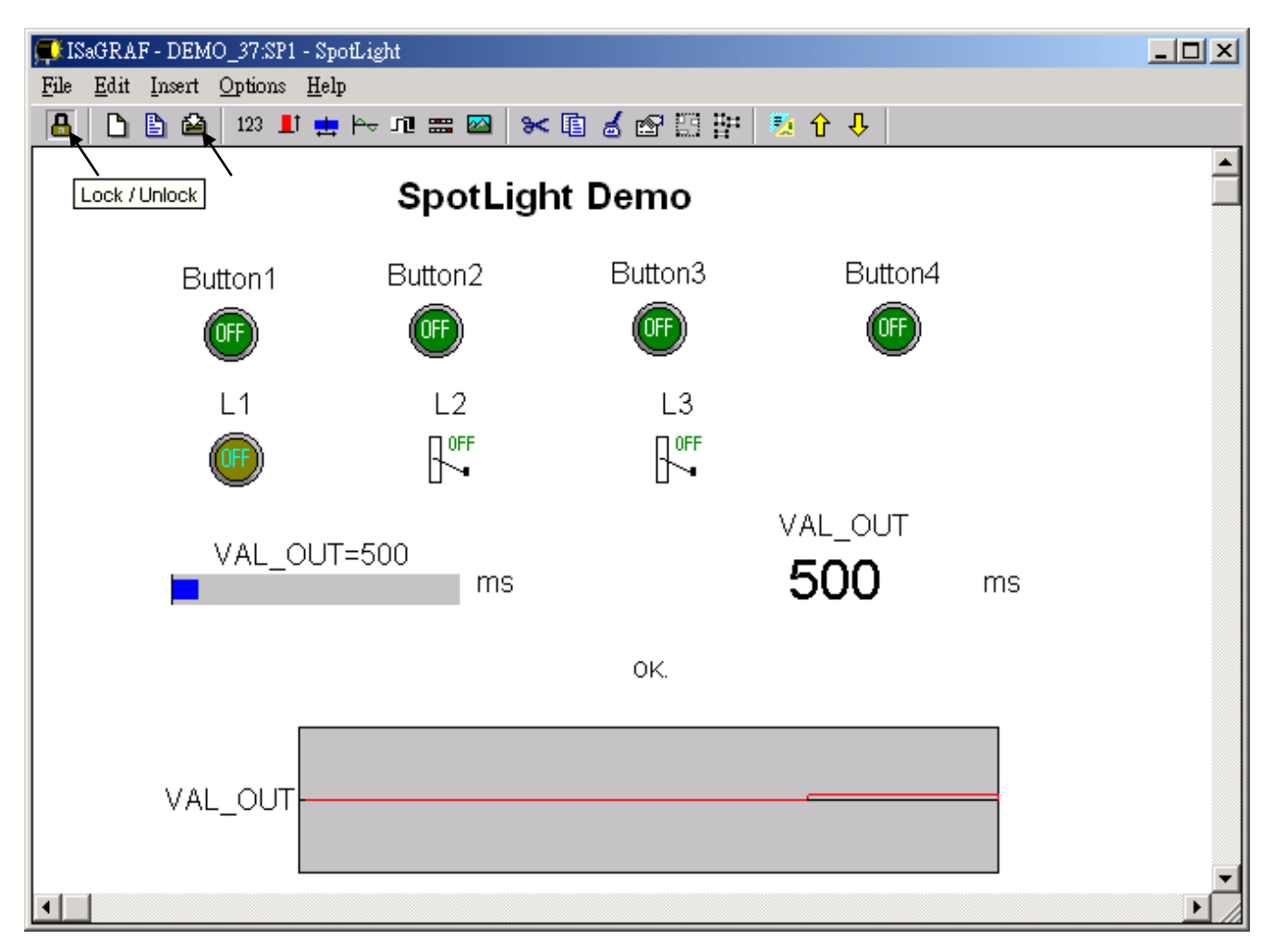

I. Add the HMI screen to the "Workspace" Quit "simulation", then run "Debug"-"Workspace".

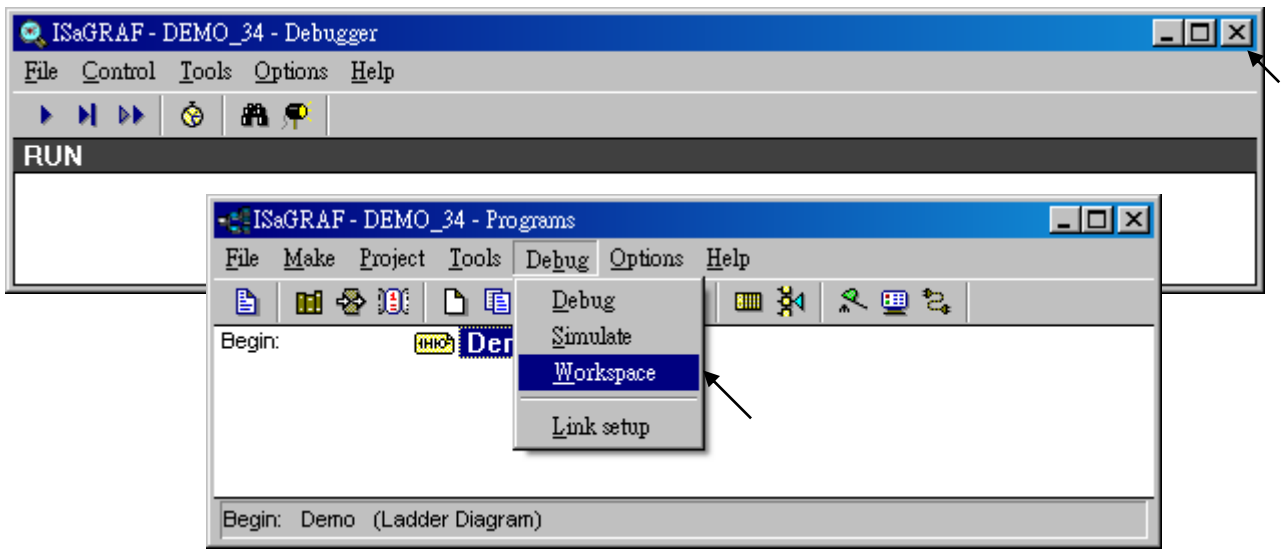

Move the HMI screen to the right (Workspace).

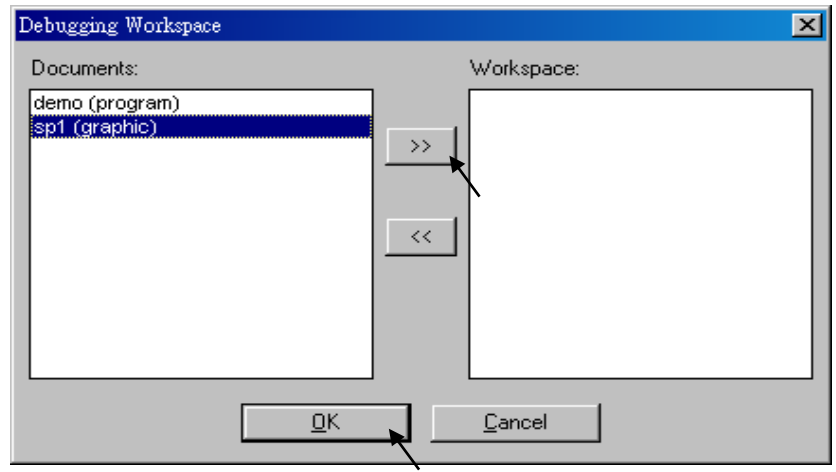

J. Time to download to the controller and test

Click on "Debug" to download the project to the controller and test it. You may double click on "L2", "L3" or "VAL\_OUT" to modify the value and see what it happens on the controller. And also you can press the 4 pushbuttons on the controller.

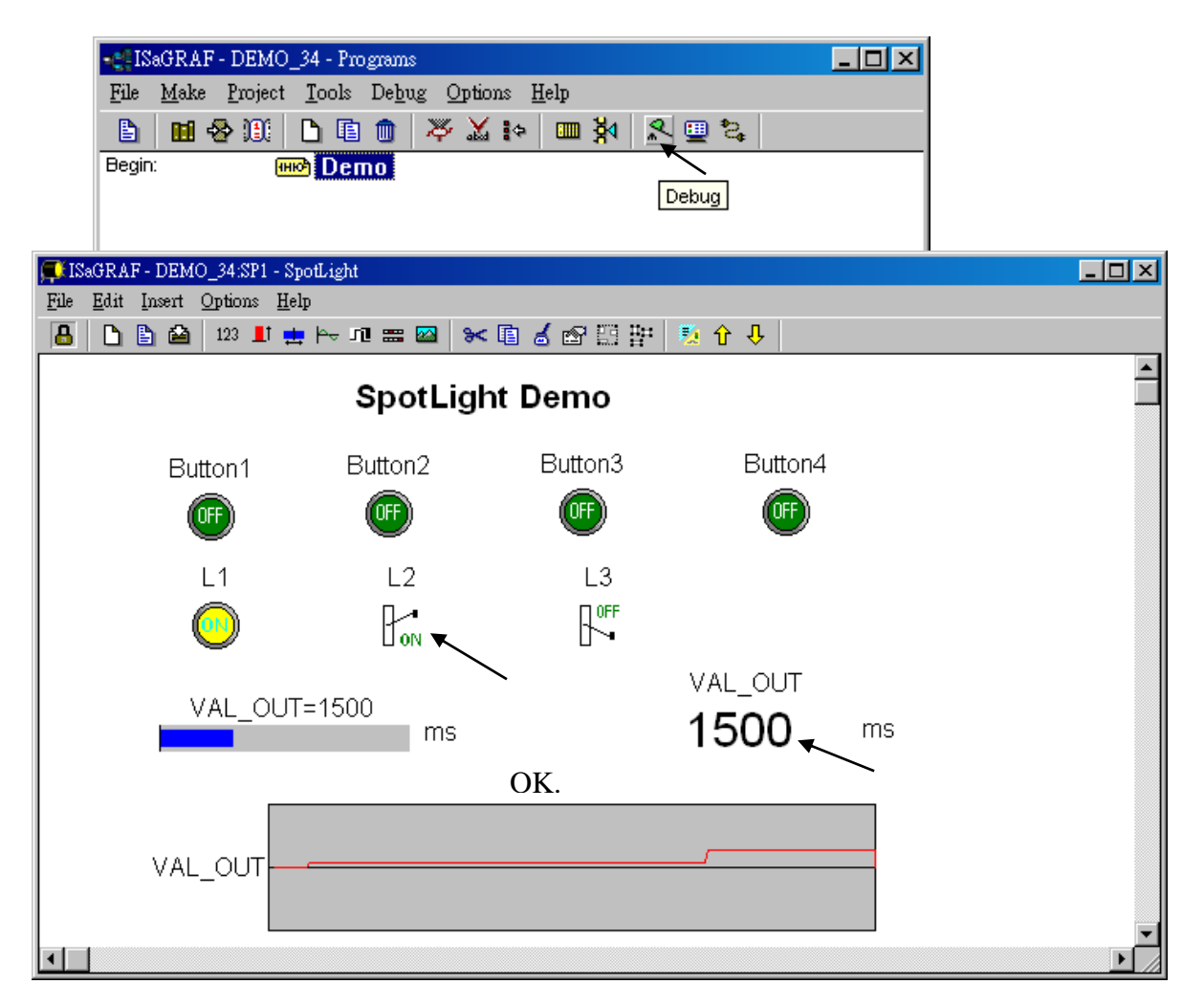

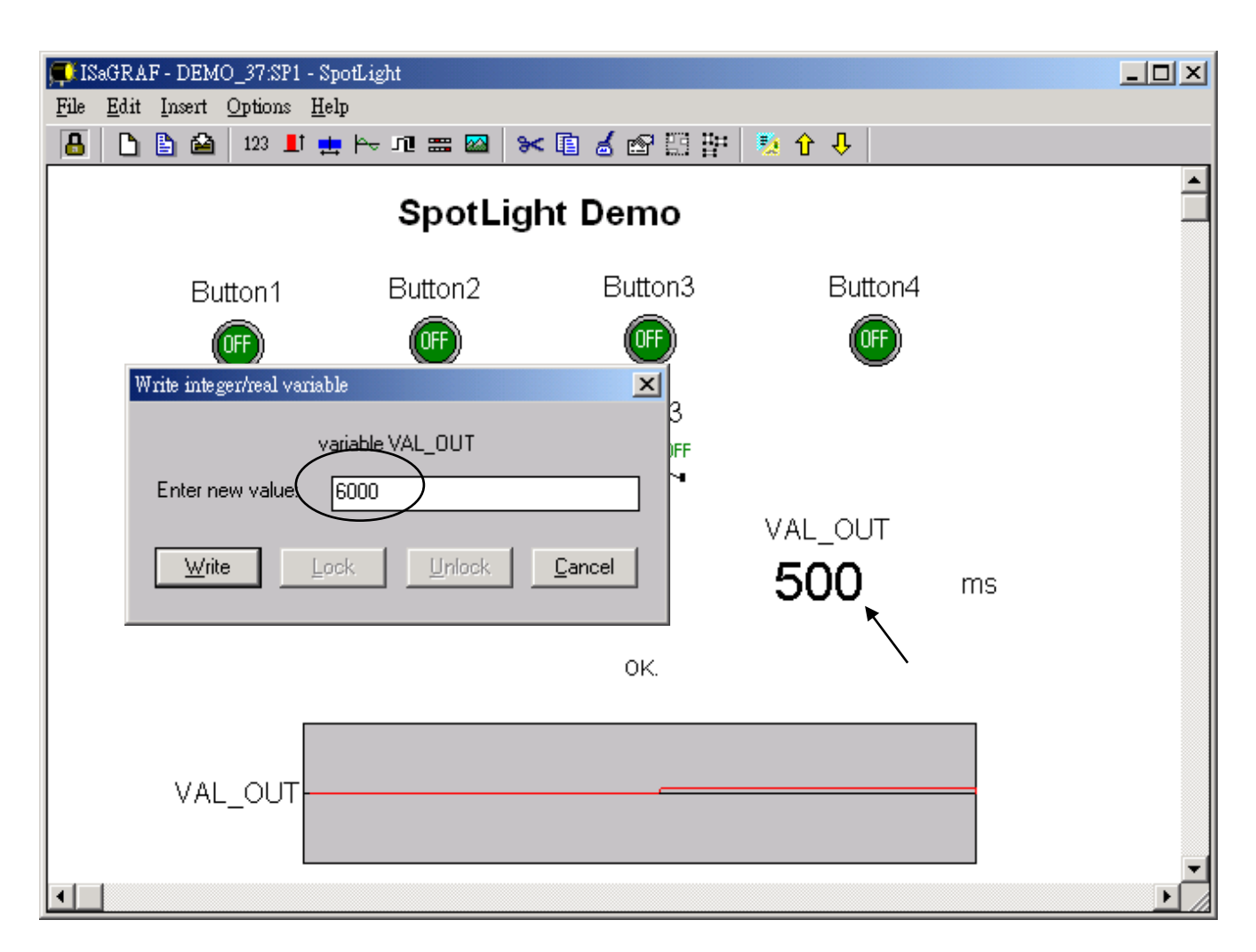

You may double click on "VAL\_OUT" and give a value large than 5000 to see what it happens.

Note: For quick response, user may click on "Options" – "Parameters", and then set the "Cyclic refresh duration to a smaller value. (Recommand not to set below 200 ms)

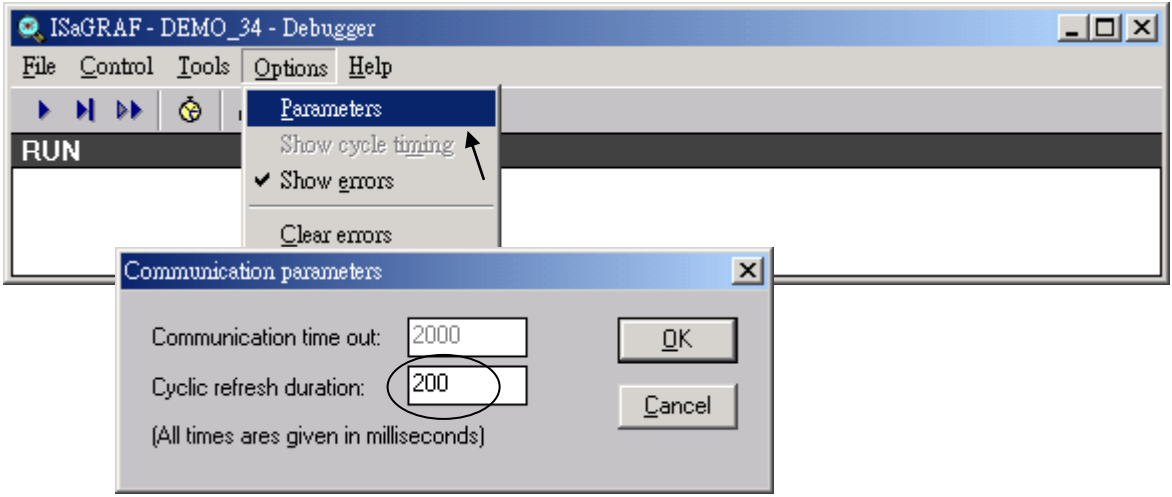

# **Chapter 15. Creating User-Defined Functions**

ISaGRAF supoorts functions written in ST, FBD, IL and QLD languages. User-defined functions are normally for some algorithm which been used again and again. A function always has an return value (outp ut parameter) and its name should be the same name as the function, and may have up to 31 input parameters. The code written inside functions can not call any function block, however can call other ISaGRAF standard functions and c functions provided by ICP DAS.

We are going to creating a function to save an integer value to the EEPROM. Its format is as the below.

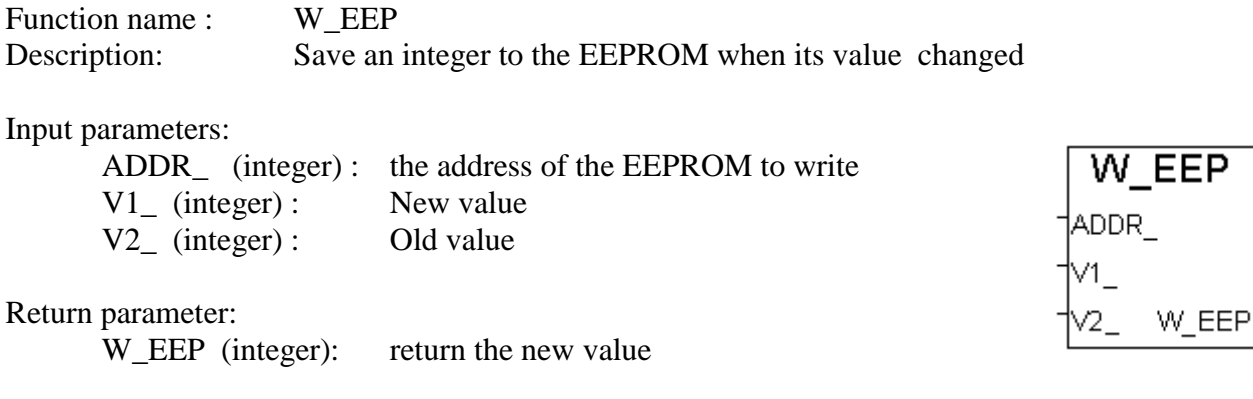

**Note: The parameter names been used will become reserved names**. That's why we use ADDR<sub>\_</sub>, V1, V2, rather than ADDR, V1 & V2.

# **15.1: Creating functions inside one project**

Functions created inside one project can be only called by other programs written in the same project.

A. Click on "Create new program" inside the project. Given Name as "W\_EEP", Language as "ST:…", Style as "Function".

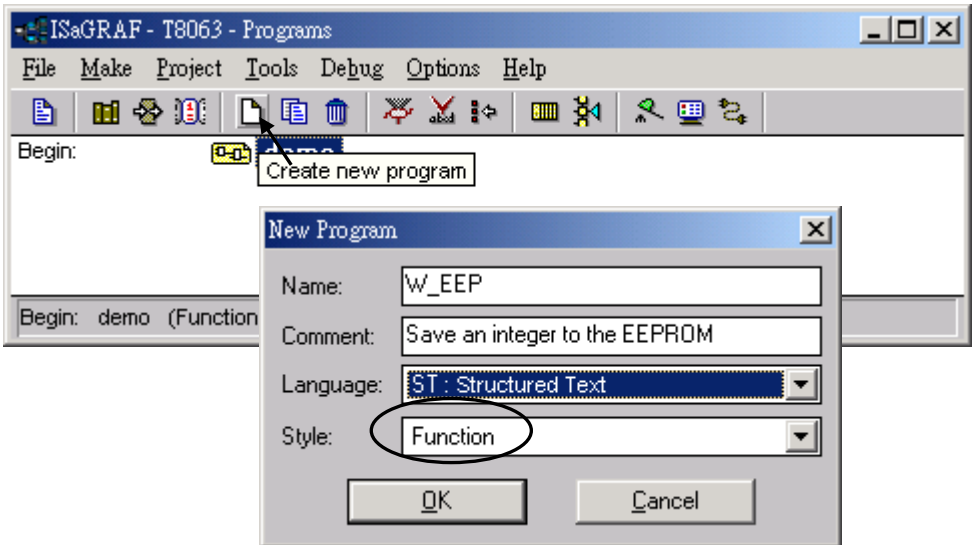

B. Double click on the function to get into it. Then click on "Sub-program parameters" to define input and output parameters.

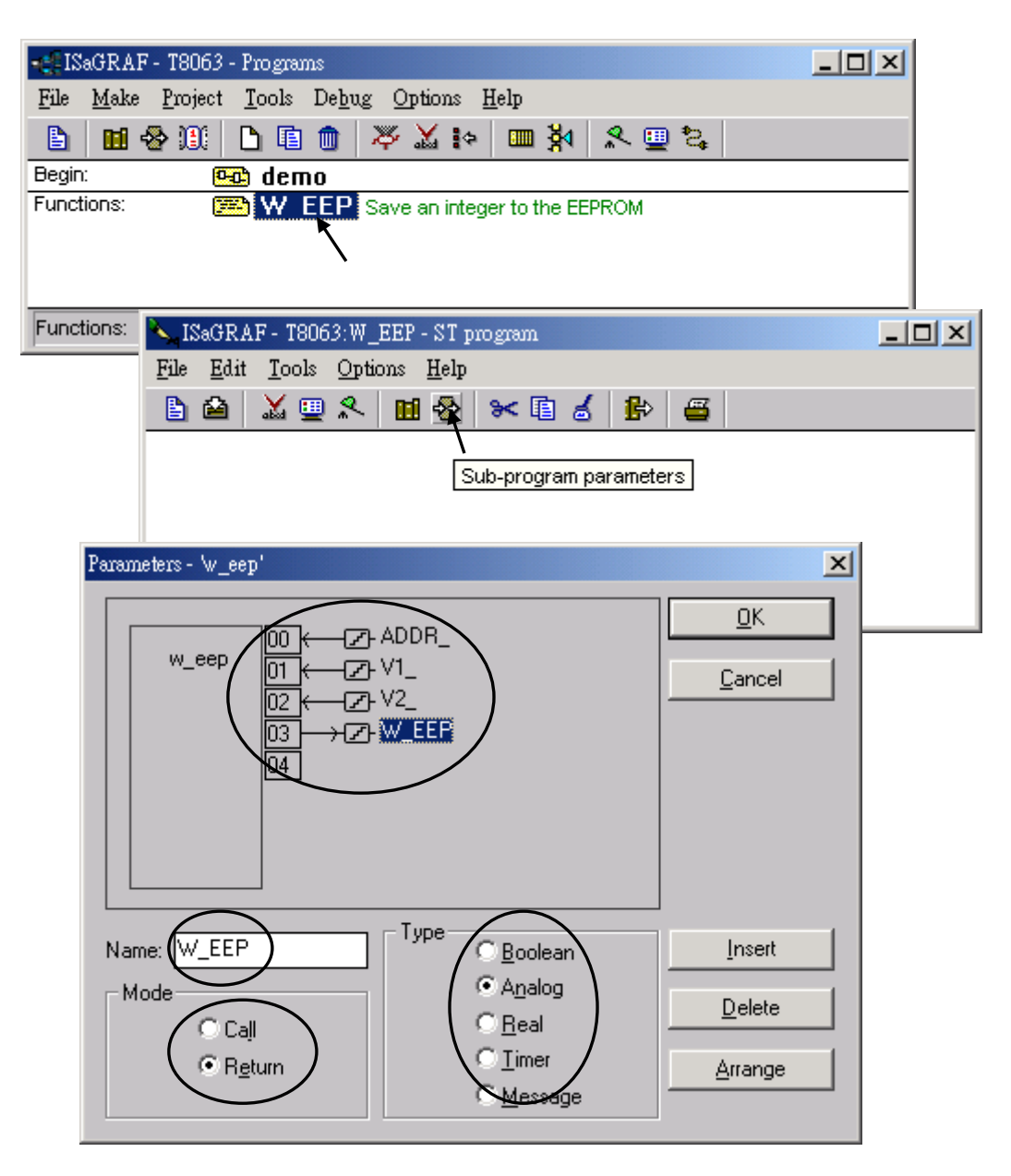

C. Declare local variables. We need a local **boolean internal** variable "**TMP**" in this example.

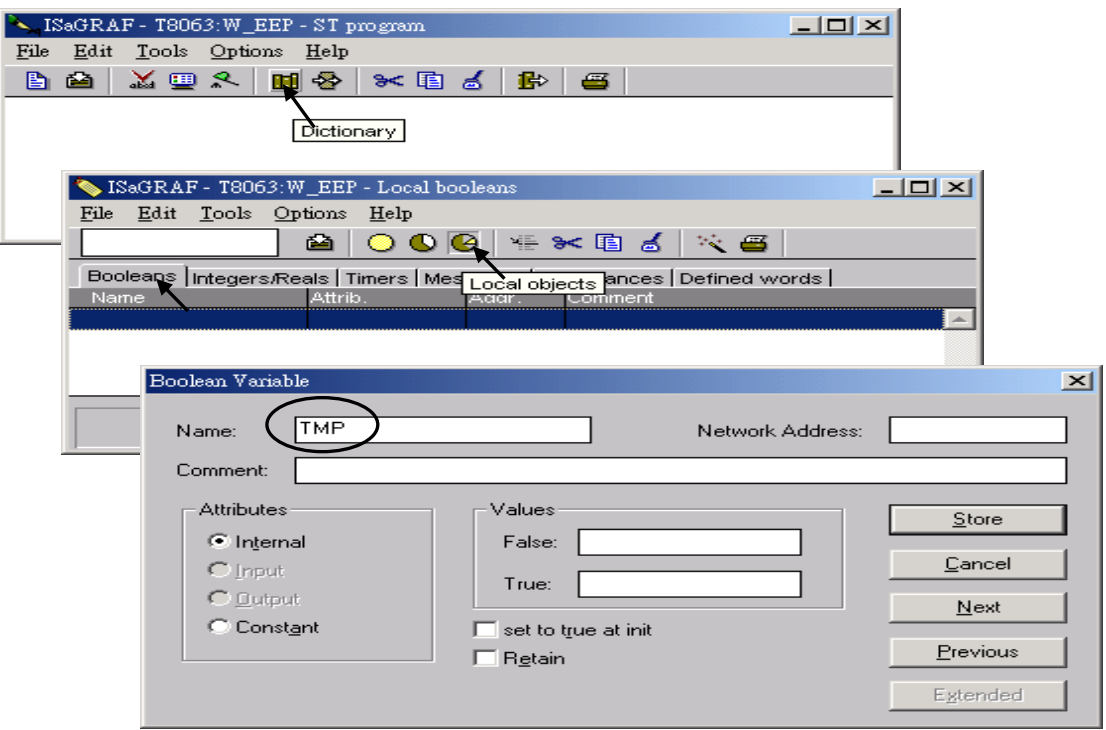

D. Enter function codes.

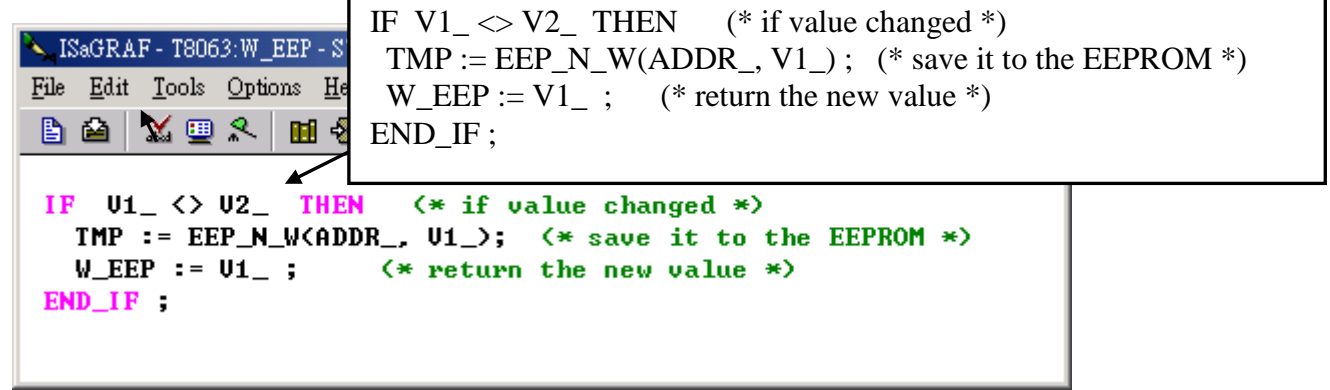

E. Verify the function.

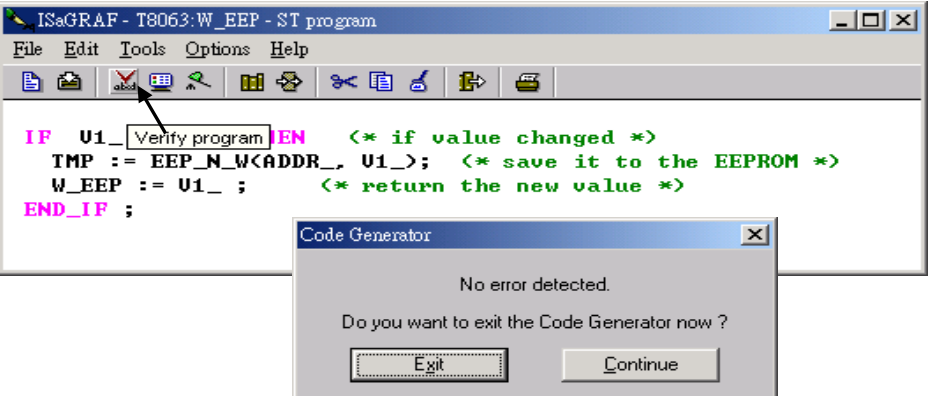

F. Call it in other programs in the same project.

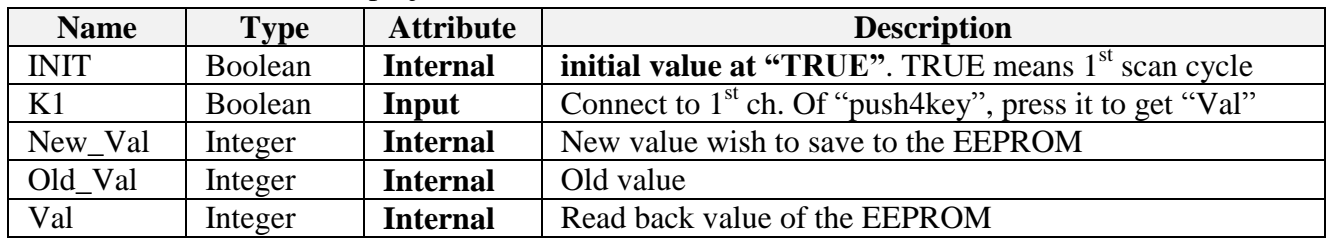

Global variables used in the project:

Project architecture:

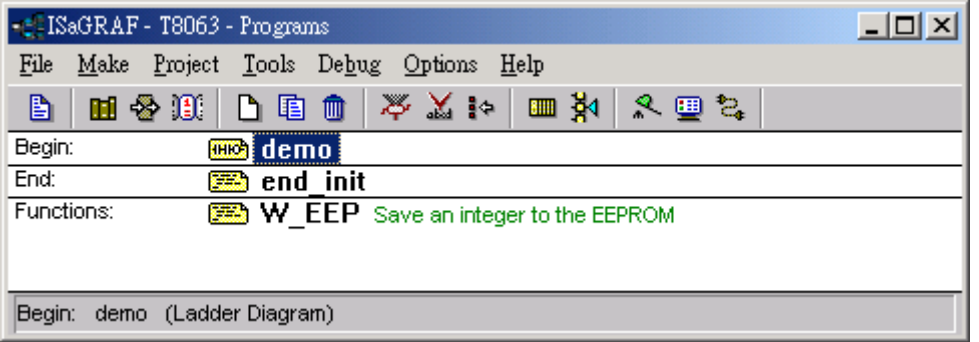

ST program – "end\_init" in the "End" area :

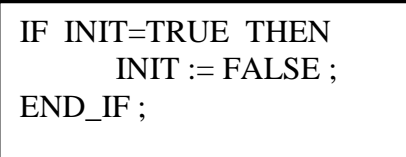

LD program – "demo" :

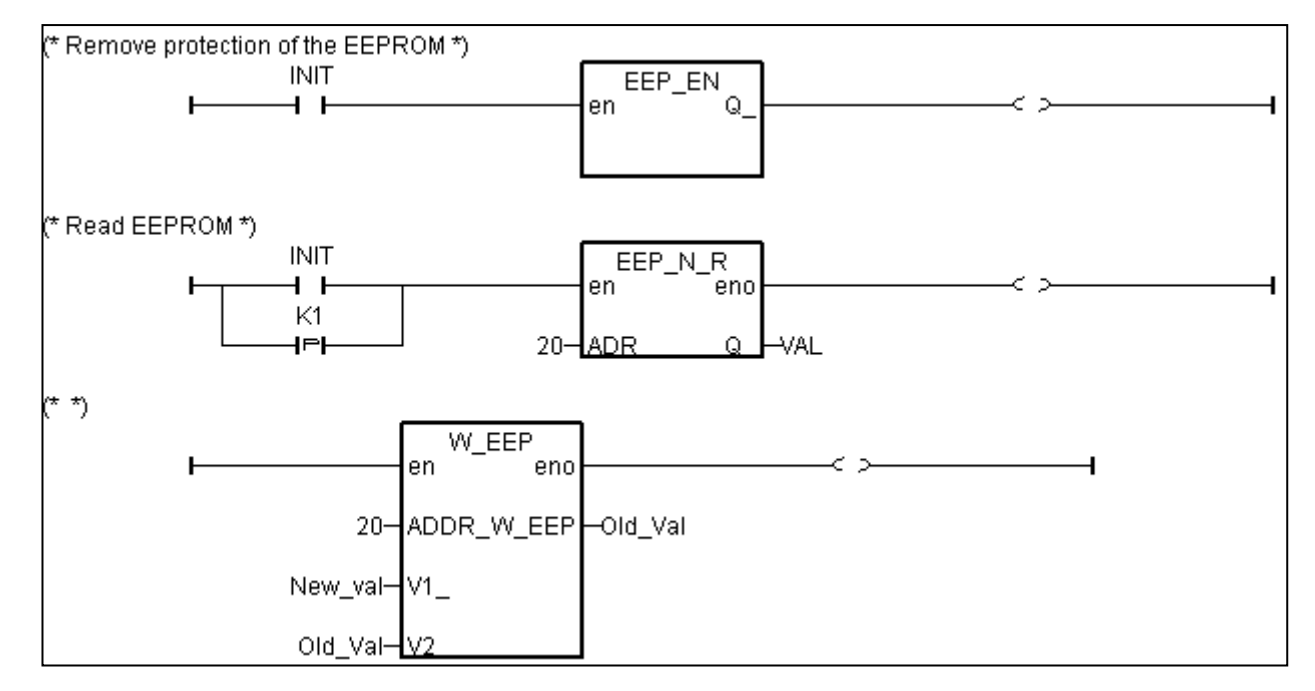

G. Set Compiler Options and compile the project.

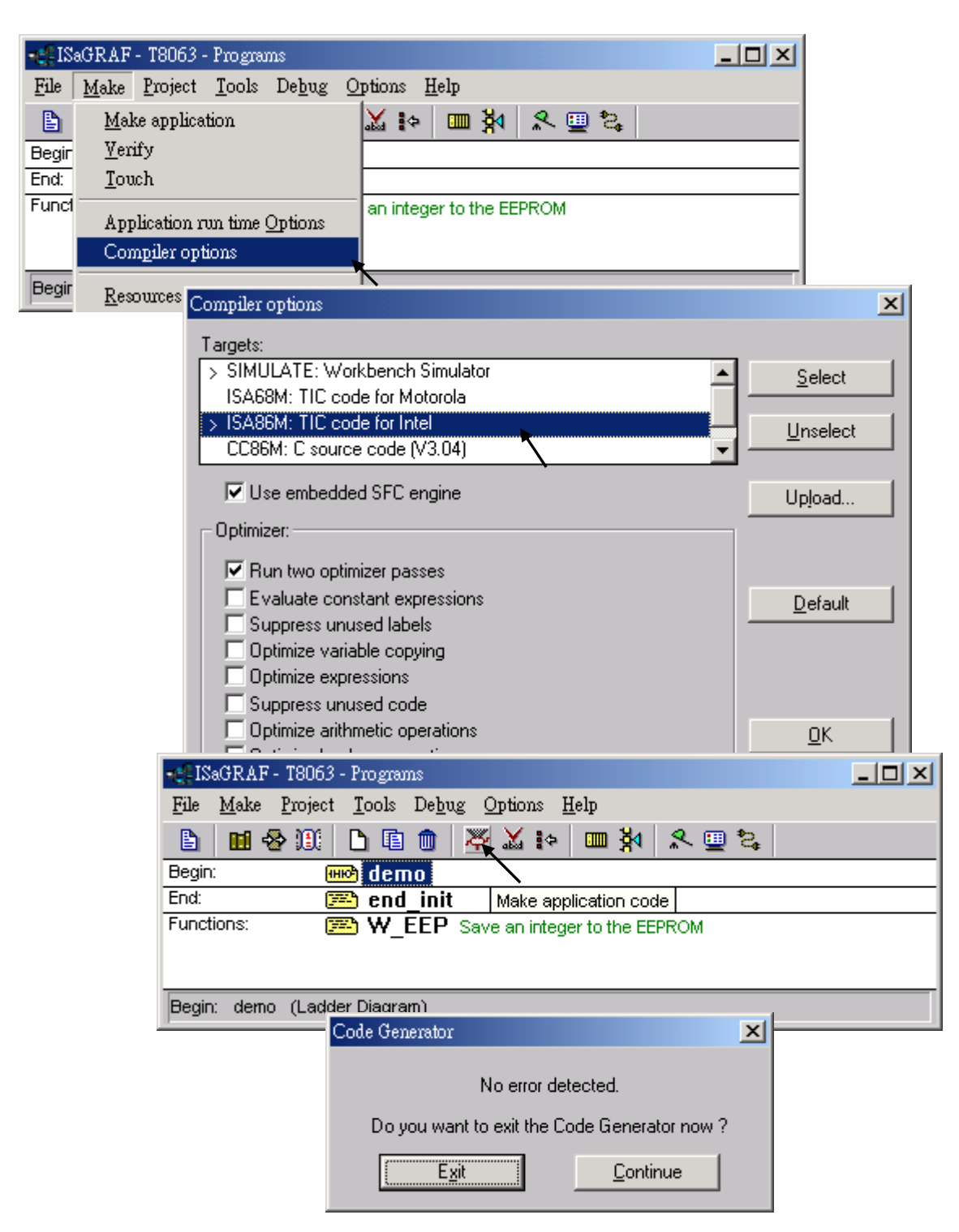

After download to the controller, you may change the "New\_Val", and then press "K1" to see what it happens.

# **15.2: Creating functions in the ISaGRAF library**

Functions created in the library can be called by programs in any project.

The steps is similar to the former section 15.1. Please refer to it in advance.

**A.** Get into the library. Then click on "Functions"

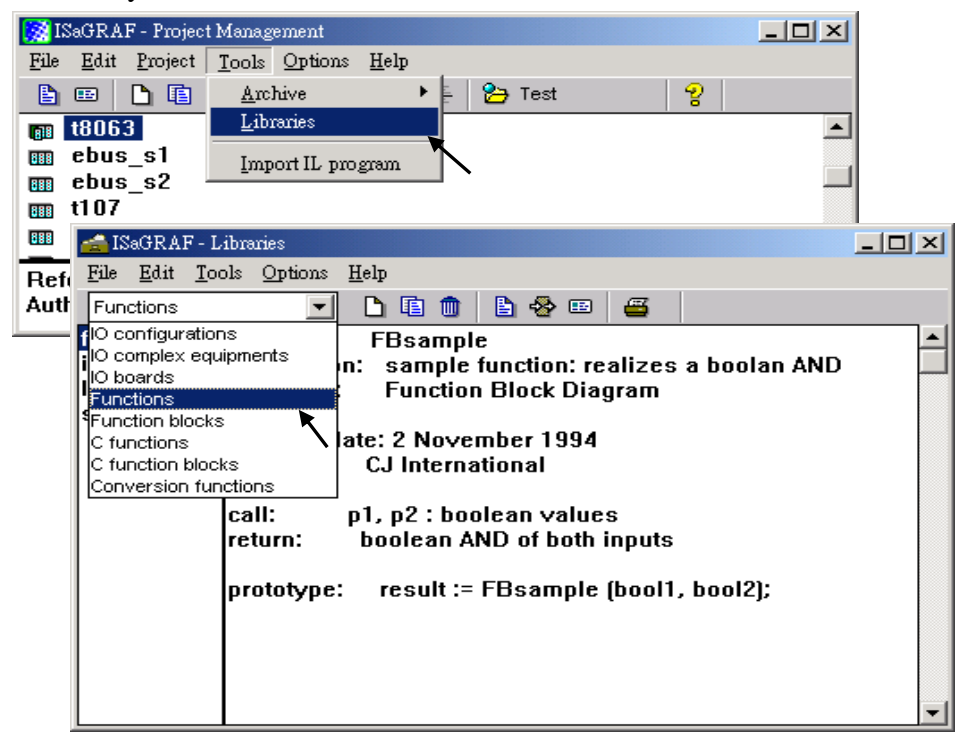

**B.** Create an new function and given Name as "W\_EEP\_N", Language as "Structured Text".

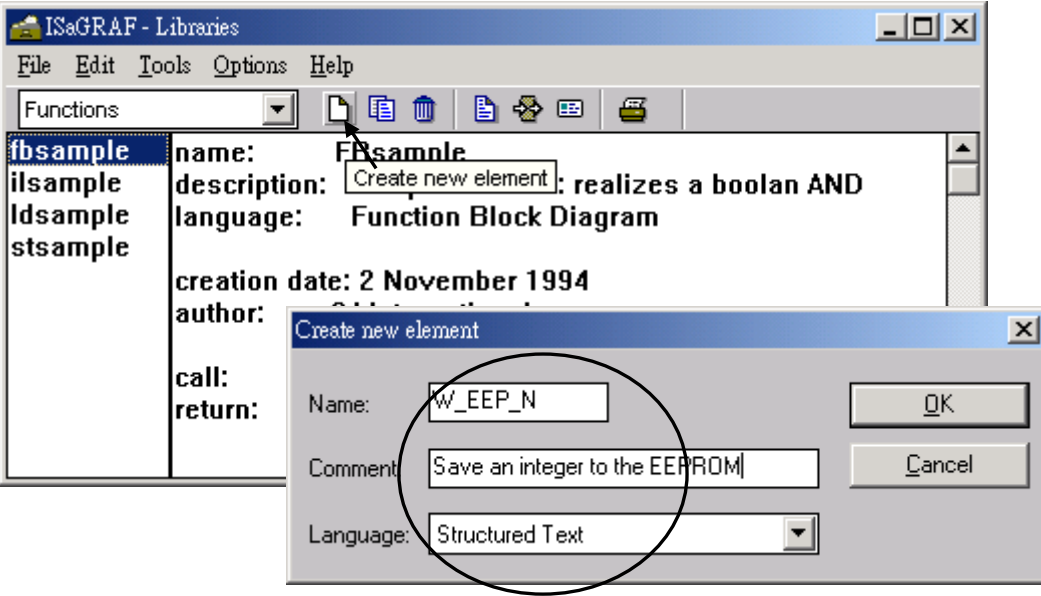

**C.** Define input and return parameters

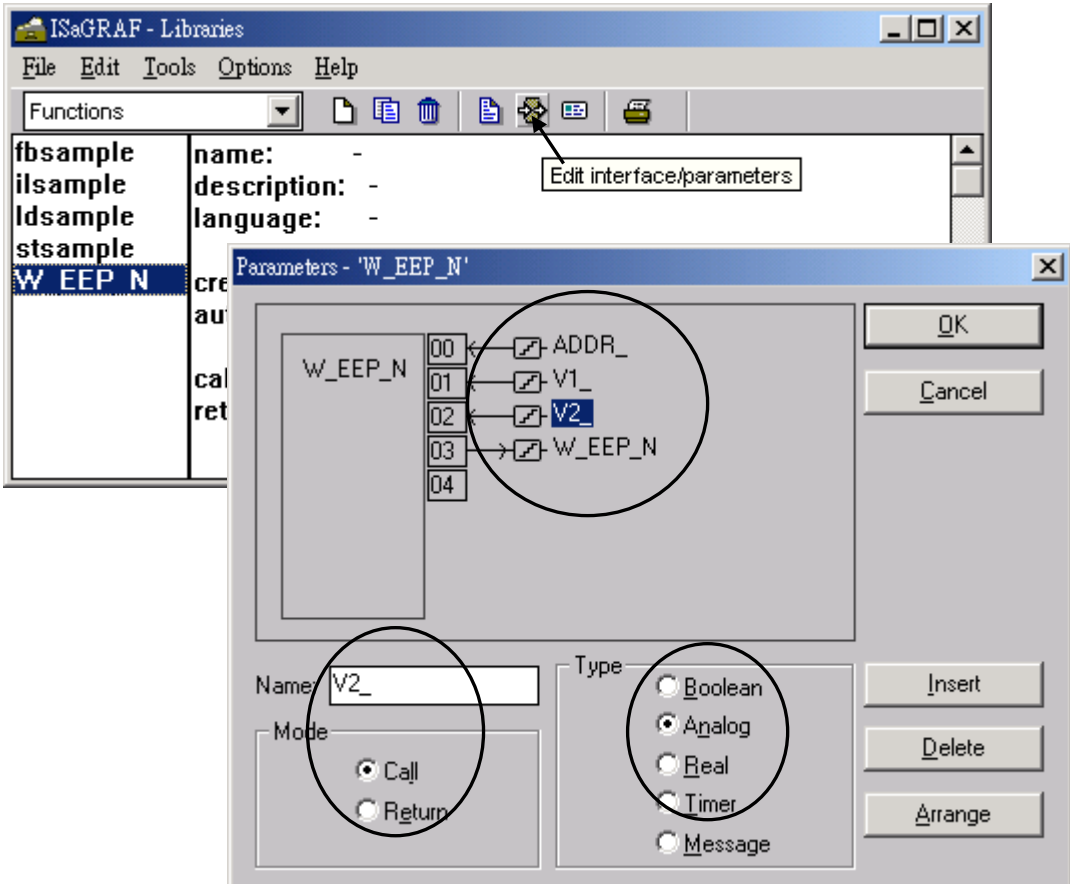

## **D.** Add codes.

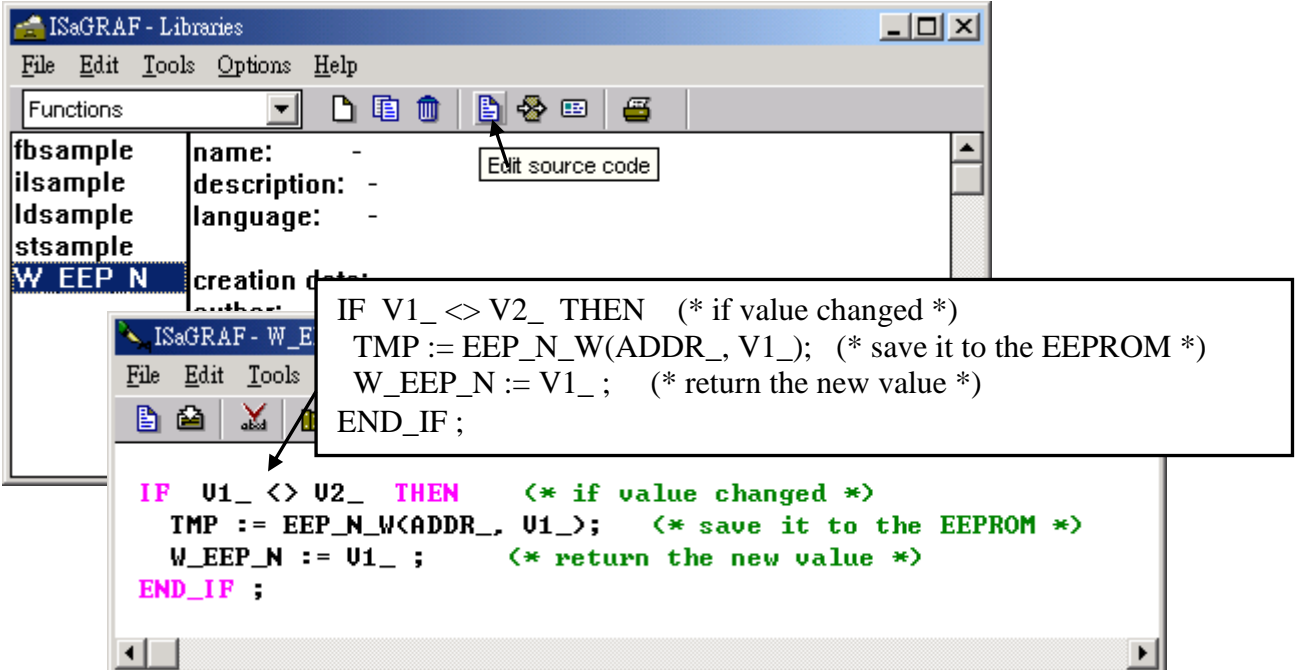

**E.** Declare local variables. We need a boolean internal variable – "TMP"

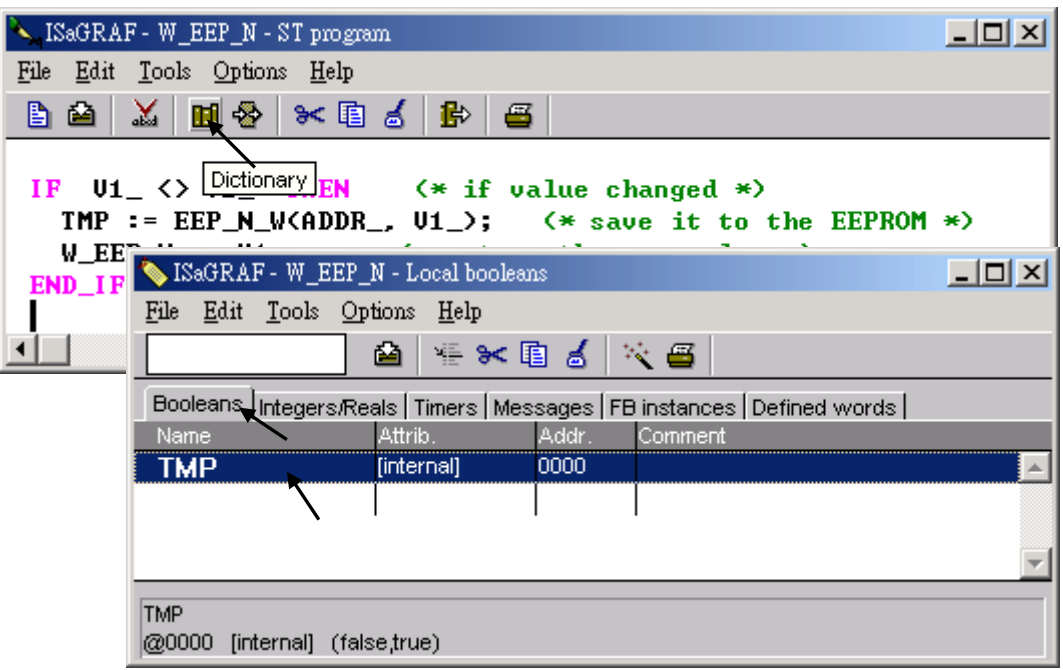

**F.** Save the function and set compiler options.

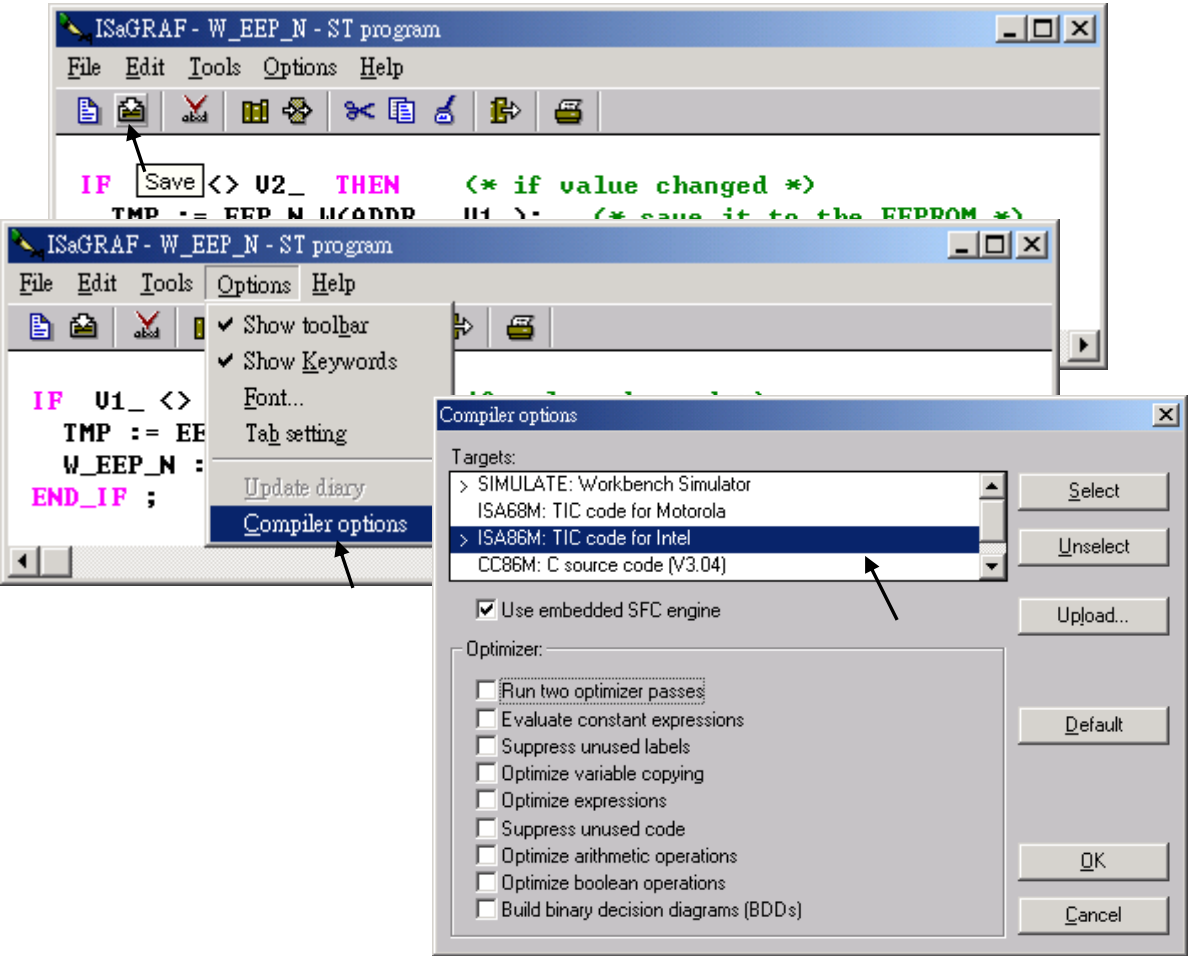
## **G.** Verify the function.

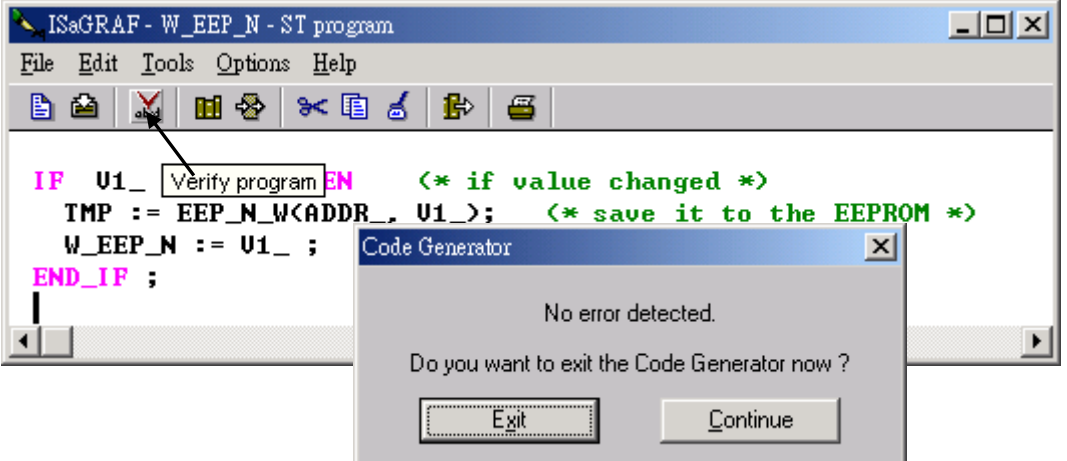

Then you can call it in any project.

# **Chapter 16. Linking MMICON**

The I-8417/8817/8437/8837, I-7188EG/XG and WinCon-8xx7 controller can integrate the ICP DAS"s MMICON to become their Man Machine Interface. The MMICON is featured with a 240 x 64 dot LCD and a 4 x 4 Keyboard. User can use it to display picture, string, integer, float, and input a character, string, integer and float. All control logic is written in ISaGRAF program.

There is a better HMI tools - the Soft-GRAF studio - for the XP-8xx7-Atom-CE6, XP-8xx7-CE6, WP-8xx7, VP-25W7, VP-23W7 and WP-5xx7. Please refer to <http://www.icpdas.com/faq/isagraf.htm> > FAQ-146 and <http://www.icpdas.com/products/Software/Soft-GRAF/soft-graf.htm> .

## **16.1: Hardware Installation**

Please refer to the "MMICON Hardware Manual" which is delivered with the hardware for more hardware details. [http://www.icpdas.com/products/HMI/touch\\_lcd/man\\_machine\\_list.htm](http://www.icpdas.com/products/HMI/touch_lcd/man_machine_list.htm)

1. The MMICON has a COM port. Please set as a RS-232 port. (Please look at the jumper "J7" & "J8" setting on the hardware) and the RS-232 cable which is delivered with the MMICON packaging can connect to the COM4 of the I-8417/8817/8437/8837 and CN3 of the MMICON.

Pin assignment :

**I-8417/8817/8437/8837**: COM3 & COM4 can be used. **WinCon-8xx7**: COM2

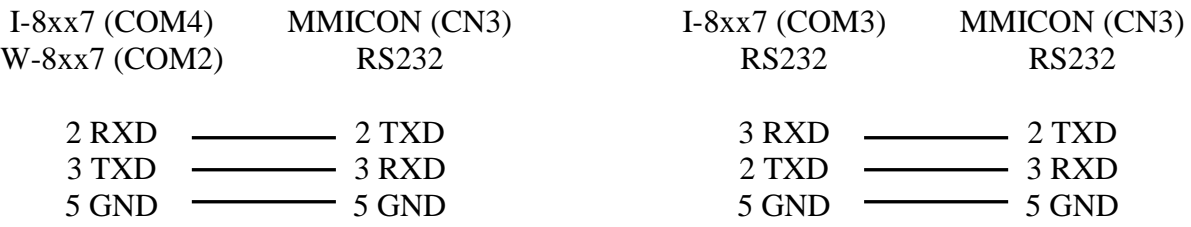

**I-7188EG/XG**: COM3 can be used. (COM3 is added on  $X503 \sim X51x$  board)

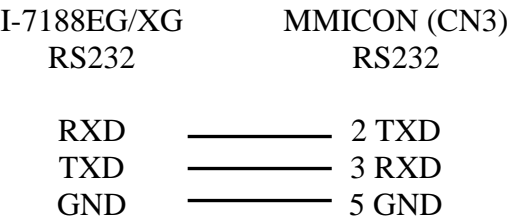

2. Please set Jumper "J2" of MMICON to position "INIT". I-8417/8817/8437/8837, I-7188EG/XG & W-8xx7 only support COM parameter "9600, 8, N, 1" and "address = 0" to talk to the MMICON.

Note:

If using W-8xx7"s COM2 to connect to MMICON, please refer to W-8xx7"s "Getting Started" Manual to disable its Modbus RTU function.

# **16.2: Create Background Picture Of the MMICON**

Please refer to the "MMIDOS Software User Manual" which is delivered with the hardware for more software details.

The number of the background pictures depends on the ROM memory on the MMICON. It can up to 256 pages for EPROM like "27040", and 128 pages for "27020", and 64 pages for "27010".

**Note:** ROM/ EPROM/ EEPROM/ FLASH are all validate.

Please Install the "MMICON" folder from CD-ROM: \Napdos\others\mmicon\ to your hard disk or you can download it from the website: <ftp://ftp.icpdas.com/pub/cd/8000cd/napdos/other/mmicom/>

**Note:** Please change all these file"s attribute : **removing "Read-only"**

- Create all the background pages by Microsoft painter (Please refer to "P0.bmp").
- Edit your "Autox.dat" file (Please refer to "Auto1.dat"). This file must remove its "Read-only" attribute. Run "MMIDOS.exe" to build the "romx.bin", For ex. "rom1.bin"
- $\triangleright$  Using your ROM programmer to burn this "romx.bin" image to the ROM memory. Then plug it into the socket on the MMICON.

Please refer to the "MMIDOS Software User Manual" which is delivered with the hardware for more software details.

## **16.3: Writing Control program**

The I/O complex equipment "mmicon" should be connected to the I/O connection window first. You can find 3 boards under "MMICON".

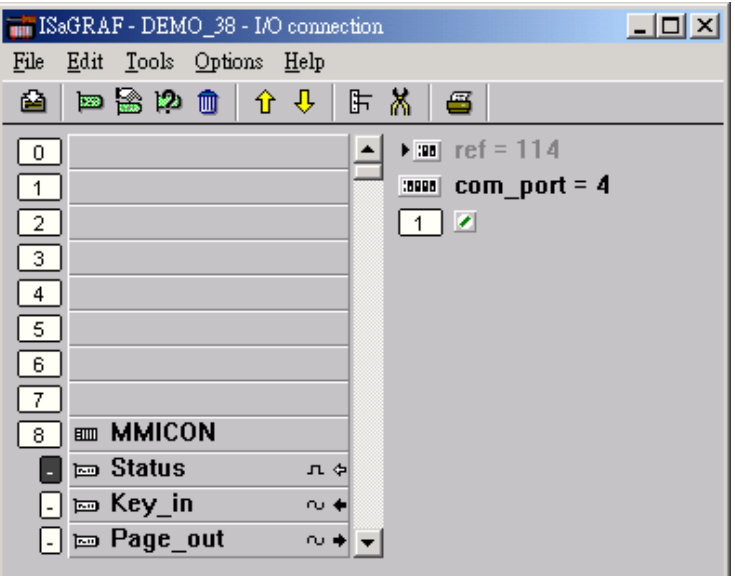

#### Status:

Parameter "com\_port" defines the COM No. to link to the MMOCON. 3 or 4 for I-8xx7, while 3 for I-7188EG/XG , and 2 for W-8xx7

1 channel of Digital Input: True means communication between the controller and the MMICON is Ok. FALSE means fail.

Key\_in:

1 channel of Integer Input: The value is the key been pressed. And the value will last only for one scan cycle, then go back to 0.

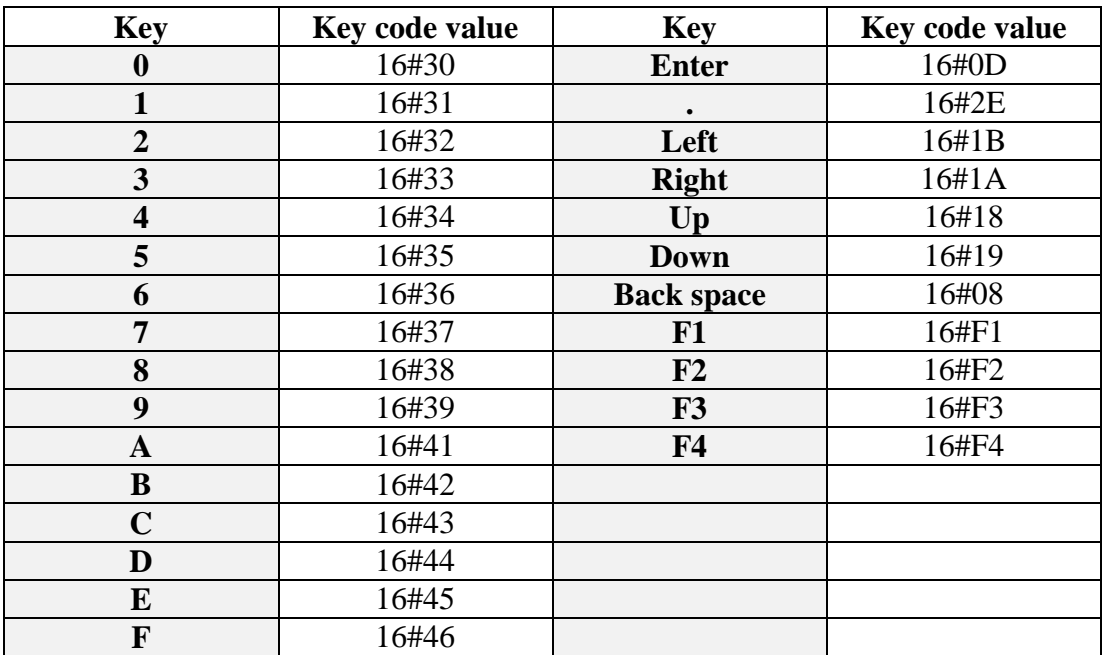

Page out:

1 channel of Integer Output: The value output define the page No. to display.

The I-8417/8817/8437/8837, I-7188EG/XG & W-8xx7 controller provide below functions to control the action of the MMICON.

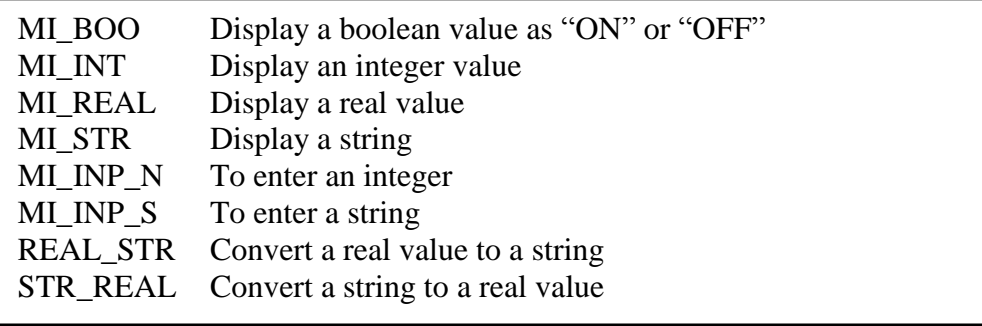

Please refer to the demo\_38, dem\_39 in chapter 11.

# **Chapter 17. SMS: Short Message Service**

The ISaGRAF controller can integrate with a GSM Modem to support SMS: Short Message Service. This allows user to request information or control something from his own cellular phone to the ISaGRAF controller. Beside, the controller can also send information and alarms to user"s cellular phone. The following is the COM port number of the GTM-201-RS232 for connecting different PAC:

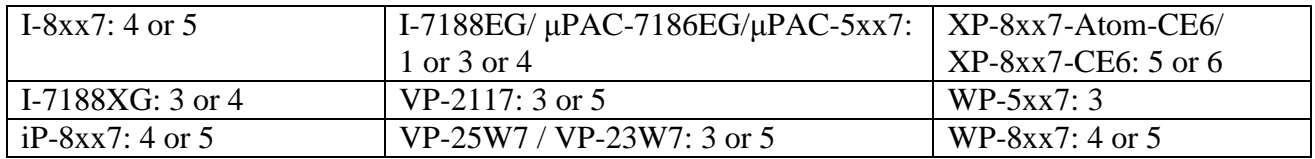

#### **Note:**

Recommend not to use the GTM-201-RS232 if your PAC is the WP-8xx7, VP-25W7 / VP-23W7 and XP-8xx7-CE6, XP-8xx7-Atom-CE6 using the I-8212W / I-8213W (GPRS/GSM board) is better. The I-8212W / I-8213W can be plugged in the leftmost I/O slot of the WP-8xx7, VP-25W7 / VP-23W7 (slot 0) and the XP-8xx7-CE6 / XP-8xx7-Atom-CE6 (slot 1). To enable the I-8212W / I-8213W, please refer to<http://www.icpdas.com/faq/isagraf.htm> > FAQ-143. For using the I-8212W / I-8213W, the related COM port is, WP-8xx7, VP-25W7 / VP-23W7: COM5, XP-8xx7-CE6, XP-8xx7-Atom-CE6: COM6.

## **17.1: Hardware Installation**

The I-8417/8817/8437/8837 supports SMS since its driver version of 2.24, while version 1.14 for I-7188EG, and version 1.12 for I-7188XG. If your driver is older one, please upgrade the hardware driver to the associate version or a higher version. The driver can be found from the below ICP DAS"s web site: <http://www.icpdas.com/products/PAC/i-8000/isagraf-link.htm>

The I/O library should be re-installed if yours is older one. Please refer to section 1.2. Or you can refer to Appendix A.2 to simply install "C functions" with the below items.

SMS\_test, SMS\_get, SMS\_gets, SMS\_send, SMS\_sts and "I/O complex equipment" : SMS.

Recommend to use the GTM-201-RS232 as GSM Modem. You may purchase them from ICP DAS or from your local agent. ICP DAS is not sure for other GSM modems working or not.

### **Note: Please REMOVE the password setting in SIM card , then plug it into GSM modem.**

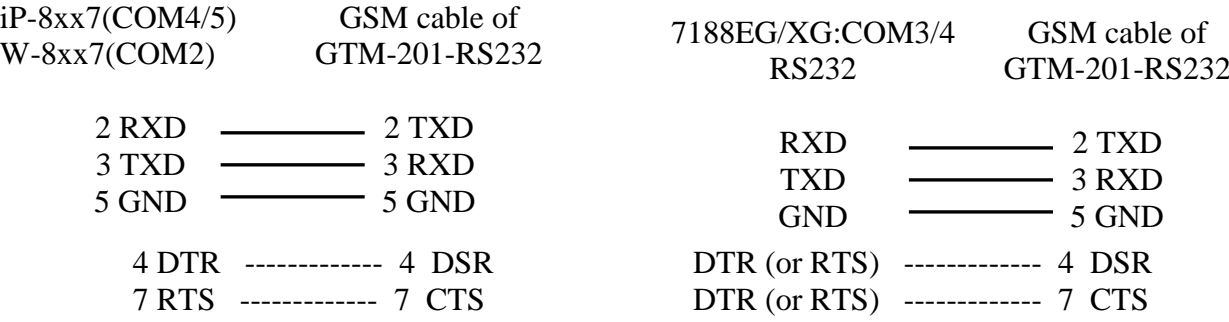

User"s Manual Of ISaGRAF PAC, Sep. 2012, Rev. 6.3 **ICP DAS 17-1**

# **17.2: A SMS demo example**

The demo project is located at I-8xx7"s demo\_43, please refer to section 11.1 to install it to your ISaGRAF workbench. Or It can be downloaded at ICP DAS"s FTP site.

<ftp://ftp.icpdas.com/pub/cd/8000cd/napdos/isagraf/8000/demo/>

Moreover, the demo\_43a is an example for sending SMS to multiple cellphone can be obtained at the same ftp site above.

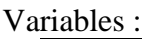

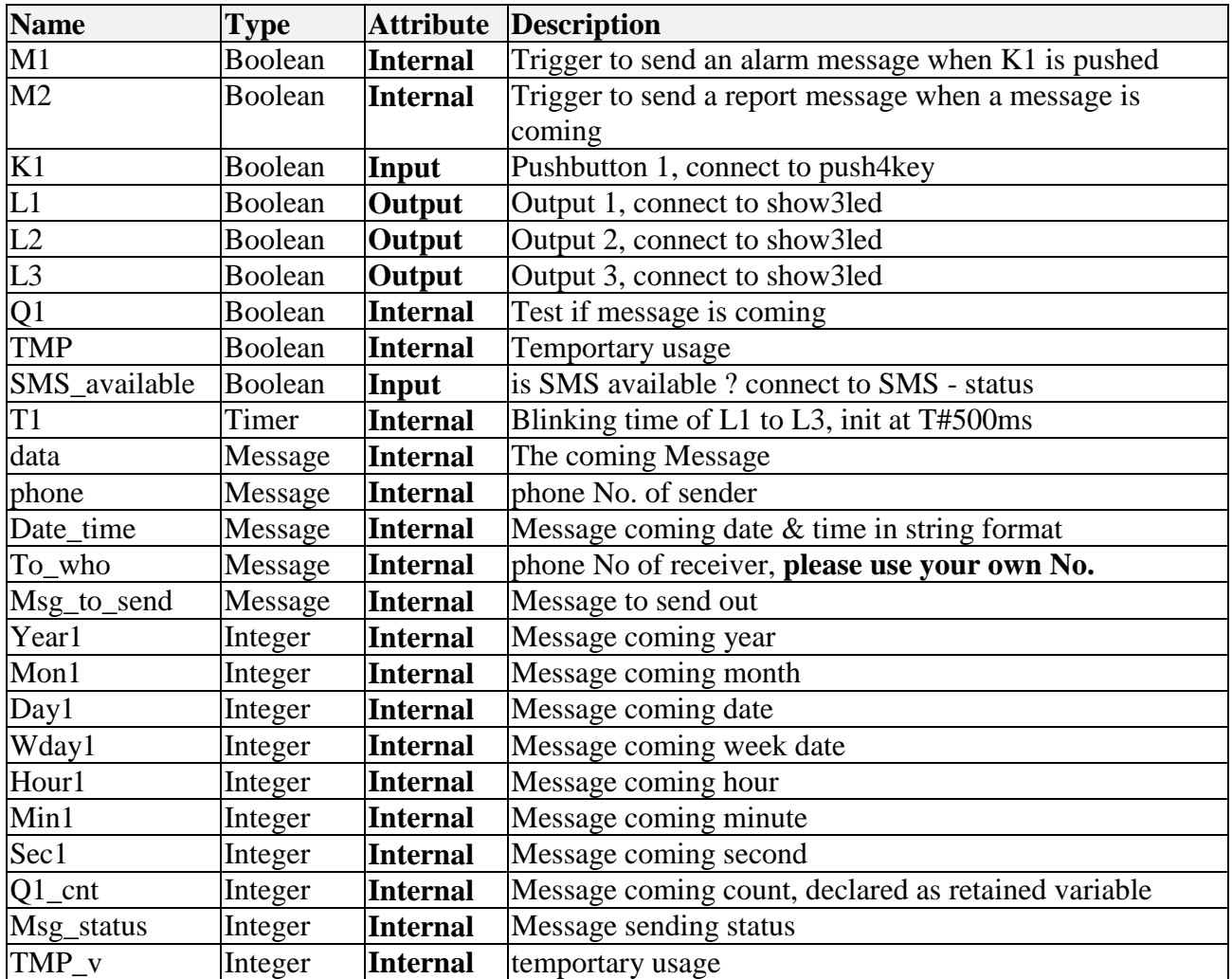

Project architecture :

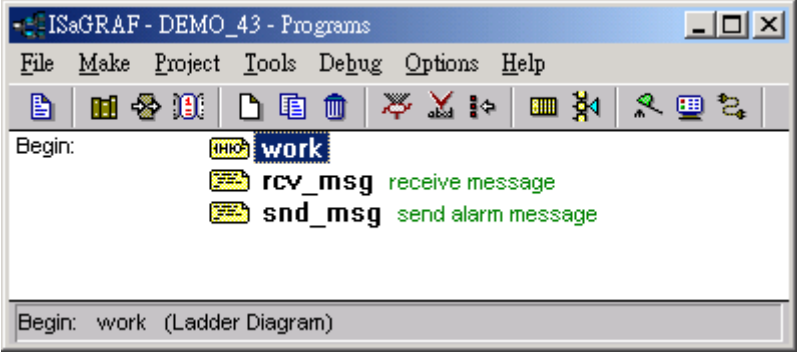

Operation actions:

- 1. If K1 is pushed, an Alarm message will be sent.
- 2. If the user send a message in format, for ex. T0200 or T1500 to the controller, the blinking period will change to 200ms and 1500ms. And then the controller will response a report message back to the user.

I/O connection:

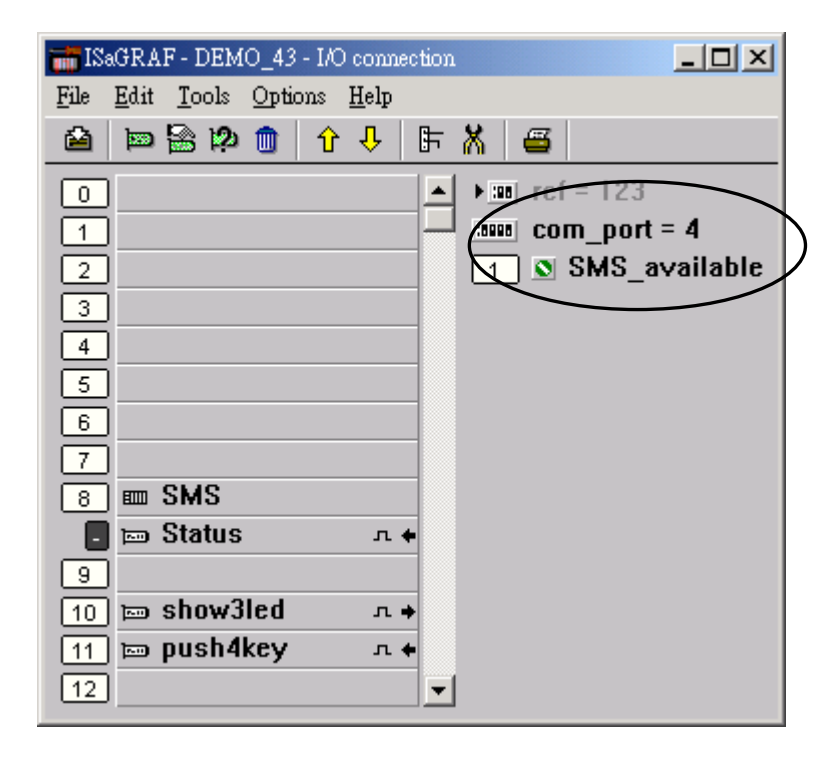

LD program : work

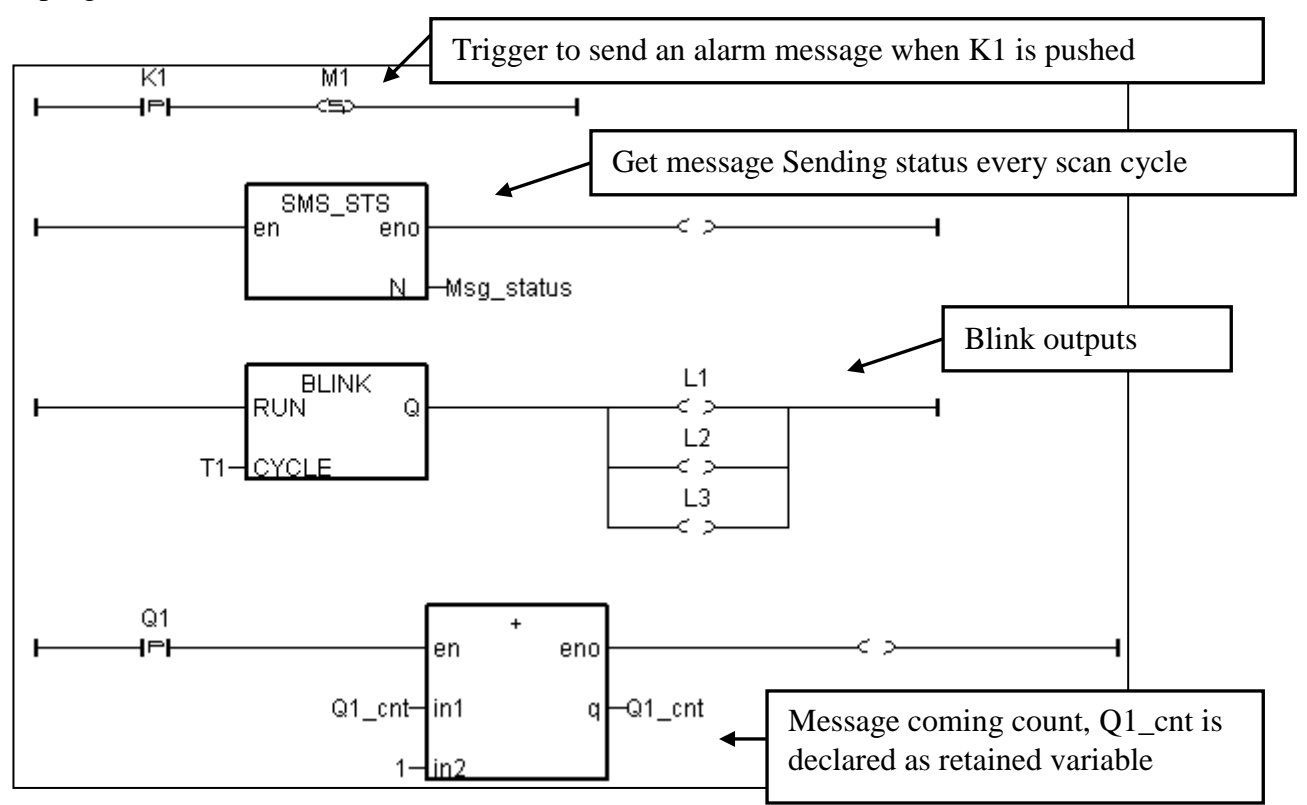

ST program : rcv\_msg

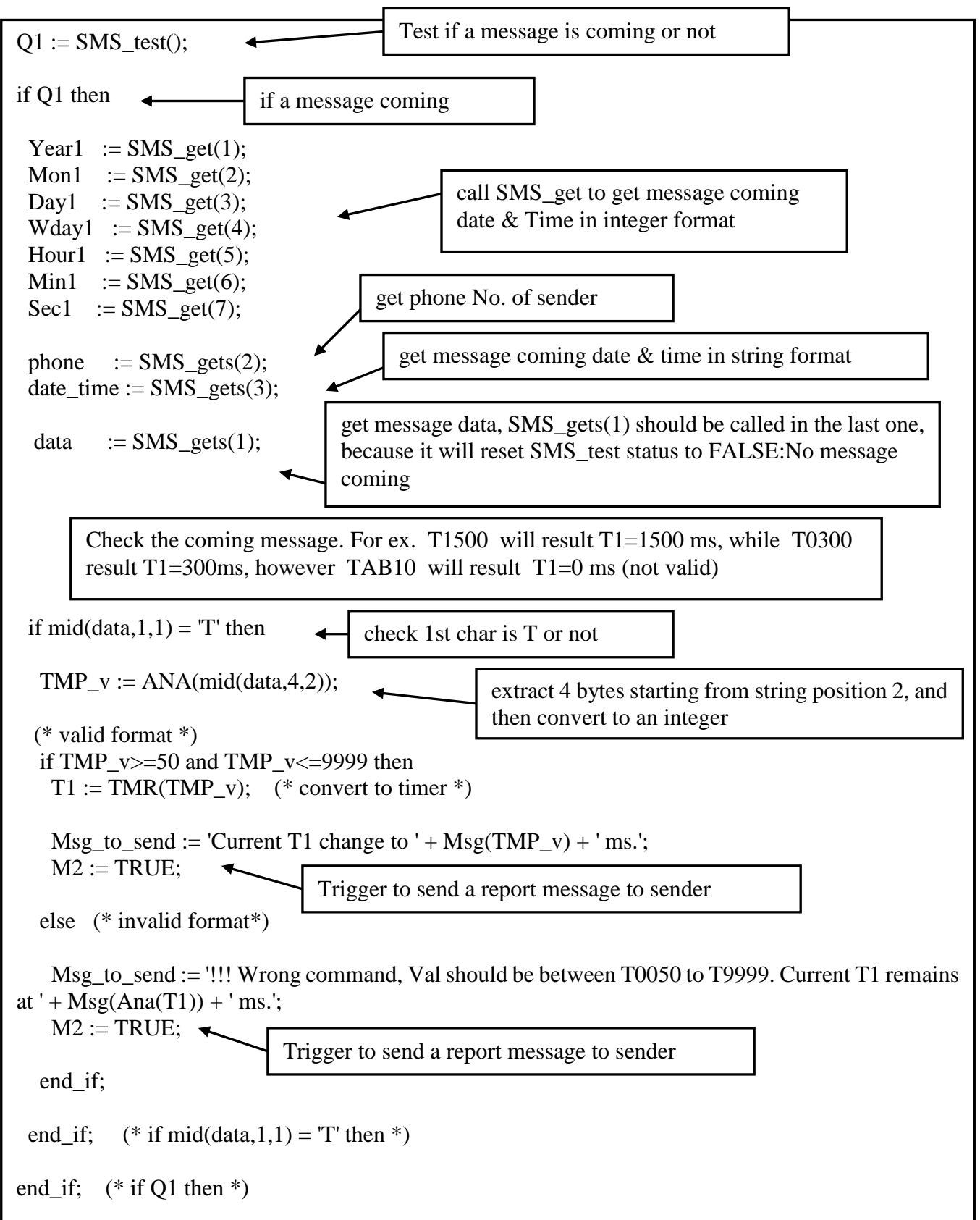

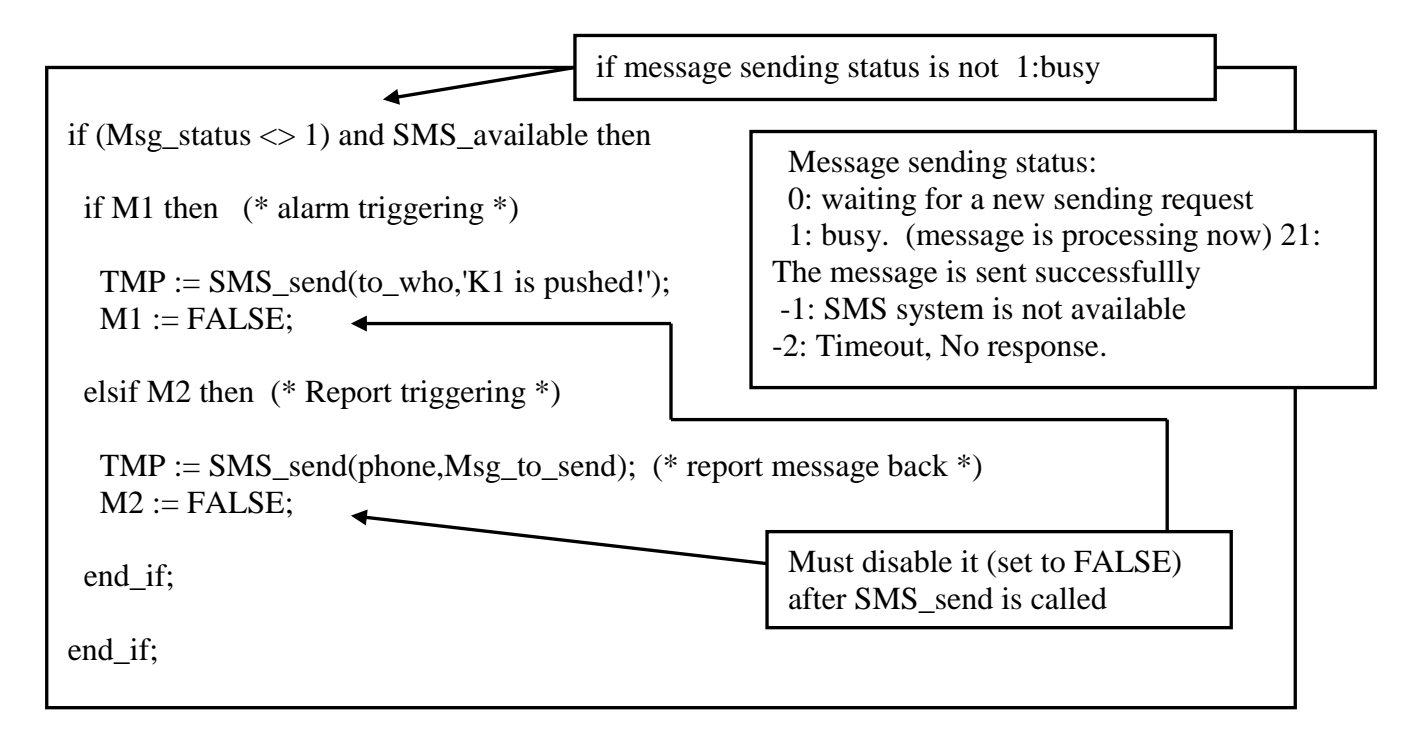

More description of SMS\_sts, SMS\_send, SMS\_test, SMS\_get & SMS\_gets, Please refer to ISaGRAF's On-line Help. "Library" – "C functions" – "SMS\_xxxx"

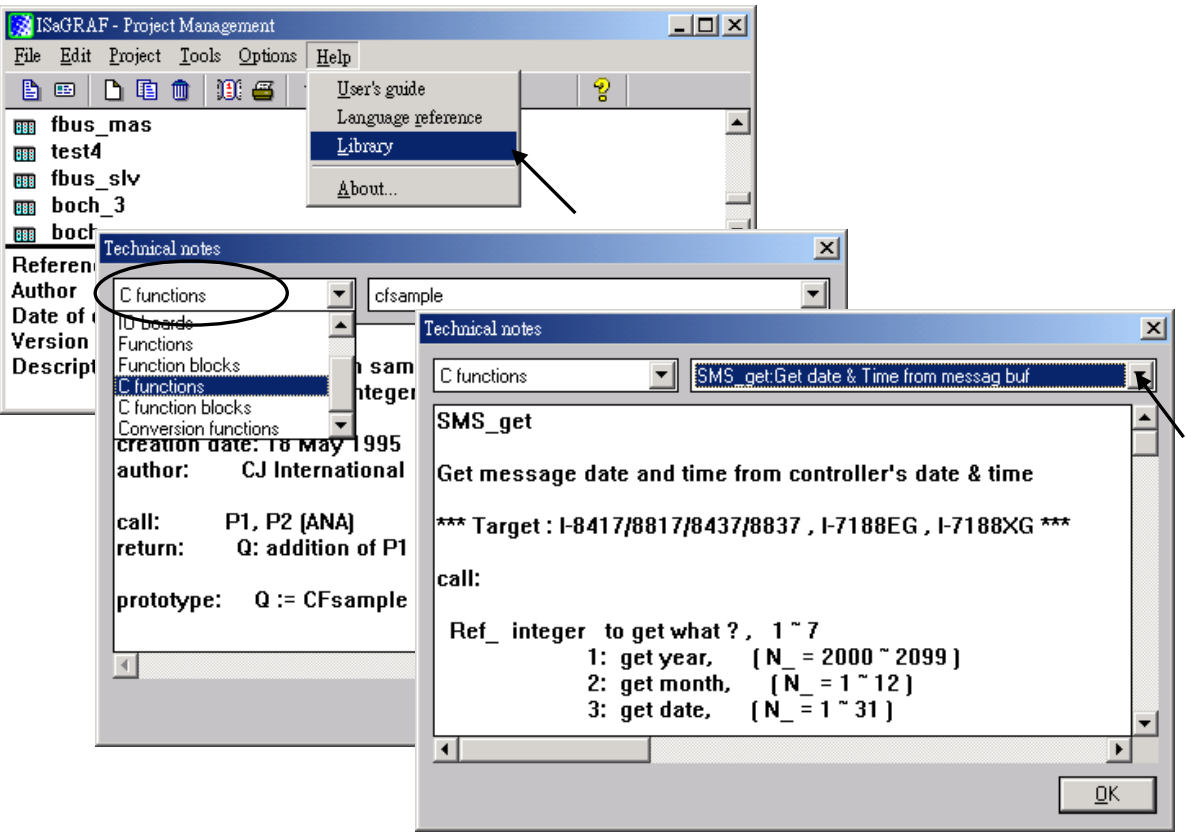

# **Chapter 18. Motion**

### **Note:**

1. XP-8xx7-CE6 and XP-8xx7-Atom-CE6 support the I-8094 / 8094F (4-axis Motion & Encoder) and the I-8092F (2-axis Motion & Encoder) and that is the better solution than I-8091W, please refer to <http://www.icpdas.com/faq/isagraf.htm> > FAQ-132.

#### **Limitation:**

- 1. If using the I-8417/8817/8437/8837, the standard driver version is not support the I-8090 and I-8091. Therefore, the users need to update it to the "Motion" driver, please visit the website below: <http://www.icpdas.com/products/PAC/i-8000/isagraf-link.htm>
- 2. I-8437/8837 CAN NOT do Ethernet communication when using I-8091 to do motion control, while WinCon-8xx7 doesn"t have this limitation. (The standard driver version for WinCon-8xx7 has supported the I-8090 and I-8091.)
- 3. Only one I-8091 board in I-8xx7 & WinCon-8xx7 can do X-Y dependent motion, other I-8091 boards should be moving independent. Moreover, the I-8xx7 can support max. two I-8091 and the WinCon can support max. four I-8091.

## **18.1: Install motion driver**

### **Restriction of the motion driver of I-8417/8817/8437/8837:**

The motion driver for I-8417/8817/8437/8837 doesn"t support the Ethernet communication, however W-8337/8737 desen"t have this limitation.

The ISaGRAF demo projects of motion for I-8417/8817/8437/8837 are "demo\_27" , "demo\_28", & "demo  $46$ ". They are located in the

I-8000 CD-ROM: \napdos\isagraf\8000\demo\" , or at [ftp.icpdas.com/pub/cd/8000cd/napdos/isagraf/8000/demo/](ftp://ftp.icpdas.com/pub/cd/8000cd/napdos/isagraf/8000/driver/)

The ISaGRAF demo projects of motion for W-8337/8737/8347/8747 are "wdemo\_26" , "wdemo\_27", "wdemo 28" & "wdemo 29". They are located in the

Wincon CD-ROM: \napdos\isagraf\wincon\demo\", or at [ftp://ftp.icpdas.com/pub/cd/wincon\\_isagraf/napdos/isagraf/wincon/demo/](ftp://ftp.icpdas.com/pub/cd/wincon_isagraf/napdos/isagraf/wincon/demo/)

All functions that trigger I-8091 & I-8090 are named as "M\_???", Please refer to the On-line help from the ISaGRAF "Help" – "Library" - "C functions" for names starting with "M\_???".

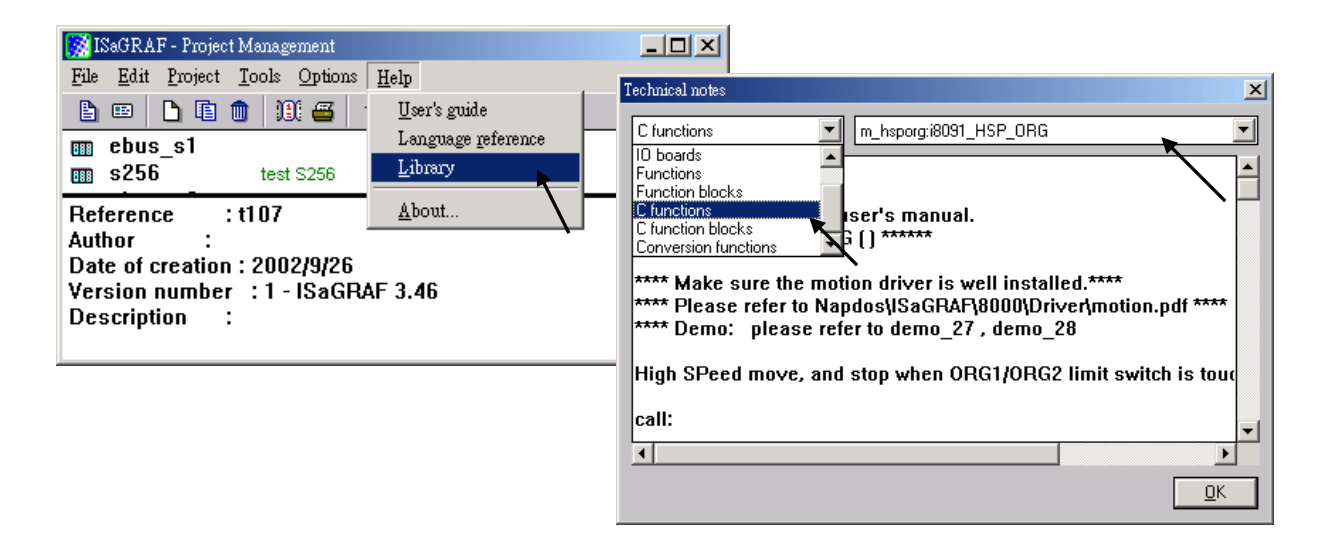

Beside, please refer to "I-8091 & I-8090 User's Manual". It can be found in the package box of the I-8091, or

I-8000 CD-ROM: napdos\8000\motion\i8091\manual\ ftp site: <ftp://ftp.icpdas.com/pub/cd/8000cd/napdos/8000/motion/i8091/manual/>

## **18.2: Introduction**

## **18.2.1: System Block Diagram**

The I-8091 stepping motor control card is a micro-computer controlled, 2-axis pulse generation card. It includes a 2Kbytes-FIFO to receive motion command from host, a micro-computer for profile generation and protection, 2-axis DDA chip to execute DDA function when interpolation command is used, 2500Vrms optical isolation inserted for industrial application.

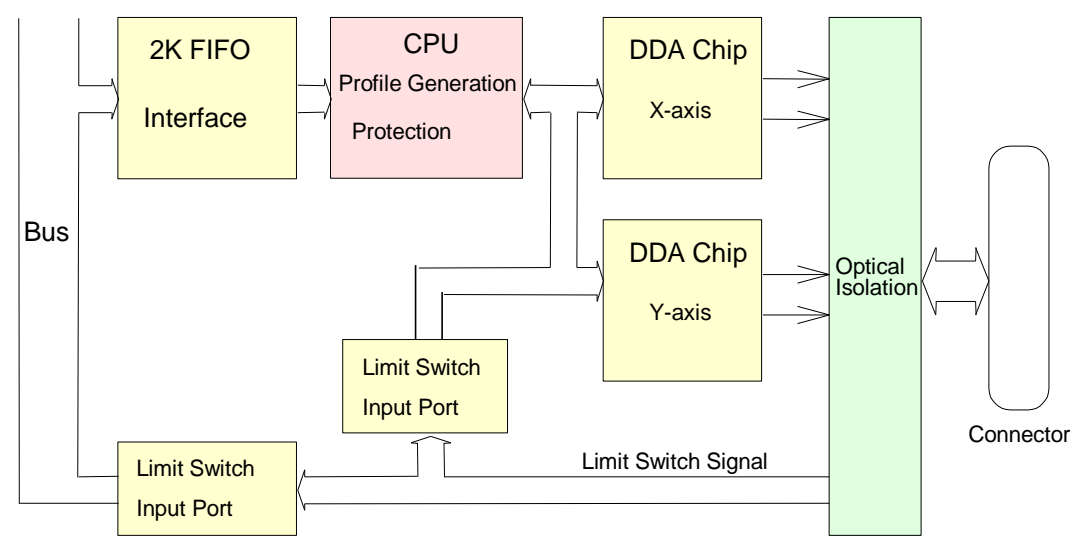

Fig.(1) block diagram of I-8091 card

## **18.2.2: DDA Technology**

The DDA chip is the heart of I-8091 card, it will generate equal-space pulse train corresponding to specific pulse number during a DDA period. This mechanism is very useful to execute pulse generation and interpolation function. The DDA period can be determined by DDA cycle. Table(1) shows the relation among DDA cycle, DDA period and output pulse rate. When DDA cycle set to 1, the DDA period is equal to  $(1+1)x1.024ms = 2.048ms$ . The output pulse number can be set to  $0~2047$ , therefore the maximum output pulse rate will be 1Mpps. The minimum output pulse rate is 3.83pps when set DDA cycle=254 (DDA period =  $(254+1)x1.024ms = 261.12ms$ ).

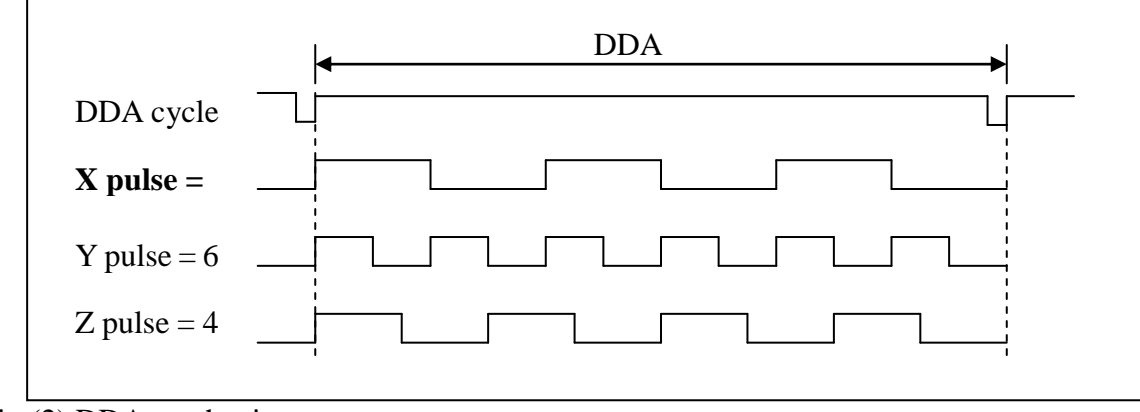

Fig.(2) DDA mechanism

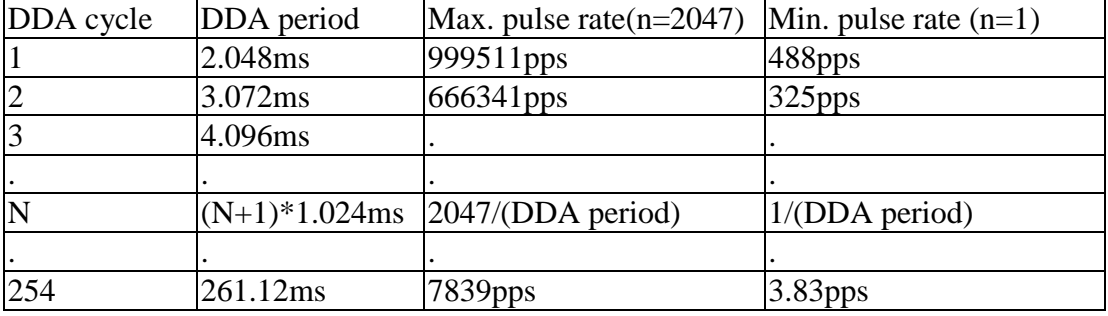

Table(1) The Relation among DDA cycle, DDA period and output pulse rate.

The DDA cycle can be set by i8091\_SET\_VAR() command which decribed in charpter 3. The selection criterion of DDA cycle was described as following.

1. The required max. output pulse rate.

 $PRmax = Vmax*N/60$ PRmax = (*DDAcycle* 1)\*1.024*ms* 2047

PRmax : max. output pulse rate.

Vmax : max. speed (rpm).

N : the pulse number of stepping motor per revolution (pulse/rev).

2. The required speed resolution.

The maximum output pulse number is  $Np(0~2047)$ , therefore the speed resolution is Vmax(max. speed)/Np. The DDA cycle can be obtained by following equation.

$$
PRmax = \frac{Np}{(DDAcycle + 1) * 1.024ms}
$$

3. When choose large DDA cycle (DDA period), it will occur vibration between different pulse input which generally can be observed during acceleration or deceleration. So, the small DDA cycle , the smooth acceleration/deceleration curve as long as the speed resolution is acceptable.

Example: Stepping Motor The spec. of stepping motor is 500 pulse/rev, max. speed 500 rpm, speed resolution 2 rpm.

The required max. pulse rate PRmax =  $500$  rpm\* $500/60 = 4166.67$  pps

The maximum output pulse

Np = 500rpm/2rpm =250 pulse number

The DDA cycle can be calculated by follow equation

$$
Np
$$
  
PRmax =  $\overline{(DDAcycle + 1) * 1.024ms}$   
250  
4166.67 =  $\overline{(DDAcycle + 1) * 1.024ms}$   
DDA cycle = 58  
High Speed = 247 pulse (4166.67\*58\*0.001024)

The above results means that maximum speed is 500rpm when send command i8091\_SET\_VAR(0, 58, 2, 2, 247) to I-8091 card.

Example: Pulse type input Servo Motor The spec. of servo motor is 8000 pulse/rev, max. speed 3000 rpm, speed resolution 2 rpm.

The required max. pulse rate PRmax = 3000 rpm $*8000/60 = 400,000$  pps

The maximum output pulse

 $Np = 3000$ rpm/2rpm =1500 pulse number

The DDA cycle can be calculated by follow equation

 $PRmax = (DDAcycle + 1) * 1.024$ *ms Np*  $400,000 = (DDAcycle + 1)*1.024ms$ 1500 DDA cycle  $= 3$ High Speed = 1638 pulse (400,000\*4\*0.001024)

The above results means that maximum speed is 3000rpm when send command i8091\_SET\_VAR(0, 3, 2, 2, 1638) to I-8091 card.

## **18.3: Hardware**

## **18.3.1: I-8000 hardware address**

The hardware address of I-8000 main system is fixed as following table. There are 4 slots I-8000 and 8 slots I-8000.

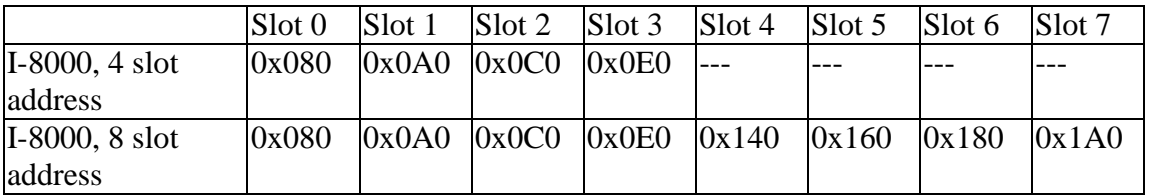

Fig.(3) I-8000 hardware address

## **18.3.2: LED Indicator**

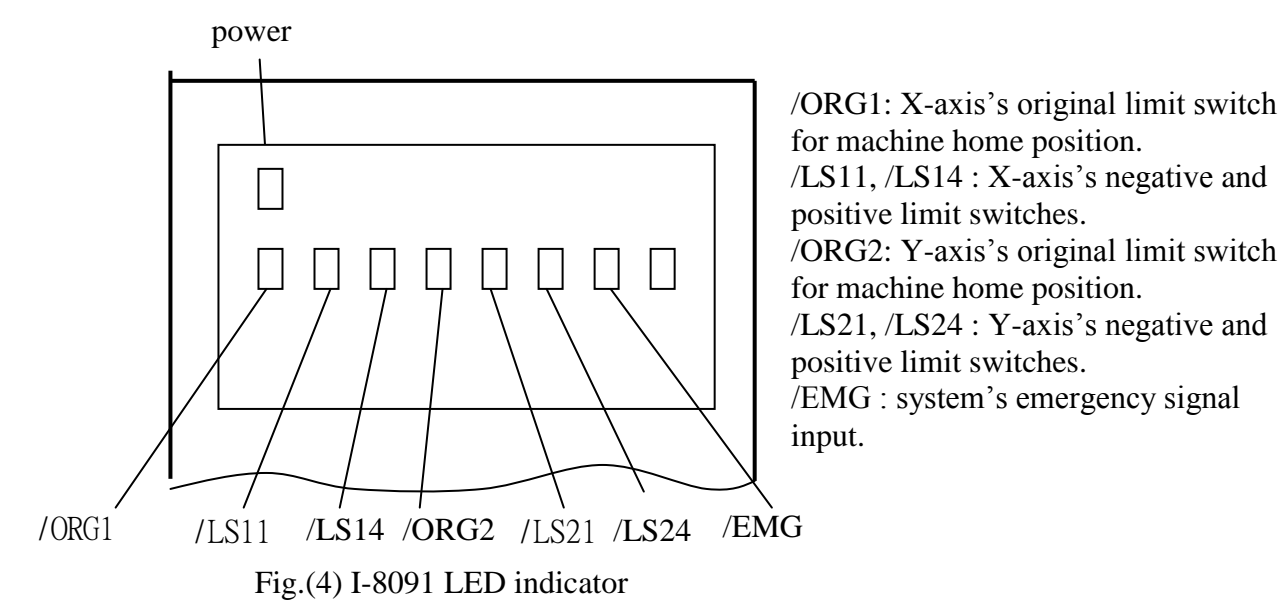

## **18.3.3: Hardware Configuration**

Limit switch configuration

Because the profile generation and protection is executed by the CPU on I-8091 card, the limit switches must configure as following diagram. The motion command just can work properly.

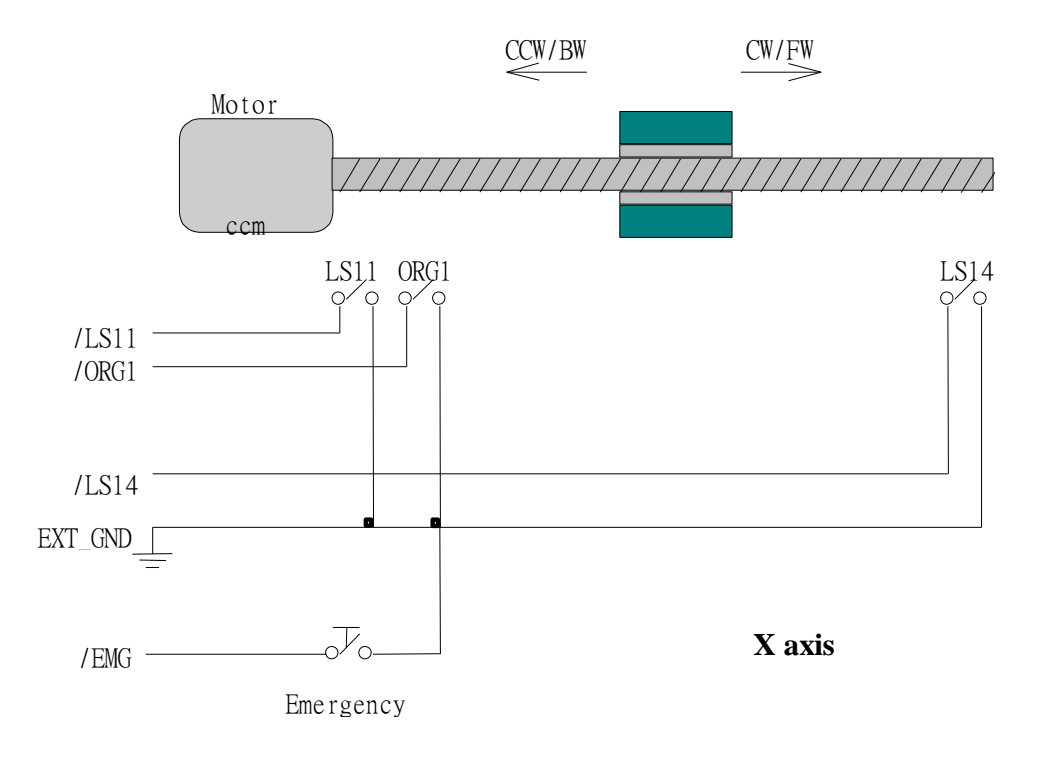

Fig.(5) Limit switch configuration of X axis

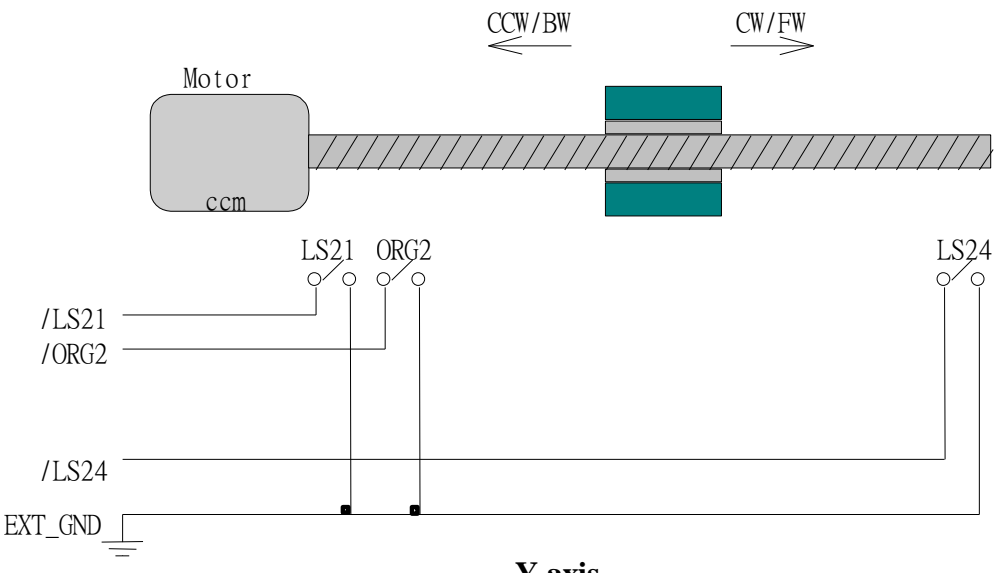

**Y axis**

Fig.(6) Limit switch configuration of Y axis

Output pulse mode configuration I-8091 card provide two kind output method.

> (a) CW/CCW mode (b) Pulse/Direction mode

The command **M\_s\_mode(card\_NO\_, modeX\_, modeY\_)** provide parameters 0: CW\_CCW and 1: PULSE DIR to define output pulse mode.

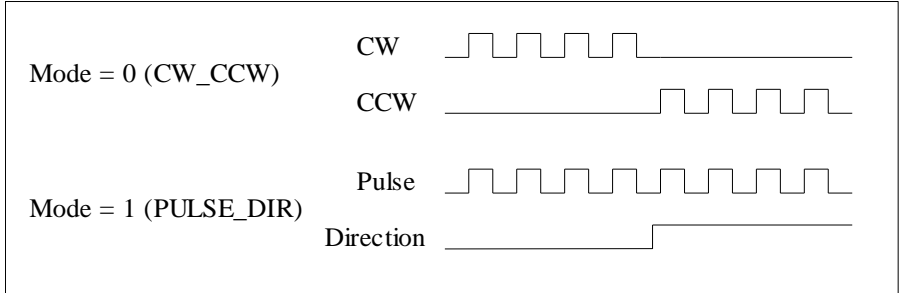

Fig.(7) Output pulse mode

Direction configuration

Sometimes, the output direction of X-axis, Y-axis is not in the desired direction due to the motor's connection or gear train. It is recommended to unify the output direction as shown in Figure(5)(6). The CW/FW direction is defined as toward outside from motor and the CCW/BW direction is defined as toward inside to motor. The **M\_s\_dir(card\_NO\_, defdirX\_, defdirY\_)** command provides parameters 0: NORMAL\_DIR and 1:REVERSE\_DIR to define the rotating direction of motor.

Turn Servo ON/OFF (Hold ON/OFF)

To turn servo motor into servo ON(OFF) state, or turn stepping motor into hold ON(OFF) state, the command **M\_s\_serv(card\_NO\_, sonX\_, sonY\_)** provide parameters 1:ON and 0:OFF to turn ON or OFF.

Automatic protection

The I-8091 card has a automatic protected system.

- (a) If X-aixs command is executing and moving toward CW/FW direction, X-axis will immediately stop when LS14 is touched. To release this protection as long as X-axis move toward CCW/BW direction.
- (b) If X-aixs command is executing and moving toward CCW/BW direction, X-axis will immediately stop when LS11 is touched. To release this protection as long as X-axis move toward CW/FW direction.
- (c) If Y-aixs command is executing and moving toward CW/FW direction, Y-axis will immediately stop when LS24 is touched. To release this protection as long as Y-axis move toward CCW/BW direction.
- (d) If Y-aixs command is executing and moving toward CCW/BW direction, Y-axis will immediately stop when LS21 is touched. To release this protection, as long as Y-axis move toward CW/FW direction.
- (e) If the signal of the emergency limit switch /EMG was found in CPU firmware, all motion will be terminated and stop.

Set limit switch as normal close condition

The limit switches /EMG, /LS11, /LS14, /LS21, /LS24, /ORG1, /ORG2 is initially normal open condition, that is, these signal is active when connect it to ground. In industrial application, it might be recommended normal close condition, that is, these signal is active when open from ground. The **M** s nc(card NO, sw) command can be set sw=0 (default), for normal open condition. When set sw=1, for normal close condition.

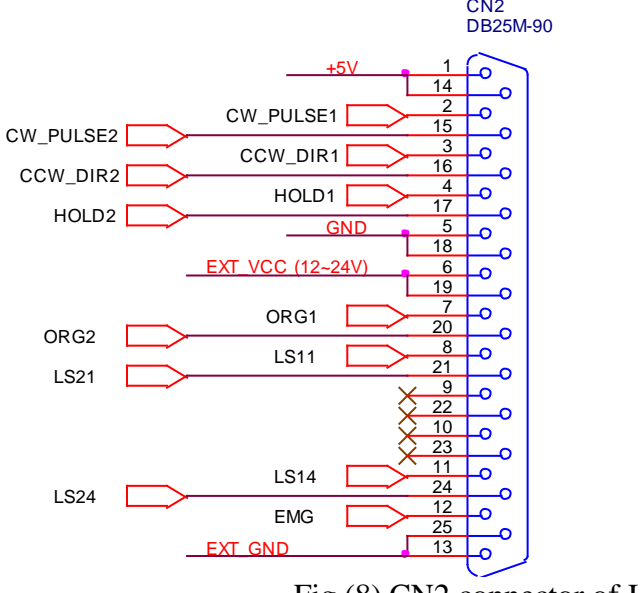

## **18.3.4: Pin assignment of connector CN2**

Fig.(8) CN2 connector of I-8091

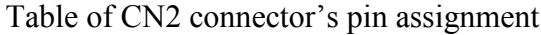

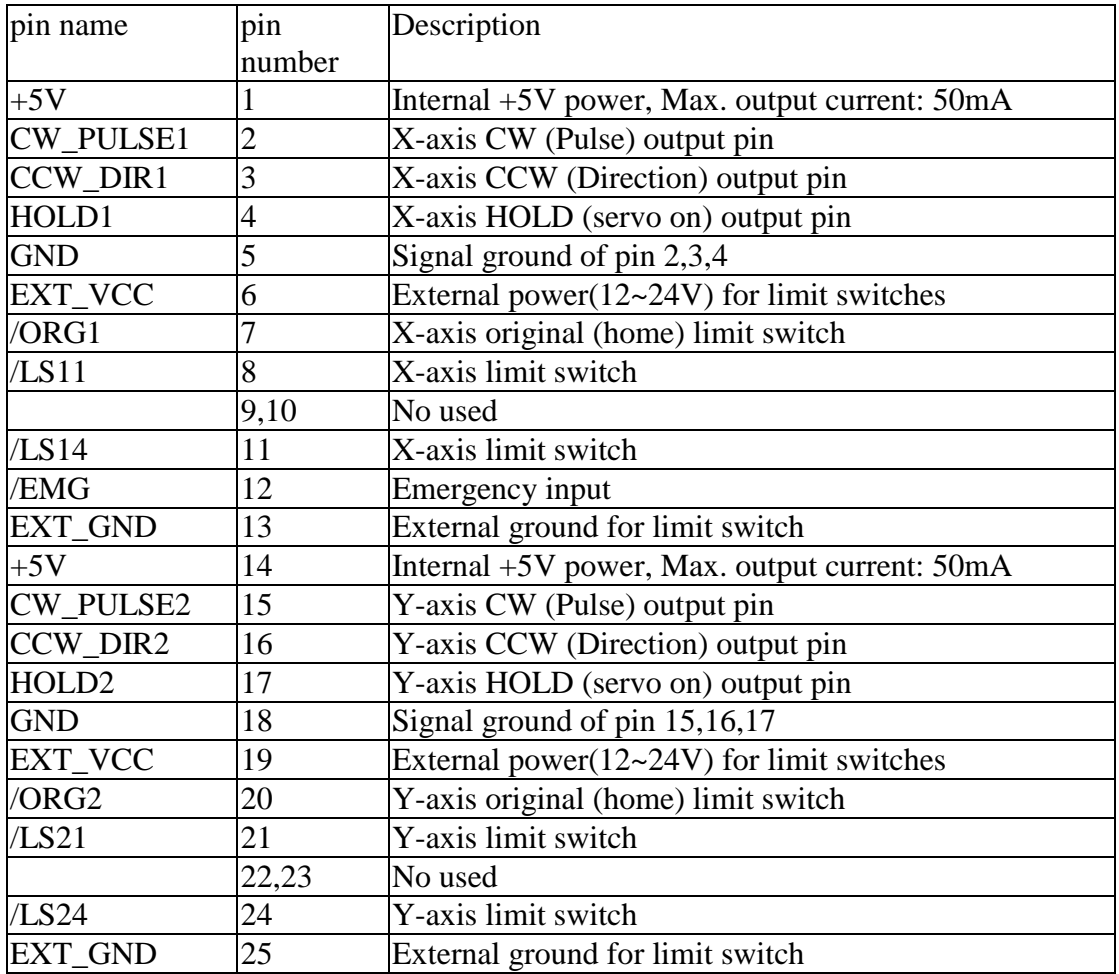

The internal circuit of CW\_PULSE, CCW\_DIR, HOLD

When output these signal as 1, it can source  $15mA(max.)$ . When output these signal as 0, it can sink 50mA(max.)

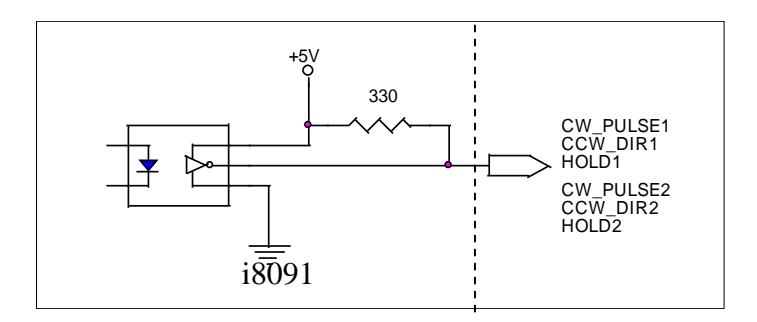

Fig.(9) internal circuit of pulse output pin

The internal circuit of limit switch input

Initially, the limit switch inputs of I-8091 board are normal open (N.O.), the I-8091 board will automatic protect when limit switch pin connect to EXT\_GND. The user can use the command **M\_s\_nc(card\_NO\_, 1)** to let those limit switch input as normal close condition at the beginning of the

user"s program.

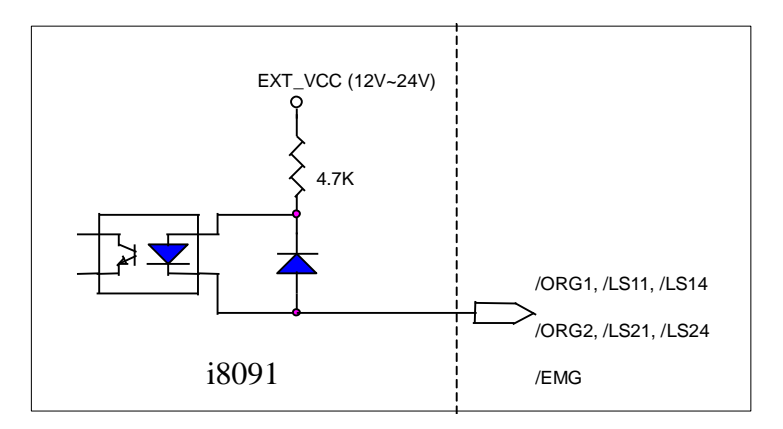

Fig.(10) internal circuit of limit switch input pin

Example of connection

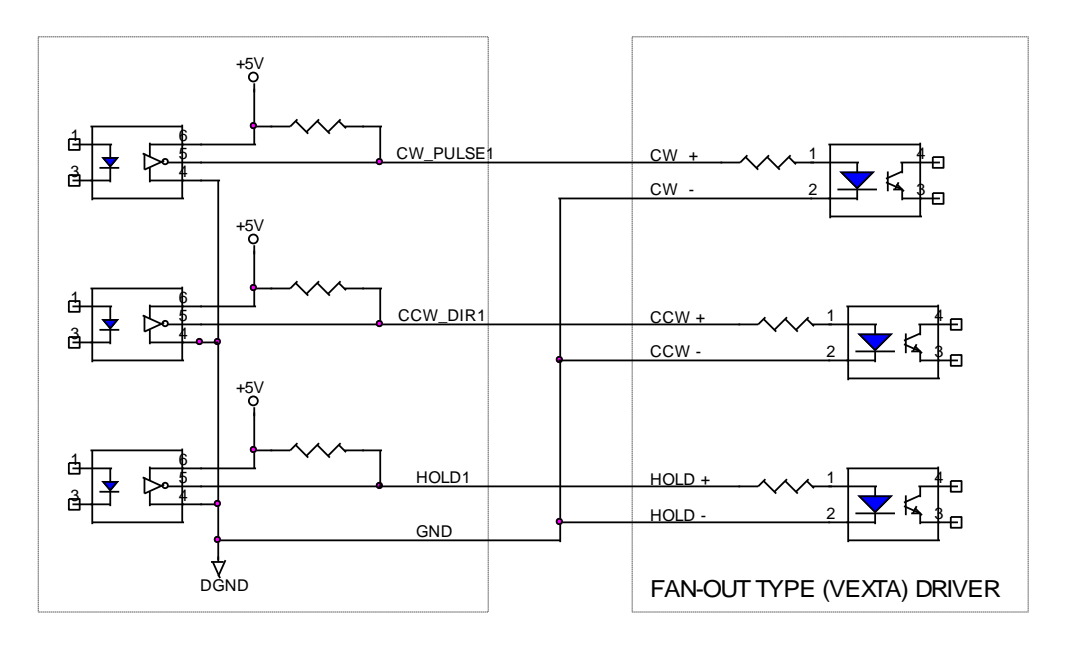

Fig.(11) fan-out type driver (VEXTA's motor driver)

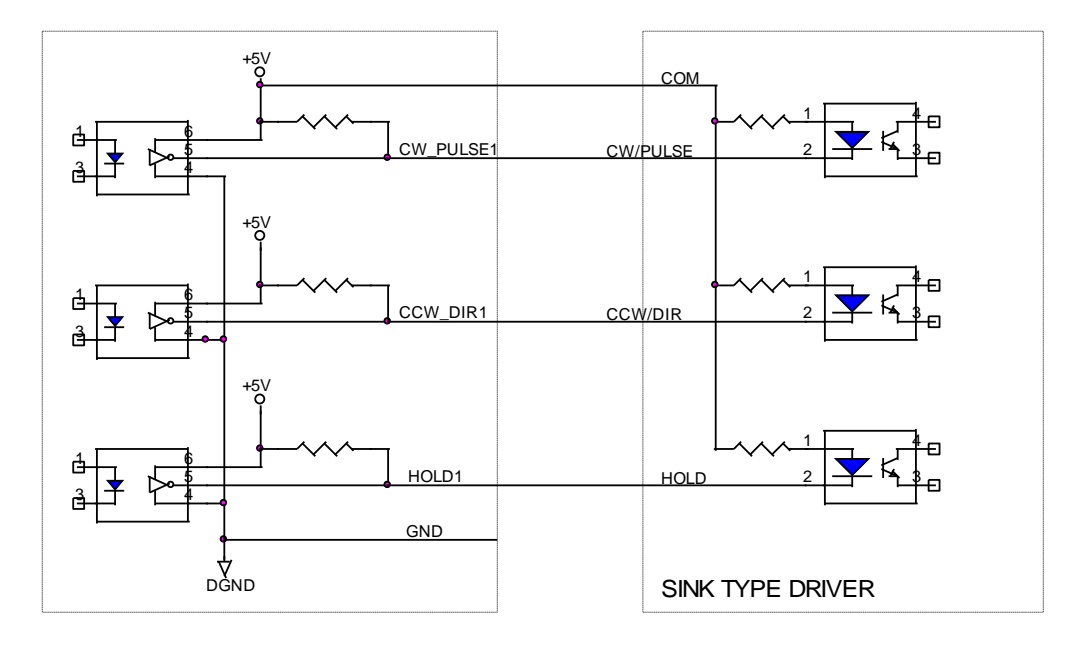

Fig.(12) Sink type driver

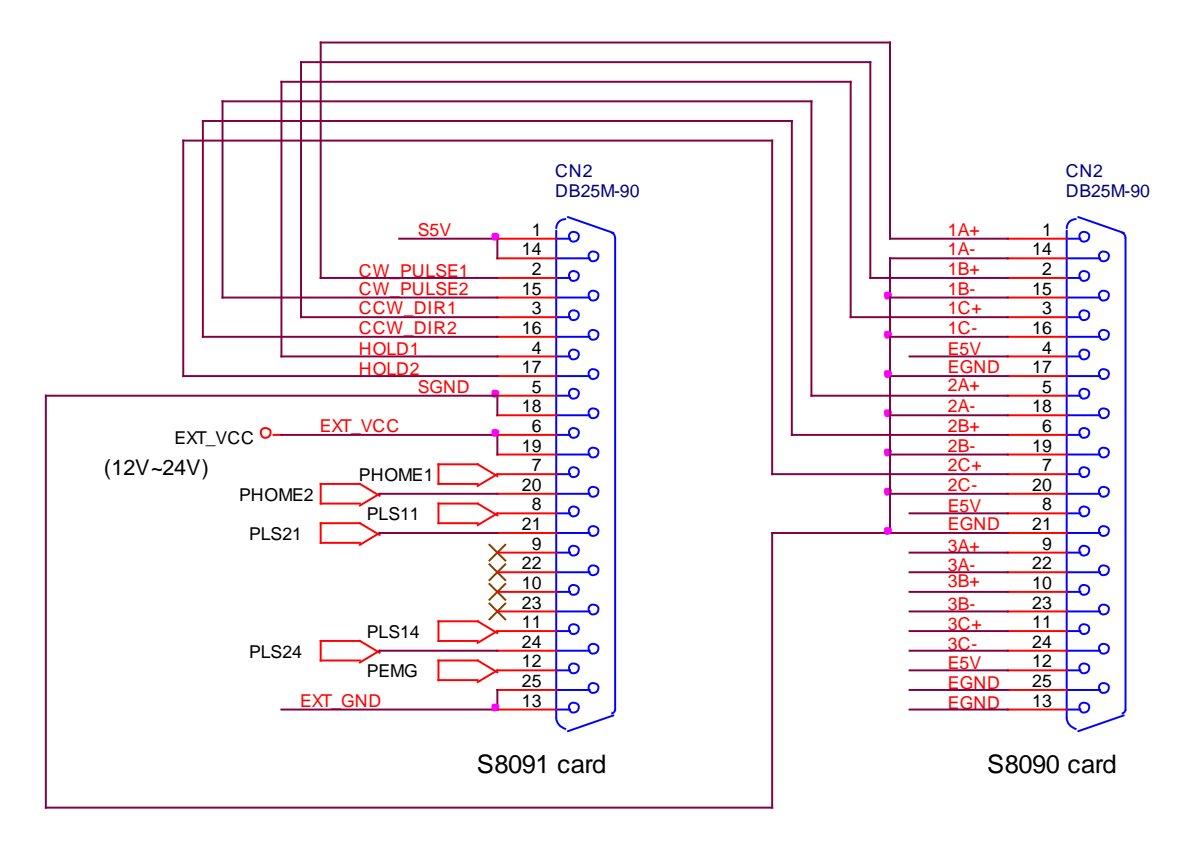

Fig.(13) The connection between I-8090 and I-8091 for function testing or pulse feedback by I-8090 encoder card.

## **18.4: Software**

## **I/O connection:**

The "**I-8091A**" connected on the I/O connection window contains 11 digital input channels.

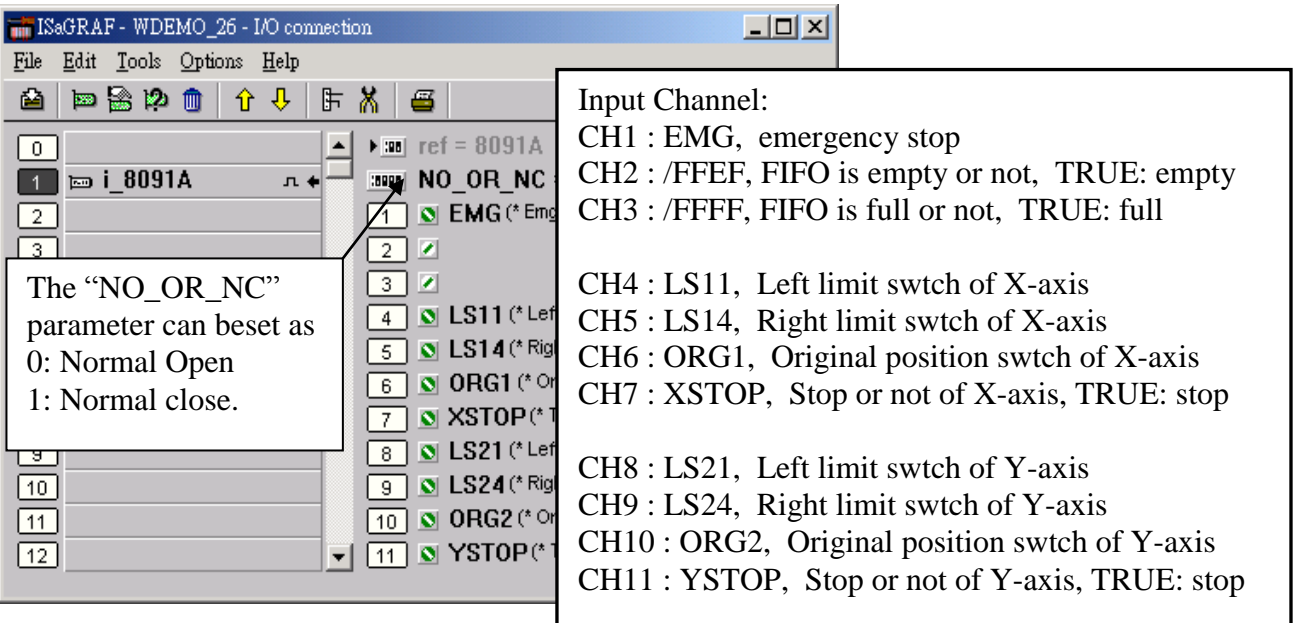

I-8090 contains 3 analog input channels.

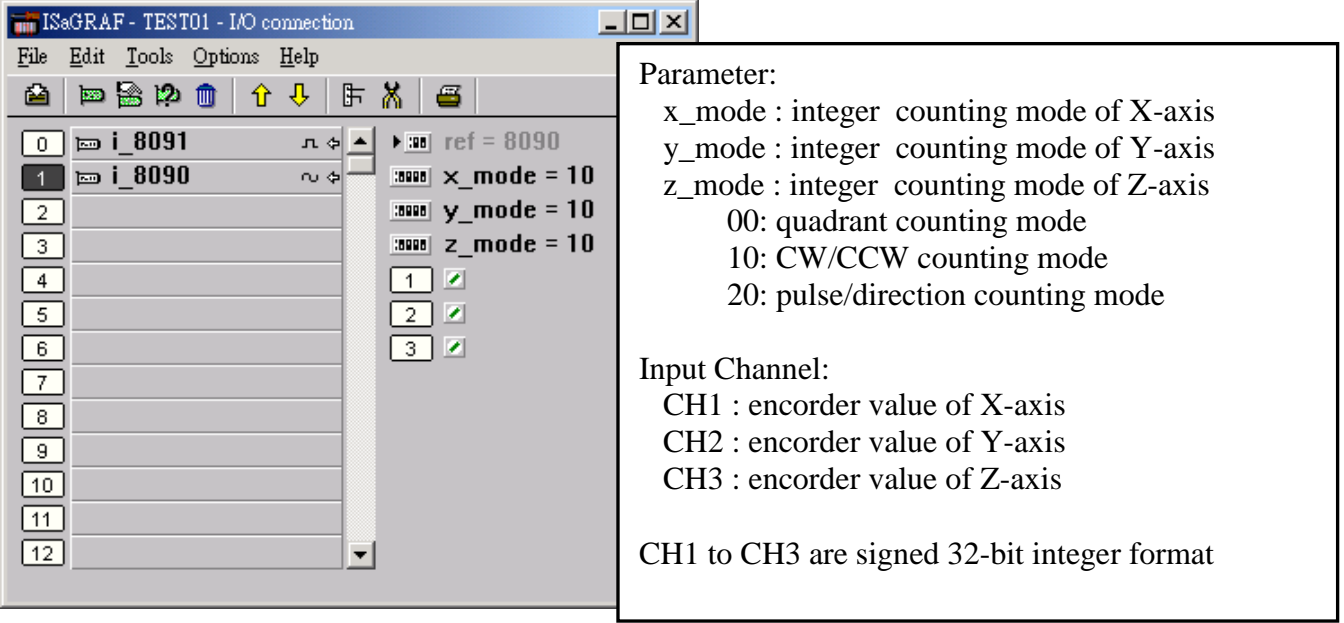

## **Setting commands:**

### **M\_regist Register one I-8091**

In order to distinguish more than one I-8091 card in I-8417/8817/8437/8837 platform, the I-8091 cards should be registrated before using it. This command will assign a card number = "card NO" to I-8091 card at that "address". If there is no I-8091 at the given address, this command will return FALSE.

m regist |card Q taddre i

Note: If using "I\_8091A" rather than "I\_8091" on the I/O connection window, user don"t need to call "m\_regist" & "m\_s\_nc", they are ignored. The card NO of "I-8091A" is equal to its slot No. I-8xx7: 0 ~ 7.  $W-8xx7:1 \sim 7$ .

#### Parameters:

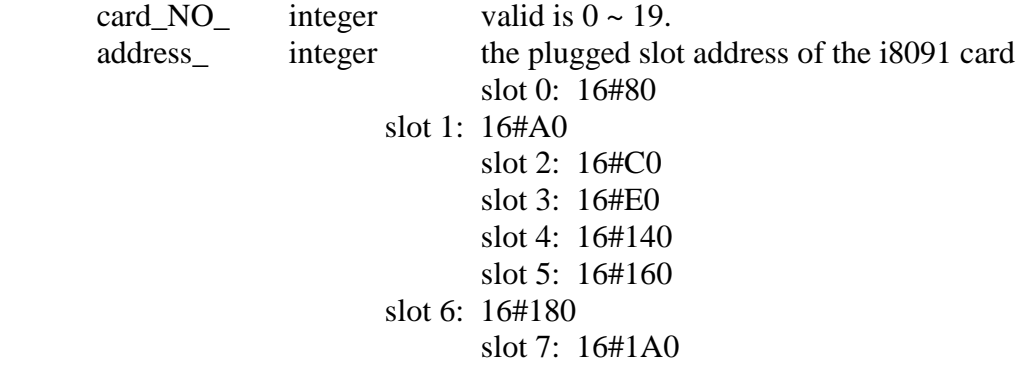

Return:

- Q\_ boolean TRUE: Ok , FALSE: Fail
- Example: I-8417/8817/8437/8837: demo\_46, demo\_27, demo\_28 W-8337/8737: wdemo\_26, wdemo\_27, wdemo\_28, wdemo\_29
	- (\* declaration: INIT as boolean  $\langle$  internal  $\rangle$  and has initial value of TRUE  $*$ )  $(*$  TMP as boolean  $\langle$  internal $\rangle$  \*) (\* card NO as integer  $\langle$  internal and has intial value of 1  $\langle$  \*) (\* Do some init setting at 1st scan cycle \*) if INIT then  $INIT := FALSE;$ TMP := M\_regist(cardNO,16#80); (\* plug i8091 in slot 0 \*) TMP := M\_r\_sys(cardNO);  $(*$  reset i8091's setting \*)  $TMP := M_s \_s \_\r(cardNO, 4, 2, 5, 100);$  $TMP := M$  s dir(cardNO,0,0); (\* Normal direction \*)  $TMP := M_s \mod (cardNO,1,1);$  (\* pulse\_dir mode \*) TMP := M\_s\_serv(cardNO,1,1);  $(* X & Y \text{ server ON } ^*)$  $TMP := M$  s nc(cardNO,0); (\* Normal open \*) end\_if;

## **M\_r\_sys Reset all setting**

To reset I-8091 card, this command will terminate the running command in I-8091 card. User can use this command as software emergency stop. This command also will clear all of setting, so, all I-8091 card"s parameter should be set again.

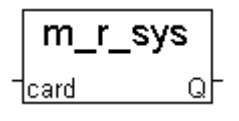

Parameters:

card\_NO<sub>\_</sub> integer the card No. has been set by **M\_regist**, valid is  $0 \sim 19$ Return: Q\_ boolean always return TRUE.

Example: I-8417/8817/8437/8837: demo\_46, demo\_27, demo\_28 W-8337/8737: wdemo\_26, wdemo\_27, wdemo\_28, wdemo\_29

### **M\_s\_var Set motion system parameters**

To set DDA cycle, accelerating/decelerating speed, low speed and high speed value.

Parameters:

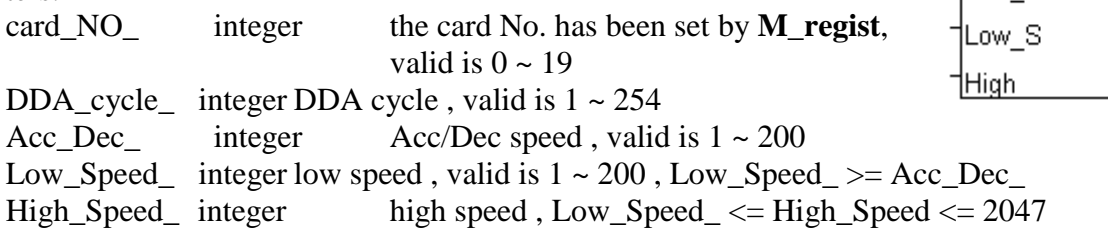

#### Return:

Q\_ boolean always return TRUE.

#### Note:

The lower "DDA\_cycle\_" is given, the smaller delay time between /ORG1 ON and /X\_STOP ON (or /ORG2 ON and /Y\_STOP ON) when using M\_hsporg & M\_lsporg command. For ex, DDA\_cycle\_ set to 4, the delay time is about 5 to 13 ms.

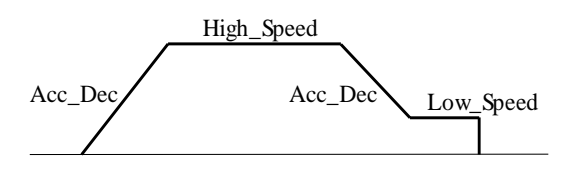

Restriction:

 $1 \leq DDA$  *cycle*  $\leq 254$  $1 \leq Acc \_Dec \leq 200$  $1 \leq Low\_Speed \leq 200$  $Low\_Speed \leq High\_Speed \leq 2047$ Low Speed  $>=$  Acc Dec

Default value DDA  $cycle = 10$ Acc  $Dec = 1$  $Low\_Speed = 10$ High\_Speed  $= 100$ 

m s var

Q

card -DDA c Acc. D

#### Example: I-8417/8817/8437/8837: demo\_46, demo\_27, demo\_28 W-8337/8737: wdemo\_26, wdemo\_27, wdemo\_28, wdemo\_29

 $TMP := M_s-var(1, 5, 2, 10, 150);$ (\* DDA\_cycle = 5 --> DDA period =  $(5+1)*1.024$ ms = 6.144ms Acc Dec = 2  $\rightarrow$  Acc/Dec speed = 2/(6.144ms)^2 = 52981 p/s^2 Low\_Speed =  $10$  --> low speed =  $10/6.144$ ms =  $1628$ pps High\_Speed = 150  $\longrightarrow$  high speed = 150/6.144ms = 24414pps \*)

## **M\_s\_dir Define output direction of axes**

Sometimes, the output direction of X-axis, Y-axis is undesired direction due to the motor"s connection or gear train. In order to unify the output direction as shown in Fig.(5) and Fig.(6). Where CW/FW direction is defined as toward outside from motor, CCW/BW direction is defined as toward inside from motor. This command provide parameters to define the rotating direction of motor.

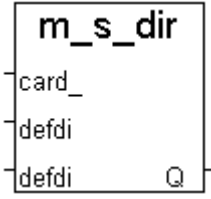

n s mode|

Q

card modeX 1mode Y

Parameters:

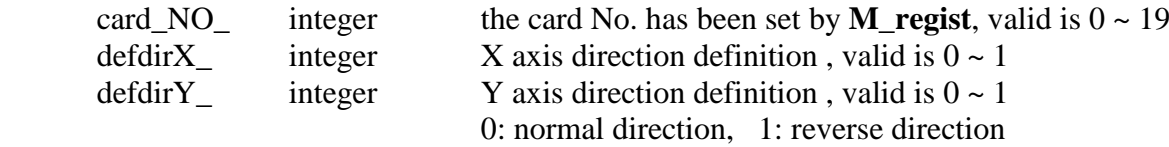

Return:

Q\_ boolean always return TRUE.

Example: I-8417/8817/8437/8837: demo\_46, demo\_27, demo\_28 W-8337/8737: wdemo\_26, wdemo\_27, wdemo\_28, wdemo\_29

## **M\_s\_mode Set output mode**

Parameters:

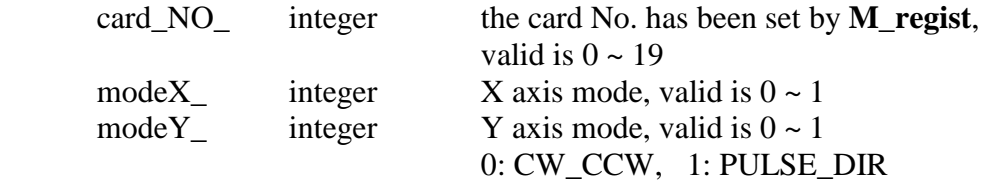

#### Return:

Q\_ boolean always return TRUE.

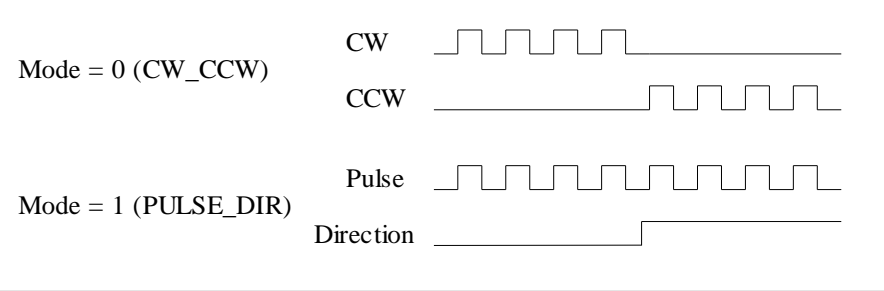

Example: I-8417/8817/8437/8837: demo\_46, demo\_27, demo\_28 W-8337/8737: wdemo\_26, wdemo\_27, wdemo\_28, wdemo\_29

### **M\_s\_serv Set servo ON/OFF**

Param

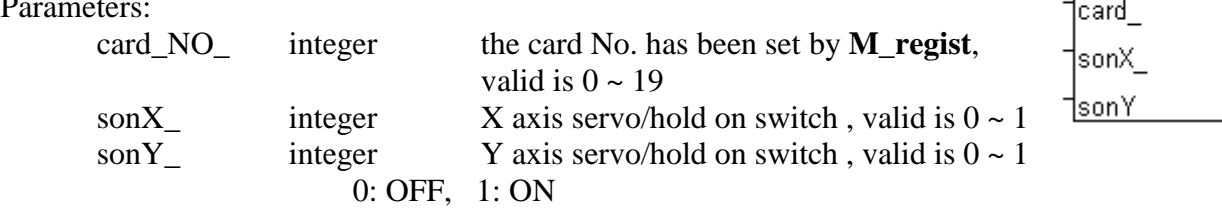

Return:

Q\_ boolean always return TRUE.

Example: I-8417/8817/8437/8837: demo\_46, demo\_27, demo\_28 W-8337/8737: wdemo\_26, wdemo\_27, wdemo\_28, wdemo\_29

## **M\_s\_nc Set N.O. / N.C.**

To set all of the following limit switches as N.C.(normal close) or N.O.(normall open). If set as N.O., those limit switches are active low. If set as N.C., those limit switches are active high. The auto-protection will automatically change the judgement whatever it is N.O. or N.C..

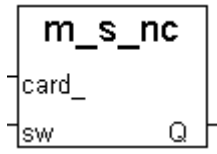

m\_s\_serv

Limit switches: ORG1, LS11, LS14, ORG2, LS21, LS24, EMG.

Note: If using "I\_8091A" rather than "I\_8091" on the I/O connection window, user don't need to call "m\_regist" & "m\_s\_nc", they are ignored. The card\_NO of "I-8091A" is equal to its slot No. I-8xx7:  $0 \sim$ 7.  $W-8xx7:1 \sim 7$ .

Parameters:

card NO integer the card No. has been set by **M** regist, valid is  $0 \sim 19$ sw<sub>\_</sub> integer 0: N.O. (default), 1: N.C.

Return:

Q\_ boolean always return TRUE.

Example: I-8417/8817/8437/8837: demo\_46, demo\_27, demo\_28 W-8337/8737: wdemo\_26, wdemo\_27, wdemo\_28, wdemo\_29

**Note**: If using "I\_8091A" in the ISaGRAF IO connection window, there is a "NO\_OR\_NC" parameter can be set to define as 0:Normal Open , 1:Normal Close. So user no more need to call this "m\_s\_nc" function if using "I\_8091A".

## **Stop commands:**

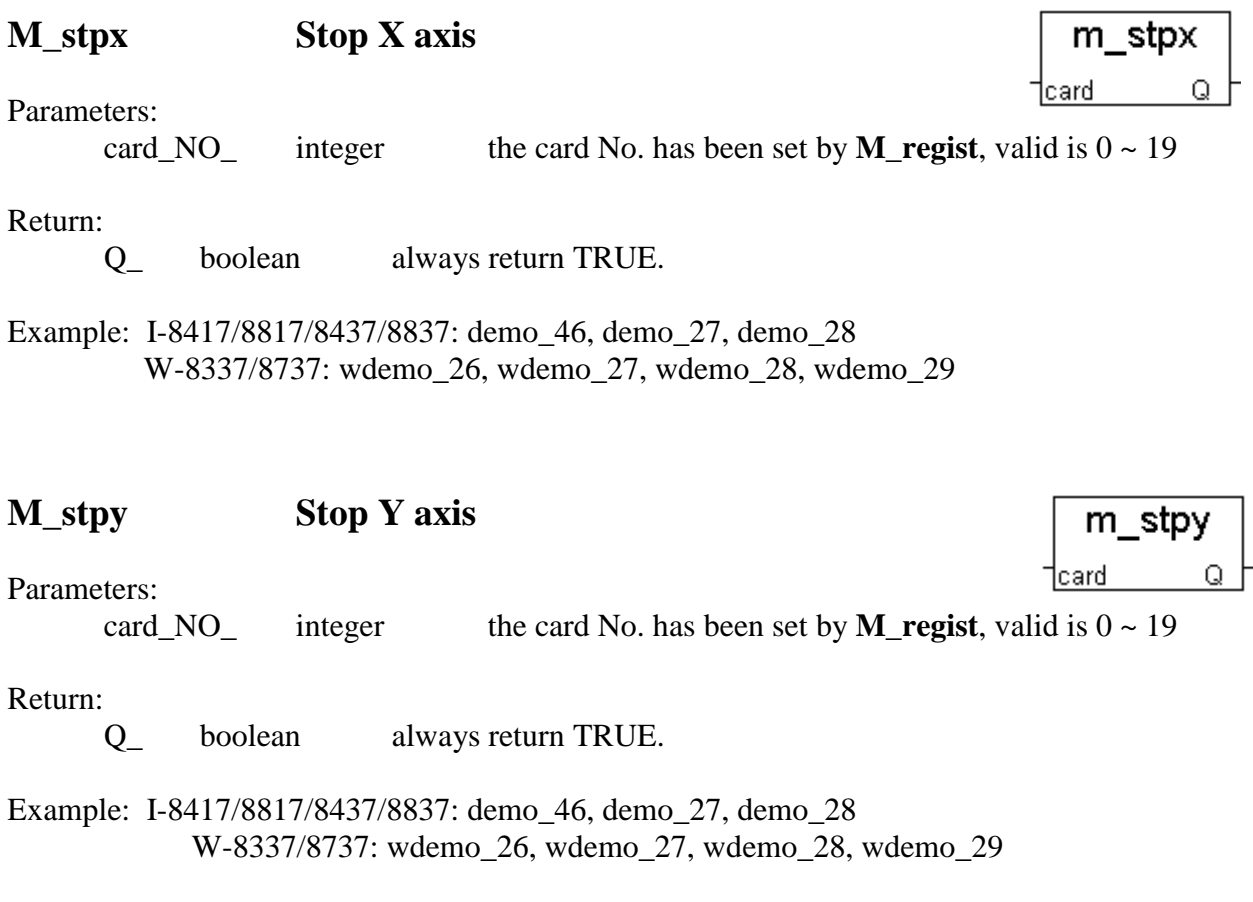

## **M\_stpall Stop X & Y axes**

This command will stop  $X \& Y$  axes and clear all of commands pending in the FIFO.

Parameters:<br>card\_NO\_

integer the card No. has been set by **M\_regist**, valid is  $0 \sim 19$ 

Return:

Q\_ boolean always return TRUE.

Example: I-8417/8817/8437/8837: demo\_46, demo\_27, demo\_28 W-8337/8737: wdemo\_26, wdemo\_27, wdemo\_28, wdemo\_29 m\_stpall

Q.

†card i

## **Simple motion commands:**

## **M\_lsporg Low speed move to ORG**

Low speed move , and stop when **ORG1/ORG2** limit switch is touched.

Parameters:

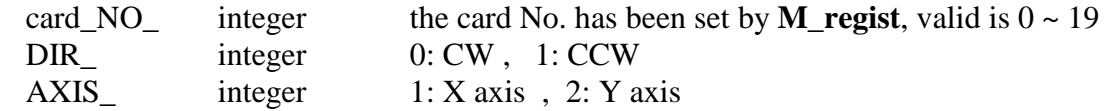

Return:

Q\_ boolean always return TRUE.

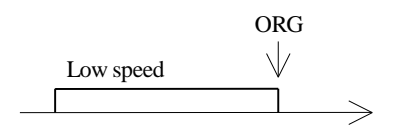

## **M\_hsporg High speed move to ORG**

High speed move , and stop when **ORG1/ORG2** limit switch is touched.

Parameters:

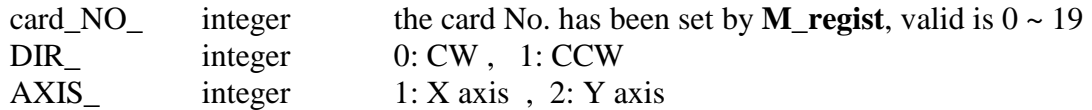

Return:

Q\_ boolean always return TRUE.

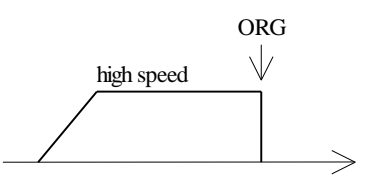

Example: I-8417/8817/8437/8837: demo\_46, demo\_27, demo\_28 W-8337/8737: wdemo\_26, wdemo\_27, wdemo\_28, wdemo\_29

Note:

The lower "DDA\_cycle\_" is given, the smaller delay time between /ORG1 ON and /X\_STOP ON (or /ORG2 ON and /Y\_STOP ON) when using M\_hsporg & M\_lsporg command. For ex, DDA\_cycle\_ set to 4, the delay time is about 5 to 13 ms.

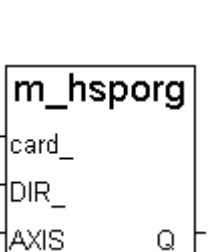

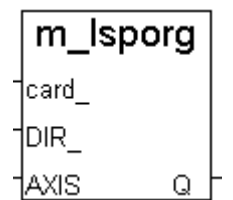

#### m Isppmv **M\_lsppmv Low speed pulse move** card Low speed move a specified "pulse" **AXIS** Parameters: lpulse. Q. card NO integer the card No. has been set by **M** regist, valid is  $0 \sim 19$ AXIS integer  $1: X \text{ axis}$ , 2: Y axis Pulse\_ integer number of pulse to move. if  $> 0$ , move toward CW/FW dir. if < 0, move toward CCW/BW dir.

Return:

Q\_ boolean always return TRUE.

#pulseN  $\Rightarrow$ 

Example: I-8417/8817/8437/8837: demo\_46, demo\_27, demo\_28 W-8337/8737: wdemo\_26, wdemo\_27, wdemo\_28, wdemo\_29

## **M\_hsppmv High speed pulse move**

```
High speed move a specified "pulse"
```
Parameters:

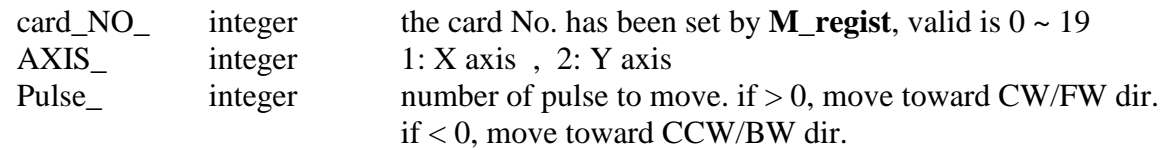

Return:

Q\_ boolean always return TRUE.

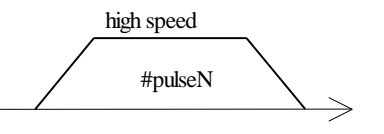

Example: I-8417/8817/8437/8837: demo\_46, demo\_27, demo\_28 W-8337/8737: wdemo\_26, wdemo\_27, wdemo\_28, wdemo\_29

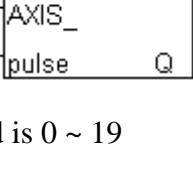

m hsppmy

card

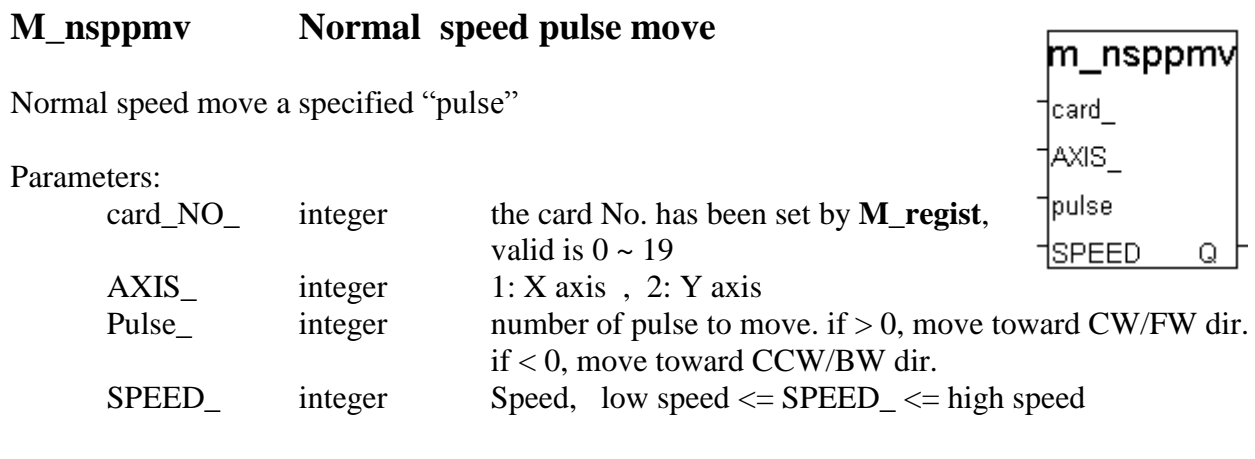

Return:

Q\_ boolean always return TRUE.

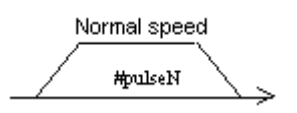

Example: I-8417/8817/8437/8837: demo\_46, demo\_27, demo\_28 W-8337/8737: wdemo\_26, wdemo\_27, wdemo\_28, wdemo\_29

## **M\_lspmv Low speed move**

Low speed move toward the direction specified. It can be stop by **M\_stpx** or **M\_stpy** or **M\_stpall** command

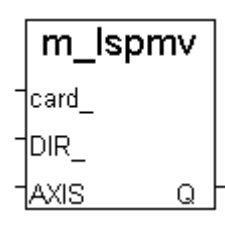

Parameters:

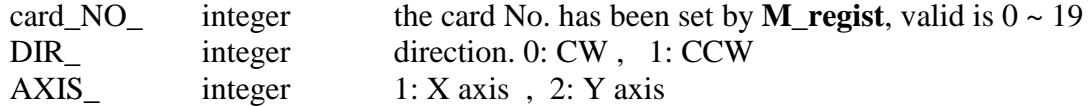

Return:

Q\_ boolean always return TRUE.

 $\xrightarrow{\text{Low speed}}$ 

Example: I-8417/8817/8437/8837: demo\_46, demo\_27, demo\_28 W-8337/8737: wdemo\_26, wdemo\_27, wdemo\_28, wdemo\_29

## **M\_hspmv High speed move**

High speed move toward the direction specified. It can be stop by **M\_stpx** or card -**M\_stpy** or **M\_stpall** command DIR

Parameters:

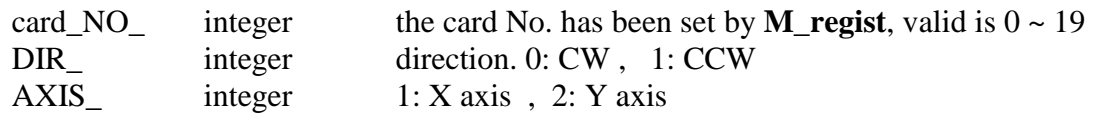

Return:

Q\_ boolean always return TRUE.

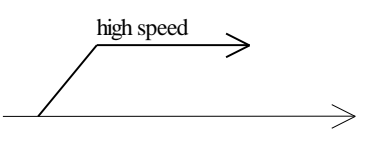

Example: I-8417/8817/8437/8837: demo\_46, demo\_27, demo\_28 W-8337/8737: wdemo\_26, wdemo\_27, wdemo\_28, wdemo\_29

## **M\_cspmv Change speed move**

This command will accelerate/decelerate the selected axis"s motor to the "move speed". This command can be continuously send to I-8091 to dynamicly change speed. The rotating motor can be stop by the command **M\_stpx**, **M\_stpy**, **M\_stpall**, or **M\_slwstp**

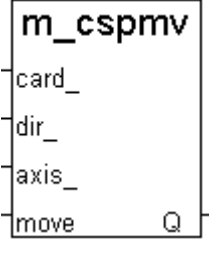

m\_hspmv

Q.

taxis.

Parameters:

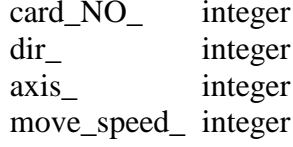

Return:

Q\_ boolean always return TRUE.

direction.  $0: CW$ , 1: CCW

 $1: X$  axis, 2: Y axis  $0$  < move speed  $\leq 2040$ 

the card No. has been set by **M\_regist**, valid is  $0 \sim 19$ 

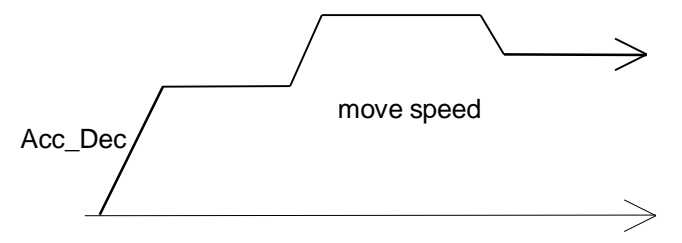

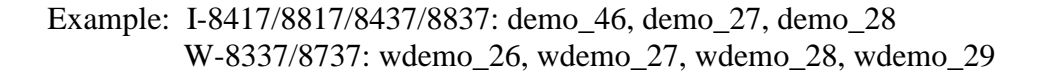

## **M\_slwdn Slow down to low speed**

card -To decelerate to slow speed until **M\_stpx** or **M\_stpy** or **M\_stpall** is executed. AXIS Q

Parameters:

card NO integer the card No. has been set by **M** regist, valid is  $0 \sim 19$ AXIS integer  $1: X \text{ axis}$ , 2: Y axis

Return:

Q\_ boolean always return TRUE.

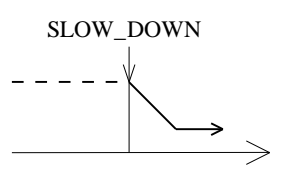

Example: I-8417/8817/8437/8837: demo\_46, demo\_27, demo\_28 W-8337/8737: wdemo\_26, wdemo\_27, wdemo\_28, wdemo\_29

## **M\_slwstp Slow down to stop**

To decelerate to stop.

Parameters:

card\_NO<sub>\_</sub> integer the card No. has been set by **M\_regist**, valid is  $0 \sim 19$ AXIS integer  $1: X \text{ axis}$ ,  $2: Y \text{ axis}$ 

Return:

Q\_ boolean always return TRUE.

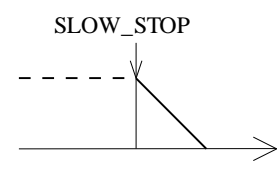

Example: I-8417/8817/8437/8837: demo\_46, demo\_27, demo\_28 W-8337/8737: wdemo\_26, wdemo\_27, wdemo\_28, wdemo\_29

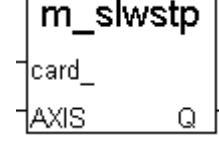

m slwdn

## **Interpolation commands:**

## **M\_intp Move a short distance on X-Y plane**

This command will move a short distance (interpolation short line) on X-Y plane. This command provided a method for user to generate an arbitrary curve on X-Y plane.

Parameters:

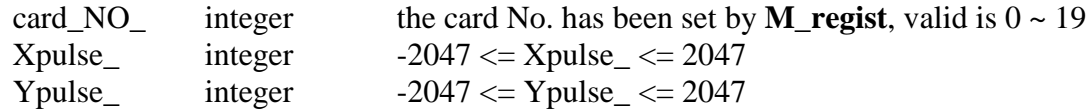

Return:

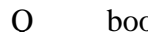

Q\_ boolean always return TRUE.

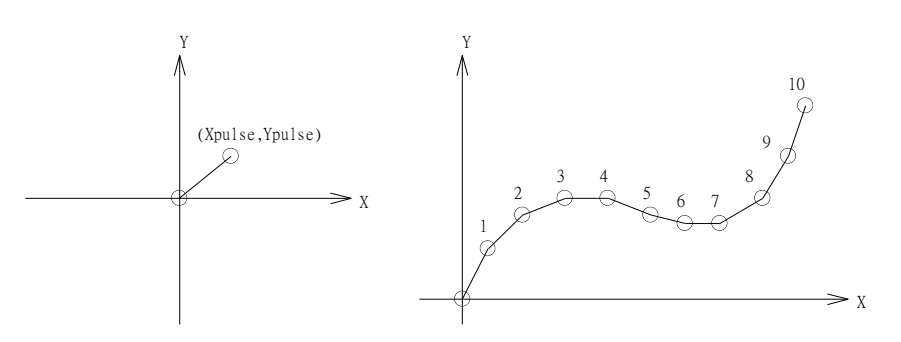

Example: I-8417/8817/8437/8837: demo\_46, demo\_27, demo\_28 W-8337/8737: wdemo\_26, wdemo\_27, wdemo\_28, wdemo\_29

### NOTE:

For a lot of **M\_intp** call set at the same time, please check if the FIFO is not full. Call it if FIFO is not full. FIFO indicator is a Digital Input resides at CH3 of I-8091.

I-8091 D/I channel on ISaGRAF I/O connection window:

CH1 : EMG, emergency stop

- CH2 : /FFEF, FIFO is empty or not, TRUE: empty
- CH3 : /FFFF, FIFO is full or not, TRUE: full

CH4 : LS11, Left limit swtch of X-axis

CH5 : LS14, Right limit swtch of X-axis

CH6 : ORG1, Original position swtch of X-axis

CH7 : XSTOP, Stop or not of X-axis, TRUE: stop

CH8 : LS21, Left limit swtch of Y-axis

CH9 : LS24, Right limit swtch of Y-axis

CH10 : ORG2, Original position swtch of Y-axis

CH11 : YSTOP, Stop or not of Y-axis, TRUE: stop

m intp 1card -Xpuls) Ypuls Q.

## **M\_intln Move a long distance on X-Y plane**

This command will move a long distance (interpolation line) on X-Y plane. The CPU on I-8091 card will generate a trapezoidal speed profile of X-axis and Y-axis, and execute interpolation by way of DDA chip.

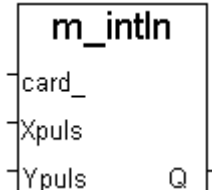

Parameters:

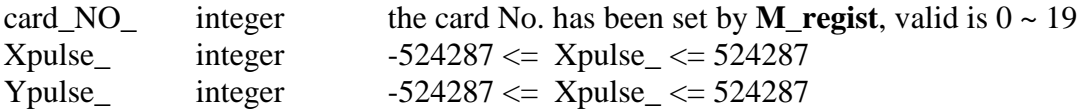

Return:

Q\_ boolean always return TRUE.

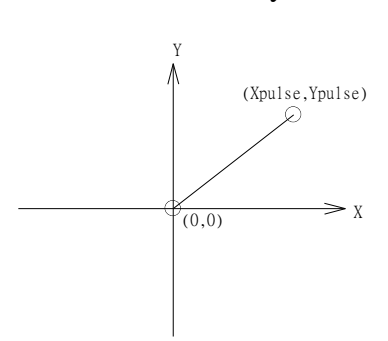

Example: I-8417/8817/8437/8837: demo\_46, demo\_27, demo\_28 W-8337/8737: wdemo\_26, wdemo\_27, wdemo\_28, wdemo\_29

## **M\_intln2 Move a long distance on X-Y plane**

This command will move a long interpolation line on X-Y plane. It will automatically generate a trapezoidal speed profile of X-axis and Y-axis by state-machine-type calculation method.

Parameters:

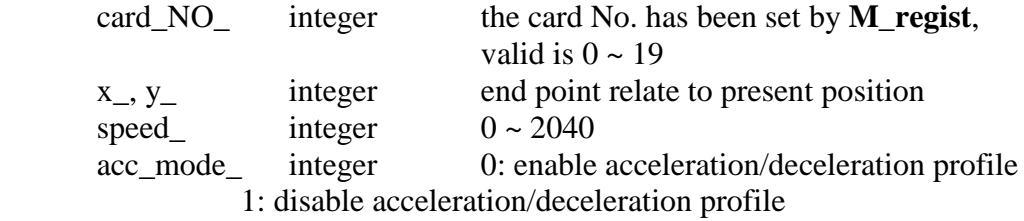

Return:

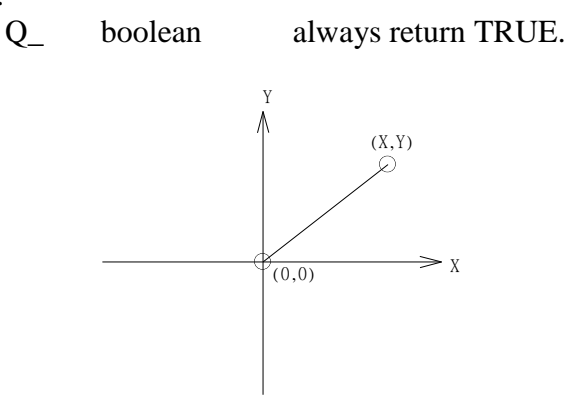

#### NOTE:

- 1. Only one of **M\_intln2**, **M\_intcl2** & **M\_intar2** command can be called at one time, the other motion moving commands related to the same I-8091 card should not be called unless it is completed. (Please use **M\_intstp** to test command of **M\_intln2**, **M\_intcl2** & **M\_intar2** completed or not).
- 2. One controller can only drive one I-8091 to move by **M\_intln2** , **M\_intcL2** , **M\_intar2** command. Two or more I-8091 cards in the same controller to use **M\_intln2** , **M\_intcL2** , **M\_intar2** at the same time is not possible.

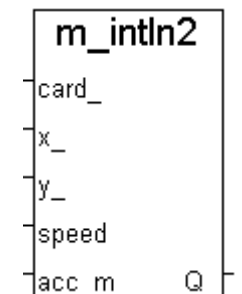
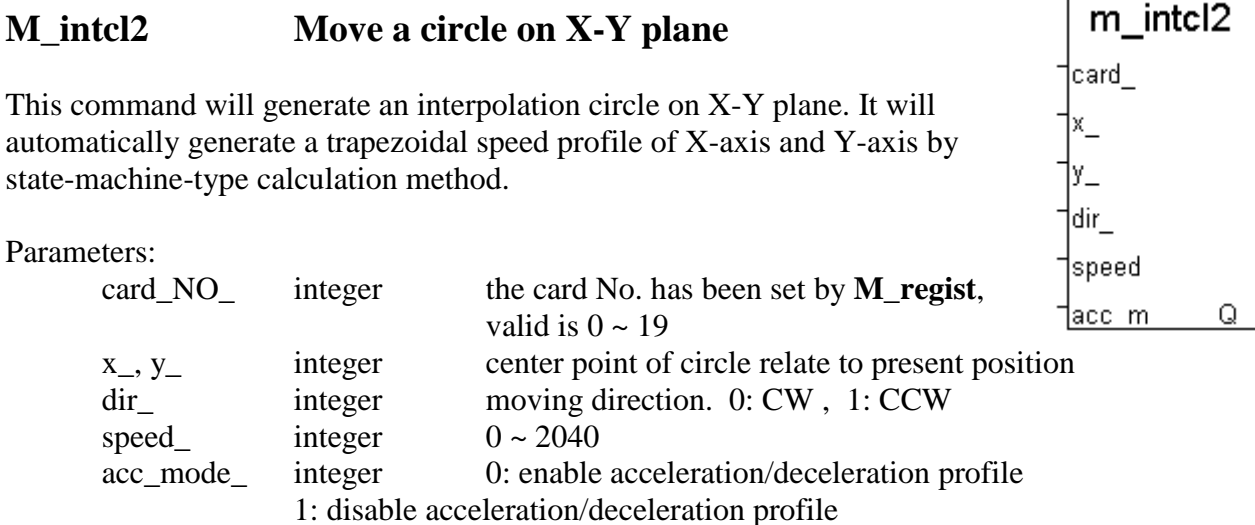

#### Return:

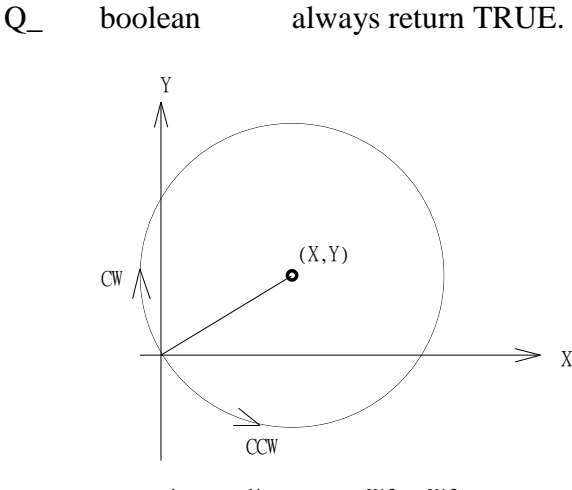

#### where radius =  $sqrt(X^2 + Y^2)$

#### NOTE:

- 1. Only one of **M\_intln2**, **M\_intcl2** & **M\_intar2** command can be called at one time, the other motion moving commands related to the same I-8091 card should not be called unless it is completed. (Please use **M\_intstp** to test command of **M\_intln2**, **M\_intcl2** & **M\_intar2** completed or not).
- 2. One controller can only drive one I-8091 to move by **M\_intln2** , **M\_intcL2** , **M\_intar2** command. Two or more I-8091 cards in the same controller to use **M\_intln2** , **M\_intcL2** , **M\_intar2** at the same time is not possible.

## **M\_intar2 Move a arc on X-Y plane**

This command will generate an interpolation arc on X-Y plane. It will automatically generate a trapezoidal speed profile of X-axis and Y-axis by state-machine-type calculation method.

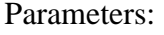

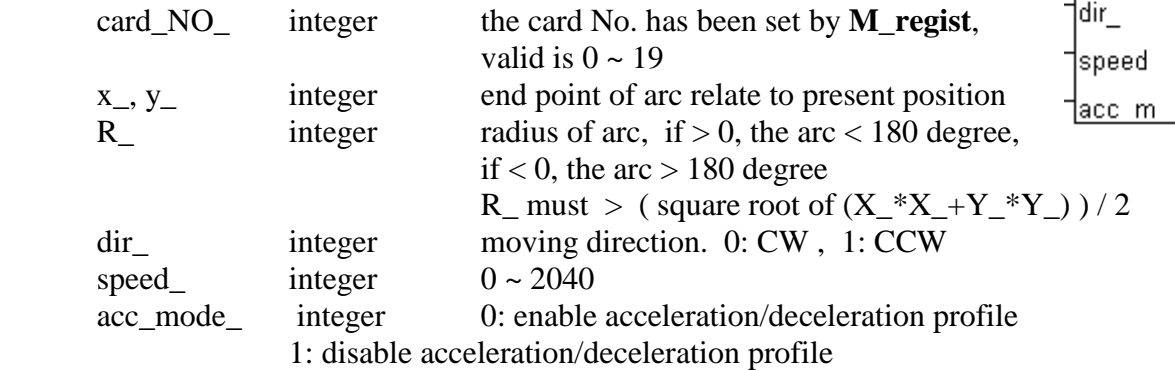

#### Return:

Q\_ boolean always return TRUE.

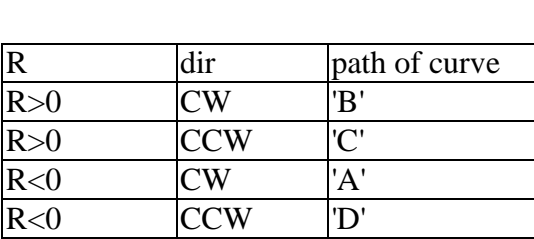

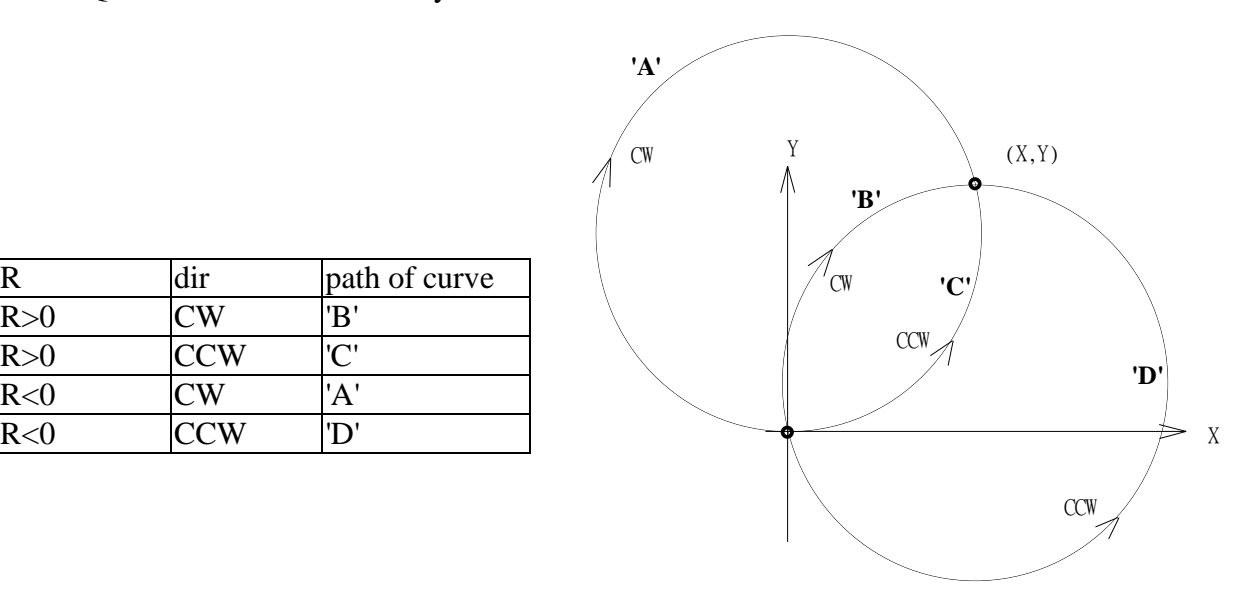

#### NOTE:

- 1. Only one of **M\_intln2**, **M\_intcl2** & **M\_intar2** command can be called at one time, the other motion moving commands related to the same I-8091 card should not be called unless it is completed. (Please use **M\_intstp** to test command of **M\_intln2**, **M\_intcl2** & **M\_intar2** completed or not).
- 2. One controller can only drive one I-8091 to move by **M\_intln2** , **M\_intcL2** , **M\_intar2** command. Two or more I-8091 cards in the same controller to use **M\_intln2** , **M\_intcL2** , **M\_intar2** at the same time is not possible.

m intar2

Q

card

Уш Ŗ.

## **M\_intstp Test X-Y plane moving command**

To test the below 3 commands completed or not.

m intstp

M\_intln2 , M\_intcL2 , M\_intar2

It will return FALSE for interpolation command completed while return TRUE for busy - not completed yet.

#### Return:

Q\_ boolean TRUE: busy , FALSE: completed

#### NOTE:

- 1. Only one of **M\_intln2**, **M\_intcl2** & **M\_intar2** command can be called at one time, the other motion moving commands related to the same I-8091 card should not be called unless it is completed. (Please use **M** intstp to test command of **M** intln2, **M** intcl2 & **M** intar2 completed or not).
- 2. One controller can only drive one I-8091 to move by **M\_intln2** , **M\_intcL2** , **M\_intar2** command. Two or more I-8091 cards in the same controller to use **M\_intln2** , **M\_intcL2** , **M\_intar2** at the same time is not possible.

## **I-8090 encorder commands:**

## **M\_r\_enco Reset I-8090"s encorder value to 0**

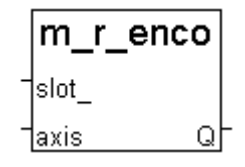

#### Parameters:

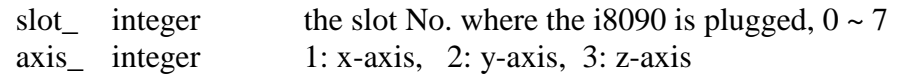

#### Return:

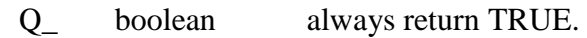

Example: demo\_27, demo\_28, demo\_46

# **Chapter 19. Ethernet Communication and Security**

ISaGRAF PAC has built in high flow-rate protection in the Ethernet communication. This protect the ISaGRAF program running well when TCP SYN, TCP FIN, … flood attack happens.

## **19.1: Ethernet Security**

There are some ways user can get access to the XP-8xx7-Atom-CE6, XP-8xx7-CE6, WP-8xx7, WP-5xx7, VP-25W7/23W7, W-8xx7 via its Ethernet port.

- 1. Using Modbus TCP protocol at port No.= 502. (ISaGRAF and other HMI can do this)
- 2. Using ftp (for example, keyin "ftp://10.0.0.103" on the Internet Explorer)
- 3. Using telent (for example, keyin "telnet 10.0.0.103 in the "command" window)
- 4. Using the Web Server (The Web HMI does)

**Note:** 

- **1. While for I-8xx7, I-7188EG, µPAC-7186EG, µPAC-5xx7, VP-2117 and iP-8x47 only item 1 is possible.**
- **2. If the controller is WP-8xx7, WP-5xx7, XP-8xx7-CE6, XP-8xx7-Atom-CE6, VP-25W7/23W7, W-8xx7, when using "ftp", "telnet", "Web HMI" & "Modbus TCP/IP", please connect your PC/HMI to its "LAN1" port, and please use "NS-205" or "NS-208" Ethernet switch.**

For safety, recommend to disable item 2 and 3 at run time for WinCon.

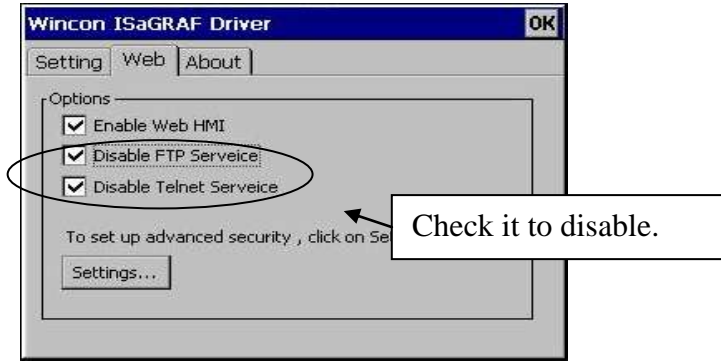

And about item 4, please set proper username & password for the WinCon Web HMI.

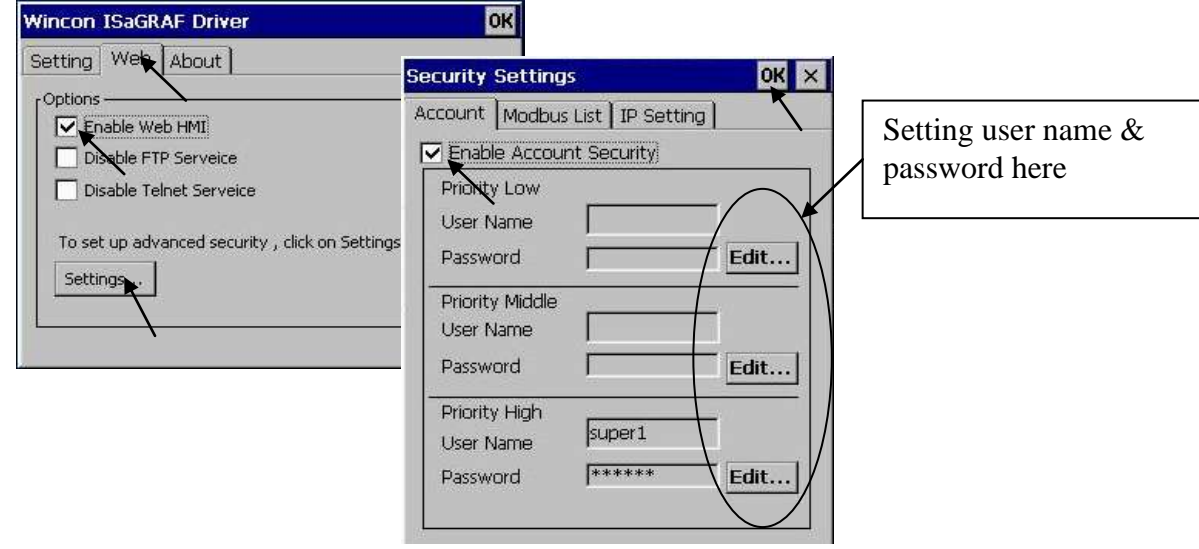

About item 1, user may set up to 8 IP address for ISaGRAF or other HMI to get access to the controller via the Modbus TCP/IP protocol as below.

On the IO connection window of ISaGRAF, please connect "vip" and entering the IP which can get access to the controller via Modbus TCP/IP protocol. If "vip" is not connected, any remote IP can get access to your controller via Modbus TCP/IP protocol. If "vip" is connected and No IP is entered (all assigned as "N/A"), No HMI and ISaGRAF can get access to it anymore.

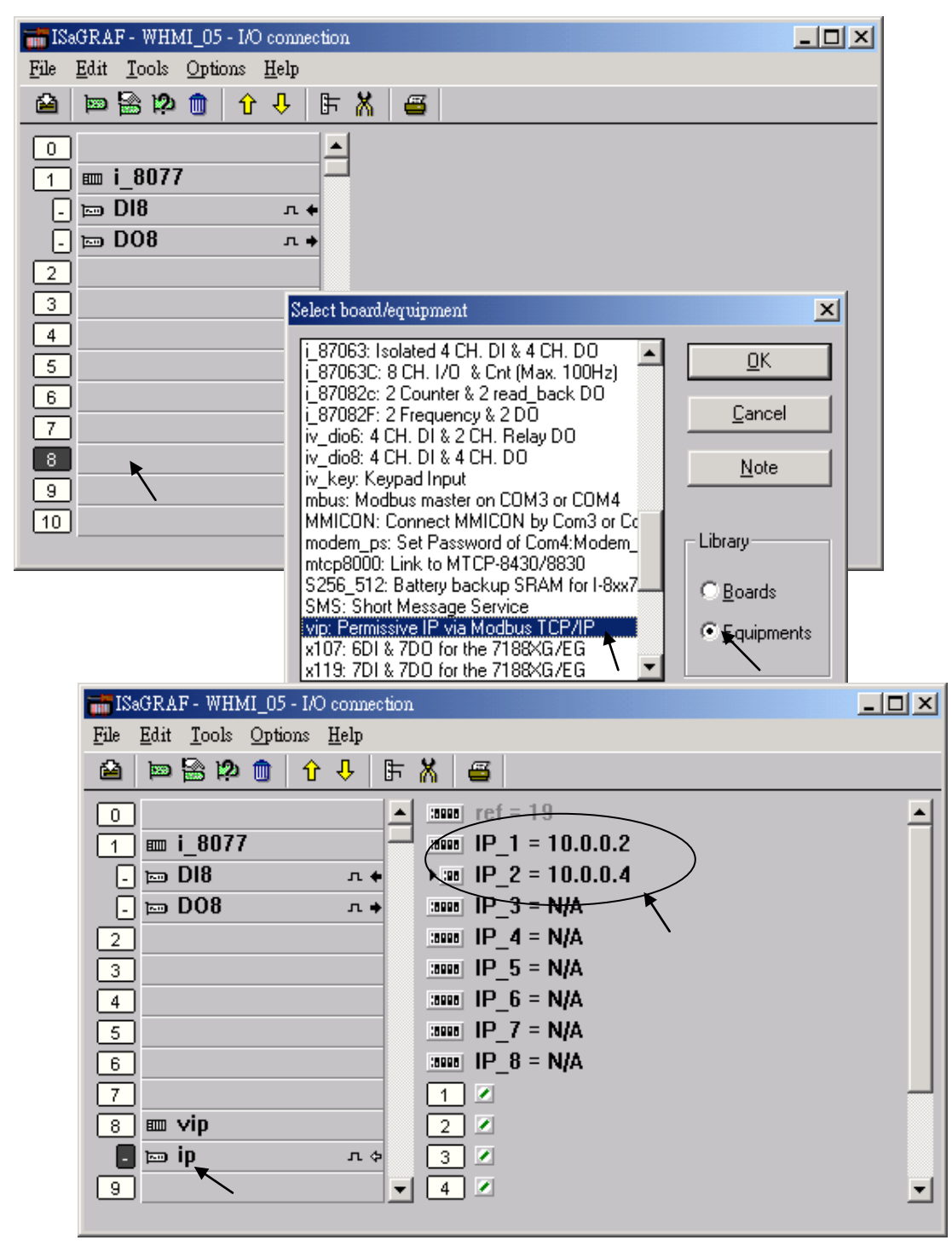

# **19.2: Delivering Message via UDP**

**When using WP-8xx7, WP-5xx7, XP-8xx7-CE6, XP-8xx7-Atom-CE6 and iP-8x47, you may connect ethernet cable at "LAN1" or "LAN2" port. Please use NS-205/208 Ethernet switch for them.**

Since I-7188EG: driver 2.18, I-8437/8337:driver 3.20 , W-8xx7 :driver 3.37 or later Ver. Please connect "udp\_ip" before using "udp\_recv" and "udp\_send" functions.

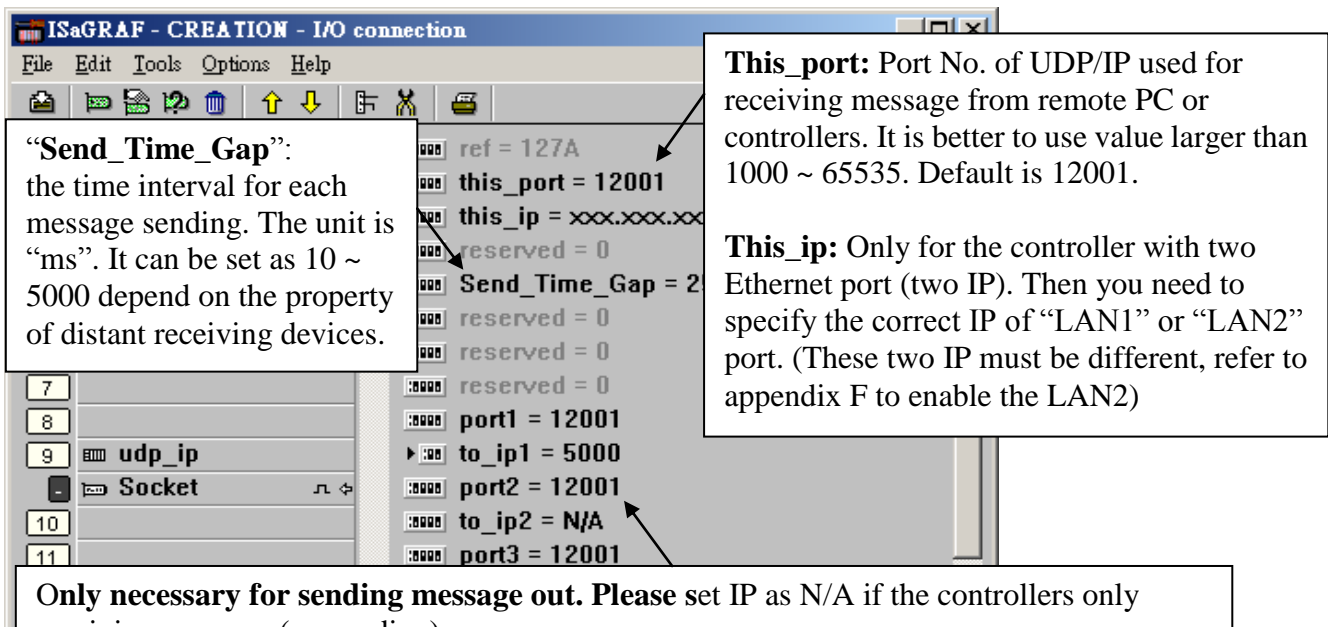

receiving message (no sending). **Port1 to Port4:** Port No. of UDP/IP of the remote PCs and controllers. Max. 4 connections to send message to remote PCs or controllers.

**IP1 to IP4:** IP address of the remote PC or controller. If the sending connection is not used, please set as N/A.

I-7188EG, µPAC-7186EG, uPAC-5xx7, I-8437-80/8837-80, VP-2117, iP-8xx7, WP-8x47, WP-5xx7, XP-8xx7-CE6, XP-8xx7-Atom-CE6 and VP-2xW7 can use its UDP IP to auto-report "acquisition data" or "control data" to local or remote Internet PC / HMI . The PC / HMI can also send "control commands" or "time synchronization command" to the controller. **The advantage is every Controller in different location doesn't need a fixed "Internet IP"** (Please refer to [www.icpdas.com](http://www.icpdas.com/) – FAQ – Software – ISaGRAF – 065 for demo program)

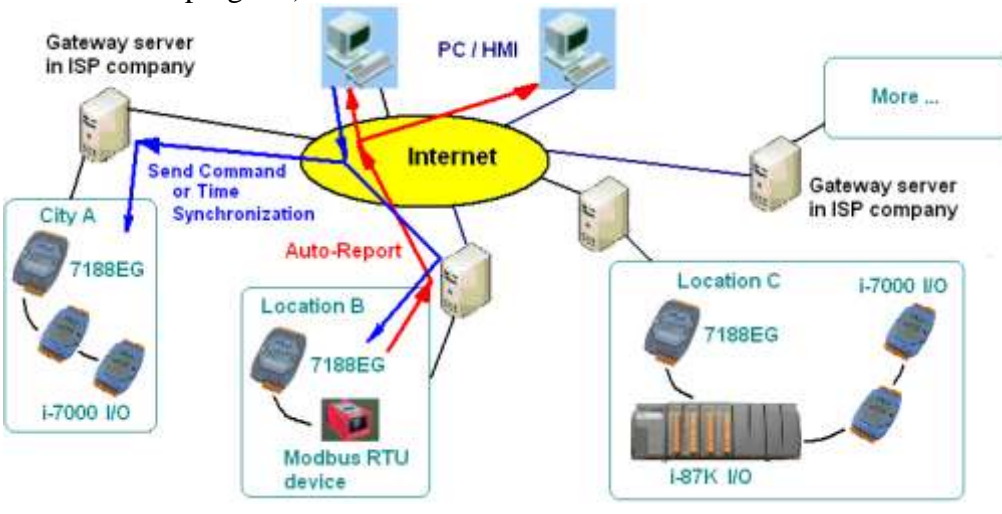

## **UDP\_Recv**:

To receive message from remote PCs or controllers, please use "udp\_recv" function.

For example:

 (\* test if message is coming from UDP \*) (\* Msg1 is declared as Message variable \*) (\* if return  $=$  " (empty message), that means no message coming \*)  $Msg1 := udp$  recv( );

### **Note**:

- 1. The receiving buffer size for WP-8xx7, WP-5xx7, XP-8xx7-CE6, XP-8xx7-Atom-CE6, VP-25W7/23W7 and W-8xx7 is 8192 bytes - include one extra message end: 1 byte in each message. While for I-7188EG,  $\mu$ PAC-7186EG,  $\mu$ PAC-5xx7 and iP-8x47 is 2048 bytes.
- 2. If the receiving buffer is full, the oldest received message will be overwritten.

## **UDP\_Send**:

To send message to remote PCs or controllers, please use "udp\_send" function.

For example:

- (\* TMP is declared as Internal / Boolean \*)
- (\* 1st parameter: To which connection defined in IO connection "udp\_ip", can be 1 to 4  $*)$
- (\* 2nd parameter: the message to send out \*)

(\* Return True:Ok, False: sending buffer is full or connection not defined well in "udp\_ip" \*)

TMP := udp  $send(1, 'Alarm1')$ ;

## **Note**:

- 1. The sending buffer size for WP-8xx7, WP-5xx7, XP-8xx7-CE6, XP-8xx7-Atom-CE6, VP-25W7/23W7 and W-8xx7 is 2048 bytes - include extra message end: 1 byte. That means max. 2048 bytes in one ISaGRAF PLC scan can be sent to remote IP. While for iP-8x47, I-7188EG, µPAC-7186EG, µPAC-5xx7, VP-2117 and I-8x37-80 is 1024 bytes.
- 2. Please do not send lots of bytes in one PLC scan cycle too frequently. The controller driver will actually send only one message out each PLC scan when there is message in the sending buffer. For example, if there is 100 messages in the sending buffer, the controller will send over these 100 message in 100 PLC scan cycles.

## **Example**:

Please refer to WinCon CD-ROM:\napdos\isagraf\wincon\demo\**wdemo\_19 & Wdemo\_20** or [ftp://ftp.icpdas.com/pub/cd/wincon\\_isagraf/napdos/isagraf/wincon/demo/](ftp://ftp.icpdas.com/pub/cd/wincon_isagraf/napdos/isagraf/wincon/demo/)

If you can not find "udp\_ip", "udp\_recv" and "udp\_send" in your ISaGRAF, please visit <http://www.icpdas.com/products/PAC/i-8000/isagraf.htm> to download "ICP DAS Utilities For ISaGRAF.zip". Then, run the "Setup.exe" to restore it to your ISaGRAF installed in PC.

**Test Utility**: there is a useful utility "udp.exe" can be used on PC to receive message coming from UDP IP. Please run it in command shell. W-8xx7 CD-ROM:\napdos\isagraf\some\_utility\udp\_test\udp.exe or [ftp://ftp.icpdas.com/pub/cd/wincon\\_isagraf/napdos/isagraf/some\\_utility/udp\\_test](ftp://ftp.icpdas.com/pub/cd/wincon_isagraf/napdos/isagraf/some_utility/udp_test)

# **19.3: To Send/ Receive/ Auto-Report data via TCP/IP**

The WinCon-8xx7 / 8xx6 supports TCP/IP Client since its driver version of 3.37. Please visit <http://www.icpdas.com/products/PAC/i-8000/isagraf-link.htm> for new released driver. And please also visit<http://www.icpdas.com/products/PAC/i-8000/isagraf.htm> to download the "ICP DAS Utilities For ISaGRAF.zip" to remove it and restore it to your ISaGRAF installed in PC. Then you will find IO connection - "Tcp\_Clie"  $&$  c-function - "Tcp\_send"  $&$  "Tcp\_recv"

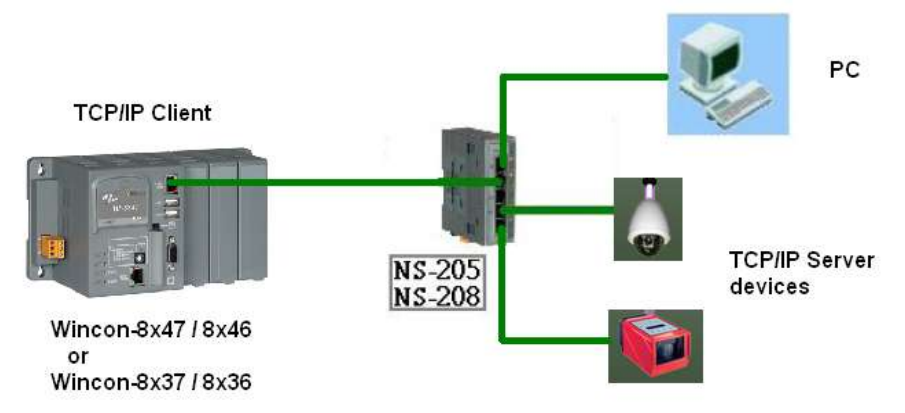

**Note:** The WP-8xx7, XP-8xx7-CE6, XP-8xx7-Atom-CE6, VP-25W7/23W7 support the TCP/IP client function.

The ISaGRAF demo program is Wdemo\_32.pia & Wdemo\_33.pia & Wdemo\_60.pia (It can be download at [ftp://ftp.icpdas.com/pub/cd/wincon\\_isagraf/napdos/isagraf/wincon/demo/](ftp://ftp.icpdas.com/pub/cd/wincon_isagraf/napdos/isagraf/wincon/demo/) )

**Note:** The remote PC or device must support the TCP/IP Server function for connecting the TCP/IP Client –W-8xx7.

#### **\*\*\*\*\*\* Useful Application \*\*\*\*\*\***

(Please refer to [www.icpdas.com](http://www.icpdas.com/) – FAQ – Software – ISaGRAF – 064 for demo program) W-8347 and W-8747 can use its TCP / IP Client to auto-report "acquisition data" or "control data" to local or remote Internet PC / HMI . The PC / HMI can send back "control commands" or "time synchronization command" to the WinCon after receiving the data from WinCon. **The advantage is every WinCon in different location doesn"t need a fixed "Internet IP" .** 

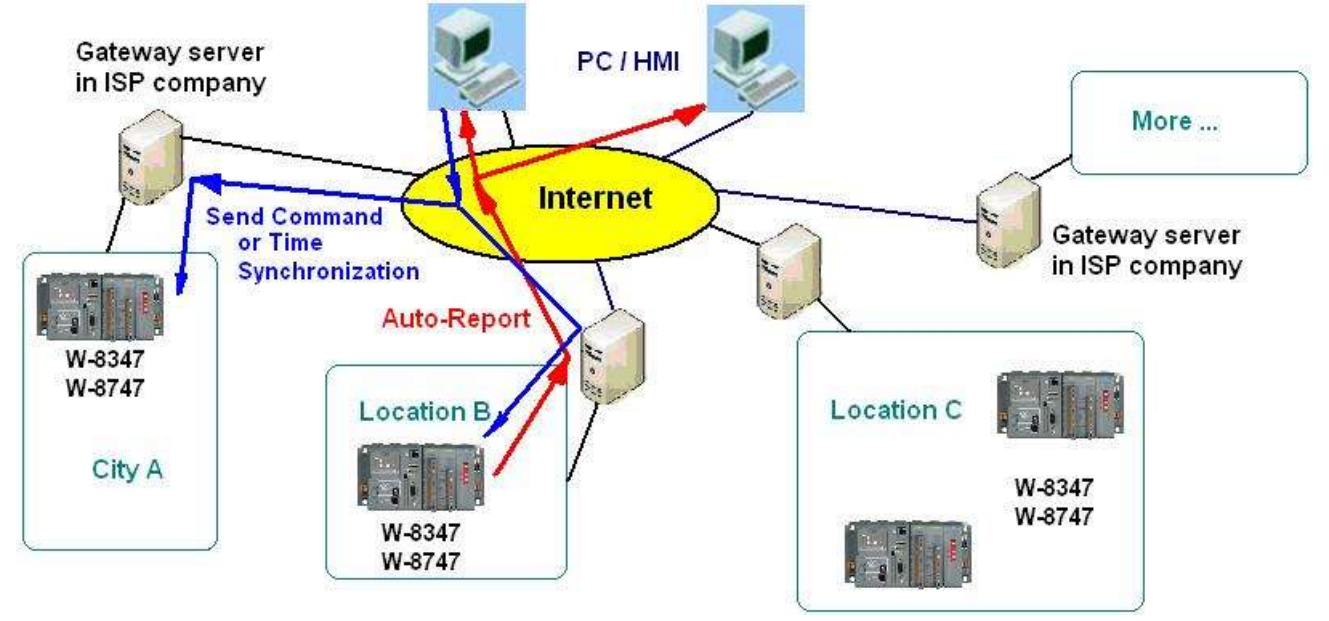

To setup W-8xx7 as TCP/IP Client, please connect IO complex equipment - "Tcp\_clie" first in the IO connection windows as below. Max 4 TCP/IP Client can be setup in one WinCon-8xx7.

![](_page_441_Picture_114.jpeg)

The "**Time to sleep**" setting ranges from 10 to 600, or 0. unit is second. If setting as 0, The TCP/IP sending connection is always connected unless the TCP/IP has communication problem. Setting as 10 to 600 sec, means if no message is sending persist for such a long time, the connection will be disconnected (TCP/IP connection will be disconnected). If there is new message requested to send, the TCP/IP connection will be connected again.

The "this in" setting is only necessary if your WinCon is W-8x47 / W-8x46. Please enter the "IP address of the ethernet port in this controller". For W-8x37/8x36 has only one Ethernet port (One IP address only), you don't need to specify it.

The "**port**?" specify the remote PC or device 's TCP/IP server's port number.

The "**to\_ip**?" setting default is "N/A", which means "Not Avaliable". If setting an IP address to it, the related TCP/IP client will be setting up.

The "**Send\_Time\_Gap**?" setting is the minimum "Time Gap" in milli-second to send out each TCP/IP message one by one. For example, if setting as 250 , the 2nd message will not be sent out if the "Time Gap" since the first message sent out is less than 250 ms. The value can be 10 to 5000 ms depends on the remote device or PC 's TCP/IP server property.

After the "TCP\_clie" is well setup. Use may call "Tcp\_send" to send message out. To receive response from remote TCP/IP server, please call "Tcp\_recv"

### **Tcp\_send**

TCP Client send message to remote PCs or device's TCP/IP server (via ethernet) \*\*\* Target : WinCon-8xx6/8xx7 (since driver version of 3.36)

![](_page_442_Picture_2.jpeg)

tcp rec

Msc

#### Note:

The sending buffer for WinCon is 4096 bytes. That means max. 4096 bytes in one PLC scan can be sent to remote IP. If sending buffer is full, the oldest mesage will be drop to release space for new "tcp\_send( )" request.

![](_page_442_Picture_179.jpeg)

![](_page_442_Picture_180.jpeg)

### **Tcp\_recv**

TCP Client receive message from remote PC or device's TCP/IP server (via ethernet) \*\*\* Target : WinCon-8xx6/8xx7 (since driver version of 3.36)

#### Note:

The receiving buffer size is 4096 bytes. If the receiving buffer is full, the oldest message will be drop to release space for receiving new coming data.

### Parameter:

![](_page_442_Picture_181.jpeg)

return value:

Msg\_ Message the received message. If Msg\_ = " (empty message), it means no message coming.

There is an useful "Tcp\_Server" tool can be run in PC to simulate the TCP/IP server device. It resides at WinCon-8xx7 CD-ROM:\napdos\isagraf\some\_utility\ (or visit) [ftp://ftp.icpdas.com/pub/cd/wincon\\_isagraf/napdos/isagraf/some\\_utility/](ftp://ftp.icpdas.com/pub/cd/wincon_isagraf/napdos/isagraf/some_utility/) to download), please copy "Tcp server folder to your PC", then open a command prompt, and key-in " tcp3  $\leq$  port No $>$ ", for example "tcp3 14001"

This utility wait TCP/IP Client (W-8xx7) requesting to connect, and then receive message from it, and then reply a same message back to the TCP/IP client.

The ISaGRAF demo program is Wdemo\_32.pia & Wdemo\_33.pia & Wdemo\_60.pia (It can be download at [ftp://ftp.icpdas.com/pub/cd/wincon\\_isagraf/napdos/isagraf/wincon/demo/](ftp://ftp.icpdas.com/pub/cd/wincon_isagraf/napdos/isagraf/wincon/demo/) )

# **Chapter 20. Redundancy Solutions**

# **20.1: XP-8xx7-CE6 Redundant System**

Please visit <http://www.icpdas.com/faq/isagraf.htm> > FAQ-138 for more information.

Advantage more than the WP-8xx7 redundant system, the PC/ HMI/ SCADA just need to connect to one IP address (the "active\_IP1" address) of the XP-8xx7-CE6/ XP-8xx7-Atom-CE6 redundant system (The "Active\_IP1" address will auto-switch to the active XP-8xx7-CE6/ XP-8xx7-Atom-CE6 's LAN1 or LAN2 port). On the other hand, the PC/ HMI/ SCADA need to connect to two IP address of the WP-8xx7 redundant system and they need auto-switch to the second IP ("Active IP2") if the first IP is disconnected. For many SCADA software, some are impossible and some are not easy (need to create two sets of data tag) to do that.

The first configuration is using two XP-8xx7-CE6/ XP-8xx7-Atom-CE6 PAC to connect one or more I-87K8 expansion base (each I-87K8 base can have max. eight I-87xxxW I/O cards in it). One or more stations can join together as the following figure. Each station contains one or two NS-208 (or RSM-208) and two XP-8xx7-CE6 controllers and one or more I-87K8 base with I-87xxxW I/O cards.

![](_page_443_Figure_5.jpeg)

The second configuration is using two XP-8xx7-Atom-CE6/XP-8xx7-CE6 PAC without I/O or connects some other devices by serial ports (for example, using both XP-8xx7-Atom-CE6/XP-8xx7-CE6's COM4: RS-232 to link one I-7530 respectively to become CAN signal to connect other CAN/CANopen devices). Both PAC's COM3: RS-485 should connect to each other in this configuration. Can use only one NS-208 (or RSM-208) or two in each station.

![](_page_444_Figure_1.jpeg)

The third configuration is using two XP-8xx7-Atom-CE6/XP-8xx7-CE6 PAC to connect one or more I-87K8 expansion bases and connect some Modbus RTU devices (or Modbus ASCII devices) by one or more serial ports. Can use only one NS-208 (or RSM-208) or two in each station.

![](_page_445_Figure_1.jpeg)

The fourth configuration is using two XP-8xx7-Atom-CE6/XP-8xx7-CE6 PAC to connect some Modbus RTU device ( or Modbus ASCII devices). Both PAC's COM3: RS-485 should connect to each other in this configuration. Can use only one NS-208 (or RSM-208) or two in each station.

![](_page_446_Figure_1.jpeg)

## **20.2: WP-8xx7 Redundant System**

Please visit<http://www.icpdas.com/faq/isagraf.htm> > FAQ-093 for more information.

Advantage more than the WP-8xx7 redundant system, the PC/ HMI/ SCADA just need to connect to one IP address (the "active\_IP1" address) of the XP-8xx7-CE6 redundant system (The "Active\_IP1" address will auto-switch to the active XP-8xx7-CE6 's LAN1 or LAN2 port). On the other hand, the PC/ HMI/ SCADA need to connect to two IP address of the WP-8xx7 redundant system and they will auto-switch to the second IP ("Active\_IP2") if the first IP is disconnected. For many SCADA software, some are impossible and some are not easy (need to create two sets of data tag) to do that.

![](_page_447_Figure_3.jpeg)

# **Chapter 21. Connecting M-7000 Series I/O Modules**

![](_page_448_Picture_199.jpeg)

![](_page_448_Picture_200.jpeg)

Please visit<http://www.icpdas.com/products/PAC/i-8000/isagraf-link.htm> to download them & follows steps listed in "ReadMe.txt" or "Update w8xx7.pdf" to update them to your controller if your controller's driver is older.

The M-7000 series modules are RS-485 remote I/O modules which support Modbus RTU slave protocol. Please visit [http://www.icpdas.com/products/Remote\\_IO/m-7000/m-7000\\_list.htm](http://www.icpdas.com/products/Remote_IO/m-7000/m-7000_list.htm) for more information.

User can write ISaGRAF program to support Modbus RTU Master protocol to connect to M-7000 I/Os. Please refer to Chapter 8 of the "ISaGRAF user's Manual".

The Ethernet port of WP-8xx7, WP-5xx7, VP-2xW7, XP-8xx7-Atom-CE6 and XP-8xx7-CE6 suppport Modbus TCP Master, please refer to<http://www.icpdas.com/faq/isagraf.htm> > FAQ-113

If the Modbus device can"t be connected well, please refer to FAQ-075 for troubleshooting. (or set the specific "Delay\_Time")

The example program for connecting the M-7000 I/O modules are stored in the WP-8xx7 CD-ROM:\napdos\isagraf\wp-8xx7/demo

These programs all use COM3 port to connect to M-7000 I/O. You may change the "port no" setting of the "mbus" to fit your controller.

![](_page_448_Picture_201.jpeg)

# **21.1: Using DCON utility to do initial setting for M-7000**

Before we starting at programming Modbus Master port, please run "DCON utility" to well configure M-7000's "Slave No" (or called Address), "Baudrate" for every D/I/O & A/I/O module and channel range or type setting for Analog input & output module. The "Procotol" setting should be "Modbus". You may install "Dcon Utility" from the I-8000 CD-ROM or visit

<http://www.icpdas.com/download/7000/7000.htm> to download and then install it.

#### **Steps to configure each M-7000 module**.

**Step 1**: Power off M-7000. Connect one RS-232 cable from PC's COM1 (or other COM port) to one RS-232/485 converter,for example I-7520R at

[http://www.icpdas.com/products/Industrial/communication\\_module/communication\\_list.htm](http://www.icpdas.com/products/Industrial/communication_module/communication_list.htm) , then connect this converter to the M-7000 module. **Please short "INIT\*" to "GND"**. This means to make the M-7000 to be in initial state (Address will be 0, baudrate=9600). Some M-7000 module provide a "Init – Normal" dip switch on its back to replace the "INIT\*" pin.

![](_page_449_Figure_6.jpeg)

**Step 2**: Power on M-7000. Run "Dcon utility", click "COM Port" menu to select proper COM port, baudrate , check on "DCON" & "Modbus RTU", ... Then click "start Search" to search M-7000.

![](_page_449_Picture_95.jpeg)

**Step 3**: The only one connected M-7000 should be found at Address=0 (because it is in initial state), Click "Stop" to stop searching when found it. Please set protocol as "Modbus", proper "Address" (Slave no) , "Baudrate" . And if the M-7000 is Analog I/O, please set proper type & range, then click on "Setting"

![](_page_450_Picture_81.jpeg)

**Step 4**: Power off M-7000. Remove connection between "INIT\*" and "GND" . **Then power it ON again . Run DCON utility to search & then check if the setting is correct or not**. If the setting is not correct, modify them and click on "setting" again.

If this M-7000 Module is M-7041 or M-7044 or M-7050 or M-7053 or M-7060 or M-7063 or M-7065 (or M-7041D or M-7044D or M-7050D or M-7053D or M-7060D or M-7063D or M-7065D), please go to step 5. If the module is not in the above item numbers, then this M-7000 is well configured.

### **Note:**

- **1. Every M-7000 must be configured to a unique "Address number" (1 to 247) and the same "Baudrate" and other proper setting before using it.**
- **2. User may refer to the attatched manual in the product box, or visit**  [http://www.icpdas.com/products/Remote\\_IO/m-7000/m-7000\\_list.htm](http://www.icpdas.com/products/Remote_IO/m-7000/m-7000_list.htm) **to get each M-7000 Module's Manual to find their "Analog Input Type and Data Formate Table" (Type code setting).**

## **Important Step5:**

After the initial configuration is completed (Step 1 to 4), please give below Modbus command to below M-7000 modules 's Digital input channels to invert them.

01 46 29 01 (4-byte command, each byte is 2 Hex-number)

The first byte is the M-7000 Address number been set by DCON utility, it may be 01, 02, 03, ..., 0F, ... to F7 depends on your setting of the related M-7000. The other 3 bytes "46 29 01" should be always same.

![](_page_451_Picture_70.jpeg)

**Please Do Not give the upper command to other M-7000 modules which are not in the above lists**.

Steps to invert the digital input channels:

After Step 4 is finished, power on M-7041 or M-7044 or M-7050 or M-7053 or M-7060 or M-7063 or M-7065 again. Run DCON utility to search the module first. If the module is found. Stop search. Make sure the Module name is one of M-7041 or M-7044 or M-7050 or M-7053 or M-7060 or M-7063 or M-7065. Then goto "Terminal" - "Single Line"

![](_page_451_Picture_71.jpeg)

Select the correct baudrate, Protocol should be set to "MRTU". Then type the inverted command as below, the first byte should be the Module's Address number. It can be 01 to F7. And then click "Go" . If the response is "01 46 29 ..." , it means command succeed. Power off this M-7000 modules. And it is well configured.

![](_page_452_Picture_29.jpeg)

## **21.2: Writting program to connect to I-7000 modules**

**Important** : If your M-7000 is **M-7041** or **M-7044** or **M-7050** or **M-7053** or **M-7060** or **M-7063** or **M-7065** (or **M-7041D** or **M-7044D** or **M-7050D** or **M-7053D** or **M-7060D** or **M-7063D** or **M-7065D**), please follow the former section"s Step5 to invert their digital input channels.

To program Modbus RTU Master, please connect "mbus" in the ISaGRAF IO connection windows as below. Please set proper "port\_no", "baud" & "timeout". "timeout" setting default is 500 ms, you can specify 250 ms if connecting only M-7000 I/O modules.

![](_page_453_Picture_209.jpeg)

Then please create an Ladder program or function block program to access to each M-7000 I/O channels. ICP DAS ISaGRAF controllers can access to M-7000 modules by using "Mbus r", "Mbus r1", "Mbus  $b w$ " , "Mbus wb"  $\&$  "Mbus  $n w$ " .

![](_page_453_Picture_210.jpeg)

### **Example 41**: Connecting 1: M-7053D (16-Ch. D/I) + 2: M-07045D (16-Ch. D/O) (This example is "Wdemo\_41").

Please follow former section 's step  $1 \sim 5$  to do the initial setting for the M-7053 module, and step  $1 \sim 4$ for the M-7045D module.

![](_page_454_Picture_111.jpeg)

Variables:

Project: One function block program + one Ladder program

![](_page_454_Picture_112.jpeg)

![](_page_455_Figure_1.jpeg)

![](_page_455_Figure_2.jpeg)

If the "SLAVE" be set as "3002", means using COM3 to connect the Mosbus Slave device that its Net-ID is 2. Set it as "2001" means using COM2 to connect the Mosbus Slave device that its Net-ID is 1. Ladder Program:

![](_page_456_Figure_1.jpeg)

(\* Write 16 bits to Slave=2 (M-7000 Address=2), starting Modbus ADDR\_No. is 0, this block automatically uses code=15 \*)

![](_page_456_Picture_39.jpeg)

I/O connection:

![](_page_456_Picture_40.jpeg)

**Example 42:** Connecting 1: M-7053D to get D/I counter value (This example is "Wdemo 42") Remember to do the initial setting for the M-7053D modules in the section 21.1 (steps  $1 \sim 5$ ).

Variables:

| <b>Name</b>     | <b>Type</b> | <b>Attribute</b> | <b>Description</b>                               |
|-----------------|-------------|------------------|--------------------------------------------------|
| comm ok1        | <b>Bool</b> | Internal         | Communication state of the related M-7053D       |
| RS1             | <b>Bool</b> | Internal         | Set as True to reset Ch1. D/I counter value to 0 |
| RS <sub>2</sub> | <b>Bool</b> | Internal         | Set as True to reset Ch2. D/I counter value to 0 |
| CNT 01          | Integer     | Internal         | Ch <sub>1</sub> D/I counter value                |
| CNT 02          | Integer     | Internal         | Ch <sub>2</sub> D/I counter value                |

Project: One Function block program + one Ladder program

![](_page_457_Picture_143.jpeg)

#### Function block program:

Using Code=4 to request M-7000 D/I counter value, Starting from Modbus ADDR No=0 NUM can be 1 to 12 depends on how many D/I counter channel in the M-7000 to be read The M-7000 D/I counter value is from 0 ~ 65535 contained in one word. Since Mbus r & Mbus r1 can only return word value as -32768 to +32767, so please use "wdllong" to convert this word to become a long integer value. Then the converted counter value will be 0 to 65535

![](_page_457_Figure_7.jpeg)

To reset M-7000's D/I counter value to 0, please write bit value 1 (TRUE) to coil Modbus No. 16#200 to 16#21F . Reset Ch1. Is to write to No. 16#200, Ch2 is 16#201, ..., Ch.32 is 16#21F.

Ladder Program:

(\* Set RS1 to True to clear D/I counter 1 (ADDR 16#200), The "Clear D/I counter" 's Modbus ADDR is from 16#200 to 16#21F depends on the total D/I channel number of the M-7000 \*)

![](_page_458_Figure_3.jpeg)

(\* Set RS2 to True to clear D/I counter 2 (ADDR 16#201), The "Clear D/I counter" 's Modbus ADDR is from 16#200 to 16#21F depends on the total D/I channel number of the M-7000 \*)

![](_page_458_Figure_5.jpeg)

⊣

(\* alsway reset RS1 & RS2 to False at the end \*)

![](_page_458_Figure_7.jpeg)

I/O connection:

![](_page_458_Picture_9.jpeg)

**Example 43**: Connecting 1: M-7017R & 2: M-7024 (This example is "Wdemo 43")

Please set M-7017R's Input range  $&$  Type to  $+/-10V$ M-7024's Output range  $&$  Type to  $+/-10V$ 

User may refer to the attatched manual in the product box, or visit http://www.icpdas.com/products/Remote IO/m-7000/m-7000 list.htm to get each M-7000 Module's Manual to find their "Analog Input Type and Data Format Table" (Type code setting)

We use the "variable array" in this example, please refer to Section 2.6 for the details on it.

Variables:

![](_page_459_Picture_166.jpeg)

Project: One Ladder program + one ST program

![](_page_459_Picture_167.jpeg)

#### Ladder program:

![](_page_460_Picture_40.jpeg)

(\* Read 8 words from Slave=1 (M-7000 Address=1) using code=4. starting Modbus ADDR No. is 0 Please set M-7017R's range to +/-10V by DCON utility (type code=8) \*)

(\* Write 4 words to Slave=2 (M-7000 Address=2), starting Modbus ADDR No. is 0 Please set M-70124's range to +/-10V by DCON utility (type code=33) \*)

![](_page_460_Figure_4.jpeg)

ST program:

```
(* Please configure this M-7017R as +/- 10V range (type code=8) *)(* convert M-7017R's A/I value (-32768 to +32767) to become engineering value 
  of (-10000 \text{ to } +10000) *)
for ii := 0 to 7 do
 IN_Val[ii] := Bin2Eng( M_7017R[ii] , 32767 , -32768 , 10000 , -10000 ) ; 
end_for ;
(* Please configure this M-7024 as +/- 10V range (type code=33) *)
(* convert OUT_Val of (-1000 to +1000) to become M-7024's A/O value
 of (-16384 \text{ to } +16383) *)
for ii := 0 to 3 do
  if OUT_Val[ii] > 1000 then
   M_7024[ii] := 16383 ; 
  elsif OUT_Val[ii] < -1000 then
   M_7024[ii] := -16384 ; 
  elsif OUT_Val[ii] >= 0 then
   M_7024[ii] := (OUT_Val[ii] * 16383) / 1000 ; 
  elsif OUT_Val[ii] < 0 then
   M_7024[ii] := (OUT_Val[ii] * -16384) / 1000 ; 
  end_if ;
end_for ;
```
I/O connection:

![](_page_461_Picture_3.jpeg)

**Example 44:** Connecting 1: M-7017RC (This example is "Wdemo 44")

Please set M-7017RC 's Input range  $&$  Type to  $+/- 20$  mA

User may refer to the attatched manual in the product box, or visit [http://www.icpdas.com/products/Remote\\_IO/m-7000/m-7000\\_list.htm](http://www.icpdas.com/products/Remote_IO/m-7000/m-7000_list.htm) to get each M-7000 Module's Manual to find their Analog I/O Value mapping to physical I/O (Type code setting)

We use the "variable array" in this example, please refer to Section 2.6 for the details on it.

Variables:

![](_page_462_Picture_143.jpeg)

Project: One Ladder program + one ST program

![](_page_462_Picture_144.jpeg)

Analog input Table of M-7017RC:

 $+/- 20$  mA type (type code=16#D) : -32768 to +32767 4 to 20 mA type (type code=16#7) : 0 to  $+32767$ 

If the input sensor type is  $4$  to  $20 \text{ mA}$ , it is better to set M-7017RC as  $+/-20 \text{ mA}$  type. (It is not good to set M-7017RC as "4 to 20 mA" type. )

The reason is, when the sensor is broken, the analog input of M7017RC[0..7] will be near to 0. If setting M-7017RC 's range type as 4 to 20 mA type, the value near 0 can mean 4 mA, and also can mean sensor broken. So no way to distinguish them.

However if setting M-7017RC as +/- 20 mA type, the value near 0 only means sensor broken if the communication of M-7017RC is well.

Because if sensor is well, the input is 4 to 20 mA, value should be (6553 to 32767). Value near 0 means sensor broken if the communication of M-7017RC is well.

For safe reason, please set M-7017RC as +/- 20 mA type. So you can say if the value of  $M7017RC[0..7] < 5000$  " or  $< 4000$ ", then it means sensor broken.

One Ladder program:

(\* Read 8 words from Slave=1 (M-7000 Address=1) using code=4, starting Modbus ADDR No. is 0 Please set M-7017RC 's range to +/-20 mA by DCON utility (type code=D) \*)

![](_page_463_Figure_9.jpeg)

One ST program:

(\* Please configure this M-7017RC as  $+/- 20$  mA range (type code=D)  $*)$ (\* We will convert  $(4, 20 \text{ mA})$  to become  $(0.0, 1000.0 \text{ Psi})$ , Real format \*) **for ii := 0 to 7 do IN\_Val[ii] := A4\_20\_To( M7017RC[ii] , 16#D , 1000.0 , 0.0 ); end\_for ;**

```
(* or you may use Bin2Eng( ) to convert (4 to 20mA) to become (0 to 10000) as below, unit is 0.1 psi 
*)
(* Please declare Val[0..7] as Integer format *)
for ii := 0 to 7 do
  Val[ii] := Bin2Eng( M7017RC[ii] , 32767 , 6553 , 10000 , 0 ) ; 
end_for ;
```
(\* You can do something if the sensor is broken or communication is break \*) **if comm\_ok1 and ( M7017RC[ii] < 5000 ) then**

(\* You may do someting if 4-20 mA sensor is broken \*)

#### **elsif comm\_ok1=False then**

(\* You may do someting if communication between controller & M-7017RC is break \*)

#### **end\_if ;**

I/O connection:

![](_page_464_Picture_9.jpeg)

**Example 45**: Connecting 1: M-7019R to get temperature val (This example is "Wdemo 45")

Please use DCON utility to configure M-7019R's range & type to Thermocouple, K-Type (Type code=0F)

User may refer to the attatched manual in the product box, or visit

http://www.icpdas.com/products/Remote IO/m-7000/m-7000 list.htm to get each M-7000 Module's Manual to find their "Analog Input type and data Format Table" (Type code setting)

Variables:

![](_page_465_Picture_83.jpeg)

Project: One Ladder program

![](_page_465_Picture_84.jpeg)

I/O connection:

![](_page_465_Picture_85.jpeg)

Ladder program:

![](_page_466_Figure_1.jpeg)

The "CODE" parameter of "MBUS\_R" & "MBUS\_R1" can be "standard" or "special" setting.

### In the **"standard" setting case**,

Setting "CODE\_" as 1 or 2, each returned N1\_ to N12\_ contains 16-bits data (or 16 Digital Input) Setting "CODE" as 3 or 4, each returned N1 to N12 is normally from  $-32768$  to  $+32767$ .

The **"special" setting case** is for M-7000 temperature input modules like M-7015, M-7018R & M-7019R , Please set "CODE\_" to a special value defined as below.

## Format : TTRRCC (Hex.)

TT=10 (Convert to "Degree Celsius")

TT=20 (Convert to "Degree Fahrenheit")

TT=00 (standard setting,  $-32768$  to  $+32767$ . RR should be set as 00 if TT=00)

RR : "Type Code" setting of the related temperature input module

CC : Modbus function code 1 to 4 of the related Modbus device

The temperature input value unit is 0.01 degree. For ex, if returned "3012" , it means 30.12 degree. If returned 999990, it means "sensor broken line"

For example, setting "CODE" as below to read the temperature value of M-7019:

- **A.** 16#100F04 : (TT=10, RR=0F CC=04, Hex) the input value will be "Degree Celsius", unit is 0.01 degree, range= "0F: Thermocouple K Type, -270 ~1372 degree Celsius", code=04(Dec.). That results input value of "2356" = 23.56 Degree Celsius, "-489" = -4.89 Degree Celsius, "999990" = sensor broken-line.
- **B.** 16#200F04 : (TT=20, RR=0F, CC=04, Hex)) the input value will be "Degree Fahrenheit", unit is 0.01 degree, range= "0F :Thermocouple K Type, -270 ~1372 degree Celsius", code=04(Dec.). That results input value of "4512" = 45.12 Degree Fahrenheit, "500" = 5.00 Degree Fahrenheit, "999990" = sensor broken line.
- **C.** 16#04 : (TT=00, RR=00, CC=04) standard setting.

**Example 46**: Connecting 1: M-7080-D to get counter value (This example is "Wdemo 46")

Variables:

![](_page_467_Picture_123.jpeg)

Project: One function block program + one Ladder program

![](_page_467_Picture_124.jpeg)

Function block program:

Request 4 words using Modbus code=4 from "Slave=1" (M-7000's Address=1) The starting Modbus ADDR No. is 0 Then convert 2 words to become one long integer

![](_page_467_Figure_7.jpeg)
#### Ladder program:

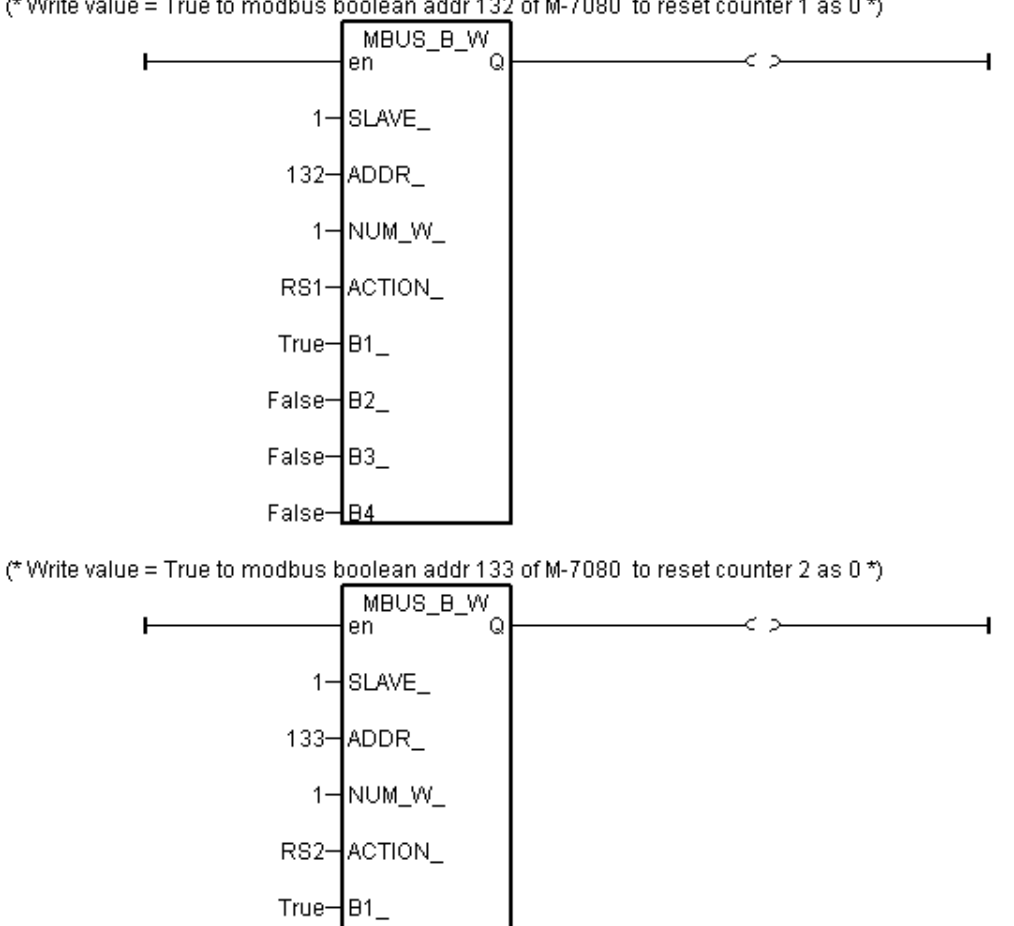

(\* Write value = True to modbus boolean addr 132 of M-7080 to reset counter 1 as 0 \*)

I/O connection:

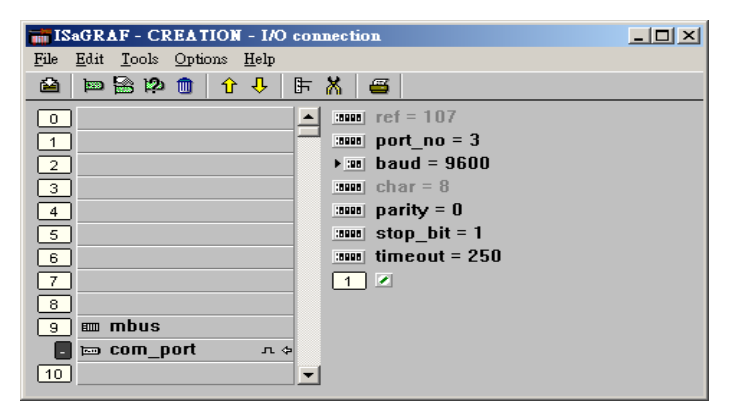

 $False = B2$ 

 $False = B3$ 

False-**B4** 

(\* reset RS1 & RS2 to False at the end \*)

ł

RS1 ⊲₹

RS<sub>2</sub> œ

┫

# **Chapter 22. Connecting Modbus TCP/IP I/O**

W-8x47/8x46 supports I-8KE4-MTCP & I-8KE8-MTCP ethernet I/O since its ISaGRAF driver version 3.32B. (The WP-8xx7, WP-5xx7,VP-25W7/23W7, XP-8xx7-CE6, XP-8xx7-Atom-CE6 also support Ethnet I/O)

I-8KE4/8-MTCP: [http://www.icpdas.com/products/PAC/i-8000/i-8KE4\\_8KE8\\_MTCP.htm](http://www.icpdas.com/products/PAC/i-8000/i-8KE4_8KE8_MTCP.htm) WinCon ISaGRAF driver:<http://www.icpdas.com/products/PAC/i-8000/isagraf-link.htm> NS-205 / NS-208 : [http://www.icpdas.com/products/Switch/industrial/ethernet\\_switch.htm](http://www.icpdas.com/products/Switch/industrial/ethernet_switch.htm)

## **22.1: Induction of the I-8KE8-MTCP I/O**

One W-8x47/8x46 can connect max. 24 nodes of I-8KE4-MTCP and I-8KE8-MTCP. The Ethernet I/O scan time of the  $3000 \sim 6000$  I/O Channels is about 30 to 40 ms. If connecting less than 10 nodes of I-8KE4/8-MTCP, the Ethernet I/O scan time is about 20 ms. However, it still depends on how big (complex) of your logic program. (**The Ethernet I/O scan time of one W-8x36 / 8x37 is about twice of the W-8347 / 8747. That means W-8x36 / 8x37 is slower than W-8347 / 8747 when connecting Ethernet I/O**)

**Configure1**: W-8347 / 8747 (Dual Ethernet version) connecting Modbus TCP/IP I/O in a safe-local-private network .

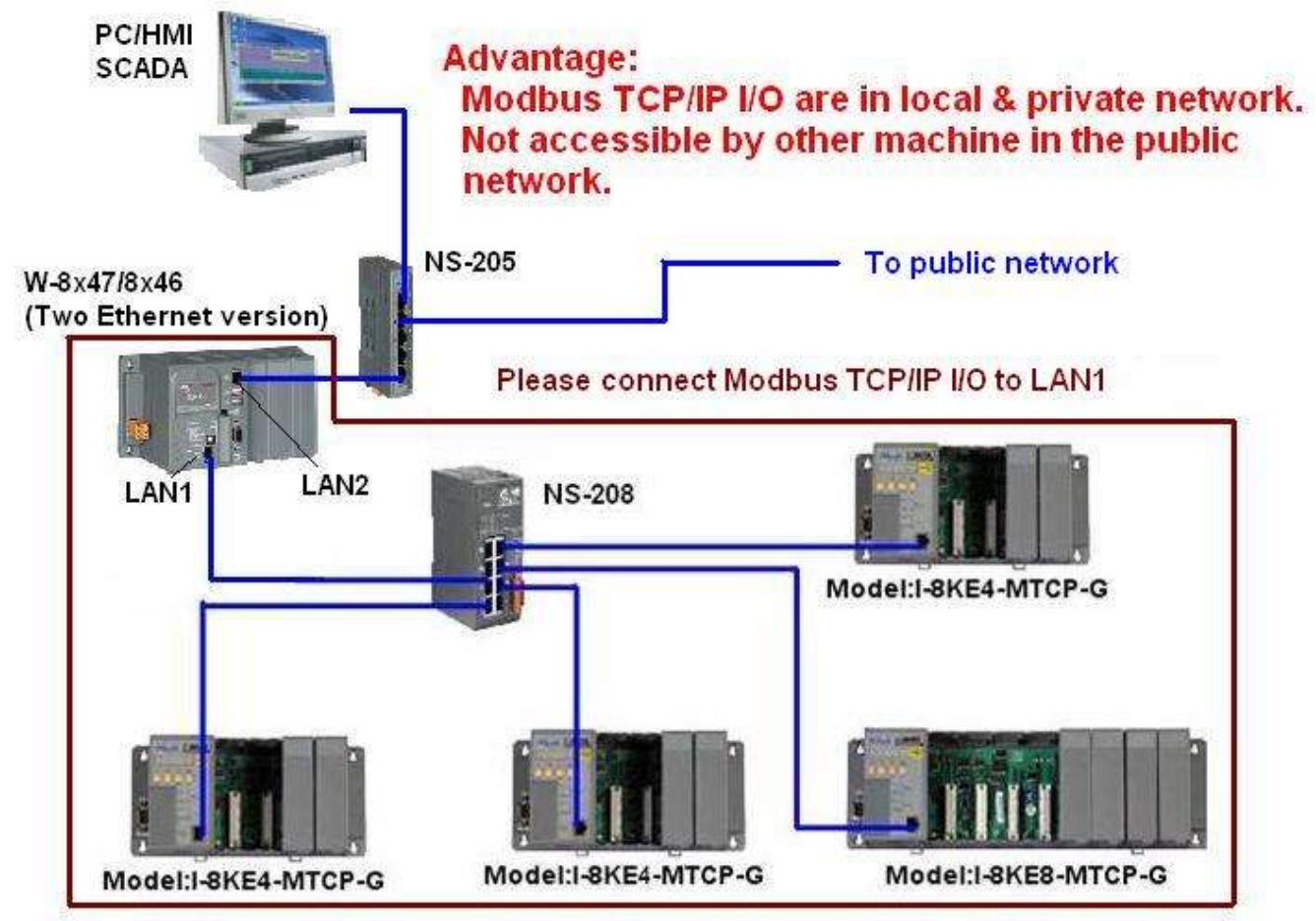

One Wincon can connect up to 24 nodes of i-8KE4-MTCP or i8KE8-MTCP

**Configure2**: W-8x47/8x46 (Dual Ethernet) connecting Modbus TCP/IP I/O in both two ports.

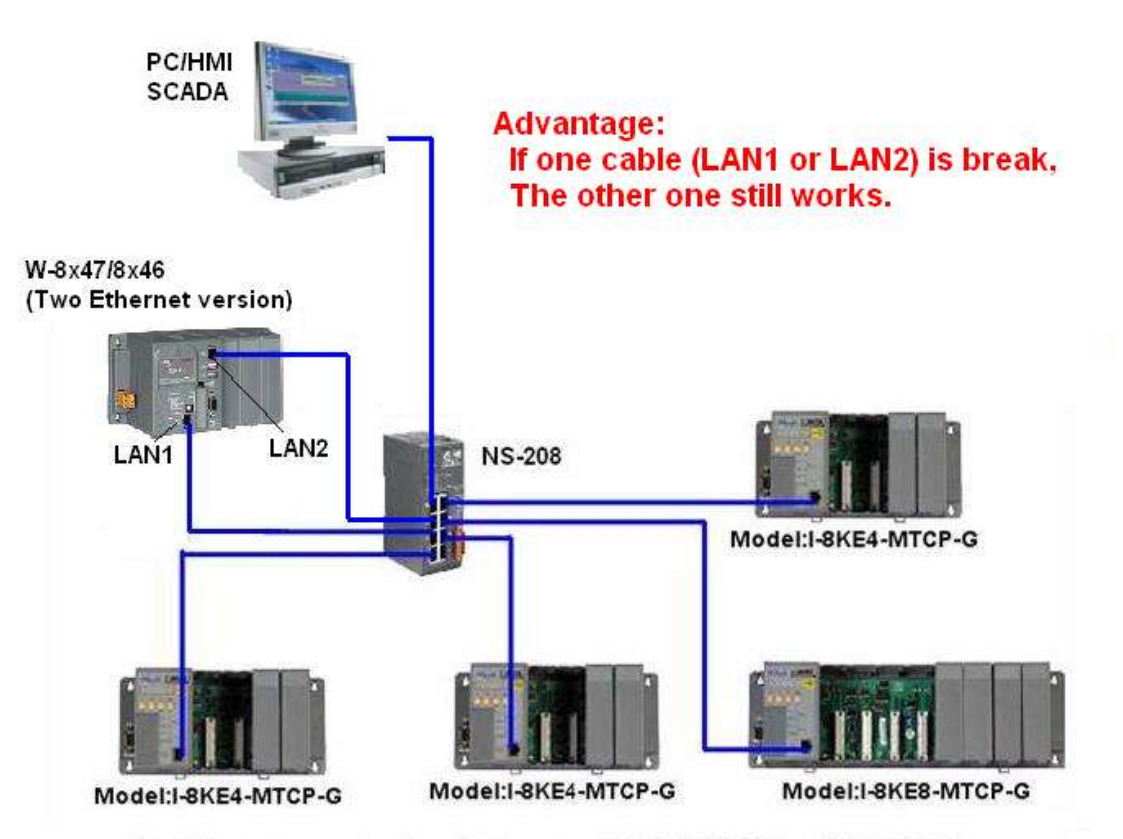

One Wincon can connect up to 24 nodes of i-8KE4-MTCP or i8KE8-MTCP

**Configure3**: W-8x37/8x36 (One Ethernet version) connecting Modbus TCP/IP I/O.

This configure doesn't have the advantage of configure 2 . And if the NS-208 is connected to public network, then it doesn't have the advantage of configure 1.

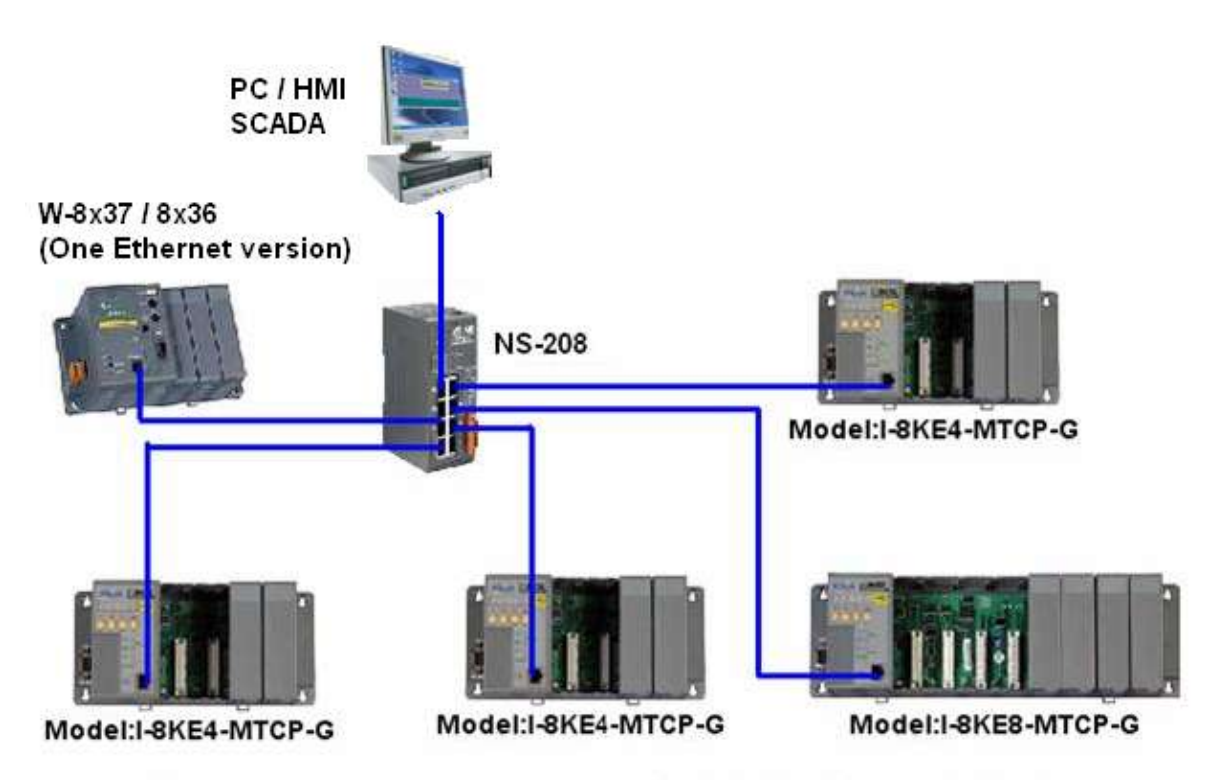

One Wincon can connect up to 24 nodes of i-8KE4-MTCP or i8KE8-MTCP

## **22.2: Programming to Control the I-8KE8-MTCP I/O**

### **Step 1**.

The first step is to assign an unique IP address to all of the I-8KE4-MTCP and I-8KE8-MTCP. Please power off the I-8KE4/8-MTCP, short its "INIT" to "INIT  $*$  COM", and then power it up.

Then connect a RS-232 cable from your PC 's COM1 to the I-8KE4/8-MTCP 's COM1.

Then please run "7188xw.exe" on PC ( "7188xw.exe" is burned in I-8000 CD-ROM or can be download at [ftp://ftp.icpdas.com/pub/cd/8000cd/napdos/minios7/utility/\)](ftp://ftp.icpdas.com/pub/cd/8000cd/napdos/minios7/utility/).

If your computer has no COM1/COM2 or you use other COM (like COM5) to link the I-8KE4/8-MTCP, you can change the "C number" in the first line of "7188xw.ini" file.

EX: Using computer's COM5 to link to I-8KE4/8-MTCP

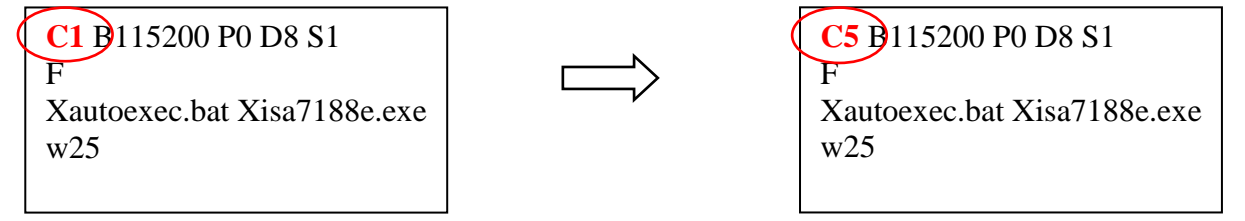

Press some <Enter> in the "7188xw.exe" windows, and then type "ip" to view the current IP setting. Then type in for example, "**ip 192.168.2.70**" to set an IP address to it.

To set mask address, please type in for example, "**mask 255.255.255.0**"

PLEASE make sure to remove the connection between the "INIT" and the "INIT \* COM" pin on the I-8KE4/8-MTCP "s front panel after setting successfully. And then re-cycle its power. (Recommend to use the NS-205/ NS-208)

### **Step 2**.

The second step is to configure all of the connecting I-8KE4/8-MTCP by running "Modbus utility". The Modbus utility is burned in the I-8000 CD-ROM or can be download at [http://www.icpdas.com/products/PAC/i-8000/modbus\\_web\\_download.htm](http://www.icpdas.com/products/PAC/i-8000/modbus_web_download.htm)

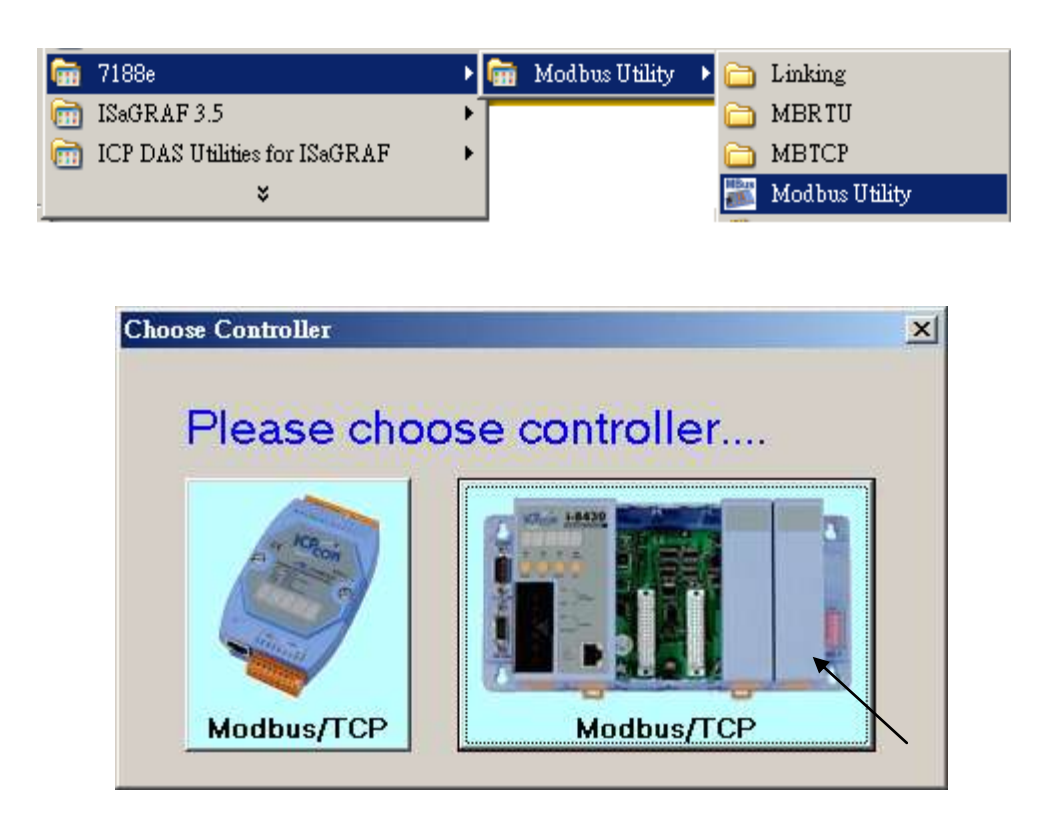

### **Important Noticed:**

Every I-8KE4/8-MTCP with new plugged IO board should be configured at least once by "Modbus utility". **If the 2nd & 3rd Leds below the Five 7-Segment-Led is always blinking, it means this I-8KE4/8-MTCP is not configured well** by the "Modbus utility"

Enter the correct IP of the I-8KE4/8-MTCP on the Modbus utility, and then click on "Connect". If the I-8KE4/8-MTCP is well connected, You will see the Modbus address assigned in the I-8KE4/8-MTCP. For example, D/I starting from 0 to ..., A/I starting from 0 to ...

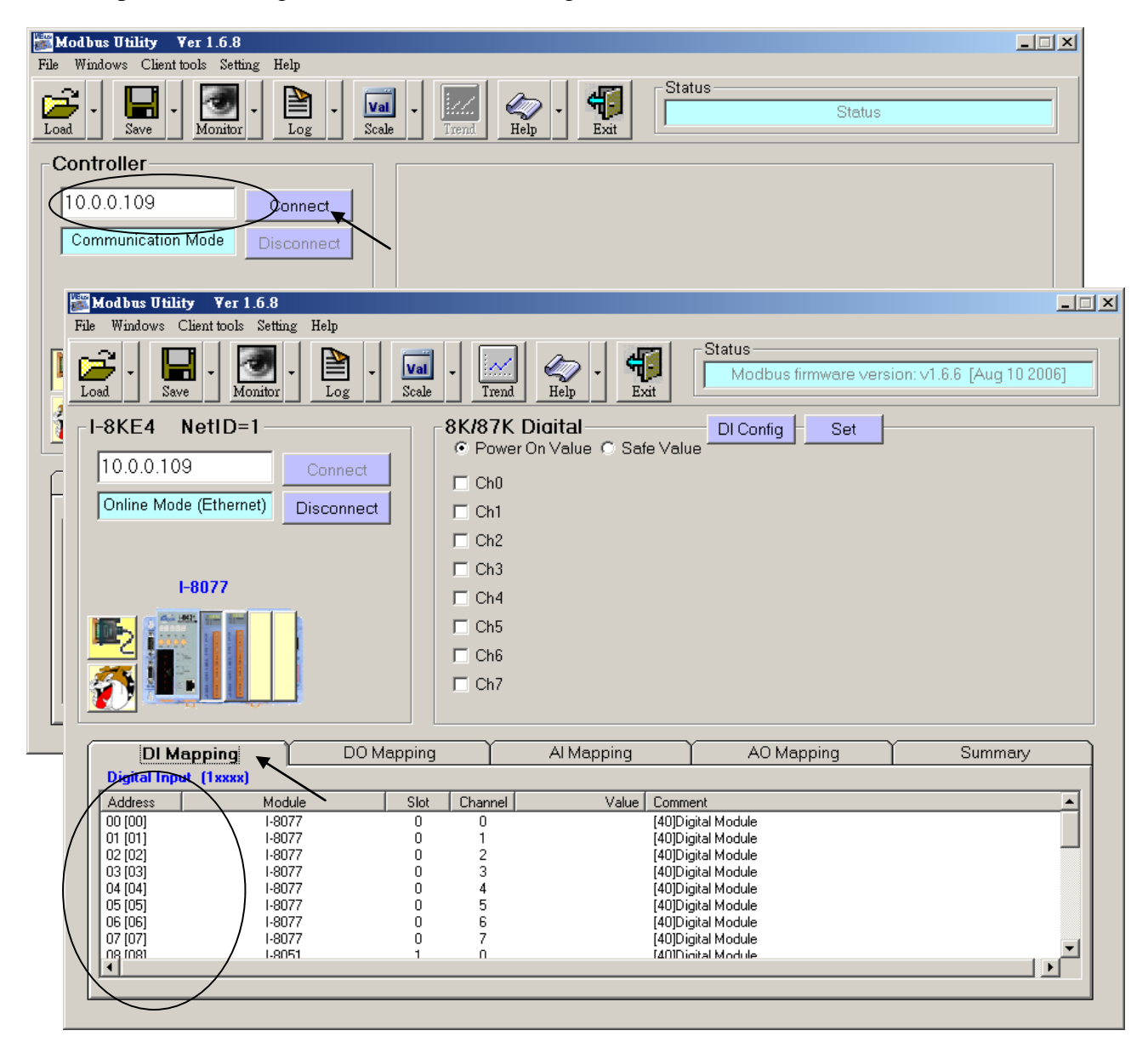

There is a Watchdog setting for the I-8KE4/8-MTCP. The default value is "disable the watchdog" . You may enable it by assigning a "Watchdog timer" value , for example from 10 to 120 seconds. This will automatically set the Digital outputs and Analog outputs of the I-8KE4/8-MTCP to a pre-defined "Safe Value" when the Ethernet communication between the WinCon and the I-8KE4/8-MTCP is break.

If you check the Ch0 to ... of the "Safe Value", it means to set these Channels to have a safe value of "ON".

If you un-check it, it means the related channel has safe value of "OFF".

The "Safe value" function only works when you assign a value larger than zero to the "Watchdog timer" and the communication is break. Set 0 to the "Watchdog timer" is to disable the Watchdog function.

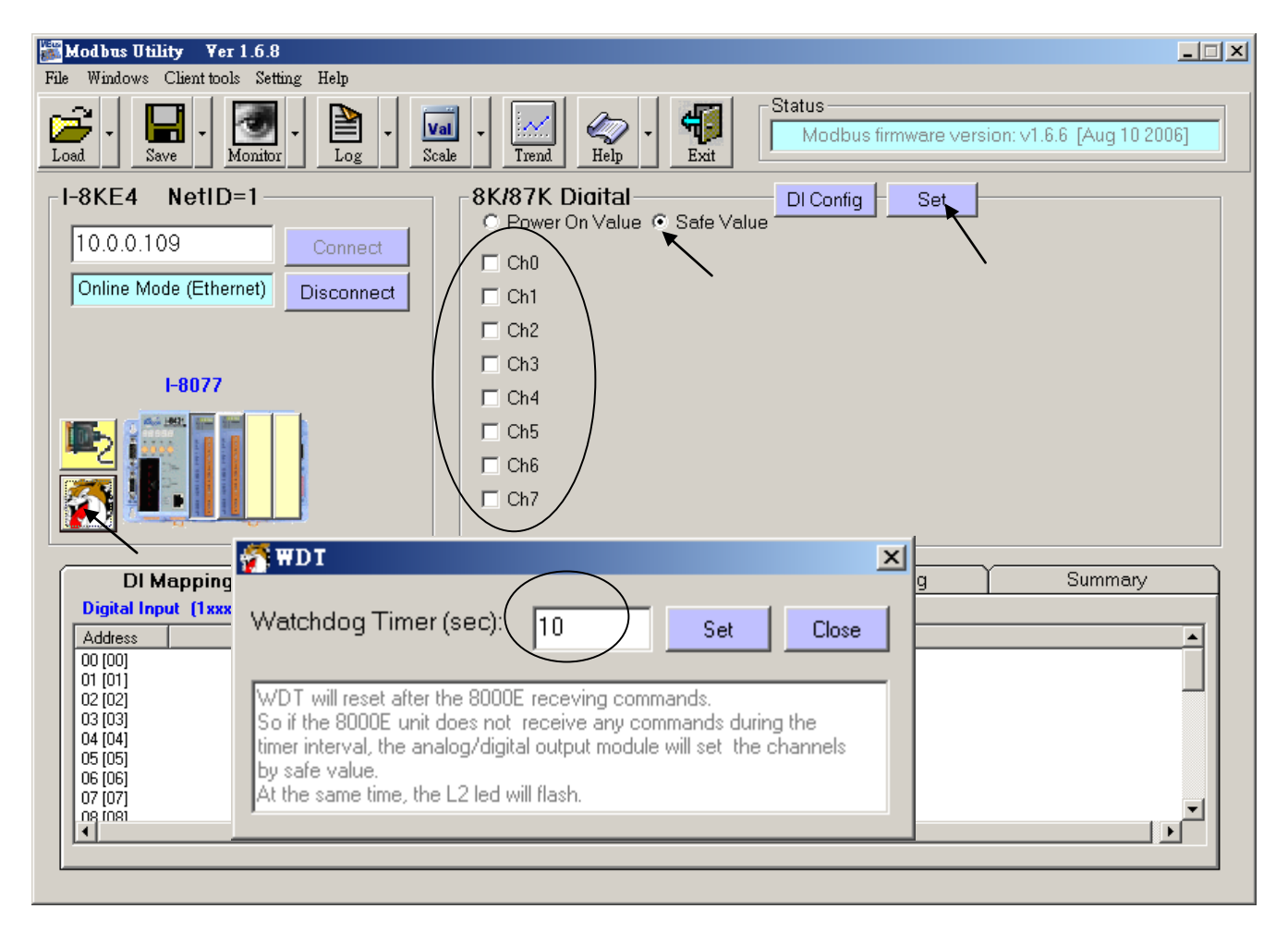

User may enable the "87K DI Counter" if you have plugged I-87K D/I module in the I-8KE4/8-MTCP. Every Digital Input channel of the I-87K module have a D/I Counter value. The max. rate can be accepted is 100 Hz . The DI Counter value is a 16-bits value (0 to 32767, and then from -32768 to -1, Hex is from 0000, 0001 ... to 7FFF , 8000 , 8001, ... to FFFF, then back to 0000, ...). The DI Counter value is a A/I value with a Modbus address.

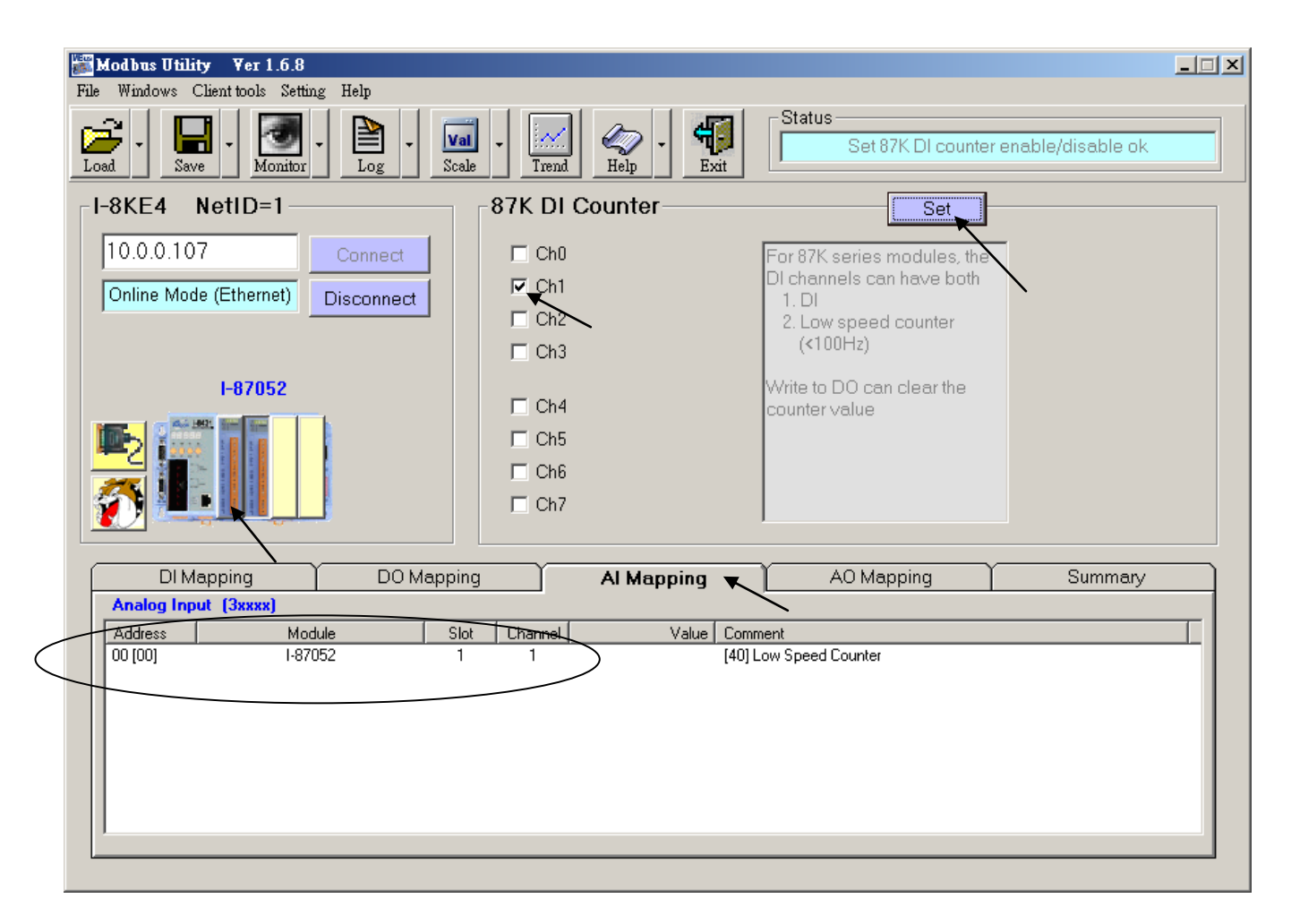

#### **Note**:

Every I-8KE4/8-MTCP with new plugged IO board should be configured at least once by "Modbus utility". **If the 2nd & 3rd Leds below the Five 7-Segment-Led is always blinking, it means this I-8KE4/8-MTCP is not configured well** by the "Modbus utility"

### **Step 3**.

Please connect "i8ke" I/O complex equipment in your ISaGRAF project. Please enter the IP address of the related I-8KE4-MTCP or I-8KE8-MTCP. If the WinCon has connected more than one I-8KE4/8-MTCP, you should connect more "i8ke" as below.

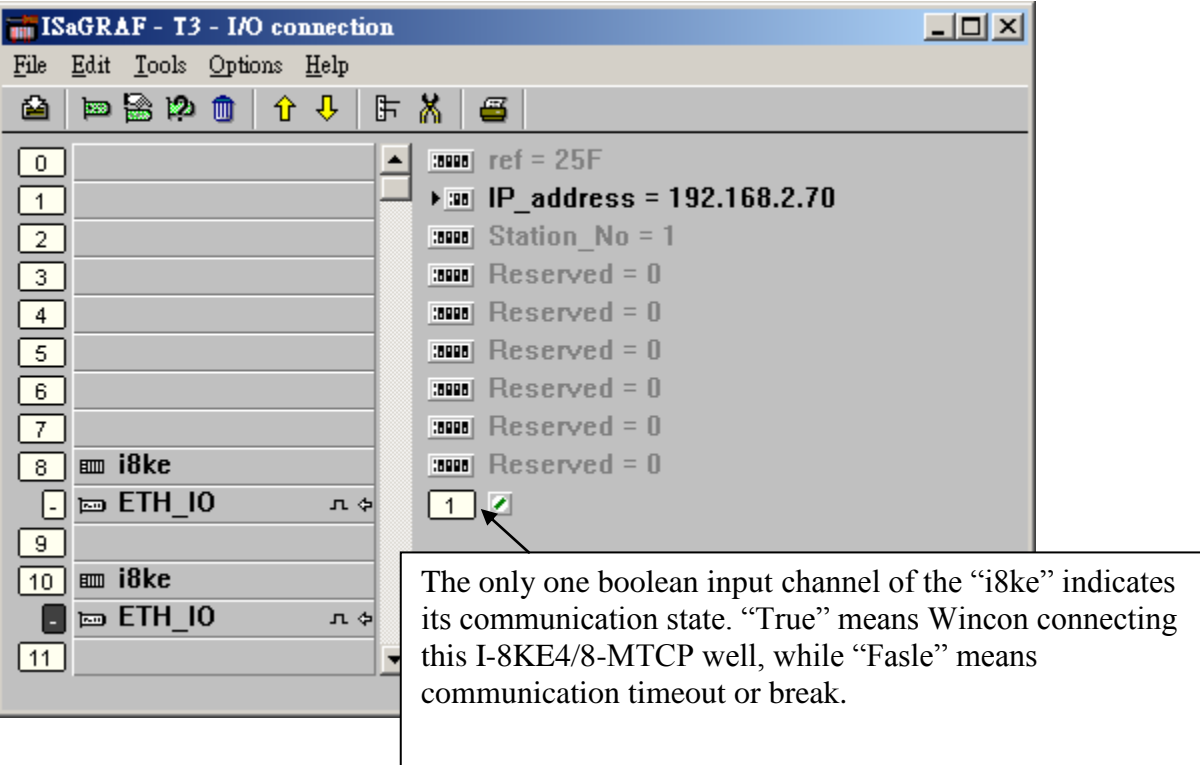

**If the i8ke , i8ke\_b, i8ke\_n , i8ke\_f , i8ke\_b\_a , i8ke\_n\_a , i8ke\_f\_a is not found in your ISaGRAF, please visit** <http://www.icpdas.com/products/PAC/i-8000/isagraf.htm> **to download "ICP DAS Utilities For ISaGRAF.zip" to install it again to the ISaGRAF workbench.**

#### **Step 4**.

Please map ISaGRAF internal variables to the related Modbus I/O address of the I-8KE4/8-MTCP by using below functions, please refer to Appendix A.4.

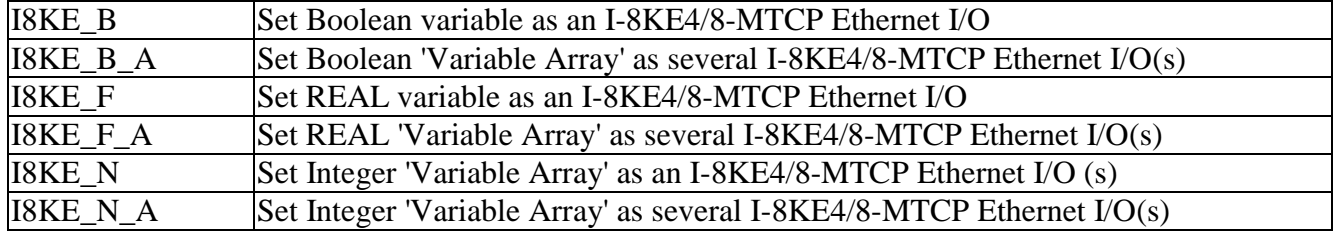

Example program: "Wdemo\_30" & "Wdemo\_31" at W-8xx7 CD-ROM : \napdos\isagraf\wincon\demo\ or [ftp://ftp.icpdas.com/pub/cd/wincon\\_isagraf/napdos/isagraf/wincon/demo/](ftp://ftp.icpdas.com/pub/cd/wincon_isagraf/napdos/isagraf/wincon/demo/)

## **Chapter 23. Connecting the Fast FRnet Remote I/O**

µPAC-7186EG (since its driver version 1.06), WinCon-8xx7 (since its driver version 3.42), iPAC-8447/8847 (since its driver version 1.01), VP-25W7/23W7 (since its driver version 1.02), WP-8xx7, XP-8xx7-Atom-CE6 and XP-8xx7-CE6 (since its released driver version 1.01) support the FRnet Digital I/O.

I-8xx7 (40MHz), I-8437-80, I-8837-80 and I-7188EG/XG don"t support the FRnet I/O.

WP-8xx7, VP-2xW7, iPAC-8xx7, XP-8xx7-Atom-CE6, XP-8xx7-CE6 and W-8xx7 required an **I-8712W** to connect to the FRnet I/O.

µPAC-7186EG required a FX-016 (x-board) to connect to the FRnet I/O.

Please visit below web site for more information.

 I-8172 / I-8172W and FRnet I/O: [http://www.icpdas.com/products/Remote\\_IO/frnet/frnet\\_list.htm](http://www.icpdas.com/products/Remote_IO/frnet/frnet_list.htm)  $\mu$ PAC-7186EG + FX-016 (x-board) : Please contact your local agent or service@icpdas.com (FX-016 doesn't support RoHS yet)

 ISaGRAF driver:<http://www.icpdas.com/products/PAC/i-8000/isagraf-link.htm> ISaGRAF PAC :<http://www.icpdas.com/products/PAC/i-8000/isagraf.htm>

For the information to control the FRNET A/I and A/O modules, please refer to <http://www.icpdas.com/faq/isagraf.htm> > FAQ-154.

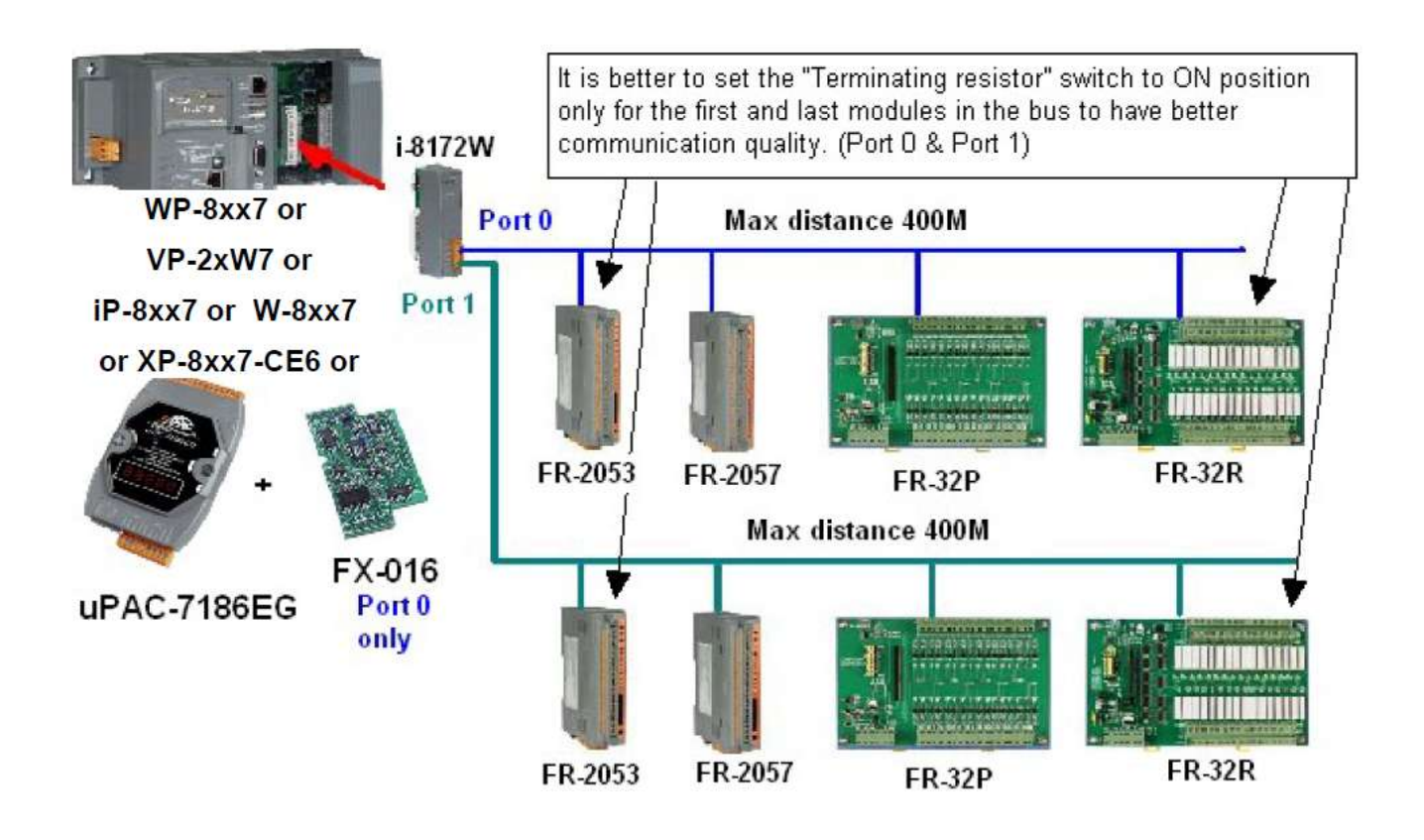

User"s Manual Of ISaGRAF PAC, Sep. 2012, Rev. 6.3 **ICP DAS 23-1**

Pin assignment of the uPAC-7186EG + FX-016:

Please plug the FX-016 (x-board) into the uPAC-7186EG's slot 0 (Remove the front shell of the uPAC-7186EG , you will find where the slot 0 is) .

FX-016 supports only one FRnet port. The signal is A and B. (There is no A2, B2 for FX-016)

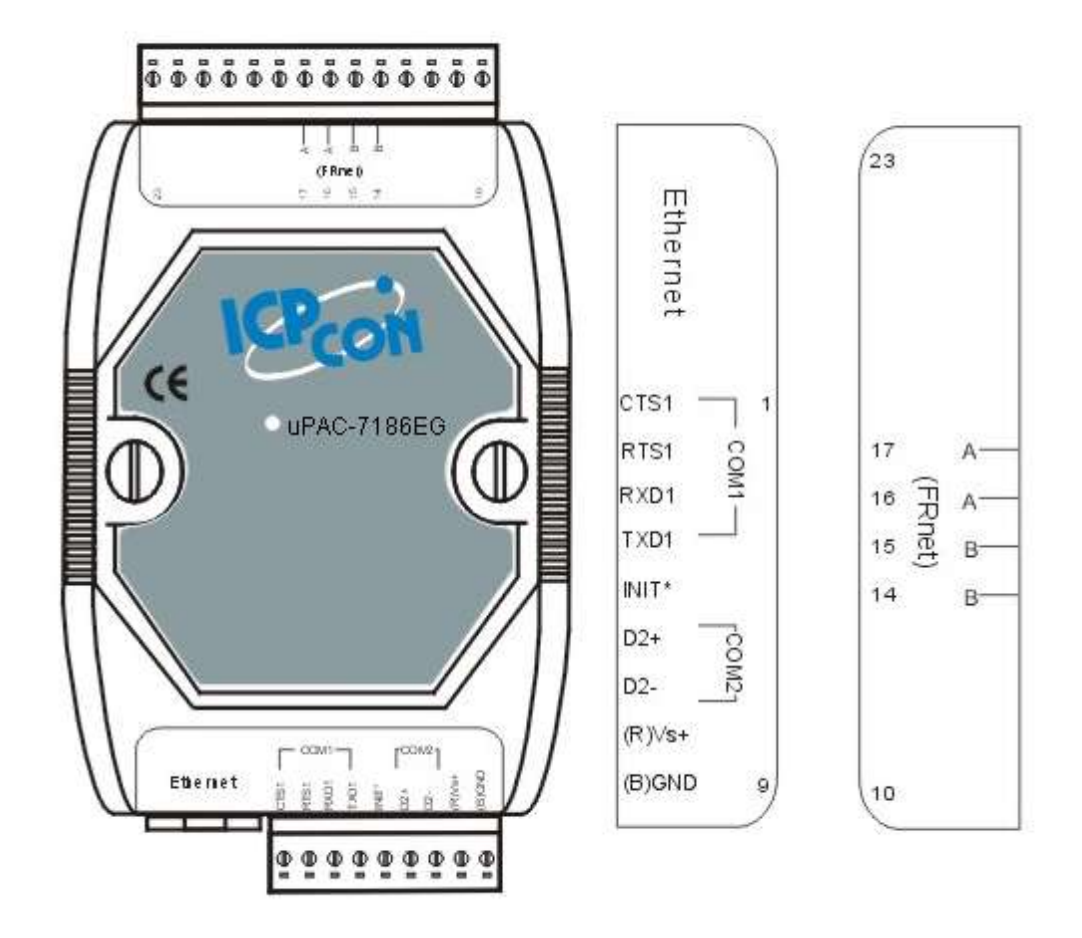

### **23.1: Introduction of the FRnet I/O**

### **Important**:

2. For FRnet I/O board:

WP-8xx7, VP-25W7/23W7, iPAC-8xx7, XP-8xx7-Atom-CE6 and XP-8xx7-CE6 supports only I-8172W, no support I-8172. WinCon-8xx7 supports I-8172W and I-8172. uPAC-7186EG supports only FX-016 (x-board), no support I-8172W and I-8172.

- 3. Every FRnet Output module has a 'RESET' or called 'HOLD' dip on its Dip switch or a special Jumper. User may set it to 'ON' position (or enable it), this will reset the output channels to OFF state when the communication is broken between the I-8172W (or uPAC-7186EG + FX-016) and the FRnet D/O module. For example, set 8th Dip to ON of FR-2057 means enable it.
- 4. The communication state of D/I modules can be detected in the 8-Ch. D/I of 'I-8172' (For uPAC-7186EG+FX-016, it is "Frnet86" ) in the IO connection window. However FRnet Output module doesn't support communication detection.
- 5. WinPAC-8xx7 supports max. 8 pcs. of I-8172W in its Slot 0 through 7 , while XP-8xx7-CE6 and W-8xx7 support max. 7 pcs. of I-8172W in slot 1 thru. 7, iPAC-8xx7 supports only max. 4 pcs. of I-8172W in its Slot 0 through 7, VP-2xW7 supports max. 3 pcs. of I-8172W in its Slot 0 through 2 and uPAC-7186EG supports only one FX-016 in its slot 0.

#### **Advantage of FRnet I/O:**

Fast I/O scan, it is about 3 ms / per FRnet I/O scan. (This depends on your program"s PLC scan time, for ex, if the ISaGRAF PLC program scan time is about 15 ms, then the scan time for all will be 15 ms, not 3 ms).

Below is the approximate PLC scan time of an ISaGRAF project which runs only the FRnet setup code (without other codes):

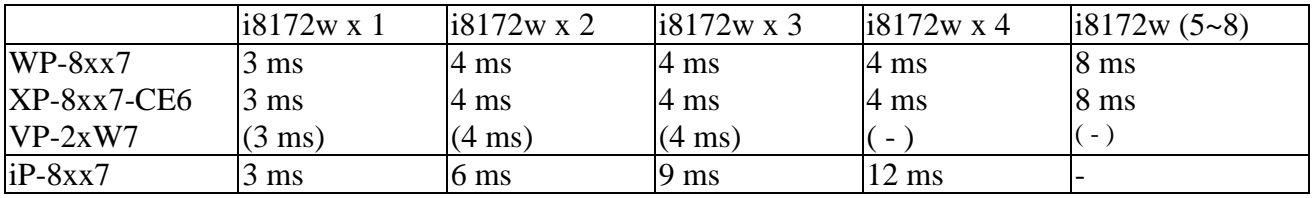

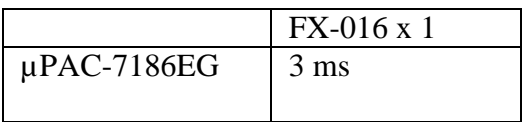

WP-8xx7, VP-25W7/23W7, W-8xx7, XP-8xx7-CE6 or iPAC-8x47 plus I-8172W boards (or uPAC-7186EG plus FX-016) can connect to FRnet I/O modules, for example, FR-2053, FR-2057, FR-2054, FR-32P, FR-32R listed in [http://www.icpdas.com/products/Remote\\_IO/frnet/frnet\\_list.htm.](http://www.icpdas.com/products/Remote_IO/frnet/frnet_list.htm)

One I-8172W board has two FRnet ports, ID is port 0 & port 1 (uPAC-7186EG + FX-016 supports only port 0). Each FRnet port can connect up to 8 FRnet D/O "Module Address" and up to 8 D/I "Module Address". It is very important. The "Module Address" for D/O modules can only be set as 0 to 7, while D/I "Module Address" can only be set as 8 to 15.

For normal usage the "Module Address" settings for D/O and D/I must be set as different. In special case, it allows setting D/O as the same "Module Address" but it just repeats the number of D/O, the D/O channels with the same "Module Address" has the same output value. So, each FRnet port can connect more than 8 FRnet D/O "Module Address" and up to 8 D/I "Module Address". (The D/I "Module Address" cannot be the same)

The max. I/O channel number for one FRnet "Module Address" is 16. That means one I-8172W can connect max. 2 (ports) x  $8 \times 16 = 256$  ch. of digital output plus max.  $2 \times 8 \times 16 = 256$  ch. of digital input  $(uPAC-7186EG + FX-016$  supports max. 128-ch. D/I plus 128-ch. D/O). You may plug up to 8 pcs. of I-8172W (max. 2048-ch. D/I plus 2048-ch. D/O) in the WinPAC-8847 depends on your application. (Max. 4 pcs. of I-8172W can plug in the iPAC-8447 / 8847, it supports max. 1024-ch. D/I plus 1024-ch.  $D/O$ ).

### **Note:**

ISaGRAF 3.x can program FRnet I/O by using "I-8172" (for iP-8xx7, WP-8xx7 , W-8xx7) or "Frnet $86$ " I/O complex equipment (for uPAC-7186EG) & "fr\_16di", "fr\_16do" & "fr\_b\_a" functions.

If your ISaGRAF doesn't support them, please visit <http://www.icpdas.com/products/PAC/i-8000/isagraf.htm> > Driver to download "ICP DAS Utilities For ISaGRAF.zip" to install it again to the ISaGRAF workbench.

Or refer to Appendix A.2 of the ISaGRAF User's Manual to restore - c-function: "fr\_b\_a" and c-function-block: " fr\_16di", "fr\_16do" and IO complex-equipment: "i\_8172", "frnet86" into your ISaGRAF Workbench.

Below is a demo program show you how to program FRnet I/O. This ISaGRAF example program can be download at [www.icpdas.com](../Application%20Data/Microsoft/Word/www.icpdas.com) > FAQ > Software > ISaGRAF > 082 or visit <ftp://ftp.icpdas.com/pub/cd/winpac-8xx7/napdos/isagraf/wp-8xx7/demo/> to download 'wpdmo\_70.pia' (For WP-8xx7, iP-8xx7)

### **23.2: Programing the FRnet I/O**

Step 1: Connecting I-8172 in the related slot in the IO connection windows (if using uPAC-7186EG + FX-016, please connect "frnet86"). WinPAC-8xx7's slot No. is from 0 to 7 (max. 8 pcs). iPAC-8447 / 8847's slot No. is from Slot 0 to 7 (max. 3 pcs). The uPAC-7186EG can connect "frnet86" on slot 0.

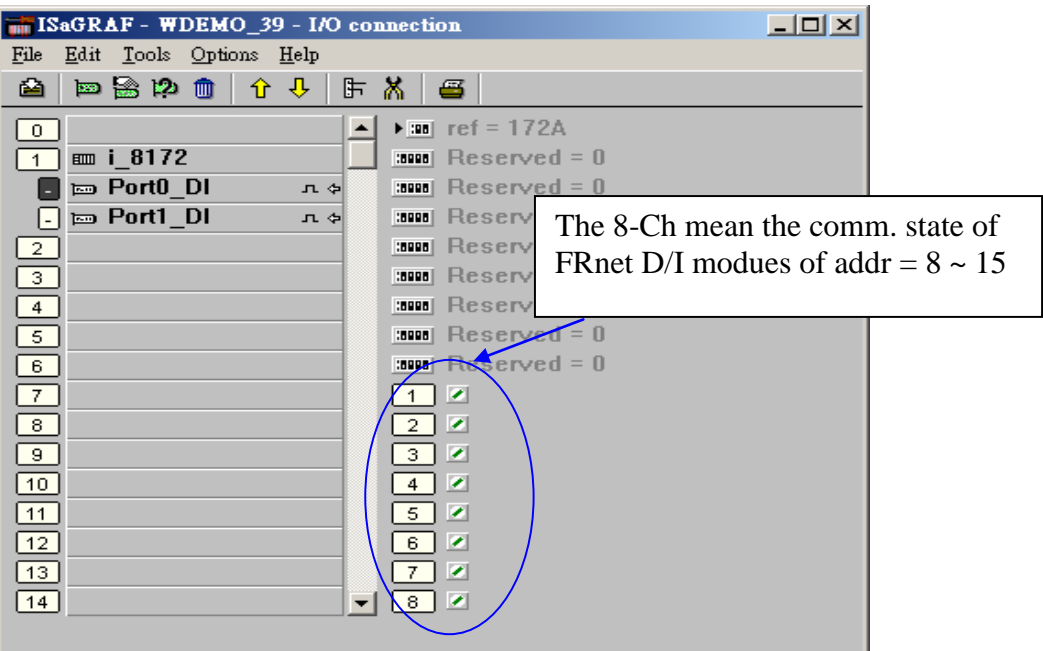

Step 2: Declaring ISaGRAF variable

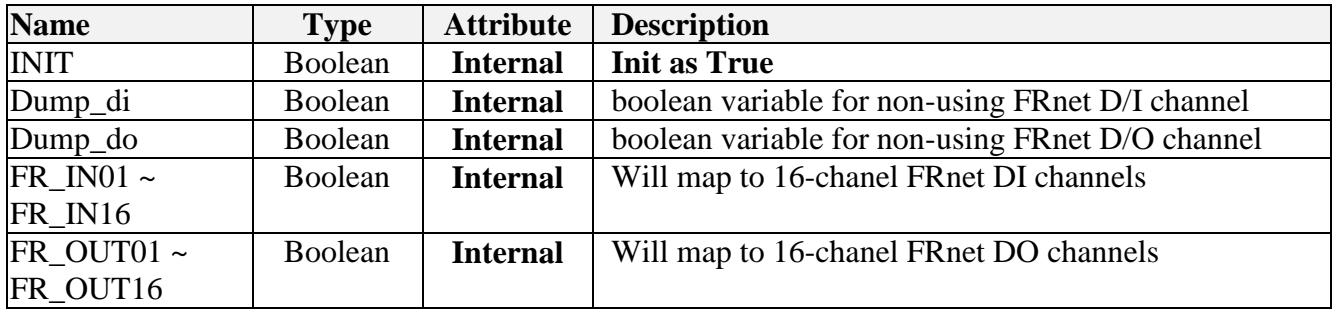

Step 3: writing LD program to map ISaGRAF boolean variable as FRnet I/O

(\* INIT should be declared with an initial value of TRUE. The below code can only run once in the first PLC scan cycle, please don't use "Fr\_16di" and "Fr\_16do" in other PLC scan cycles. The "Fr\_16DI" and "Fr\_16DO do not support array vareable, but you can use "FR\_B\_A" in the section 23.3 "\*)

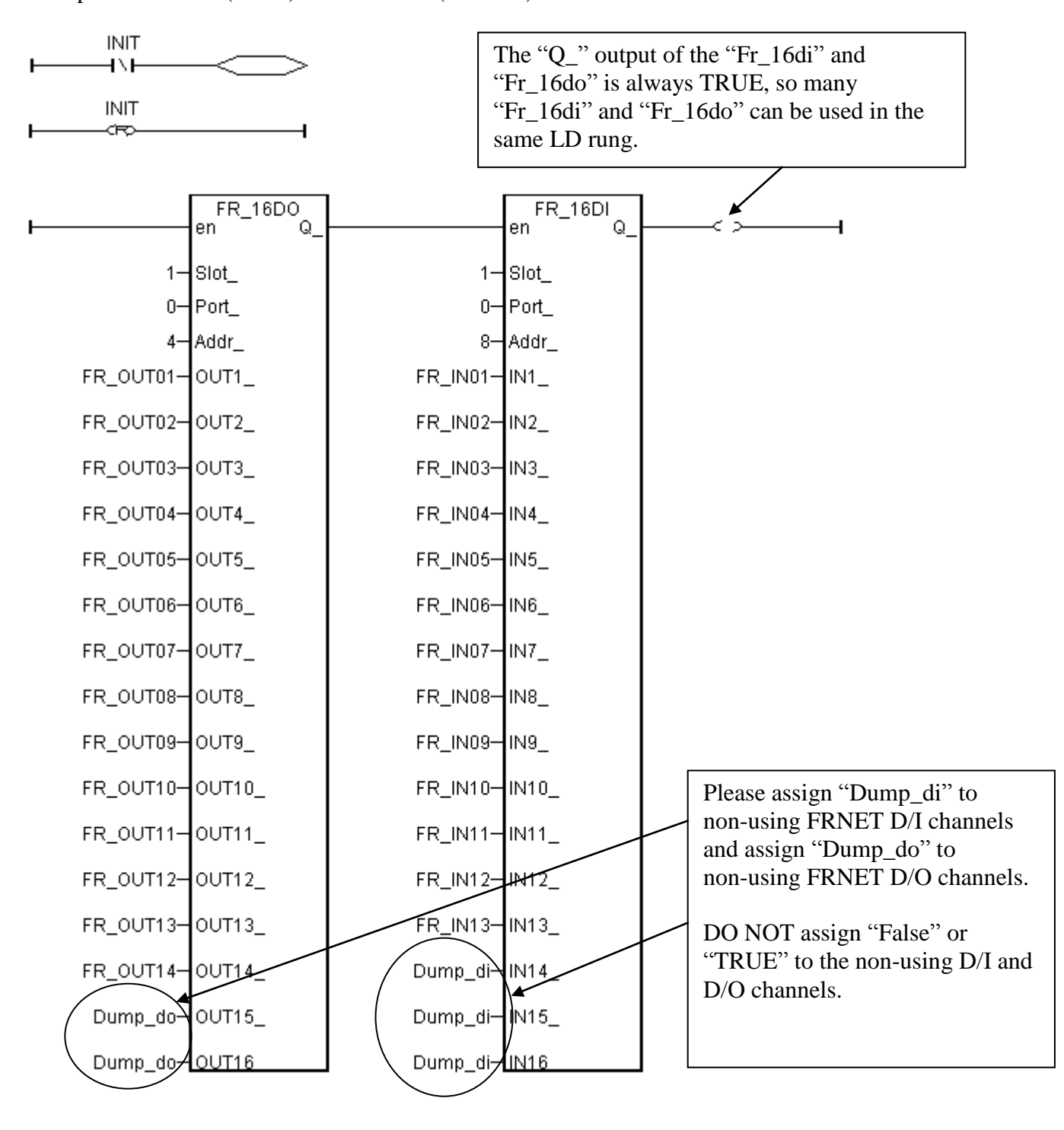

Example1: FR-2053 (16 IN) and FR-2057 (16 OUT)

Example 2: FR-2054 (8 IN and 8 OUT)

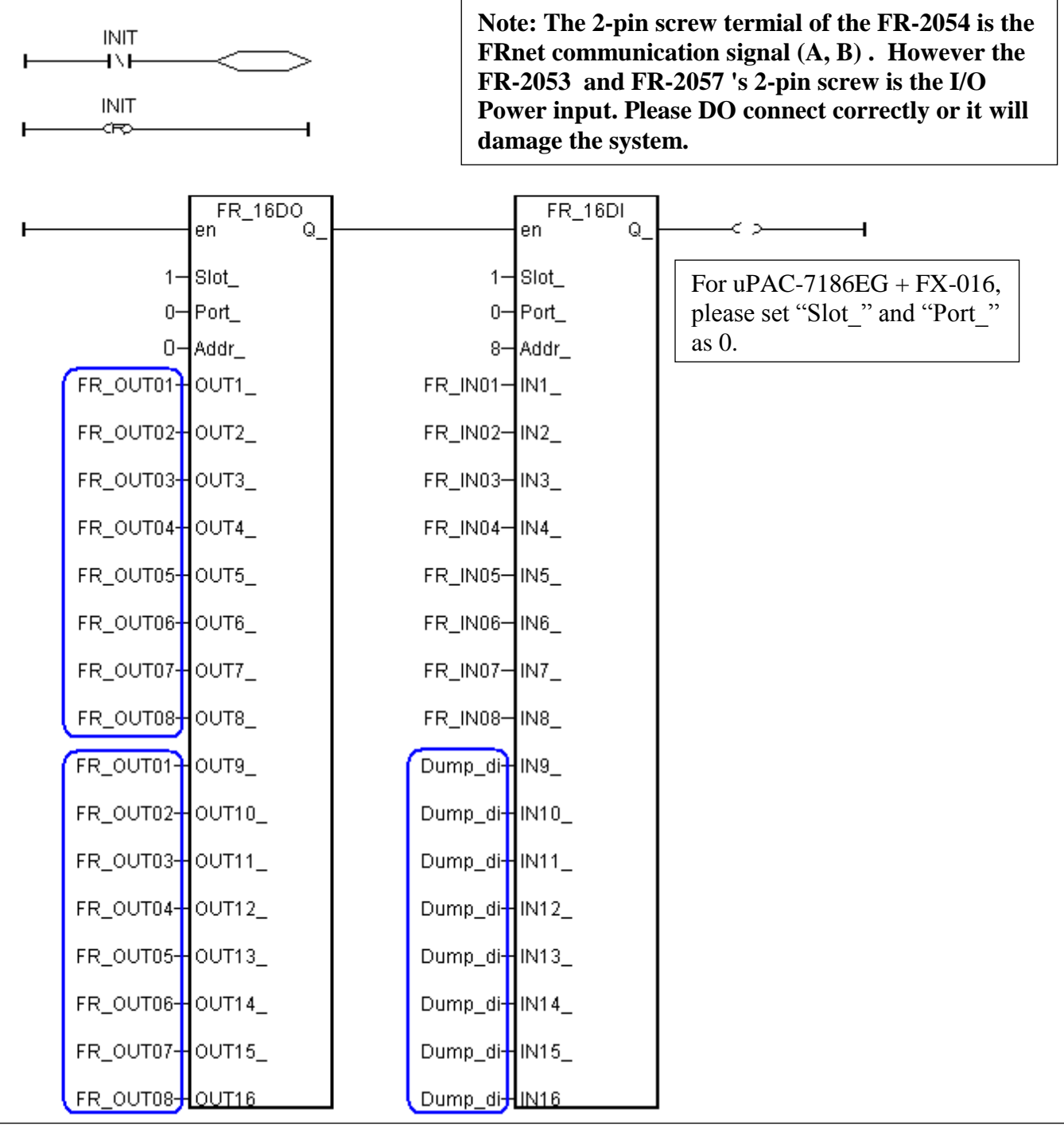

If the connected module is the FR-2054 (8 IN and 8 OUT), its output code is a little different. Please connect the same variable names of the 1st through 8th position to the 9th through 16th position of the "FR\_16DO" function block.

The FR-2054 's Dip switch ADDR setting is to set the DO module address, its DI module address will be auto-configured as "DO ADDR + 8". For ex, setting 3 as ON, Dip 1 and 2 as OFF means DO ADDR is 4 , then DI ADDR will become 12. The above figure is for the FR-2054 with its ADDR setting as 0 (Dip 1,  $2 \& 3$  are all OFF), so its DI ADDR will be 8.

Step 4: Write a Ladder program to blink output of FR\_OUT01 to 03

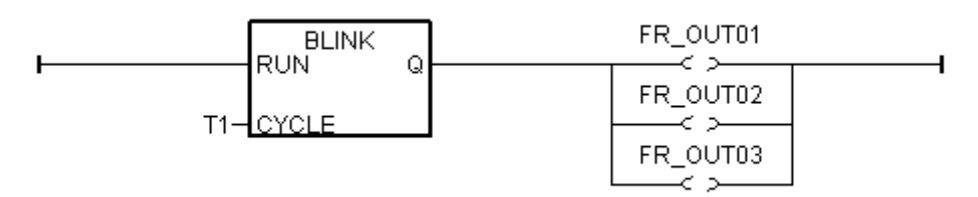

Step 5: How to test ?

1. Please plug I-8172W into slot 1 of the WinPAC-8xx7 (The WinPAC"s left-most slot is 0). 2. Please connect the I-8172W's Port 0 in this demo to one FR-2053 (16-Ch. DI) and one

FR-2057 (16-Ch. DO).

The FR-2053's ADDR = 8 (DIP Switch  $4 = ON$ , other dips 1,2,3, ,5,6,7,8 is OFF) The FR-2057's ADDR = 4 (DIP Switch  $3 = ON$ , other dips 1,2, 4,5,6,7,8 is OFF)

Connecting the I-8172W's Port 0-A to the FR-2053's termial "A" and then connect to the FR-2057's termial "A". Connecting the I-8172W's Port 0-B to the FR-2053's termial "B" and then connect to the FR-2057's termial "B".

Note:

---------------------------------------------------------------------------------------------------

 FRnet DO module, for example FR-2057 can only set module ADDR as 0 to 7 FRnet DI module, for example FR-2053 can only set module ADDR as 8 to 15 ---------------------------------------------------------------------------------------------------

Then after you download this ISaGRAF project into WinPAC-8xx7 or iPAC-8x47, you will see the FR-2057's DO1 to 3 is blinking in the period of 0.5 second.

This ISaGRAF example program is "Wdemo\_070.pia" which can be download at: WP-8xx7 CD-ROM: \napdos\isagraf\wp-8xx7\demo or [ftp://ftp.icpdas.com/pub/cd/wincon\\_isagraf/napdos/isagraf/wincon/demo/](ftp://ftp.icpdas.com/pub/cd/wincon_isagraf/napdos/isagraf/wincon/demo/) or [www.icpdas.com](http://www.icpdas.com/) >  $FAO$  > Software > ISaGRAF > 082

## **23.3: Using "FR\_B\_A" Function to Reduce the Program Size**

Some application may use many FRnet I/O channels in the WP-8xx7 or iPAC-8x47. If using "FR\_16DI" and "FR\_16DO" in this kind of program, the size will become complicated and large. To low down the program size, user may use "FR\_B\_A" and Boolean variable array in the program.  $(uPAC-7186EG + FX-016$  also supports FR  $B$  A)

Variable declaraction sample in the following page:

**INIT** ia as Internal / Boolean and with an **initial value at TRUE**

**DOUT** is as Boolean variable array, dimension is 128, that is DOUT[0..127]. Please assign its **Network addr as 101** (65h)

**DIN** is as Boolean variable array, dimension is 128, that is DIN[0..127] ,Please assign its **Network addr as 229** (E5h)

(Please refer to [www.icpdas.com](http://www.icpdas.com/) > FAQ > Software > ISaGRAF > 039 for more about Variable Array)

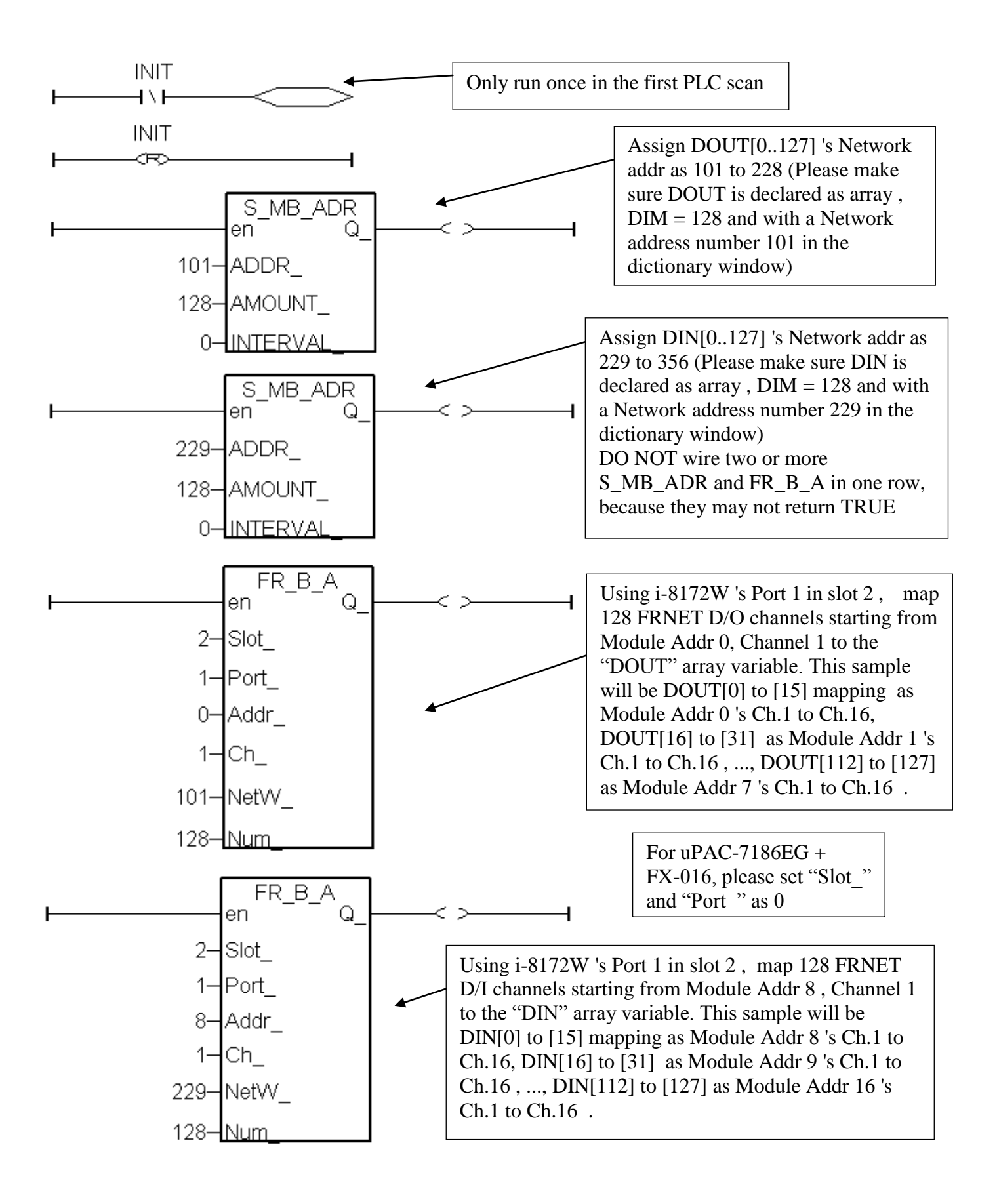

# **Chapter 24. Using "COM" Functions TO Read/Write the RS-232/422/485 Port**

ICP DAS ISaGRAF controllers support below Serial COM Port (RS-232/422/485) protocols:

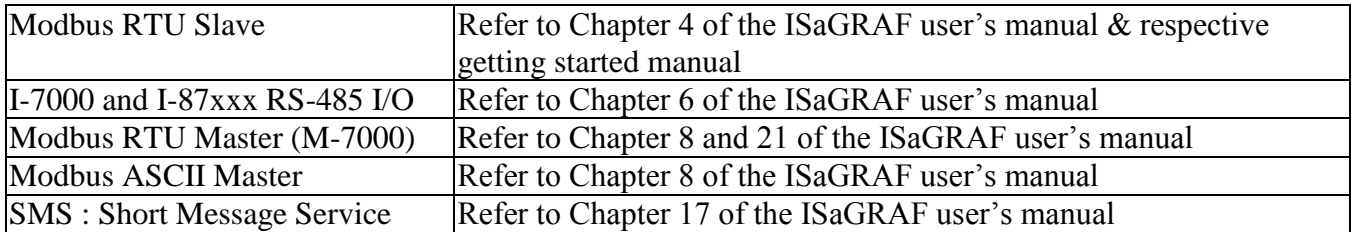

User can apply below COM functions to operate other protocols or 3rd party protocols. (Please refer to Appendix A.4 of the ISaGRAF user"s manual for description of these COM functions )

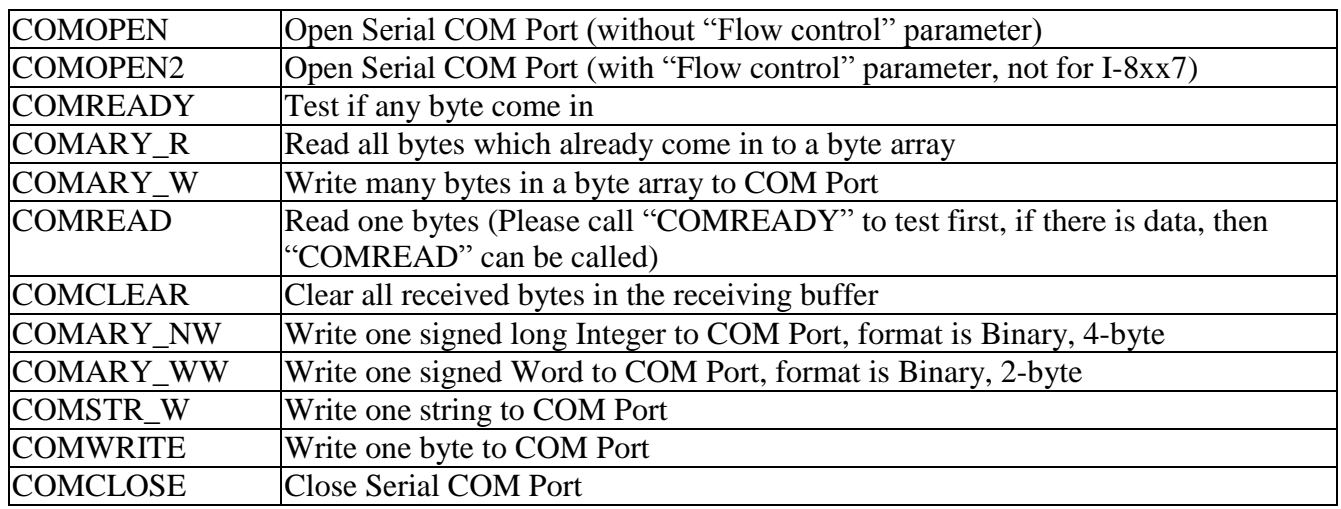

Note:

- 1. The default shipping of I-8xx7 controller has set its COM1 and COM2 (COM2: RS-485 is only for I-8417/8817) as Modbus RTU Slave Port. User can choose to switch off the COM1: Modbus RTU Slave function to become a freely used COM port by the above listed COM functions. (Please refer to Appendix C.1). To use I-8xx7 "s COM5 to COM20, Please refer to Chapter 1.8 to install I-8112/8114/8142/8144 serial expansion boards.
- 2. W-8xx7 / 8xx6 "s COM2 / COM3 can be switched ON as a Modbus RTU Slave Port. Or Switch Off for freely used. (Refer to Appendix A.2 of its Getting Started manual delivered with the hardware). To use WinCon's COM5 to COM14 at I-8112/8114/8142/8144 serial expansion boards, please refer to Appendix E of the "Getting Started:WinCon ISaGRAF PAC" manual.
- 3. COM1 of I-7188EG / μPAC-7186EG/ μPAC-5xx7 is set as Modbus RTU Slave port when shipping. User may switch it OFF to freely use it by COM port functions. (Please refer to Section 3.6 of its "Getting Started Manual" delivered with its hardware). However I-7188XG 's COM1 can not be switch OFF, it is always Modbus RTU Slave port. If user want to use COM3 to COM8 of I-7188EG/XG and 7186EG, please plug one extra X-5xx expansion I/O board inside it . [http://www.icpdas.com/products/PAC/i-o\\_expansion/x\\_list.htm](http://www.icpdas.com/products/PAC/i-o_expansion/x_list.htm)

The following will introduce the most common methods of communication.

### **24.1:** Cntroller send 1 request and get 1 reply from device

Below figure lists the most common RS-232 / 422 / 485 application.

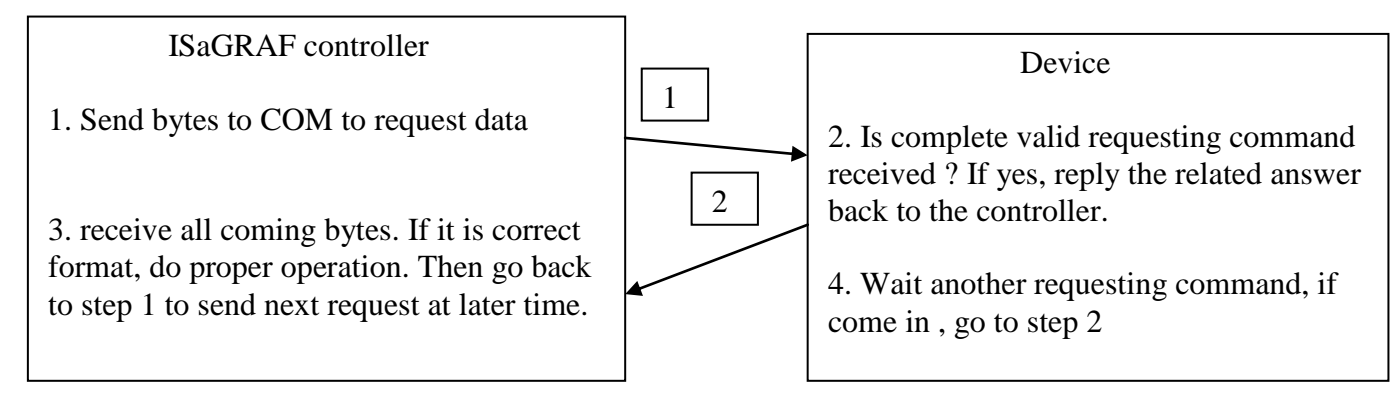

User can use the below code or similiar code to do it.

Below example will send a string "QUESTION?" to device via COM3 , then waiting device to reply the related answer. And then 2 seconds later, send next same question to device , …

SFC program: ("Port\_OK" & "TMP" is Boolean Internal , "NUM1" is Integer Internal )

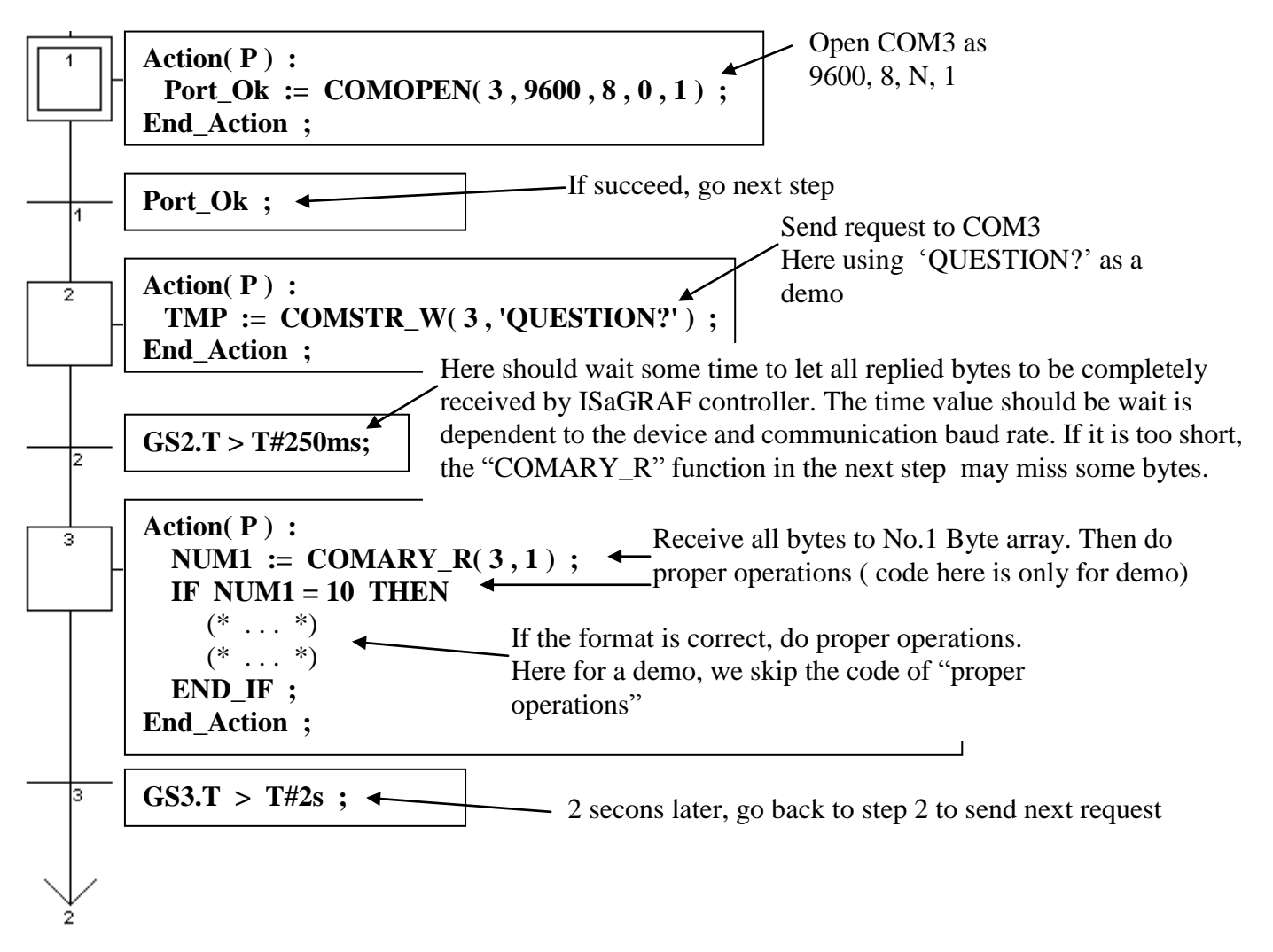

## **24.2: Controller just wait data from the remote device**

This kind of application is very common in the store. Like the device of "Bar code reader", when it reads bar code on the product, it will send the related data to the controller via RS-232 / 422 / 485. The controller just receive it, not necessary to send any byte to device. (Please visit [www.icpdas.com](http://www.icpdas.com/) – FAQ – Software ISaGRAF-066 for demo program and more information.)

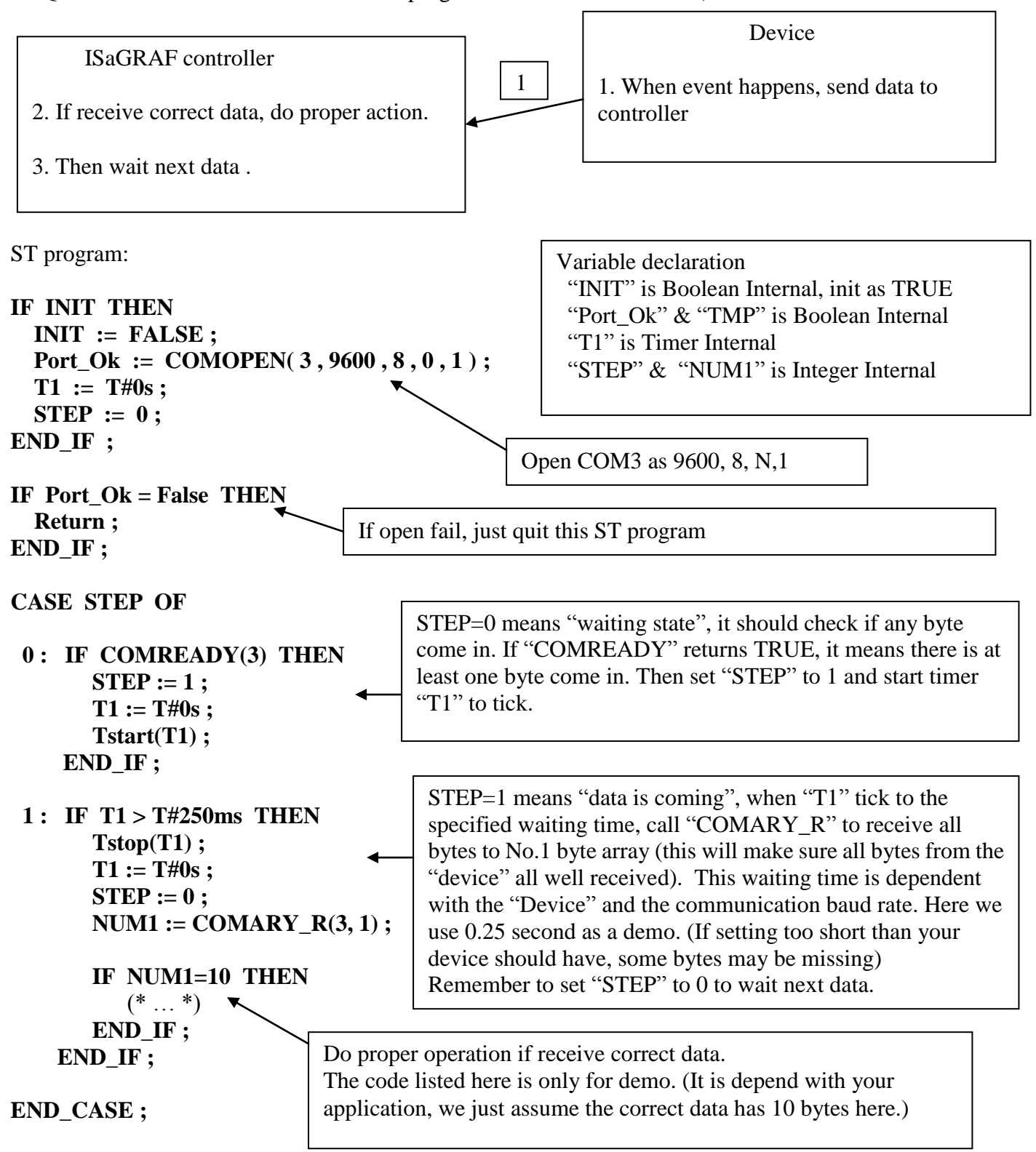

### **24.3: Report data to remote device periodically**

If the ISaGRAF controller need to send data to other device or PC every a short time by using its RS-232/422/485 COM Port, just like below:

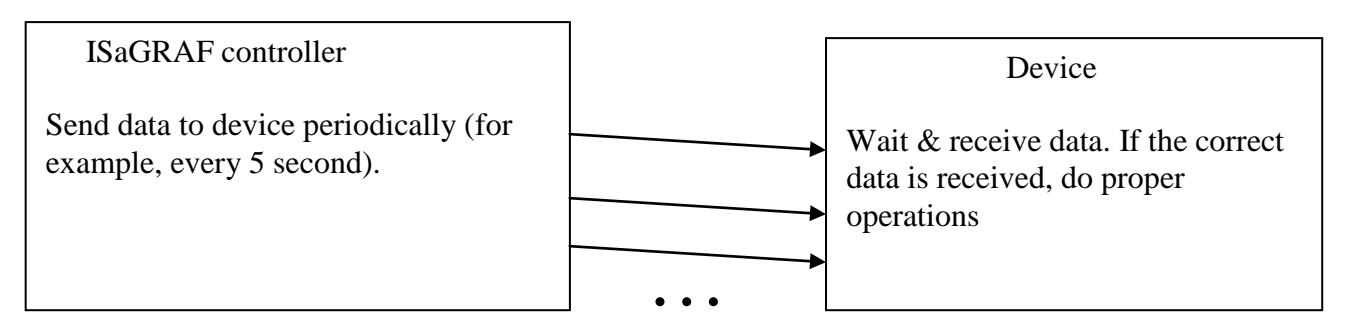

User can use the similar program as below.

SFC program: (Please declare "TMP" & "Port\_Ok" as Boolean Internal)

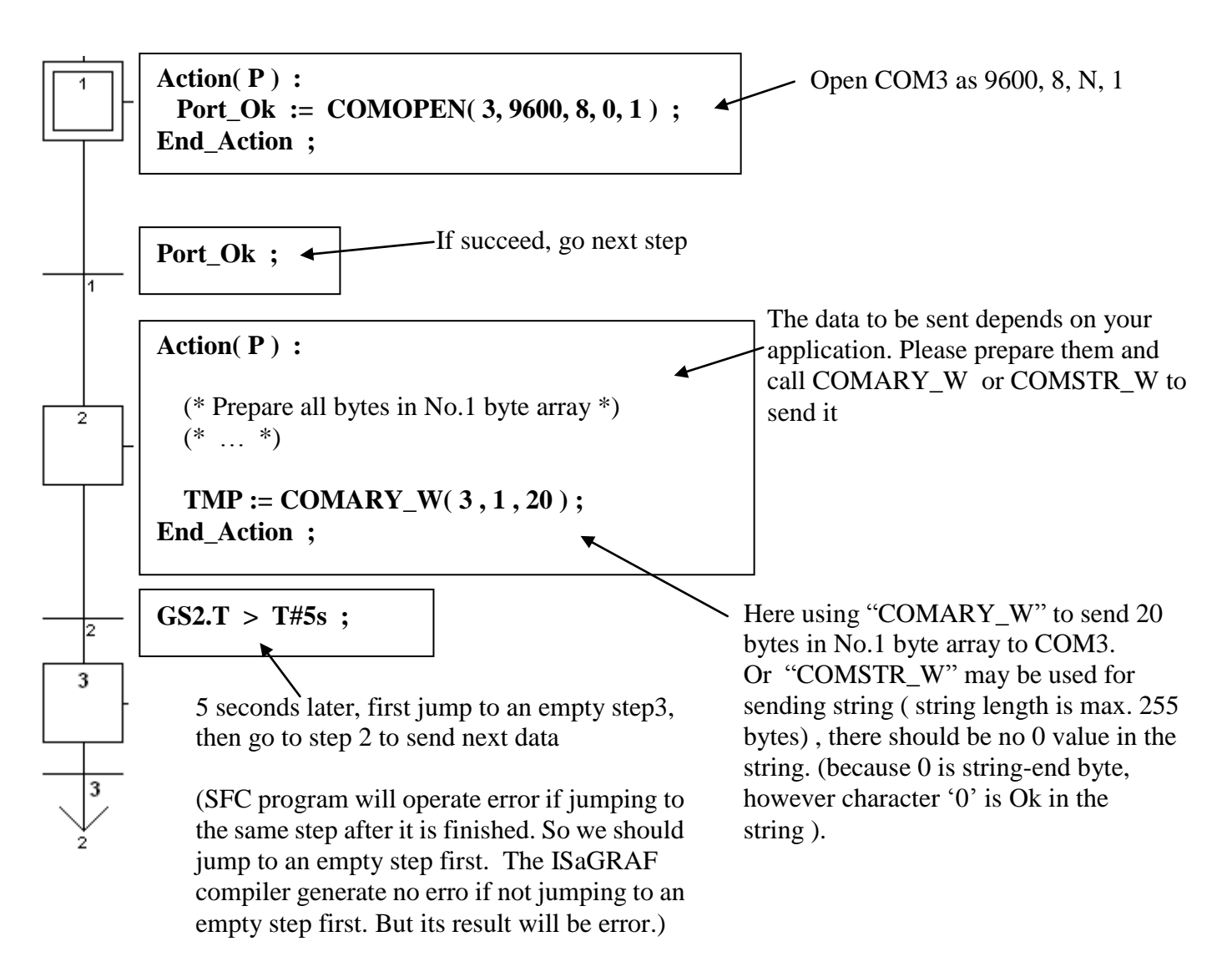

Please refer to Chapter 11.3.5